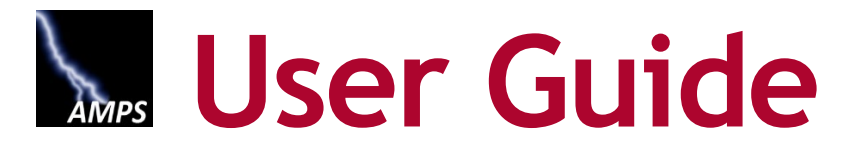

**AMPS Procedures for Users and Administrators**

**Application URL: https://amps.dla.mil**

**Version 7.1.1 ● 14 December 2023**

**AMPS Release 23.1.3 ● 14 December 2023** 

# **Document Information**

The following sections furnish the identifying information and revision history of this document, and contributors' contact information.

# **Document Identification**

The following table provides identification information about this document:

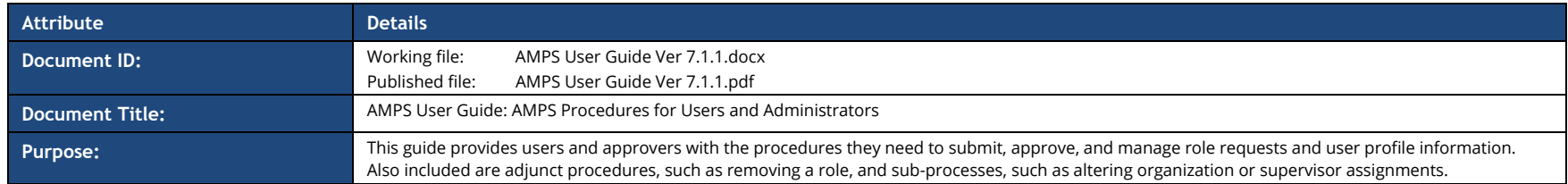

# **Revision History**

The following table outlines and describes successive versions of this document:

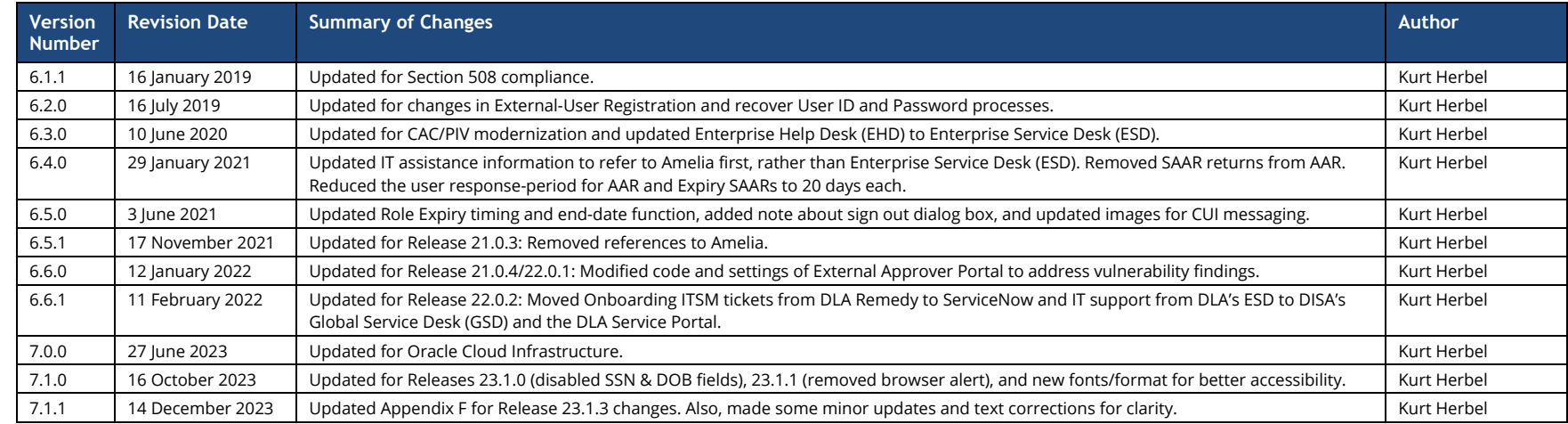

# **Contact Information**

The following table lists information about content contributors for this procedural document:

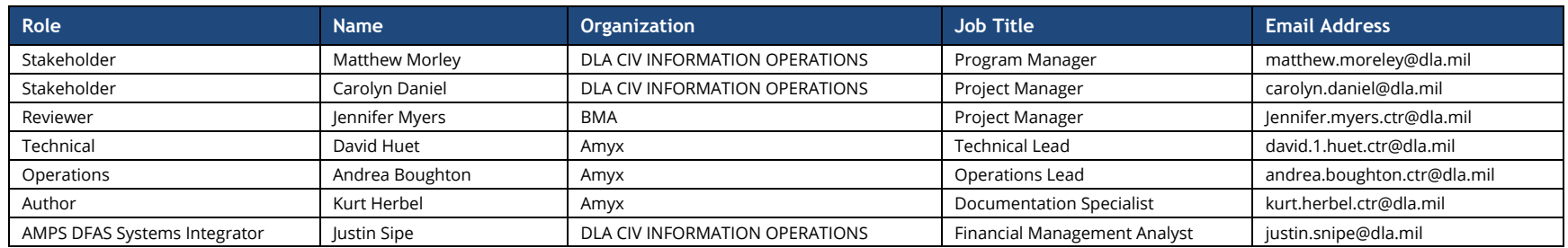

# **Table of Contents**

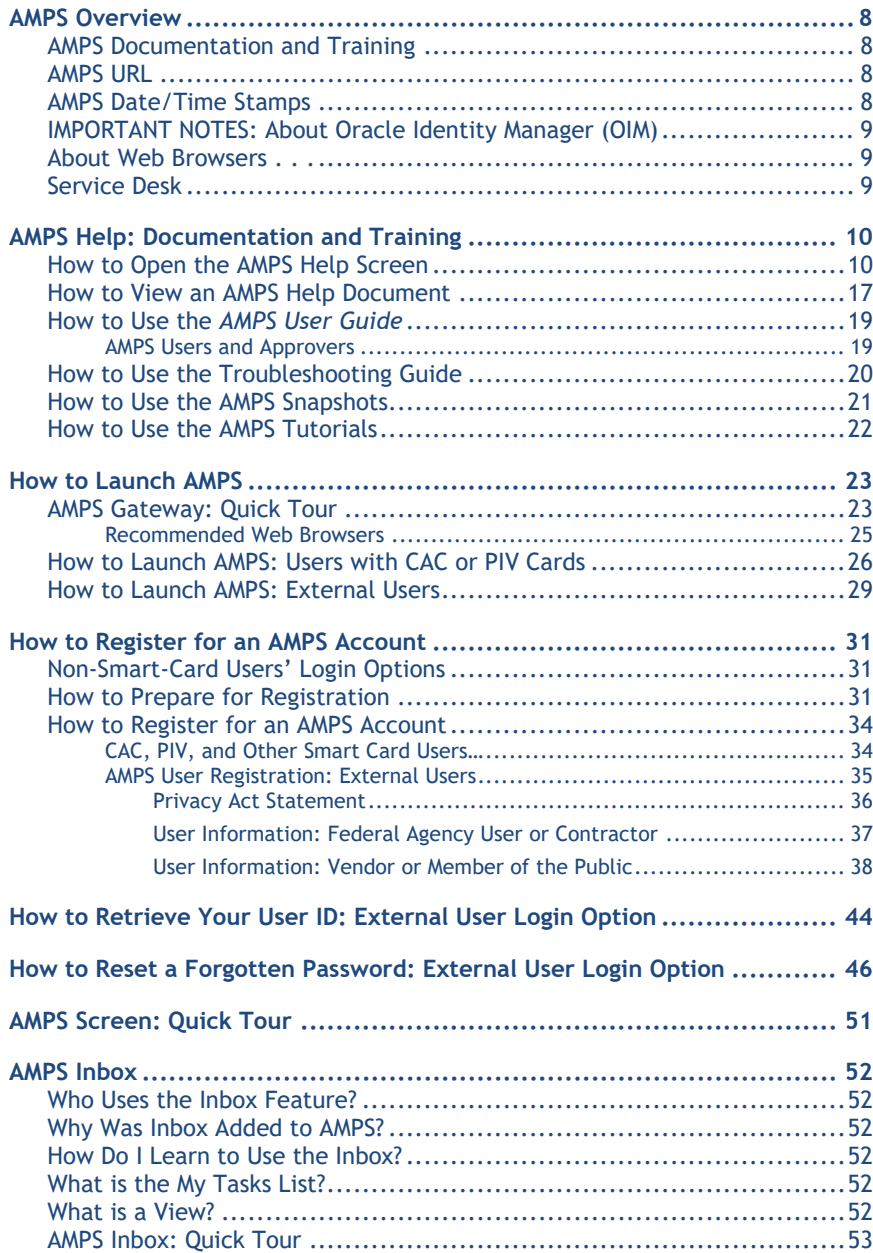

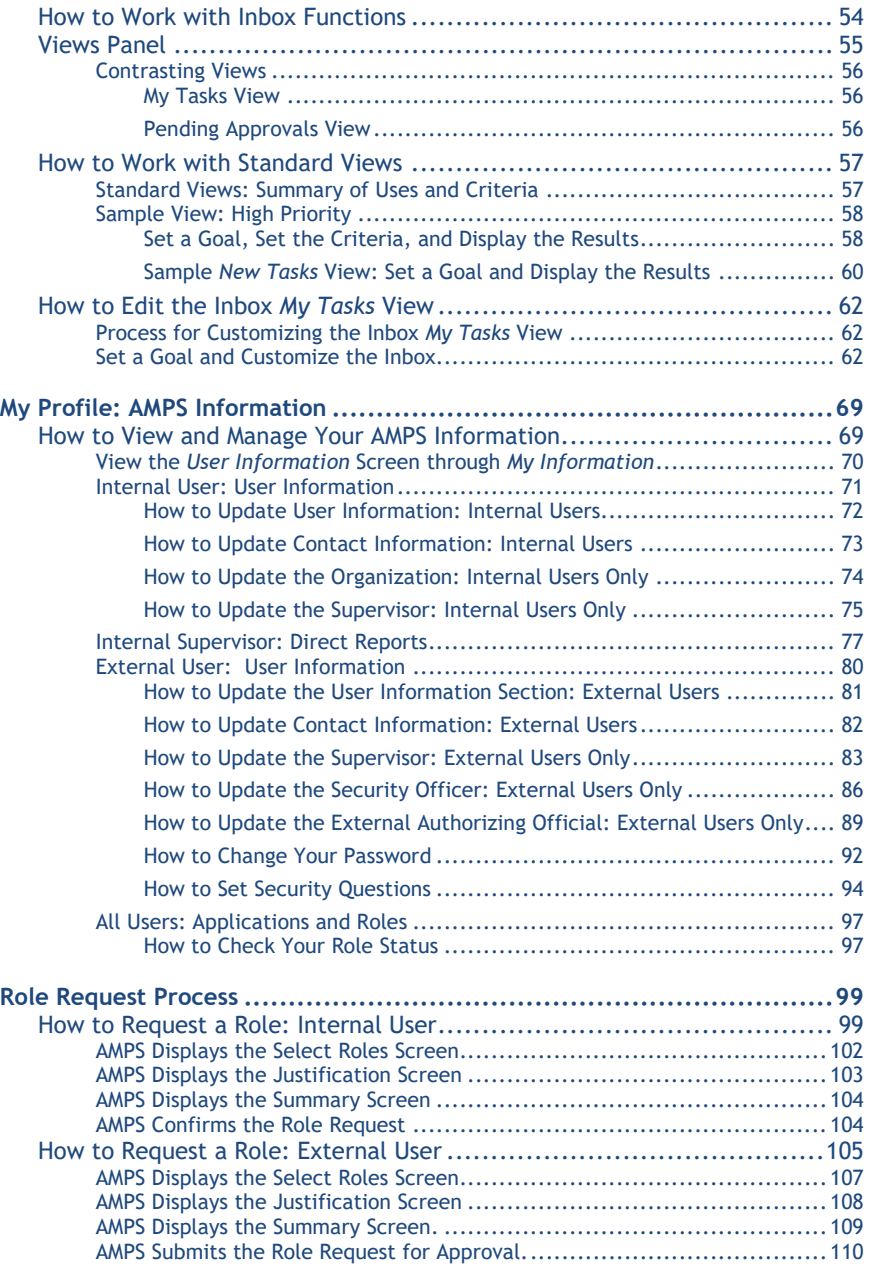

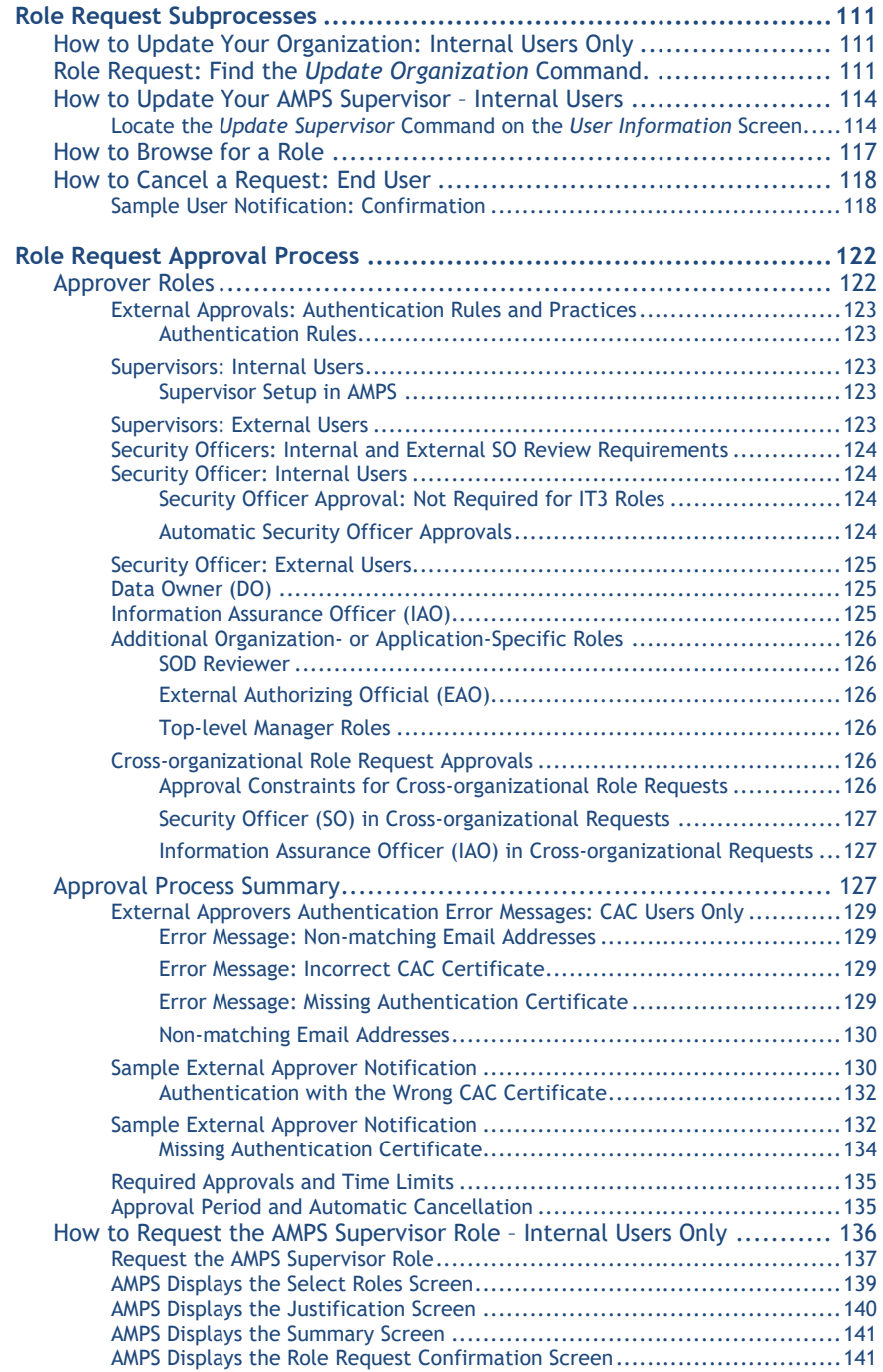

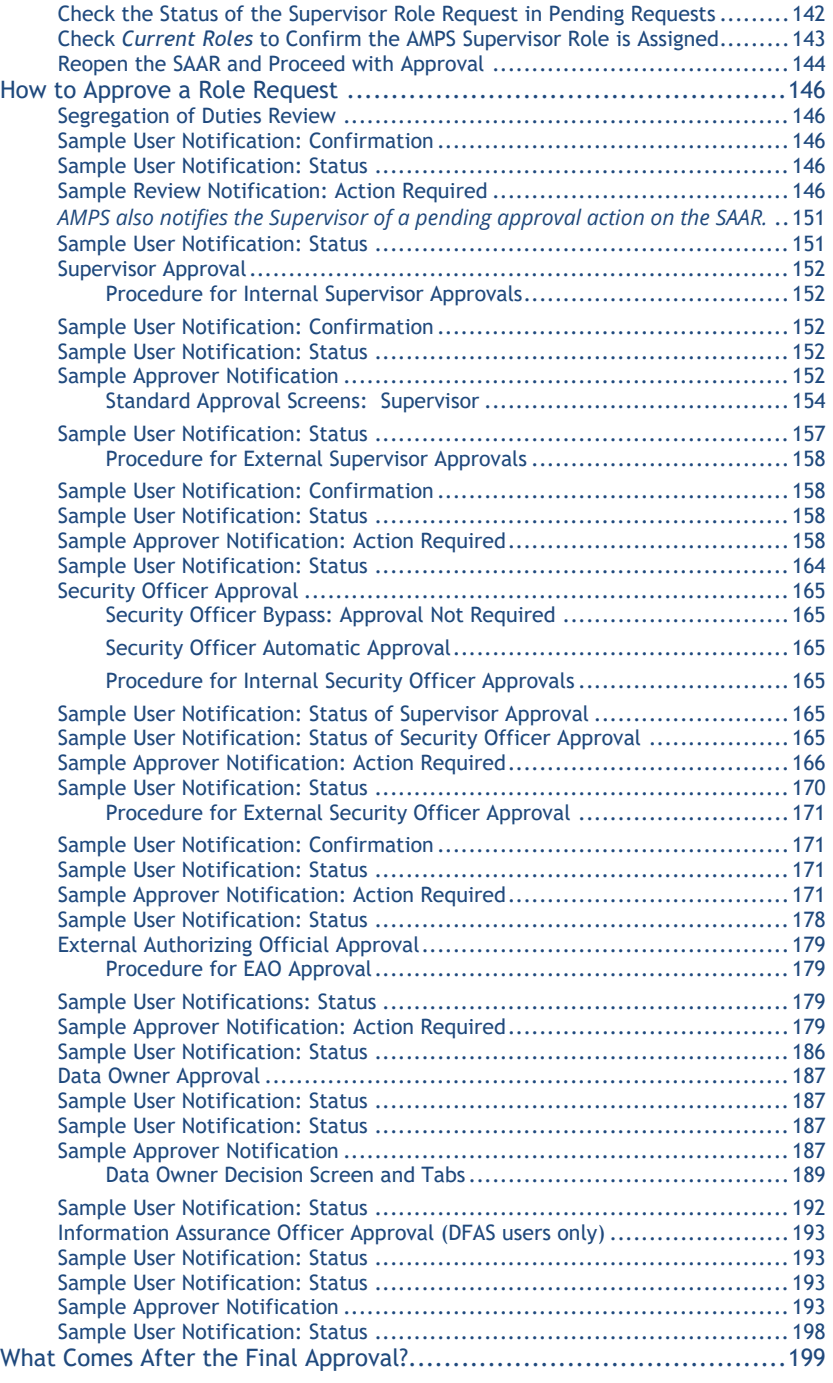

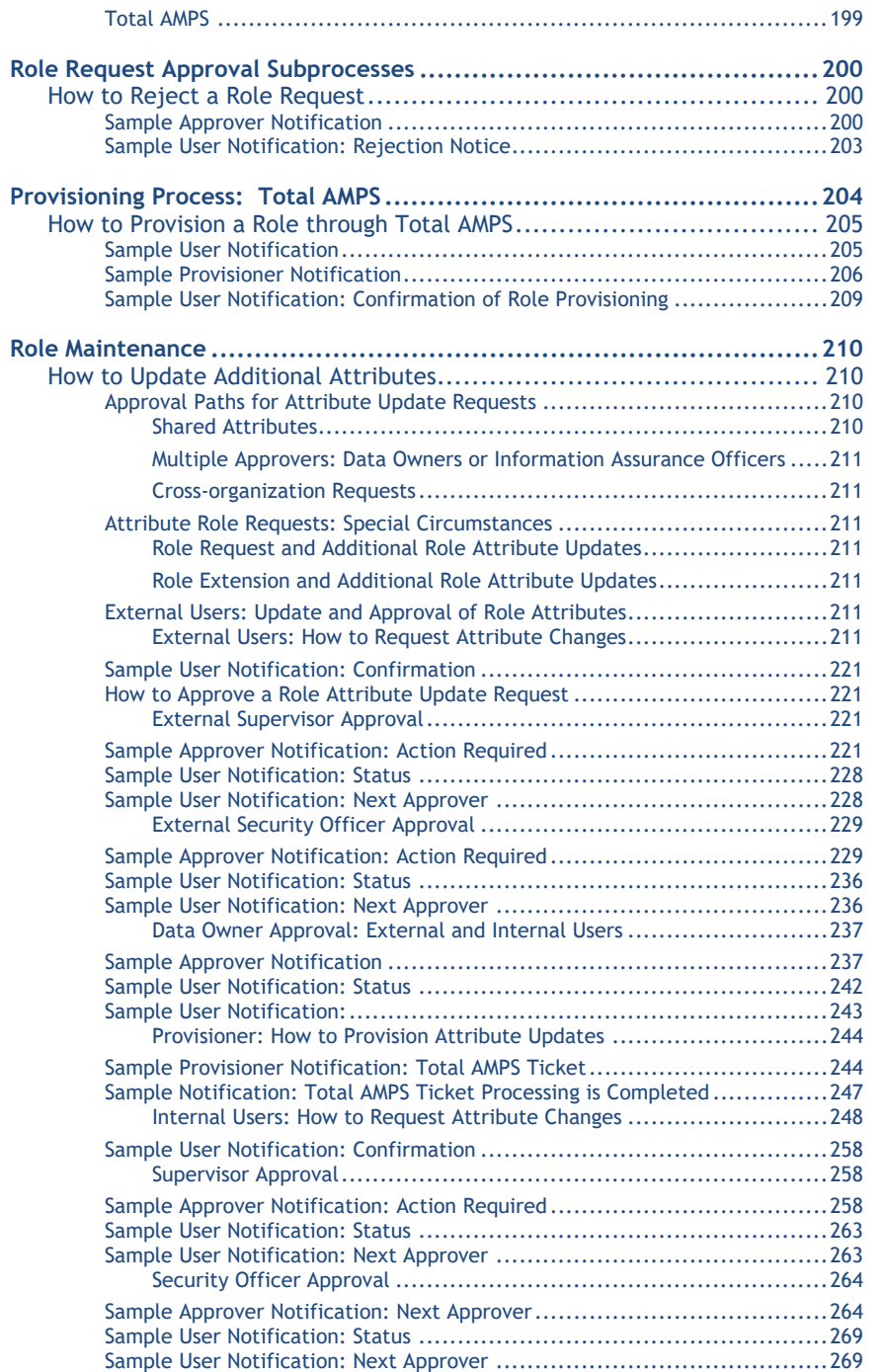

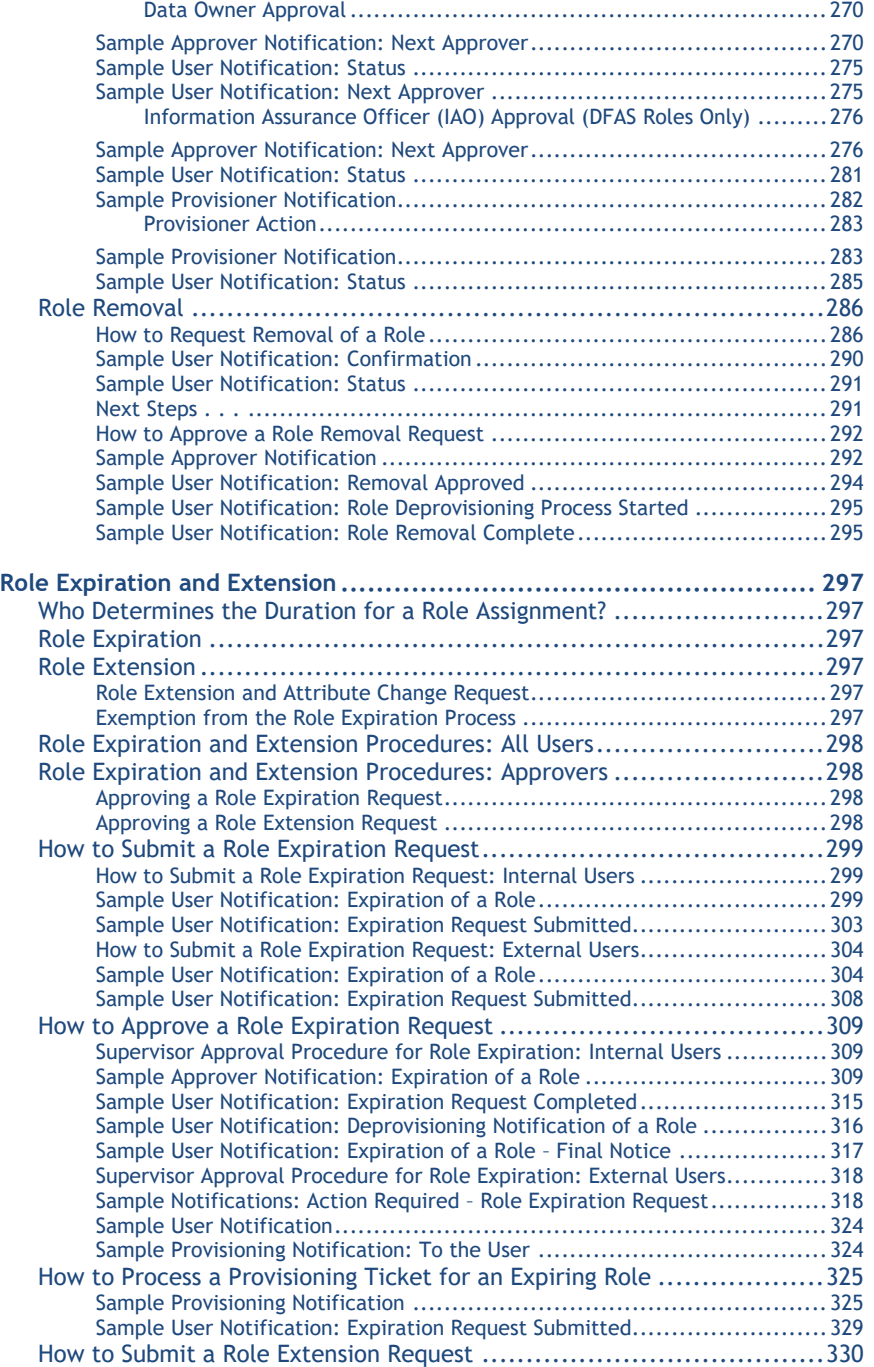

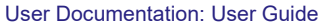

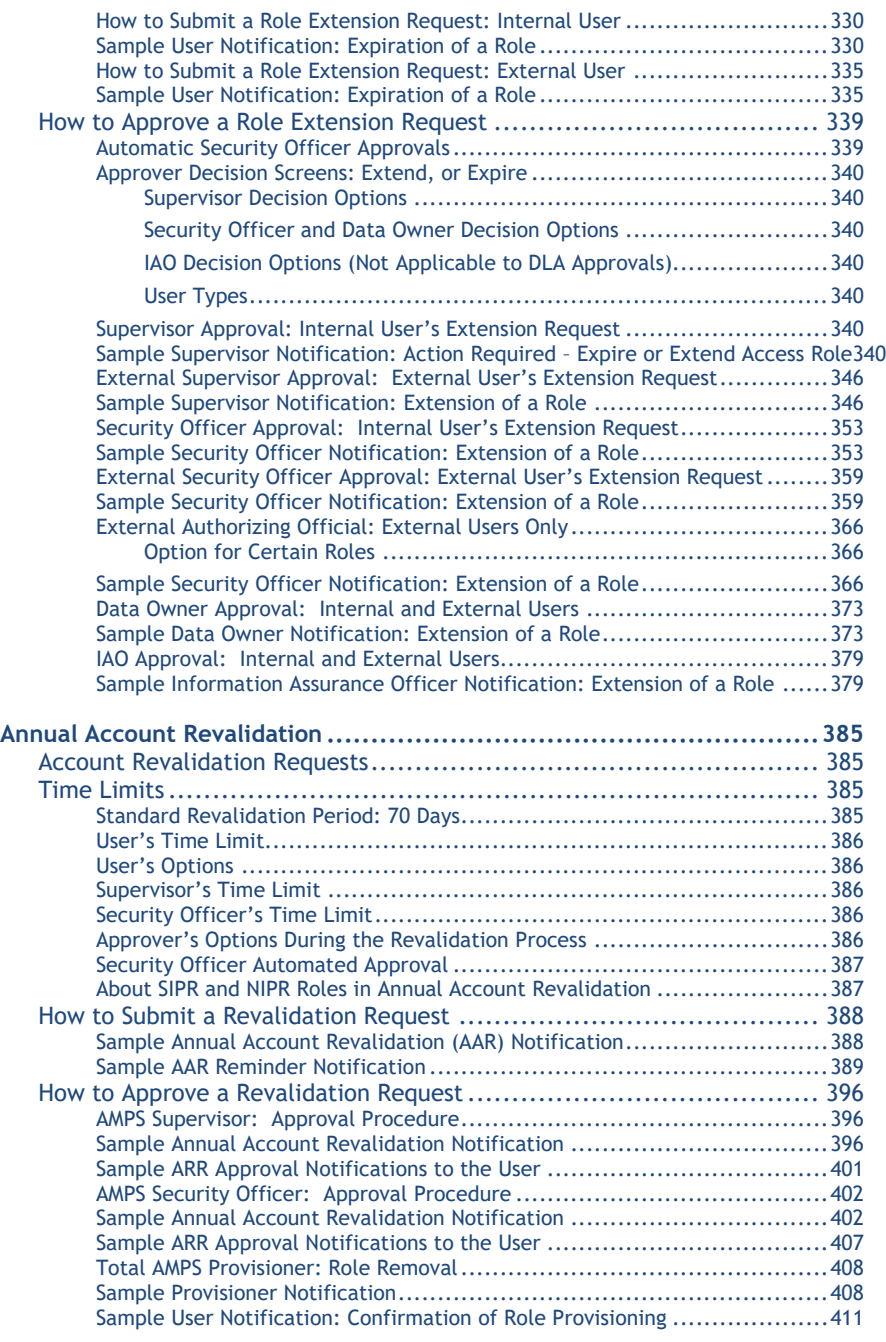

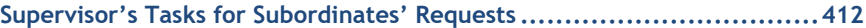

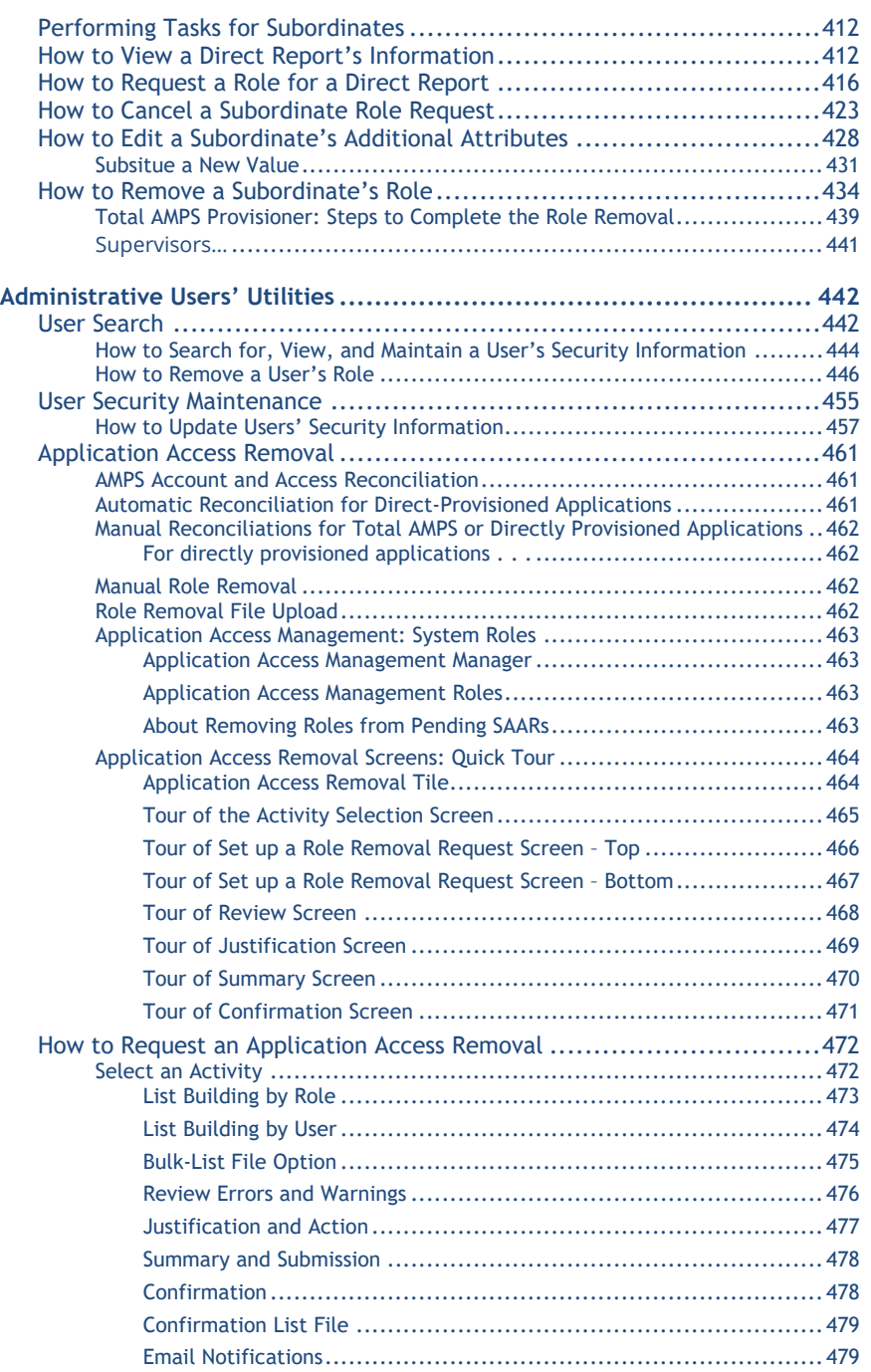

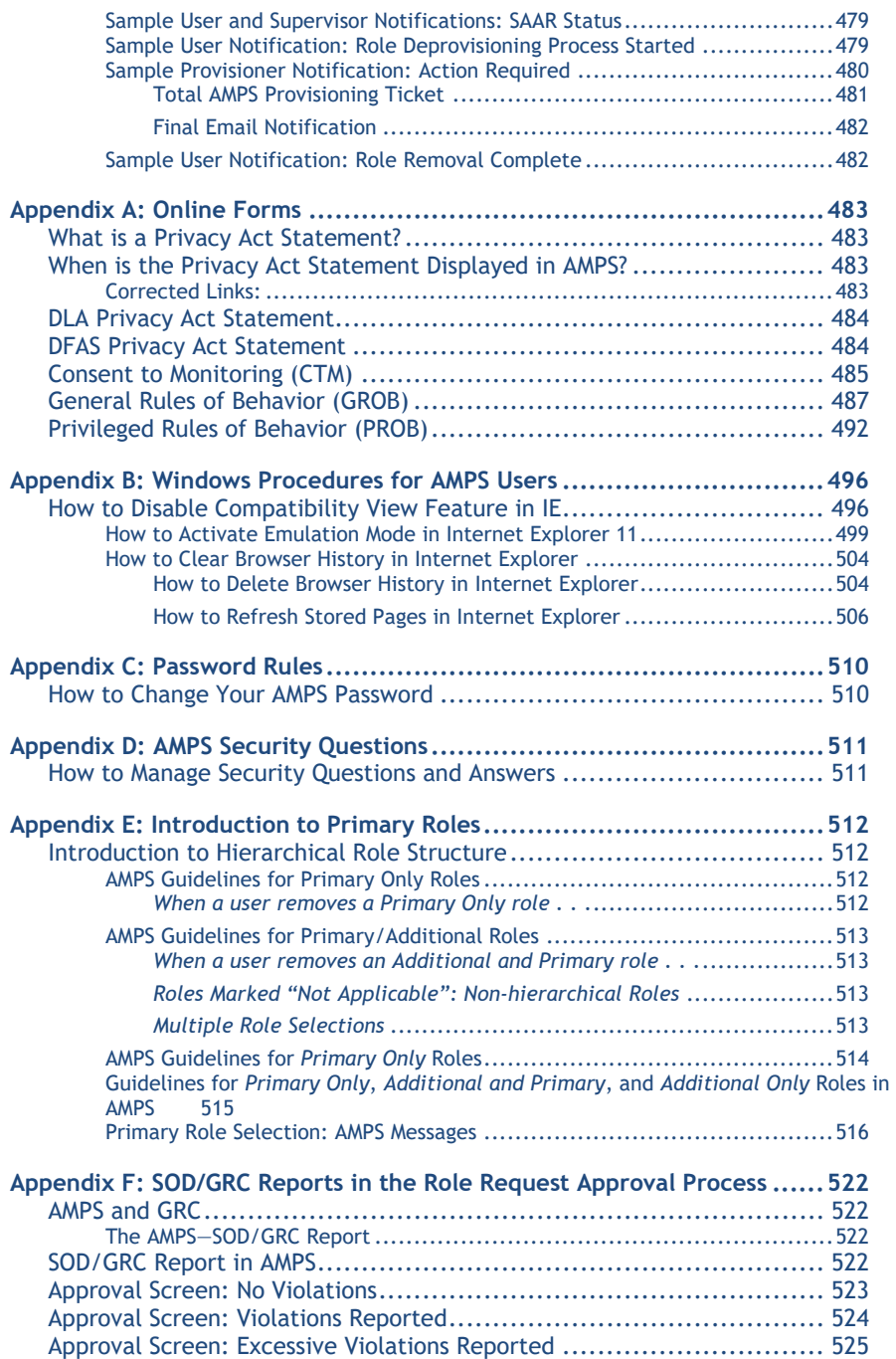

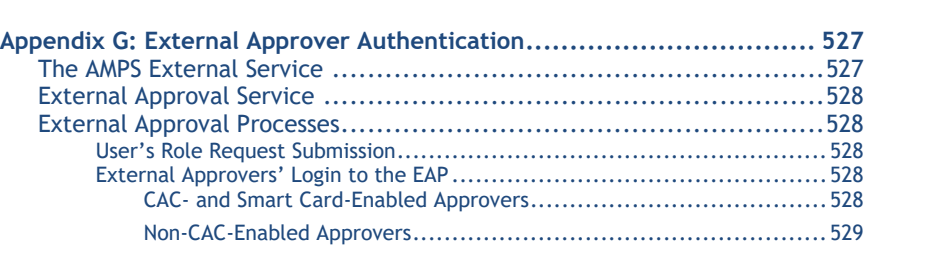

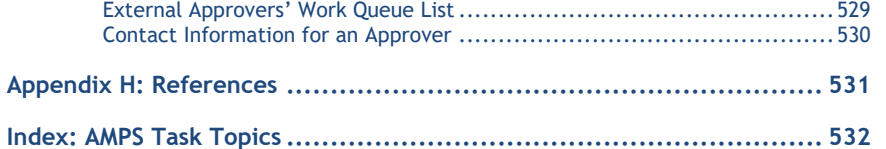

# <span id="page-7-0"></span>**AMPS Overview**

AMPS is an account management and provisioning system that collects data about your identity, job, and location, and sets up your access to the computer application resources you need to complete your job tasks. AMPS either sets up this access automatically or provides information to a provisioner for manual setup.

AMPS supports the practice of Role Based Access Control (RBAC), which is a methodology for controlling user access to computer applications, increasing security, and reducing costs.<sup>[1](#page-7-4)</sup> Using this methodology, the AMPS team works with its customers to create collections of data based on users' access requirements and responsibilities. This data is assembled to create sets of permissions that are identified as "roles." Access to computer systems is controlled through the assignment of roles to users based on their job requirements and authorization.

As a user, your access to a computer system is based on the approval of your request for one or more application roles. Each role is a predefined set of permissions for an application. Application users, both internal (civilians, military, and contractors) and external (vendors, members of the public, and others), can have AMPS accounts that enable them to submit requests for these roles. When a user's role is approved and provisioned, the user has access to the application resource. AMPS automates the processes of requesting and approving roles, along with the automation of related processes, such as role removal, role expiration, and yearly account revalidation.

AMPS has been supporting a wide variety of applications in the Defense Logistics Agency (DLA) for the past several years. In early 2014, the AMPS team implemented support of AMPS for the Defense Finance and Accounting Service (DFAS) organization. Sample procedures and screen images may reflect either DLA or DFAS users. However, AMPS is a single product, and procedures are adaptable for any organization.

# <span id="page-7-1"></span>**AMPS Documentation and Training**

The *AMPS User Guide* furnishes you with the procedures and instructions for completing AMPS tasks to get your access rights started:

- End users can find instructions for creating and submitting role requests, as well as removing roles and maintaining their user information.
- Approvers—including Segregation of Duties (SOD) Reviewers, Supervisors, Security Officers, Data Owners, and Information Assurance Officers—can find instructions for handling request approvals and other tasks.
- A short section on Total AMPS provisioning is also included.

The user guide also includes procedures for supporting tasks, such as changing one's Organization or Supervisor assignment, modifying the My Information data under My Profile, and checking the status of SAARs.

The AMPS team provides this user guide, along with other user documentation tools, to acquaint users with AMPS procedures. Additional references, called "Snapshots," provide <span id="page-7-4"></span>simplified guides to individual procedures. When a user wants to engage in self-training before using AMPS, the AMPS e-Learning modules for users and approvers furnish instruction and interactive Guided Practice to explain and simulate procedural actions, providing onscreen practice for users before they log in and attempt to request roles or approve role requests.

AMPS user documentation and training materials are updated with fresh screen images, new and revised procedures, and new functions periodically as AMPS is enhanced. Check the version number and date on any document's title page or footer to ensure you have the latest copy. The latest versions of the *User Guide* and other user documentation and training materials will be available through the AMPS Documentation screen.

### *Note:*

Sample images of emails and user interface screens are provided throughout this guide. The specific information presented in these samples represents exemplary data and formatting for reference only, and should not be interpreted as definitive of these user emails or screens.

# <span id="page-7-2"></span>**AMPS URL**

Getting access to AMPS is easy. Open Edge, Firefox, or Chrome and navigate to this URL: **https://amps.dla.mil**. CAC-enabled, internal and external users can gain immediate access to AMPS after their Cyber Awareness Training requirement is met and recorded. Non-CAC-enabled users are redirected to a registration and login screen, enabling them to register for an account, manage their passwords, and log in with a user ID and current password. **Please note that the system may require CAC-enabled users to select a CAC certificate more than once.** 

# <span id="page-7-3"></span>**AMPS Date/Time Stamps**

Please note that AMPS specifies all date and time stamps on screens and in reports using **Eastern Time**: Eastern Standard Time or Eastern Daylight Time, depending on the time of year.

UTC: Coordinated Universal Time.

As of mid-January 2018, AMPS underwent software patches that changed the denotation of time throughout the application. User interface screens—including decision screens for approvers—as well as email notifications now express time as UTC times. Times in reports issued since the implementation date are also expressed as UTC times.

You can fine more information on converting UTC time to local time at the following URL: http://earthsky.org/astronomy-essentials/universal-time

# <span id="page-8-0"></span>**IMPORTANT NOTES: About Oracle Identity Manager (OIM)**

AMPS is a standalone application built on the framework of a Commercial Off-the-Shelf (COTS) application called *Oracle Identity Manager* (OIM). This application contains a number of features and functions that are not used by AMPS but that nevertheless may be displayed as part of AMPS. Check the *AMPS Inbox Guide* and the *AMPS User Guide* for instructions on how to complete tasks, rather than attempting to learn AMPS strictly from what you see on the screen. Although AMPS has been enhanced to offer many of these features, not all features have meaningful, corresponding actions in AMPS. These features and functions are labelled "Not used by AMPS" within this guide.

# <span id="page-8-1"></span>**About Web Browsers . . .**

DLA has tested AMPS in current versions of Edge, Firefox, and Chrome browsers; users have the best viewing experience in one of these browsers. Use of Web browsers other than Edge, Firefox, or Chrome is not supported by DLA.

# <span id="page-8-2"></span>**Service Desk**

Users who need IT assistance with AMPS should contact the DISA Global Service Desk (GSD).

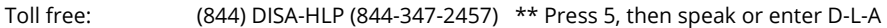

DSN: XX\* 850-0032 \*DSN prefix if needed

**DISA GSD Email** (non-urgent ticket request)**:** 

[disa.global.servicedesk.mbx.dla-ticket-request@mail.mil](mailto:disa.global.servicedesk.mbx.dla-ticket-request@mail.mil)

**DLA Service Portal** (.mil only)**:** 

<https://dla.servicenowservices.mil/sp?id=index>

# <span id="page-9-0"></span>**AMPS Help: Documentation and Training**

After launching AMPS, all **users** have access to a link to an *AMPS Help* screen. The documentation on this screen takes the place of all past guides, job aids, and other documents. All documents listed on this screen are distributed in Adobe PDF format and require Acrobat Reader 9 or later to view.

See the section entitled **[How to Launch AMPS](#page-22-0)** for instructions on starting the AMPS application.

For the e-Learning modules, the AMPS development team recommends you use headphones to hear the optional audio commentary. Always download the modules to a local or network drive to run them. Do not attempt to run the modules while in AMPS.

# <span id="page-9-1"></span>**How to Open the AMPS Help Screen**

- 1. Click on your User ID to open the dropdown menu.
- 2. Click the **AMPS Help** command from the User ID dropdown.

*AMPS displays the Help for AMPS Users screen (se[e Figure 2\)](#page-10-0).*

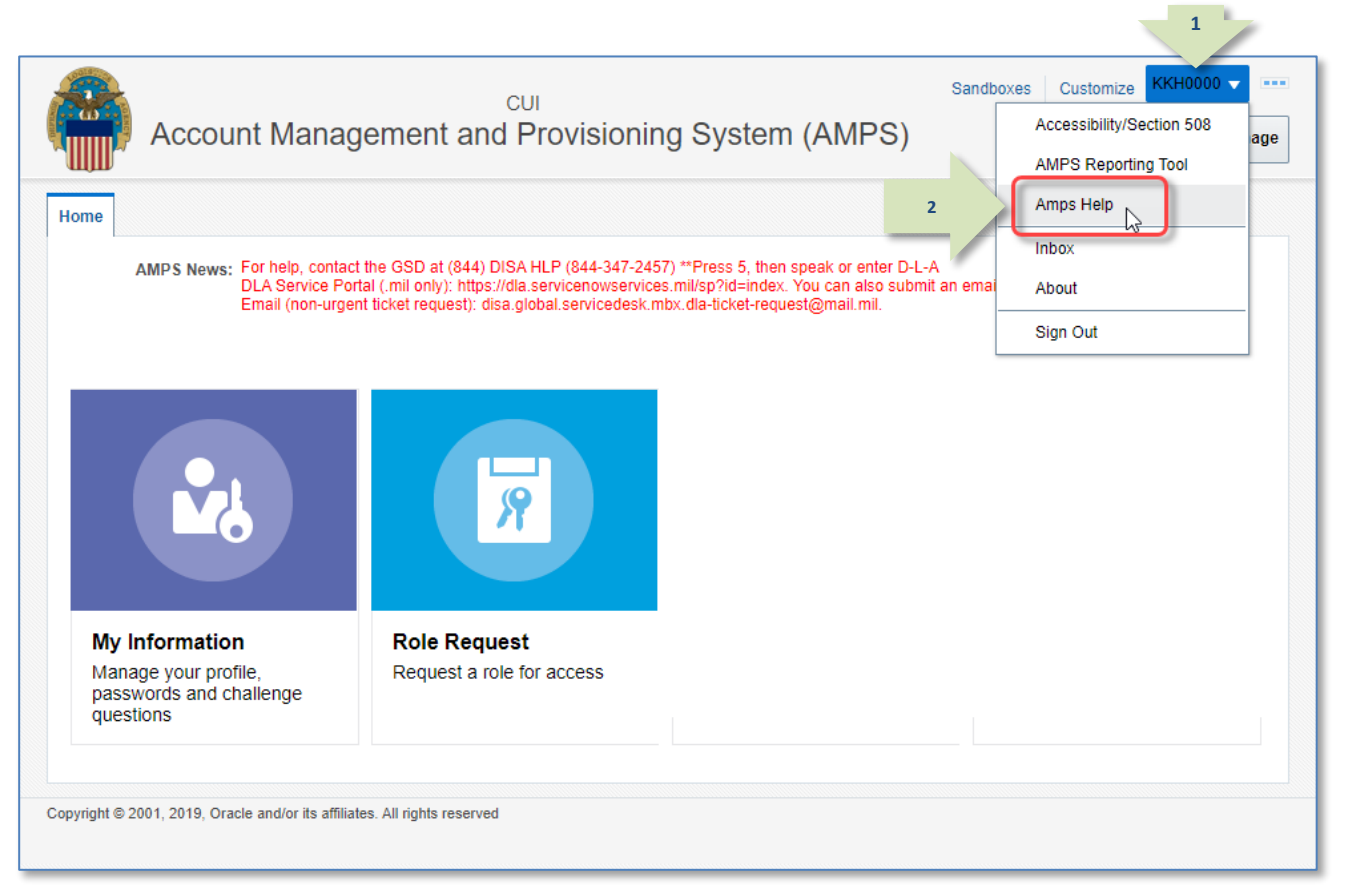

**Figure 1: Sample Self Service Home Page - AMPS Documentation Link**

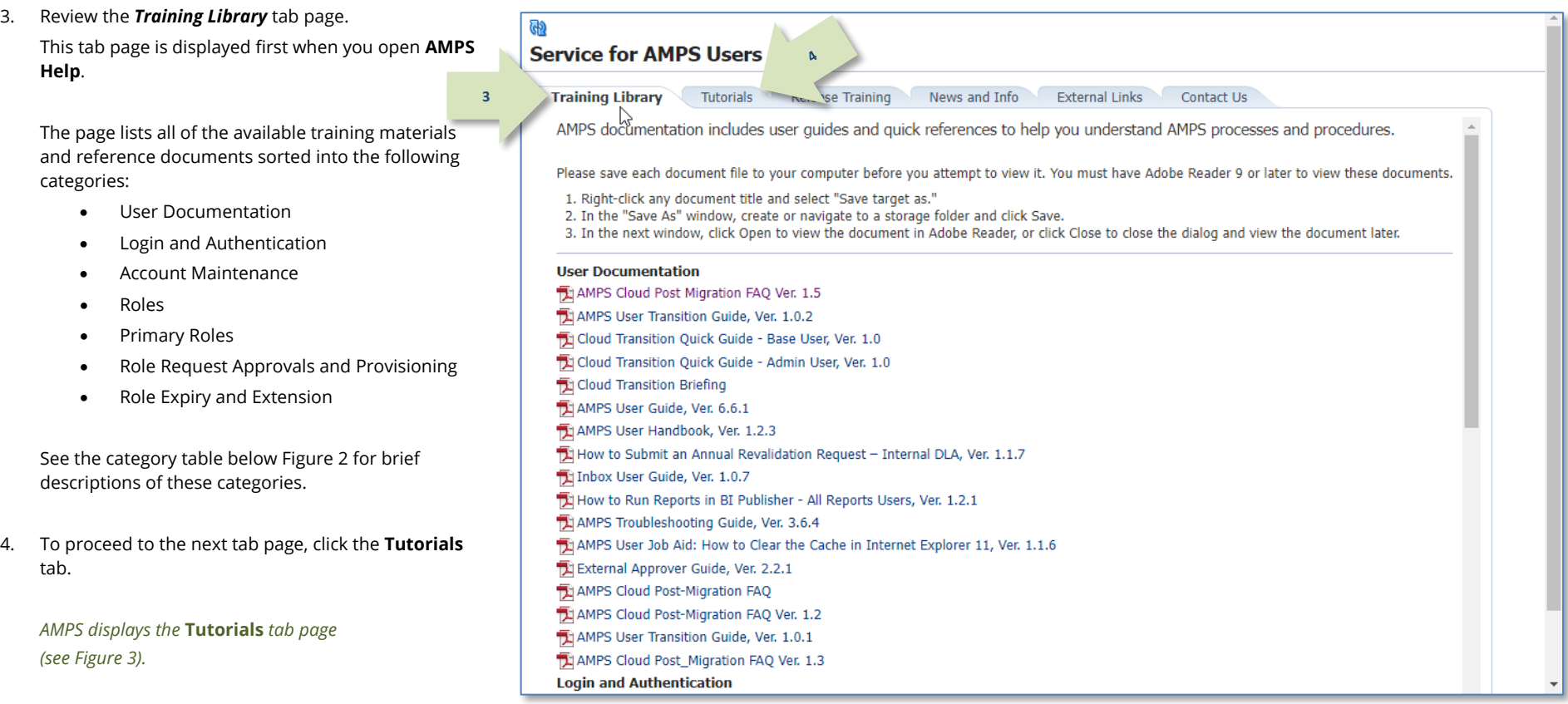

### <span id="page-10-0"></span>**Figure 2: Training Library – Tab Page**

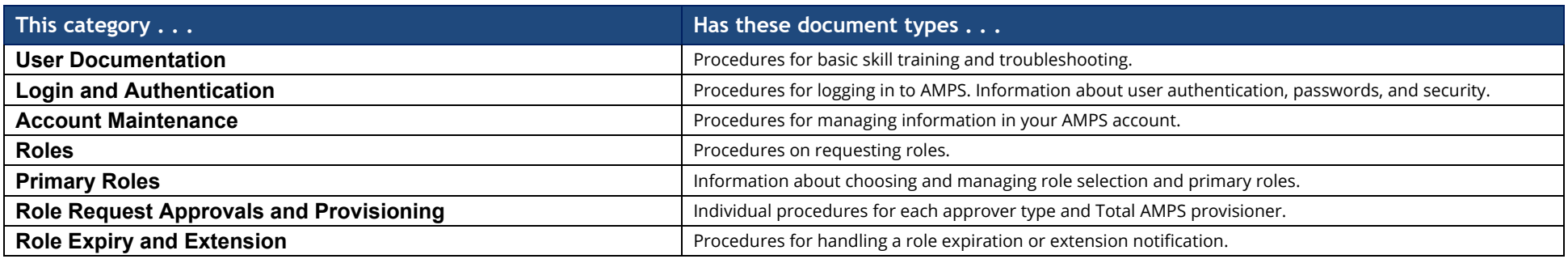

#### **5.** Review the *Tutorials* tab page.

This tab page lists the titles of AMPS e-Learning tutorials. These tutorials are contained in large PDF files that you must download to a local or network drive in order to run them.

### **Do not run any AMPS tutorial in your browser.**

**Follow the instructions to download and run each PDF file in Adobe Reader.**

### *Note:*

As of the current date, the tutorials are unavailable. They are undergoing an update process and, along with additional new tutorials, will be available at a later date.

**6.** To proceed to the next tab page, click the **Release Training** tab.

*AMPS displays the* **Release Training** *tab page and its contents (se[e Figure 4\).](#page-12-0)* **Figure 3: Tutorials – Tab Page**

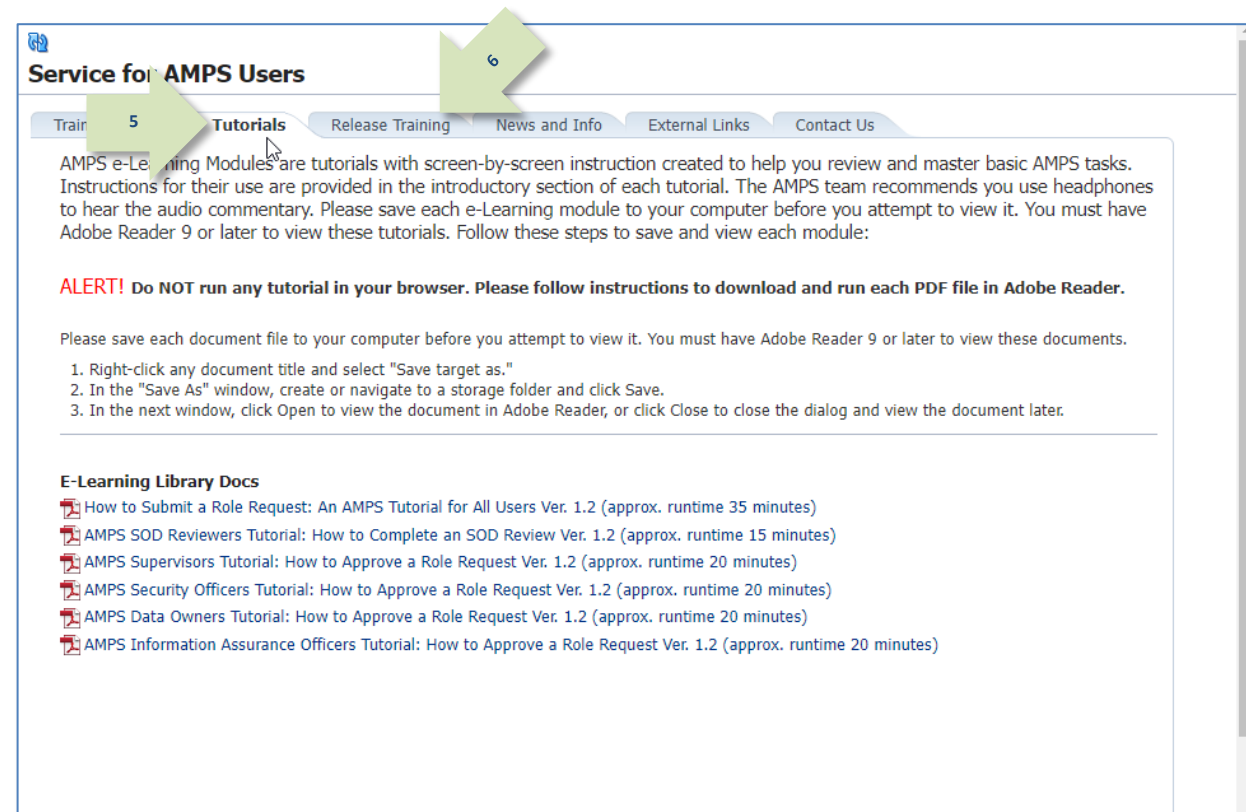

<span id="page-11-0"></span>

7. Review the *Release Training* tab page.

This tab page lists the most recent release notes. Each release notes document contains information about the latest changes to the AMPS software implemented in the given release. The latest document represents the current version of the application.

8. To proceed to the next tab page, click the **News and Info** tab.

*AMPS displays the* **News and Info** *tab and its contents (se[e Figure 5\)](#page-13-0).*

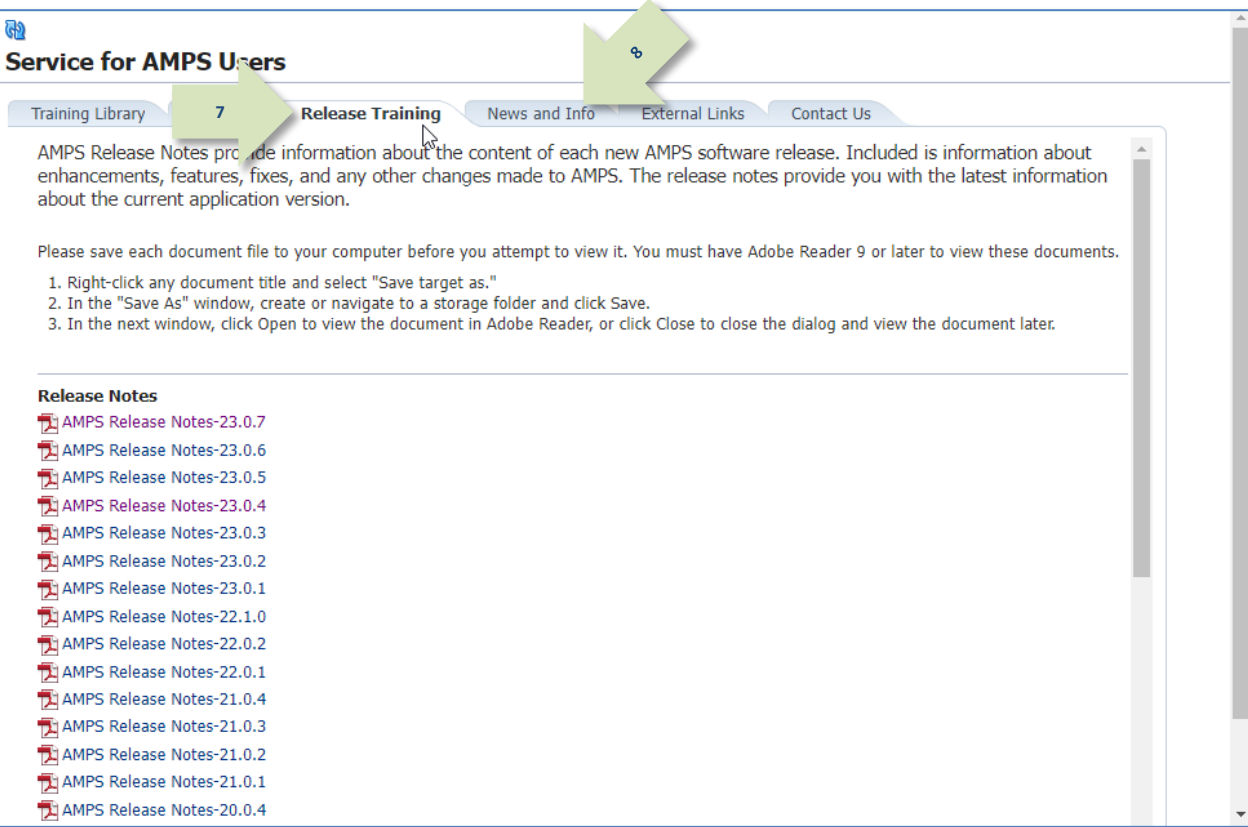

<span id="page-12-0"></span>**Figure 4: Release Training - Tab Page**

**9.** Review the *News and Info* tab page.

The **News and Info** tab contains various types of documents that do not fit into other categories but that nevertheless contain important, time-sensitive information.

For example, the AMPS team may post an alert about an AMPS issue to be addressed in the next release.

Like the other documents listed in **AMPS Help**, these documents are posted in PDF format.

10. To proceed to the next tab page, click the **External Links** tab.

*AMPS displays the* **External Links** *tab and its contents (se[e Figure 6\)](#page-14-0).*

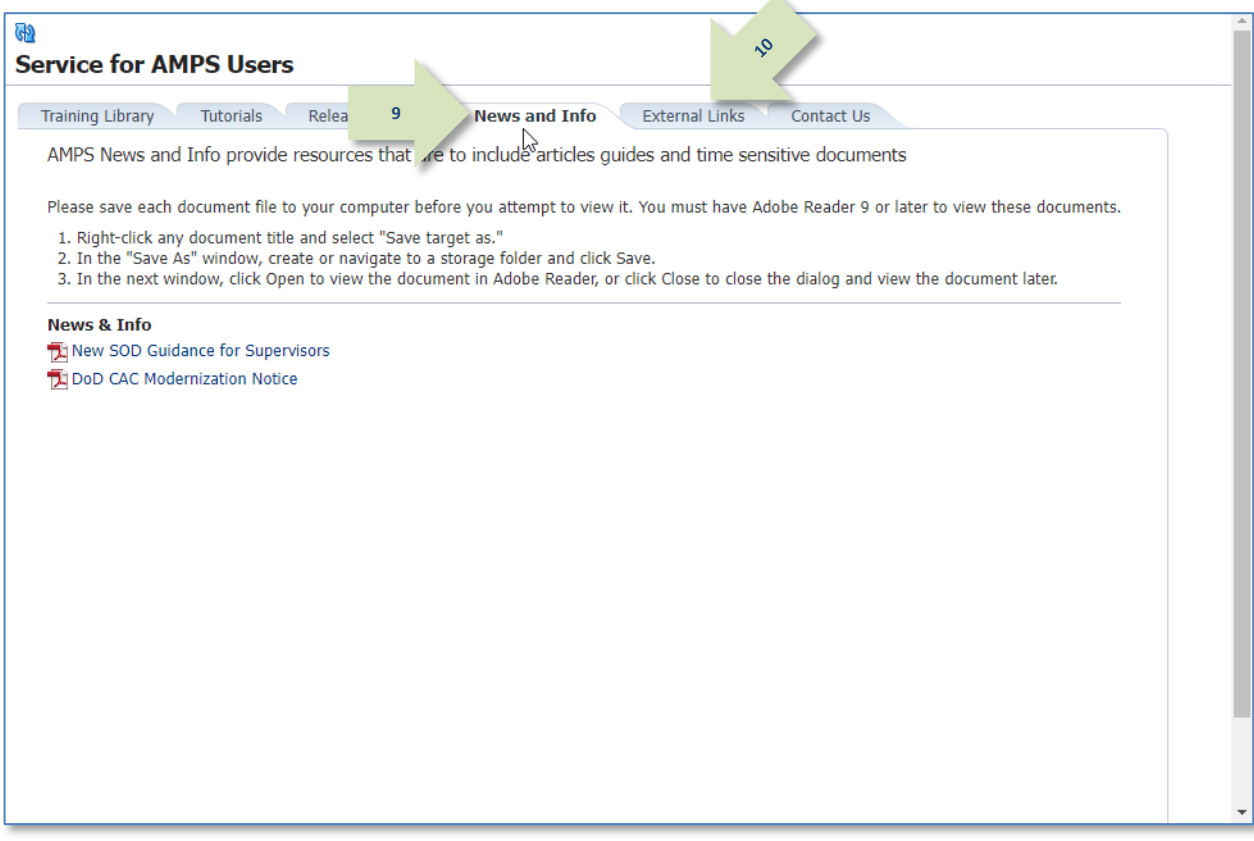

z.

<span id="page-13-0"></span>**Figure 5: News and Info - Tab Page**

**11.** Review the *External Links* tab page.

The **External Links** tab contains hyperlinks to several sites that may be related to AMPS tasks.

12. To proceed to the next tab page, click the **Contact Us** tab.

*AMPS displays the* **Contact Us** *tab and its contents (se[e Figure 7\)](#page-15-0).*

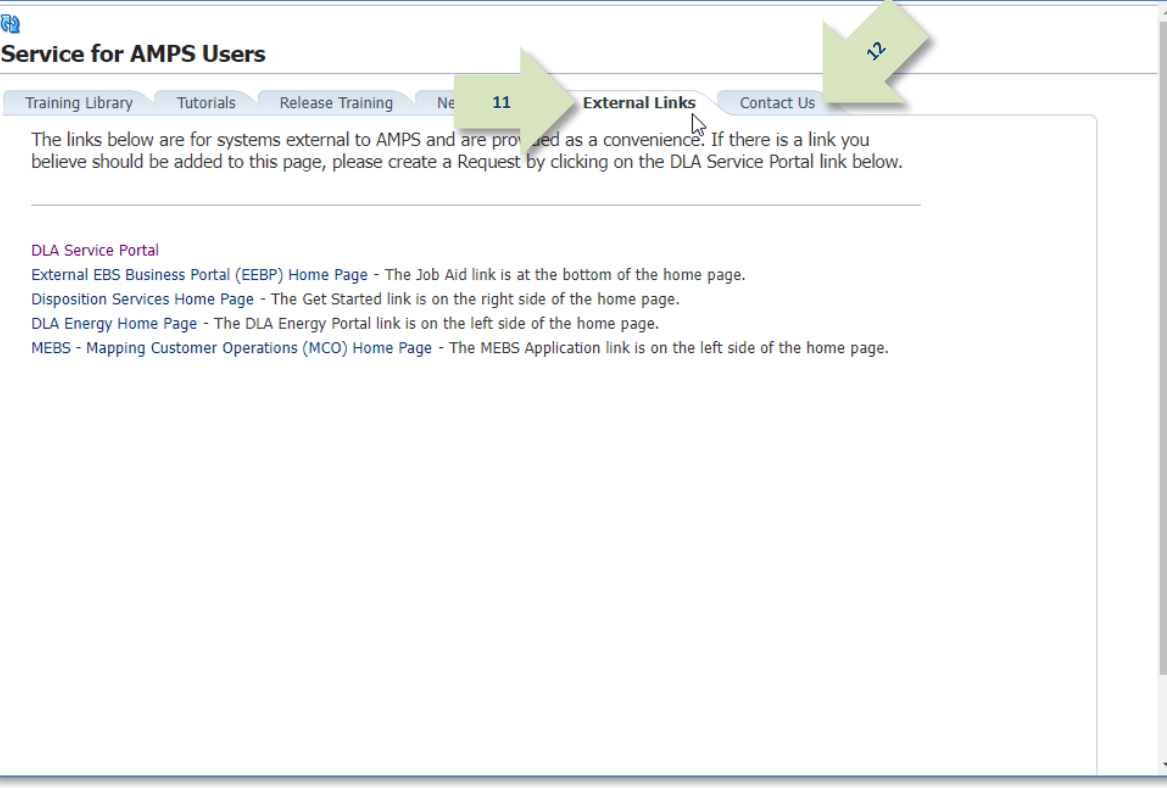

<span id="page-14-0"></span>**Figure 6: External Links - Tab Page**

**13.** Review the *Contact Us* tab page.

The **Contact Us** tab page contains methods to contact the Enterprise Service Desk.

Three tiers of Service Desk agents are available to assist users with questions and issues regarding AMPS capabilities and tasks:

- **Tier 1: Service Desk agents are available to** assist you with issues ranging from getting access to the application and resetting passwords to understanding AMPS performance.
- **Tier 2: more advanced Service Desk agents can** assist you with issues such as understanding and resolving SAAR status questions and account status questions.
- **Tier 3: the most advanced Service Desk support** staff available. These staff members address issues and coordinate solutions regarding programming or network problems.

You can forward any question or issue to the Service Desk by phone. In addition, you can forward issues to the Service Desk through the DLA Service Portal (see pag[e 9\)](#page-8-2).

14. You can leave the **AMPS Documentation** tab.

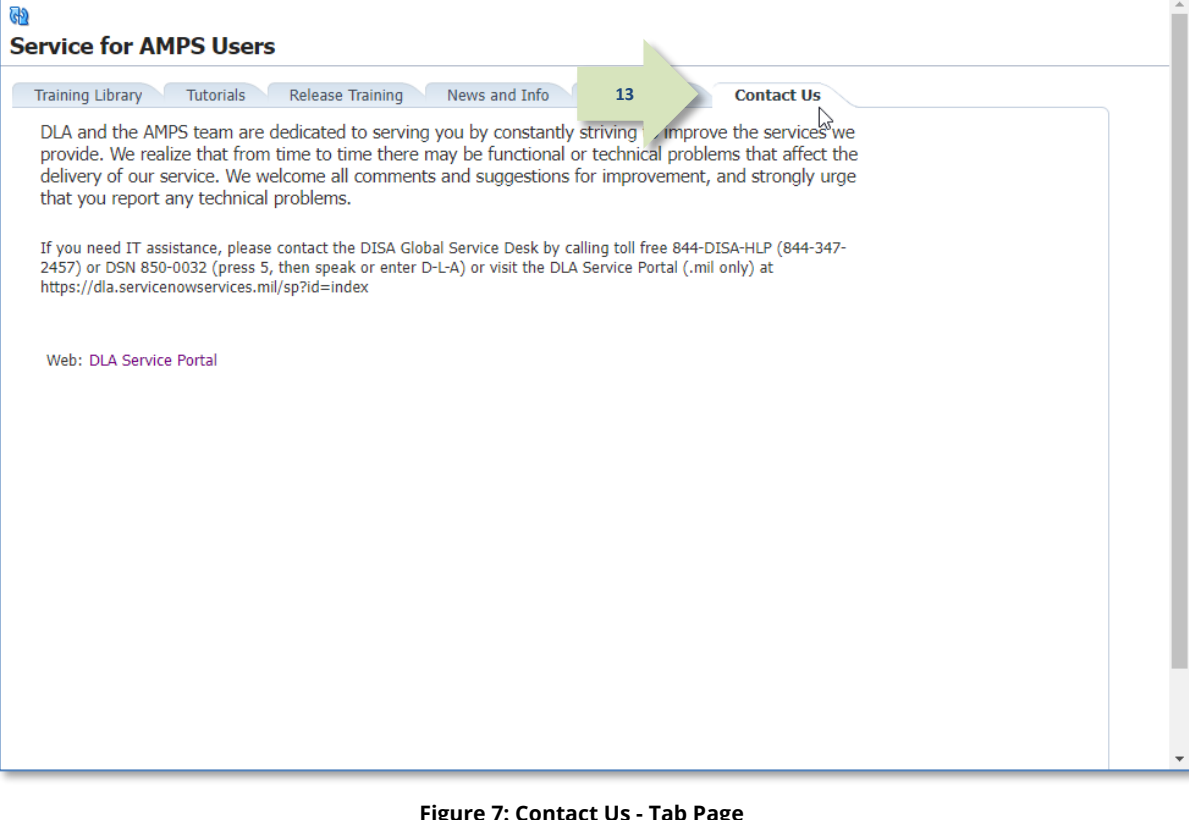

<span id="page-15-0"></span>**Contact Us** 

# <span id="page-16-0"></span>**How to View an AMPS Help Document**

1. Click the **AMPS Help** command from the User ID dropdown menu.

*AMPS displays the* **Help for AMPS Users** *screen (se[e Figure 2\)](#page-10-0).*

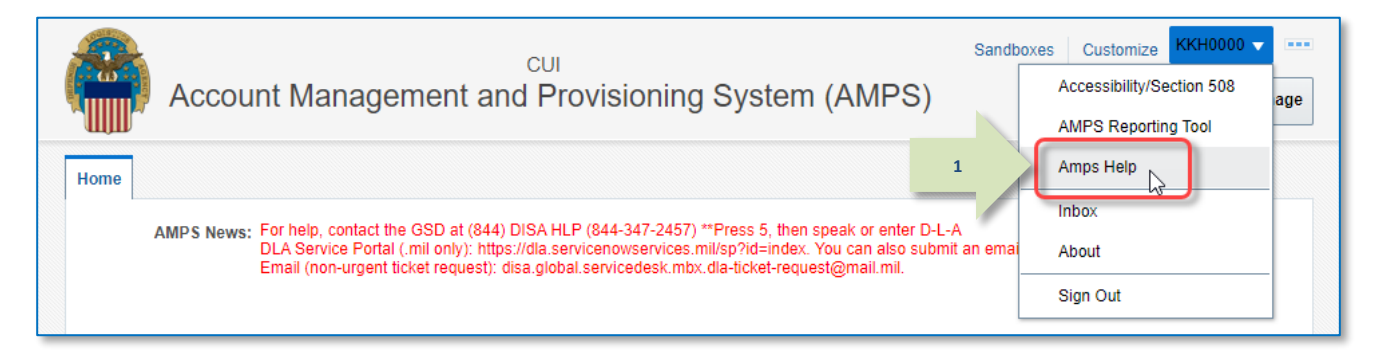

#### **Figure 8: Sample Self Service Home Page - AMPS Documentation Link**

- 2. Select a document title to choose a document for download and view by following these steps:
	- a. Right-click a document title to display a context menu.
	- b. Click *Save link as*.
	- c. Choose a destination folder.
	- d. Click *Save*.
	- e. Choose an option:
		- i. *Open file* to view the PDF now.
		- ii. *Close* to close the dialog and view the PDF later.

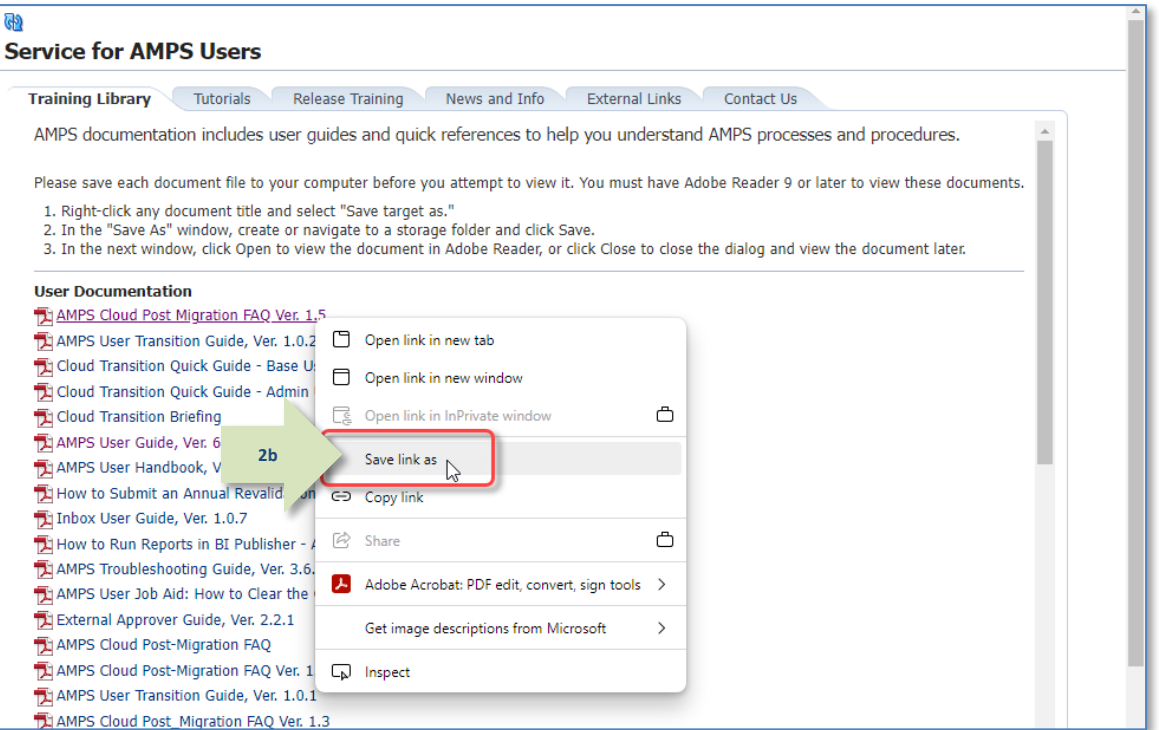

#### **Figure 9: AMPS Training Library**

### *Note:*

**Tutorials listed on Tutorials tab are undergoing revision and updates.**

3. Click the AMPS Tutorials tab to view and download basic tutorials for users and approvers:

#### *To save a PDF file in the file location of your choice, follow these steps:*

- a. Right-click a tutorial title.
- b. Click *Save link as*.
- c. Choose a destination folder.
- d. Click *Save*.
- e. Choose an option:
	- i. *Open file* to view the PDF now. Use headphones for maximum sound clarity and availability.
	- ii. *Close* to close the dialog and view the PDF later.

### *Tip!*

**For best results, always save a tutorial to a local drive for easy access and reliable performance. Figure 10: AMPS e-Learning Module**

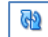

### **Service for AMPS Users**

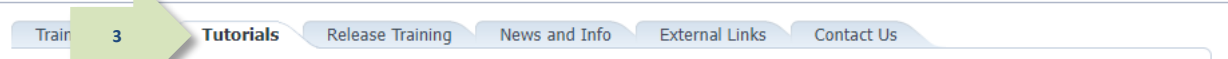

AMPS e-Le ning Modules are tutorials with screen-by-screen instruction created to help you review and master basic AMPS tasks. Instructions for their use are provided in the introductory section of each tutorial. The AMPS team recommends you use headphones to hear the audio commentary. Please save each e-Learning module to your computer before you attempt to view it. You must have Adobe Reader 9 or later to view these tutorials. Follow these steps to save and view each module:

#### ALERT! Do NOT run any tutorial in your browser. Please follow instructions to download and run each PDF file in Adobe Reader.

Please save each document file to your computer before you attempt to view it. You must have Adobe Reader 9 or later to view these documents.

1. Right-click any document title and select "Save target as."

2. In the "Save As" window, create or navigate to a storage folder and click Save.

3. In the next window, click Open to view the document in Adobe Reader, or click Close to close the dialog and view the document later.

#### **E-Learning Library Docs** Hil How to Submit a Role Request: An AMPS Tutorial for All Users Ver. 1.2 (approx. runtime 35 minutes) Open link in new tab Di AMPS SOD Reviewers Tutorial: How to Complete an SOD Review Ver. 1.2 (approx. runtime 15 minut AMPS Supervisors Tutorial: How to Approve a Role Request Ver. 1.2 (approx. runtime 20 minutes) Open link in new window AMPS Security Officers Tutorial: How to Approve a Role Request Ver. 1.2 (approx. runtime 20 minut Open link in InPrivate window Ô [1] AMPS Data Owners Tutorial: How to Approve a Role Request Ver. 1.2 (approx. runtime 20 mir 'es)  $\overline{1}$ ) AMPS Information Assurance Officers Tutorial: How to Approve a Role Request Ver. 1. **3b** Save link as **ED** Copy link A Share Ô A Adobe Acrobat: PDF edit, convert, sign tools > Get image descriptions from Microsoft  $\rightarrow$ nspect

## <span id="page-18-0"></span>**How to Use the** *AMPS User Guide*

The AMPS User Guide provides a primary source for information about AMPS processes and procedures. The User Guide covers all of the processes you need to know about with regard to requesting access to the computer systems and resources that help you do your job.

Because you use AMPS only on an as-needed, periodic basis, you will have to refresh your knowledge of AMPS procedures, plus gain an understanding of any features and enhancements added to the system since your previous AMPS sessions. The AMPS User Guide provides the latest information you need to understand how to accomplish a particular task.

The following list outlines the main procedures you need to follow to fulfill your system access needs:

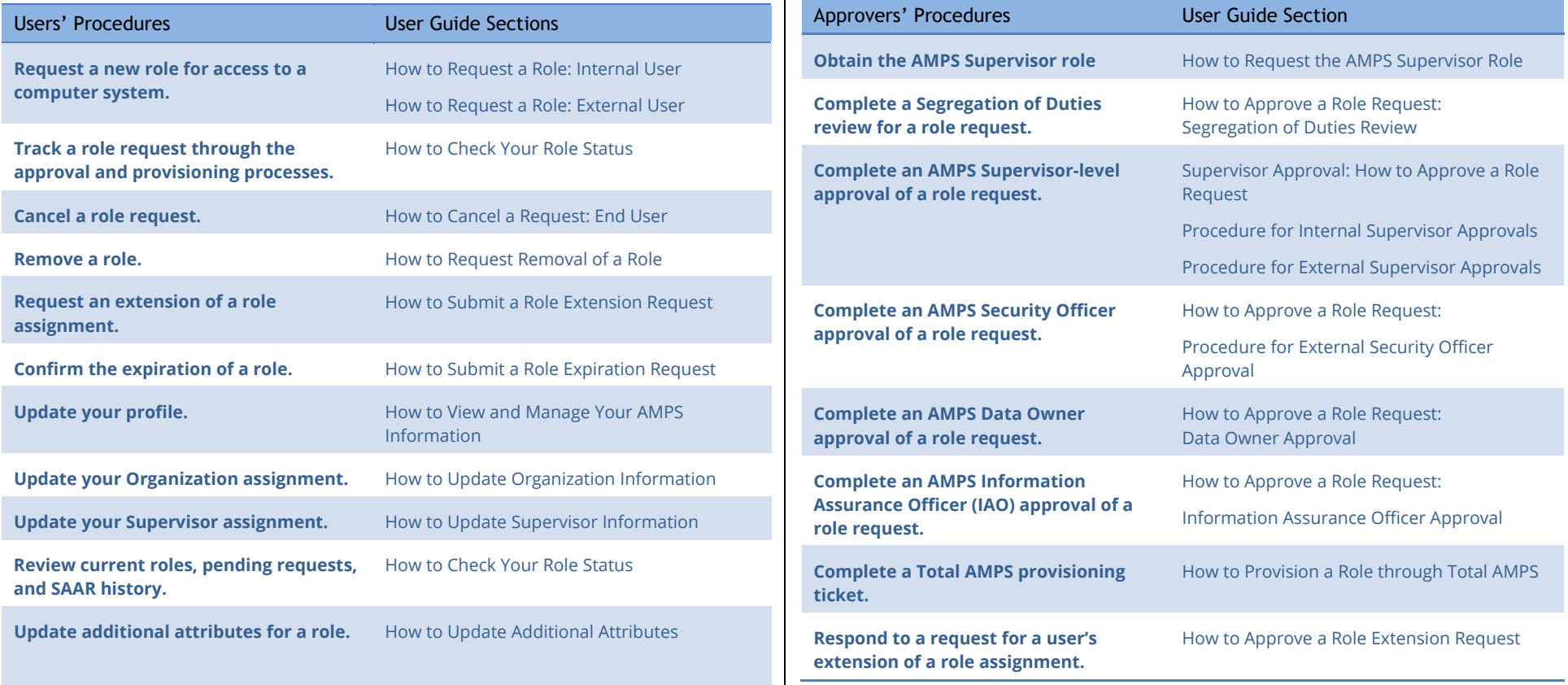

requests.

<span id="page-18-1"></span>**AMPS Users and Approvers**

provides the sections in which the procedures are available.

Everyone who has an AMPS account is an AMPS user. Some users have special responsibilities in AMPS with regard to overseeing how roles are assigned and who is qualified and eligible to receive role assignments. These users receive special roles in AMPS that grant them limited administrative privileges. These privileges, in turn, enable these users to approve end user role

The following table lists some common procedures described in the AMPS User Guide and

# <span id="page-19-0"></span>**How to Use the Troubleshooting Guide**

The *AMPS Troubleshooting Guide*, available on the AMPS Documentation screen, provides topics, with questions and answers that cover common issues. Before you call the Service Desk, consult this guide for information and determine whether a simple solution is already available in the **Topics and Questions/Answers** section.

[Figure 11](#page-19-1) is intended to represent the general appearance of the Troubleshooting Guide but may vary from the latest version of that document.

Also available are brief descriptions of common processes and definitions of terms. This information helps you understand the purpose of AMPS, as well as your role as an AMPS user. If you need to call the Service Desk after consulting the available documentation, the section titled "**Have this information ready…**" helps you understand what types of information to gather before you make the call.

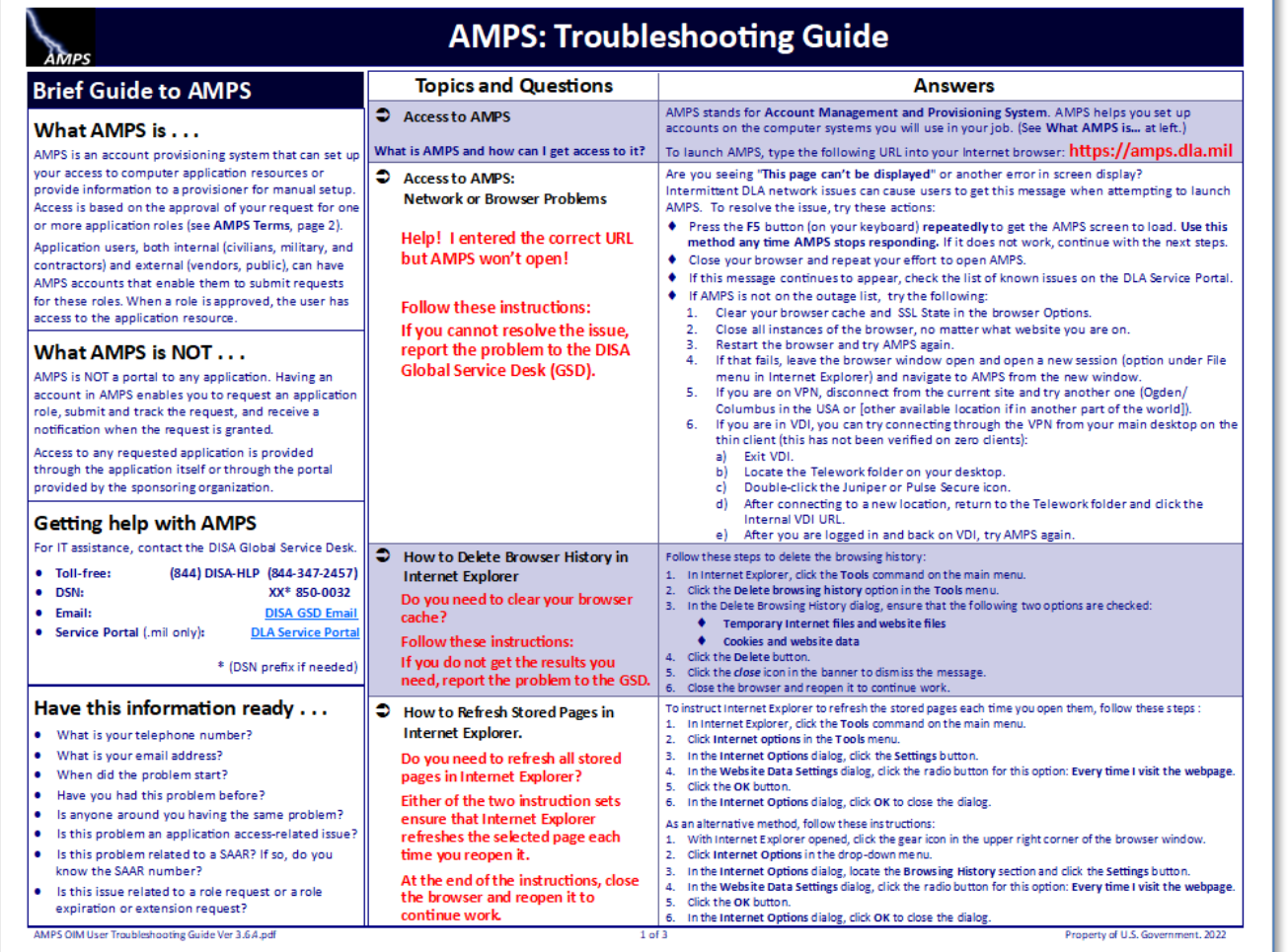

#### <span id="page-19-1"></span>**Figure 11: AMPS Troubleshooting Guide**

## <span id="page-20-0"></span>**How to Use the AMPS Snapshots**

*AMPS Snapshot* documents are quick references that provide streamlined views of typical AMPS procedures. These quick references provide illustrated, step-by-step instructions for completing common AMPS tasks. The following table lists and briefly describes some of the current AMPS Snapshot documents available through the AMPS Documentation Library. Check the **AMPS Help** page for additional Snapshots.

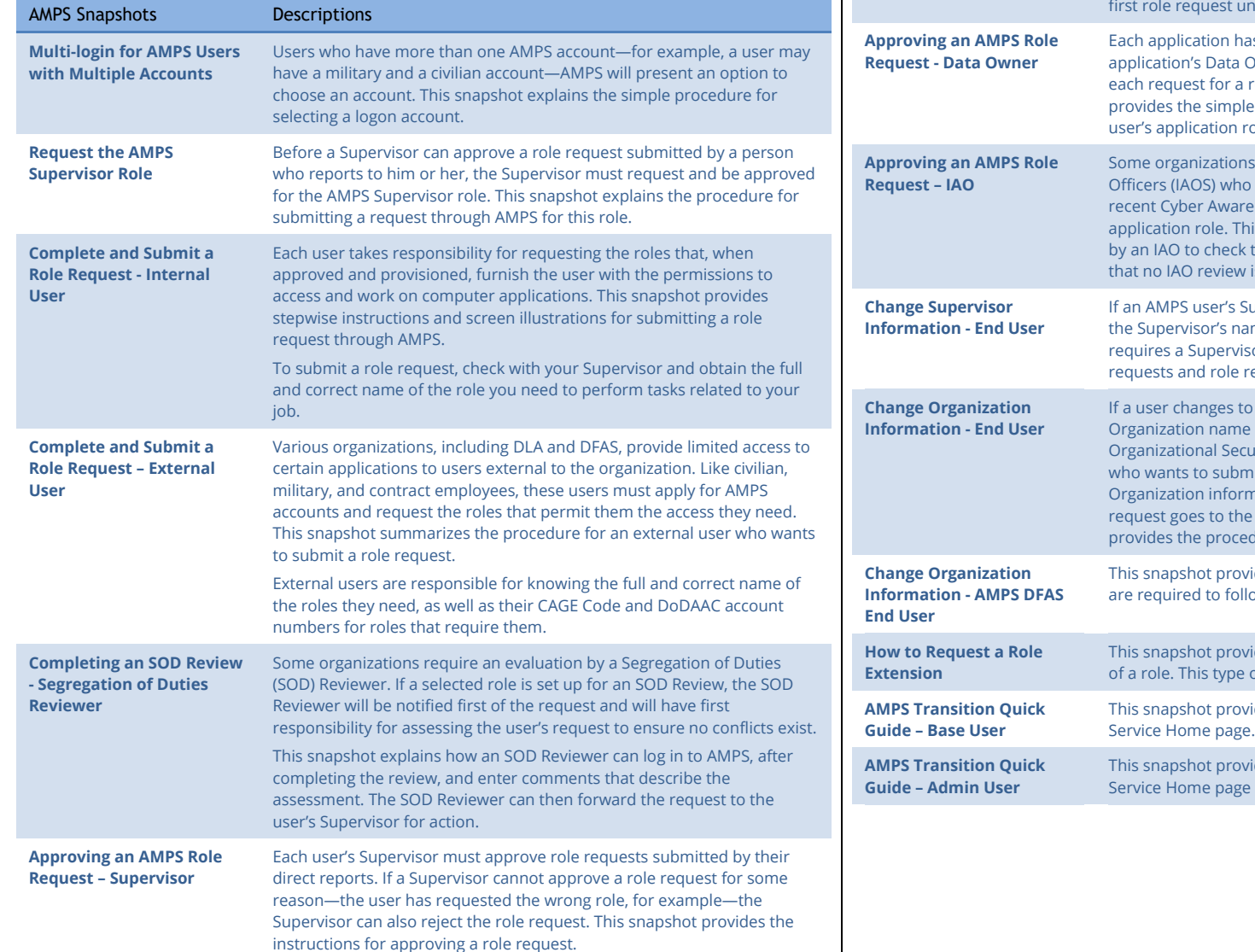

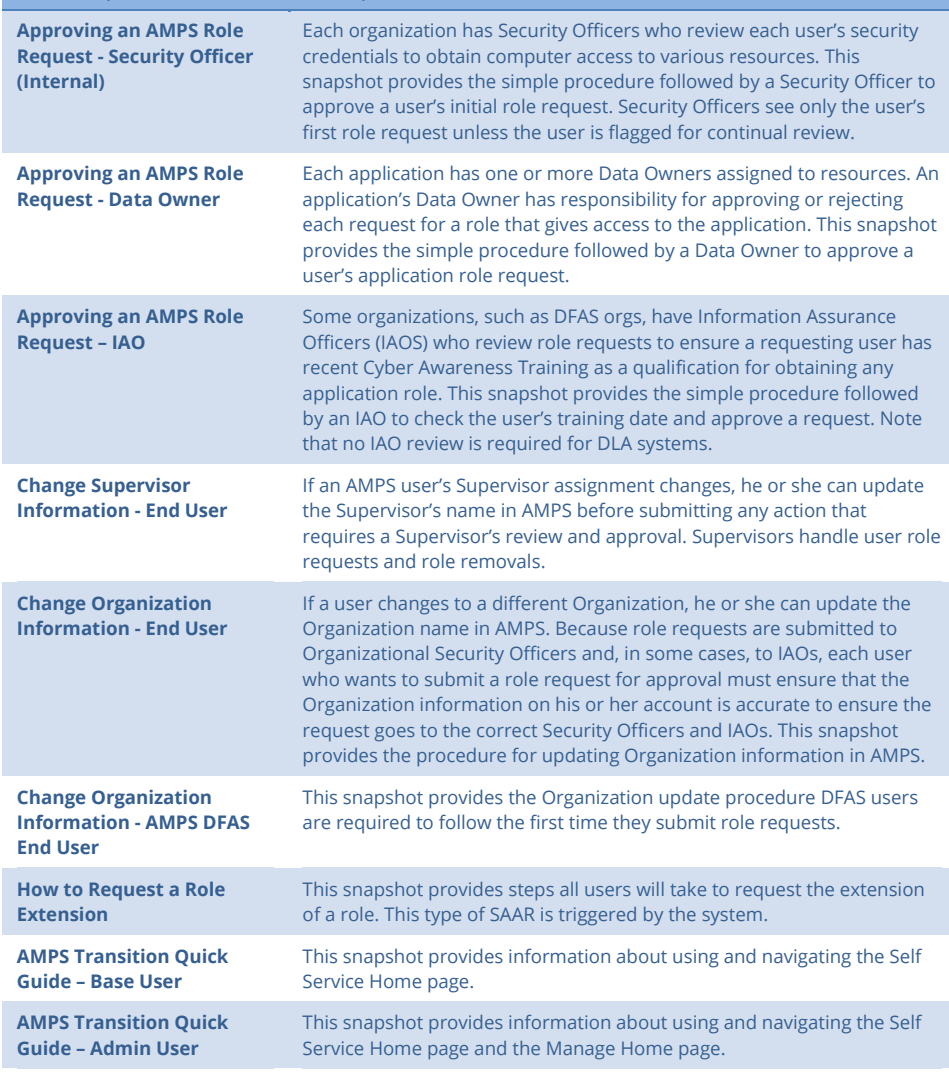

AMPS Snapshots Descriptions

# <span id="page-21-0"></span>**How to Use the AMPS Tutorials**

### *Note:*

#### The AMPS e-Learning modules are currently undergoing revision and updates.

The *AMPS Tutorials* are self-instructional tutorials for learning and practicing the most widely used procedures in AMPS. Each module is interactive, enabling a user or approver to observe actual AMPS screens and practice the steps in a procedure before engaging in a live session of AMPS. The practice that these tutorials deliver helps each user walk through and understand the basic steps for requesting a role, and help each approver understand the procedure for approving a role request.

The following table lists the tutorials and their approximate runtimes. Each tutorial is available for download in Adobe PDF format:

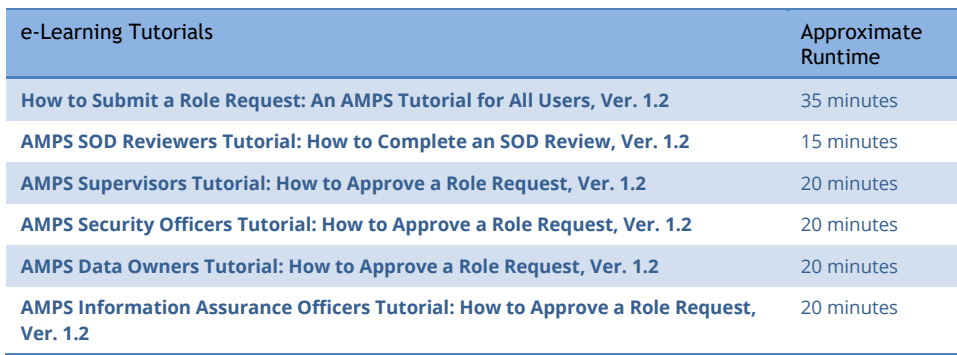

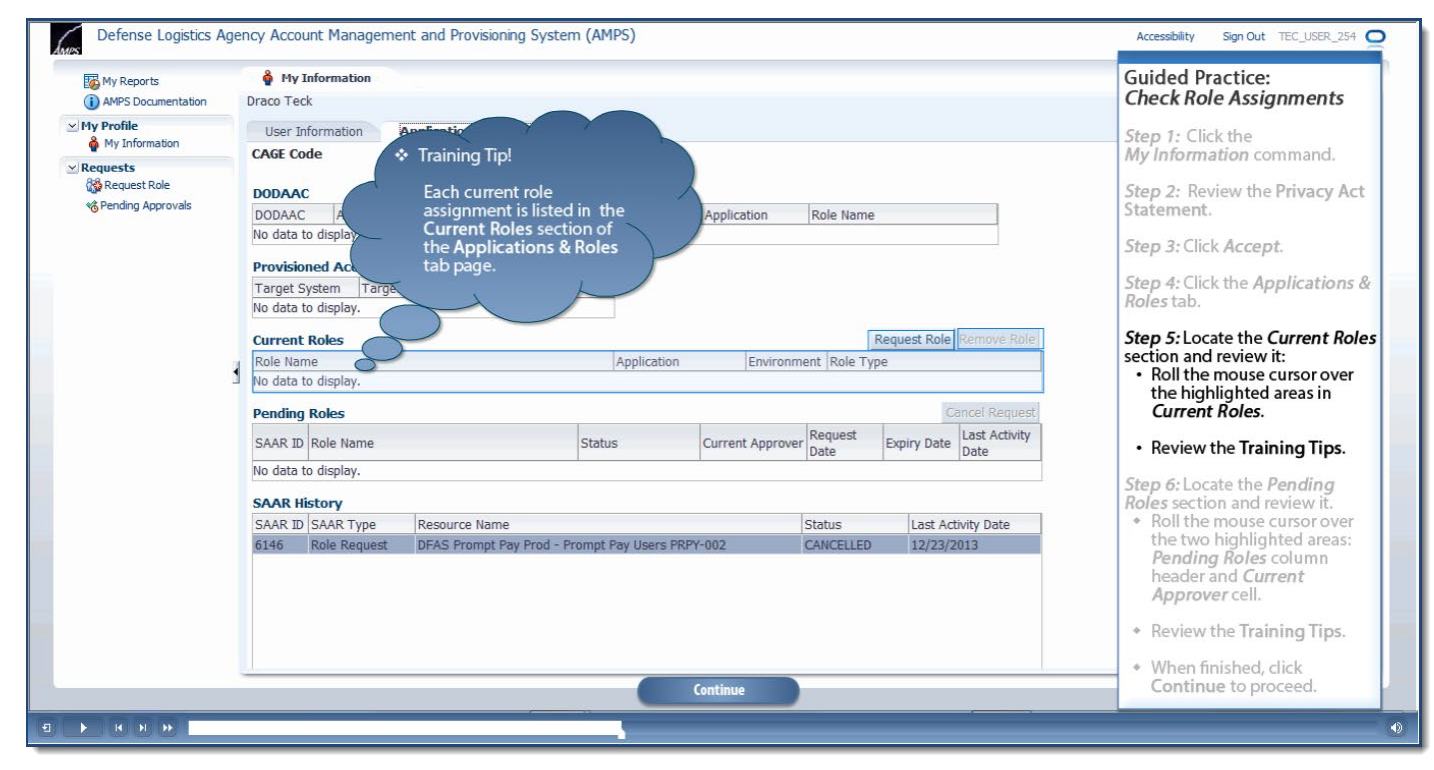

**Figure 12: Sample Tutorial Screen**

# <span id="page-22-0"></span>**How to Launch AMPS**

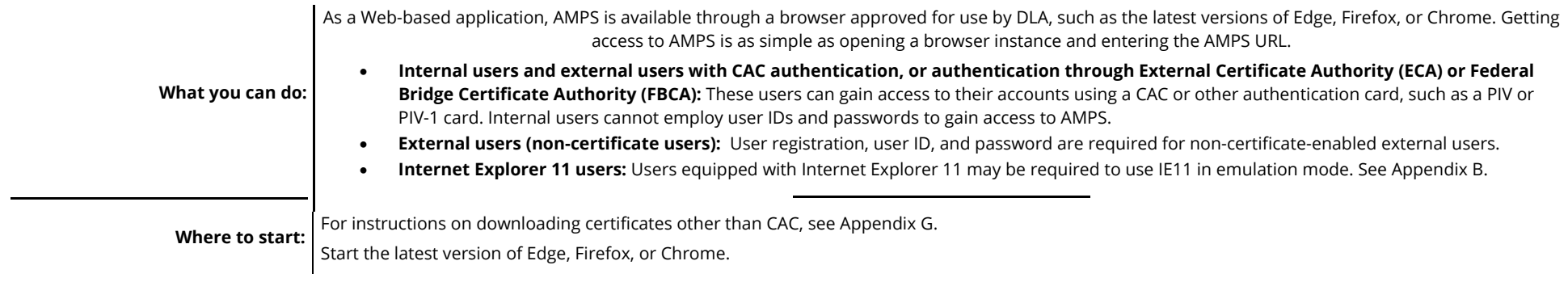

# <span id="page-22-1"></span>**AMPS Gateway: Quick Tour**

The **AMPS Gateway** screen provides access to AMPS for all users who have recognized authentication credentials. This screen is displayed after you enter the URL to launch AMPS. The following items describe the features available on this screen:

- A. **AMPS News:** Area containing announcements about AMPS changes, releases, or other information.
- B. **Link for Access to AMPS:** Link to AMPS for all users.
	- Users with government-issued certificates are authenticated and taken directly into AMPS.
	- Users bearing user ID and password credentials are taken to a login screen.
- C. **Downloadable User Guides and Job Aids:** List of AMPS documentation, especially relevant to external users.
- D. **Accessibility Help and Information:** Link that opens a separate screen providing information about Section 508 compliance and Accessibility information. **Figure 13: Tour of the AMPS Gateway Screen**

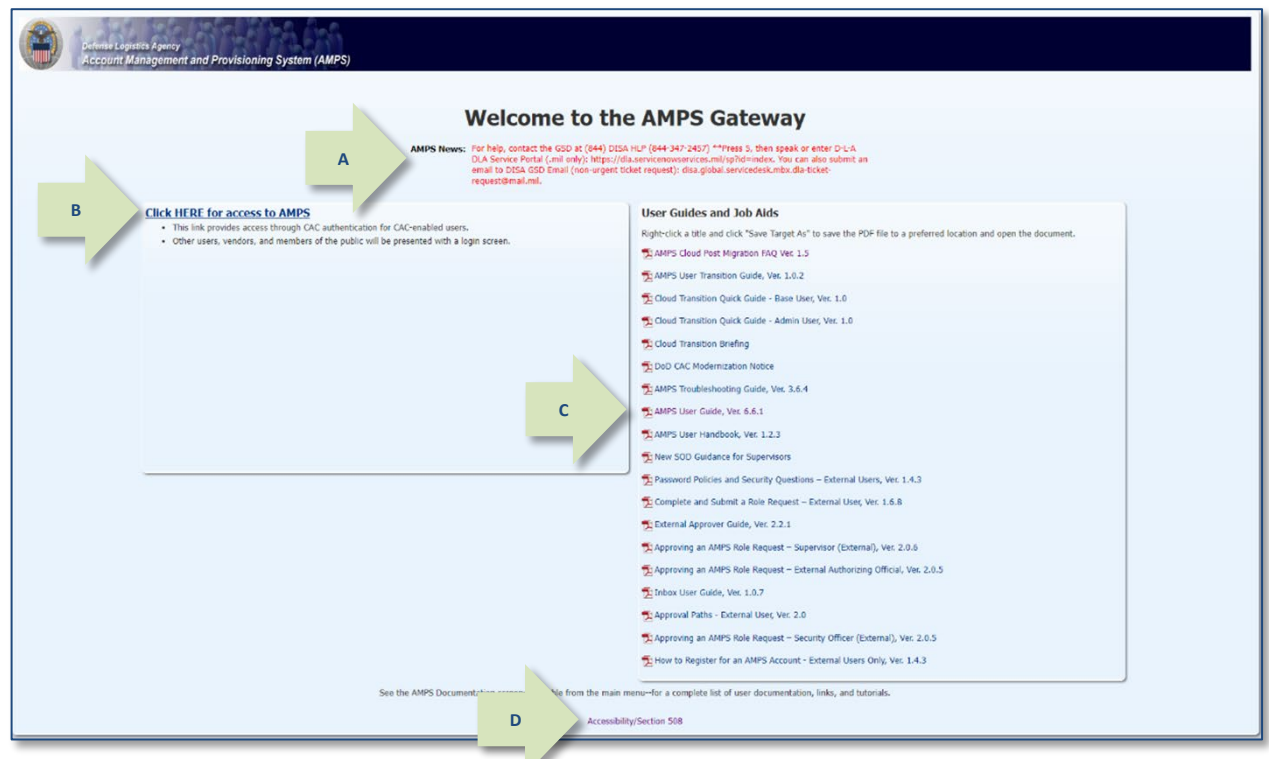

#### After you click the **Accessibility/Section**

**508** link on the AMPS Gateway screen, AMPS opens a new browser instance and displays the Web site at the following URL: http://dodcio.defense.gov/DoDSection508/S td\_Stmt.aspx

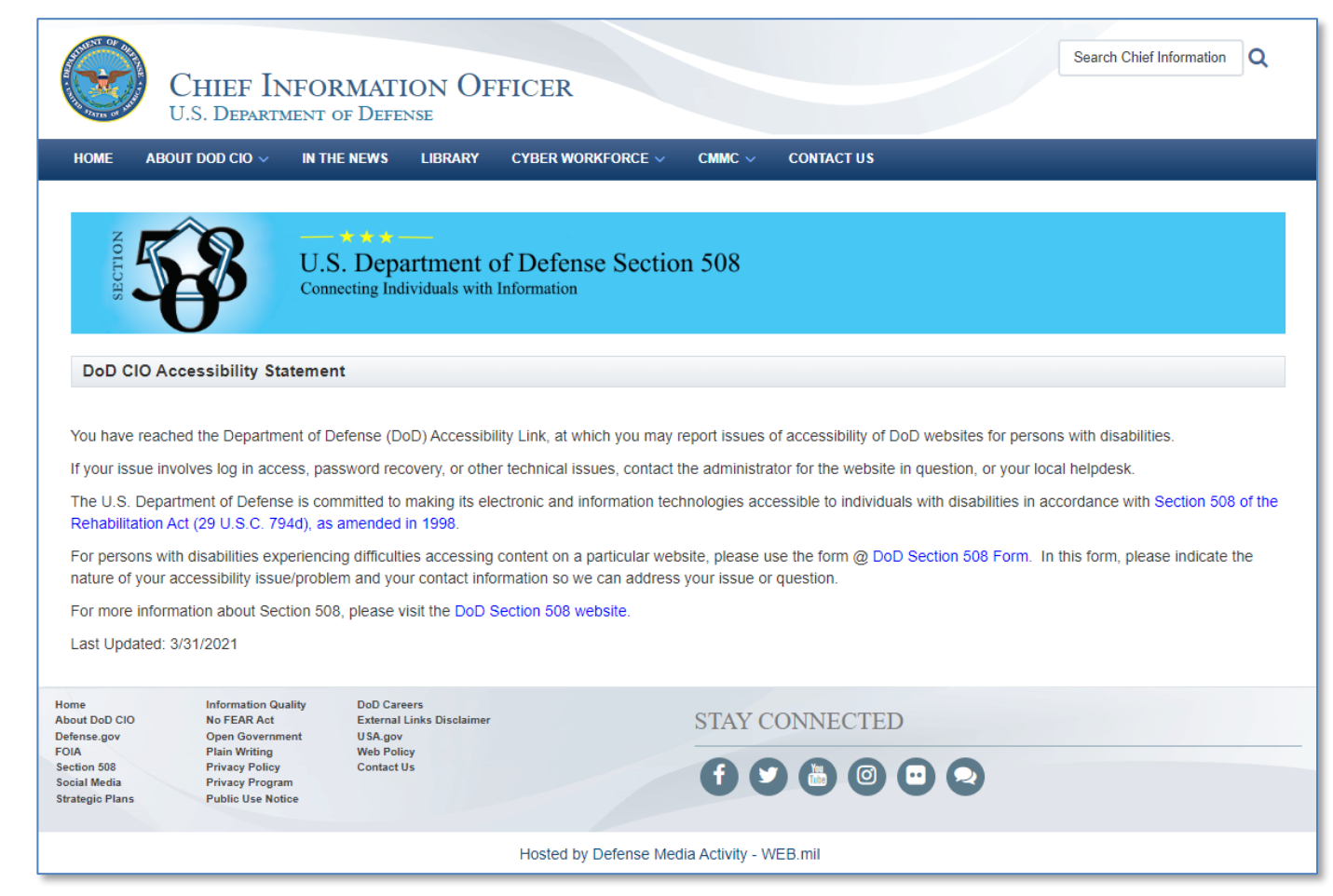

**Figure 14: DoD Section 508 – Accessibility Help and Information**

### <span id="page-24-0"></span>**Recommended Web Browsers**

The AMPS team recommends you use the latest version of Microsoft Edge, Mozilla Firefox, or Google Chrome.

Note that if you use a Web browser other than the latest version of Edge, Firefox, or Chrome, your experience may be less than optimal. If you continue to use AMPS in an alternate browser, some functions may not work or be displayed as expected.

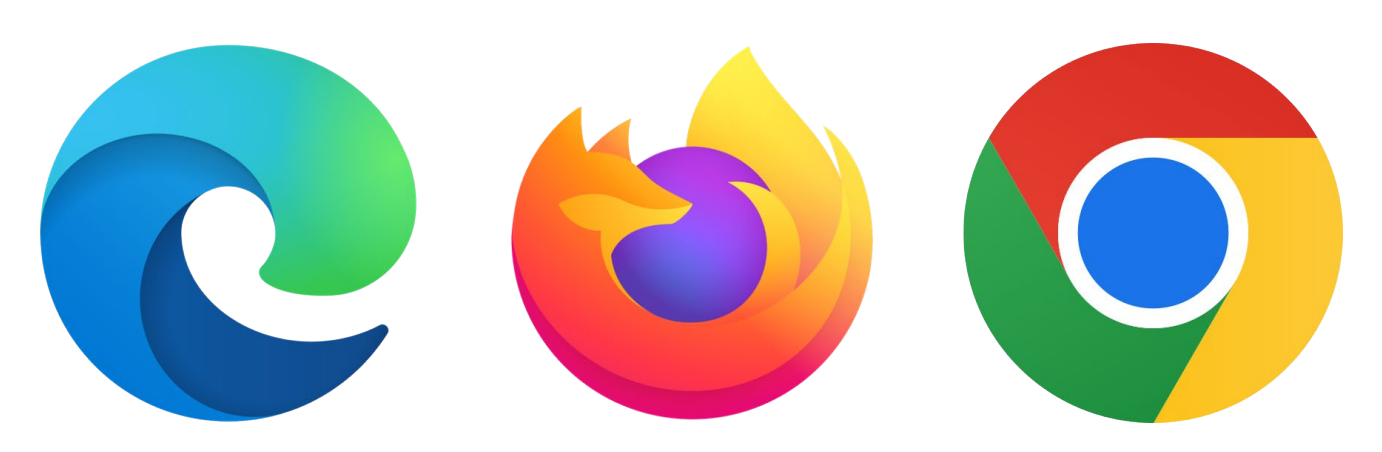

**Figure 15: Logos for Recommended Web Browsers** 

# <span id="page-25-0"></span>**How to Launch AMPS: Users with CAC or PIV Cards**

- 1. Ensure the CAC or PIV is inserted in the card reader (not shown).
- 2. In the URL address field, enter the following URL:

#### **https://amps.dla.mil/**

Click the appropriate icon in the Web browser to launch the URL search, or press your keyboard's **Enter** key.

*AMPS displays a Windows Security certificate request dialog (se[e Figure 17\)](#page-25-1).*

3. Select your Authentication certificate and click **OK**. *AMPS displays the* **AMPS Gateway** *page (see [Figure 18\).](#page-26-0)* 

### *Tip!*

**AMPS supports authentication with DOD, ECA, and FBCA Certificate Authorities.**

**The following procedure uses a CAC login procedure as an example.**

**Follow your certificate authority instructions for installing your authentication certificates.**

### *Note:*

CAC users must select the Authentication certificate during login.

If a CAC user selects the wrong certificate, AMPS displays an error message. To log in correctly, restart the launch process and choose the Authentication certificate.

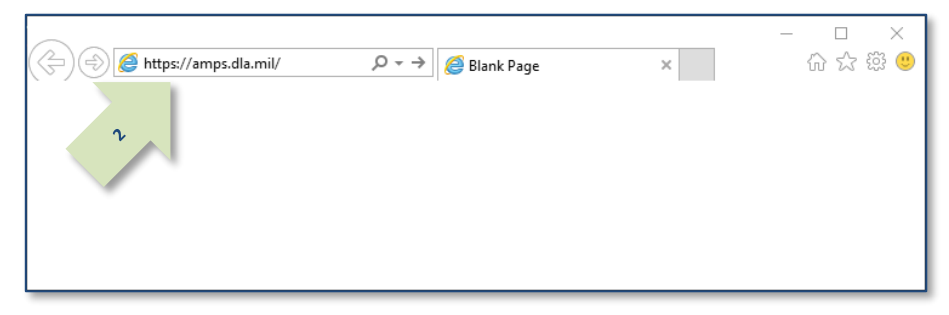

#### **Figure 16: Sample Web Browser Screen – AMPS URL**

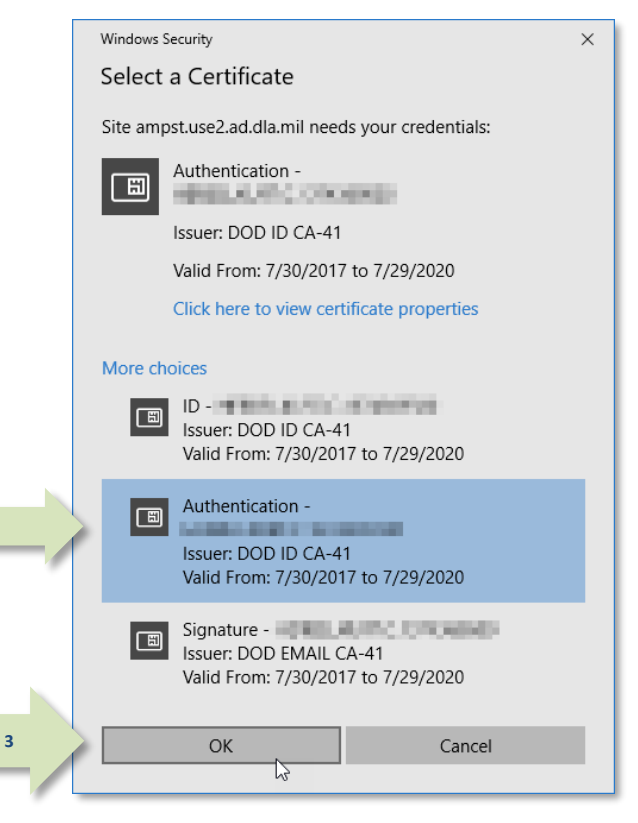

#### <span id="page-25-1"></span>**Figure 17: Security Dialog – Certificate Selection**

4. Locate and click the command line that reads **Click HERE for access to AMPS**.

*AMPS takes the following actions, depending on the user's authentication credentials:*

- *To CAC-enabled users and users of ECA or Federal Bridge certificates, AMPS displays the* **Single Sign-on Authentication** *page from which users can proceed to the AMPS Home page (see [Figure 19\).](#page-27-0)*
- *To External users who are not using a CAC or PIV card, to vendors, and to members of the Public, AMPS displays a login screen (se[e Figure 23\)](#page-29-0).*

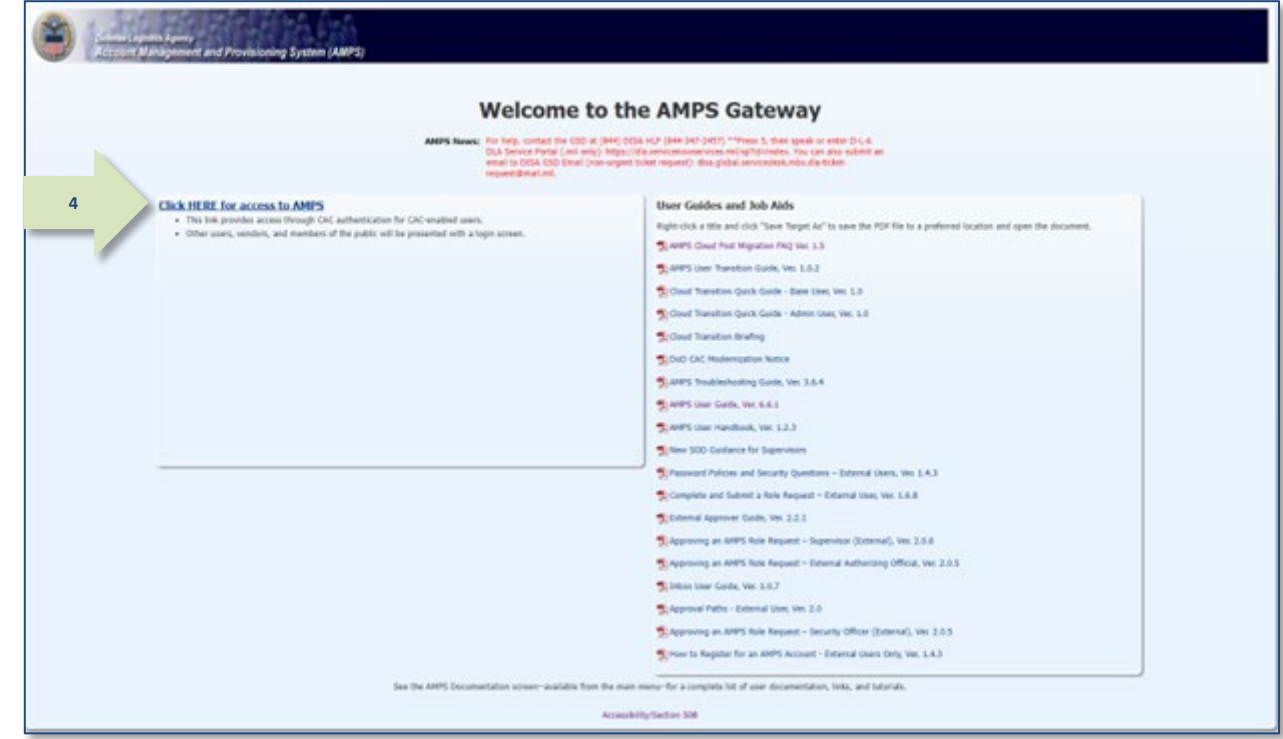

<span id="page-26-0"></span>**Figure 18: Welcome to the AMPS Gateway**

5. Read the Consent to Monitoring (CTM) screen for information system access and click **OK** to acknowledge your understanding and agreement.

*AMPS opens the* **Self Service Home** *page (se[e Figure 20\).](#page-27-1)*

*Tip!* 

**For more information about the AMPS Home pages, check these resources from the AMPS Splash screen or Help page:** 

- **AMPS User Transition Guide**
- **Cloud Transition Quick Guide Base User**
- **Cloud Transition Quick Guide Admin User**

**- Cloud Transition Briefing**

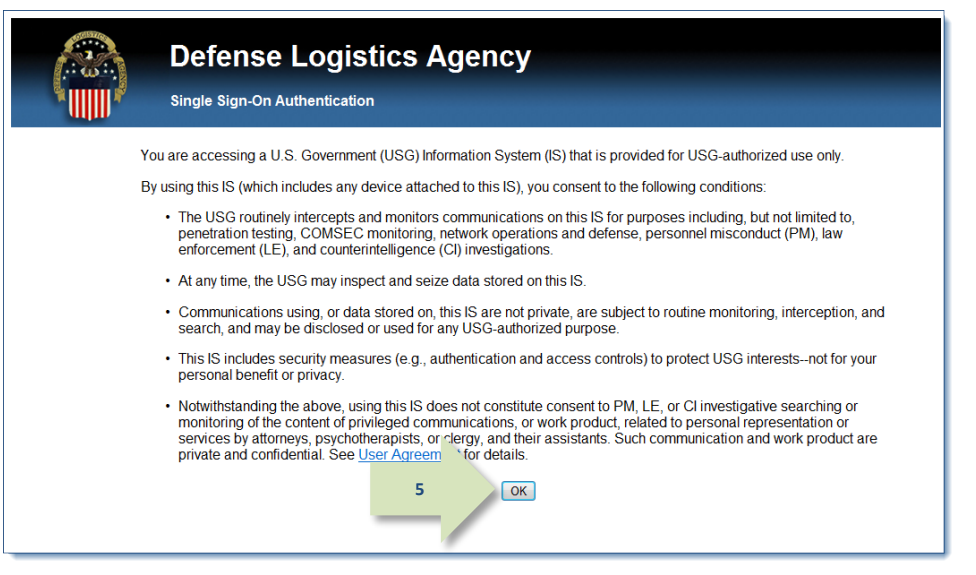

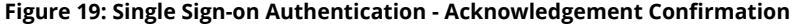

### *Note:*

The sample shown here displays the commands and tiles available to any user from the Self Service Home page.

Certain AMPS administrative roles have additional commands and tiles, not shown here, that enable administrators to complete their tasks within AMPS.

<span id="page-27-0"></span>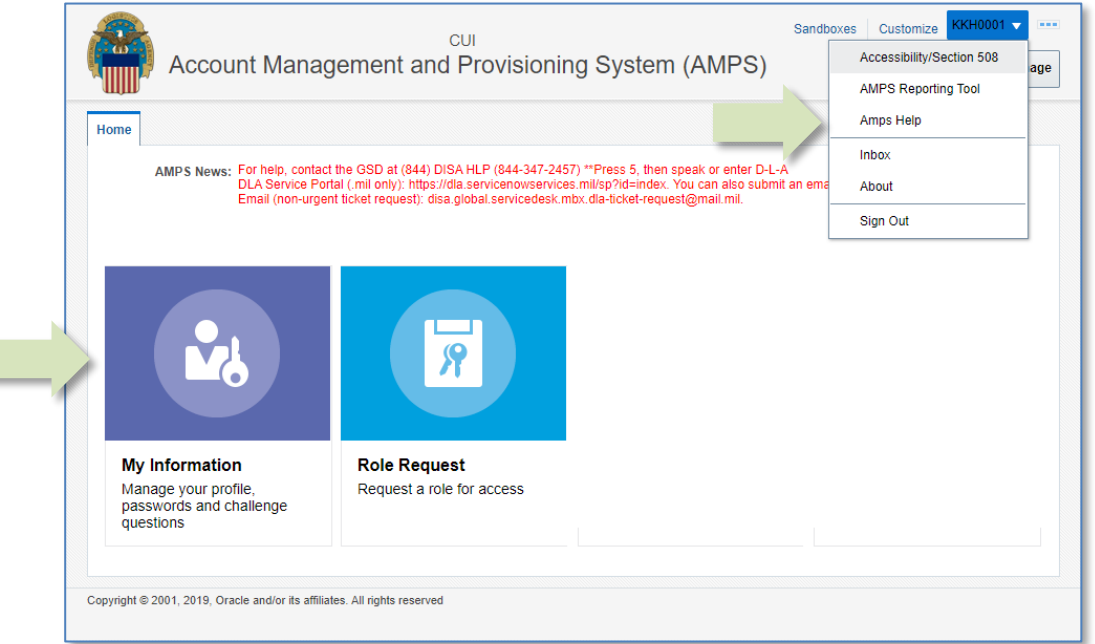

#### <span id="page-27-1"></span>**Figure 20: AMPS Self Service Home Page - Sample User**

### <span id="page-28-0"></span>**How to Launch AMPS: External Users**

External Users who do not have a CAC or other smart card credential must log in with a user name and password.

- The user name is issued to the user during the registration procedure.
- The user creates a password during the registration procedure.
- 1. In the URL address field, enter the following URL:

#### *https://amps.dla.mil/*

2. Click the appropriate icon in the browser to launch the URL search, or press your keyboard's Enter key.

> *AMPS displays the splash screen: Welcome to the AMPS Gateway (se[e Figure 22\)](#page-28-1).*

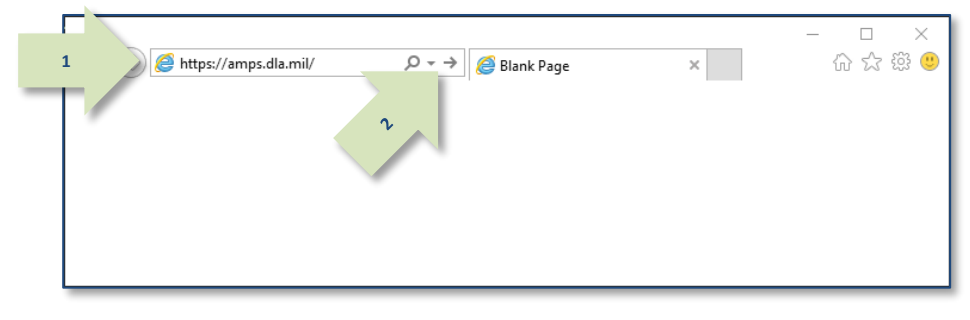

#### **Figure 21: Sample Browser Screen – AMPS URL**

3. Locate and click the link that reads **Click HERE for access to AMPS.**

> *AMPS takes the following actions, depending on the user's authentication credentials:*

- *To CAC-enabled users and users of ECA or Federal Bridge certificates, AMPS displays a Single* **Sign-on Authentication** *page from which users can proceed to the AMPS Home page (see [Figure 20\)](#page-27-1).*
- *To External users, Vendors, and members of the Public, AMPS displays a login screen (se[e Figure 23\)](#page-29-0).*

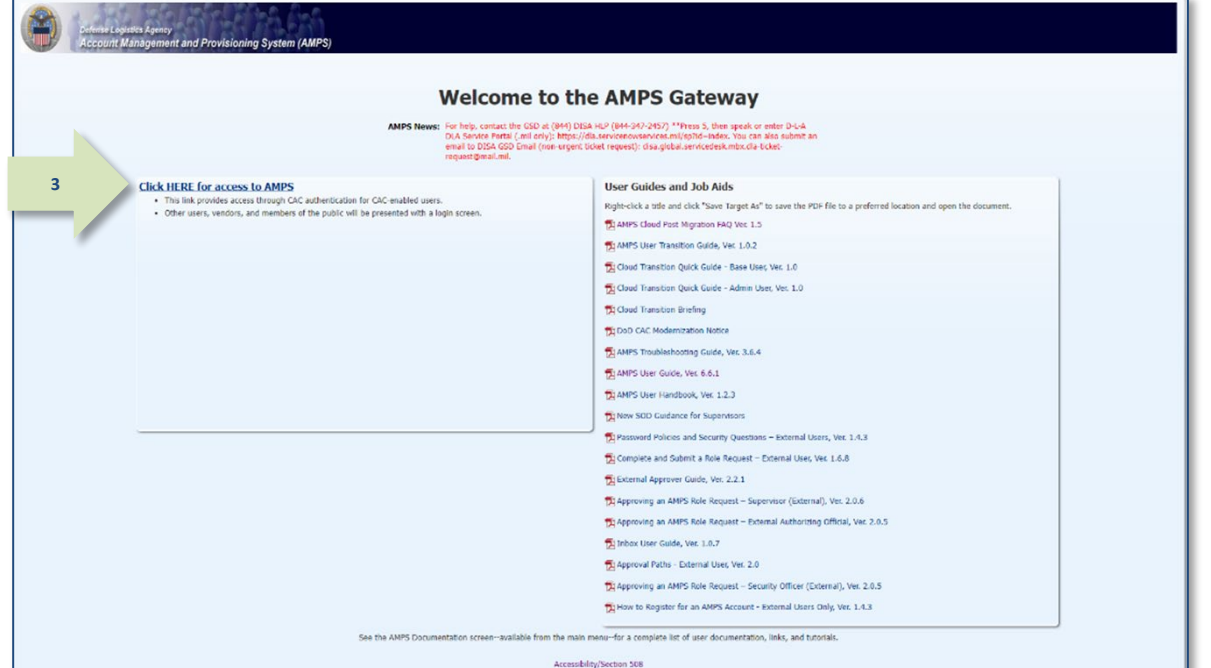

#### <span id="page-28-1"></span>**Figure 22: Welcome to the AMPS Gateway**

4. Choose the option you need to set up or log in to your external account:

**To register for an account, choose this option…** 

#### **First Time User?:**

*Click this link to register for a new account as an external user. Choose this option if you are not a DLA or DFAS employee, and you do not already have an AMPS account. See* **[How to](#page-33-0)  [Register for an AMPS Account](#page-33-0)** *on pag[e 31](#page-29-1) for more information.*

**To recover forgotten login credentials, choose one of these two options…**

### **Forgot your User ID?:**

*Click this link to retrieve a forgotten user ID for an existing external AMPS account.*

*AMPS sends an email message with the correct user ID to the address on file.*

### **Forgot your Password?**

*Click this link to reset your password if you have a valid external AMPS account and you have set up answers to your authentication questions.* 

<span id="page-29-1"></span><span id="page-29-0"></span>*You must submit answers to the authentication questions during this procedure. Otherwise, you must ask the Service Desk for a password reset.*

**Users who have registered for an account and do not use a CAC or PIV, choose this option…**

**User ID and Password:** *Enter your AMPS credentials in these fields and click the* **Login** *button.*

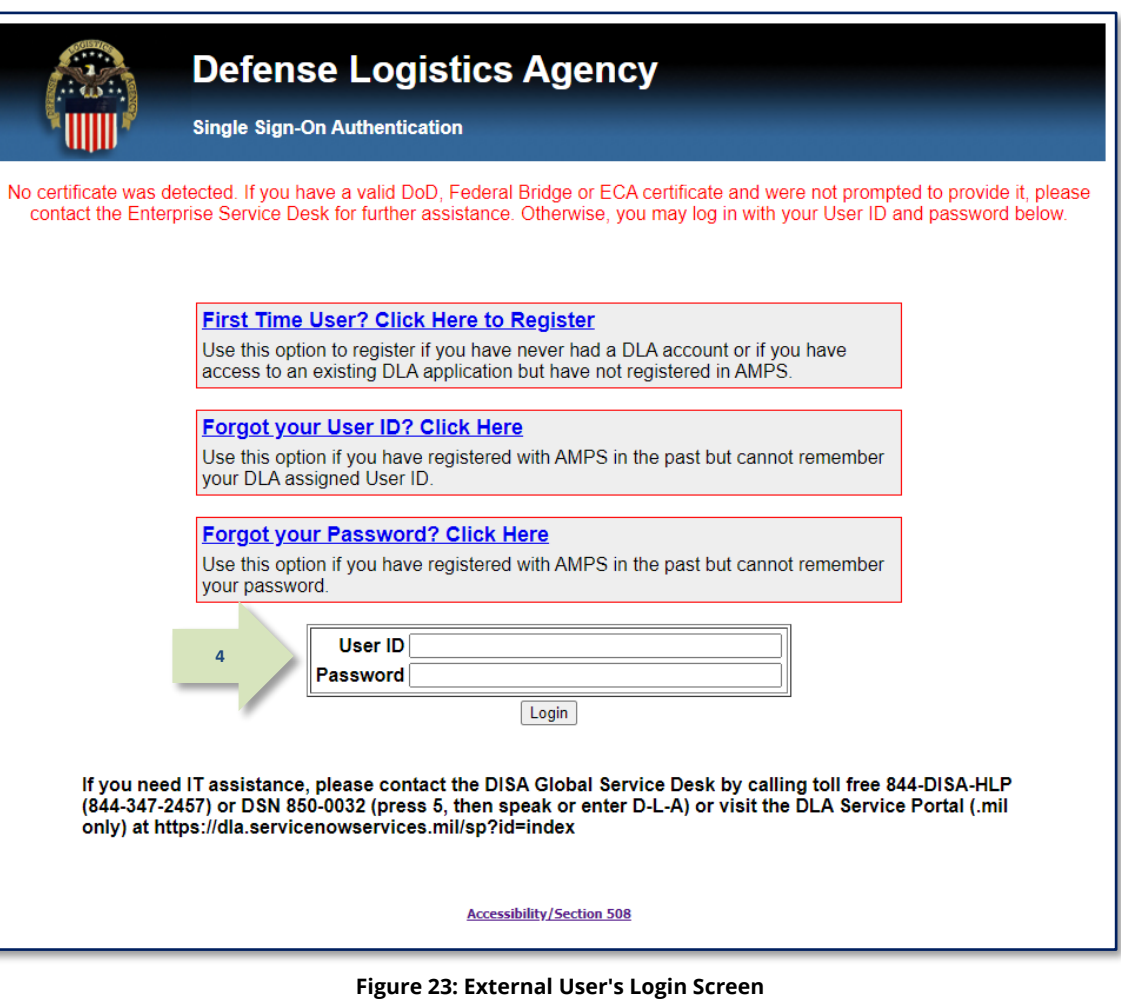

# <span id="page-30-0"></span>**How to Register for an AMPS Account**

# <span id="page-30-1"></span>**Non-Smart-Card Users' Login Options**

External users are application users who are not employed by DLA or DFAS. External users vary among the following user types:

- **Military**
- **Civilian**
- **Contractor**
- Vendor
- Public

External users may be able to use a CAC or PIV for authentication purposes, while users who do not have smart card authentication credentials accepted by AMPS must create a user ID and password for authentication purposes. During the registration process, an external user fills in information about himself or herself as a user, sets up a password, and sets security questions and answers that enable the user to re-authenticate the account in the case of a forgotten password.

**1**

# <span id="page-30-2"></span>**How to Prepare for Registration**

The following procedure helps you understand how to register for an account. Some differences in the information requested are noted in the procedure. For example, if you are a Vendor, AMPS requires you to enter a CAGE code, which is used during business transactions carried out with DLA or DFAS.

Also, persons who are members of the military, civilian employees of the USG, or USG contractors must supply the name and contact information for an External Security Officer (ESO), External Supervisor (ESU), and External Authorizing Official (EAO). The roles you request as one of these user types require a more stringent approval process of which these personnel are a part. The ESO, ESU, and EAO must be three different individuals with different email addresses.

The following section helps you prepare for registration before you begin.

1. Set up a password according to the AMPS password rules.

### **Password Character Rules**

- The following list shows the characters acceptable in an AMPS password:
	- Minimum length of characters: 15 Characters.
	- Maximum length of characters: 32 Characters.
	- Minimum alphabetic characters: 4
	- Minimum numeric characters: 2
	- Minimum lowercase characters: 2
	- Minimum uppercase characters: 2
	- Minimum special characters: 2
	- Must begin with: Alphabetic character.
	- Can use the following characters: a-z A-Z 0-9 + !  $\# \wedge$  : . ~ -
	- Cannot use these characters:  $\&\|I'\| \leq \|I\|$  \espaces \test{\bmat{1}}\$ \end{\bmat{1}}\$ \end{\bmat{1}\$ \end{\bmat{1}\$ \end{\bmat{1}\$ \end{\bmat{1}\$ \end{\bmat{1}\$ \end{\bmat{1}\$ \end{\bmat{1}\$ \end{\bmat{1}\$ \end{\bmat{1}

### **Password Exclusion Rules:**

- $\checkmark$  Must not use any of your previous 10 passwords.
- $\checkmark$  Must not contain your login name (User ID), first name, last name, or email address.

2. Choose three of the four available security questions and set answers to them, according to the limitation rules.

*AMPS requires you to choose three different questions and answers.*

*Note that questions having answers not recorded on an official document, such as a birth certificate, can make a more secure choice.*

### **Security Question Limitation Rules:**

- $\checkmark$  Choose answers between 3 and 40 characters in length, including spaces and punctuation.
- $\checkmark$  Do not use a word that is contained in the question itself.

### **Security Question Available Questions:**

- What is the city of your birth?
- What is the name of your pet?
- What is your favorite color?

**External Security Officer Data:** 

• What is your mother's maiden name?

#### 3. If you intend to choose a **Military**, **Civilian**, or **Contractor** user type, provide contact information for an **External Security Officer**.

*Entering the correct email address is especially important.*

*AMPS sends notifications for approval of role requests to the Security Officer whom you identify by email address during registration.*

*This data is not requested of or required from Vendors or members of the Public.*

4. If you intend to choose a **Military**, **Civilian**, or **Contractor** user type, provide contact information for an **External Supervisor**.

*Entering the correct email address is especially important.*

*AMPS sends notifications for approval of role requests to the Supervisor whom you identify by email address during registration.*

*This data is not requested of or required from Vendors or members of the Public.*

### • Email Address

**2**

**3**

**4**

**External Supervisor Data:**

• Email Address

5. If you intend to choose a **Military**, **Civilian**, or **Contractor** user type, you also have the option to provide contact information for an **External Authorizing Official**.

*Entering the correct email address is especially important.*

*AMPS sends notifications for approval of role requests to the EAO whom you identify by email address during registration.*

*The EAO must be different and distinct from the ESO and the ESU.* 

*This data is not requested of or required from Vendors or members of the Public.*

### *Note:*

The EAO email address is an optional field when you register for an AMPS account.

If you later request a role that requires an External Authorizing Official, the field becomes a required field.

6. Enter the required user information as shown in this list:

*The fields listed are fields that require entries. AMPS includes several fields for optional contact information.*

### *Note:*

Your Cyber Awareness Training date must be within one year of the current date. AMPS displays an error message if the date is out of range, and the system will not allow you to proceed.

### **External Authorizing Official Data:**

• Email Address

**5**

### **Required User Information:**

- First Name
- Last Name
- Email
- Title

**6**

**7**

- Cyber Awareness Training (for Military, Civilian Contractor user types only)
- User Type (automatically entered for *Vendor* or *Public* user types)
- Country of Citizenship
- Official Telephone
- Address

7. If you are a Vendor, have your

CAGE code ready to enter. **CAGE CODE CAGE Code (Commercial and Government Entity): Unique five-character identifier assigned to government suppliers.** 

### <span id="page-33-0"></span>**How to Register for an AMPS Account**

AMPS displays the screen illustrated i[n Figure 24](#page-33-2) to an external user when you start the application . . .

- If you are new to AMPS and do not have login credentials, and
- If you are new to AMPS and do not use a CAC or PIV smart card.

Follow the instructions in this section to set up an account, create a user ID, and create a password.

### <span id="page-33-1"></span>**CAC, PIV, and Other Smart Card Users…**

If you intend to authenticate with a smart card—CAC, PIV, or other authorized smart card close all browser instances, insert the smart card in the card reader, and restart the registration process by launching AMPS.

#### 1. To register for an AMPS account, click this link: **First-Time User? Click Here to Register**

*Click this link if . . .*

- *You have never had a DLA or DFAS account, or*
- *You have access to an existing DLA or DFAS application but have not registered for an account in AMPS.*

*Before you can proceed with registration, you must verify your email address.*

*After you click the link in step 1, AMPS displays the first email-address verification screen (shown below).*

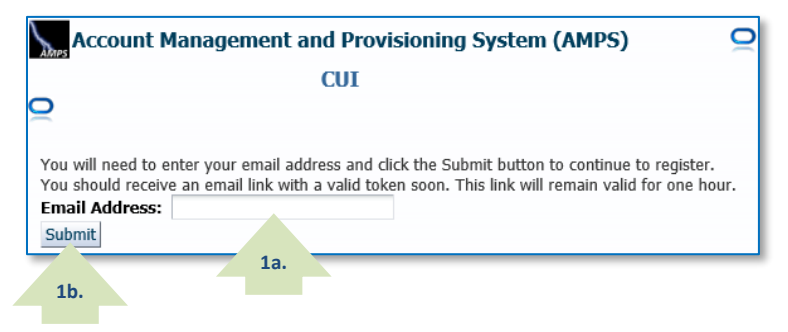

- a. Enter a properly formatted email address in the text box.
- b. Click the **Submit** button.

*AMPS displays the second email-address verification screen.*

If you do not have a CAC or PIV smart card inserted in a card reader, you will see a message that states the following alert:

"No certificate was detected. If you have a valid DoD, Federal Bridge, or ECA certificate and were not prompted to provide it, please contact the DISA Global Service Desk for further assistance. Otherwise, you may log in with your user ID and password below."

Only users with CAC or PIV smart cards should heed this message and contact the Service Desk, if AMPS did not detect certificates from a card already inserted in a card reader.

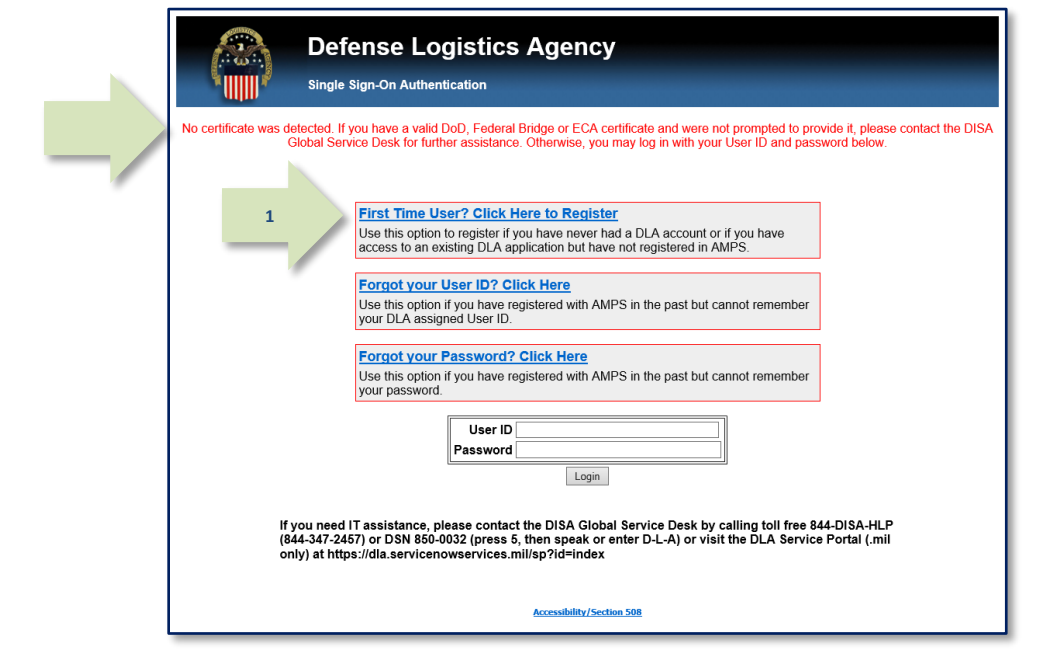

<span id="page-33-2"></span>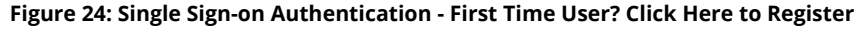

- c. Read the verification message and close your browser window.
- d. Open your email inbox and locate the AMPS notification.
- e. Open this email and click the tokenized link in the message.

### *Note:*

You must click on the tokenized link in the email within one hour or it will expire and you will have to request a new link.

*AMPS displays the* **User Registration** *screen (se[e Figure 25\)](#page-34-1).*

### <span id="page-34-0"></span>**AMPS User Registration: External Users**

This screen contains some key information that directs you to the correct registration path.

The two important guidelines on this page are . . .

- DLA employees **SHOULD NOT USE** this screen to register for an account. If you are a DLA employee and you see this screen, close the browser and contact the Service Desk for assistance (see page [9\).](#page-8-2)
- CAC, PIV, and other external users with smart cards should already have a card inserted in the card reader. If not, close all browser instances, insert the smart card in the card reader, and relaunch AMPS.
- 2. Select your **User Type** by clicking the button that corresponds to your type:
	- You work for a non-DLA Federal Agency:
		- o Member of the Military
		- o Government Civilian
		- o Government Contractor
	- You are a supplier or vendor to DLA.
	- You are a member of the public.

*AMPS displays the* **Privacy Act Statement** *(see [Figure 26\).](#page-35-1)*

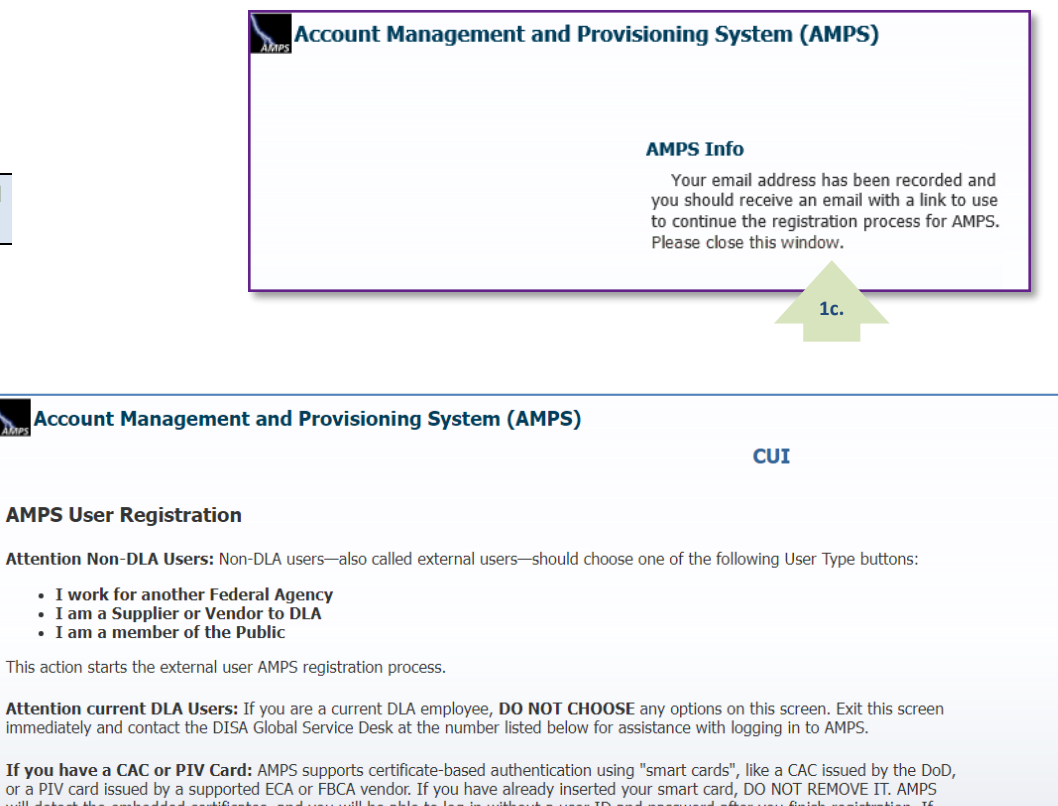

or a PIV card issued by a supported ECA or FBCA vendor. If you have already inserted your smart card, DO NOT REMOVE IT. AMPS will detect the embedded certificates, and you will be able to log in without a user ID and password after you finish registration. If you want to use a smart card but do not have it inserted, please close your browsers, insert the smart card in the reader, and restart the registration process. This action ensures that AMPS can capture and store your authentication credentials from your card. You can then log in to AMPS without a user ID and password.

#### **Select Your User Type:**

**2**

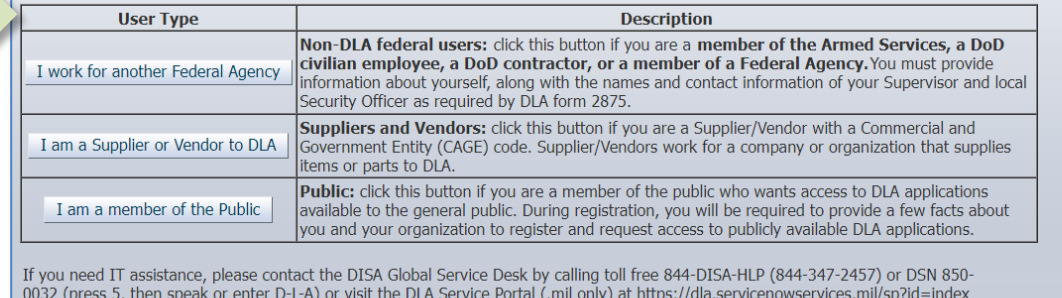

<span id="page-34-1"></span>Cancel

#### **Figure 25: AMPS User Registration - Select a User Type**

<span id="page-35-0"></span>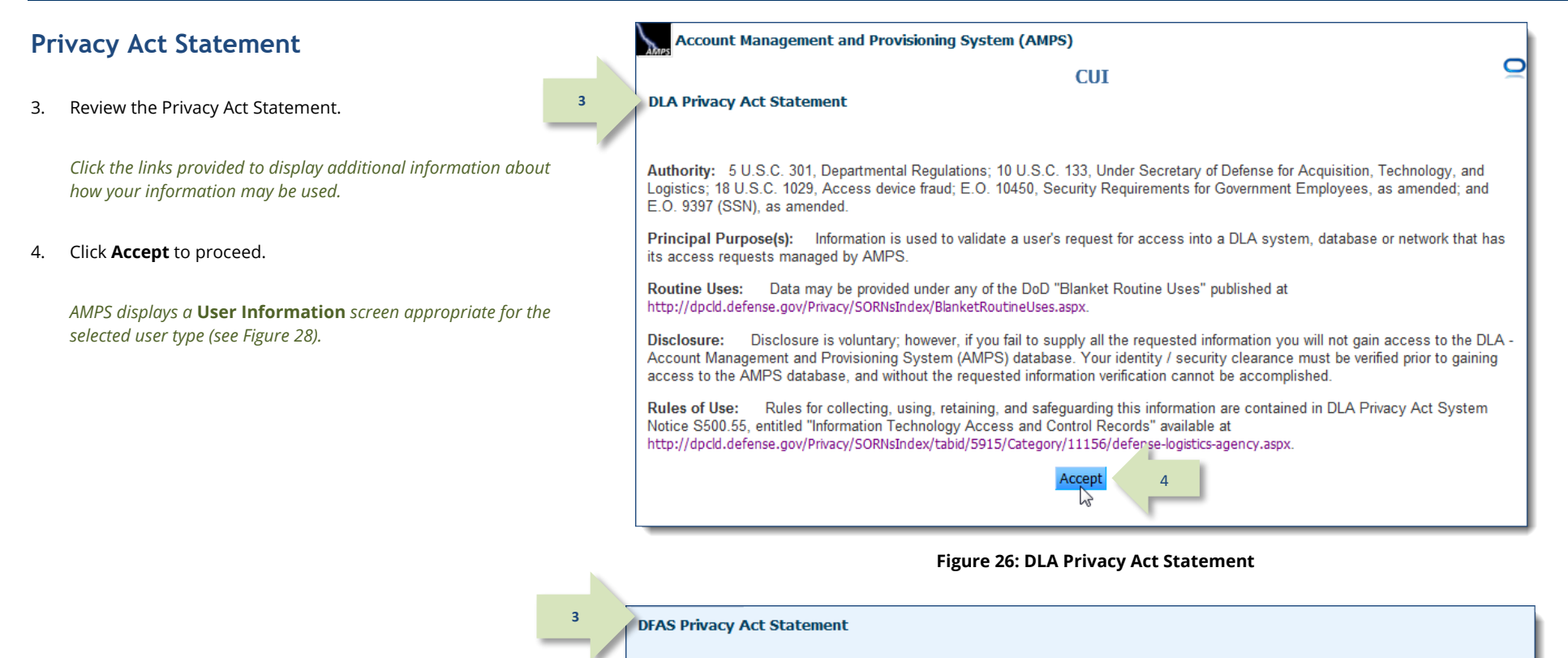

<span id="page-35-1"></span>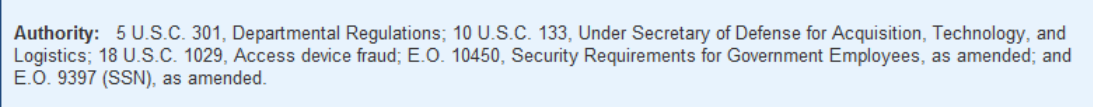

Principal Purpose(s): Information is used to validate a user's request for access into a DFAS system, database or network that has its access requests managed by AMPS.

Routine Uses: Data may be provided under any of the DoD "Blanket Routine Uses" published at http://dpcld.defense.gov/Privacy/SORNsIndex/BlanketRoutineUses.aspx.

Disclosure: Disclosure is voluntary; however, if you fail to supply all the requested information you will not gain access to the DLA -Account Management and Provisioning System (AMPS) database. Your identity / security clearance must be verified prior to gaining access to the DFAS AMPS database, and without the requested information verification cannot be accomplished.

Rules of Use: Rules for collecting, using, retaining, and safeguarding this information are contained in DFAS Privacy Act System Notice T5210, entitled "Account Management Provisioning System (AMPS)" available at

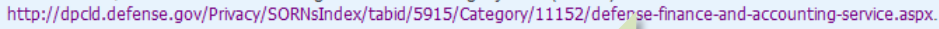

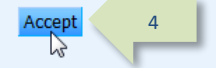

#### **Figure 27: DFAS Privacy Act Statement**
## **User Information: Federal Agency User or Contractor**

5. Enter required **User Information** in the fields marked with an asterisk.

*Enter a middle name, as needed, to help ensure your name entry is unique.*

- 6. In the **User Information** section, choose a specific User Type from the dropdown list and enter corresponding information (see sample screens i[n Figure 28\)](#page-36-0):
	- a. Civilian
		- i. Select your employment **Grade** from the dropdown list.
	- b. Military
		- i. Select your **Branch** of the military from the dropdown list.
		- ii. Select your **Rank** from the dropdown list.
	- c. Contractor
		- i. Enter your Contract Number.
		- ii. Enter the name of the **Contract Company** that employs you.
		- iii. Enter or select the Contract Expiration Date.
		- iv. Fill in optional information, as needed or instructed.
- 7. Enter required **Contact** Information.

<span id="page-36-0"></span>*Enter optional information, as needed, to ensure completeness.*

- 8. Enter the email address of your **External Supervisor**. *Must not duplicate the External Security Officer or External*
- 9. Enter the email address of your external **Security Officer**. *Must not duplicate the External Supervisor or External Authorizing Official.*
- 10. Enter the email address of your E**xternal Authorizing Official**.

*Must not duplicate the External Supervisor or External*  **Security Officer.** 

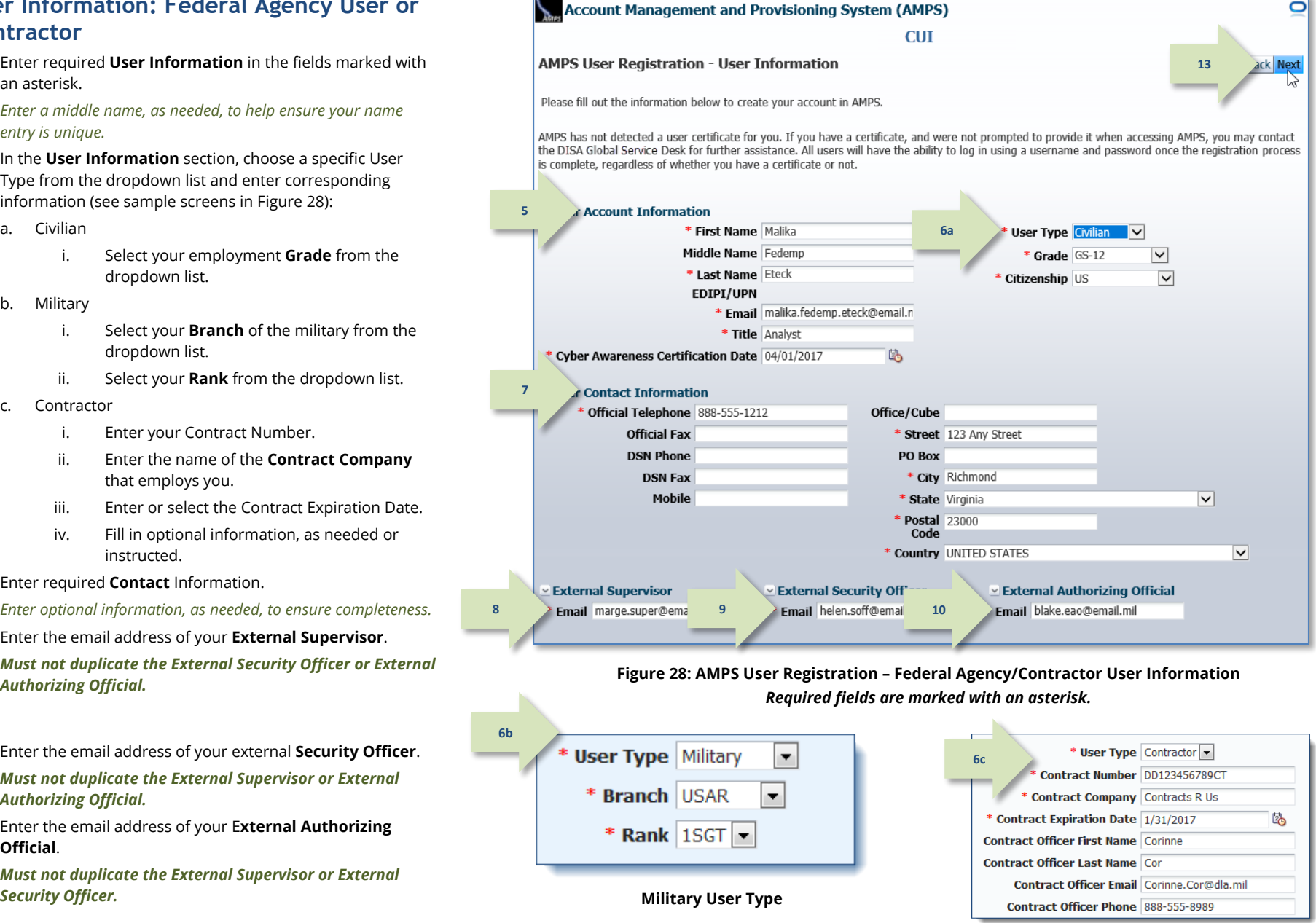

**Contractor User Type**

 $\overline{\mathsf{d}}$ 

## **User Information: Vendor or Member of the Public**

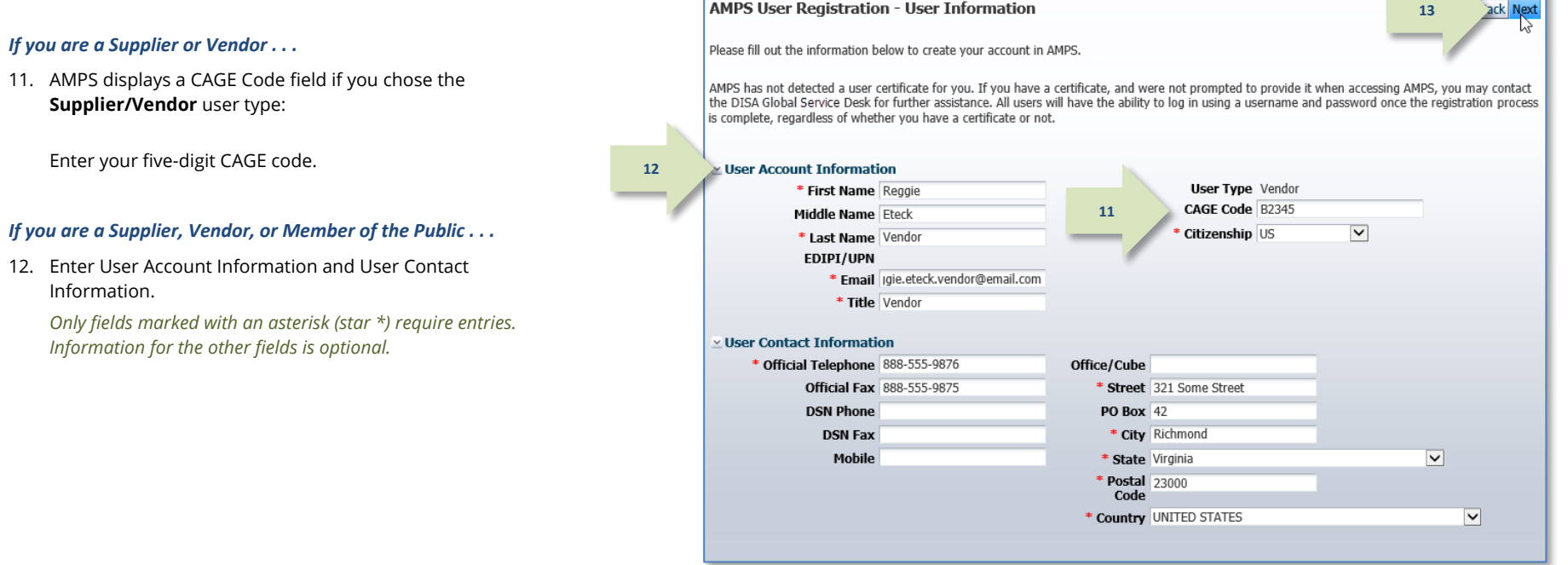

Account Management and Provisioning System (AMPS)

**Figure 29: AMPS User Information - Vendor Information**

**CUI** 

*All registrants, after completing the appropriate fields . . .*

13. Click **Next**.

*AMPS displays a* **Security Information** *screen (see [Figure 31\)](#page-39-0).*

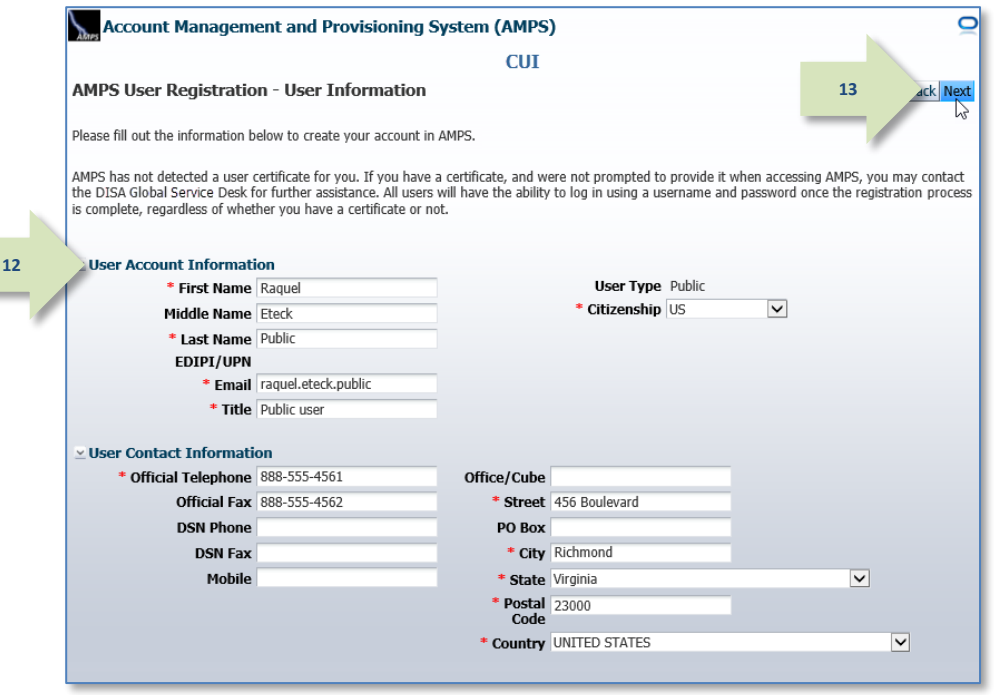

**Figure 30: AMPS User Registration - Public User Information**

### Account Management and Provisioning System (AMPS) **Now the Countries and Countries and Countries and Countries and Countries and Countries and Countries and Countries and Countries and Countries and Countries and Countries**

*AMPS User Registration: Security Information for Authentication – All User Types*

## *Note:*

The purpose of the security questions is to protect your account from unauthorized changes. If you have to reset a forgotten password, AMPS presents these questions to you for authentication. Ensure that only you have the correct answers.

- 14. After reviewing the security question rules, choose one security question from each dropdown list.
- 15. Enter an answer for each question.

*Do not share these answers with anyone.*

- 16. Set and confirm an AMPS password.
- 17. Click **Next**.

*AMPS displays the* **Summary** *screen (see [Figure 33\).](#page-40-0)*

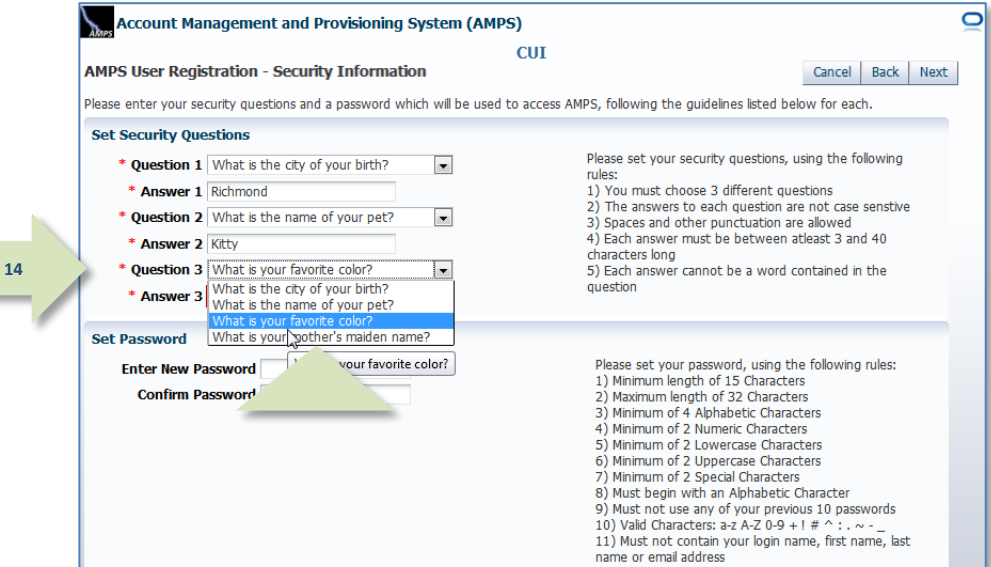

**Figure 31: Security Information - Set Security Questions**

<span id="page-39-0"></span>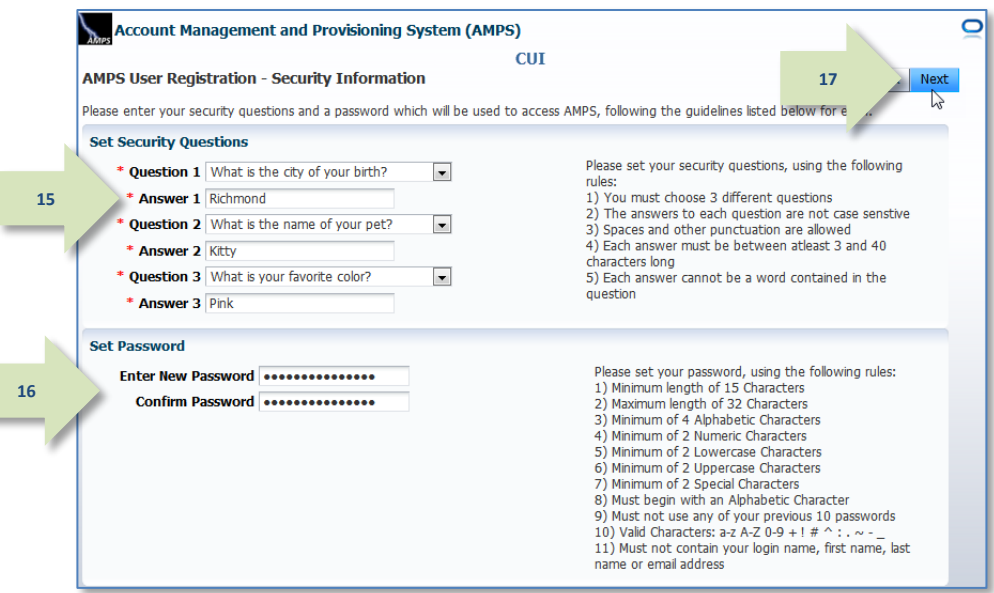

**Figure 32: Security Information - Set Password**

*Click the Back button, if necessary, to* 

*AMPS performs the following tasks:*

18. Review entries.

19. Click Create Account.

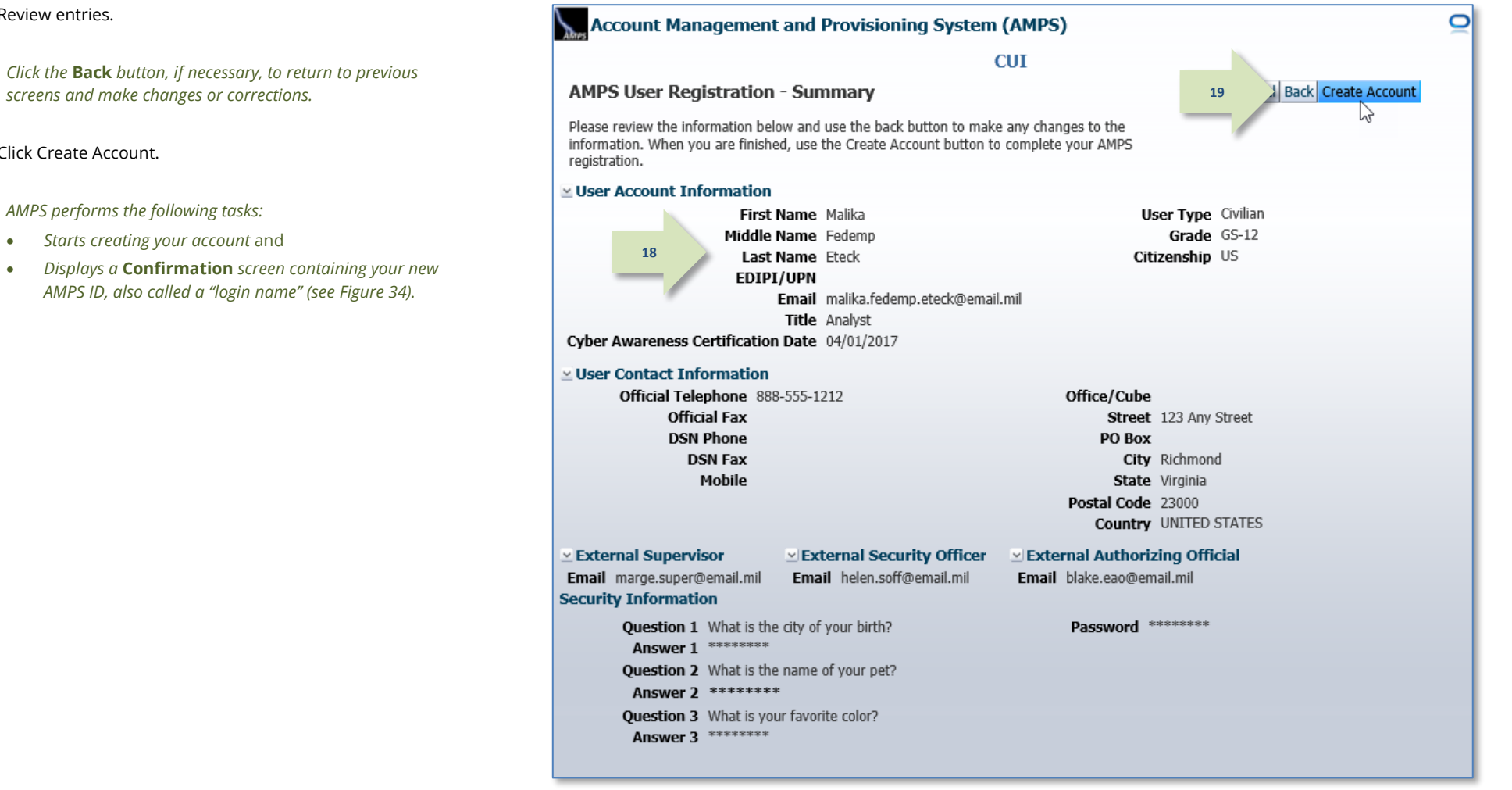

<span id="page-40-0"></span>**Figure 33: AMPS User Registration - Summary**

20. Make a note of your login name, which is also called a "user ID."

*If you lose or forget your user ID, open the external user's login screen (see [Figure 35\)](#page-41-1) and click the following link:*

**Forgot your User ID? Click Here**

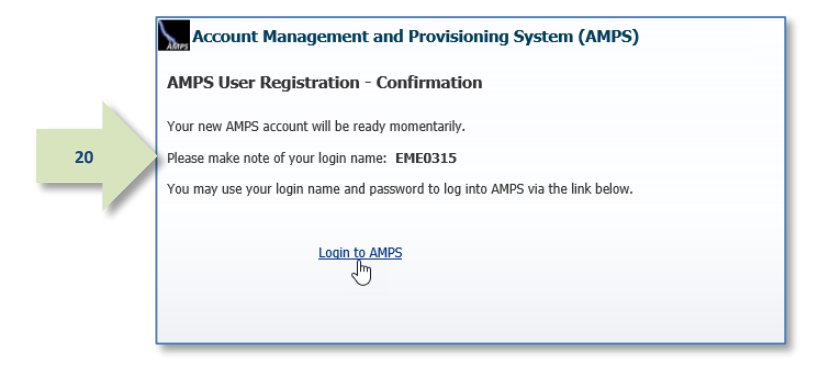

**Figure 34: AMPS User Registration Confirmation - User ID**

- 21. To log in to AMPS, enter your AMPS user ID and password.
- 22. Click **Login**.

*The system displays the* **AMPS Home** *page (se[e Figure 20\)](#page-27-0).*

<span id="page-41-0"></span>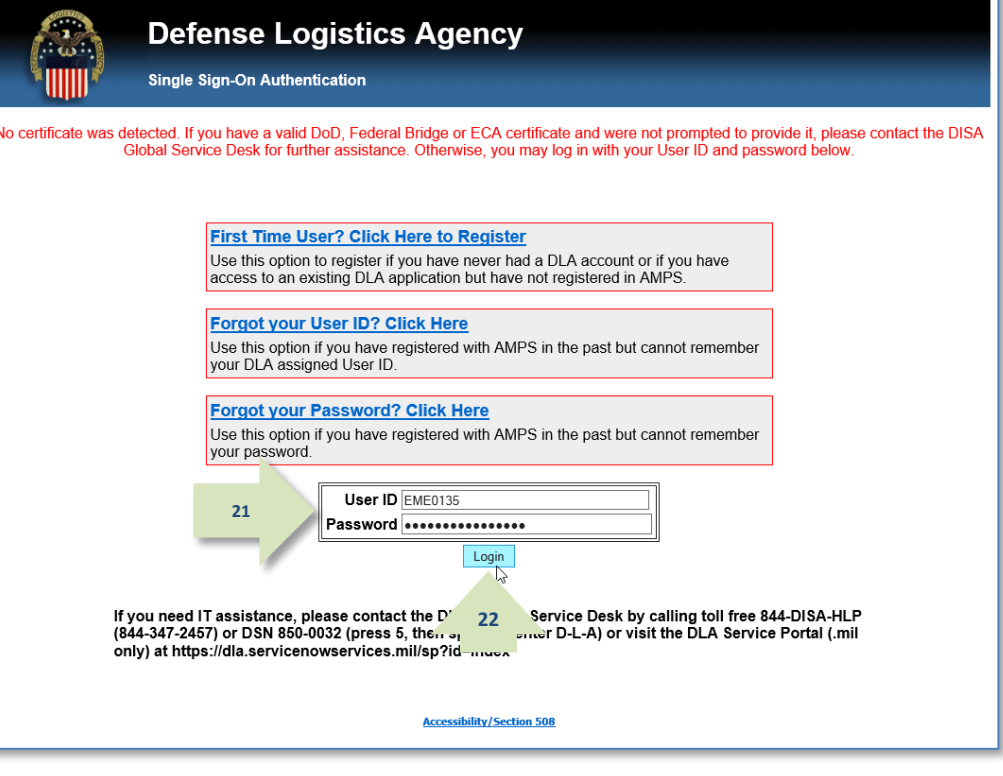

<span id="page-41-1"></span>**Figure 35: Single Sign-on Authentication - External User Login Screen**

23. After you log in to AMPS, the system displays the main screen open to the **Home** tab. This tab page area is the work area of the screen.

Clicking on the Home tab displays the Home tab screen when you have two or more tabs open. Unlike other tabs, the Home tab cannot be closed.

The User ID is always displayed in the top right area of the AMPS baner, found at the top of the screen.

Click on the User ID to open the User ID dropdown menu or click elsewhere on the screen to collapse the menu (see [Figure 36\).](#page-42-0) To reopen the menu, click the User ID again.

#### **The following list outlines the menu options:**

**Accessibility/Section 508:** opens a DoD accessibility Web site.

**AMPS Reporting Tool:** opens BI Publisher in a separate window. You must have one or more BI Publisher roles to use this application.

**AMPS Help:** displays the AMPS Help screen, which lists training materials and references that explain AMPS processes and procedures.

**Inbox:** displays the AMPS Inbox and lists any tasks assigned to your account.

**Sign Out:** clicking the Sign Out link will close your current session and log you out of AMPS.

#### **The following list outlines the clickable tiles available to all users:**

**My Information:** displays the My Information tab, which enables you to update some items in your profile, such as contact information and Cyber Awareness Training Date.

**Role Request:** starts the Role Request process, enabling you to submit requests for roles you need to gain access to software applications.

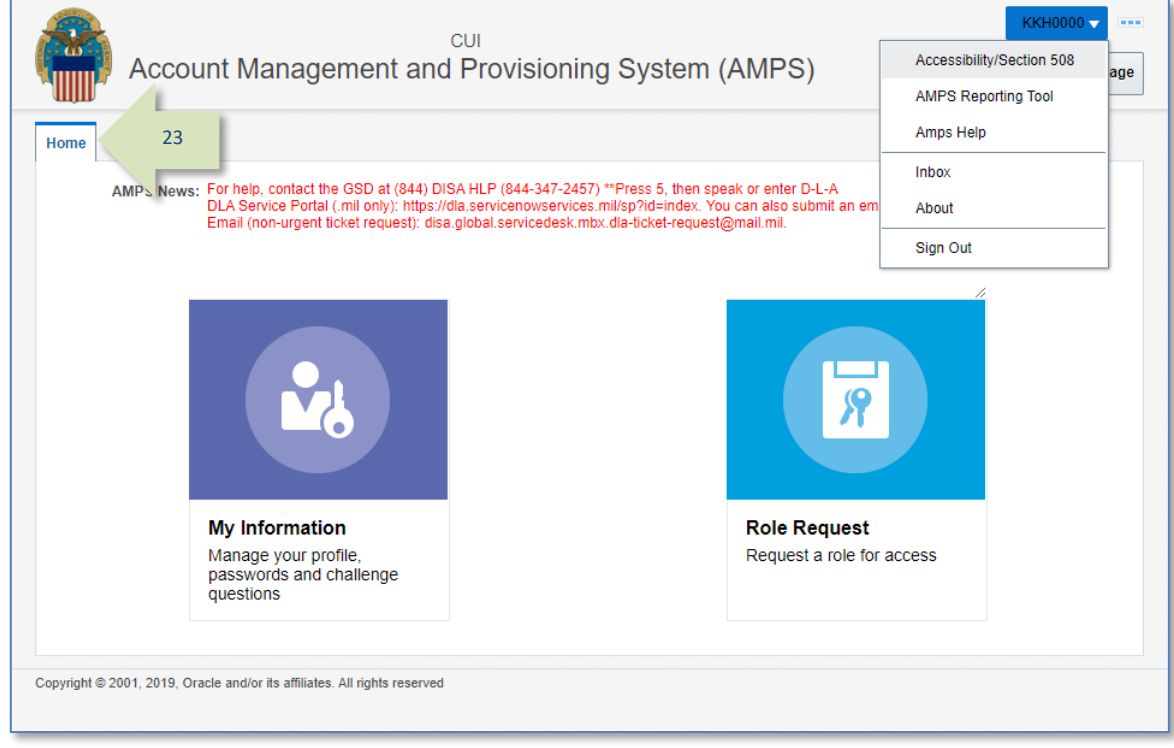

#### <span id="page-42-0"></span>**Figure 36: AMPS Self Service Home Page – User ID dropdown menu**

## **How to Retrieve Your User ID: External User Login Option**

AMPS generates a user ID for each non-CAC-enabled external user at the end of the registration process.

If you forget your user ID, click the link on the login page to retrieve the ID securely: **Forgot Your User ID? Click Here**

*AMPS sends an email message with the correct user ID to the address on file.*

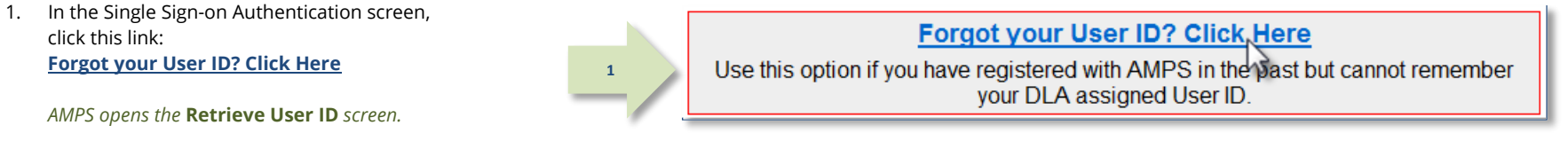

2. Enter the email address stored in AMPS for your account.

*The AMPS email address forms a part of your credentials. AMPS displays an error message if you enter an improperly formatted email address.* 

3. Click the **Continue** button.

*AMPS opens the* **Send User ID** *screen (se[e Figure 39\)](#page-44-0).*

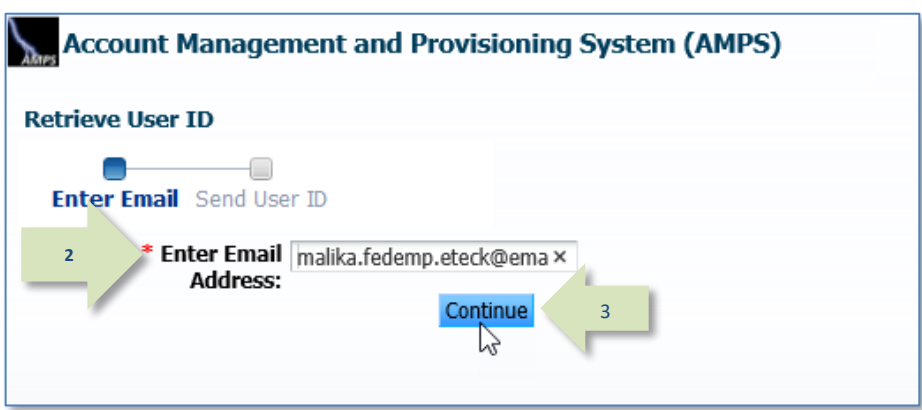

**Figure 37: Forgot Your User ID? Click Here**

**Figure 38: Retrieve User ID**

4. Review the **Send User ID** message and close the browser.

*If you have entered the correct email address, AMPS locates your account, finds the correct user ID, and sends the ID to the email address you entered (se[e Figure 40\)](#page-44-1).*

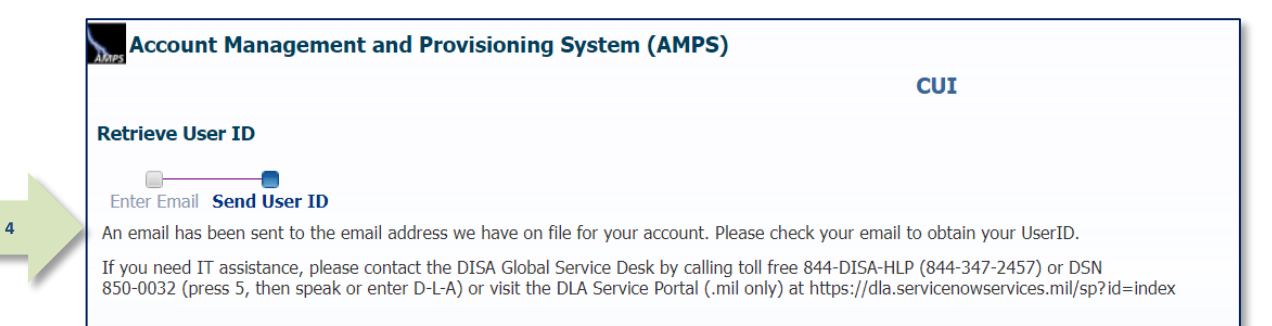

### **Figure 39: Send User ID**

5. Check your email inbox for an AMPS email message. The user ID is included in the message.

*You can now reopen the login screen, enter the correct credentials, and log in to AMPS.*

<span id="page-44-0"></span>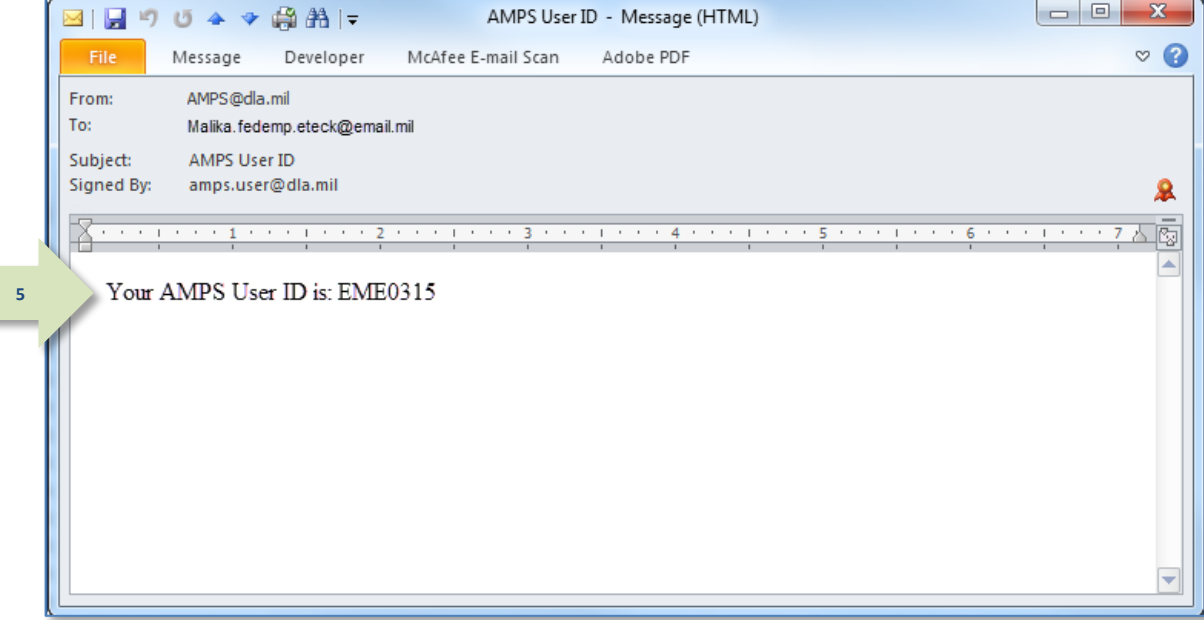

<span id="page-44-1"></span>**Figure 40: Sample ID Recovery Email Message**

## **How to Reset a Forgotten Password: External User Login Option**

During the registration process, each external user sets up an AMPS password. AMPS adheres to a number of password policies and rules to ensure that each user defines a safe, secure password. The user is responsible for memorizing the password, but those who do not use the password feature often may forget this important credential.

**1**

If you forget your password, click this link to reset the password securely: **Forgot Your Password? Click Here**. AMPS sends an email message with a link that starts the **Reset Password** process.

You will need the answers to your AMPS Security Questions to proceed. You defined these question-and-answer selections during the registration process.

### 1. In the login screen, click this link: **Forgot Your Password? Click Here**

*AMPS opens the* **Forgot Password** *screen (se[e Figure 42\)](#page-45-0).*

## **Forgot your Password? Click Here**

Use this option if you have registered with AMPS in the past but cannot remember your password.

### **Figure 41: Forgot Your Password? Click Here**

#### 2. Enter your AMPS user ID.

*The AMPS User ID forms a part of your credentials. Be sure to enter the correct user ID. AMPS will not generate an error message should you enter an improper user ID.*

3. Click the **Go** button.

*AMPS opens the* **Send Email** *screen (se[e Figure 43\)](#page-46-0).*

<span id="page-45-0"></span>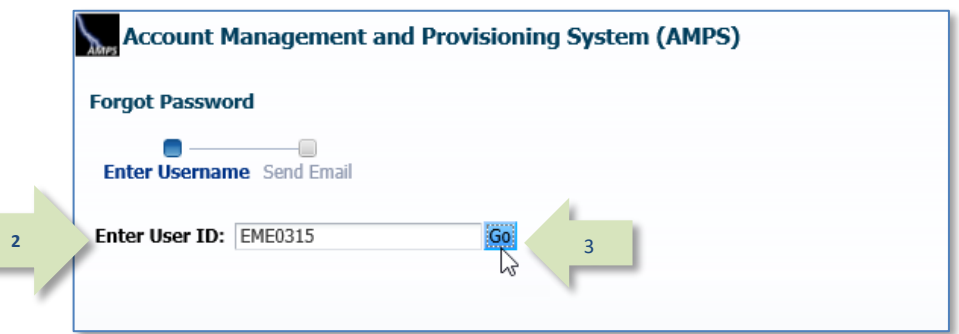

**Figure 42: Forgot Password – Enter User ID**

4. Review the **Send Email** message and close the browser.

> *If you have entered the correct User ID for your AMPS account, AMPS locates the account and sends an email message to the associated address (se[e Figure 44\)](#page-46-1).*

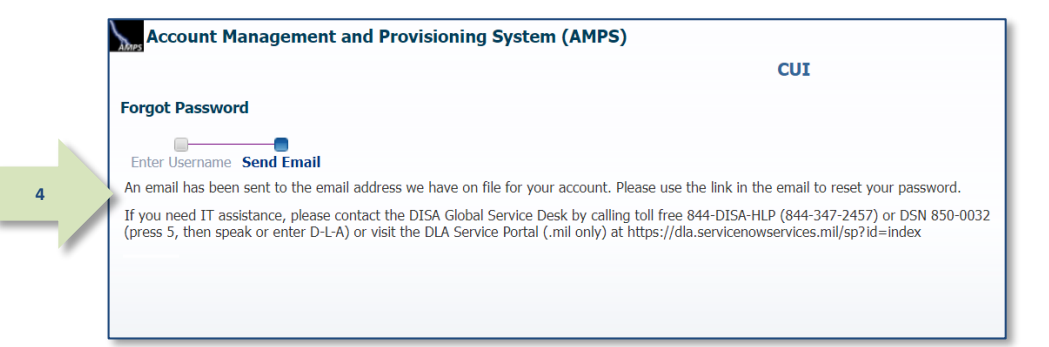

#### **Figure 43: Forgot Password – Send Email**

5. Check your email Inbox for an AMPS email message. A link that starts the **Reset Password** process is included.

*The email Inbox you choose should be that associated with the email address defined for your AMPS account.*

*You can now follow these steps:*

- *Reopen the browser,*
- *Copy and paste the link into your browser's URL address field, and*
- *Start resetting your password.*

<span id="page-46-0"></span>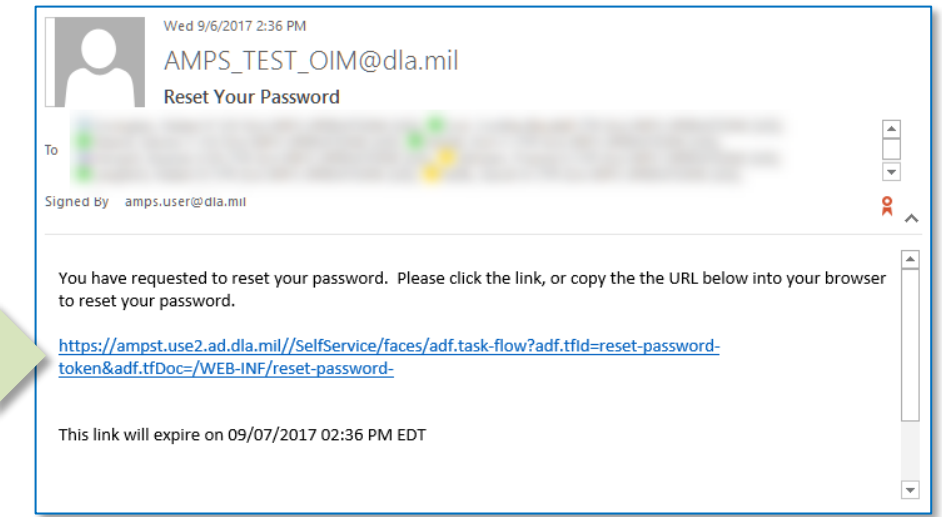

**Figure 44: Sample ID Recovery Email Message**

<span id="page-46-1"></span>**5**

6. Enter the correct answer for each security question you set up during the registration process.

*Note that answers to all three questions are required.*

7. Click the **Next** button.

*AMPS displays a* **Reset Password** *screen (se[e Figure 46\)](#page-47-0).*

8. Using the current AMPS password policies and rules listed, define a new password and type it into the **Enter New Password** field.

*Refer to* **Appendix C: Password Rules** *in this User Guide for a complete list of AMPS password policies and rules.*

*Refer to the* **AMPS Snapshot** *called* **Password Policies and Security Questions** *for a thorough reference to defining security questions and answers, and resetting AMPS passwords that are compliant with AMPS policy. AMPS Snapshots are available on the AMPS Documentation screen.*

- 9. Retype the same password in the **Confirm Password** field.
- 10. Click the **Reset Password** button.

*AMPS displays a message confirming the password has been reset.*

*If your new password is compliant with the rules, AMPS resets your password and stores it with your account.*

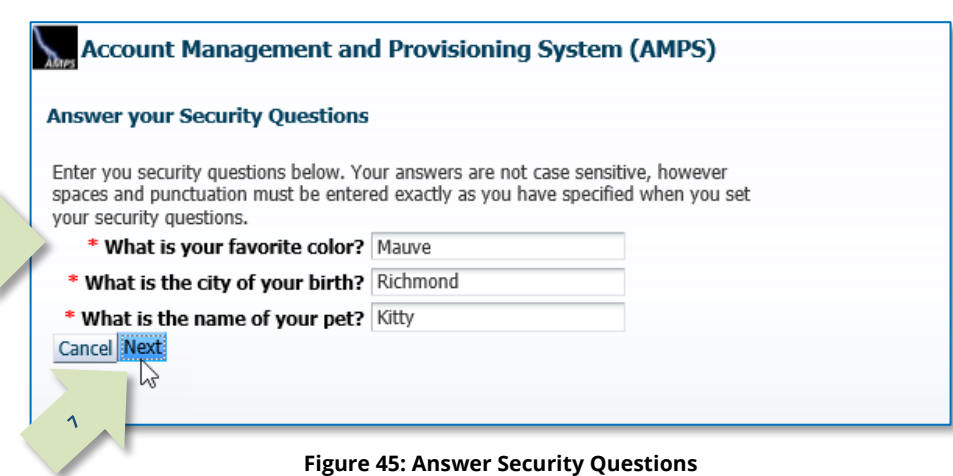

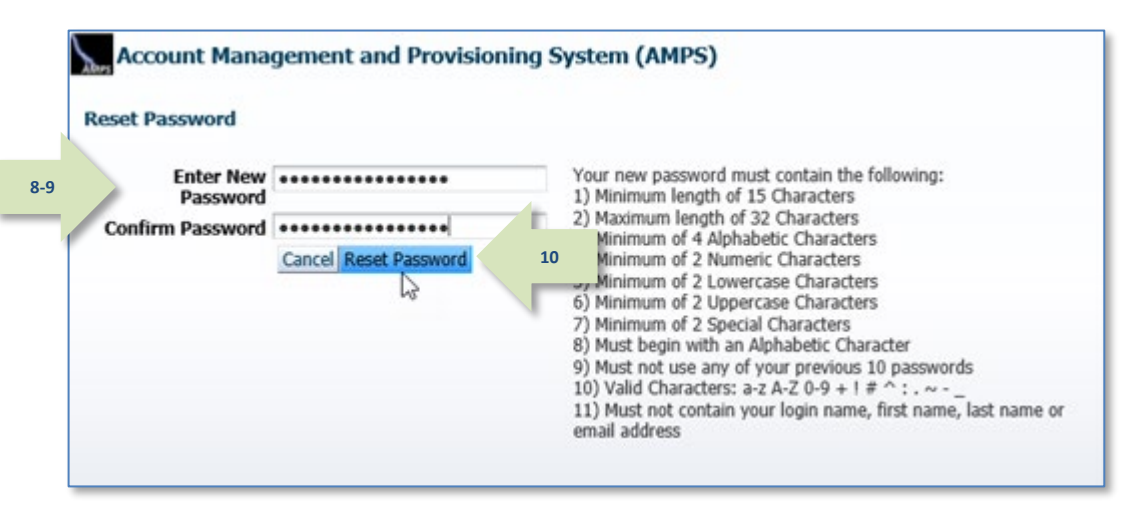

<span id="page-47-0"></span>**Figure 46: Define a New Password**

**6**

11. If you enter a password with one or more incorrect characters, AMPS displays an error message and identifies the invalid characters.

> Type in a correctly configured password and click the **Reset Password** button again.

*AMPS displays a confirmation message indicating the password has been reset (se[e Figure 48\)](#page-48-0).*

to AMPS with the new password.

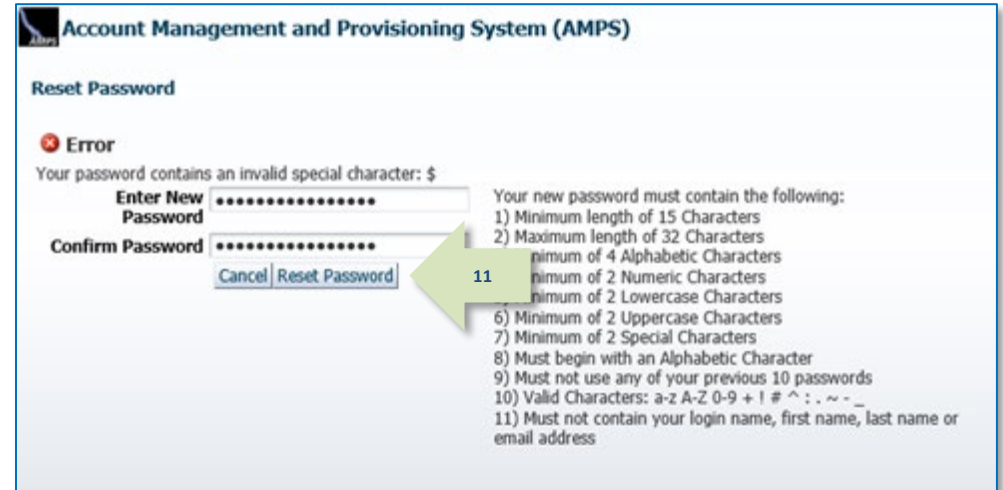

**Figure 47: Password Reset - Error Message**

12. Review the instructions in the confirmation **Account Management and Provisioning System (AMPS)** message, then close the screen and log in **CUI Password Reset** Your password has been reset. **12**Please close your browser and wait 5 minutes before using this password to log into AMPS, and other applications to which you may have access. If you need IT assistance, please contact the DISA Global Service Desk by calling toll free 844-DISA-HLP (844-347-2457) or DSN 850-0032 (press 5, then speak or enter D-L-A) or visit the DLA Service Portal (.mil only) at ht

<span id="page-48-0"></span>**Figure 48: Password Reset Confirmation**

13. For security purposes, AMPS sends you an email notification indicating that your password has been reset.

> If you did not reset your password but receive a password-reset notification, notify the Service Desk immediately (see page [9\).](#page-8-0)

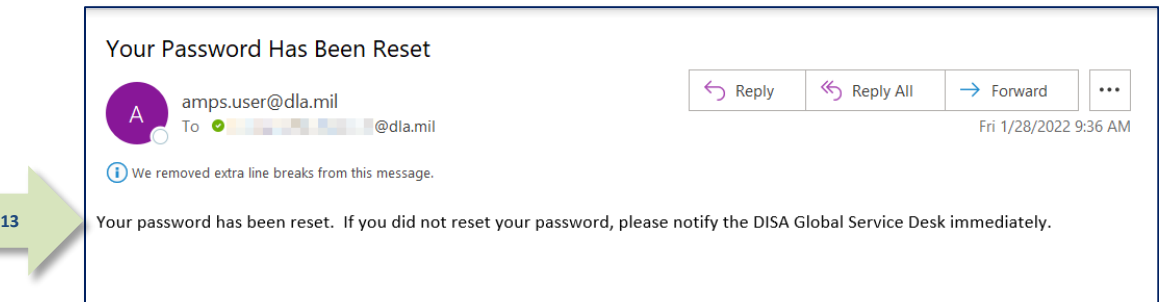

**Figure 49: Password Reset Email Notification**

# **AMPS Screen: Quick Tour**

- A. **User ID:** clicking your User ID opens a drop-down menu with links to many common AMPS tasks (se[e Figure 51\)](#page-50-0).
- B. **Tabbed screens** provide parallel access to multiple task types.

*For example, you can open your* **My Information** *screen, update attributes in your profile, and then start the role request process without having to close the* **My Information** *tab first.*

- C. **Navigation buttons** provide the method for proceeding forward and backward through a series of task screens on a tab.
- D. **Close button** closes any tab without completing the task on that screen. You can also close multiple tabs.
- E. **Required fields** are fields that require you to enter information before you proceed and are marked with an asterisk (**\***).
- F. **"Train" screen navigation tool:** some tasks, such as **Role Request**, furnish a connected series of screen names; this series is informally called a "train." If you are familiar with the Web page "breadcrumb trail" as a navigation tool in Web sites, you will find that the AMPS "train" works in a similar way. As you proceed through the series of screens in a task process, AMPS turns each screen name in the train into a link you can click to reopen the corresponding screen. If you need to display a previously viewed screen, click any active screen name in the train to jump backward or forward.

Using the train links as a screen navigation tool, you can skip multiple screens in the sequence.

*For example, when you reach the* **Summary** *screen in Role Request, you can jump back to* **User Information** *without having to navigate backward through every screen in sequence.*

The "train" is a timesaving way to help you view and change any screen The train is a umesaving way to help you view and change any screen<br>before you complete a process such as requesting a role.

G. **Sign Out** command: **Sign Out** provides a method for exiting AMPS. The User ID displayed shows the identity of the currently logged in user.

*Note:* AMPS displays a confirmation screen when you log out, you can close the browser or click the link to log back in.

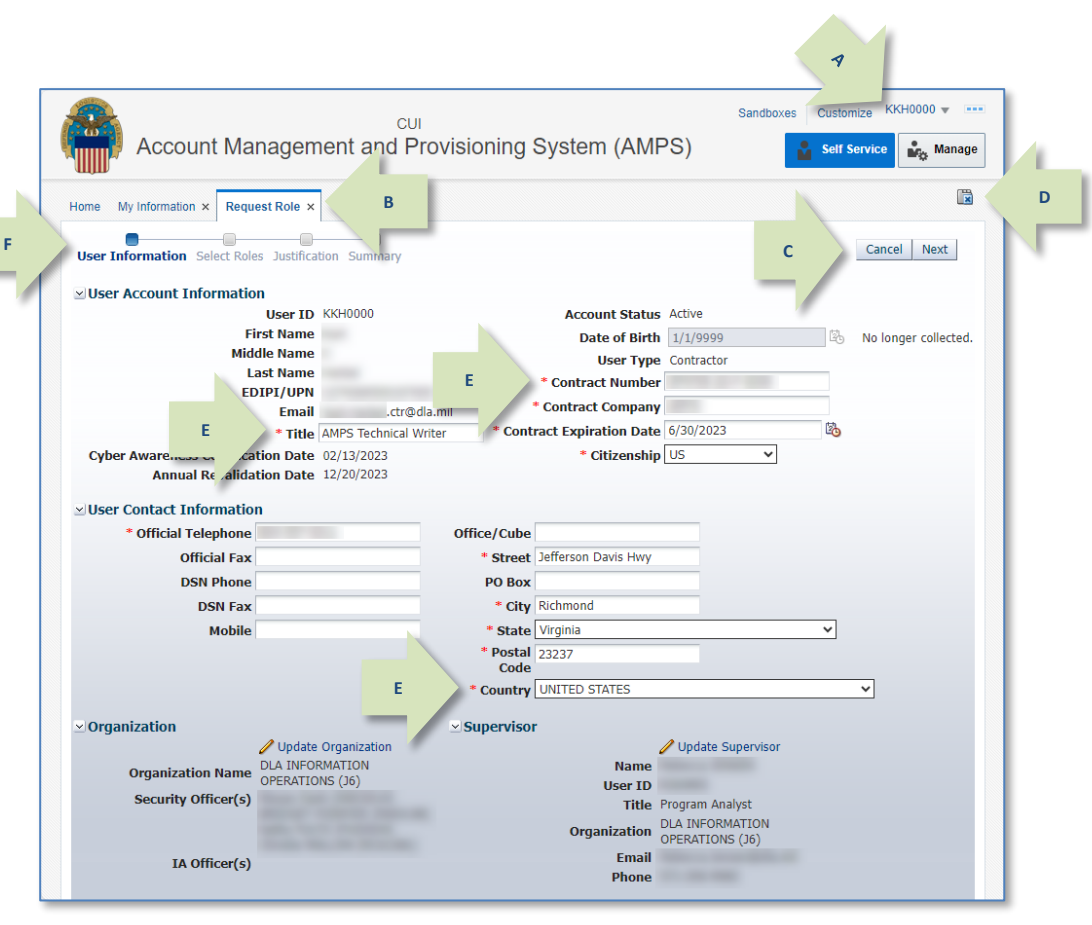

<span id="page-50-0"></span>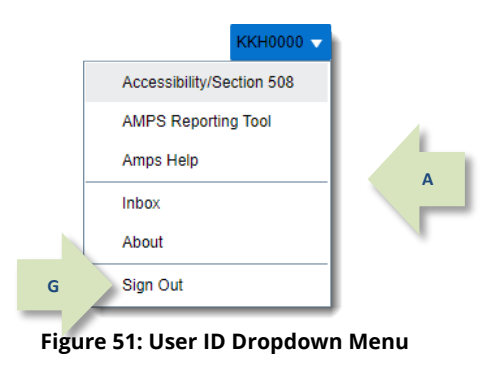

## **AMPS Inbox**

The change from **Pending Approvals** to the **Inbox** as a repository for storing pending tasks was introduced in AMPS version 16.2.0.

## **Who Uses the Inbox Feature?**

All users have access to an **Inbox** that contains any SAARs assigned to them for action.

If you use AMPS to view and open SAARs assigned to your account for action, you should read this guide and become familiar with these procedures. This guide is prepared mainly for the following user groups:

- All users who have been assigned a SAAR for a new user confirmation, a role expiration request, or a role extension request.
- All approvers who need to locate and open online SAAR approval forms that have been assigned to them for action.
- Provisioners who have the task of provisioning or deprovisioning roles and closing each Total AMPS ticket after role provisioning is completed.

Items not covered in this guide are actions that a system administrator can perform. For more information on these actions, please call the Service Desk (see page [9\).](#page-8-0)

## **Why Was Inbox Added to AMPS?**

AMPS is built on the framework provided in a Commercial Off-the-Shelf (COTS) application called *Oracle Identity Manager* (OIM). Oracle provides a range of features, most of which AMPS employs in its own implementation. OIM does not contain many DLA-specific features, such as a built-in workflow for the approval process with decision screens that accommodate the business processes adopted by the Defense Logistics Agency (DLA) and the Defense Finance and Accounting Service (DFAS). To customize the OIM COTS application for AMPS, the DLA sponsors a sustainment team whose members add programming changes to OIM to meet the requirements provided by customers for reviewing and approving requests, among many other requirements. Other custom software supports key features, such as the role request processes. The sustainment team must integrate custom features and functions with the OIM framework, even though many OIM features are not used.

When OIM updates its framework, AMPS must adapt to changes in the software. The update, implemented on 31 October 2016, called Patch Set 2 (PS2), formed part of the 16.2.0 release. The PS2 update provided a set of changes in the AMPS user interface. These changes streamlined and expanded the features supporting the **My Tasks** list and the AMPS approval screens. One of the most comprehensive changes was the new **Inbox** feature.

## **How Do I Learn to Use the Inbox?**

The *AMPS User Guide* provides you with basic instructions in how to use the **Inbox** and **My Tasks** view features. This section of the *User Guide* gives you a quick start so that learning new features does not interfere with your AMPS work. You can also consult the *AMPS Inbox Guide*, which is available for download on the AMPS Help>Documentation Library screen.

You should be able to read through this section or the *AMPS Inbox Guide* to prepare yourself for navigating the AMPS user interface. The assistance provided in this section gives you an overview of basic knowledge and instructions. Detailed instructions for opening specific SAAR types are provided in the applicable procedural sections, such as "Role Request Approval Process," "Provisioning Process: Total AMPS," and "Role Expiration and Extension."

## **What is the My Tasks View?**

The **My Tasks** view is the table of SAAR tasks that are assigned to you. The **My Tasks** view is available to all users through the AMPS **Inbox**. This is the default view.

On this screen, AMPS lists the SAAR or SAARs that require action from you as a user or an approver. You also have the option to view completed SAARs by changing the **My Tasks State** search criterion from "Assigned" to "Completed." Refer to subsections in this area of the guide to understand where to find search criteria and how to change them.

While displaying the **My Tasks** view is the primary function of the Inbox, it can also display certain predefined views that you can use. You also have the capability to modify the default list of tasks to display the data you want to see in a view.

The next section explains the concept and use of **Views**.

## **What is a View?**

A "view" in the **Inbox** is the display of a list of SAARs in AMPS. The view is set up according to a predefined set of criteria that governs which data are displayed related to a SAAR.

*For example,*if you want to find a specific SAAR by number, look in the **Title** column of

the **My Tasks** list. The display of the **Title** column is part of the current view's defined display criteria. A view is a named set of these criteria. In AMPS 16.2.0 or later, you can find a specific view name in the **Views** menu to filter SAARs, or modify your **My Tasks** view to get better control over the display of SAARs.

Previous versions of AMPS included only one preset collection of data represented by the column headings in the **My Tasks** list. See the following sections for more information.

## **AMPS Inbox: Quick Tour**

The following list provides you with a quick map of features available through the **Inbox** feature. The subsections that follow explain these features in more detail.

**5**

**2**

- 1. **Inbox command:** this command is always available from the User ID dropdown menu. Click the User ID, then click this command to display the **Inbox** and view your tasks (see [Figure 51\).](#page-50-0)
- 2. **Views panel:** this panel identifies the list of views available to the user.
- 3. **Task column headers:** these headers identify the type of data specified for each SAAR. Different views can have different column headers.
- 4. **Refresh button:** click this button to refresh the task list in the current view.

*When you complete a task—such as an extension request or SAAR approval—and close the task screen, AMPS does not automatically refresh the inbox screen. Click the refresh button to see the latest task list.*

- 5. **Current View:** the currently selected view is indicated by a vertical bar to the left of the view name. The My Tasks view is selected in the example.
- 6. **Search field:** search criteria are entered here. To search for a specific SAAR or range of SAARs, enter a SAAR number or partial number in this field and click the search button  $(\cdot)$
- 7. **User category:** by default, this item is set as **Me & My Group**. System administrators, such as Service Desk agents, can make selections to view SAARs assigned to other users.
- 8. **Status:** identifies the status of each SAAR in the current list. In the example, all SAARs listed are Assigned (Status) to the currently logged in user (Me & My Group).

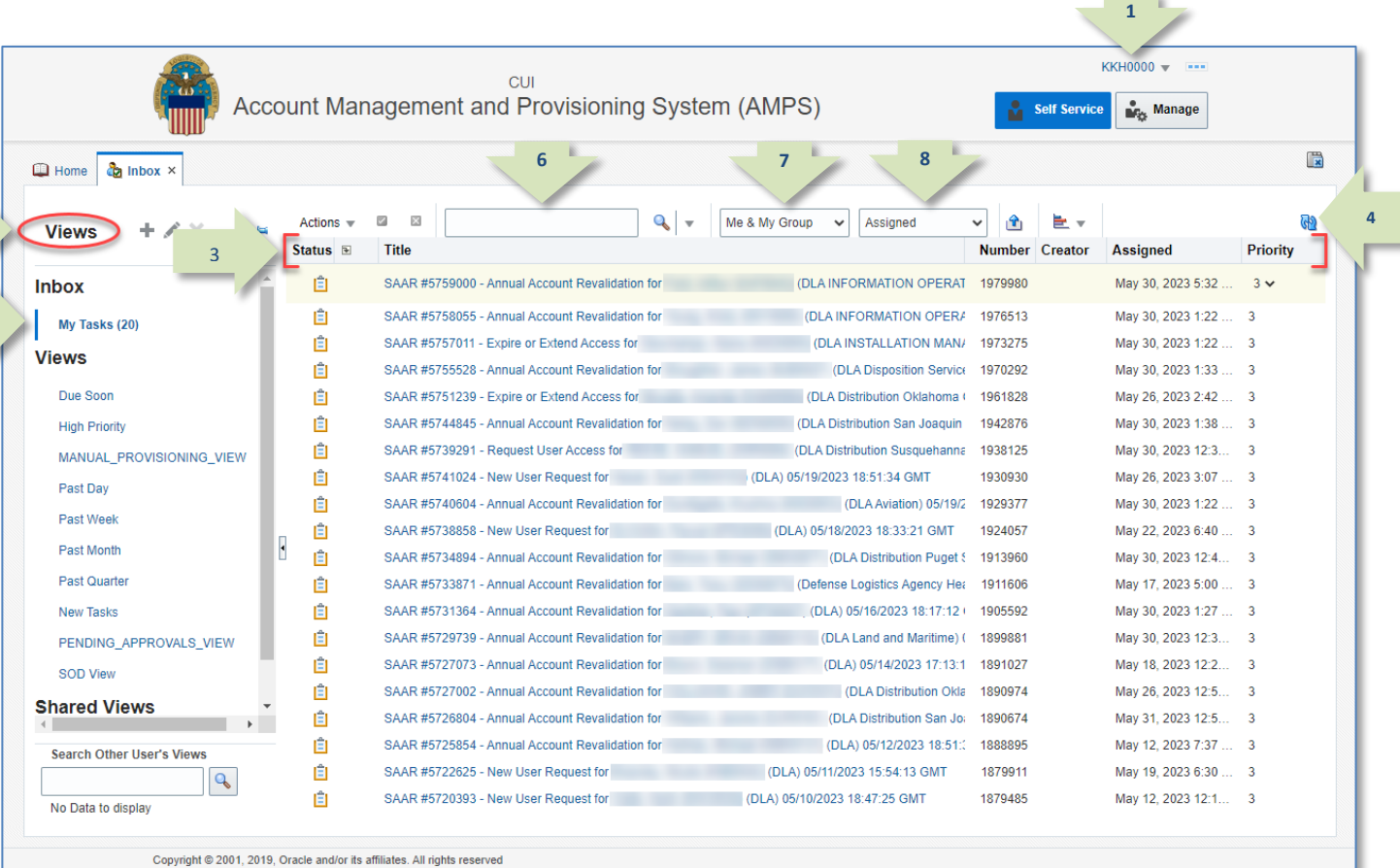

**Figure 52: Map of Inbox Functions on the AMPS Screen**

## **How to Work with Inbox Functions**

**Inbox** functions are available through unlabeled icons and fields on the **Inbox** menu bar. These functions enable you to perform tasks to list specific SAARs and change the current **Inbox** task list. For example, if you want to search for a specific SAAR, you can enter the SAAR number in the **Search** field and click the **Search** icon. AMPS clears the full list of SAARs and displays a record for the matching SAARs in the **My Tasks** list.

The **Inbox** functions provide various ways to filter the **Inbox** list temporarily in order to locate a specific SAAR or set of SAARs that require your action. You can also edit the default **My Tasks** list to display more data or different data in the list of SAARs.

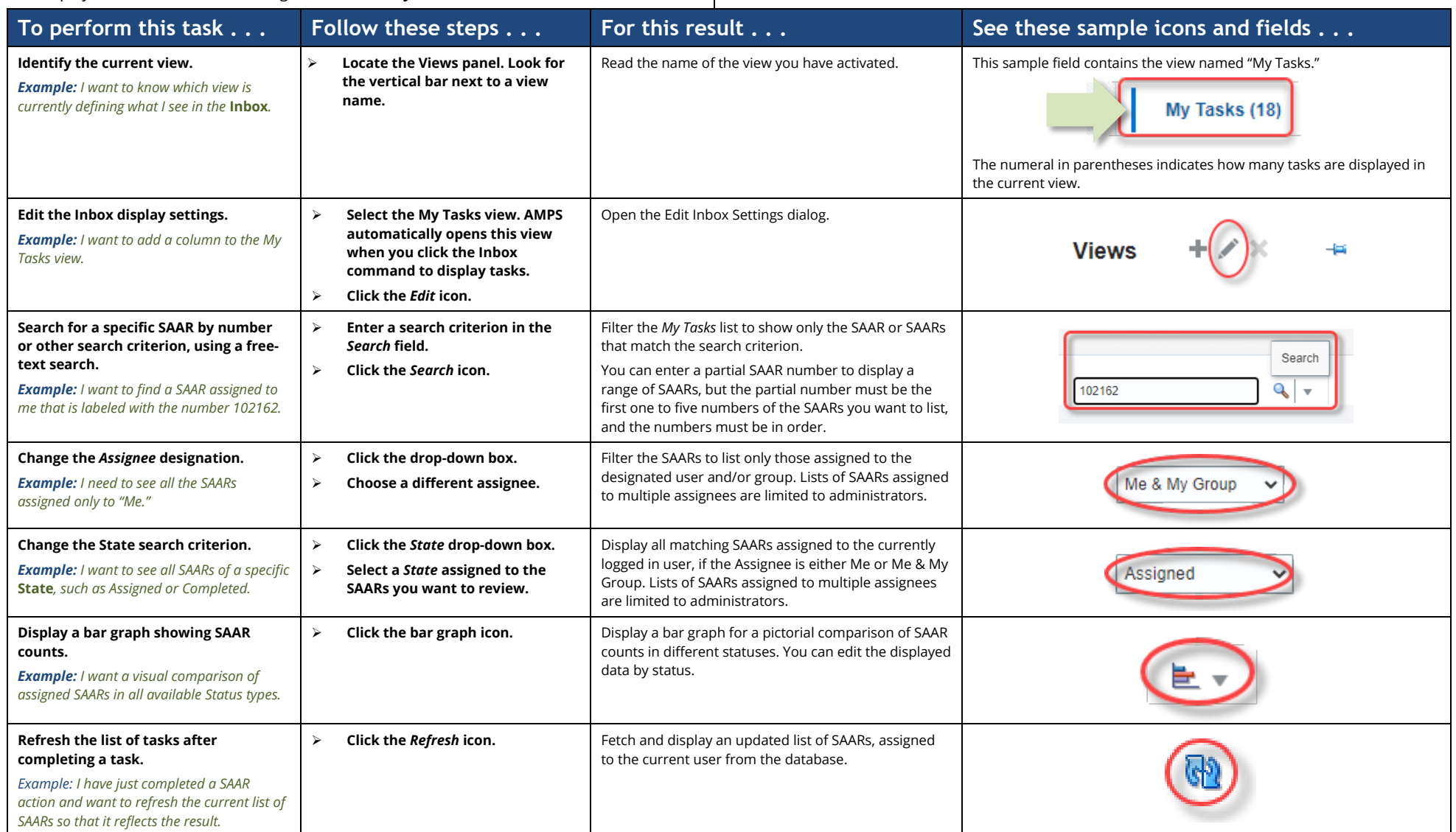

## **Views Panel**

- 1. **Inbox:** this heading identifies the out-of-the box default view.
- 2. **Views:** this heading identifies the list of alternate views available in this panel.
- 3. **Pin icon:** clicking this icon closes the Views panel to allow more space in the main task area. After you close the panel, a small window appears on the far left of the column header row, which displays the name of the current view; clicking the window opens a dropdown menu of the views. Another pin icon appears in the dropdown menu; clicking that pin reopens the Views panel.
- 4. **Refresh button** (not shown)**:** click this button to refresh the list of views after creating a new view. Creating new views is limited to system administrators.

If you want to request a different view after trying the available views, please contact the Service Desk (see pag[e 9\)](#page-8-0).

5. **Collapse Pane:** clicking this icon collapses the Views Panel to the left. The Restore Pane icon appears next to the left of the header column row when you collapse the Views Panel.

In the **Views** list, AMPS includes a set of predefined, nonmodifiable views. These views enable you to display a subset of SAARs according to either priority, date, or role:

- a. **My Tasks:** The default list contains all tasks that match the current **Status** criterion. The numeral in parentheses indicates the current number of tasks in the list.
- b. **Due Soon:** SAARs assigned and due for approval within the next two days.
- c. **High Priority:** Tasks assigned a priority of 1 or 2 by the user.
- d. **MANUAL\_PROVISIONING\_VIEW:** Total AMPS provisioning tasks assigned to the current user.
- e. **Past Day:** SAARs updated within the past day.
- f. **Past Week:** SAARs updated within the previous seven days.
- g. **Past Month:** SAARs updated within the previous 30 days.
- h. **Past Quarter:** SAARS updated within the previous 90 days.
- i. **New Tasks:** SAARs assigned that were created within one day of the current date.
- j. **PENDING\_APPROVALS\_VIEW:** SAARs assigned to the current user. This view shows more extensive data than the **My Tasks** view. After you select and open a view, AMPS displays the number of tasks included in that view. In the example shown, both the My Tasks view and the Pending Approvals view have been opened; the My Tasks view and the Pending Approvals view indicate zero tasks for both.

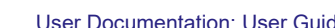

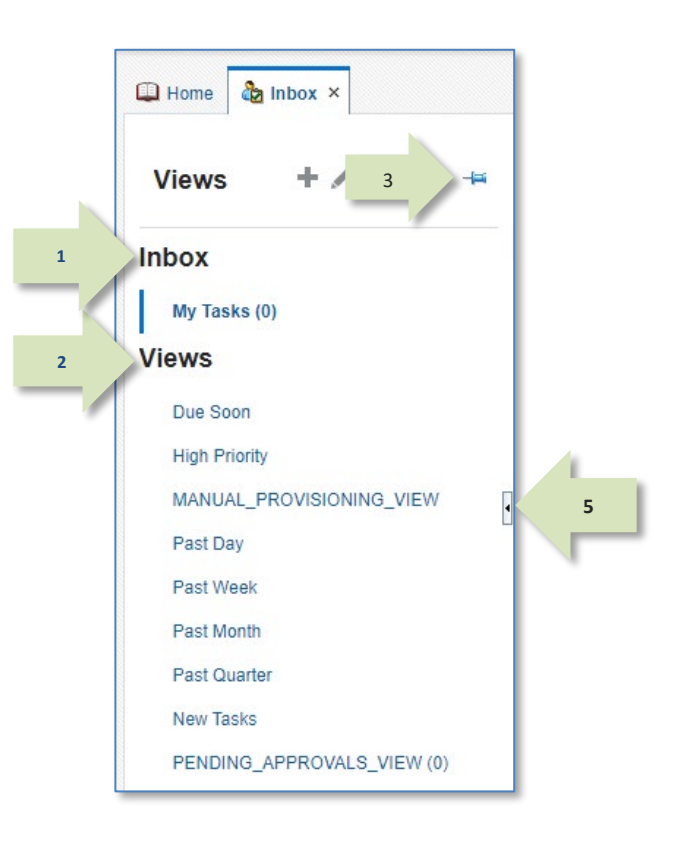

### *Note:*

The views listed in the Views panel are subject to change without notice.

If you have questions about a view or need help with a custom view, contact the Service Desk (see page [9\).](#page-8-0)

## **Contrasting Views**

Views differ in the types of data they display, as well as in the various time period filters they apply to the SAARs displayed. The My Tasks view is the default, but you can switch to the Pending Approvals view whenever you need to see more data about SAARs in your task list.

### **My Tasks View**

The **My Tasks** view displays the following data:

**Title:** SAAR number, the request type, the user's name, ID, and organization, and the date and time the SAAR was created.

**Number:** Transaction number generated by OIM. (Not used by AMPS.) **Creator:** Name of the user who created the transaction. (Not used by AMPS.)

**Assigned:** Date and time the SAAR was assigned to the logged-in user.

**Priority:** Default priority setting of **3**. This list displays the most recent SAAR first in the list.

### **Pending Approvals View**

The **Pending Approvals** view displays the following data for each SAAR:

**Title:** SAAR number, the request type, the user's name, ID, and organization, and the date and time the SAAR was created.

**Assignees:** The name of the approver to whom the SAAR is assigned.

**Assigned:** Date the SAAR was assigned to the approver.

**Created:** Date the SAAR was created.

**Expires:** Date the SAAR expires due to inaction by an approver.

**Priority:** Default priority setting of **3**.

**State:** Current state of the SAAR.

**Outcome:** Most recent state of the SAAR.

This list displays the most recent SAAR last in the list.

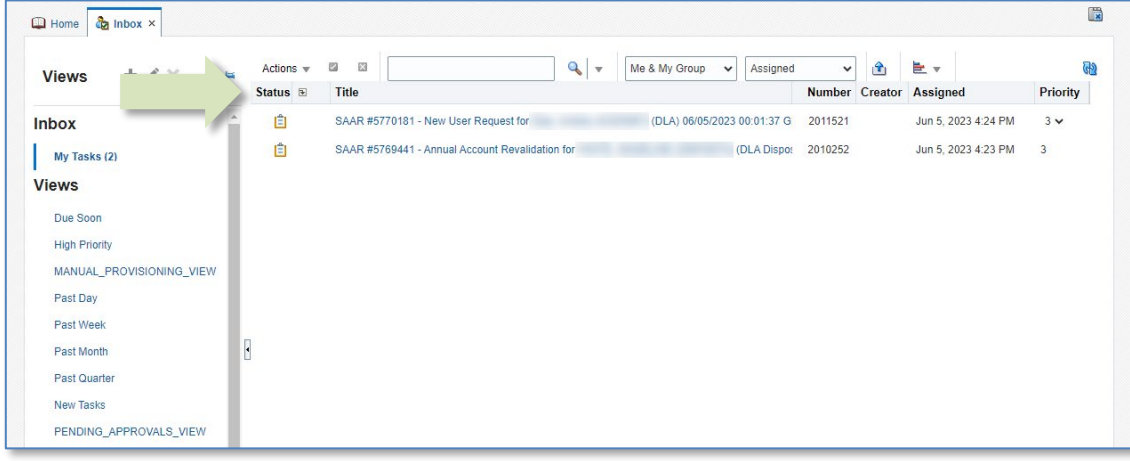

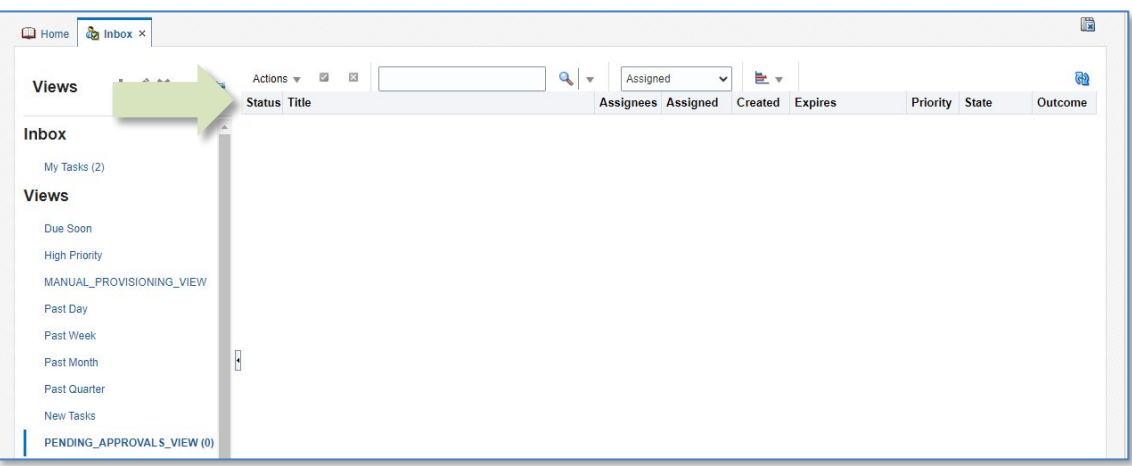

## **How to Work with Standard Views**

The list of views presented in the **Views** section of the Inbox is a list of standard views installed with OIM and are not modifiable by a user.

However, if you want a quick view of a task lists organized and filtered through preset criteria, you can choose these standard views. Refer to the table under *Standard Views: Summary of Users and Criteria* for directions on which view to select.

Each of these views displays data in the following columns:

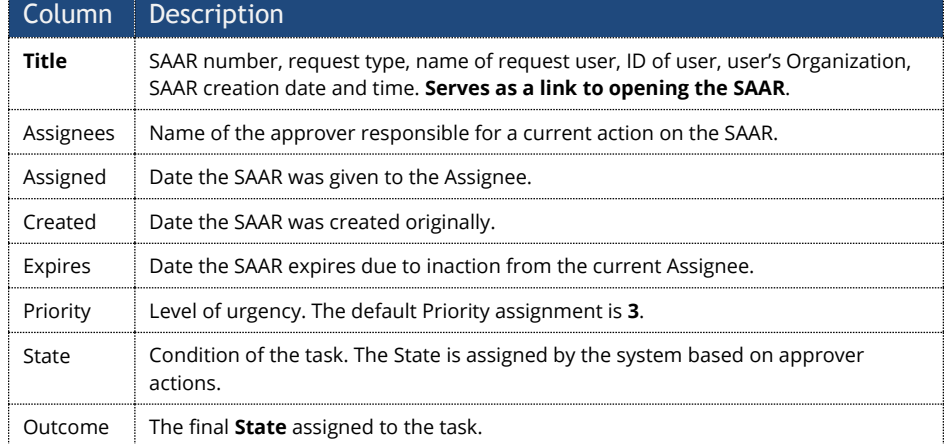

## **Standard Views: Summary of Uses and Criteria**

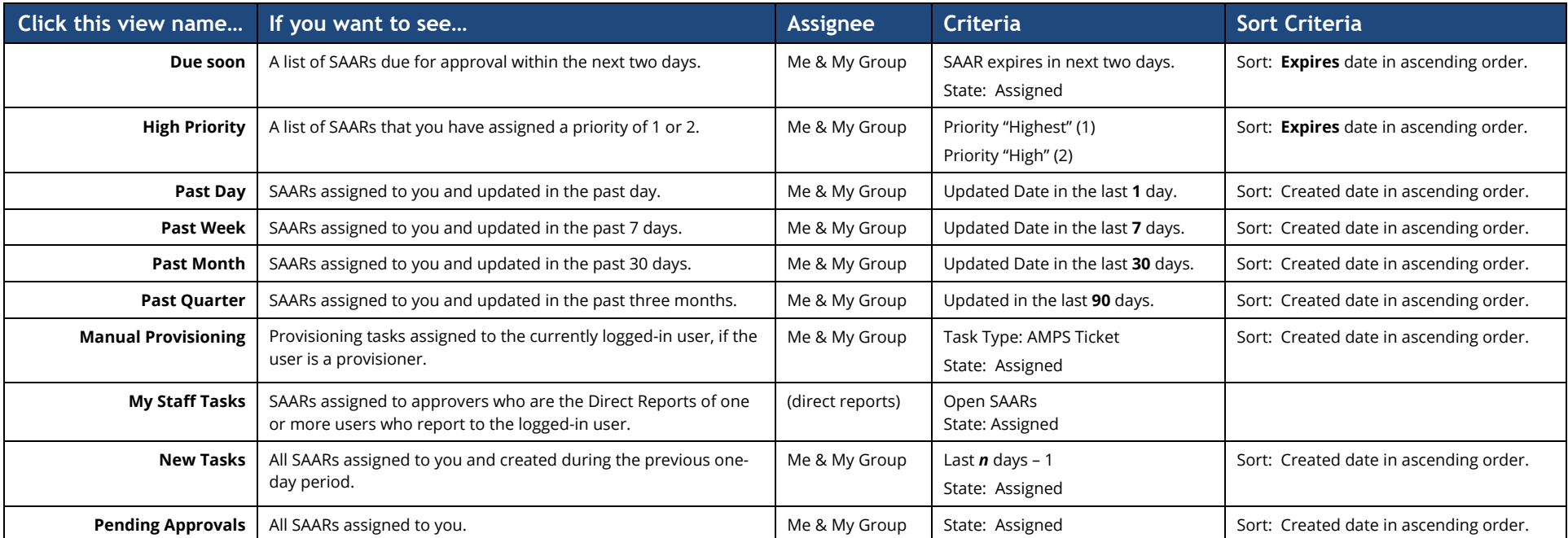

## **Sample View: High Priority**

AMPS has a Priority criterion that is automatically assigned to every SAAR created. The default value is **3**, which is a medium priority. You can assign a 2 or 1 as high priority settings to the SAARs assigned to you and then view the resulting list using the **High Priority** view. Follow the steps in this procedure to change the priority of a SAAR and then view the High Priority SAARs in a separately chosen view.

### **Set a Goal, Set the Criteria, and Display the Results**

1. Set a goal: I need to assign Priority numbers to the SAARs in the My Tasks list and view the high priority items only.

*The default view shows all SAARs assigned to the current user have the default setting of* **3***. This user wants to change the priority numbers to the following settings:*

- *Highest priority for SAARs assigned for user DCS9808.*
- *High priority for SAARs assigned for user DDT0020.*
- *Low priority to a SAAR assigned for user DBD0014.*
- *Lowest priority to a SAAR assigned for user DBD0014.*

### 2. Click the **Priority** drop-down arrow (se[e Figure 53\)](#page-57-0).

*AMPS displays the menu of* **Priority** *numbers 1 through 5 in the drop-down box.*

3. Use the mouse cursor to click a **Priority** number on the list.

*AMPS displays a drop-down list of numerals from 1 to 5, each representing a priority level.*

*The numerals 1 and 2 represent the "highest" and "high" priorities respectively, and the numeral 5 represents the lowest priority.*

*In this example, the user has identified her top priorities as the SAARs that await approval for a supervisor who reports to her.*

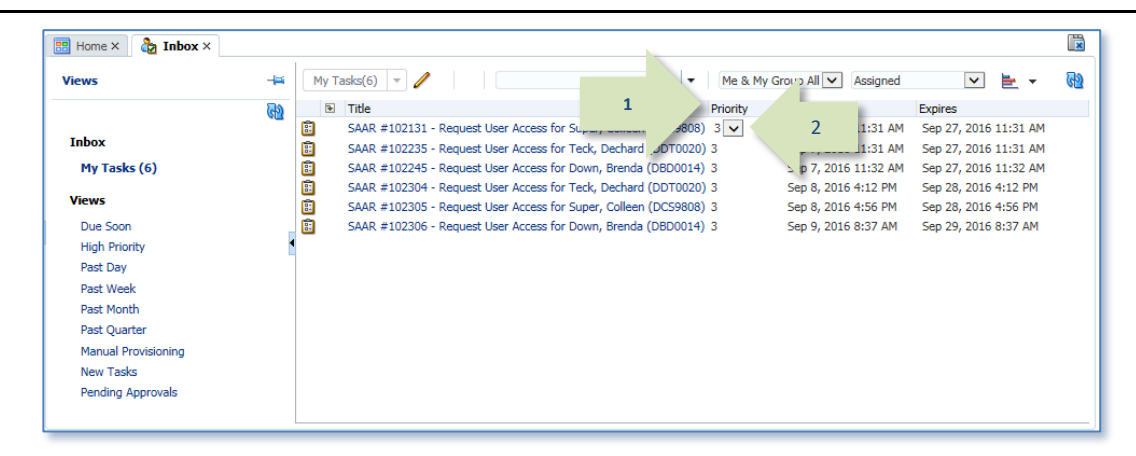

from taking action on the task. Use with caution.

If your active view is a group view that displays tasks assigned to a group of approvers, changing an approval task's priority will assign that task to you and keep other approvers

*Note:*

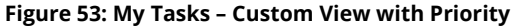

<span id="page-57-0"></span>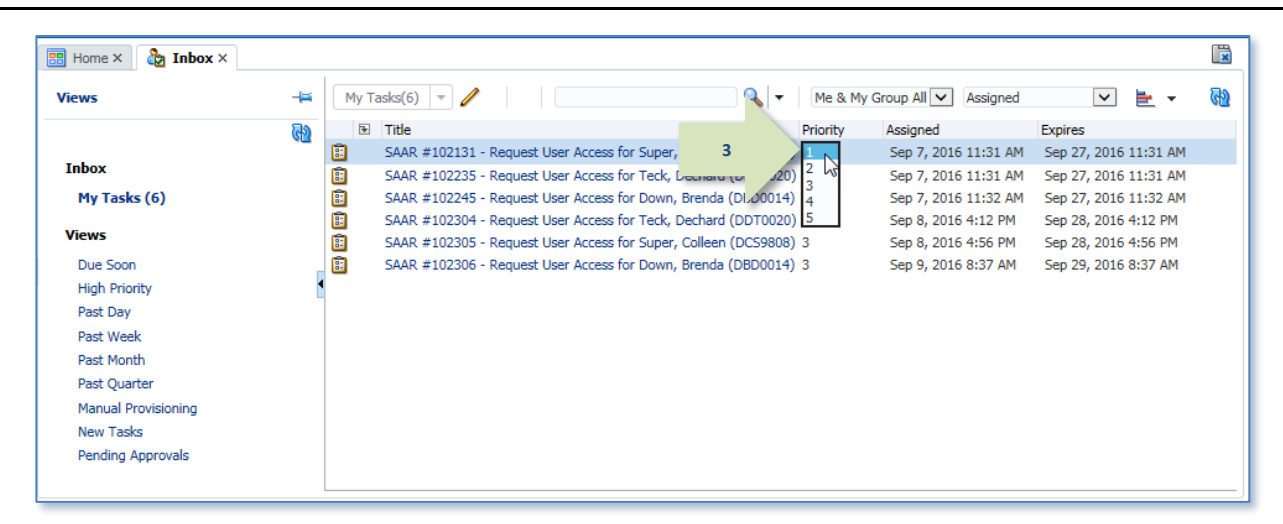

#### **Figure 54: My Tasks - Priority Drop-down List**

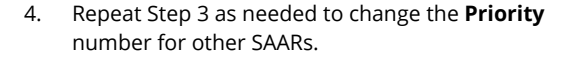

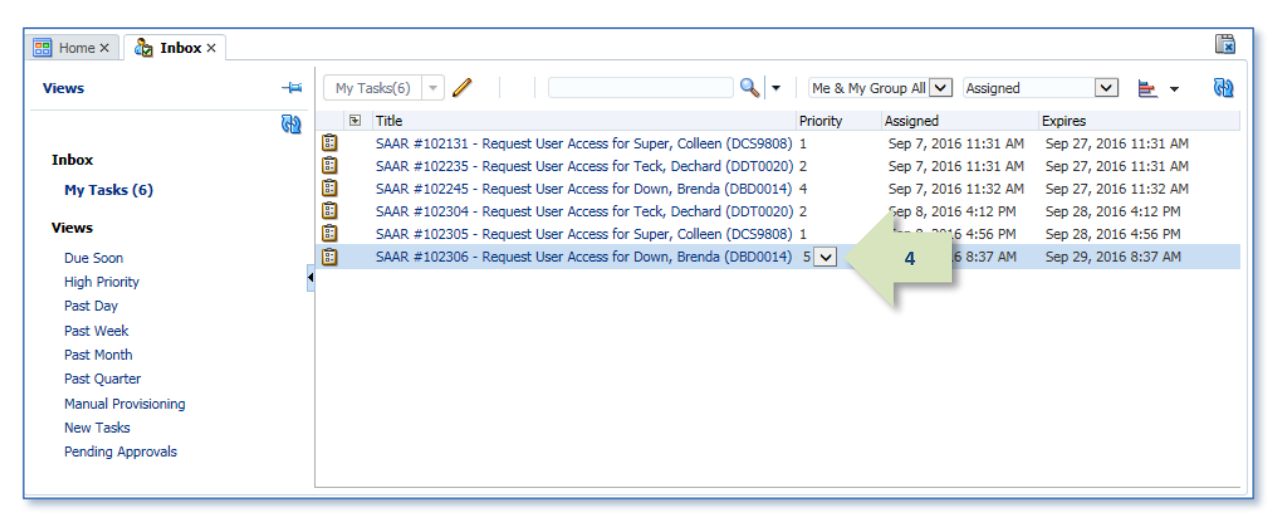

**Figure 55: My Tasks - Priority List Changes Completed.**

5. Click the **High Priority** View link.

*The* **High Priority** *view is listed in the standard* **Views** *menu.*

*AMPS filters the current* **My Tasks** *list and applies the priority criteria established in the* **High Priority** *view.*

*AMPS also expands the number of columns to match those columns defined for this view.*

*See the resulting list i[n Figure 57.](#page-59-0)* 

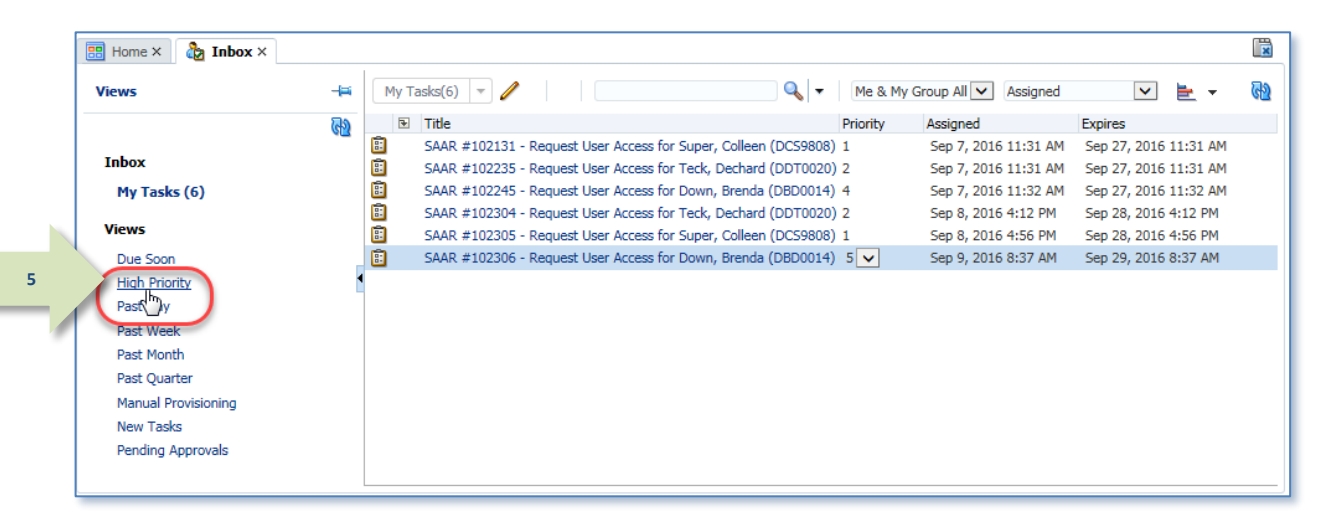

**Figure 56: Select the High Priority View**

#### 6. Review the list of *High Priority* SAARs.

*The resulting list displayed from selecting a different view also displays the columnar data defined for the selected view.*

### *Note:*

To return to the default view, click My Tasks under the Inbox heading on the left.

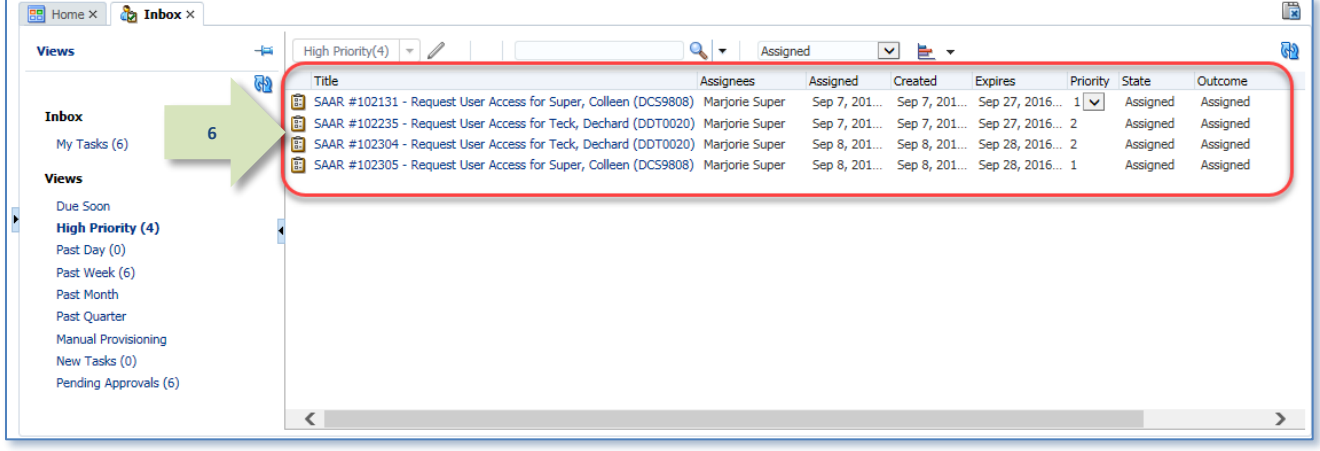

### **Figure 57: High Priority View**

### **Sample** *New Tasks* **View: Set a Goal and Display the Results**

The New Tasks view displays all SAARs assigned to the current user and created within the previous day.

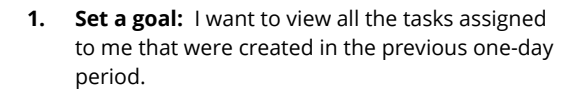

**My Tasks***, the default view, shows all the SAARs assigned to the current user.*

In contrast, the **New Tasks** view shows the user only the most recently created SAARs assigned to the current user.

<span id="page-59-0"></span>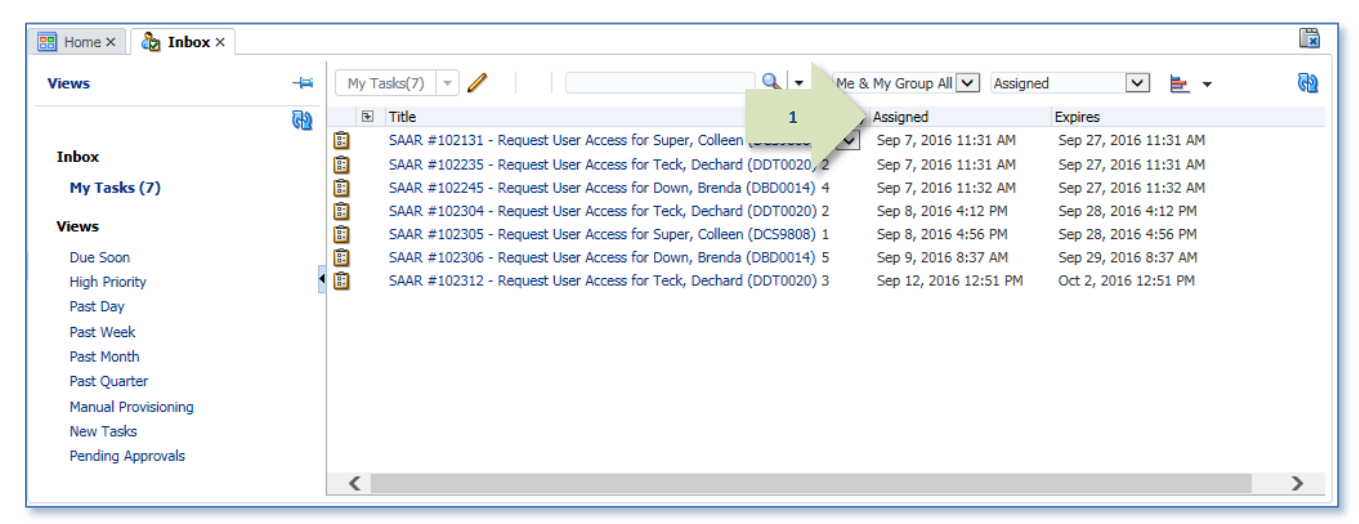

#### **Figure 58: Inbox - My Tasks List - All SAARs Assigned to the Current User**

#### 2. Click **New Tasks** in the **Views** menu.

*This action applies a filter to the* **New Tasks** *list, in which SAARs created before the previous one-day period will not be displayed (se[e Figure 60\)](#page-60-0).*

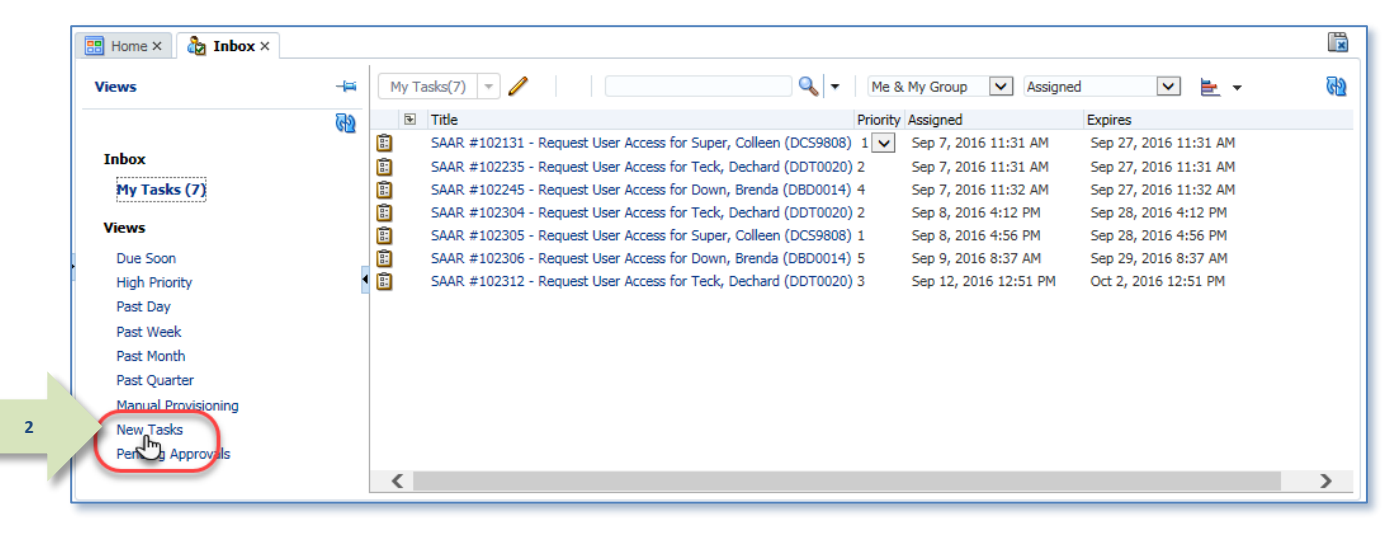

#### **Figure 59: Inbox - Views Menu - New Tasks**

3. Review the list of SAARs created during the previous one-day period.

*The* **New Tasks** *list displays tasks created during the previous one-day period.*

*In this example, the* **New Tasks** *view was applied on September 12, 2016, and captured one task created that day. All other tasks exceed the defined time period of one day.*

<span id="page-60-0"></span>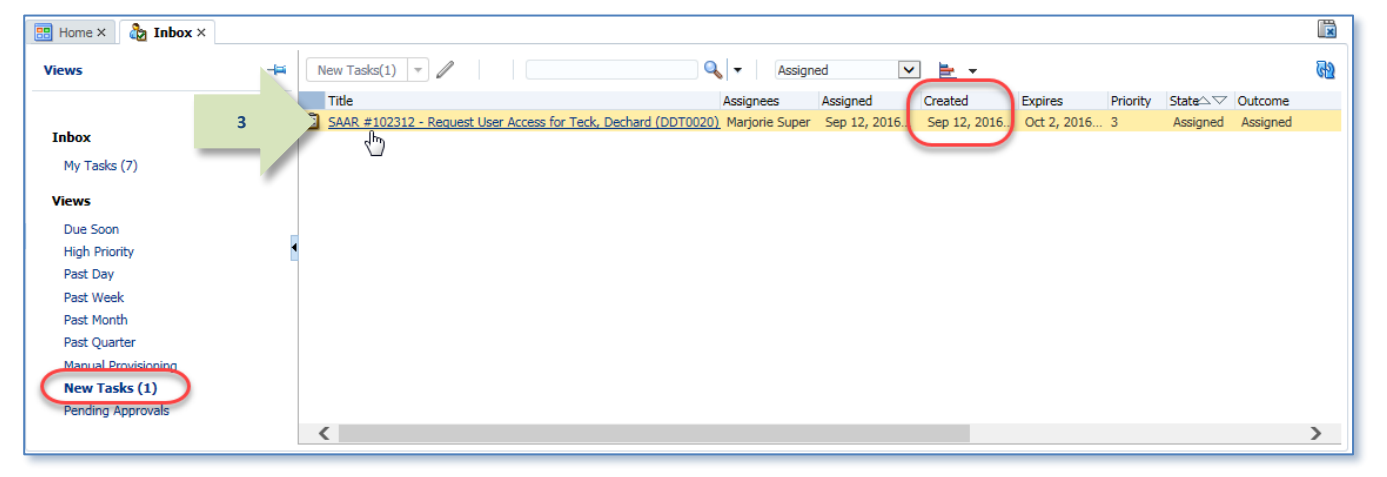

**Figure 60: Inbox - New Tasks List**

## **How to Edit the Inbox** *My Tasks* **View**

The **My Tasks** view is the default view for the **Inbox**. The **Inbox** settings for this view display columns for **Title, Number, Creator, Assigned**, and **Priority** fields. However, you can edit this view with modifications to suit your preferences for a general view that fits your needs.

## **Process for Customizing the Inbox** *My Tasks* **View**

Start customizing the **Inbox**'s default **My Tasks** view by following these steps:

## **Set a Goal and Customize the Inbox**

1. Set a goal for the view you want to create:

For example: I want the default *My Tasks* view to show me the following information:

- All SAARs currently assigned to me.
- The **Title** data for each SAAR.
- The date each SAAR was assigned to me.
- The date each SAAR expires.
- Sort the tasks so that the tasks that expire first are displayed at the top of the list.

*The default view shows all SAARs assigned to the current user and her group. "Group" means anyone* 

2. In the **Inbox** menu bar, click the **Edit** icon (**1)**.

*AMPS displays the* **Edit Inbox Settings** *dialog (see [Figure 63\).](#page-62-0)* 

- 1. **Determine what your goal is:** in this example, the Supervisor knows that the default Assignee is herself. She wants to know ONLY the information in the SAAR Title, the SAAR Assignment date, and the SAAR expiration date.
- 2. Next, launch AMPS.
- 3. Display the **Inbox**. The default view is the **My Tasks** view.

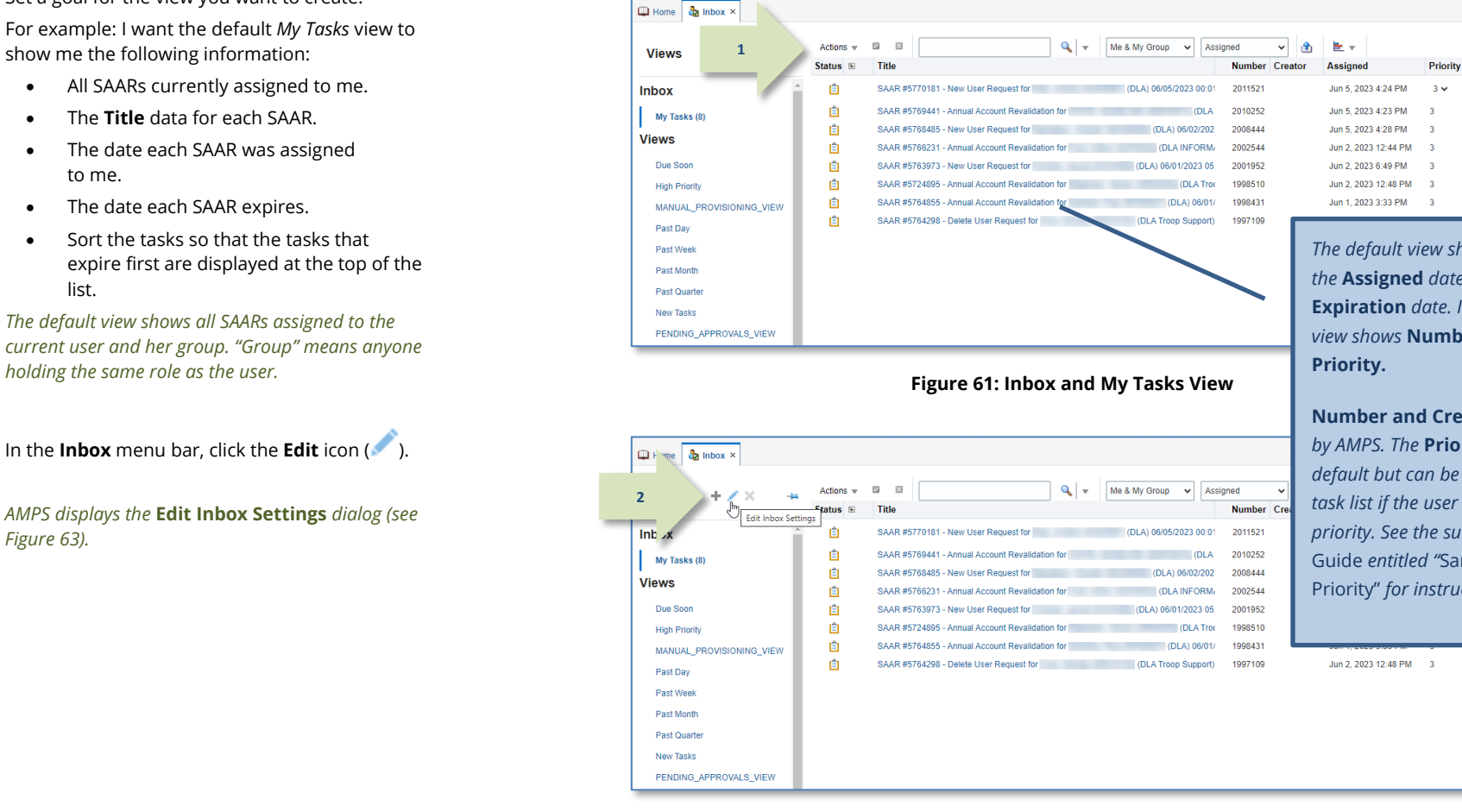

#### **Figure 62: Inbox Menu Bar – Edit Inbox Settings Icon**

*The default view shows the* **Title** *and the* **Assigned** *date, but not the*  **Expiration** *date. In addition, this view shows* **Number***,* **Creator***, and* 

 $\begin{array}{c} \hline \Xi \end{array}$ 

तिश

**Number and Creator** *are not used by AMPS. The* **Priority** *setting is* **3** *by default but can be changed in the task list if the user wants to sort by priority. See the subsection in this*  Guide *entitled "*Sample View: High Priority" *for instructions.*

3. The **Edit Inbox Settings** dialog contains several options for changing the display of the currently selected view.

*For this example, you will use the following options:*

- *a.* **Show Columns**
- *b.* **Sort** *options*
- *c.* **Sort Order**
- 4. You can change the number of SAARs displayed at one time by increasing or decreasing the **Number of tasks per fetch**.

*A "fetch" represents the act of pulling a set number of SAARs from the database. In this case. The higher the number of SAARs, the longer AMPS must take to display the records. You can reduce the number of records by reducing the Number of tasks per fetch.* 

*Otherwise, with the default setting of* **20***, AMPS displays 20 tasks. As you scroll down the list, AMPS fetches another 20 until all tasks that match the view criteria are displayed.*

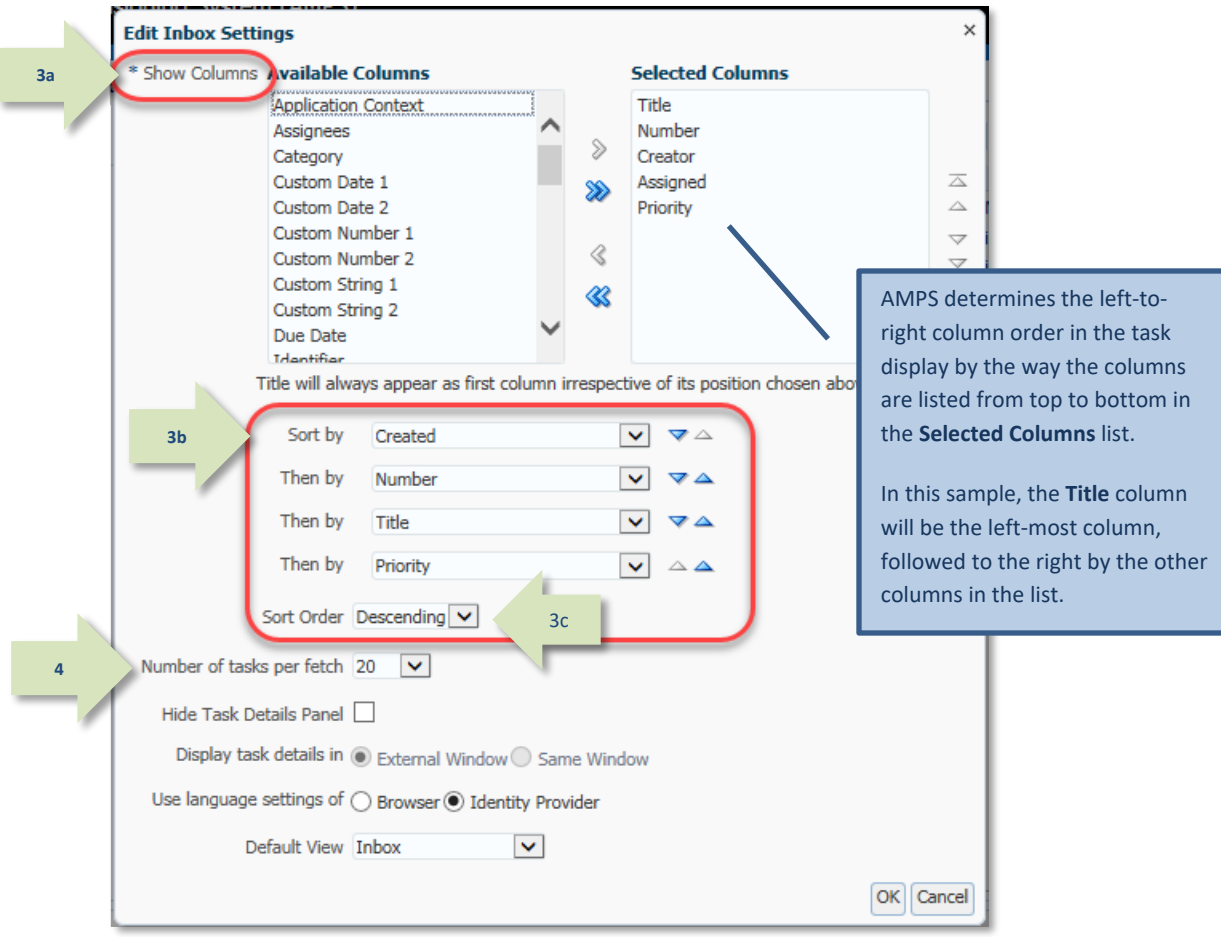

<span id="page-62-0"></span>**Figure 63: Edit Inbox Settings**

- 5. Starting at the **Selected Columns** text list, select the column you want to remove by clicking the column name.
- 6. Click the remove icon ( $\bigotimes$ ) to move the column name to the **Available Columns** list.

Repeat Steps 5 and 6 to remove one column at a time.

*These actions remove the selected column from the view.*

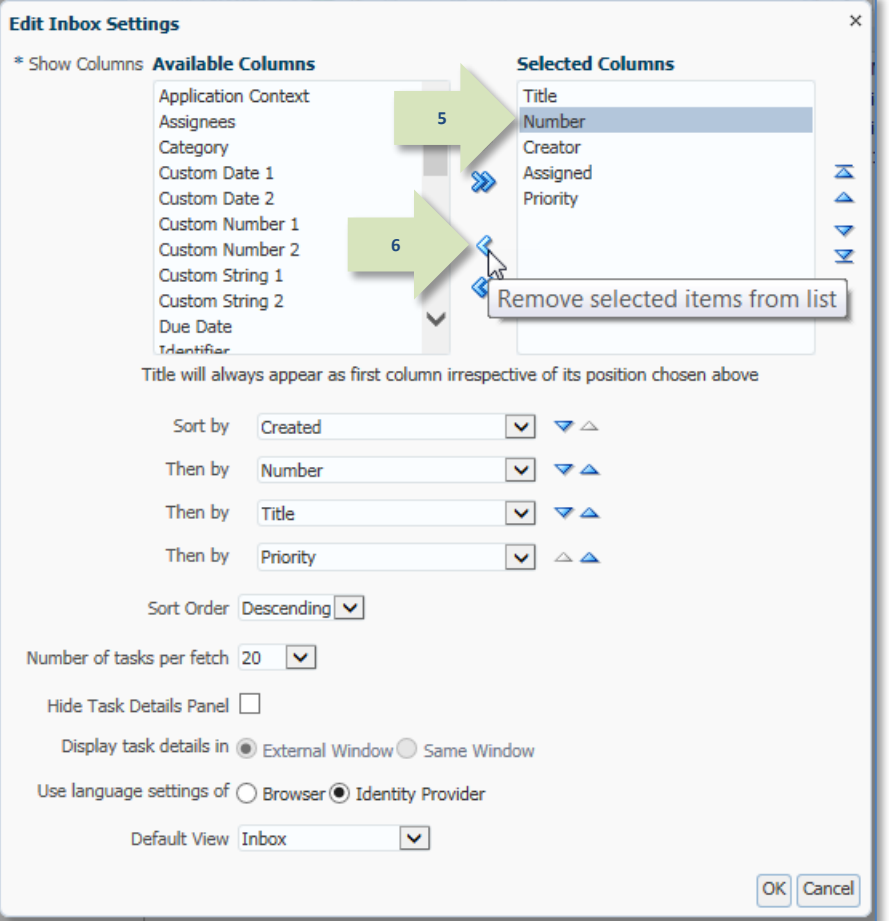

**Figure 64: Select and Remove Columns**

- 7. To add a column, select a column name from the **Available Columns** text list by clicking the column name.
- 8. Click the add icon ( $\triangleright$ ) to move the column name to the **Selected Columns** list.

*This action adds the selected column to the view.*

*In this example, the user has selected the third of the three columns to be displayed.*

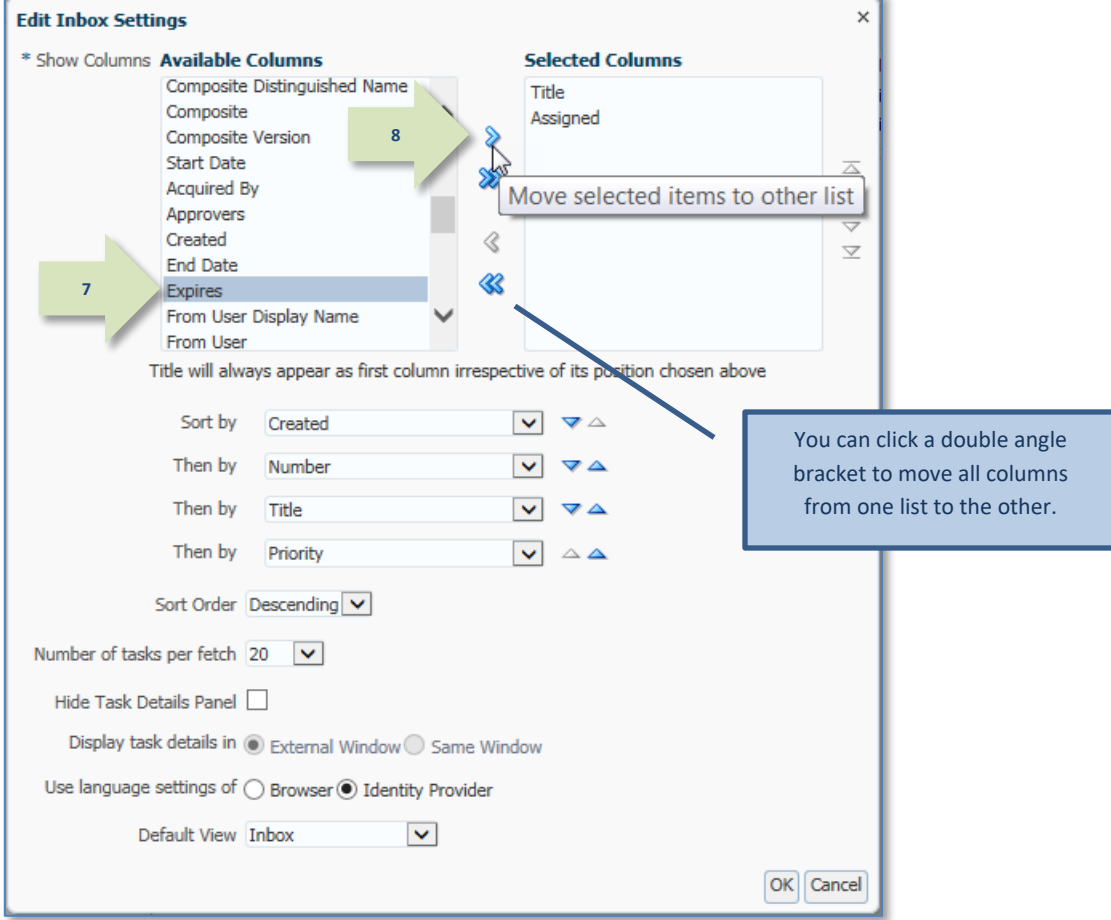

**Figure 65: Edit Inbox Settings - Select and Add New Columns**

### 9. Change the **Sort** selections.

*In this example, you want to sort by the expiration date only.*

*You can create a hierarchical sort order by selecting additional sort criteria in the* **Sort** *section.*

### 10. Change the **Sort Order**: click the **Sort Order** dropdown box and click **Ascending**.

*In this example, you want to see the tasks that expire first at the top of the task list. Sorting the* **Expires** *date column in* **Ascending** *order provides the result you want.*

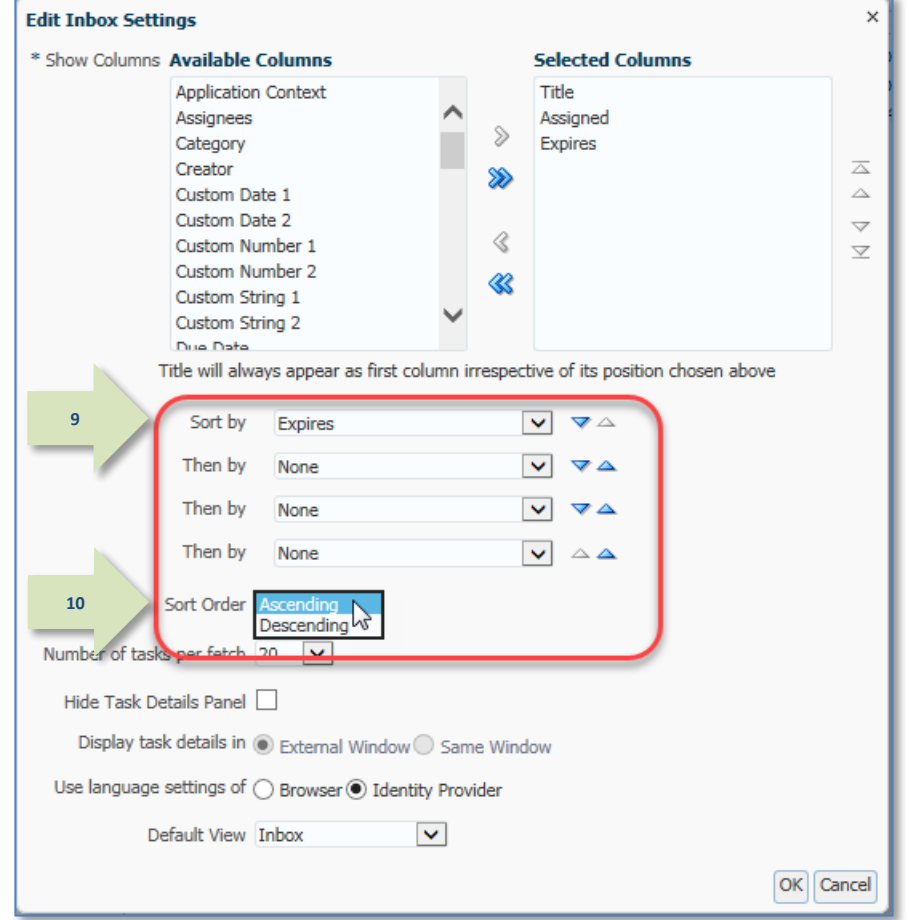

**Figure 66: Edit Inbox Settings - Change Sort Criteria and Sort Order**

11. After you have selected all the display criteria needed to help you develop the default view you want, click the **OK** button.

*AMPS closes the* **Edit Inbox Settings** *dialog and returns to the* **My Tasks** *list on the* **Inbox** *screen.* 

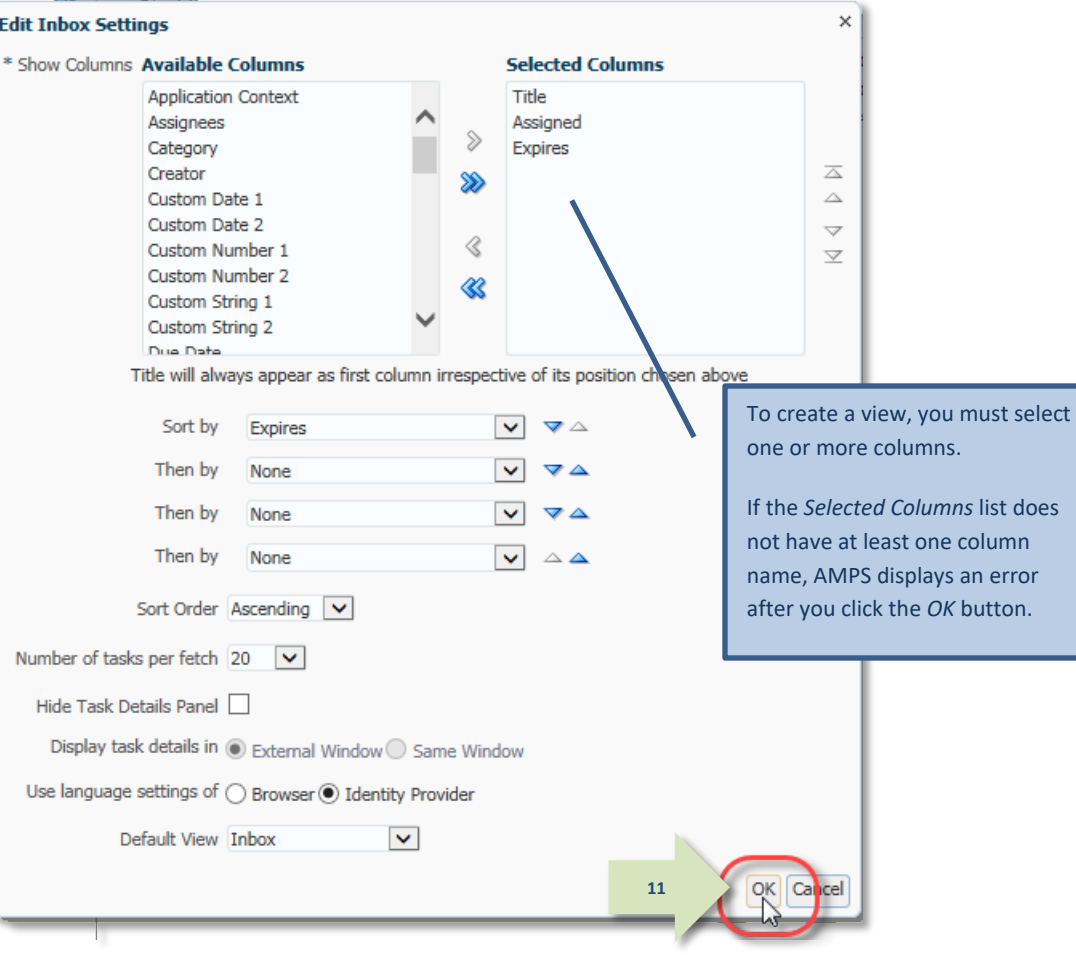

**Figure 67: Edit Inbox Settings - Complete the View Changes**

12. On the **Inbox** screen, click the **Assignee** dropdown list and click **Me** from the selections.

*To ensure that the tasks listed in this view are assigned only to you, select* **Me***.* 

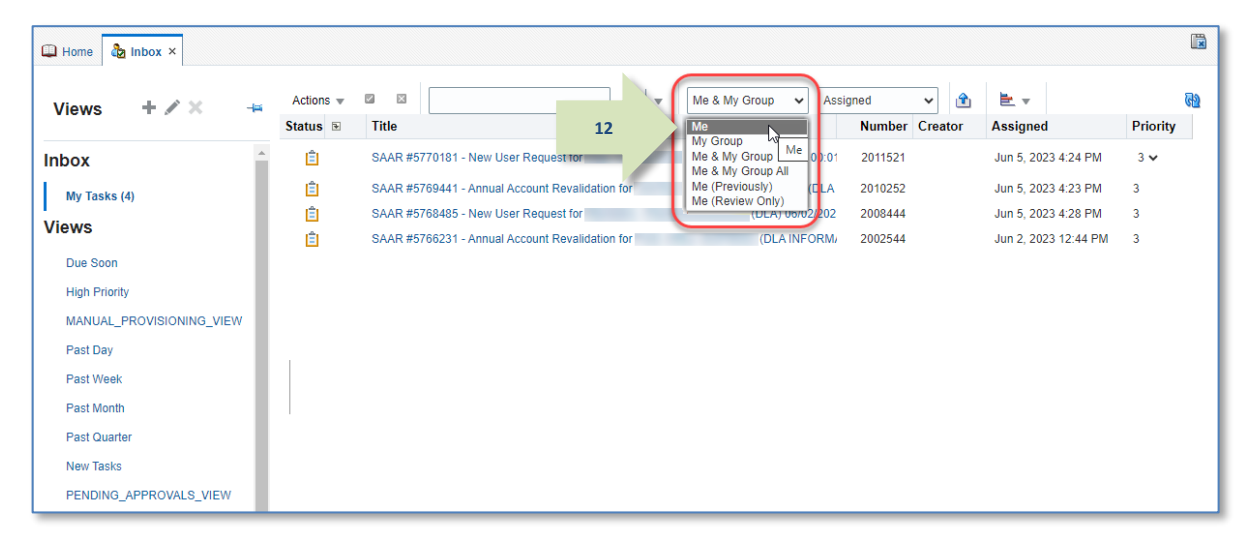

#### **Figure 68: My Tasks List - Change the Assignee**

 $\mathbb{R}$ Home Inbox x  $Q =$ Actions  $\sqrt{ }$  $\begin{array}{ccc}\n\boxed{2} & \boxed{3}\n\end{array}$  $C_{\text{Me}}$  $\vee$ Assigned  $\vee$   $\rightarrow$  $E +$ ¢ **Views** ÷ **Status** Title **Assigned Expires** 自 SAAR #5770181 - New User Request for (DLA) 06/05/2023 00:01:37 GMT Jun 5, 2023 4:24 PM Jun 30, 2023 12:05 **Inbox 13**自 SAAR #5769441 - Annual Account Revalidation for (DLA Disposition Service: Jun 5, 2023 4:23 PM Jun 23, 2023 12:22... My Tasks (4) 直 SAAR #5768485 - New User Request for (DLA) 06/02/2023 17:37:22 GMT Jun 5, 2023 4:28 PM Jun 27, 2023 5:45. **Views** 自 SAAR #5766231 - Annual Account Revalidation for (DLA INFORMATION OPERATION Jun 2, 2023 12:44 ... Jun 21, 2023 8:22 Due Soon **High Priority** MANUAL\_PROVISIONING\_VIEW Past Day Past Week Ŀ Past Month Past Quarter New Tasks PENDING\_APPROVALS\_VIEW

#### **Figure 69: New View for the My Tasks List**

13. AMPS has changed the columnar data and the sort order to match the criteria you have set.

## **My Profile: AMPS Information**

The clickable tile labeled **My Information** enables you to view and manage information about yourself, your roles, and your accounts.

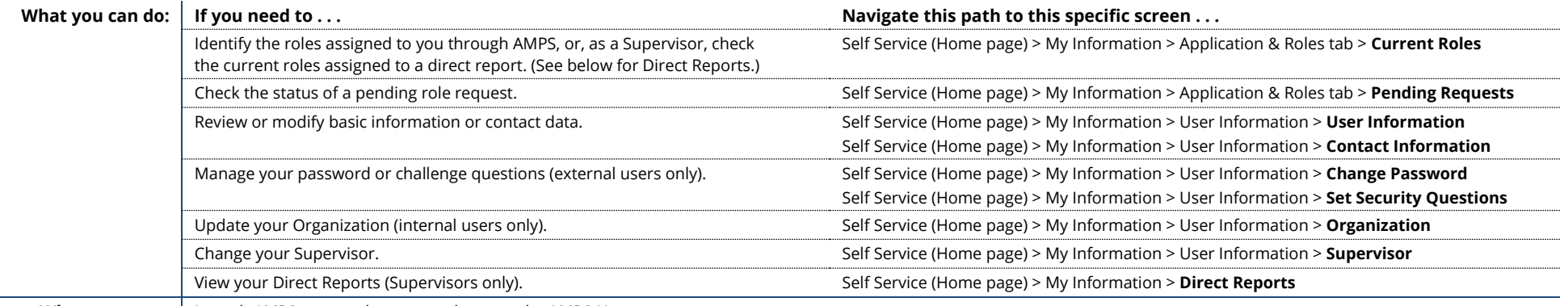

Where to start: | Launch AMPS to start these procedures on the AMPS Home page.

## **How to View and Manage Your AMPS Information**

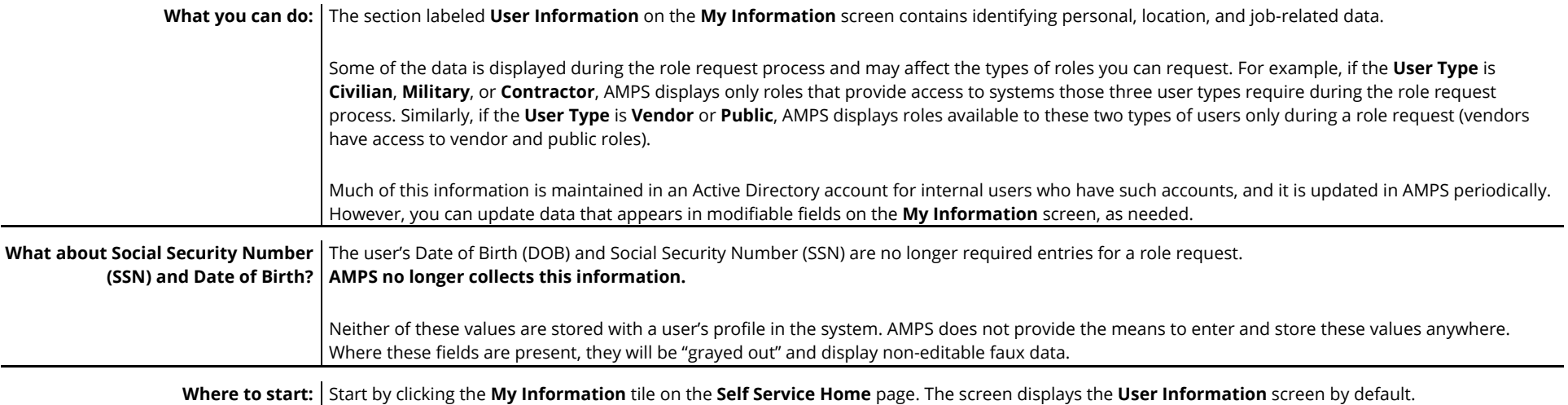

 $\mathcal{A}_{\mathbb{R}}$ 

## **View the** *User Information* **Screen through** *My Information*

1. Log in to AMPS.

*AMPS displays the Self Service Home* page. *Your ID is displayed in the banner to indicate you are the logged-in user.*

2. On the **Self Service Home** page, click the **My Information** tile.

> *AMPS displays the My Information screen.*

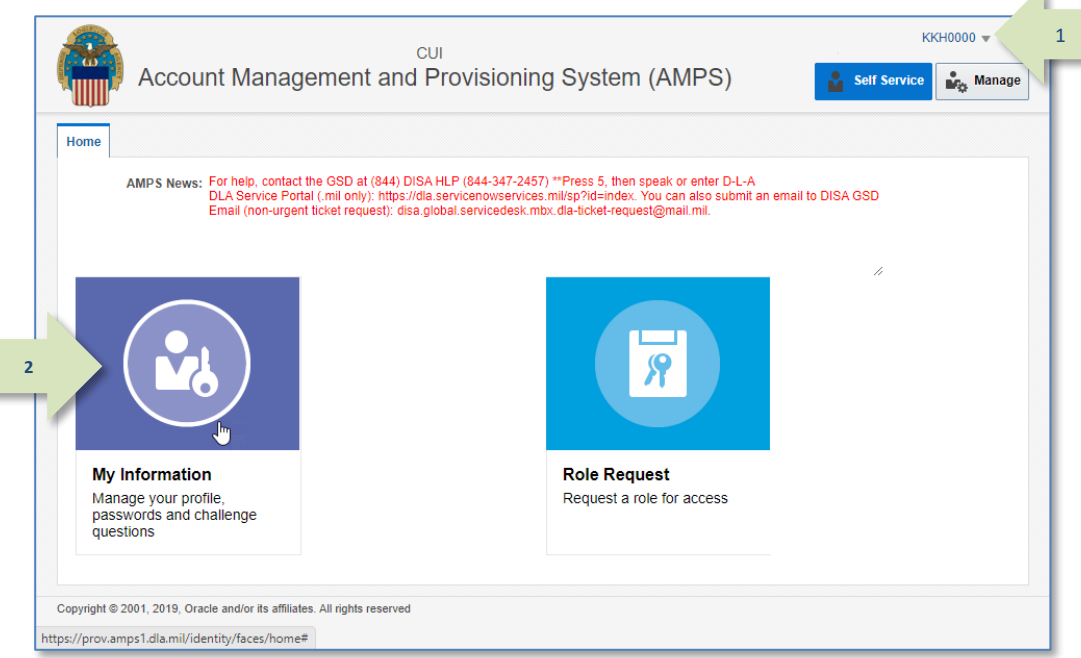

**Figure 70: AMPS Self Service Home Page - My Information Tile**

## **Internal User: User Information**

3. Enter changes or new entries in the modifiable data fields.

> *3a. Fields marked with an asterisk (\*) are required entries.*

*3b. Any of the* bordered *fields in User Information and Contact Information are modifiable. These vary depending on your account type. To modify data in non-modifiable fields, contact the Service Desk (see pag[e 9\)](#page-8-0).* 

*3c. Optional: Click the* **Update Organization** *command above the*  **Organization Name** *field to update your Organization (internal users only). The IA Officers and Security Officers listed correspond to the selected Organization. These persons are approvers in the AMPS role request process.*

*3d. Optional: Click the* **Update Supervisor** *command above the*  **Name** *field to update your AMPS Supervisor name and information.*

*The* **Direct Reports** *tab (not pictured) is for AMPS Supervisors who have staff members reporting directly to them. An AMPS Supervisor handles all approval requests and other changes to AMPS records for staff members listed under Direct Reports.* 

#### 4. Click **Save** to save your changes.

*AMPS displays a confirmation message indicating your changes are saved (not shown). Click the* **OK** *button in the message box to close the message*

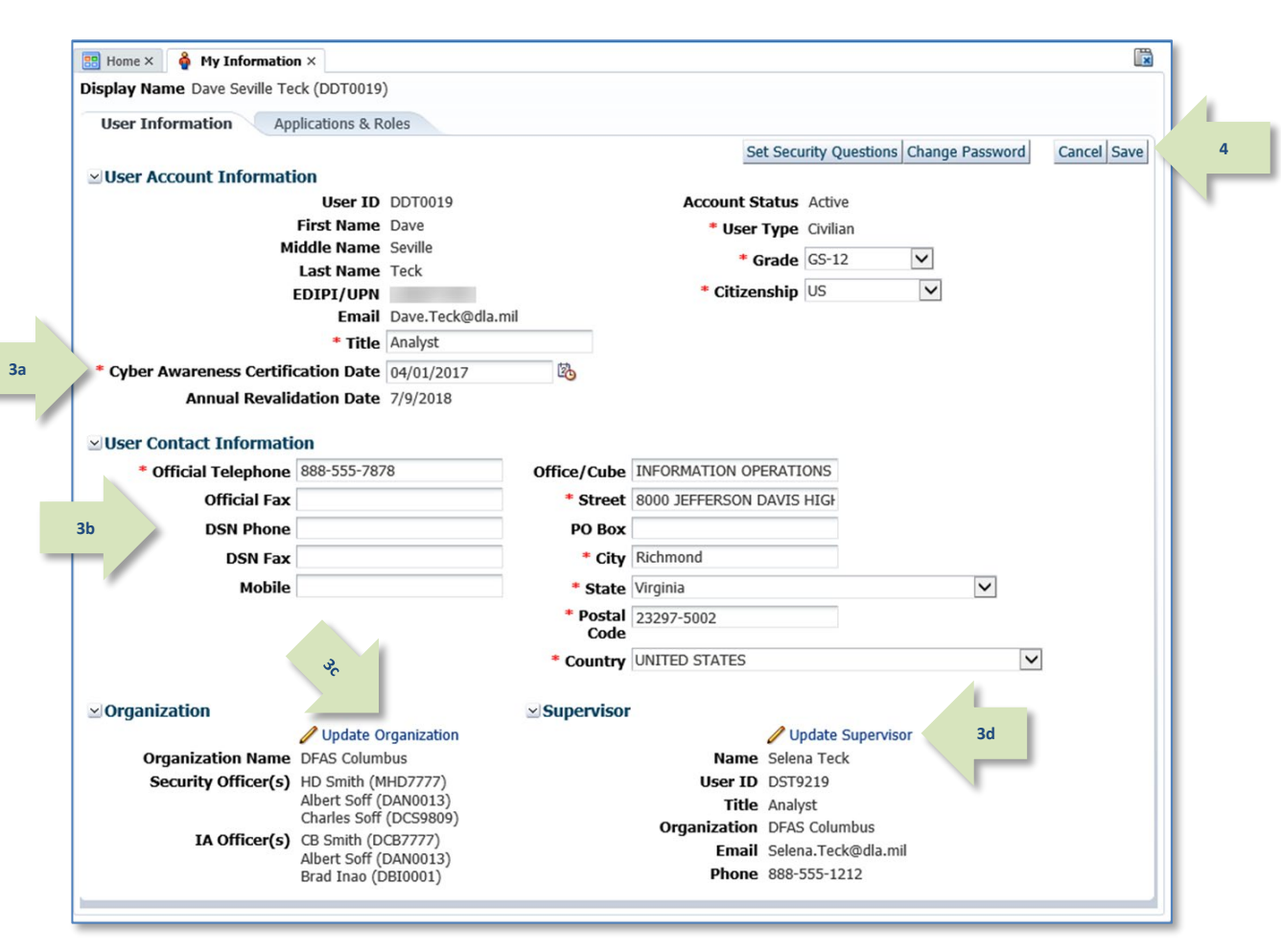

**Figure 71 : Internal User's** *User Information* **Screen**

*.* 

### **How to Update User Information: Internal Users**

Enter changes or new entries in the modifiable data fields. Fields marked with an asterisk (**\***) are required entries.

*1.* Modify the following fields in the **User Account Information** section, as needed:

> *1a. Title: Enter your job title. This data item appears as part of the identifying information to your Supervisor in the* **Direct Reports** *screen, as well as to all approvers in the role request approval workflow. An approver handling your role request may require this data.*

#### *1b. Cyber Awareness Training Date: your last certification date.*

*DFAS users (& External users): If this field does not display the correct date, update it. AMPS saves the date in its database.*

*DLA users: This date field is readonly.*

*1c. User Type: The values available for external users are* **Civilian***,*  **Military***, and* **Contractor***.* 

*DLA users: This field is read-only.*

*(External users: If this field does not display the correct user type, update it.)*

*1d. Citizenship: Select your citizenship type from the drop-down list.* 

2. Click **Save** to save your changes.

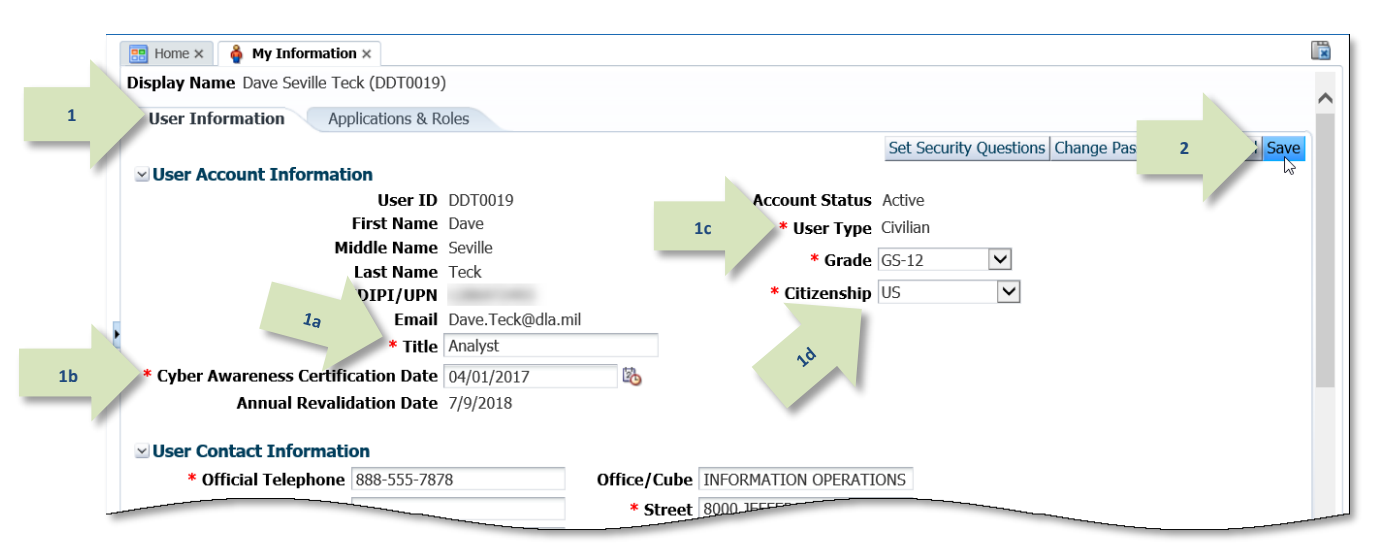

**Figure 72 : User Information Section—Internal Users**

**User Type:** Available values for internal users are Civilian, Military, and Contractor. User Type information appears as part of your identifying information in the role request approval workflow. The following list describes the additional User Type fields available under each of these user types:

- **Civilian** User Type fields: **Grade** (required) select your grade from the drop-down list AMPS displays for this user type.
- **Military**: **Branch** (required) and **Rank** (required) select a branch and rank from the drop-down lists AMPS displays for this user type.
- **Contractor: Contract Number** (required), **Contract Company** (required), **Contract Expiration Date** (required) enter this data in the text fields AMPS displays for this user type.

### *Note:*

If you need to change a field that is not modifiable, please contact the DISA Global Service Desk.
### <span id="page-72-0"></span>**How to Update Contact Information: Internal Users**

**1**

- 1. Enter changes or new entries in the modifiable data fields.
- 2. Modify the fields, as needed:

*Note:*

valid entries.

- Most fields are modifiable text fields.
- The **State** and **Country** fields are modifiable drop-down lists of predefined entries.

All fields marked with an asterisk (\*) require entries. AMPS displays an error if you attempt to leave the User Information screen without ensuring that all required fields have

#### Cyber Awareness Certification Date **Annual Revalidation Date 7/9/2018** ⊻ User Contact Information \* Official Telephone 888-555-7878 **Office/Cube** INFORMATION OPERATIONS \* Street 8000 JEFFERSON DAVIS HIGH **Official Fax DSN Phone** PO Box **DSN Fax** \* City Richmond **Mobile** \* State Virginia  $\overline{\mathbf{v}}$ **2**\* Postal 23297-5002 Code \* Country UNITED STATES  $\overline{\mathbf{v}}$  $\simeq$  Organization ⊻ Supervisor **ndate Organization**

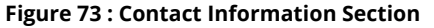

- 
- *Field Descriptions:* **Official Telephone:** (*Required)* Displayed on role request approval screen and stored for information purposes.
	- **Official Fax:** Stored for information purposes.
	- **DSN Phone:** Stored for information purposes.
	- **DSN Fax:** Stored for information purposes.
	- **Mobile:** Stored for information purposes.
	- **Office/Cube:** Stored for information purposes.
- **Street:** *(Required)* Stored for information purposes.
- **PO Box:** Stored for information purposes.
- **City:** *(Required)* Stored for information purposes.
- **State:** *(Required)* Stored for information purposes.
- **Zip:** *(Required)* Stored for information purposes.
- **Country:** *(Required)* Stored for information purposes.

3. Click **Save** to save your changes.

*(See step 2 of [Figure 72](#page-71-0) to see the location of the* **Save** *button. It is located at the top right area of the screen beside the* **Cancel** *button.)*

### <span id="page-73-1"></span>**How to Update the Organization: Internal Users Only**

An Organization name is a required field on the *My Information* screen and on the *User Information* screen in the *Role Request* sequence.

An **Organization** is assigned to an internal user during account setup. If the Organization information requires a change, the following procedure enables you to make the change on

1. Click the **Update Organization** command above the *Organization Name* field.

the **My Information** screen, and the new Organization assignment then appears on the *User Information* screen in the *Role Request* sequence.

Please note that if you are an external user, you cannot change your organization.

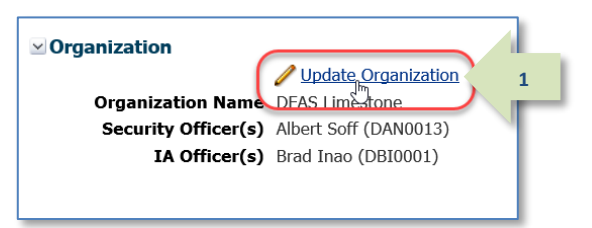

#### **Figure 74: Organization Information**

2. Enter part or all of an organization name in the *Organization Name* field.

### 3. Click **Search**.

*AMPS displays search results in the*  **Organization** *table.*

- 4. In the *Organization* results list, click a new organization name to select it.
- 5. Click **OK**.

*AMPS closes the* **Find an Organization** *dialog and enters the new selection in the* **Organization Name** *field (see [Figure 76\).](#page-73-0)*

#### 6. Click **Save** (not shown).

<span id="page-73-0"></span>*See step 2 of [Figure 72 t](#page-71-0)o see the location of the* **Save** *button on the*  **My Information** *tab.*

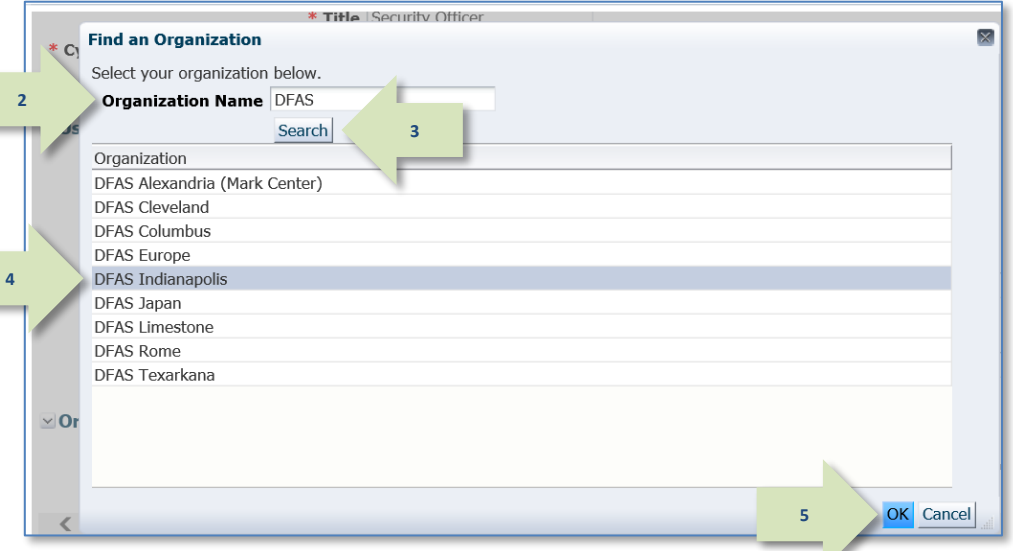

#### **Figure 75: Search and Select Organization Name Dialog**

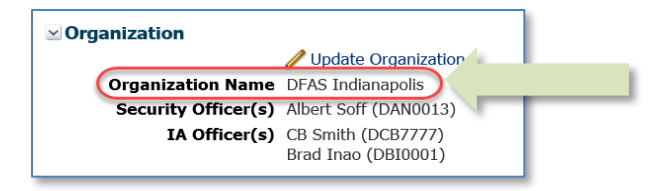

#### **Figure 76: Organization Name Change Result**

### <span id="page-74-0"></span>**How to Update the Supervisor: Internal Users Only**

**Supervisor Name** is a required field on the **My Information** screen and on the **User Information** screen in the **Role Request** sequence. An AMPS Supervisor is assigned to an internal user during account setup. In addition, the information for each user assigned to an AMPS Supervisor is displayed in that AMPS Supervisor's **Direct Reports** tab.

If your AMPS Supervisor or Supervisor's status changes, the following procedure enables you to enter a corrected Supervisor name on the **My Information** screen, and the new Supervisor assignment then appears on the **User Information** screen in the **Role Request** sequence.

**Note that the Supervisor selected must maintain an active account.** The screens in the following list prompt the user to select a new supervisor if the current one is disabled or deleted:

1. Click the **Update Supervisor** command above the *Supervisor Name* field.

- Role Request
- My Information
- User Approval

**Note, also, that if you must change your Supervisor's name after submitting role requests,** and the role requests are still not approved by the former Supervisor, AMPS performs the following tasks:

- Notifies the new Supervisor of the SAAR or SAARs that require action. This notification occurs automatically.
- Replaces the former Supervisor's information with the new Supervisor's name on the SAAR itself.

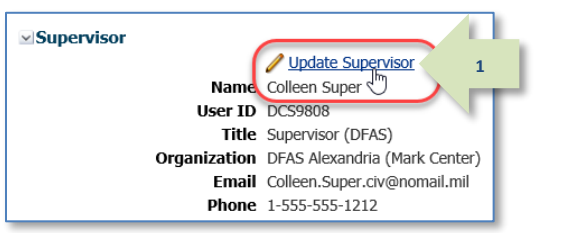

#### **Figure 77: Supervisor Information**

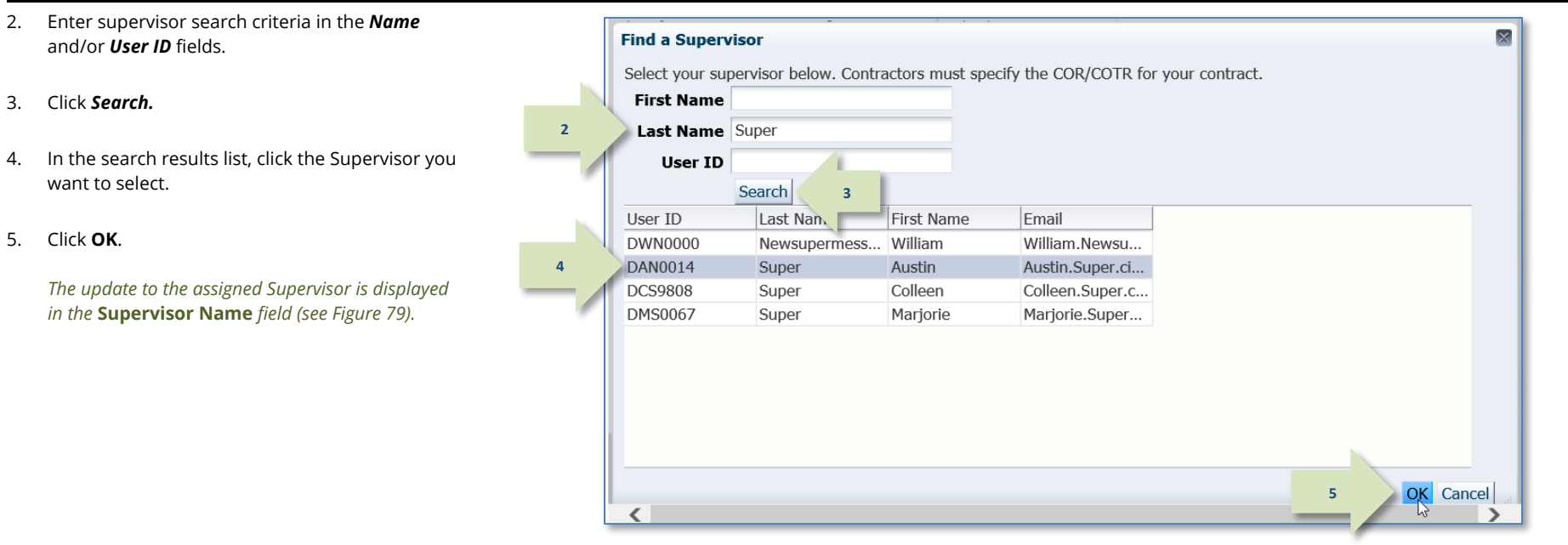

#### **Figure 78: Search and Select Supervisor Name Dialog**

5. Click **OK**.

6. Click the **Save** button in the **My Information** screen (not shown).

*(See step 2 of [Figure 72](#page-71-0) for the location of the* **Save** *button. It is located at the top right area of the screen, next to the* **Cancel** *button.)*

*After you click the Save button, AMPS saves the new Supervisor's information to your profile and notifies the new Supervisor of all your "in-flight" SAARs that require his or her approval.*

<span id="page-75-0"></span>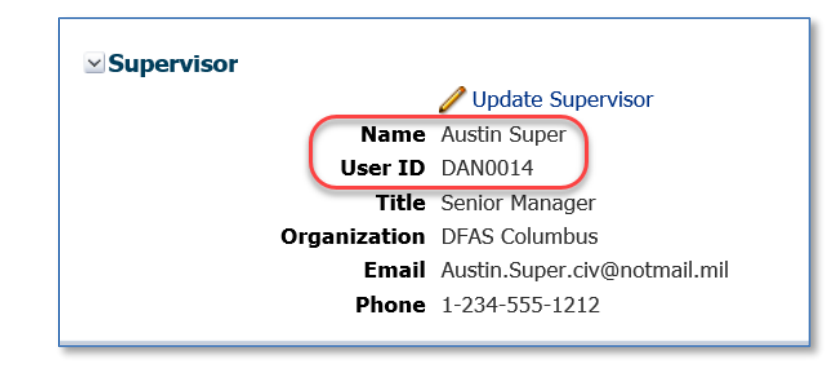

**Figure 79: Supervisor Name Change Result**

# **Internal Supervisor: Direct Reports**

1. Log in to AMPS.

*If you have the* **AMPS Supervisor** *role, the system displays a Direct Reports subtab on your* **My Information** *tab.*

*This tab automatically lists all the users who have selected you as their AMPS Supervisor.*

*The following information is available for each entry in the* **Direct Reports** *table.*

- **User ID**
- **Last Name**
- **First Name**
- **Middle Name**
- **Email**
- **Title**
- **Street**
- **City**
- **State**
- **Zip Code**
- **Phone**
- **Fax**
- **DSN Phone**
- **DSN Fax**
- **Status (status of the user account)**
- 2. Click the user's ID to open the direct report's details screen.

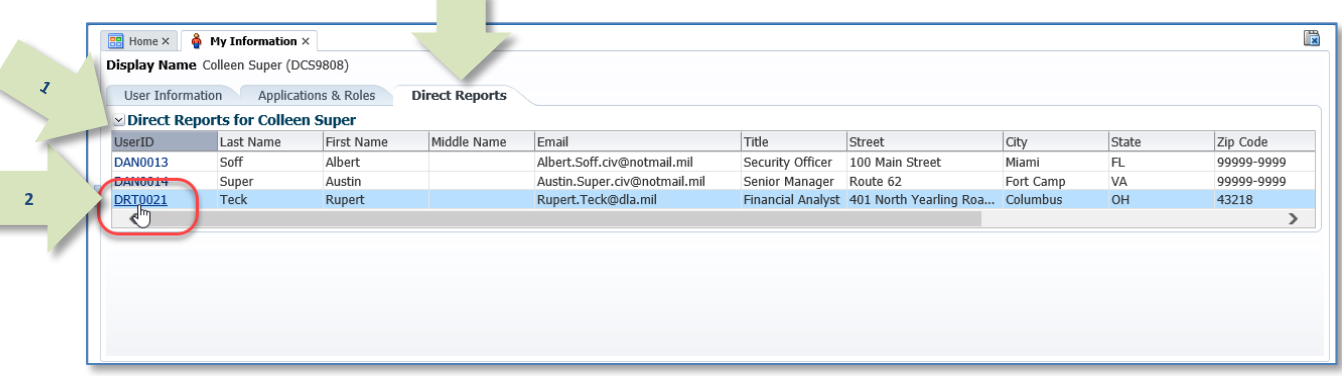

**Figure 80: Internal Supervisor – Direct Reports Tab**

3. In the **User Information** tab, AMPS displays a view of the user's account information, contact information, organization, and supervisor in readonly format.

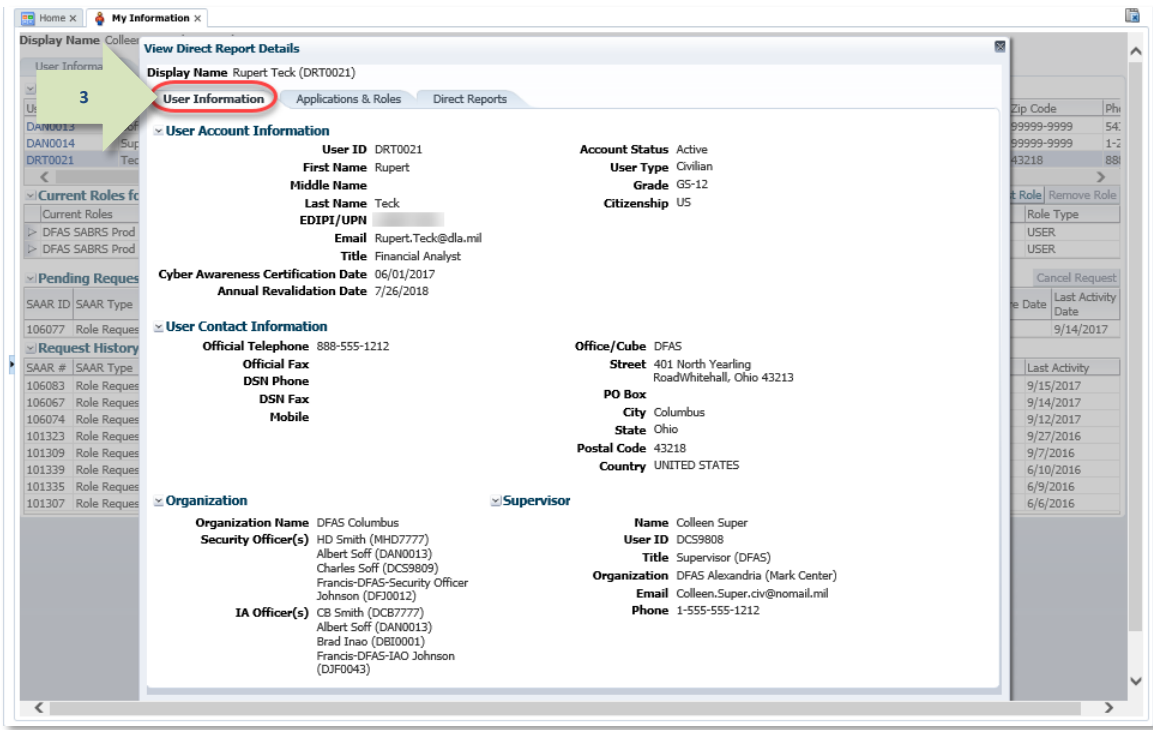

**Figure 81: Direct Report Details - User Information**

4. Click the Applications & Roles tab.

*AMPS displays a read-only view of the direct report's role status.*

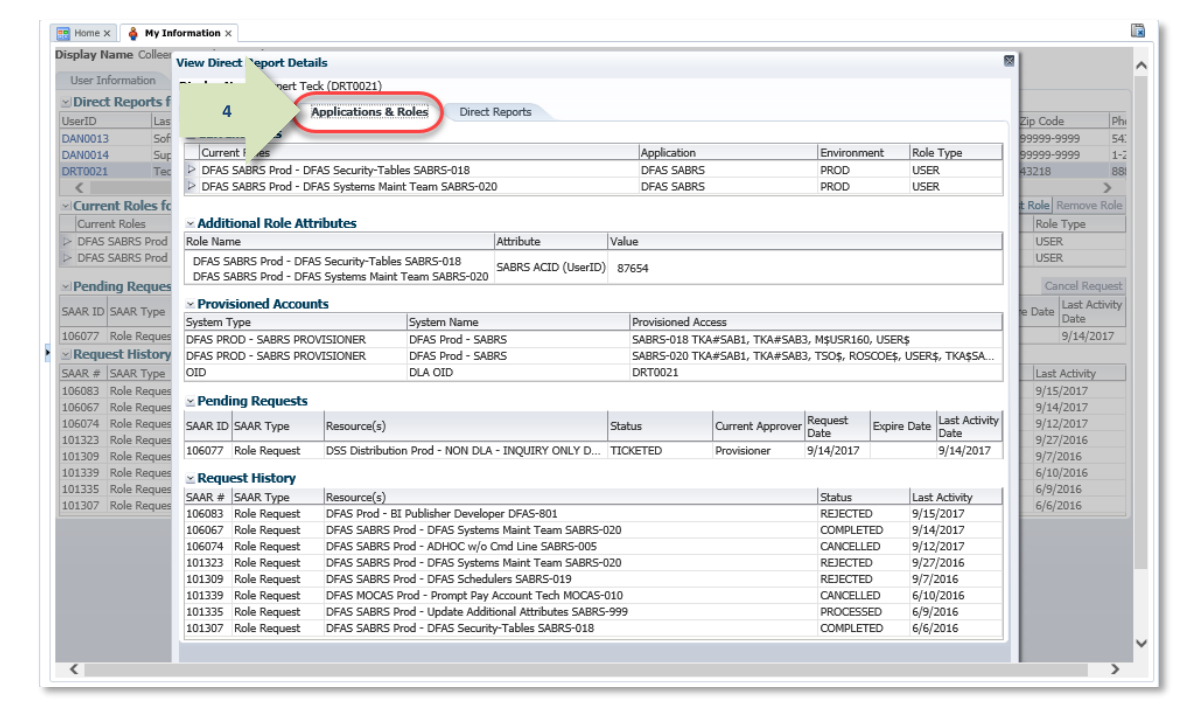

#### **Figure 82: Direct Report Details - Applications & Roles**

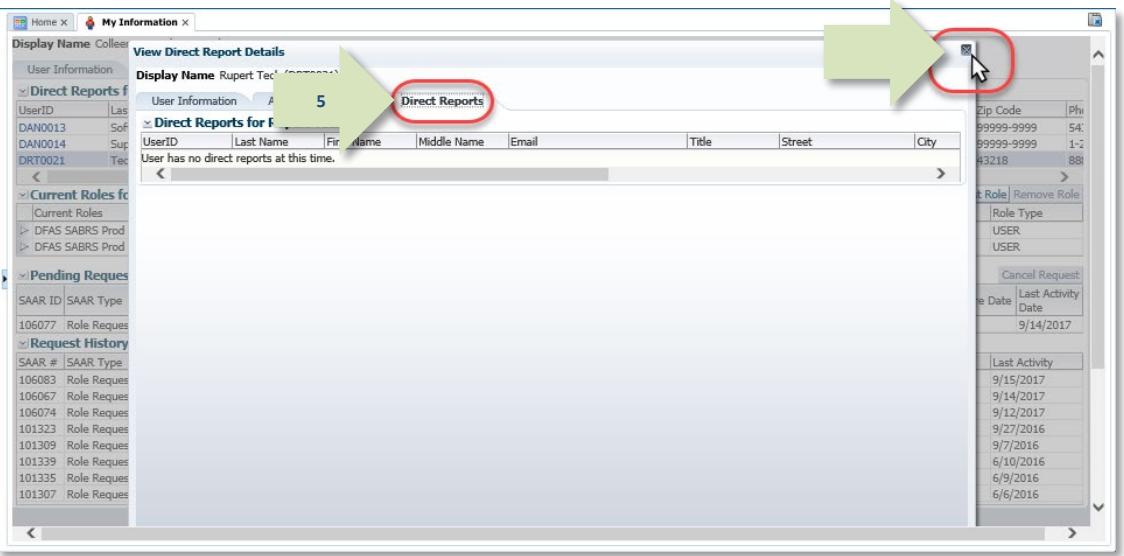

#### **Figure 83: Direct Report Details - Direct Reports**

### 5. Click the **Direct Reports** tab.

If the user has the AMPS Supervisor role, the system displays a list of any direct reports assigned to the user.

If the user has no direct reports, the system displays the following message: "User has no direct reports at this time."

Click the close icon in the upper right corner to close the Details screen.

# **External User: User Information**

1. Enter changes or new entries in the modifiable data fields.

> *1a. Fields marked with an asterisk (\*) are required entries.*

> *1b. Any of the* bordered *fields in User Information and Contact Information are modifiable. To modify data in nonmodifiable fields, contact the Service Desk (see page [9\).](#page-8-0)*

*1c. Required: Enter email addresses for each of the following external approvers:*

- **External Supervisor**
- **External Security Officer**
- **External Authorizing Official**

# *Note:*

These external approvers must be three distinct and separate individuals with different email addresses.

### 2. Click **Save** to save your changes.

*AMPS displays a confirmation message indicating your changes are saved (not shown).*

*Click the* **OK** *button in the confirmation message box to close the message.*

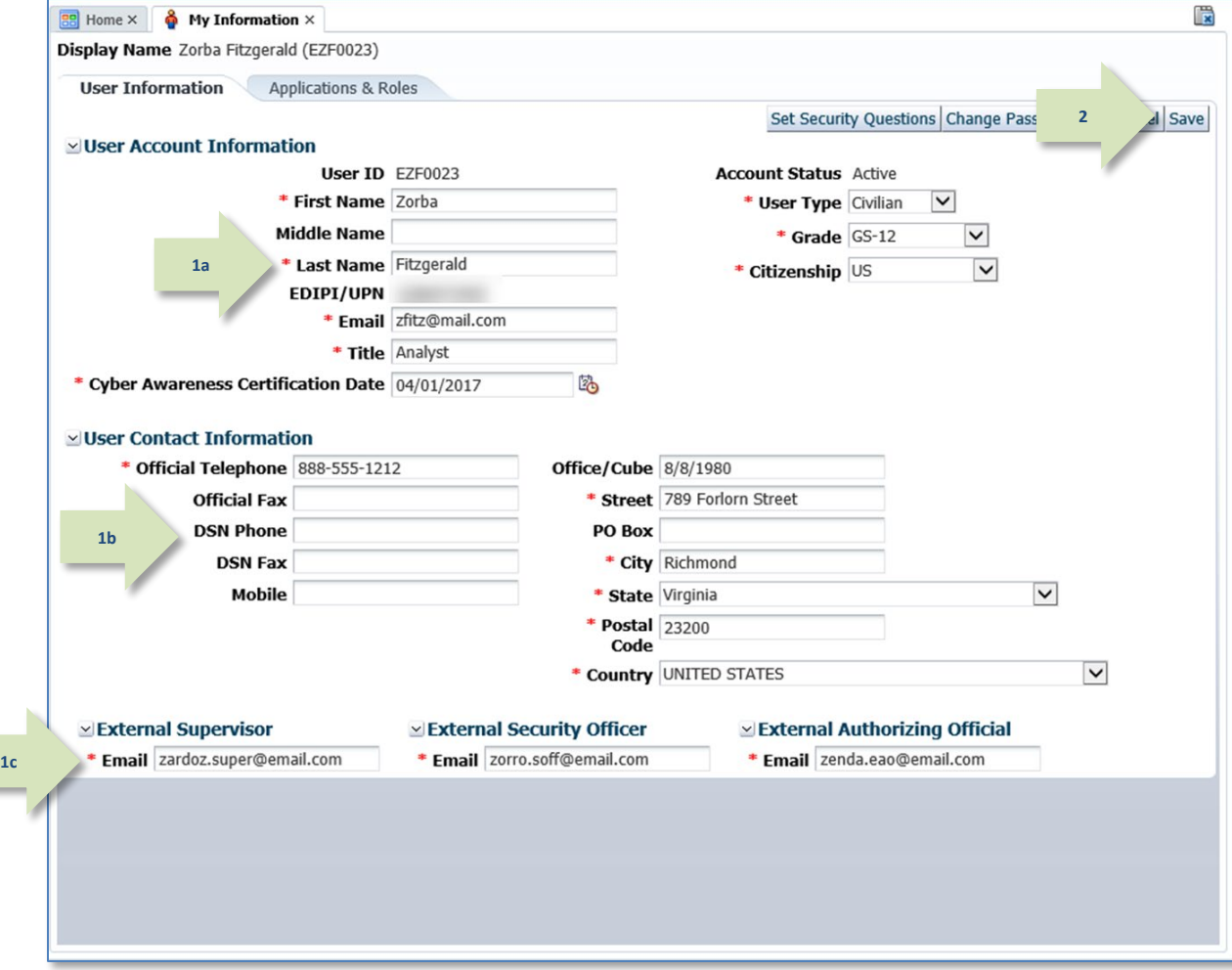

**Figure 84: External User's** *User Information* **Screen**

### **How to Update the User Information Section: External Users**

Enter changes or new entries in the modifiable data fields. Fields marked with an asterisk (**\***) are required entries.

1. Modify the following fields as needed:

> *1a. Title: Enter your job title. This data item appears as part of the identifying information to your Supervisor in the* **Direct Reports** *screen, as well as to all approvers in the role request approval workflow. An approver handling your role request may require this data.*

#### *1b. Cyber Awareness Training Date:*

*If this field does not display the correct date, update it. AMPS saves the date in its database and displays this date to the IAO who may review your role requests if you are part of an organization that requires IAO review. The IAO can update this field, as needed, when you submit a role request.*

#### *Note that no IAO review is required for DLA systems.*

*1c. User Type: Available choices for external users are Civilian, Military, and Contractor.*

*1d. Citizenship: Select your citizenship type from the drop-down list.* 

2. Click **Save** to save your changes.

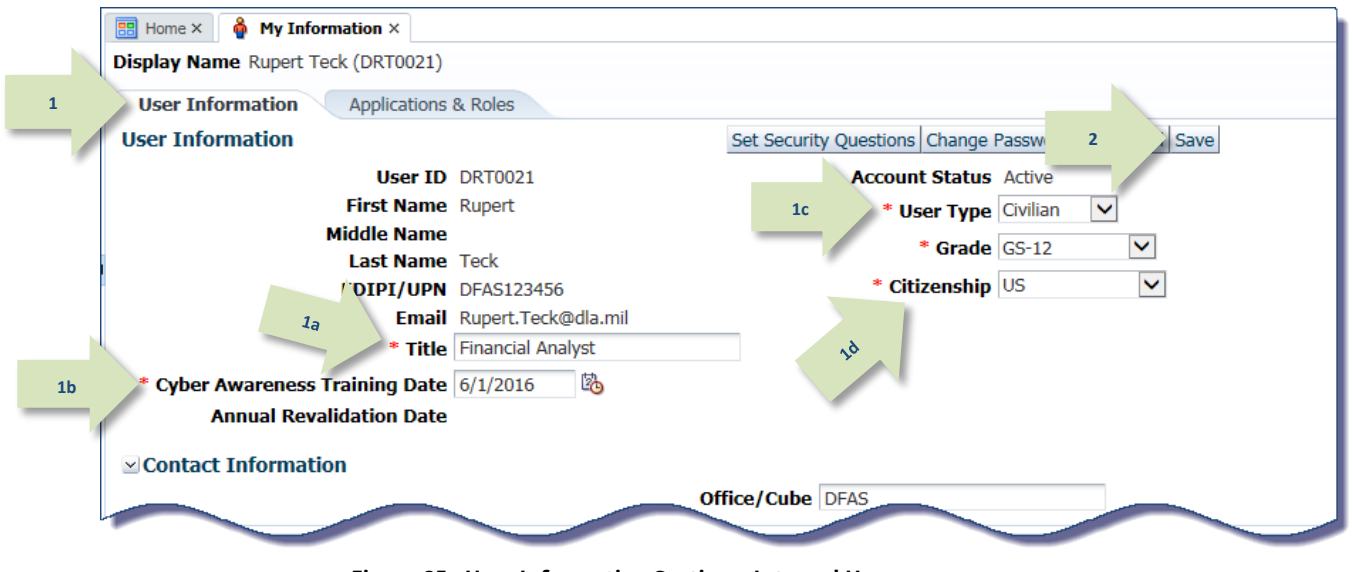

**Figure 85 : User Information Section—Internal Users**

<span id="page-80-0"></span>**User Type:** Available choices are Civilian, Military, and Contractor. User Type information appears as part of your identifying information in the role request approval workflow. The following list describes the additional User Type fields available under each of these user types:

- **Civilian** User Type fields: **Grade** (required) select your grade from the drop-down list AMPS displays for this user type.
- **Military**: **Branch** (required) and **Rank** (required) select a branch and rank from the drop-down lists AMPS displays for this user type.
- **Contractor: Contract Number** (required), **Contract Company** (required), **Contract Expiration Date** (required) enter this data in the text fields AMPS displays for this user type.

### *Note:*

If you need to change a field that is not modifiable, please contact the DISA Global Service Desk.

### **How to Update Contact Information: External Users**

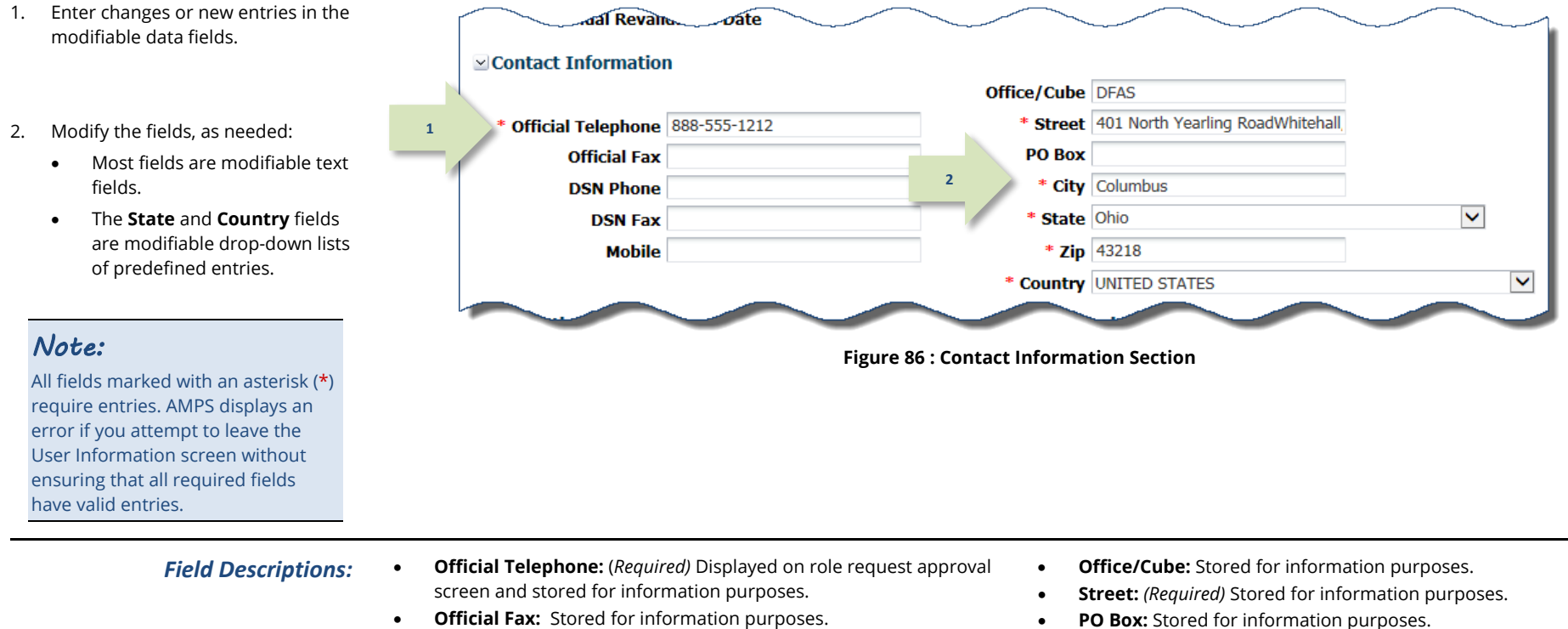

- **DSN Phone:** Stored for information purposes.
- **DSN Fax:** Stored for information purposes.
- **Mobile:** Stored for information purposes.
- 
- **City:** *(Required)* Stored for information purposes.
- **State:** *(Required)* Stored for information purposes.
- **Zip:** *(Required)* Stored for information purposes.
- **Country:** *(Required)* Stored for information purposes.

#### 3. Click Save to save your changes.

*(See step 2 o[f Figure 85](#page-80-0) for the location of the Save button. It is located at the top right area of the screen beside the Cancel button.)*

### **How to Update the Supervisor: External Users Only**

**External Supervisor** is a required field on the **My Information** screen and on the **User Information** screen in the role request and role attribute update procedures. You, as an external user, can identify an AMPS External Supervisor first during the user registration by entering an email address in the External Supervisor field.

#### *Supervisor Email Address Changes*

You can change your Supervisor's email address, or identify a different External Supervisor with a new email address, after submitting role requests or attribute change requests. If requests are not yet approved by the previous Supervisor, AMPS performs the following tasks:

- Redirects the SAAR or SAARs from the prior Supervisor's approval work queue to the new Supervisor's work queue.
- Notifies the new Supervisor of the SAAR or SAARs that require action. AMPS delivers this notification by email automatically.

• Replaces the former Supervisor email address with the new Supervisor's address on the SAAR.

#### *Supervisor Contact Information: Name and Telephone Number*

The Supervisor's contact information makes up a part of the External Approvers' Portal (EAP). The first time a Supervisor receives an approval request for a SAAR, the EAP presents fields that require the Supervisor to verify the email address and fill in the Supervisor's first name, last name, and phone number. The Supervisor can correct this information when he or she receives an approval request.

If your Supervisor changes or if your current Supervisor's email address changes, the following procedure enables you to enter the correct Supervisor email address on the **My Information** screen, and AMPS then displays the new email address in the **User Information** screen of the role request and attribute change procedures.

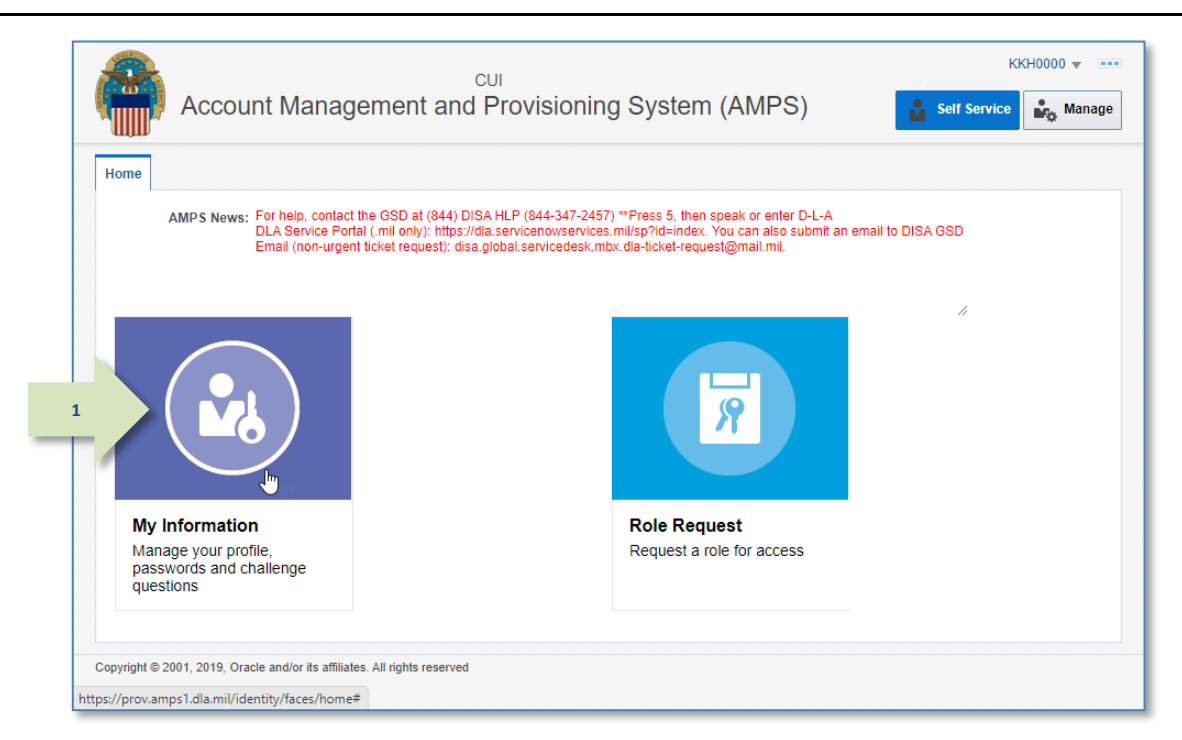

**Figure 87: Self Service Home Page – My Information Tile**

1. After you log in to AMPS, click the **My Information** tile on the Self Service Home page.

> *AMPS opens the My Information screen (se[e Figure 88\)](#page-83-0).*

2. Locate the **External Supervisor** section in the **User Information** subtab.

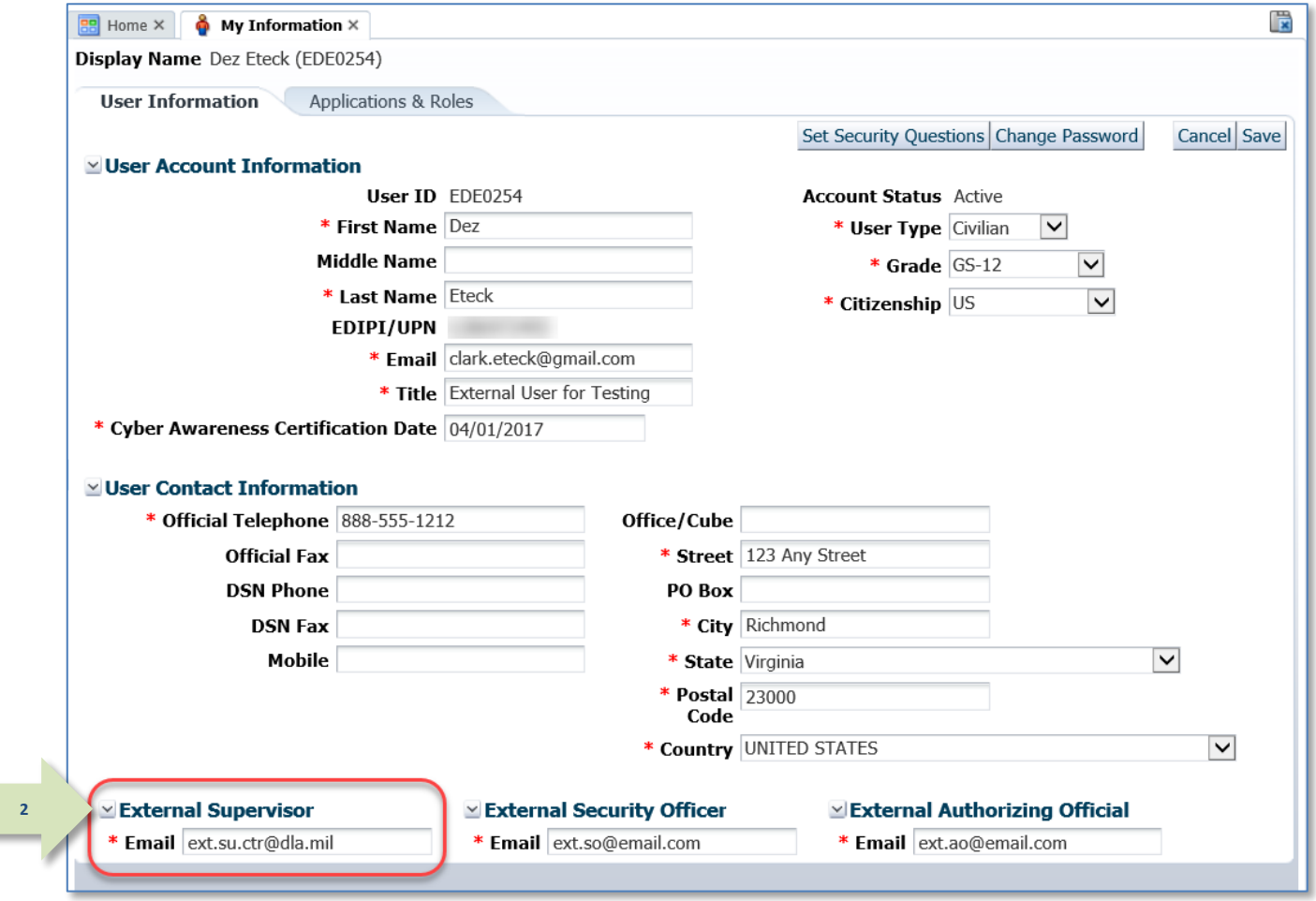

<span id="page-83-0"></span>**Figure 88: My Information – Supervisor Section**

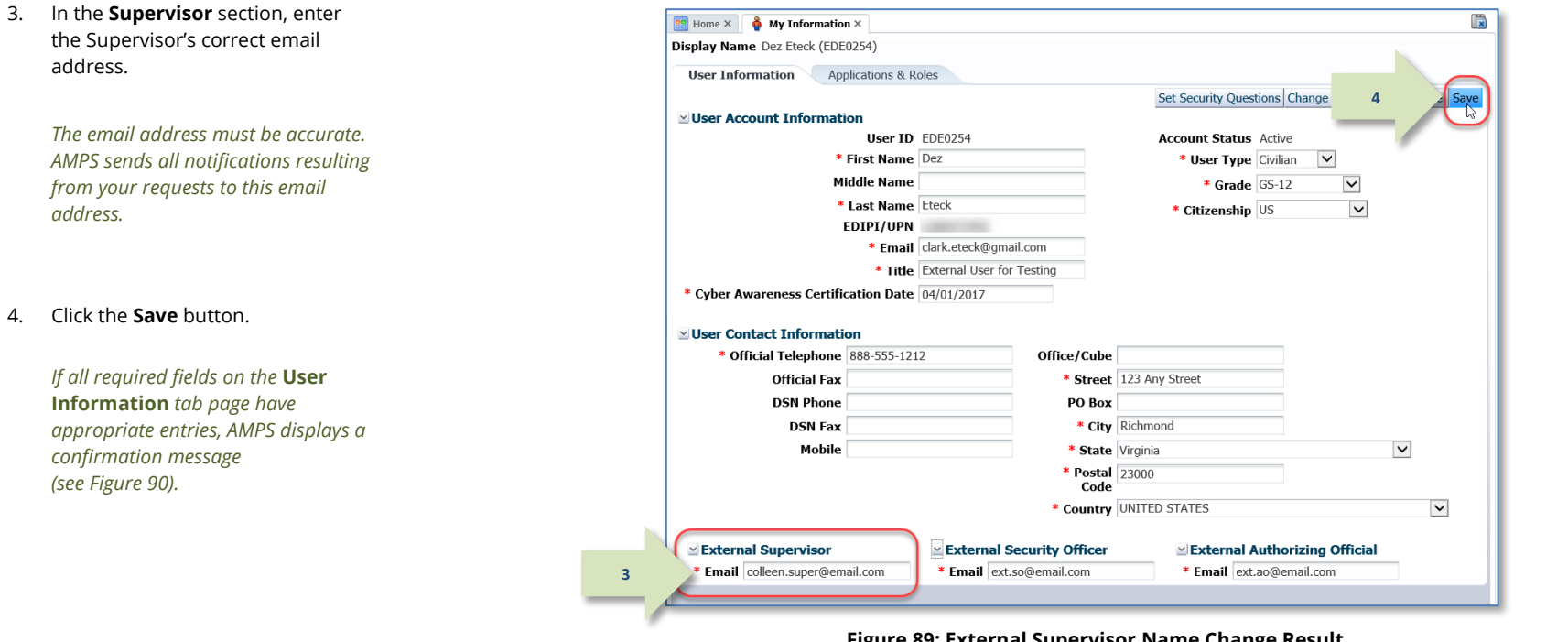

#### 5. Click the **OK** button to close the **Information** message.

*AMPS saves the new Supervisor's email to your profile, reassigns your SAARs awaiting Supervisor approval to the new Supervisor's Work Queue, and notifies the new Supervisor of all your "in-flight" SAARs that require his or her approval.*

**Figure 89: External Supervisor Name Change Result**

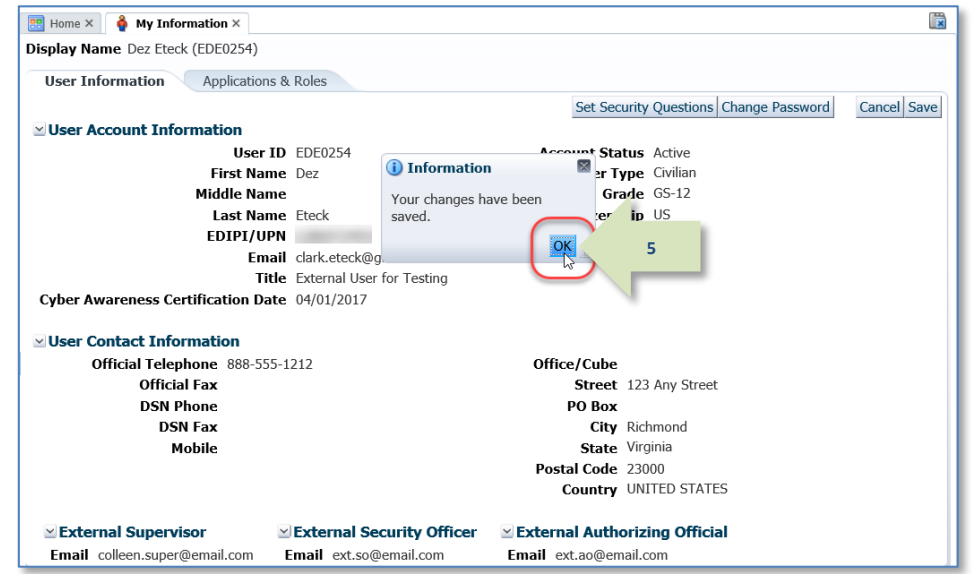

#### <span id="page-84-0"></span>**Figure 90: Change Confirmation Message**

### **How to Update the Security Officer: External Users Only**

**External Security Officer** is a required field on the **My Information** screen and on the **User Information** screen in role request and role attribute update procedures. You, as an external user, can identify an AMPS External Security Officer first during user registration by entering an email address in the External Security Officer field.

#### *Security Officer Email Address Changes*

You can change your Security Officer's email address, or identify a different External Security Officer with a new email address, after submitting role requests or attribute change requests. If requests are not yet approved by the previous Security Officer, AMPS performs the following tasks:

- Redirects the SAAR or SAARs from the prior Security Officer's approval work queue to the new Security Officer's work queue.
- Notifies the new Security Officer of the SAAR or SAARs that require action. AMPS delivers this notification by email automatically.

• Replaces the former Security Officer email address with the new address on the SAAR.

#### *Security Officer Contact Information: Name and Telephone Number*

The Security Officer's contact information makes up a part of the External Approvers' Portal (EAP). The first time a Security Officer receives an approval request for a SAAR, the EAP presents fields that require the Security Officer to verify the email address and fill in the Security Officer's first name, last name, and phone number. The Security Officer can correct this information when he or she receives an approval request.

If your Security Officer changes or if your current Security Officer's email address changes, the following procedure enables you to enter the correct Security Officer email address on the **My Information** screen, and AMPS then displays the new email address in the **User Information** screen of the role request and role attribute change procedures.

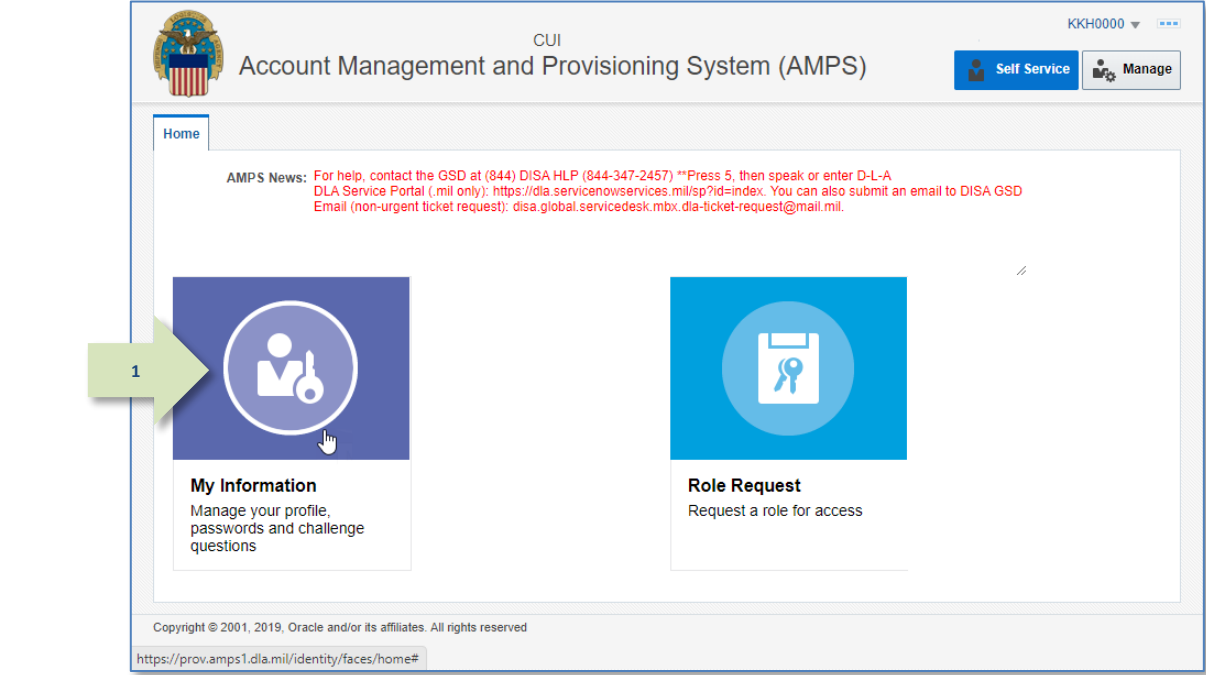

**Figure 91: Self Service Home Page – My Information Tile**

1. After you log in to AMPS, click the **My Information** tile on the Self Service Home page.

> *AMPS opens the* **My Information** *screen (see [Figure 92\)](#page-86-0).*

2. Locate the External Security Officer section in the My Information screen.

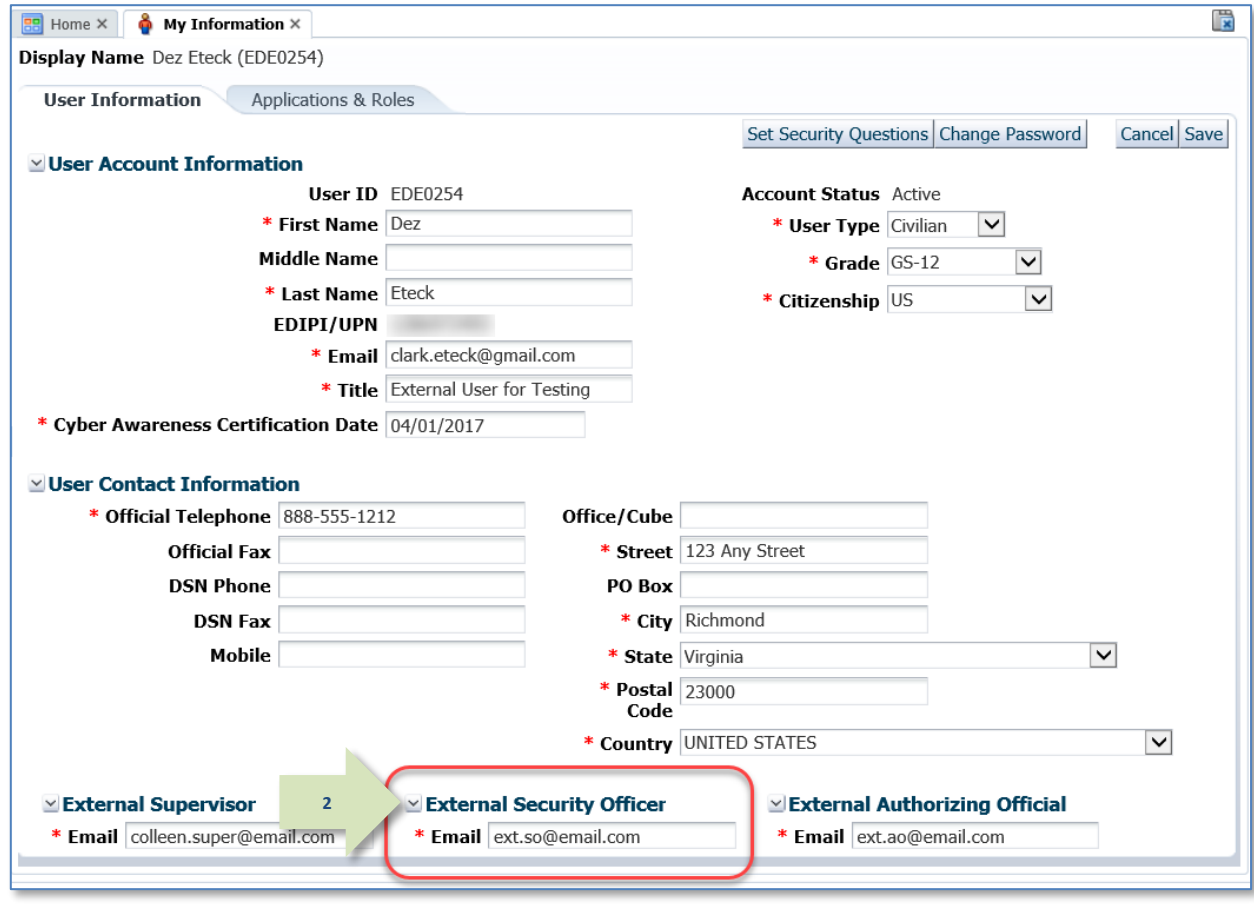

<span id="page-86-0"></span>**Figure 92: My Information – External Security Officer Section**

- 3. In the **External Security Officer** field, enter an updated email address.
- 4. Click the **Save** button.

*If all required fields on the* **User Information** *tab page have appropriate entries, AMPS displays a confirmation message (se[e Figure 94\)](#page-87-0).*

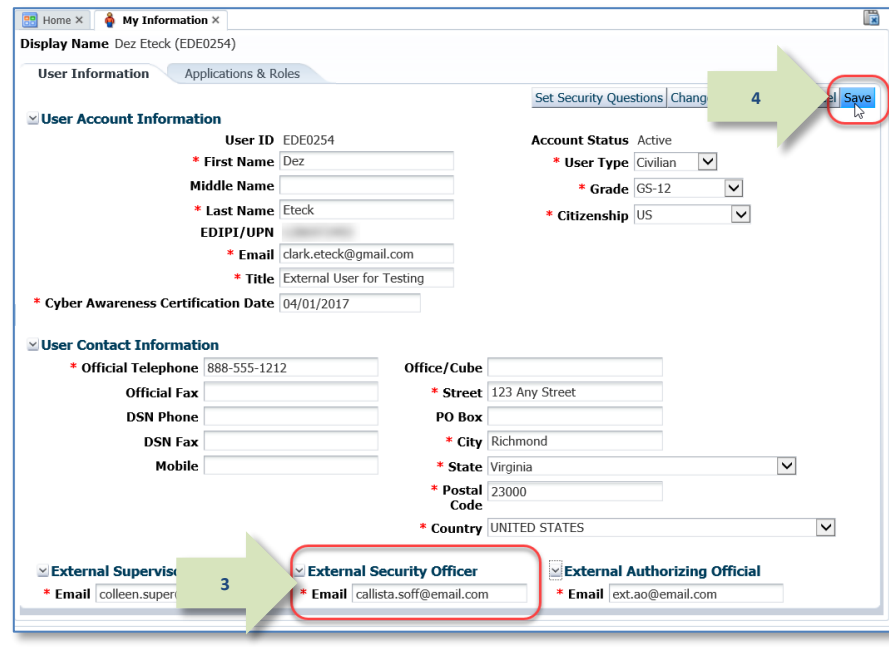

**Figure 93: External Security Officer Name Change Result**

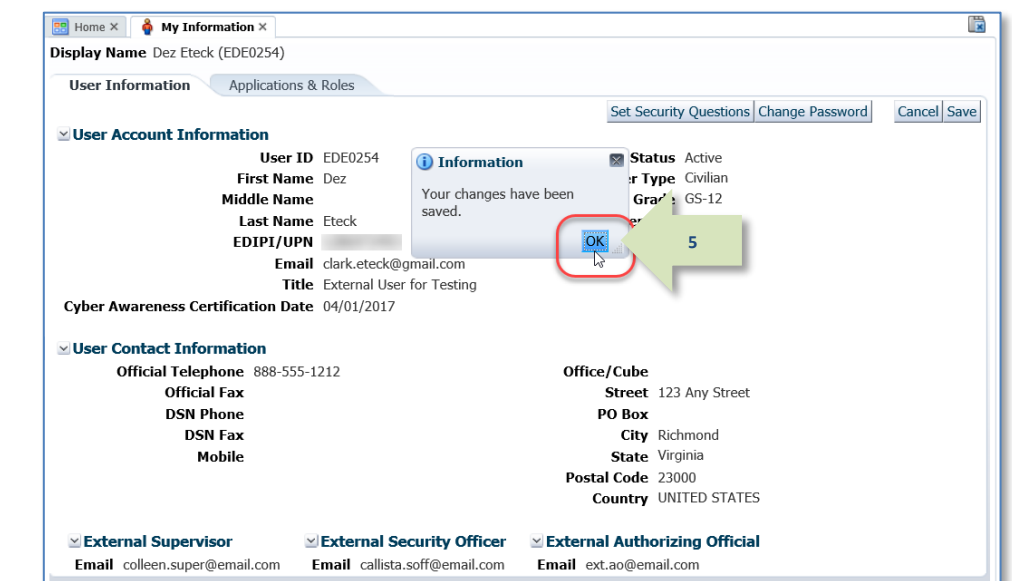

### <span id="page-87-0"></span>**Figure 94: Change Confirmation Message**

5. Click the **OK** button to close the **Information** message.

### **How to Update the External Authorizing Official: External Users Only**

**External Authorizing Official** is a required field on the **My Information** screen and on the User Information screen in role request and role attribute update procedures. You, as an external user, can identify an AMPS **External Authorizing Official** first during user registration by entering an email address in the **External Authorizing Official** field.

The **External Authorizing Official** field is required for roles that require an EAO approval. If you do not have an EAO email address entered through the **User Information** interface, AMPS requires you to enter this information in the role request's **User Information** screen while you are creating certain role requests or attribute change requests.

#### *External Authorizing Official: Change in Orientation*

With the release of AMPS 17.2.0, the External Authorizing Official (EAO) is no longer an additional role attribute. EAOs are now a required part of an external user's profile, and external users manage their EAOs through the **User Information** screen.

#### *EAO Email Address Changes*

You can change your EAO's email address, or identify a different EAO with a new email address, after submitting role requests or attribute change requests. If requests are not yet approved by the previous EAO, AMPS performs the following tasks:

• Redirects the SAAR or SAARs from the prior EAO's approval work queue to the new EAO's work queue.

- Notifies the new EAO of the SAAR or SAARs that require action. AMPS delivers this notification by email automatically.
- Replaces the former EAO email address with the new address on the SAAR.

#### *EAO Contact Information: Name and Telephone Number*

The EAO's contact information makes up a part of the External Approvers' Portal (EAP). The first time an EAO receives an approval request for a SAAR, the EAP presents fields that require the EAO to verify the email address and fill in the EAO's first name, last name, and phone number. The EAO can correct this information when he or she receives an approval request.

If your **External Authorizing Official** changes or if your current EAO's email address changes, the following procedure enables you to enter the correct EAO email address on the **My Information** screen, and AMPS then displays the new email address in the **User Information** screen of the role request and role attribute change procedures.

### *Note:*

The External Supervisor, External Security Officer, and External Authorizing Official must be three separate and distinct individuals with different email addresses.

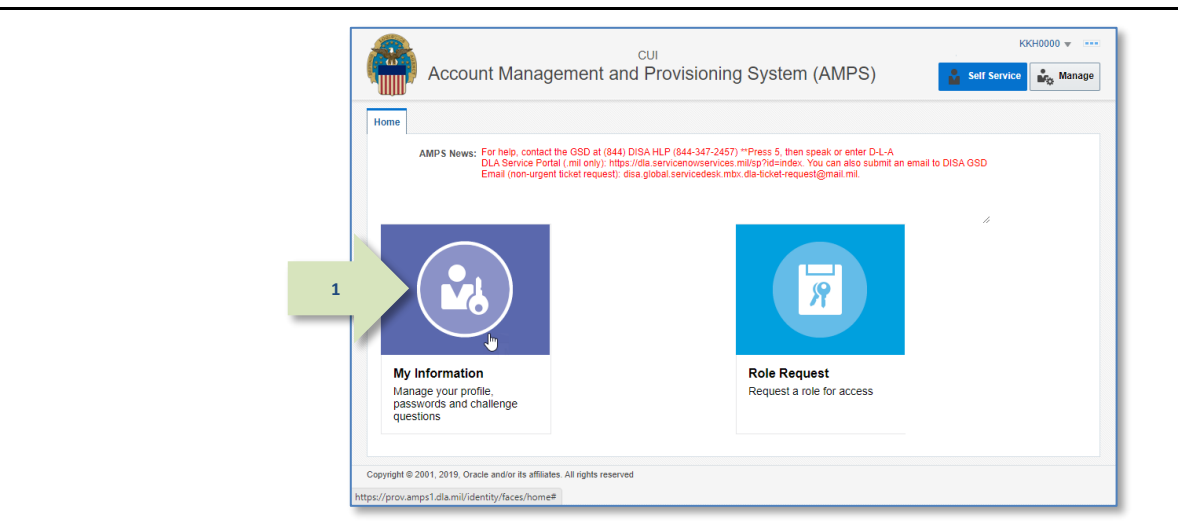

**Figure 95: Self Service Home Page – My Information Tile**

1. After you log in to AMPS, click the **My Information** tile on the Self Service Home page.

> *AMPS opens the* **My Information** *screen (see [Figure 96\)](#page-89-0).*

2. Locate the External Authorizing Official section in the My Information screen.

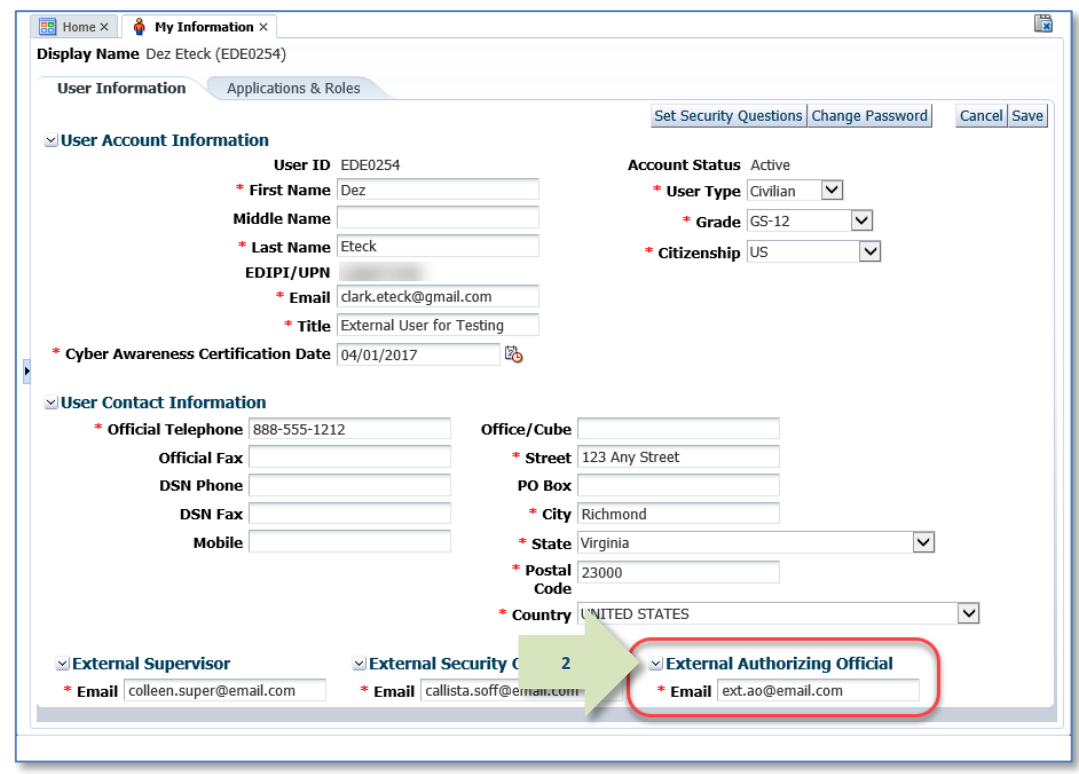

<span id="page-89-0"></span>**Figure 96: My Information – External Authorizing Official Section**

3. In the **External Authorizing Official** field, enter an updated email address.

# *Note:*

The external approvers must be three separate and distinct individuals with different email addresses.

4. Click the **Save** button.

*If all required fields on the* **User Information** *tab page have appropriate entries, AMPS displays a confirmation message (se[e Figure 98\)](#page-90-0).*

5. Click the **OK** button to close the **Information** message.

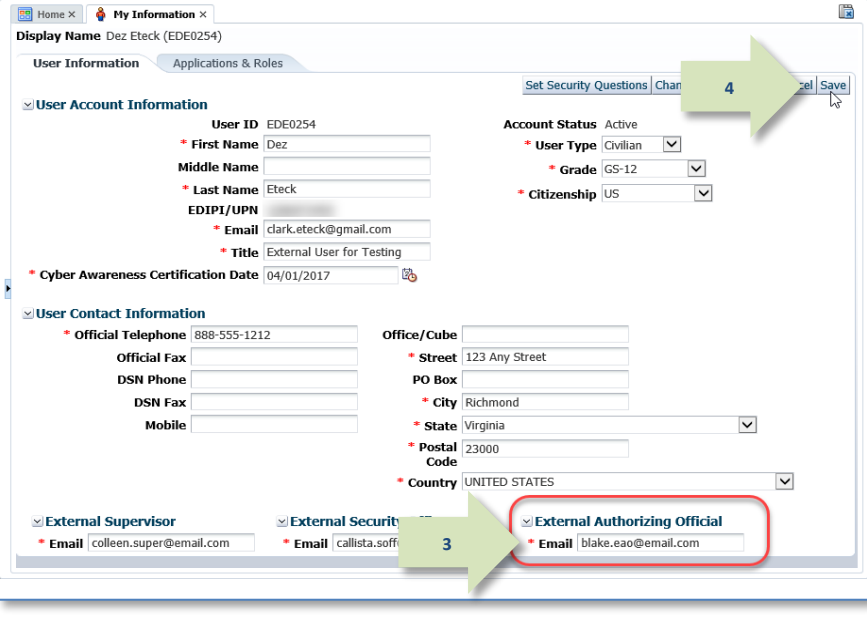

**Figure 97: External Authorizing Official Name Change Result**

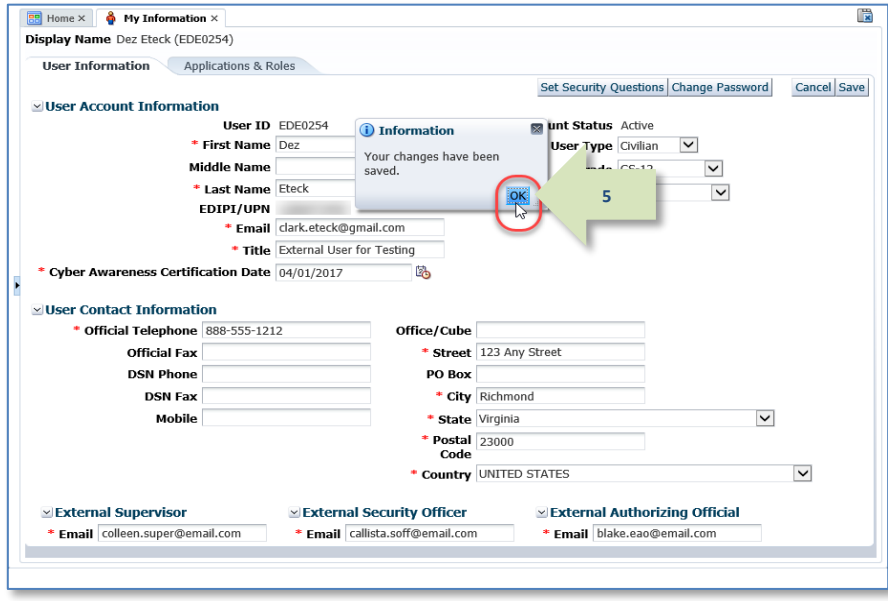

### <span id="page-90-0"></span>**Figure 98: Change Confirmation Message**

## **How to Change Your Password**

An alternate means of authenticating an external user's identity in AMPS requires the use of a user ID and password. While the identity of an internal user, and certain external users, can be authenticated with a CAC or other certificate authority, most external users register for an account in AMPS, which includes authentication setup.

# *Note:*

For users with accounts in applications that AMPS automatically provisions, the password change set for AMPS is also set for any applications that are automatically provisioned.

If you have auto-provisioned application accounts and do not want all applications to have the same password, first change your AMPS password. Then, call th[e Service Desk](#page-8-0) for assistance in changing application passwords.

1. After launching AMPS, click the **My Information** tile on the Self Service Home page.

> *AMPS opens the* **My Information** *screen and the* **User Information** *tab screen (se[e Figure 100\).](#page-91-0)*

An external user creates a password, sets up answers to three security questions for backup authentication, and acquires an AMPS-generated user ID during the AMPS registration process. Internal users have the option of setting up passwords and security question responses after they have an account set up for them. However, because internal users have CACs to use for authentication, the user ID and password are not necessary for this purpose.

Internal and external users can follow the same procedure to maintain their passwords and their security questions. The following sections explain how to maintain passwords and security question responses.

To create a valid, strong password, refer to **[Appendix C:](#page-502-0) [Password](#page-502-0) Rules**.

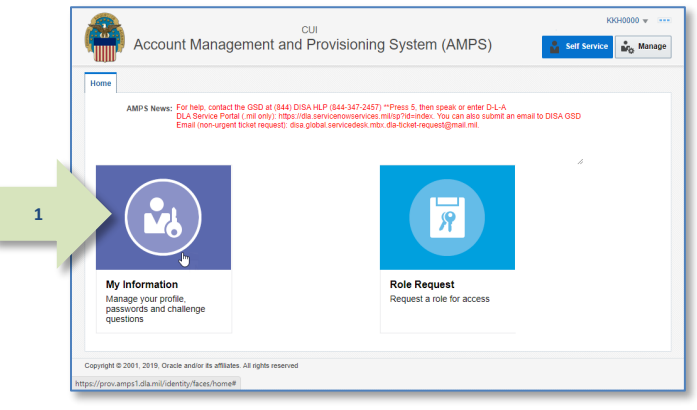

#### **Figure 99: AMPS Self Service Home Page - My Information Tile**

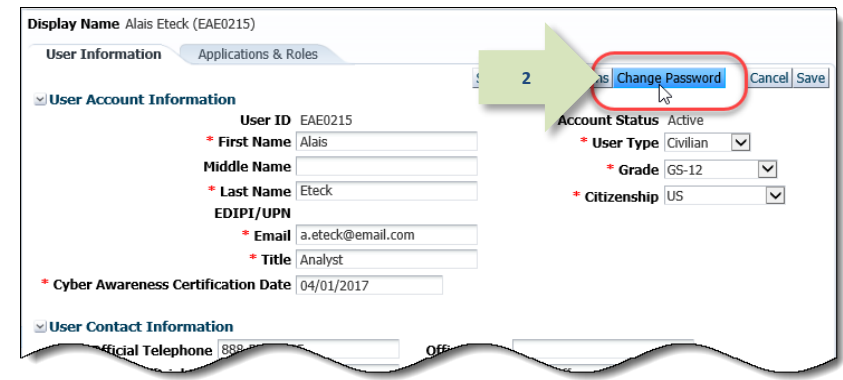

<span id="page-91-0"></span>**Figure 100 : My Information Screen – User Information Tab**

2. Click the **Change Password** button.

- 3. Fill in the **Change Password** dialog as follows:
	- -- Enter your current password.
	- -- Enter a new password.
	- -- Reenter the new password to confirm it.

# *Note:*

Remember that this password affects all application passwords, if the applications are auto-provisioned by AMPS. Contact your Supervisor if you have questions about your application passwords.

### 4. Click **OK**.

*AMPS displays an Information message box to confirm the change.*

# *Note:*

If you include one or more invalid characters in the new password entry, AMPS displays an error message and identifies the invalid characters. You can change the character to a valid entry based on the password rules provided in the dialog and retry saving the new password.

### 5. In the **Information** message box, click **OK**.

*AMPS closes the message box, updates your password to the new one just created, and expires your current session. Use the new password the next time you log in to AMPS.*

6. Close your current browser.

# *Note:*

Even though your browser may remain open, AMPS has expired your session. If you try to continue in the open browser, AMPS displays the Single Sign-On Authentication screen (se[e Figure 23\)](#page-29-0). You must log back in with your User ID and new password to re-authenticate.

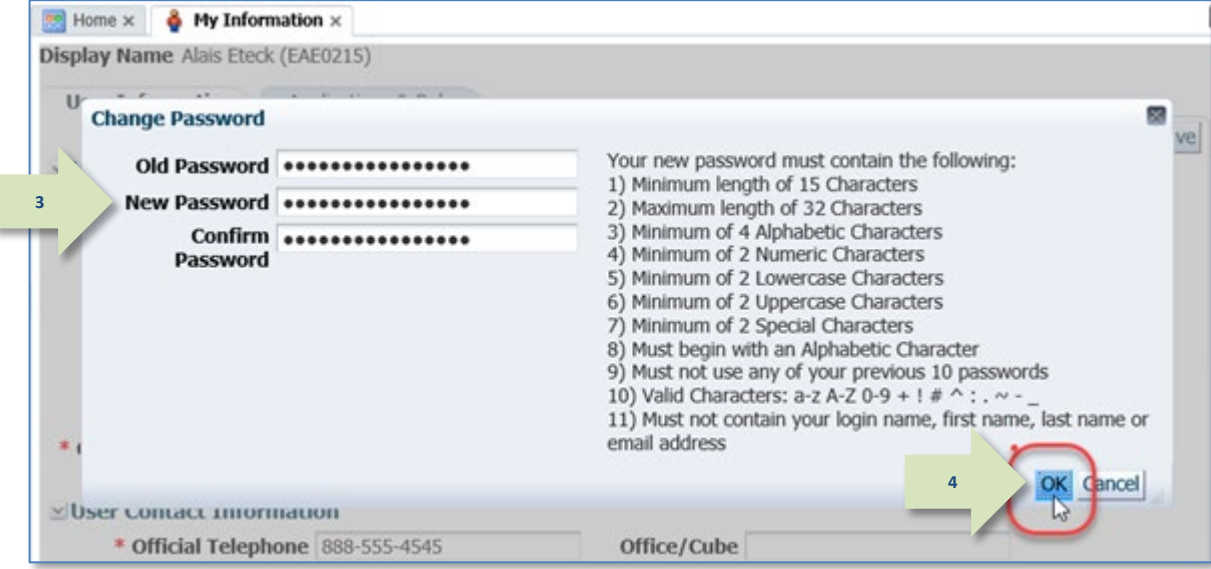

**Figure 101: Change Password Dialog**

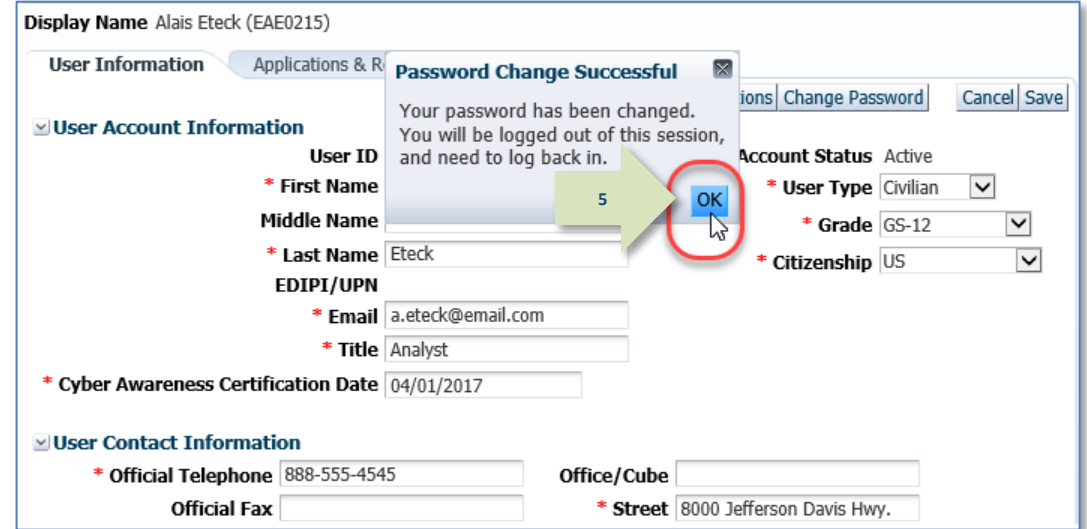

**Figure 102: Password Change Confirmation Message**

## **How to Set Security Questions**

2. Click the Set Security Questions button.

*dialog (se[e Figure 105\)](#page-94-0)*.

*AMPS displays the* **Manage Security Questions**

Any time you forget your password or user ID, AMPS provides you with the option to recover your ID or reset your password. To authenticate your request, AMPS presents three questionand-answer pairs called "Security Questions." You must answer these questions in order to

proceed. During the AMPS account registration process, you set up answers to three different security questions. This procedure shows you how to choose different questions and reset the answers. This capability adds a layer of security to your login process.

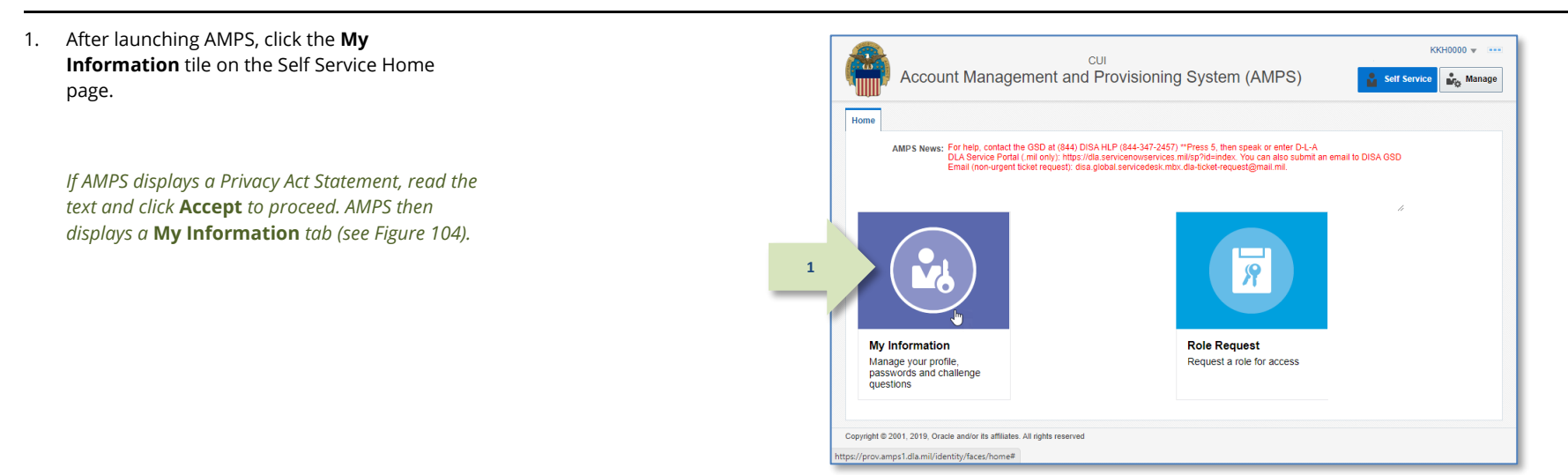

#### **Figure 103: AMPS Self Service Home Page - My Information Tile**

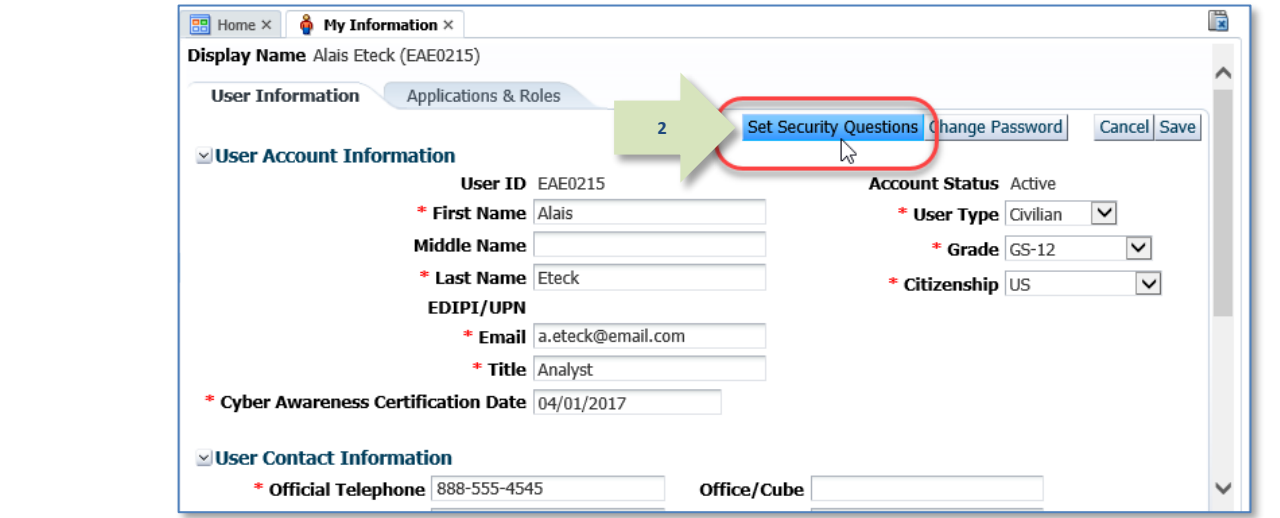

#### <span id="page-93-0"></span>**Figure 104 : My Information Screen – User Information Tab**

3. Click the drop-down box for each of the three questions to select a different option.

*Options include the following questions:*

- What is the city of your birth?
- What is the name of your pet?
- What is your favorite color?
- What is your mother's maiden name?

# *Note:*

The asterisk (\*) beside each question and answer field indicates that a selection and entry are required. You must select three questions and enter three answers that you can remember.

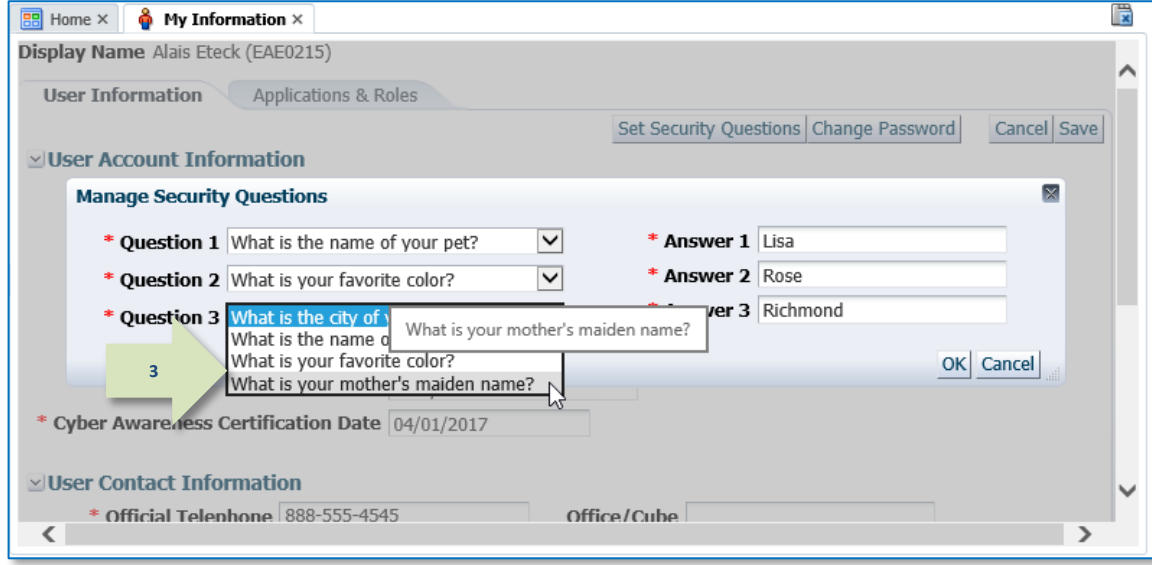

#### **Figure 105: Manage Security Questions**

<span id="page-94-0"></span>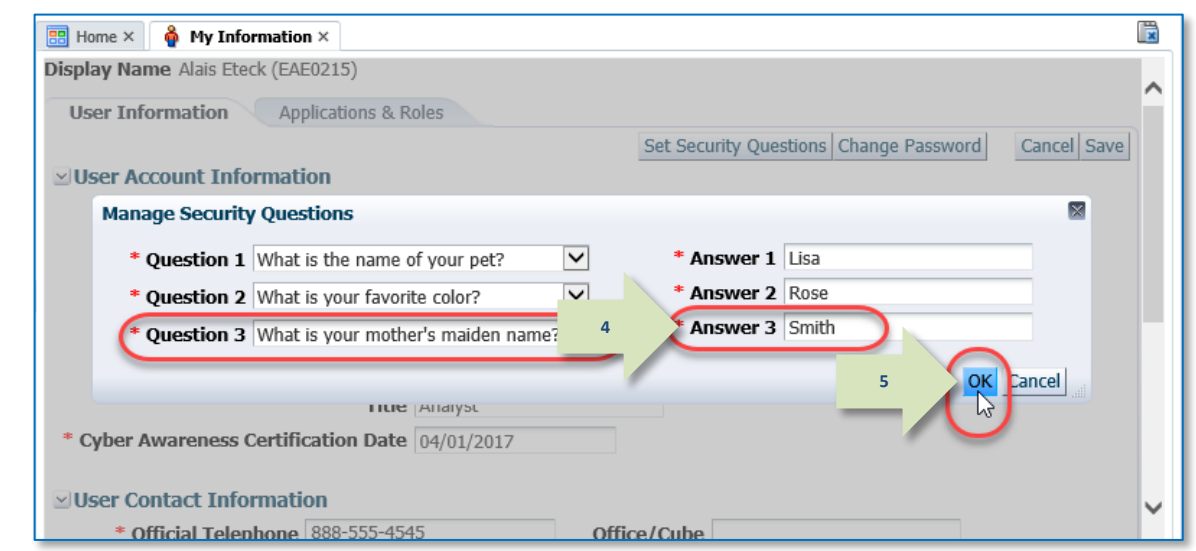

## *you recover these answers.* **Figure 106: Manage Security Questions - Answers**

#### 4. Enter an answer for the newly selected question.

# *Note:*

Each answer must contain three or more alphanumeric characters.

### 5. Click **OK**.

*If the answers are valid, AMPS closes this dialog.*

*If the answers lack the minimum number of three characters, AMPS displays an error message and provides the opportunity to correct the answers. Repeat Steps 4 and 5, as needed.*

*Ensure you have memorized these answers in case you need them. The Service Desk cannot help*  隠

### 6. In the **Information** message box, click **OK**.

*AMPS updates the answers to your security question.*

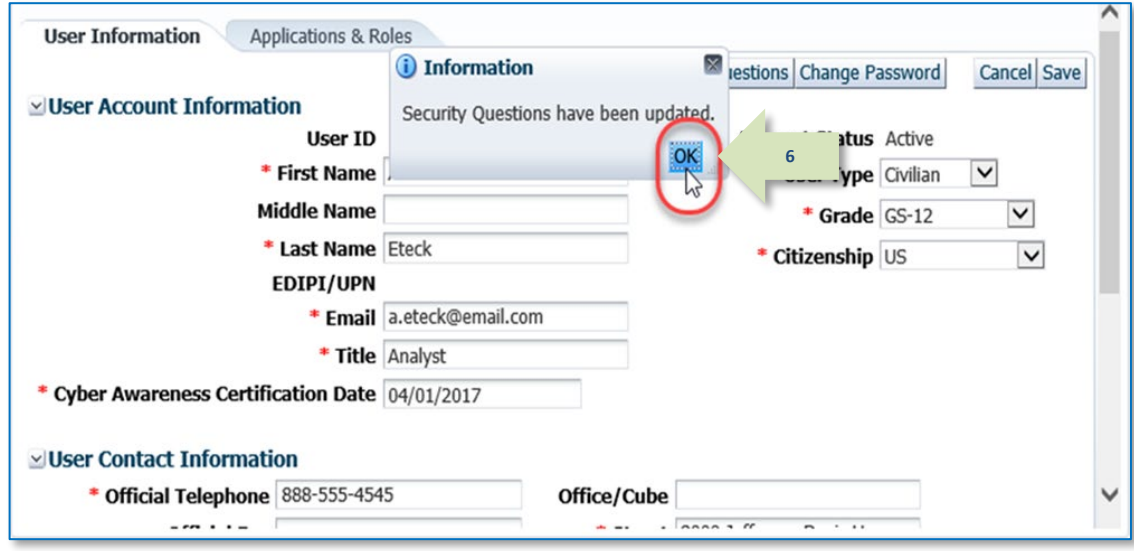

**Figure 107: Security Question Reset - Confirmation**

## **All Users: Applications and Roles**

### <span id="page-96-1"></span>**How to Check Your Role Status**

1. Launch AMPS.

*The user ID in the banner indicates the identity of the currently logged-in user.*

2. On the **Self Service Home** page, click the **My Information** tile.

*AMPS displays the* **Privacy Act Statement**  (Not shown*. See* **Appendix A***).*

3. Click **Accept** in the **Privacy Act Statement** screen to proceed (not shown).

> *AMPS displays the My* **Information** *screen (se[e Figure 109\).](#page-96-0)*

#### 4. Click the **Applications & Roles** tab.

*AMPS displays the* **Applications & Roles** *screen (se[e Figure 110\).](#page-97-0)*

## KKH0000 -1**CUI** Account Management and Provisioning System (AMPS) **Manage Self Service** Home AMPS News: For help, contact the GSD at (844) DISA HLP (844-347-2457) \*\* Press 5, then speak or enter D-L-A DLA Service Portal (mil only): https://dla.servicenovservices.mil/sp?id=index. You can also submit an email to DISA GSD<br>Email (non-urgent ticket request): disa.global.servicedesk.mbx.dla-ticket-request@mail.mil. **2 My Information Role Request** Request a role for access Manage your profile, passwords and challenge questions Copyright @ 2001, 2019, Oracle and/or its affiliates. All rights reserved https://prov.amps1.dla.mil/identity/faces/home#

#### **Figure 108: AMPS Self Service Home Page – My Information Tile**

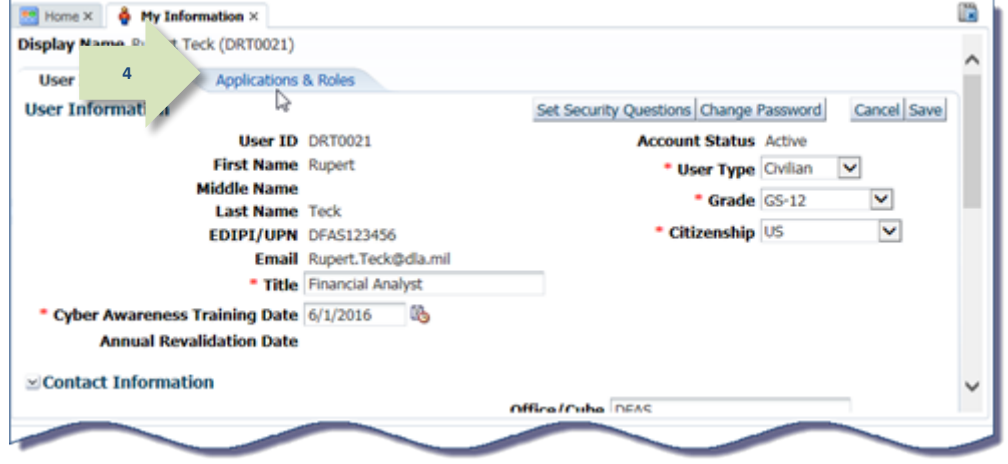

#### <span id="page-96-0"></span>**Figure 109: My Information – User Information**

5. Review the **Current Roles** section to view the roles you are currently assigned.

*AMPS displays the following information:* 

- *Role name*
- *Application*
- *Environment (Production)*
- *Role Type (User or Admin)*
- 6. Review the **Pending Requests** section to check the status of a role request according to SAAR number.

*AMPS displays the following data (reposition cell borders, as needed, to see complete entries):* 

**6**

<span id="page-97-0"></span>**7**

**5**

- *SAAR ID*
- *SAAR Type*
- *Role Name*
- *Status*
- *Current Approver*
- *Request Date*
- *Expiry Date*
- *Last Activity Date (not shown)*

*By checking this data, you can determine the current approval status, the expiration date of the current SAAR, and the date of the last approver's action. Using this information, you can track the progress of a SAAR (see* **[Approval Process](#page-126-0) Summary** *for more information about the role request approval process).*

7. Review the **SAAR History** section to review SAARs that have been completed, cancelled, SAARs that have been completed, cancelled, **Figure 110: Applications & Roles Tab Page**<br>
rejected, or otherwise terminated.

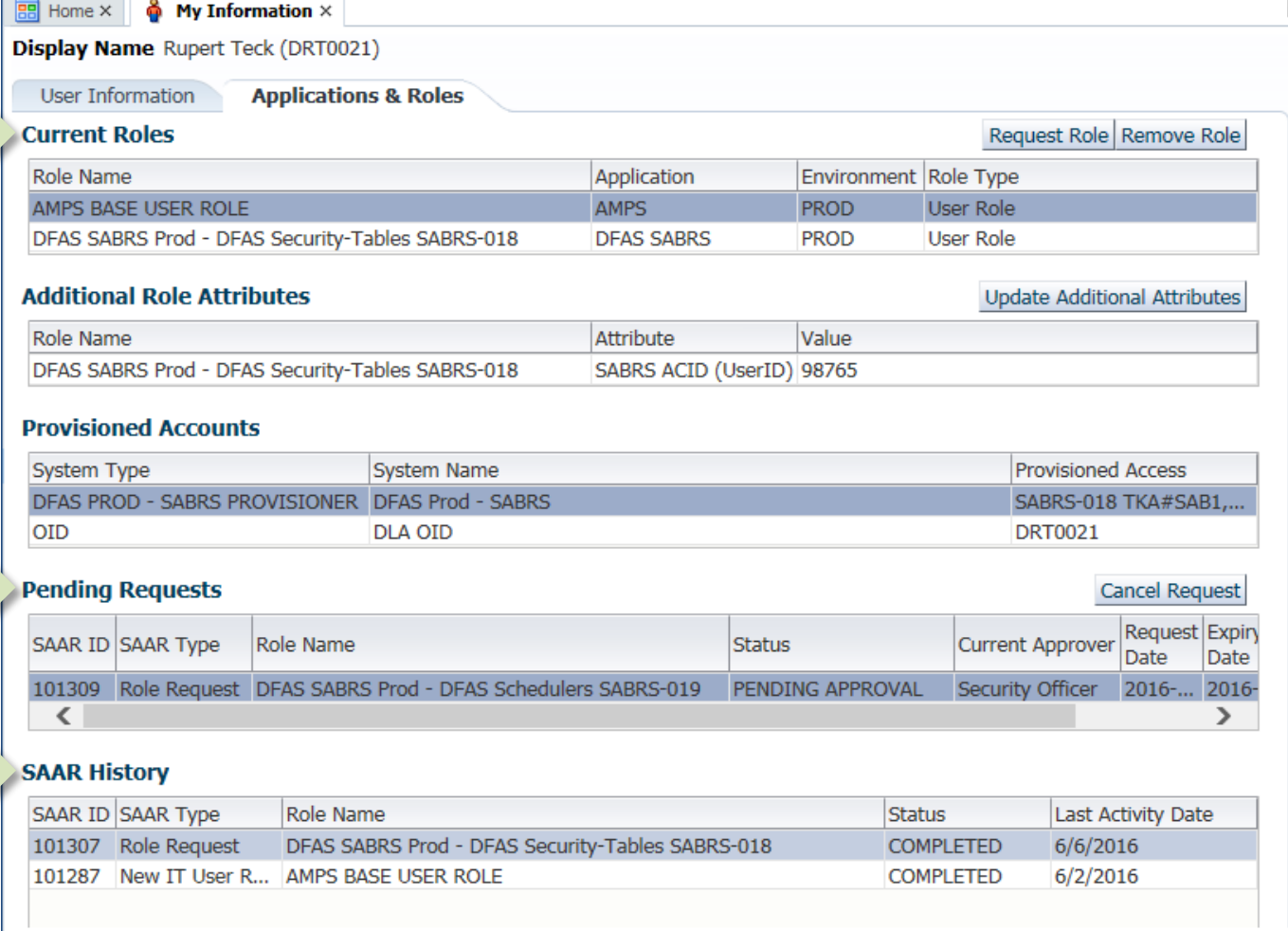

# **Role Request Process**

The **Role Request** process enables you to select and enter information required to submit a role request. At the end of the process, AMPS creates an automated SAAR, gives it a number, and submits the SAAR to the approval process. The request process displays four information entry screens in sequence. At the top of each role request screen is a series of screen names

that help you trace your location in the sequence. Click the name of any screen already visited to return to it, and add or correct information before submitting the request. The current screen's name is displayed in bold text:

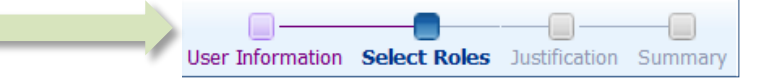

#### **Figure 111: Role Request Navigation**

Roles are sorted into the following categories:

- **Role Types:** Additional Approver, Data Owner, Information Assurance Officer, Security Officer, Segregation of Duties Reviewer, Supervisor, Total AMPS Provisioner, various User types
- **Role Levels:** User, Administrator (Admin)
- **Role Environments:** Dev (Development), Prod (Production)
- **Role Hierarchies:** Primary, Primary and Additional, Additional Only, Not Applicable

Your Supervisor can clarify which categories are applicable to your role choice. These categories are also visible on the role description panel (see [Figure 116](#page-101-0) for an example). Approvers can check the option to **Display Admin Roles** to add administrator roles to the **Select a Role** list panel (se[e Figure 116\)](#page-101-0).

#### *A Note on Additional Attributes*

Some roles provide a table for entering one or more **Additional Attributes**. For example, attributes can include a training certification date, an identifier, or a DoDAAC. AMPS labels each attribute to indicate what a valid entry is, and whether or not the attribute entry is required:

- **Y** means an entry is required.
- **N** means an entry is optional.

Follow your Supervisor's or Application Owner's instructions explicitly when you enter an attribute. AMPS does not validate the characteristics of any attribute, such as character count or character type. Se[e Figure 118: Request Role - Justification - Additional Attribute Sample](#page-102-0) for an illustration.

# **How to Request a Role: Internal User**

1. Log in to AMPS.

*AMPS displays the* **Self Service Home** *page. Your ID is displayed to indicate you are the currently logged-in user.*

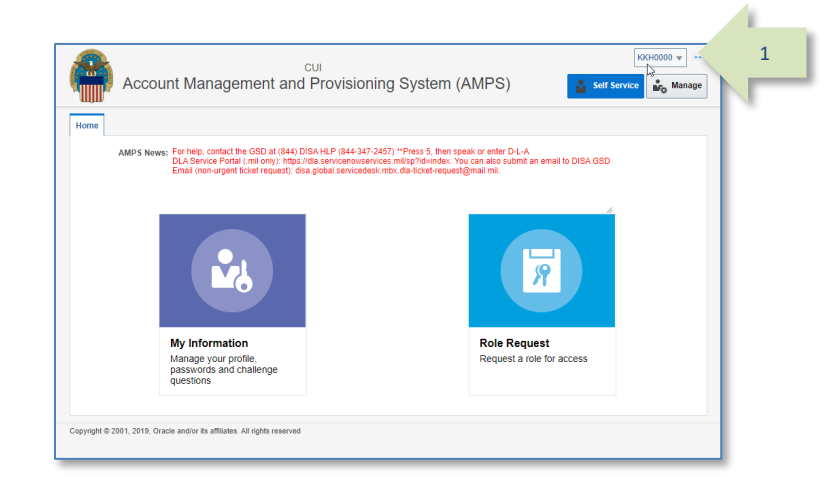

#### **Figure 112: AMPS Self Service Home Page**

### 2. On the **Self Service Home** page, click the **Role Request** tile.

*If this action is the first time during the current session when you request a role, AMPS displays a*  **Privacy Act Statement***. Read the statement and click the* **Accept** *button to proceed. For more information, see* **[When is the Privacy Act](#page-482-0)  [Statement Displayed in AMPS?](#page-482-0)** *in Appendix A.*

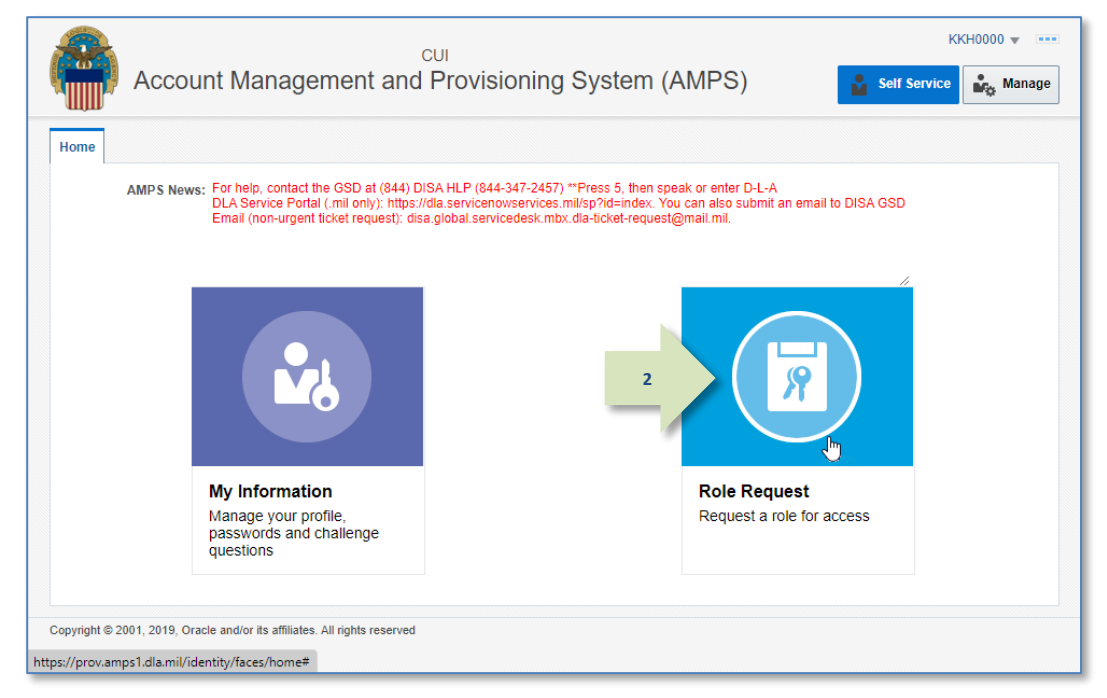

**Figure 113: AMPS Self Service Home Page – Role Request Tile**

- 3. On the **Request Role > User Information** screen, enter or correct the **Title** entry (required).
- 4. DFAS users, enter your most recent Cyber Awareness Certification Date (required). *This date must fall within the previous 12 months.*

*DLA users: this date field is read only.*

5. Your **Date of Birth** is no longer required.

*AMPS does not save or store the* **Date of Birth** *for any user. Where this field is present, it will contain non-editable faux data.*

**4**

**7**

- 6. Your **User Type** is a non-modifiable field. Follow the instructions below concerning the additional user type fields for each user type (required):
	- a. **Civilian**: select your **Grade** in the field displayed when you select this user type.
	- b. **Military**: select your **Branch** and **Rank** from the fields displayed when you select this user type (se[e Figure 115\).](#page-100-0)
	- c. **Contractor**: enter your **Contract Number**, **Contract Company**, **Contract Expiration Date,** and **Contract Officer** (optional) in the fields displayed when you select this user type (se[e Figure 115\)](#page-100-0).
- 7. Update Contact Information, as needed. *See* **[How to Update Contact](#page-72-0) Information: Internal [Users](#page-72-0)** *for instructions.*
- 8. Update your Organization, as needed (internal users only). *See* **[How to Update Organization](#page-73-1) Information** *for instructions.*
- 9. Update your Supervisor, as needed (internal users only). *See* **[How to Update Supervisor](#page-74-0) Information** *for instructions.*
- 10. Click the **Next** button.

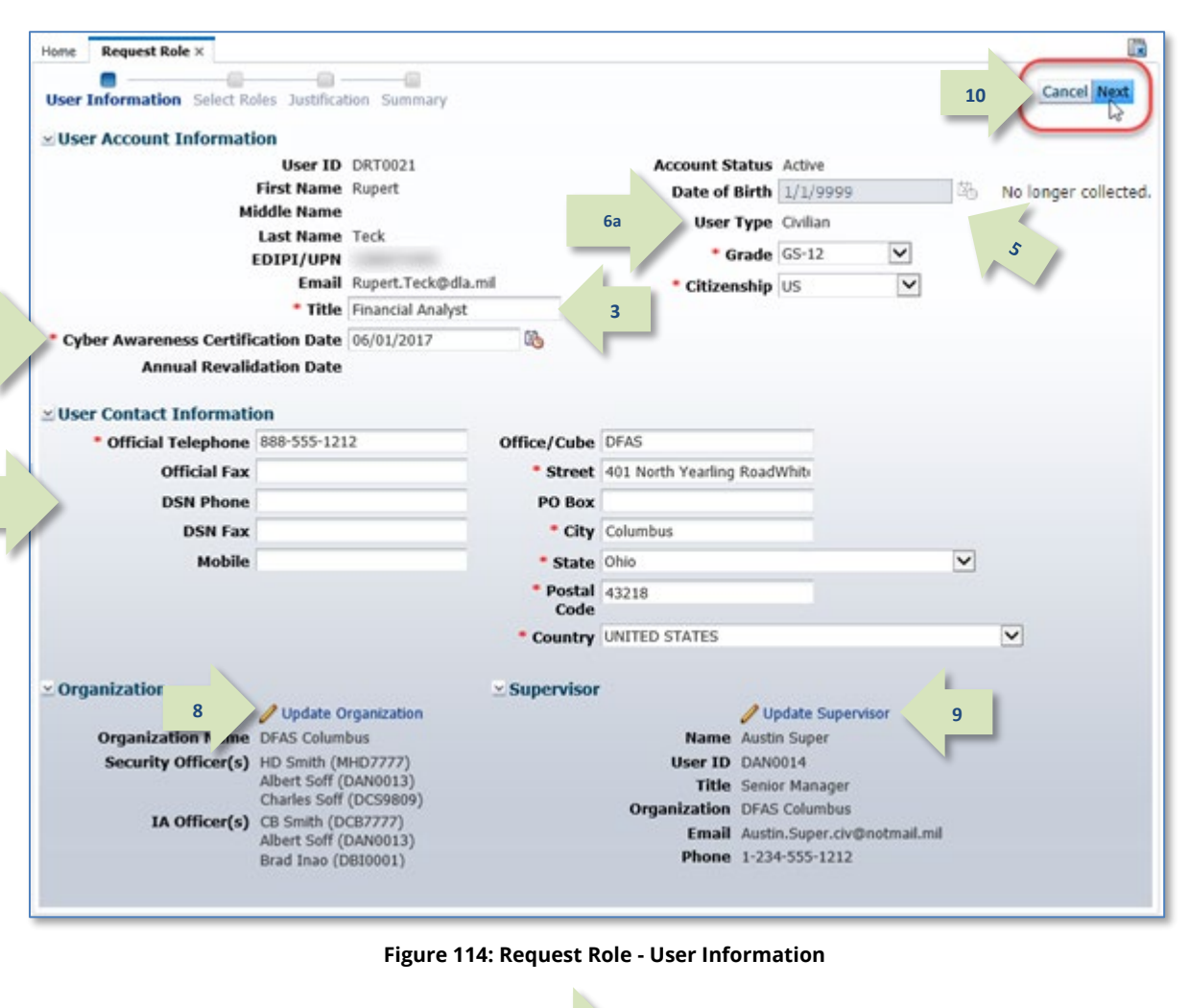

<span id="page-100-0"></span>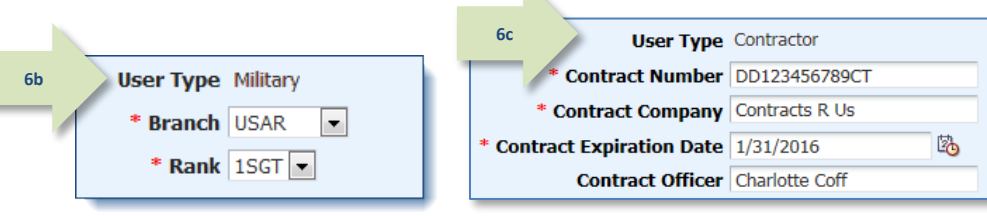

#### **Figure 115: User Type Samples - Military and Contractor**

# **AMPS Displays the Select Roles Screen**

The **Select Roles** screen features two methods for locating a particular role name: **Search** and **Browse**.

The following procedure tells you how to use the **Search** method to find a role name. To browse for a role, see the section entitled **How to Browse for a Role**.

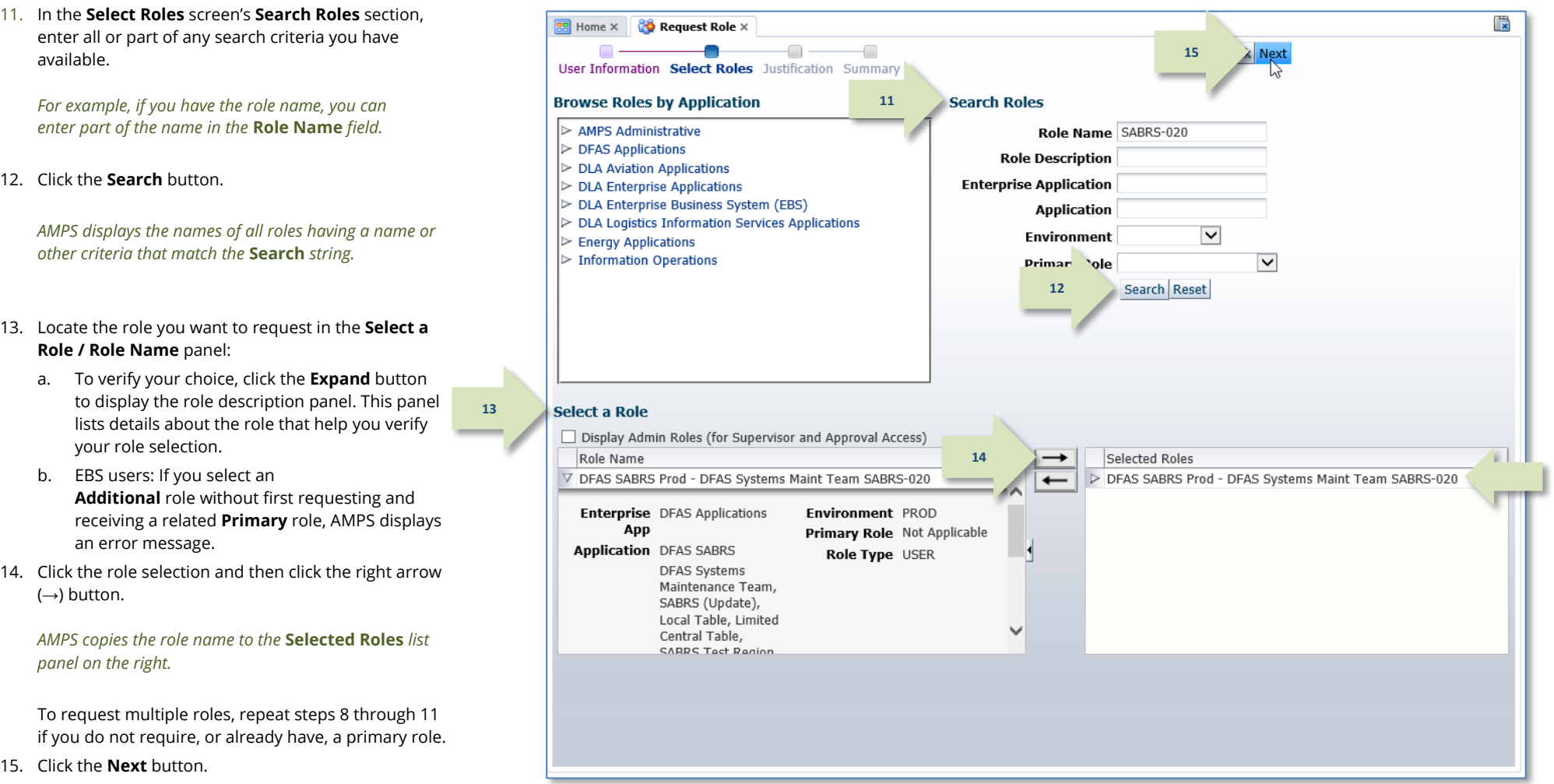

<span id="page-101-0"></span>**Figure 116: Request Role - Select Roles**

# **AMPS Displays the Justification Screen**

- 16. In the **Justification** screen, fill in the following information:
	- a. Enter comments in the **Justification** field to clarify the request (required). Note that the request may be rejected if the justification is inadequate. Contact your Supervisor if you have questions.

**16**

b. You can enter further comments in the **Optional Information** text area to supply additional information that supports your request.

# *Note:*

Comments and file name shown in the sample screen are for illustration purposes only. Please enter information relevant to each specific request.

- 17. As an option, you can click the **Browse** button to locate and attach a supporting document. Repeat this procedure to attach an additional two documents, as needed. *Note that any PDF file you upload may NOT have PII included.*
- 18. Click the **Next** button.

### **Roles with Additional Attributes**

*Some roles require or request additional attributes to be supplied by the requestor during the role request process. One example is a* **Department of Defense Activity Address Code** (**DoDAAC**) *number*. *Another example is an* **Accessor Identification** (**ACID**) code.

*AMPS displays an additional section, called*  **Role Attributes***, on the* **Justification** *screen for each role that calls for additional attributes. (Se[e Figure 118](#page-102-0) for a sample view.)*

*A letter* **Y** *in the* **Required** *column indicates the attribute value is a required entry;* **N** *means the entry is optional. Enter the appropriate value, as needed.*

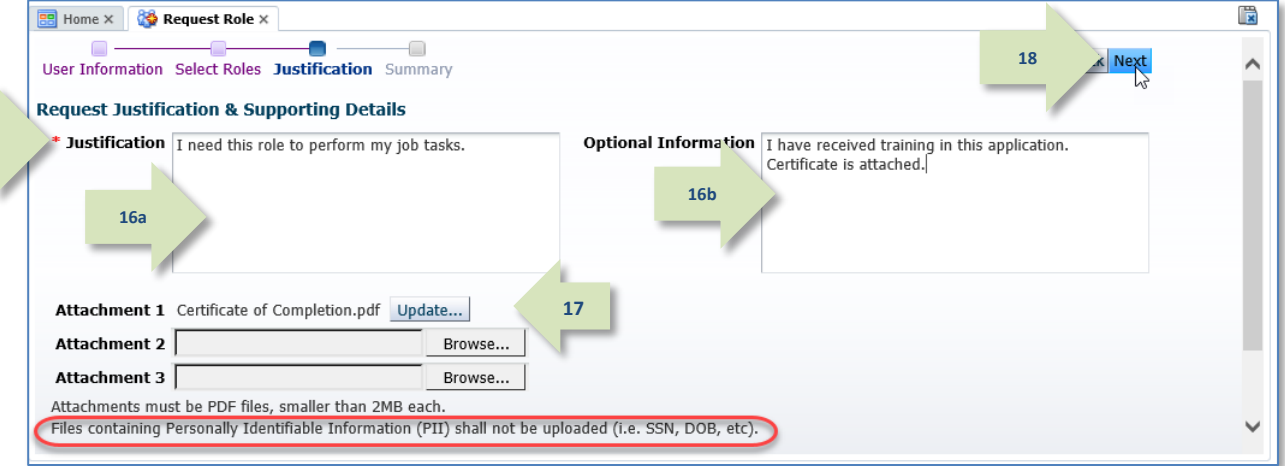

**Figure 117: Request Role – Justification**

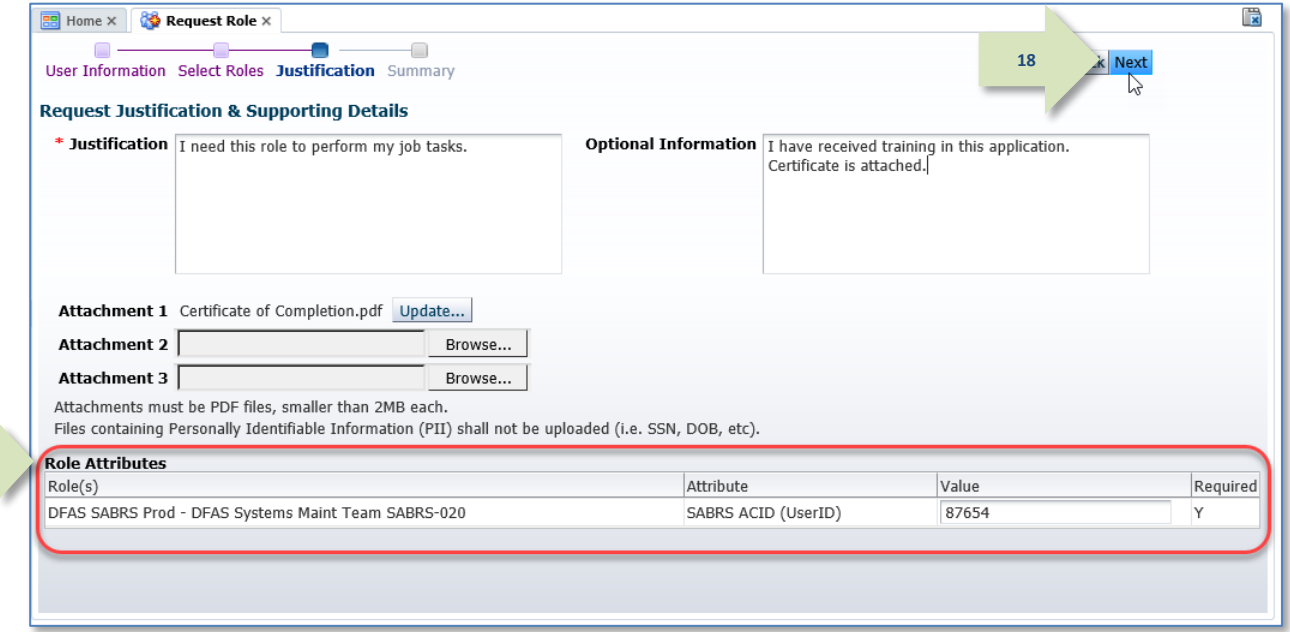

#### <span id="page-102-0"></span>**Figure 118: Request Role - Justification - Additional Attribute Sample**

# **AMPS Displays the Summary Screen**

- 19. Review the information in the **Summary** screen.
	- Click the **Back** button to return to previous screens and make corrections, as needed.
	- After making corrections, click the **Next** button or the **Summary** node in the train to return to the **Summary** screen.
- 20. Click **Submit** to complete the role request.

## *Note:*

Click Cancel to discard this request and start again, as needed.

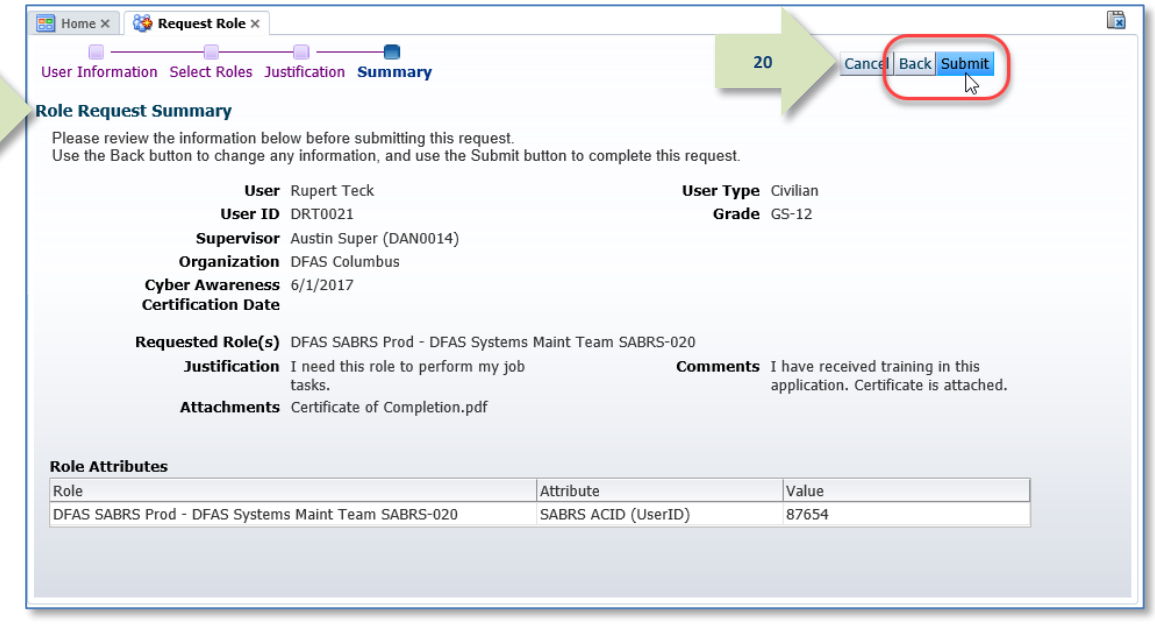

#### **Figure 119: Request Role – Summary**

# **AMPS Confirms the Role Request**

21. Note that the SAAR number is listed here, along with role name and status information on the **Role Request Confirmation** screen.

Your status notifications and **Pending Requests** record will refer to this SAAR number.

22. Click the **OK** button in the **Role Request Confirmation** screen.

# *AMPS adds a listing for the new SAAR in the user's*

23. (Optional) Follow the instructions in the section **How to [Check Your Role Status](#page-96-1)** (pag[e 97\)](#page-96-1) to determine the status of your SAAR in the approval process.

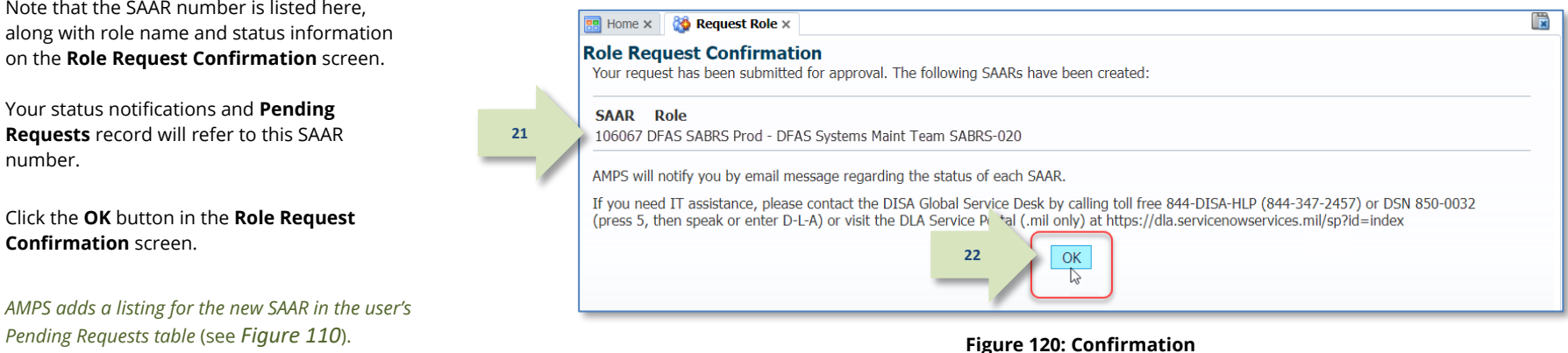

### *Note:*

**19**

**21**

Initially, the SAAR goes to the Supervisor for approval, unless the customer's organization requires a prior Segregation of Duties (SOD) review of this role request type.

# **How to Request a Role: External User**

DLA and DFAS offer application access to various types of external users. These user types are provided to identify users who are not employed by DLA or DFAS but who require some kind of limited access to computer applications offered and maintained by these organizations. External users include the following user types, which are subject to the specified requirements and characteristics:

- **Military:** An external user who is required to supply contact information for an External Security Officer and an External Supervisor. Persons with this user type are assigned to an external organization.
- **Civilian:** An external user who is required to supply contact information for an External Security Officer and an External Supervisor. Persons with this user type are assigned to an external organization.
- **Contractor:** An external user who is required to supply contact information for an External Security Officer and an External Supervisor. Persons with this user type are assigned to an external organization.
- **Vendor:** An external user who is a DLA or DFAS vendor. Persons with this user type are assigned to an external organization. This user type is not modifiable in the user's profile. Vendors do not have to supply name and contact information for an External Security Officer or External Supervisor.
- **Public:** An external user who is a member of the public interested in information about goods available to the public. This user type is not modifiable in the user's profile. Members of the public do not have to supply name and contact information for an External Security Officer or External Supervisor.

### *Note:*

Your external approvers must be three separate and distinct individuals with different email addresses.

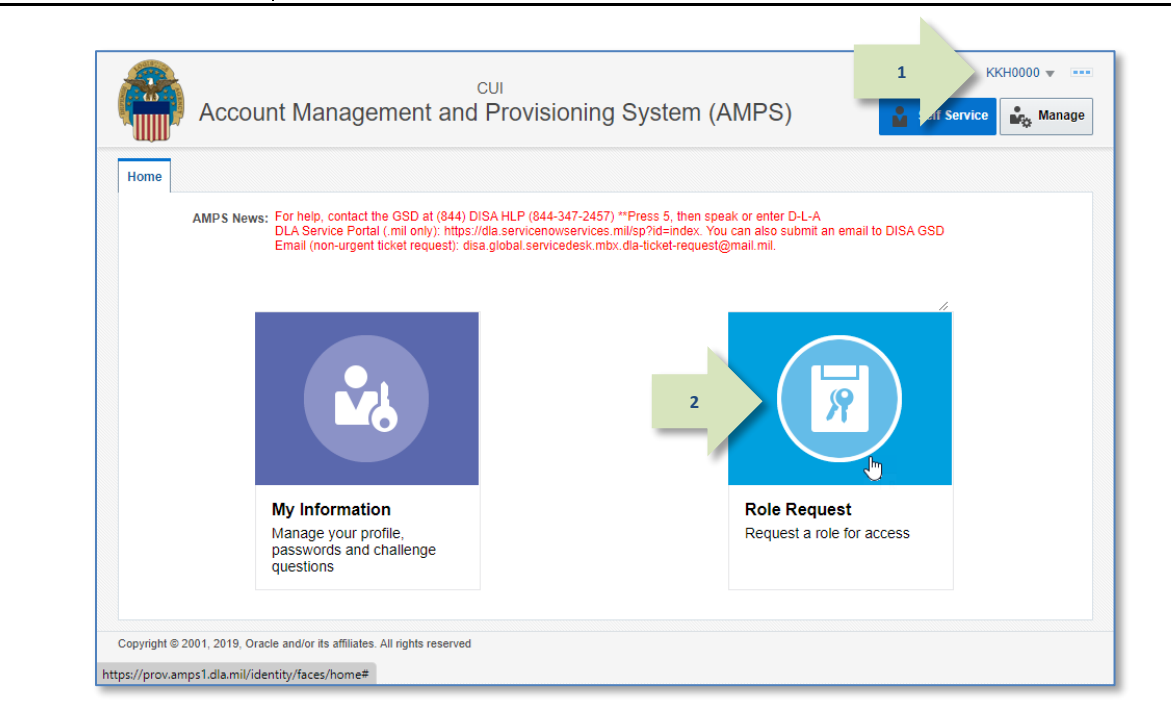

#### **Figure 121: AMPS Self Service Home Page – Role Request Tile**

1. Log in to AMPS.

*AMPS displays the Self Service Home page. Your ID is displayed to indicate you are the currently logged-in user.*

2. On the **Self Service Home** page, click the **Request Role** tile.

*The first time you request a role in the current session, AMPS displays the* **Privacy Act Statement** *appropriate for your organization (see Appendix A). Click the* **Accept** *button to proceed.*

*AMPS opens the* **Request Role** *tab, beginning with the*  **User Information** *screen (see [Figure 122\)](#page-105-0).*

3. Complete all required fields, including your latest **Cyber Awareness Certification Date.**

*The Cyber Awareness Certification Date must fall within the previous 12 months. If it does not, AMPS displays an error message.*

4. You no longer need to enter your Date of Birth.

*AMPS does not save or store the date of birth for any user.*

*NOTE: External users who authenticate their access identity with a user ID and password no longer need to enter the Social Security Number (SSN) when an SSN field is displayed.*

*These data are no longer collected by AMPS.* 

*Where these data fields are present, they will display non-editable faux data.* 

- 5. Select your **User Type** and values for the additional user type fields from the following choices (required):
	- a. **Civilian**: select your **Grade** in the field displayed when you select this user type (required).
	- b. **Military**: select **Branch** and **Rank** from the fields displayed when you select this user type (se[e Figure 123\)](#page-105-1).
	- c. **Contractor**: enter **Contract Number**, **Contract Company**, and **Contract Expiration** date in the fields displayed when you select this user type (se[e Figure 123\)](#page-105-1).
- 6. Update **Contact Information** as needed to ensure required fields are completed.
- 7. Update your **External Supervisor** email address, as needed.
- 8. Update your **External Security Officer** email, as needed.
- 9. Update your **External Authorizing Official** email, as needed.
- 10. Click the **Next** button to proceed. It is located beside the **Cancel** button.

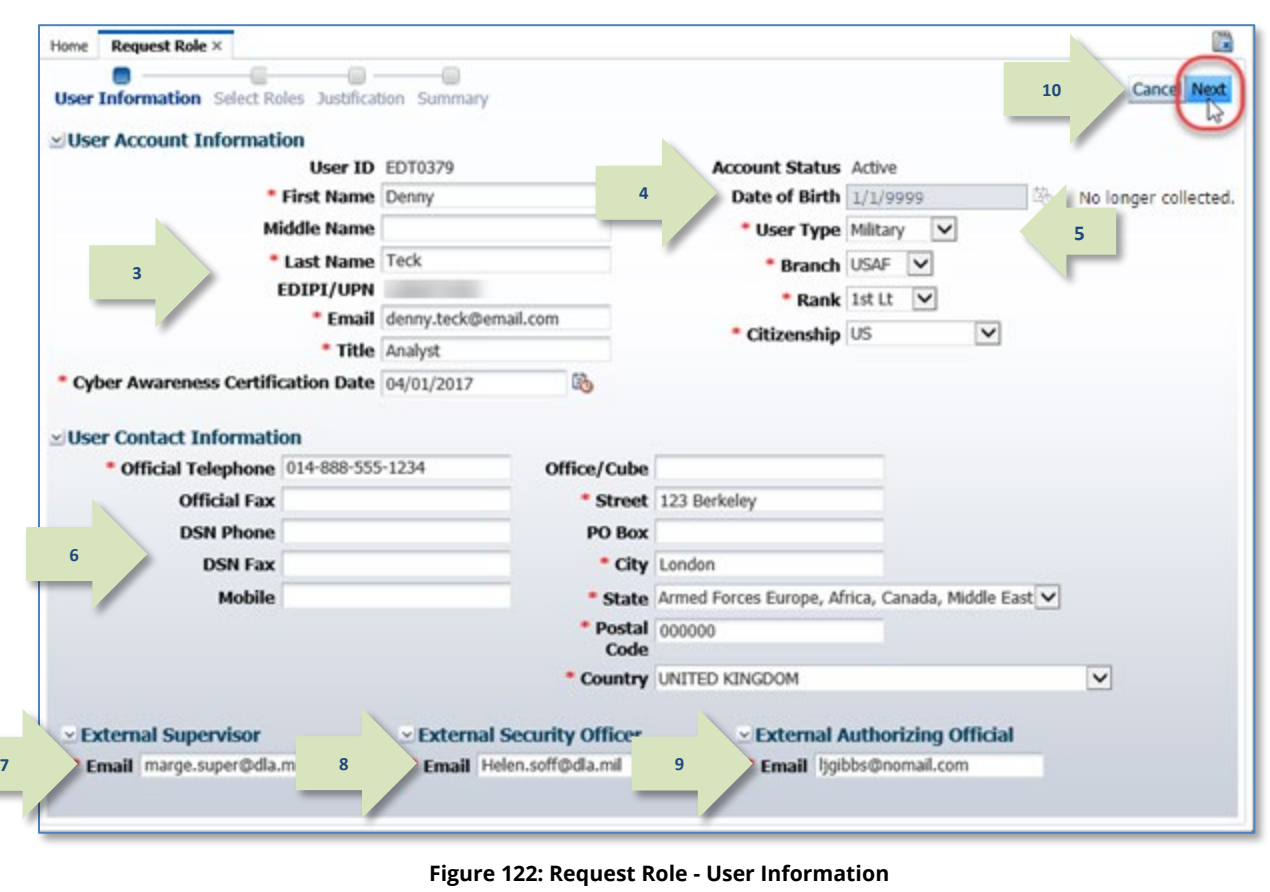

<span id="page-105-1"></span><span id="page-105-0"></span>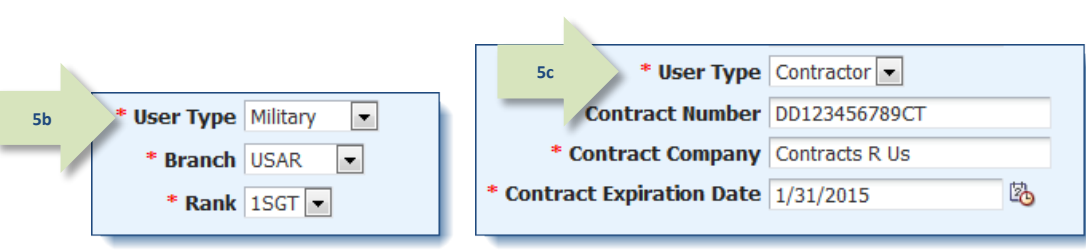

**Figure 123: User Type Samples - Military and Contractor**

# **AMPS Displays the Select Roles Screen**

The **Select Roles** screen features two methods for locating a particular role name: **Search** and **Browse**.

The following procedure tells you how to use the **Search** method to find a role name. To browse for a role, see the section entitled **How to Browse for a Role**.

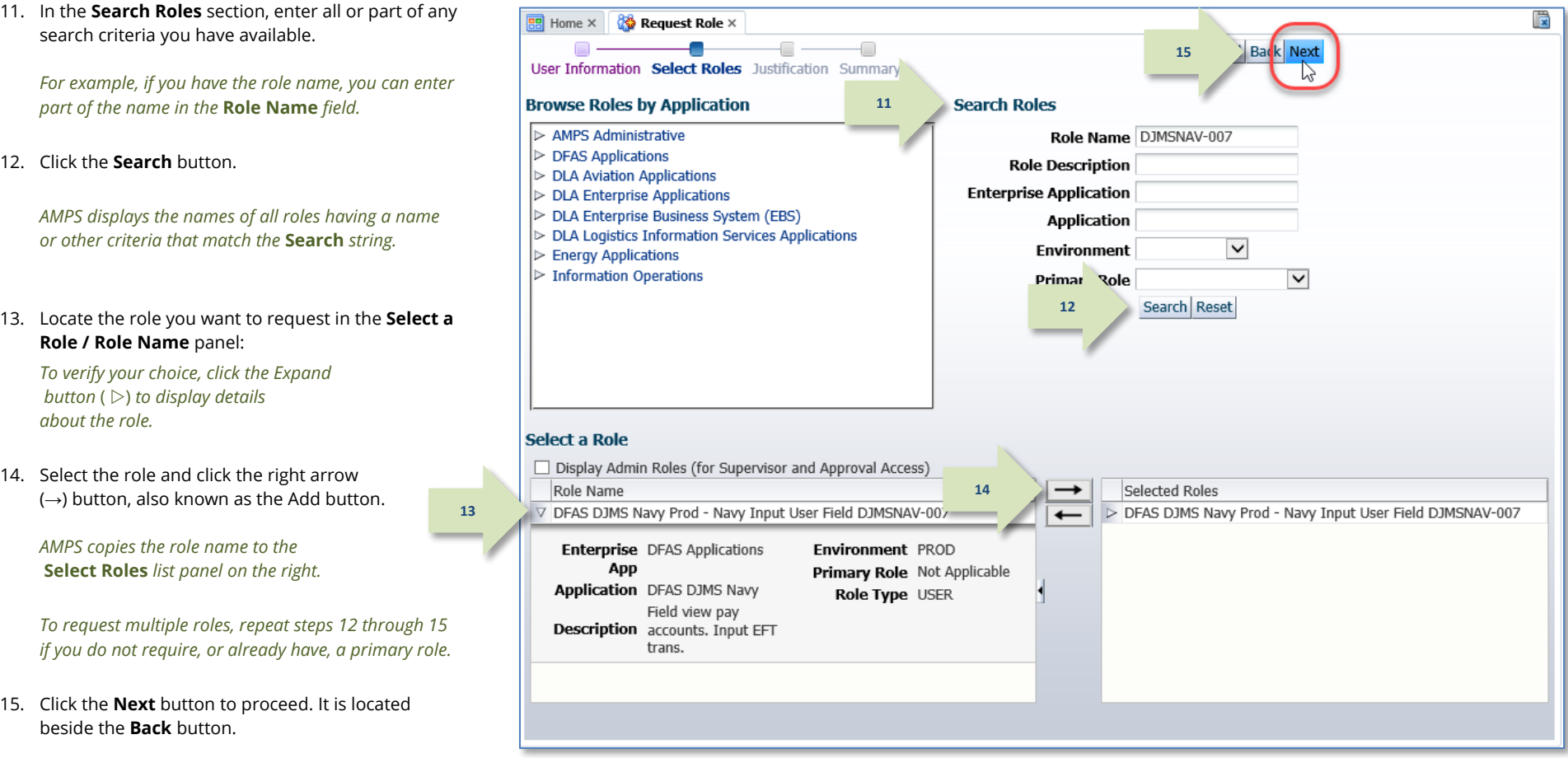

**Figure 124: Request Role - Select Roles**

# **AMPS Displays the Justification Screen**

The Justification screen requires you to enter complete reasoning for requesting the current role. Ensure your comments are complete, or an approver may reject your request for lack of

- 16. In the **Justification** screen, fill in the following information:
	- a. Enter comments in the Justification text area to clarify the request (required). Note that the request may be rejected if the justification entered is inadequate. Contact your Supervisor if you have questions.
	- b. As an option, you can enter further comments in the **Optional Information** text area to supply additional information that supports your request.

## *Note:*

Comments and file name shown in the sample screen are for illustration purposes only. Please enter information relevant to each specific request.

*Attachments are NOT required. Each attachment must be formatted as an Adobe Portable Document Format (PDF) file of two megabytes or less in size. You must not attach any file containing Personally Identifiable Information (PII).*

### **Roles with Additional Attributes**

*Some roles require or request additional attributes, such as a* **DoDAAC** number or **ACID** code, *from the requestor during a role request*. AMPS displays an additional section, called **Role Attributes**, on the **Justification** screen for each role that calls for additional attributes. (*See [Figure 126](#page-107-0) for an example).*

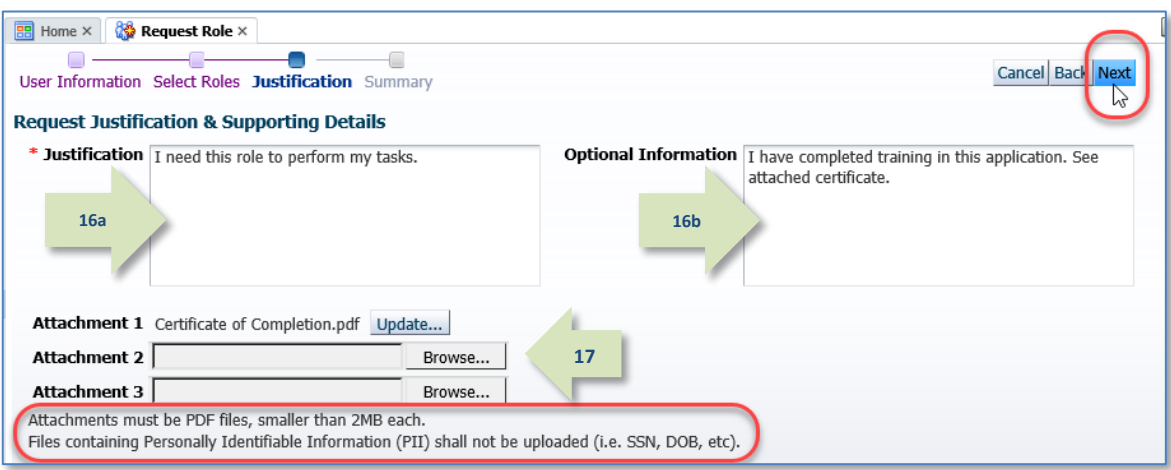

attach as many as three PDF files to support your request.

justification. You can also enter more information in the Optional Information text area, and

#### **Figure 125: Request Role – Justification**

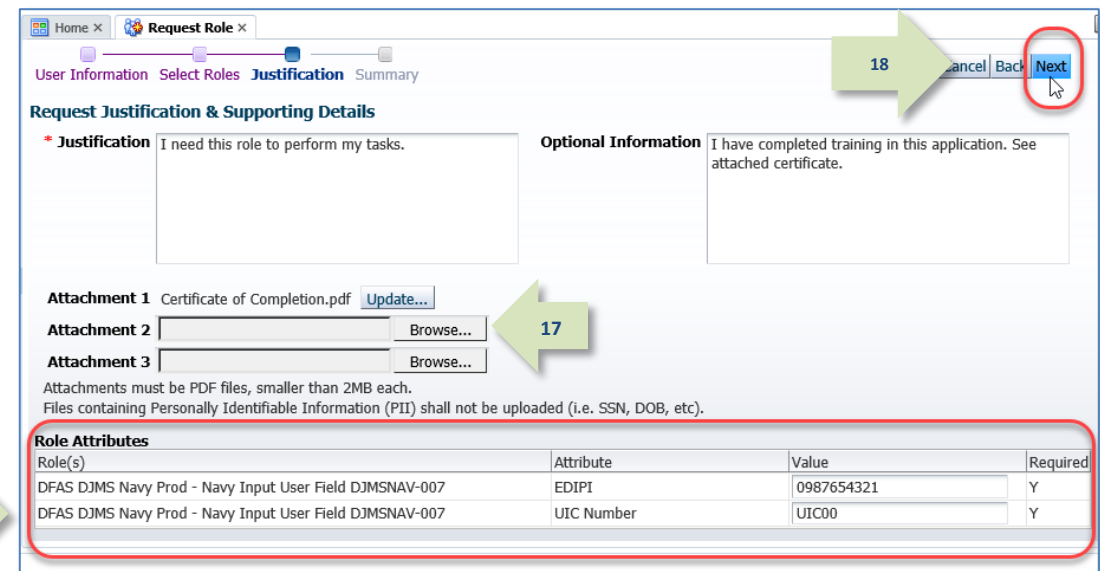

#### <span id="page-107-0"></span>**Figure 126: Request Role - Justification - Role Attributes Sample**
- 17. As an option, you can click the **Browse** button next to any of the three **Attachment** fields to locate and attach a supporting document. Repeat this procedure to attach an additional two documents, as needed.
- 18. Click the **Next** button to proceed. It is located beside the **Back** button (see [Figure 126\)](#page-107-0). *AMPS saves the* **Justification** *information and any additional* **Role Attributes** *data, and displays the* **Summary** *screen (see [Figure 127\).](#page-108-0)*

## **AMPS Displays the Summary Screen.**

- 19. Review the information in the **Summary** screen.
	- Click the **Back** button, beside the **Cancel** button, to return to previous screens and make corrections, as needed.
	- After making corrections, click the **Next** button or the **Summary** node in the train to return to the **Summary** screen.

<span id="page-108-0"></span>**19**

20. Click the **Submit button** to complete the role request. It is located beside the **Back** button.

## *Note:*

Click the **Cancel** button to discard this request and start again, as needed.

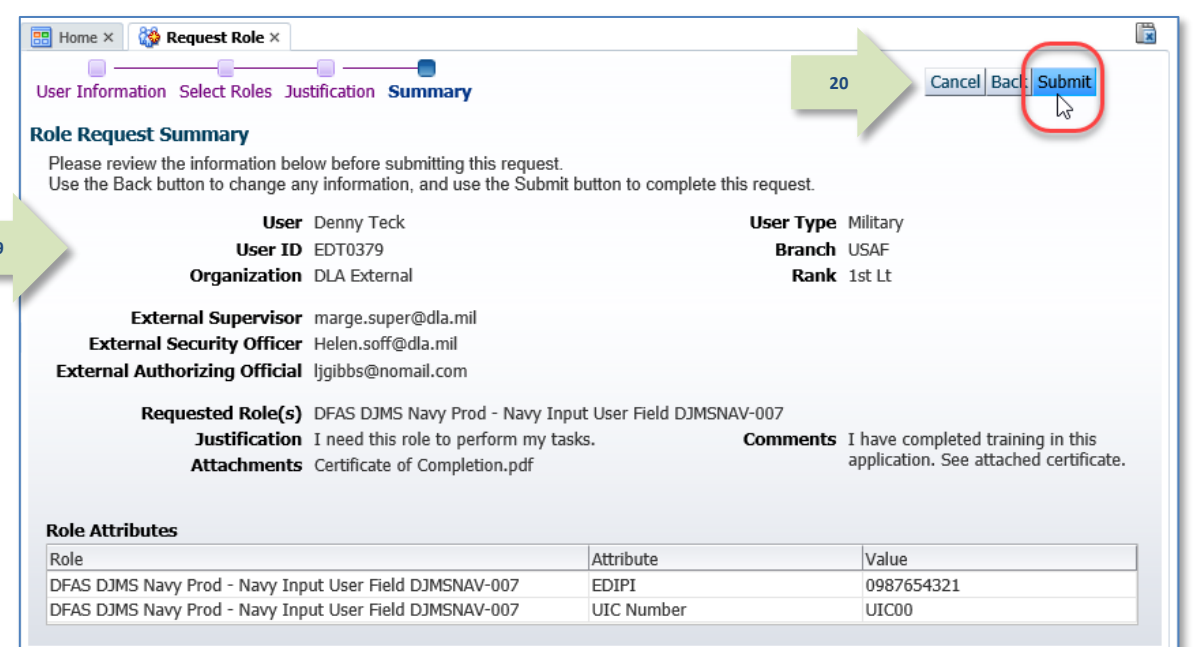

**Figure 127: Request Role – Summary**

## **AMPS Submits the Role Request for Approval.**

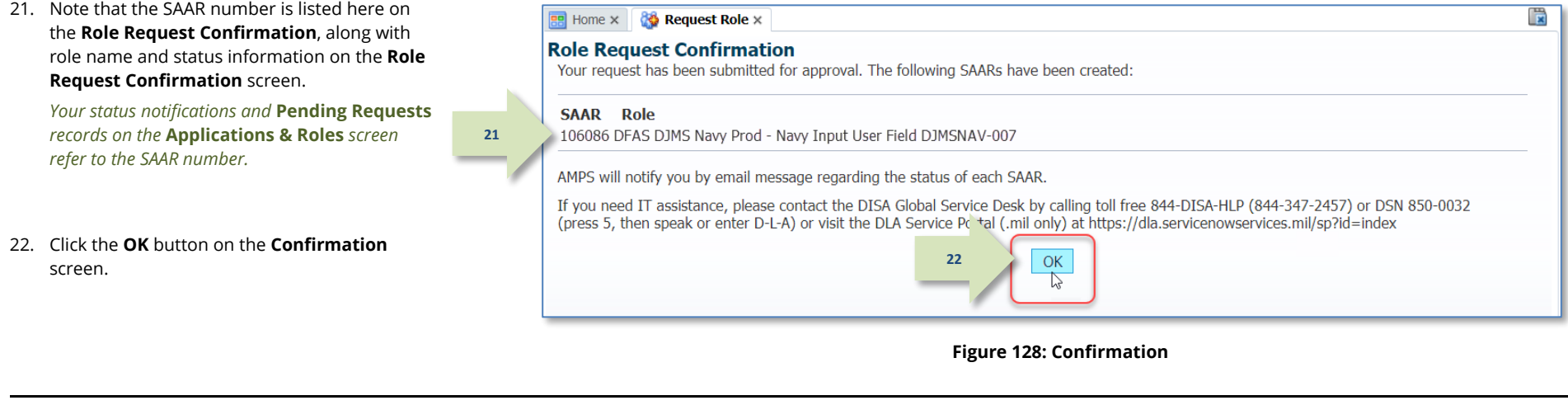

23. (Optional) Follow the instructions in the section **How to [Check Your Role Status](#page-96-0)** (pag[e 97\)](#page-96-0) to determine the status of your SAAR in the approval process.

## *Note:*

Initially, the SAAR goes to the External Supervisor for approval.

## **Role Request Subprocesses**

## **How to Update Your Organization: Internal Users Only**

What you can do: | Your Organization assignment affects the list of roles that appear in the Select Roles screen during a role request. DLA users, for example, see only DLA roles, while DFAS users see only DFAS roles. Lists of roles are further delimited by the sub-organization you select. If your Organization is incorrect, use this procedure to find and select the name of the correct Organization. When you submit the completed role request, AMPS saves the updated information to your profile and directs your role request to the correct Security Officers and Information Assurance Officers.

**Where to start:** | Begin the process of creating a role request and start on the User Information screen.

## **Role Request: Find the** *Update Organization* **Command.**

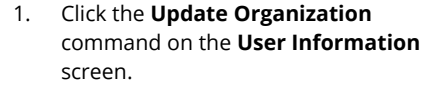

*AMPS displays the Find an Organization dialog (se[e Figure 130\).](#page-111-0)*

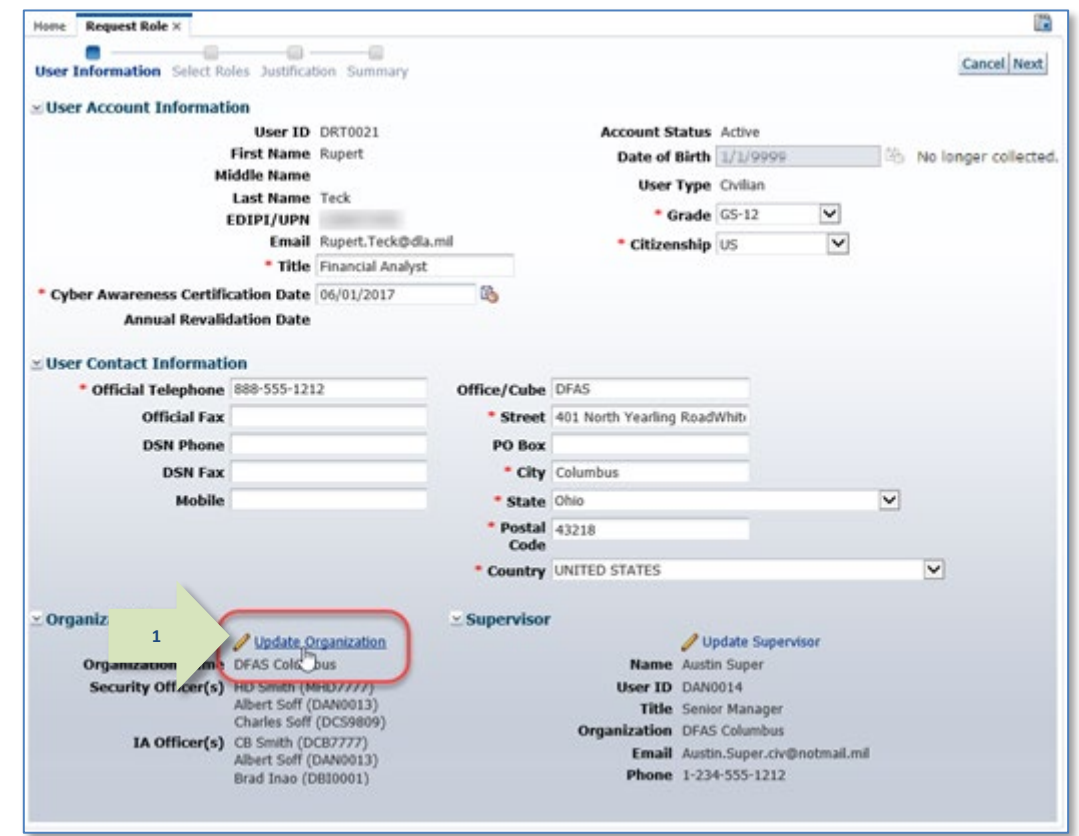

**Figure 129: User Information - Update Organization**

#### 3. Click **Search**.

*AMPS displays matching Organization names in the s*earch results *list (se[e Figure 130\).](#page-111-0)* 

- 4. Select the name you want to use from the **Organization** section.
- 5. Click **OK**.

*AMPS enters the selected name and corresponding information in the*  **Organization Information** *section of the Role Request's* **User Information** *screen (se[e Figure 131\).](#page-112-0)* 

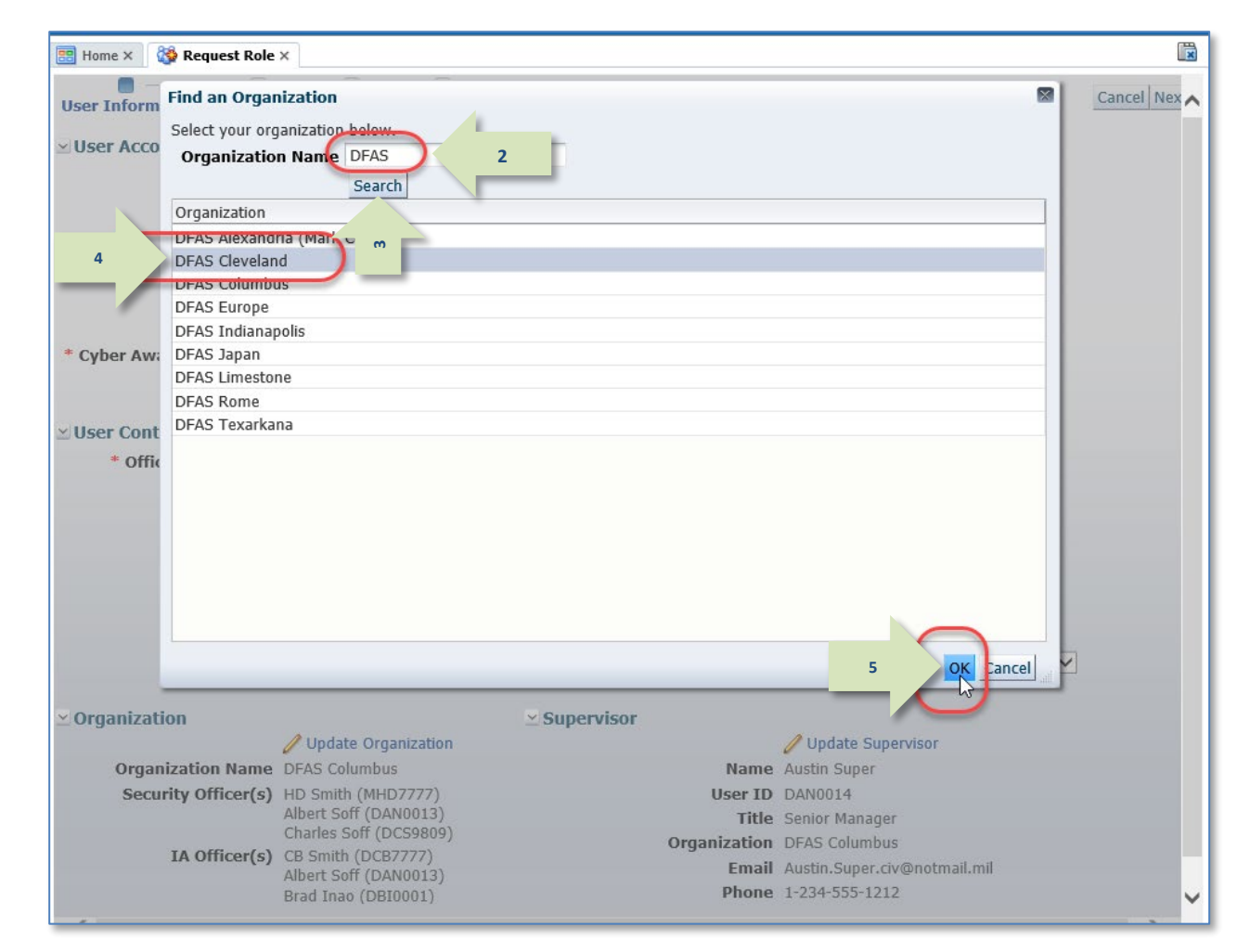

<span id="page-111-0"></span>**Figure 130: Select Organization – Search**

6. Review the **Organization** update and proceed with the role request.

*When you update the* **Organization***, AMPS automatically identifies the updated organization name and populates the* **Security Officer** *and* **IA Officer** *fields with the names of the current organization's Security Officers and IAOs.*

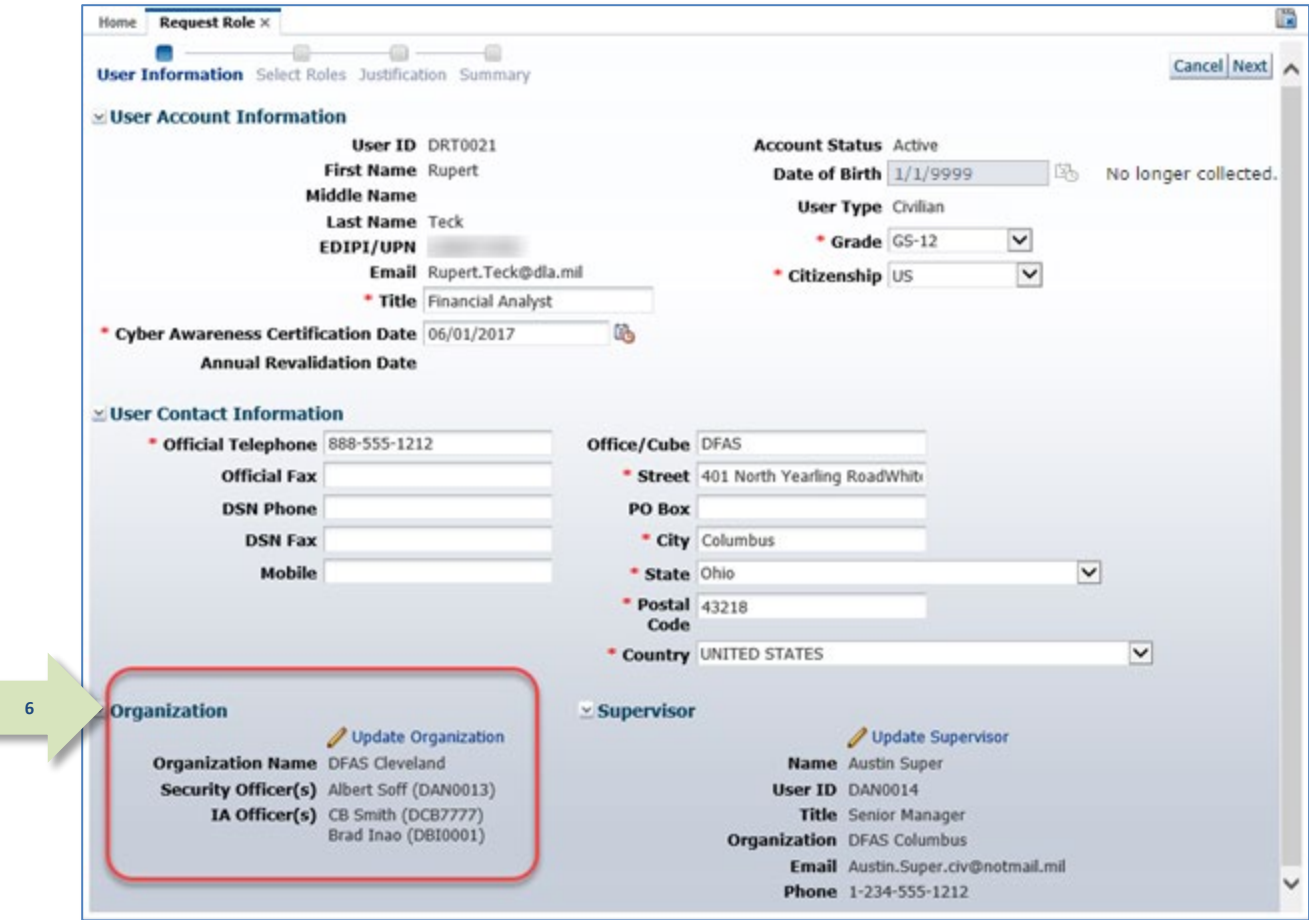

<span id="page-112-0"></span>**Figure 131: Select Organization - Search Results**

## <span id="page-113-0"></span>**How to Update Your AMPS Supervisor – Internal Users**

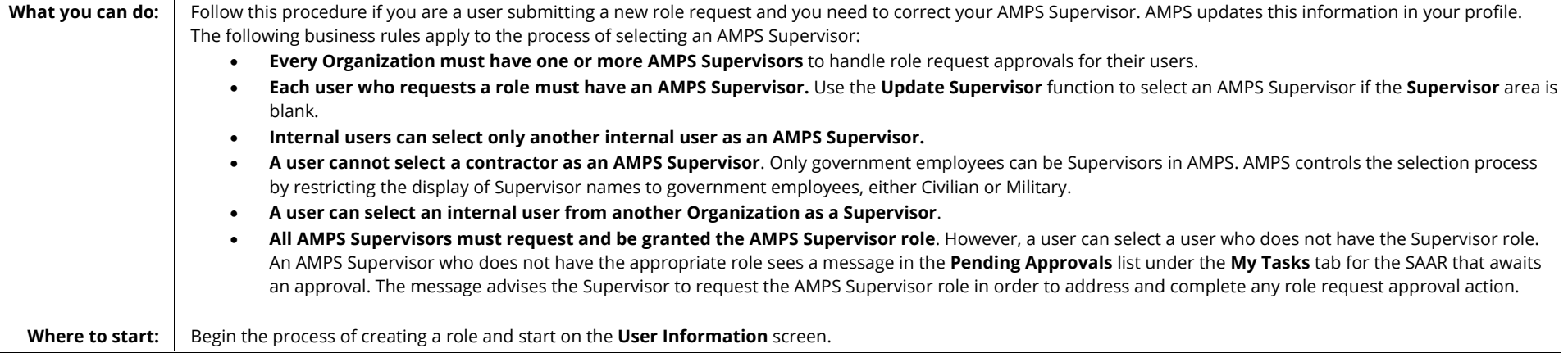

## **Locate the** *Update Supervisor* **Command on the** *User Information* **Screen.**

1. Click **Update Supervisor**. Have Request Role x i. .  $\begin{array}{ccc} \circ & \circ & \circ & \circ \end{array}$ Cancel Next A User Information Select Roles Justification Summary *AMPS displays the Find a Supervisor* : User Account Information *dialog (se[e Figure 133\).](#page-114-0)* **Account Status** Active User ID DRT0021 First Name Rupert Date of Birth 1/1/9999 No longer collected. Middle Name User Type Civilian Last Name Teck \* Grade (65-12)  $\check{}$ EDIPI/UPN Email Rupert.Teck@dia.ml  $\checkmark$ \* Citizenship US \* Title Financial Analyst \* Cyber Awareness Certification Date 06/01/2017 區 **Annual Revalidation Date** : User Contact Information \* Official Telephone 888-555-1212 Office/Cube DFAS **Official Fax** \* Street 401 North Yearing Roadwhib **DSN Phone** PO Box **DSN Fax** \* City Columbus Mobile \* State Chic  $\overline{\mathbf{v}}$ \* Postal 43218 \* Country UNITED STATES  $\blacktriangledown$ Organization - Supervisor Update Organization / Update Supervisor **1**Organization Name DFAS Cleveland Austin Sup Security Officer(s) Albert Soff (DAN0013) User ID DANCO14 IA Officer(s) CB Smth (DCB7777) **Title** Senior Manager Brad Inao (D600001) zation DFAS Columbus Email Austin.Super.civ@notmail.ml Phone 1-234-555-1212

**Figure 132: User Information - Update Supervisor Command**

- 2. Enter all or part of any one or more of the following search criteria:
	- a. First Name,
	- b. Last Name, or
	- c. User ID
- 3. Click **Search.**

*AMPS displays matching names in the search results area (se[e Figure 134\).](#page-114-1)* 

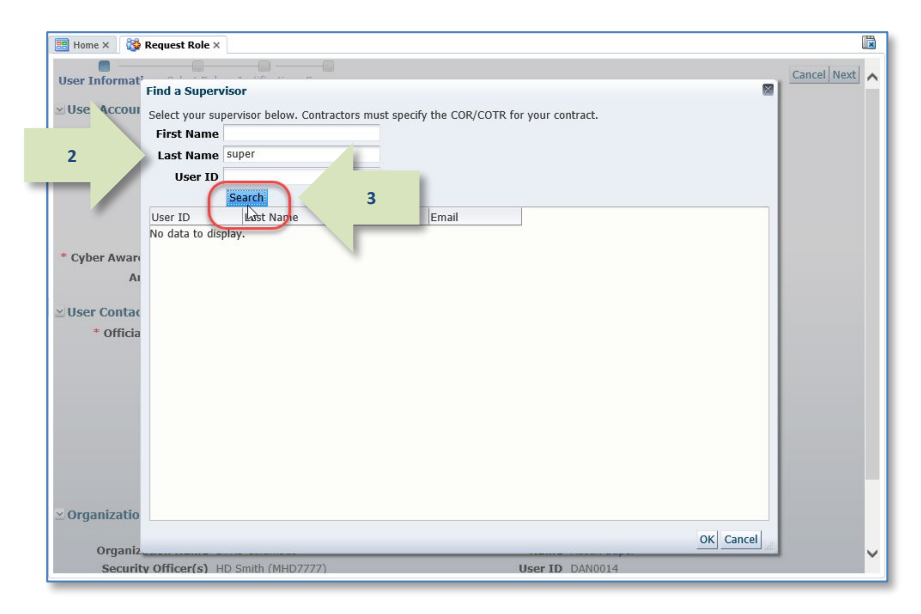

**Figure 133: Find a Supervisor – Search Criteria**

<span id="page-114-0"></span>**BB** Home  $\times$  **CO** Request Role  $\times$ 眉 Cancel Next User Informat **Find a Supervisor**  $\boldsymbol{\times}$ User Accour Select your supervisor below. Contractors must specify the COR/COTR for your contract. **First Name** Last Name super User ID Search User ID Last Name First Name Fmail **DWN0000** Newsupermess. William William.Newsu... DAN0014 Austin.Super.ci... Super Austin **4 DMS0067** Super Marjorie Marjorie.Super...  $\sqrt{ }$  Usei \* officia Organizatio OK Cancel **5**Organi Security Officer(s) HD Smith (MHD7777) User ID DAN0014

#### <span id="page-114-1"></span>**Figure 134: Supervisor Search Results**

- 4. Click the name you want from the search results.
- 5. Click **OK**.

*AMPS enters the selected name and corresponding information in the Supervisor section of the role request's User Information screen (se[e Figure](#page-115-0)  [135\)](#page-115-0).*

#### Account Management and Provisioning System (AMPS) **Now the Countries and Countries and Countries and Countries and Countries and Countries and Countries and Countries and Countries and Countries and Countries and Countries**

*6.* Review the Supervisor Information section to ensure you selected the correct supervisor.

> *See the section on* **[How to Update](#page-74-0)  [the Supervisor: Internal Users Only](#page-74-0)** *for instructions on updating your Supervisor information through* **My Information***.*

*When you complete the role request procedure, AMPS will update your profile with the new Supervisor's information and notify the new Supervisor of all your "in-flight" SAARs that require his or her approval.*

*Proceed with the role request for the selected user.*

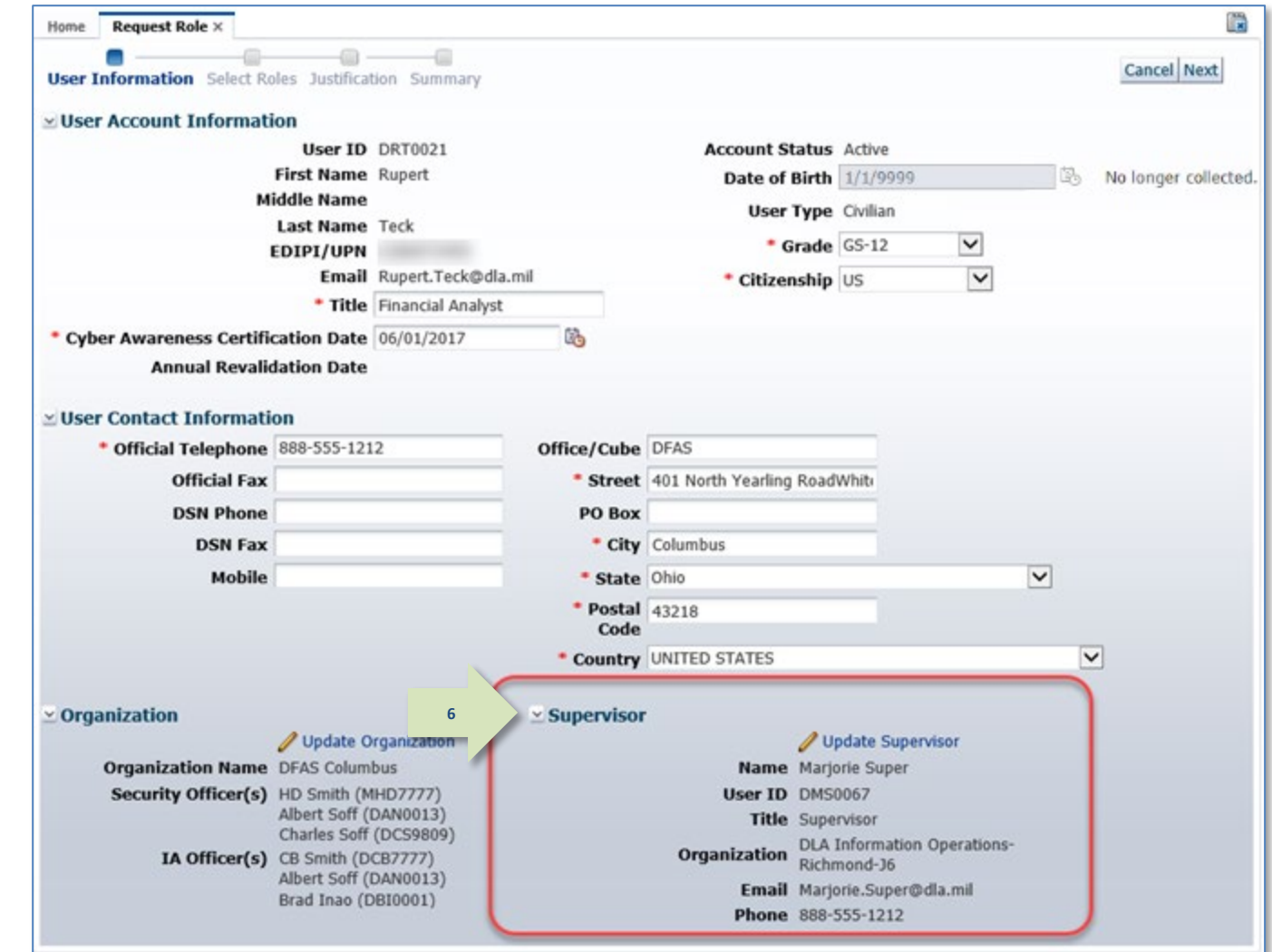

<span id="page-115-0"></span>**Figure 135: User Information - Supervisor Updated**

## **How to Browse for a Role**

**What you can do:** Follow this procedure if you are browsing for a role name, rather than using the **Search** function.

Follow this procedure if you are a **Supervisor** submitting a new role request for a subordinate and you want to browse for a role, rather than use the **Search** function.

**Where to start:** Begin the process of creating a role, starting on the **User Information** screen, and navigate to the **Select Roles** screen.

1. In the **Select Roles** screen's **Browse Roles by Application** section, expand the application category that contains your application name.

> *AMPS displays the names of all roles associated with the category in the Select a Role area.*

2. Select your application.

*AMPS displays all roles associated with the application in the* **Select a Role** *area.*

- 3. Locate the role you want to request.
	- a. To verify your choice, click the **Expand** button ( $\triangleright$ ) to display details about the role.
	- b. If you select an **Additional** role without first selecting a related **Primary** role, AMPS displays an error message.
- 4. Select the role and click the right arrow  $(\rightarrow)$  button. AMPS copies the role name to the **Select Roles** list panel on the right.
- 5. To request multiple roles, repeat steps 1 through 4 (not shown). (EBS users must have an application-specific primary role assigned before proceeding.)
- 6. Click **Next** to proceed with your role request.

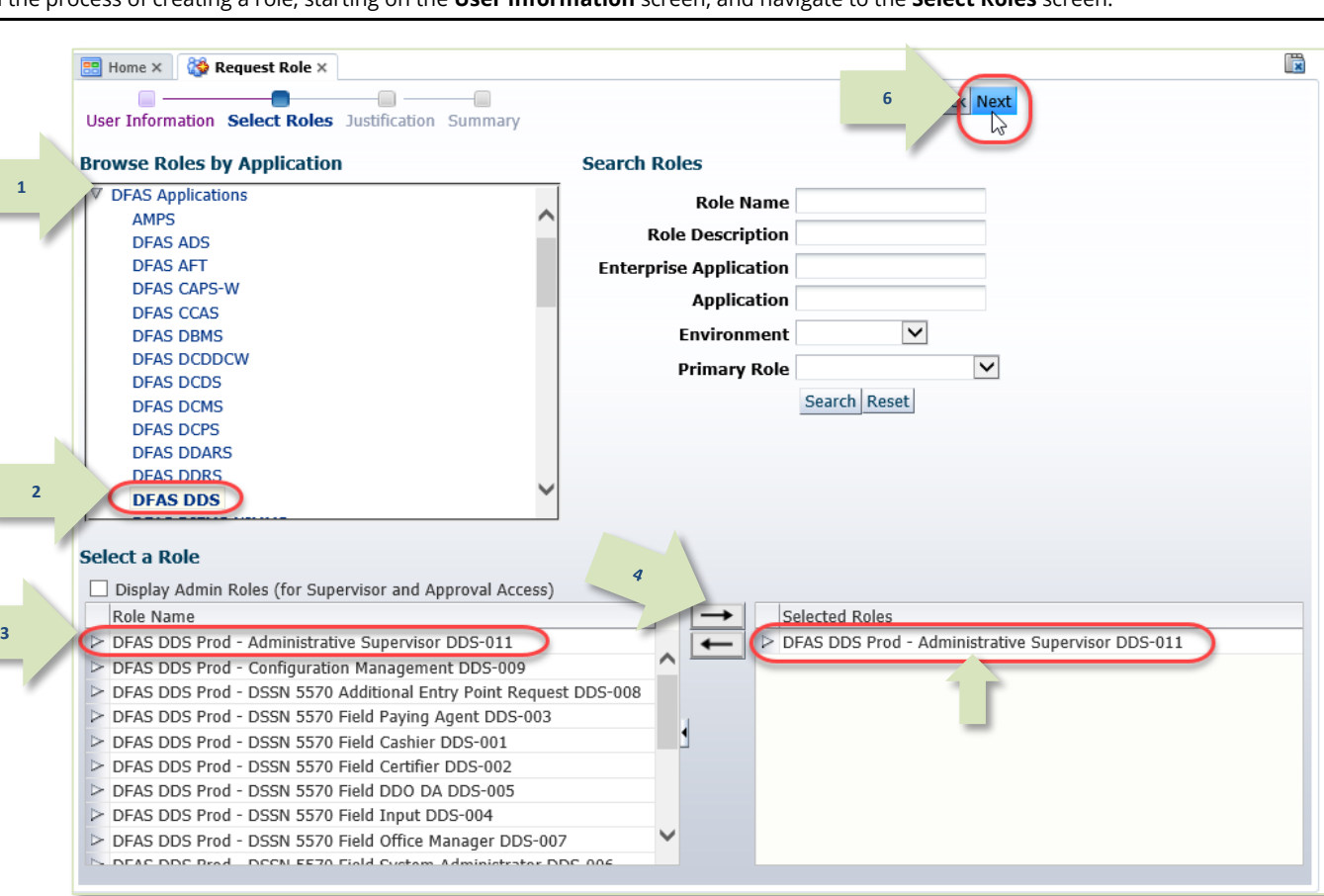

**Figure 136: Request Role Select Roles**

## **How to Cancel a Request: End User**

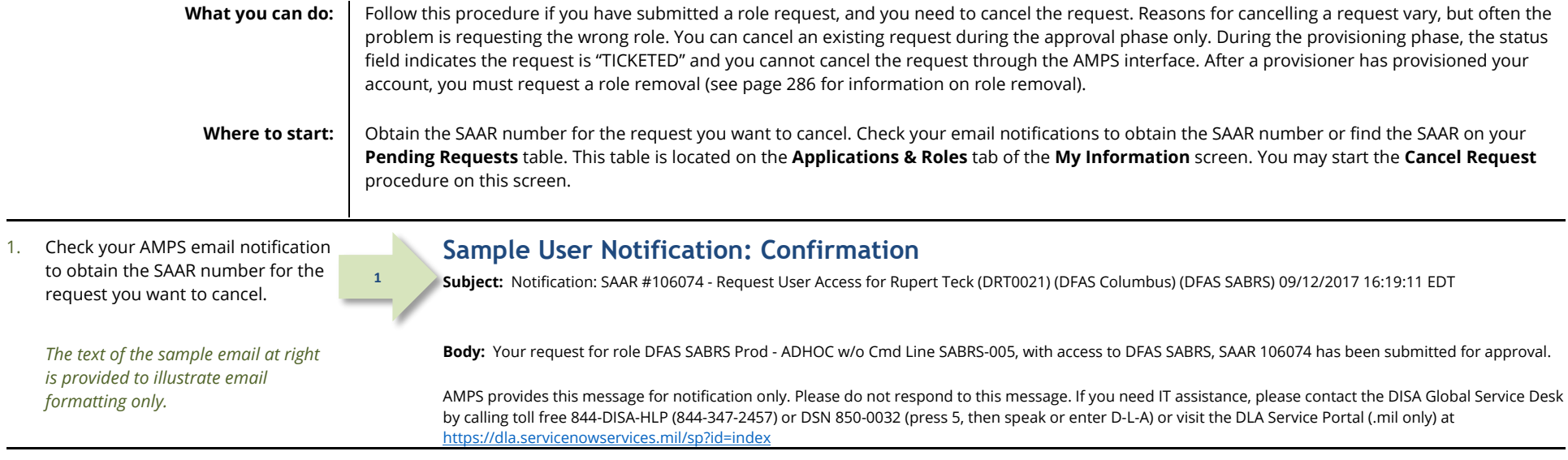

2. Launch AMPS and open the **Applications & Roles** tab of the **My Information** screen.

> *Each role request is submitted as a SAAR with an assigned SAAR number.*

*SAARs moving through the approval workflow are listed in the* **Pending Requests** *table with their current status.* 

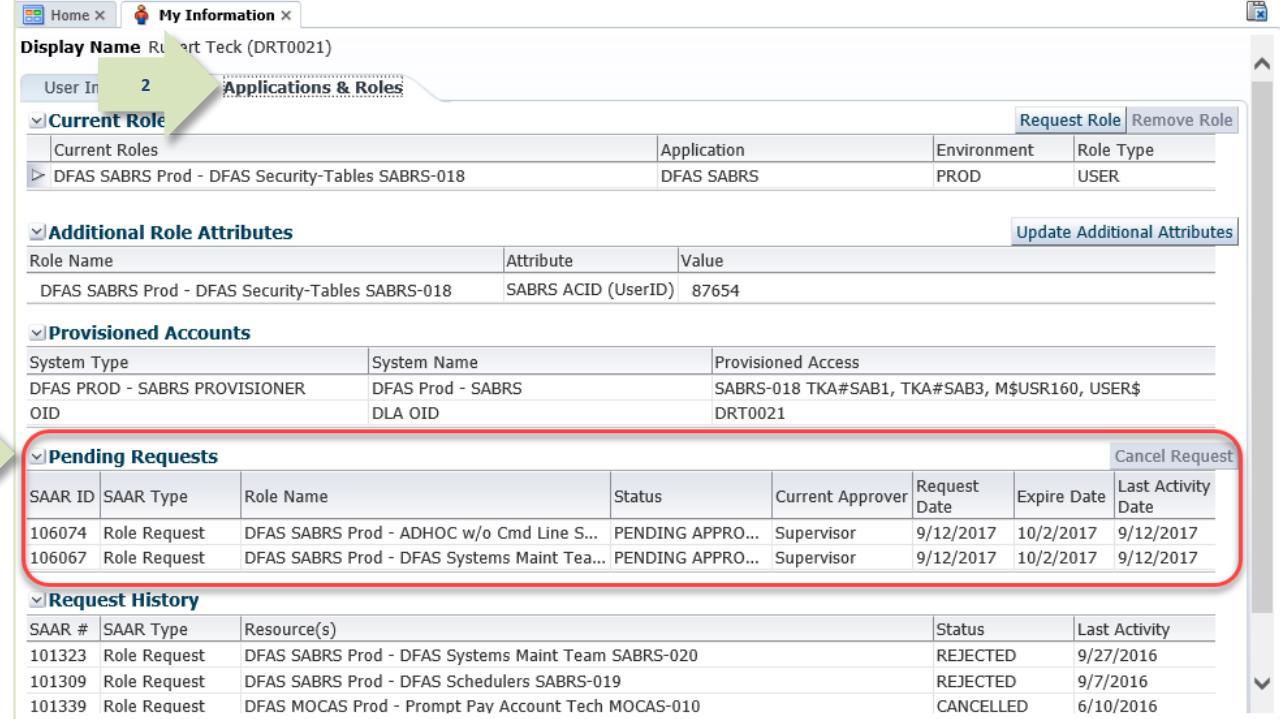

#### **Figure 137: Applications & Roles - Pending Requests**

#### 3. In **Pending Requests**, select the SAAR you want to cancel.

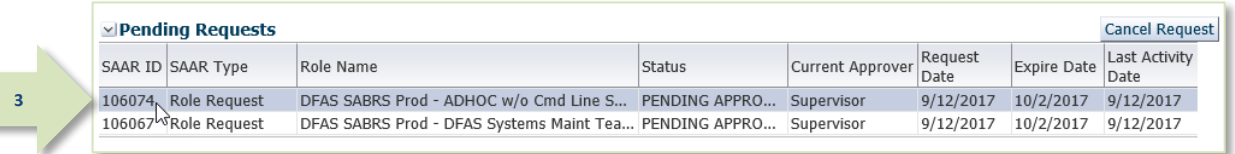

#### **Figure 138: Pending Requests - Select a SAAR**

#### 4. Click the **Cancel Request** button.

*AMPS displays a confirmation message (see [Figure 140\)](#page-119-0).*

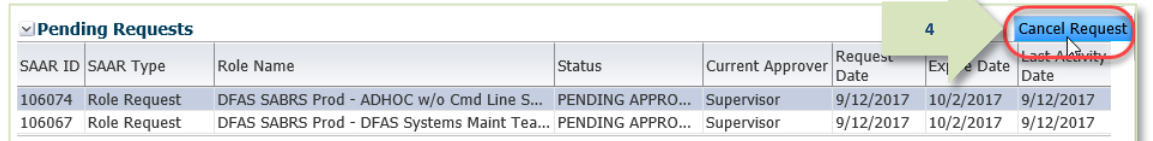

#### **Figure 139: Pending Requests - Cancel Request Button**

**The Contract of the Contract of the Contract of the Contract of the Contract of The Contract of The Contract o** 

5. Click the **Yes** button to confirm the cancellation request.

> *AMPS displays an* information *message confirming the SAAR has been cancelled (see [Figure 141\).](#page-120-0)*

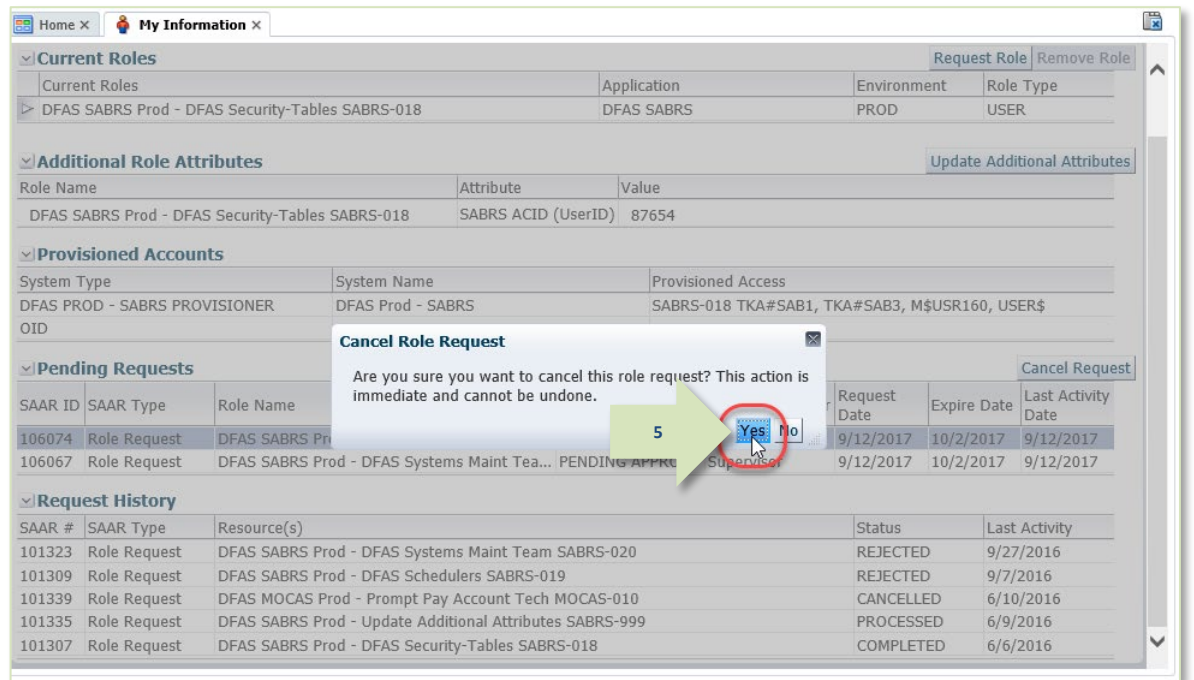

<span id="page-119-0"></span>**Figure 140: Message - Confirm Cancel Role Request**

6. Click the **OK** button to close the **Information** message box.

> *AMPS removes the cancelled SAAR from the* **Pending Requests** *table and adds a record for the SAAR to the*  **SAAR History** *table. The status of the SAAR is changed to* **CANCELLED***.*

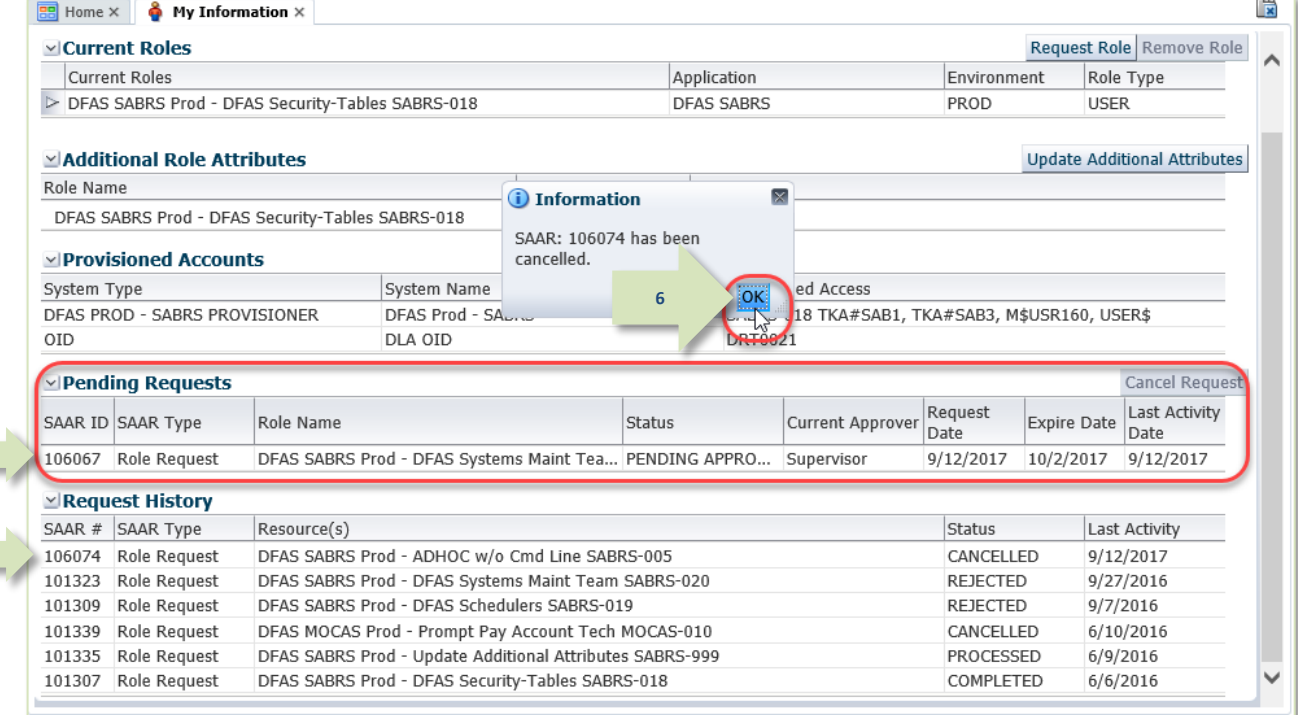

<span id="page-120-0"></span>**Figure 141: Role Request Cancelled**

# **Role Request Approval Process**

AMPS handles notifications and the role request approval process by supporting approval business processes that are followed by the DLA and DFAS user communities. These business processes include the submission of requests for roles that provide access to computer applications maintained by various organizations. To initiate the role request process, the user logs in to AMPS, completes several online screens, and submits the data in those screens to the AMPS SAAR approval process.

At that stage, AMPS automatically creates and numbers a SAAR, and forwards the SAAR to a sequence of approvers who have been assigned the appropriate AMPS administrative roles authorizing them to approve or deny requests. If the data warrants approving the request, the approvers approve the request in sequence, from the Supervisor to the Security Officer to the Data Owner, and—in the case of DFAS applications—concluding with the Information Assurance Officer. Additional approvers—such as a Segregation of Duties Reviewer or External Authorizing Official—may also be required for some roles.

The only exceptions in the DLA application standard sequence occurs when AMPS determines that conditions warrant a Security Officer bypass or an automatic approval. A Security Officer bypass may be set by Security Officers on an as-needed basis for individual users. An automated approval, however, must meet certain conditions, each of which is outlined in the Security Officer sections located throughout SO approval sections in this User Guide. Starting with AMPS Release 17.1.2, DLA requests for IT3 roles do not require a Security Officer approval.

In the default setup of user security clearance information, the Security Officer sees only the first role request from a user until the user's account is submitted for revalidation or is otherwise flagged for the Security Officer's attention. Additional requests or any request for an IT3 roles by DLA users bypass the Security Officer unless the flag for review is reset (see [Figure 183](#page-166-0) for an example). The Security Officer bypass ensures that Security Officers are not inundated with multiple role requests that require the same data entries already set in a previous approval process. The Security flag, on the other hand, ensures that a Security Officer can cancel the bypass function in the case of a user whose record must be reviewed continually or out of the normal sequence.

To receive an automatic approval, a role request must generally meet certain criteria:

- The IT level of the requested role cannot exceed the current IT level of the user.
- The user must have a value recorded for the four clearance-related fields that AMPS tracks, including the following fields:
	- Security Clearance
	- IT Level, or Position Sensitivity
	- Background Investigation Type
	- Last Investigation Date
- The user's record must not be flagged for review by a Security Officer (for an example, see [Figure 183\)](#page-166-0).
- The user's recorded IT level satisfies one of the following conditions:
- **IF the user's IT level is IT1 or IT2, the date of the user's investigation must be less** than 5 years old, or . . .
- If the user's IT level is IT3, the date of the user's investigation must be less than 10 years old.
- The user is a member of the DLA organization or any organization under DLA.

All approvers receive email notifications, which AMPS automatically sends to their official email addresses. Each approver has 20 days to act before a role request expires. AMPS sends reminder email messages to each approver every day until the approver completes an action on the request. AMPS handles the sequential submission for approval to each approver automatically, and then submits the approved request for provisioning.

## **Approver Roles**

The following AMPS administrative personnel are part of most approval workflows. Each of the approvers who have AMPS accounts must have specific administrative roles assigned to their accounts to ensure that AMPS can send role requests to the appropriate approvers. External approvers for external users do not require these roles, as noted in the following list. This list identifies administrative roles that each optional or standard approver must be assigned in AMPS:

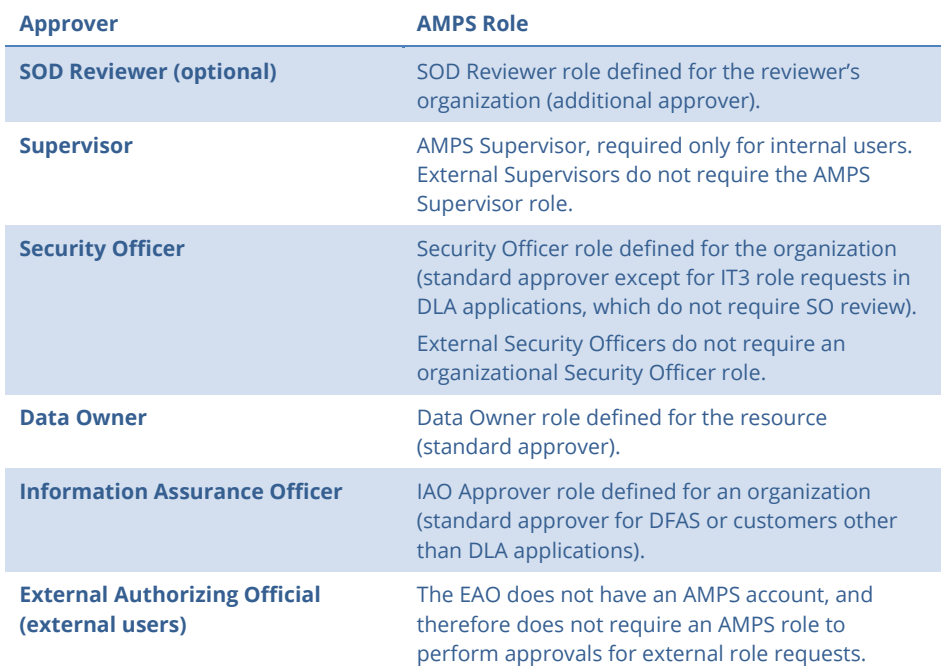

## **External Approvals: Authentication Rules and Practices**

The approval process for external user requests has one significant variance from the process implemented for internal users: the requests of external users are submitted for approval to their external Supervisors and external Security Officers whom the users themselves identify and for whom the users provide an email address. The external users themselves must identify their assigned Supervisor and Security Officer during their account setup. Unlike internal approvers who must log in to AMPS and present authentication credentials, external approvers get access to online approval forms through a separate module that is external to AMPS itself.

As a consequence, neither the external Supervisor nor the external Security Officer must have an account set up in AMPS, and no standard authentication credentials to AMPS at login are required. Instead, the external approval process for these two approvers occurs outside the AMPS application in a separate module. The module sends the approval information it collects to AMPS where the system forwards the approval request to the role application Data Owner, the next approver in the role request approval process.

Rather than presenting AMPS credentials, the external approvers authenticate to the external approval module instead. This authentication process ensures a secure process by preventing external users from approving their own requests and by preventing the same user from applying approvals in multiple stages. In other words, a user cannot be his or her own Supervisor or Security Officer. The requesting user and the two approvers must be three distinct individuals. Please see Appendix G or the External Approver Guide for detailed information about approver authentication.

#### **Authentication Rules**

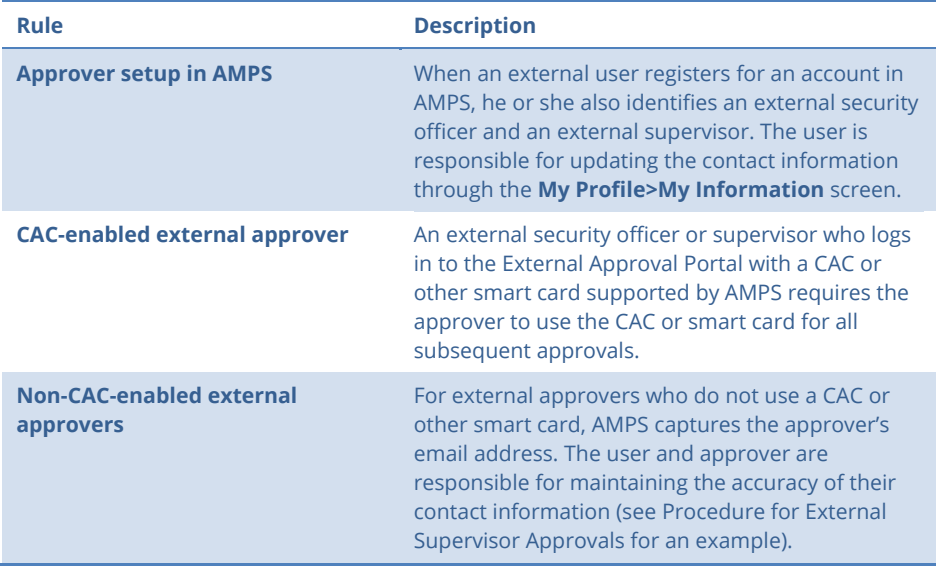

## **Supervisors: Internal Users**

AMPS requires each user to have an AMPS Supervisor identified and assigned to the user's account. The Supervisor reviews the user's role request and determines whether or not the requestor has chosen the correct role for the completion of related application tasks. If not, the Supervisor can reject the user's request and advise the user on how to proceed with a correct request, if necessary.

Unlike the case with other approver roles, a user has only one AMPS Supervisor. This Supervisor must request and obtain the **AMPS Supervisor** role before he or she can administer role request approvals (see **[How to Request the AMPS Supervisor Role](#page-135-0)**).

### *Note:*

For quick instructions on obtaining the AMPS Supervisor Role, see *AMPS Snapshot: Request the AMPS Supervisor Role*. This document is available from the AMPS Help screen.

#### **Supervisor Setup in AMPS**

During the setup of administrative roles, each organization and sub-organization must determine who has the highest Supervisory level. This determination is required because of the hierarchical nature of the supervisory structure in AMPS. That is, each user must have a Supervisor, these Supervisors must also have Supervisors, and so on up the hierarchy. However, the final responsibility must rest with the appropriate person in the Supervisor hierarchy. In each case, this person is assigned a Supervisor role by a system administrator, without a requirement for a Supervisor to be assigned to his or her account.

## **Supervisors: External Users**

All external users, except members of the public, must identify an External Supervisor in AMPS. This Supervisor does not require an AMPS account or the AMPS Supervisor role to perform the duties of an External Supervisor. However, an External Supervisor must supply contact information, through the external user, to ensure he or she receives email notifications of role request approvals.

Note that an external user cannot identify himself or herself as the user's External Supervisor; AMPS business rules prevent users from approving their own role requests.

An external user in one of the following categories must identify email address for an External Supervisor:

- Military
- Civilian
- **Contractor**

The External Supervisor must supply the following information through the External Approval Portal (EAP) when AMPS assigns an approval task:

- First Name
- Last Name
- Telephone Number

When an external user in one of the specified categories requests a role, AMPS sends an email notification to the External Supervisor advising the supervisor of an action required in AMPS. The notification includes a URL that, when entered in a browser instance, takes the supervisor directly to an AMPS work queue containing links to requests that require action.

The section on how to approve an external role request explains the procedure an External Supervisor uses for approving or rejecting a role request from an external user.

## **Security Officers: Internal and External SO Review Requirements**

The DLA has altered requirements for Security Officer reviews in an effort to streamline DLA role request processes while maintaining the appropriate security safeguards. Some requests do not require a Security Officer review, while others can be automatically approved. Still other requests do require a Security Officer review. Moreover, conditions differ according to whether the user is a DLA user or a DFAS user.

As a quick reference, the following table summarizes the conditions that apply for each of these review scenarios:

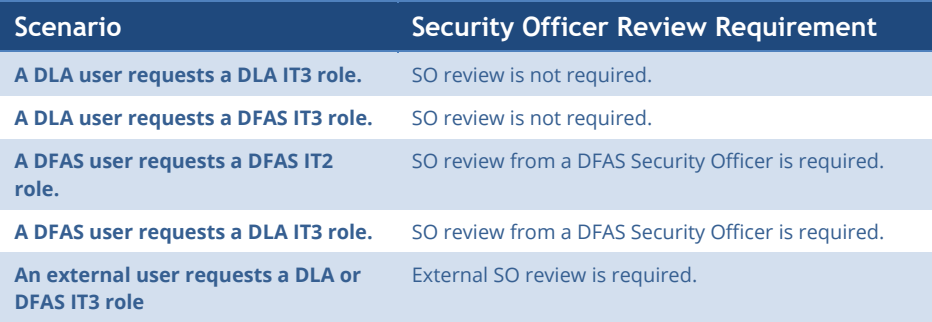

The following sections provide more detailed descriptions of various scenarios to explain how and when Security Officer reviews are either bypassed, automatically approved, or required.

## **Security Officer: Internal Users**

The Security Officer is responsible for ensuring that the role requestor's clearance level meets or exceeds the requirement as defined in the requested role. The Security Officer can reject a role request if security standards are not met. The Security Officer is advised in email messages of each initial request for a role submitted by a user. After conducting a security review and entering the required data, the Security Officer can approve the request.

The Security Officer who reviews each user's requests is part of a group that is assigned within the user's organization. A user's organization has multiple Security Officers, all of whom receive role request email notifications forwarded by AMPS to their official email addresses. However, a role request needs the review and approval of only one SO.

Not all DLA role requests require a Security Officer review. See the following sections to understand when AMPS does not require a Security Officer review is not required and when AMPS can apply an automatic approval.

## **Security Officer Approval: Not Required for IT3 Roles**

In specific circumstances, a Security Officer review is not required in certain role requests or role extension requests. If the role or extension request meets the following criteria, a Security Officer review is not required:

- The IT level of the role is IT3.
- The user who requests the role or role extension is a DLA user.

## *Note: for DLA User Requests . . .*

For a case in which a DLA user's security information is incomplete in AMPS and the role specified in an original request or an extension request is also IT3, AMPS does not require completion of security clearance information fields.

#### *Email Notifications*

AMPS does not send approval stage email notifications to a user when a Security Officer review is not required.

#### *Audit Log Entries*

When a Security Officer is not required, AMPS captures and stores the following information in audit logs:

- The Security Officer's approver ID is not recorded in the audit logs. That is, the entry is blank.
- The Status recorded in the audit logs is "NOT REQUIRED."
- The comment in the audit logs states, "Security Officer approval for DLA user requesting an IT3 role is not required."

### **Automatic Security Officer Approvals**

AMPS can apply an automatic Security Officer approval to a role request, role expiry request, or role extension request that meets specific criteria. The automatic approval speeds the approval process for role requests that present no specific content requiring an immediate security review.

For role requests, role expiries or extensions, and attribute change requests, AMPS can automatically apply an approval for a Security Officer, if all of the following conditions are met:

- The requesting user is a DLA user.
- The IT level of the requested role is IT1 or IT2. This condition applies to DLA and DFAS roles available to DLA users.
- The user has an IT level of IT1 or IT2 and the most recent Investigation Date is less than five years old.
- The IT level of the requested role does not exceed the current IT level of the user.
- The user has a value recorded for the four clearance-related fields that AMPS stores, including the following fields:
	- **Security Clearance**
	- IT Level or Position Sensitivity
	- Background Investigation Type
	- Last Investigation Date
- The user is not flagged for review by a Security Officer.

#### *Email Notifications*

After a user submits a role request that receives an automatic Security Officer approval, the next email notification a user receives is either the next step in the process or the final email notification if the automated approval is the last step in the process.

#### *Audit Log Entries*

When an automatic approval occurs, AMPS logs the automatic approval with the following data:

- The approver's user ID, normally reported in the audit logs, will be blank.
- The Status recorded in the audit logs will be "AUTOAPPROVE."
- The audit log comment contains the following statement: "This request has been automatically approved by AMPS, per the conditions specified by the DLA CIO (the Designated Approving Authority [DAA]) per the DLA Account Management Policy - Signed 6 Nov 2014."

#### *Note:*

AMPS reports all date and time stamps in the audit log in Coordinated Universal Time (UTC).

## **Security Officer: External Users**

All external users, except members of the public, must identify an External Security Officer in AMPS. This Security Officer does not require an AMPS account or the AMPS Security Officer role to perform the duties of an External Security Officer. However, the external user must provide an email address for the External Security Officer during new user registration to ensure he or she receives email notifications of role request approvals.

Note that an external user cannot identify himself as his own External Security Officer; AMPS business rules prevent users from approving their own role requests.

An external user in one of the following categories must identify the email address for an External Security Officer:

- **Military**
- Civilian
- Contractor

The External Security Officer must supply the following information through the External Approval Portal (EAP) when AMPS assigns an approval task:

- First Name
- Last Name
- Telephone Number

When an external user in one of the specified categories requests a role, AMPS sends an email notification to the External Supervisor advising the supervisor of an action required in AMPS. After the External Supervisor approves the role request, AMPS moves the role request to an EAP work queue specifically set up for the External Security Officer. Then, AMPS sends an email notification to the External Security Officer advising the Security Officer of an action required in AMPS. The notification includes a URL that, when entered in a browser instance, takes the Security Officer directly to the EAP work queue containing links to requests that require action.

The section on how to approve an external role request explains the procedure an External Security Officer uses for approving or rejecting a role request from an external user.

## **Data Owner (DO)**

The Data Owner is responsible for reviewing the request of a role associated with an application. Because each role is associated with a specific application and role-owning organization, requests for these roles are submitted to the Data Owners associated with the same application and role-owning organization. One of the Data Owners reviews and either approves or rejects requests for these roles.

An organization may have multiple Data Owners, all of whom receive role request email notifications forwarded by AMPS to their official email addresses. However, a role request needs the review and approval of only one Data Owner. In addition, Data Owners handle all requests from users, internal or external.

## **Information Assurance Officer (IAO)**

No IAO review is required for DLA systems, but some AMPS customers, such as DFAS, employ an IAO for approvals. The primary responsibility of the Information Assurance Officer is to verify the requestor's compliance with Department of Defense information assurance training initiatives, now called *Cyber Awareness Training*. When a group of IAOs receive notification of a DFAS or external role request SAAR, an IAO opens the SAAR, verifies the entry of the user's Cyber Awareness Certification Date and ensures the date is the most recent date and that it is accurate. The IAO may check other details in the SAAR, but the Cyber Awareness Training Certification Date is the data AMPS requires for approval of a SAAR by the IAO.

An organization that employs IAO approval has multiple IAOs, all of whom receive role request email notifications forwarded by AMPS to their official email addresses. However, a role request needs the review and approval of only one IAO. In addition, IAOs handle all requests from users, internal or external.

## **Additional Organization- or Application-Specific Roles**

Some organizations or application owners have specific additions to the approval process. In the current version of the system, the additional approver added most often is a Segregation of Duties (SOD) Reviewer.

#### **SOD Reviewer**

Some roles are set up in AMPS with a requirement for an additional reviewer who checks for conflicts of interest between a newly requested role and existing role assignments. This additional reviewer is the first in the approval sequence to see a role request. If a conflict between a requested role and a current role exists, the SOD Reviewer enters an explanation of the conflict and completes the review. After SOD Review completion, AMPS forwards the role request to the requestor's Supervisor and subsequent approvers, each of whom can reject the role request based on the conflict of interest noted by SOD Reviewer.

#### **External Authorizing Official (EAO)**

A number of roles available to external users require an extra approver called an "External Authorizing Official" or "EAO." External users identify an EAO with an email address entry in the user's **My Information** screen or during a role request.

#### **Top-level Manager Roles**

AMPS also provides a top-level role, called a "Manager" role. A Manager role serves a particular purpose in the overall approval process. In the majority of cases, a role request proceeds through the steps described in the Approval Process Summary section, and each request is reviewed by a predefined approver in prescribed approval stages. These approvers are identified in AMPS as users who have been assigned specific roles, such as Security Officer or Role Data Owner.

However, if a staff member is not assigned to the appropriate approver role to receive role requests for action, AMPS must have a way to redirect role requests to a contingent approver with an appropriate role. This contingent approver role is called a Manager role. **For example:**  A DFAS user requests the Prompt Pay 101 role, AMPS forwards the request to the SOD Reviewer. After the SOD Reviewer completes the assessment and submits a recommendation as a part of the completion of the review, AMPS sends the role request to the requestor's AMPS Supervisor.

After the Supervisor approves the request, AMPS sends the request to the organizational Security Officer. After the SO approves the request, AMPS sends the request to the Prompt Pay 101 Data Owner for approval. This Data Owner should be predefined and assigned the appropriate Data Owner role in order to receive AMPS notifications and exercise the authority to administer approvals.

If no staff member has been assigned to Prompt Pay 101 Data Owner role, for whatever reason, AMPS sends the request to the Prompt Pay 101 Data Owner Manager for approval. That person has two responsibilities:

- Approve or deny the request.
- Find out why the request came to the Data Owner Manager, rather than a Data Owner associated specifically with that role.

To correct the situation and ensure that AMPS can forward role requests for Prompt Pay 101 to the appropriate Prompt Pay 101 Data Owner, the Data Owner Manager makes sure that one or more staff members, with the appropriate responsibilities and credentials, requests and receives the Prompt Pay 101 Data Owner role.

When staff members receive the Prompt Pay 101 Data Owner role, AMPS can direct the approvals for associated Prompt Pay 101 role requests to the correct Data Owner, rather than the Data Owner Manager.

AMPS contingency coverage also includes an SOD Reviewer Manager, a Security Officer Manager, an Information Assurance Manager, and a Provisioner Manager. Staff members who hold these roles have the same type of responsibilities for handling contingent role requests that have no corresponding approvers.

## **Cross-organizational Role Request Approvals**

In the AMPS user community, some users may need access to systems outside their own agency. For example, a DFAS user may need access to a DLA system, or a DLA user may need access to a DFAS system. Typically, users do not have access to roles beyond their own agencies, but the unique relationship between DLA and DFAS requires AMPS to accommodate inter-agency users. Therefore, roles for applications associated with one agency have been published in a way that enables a user from one agency to request one or more roles for applications associated with the other agency.

A cross-organizational request is a role request, including an attribute update request, that meets one of the following criteria:

- A DLA user requests a DFAS role or an attribute update for a DFAS role.
- A DFAS user requests a DLA role or an attribute update for a DLA role.
- An external user requesting any role.

#### **Approval Constraints for Cross-organizational Role Requests**

DLA and DFAS have different standard approval paths for role requests. For example, AMPS does not require an approval by an Information Assurance Officer (IAO) from any DLA user who submits a DLA role request. However, DFAS requires IAO approvals for roles providing access to its systems.

Because the two agencies have different rules for handling requests, AMPS first identifies the requesting user's organization—DLA or DFAS—and follows the rules set up for that organization when determining how to direct an approval for a cross-organization request. This organizational distinction excludes external users. These users belong to a single organization called "DLA External," whether they are DFAS or DLA users, and DLA External does not have assigned IAOs to receive approval requests. AMPS determines which organization the role belongs to, and follows the IAO approval rules for that organization.

For a cross-organizational role request, AMPS uses the following criteria to determine which organization has priority in determining the rule set to follow:

- For external users who submit cross-organizational requests . . .
	- o AMPS always routes Security Officer approvals to the user's External Security Officer.
- o AMPS routes approvals to IAOs based on the organization of the role:
	- For a DFAS role request, AMPS forwards the request to an IAO group for approval.
	- For a DLA role request, AMPS bypasses the IAO approval stage.
- For internal users who submit cross-organizational requests AMPS determines the role's organization and follows the rules set up for that organization.

#### *Annual Revalidation Requests and Cross-organizational Roles*

Starting with AMPS release 17.2.0, DLA internal users are required to submit annual revalidation requests on their specified anniversary dates. DFAS users will be required to submit annual revalidation requests at a later date. Some DLA and DFAS users may hold cross- organizational roles. However, AMPS determines which approval path rules to follow based on the user's organization. Hence, DLA annual revalidation requests follow DLA approval requirements; and DFAS annual revalidation requests will follow DFAS approval requirements.

The following subsections describe how AMPS resolves the differences in approval paths for cross-organizational role requests.

#### **Security Officer (SO) in Cross-organizational Requests**

DLA has a more complex set of rules for directing approvals to Security Officers. The aim of these rules is to simplify and streamline the approval procedure by skipping the Security Officer approval step in many circumstances. The AMPS User Guide explains these rules in detail in the section entitled *Security Officers: Internal and External SO Review Requirements*.

## **Approval Process Summary**

The procedures in this section describe how each approver handles the approval of a role request in AMPS. The procedures include the text of sample email notifications that AMPS sends to users and approvers at each stage of the approval process. Only users who have been assigned one of the AMPS roles identified in Table 1 can follow these procedures. Although the AMPS screens look different, the process is very similar to Legacy AMPS.

In AMPS, the approver . . .

These rules are also applicable in cross-organizational requests:

- If a DLA user requests a DFAS IT3 role, SO approval is not required.
- If a DFAS user requests a DLA IT3, IT2, or IT1 role, DFAS requires an SO approval; the approval is performed by a DFAS Security Officer.
- All external user role requests for any DLA or DFAS roles are required to have External Security Officer approval.

#### **Information Assurance Officer (IAO) in Cross-organizational Requests**

Per DLA policy, AMPS no longer forwards any type of request to Information Assurance Officers when DLA users submit role requests involving DLA roles. Although DLA no longer requires direct approval of any role request by an Information Security Officer, DFAS approval paths continue to require an approval by an IAO. To resolve the difference in approval requirements, the two agencies have agreed to manage IAO role request approvals for inorganization and cross- organization requests in the following manner:

- If any user requests a DLA Role, AMPS skips the IAO approval step and marks the request approval as not required by an IAO.
- If a DFAS internal user requests a DFAS Role, AMPS assigns the IAO approval to the user's DFAS IAO.
- If a DLA or External user requests a DFAS Role, AMPS assigns the IAO approval to the role's DFAS IAO.
- Receives a notification that an action is required on a role request.
- Logs in to AMPS and navigates to a list of pending tasks.
- Selects the pending task to open the approval decision screen.
- Selects or enters data in required and optional fields.
- Approves, rejects, or cancels the role request.

Table 1 summarizes approvers and their tasks.

#### **Table 1: Role Request Approvers and Provisioners**

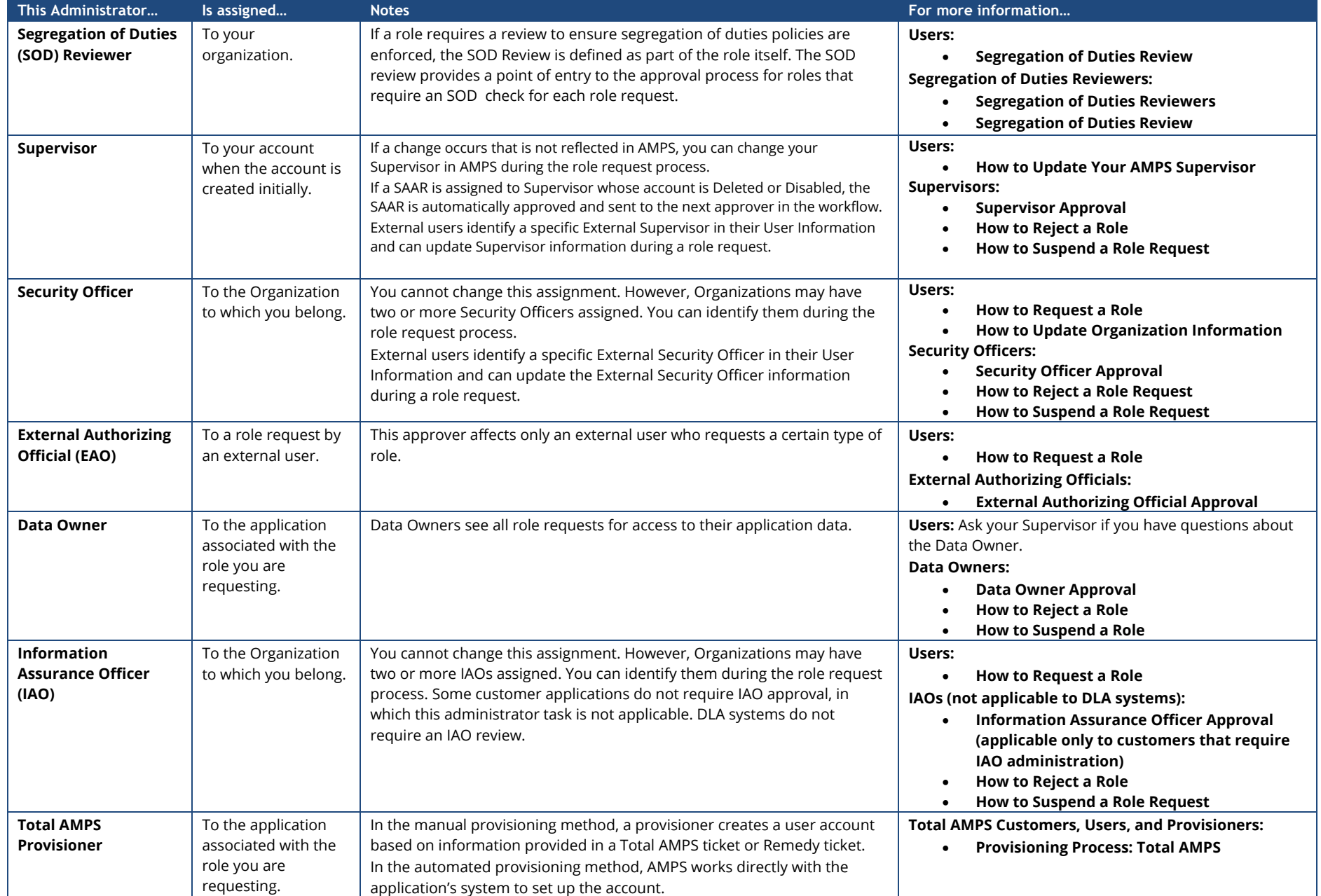

## **External Approvers Authentication Error Messages: CAC Users Only**

External users must enter the email addresses of the following three external approvers in his or her My Information profile:

- External Supervisor
- **External Security Officer**
- **External Authorizing Official**

#### *Note:*

The external approvers whose email address you enter or update must be three separate and distinct individuals with different email addresses.

#### **Error Message: Non-matching Email Addresses**

These addresses are associated with the external user's account and provide a component in the authentication process for external approvers. Some external approvers use a CAC or other smart card to authenticate their identities. CACs and other smart cards store the card owner's authentication data. When an external approver attempts to gain access to a user's request approval screen, AMPS reads and compares this with the information it has stored for the approver. The role of the "Action Required" email message to the approver is key to the authentication process.

This process starts when an external approver receives an email notification indicating that a request has been submitted for approval (see step 1 in the following procedure).

The email instructs the approver to copy and paste the URL from the email message to a browser instance. This URL contains an encrypted copy of the approver's email address, which was provided by the requesting user. AMPS captured and stored this address after the user entered it during registration. The user can also update this information later (see [How to](#page-82-0)  [Update the Supervisor: External Users Only\)](#page-82-0).

*If the email address detected on the approver's smart card does not match the approver email address stored in the requesting user's profile, AMPS displays an error message and prevents the approver from opening the SAAR's approval decision screen.*

*The first procedure in this section describes the error message that AMPS displays if the system detects a discrepancy between the two email addresses. The instructions in this procedure also explain how to resolve this error.*

### **Error Message: Incorrect CAC Certificate**

During the process of opening the External Approval Portal, a smart card-enabled approver may attempt to authenticate with a CAC or other smart card. As part of the process, the system asks the approver to choose a certificate. With the implementation of the DoD's CAC modernization directive in AMPS, CAC-enabled approvers should choose their "Authentication" certificate, also referred to as the "PIV" certificate. If the approver chooses another certificate, the system may display an error message.

If you see this error message, follow the instructions in the procedure to start over and choose the correct certificate. Refer to the second procedure in this section for details on how to resolve this error.

#### **Error Message: Missing Authentication Certificate**

During the process of opening the External Approval Portal, a previously authenticated, smart card-enabled approver must authenticate with a certificate selected from their smart card. For CAC users, this should be the "Authentication" certificate. If the approver closes or cancels out or the security dialog without providing their certificate, the system will display an error message.

If you see the error message, follow the instructions in the procedure and restart the process. Select the correct certificate when prompted. See th[e Missing Authentication Certificate](#page-133-0) procedure below for more details.

#### **Non-matching Email Addresses**

1. Review the email notification requesting an approval action.

> *The email provides a URL that leads to the external approver's work list.*

2. From the email message, copy and paste the URL into a browser.

## **Sample External Approver Notification**

**Subject:** Action Required: SAAR #106420 - Request User Access for zoltan zvendor (EZZ0024) (DLA External) (DFAS SABRS) 10/18/2017 07:44:00 EDT

**Body:** SAAR #106420 - Request User Access for zvendor, zoltan (EZZ0024) (DLA External) has been submitted for approval. This request for DFAS SABRS Prod - MC General User SABRS-001 was submitted in AMPS on 10/18/2017 07:44:00 EDT.

Please visit AMPS at this URL:

**1**

**2**

https://amps.dla.mil/eaportal/faces/adf.task-flow?adf.tfId=eaportal-flow&adf.tfDoc=/WEB-INF/eaportal-

flow.xml&ApprovalID=7425%3AN7f3dfitXAVJU%2BYqDo8Sj9j9mBaNeEx%2BDETmlcWxmCQ%3D

Open your Inbox to locate the SAAR. Click the SAAR title to open and complete the approval task. This task expires on 11/07/2017 06:44:10 EST.

AMPS provides this message for notification only. Please do not respond to this message. If you need IT assistance, please contact the DISA Global Service Desk by calling toll free 844-DISA-HLP (844-347-2457) or DSN 850-0032 (press 5, then speak or enter D-L-A) or visit the DLA Service Portal (.mil only) at https://dla.servicenowservices.mil/sp?id=index

#### 3. After pasting the URL into the browser's address bar, press **Enter**.

*The email address stored on your smart card certificate must match the email address in the user's profile (see the user's* **My Information** *screen).* 

*If these email addresses do not match, AMPS displays this error message.* 

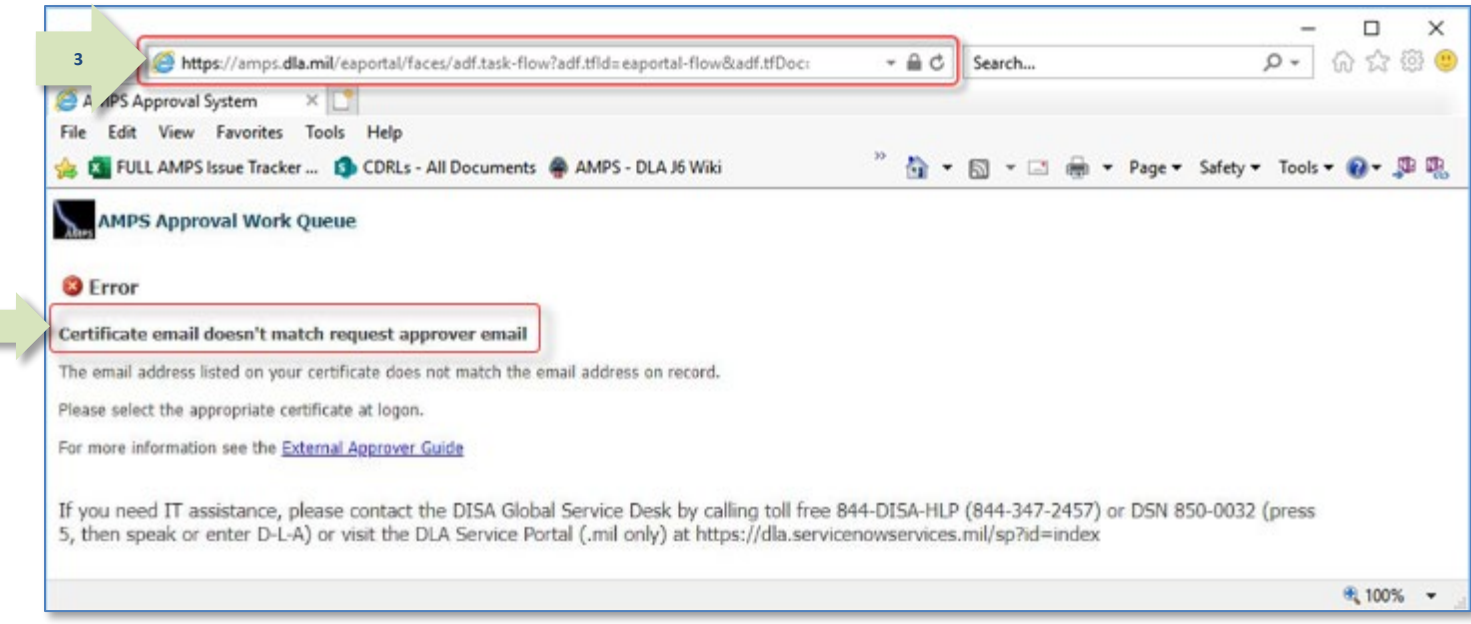

**Figure 142: URL Entry and External Approval Work Queue**

N

4. Review the error message and follow the instructions below.

> *An email address mismatch may occur if the user changes the approver's address in their profile after the approval task in question was created. It may also be caused by a certificate error. In either case, AMPS blocks access to the approval task.*

> > **4**

- 5. Close your browser.
- 6. Open a new browser and log in using the URL provided in the email. Be sure you select the appropriate certificate.
- 7. *Next Steps* (not shown): If, after following the above procedure, you are still unable to access the approval task, call the Service Desk, and report the problem to the Service Desk agent.

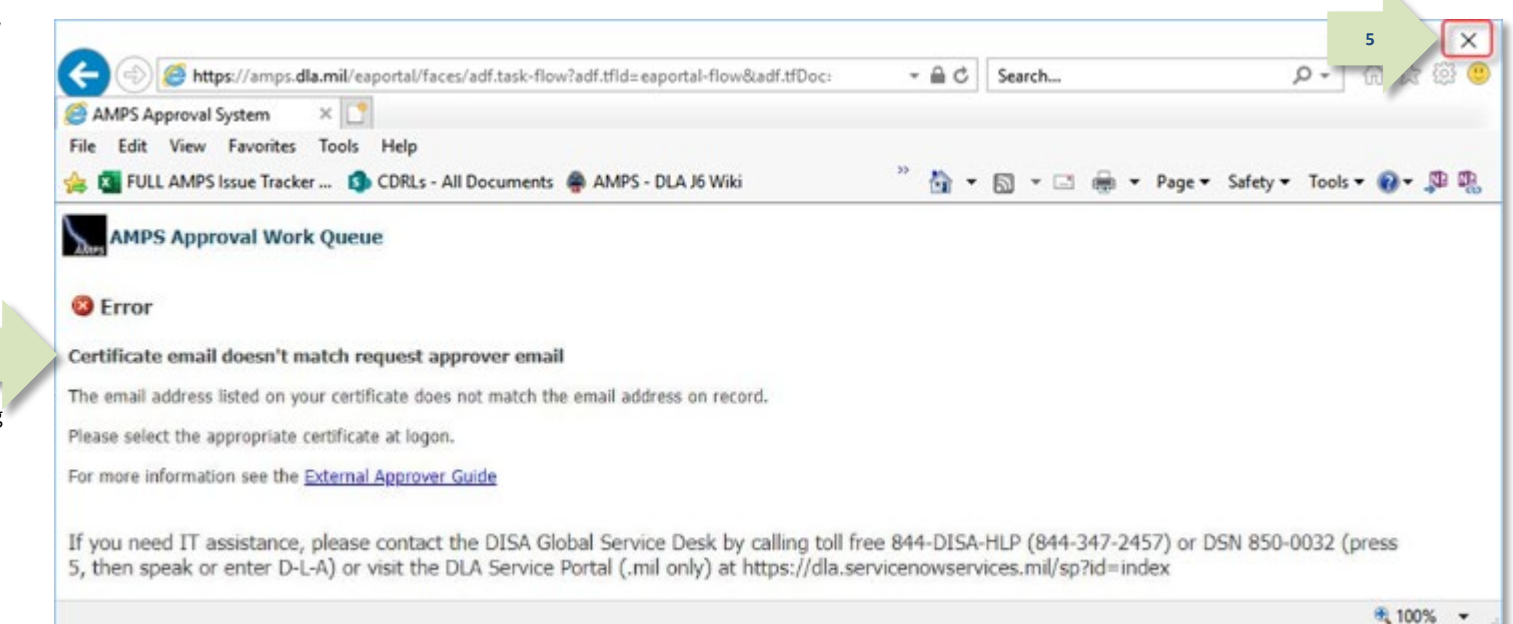

#### **Figure 143: Certificate Email Error Message**

#### **Authentication with the Wrong CAC Certificate**

During your log in to AMPS, you must choose the correct certificate when the system displays a security dialog requesting a certificate choice. AMPS is configured to support only a few certificate types. If you have authenticated in AMPS with a CAC (or other smart card), you must provide that certificate whenever you log in.

**1**

When you choose the wrong certificate while opening the External Approval Portal, the system responds with an error message. Step through the following procedure to exit the message and clear the certificate issue.

### **Sample External Approver Notification**

**Subject:** Action Required: SAAR #106421 - Request User Access for zoltan zvendor (EZZ0024) (DLA External) (DFAS SABRS) 10/18/2017 07:44:01 EDT

#### *The email provides a URL that leads to the external approver's work list.*

#### 2. From the email message, copy and paste the URL into the address bar of a browser.

Press the **Enter** key.

*AMPS displays a Windows Security dialog (se[e Figure 145\).](#page-132-0)*

SAAR #106421 - Request User Access for zvendor, zoltan (EZZ0024) (DLA External) has been submitted for approval. This request for DFAS SABRS Prod - HQMC CTAB SABRS SABRS-002 was submitted in AMPS on 10/18/2017 07:44:01 EDT.

#### Please visit AMPS at this URL:

**Body:** 

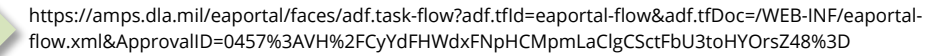

Open your Inbox to locate the SAAR. Click the SAAR title to open and complete the approval task. This task expires on 11/07/2017 06:44:09 EST.

AMPS provides this message for notification only. Please do not respond to this message. If you need IT assistance, please contact the DISA Global Service Desk by calling toll free 844-DISA-HLP (844-347-2457) or DSN 850-0032 (press 5, then speak or enter D-L-A) or visit the DLA Service Portal (.mil only) at https://dla.servicenowservices.mil/sp?id=index

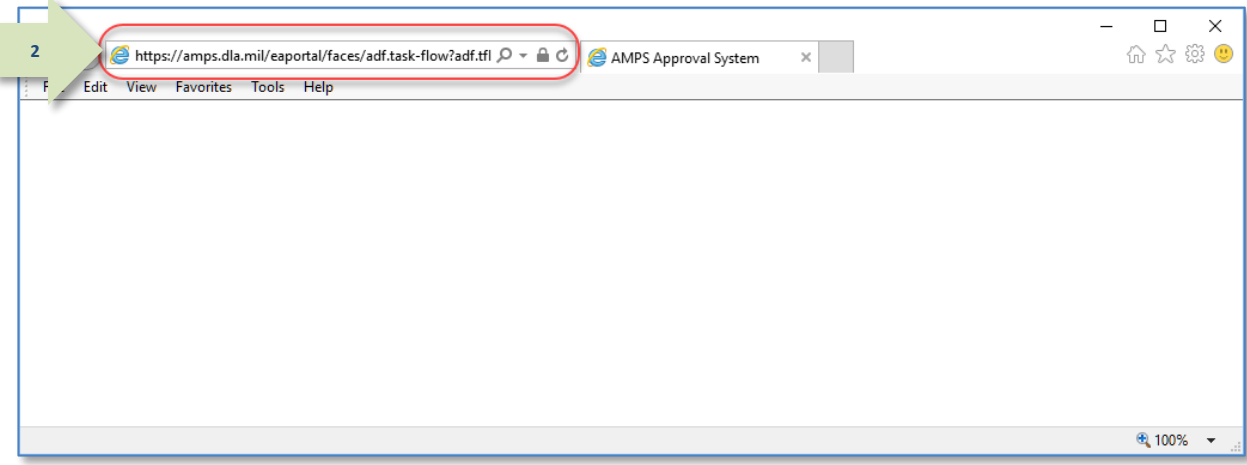

**Figure 144: Sample Browser Address Bar**

1. Review the email notification requesting an approval action.

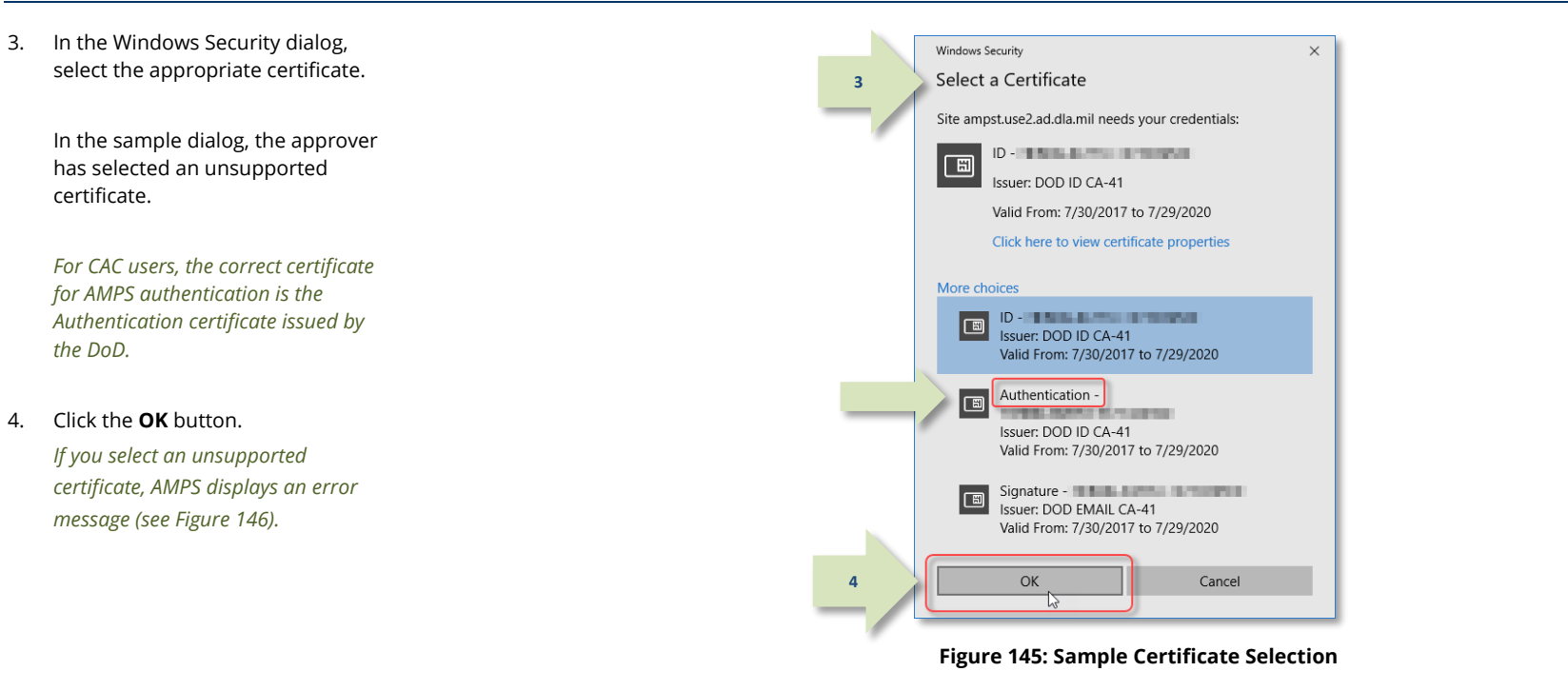

<span id="page-132-0"></span>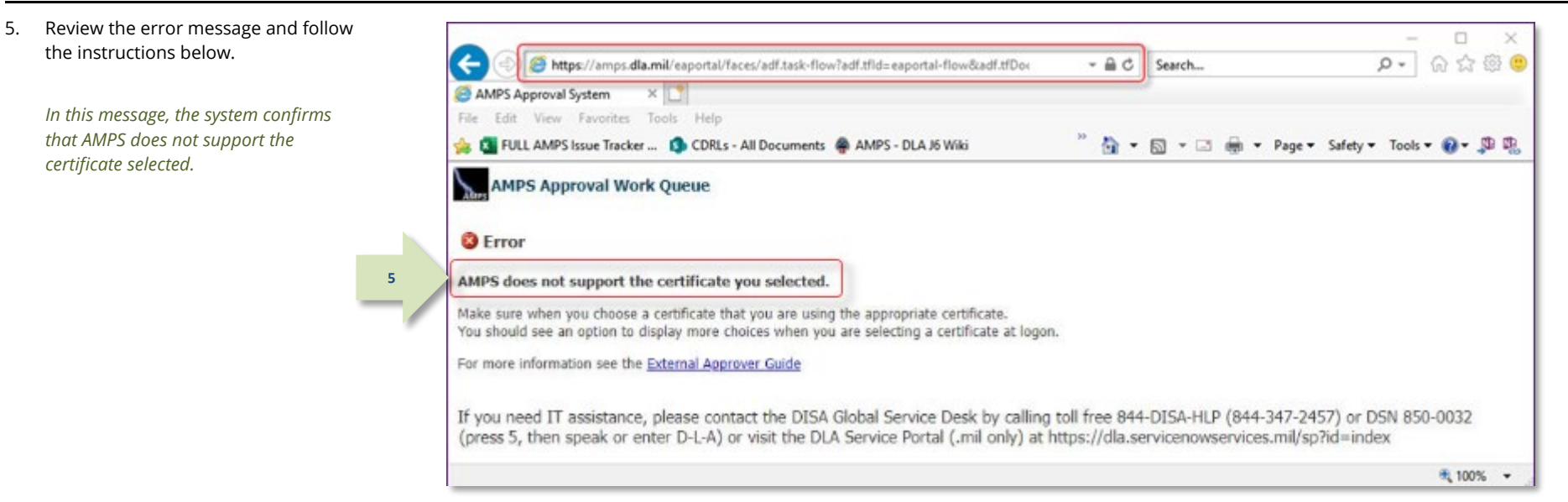

<span id="page-132-1"></span>**Figure 146: Unsupported Certificate Error Message**

- 6. Close your browser.
- 7. Repeat the access process, beginning with step 1 in this procedure. Ensure that you select a certificate in the Windows Security dialog that is supported in AMPS.
- 8. *Next Steps* (not shown): If, after following the above procedure, you are still unable to access the approval task, call the Service Desk, and report the problem to the Service Desk agent.

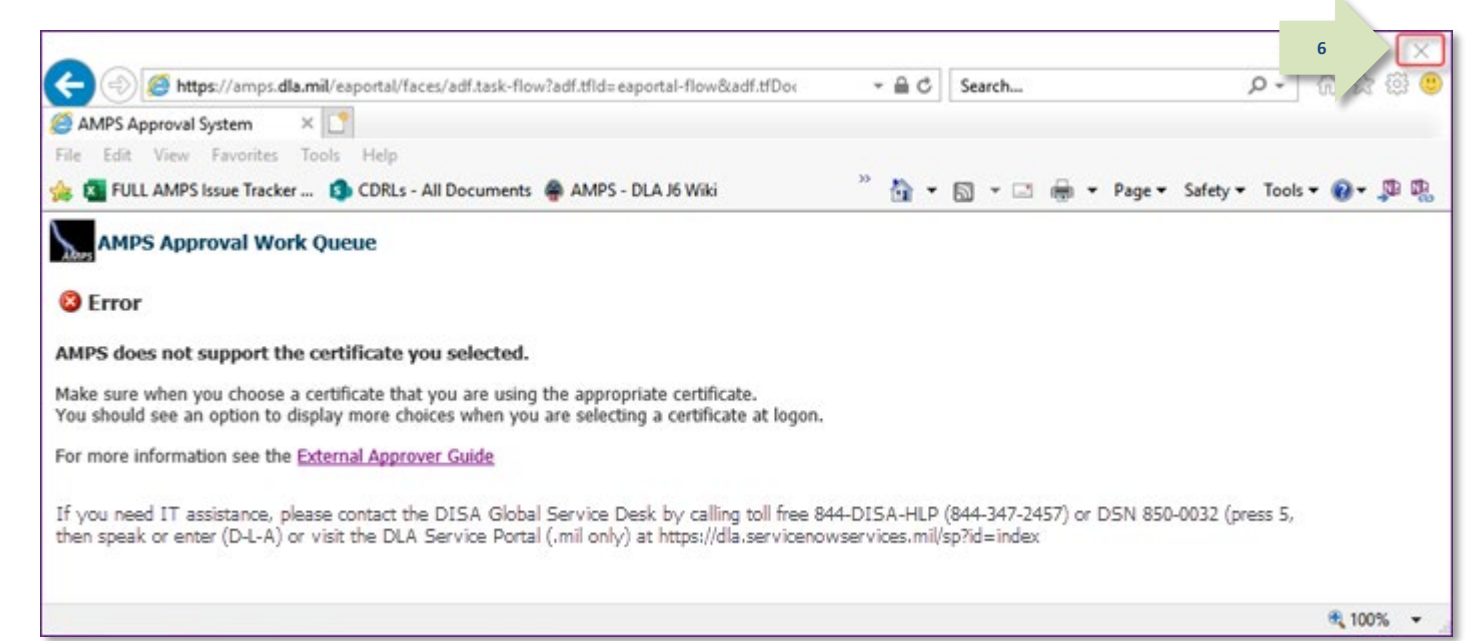

#### **Figure 147: Unsupported Certificate Error Message – Browser Exit**

If you choose to cancel or close the security dialog requesting a certificate while opening the External Approval Portal, the system responds with an error message. If you see the below error message, close your browser, and restart the process with a fresh browser (Note: you may need to clear your browser's cache). Select the correct certificate when prompted by the

#### <span id="page-133-0"></span>**Missing Authentication Certificate**

During your log in to AMPS, you must choose a certificate when the system displays a security dialog requesting a certificate choice (see steps 3 and 4 above). AMPS is configured to support a few certificate types. If you have previously authenticated in AMPS with a CAC (or other smart card), you must provide that certificate whenever you log in. CAC users should use their "Authentication" certificate.

- 1. If you see the error at right, close your browser.
- 2. Repeat the access process, beginning with step 1 in the previous procedure.

Ensure that you select the correct certificate in the Windows Security dialog.

3. *Next Steps* (not shown): If, after following the above procedure, you are still unable to access the approval task, call the Service Desk, and report the problem to the Service Desk agent.

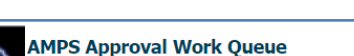

#### <sup>8</sup> Error

You must present a Certificate to authenticate.

For more Info External Approver Guide (Procedures for Using the External Approver Portal)

If you need IT assistance, please contact the DISA Global Service Desk by calling toll free 844-DISA-HLP (844-347-2457) or DSN 850-0032 (press 5, then speak or enter D-L-A) or visit the DLA Service Portal (.mil only) at https://dla.servicenowservices.mil/sp?id=index

security dialog.

**Figure 148: Missing Certificate Error Message**

## **Required Approvals and Time Limits**

The AMPS process for submitting and approving a user's role request is called a "workflow." A workflow automates the process of sending notifications of required actions and of forwarding action items to approvers in sequence. The AMPS approval workflow automatically tracks and reports on the status of each approval request.

After a user submits a role request, AMPS forwards the request to the approval workflow. During the workflow process, several approvers review the request before the role is provisioned to the user's account.

The number of approvers who review a request is defined in AMPS, and the number may vary according to which application and role make up the request. As AMPS forwards the request to each approver, AMPS also sends each user email notifications indicating the request's current status and pending approval requirements. Each approver receives email notifications from AMPS for role requests that require his or her action.

### **Approval Period and Automatic Cancellation**

From the time an approver receives the initial email notification for a role request approval, AMPS provides 20 days for the approver to complete an action on the request: either approve or deny. After the initial notification, AMPS delivers additional email notifications every day to the current approver until the request is approved or denied, or the 20-day approval period expires.

If an approver does not act on a request before the end of the approver's time limit, the SAAR expires. AMPS then notifies the requestor that the request has expired. If the requestor still needs the role, he or she should consult a Supervisor and, if necessary, submit a new request. The following chart summarizes approvers in the workflow, approval requirements, and approval time limits.

Note: If a request is submitted to an approver type, but there is no one assigned to the associated approver role, AMPS immediately escalates the approval to the next approver type in the hierarchy before the 20-day timeout period begins. A timeout results in a rejected SAAR.

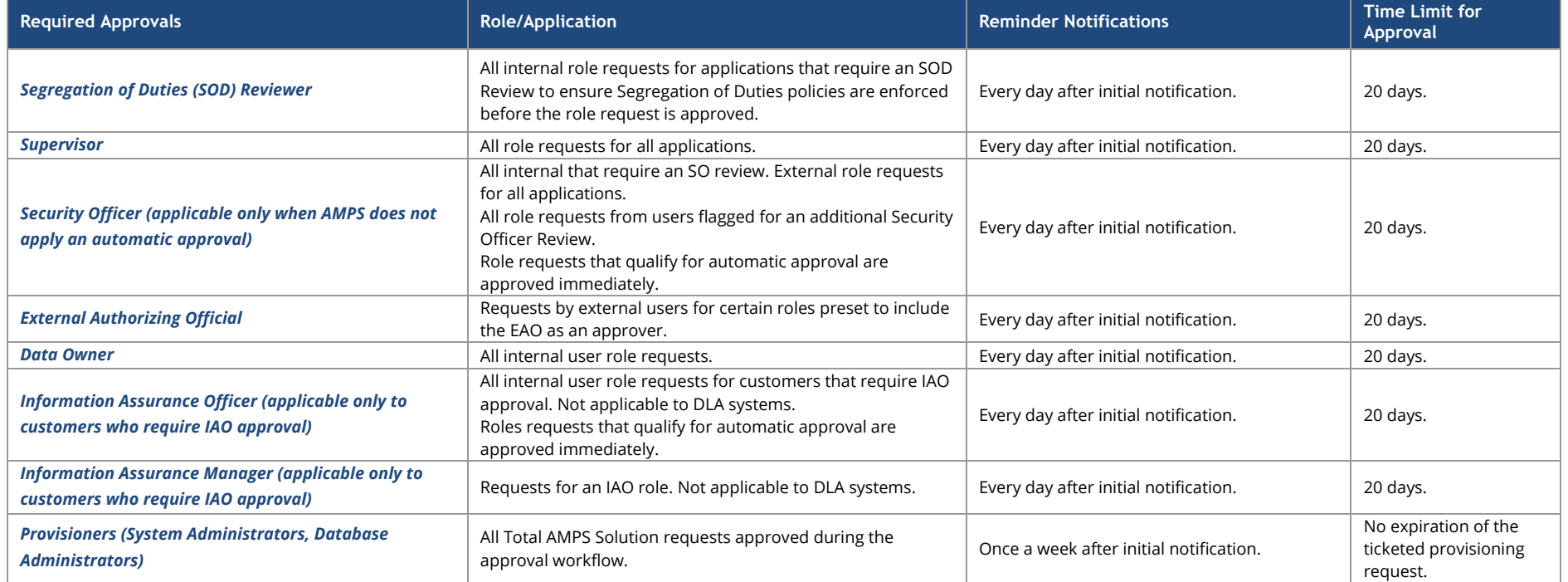

#### **Table 2 : Required Approvals and Time Limits**

## <span id="page-135-0"></span>**How to Request the AMPS Supervisor Role – Internal Users Only**

**What you can do:**

<span id="page-135-1"></span>Follow this procedure if you are an AMPS Supervisor but you do not have the **AMPS Supervisor** role assigned to your account. If you do not have the AMPS Supervisor role, AMPS displays a screen like the sample i[n Figure 149](#page-135-1) when you click a user's SAAR in your **My Tasks** list.

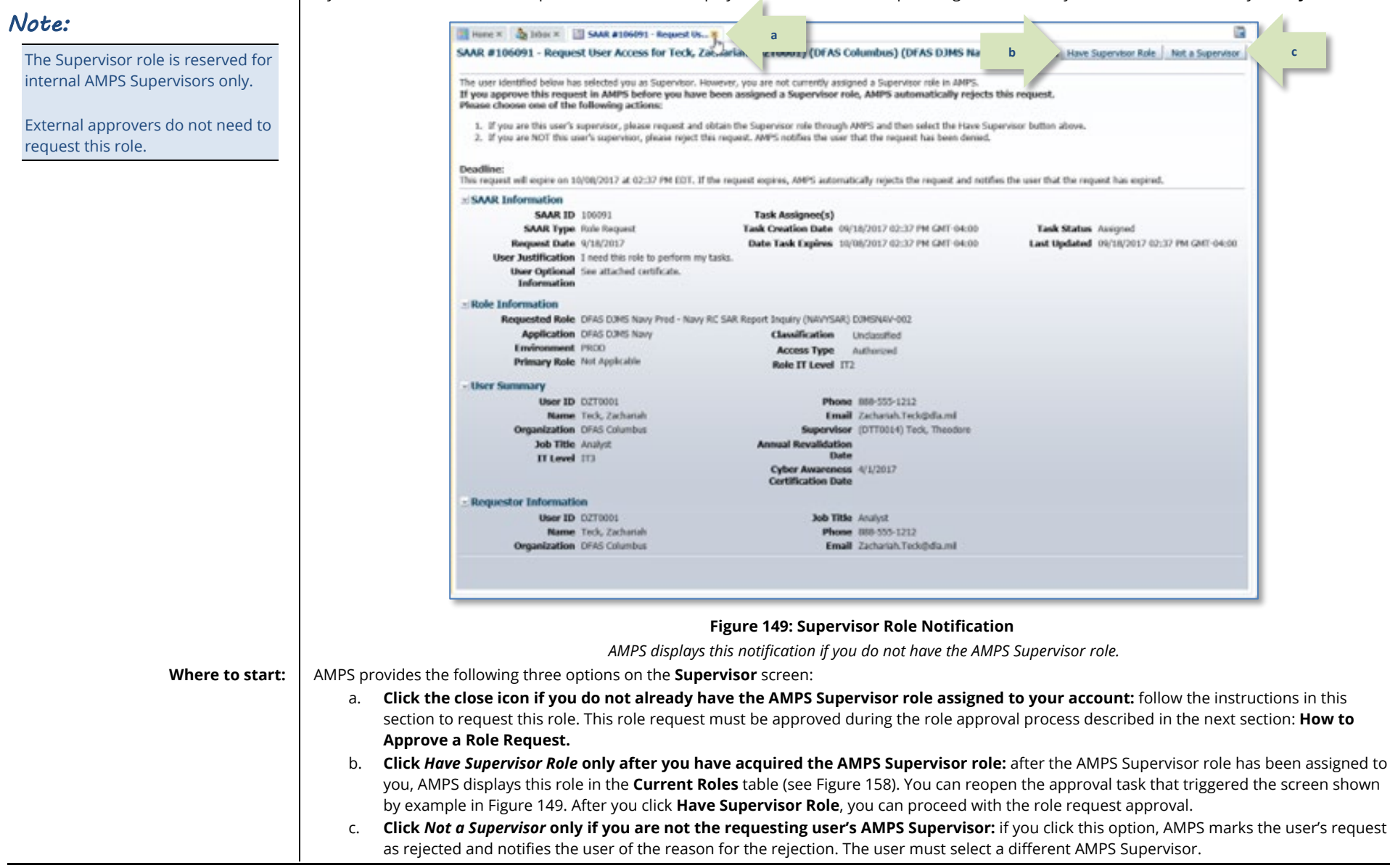

## **Request the AMPS Supervisor Role**

In the following AMPS Supervisor role request procedure, all data entry fields marked with an asterisk (**\***) are required fields.

#### 1. Log in to AMPS.

*AMPS displays the Self Service Home page. Your ID is displayed to indicate you are the currently logged-in user.*

2. On the Self Service Home page, click Request Role tile.

> *If this role request is your first during the current session, AMPS displays a Privacy Act Statement appropriate for your organization. Click the* **Accept** *button to proceed.*

*AMPS displays the* **Request Role: User Information** *screen* 

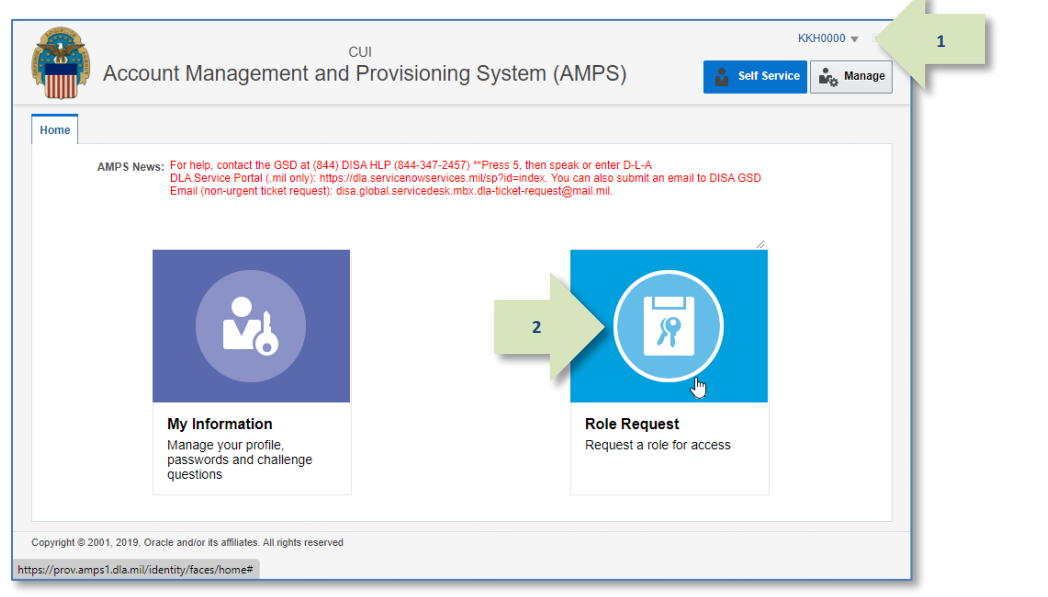

*(se[e Figure 151\).](#page-137-0)* **Figure 150: AMPS Self Service Home Page – Role Request Tile**

- 3. Enter your **Cyber Awareness Certification Date** (required). This date must fall within the previous 12 months.
	- *DFAS users: update this field to display the latest date.*
	- *DLA users: this date is read-only.*
- 4. You no longer need to enter your Date of Birth.

*AMPS does not save or store the DOB of any user. This data is no longer collected by AMPS. When present, this field displays non-editable faux data.*

- 5. **User Type** is a nonmodifiable field. However, there are fields associated with your user type that require an entry:
	- *a.* **Civilian**: select your **Grade** in the field displayed (required).
	- *b.* **Military**: select **Branch** and **Rank** from the fields displayed (se[e Figure 152\)](#page-137-1).
- *6.* Update your Contact Information, as needed. *See* **[How to Update Contact](#page-72-0) [Information: Internal Users](#page-72-0)***.*
- 7. Update your **Organization**, as needed. *See* **How to Update Additional Attributes** *for more instructions.)*
- 8. Update your Supervisor, as needed. *(See* **[How to Update Your AMPS](#page-113-0)  [Supervisor – Internal Users](#page-113-0)** *for more instructions.)*
- 9. Click the **Next** button to proceed. It is located next to the **Cancel** button.

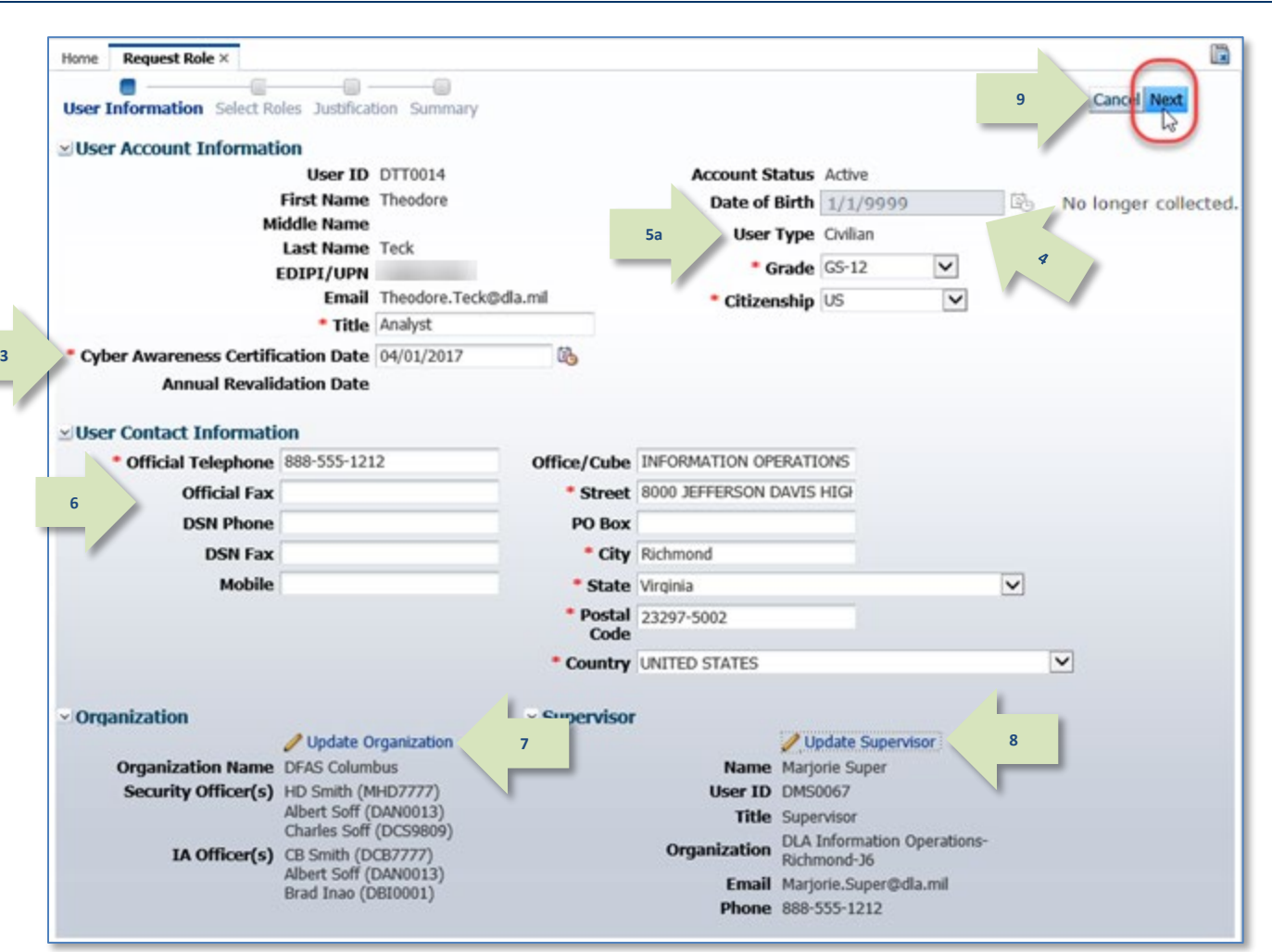

#### <span id="page-137-1"></span><span id="page-137-0"></span>**Figure 151: AMPS Supervisor Role Request - User Information**

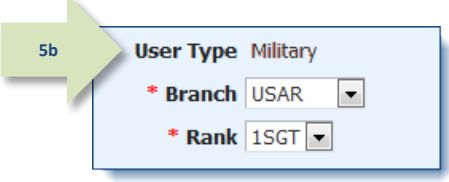

**Figure 152: User Type Sample – Military**

## **AMPS Displays the Select Roles Screen**

In the **Select Roles** screen, you have two choices for locating the role name you want to select: **Search** and **Browse**. The following procedure tells you how to search for the AMPS Supervisor role.

10. In the **Search Roles** section, enter E **BB** Home  $\times$  **80 Request Role**  $\times$ **AMPS** in the *Role Name* field.  $\Box$  - $\Box$ C Cancel Back Next **15** User Information Select Roles Justification Summary い **Browse Roles by Application Search Roles** 11. Click the **Search** button.  $\triangleright$  AMPS Administrative **10** Role Name AMPS  $\triangleright$  DFAS Applications *AMPS displays the names of all roles* **Role Description**  $\triangleright$  DLA Aviation Applications *having* **AMPS** *in the* **Role Name***.*  **Enterprise Application**  $\triangleright$  DLA Enterprise Applications > DLA Enterprise Business System (EBS) **Application**  $\triangleright$  DLA Logistics Information Services Applications 12. Click the checkbox next to **Display Environment**  $\vert \vee \vert$  $\triangleright$  Energy Applications **Admin Roles (for Supervisor and**   $\triangleright$  Information Operations **Primary** ple  $\overline{\mathsf{v}}$ **Approval Access)**. Search Reset **11** *Checking this option displays AMPS approver role names, including the*  **AMPS Supervisor** *role.* Select a Role 13. Locate and click the **12** ◯ Display Admin Roles (for Supervisor and Approval Access) **AMPS Supervisor** role Role Name **14**Selected Roles → in the **Select a Role / Role Name** list. > AMPS DEFAULT SEPARATION OF DUTIES > AMPS SUPERVISOR > AMPS PROD - BASE REPORT USER AMPS-300 DATA OWNER > AMPS Prod - Base Report User AMPS-300 > AMPS SECURITY OFFICER 14. Click the right arrow ( $\rightarrow$ ) button, also > AMPS SECURITY OFFICER USER EDIT ROLE known as the Add button. **13** AMPS SUPERVISOR > AMPS\_DEPLOYMENT\_TEAM *AMPS copies the role name to the*  > DFAS ALEXANDRIA (Mark Center) IAO APPROVER **Selected Roles** *list panel on the right.* > DFAS ALEXANDRIA (Mark Center) SECURITY OFFICER DEAC CLEVELAND TAO ADDROVED 15. Click **Next**.

**Figure 153: AMPS Supervisor Role Request – Search for the AMPS Supervisor Role**

## **AMPS Displays the Justification Screen**

In the **Justification** screen, enter comments relevant to the **AMPS Supervisor** role request. These comments explain to approvers why you need the **AMPS Supervisor** role.

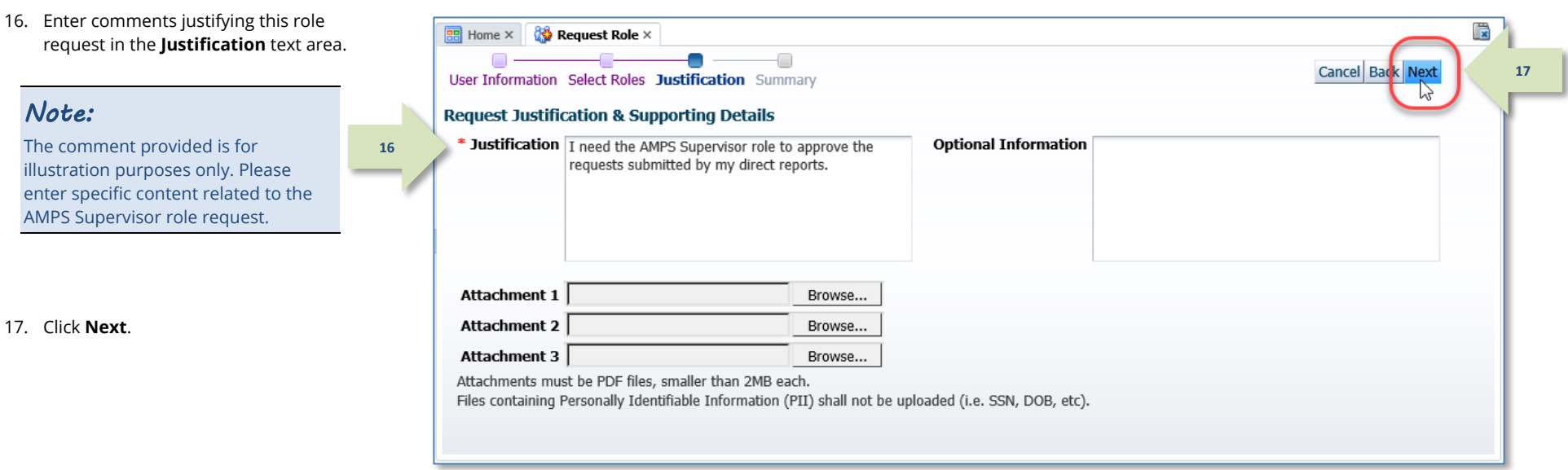

**Figure 154: AMPS Supervisor Role Request – Justification**

## **AMPS Displays the Summary Screen**

- 18. Review the information in the Role Request **Summary** screen.
	- a. Click any node in the **Request Role** train to return to previous screens and make corrections, as needed.
	- b. After making corrections, click the **Summary** node in the train to return to the **Summary** screen.
- 19. Click **Submit** to complete the role request.

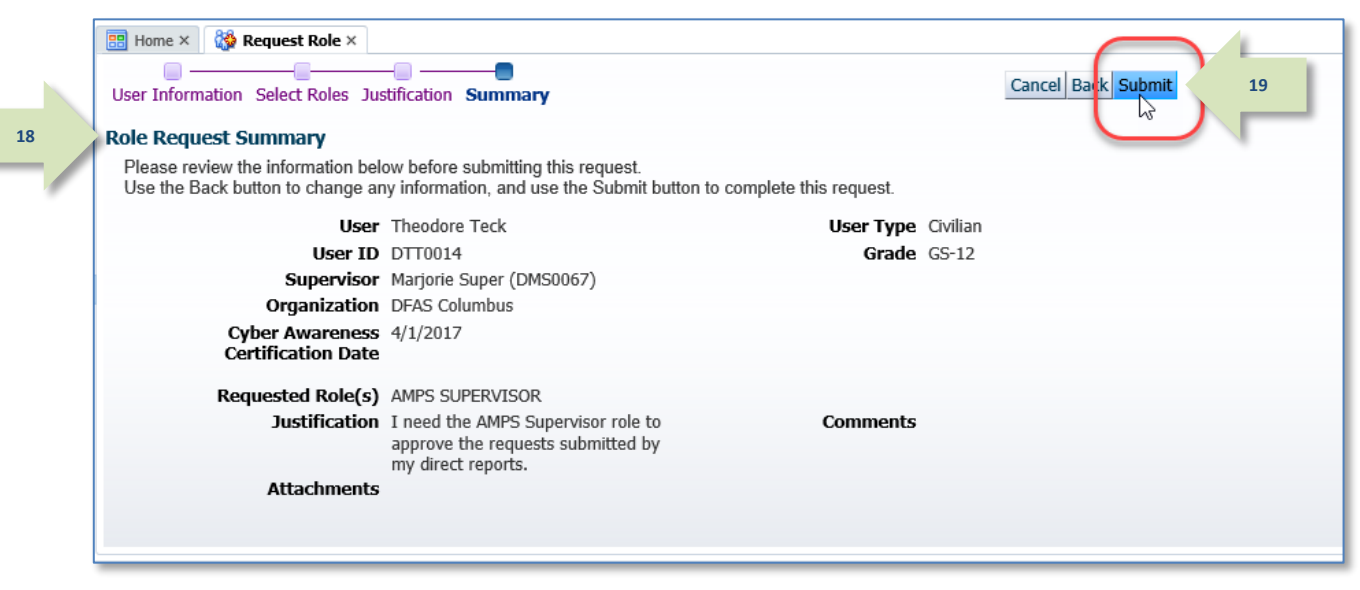

#### **Figure 155: AMPS Supervisor Role Request – Summary**

## **AMPS Displays the Role Request Confirmation Screen**

In the **Confirmation** screen, review the confirmation data to ensure AMPS created a SAAR for the AMPS Supervisor role, and that the SAAR has been submitted.

20. Review the Role Request 冒  $\frac{1}{25}$  Home  $\times$   $\frac{1}{25}$  Request Role  $\times$ Confirmation data. **Role Request Confirmation** *Note:*  Your request has been submitted for approval. The following SAARs have been created: **SAAR** Role The SAAR number associated with **20** 106093 AMPS SUPERVISOR your request appears in the confirmation data. AMPS will notify you by email message regarding the status of each SAAR. If you need IT assistance, please contact the DISA Global Service Desk by calling toll free 844-DISA-HLP (844-347-2457) or DSN 850-0032 21. Click **OK** to close the Confirmation (press 5, then speak or enter D-L-A) or visit the DLA Service Po tal (.mil only) at https://dla.servicenowservices.mil/sp?id=index message and proceed. **21**OK  $\triangleright$ 

**Figure 156: AMPS Supervisor Role Request – Confirmation**

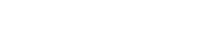

## **Check the Status of the Supervisor Role Request in Pending Requests**

<span id="page-141-0"></span>**3**

- 1. On the Self Service Home page, click the My Information tile (not shown) to display User Information and Applications & Roles tabs. 2. Click the Applications & Roles tab. **1**
	- 3. View the **Pending Requests** section to check the status of your request as it proceeds through the approval process.

*Check Pending Requests to determine the location of any SAAR in the approval process.*

*[Figure 157](#page-141-0) illustrates the status of the sample SAAR created in this procedure.* 

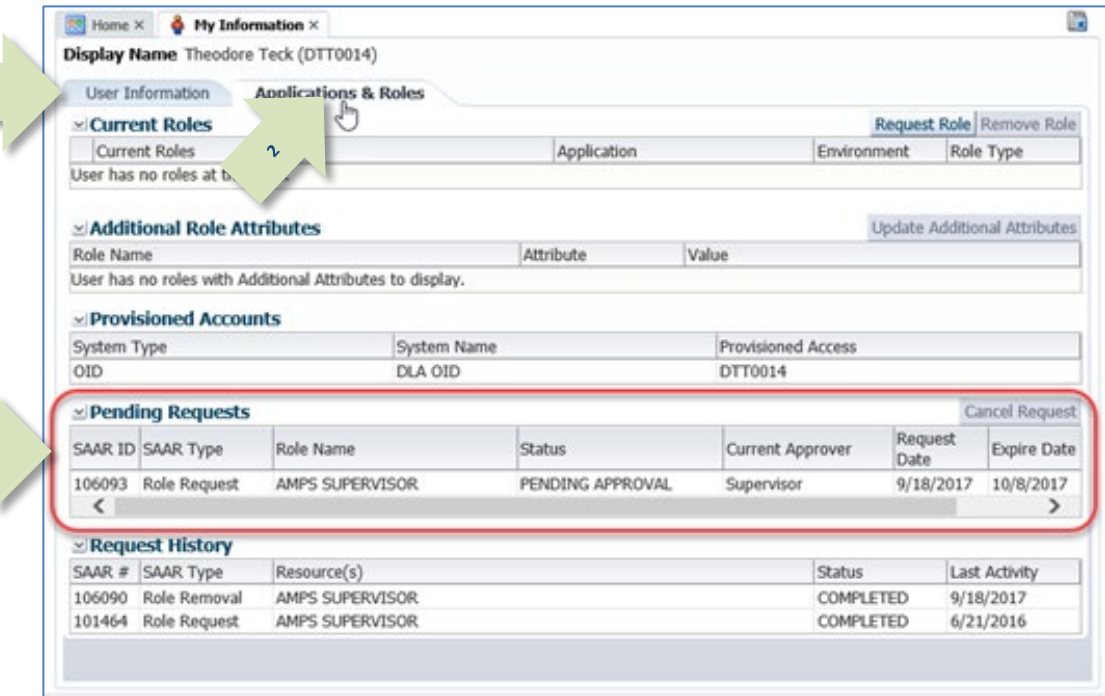

**Figure 157: User's Applications & Roles Tab - Pending Requests**

## **Check** *Current Roles* **to Confirm the AMPS Supervisor Role is Assigned**

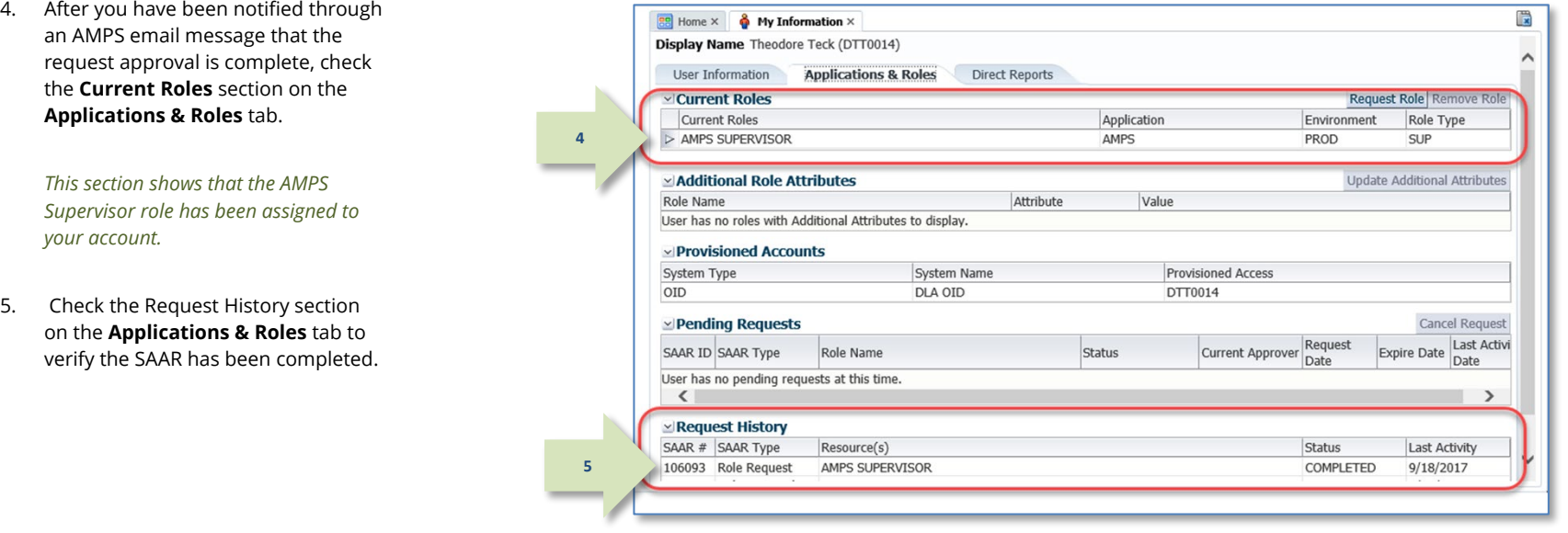

#### **Figure 158: Applications & Roles**

<span id="page-142-0"></span>The *Current Roles* table on the Applications & Roles tab lists all the roles currently assigned to your account, including the newly assigned AMPS Supervisor role.

## **Reopen the SAAR and Proceed with Approval**

1. Return to the My Tasks view in your Inbox and reopen the SAAR task (see [How to Approve a Role Request](#page-145-0) for more information).

*AMPS opens the* **Supervisor** *notification screen for the selected SAAR.*

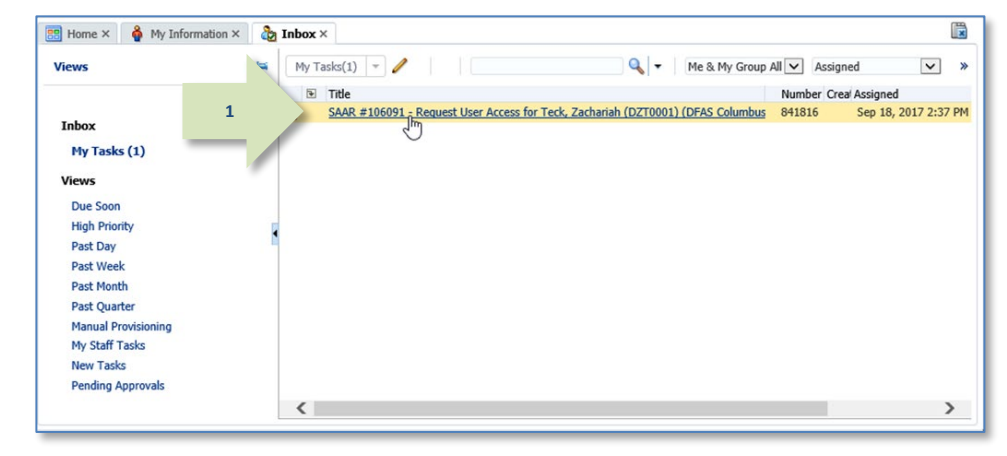

**Figure 159: Approval Details - My Tasks**
2. Click **Have Supervisor Role** to continue with the approval.

> *AMPS opens the* **Supervisor's Decision** *screen, enabling you to continue the approval procedure.*

*for more information.*

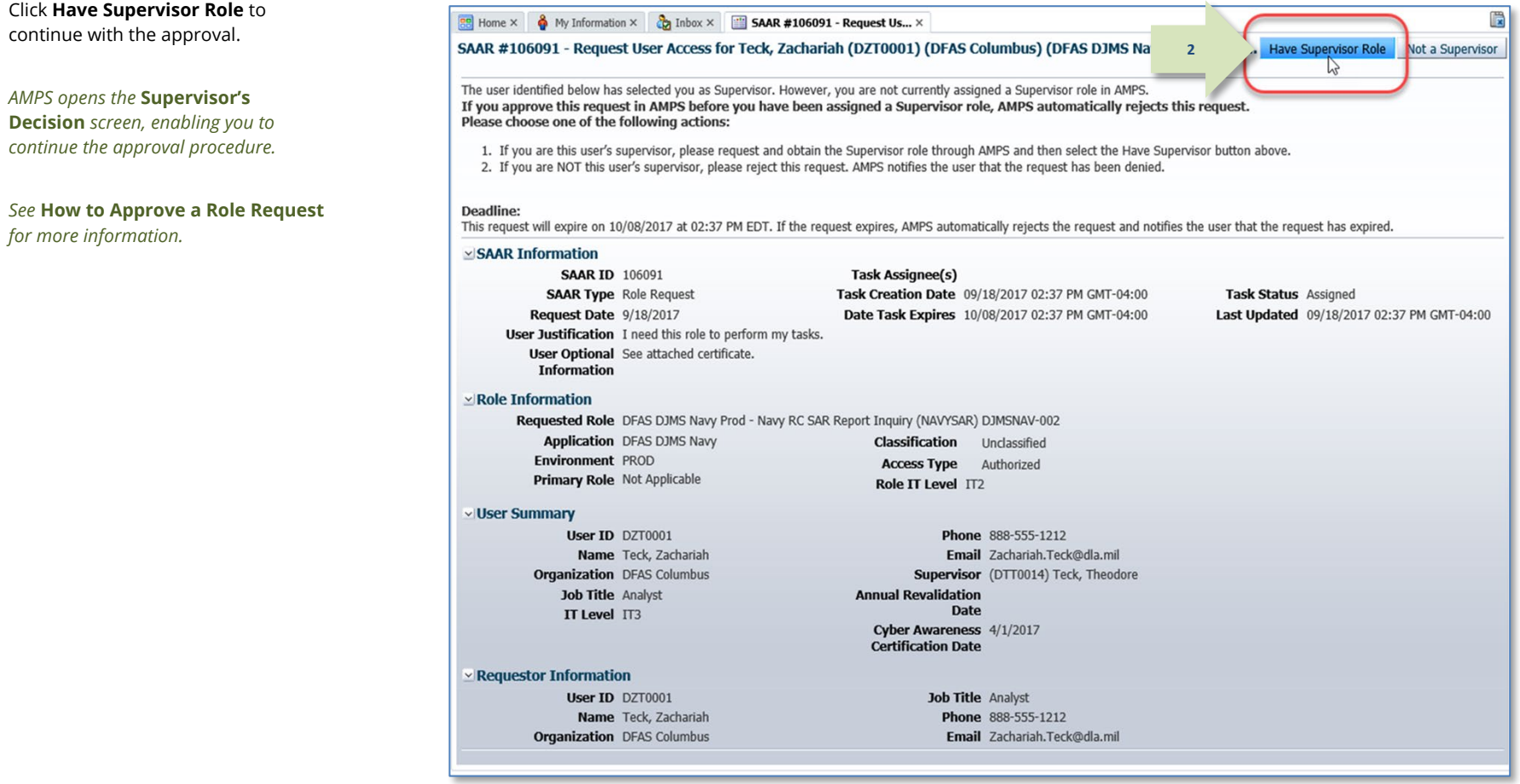

**Figure 160: Supervisor Role Notification**

# <span id="page-145-0"></span>**How to Approve a Role Request**

What you can do: Follow this procedure if you are a designated SOD reviewer or approver, and have received an email notification indicating a SAAR awaits your action in AMPS. You must have the appropriate SOD reviewer role to receive the email notifications and have access to the SAARs. **Where to start:** To begin the process of reviewing or approving a role, review relevant email notifications, log in to AMPS, and click the **Inbox** command.

### **Segregation of Duties Review**

A Segregation of Duties (SOD) Review is an *optional* stage in the approval workflow, required only by certain customers and organizations for certain roles. **If the request does not require an SOD review as part of the approval workflow, you can skip this section and** 

**go to the Supervisor Approval section.** The following procedure explains how to complete an SOD review of a role request in AMPS for compliance with SOD business practices.

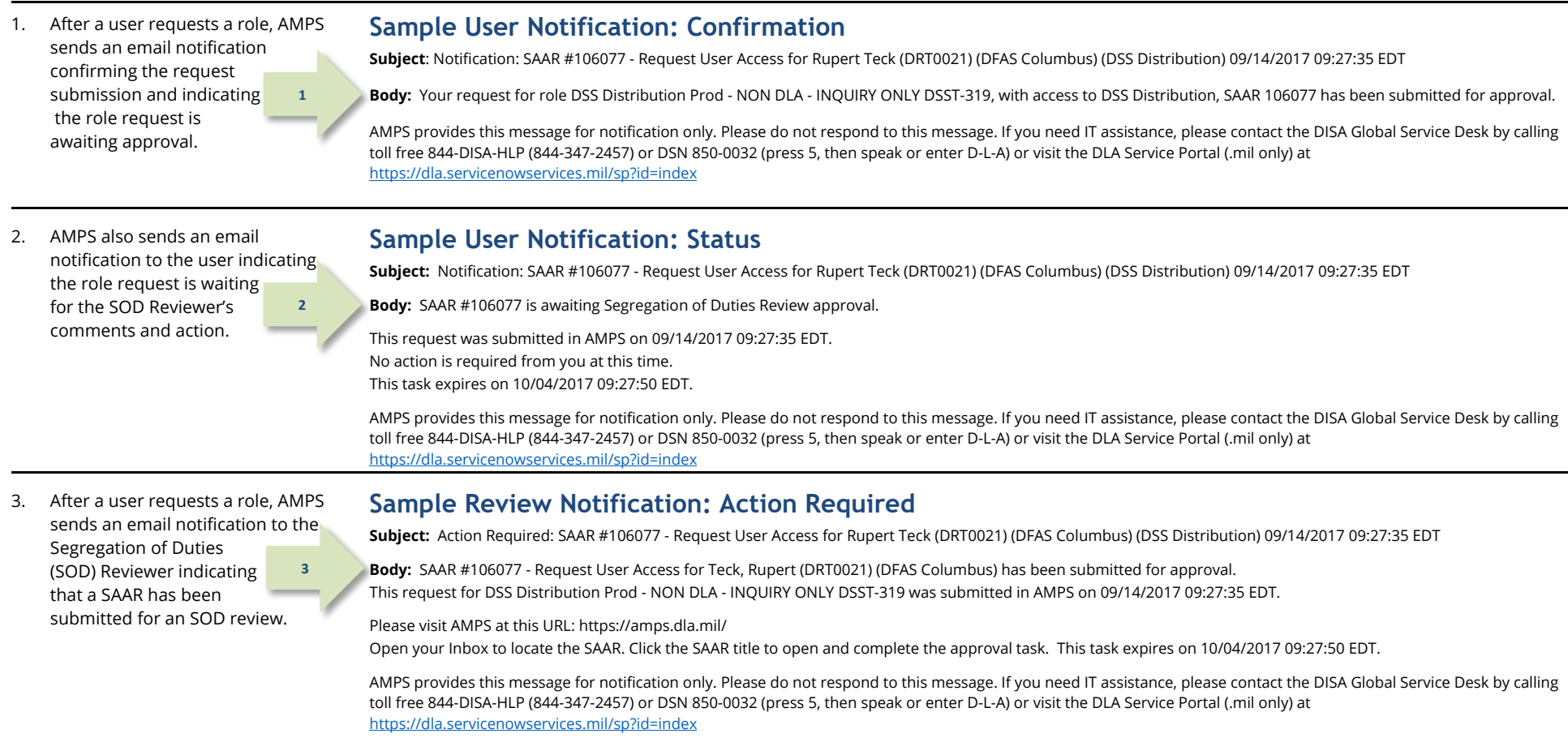

4. The SOD Reviewer clicks the **Inbox** command from their **User ID** dropdown menu.

> *AMPS displays the* **Inbox** *tab. By default, this screen opens with the*  **My Tasks** *view displayed [\(Figure 162\)](#page-146-0): "My Tasks" refers to the tasks assigned to the logged-in user.*

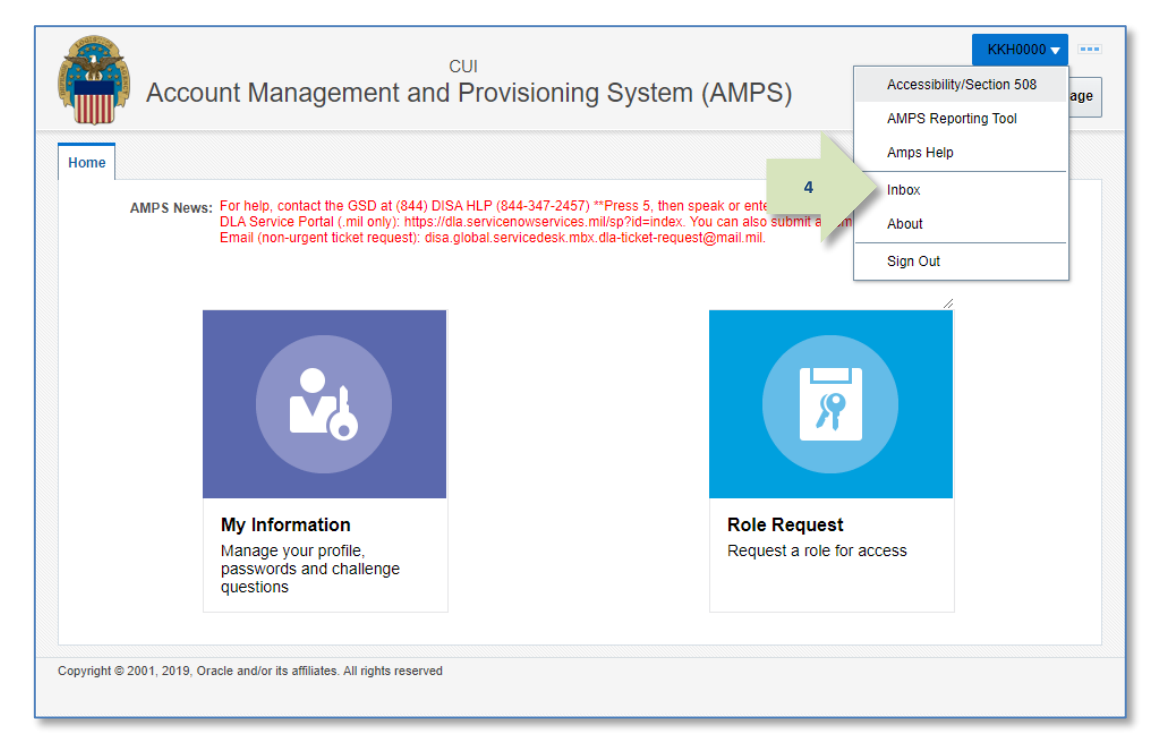

### **Figure 161: Inbox Command**

5. On **My Tasks**, click the SAAR entry indicated in the email notification.

> *AMPS displays the Segregation of Duties Reviewer screen for the specified SAAR (se[e Figure 163\).](#page-147-0)*

<span id="page-146-0"></span>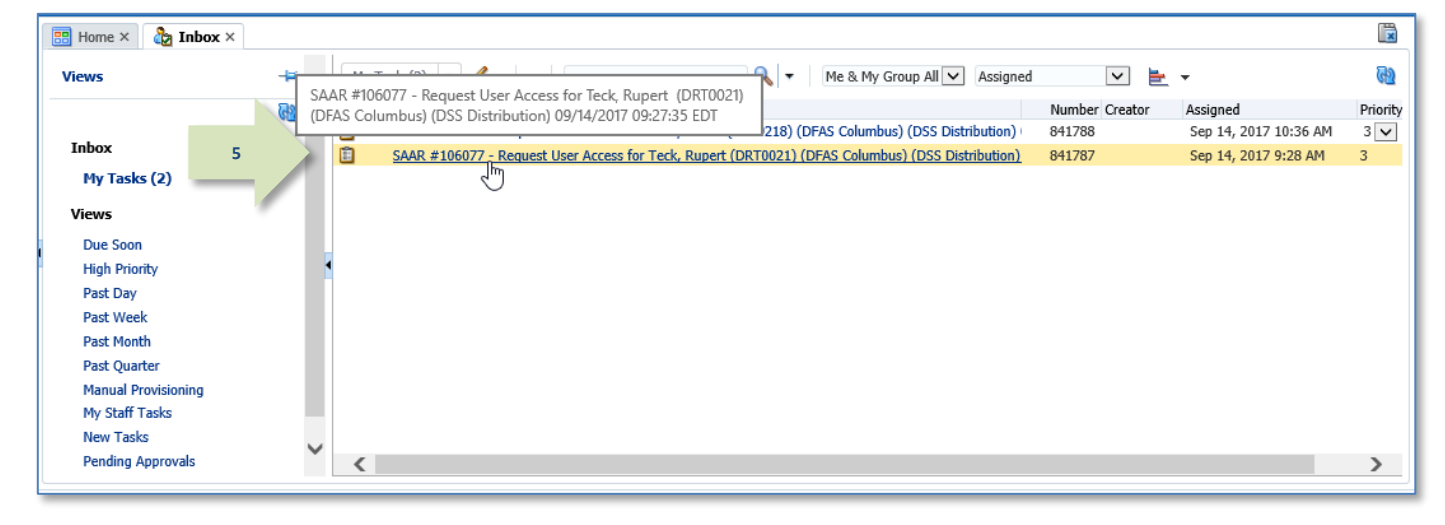

#### **Figure 162: Approval Details - My Tasks Tab**

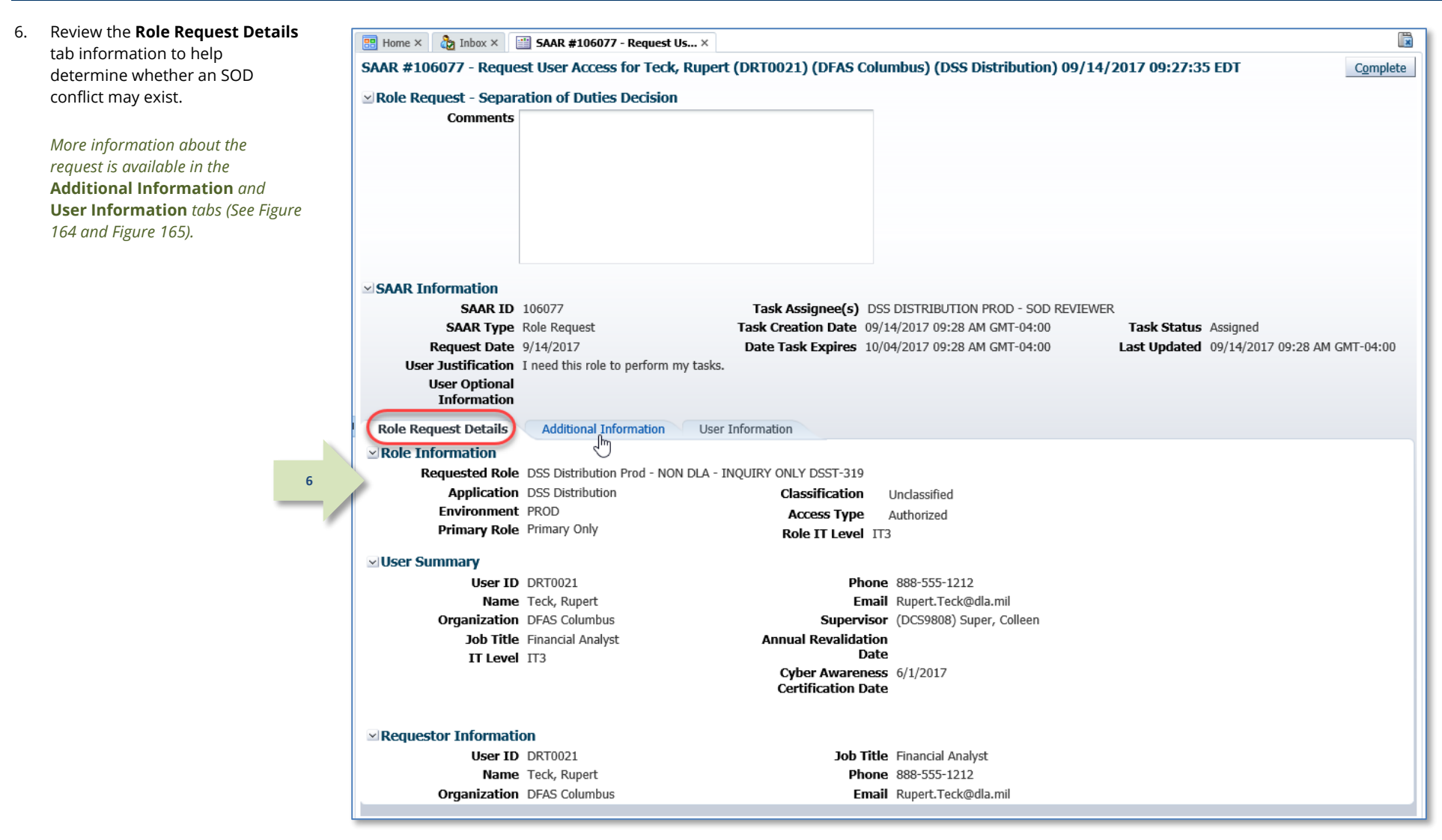

<span id="page-147-0"></span>**Figure 163: Segregation of Duties Reviewer Comments Screen**

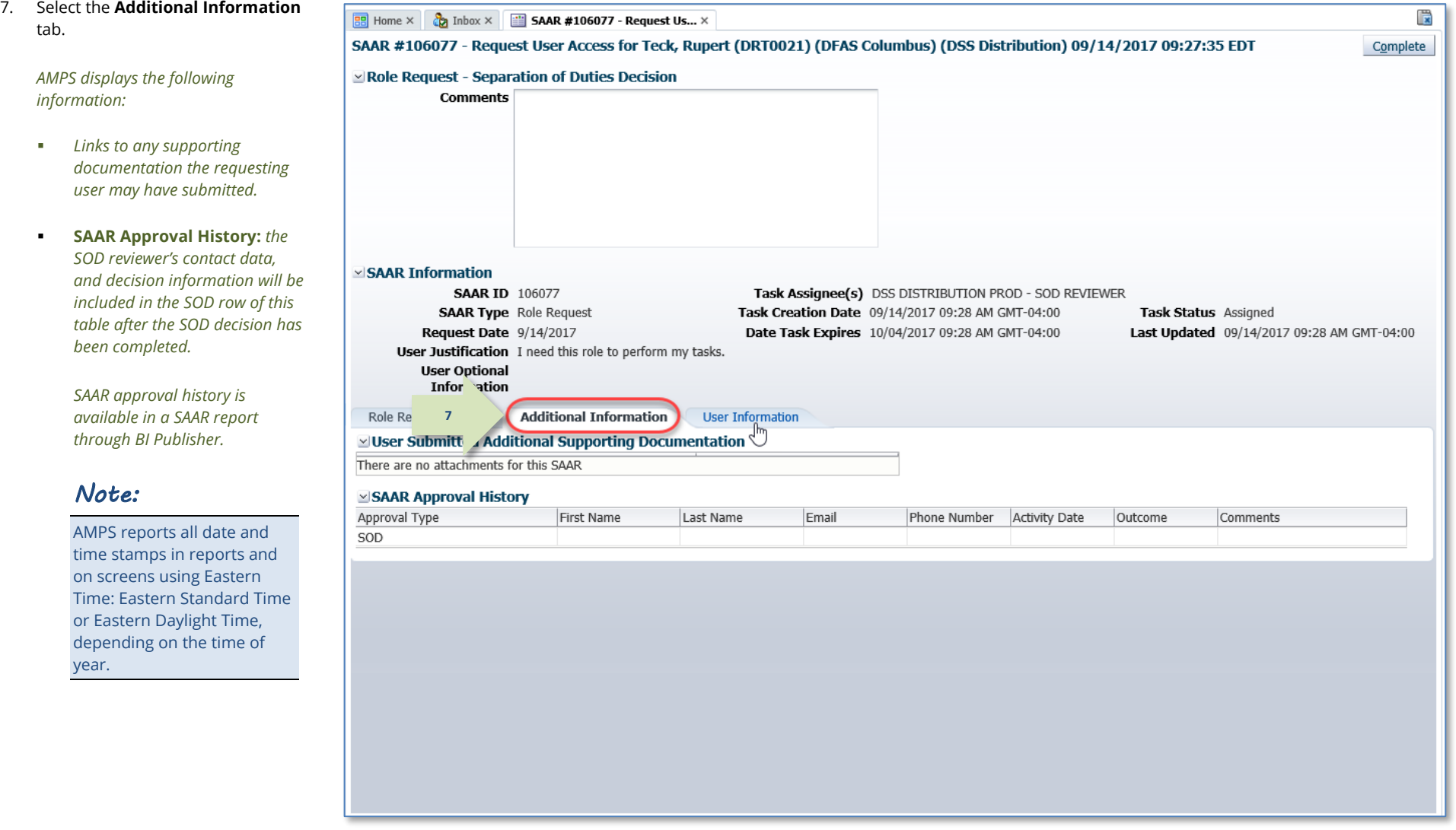

### <span id="page-148-0"></span>**Figure 164: Segregation of Duties Decision - Additional Information**

#### 8. Select the **User Information** tab.

*AMPS displays key data about the requesting user:*

- *Account information*
- *User Contact information*
- *Supervisor contact information*
- *Requesting user's organization*
- *Requesting user's current roles*
- *Requesting user's pending requests, including the current request.*
- 9. After making a determination, you have the option to fill in the **Comments** field explaining the review decision.

*You can enter comments to support the completion of the review. AMPS passes these comments to the next approver after the reviewer submits the completed review.*

The Comments text shown in sample screens is for demonstration purposes only. Please enter Comments applicable to the current request.

10. Click **Complete**.

*Note:* 

*AMPS automatically . . .*

- *Sends the SAAR to the Supervisor for approval and*
- *Removes the SAAR as assigned to the SOD Reviewer from the*  **My Tasks** *tab.*

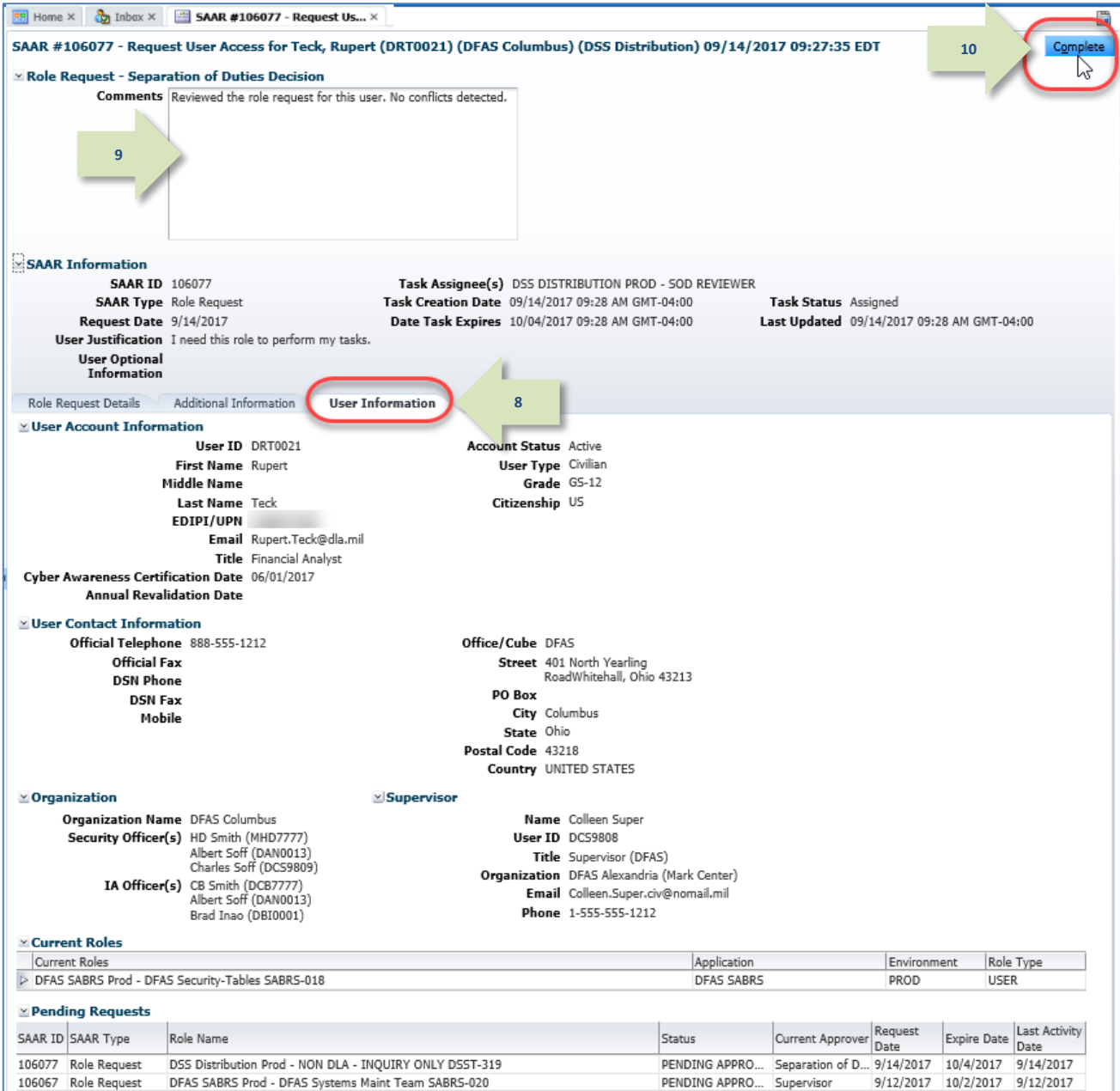

<span id="page-149-0"></span>**Figure 165: Segregation of Duties Decision - User Information**

11. After the SOD review decision is submitted, AMPS sends an email notification to the user regarding the approval's status.

*AMPS also notifies the Supervisor of a pending approval action on the SAAR.*

**11**

## **Sample User Notification: Status**

**Notification: SAAR #106077 - Request User Access for Rupert Teck (DRT0021) (DFAS Columbus) (DSS Distribution) 09/14/2017 09:27:35 EDT**

**Body:** The Segregation of Duties Reviewer has completed an approval task for SAAR #101765 regarding your request for the following role: DSS Distribution Prod - NON DLA - INQUIRY ONLY DSST-319 with access to DSS Distribution.

AMPS provides this message for notification only. Please do not respond to this message. If you need IT assistance, please contact the DISA Global Service Desk by calling toll free 844-DISA-HLP (844-347-2457) or DSN 850-0032 (press 5, then speak or enter D-L-A) or visit the DLA Service Portal (.mil only) at https://dla.servicenowservices.mil/sp?id=index

12. In addition, AMPS displays SAAR information and status in the user's **Pending Requests**  table. (See **How to [Check Your Role Status](#page-96-0)** on pag[e 97\).](#page-96-0)

## **Supervisor Approval**

The following procedures explain how a Supervisor approves a role request.

### **Procedure for Internal Supervisor Approvals**

This procedure explains how an internal user's Supervisor handles a role request approval.

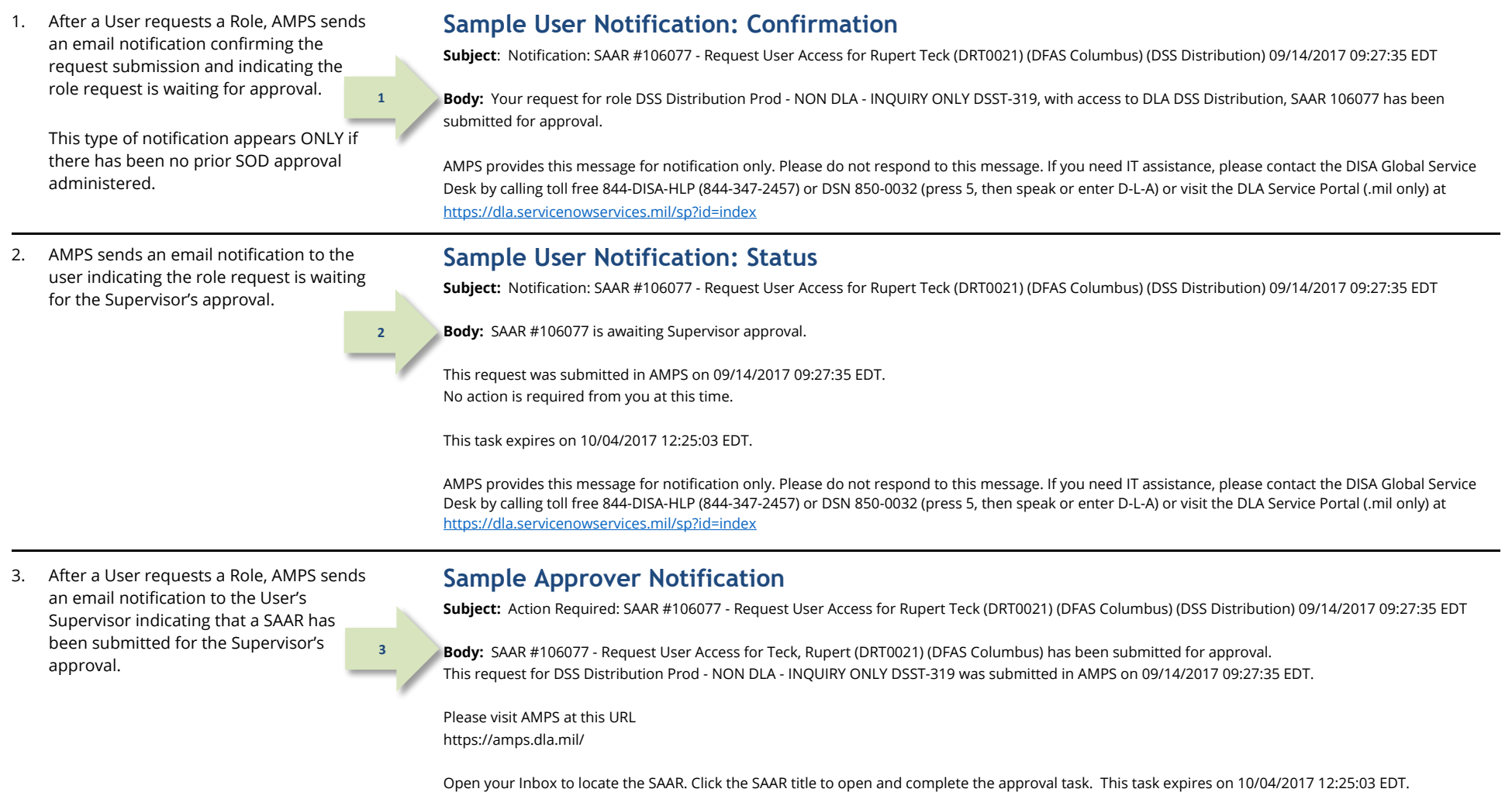

AMPS provides this message for notification only. Please do not respond to this message. If you need IT assistance, please contact the DISA Global Service Desk by calling toll free 844-DISA-HLP (844-347-2457) or DSN 850-0032 (press 5, then speak or enter D-L-A) or visit the DLA Service Portal (.mil only) at https://dla.servicenowservices.mil/sp?id=index

*4.* In the AMPS banner, click your User ID to open the User ID dropdown menu, then click **Inbox** from the menu.

*AMPS displays the* **Inbox** *screen. By default, this screen opens with* **My Tasks** *displayed (se[e Figure 167\).](#page-152-0)*

*"My Tasks" refers to the tasks assigned to the logged-in user.*

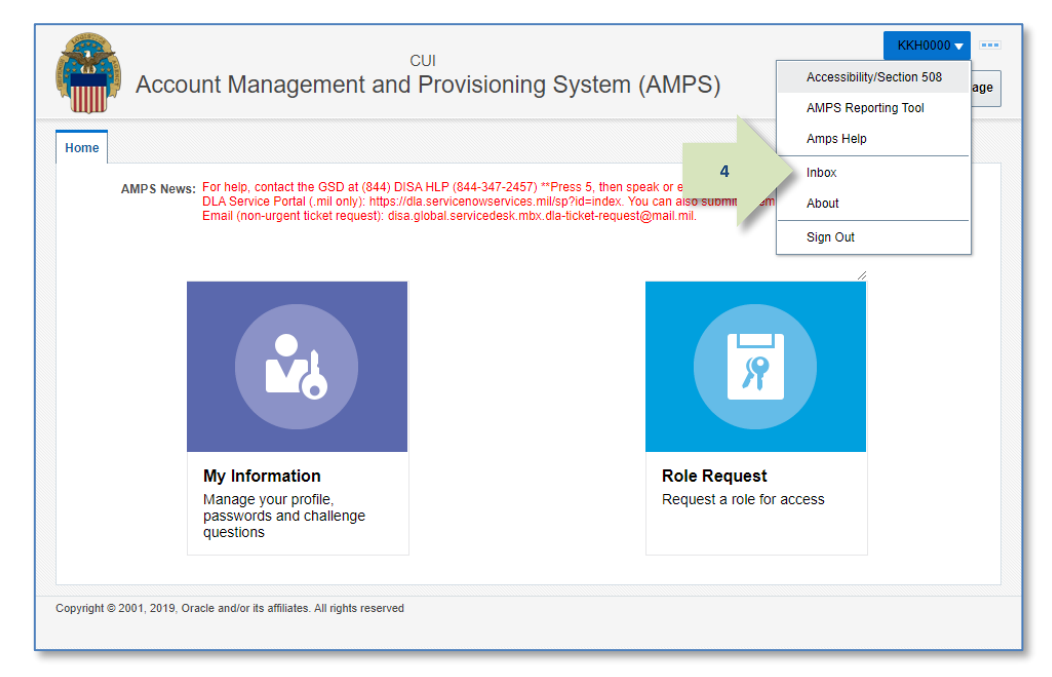

#### **Figure 166: Inbox Command**

慢  $\frac{a}{\sqrt{2}}$  Inbox  $\times$  $\overline{BB}$  Home  $\times$ ÷, My Tasks(1)  $Q_{\rm c}$ Me & My Group All v Assigned  $\overline{\mathbf{v}}$ **Views** w  $\overline{\mathbf{r}}$ Title Number Crea Assigned Priority 面  $3$   $\vee$ **5** SAAR #106077 & Request User Access for Teck, Rupert (DRT0021) (DF/ 841761 Sep 14, 2017 12:25 PM Inbox My Tasks (1) **Views** Due Soon **High Priority** Past Day Past Week **Past Month** Past Ouarter **Manual Provisioning** My Staff Tasks **New Tasks**  $\checkmark$ **Pending Approvals**  $\overline{\left( \right. }%$ 

#### <span id="page-152-0"></span>**Figure 167: Approval Details - My Tasks Tab**

*5.* In the **My Tasks** list, click the SAAR entry indicated in the email notification.

> *AMPS displays the* **Supervisor Application Access Decision** *screen for the specified SAAR (se[e Figure 168\).](#page-153-0)*

### **Standard Approval Screens: Supervisor**

Most approval screens for Supervisors have standard content as shown in the sample screens. EBS Supervisors see a screen with an additional Segregation of Duties/Governance, Risk and Compliance (SOD/GRC) section that reports possible SOD conflicts. See **[Appendix F: SOD/GRC Reports in the Role Request Approval Process](#page-521-0)** for more information.

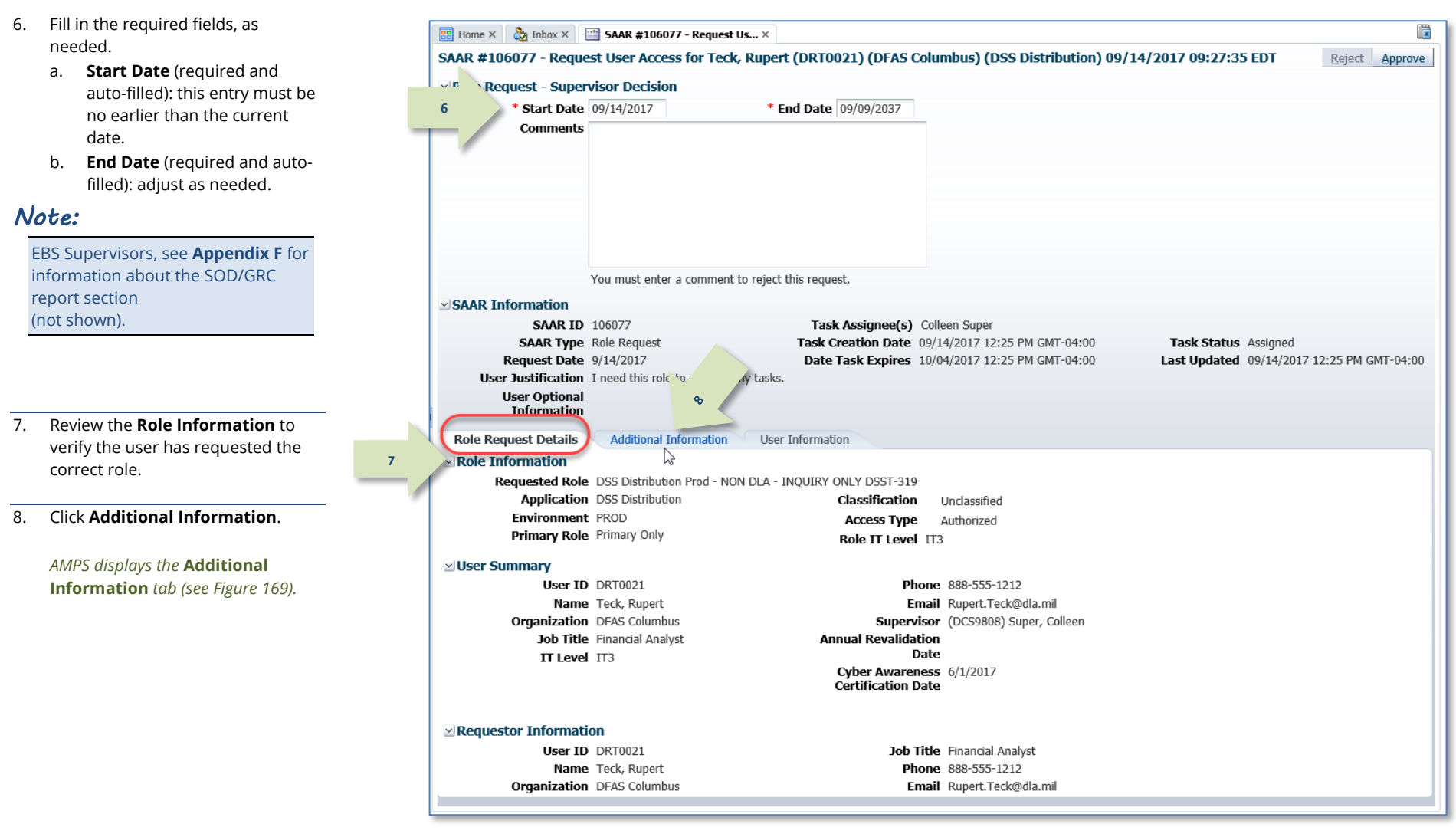

<span id="page-153-0"></span>**Figure 168: Supervisor Decision Screen – Role Request Details**

#### Account Management and Provisioning System (AMPS) and District of the User Documentation: User Documentation: User Guide

**Download and Review** 

10. Click **User Information.**

*tab (se[e Figure 170\).](#page-155-0)*

**Document**.

9. As an option in the **Additional**   $\mathbb{R}$ **BB** Home  $\times$  **C**<sub>2</sub> Inbox  $\times$  **EF** SAAR #106077 - Request Us...  $\times$ **Information** tab, you can SAAR #106077 - Request User Access for Teck, Rupert (DRT0021) (DFAS Columbus) (DSS Distribution) 09/14/2017 09:27:35 EDT Reject Approve download and review any of the documents the user has included ⊻Role Request - Supervisor Decision as supporting information. \* Start Date 09/14/2017 \* End Date 09/09/2037 **Comments** To view a document, click *AMPS downloads the PDF file and automatically opens the document in Adobe Reader (not shown).*  You must enter a comment to reject this request. **SAAR Information SAAR ID 106077** Task Assignee(s) Colleen Super **SAAR Type** Role Request Task Creation Date 09/14/2017 12:25 PM GMT-04:00 Task Status Assigned Request Date 9/14/2017 Last Updated 09/14/2017 12:25 PM GMT-04:00 User Justification I need this role to perform my tasks. *AMPS displays the User Information*   $\infty$ **User Optional** Information Role **Additional Information User Information** videos Submitted Additional Supporting Documentation  $\&$ There are no attachments for this SAAR **9**SAAR Approval History First Name Approval Type Last Name Email Phone Number **Activity Date** Outcome Comments SU SOD David Sod David.Sod.civ@... 1-444-555-1212 9/14/2017 COMPLETE Reviewed the role request fo...

<span id="page-154-0"></span>**Figure 169: Supervisor Decision Screen - Additional Information**

11. In the **User Information** tab, review  $\frac{1}{\sqrt{2}}$  Inbox  $\times$  =  $\frac{1}{2}$  SAAR #106077 - Request Us...  $\times$  $\frac{1}{20}$  Home  $\times$ the user account, contact, SAAR #106077 - Request User Access for Teck, Rupert (DRT0021) (DFAS Columbus) (DSS Distribution) 09/14/2017 09:27:35 EDT **13**organization, and supervisor **Ex Role Request - Supervisor Decision** information to help verify the \* Start Date 09/14/2017 \* End Date 09/09/2037 correct user is requesting the role Comments Approved by the supervisor. specified in the **Pending Requests** table (see bottom of screen). You **12** can also enter Comments as follows: 12. As an option, enter supporting comments in the **Comments** text You must enter a comment to reject this request.  $\times$  SAAR Information **SAAR ID 106077** Task Assignee(s) Colleen Super **SAAR Type** Role Request Task Creation Date 09/14/2017 12:25 PM GMT-04:00 Task Status Assigned *Comments are not required for an*  Request Date 9/14/2017 Date Task Expires 10/04/2017 12:25 PM GMT-04:00 Last Updated 09/14/2017 12:25 PM GMT-04:00 *approval but will be passed to the next*  User Justification I need this role to perform my tasks. **User Optional** *approver in the* **Additional**  Information **Information** *screen.* Role Request Details Additional Information **User Information EX User Account Information** User ID DRT0021 **Account Status** Active **11** First Name Rupert **User Type Civilian Middle Name** Grade GS-12 Comments text shown in sample Last Name Teck Citizenship US screens is for demonstration **FDTPT/UPN** purposes only. Please enter Email Rupert.Teck@dla.mil Title Financial Analyst Comments applicable to the current Cyber Awareness Certification Date 06/01/2017 **Annual Revalidation Date Ex User Contact Information** Official Telephone 888-555-1212 Office/Cube DFAS **Official Fax** Street 401 North Yearling RoadWhitehall, Ohio 43213 **DSN Phone DO Roy DSN Fax** City Columbus Mobile *AMPS automatically sends the SAAR to*  State Ohio Postal Code 43218 *the next approver.* Country UNITED STATES  $\times$  Organization v Supervisor **Organization Name** DFAS Columbus Name Colleen Super Security Officer(s) HD Smith (MHD7777) User ID DC59808 Albert Soff (DAN0013) Title Supervisor (DFAS) Charles Soff (DCS9809) **Organization** DFAS Alexandria (Mark Center) IA Officer(s) CB Smith (DCB7777) Email Colleen.Super.civ@nomail.mil Albert Soff (DAN0013) Phone 1-555-555-1212 Brad Inao (DBI0001)  $\times$  Current Roles Current Roles Application Environment Role Type > DFAS SABRS Prod - DFAS Security-Tables SABRS-018 **DFAS SABRS** USER **DROD Dending Requests** Request Last Activity SAAR ID SAAR Type Role Name Status Current Approver Expire Date Date Date 106077 Role Request DSS Distribution Prod - NON DLA - INQUIRY ONLY DSST-319 PENDING APPRO... Supervisor 9/14/2017 10/4/2017 9/14/2017 DFAS SABRS Prod - DFAS Systems Maint Team SABRS-020 PENDING APPRO... Supervisor 9/12/2017 10/2/2017 9/12/2017 106067 Role Request

<span id="page-155-0"></span>**Figure 170: Supervisor Decision Screen - User Information Tab**

area.

*Note:* 

request.

13. Click **Approve**.

**14**

14. After the approval is submitted, AMPS sends an email notification to the user regarding the approval's status.

### **Sample User Notification: Status**

**Subject:** Notification: SAAR #106077 - Request User Access for Rupert Teck (DRT0021) (DFAS Columbus) (DSS Distribution) 09/14/2017 09:27:35 EDT **Body:** The Supervisor has completed an approval for SAAR #106077.

The outcome for this task is APPROVE.

AMPS provides this message for notification only. Please do not respond to this message. If you need IT assistance, please contact the DISA Global Service Desk by calling toll free 844-DISA-HLP (844-347-2457) or DSN 850-0032 (press 5, then speak or enter D-L-A) or visit the DLA Service Portal (.mil only) at https://dla.servicenowservices.mil/sp?id=index

15. In addition, AMPS displays SAAR information and status in the user's Pending Requests table. (See **How to [Check Your Role Status](#page-96-0)** on page [97\).](#page-96-0)

*If the requestor is a DLA user and the current request is the requestor's initial role request for the application, the status shows the SAAR has been forwarded to the* **Security Officer** *for approval.*

*For DLA users, the Security Officer may be bypassed, or AMPS may administer an automatic Security Officer approval under some circumstances.*

*All role requests for DFAS users go to the Security Officer automatically.*

### *Note:*

In DLA applications, if the Security Officer is bypassed or an automatic approval is granted, AMPS automatically sends the role request to the application Data Owner for approval.

### **Procedure for External Supervisor Approvals**

An External Supervisor does not have an AMPS account. Instead, AMPS maintains a separate work queue for each External Supervisor; the work queue is accessible from a URL incorporated in the "Action Required" email notification sent to an external approver for each

**1**

**2**

**3**

1. After an External User requests a Role, AMPS sends an email notification to the external user confirming the request submission and indicating the role request is waiting for the External Supervisor's approval.

## **Sample User Notification: Confirmation**

**Subject**: Notification: SAAR #106086 - Request User Access for Denny Teck (EDT0379) (DLA External) (DFAS DJMS Navy) 09/18/2017 09:36:54 EDT

approval request. The procedure in this section provides the steps for getting access to an External Supervisor work queue and addressing the action required to approve a role request.

**Body:** Your request for role DFAS DJMS Navy Prod - Navy Input User Field DJMSNAV-007, with access to DFAS DJMS Navy, SAAR 106086 has been submitted for approval.

AMPS provides this message for notification only. Please do not respond to this message. If you need IT assistance, please contact the DISA Global Service Desk by calling toll free 844-DISA-HLP (844-347-2457) or DSN 850-0032 (press 5, then speak or enter D-L-A) or visit the DLA Service Portal (.mil only) at https://dla.servicenowservices.mil/sp?id=index

### **Sample User Notification: Status**

**Subject:** Notification: SAAR #106086 - Request User Access for Denny Teck (EDT0379) (DLA External) (DFAS DJMS Navy) 09/18/2017 09:36:54 EDT

**Body:** SAAR #106086 is awaiting External Supervisor approval.

This request was submitted in AMPS on 09/18/2017 09:36:54 EDT.

No action is required from you at this time.

This task expires on 10/08/2017 09:37:10 EDT.

AMPS provides this message for notification only. Please do not respond to this message. If you need IT assistance, please contact the DISA Global Service Desk by calling toll free 844-DISA-HLP (844-347-2457) or DSN 850-0032 (press 5, then speak or enter D-L-A) or visit the DLA Service Portal (.mil only) at https://dla.servicenowservices.mil/sp?id=index

3. After an External User requests a Role, AMPS sends an **Action Required** email notification to the user's External Supervisor indicating that a SAAR has been submitted for the External Supervisor's approval.

*Each approval notification contains a unique URL that leads to a corresponding External Supervisor's AMPS Work Queue.*

### **Sample Approver Notification: Action Required**

**Subject:** Action Required: SAAR #106086 - Request User Access for Denny Teck (EDT0379) (DLA External) (DFAS DJMS Navy) 09/18/2017 09:36:54 EDT

**Body:** SAAR #106086 - Request User Access for Teck, Denny (EDT0379) (DLA External) has been submitted for approval. This request for DFAS DJMS Navy Prod - Navy Input User Field DJMSNAV-007 was submitted in AMPS on 09/18/2017 09:36:54 EDT.

Please visit AMPS at this URL:

https://amps.dla.mil/eaportal/faces/adf.task-flow?adf.tfId=eaportal-flow&adf.tfDoc=/WEB-INF/eaportalflow.xml&ApprovalID=1597%3Avn90ZwVpp8Q3GinRj9Fn6%2FasHd8Cz56VuIQMi6UeadM%3D

Open your Inbox to locate the SAAR. Click the SAAR title to open and complete the approval task. This task expires on 10/08/2017 09:37:10 EDT.

AMPS provides this message for notification only. Please do not respond to this message. If you need IT assistance, please contact the DISA Global Service Desk by calling toll free 844-DISA-HLP (844-347-2457) or DSN 850-0032 (press 5, then speak or enter D-L-A) or visit the DLA Service Portal (.mil only) at https://dla.servicenowservices.mil/sp?id=index

2. AMPS also sends an email notification to the external user indicating the role request is waiting for the External Supervisor's approval. 4. Copy the URL provided in the Supervisor's **Action Required** notification, paste this URL into a browser instance, and navigate to the **AMPS Approval Work Queue**.

*AMPS displays the* **Approval Work Queue,** *which lists all the pending* **Approval Actions** *assigned to the External Approver (se[e Figure 172\)](#page-158-0).*

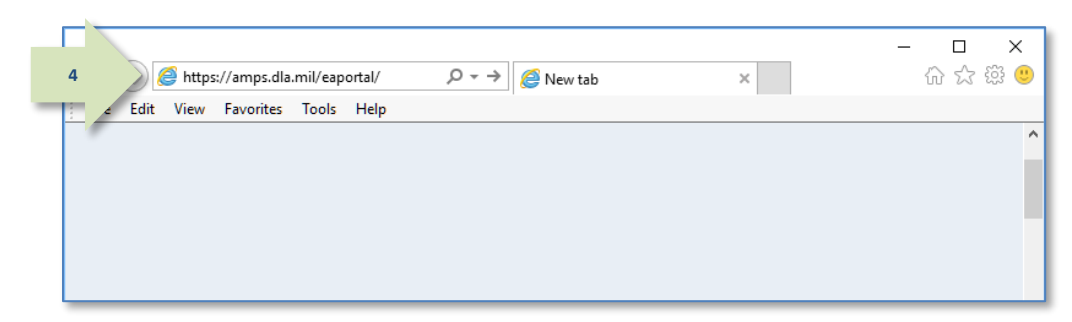

#### **Figure 171: Browser Instance**

5. Locate the SAAR you want to approve and click the link in the *Approval Action* column.

*AMPS displays one of two possible screens:*

- **Verify Approver** *(see Step 6), or*
- *The Supervisor Application Access Decision screen for the specified SAAR (see Step 7).*

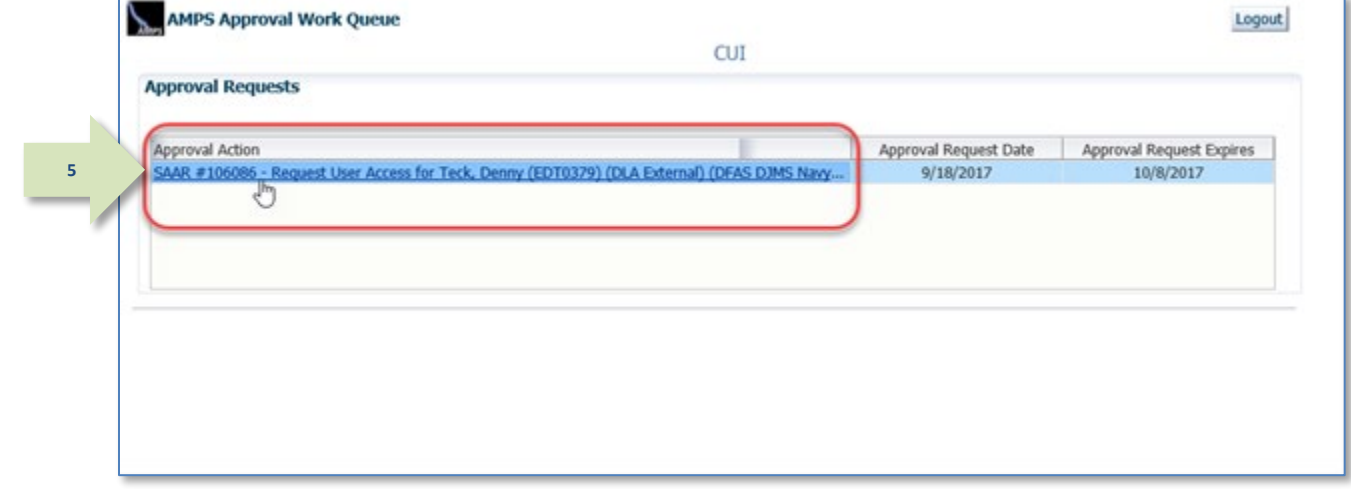

#### **Figure 172: AMPS Approval Work Queue**

6. If this approval is the first request to the Supervisor from the identified Requestor, AMPS asks the Supervisor to verify his or her identity as the external user's Supervisor.

If the approver's name in the **Verify Approver** screen is the name of the logged in Supervisor, the approver should click the **Verify** button.

To proceed, click the **Verify** button.

*This step eliminates the possibility that any other approver can act on the named requestor's role requests in the future.*

<span id="page-158-0"></span>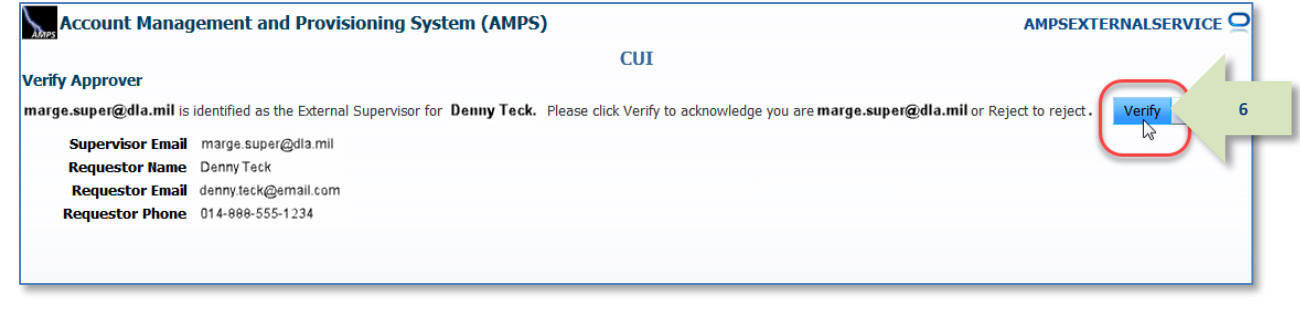

#### **Figure 173: Verify Approver – Supervisor**

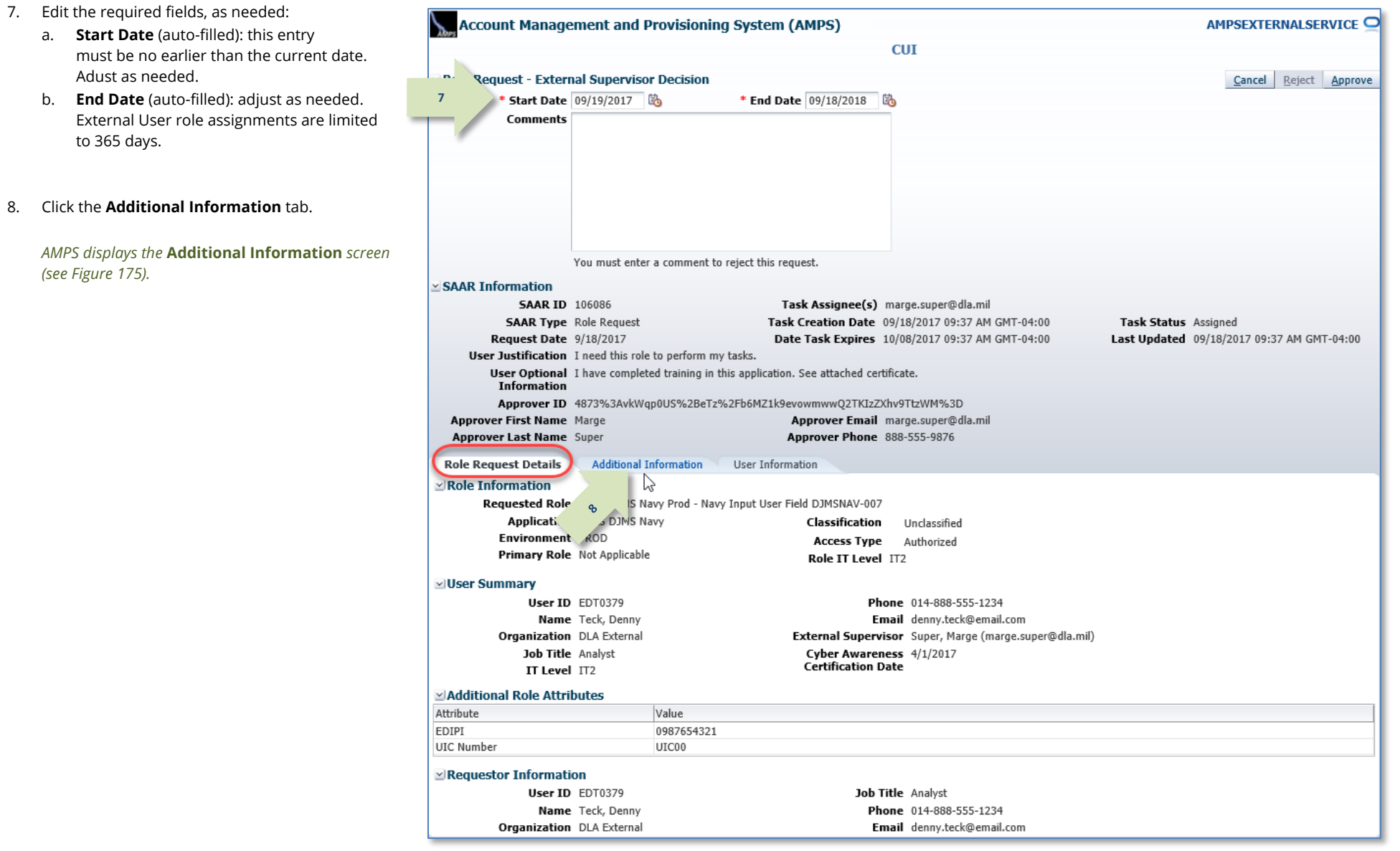

### **Figure 174: External Supervisor Approval Screen – Application Access Decision**

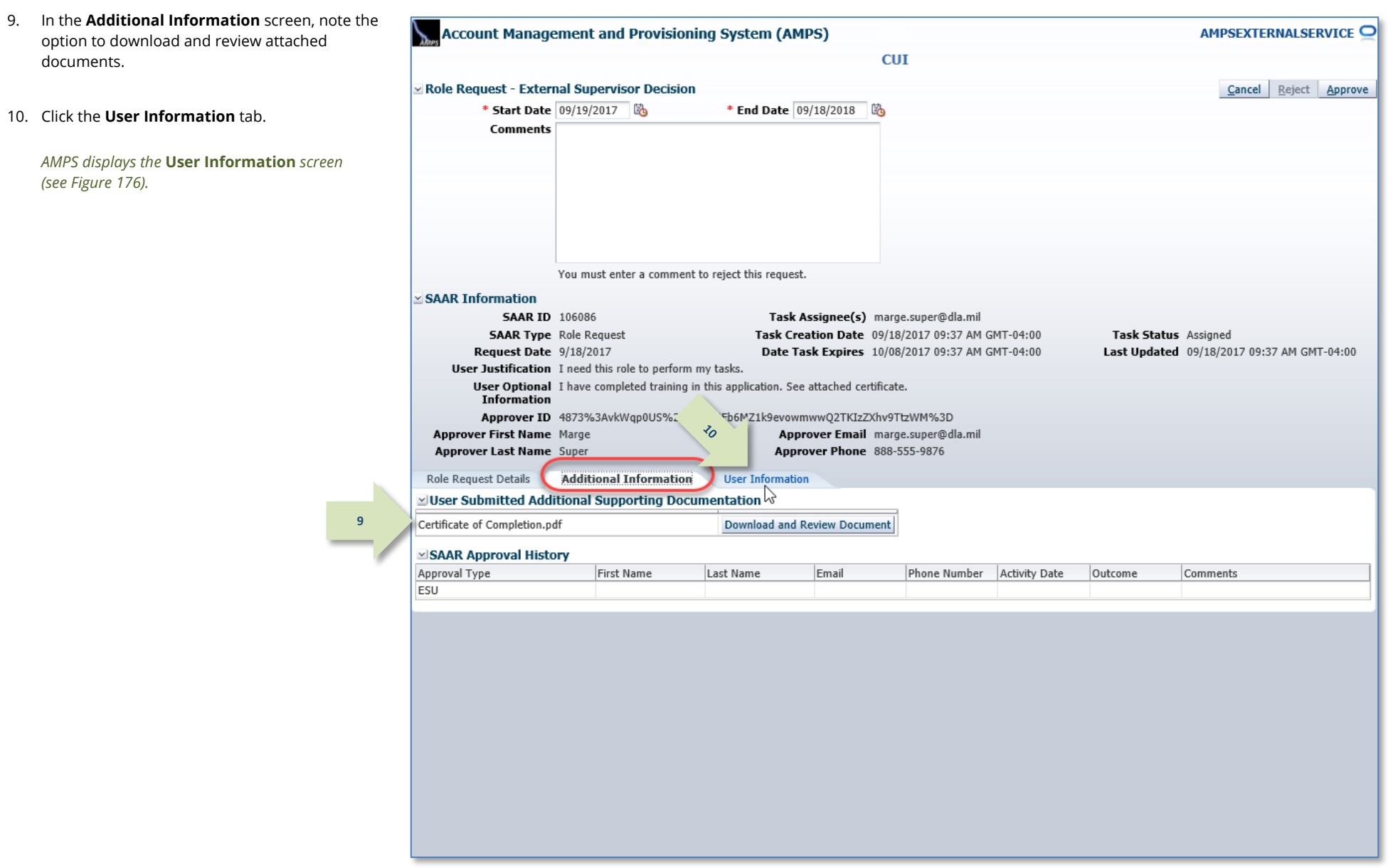

### <span id="page-160-0"></span>**Figure 175: External Supervisor Decision - Additional Information**

11. In the **User Information** screen, review the

Account Management and Provisioning System (AMPS) AMPSEXTERNALSERVICE<sup>O</sup> **User Account Information** and other data to **CUI** verify the user's request.  $\simeq$  Role Request - External Supervisor Decision Cancel Rei **13**\* Start Date 09/19/2017 \* End Date 09/18/2018 *Note that this screen contains identity and*  **Comments** Approved by the External Supervisor *contact information for all external approvers.* **12** 12. As an option, enter any comments relevant to the approval. You must enter a comment to reject this request. *Comments are optional for an approval. Entering*  **SAAR Information** *text in the* **Comments** *field activates the* **Reject SAAR ID 106086** Task Assignee(s) marge.super@dla.mil Tack Creation Date 09/18/2017 09:37 AM GMT-04:00 **SAAR Type** Role Request Task Status Assigned Last Updated 09/18/2017 09:37 AM GMT-04:00 Request Date 9/18/2017 Date Task Expires 10/08/2017 09:37 AM GMT-04:00 User Justification I need this role to perform my tasks. User Optional I have completed training in this application. See attached certificate. 13. Click **Approve**. Information Approver ID 4873%3AvkWqp0US%2BeTz%2Fb6MZ1k9evowmwwQ2TKIzZXhv9TtzWM%3D Approver First Name Marge Approver Email marge.super@dla.mil *AMPS automatically . . .* **Approver Last Name Super Approver Phone 888-555-9876** • *Closes the* **External Supervisor**  Role Request Details Additional Information **User Information Decision** *screen,*  **11 Ilser Account Information** User ID EDT0379 **Account Status** Active • *Sends the SAAR to the next approver,*  **User Type Military** First Name Denny • *Removes the SAAR as assigned to the*  Branch USAF **Middle Name** Rank 1st Lt Last Name Teck *External Supervisor from the Supervisor's* EDIPI/UPN 1286972493 Citizenship US **AMPS Approval Work Queue***, and* Email denny.teck@email.com Title Analyst • *Displays a* **Task Completed** *message*  Cyber Awareness Certification Date 04/01/2017 *(se[e Figure 177\).](#page-162-0)* User Contact Information Official Telephone 014-888-555-1234 Office/Cube **Official Fax** Street 123 Berkeley **DSN Phone** PO Box **DSN Fax** City London Mobile State Armed Forces Europe, Africa, Canada, Middle East Postal Code 000000 Country UNITED KINGDOM ⊵External Supervisor External Security Officer  $\simeq$  External Authorizing Official Email marge.super@dla.mil Email Helen.soff@dla.mil Email ljgibbs@nomail.com First Name Marge First Name Helen First Name Leroy Last Name Super Last Name Soff Last Name Gibbs Phone 888-555-9876 Phone 888-555-1212 Phone 888-555-4564 Current Roles Current Roles Application Role Type Environment > DFAS DJMS Navy Prod - Navy Inquiry User Field DJMSNAV-006 DFAS DJMS Navy PROD **USER Pending Requests** Expire Date Last Activity Request SAAR ID SAAR Type Role Name Status Current Approver Date Date 106086 Role Request DFAS DJMS Navy Prod - Navy Input User Field DJMSNAV-007 PENDING APPRO... External Super... 9/18/2017 10/8/2017 9/18/2017

<span id="page-161-0"></span>**Figure 176: External Supervisor Decision - User Information**

*button.*

**No.** 

### *14.* Click the link labeled **Return to the External Approval Worklist**.

*AMPS displays the refreshed* **Approval Work**  *Queue (se[e Figure 178\).](#page-162-1)*

15. When finished with the Approval Work Queue for the current session, click the **Logout** button.

*AMPS displays a logout confirmation message (se[e Figure 179\).](#page-162-2)*

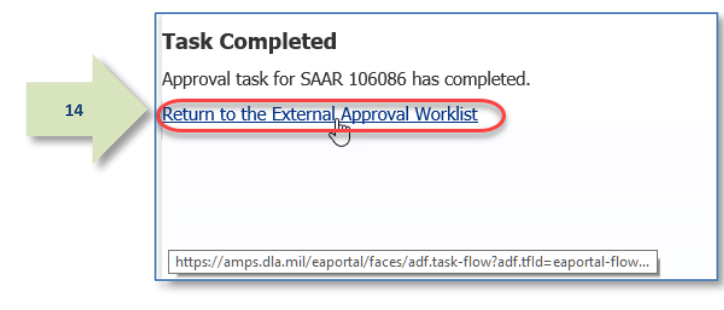

#### **Figure 177: AMPS Message - External Approval Completed**

<span id="page-162-0"></span>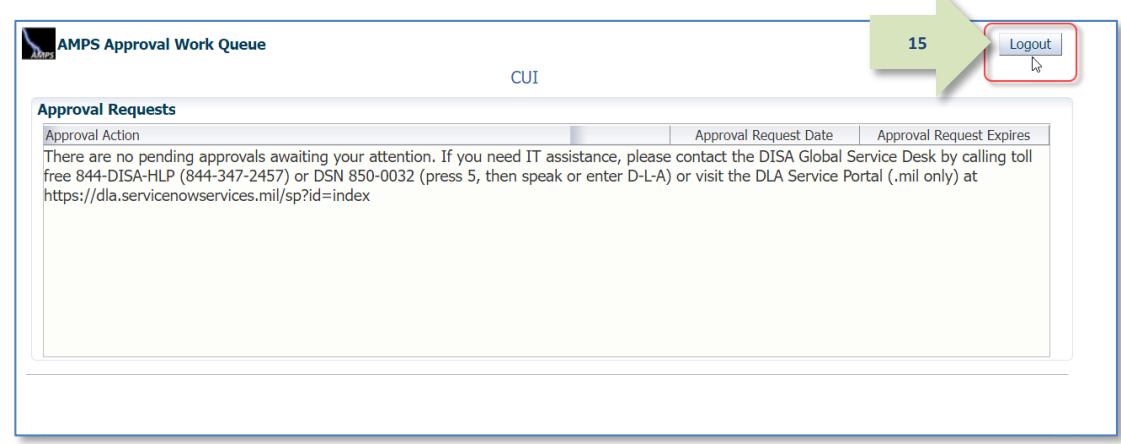

#### **Figure 178: Modify Approver Information**

16. Review the logout message and close the browser.

<span id="page-162-2"></span><span id="page-162-1"></span>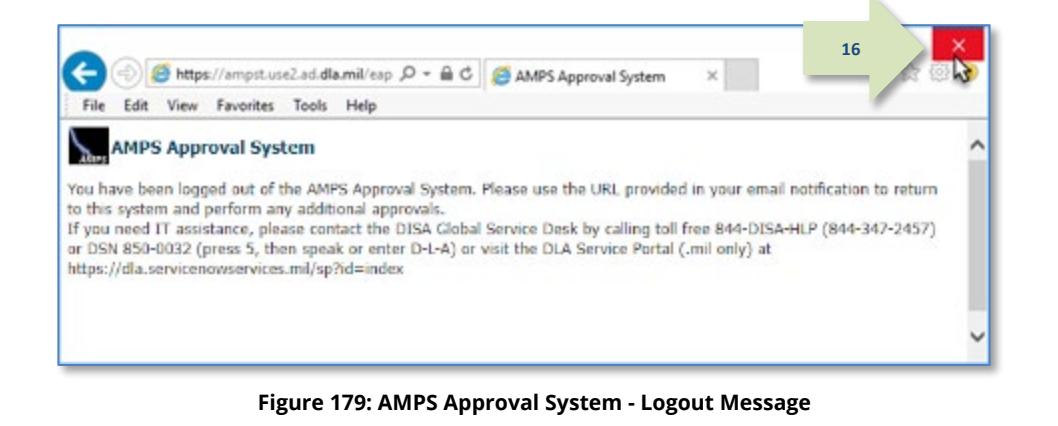

## **Sample User Notification: Status**

**Subject:** Notification: SAAR #106086 - Request User Access for Denny Teck (EDT0379) (DLA External) (DFAS DJMS Navy) 09/18/2017 09:36:54 EDT **Body:** The External Supervisor has completed an approval for SAAR #106086.

The outcome for this task is APPROVE.

AMPS provides this message for notification only. Please do not respond to this message. If you need IT assistance, please contact the DISA Global Service Desk by calling toll free 844-DISA-HLP (844-347-2457) or DSN 850-0032 (press 5, then speak or enter D-L-A) or visit the DLA Service Portal (.mil only) at https://dla.servicenowservices.mil/sp?id=index

18. In addition, AMPS displays SAAR information and status in the user's Pending Requests table. (See **How to [Check Your Role Status](#page-96-0)** on page [97\).](#page-96-0)

**17**

*A user can check SAAR listings in* **Pending Requests** *to track the progress of any open SAAR.*

### *Note:*

After a SAAR has been fully approved or rejected, AMPS moves this listing to the SAAR History table.

## **Security Officer Approval**

The procedure for Security Officers in this section explains how to approve a role request for roles that require a Security Officer review.

### **Security Officer Bypass: Approval Not Required**

Note that a DLA Security Officer may not necessarily see every role request submitted by a DLA user. The Security Officer may be bypassed under the following conditions:

- The user has already submitted a role request with a valid investigation date.
- All clearance-related required fields in the user's profile have valid values entered.
- The user's account has not been flagged for additional Security Reviews in future requests.

### **Procedure for Internal Security Officer Approvals**

This procedure explains how an Internal Security Officer handles a role request approval.

**1**

**2**

When these conditions are met, the role request bypasses the Security Officer and goes directly to the Data Owner. See also the section entitled **Security Officers: Internal and External SO Review Requirements** for more information about Security Officer review requirements.

### **Security Officer Automatic Approval**

For DLA users, a role request is granted an automatic Security Officer approval if the user's account fulfills certain conditions. See the section entitled **Security Officer: Internal Users** in this user guide for more details.

### 1. After a User's Supervisor approves a role request, AMPS sends an email notification to the user indicating the outcome of the Supervisor's decision.

## **Sample User Notification: Status of Supervisor Approval**

**Subject:** Notification: SAAR #106077 - Request User Access for Rupert Teck (DRT0021) (DFAS Columbus) (DSS Distribution) 09/14/2017 09:27:35 EDT

**Body:** The Supervisor has completed an approval for SAAR #106077.

The outcome for this task is APPROVE.

AMPS provides this message for notification only. Please do not respond to this message. If you need IT assistance, please contact the DISA Global Service Desk by calling toll free 844-DISA-HLP (844-347-2457) or DSN 850-0032 (press 5, then speak or enter D-L-A) or visit the DLA Service Portal (.mil only) at https://dla.servicenowservices.mil/sp?id=index

2. After a User's Supervisor approves a role request, AMPS sends an email notification to the user with the request's status, indicating the role request is waiting for the Security Officer's approval.

## **Sample User Notification: Status of Security Officer Approval**

**Subject:** Notification: SAAR #106077 - Request User Access for Rupert Teck (DRT0021) (DFAS Columbus) (DSS Distribution) 09/14/2017 09:27:35 EDT

**Body:** SAAR #106077 is awaiting Security Officer approval.

This request was submitted in AMPS on 09/14/2017 09:27:35 EDT. No action is required from you at this time. This task expires on 10/04/2017 12:45:53 EDT.

AMPS provides this message for notification only. Please do not respond to this message. If you need IT assistance, please contact the DISA Global Service Desk by calling toll free 844-DISA-HLP (844-347-2457) or DSN 850-0032 (press 5, then speak or enter D-L-A) or visit the DLA Service Portal (.mil only) at https://dla.servicenowservices.mil/sp?id=index

3. After a Supervisor approves a role request, AMPS sends an email notification to the user's organizational Security Officer indicating that a SAAR has been submitted for the Security Officer's approval. **3**

## **Sample Approver Notification: Action Required**

**Subject:** Action Required: SAAR #106077 - Request User Access for Rupert Teck (DRT0021) (DFAS Columbus) (DSS Distribution) 09/14/2017 09:27:35 EDT

**Body:** SAAR #106077 - Request User Access for Teck, Rupert (DRT0021) (DFAS Columbus) has been submitted for approval.

This request for DSS Distribution Prod - NON DLA - INQUIRY ONLY DSST-319 was submitted in AMPS on 09/14/2017 09:27:35 EDT.

Please visit AMPS at this URL: https://amps.dla.mil/

Open your Inbox to locate the SAAR. Click the SAAR title to open and complete the approval task. This task expires on 10/04/2017 12:45:53 EDT.

AMPS provides this message for notification only. Please do not respond to this message. If you need IT assistance, please contact the DISA Global Service Desk by calling toll free 844-DISA-HLP (844-347-2457) or DSN 850-0032 (press 5, then speak or enter D-L-A) or visit the DLA Service Portal (.mil only) at https://dla.servicenowservices.mil/sp?id=index

4. In the AMPS banner, click your User ID to open the User ID dropdown menu, then click **Inbox** from the menu.

> *AMPS displays the* **My Tasks** *tab in the* **Approval Details** *screen (se[e Figure 181\).](#page-165-0)*

"**My Tasks**" *refers to the tasks assigned to the logged-in user.*

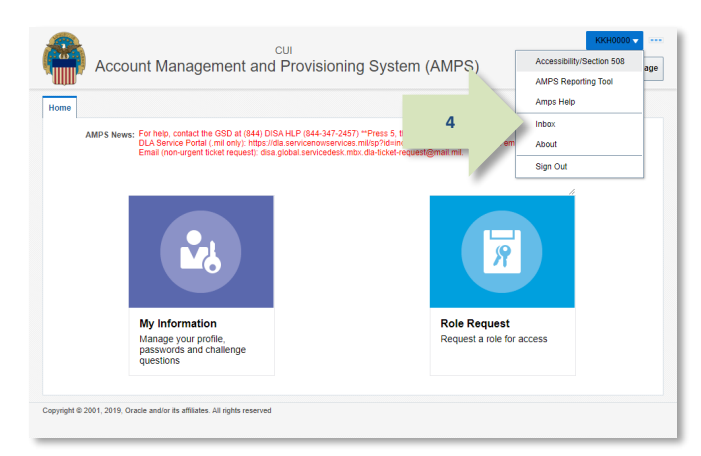

#### **Figure 180: Inbox Command**

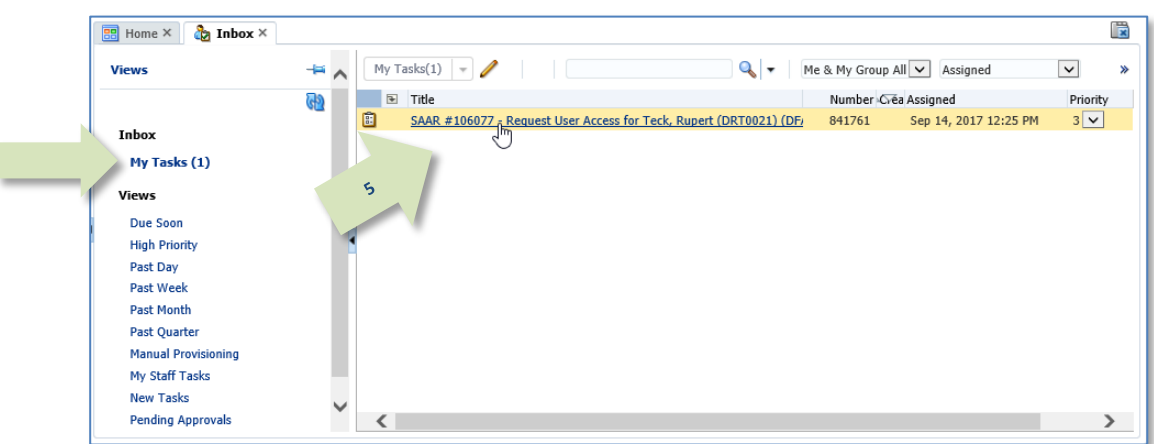

#### **Figure 181: Approval Details – My Tasks Tab**

5. In the **My Tasks** tab, click the SAAR number indicated in the email notification.

> <span id="page-165-0"></span>*AMPS displays the Security Officer Application Access Decision screen (se[e Figure 182\).](#page-166-0)*

- 6. Fill in the required and optional fields, as needed:
	- a. **Start Date** (required and filled in by the Supervisor): this entry must be no earlier than the current date.
	- b. **End Date** (required and filled in by the Supervisor): adjust as needed.
	- c. **IT Level (**required)**:** select the requestor's **IT Level** from the drop-down list.
	- d. **Clearance Level** (required)**:**  select the requestor's **Clearance Level** from the drop-down list.
	- e. **Type of Investigation** (required)**:** select the investigation type conducted for the requestor from the dropdown list.
	- f. **Date of Investigation** (required)**:** enter the requestor's most recent investigation date.
	- g. **Security Review Flag** (required): DLA Security Officers can accept the default if they do not need to review a request from the user on every request. This flag does not affect DFAS Security Officers.

## *Note:*

<span id="page-166-0"></span>The user's Date of Birth is no longer collected by AMPS. This field only displays faux data.

7. Click **Additional Information**. *AMPS displays the* **Additional**  *Information tab (see [Figure 183\).](#page-167-0)*

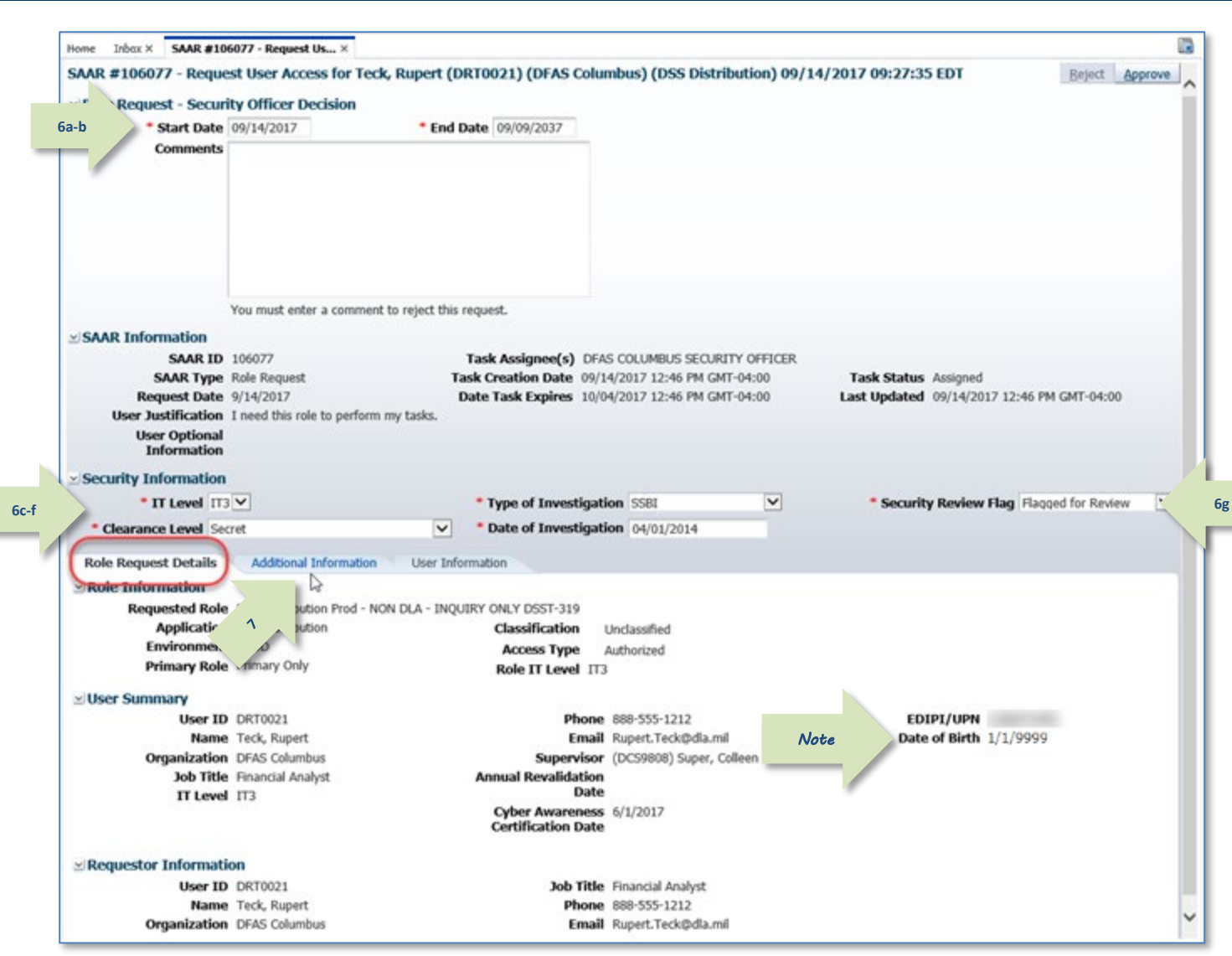

**Figure 182: Security Officer Decision Screen – Role Request Details**

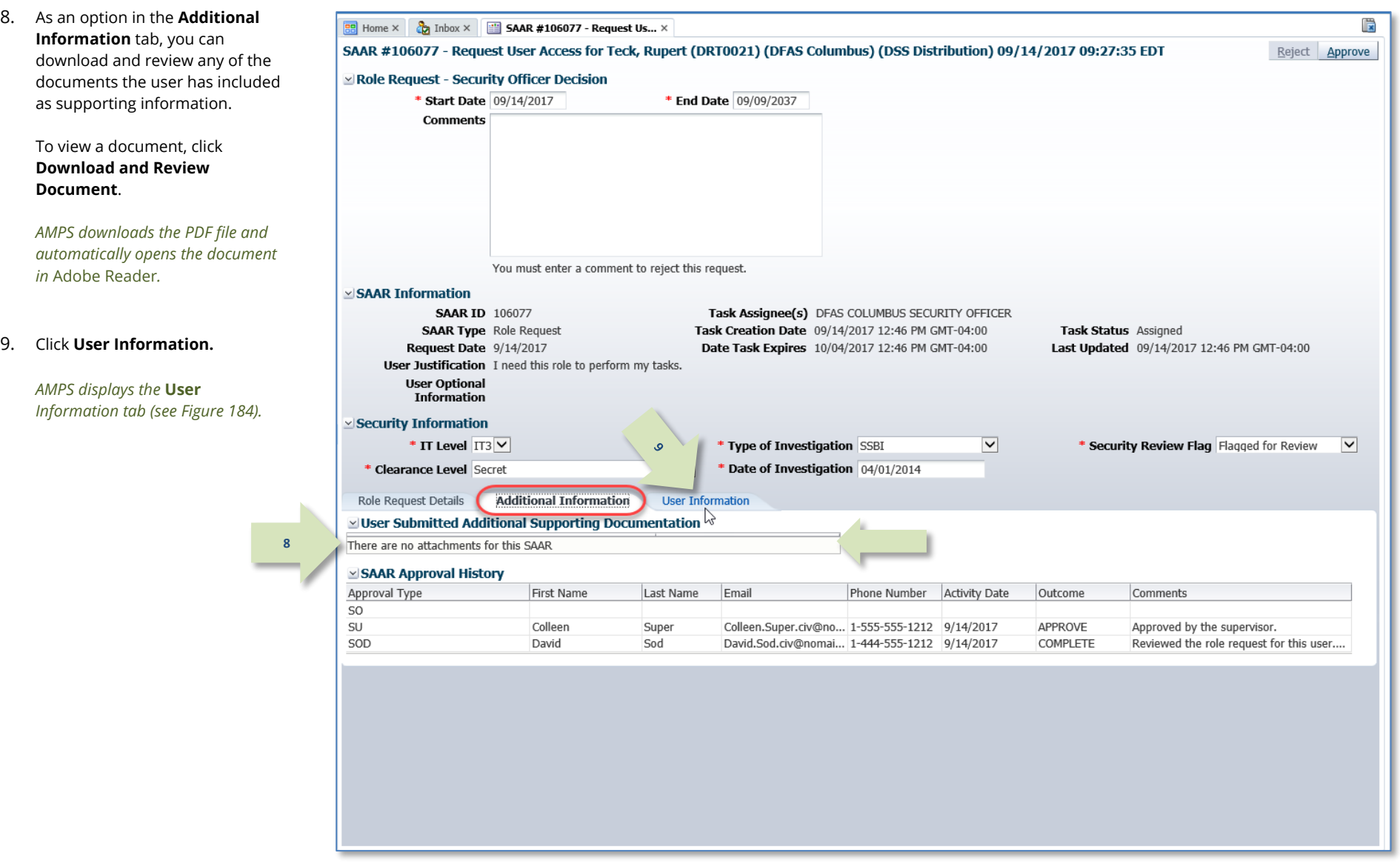

<span id="page-167-0"></span>**Figure 183: Security Officer Decision - Additional Information Tab**

10. In the **User Information** tab, **BB** Home  $\times$  **C**<sub>2</sub> Inbox  $\times$  **EB SAAR #106077** - **Request Us...**  $\times$ review the user account, contact, SAAR #106077 - Request User Access for Teck, Rupert (DRT0021) (DFAS Columbus) (DSS Distribution) 09/14/2017 09:27:35 EDT **12**organization, and supervisor Role Request - Security Officer Decision information to help verify the **Start Date 09/14/2017** \* End Date 09/09/2037 correct user is requesting the role **Comments** Approved by the Security Officer. specified in the **Pending Requests** table (see bottom of screen,  $\mathbf{v}$ [Figure 184\)](#page-168-0). 11. As an option, you can enter You must enter a comment to reject this request. comments at any time during this **SAAR Informatio SAAR ID 106077** Task Assignee(s) DFAS COLUMBUS SECURITY OFFICER procedure to support the decision. Task Creation Date 09/14/2017 12:46 PM GMT-04:00 **SAAR Type** Role Request Task Status Assigned Request Date 9/14/2017 Date Task Expires 10/04/2017 12:46 PM GMT-04:00 Last Updated 09/14/2017 12:46 PM GMT-04:00 User Justification I need this role to perform my tasks. *Comments are required on a request*  **User Optional** Information *decision only when you want to use*  **Security Information** *the* Reject *button to*  \* IT Level IT3 V \* Type of Investigation SSBI  $\overline{\mathbf{v}}$ \* Security Review Flag Flagged for Review  $\overline{\mathbf{v}}$ *reject the SAAR.* \* Clearance Level Secret  $\boxed{\vee}$  \* Date of Investigation  $\boxed{04/01/2014}$ Additional Information Role Request Details **User Information** *Comments are not required for an*  **10** V User Account Information User ID DRT0021 **Account Status Active** *approval but will be passed to the*  User Type Civilian First Name Rupert Middle Name  $G$ rade  $G5.12$ *next approver in the* **Additional**  Citizenship US Last Name Teck **Information** *screen.* EDIPI/UPN Email Rupert.Teck@dla.mil Title Financial Analyst Cyber Awareness Certification Date 06/01/2017 12. Click **Approve**. **Annual Revalidation Date Elliser Contact Information** *AMPS automatically . . .* Official Telephone 888-555-1212 Office/Cube DFAS Official Fax Street 401 North Yearling<br>RoadWhitehall, Ohio 43213 *Sends the SAAR to the next*  **DSN Phone DO Roy DSN Fax** *approver, and* City Columbus Mobile State Ohio *Removes the SAAR as assigned to*  Postal Code 43218 *the Supervisor from the* **My Tasks** Country UNITED STATES  $\times$  Organization  $\times$  Supervisor **Organization Name** DFAS Columbus Name Colleen Super Security Officer(s) HD Smith (MHD7777) User ID DCS9808 Albert Soff (DAN0013) Title Supervisor (DFAS) Charles Soff (DCS9809) Organization DFAS Alexandria (Mark Center) IA Officer(s) CB Smith (DCB7777) Email Colleen Super civ@nomail.mil Albert Soff (DAN0013) Phone 1-555-555-1212 Brad Inao (DBI0001) **Exercity** Roles Current Roles Application Environment Role Type > DFAS SABRS Prod - DFAS Security-Tables SABRS-018 DEAS SARRS **PROD** LISER  $\times$  Pending Requests Expire Date Last Activity Request SAAR ID SAAR Type Role Name Status Current Approver Date 106077 Role Request DSS Distribution Prod - NON DLA - INQUIRY ONLY DSST-319 PENDING APPROVAL 9/14/2017 10/4/2017 9/14/2017 Security Officer 106067 Role Request DFAS SABRS Prod - DFAS Systems Maint Team SABRS-020 PENDING APPROVAL Supervisor 9/12/2017 10/2/2017 9/12/2017

<span id="page-168-0"></span>**Figure 184: Security Officer Decision Screen - User Information**

*tab.*

13. AMPS sends an email notification to the user regarding the approval's status.

### **Sample User Notification: Status**

**Subject:** Notification: SAAR #106077 - Request User Access for Rupert Teck (DRT0021) (DFAS Columbus) (DSS Distribution) 09/14/2017 09:27:35 EDT

**Body:** The Security Officer has completed an approval for SAAR #106077.

The outcome for this task is APPROVE.

AMPS provides this message for notification only. Please do not respond to this message. If you need IT assistance, please contact the DISA Global Service Desk by calling toll free 844-DISA-HLP (844-347-2457) or DSN 850-0032 (press 5, then speak or enter D-L-A) or visit the DLA Service Portal (.mil only) at https://dla.servicenowservices.mil/sp?id=index

14. In addition, AMPS displays SAAR information and status in the user's Pending Requests table. (See **How to [Check Your Role Status](#page-96-0)** on page [97\).](#page-96-0)

**13**

*After the Security Officer approves the request, the status shows the SAAR has been forwarded to the* **Data Owner** *for approval.*

*A user can check SAAR listings in* **Pending Requests** *to track the progress of any open SAAR.*

## *Note:*

After a SAAR has been fully approved or rejected, AMPS moves this listing to the SAAR History table.

### **Procedure for External Security Officer Approval**

An External Security Officer does not have or need an AMPS account to administer a security review of a role request. Instead, AMPS maintains a separate work queue for each External Security Officer that is accessible from a URL through a browser instance.

**1**

**2**

**3**

The procedure in this section provides the steps to follow for getting access to an External Security Officer work queue and addressing the action required to approve a role request.

- 1. After a user's External Supervisor approves a role request, AMPS sends an email notification to the user indicating the request has been approved by the Supervisor.
- 2. After a User's Supervisor approves a role request, AMPS sends an email notification to the user with the request's status, indicating the role request is waiting for the **External Security Officer's** approval.

3. After a Supervisor approves a role request, AMPS sends an **Action Required** email notification to the user-specified **External Security Officer** indicating that a SAAR has been submitted for the Security Officer's approval.

## **Sample User Notification: Confirmation**

**Subject:** Notification: SAAR #106086 - Request User Access for Denny Teck (EDT0379) (DLA External) (DFAS DJMS Navy) 09/18/2017 09:36:54 EDT

**Body:** The External Supervisor has completed an approval for SAAR #106086. The outcome for this task is APPROVE.

AMPS provides this message for notification only. Please do not respond to this message. If you need IT assistance, please contact the DISA Global Service Desk by calling toll free 844-DISA-HLP (844-347-2457) or DSN 850-0032 (press 5, then speak or enter D-L-A) or visit the DLA Service Portal (.mil only) at https://dla.servicenowservices.mil/sp?id=index

## **Sample User Notification: Status**

**Subject:** Notification: SAAR #106086 - Request User Access for Denny Teck (EDT0379) (DLA External) (DFAS DJMS Navy) 09/18/2017 09:36:54 EDT

**Body:** SAAR #106086 is awaiting External Security Officer approval. This request was submitted in AMPS on 09/18/2017 09:36:54 EDT.

No action is required from you at this time. This task expires on 10/09/2017 09:58:00 EDT.

AMPS provides this message for notification only. Please do not respond to this message. If you need IT assistance, please contact the DISA Global Service Desk by calling toll free 844-DISA-HLP (844-347-2457) or DSN 850-0032 (press 5, then speak or enter D-L-A) or visit the DLA Service Portal (.mil only) at https://dla.servicenowservices.mil/sp?id=index

## **Sample Approver Notification: Action Required**

**Subject:** Action Required: SAAR #106086 - Request User Access for Denny Teck (EDT0379) (DLA External) (DFAS DJMS Navy) 09/18/2017 09:36:54 EDT

**Body:** SAAR #106086 - Request User Access for Teck, Denny (EDT0379) (DLA External) has been submitted for approval. This request for DFAS DJMS Navy Prod - Navy Input User Field DJMSNAV-007 was submitted in AMPS on 09/18/2017 09:36:54 EDT.

#### Please visit AMPS at this URL:

https://amps.dla.mil/eaportal/faces/adf.task-flow?adf.tfId=eaportal-flow&adf.tfDoc=/WEB-INF/eaportalflow.xml&ApprovalID=4141%3AatbBWr4PLzynMDEbn2x5YAqE%2FZOzw0H5fL6qMr9SILc%3D

Open your Inbox to locate the SAAR. Click the SAAR title to open and complete the approval task. This task expires on 10/09/2017 09:58:00 EDT.

AMPS provides this message for notification only. Please do not respond to this message. If you need IT assistance, please contact the DISA Global Service Desk by calling toll free 844-DISA-HLP (844-347-2457) or DSN 850-0032 (press 5, then speak or enter D-L-A) or visit the DLA Service Portal (.mil only) at https://dla.servicenowservices.mil/sp?id=index

4. Copy the URL provided in the Security Officer's **Action Required** notification, paste this URL into a browser instance, and navigate to the *AMPS Approval Work Queue*.

> *If the AMPS displays a* Consent to Monitoring *screen, review the content and click OK to proceed.*

*AMPS displays the Approval Work Queue listing SAARs that require action from the logged in External Security Officer (see [Figure 186\)](#page-171-0).*

5. In the **Approval Actions** list, click the SAAR number that was included in the email notification.

> *AMPS displays one of two possible screens:*

- **Verify Approver** *(see Step 6), or*
- *The Supervisor Application Access Decision screen for the specified SAAR (see Steps 8).*

<span id="page-171-0"></span>**5**

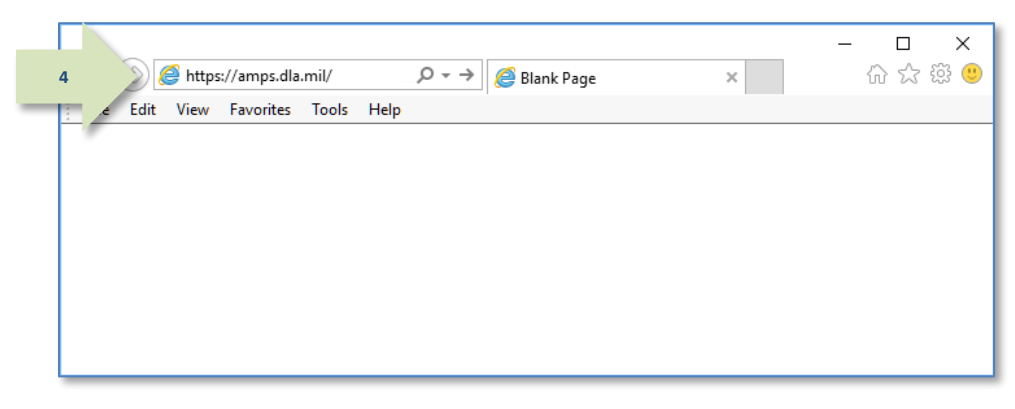

### **Figure 185: Requests Menu**

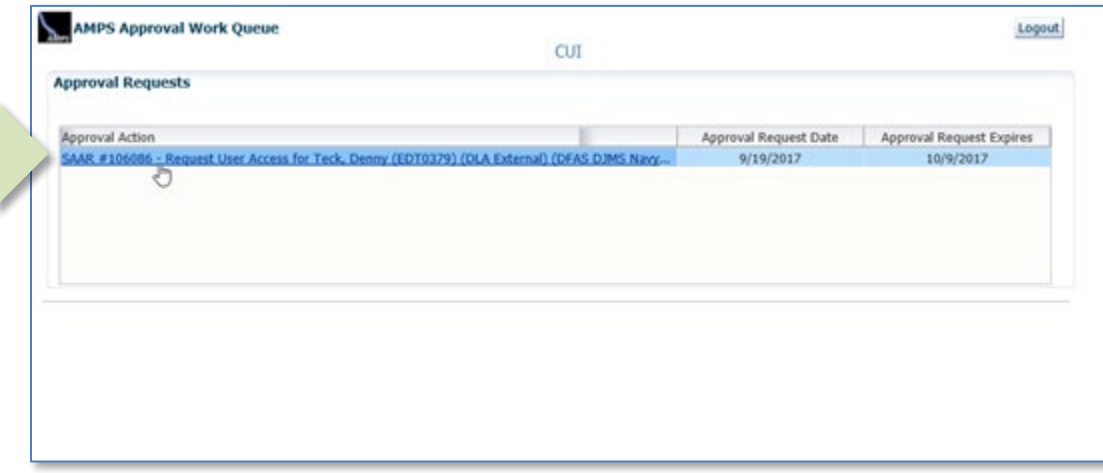

**Figure 186: Approval Work Queue - Select an Approval Action**

**6**

6. **OPTIONAL STEP:** If this approval is the first request to the External Security Officer from the identified Requestor, AMPS asks the Security Officer to verify his or her identity as the external user's Security Officer.

> If the approver's name in the **Verify Approver** screen matches the name of the logged in External Security Officer for this requestor, the approver should click the **Verify** button.

> *This step eliminates the possibility that any other approver can act on the named requestor's role requests in the future.*

Choose one of the following options:

- Click *Verify* if you ARE the requestor's Security Officer
- Click *Reject:* if you ARE NOT the requestor's Security Officer.
- 7. To proceed with the approval, click **Verify**.

*AMPS displays the* **Application External Security Officer Approval** *screen (se[e Figure 188\).](#page-173-0)*

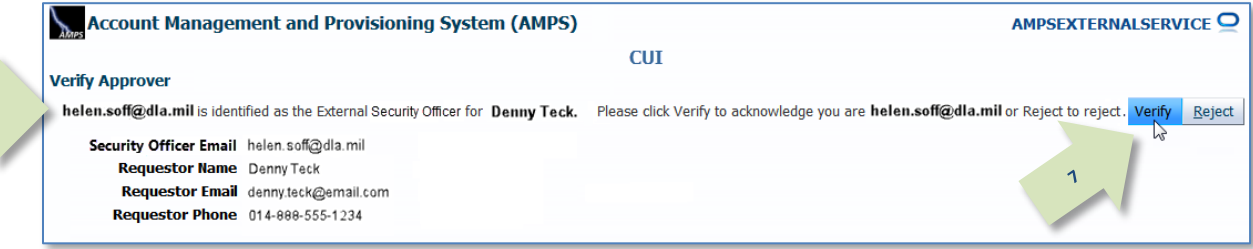

### **Figure 187: Security Officer Verification**

- 8. Fill or correct entries in the required fields:
	- **IF Level Designation:** select the requestor's IT level from the dropdown list.
	- **Clearance Level:** select the requestor's Clearance Level from the drop-down list.
	- **Type of Investigation:** select the investigation type conducted for the requestor from the drop-down list.
	- **Date of Investigation:** select or enter the requestor's investigation date.
	- **Security Review Flag:** DLA Security Officers can accept the default if they do not need to review a request from the user more than once a year. This flag does not affect DFAS Security Officers.

**8**

9. Click the **Additional Information** tab.

*AMPS displays the* **Additional**  *Information screen (se[e Figure 189\).](#page-174-0)*

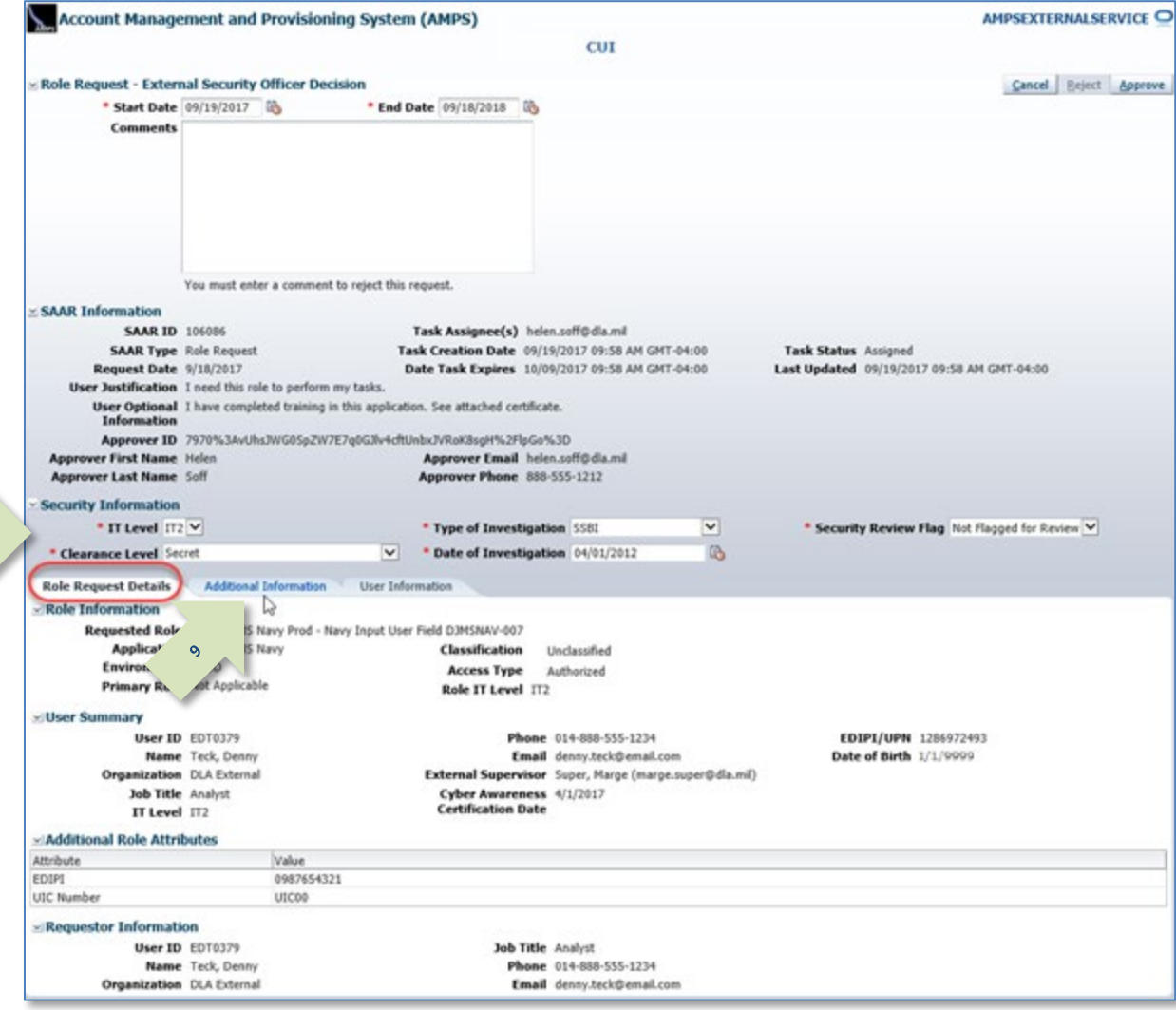

<span id="page-173-0"></span>**Figure 188: External Security Officer Decision – Role Request Details**

<span id="page-174-0"></span>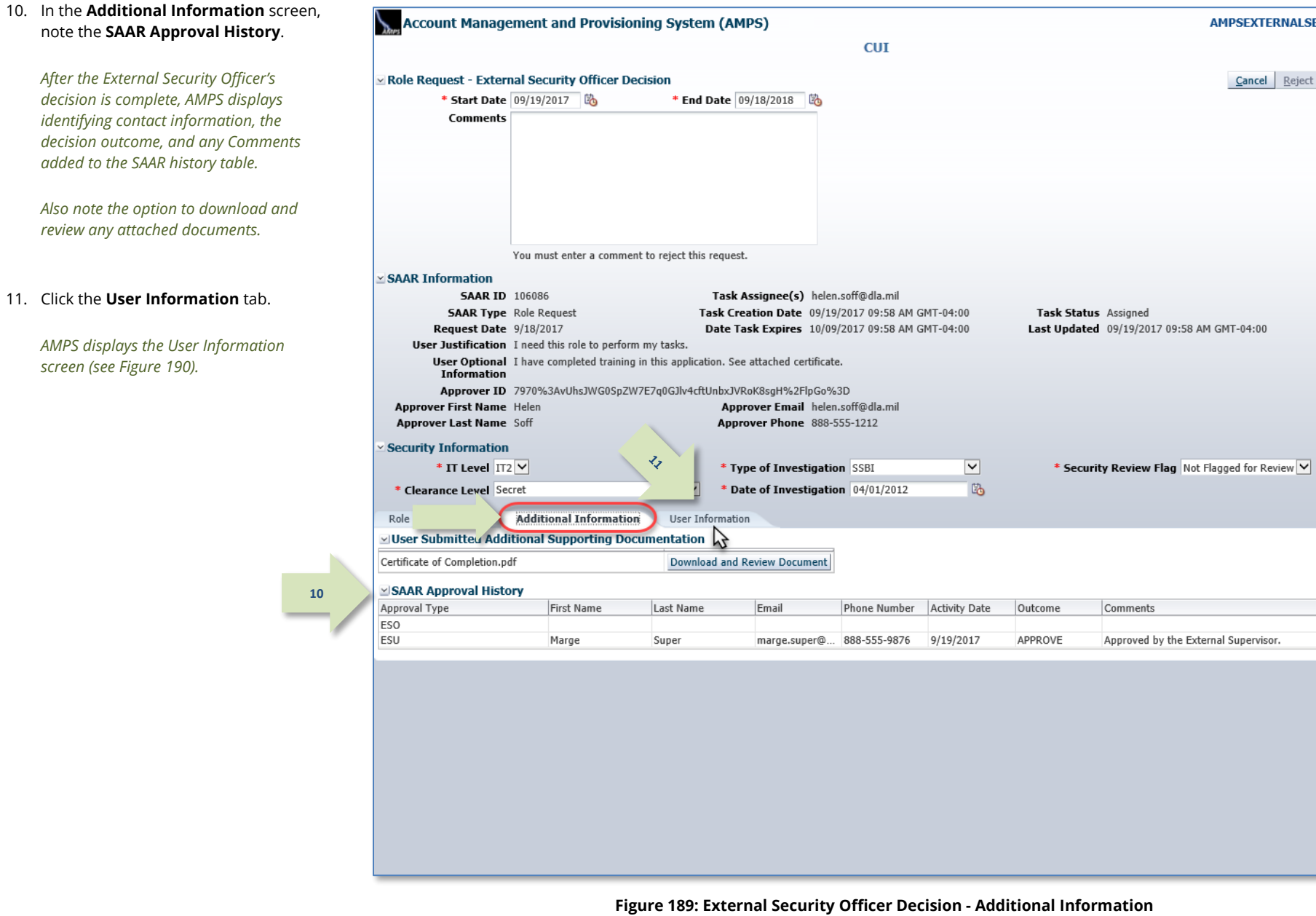

AMPSEXTERNALSERVICE<sup>O</sup>

Cancel Reject Approve

12. As an option, enter **Comments** to support the decision.

> *Comments are not required for an approval, but AMPS passes them to the next approver when they are entered.*

*Comments are required ONLY for a*  **Reject** *action. If you must reject the role request, AMPS requires you to enter text in the* **Comments** *area.* 

### 13. Click **Approve**.

*AMPS automatically . . .*

- *Sends the SAAR to the next approver,*
- *Removes the SAAR as assigned to the Supervisor from the AMPS Approval Work Queue, and*
- *Displays a* **Task Completed** *message (see [Figure 191\)](#page-176-0).*

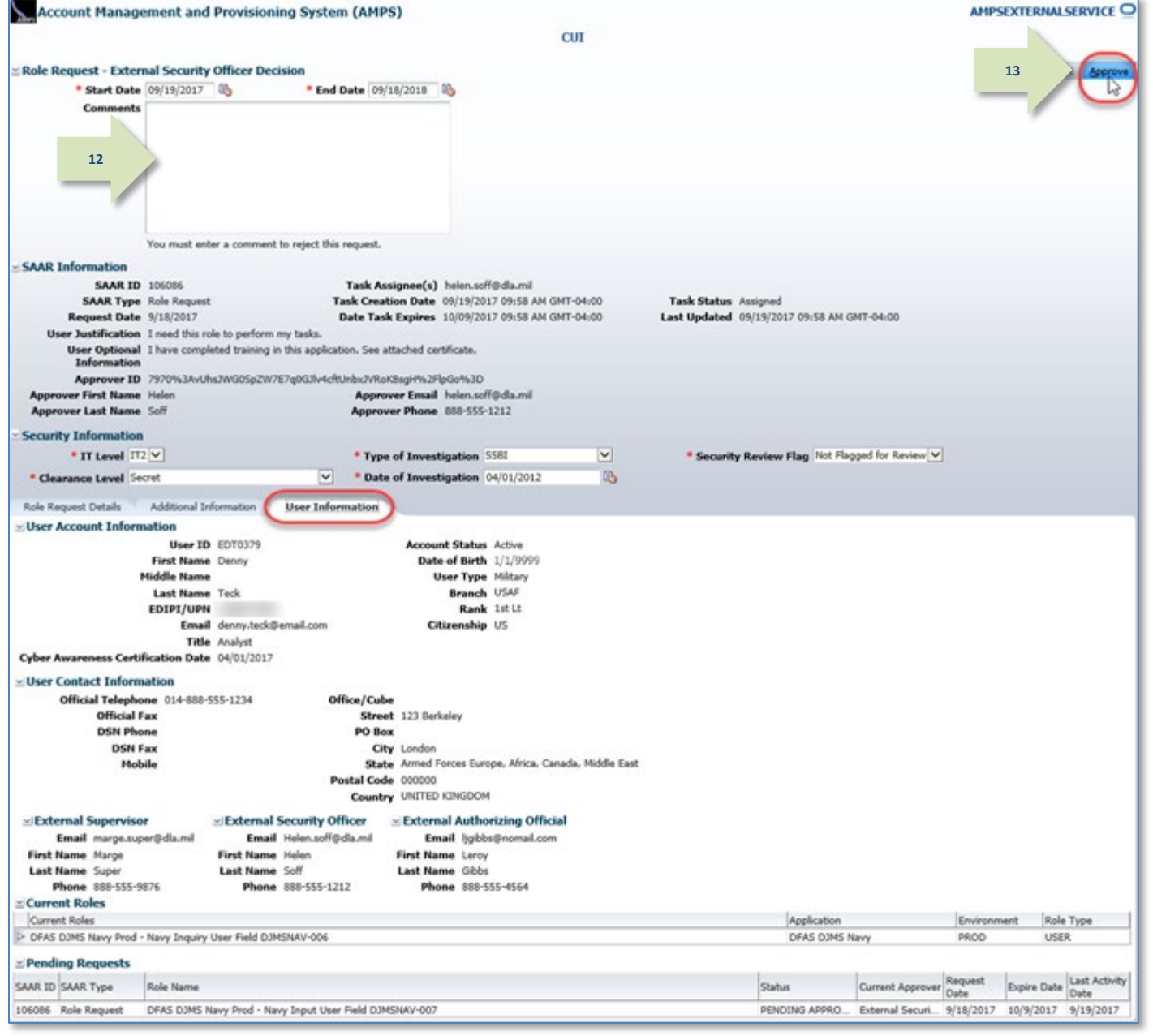

<span id="page-175-0"></span>**Figure 190: External Security Officer Decision - User Information**

14. Click the link that reads **Return to the External Approval Worklist**.

*AMPS displays the refreshed* **Approval** 

*Work Queue (se[e Figure 192\)](#page-176-1).*

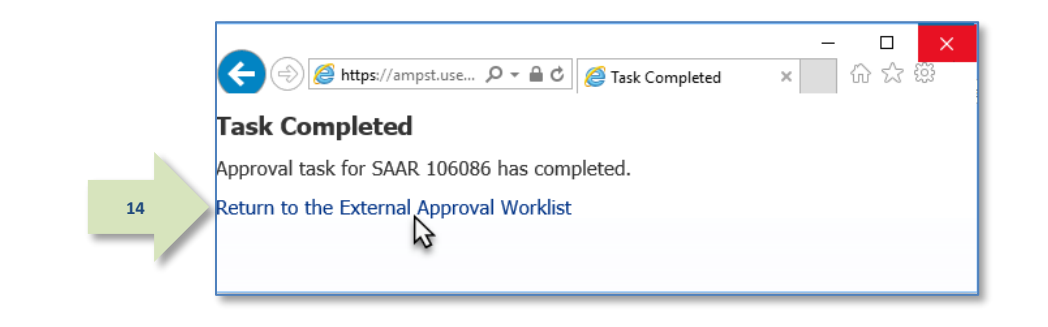

#### **Figure 191: Approval Completed**

<span id="page-176-0"></span>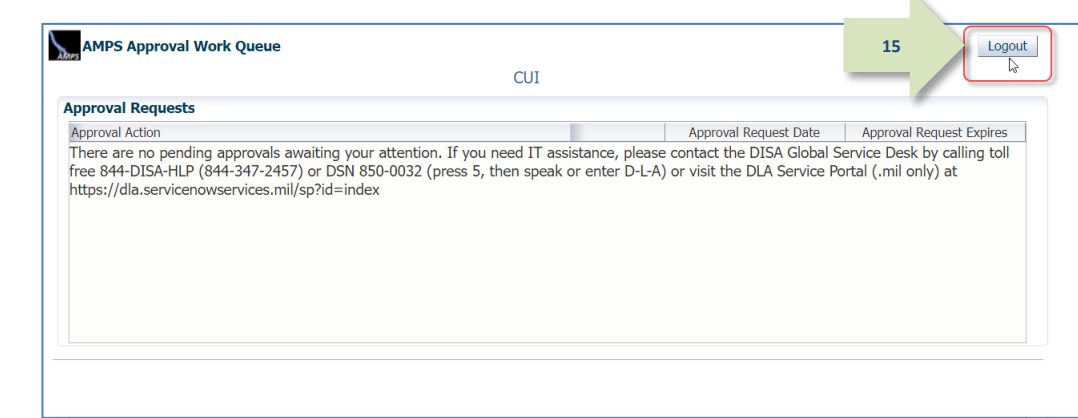

**Figure 192: Modify Approver Information**

<span id="page-176-1"></span>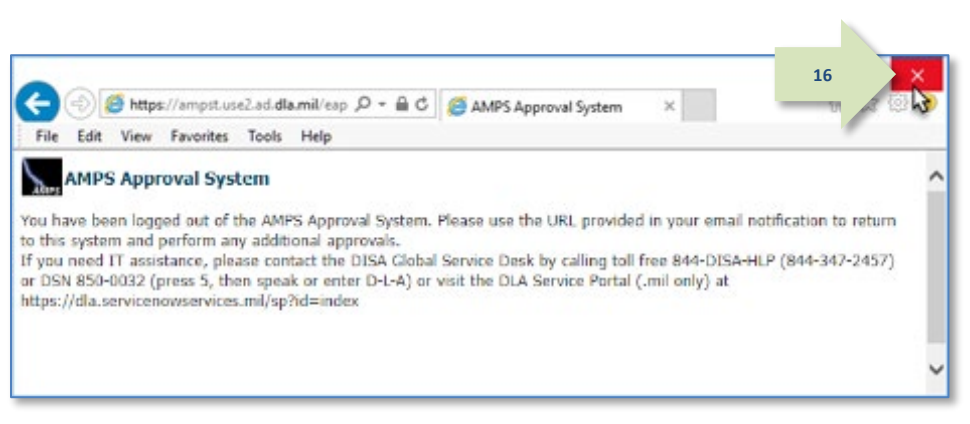

#### <span id="page-176-2"></span>**Figure 193: AMPS Approval System - Logout Message**

15. If you have completed work for the current session, click the **Logout** button in the AMPS **Approval Work Queue** window.

> *AMPS displays a logout message (se[e Figure 193\).](#page-176-2)*

16. Review the logout message and close the browser.

17. After the approval is submitted, AMPS sends an email notification to the user regarding the approval's status.

## **Sample User Notification: Status**

**Subject:** Notification: SAAR #106086 - Request User Access for Denny Teck (EDT0379) (DLA External) (DFAS DJMS Navy) 09/18/2017 09:36:54 EDT

**Body:** The External Security Officer has completed an approval for SAAR #106086. The outcome for this task is APPROVE.

AMPS provides this message for notification only. Please do not respond to this message. If you need IT assistance, please contact the DISA Global Service Desk by calling toll free 844-DISA-HLP (844-347-2457) or DSN 850-0032 (press 5, then speak or enter D-L-A) or visit the DLA Service Portal (.mil only) at https://dla.servicenowservices.mil/sp?id=index

18. In addition, AMPS displays SAAR information and status in the user's Pending Requests table. (See **How to [Check Your Role Status](#page-96-0)** on page [97\).](#page-96-0)

*After the External Security Officer approves the request, the status shows the SAAR has been forwarded to the External Authorizing Official for approval. If there is no External Authorizing Official for the role being requested, the next approver in the queue is the Data Owner.*

**17**

*A user can check SAAR listings in* **Pending Requests** *to track the progress of any open SAAR.*

## *Note:*

After a SAAR has been fully approved or rejected, AMPS moves this listing to the SAAR History table.

## **External Authorizing Official Approval**

An External Authorizing Official (EAO) is required as an approver for certain roles available to some external users. AMPS notifies this approver of a pending approval action after the Security Officer submits an approval for the role request.

The procedure in this section provides the steps to follow for getting access to an External Authorizing Official work queue and addressing the action required to approve a role request.

### **Procedure for EAO Approval**

1. After a User's Security Officer approves a role request, AMPS sends the following email notifications to the user with the request's status, indicating the role request is waiting for the **External Authorizing Official's** approval.

## **Sample User Notifications: Status**

**Subject:** Notification: SAAR #106086 - Request User Access for Denny Teck (EDT0379) (DLA External) (DFAS DJMS Navy) 09/18/2017 09:36:54 EDT

*Note:* 

email addresses.

**Body:** The External Security Officer has completed an approval for SAAR #106086.

The outcome for this task is APPROVE.

AMPS provides this message for notification only. Please do not respond to this message. If you need IT assistance, please contact the DISA Global Service Desk by calling toll free 844-DISA-HLP (844-347-2457) or DSN 850-0032 (press 5, then speak or enter D-L-A) or visit the DLA Service Portal (.mil only) at https://dla.servicenowservices.mil/sp?id=index

Your external approvers must be three separate and distinct individuals with different

**Subject:** Notification: SAAR #106086 - Request User Access for Denny Teck (EDT0379) (DLA External) (DFAS DJMS Navy) 09/18/2017 09:36:54 EDT

**Body:** SAAR #106086 is awaiting External Authorizing Official approval.

This request was submitted in AMPS on 09/18/2017 09:36:54 EDT. No action is required from you at this time. This task expires on 10/09/2017 12:32:26 EDT.

AMPS provides this message for notification only. Please do not respond to this message. If you need IT assistance, please contact the DISA Global Service Desk by calling toll free 844-DISA-HLP (844-347-2457) or DSN 850-0032 (press 5, then speak or enter D-L-A) or visit the DLA Service Portal (.mil only) at https://dla.servicenowservices.mil/sp?id=index

2. After a Security Officer approves a role request, AMPS sends an email notification to the user-specified **External Authorizing Official** indicating that a SAAR has been submitted for the EAO's approval.

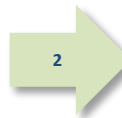

**1**

### **Sample Approver Notification: Action Required**

**Subject:** Action Required: SAAR #106086 - Request User Access for Denny Teck (EDT0379) (DLA External) (DFAS DJMS Navy) 09/18/2017 09:36:54 EDT

**Body:** SAAR #106086 - Request User Access for Teck, Denny (EDT0379) (DLA External) has been submitted for approval. This request for DFAS DJMS Navy Prod - Navy Input User Field DJMSNAV-007 was submitted in AMPS on 09/18/2017 09:36:54 EDT.

Please visit AMPS at this URL:

https://amps.dla.mil/eaportal/faces/adf.task-flow?adf.tfId=eaportal-flow&adf.tfDoc=/WEB-INF/eaportalflow.xml&ApprovalID=0210%3Ay1Rq24i%2BQEQ3KDaRobgXRHvLMwXFTmqj2iRA8qVufK4%3D

Open your Inbox to locate the SAAR. Click the SAAR title to open and complete the approval task. This task expires on 10/09/2017 12:32:26 EDT.

AMPS provides this message for notification only. Please do not respond to this message. If you need IT assistance, please contact the DISA Global Service Desk by calling toll free 844-DISA-HLP (844-347-2457) or DSN 850-0032 (press 5, then speak or enter D-L-A) or visit the DLA Service Portal (.mil only) at https://dla.servicenowservices.mil/sp?id=index

- 3. The EAO copies the URL provided  $\Box$  $\times$ in the EAO's **Action Required 3**  $x$  $\boxed{\bigcirc \rightarrow \bigcirc}$  Blank Page 价 ☆ 戀 ● Ð https://amps.dla.mil/eaportal/ notification, pastes this URL into a File Edit View Favorites Tools Help browser instance, and navigates to the *AMPS Approval Work Queue*. *AMPS displays a link to the SAAR that requires an action from an External Authorizing Official (see [Figure 195\)](#page-179-0).*
	- **Figure 194: External Approver's URL**

4. In the **Approval Actions** list, the EAO clicks the SAAR indicated in the email notification.

> *AMPS displays one of two possible screens:*

- **Verify Approver** *(See Step 5), or*
- *The* **External Authorizing Official Approval** *screen for the specified SAAR (see Step 6).*

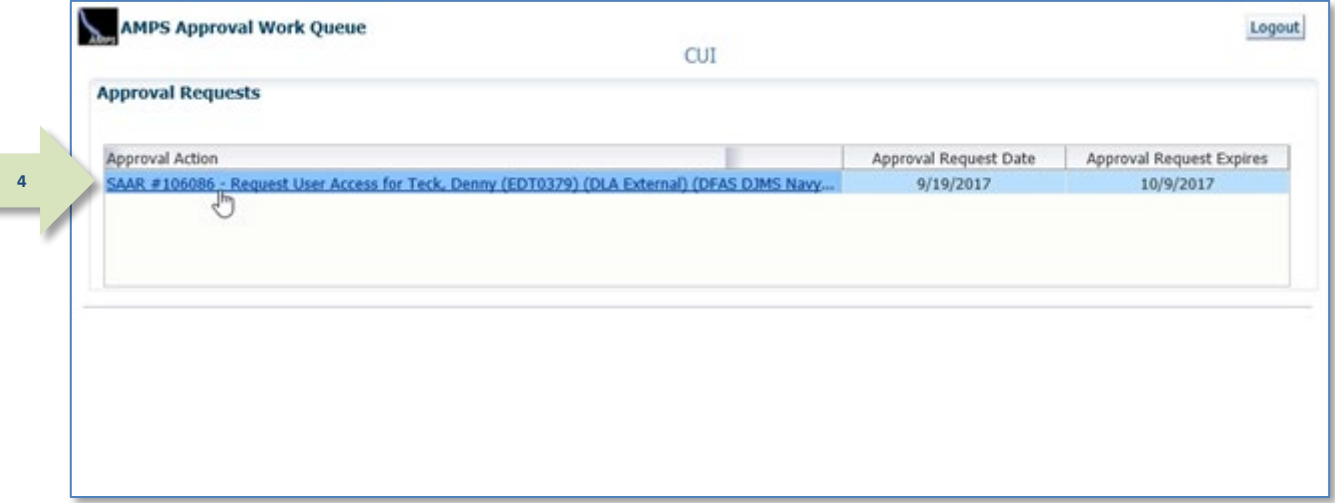

<span id="page-179-0"></span>**Figure 195: Approval Work Queue - Select an Approval Action**
5. **OPTIONAL STEP:** The EAO reviews the content of the External Authorizing Official **Verify Approver** screen, if it is displayed.

> If this approval is the first request for the External Authorizing Official from the identified Requestor, AMPS asks the EAO to verify his or her identity as the external user's EAO.

If the approver is the correct External Authorizing Official for this requestor, the approver should click **Verify**.

*This step eliminates the possibility that any other EAO approver can act on the named requestor's role requests in the future.*

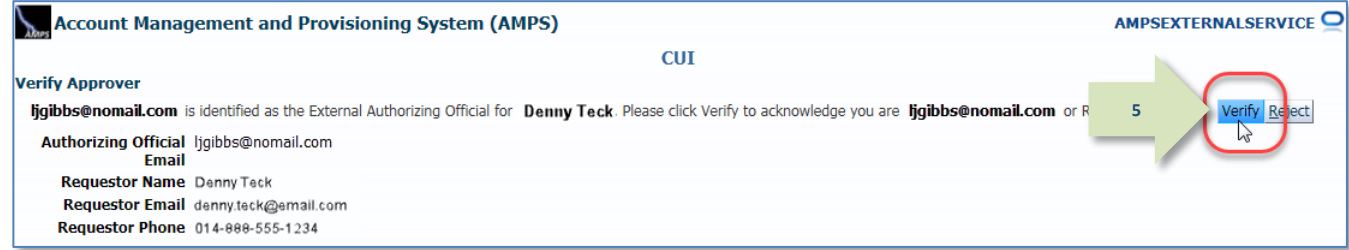

**Figure 196: Verify Approver Screen - External Authorizing Official**

- 6. The EAO fills in the required fields, as needed, and reviews the role and user information to ensure the user has requested the correct role.
- 7. The EAO clicks the **Additional Information** tab.

*AMPS displays the Additional Information screen (se[e Figure 198\).](#page-182-0)*

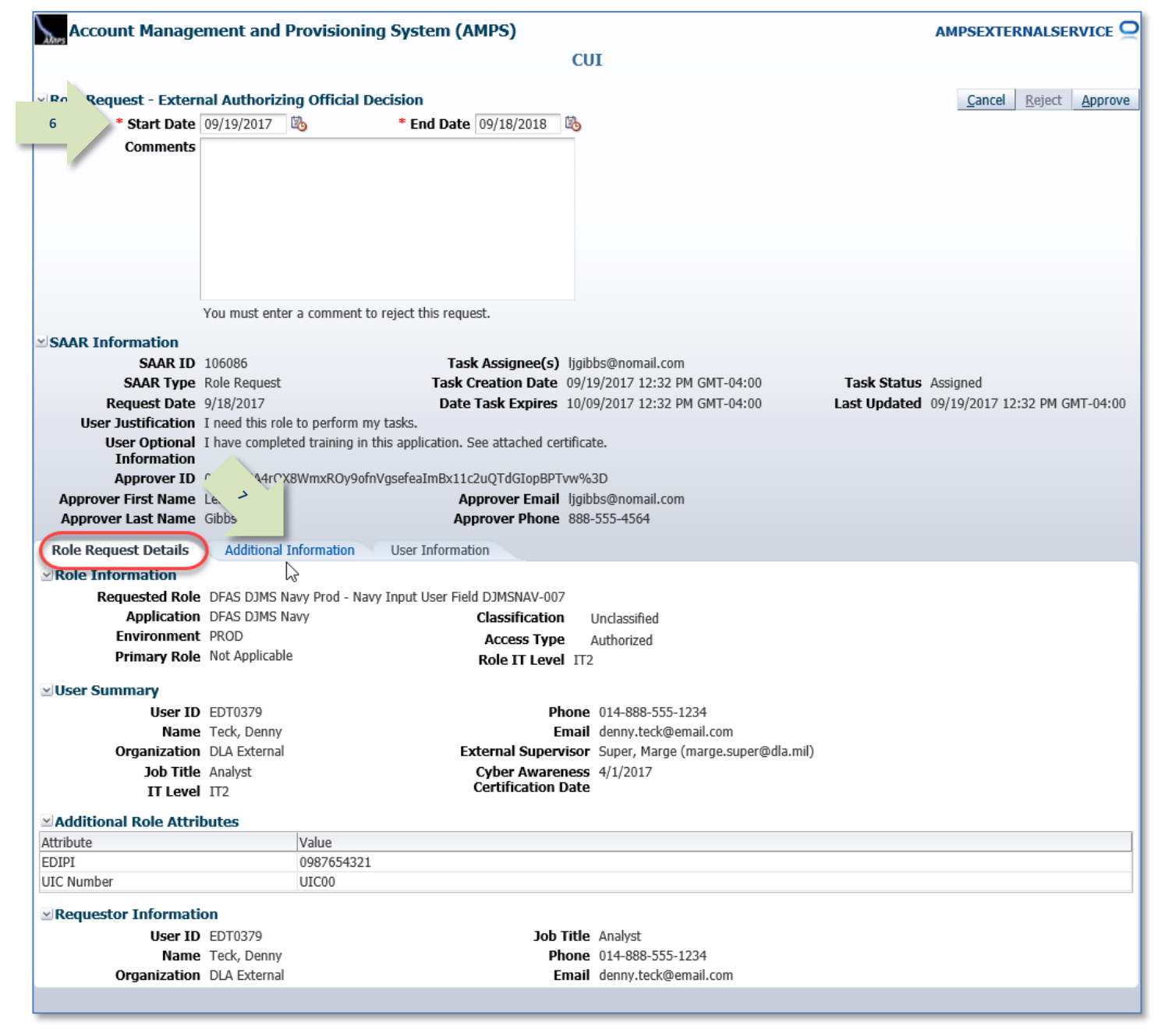

**Figure 197: External Authorizing Official Decision – Role Request Details**

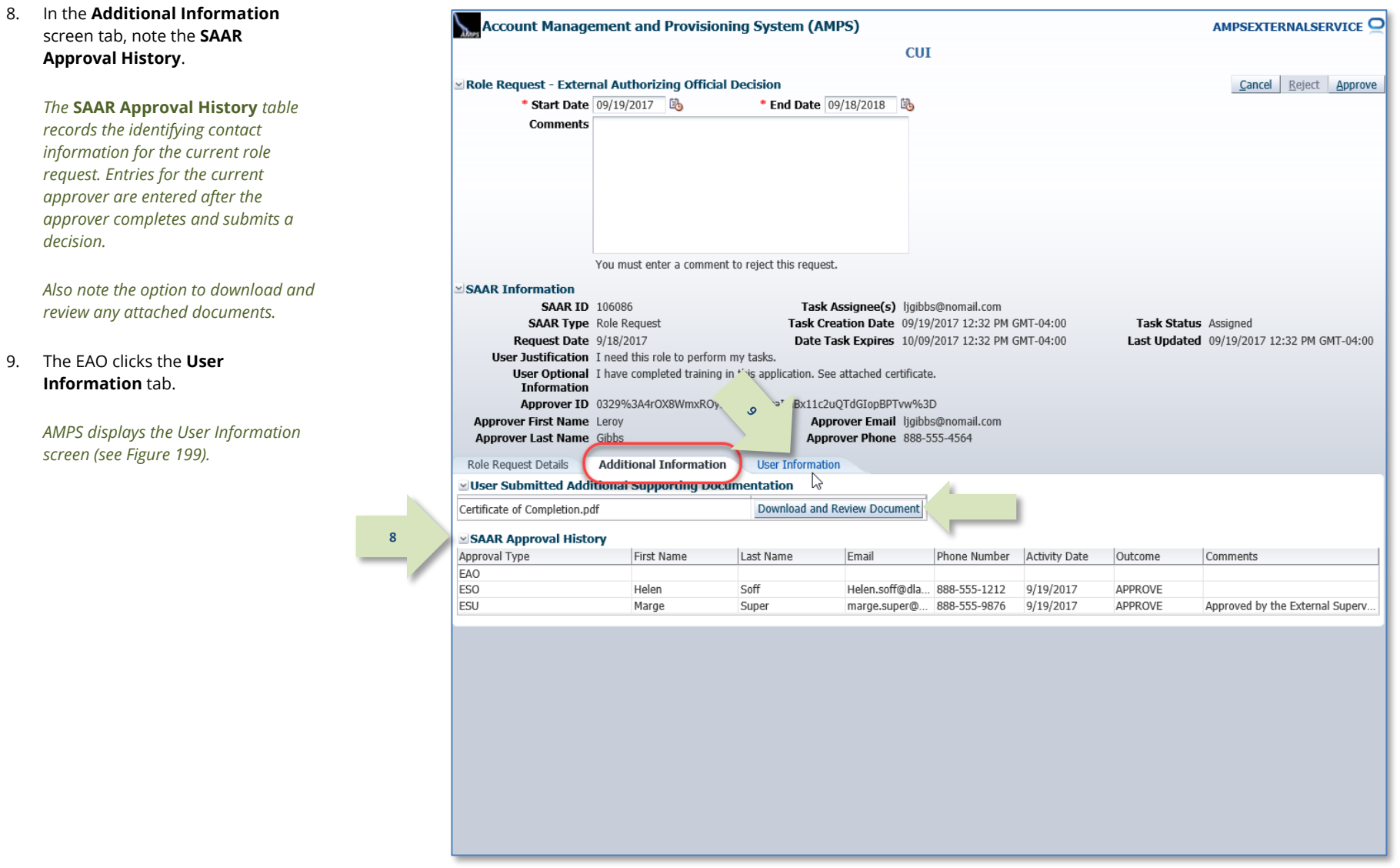

<span id="page-182-0"></span>**Figure 198: External Authorizing Official Decision - Additional Information**

*decision.*

10. As an option, the EAO can enter comments to support the decision.

> *Comments are not required for an approval, but AMPS passes them to the next approver after the approval is submitted.*

*Comment text is a* **required** *entry if you want to* **Reject** *the user's request. These comments are forwarded to the user in an email that notifies the user about the request's rejection.*

### 11. The EAO clicks **Approve**.

*AMPS automatically . . .*

- *Sends the SAAR to the next approver,*
- *Removes the SAAR as assigned to the EAO from the* **AMPS Approval Work Queue***, and*
- *Displays a Task* **Completed** *message (see [Figure 200\)](#page-184-0).*

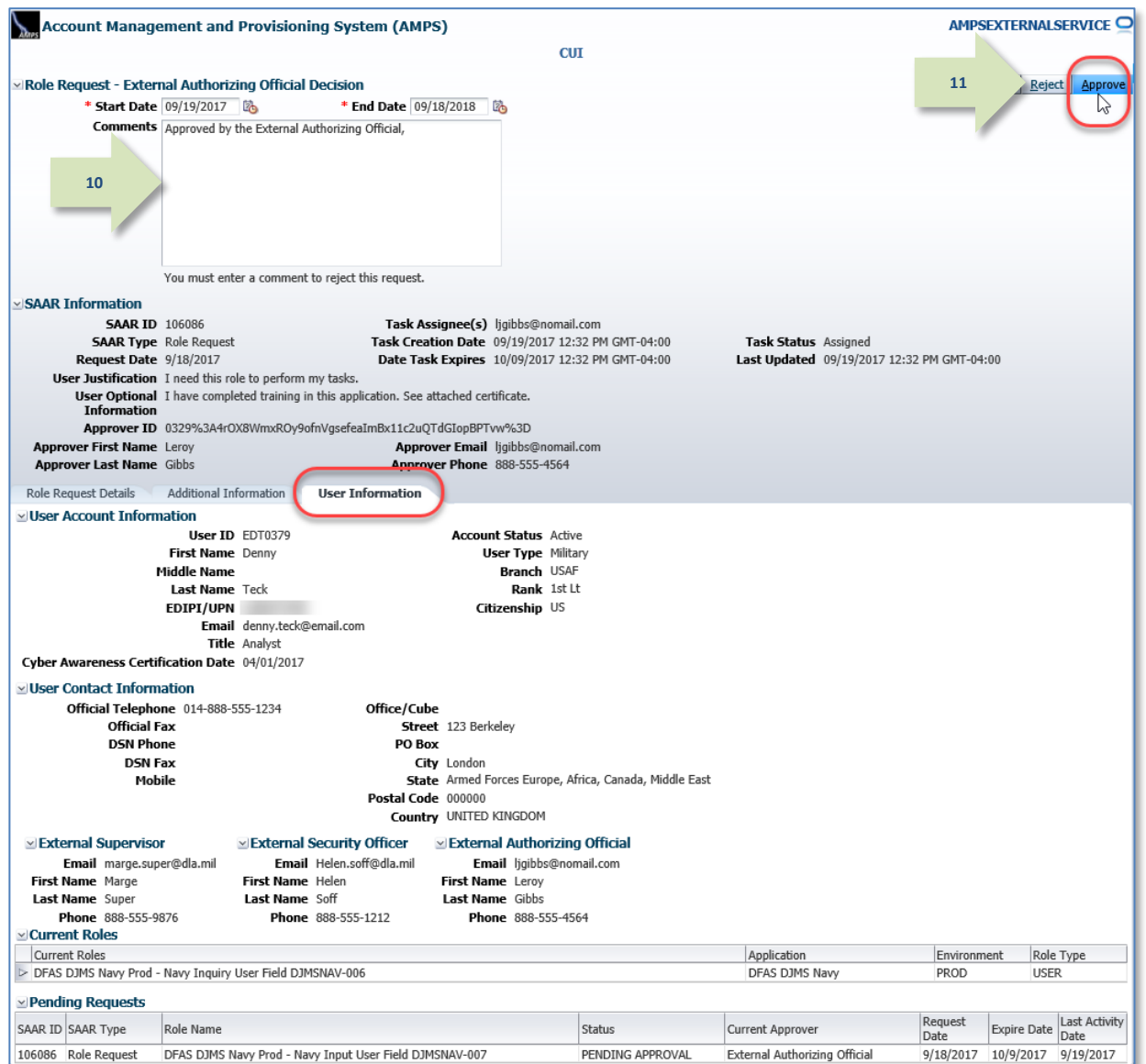

<span id="page-183-0"></span>**Figure 199: External Authorizing Official Decision - User Information**

<span id="page-184-0"></span>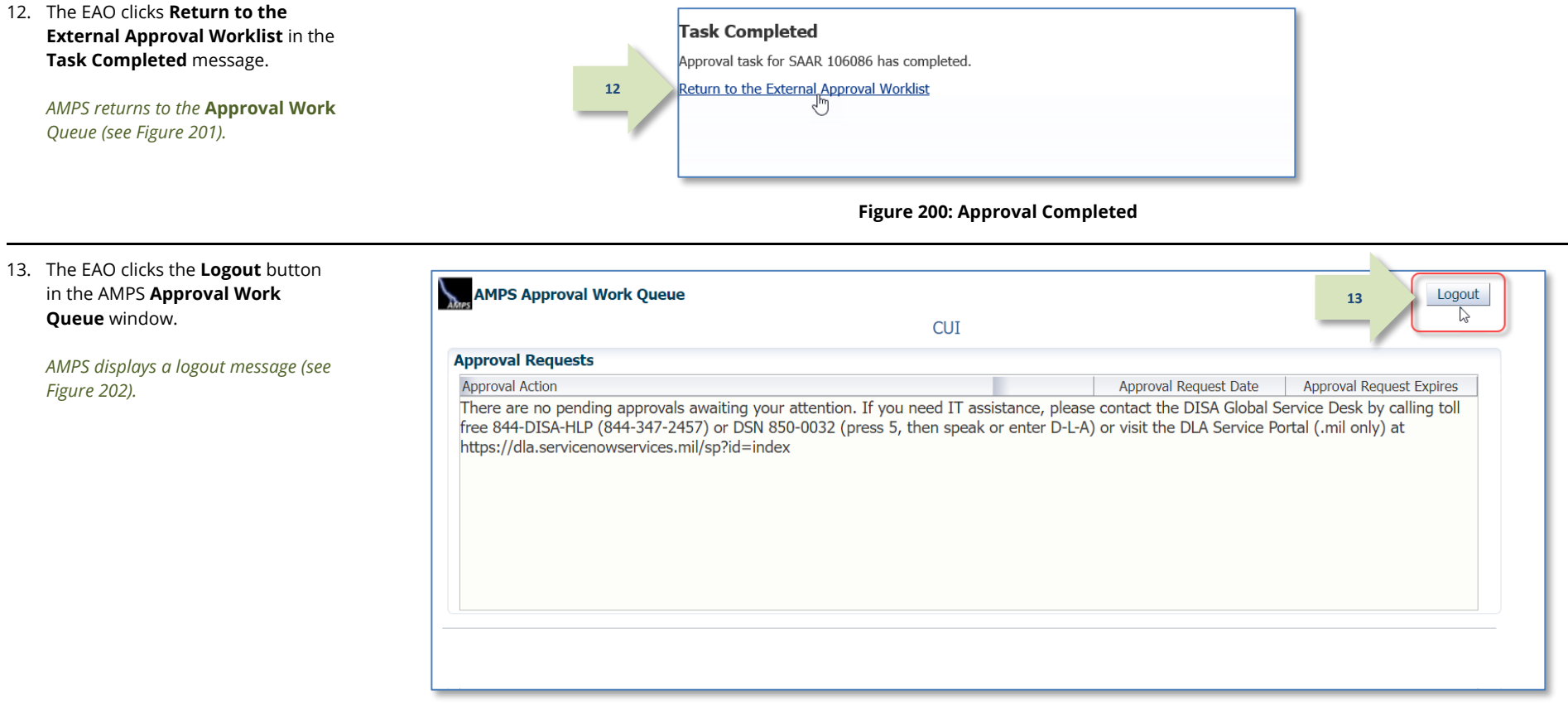

### **Figure 201: Approval Work Queue – Logout Button**

14. The EAO reviews the logout message and closes the browser.

<span id="page-184-2"></span><span id="page-184-1"></span>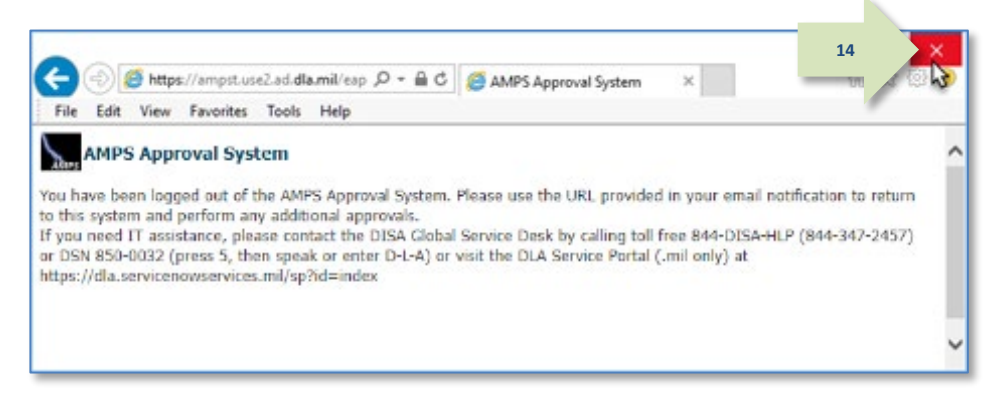

### **Figure 202: AMPS Approval System - Logout Message**

**Subject:** Notification: SAAR #106086 - Request User Access for Denny Teck (EDT0379) (DLA External) (DFAS DJMS Navy) 09/18/2017 09:36:54 EDT

**Body:** The External Authorizing Official has completed an approval for SAAR #106086.

The outcome for this task is APPROVE.

AMPS provides this message for notification only. Please do not respond to this message. If you need IT assistance, please contact the DISA Global Service Desk by calling toll free 844-DISA-HLP (844-347-2457) or DSN 850-0032 (press 5, then speak or enter D-L-A) or visit the DLA Service Portal (.mil only) at https://dla.servicenowservices.mil/sp?id=index

**Subject:** Notification: SAAR #106086 - Request User Access for Denny Teck (EDT0379) (DLA External) (DFAS DJMS Navy) 09/18/2017 09:36:54 EDT

**Body:** SAAR #106086 is awaiting Data Owner approval.

This request was submitted in AMPS on 09/18/2017 09:36:54 EDT. No action is required from you at this time.

This task expires on 10/09/2017 13:48:31 EDT.

AMPS provides this message for notification only. Please do not respond to this message. If you need IT assistance, please contact the DISA Global Service Desk by calling toll free 844-DISA-HLP (844-347-2457) or DSN 850-0032 (press 5, then speak or enter D-L-A) or visit the DLA Service Portal (.mil only) at https://dla.servicenowservices.mil/sp?id=index

16. In addition, AMPS displays SAAR information and status in the user's Pending Requests table. (See **How to [Check Your Role Status](#page-96-0)** on page [97\).](#page-96-0)

*After the External Authorizing Official approves the request, the status shows the SAAR has been forwarded to the Data Owner for approval.*

*A user can check SAAR listings in* **Pending Requests** *to track the progress of any open SAAR.*

## *Note:*

After a SAAR has been fully approved or rejected, AMPS moves this listing to the SAAR History table.

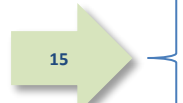

## **Data Owner Approval**

The following procedure explains how to approve a role request by starting at the AMPS Home page.

**1**

**2**

**3**

This procedure applies to internal user and external user role requests.

1. After the Security Officer approves a role request, AMPS sends an email notification to the user with the request's status.

## **Sample User Notification: Status**

**Subject:** Notification: SAAR #106077 - Request User Access for Rupert Teck (DRT0021) (DFAS Columbus) (DSS Distribution) 09/14/2017 09:27:35 EDT

**Body:** The Security Officer has completed an approval for SAAR #106077.

The outcome for this task is APPROVE.

AMPS provides this message for notification only. Please do not respond to this message. If you need IT assistance, please contact the DISA Global Service Desk by calling toll free 844-DISA-HLP (844-347-2457) or DSN 850-0032 (press 5, then speak or enter D-L-A) or visit the DLA Service Portal (.mil only) at https://dla.servicenowservices.mil/sp?id=index

### 2. After the Security Officer approves a role request, AMPS sends an additional email notification to the user indicating the approval of the request has been forwarded to the Data Owner.

3. After the Security Officer approves a role request, AMPS sends an email notification to the application's Data Owner, indicating that a SAAR has been submitted for the Security Officer's approval.

## **Sample User Notification: Status**

**Subject:** Notification: SAAR #106077 - Request User Access for Rupert Teck (DRT0021) (DFAS Columbus) (DSS Distribution) 09/14/2017 09:27:35 EDT

**Body:** SAAR #106077 is awaiting Data Owner approval.

This request was submitted in AMPS on 09/14/2017 09:27:35 EDT. No action is required from you at this time. This task expires on 10/04/2017 13:04:52 EDT.

AMPS provides this message for notification only. Please do not respond to this message. If you need IT assistance, please contact the DISA Global Service Desk by calling toll free 844-DISA-HLP (844-347-2457) or DSN 850-0032 (press 5, then speak or enter D-L-A) or visit the DLA Service Portal (.mil only) at https://dla.servicenowservices.mil/sp?id=index

## **Sample Approver Notification**

**Subject:** Action Required: SAAR #106077 - Request User Access for Rupert Teck (DRT0021) (DFAS Columbus) (DSS Distribution) 09/14/2017 09:27:35 EDT

**Body:** SAAR #106077 - Request User Access for Teck, Rupert (DRT0021) (DFAS Columbus) has been submitted for approval. This request for DSS Distribution Prod - NON DLA - INQUIRY ONLY DSST-319 was submitted in AMPS on 09/14/2017 09:27:35 EDT.

Please visit AMPS at this URL: https://amps.dla.mil/

Open your Inbox to locate the SAAR. Click the SAAR title to open and complete the approval task. This task expires on 10/04/2017 13:04:52 EDT.

AMPS provides this message for notification only. Please do not respond to this message. If you need IT assistance, please contact the DISA Global Service Desk by calling toll free 844-DISA-HLP (844-347-2457) or DSN 850-0032 (press 5, then speak or enter D-L-A) or visit the DLA Service Portal (.mil only) at https://dla.servicenowservices.mil/sp?id=index

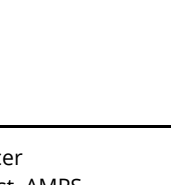

4. In the AMPS banner, click your User ID to open the User ID dropdown menu, then click **Inbox** from the menu.

> *AMPS opens the* **Approval Details** *screen to the* **My Tasks** *tab (se[e Figure 204\).](#page-187-0)*

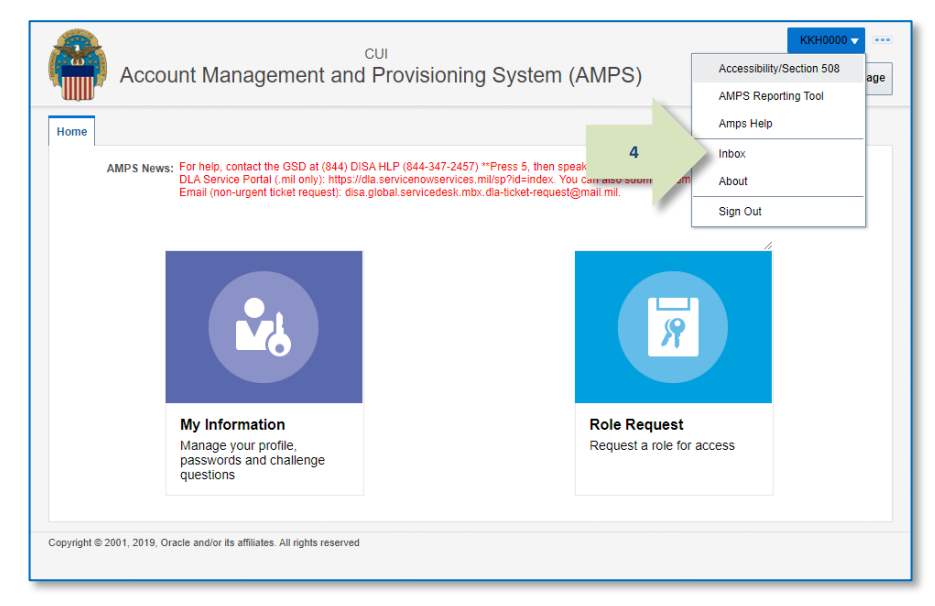

### **Figure 203: Inbox Command**

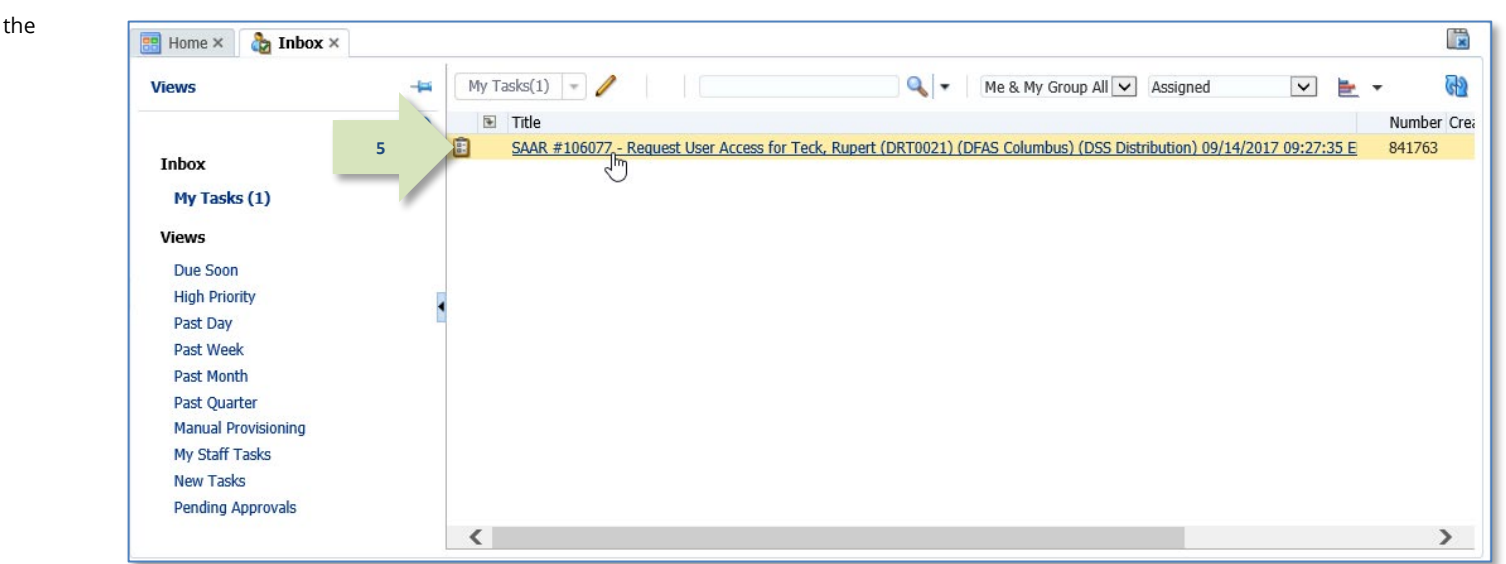

**Figure 204: My Tasks**

*5.* On the **My Tasks** screen, click the SAAR number indicated in the email notification.

> <span id="page-187-0"></span>*AMPS displays the Data Owner Application Access Decision screen for the SAAR (se[e Figure 205\).](#page-188-0)*

## **Data Owner Decision Screen and Tabs**

Most approval screens for Data Owners have standard content as shown in the sample screen (see [Figure 205\)](#page-188-0). EBS Data Owners see a screen with an additional Segregation of Duties/Governance, Risk and Compliance (SOD/GRC) section that reports possible SOD conflicts. See **[Appendix F: SOD/GRC Reports in the Role Request Approval Process](#page-521-0)** for more information.

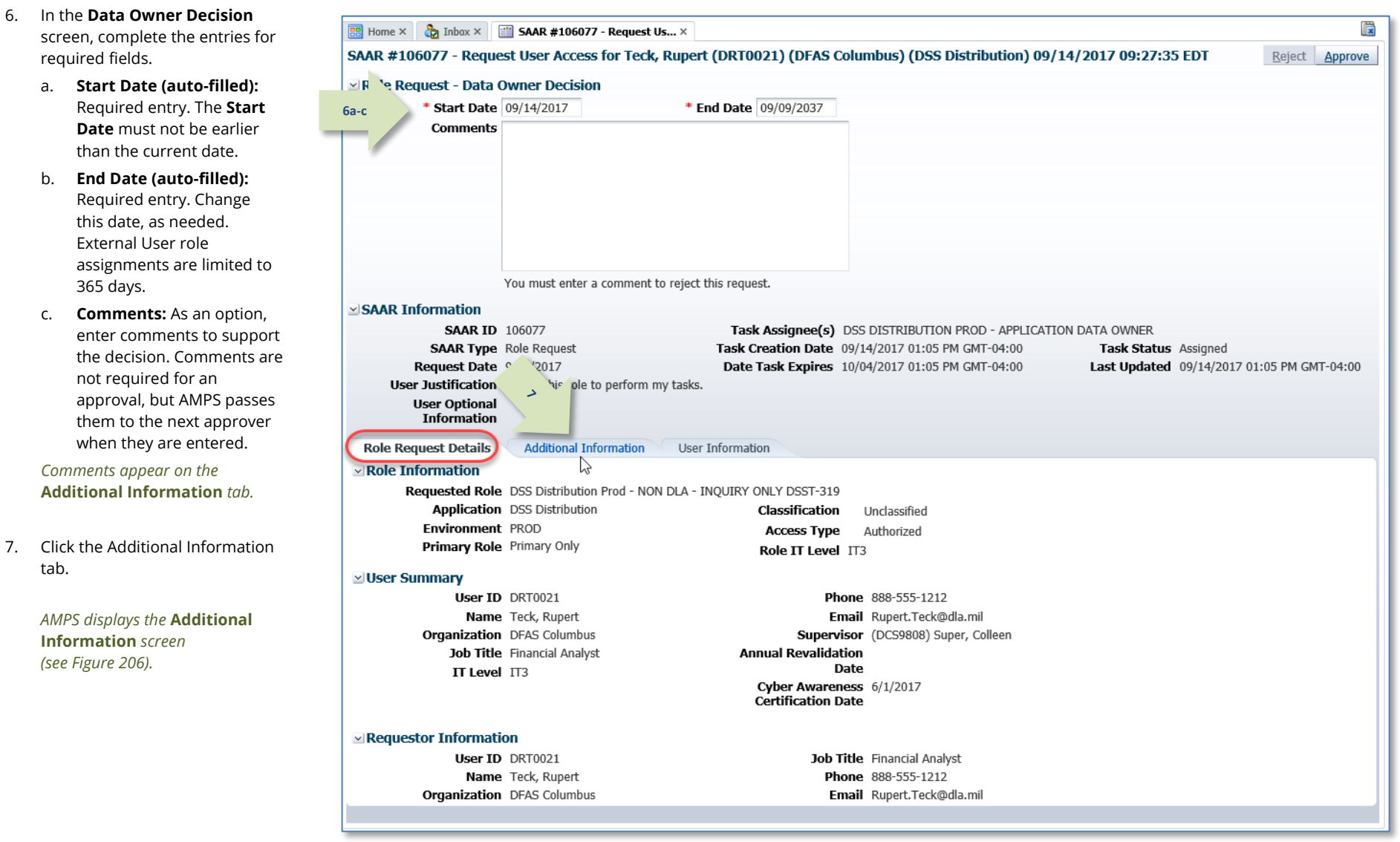

<span id="page-188-0"></span>**Figure 205: Data Owner Approval Screen**

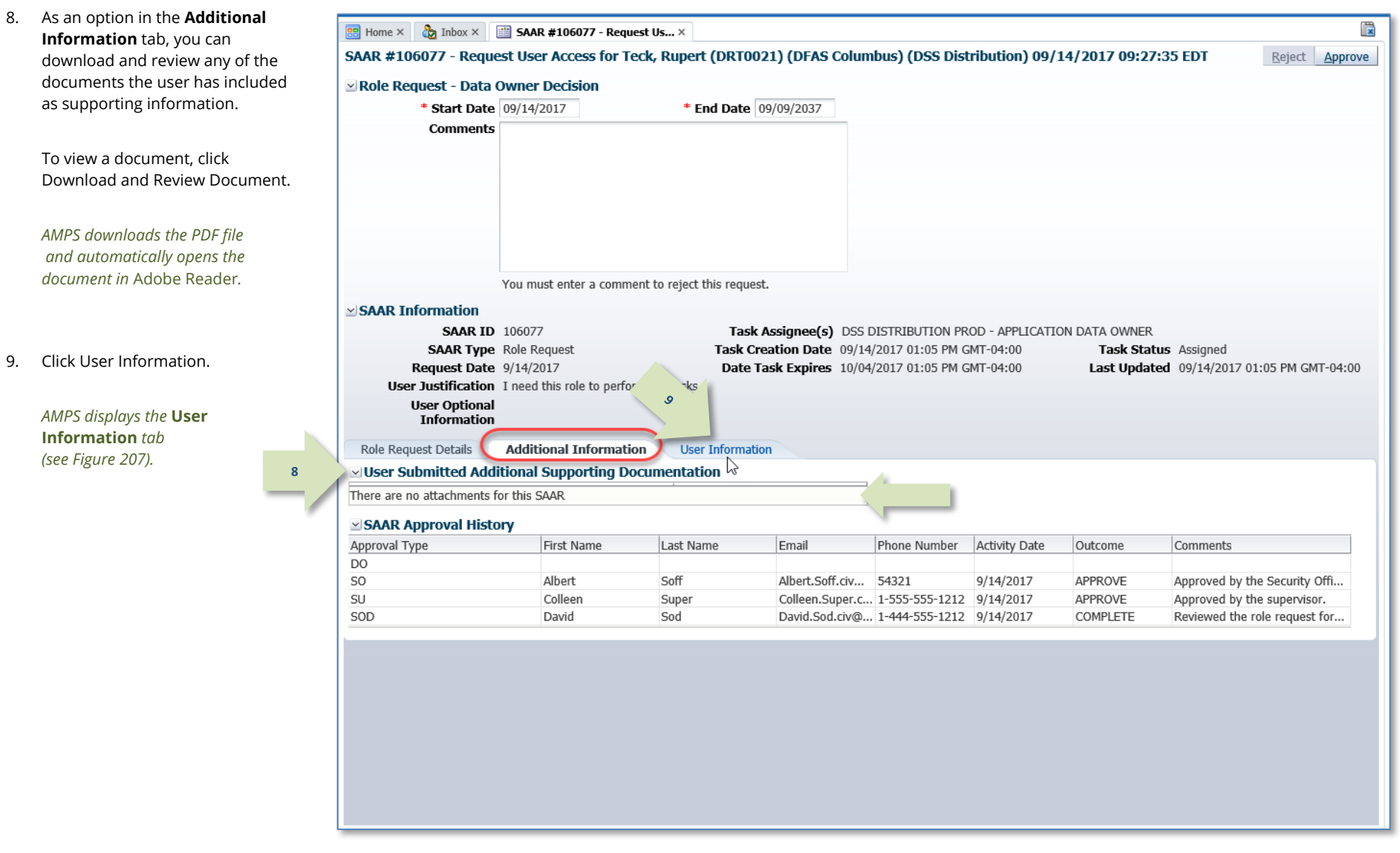

<span id="page-189-0"></span>**Figure 206: Data Owner Decision Screen - Additional Information**

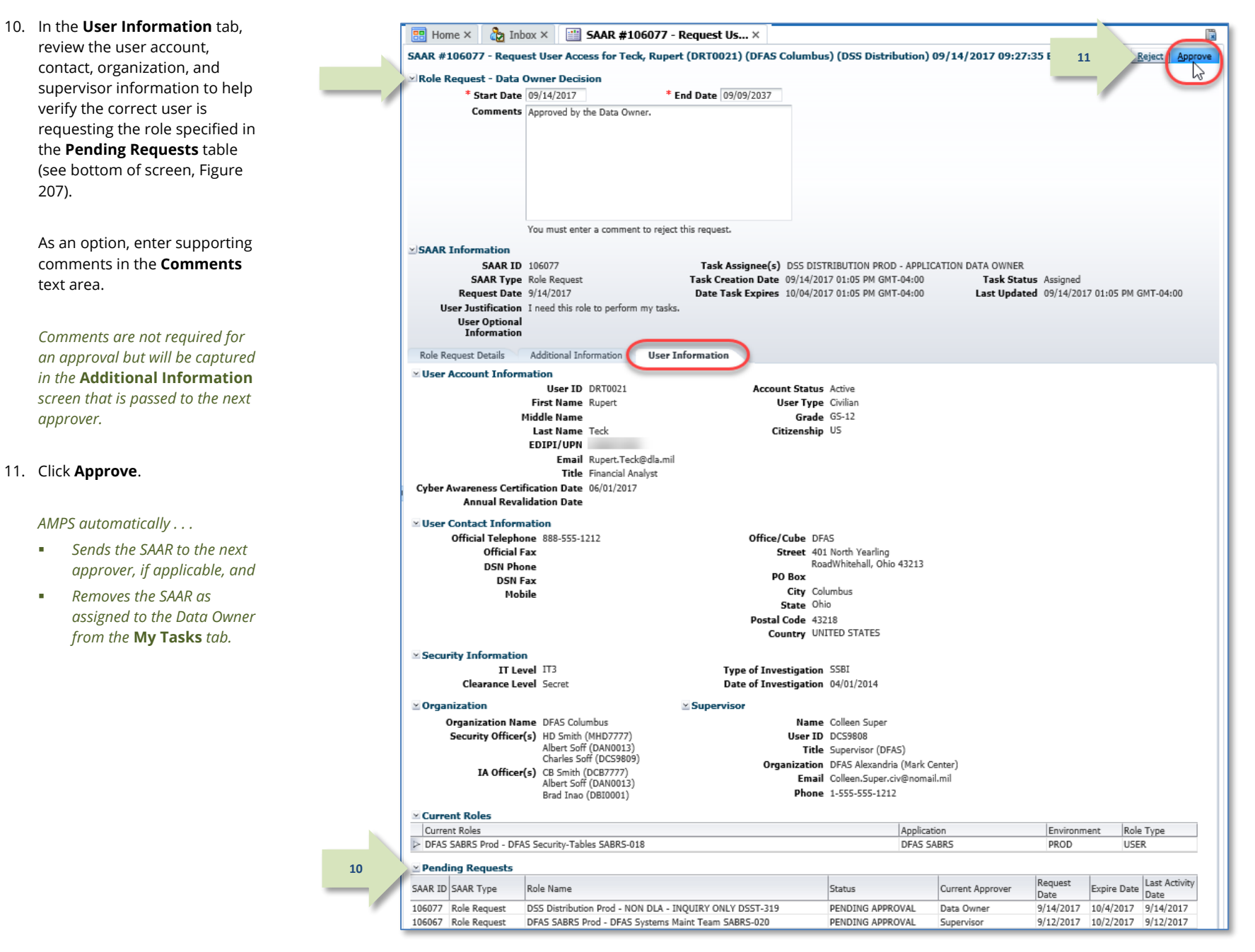

<span id="page-190-0"></span>**Figure 207: Data Owner Decision Screen - User Information Tab**

12. After the approval is submitted, AMPS sends an email notification to the user regarding the approval's status.

## **Sample User Notification: Status**

**Subject:** Notification: SAAR #102046 - Request User Access for Simon Teck (DST9218) (DFAS Columbus) (DFAS SABRS) 08/01/2016 10:56:57 EDT

**Body:** The Data Owner has completed an approval for SAAR #106077.

The outcome for this task is APPROVE.

AMPS provides this message for notification only. Please do not respond to this message. If you need IT assistance, please contact the DISA Global Service Desk by calling toll free 844-DISA-HLP (844-347-2457) or DSN 850-0032 (press 5, then speak or enter D-L-A) or visit the DLA Service Portal (.mil only) at https://dla.servicenowservices.mil/sp?id=index

13. In addition, AMPS displays SAAR information and status in the user's Pending Requests table. (See **How to [Check Your Role Status](#page-96-0)** on page [97\).](#page-96-0)

**12**

**If the role is a DLA role…**

*The status shows the SAAR is* **TICKETED***. This approved request is forwarded to the application Provisioner for action.* 

### **If the role is a DFAS role…**

*The status shows the SAAR has been forwarded to the* **Information Assurance Officer** *for approval.*

## *Note:*

After a SAAR has been fully approved or rejected, AMPS moves this listing to the SAAR History table.

## **Information Assurance Officer Approval (DFAS users only)**

The following procedure explains how to approve a role request by starting at the AMPS Home page. This procedure applies only to customer applications, such as DFAS applications that require an IAO approval.

**1**

**2**

## *Note:*

DLA applications do not require IAO approval. However, if a DLA user requests a DFAS role, an approval by a DFAS IAO is required.

1. After the DFAS Data Owner approves a Role Request, AMPS sends an email notification to the User indicating whether or not the request has been approved.

## **Sample User Notification: Status**

**Subject:** Notification: SAAR #106077 - Request User Access for Rupert Teck (DRT0021) (DFAS Columbus) (DSS Distribution) 09/14/2017 09:27:35 EDT

**Body:** The Data Owner has completed an approval for SAAR #106077.

The outcome for this task is APPROVE.

AMPS provides this message for notification only. Please do not respond to this message. If you need IT assistance, please contact the DISA Global Service Desk by calling toll free 844-DISA-HLP (844-347-2457) or DSN 850-0032 (press 5, then speak or enter D-L-A) or visit the DLA Service Portal (.mil only) at https://dla.servicenowservices.mil/sp?id=index

2. After the DFAS Data Owner approves a Role Request, AMPS sends an email notification to the user with the request's status.

**Sample User Notification: Status**

**Subject:** Notification: SAAR #106067 - Request User Access for Rupert Teck (DRT0021) (DFAS Columbus) (DFAS SABRS) 09/12/2017 10:15:37 EDT

**Body:** SAAR #102046 is awaiting Information Assurance Officer approval.

This request was submitted in AMPS on 08/01/2016 10:56:57 EDT.

No action is required from you at this time.

This task expires on 08/21/2016 14:03:43 EDT.

AMPS provides this message for notification only. Please do not respond to this message. If you need IT assistance, please contact the DISA Global Service Desk by calling toll free 844-DISA-HLP (844-347-2457) or DSN 850-0032 (press 5, then speak or enter D-L-A) or visit the DLA Service Portal (.mil only) at https://dla.servicenowservices.mil/sp?id=index

3. After the DFAS Data Owner approves a Role Request, AMPS sends an email notification to the user's Information Assurance Officer (IAO), indicating that a SAAR has been submitted for the IAO's approval.

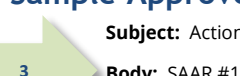

**Sample Approver Notification**

**Subject:** Action Required: SAAR #106067 - Request User Access for Rupert Teck (DRT0021) (DFAS Columbus) (DFAS SABRS) 09/12/2017 10:15:37 EDT

**Body:** SAAR #106067 - Request User Access for Teck, Rupert (DRT0021) (DFAS Columbus) has been submitted for approval.

This request for DFAS SABRS Prod - DFAS Systems Maint Team SABRS-020 was submitted in AMPS on 09/12/2017 10:15:37 EDT.

Please visit AMPS at this URL:

https://amps.dla.mil/

Open your Inbox to locate the SAAR. Click the SAAR title to open and complete the approval task. This task expires on 10/04/2017 15:00:32 EDT.

AMPS provides this message for notification only. Please do not respond to this message. If you need IT assistance, please contact the DISA Global Service Desk by calling toll free 844-DISA-HLP (844-347-2457) or DSN 850-0032 (press 5, then speak or enter D-L-A) or visit the DLA Service Portal (.mil only) at https://dla.servicenowservices.mil/sp?id=index

4. In the AMPS banner, click your User ID to open the User ID dropdown menu, then click **Inbox** from the menu.

> *AMPS displays the* **Inbox** *tab and automatically opens the standard* **My Tasks** *view for the currently logged in user (see [Figure 209\)](#page-193-0).*

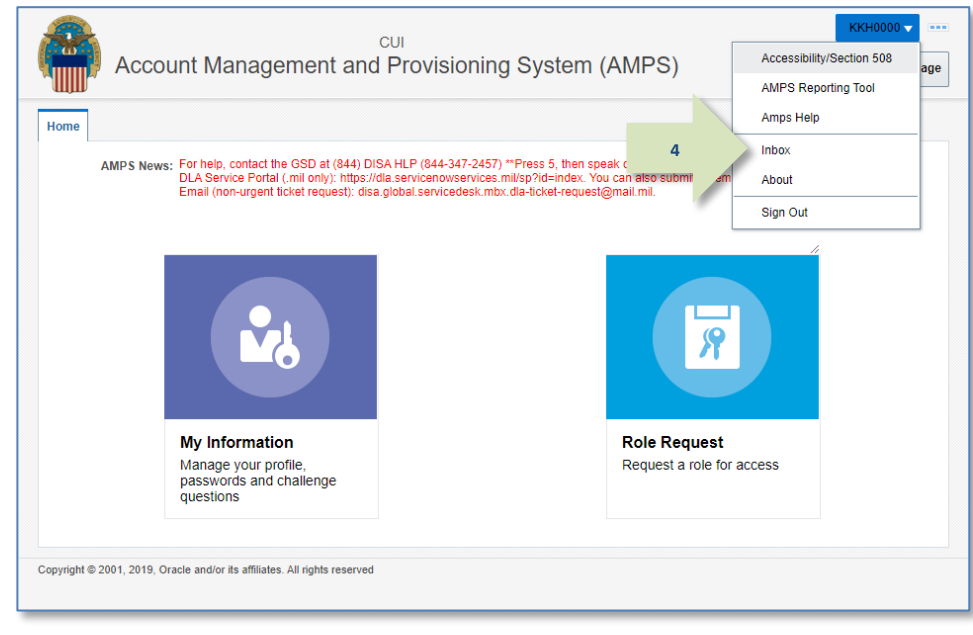

### **Figure 208: Inbox Command**

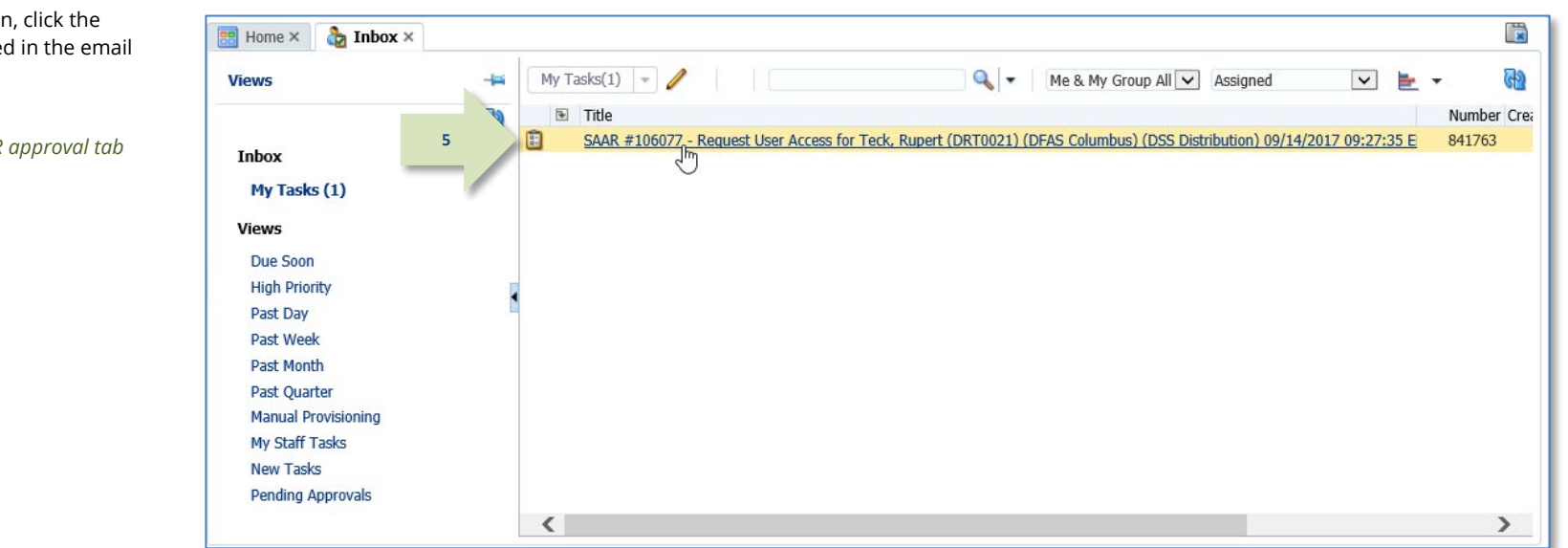

### <span id="page-193-0"></span>**Figure 209: Approval Details - My Tasks**

5. In the **My Tasks** screen, click the SAAR number indicated in the email notification.

> *AMPS displays the SAAR approval tab for the selected SAAR (se[e Figure 210\).](#page-194-0)*

- 6. In the Information Assurance Officer Application Decision screen, fill in the required fields:
	- **Cyber Awareness Training Date (auto-filled from user record, if available):** Enter or select the correct date for the requestor's Cyber Awareness Training Date, as needed.
	- **DLA users only:** an IAO approval for role requests is not required.

**6**

7. Click Additional Information.

*AMPS displays the* **Additional**  *Information tab (see [Figure 211\).](#page-195-0)*

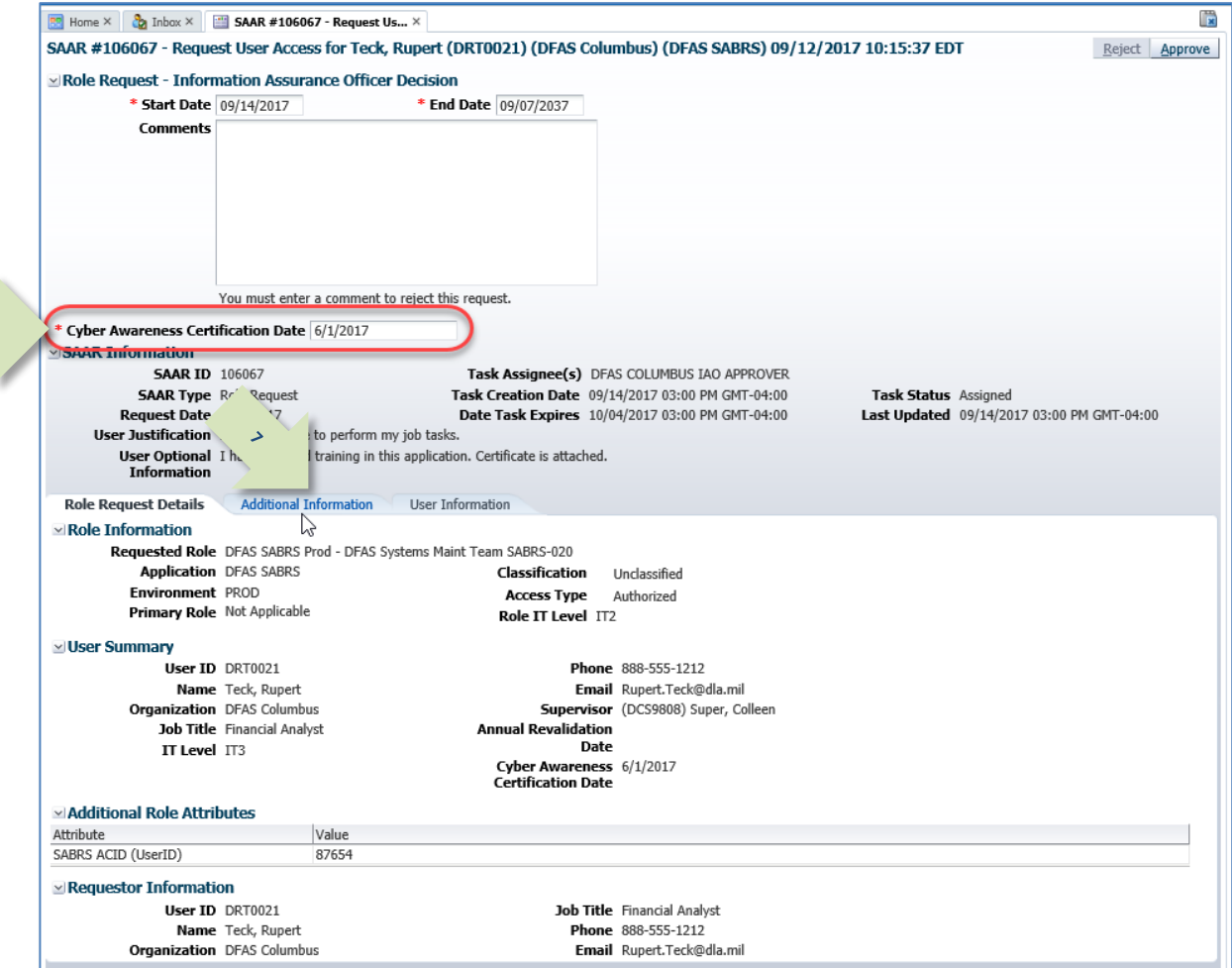

<span id="page-194-0"></span>**Figure 210: Information Assurance Officer Decision Screen – Role Request Details Tab**

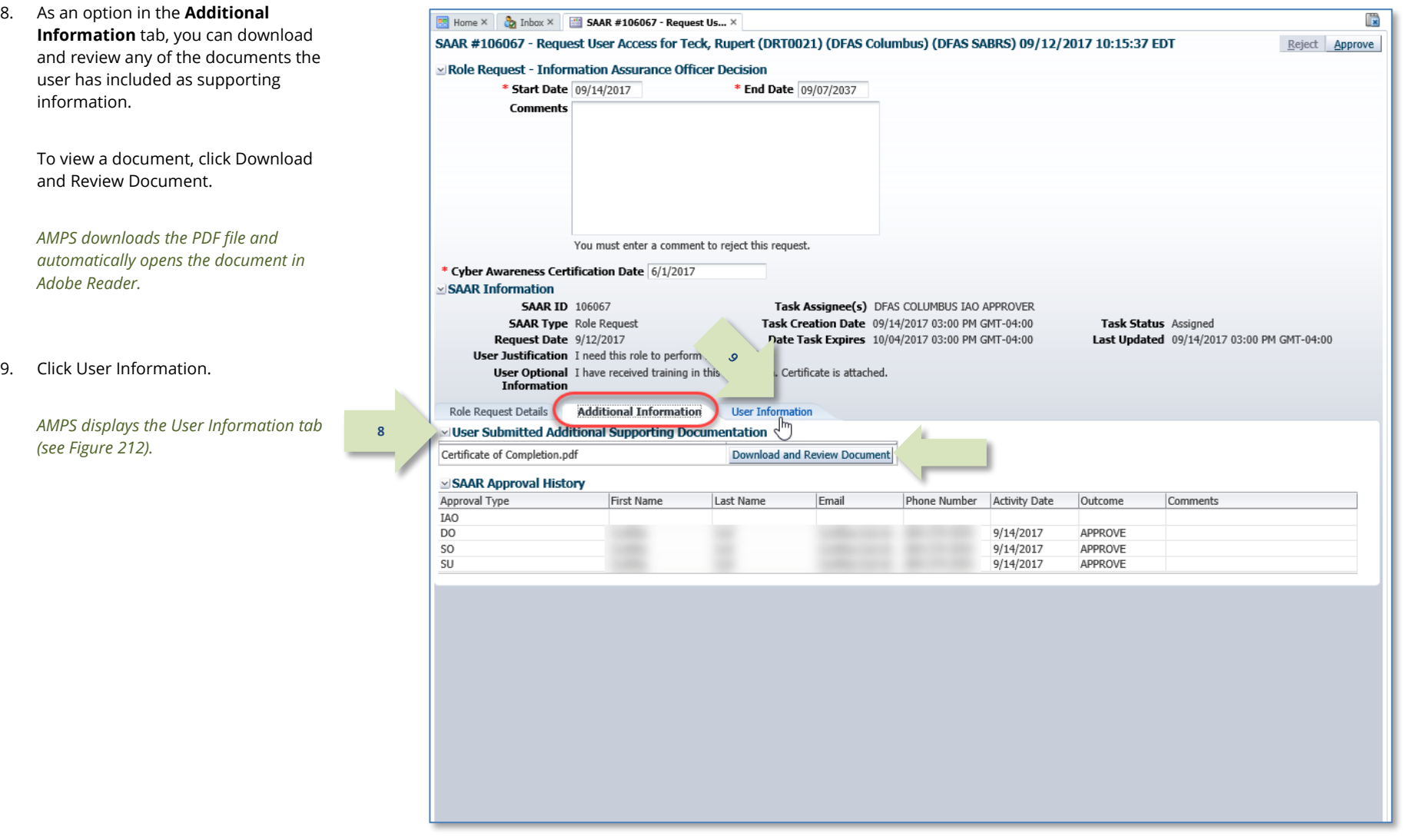

## <span id="page-195-0"></span>**Figure 211: Information Assurance Officer Decision - Additional Information Tab**

- 10. In the **User Information** tab, review the user account, contact, organization, and supervisor information to help verify the correct user is requesting the role specified in the **Pending Requests** table (see bottom of screen).
- 11. As an option, enter supporting comments in the **Comments** text area.

*Comments are not required for an approval but will be passed to the next approver in the Additional Information screen.*

#### 12. Click **Approve**.

*AMPS automatically provides the customer's provisioning service per the application's service agreement with AMPS: either a provisioning ticket directed to application provisioners or automated provisioning through an AMPS-to-application connector.*

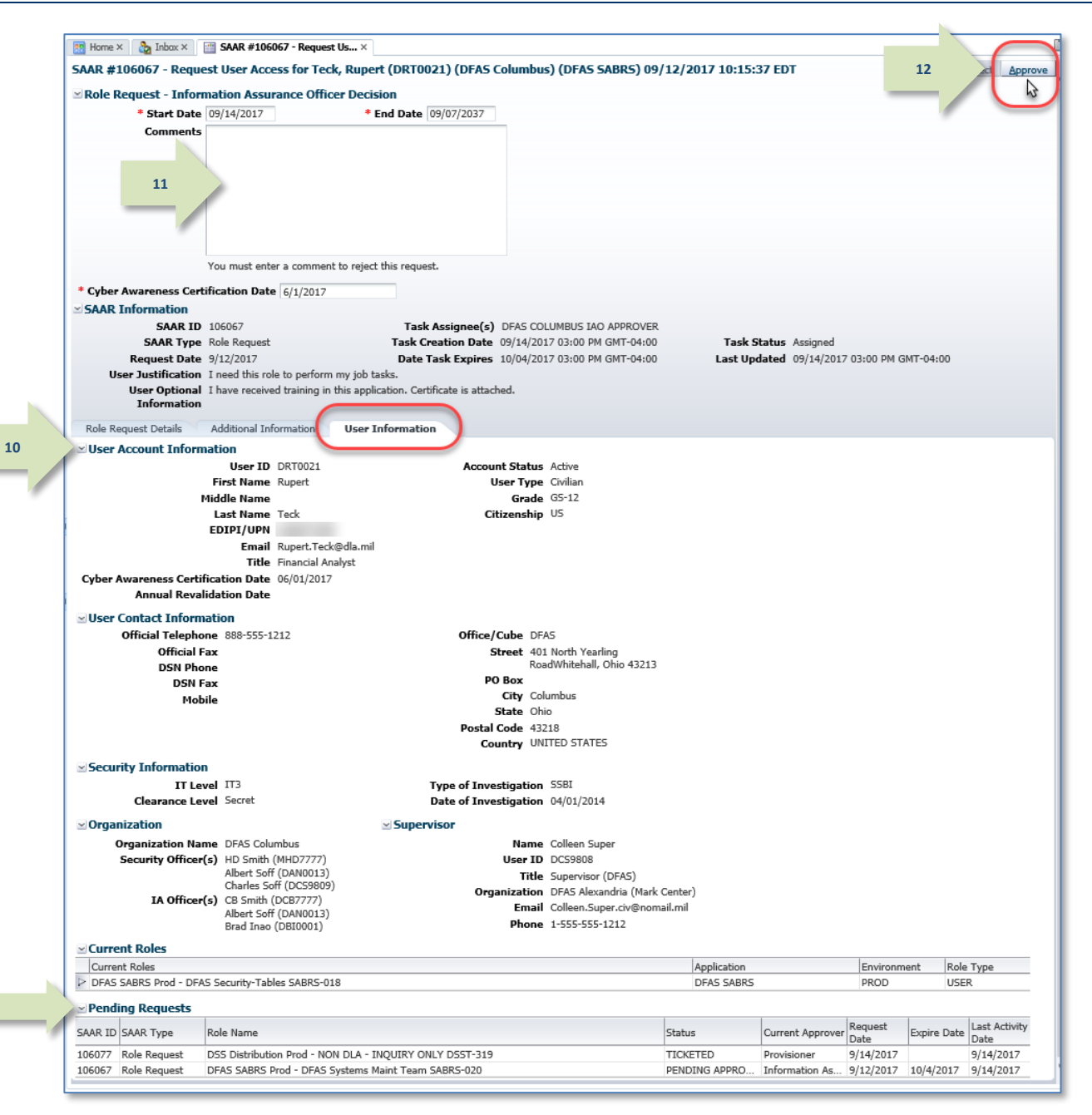

<span id="page-196-0"></span>**Figure 212: Information Assurance Officer Decision - User Information Tab**

**13**

13. AMPS sends an email notification to the user regarding the approval's status.

## **Sample User Notification: Status**

**Subject:** Notification: SAAR #106067 - Request User Access for Rupert Teck (DRT0021) (DFAS Columbus) (DFAS SABRS) 09/12/2017 10:15:37 EDT

**Body:** The Information Assurance Officer has completed an approval for SAAR #106067.

The outcome for this task is APPROVE.

**14**

AMPS provides this message for notification only. Please do not respond to this message. If you need IT assistance, please contact the DISA Global Service Desk by calling toll free 844-DISA-HLP (844-347-2457) or DSN 850-0032 (press 5, then speak or enter D-L-A) or visit the DLA Service Portal (.mil only) at https://dla.servicenowservices.mil/sp?id=index

14. AMPS displays information from a completed SAAR in the **Current Roles** and **Request History** tables of the user's **Applications & Roles** tab on the **My Information** screen. If, however, the access requires provisioning, the SAAR will still be in the **Pending Requests** table.

> *In the example [\(Figure 213\)](#page-197-0) the listing shows the SAAR has been approved but not yet provisioned. The SAAR status is "***TICKETED***".*

*After the role is provisioned, the system name and account are listed in the* **Provisioned Accounts** *section.*

*See the section entitled* **[What Comes](#page-198-0)  [After the Final Approval?](#page-198-0)** *(page [199\)](#page-198-0) for more information.*

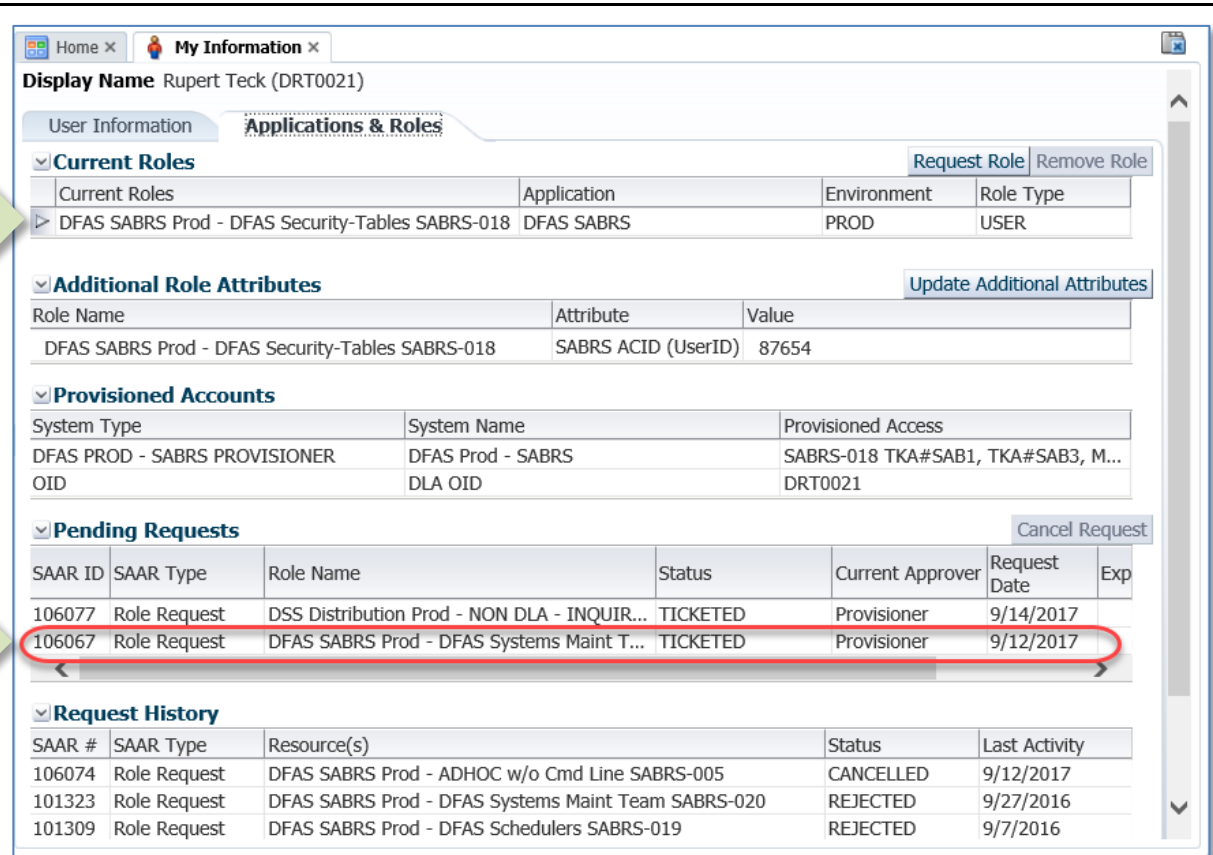

<span id="page-197-0"></span>**Figure 213: Applications & Roles - Provisioned Accounts and Current Roles**

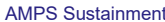

# <span id="page-198-0"></span>**What Comes After the Final Approval?**

At this stage, the role approval process is complete. The next stage involves provisioning the role, which includes the following processes:

- Creating the user's account in the application.
- Assigning the appropriate permissions to the user's account, which enables the user to perform tasks in the application.

Provisioning methods vary by customer:

• If your application is set up for automated provisioning, AMPS will complete that process and notify you when your application account has been created based on the role you requested. As a user, you will be able to access your account approximately 20 minutes after AMPS sends the notification.

- Other customers prefer to perform provisioning themselves in one of two ways:
	- o **Remedy Ticketing:** Receive a Remedy ticket, generated by AMPS, with provisioning data included in it.
	- o **Total AMPS Ticketing:** Use an automatically generated AMPS ticket as a source of information for setting up the account. This process is called Total AMPS.

## **Total AMPS**

Th**[e Provisioning Process: Total AMPS](#page-203-0)** section in this *User's Guide* provides a description of the Total AMPS procedure for provisioning a role through a ticketing process. See page [204.](#page-203-0) 

# **Role Request Approval Subprocesses**

Role request approval subprocesses include alternate paths for handling role requests. The following table introduces a subprocess for alternate procedures described in this section.

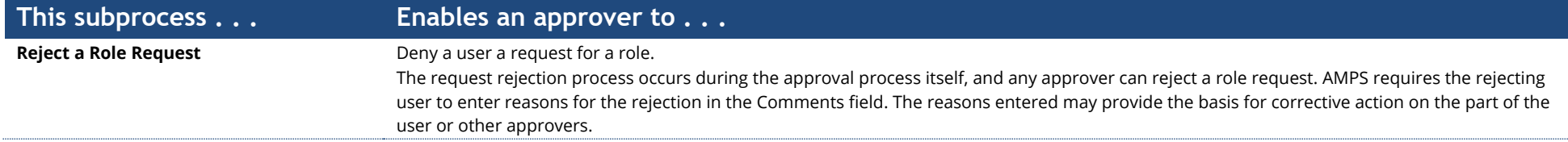

## **How to Reject a Role Request**

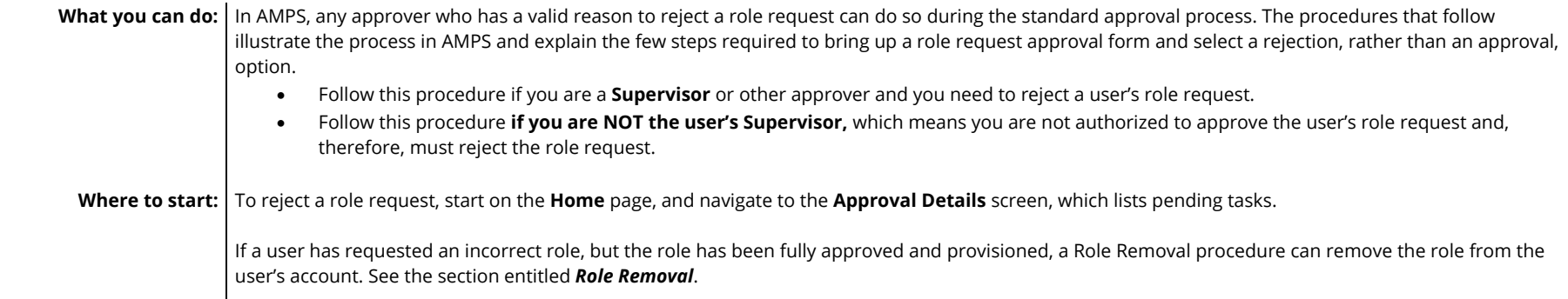

1. After a user submits a role request, AMPS notifies the Supervisor by email of a pending action.

## **Sample Approver Notification**

**Subject:** Action Required: SAAR #106083 - Request User Access for Rupert Teck (DRT0021) (DFAS Columbus) (AMPS) 09/15/2017 14:15:50 EDT

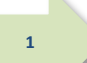

### **Body:**

SAAR #106083 - Request User Access for Teck, Rupert (DRT0021) (DFAS Columbus) has been submitted for approval. This request for DFAS Prod - BI Publisher Developer DFAS-801 was submitted in AMPS on 09/15/2017 14:15:50 EDT.

Please visit AMPS at this URL: https://amps.dla.mil/

Open your Inbox to locate the SAAR. Click the SAAR title to open and complete the approval task. This task expires on 10/05/2017 14:15:58 EDT.

AMPS provides this message for notification only. Please do not respond to this message. If you need IT assistance, please contact the DISA Global Service Desk by calling toll free 844-DISA-HLP (844-347-2457) or DSN 850-0032 (press 5, then speak or enter D-L-A) or visit the DLA Service Portal (.mil only) at https://dla.servicenowservices.mil/sp?id=index

*2.* In the AMPS banner, click your User ID to open the User ID dropdown menu, then click **Inbox** from the menu.

*AMPS opens the Inbox tab screen.*

*The SAAR is listed in the My Tasks list (se[e Figure 215\).](#page-200-0)*

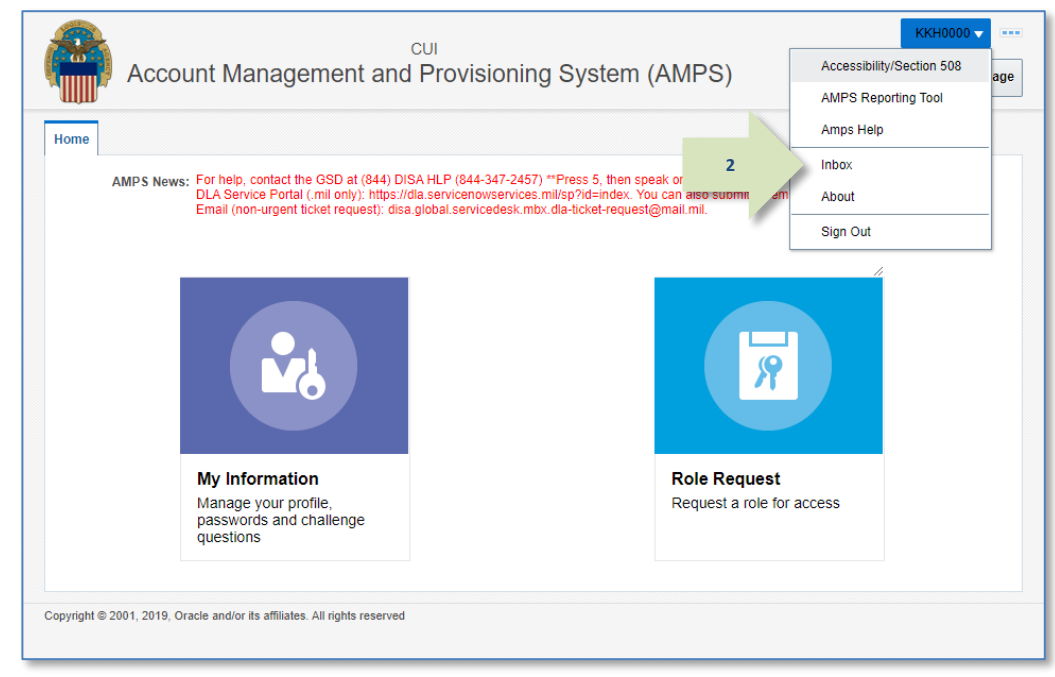

### **Figure 214: Inbox Command**

E  $\frac{1}{2}$  Inbox  $\times$  $\frac{1}{28}$  Home  $\times$ **Views** ÷ My Tasks(1) Q Me & My Group All v Assigned  $\overline{\mathbf{v}}$  $\mathbf{v}$  $\overline{\Psi}$ Title Number Creator Assigned Priori **3**▣ SAAR #106083 - Request User Access for Teck, Rupert (DRT0021) (DF/ 841805 Sep 15, 2017 2:16 PM  $3\vee$ **Inbox** My Tasks (1) **Views** Due Soon **High Priority** Past Dav **Past Week** Past Month Past Quarter **Manual Provisioning** My Staff Tasks **New Tasks** ٧ **Pending Approvals**  $\overline{\phantom{a}}$  $\rightarrow$ 

### **Figure 215: Inbox Tab - My Tasks List**

*3.* In the **My Tasks** list, click the SAAR number indicated in the email notification.

> *AMPS opens the Approval Decision screen for the appropriate approver (se[e Figure 216\).](#page-201-0)*

<span id="page-200-0"></span>*In the example provided in this procedure, the approver's screen illustrated is the Supervisor Decision screen. However, the same steps apply to other approvers.* 

Reject

儇

pprove

**5**

4. After making a determination to reject a role request, the approver must enter text to summarize the reasoning for the rejection.

> This text goes in the **Comments** text area. Entering this text activates the **Reject** button.

*AMPS saves these comments as part of the SAAR record.*

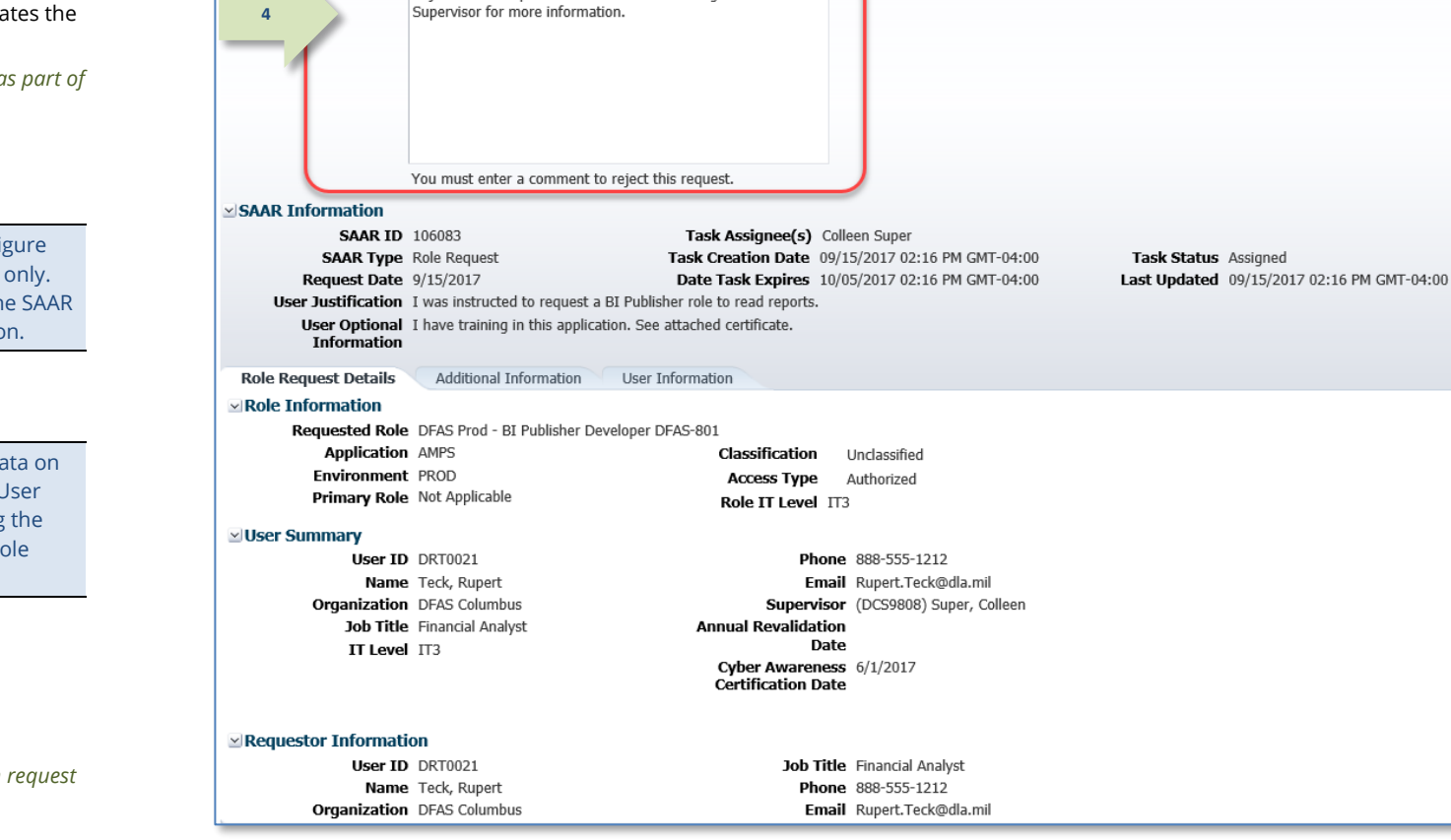

SAAR #106083 - Request User Access for Teck, Rupert (DRT0021) (DFAS Columbus) (AMPS) 09/15/2017 14:15:50 EDT

Comments Rejected this request. User selected the wrong role. See the

\* Fnd Date 09/10/2037

**BB** Home  $\times$  **C**<sub>2</sub> Inbox  $\times$  **EB SAAR #106083 - Request Us...**  $\times$ 

**⊠ Role Request - Supervisor Decision** 

\* Start Date 09/15/2017

**Figure 216: Approver's Decision Screen**

The text in the Comments i[n Figure](#page-201-0)  [216](#page-201-0) is for illustrative purposes only. Please enter text relevant to the SAAR before clicking the Reject button.

## *Note:*

An approver can also review data on the Additional Information or User Information tab before making the decision to reject the current role request.

### 5. Click **Reject**.

<span id="page-201-0"></span>*AMPS displays a confirmation request (se[e Figure 217\).](#page-202-0)*

- 6. AMPS displays a request for confirmation of the rejection action.
- 7. Click **OK** to confirm the rejection.

*AMPS automatically . . .*

- *Removes the SAAR as assigned to the current approver from the approver's My Tasks tab.*
- *Stores the number of the rejected SAAR and its information for display in the user's role status tab.*

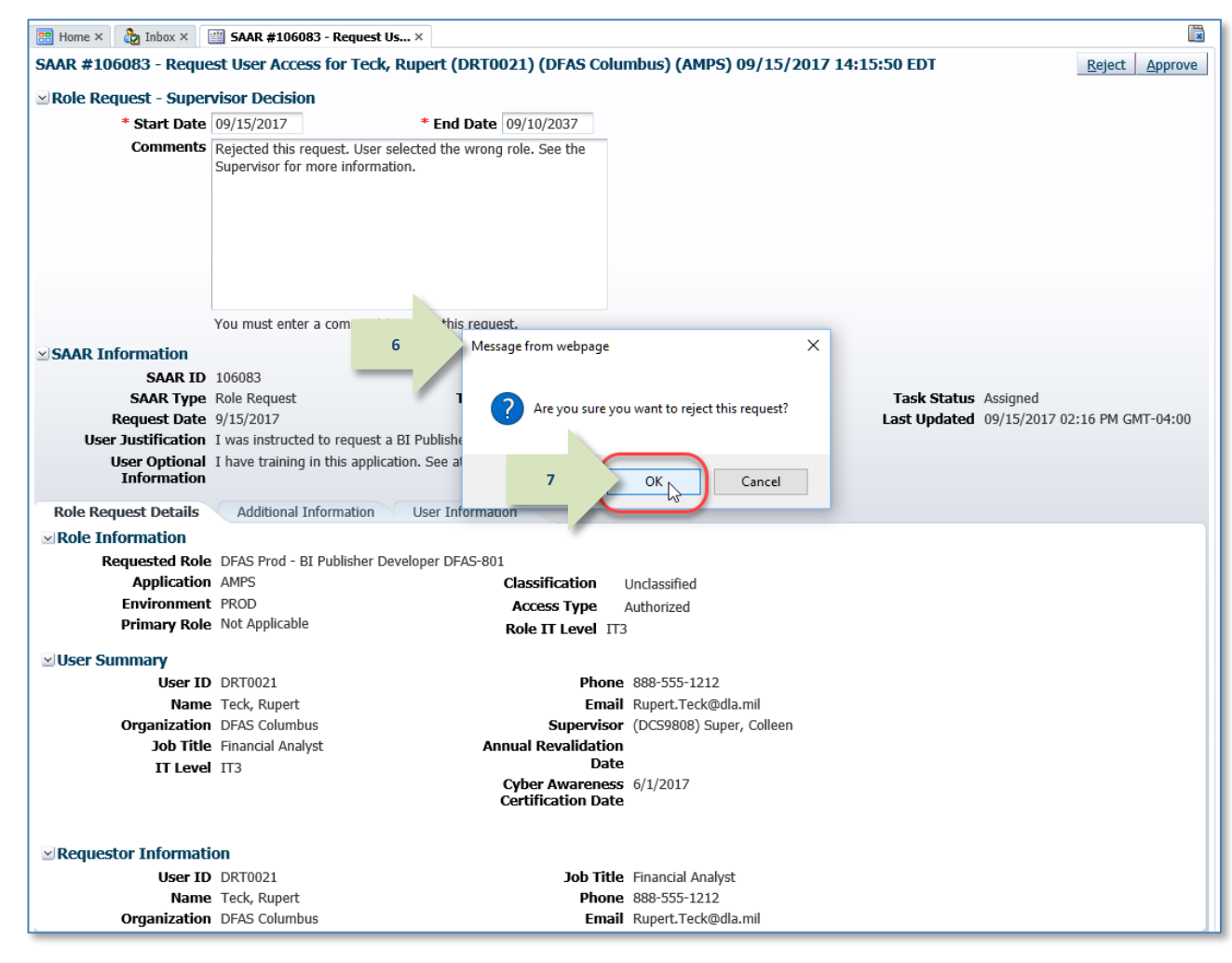

**Figure 217: Confirmation of the** *Reject* **Request**

**Sample User Notification: Rejection Notice**

<span id="page-202-0"></span>**Subject:** Notification: SAAR #106083 - Request User Access for Rupert Teck (DRT0021) (DFAS Columbus) (AMPS) 09/15/2017 14:15:50 EDT

**Body:** The Supervisor has completed an approval for SAAR #106083.

The outcome for this task is REJECT.

AMPS provides this message for notification only. Please do not respond to this message. If you need IT assistance, please contact the DISA Global Service Desk by calling toll free 844-DISA-HLP (844-347-2457) or DSN 850-0032 (press 5, then speak or enter D-L-A) or visit the DLA Service Portal (.mil only) at https://dla.servicenowservices.mil/sp?id=index

8. AMPS sends an email notification to the user regarding the outcome of the request.

**8**

*Check with your Supervisor to correct any deficiency in your request and submit a new role request.*

# <span id="page-203-0"></span>**Provisioning Process: Total AMPS**

When a Provisioner for a user's organization receives a notification to assign a user to an application with a certain role, the request for that role has been approved. The Provisioner's task is to assign the user the requested role. Users should check with their Supervisors for more information about how provisioning tickets are handled for an application. This section discusses one ticket-handling method called "Total AMPS."

Total AMPS represents a ticketing method that provides an alternative to Remedy ticket procedures for customers who perform manual provisioning. The procedure in this section furnishes the steps a Total AMPS provisioner takes to perform the following tasks in AMPS:

- Open a Total AMPS ticket,
- Fill in comments to indicate work in progress, as needed, as well as work completed, and
- Complete the Total AMPS ticket.

A provisioner can open the ticket, enter comments, and save the commented ticket without completing it, if necessary, to document the provisioning process.

AMPS notifies the user through email when provisioning of the role is complete.

## *Note:*

Manual provisioning takes place outside the AMPS provisioning process itself; completing a ticket within AMPS signals to the system that provisioning is complete. Records of completed Total AMPS tickets appear on AMPS reports.

# **How to Provision a Role through Total AMPS**

1. AMPS sends the requesting user an email notification indicating the SAAR has been submitted for provisioning.

### **Sample User Notification**

**Subject:** AMPS Application Processing for SAAR #106067

### **Body:**

**1**

AMPS Application Processing request for SAAR 106067 has started.

Request For: DLA Login: DRT0021 Name: Teck, Rupert Phone: 888-555-1212 Email: Rupert.Teck@dla.mil EDIPI/UPN: 1286972493

Access Information: SAAR #: 106067 Effective Date: 09/12/2017 End Date: 09/07/2037

Add Job Role: DFAS SABRS Prod - DFAS Systems Maint Team SABRS-020

Applications and Access:

Resource: DFAS Prod - SABRS Add: CICS\$TST Add: M\$SABSAT Add: M\$SABSIT Add: MQ\$SAT Add: ROSCOE\$ Add: SABRS-020 TKA#SAB1 Add: TAK@CICS Add: TJOBS\$ Add: TKA\$SAB1 Add: TKA\$SAB5 Add: TKA\$SABA Add: TPANUSR\$ Add: TSO\$

Data Owner Comments: (none)

Justification: I need this role to perform my job tasks.

Optional Information: I have received training in this application. Certificate is attached.

Role Request SAAR requested by Rupert Teck on 09/12/2017

2. AMPS sends the application's Provisioner an email notification indicating a SAAR has been submitted for provisioning. **2**

## *Note:*

If the Data Owner added any comment text to the Data Owner approval screen, those comments are included on the Total AMPS provisioning ticket for a role request.

## **Sample Provisioner Notification**

**Subject:** AMPS Application Processing for SAAR #106067 requires your attention.

AMPS Application Processing request for SAAR 106067 requires your attention.

Request For: DLA Login: DRT0021 Name: Teck, Rupert Phone: 888-555-1212 Email: Rupert.Teck@dla.mil EDIPI/UPN: 1286972493

**Body:**

Access Information: SAAR #: 106067 Effective Date: 09/12/2017 End Date: 09/07/2037

Add Job Role: DFAS SABRS Prod - DFAS Systems Maint Team SABRS-020

Applications and Access:

Resource: DFAS Prod - SABRS Add: CICS\$TST Add: M\$SABSAT Add: M\$SABSIT Add: MQ\$SAT Add: ROSCOE\$ Add: SABRS-020 TKA#SAB1 Add: TAK@CICS Add: TJOBS\$ Add: TKA\$SAB1 Add: TKA\$SAB5 Add: TKA\$SABA Add: TPANUSR\$ Add: TSO\$

Data Owner Comments: (none)

Justification: I need this role to perform my job tasks.

Optional Information: I have received training in this application. Certificate is attached.

Role Request SAAR requested by Rupert Teck on 09/12/2017

3. In the AMPS banner, click your User ID to open the User ID dropdown menu, then click **Inbox** from the menu.

> *AMPS displays the* **My Tasks** *view for the current Provisioner (se[e Figure 219\).](#page-206-0)*

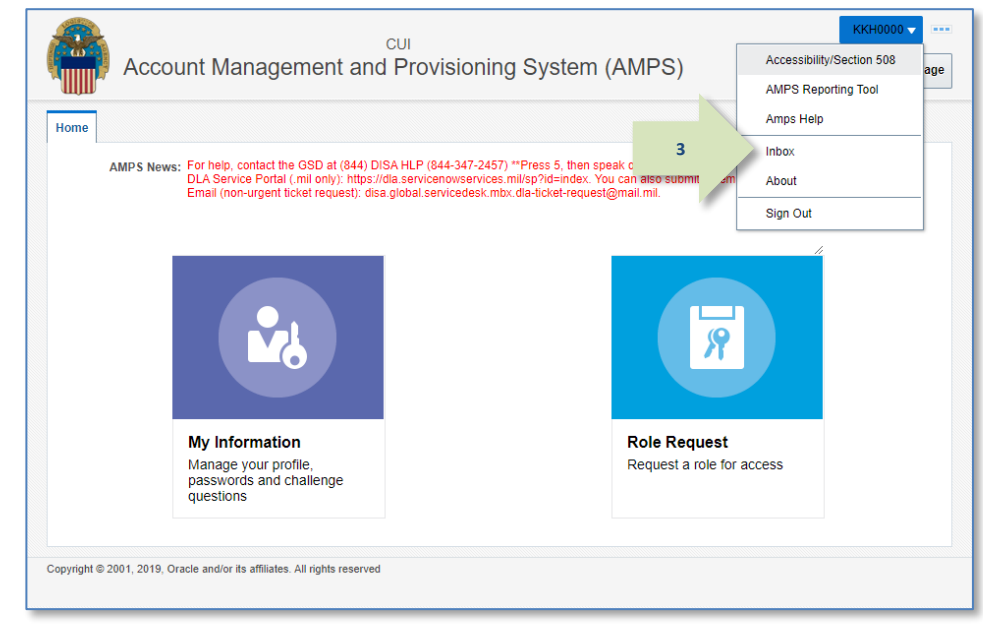

#### **Figure 218: User ID Dropdown Menu – Inbox Command**

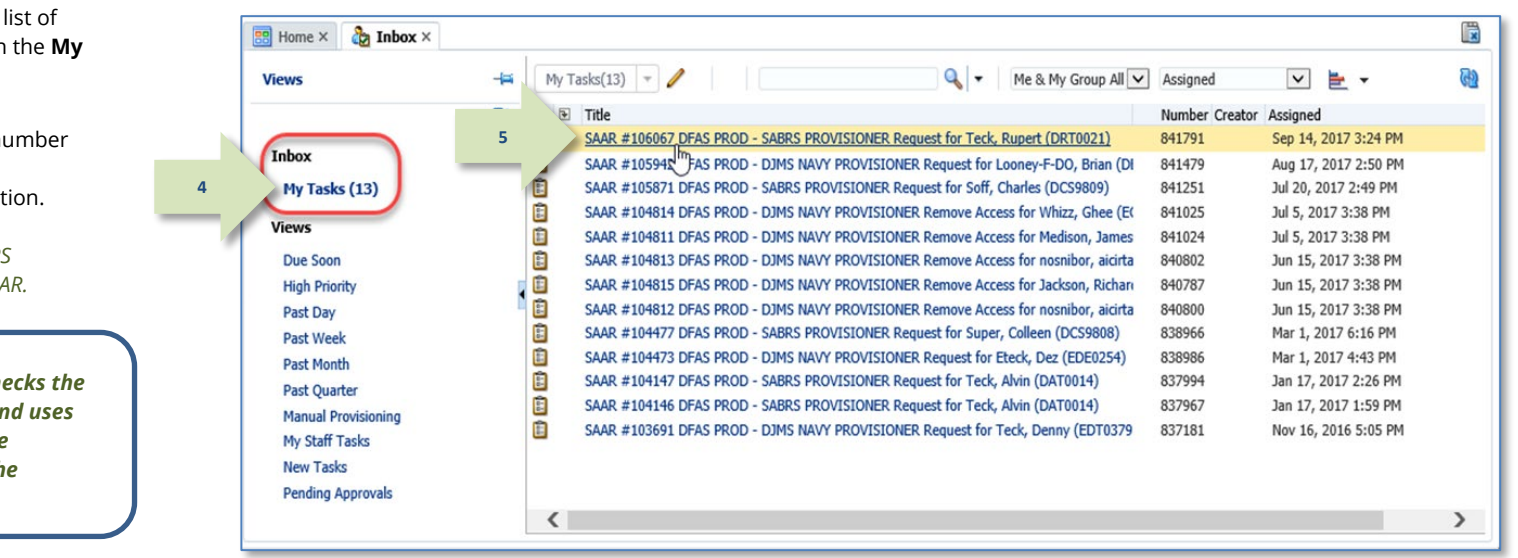

### <span id="page-206-0"></span>**Figure 219: Sample Provisioner's Approval Details - My Tasks Tab**

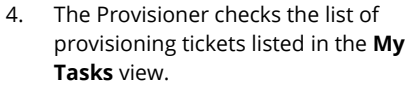

### 5. The Provisioner clicks the number and title of the SAAR that corresponds to the notification.

*AMPS displays the Total AMPS provisioning ticket for the SAAR.*

### *Tip:*

*At this point, the provisioner checks the ticket details (se[e Figure 220\)](#page-207-0) and uses the information to provision the requested role for the user in the specified resource.*

- 6. The Total AMPS ticket offers the provisioner these features. The provisioner can . . .
	- a. Click the **Claim** button, and then enter comments and click **Save Comments** to preserve current work and maintain exclusive control over the ticket for three calendar days.

*AMPS saves and closes the request, enabling the provisioner to close and later reopen the incomplete ticket to perform the prescribed provisioning work.*

- b. Enter comments and click **Save Comments** to preserve the Provisioning ticket. Reopen the ticket, as needed, to enter final comments in the required **Comments** text area.
- c. Click **Work is Complete** when provisioning is complete.

*AMPS closes the request.*

*AMPS also moves a record into the user's* **SAAR History** *indicating that the role has been provisioned to the user's account (se[e Figure](#page-208-0)  [221\)](#page-208-0).*

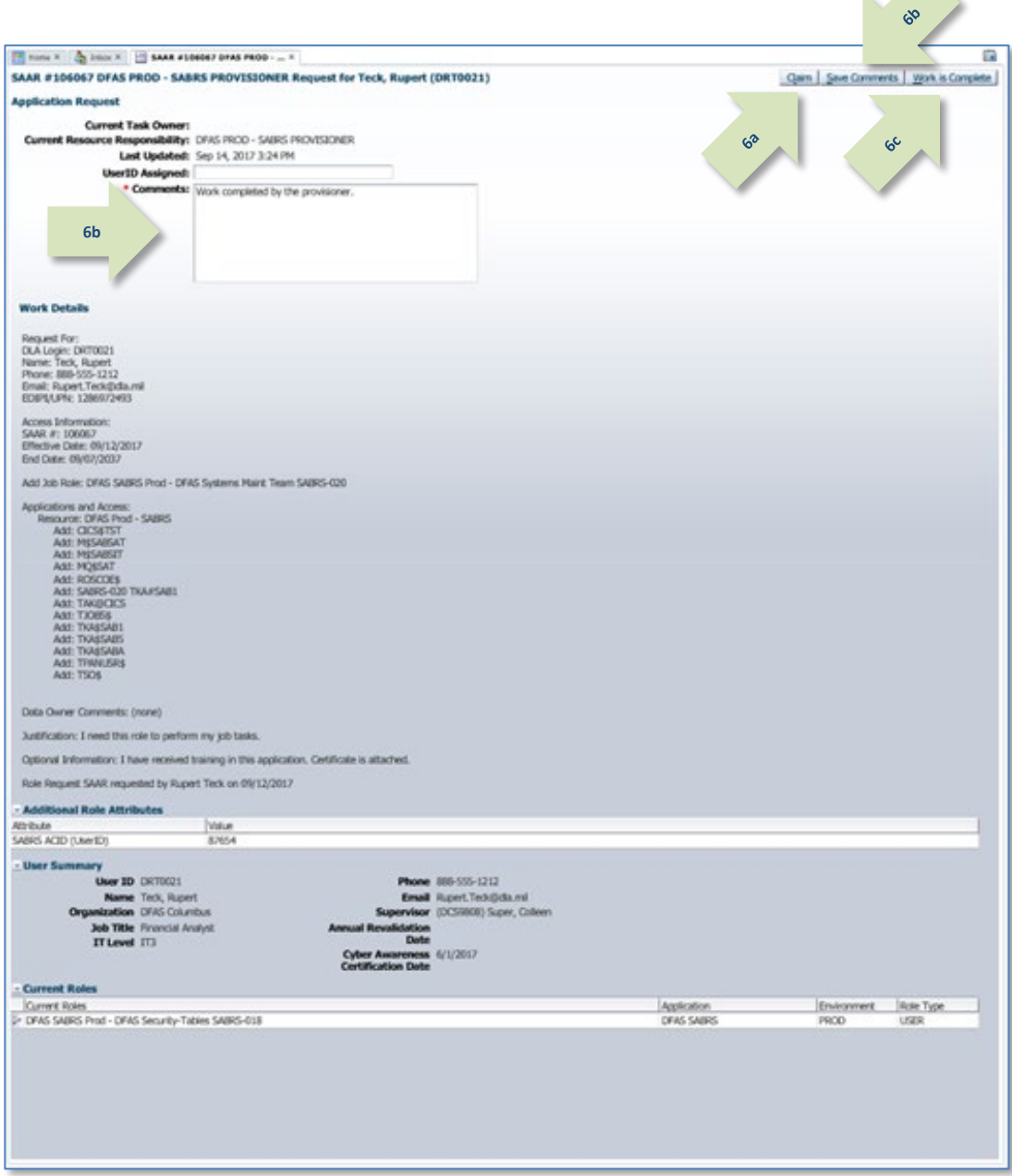

<span id="page-207-0"></span>**Figure 220: Sample Application Request Provisioning Ticket - Total AMPS**

*AMPS completes the provisioning process by moving the role record from the user's* **Pending Requests** *table to the user's* **Current Roles** *table in the*  **Applications & Roles** *tab of* **My Information***.*

*AMPS lists the completed SAAR in* **SAAR History***.* 

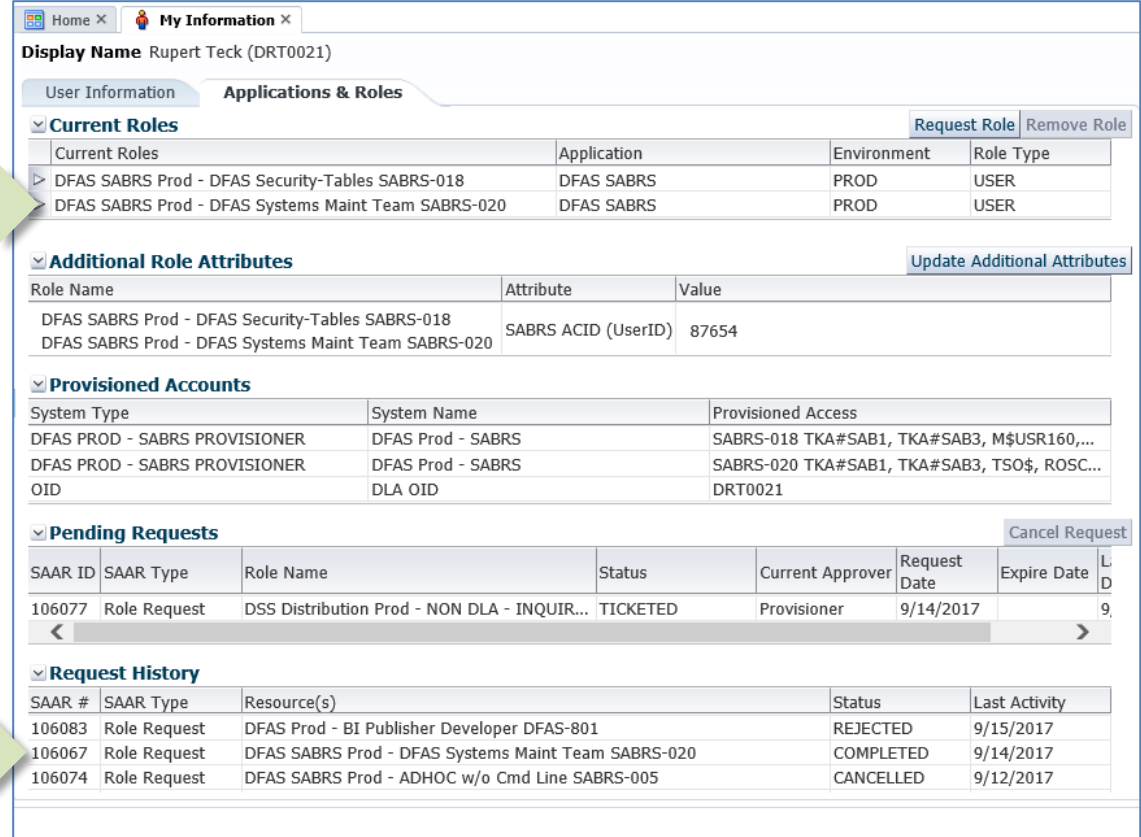

**Figure 221: Provisioned User's Applications & Roles Tab - Current Roles**

7. AMPS sends the user an email confirmation indicating that administrative staff have completed provisioning of the role.

**7**

## <span id="page-208-0"></span>**Sample User Notification: Confirmation of Role Provisioning**

**Subject:** AMPS Application Processing for SAAR #106067

**Body:** Your request for role DFAS SABRS Prod - DFAS Systems Maint Team SABRS-020 with access to DFAS SABRS (SAAR 106067) has been fully approved and provisioned.

Your account has been set up with the permissions associated with the role you requested, and you can now access the application.

AMPS provides this message for notification only. Please do not respond to this message. If you need IT assistance, please contact the DISA Global Service Desk by calling toll free 844-DISA-HLP (844-347-2457) or DSN 850-0032 (press 5, then speak or enter D-L-A) or visit the DLA Service Portal (.mil only) at https://dla.servicenowservices.mil/sp?id=index

# **Role Maintenance**

Role maintenance procedures enable you to perform the following tasks:

- Update additional role attributes.
- Remove a role from your AMPS account and the corresponding applications.

# **How to Update Additional Attributes**

AMPS captures a wide range of basic information in the My Profile areas of AMPS that is required by the resources it provisions. Some roles, however, require additional information, such as access codes, that pertain to resources. AMPS also captures this information in the form of Additional Role Attributes. To achieve this aim, AMPS must store and manage those attributes required by the various resources that it provisions. This information includes attributes such as name, telephone, email, etc., as well as the accesses required on the resources. In many cases the standard set of attributes provided by AMPS is not enough to satisfy the access provisioning requirements on an external system. As an example, consider an IT resource that provides users with access to data specific to a certain "Site ID." In these cases, the AMPS team can configure the system to collect additional custom attribute values from the user when they initiate a role request. These additional attributes are specific to the user and related to the role the user is requesting. Attribute values are also included in the role request approval process and are ultimately used to provision the user's access to IT resources.

After a user role request is approved and resource access is provisioned, access to these additional attribute values is available through the **Applications & Roles** screen, which a user can access within the **My Information** area of AMPS. AMPS enables users to request a modification of these attribute values without having to remove the existing role and request a new role. However, because modifying these attributes can affect a user's access to external IT resources, an attribute change request follows the same approval path as the original role request. The attribute update request also includes the same information as the original role request, such as user information, justification, and optional attachments.

## **Approval Paths for Attribute Update Requests**

An attribute change requests follows the approval path for the original role request. However, if a group of roles share an attribute but have a different role path, AMPS uses the path shared by the most roles in the group.

DLA and DFAS agencies have different rules for some approvers, and these rules apply to attribute updates:

### *A Note on Attribute Change Requests…*

Note that in past versions of AMPS, the system provided attribute changes through a vehicle called a "999 role." With the release of AMPS 17.2.0, the system no longer uses 999 roles. Instead, users update additional role attributes through a sequence of screens similar to a role request.

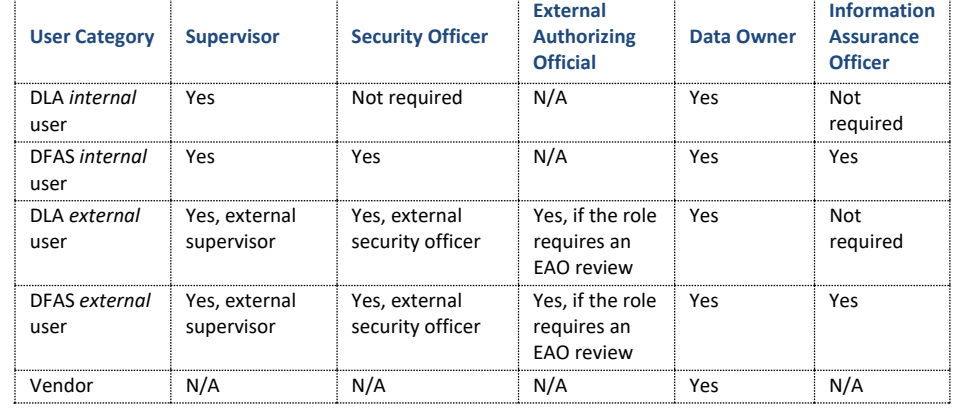

### **The following sequences illustrate Attribute Update approval paths:**

- In the typical approval path for DLA attribute update requests, Security Officer approvals are not required. Security Officers have no knowledge of applicationspecific attributes; therefore, DLA does not require their approval.
- All DFAS attribute update requests for DFAS roles require approvals from a Security Officer.
- DLA attribute change requests, like other role requests, do not require an approval by an Information Assurance Officer.
- All DFAS attribute update requests for DFAS roles require an approval by an Information Assurance Officer.

## **Shared Attributes**

Most users do not have two or more roles that share the same attribute. However, for those situations where roles have shared attributes, AMPS addresses attribute updates using these rules:

- If two or more roles share the same attribute, AMPS assumes all the roles with the same role path also share the attribute value. AMPS generates one SAAR for each set of roles to which the updated attributes belong.
- Some roles may have shared attributes along with non-shared attributes. In this case, AMPS groups the non-shared attributes together on the same SAAR associated with the role to which they belong.

### **Multiple Approvers: Data Owners or Information Assurance Officers**

Some additional rules for attribute change requests affect how AMPS handles a SAAR with multiple Data Owners or, in the case of DFAS roles, multiple IAOs. If AMPS identifies multiple Data Owners for different roles with shared attributes, AMPS accepts the decision of the first Data Owner to submit a decision.

Similarly, if AMPS identifies multiple IAOs for a DFAS role attribute change request, AMPS accepts the decision of the first IAO to submit a decision.

### **Cross-organization Requests**

In some cases, a DLA user or DLA external user may request a DFAS role that has attributes, or a DFAS user or DFAS external user may request a DLA role that has attributes. Such requests are called "Cross-organization requests." Refer to the section on Cross-organization Requests, on pag[e 126](#page-125-0) in the *AMPS User Guide*, for more information.

## **Attribute Role Requests: Special Circumstances**

Because role requests and role attribute change requests occur on different SAARs, users may have situations in which they submit a role request or extension, and also find a need to update attributes for the role in a pending request. The following sections describe the conditions for these situations.

## **Role Request and Additional Role Attribute Updates**

If a user submits a role request and decides to update attributes while the request is still pending approval, the user has two options:

- Cancel the role request and submit a new role request using the appropriate attribute values.
- Wait until the SAAR approval process is completed and submit an attribute update request.

In a different scenario, a user may have attributes set for one role in an application. If the user adds a request for a different role in the same application with the same attributes, and does so before the original role request is completed, AMPS must choose which attribute values to set. In this case, AMPS sets the attributes based on the last SAAR approved.

## **Role Extension and Additional Role Attribute Updates**

If you have an expiring role with associated additional attributes, you can request an extension for the role, but you cannot update the attributes in the extension. However, you can submit a separate attribute update request while the role extension request is pending approval. The attribute update request is included in a SAAR that is approved separately from the role extension request.

## **External Users: Update and Approval of Role Attributes**

External users have access to the attribute change process through the **My Information** screen. Beginning with AMPS release 17.2.0, AMPS presents the process of requesting an

attribute update through a series of screens reviewed and filled in by the user. The following procedure explains how an external user completes and submits an attribute update request.

## **External Users: How to Request Attribute Changes**

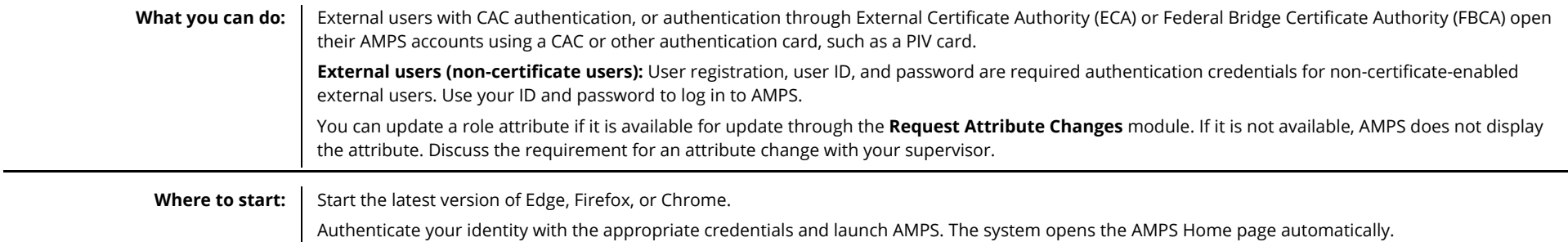

### Account Management and Provisioning System (AMPS) **Now the Countries and Countries and Countries and Countries and Countries and Countries and Countries and Countries and Countries and Countries and Countries and Countries**

71

1. Log in to AMPS.

*AMPS displays the* **Self Service Home** *page and identifies the logged-in user by ID.*

*2.* On the **Self Service Home** page, click the **My Information** tile.

*AMPS displays a* **Privacy Act Statement** *appropriate to your organization (see* **Appendix E, Privacy Act Statements***). Read the statement and click* **Accept** *to proceed.*

*AMPS displays the* **My Information** *screen (see [Figure 223\)](#page-211-0).*

3. In the My Information screen, click the Applications & Roles tab.

> *AMPS displays the* **Applications & Roles** *tab (see [Figure 224\)](#page-212-0).*

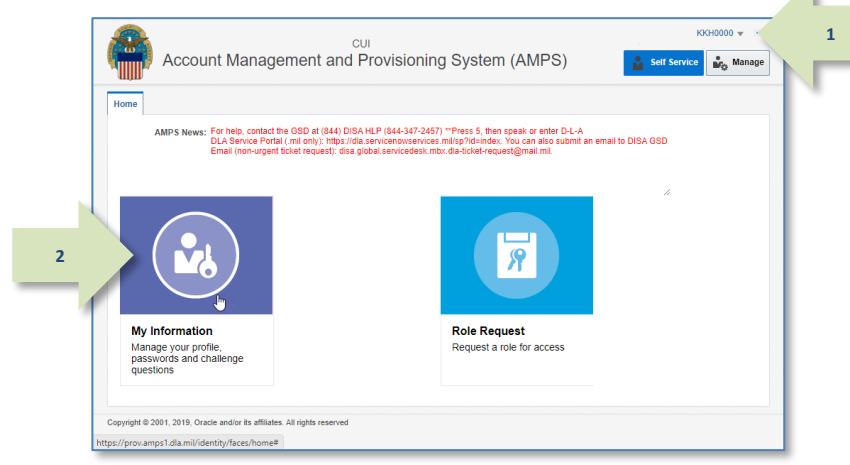

**Figure 222: AMPS Self Service Home Page – My Information Tile**

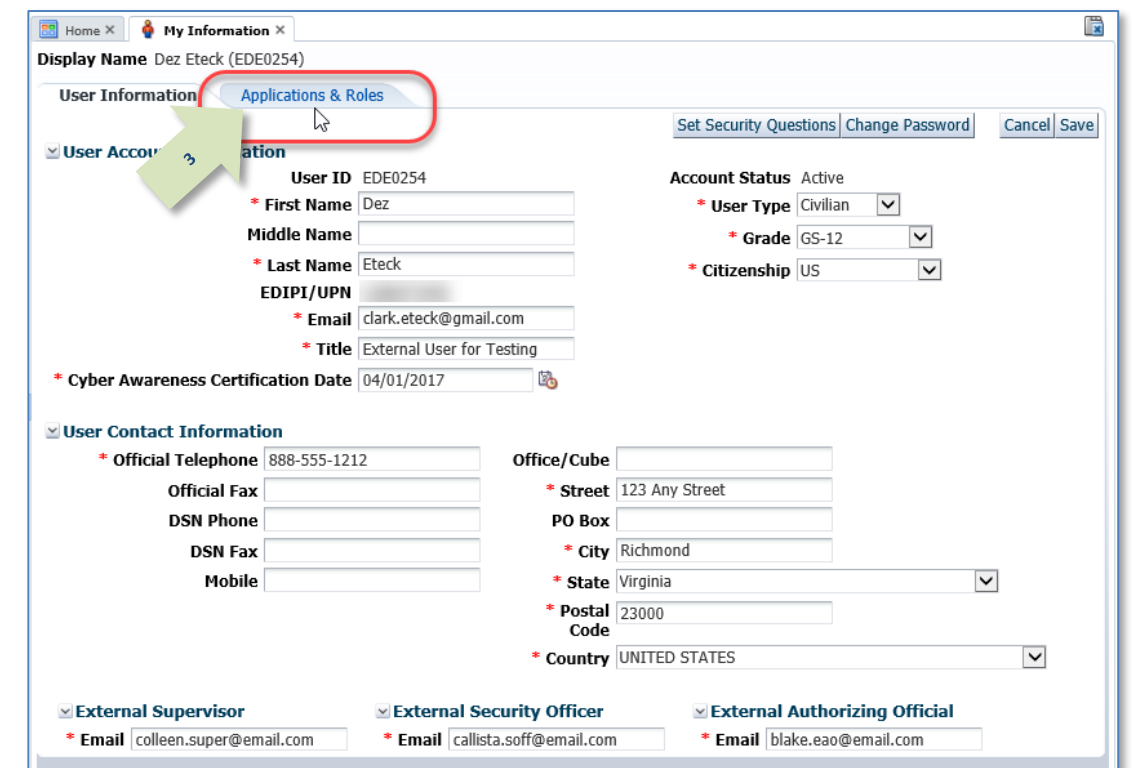

#### <span id="page-211-0"></span>**Figure 223: My Information**

4. Locate the Additional Role Attributes table.

*This table lists all the roles associated with additional attributes. Some of these attributes are updates from the user.*

5. Click the **Edit Additional Attributes** button to proceed.

*AMPS launches* **Request Attribute Changes**  *(se[e Figure 225\).](#page-213-0)*

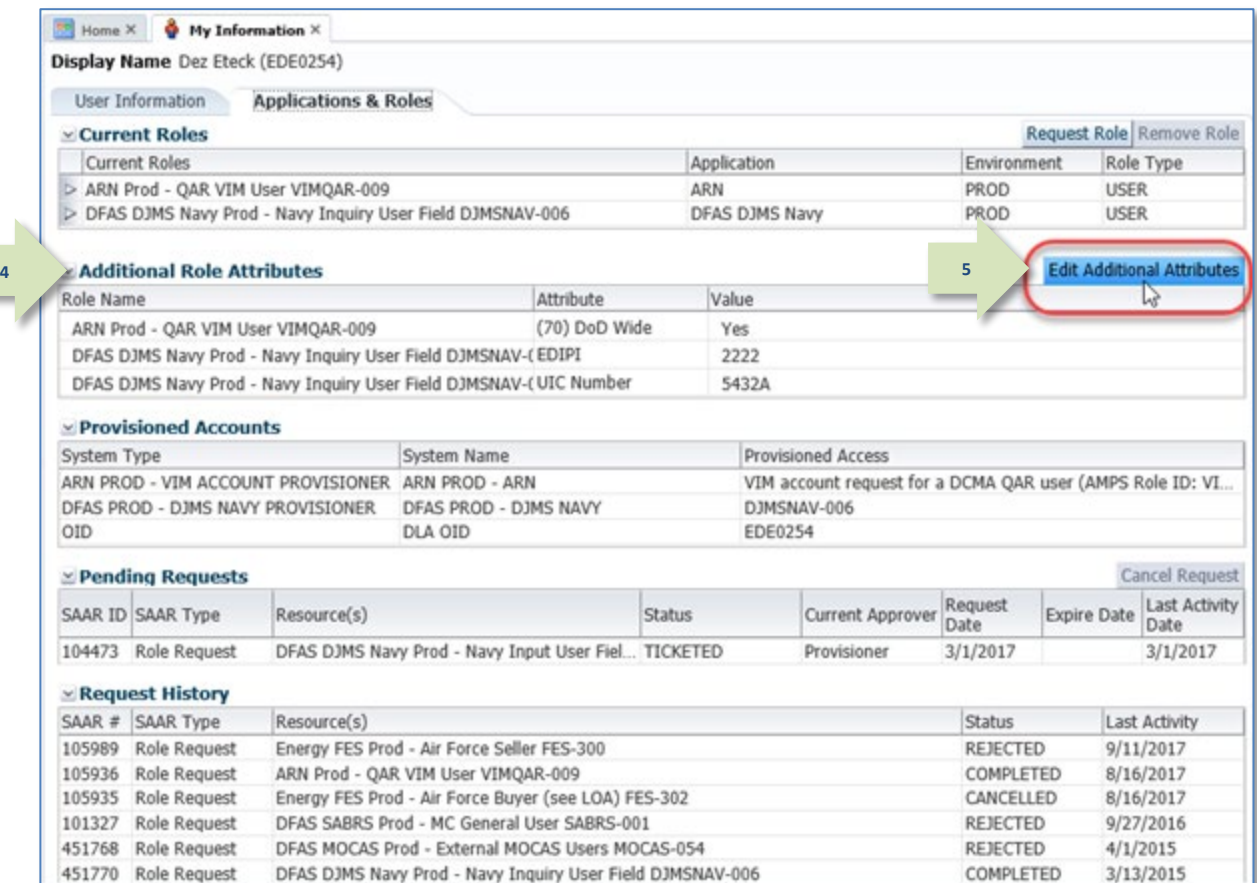

**Figure 224: Update Additional Attributes – Edit Button**

<span id="page-212-0"></span>451770 Role Request

 $3/13/2015$ 

6. You are no longer required to enter your Date of Birth.

*AMPS no longer collects this data.* 

*Note: External users who authenticate their access identity with a user ID and password are no longer required to enter the Social Security (SSN) number when an SSN field is displayed.*

*These data fields, when displayed, contain non-editable faux data.*

7. Click **Next** to proceed.

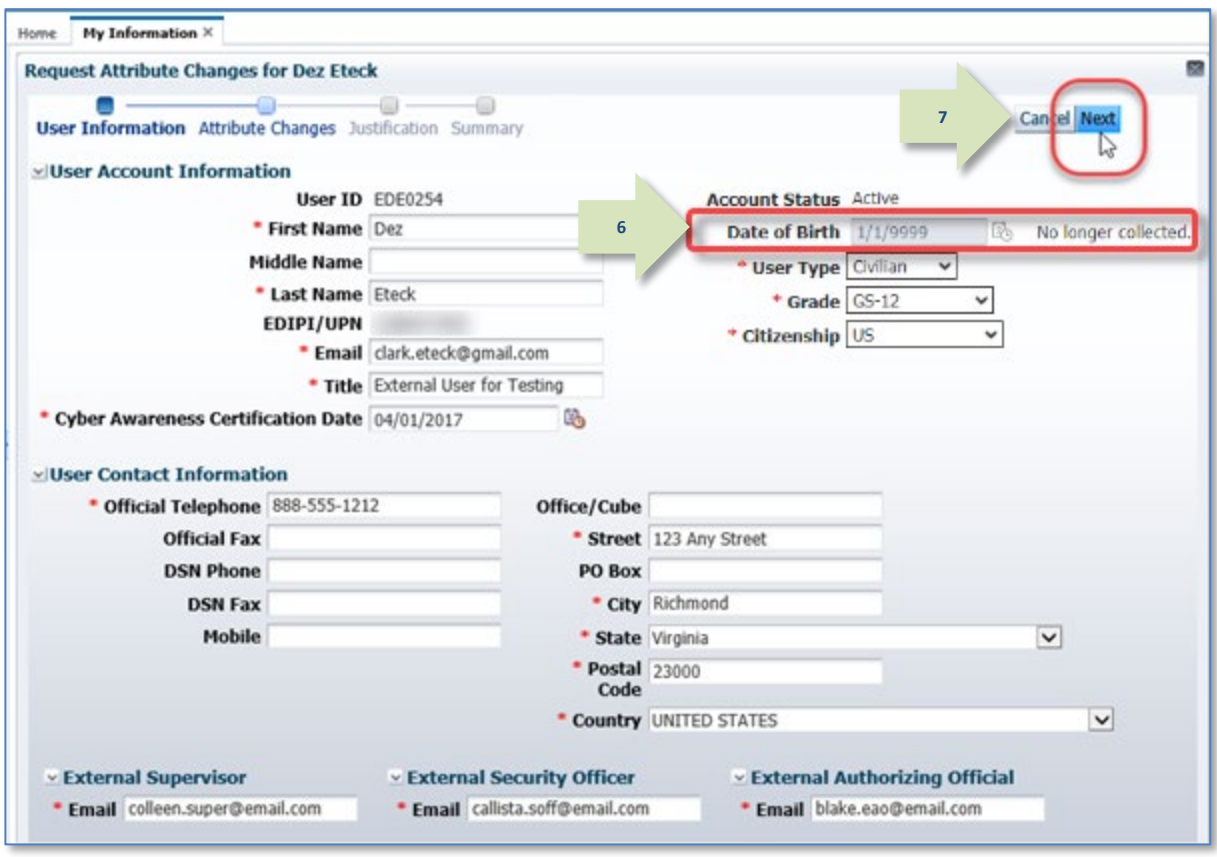

<span id="page-213-0"></span>**Figure 225: Update Additional Attributes – User Account Information**

8. The Attribute Changes screen displays a dropdown box that enables you to select the application that includes the role or roles assigned to your account.

To select an application, click the drop-down box and click the application name from the list.

Wait for AMPS to refresh the screen.

*This action displays a table listing the attributes and their associated roles (se[e Figure 227\)](#page-215-0).*

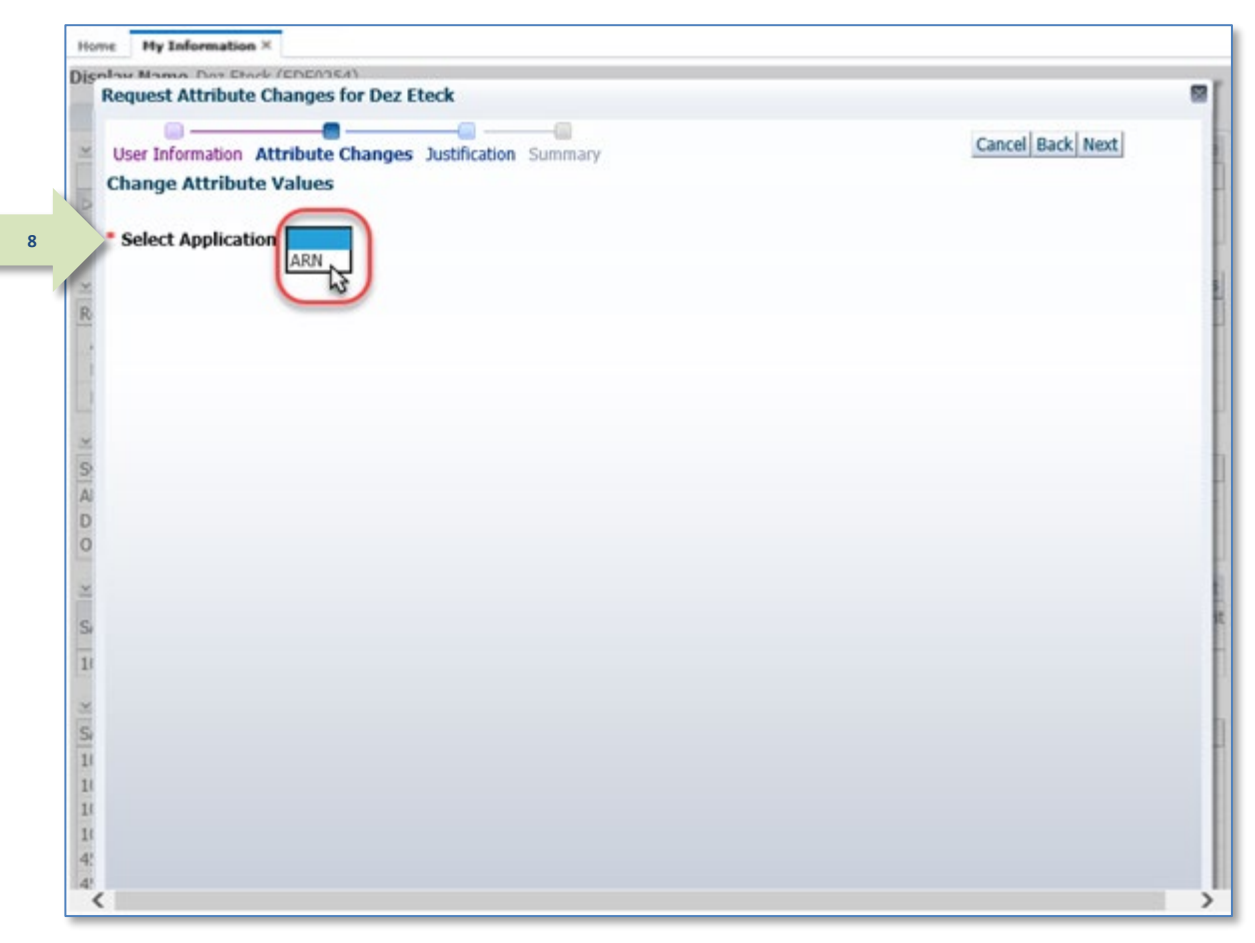

**Figure 226: Update Additional Attributes – Select Application**

9. Use the available screen tools to update the attribute.

*AMPS displays a tool tip box that describes the purpose of the attribute.*

*Some attributes may have predefined values listed in a drop-down box. [Figure 227](#page-215-0)  illustrates this type of attribute.*

<span id="page-215-0"></span>*Other attributes may be displayed in modifiable text fields that enable you to enter updated values.*

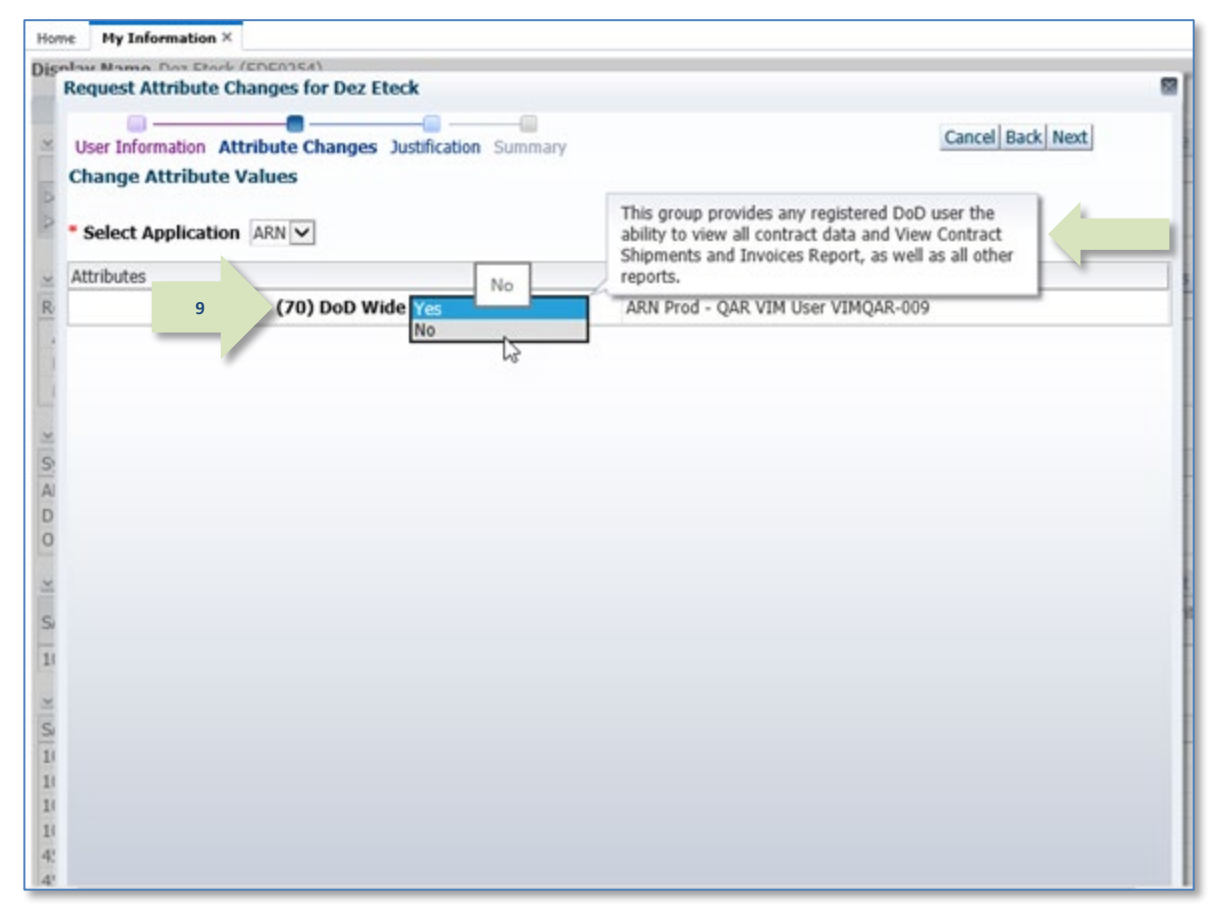

**Figure 227: Update Additional Attributes – Select Attribute and New Value**
10. After you select or enter the updated attribute value, click the **Next** button.

*AMPS proceeds to the* **Justification** *screen (se[e Figure 229\).](#page-217-0)*

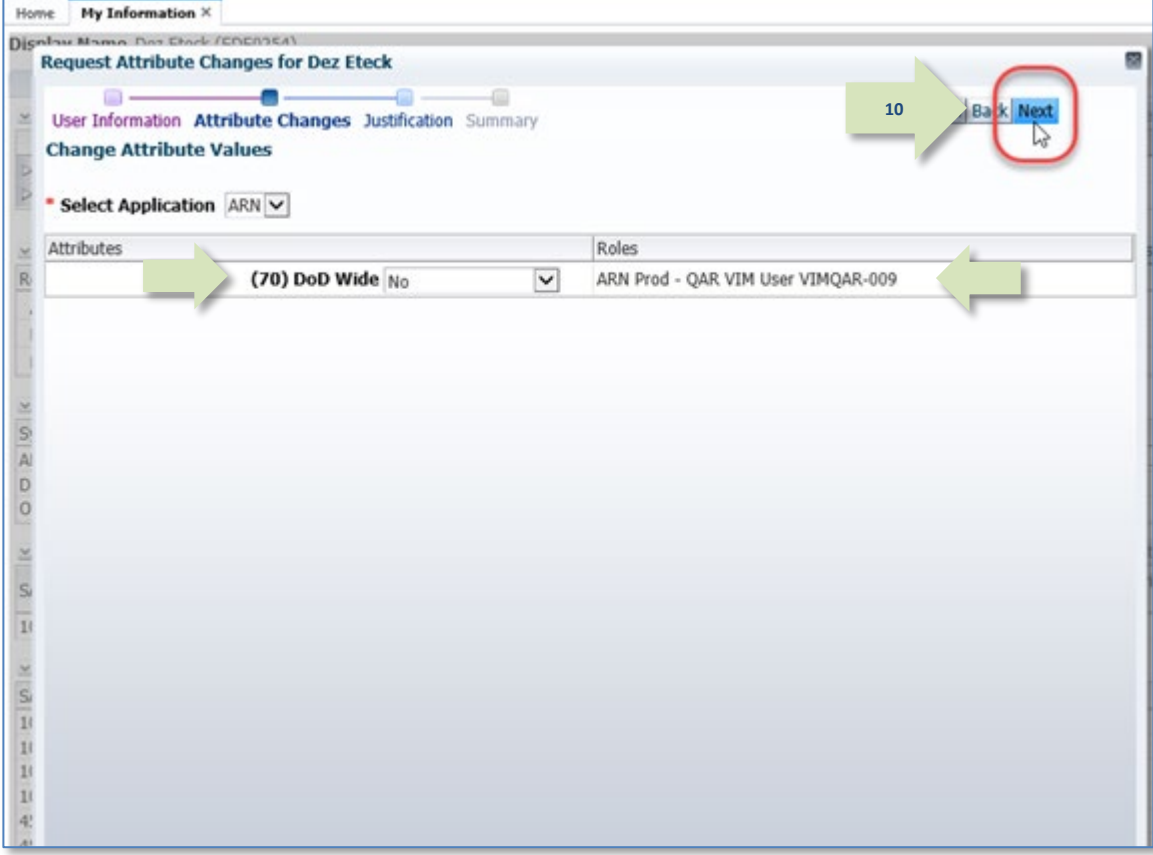

**Figure 228: Update Additional Attributes – Selection Completed**

11. The **Request Justification & Supporting Details** screen requires you to enter text reflecting a complete and thorough basis for the attribute change request.

Enter this text in the required **Justification**  text area.

- 12. As an option, you can add as many as three PDF attachments to support the justification. Click the Browse button to locate and attach a file. Repeat this action for additional files. *Attachments must be PDF files, and each file can be no larger than two megabytes.* **Do not upload any files that contain PII.**
- 13. To proceed, click the **Next** button.

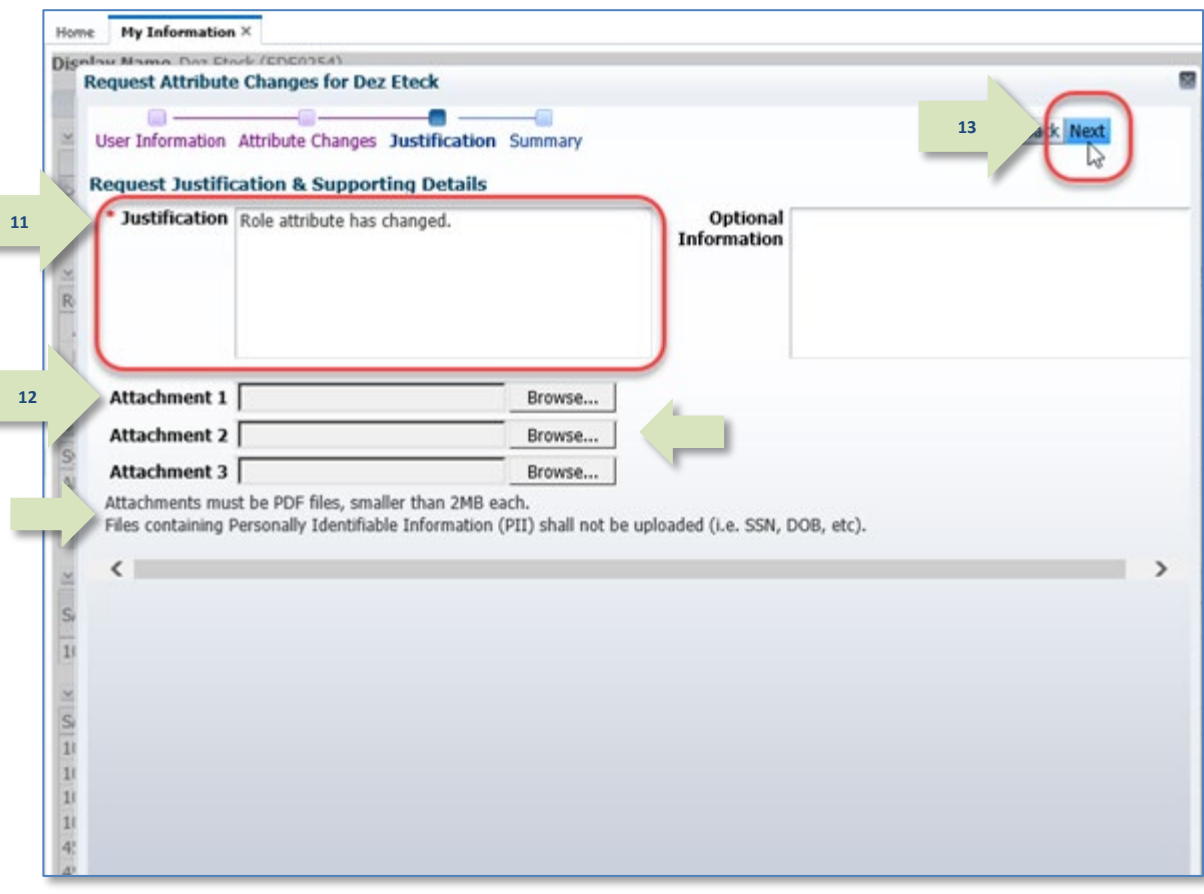

<span id="page-217-0"></span>**Figure 229: Request Update Changes – Justification**

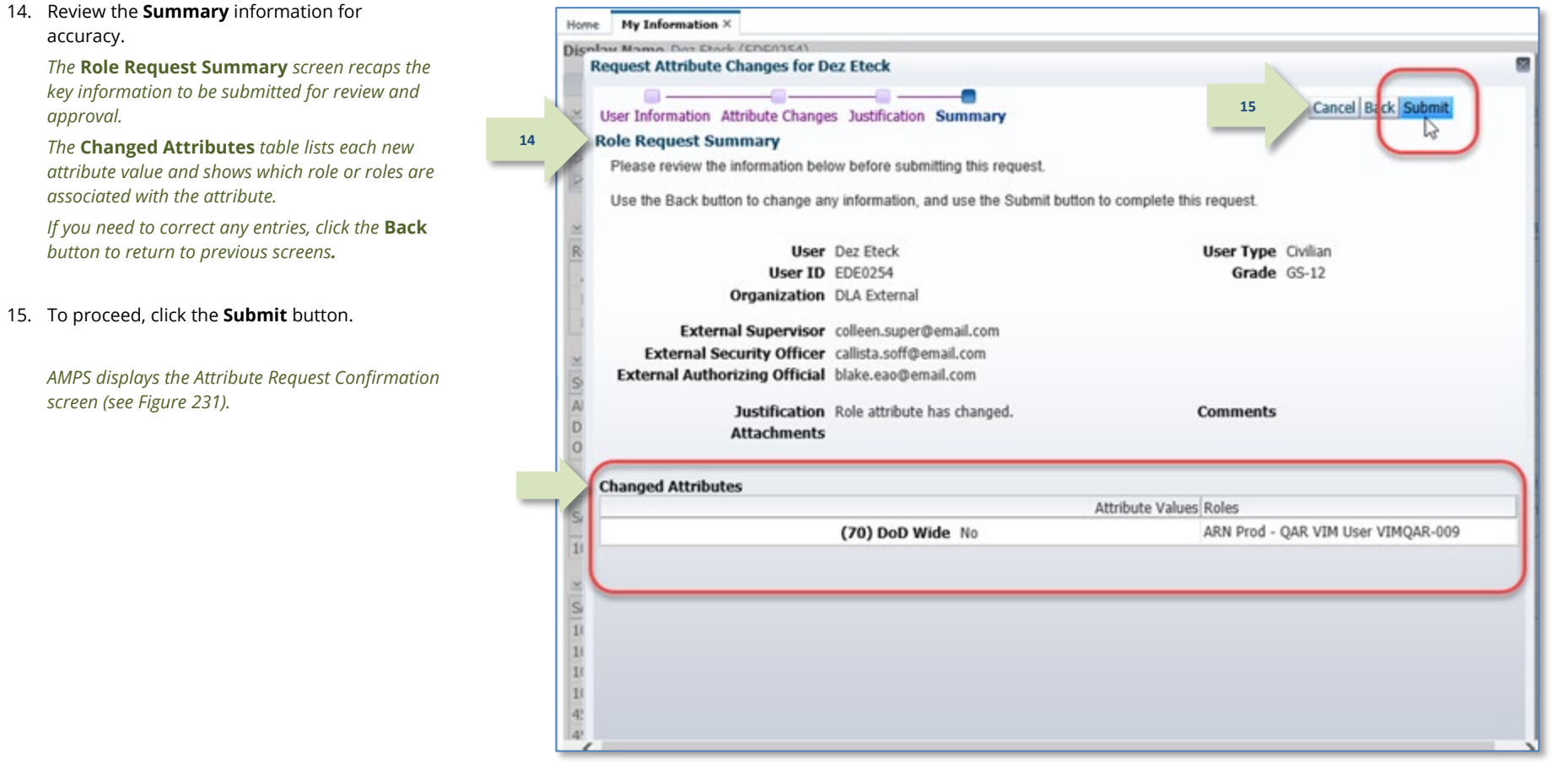

**Figure 230: Request Attribute Changes – Summary**

- 16. Review the SAAR number, role name, and Home My Information X attributes listed on the confirmation screen Dignlaw Nama Day Etack (EDE0154) and close the window by clicking on the close **Request Attribute Changes for Dez Eteck 16**icon. **Attribute Request Confirmation** Your request has been submitted for approval. The following SAARs have been created: *AMPS adds the attribute change SAAR to the user's*  Attribute(s) *Pending Requests table.*  SAAR Role(s) 106226 ARN Prod - QAR VIM User VIMQAR-009 ARN\_70\_DOD\_WIDE AMPS will notify you by email message regarding the status of each SAAR. This window can now be closed. If you need IT assistance, please contact the DISA Global Service Desk by calling toll free 844-DISA-HLP (844-347-2457) or DSN 850-0032 (press 5, then speak or enter D-L-A) or visit the DLA Service Portal (.mil only) at https://dla.servicenowservices.mil/sp?id=index n  $\Omega$  $11$  $\frac{S}{1!}$  $1\mathrm{i}$  $11$  $1\mathrm{i}$  $\left| \cdot \right|$ **Figure 231: Attribute Request Confirmation**
- 17. AMPS displays SAAR information and status in the user's Pending Requests table. (See [How to](#page-96-0) [Check Your Role Status](#page-96-0) on page [97\)](#page-96-0).

<span id="page-219-0"></span>*The* **Status** *and* **Current Approver** *listings reflect the SAAR's approval stage.*

18. AMPS sends an email notification indicating that the SAAR has been submitted for approval. **18**

*At each stage of the approval process, AMPS continues to send email notifications of the SAAR's progress.*

# **Sample User Notification: Confirmation**

**Subject**: Notification: SAAR #106226 - Attribute Change Request for Dez Eteck (EDE0254) (DLA External) (ARN) 10/03/2017 08:54:02 EDT **Body:** SAAR #106226 is awaiting External Supervisor approval.

This request was submitted in AMPS on 10/03/2017 08:54:02 EDT. No action is required from you at this time.

This task expires on 10/23/2017 08:54:13 EDT.

AMPS provides this message for notification only. Please do not respond to this message. If you need IT assistance, please contact the DISA Global Service Desk by calling toll free 844-DISA-HLP (844-347-2457) or DSN 850-0032 (press 5, then speak or enter D-L-A) or visit the DLA Service Portal (.mil only) at https://dla.servicenowservices.mil/sp?id=index

# **How to Approve a Role Attribute Update Request**

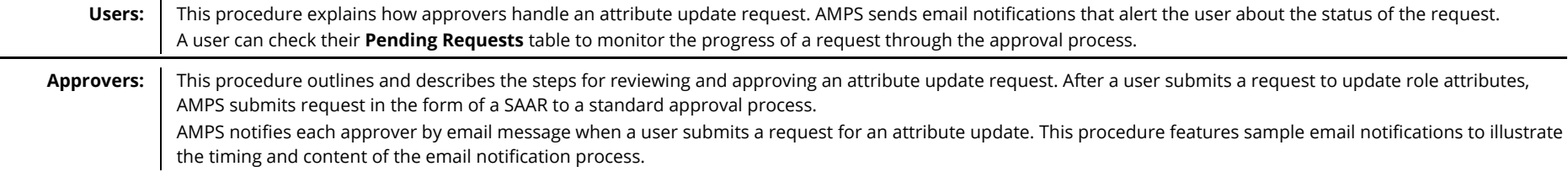

### **External Supervisor Approval**

1. After a user submits a request to update attributes, AMPS sends an email notification to the user's Supervisor, indicating that a SAAR awaits the Supervisor's approval action.

Copy the AMPS URL provided in the email notification.

# **Sample Approver Notification: Action Required**

**Subject:** Action Required: SAAR #106226 - Attribute Change Request for Dez Eteck (EDE0254) (DLA External) (ARN) 10/03/2017 08:54:02 EDT **Body:** SAAR #106226 - Attribute Change Request for Eteck, Dez (EDE0254) (DLA External) has been submitted for approval. This request was submitted in AMPS on 10/03/2017 08:54:02 EDT.

Please visit AMPS at this URL:

**1**

https://amps.dla.mil/eaportal/faces/adf.task-flow?adf.tfId=eaportal-flow&adf.tfDoc=/WEB-INF/eaportalflow.xml&ApprovalID=3073%3A6iRnHaQYREAxOAYGtm1c6In7wgqZsCOGkjIZUkcAKu8%3D

Review your Pending Approvals to locate the SAAR and complete the approval task. This task expires on 10/23/2017 08:54:13 EDT.

AMPS provides this message for notification only. Please do not respond to this message. If you need IT assistance, please contact the DISA Global Service Desk by calling toll free 844-DISA-HLP (844-347-2457) or DSN 850-0032 (press 5, then speak or enter D-L-A) or visit the DLA Service Portal (.mil only) at https://dla.servicenowservices.mil/sp?id=index

- 2. Open a browser-Edge, Firefox, or Chromeand paste the copied URL into the address field.
- *3.* Press Enter or click the launch button that activates the URL search.

*If this occasion is the first time you have been tasked with an approval, AMPS displays an*  **Approver Information Update** *screen (see [Figure 233\)](#page-221-0).*

*Otherwise, AMPS opens the* **Approval Work Queue** *(see [Figure 234\)](#page-222-0).* **Figure 232: Main Menu - My Information Command**

# *Note:*

If you have already entered this information on a previous approval for the requesting user, AMPS does not display the Approver Information Update screen.

Skip step 4 of this procedure if you have already entered this information, which AMPS associates with the requestor.

4. Enter your first name, last name, and phone number in the fields.

Click the **Save** button.

*AMPS opens the* **Approval Work Queue** *(se[e Figure 234\).](#page-222-0)*

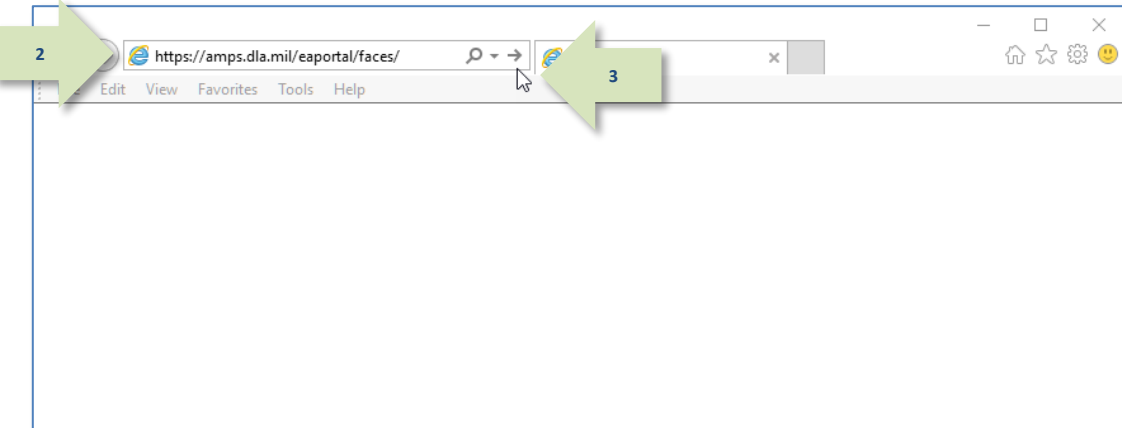

<span id="page-221-0"></span>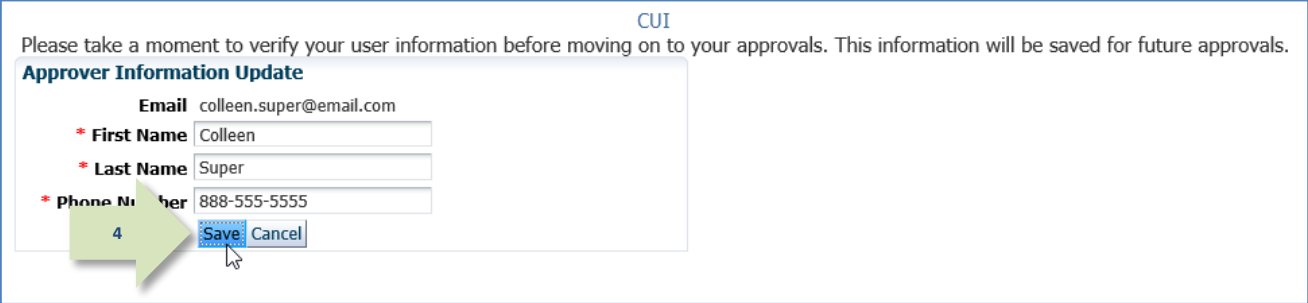

#### **Figure 233: Approver Information Update**

5. In the **Approval Requests** list, locate and click the SAAR listing that matches the SAAR number and requestor information in the email notification.

*For a first-time approver, AMPS opens the*  **Verify Approver** *screen (se[e Figure 235\)](#page-222-1).*

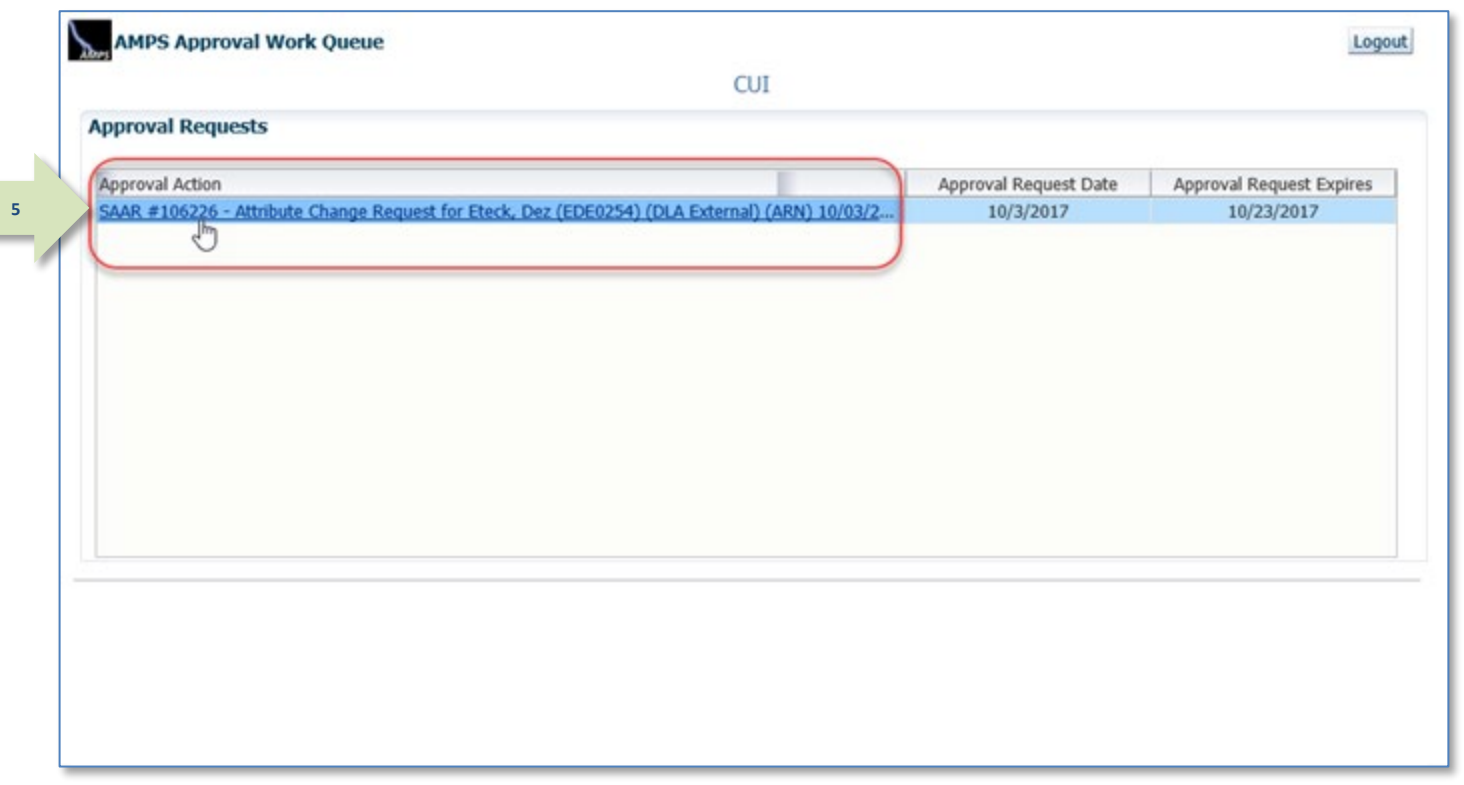

# *Note:*

Skip step 6 if you have already verified that you are the AMPS Supervisor for this requestor.

Go to Step 7.

6. Click **Verify** if you are the AMPS Supervisor for the requestor identified on the **Verify Approver** screen.

*AMPS displays the* **Attribute Change Request –External Supervisor Decision** *screen (se[e Figure 236.\)](#page-223-0)*

<span id="page-222-0"></span>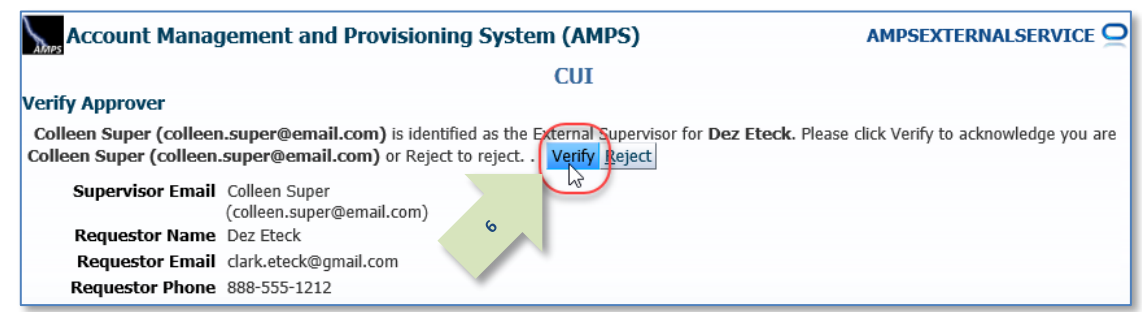

**Figure 234: Approval Requests - Open a SAAR**

#### <span id="page-222-1"></span>**Figure 235: Supervisor's Approval Decision Screen – Verify Approver**

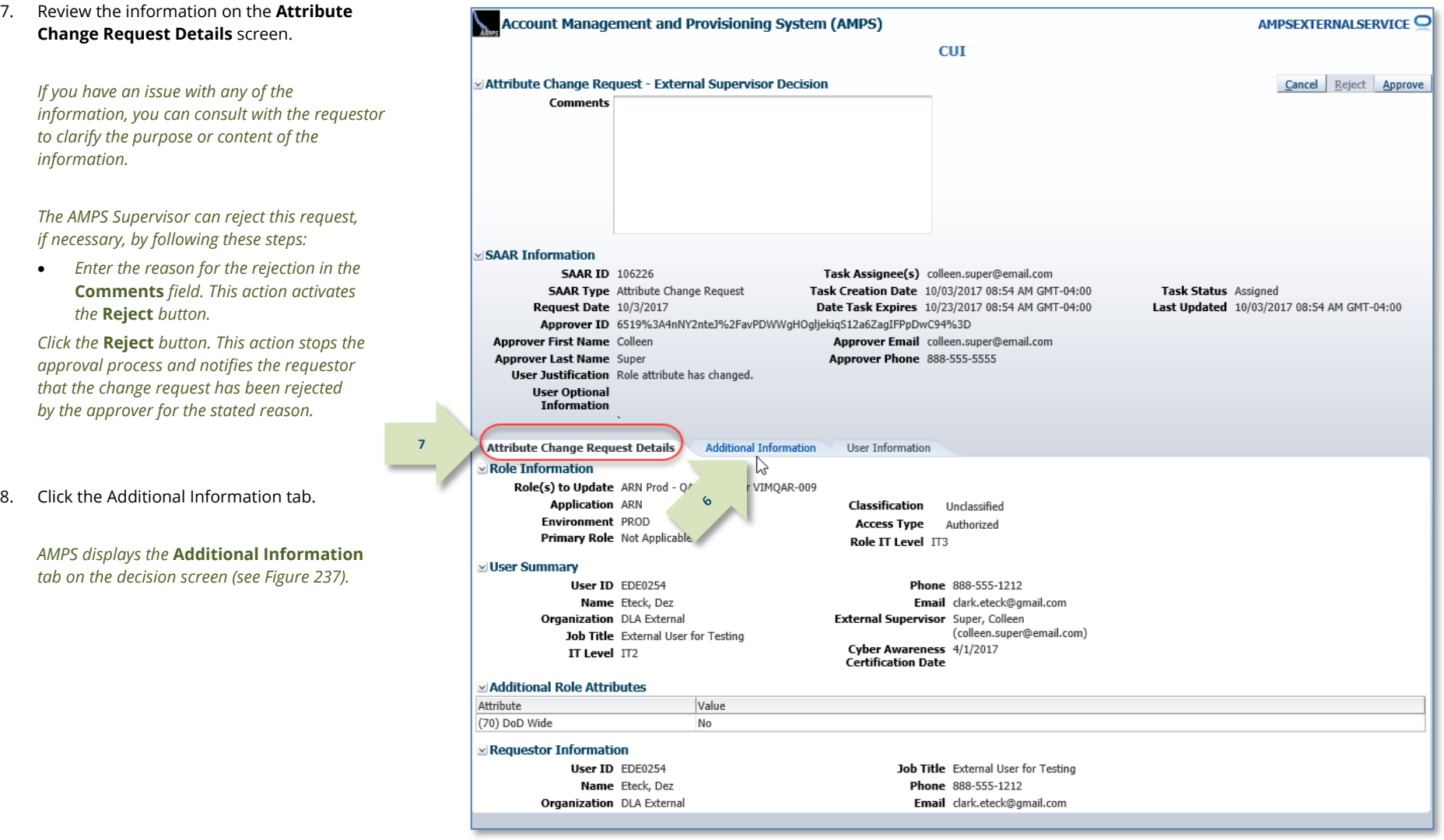

<span id="page-223-0"></span>**Figure 236: External Supervisor Decision –Attribute Change Request Details**

9. Review the SAAR Approval History table.

*Because the AMPS Supervisor is the first approver to handle the SAAR, AMPS has not recorded any approver actions yet.*

*AMPS will fill in the details of the Supervisor's action after the Supervisor has completed an action on this decision screen. AMPS retains this information and displays it when the SAAR is reopened.*

*The AMPS Supervisor can reject this request, if necessary, by following these steps:*

- *Enter the reason for the rejection in the*  **Comments** *field. This action activates the*  **Reject** *button.*
- *Click the* **Reject** *button. This action stops the approval process and notifies the requestor that the change request has been rejected by the approver for the stated reason.*
- 10. Click the User Information tab.

*AMPS displays the* **User Information** *tab on the decision screen (se[e Figure 238\).](#page-225-0)*

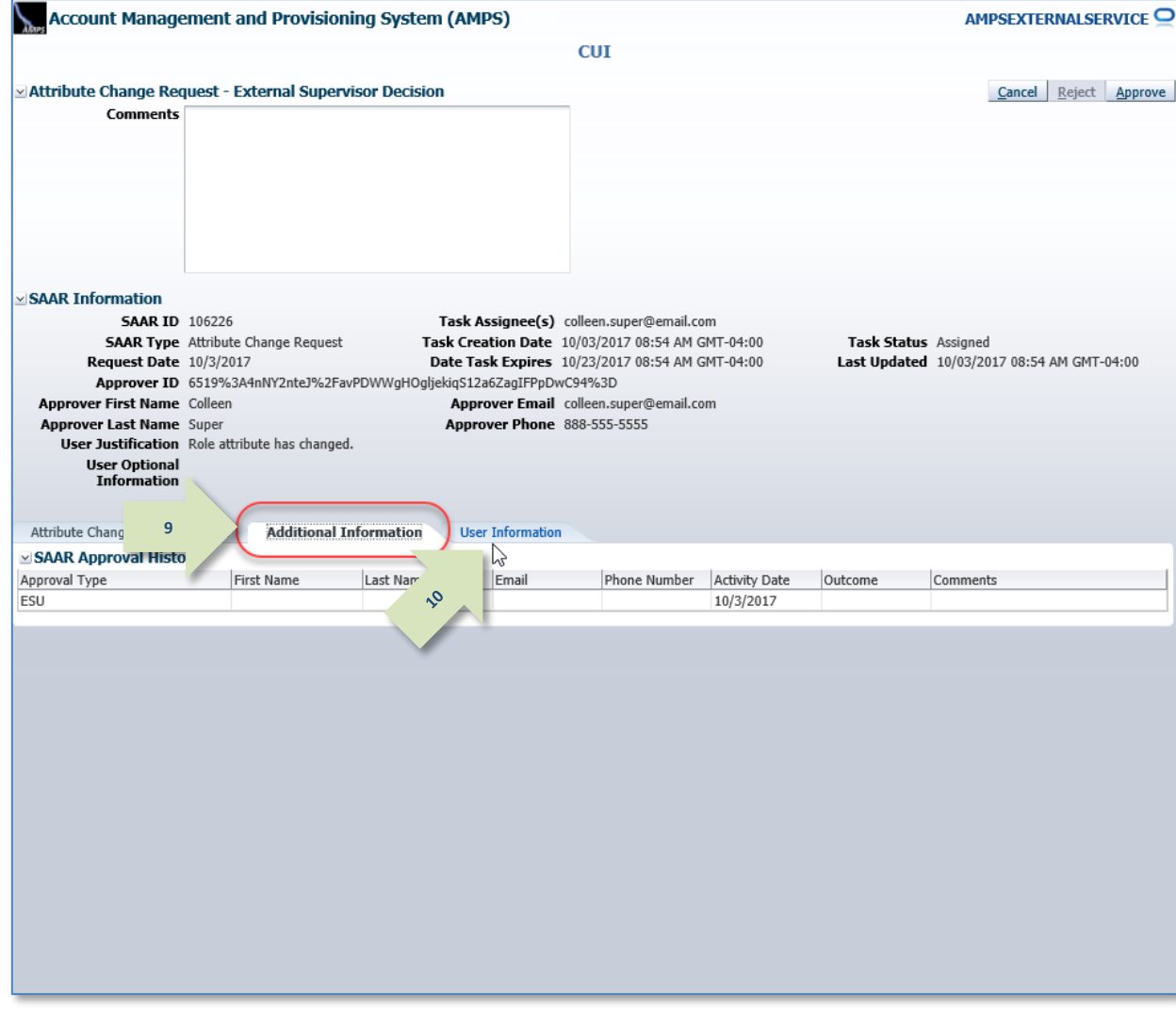

<span id="page-224-0"></span>**Figure 237: Attribute Change - Additional Information**

11. Review the information provided in the **User Information** tab to finalize the decision.

*As an option, the AMPS Supervisor can fill in comments that explain or justify the approval.*

*The AMPS Supervisor can also reject this request, if necessary, by following these steps:*

- *Enter the reason for the rejection in the*  **Comments** *field. This action activates the*  **Reject** *button.*
- *Click the* **Reject** *button. This action stops the approval process and notifies the requestor that the change request has been rejected by the approver for the stated reason.*
- 12. To proceed, click the **Approve** button.

*AMPS displays the* **Task Completed** *message (se[e Figure 239\).](#page-226-0)*

**Account Management and Provisioning System (AMPS)** AMPSEXTERNALSERVICE  $<sub>cut</sub>$ </sub> Attribute Change Reguest - External Supervisor Decision **12**Cancel Reject Comments Attribute change approved by the External Supervisor. SAAR Information **SAAR ID 106226** Task Assignee(s) colleen.super@email.com **SAAR Type** Attribute Change Request Task Creation Date 10/03/2017 08:54 AM GMT-04:00 Task Status Assigned Request Date 10/3/2017 Date Task Expires 10/23/2017 08:54 AM GMT-04:00 Last Updated 10/03/2017 08:54 AM GMT-04:00 Approver ID 6519%3A4nNY2nteJ%2FavPDWWqHOqljekiq512a6ZaqIFPpDwC94%3D Approver First Name Colleen Approver Email colleen.super@email.com **Approver Last Name Super** Approver Phone 888-555-5555 User Justification Role attribute has changed. **User Optional** Information Attribute Change Request Details Additi **User Information 11**  $\vee$  User Account Information User ID EDE0254 **Account Status Active** User Type Civilian First Name Dez Middle Name Grade GS-12 Citizenship US Last Name Eteck EDIPI/UPN Email clark.eteck@gmail.com Title External User for Testing Cyber Awareness Certification Date 04/01/2017  $\simeq$  User Contact Information Official Telephone 888-555-1212 Office/Cube **Official Fax** Street 123 Any Street **DSN Phone PO Box DSN Fax** City Richmond Mobile State Virginia Postal Code 23000 Country UNITED STATES  $\simeq$  External Supervisor ≥ External Security Officer External Authorizing Official Email colleen.super@email.com Email callista.soff@email.com Email blake.eao@email.com First Name Colleen **First Name First Name** Last Name Super **Last Name Last Name** Phone 888-555-5555 Phone Phone **⊻ Current Roles** Current Roles Application Role Type Environment > ARN Prod - QAR VIM User VIMQAR-009 ARN PROD USER > DFAS DJMS Navy Prod - Navy Inquiry User Field DJMSNAV-006 DFAS DJMS Navy PROD USER ⊻ Pending Requests Request Last Activity SAAR ID SAAR Type Resource(s) Status Current Approver Expire Date Date Date 106226 Attribute Chan... ARN PENDING APPRO... External Super. 10/3/2017 10/23/2017 10/3/2017  $3/1/2017$ 104473 Role Request DFAS DJMS Navy Prod - Navy Input User Field DJMSNAV-007 TICKETED Provisioner  $3/1/2017$ 

<span id="page-225-0"></span>**Figure 238: Attribute Change - User Information**

13. In the **Task Completed** message, click the link to return to the **Approval Worklist**, also labeled as the **AMPS Approval Work Queue** (se[e Figure 240\)](#page-226-1).

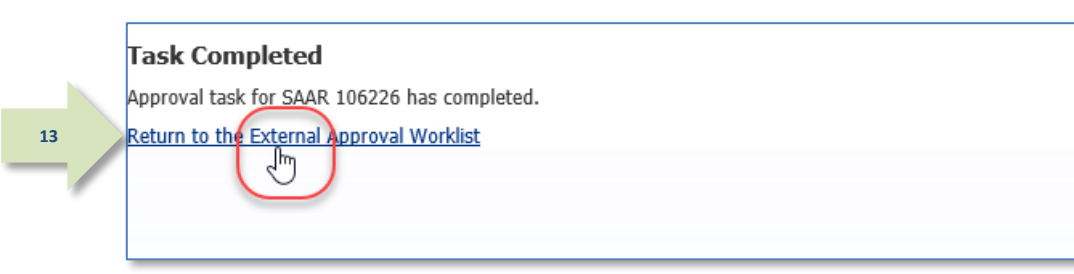

### **Figure 239: Confirmation of Completed Approval**

14. If there are no approvals listed for action, or you have completed work with SAARs for the current session, click the **Logout** button.

*This action closes the* **AMPS Approval Work Queue** *and displays a logout confirmation message (see [Figure 241\)](#page-227-0).*

<span id="page-226-0"></span>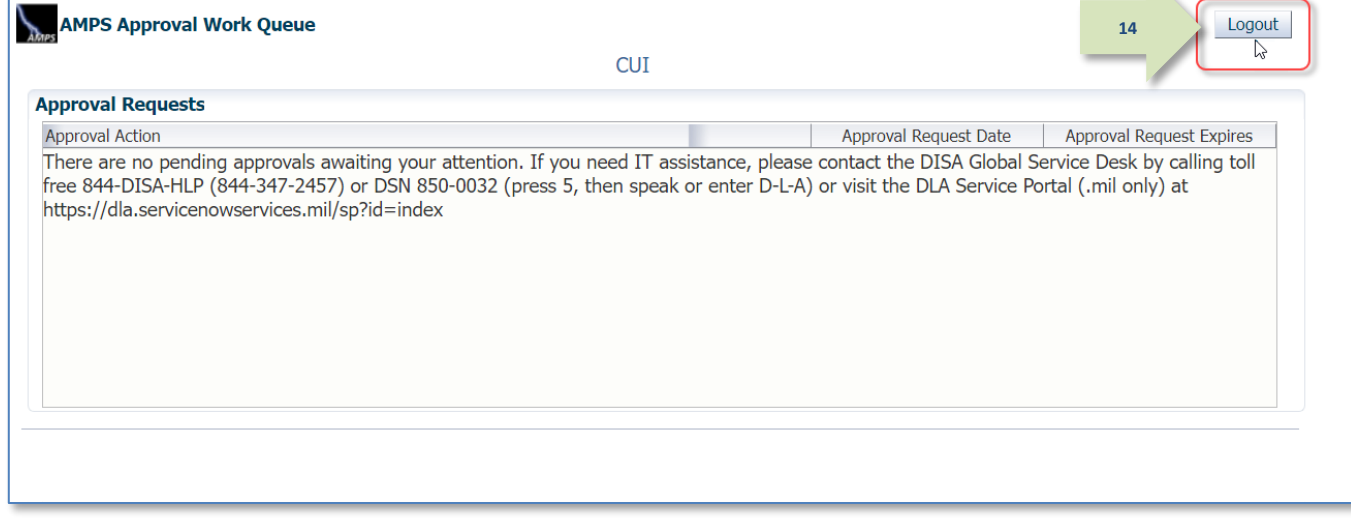

<span id="page-226-1"></span>**Figure 240: AMPS Approval Work Queue – Logout**

15. Click the close browser icon to close the message.

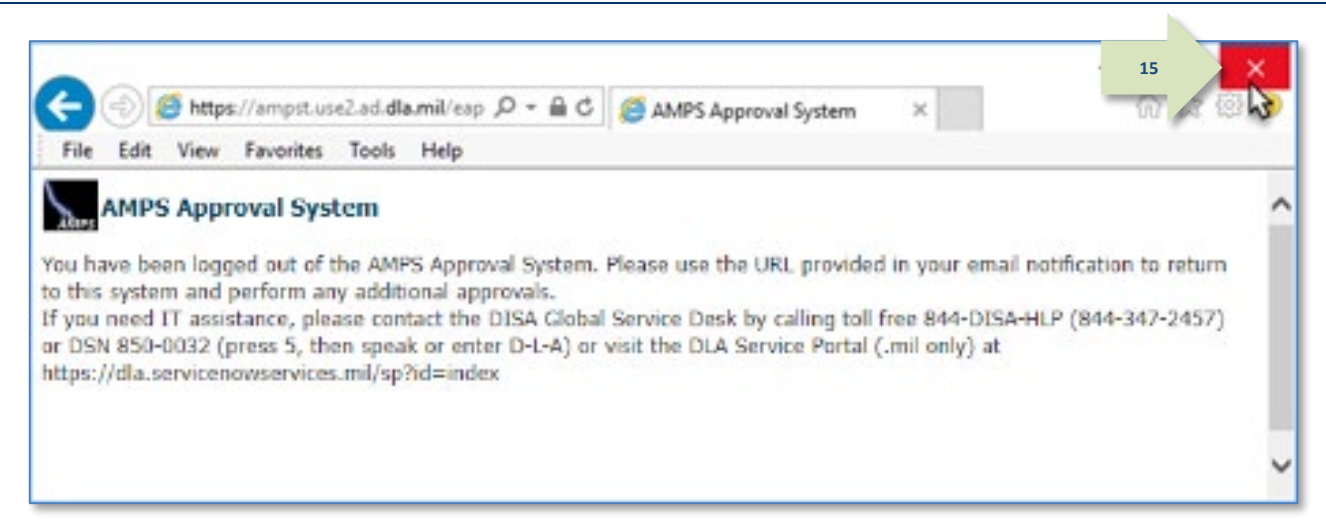

**Figure 241: Logout Confirmed**

16. After you complete an approval for an attribute update, AMPS sends an email notification to the user regarding the AMPS Supervisor decision.

<span id="page-227-0"></span>**Sample User Notification: Status**

**Subject:** Notification: SAAR #106226 - Attribute Change Request for Dez Eteck (EDE0254) (DLA External) (ARN) 10/03/2017 08:54:02 EDT

**Body:** The External Supervisor has completed an approval for SAAR #106226.

The outcome for this task is APPROVE.

**16**

**17**

AMPS provides this message for notification only. Please do not respond to this message. If you need IT assistance, please contact the DISA Global Service Desk by calling toll free 844-DISA-HLP (844-347-2457) or DSN 850-0032 (press 5, then speak or enter D-L-A) or visit the DLA Service Portal (.mil only) at https://dla.servicenowservices.mil/sp?id=index

17. After you complete an approval for an attribute update, AMPS sends an email notification to the user regarding the status of the approval.

### **Sample User Notification: Next Approver**

**Subject:** Notification: SAAR #106226 - Attribute Change Request for Dez Eteck (EDE0254) (DLA External) (ARN) 10/03/2017 08:54:02 EDT

**Body:** SAAR #106226 is awaiting External Security Officer approval.

This request was submitted in AMPS on 10/03/2017 08:54:02 EDT.

No action is required from you at this time.

This task expires on 10/23/2017 15:11:48 EDT.

AMPS provides this message for notification only. Please do not respond to this message. If you need IT assistance, please contact the DISA Global Service Desk by calling toll free 844-DISA-HLP (844-347-2457) or DSN 850-0032 (press 5, then speak or enter D-L-A) or visit the DLA Service Portal (.mil only) at https://dla.servicenowservices.mil/sp?id=index

### **External Security Officer Approval**

After a user submits a request to update attributes, AMPS sends an email notification to the user's external Security Officer, indicating that a SAAR awaits the Security Officer's approval action.

**1.** As the external Security Officer, copy the AMPS URL provided in the email notification.

## **Sample Approver Notification: Action Required**

**Subject:** Action Required: SAAR #106226 - Attribute Change Request for Dez Eteck (EDE0254) (DLA External) (ARN) 10/03/2017 08:54:02 EDT **Body:** SAAR #106226 - Attribute Change Request for Eteck, Dez (EDE0254) (DLA External) has been submitted for approval. This request was submitted in AMPS on 10/03/2017 08:54:02 EDT.

Please visit AMPS at this URL:

**1**

https://amps.dla.mil/eaportal/faces/adf.task-flow?adf.tfId=eaportal-flow&adf.tfDoc=/WEB-INF/eaportalflow.xml&ApprovalID=0503%3AcrYBrCN8%2BEm5SZ%2BfEsFhSCMWBzMiNt1U6Hf%2F4O%2BW9lg%3D

Review your Pending Approvals to locate the SAAR and complete the approval task. This task expires on 10/23/2017 15:11:48 EDT.

AMPS provides this message for notification only. Please do not respond to this message. If you need IT assistance, please contact the DISA Global Service Desk by calling toll free 844-DISA-HLP (844-347-2457) or DSN 850-0032 (press 5, then speak or enter D-L-A) or visit the DLA Service Portal (.mil only) at https://dla.servicenowservices.mil/sp?id=index

- 2. Open a browser-Edge, Firefox, or Chromeand paste the copied URL into the address field.
- 3. Press Enter or click the launch button that activates the URL search.

*If this occasion is the first time you have been tasked with an approval for the requesting user, AMPS displays an* **Approver Information Update** *screen (se[e Figure 243\).](#page-229-0)*

*Otherwise, AMPS opens the* **Approval Work** 

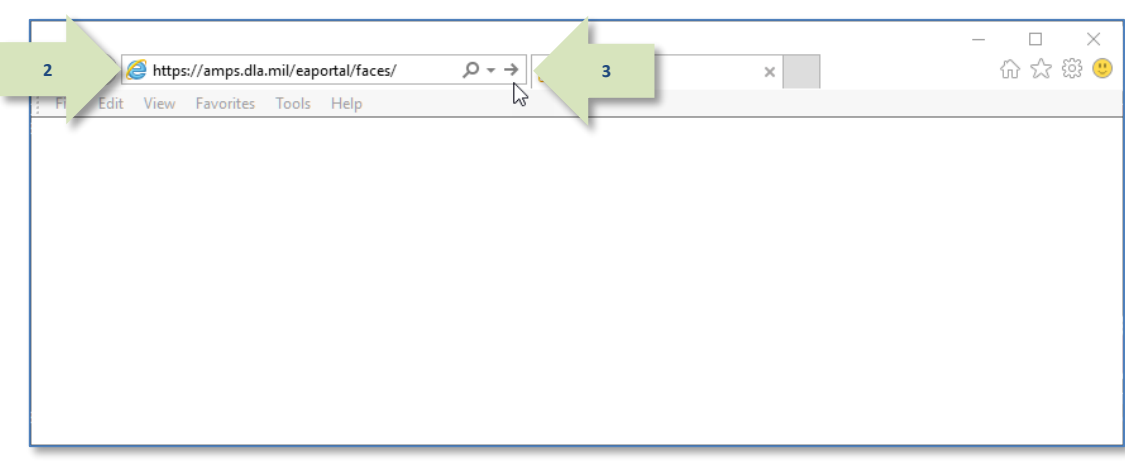

**Queue** *(see [Figure 244\)](#page-229-1).* **Figure 242: Main Menu - My Information Command**

# *Note:*

If you have already entered this information on a previous approval for the requesting user, AMPS does not display the Approver Information Update screen.

Skip step 4 in this procedure if you have already entered this information, which AMPS associates with the requestor.

4. Enter your first name, last name, and phone number in the fields.

Click the **Save** button.

5. In the **Approval Requests** list, locate and click the SAAR listing that matches the SAAR number and requestor information in the email notification.

*For a first-time approver, AMPS opens the* **Verify Approver** *screen (se[e Figure 245\)](#page-230-0).*

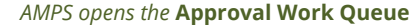

*(se[e Figure 244\)](#page-229-1).*

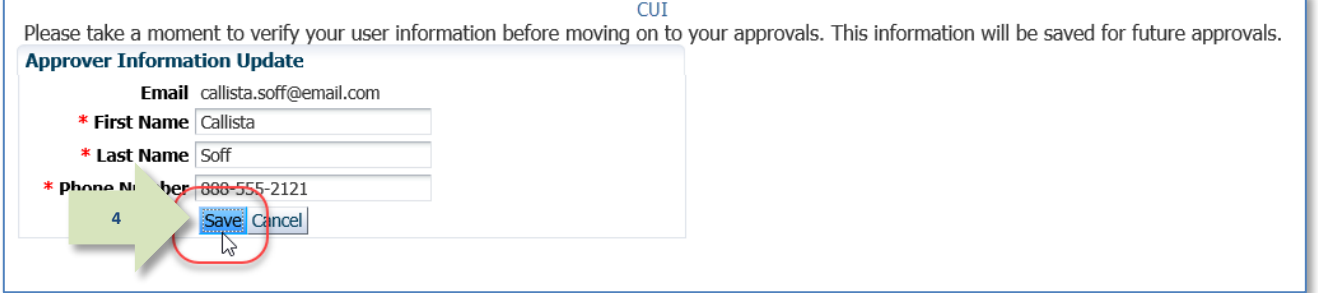

#### **Figure 243: Approver Information Update**

<span id="page-229-0"></span>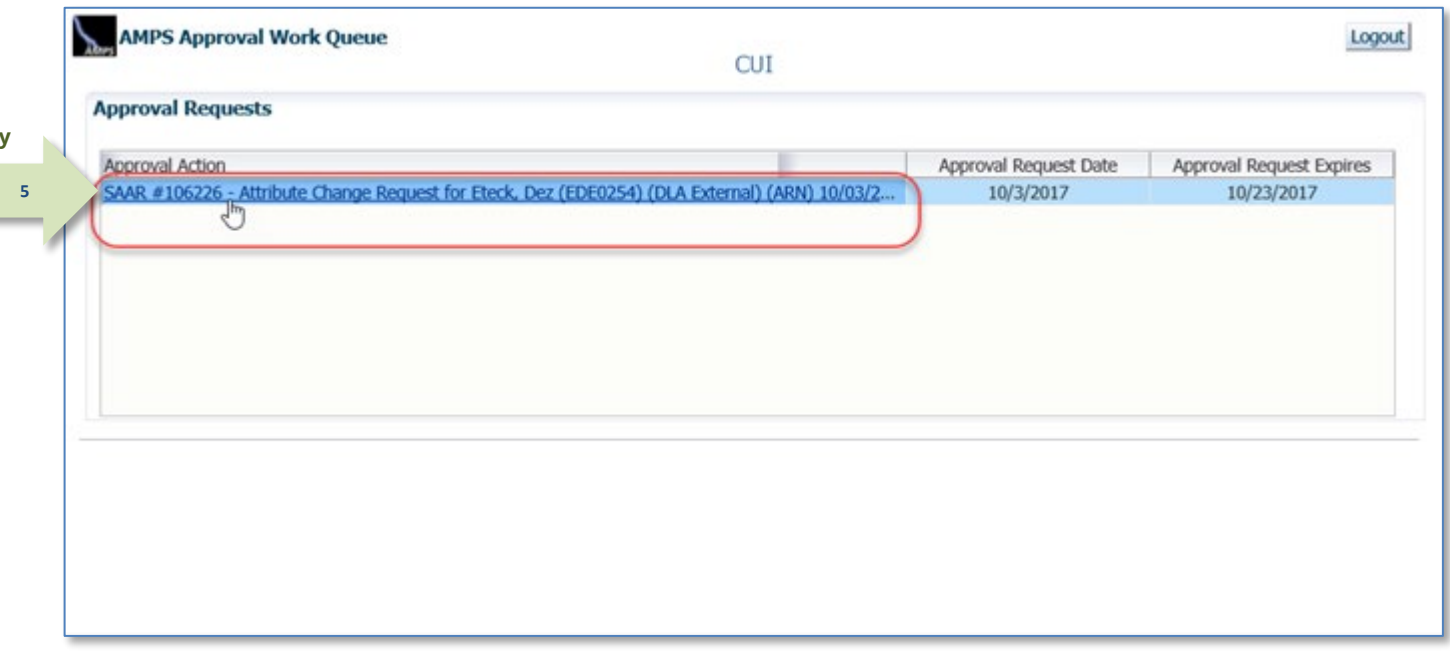

<span id="page-229-1"></span>**Figure 244: Approval Requests - Open a SAAR**

# *Note:*

If you have already verified that you are the AMPS Supervisor for this requestor, AMPS does not display the Verify Approver screen again.

Skip step 6 and go to Step 7.

6. Click **Verify** if you are the AMPS Security Officer for the requestor identified on the **Verify Approver** screen.

*AMPS displays the* **Attribute Change Request –External Security Officer Decision** *screen (se[e Figure 246\).](#page-231-0)*

<span id="page-230-0"></span>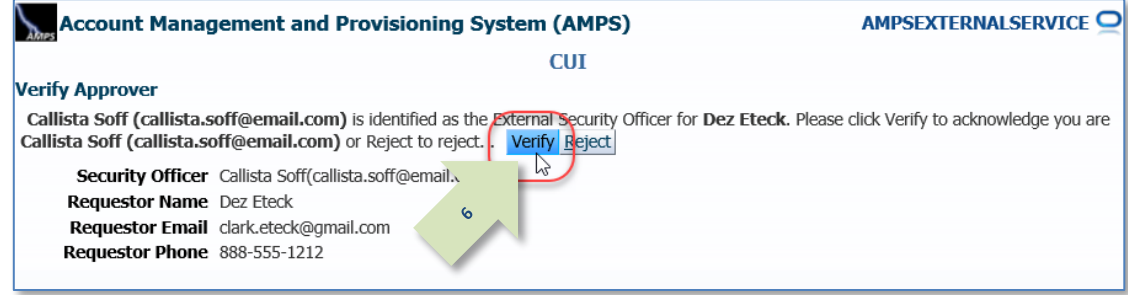

**Figure 245: Supervisor's Approval Decision Screen – Verify Approver**

7. Review the information on the **Attribute**  Account Management and Provisioning System (AMPS) AMPSEXTERNALSERVICE<sup>O</sup> **Change Request Details** screen. **CUT** Attribute Change Reguest - External Security Officer Decision Cancel Reject Approve *If you have an issue with any of the*  Comments *information, you can consult with the requestor to clarify the purpose or content of the information. The AMPS Security Officer can reject this*  **SAAR Information** *request, if necessary, by following these steps:* **SAAR ID 106226** Task Assignee(s) callista.soff@email.com • *Enter the reason for the rejection in the*  **SAAR Type** Attribute Change Request Task Creation Date 10/03/2017 03:12 PM GMT-04:00 Task Status Assigned Request Date 10/3/2017 Date Task Expires 10/23/2017 03:12 PM GMT-04:00 Last Updated 10/03/2017 03:12 PM GMT-04:00 **Comments** *field. This action activates the*  Approver ID 2165%3Amz3i1UwdzcVG6xR4JTqPlRxNKi6sl2nd2nYFrc98Rqc%3D **Reject** *button.* **Approver First Name Callista** Approver Email callista.soff@email.com **Approver Last Name Soff** Approver Phone 888-555-2121 • *Click the* **Reject** *button. This action stops*  User Justification Role attribute has changed. *the approval process and notifies the*  **User Optional Information** *requestor that the change request has been rejected by the approver for the*  **Security Information** \* Security Review Flag Not Flagged for Review V *stated reason.*  $*$  IT Level  $\boxed{172}$   $\boxed{\vee}$ \* Type of Investigation SSBI  $\overline{\mathbf{v}}$ \* Clearance Level Secret \* Date of Investigation 04/01/2012  $\mathbb{Z}$  $\overline{\mathbf{v}}$ **7Attribute Change Request Details Additional Information** User Information **Role Information** 8. Click the Additional Information tab. Role(s) to Update ARN Prod - O' VIMOAR-009 **Application ARN**  $\bullet$ Classification Unclassified Environment PROD **Access Type** Authorized Primary Role Not Applicab. Role IT Level IT3 *AMPS displays the* **Additional Information** User Summary *tab on the decision screen (se[e Figure 247\).](#page-232-0)* User ID EDE0254 **Phone** 888-555-1212 Name Eteck, Dez Email clark.eteck@gmail.com **Organization** DLA External External Supervisor Super, Colleen (colleen.super@email.com) Job Title External User for Testing Cyber Awareness 4/1/2017 IT Level IT2 **Certification Date** Additional Role Attributes Attribute Value (70) DoD Wide No. **Exequestor Information** Heer ID EDE0254 Job Title External User for Testing Name Eteck, Dez **Phone** 888-555-1212 **Organization** DLA External Email clark.eteck@gmail.com

<span id="page-231-0"></span>**Figure 246: External Security Officer Decision –Attribute Change Request Details**

9. Review the SAAR Approval History table.

*The External Security Officer sees the previous approver's comments if any have been added.*

*AMPS will fill in the details of the Security Officer's action after the Security Officer has completed an action on this decision screen. AMPS retains this information and displays it when the SAAR is reopened.*

*The External Security Officer can reject this request, if necessary, by following these steps:*

- *Enter the reason for the rejection in the*  **Comments** *field. This action activates the*  **Reject** *button.*
- *Click the* **Reject** *button. This action stops the approval process and notifies the requestor that the change request has been rejected by the approver for the stated reason.*

**9**

10. Click the User Information tab.

*AMPS displays the* **User Information** *tab on the decision screen (se[e Figure 248\).](#page-233-0)*

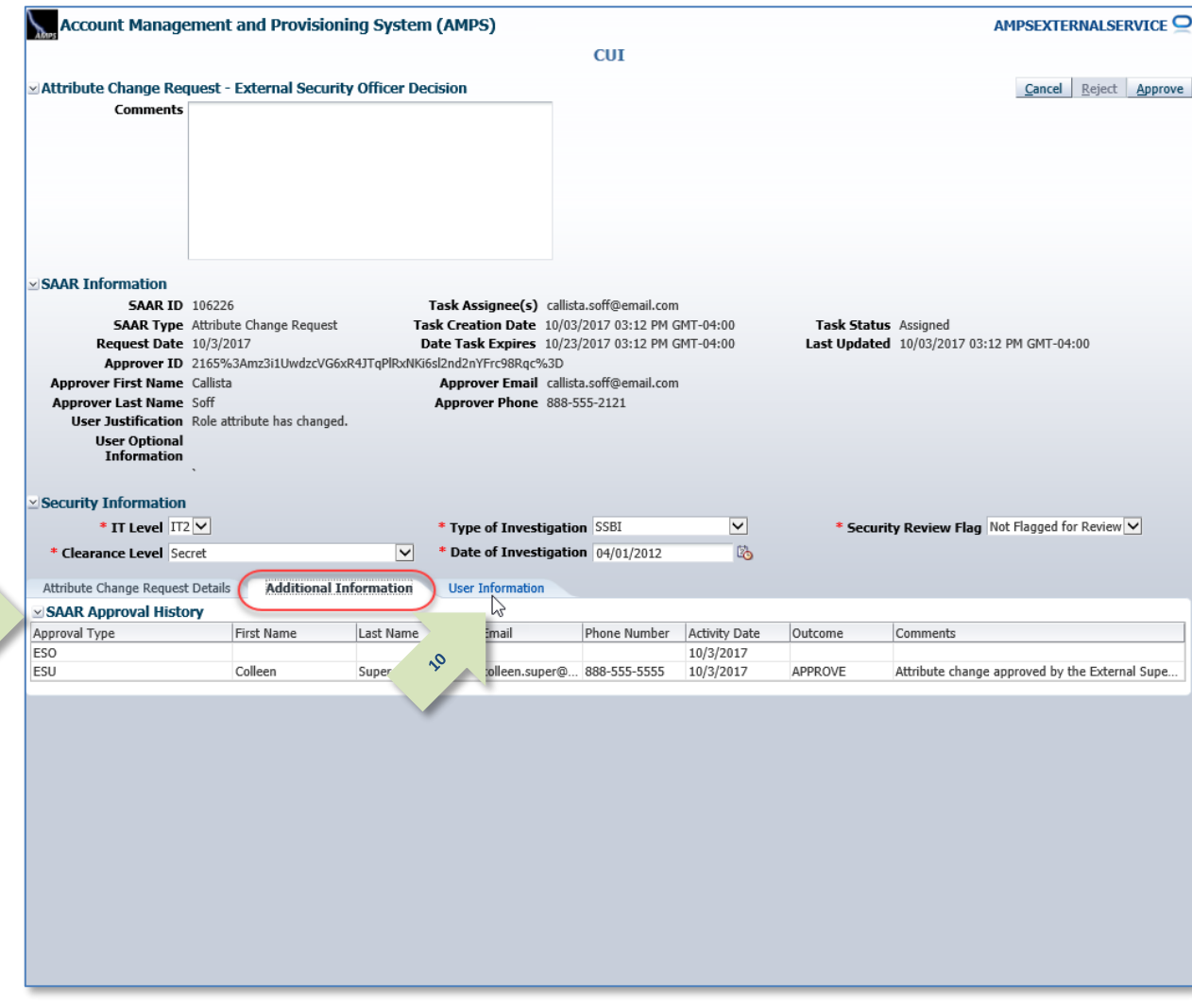

<span id="page-232-0"></span>**Figure 247: Attribute Change - Additional Information**

11. Review the information provided in the **User Information** tab to finalize the decision.

*As an option, the External Security Officer can fill in comments that explain or justify the approval.*

*The Security Officer (SO) can also check the requestor's security information and update the Security Information fields, as needed. The Date of Birth field is displayed on this screen, but does not contain the user's DOB. This data is no longer collected by AMPS.* 

*The External Security Officer can also reject this request, if necessary, by following these steps:* **11**

- *Enter the reason for the rejection in the*  **Comments** *field. This action activates the*  **Reject** *button.*
- *Click the* **Reject** *button. This action stops the approval process and notifies the requestor that the change request has been rejected by the approver for the stated reason.*
- 12. To proceed, click the **Approve** button.

*AMPS displays the* **Task Completed** *message (se[e Figure 249\).](#page-234-0)*

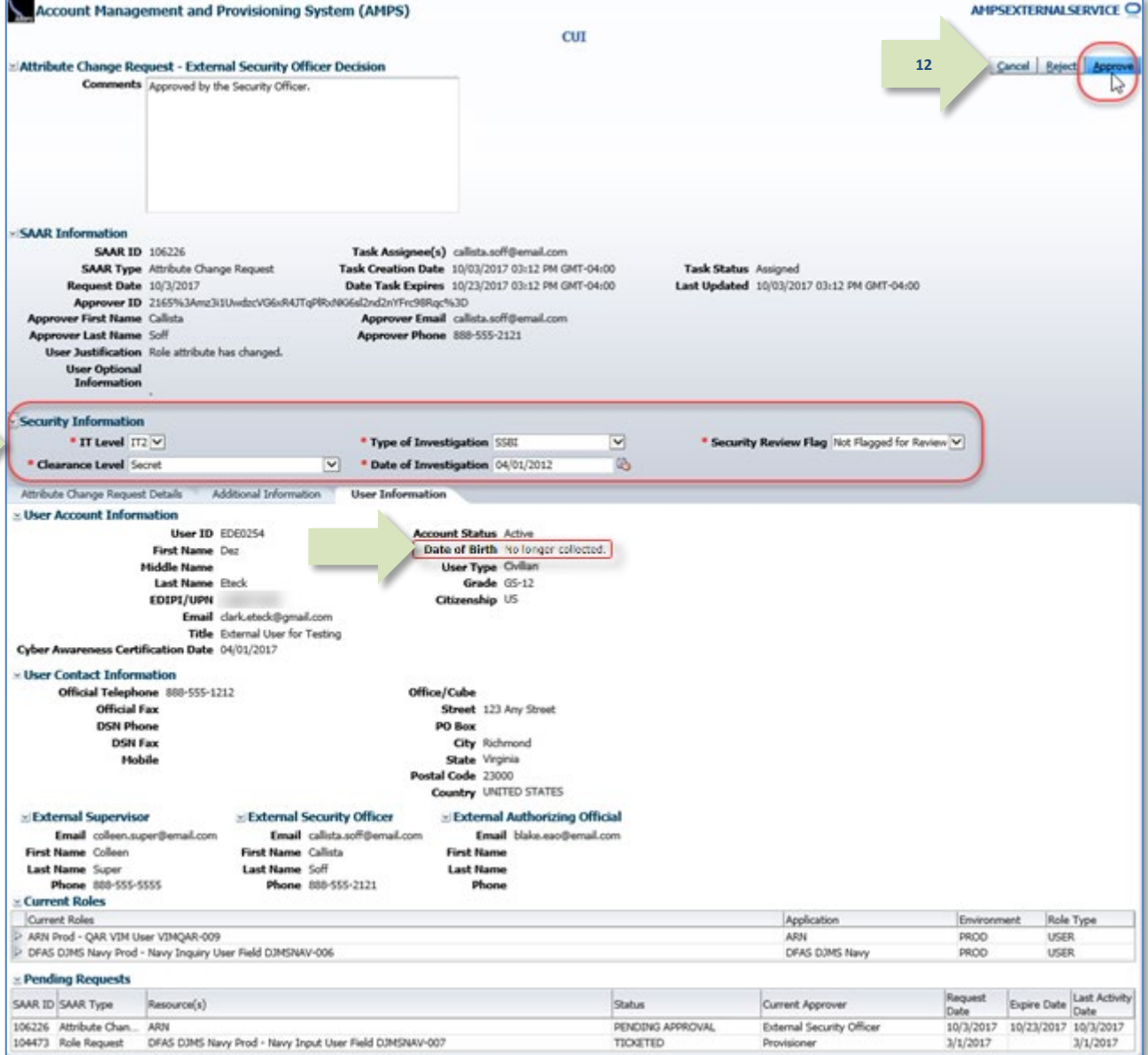

<span id="page-233-0"></span>**Figure 248: Attribute Change - User Information**

13. In the **Task Completed** message, click the link to return to the **Approval Worklist**, also labeled as the **AMPS Approval Work Queue** (se[e Figure 250\)](#page-234-1).

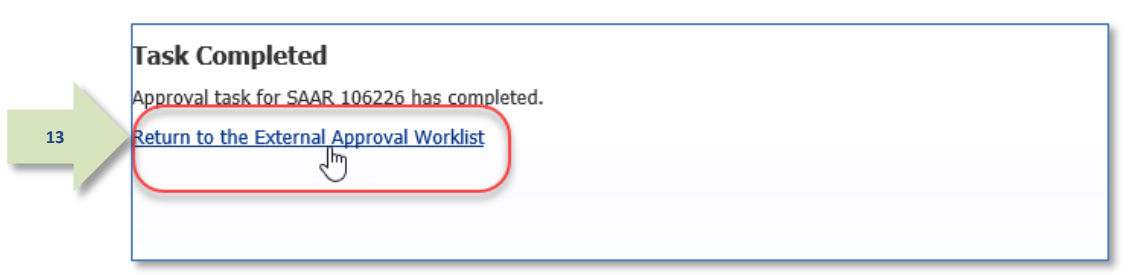

#### **Figure 249: Confirmation of Completed Approval**

14. If there are no approvals listed for action, or you have completed work with SAARs for the current session, click the **Logout** button.

*This action closes the* **AMPS Approval Work Queue** *and displays a logout confirmation message (see [Figure 251\)](#page-235-0).*

<span id="page-234-0"></span>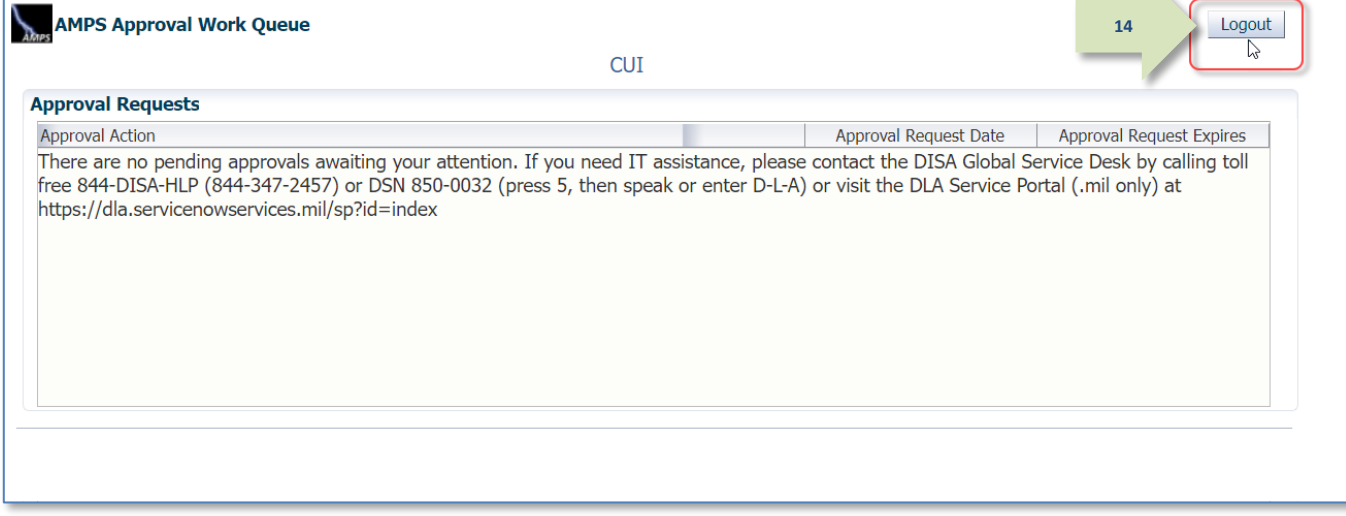

<span id="page-234-1"></span>**Figure 250: AMPS Approval Work Queue – Logout**

15. Click the close browser icon to close the message.

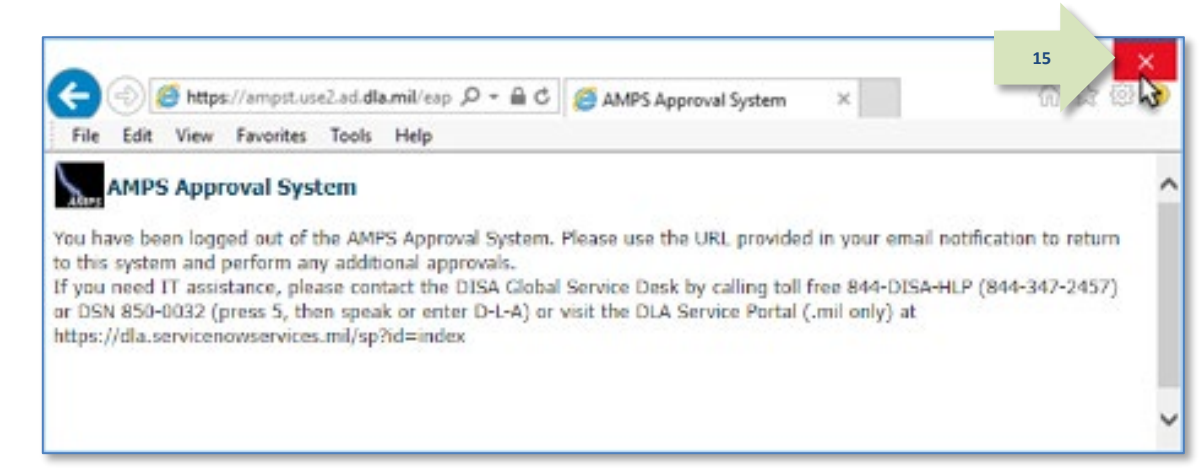

#### **Figure 251: Logout Confirmed**

16. After you complete an approval for an attribute update, AMPS sends an email notification to the user regarding the Security Officer decision.

<span id="page-235-0"></span>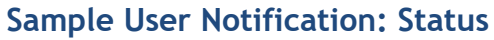

**Subject:** Notification: SAAR #106226 - Attribute Change Request for Dez Eteck (EDE0254) (DLA External) (ARN) 10/03/2017 08:54:02 EDT

**Body:** The External Security Officer has completed an approval for SAAR #106226.

The outcome for this task is APPROVE.

**16**

AMPS provides this message for notification only. Please do not respond to this message. If you need IT assistance, please contact the DISA Global Service Desk by calling toll free 844-DISA-HLP (844-347-2457) or DSN 850-0032 (press 5, then speak or enter D-L-A) or visit the DLA Service Portal (.mil only) at https://dla.servicenowservices.mil/sp?id=index

17. After you complete an approval for an attribute update, AMPS sends an email notification to the user regarding the approval. **17**

# **Sample User Notification: Next Approver**

**Subject:** Notification: SAAR #106226 - Attribute Change Request for Dez Eteck (EDE0254) (DLA External) (ARN) 10/03/2017 08:54:02 EDT

**Body:** SAAR #106226 is awaiting Data Owner approval.

This request was submitted in AMPS on 10/03/2017 08:54:02 EDT.

No action is required from you at this time.

This task expires on 10/24/2017 15:28:35 EDT.

AMPS provides this message for notification only. Please do not respond to this message. If you need IT assistance, please contact the DISA Global Service Desk by calling toll free 844-DISA-HLP (844-347-2457) or DSN 850-0032 (press 5, then speak or enter D-L-A) or visit the DLA Service Portal (.mil only) at https://dla.servicenowservices.mil/sp?id=index

#### **Data Owner Approval: External and Internal Users**

This procedure illustrates the steps an application Data Owner takes to approve a SAAR for a Total AMPS-enabled application.

**1**

1. After the previous approver approves a role request, AMPS sends an email notification to the application's Data Owner, indicating that a SAAR has been submitted for the Data Owner's approval.

# **Sample Approver Notification**

**Subject:** Action Required: SAAR #106226 - Attribute Change Request for Dez Eteck (EDE0254) (DLA External) (ARN) 10/03/2017 08:54:02 EDT

**Body:** SAAR #106226 - Attribute Change Request for Eteck, Dez (EDE0254) (DLA External) has been submitted for approval. This request was submitted in AMPS on 10/03/2017 08:54:02 EDT.

Please visit AMPS at this URL: https://amps.dla.mil/

Review your Pending Approvals to locate the SAAR and complete the approval task. This task expires on 10/23/2017 15:11:48 EDT.

AMPS provides this message for notification only. Please do not respond to this message. If you need IT assistance, please contact the DISA Global Service Desk by calling toll free 844-DISA-HLP (844-347-2457) or DSN 850-0032 (press 5, then speak or enter D-L-A) or visit the DLA Service Portal (.mil only) at https://dla.servicenowservices.mil/sp?id=index

**CUI** Accessibility/Section 508 Account Management and Provisioning System (AMPS) **AMPS Reporting Tool Amps Help** Home **4**Inhox AMPS News: For help, contact the GSD at (844) DISA HLP (844-347-2457) \*\* Press 5, then speak DLA Service Portal (mil only): https://dla.servicenowservices.mil/sp?id=index. You can also sub-<br>Email (non-urgent ticket request): disa.global.servicedesk.mbx.dla-ticket-request@mail.mil. About Sign Out **My Information Role Request** Manage your profile Request a role for access passwords and challenge questions Copyright @ 2001, 2019, Oracle and/or its affiliates. All rights reserved

#### **Figure 252: User ID Dropdown – Inbox Command**

2. In the AMPS banner, the Data Owner clicks their User ID to open the dropdown menu, then clicks **Inbox** from the menu.

> *AMPS opens the* **Inbox** *screen to the My Tasks view (se[e Figure 253\)](#page-237-0).*

*3.* On the **My Tasks** screen, click the SAAR number indicated in the email notification.

> *AMPS displays the* **Attribute Change Request - Data Owner Decision** *screen for the SAAR (see [Figure 254\)](#page-238-0).*

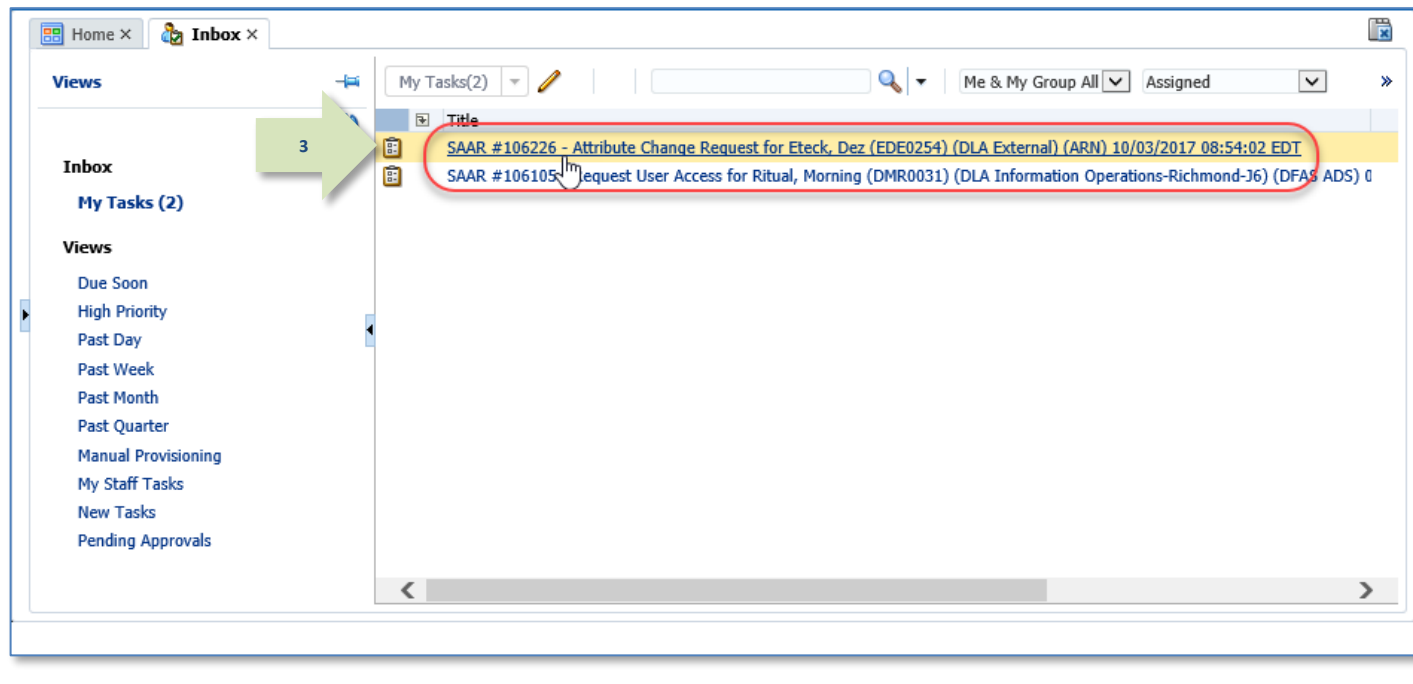

<span id="page-237-0"></span>**Figure 253: My Tasks**

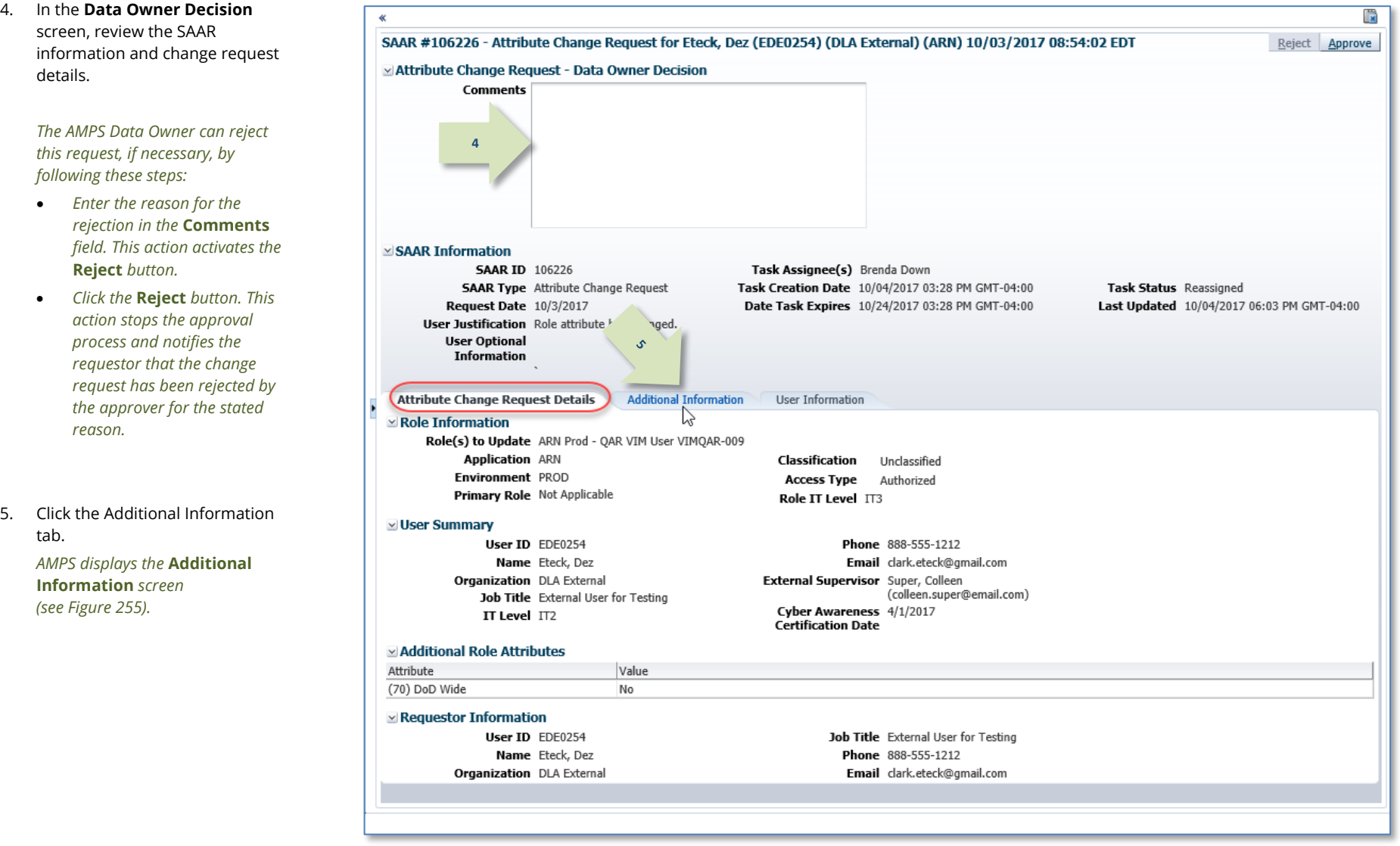

<span id="page-238-0"></span>**Figure 254: Attribute Change Request – Details**

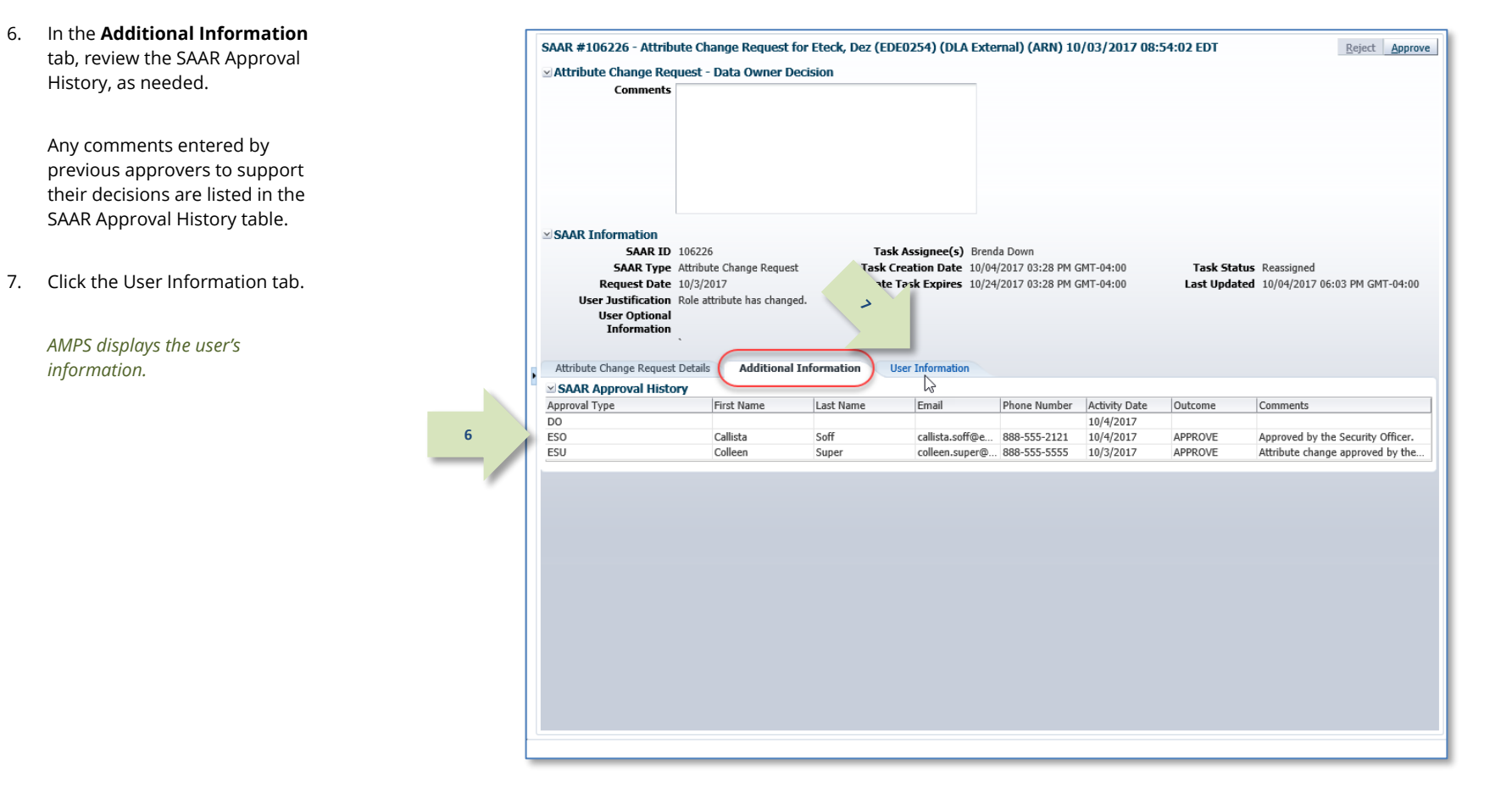

<span id="page-239-0"></span>**Figure 255: Attribute Change Request – Additional Information Tab**

#### 8. In the **User Information** tab, you can review key information about the user's account, contact, and

9. To proceed, click the **Approve** button.

security information.

### *AMPS automatically . . .*

- *Closes the* **Data Owner Decision** *screen,*
- *Sends the SAAR to the next stage in the workflow, and*
- *Removes the SAAR as an*  **Assigned** *item from the Data Owner's* **My Tasks** *tab.*

**8**

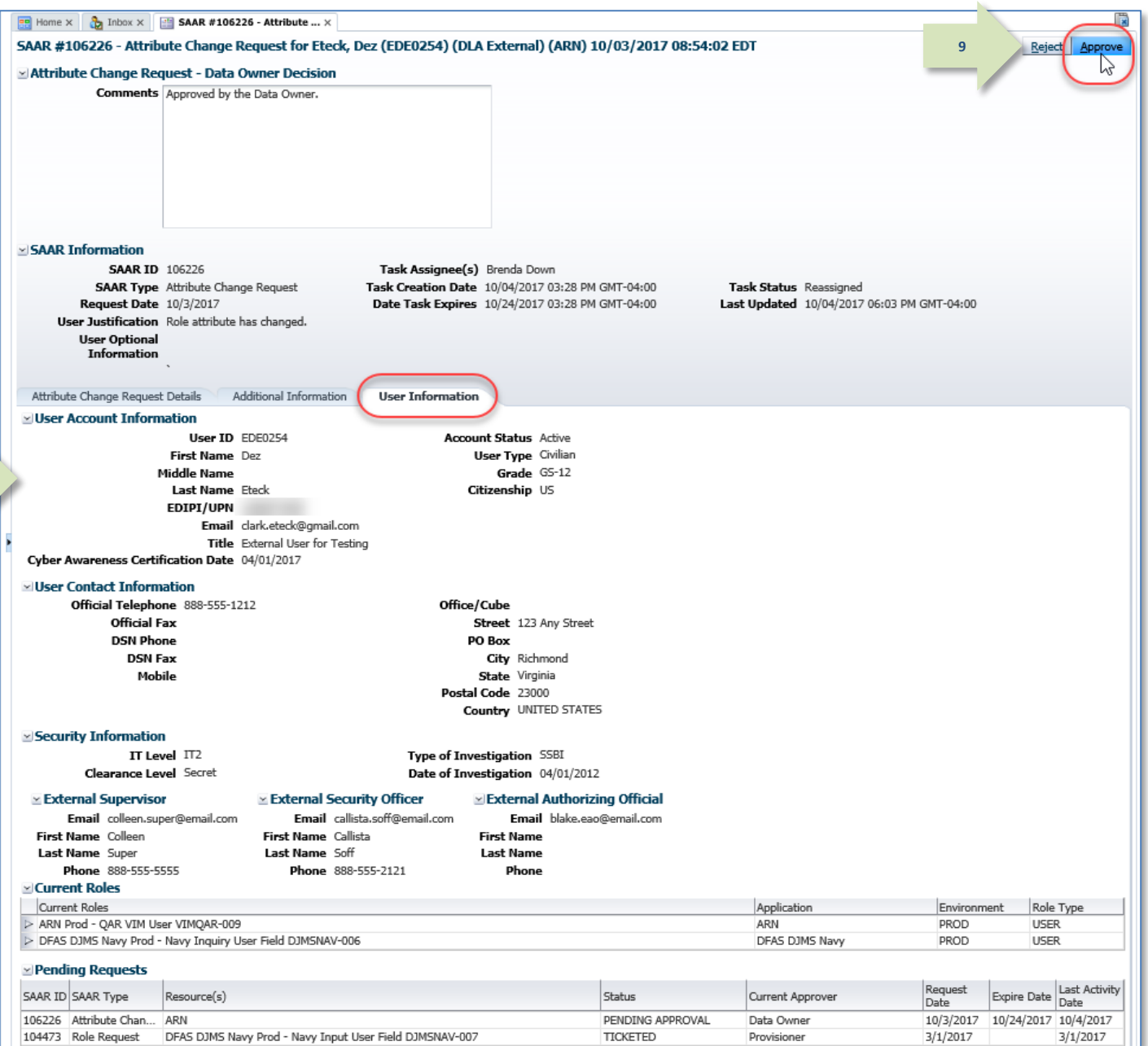

**Figure 256: Attribute Change Request - User Information**

10. After the approval is submitted, AMPS sends an email notification to the user regarding the approval's status.

# **Sample User Notification: Status**

**Subject:** Notification: SAAR #106226 - Attribute Change Request for Dez Eteck (EDE0254) (DLA External) (ARN) 10/03/2017 08:54:02 EDT

**Body:** The Data Owner has completed an approval for SAAR #106226.

The outcome for this task is APPROVE.

AMPS provides this message for notification only. Please do not respond to this message. If you need IT assistance, please contact the DISA Global Service Desk by calling toll free 844-DISA-HLP (844-347-2457) or DSN 850-0032 (press 5, then speak or enter D-L-A) or visit the DLA Service Portal (.mil only) at https://dla.servicenowservices.mil/sp?id=index

11. In addition, AMPS displays SAAR information and status in the user's Pending Requests table. (See **How to [Check Your Role Status](#page-96-0)** on page [97\).](#page-96-0)

**10**

### **If the role is for a DLA application…**

#### *The status shows the SAAR is* **TICKETED.**

*AMPS forwards this approved DLA request to the Provisioning process for action. No role requests or other requests require an approval by an Information Assurance Officer.*

#### **If the role is a DFAS role…**

*The status shows the SAAR has been forwarded to the* Information Assurance Officer *for approval.*

12. AMPS notifies the external user that processing for the attribute change request SAAR has begun.

*AMPS has forwarded the SAAR to the Provisioner's task list.*

# **Sample User Notification:**

**Subject:** AMPS Application Processing for SAAR #106226

**Body:**

**12**

AMPS Application Processing request for SAAR 106226 has started.

Request For: DLA Login: EDE0254 Name: Eteck, Dez Phone: 888-555-1212 Email: clark.eteck@gmail.com EDIPI/UPN: 1286972493

Access Information:

SAAR #: 106226

Attribute Change on Job Role: ARN Prod - QAR VIM User VIMQAR-009

Current Applications and Access:

Resource: ARN PROD - ARN Access: VIM account request for a DCMA QAR user (AMPS Role ID: VIMQAR-009)

Data Owner Comments: Approved by the Data Owner.

Justification: Role attribute has changed.

Optional Information: (none)

Attribute Change Request SAAR requested by Dez Eteck on 10/03/2017

### **Provisioner: How to Provision Attribute Updates**

This procedure illustrates the steps a provisioner takes to complete a SAAR for a Total AMPS- enabled application.

For a Remedy-enabled application, AMPS sends this information to a Remedy system that produces a Remedy ticket for the provisioner.

Applications set up for automatic provisioning do not require manual provisioning

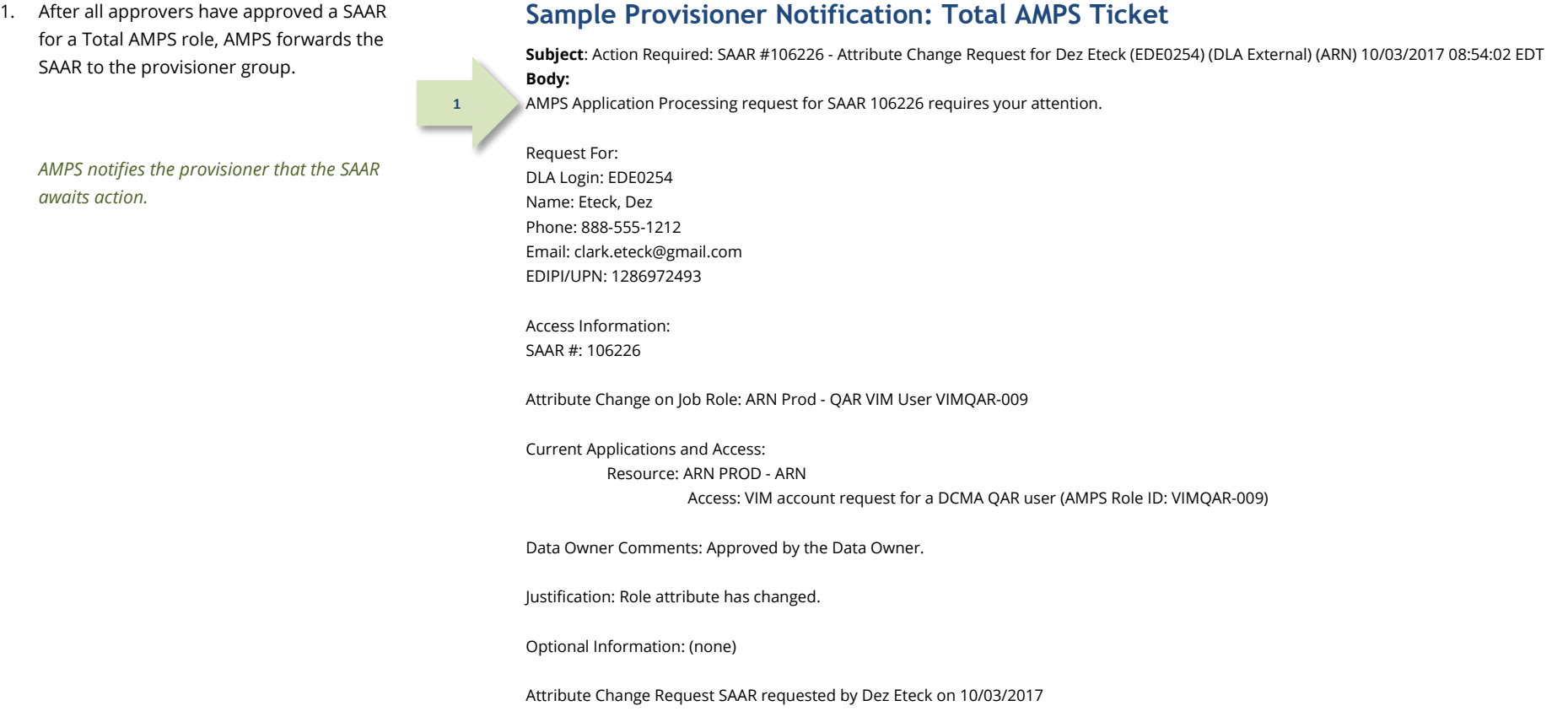

menu.

2. After you launch AMPS, the system opens KKHO **CUI** the **Self Service Home** page. Click your Account Management and Provisioning System (AMPS) Accessibility/Section 508 age **AMPS Reporting Tool** User ID to open the dropdown menu, Amps Help then click the **Inbox** command from the Home Inbox **2** AMPS News: For help, contact the GSD at (844) DISA HLP (844-347-2457) \*\* Press 5, then speak or enter D-L-A The mail (milion), the system is environmental manufactured in the system of the system of the DLA Service Portal (mil only); https://dia.servicenowservices.mil/sp?/d=index. You can also submit an en<br>Email (non-urgent tic About Sign Out *AMPS opens the logged-in provisioner's* **My Task***s view.* **My Information Role Request** Manage your profile, Request a role for access passwords and challenge questions Copyright @ 2001, 2019, Oracle and/or its affiliates. All rights reserved

#### **Figure 257: Self-Service Home Page – Inbox Command**

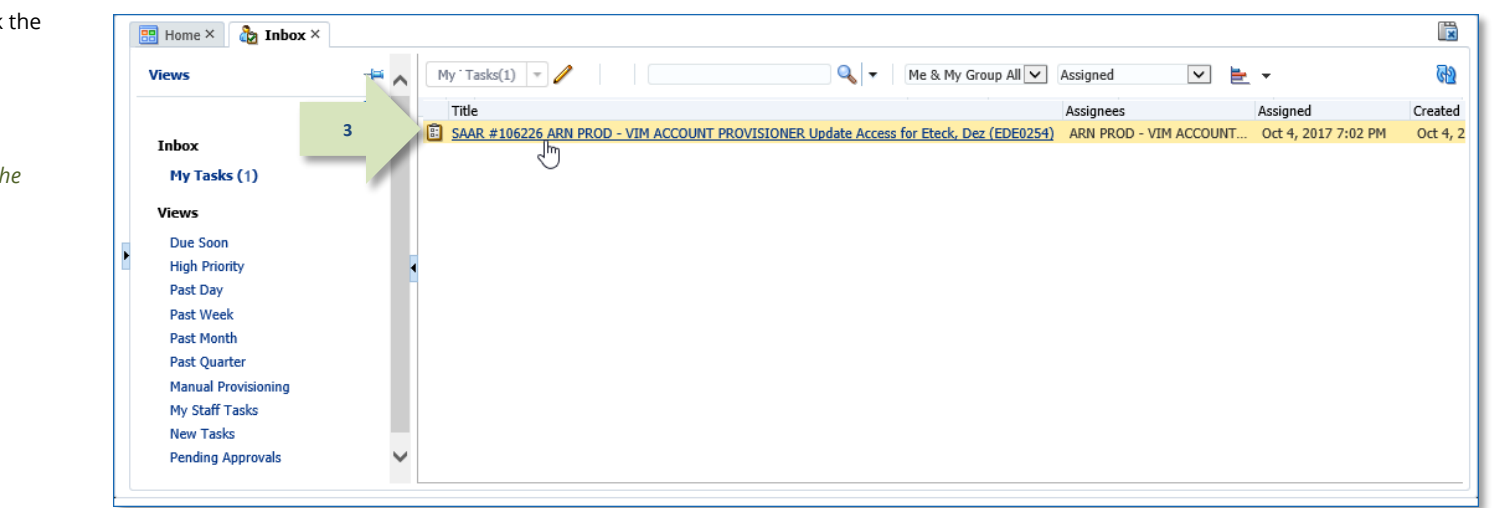

#### **Figure 258: Provisioner's My Tasks View**

**3.** In the My Tasks view, locate and click the SAAR in the provision notation.

> *AMPS opens the Total AMPS ticket for the selected SAAR (se[e Figure 259\).](#page-245-0)*

4. Review the contents of the ticket.

The ticket contains the type of action required and the details of the approved change in the **Additional Role Attributes** table.

*If you, as the provisioner, need more time to act on the request, you have the* **Save Comments**  *option.*

*You can enter text in the* **Comments** *area, click the* **Save Comments** *button, and close the ticket without completing it.*

*The ticket remains in your* **My Tasks** *list until you click the* **Work is Complete** *button.*

**4**

5. To signify ticket processing is finished, click the **Work is Complete** button.

> *This action closes the ticket and removes it from the provisioner's* **My Tasks** *list in AMPS.*

*Some customers may generate AMPS reports that list open tickets and ticket closures, which makes closing each Total AMPS ticket an important step in completing the approval process.*

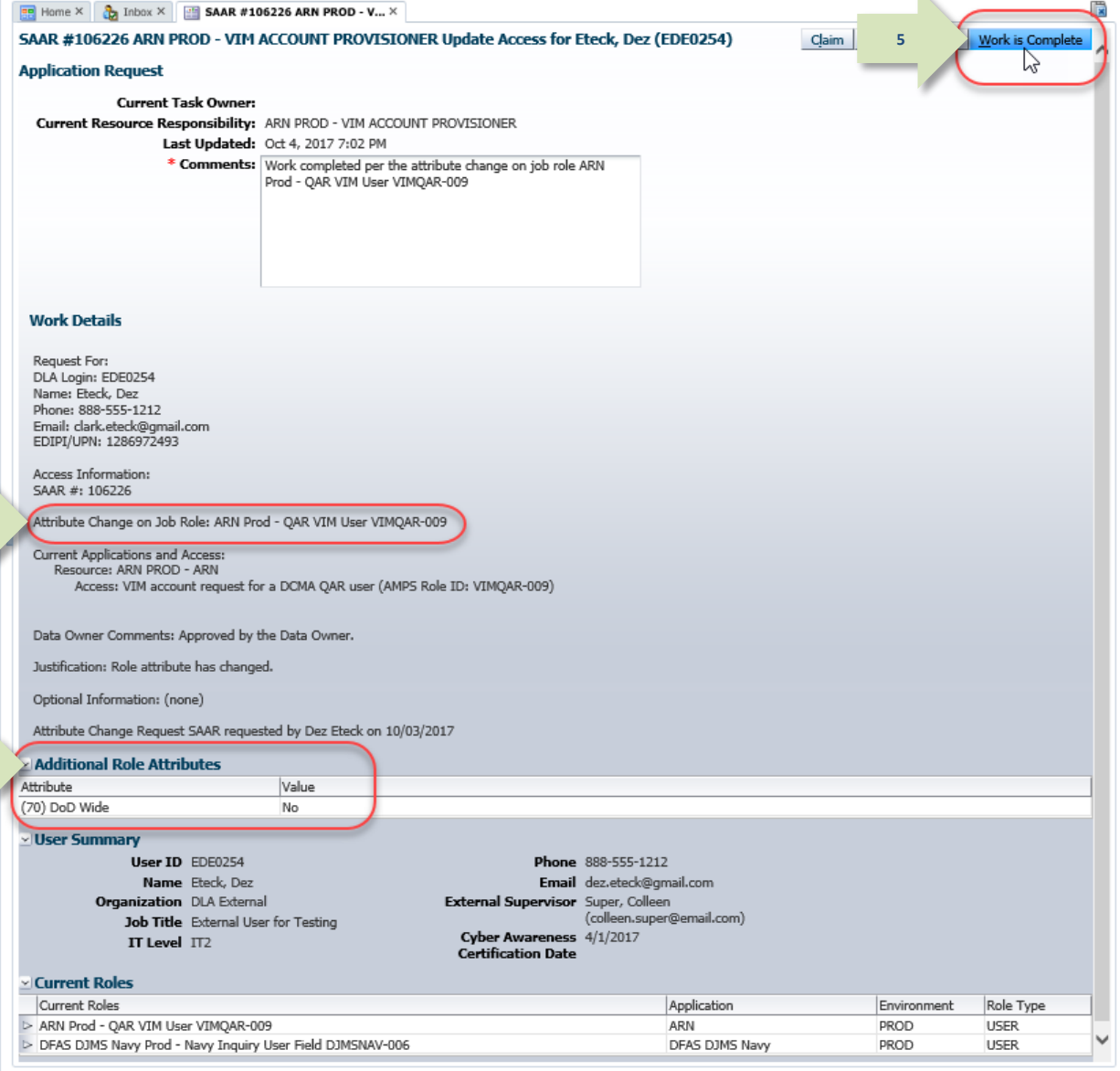

<span id="page-245-0"></span>**Figure 259: Completed Provisioning Ticket**

6. The user can log on to his or her account and check the **Applications & Roles** tab to monitor the SAAR's approval progress.

*The example i[n Figure 260](#page-246-0) shows that the current SAAR's status is COMPLETED. The updated attribute is displayed in the*  **Additional Role Attributes** *table.*

**6**

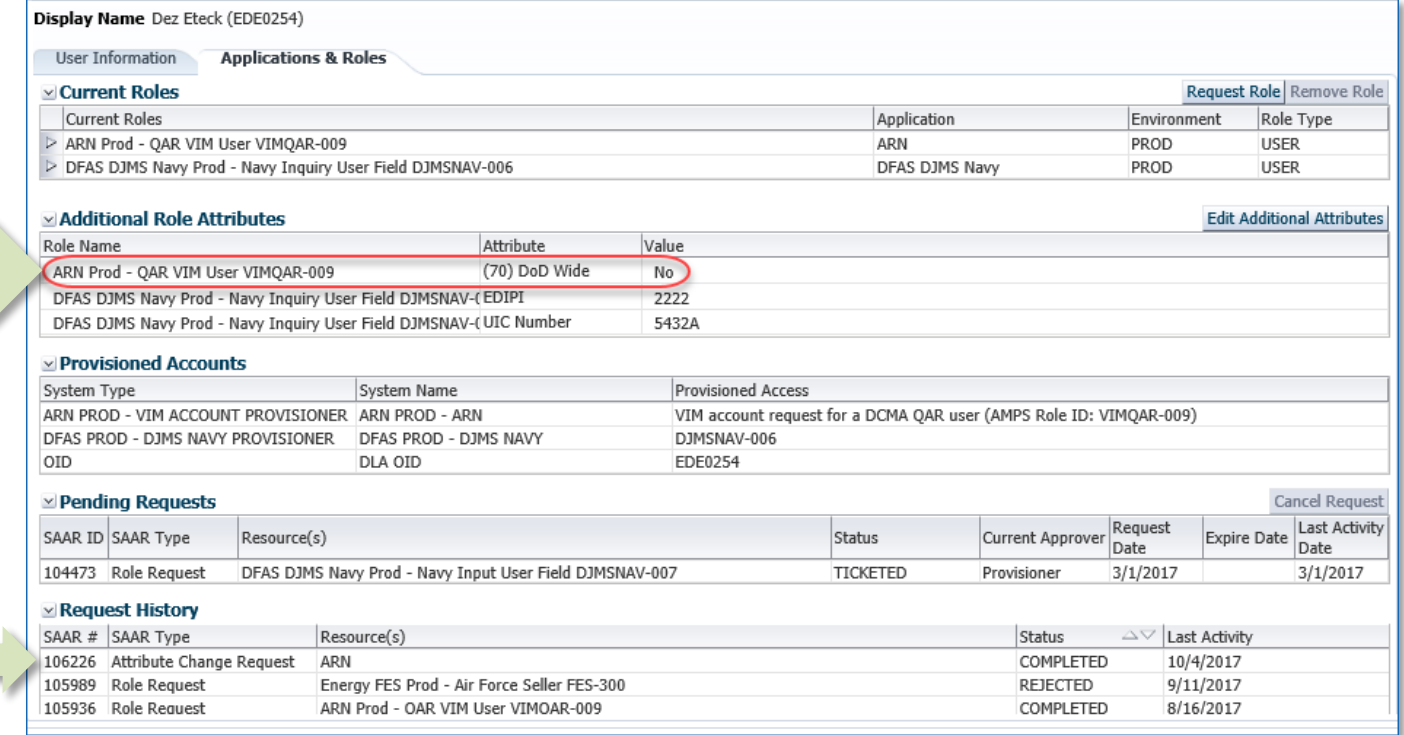

**Figure 260: User's Applications & Roles - Additional Role Attributes**

7. After provisioning is finished and the provisioner officially closes the ticket, AMPS notifies the user by email that the attribute update has been completed. **7**

# <span id="page-246-0"></span>**Sample Notification: Total AMPS Ticket Processing is Completed**

**Subject:** AMPS Application Processing for SAAR #106226

**Body:** Your request to update attributes associated with your access to ARN (SAAR 106226) has been completed.

AMPS provides this message for notification only. Please do not respond to this message. If you need IT assistance, please contact the DISA Global Service Desk by calling toll free 844-DISA-HLP (844-347-2457) or DSN 850-0032 (press 5, then speak or enter D-L-A) or visit the DLA Service Portal (.mil only) at https://dla.servicenowservices.mil/sp?id=index

### **Internal Users: How to Request Attribute Changes**

This procedure outlines and describes the steps taken by an internal user to edit role attributes.

1. Log in to AMPS.

*AMPS displays the* **Self Service Home** *page and identifies the logged-in user by ID.*

*2.* In the main working area, click the **My Information** tile.

> *AMPS displays a* **Privacy Act Statement** *appropriate to your organization (see*  **Appendix E, Privacy Act Statements***). Read the statement and click* **Accept** *to proceed.*

*AMPS displays the* **My Information** *screen (see [Figure 262\)](#page-248-0).*

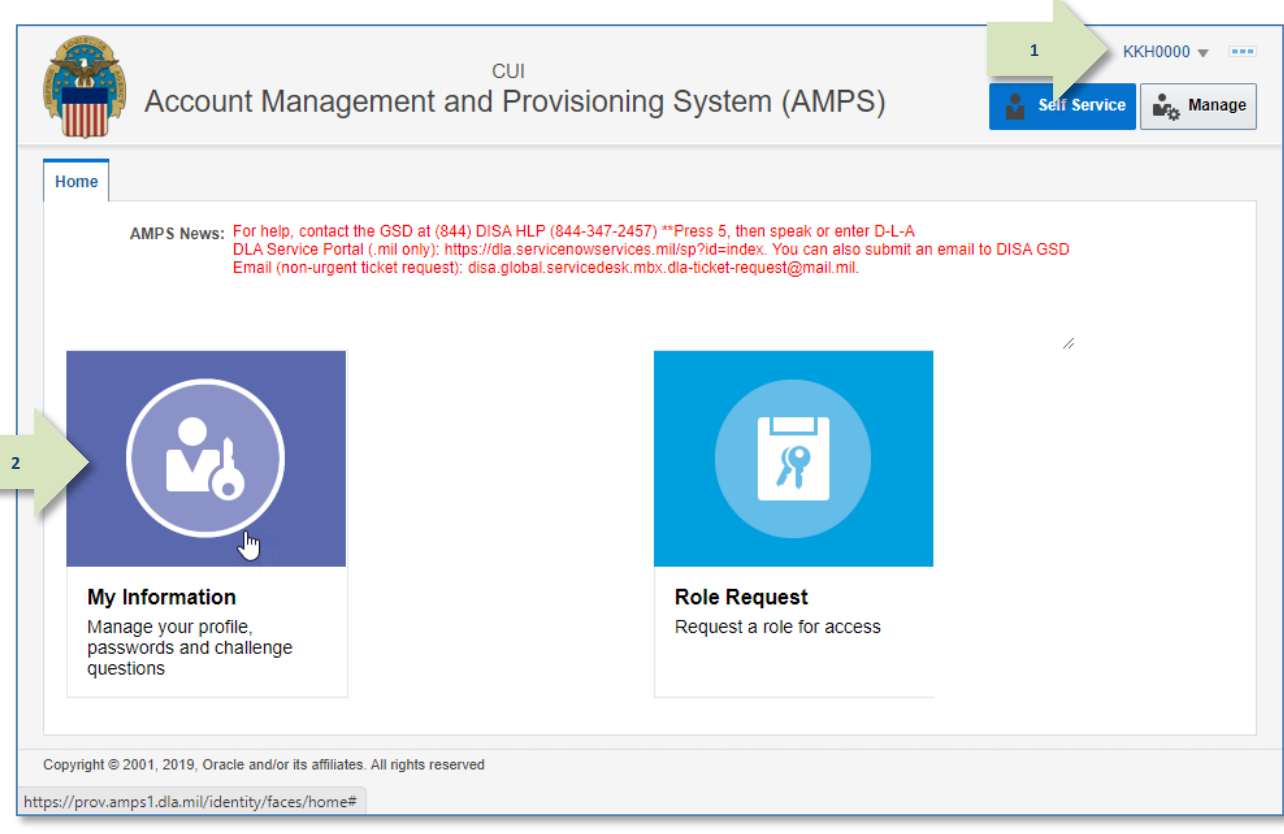

**Figure 261: AMPS Self Service Home Page – My Information Tile**

3. In the My Information screen, click the Applications & Roles tab.

> *AMPS displays the* **Applications & Roles** *tab (se[e Figure 263\).](#page-249-0)*

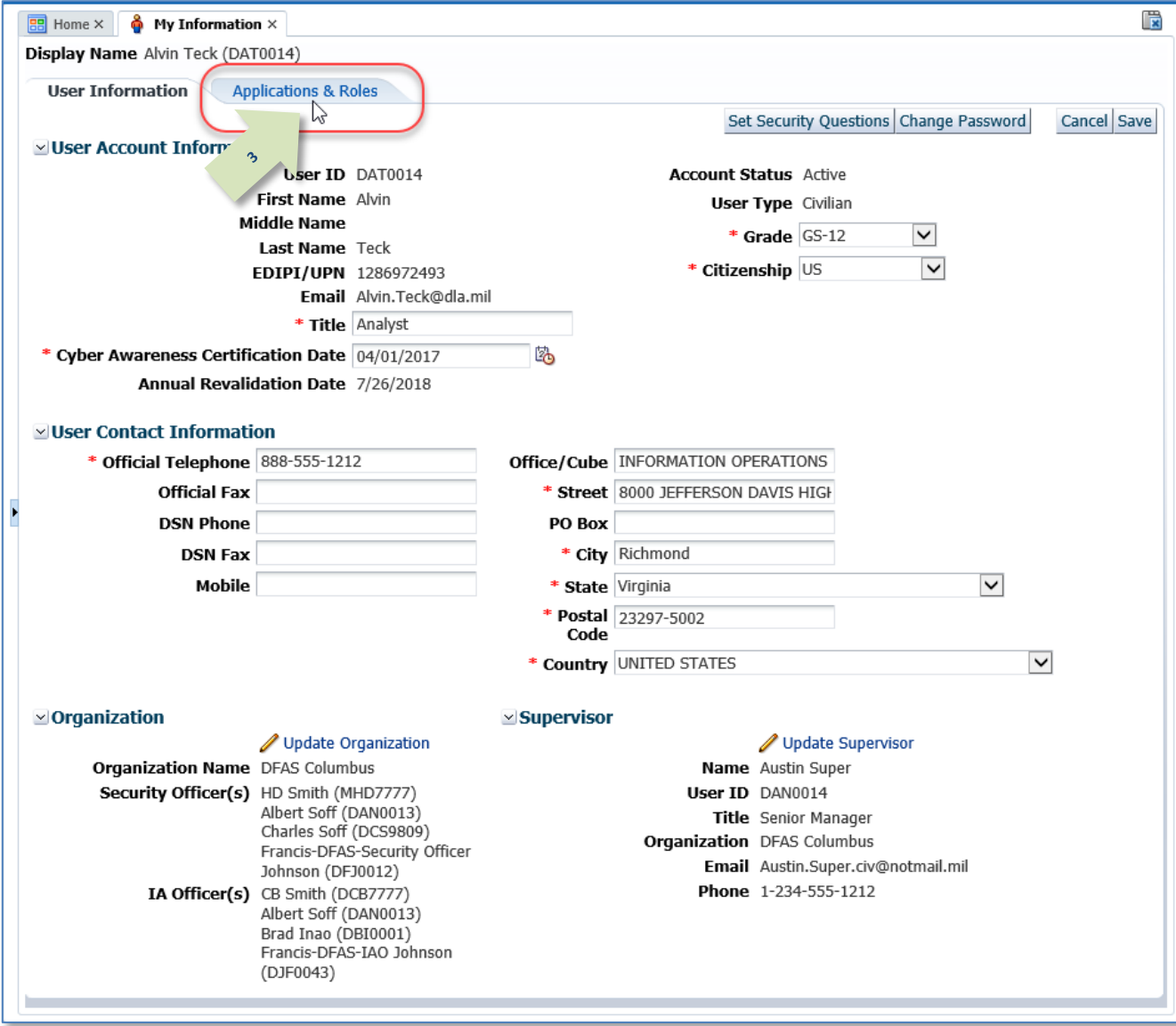

<span id="page-248-0"></span>**Figure 262: My Information**

4. Locate the Additional Role Attributes table.

*This table lists all the roles associated with additional attributes. Some of these attributes are updates from the user.*

5. Click the **Edit Additional Attributes** button to proceed.

*AMPS launches* **Request Attribute Changes**  *(se[e Figure 264\).](#page-250-0)*

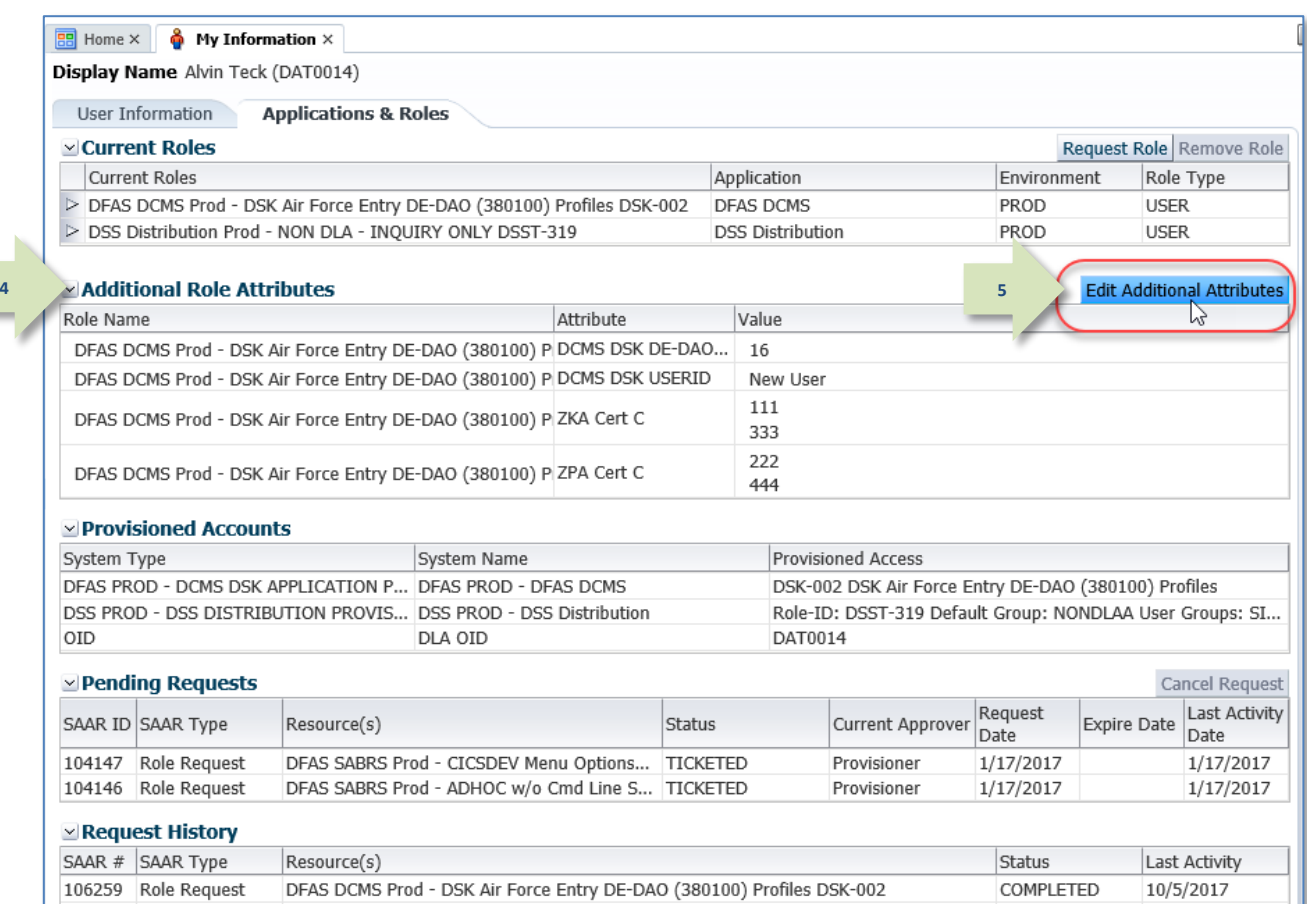

**Figure 263: Update Additional Attributes – Edit Button**

DFAS ADS Prod - 5207 - 00 Central Site ADS-014

DFAS Prompt Pay Prod - Support System Administrator PRPY-004

104802 Role Request

<span id="page-249-0"></span>104758 Role Removal

 $6/5/2017$ 5/10/2017

REJECTED

COMPLETED

6. You no longer need to enter your Date of Birth.

*AMPS no longer collects this data.* 

*Also, external users who authenticate their access identity with a user ID and password must no longer need to enter the Social Security (SSN) number when an SSN field is displayed.*

*This data cannot be entered or stored anywhere in AMPS.*

7. Click **Next** to proceed.

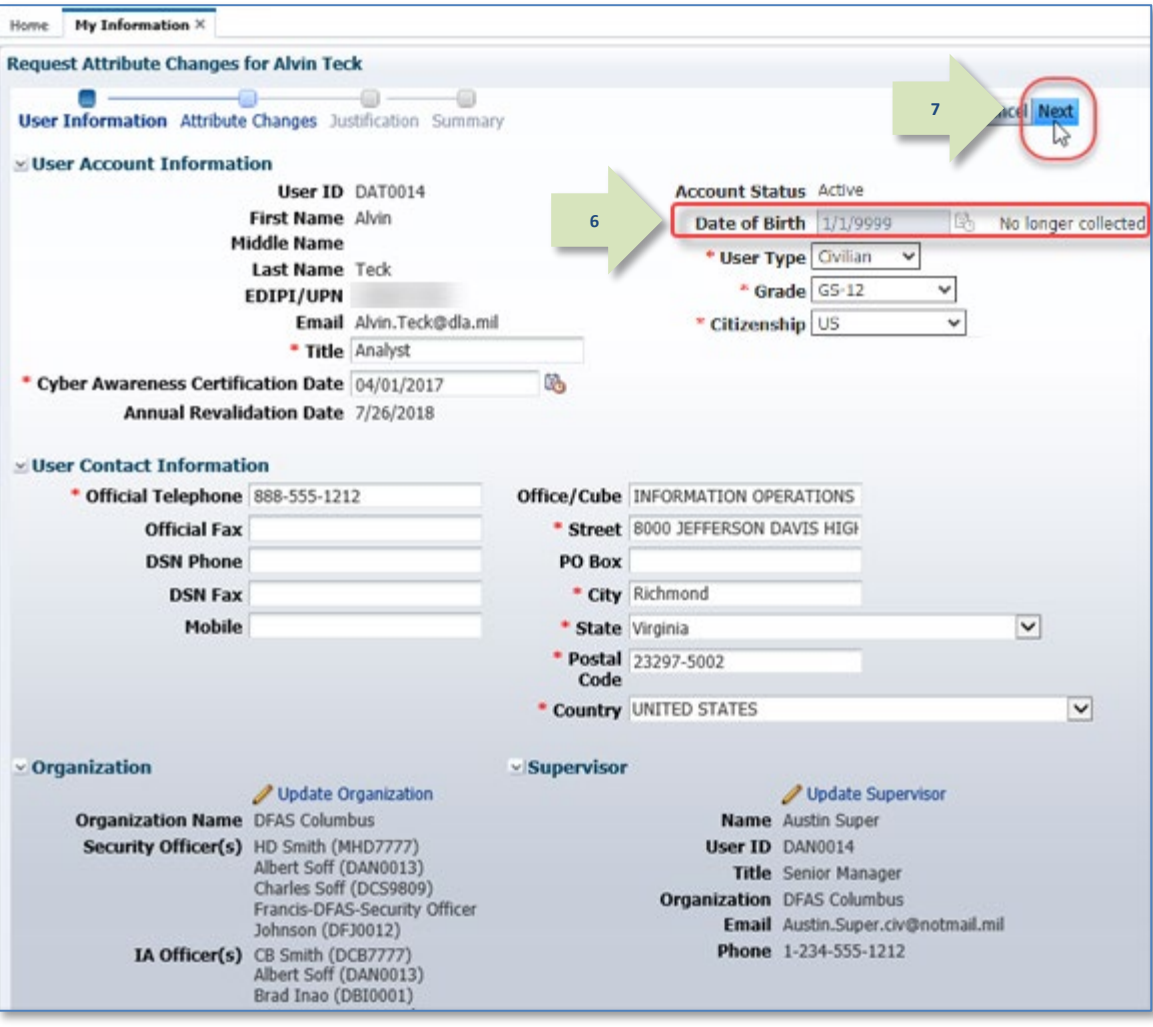

<span id="page-250-0"></span>**Figure 264: Update Additional Attributes – User Information**

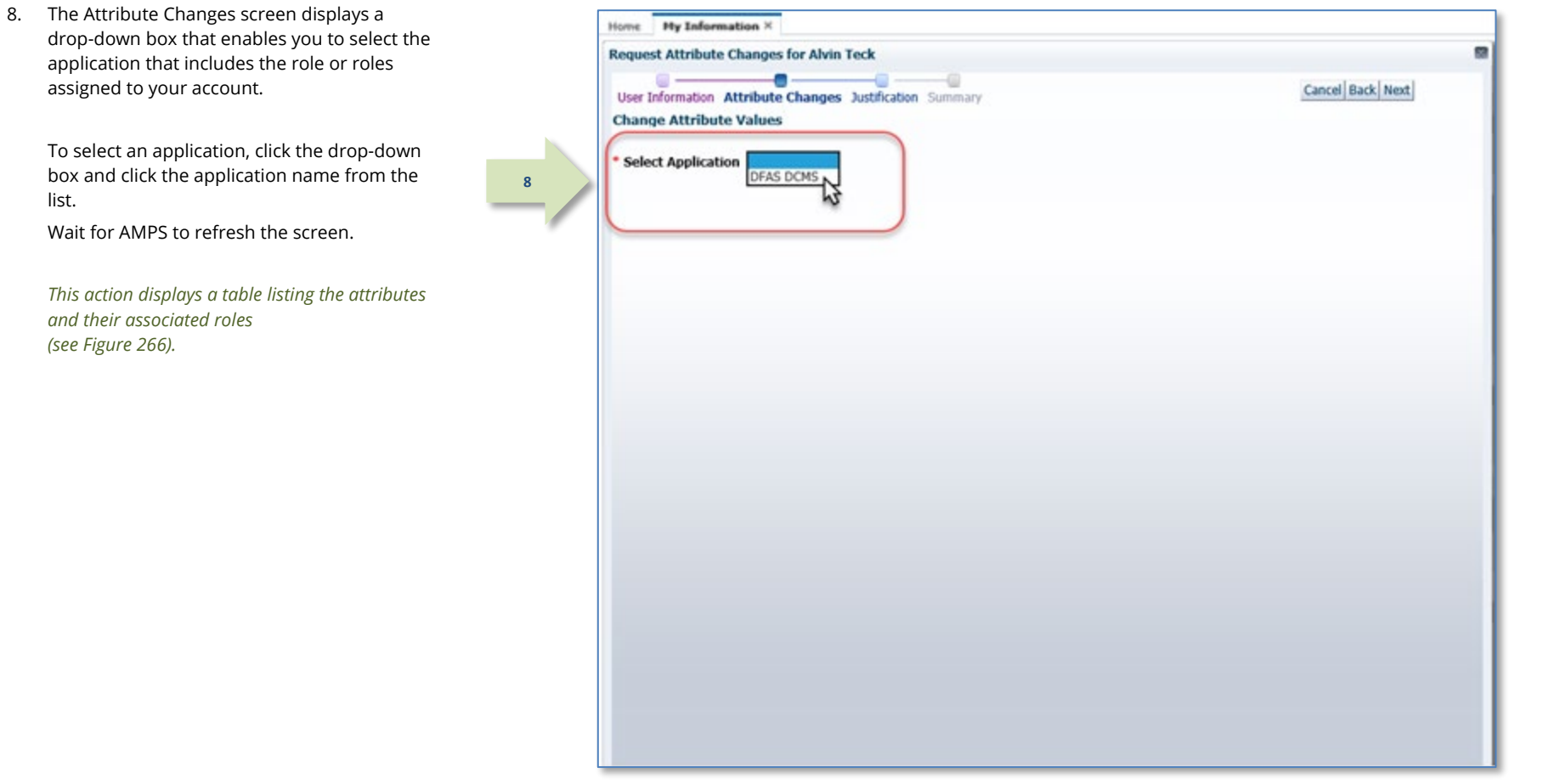

**Figure 265: Update Additional Attributes – Select Application**

list.
attribute.

*values.*

9. Use the available screen tools to update the Home My Information X  $\mathbf{a}$ **Request Attribute Changes for Alvin Teck** ÷. Cancel Back Next User Information Attribute Changes Justification Summary *AMPS displays a tool tip box that describes the*  **Change Attribute Values** *purpose of the attribute.* \* Select Application DFAS DCMS *Some attributes may have predefined values*  Please select Site Codes NOTE: 00 gives access to *listed in a drop-down box. [Figure 266](#page-252-0) illustrates*  Attributes all site codes for DE-DAO *this type of attribute.* \* DCMS DSK DE-DAO (380100) 16;23<br>SITE CODES  $\blacksquare$ **SITE CODES**<br>**• DCMS DSK USERID**  $\boxed{\bigcirc}$  16 *Other attributes may be displayed in modifiable*  **9***text fields that enable you to enter updated*  \* ZKA Cert C 23 DFAS DCMS Prod - DSK Air Force Entry DE-DAO (380100) Profiles DSK-002 ্রিস ⊬  $725$ \* ZPA Cert C  $\square$ 26  $\overline{27}$ ŀ  $\overline{\square}$  28  $\square$ 29  $\square$ 55

<span id="page-252-0"></span>**Figure 266: Update Additional Attributes – Select Attributes**

10. After you select or enter the updated attribute value, click the **Next** button.

> *AMPS proceeds to the* **Justification** *screen (see [Figure 268\)](#page-254-0).*

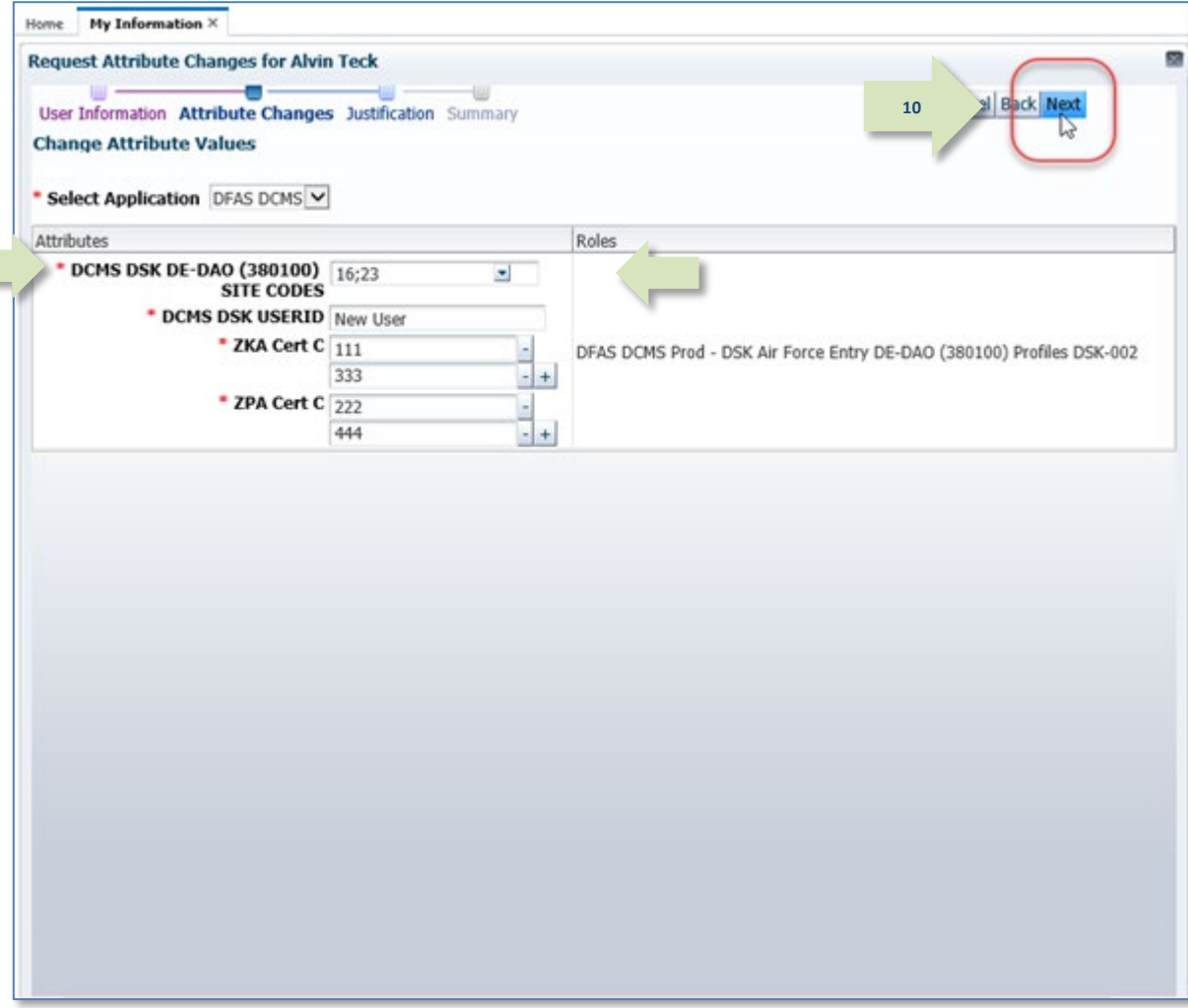

**Figure 267: Update Additional Attributes – Enter New Value**

11. The **Request Justification & Supporting**  図 **Request Attribute Changes for Alvin Teck Details** screen requires you to enter text a. ٠ reflecting a complete and thorough basis for **13Next** User Information Attribute Changes Justification Summary the attribute change request. **Request Justification & Supporting Details** Enter this text in the required **Justification**  text area. **11** \* Justification Adding a site code. Optional **Information** 12. As an option, you can add as many as three PDF attachments to support the justification. Click the Browse button to locate and attach a file. Repeat this action for additional files. *Attachments must be PDF files, and each file*  **12** Attachment 1 Attachment1.pdf Update... *can be no larger than two megabytes.* Attachment 2 Browse... **Do not upload any files that contain PII.** Attachment 3 Browse... Attachments must be PDF files, smaller than 2MB each. Files containing Personally Identifiable Information (PII) shall not be uploaded (i.e. SSN, DOB, etc). 13. To proceed, click the **Next** button.

<span id="page-254-0"></span>**Figure 268: Request Update Changes - Justification**

14. Review the **Summary** information for accuracy. *The* **Role Request Summary** *screen recaps the key information to be submitted for review and approval. The* **Changed Attributes** *table lists each new*  **14**

*attribute value and shows which role or roles are associated with the attribute.*

*If you need to correct any entries, click the Back button to return to previous screens.*

15. To proceed, click the **Submit** button.

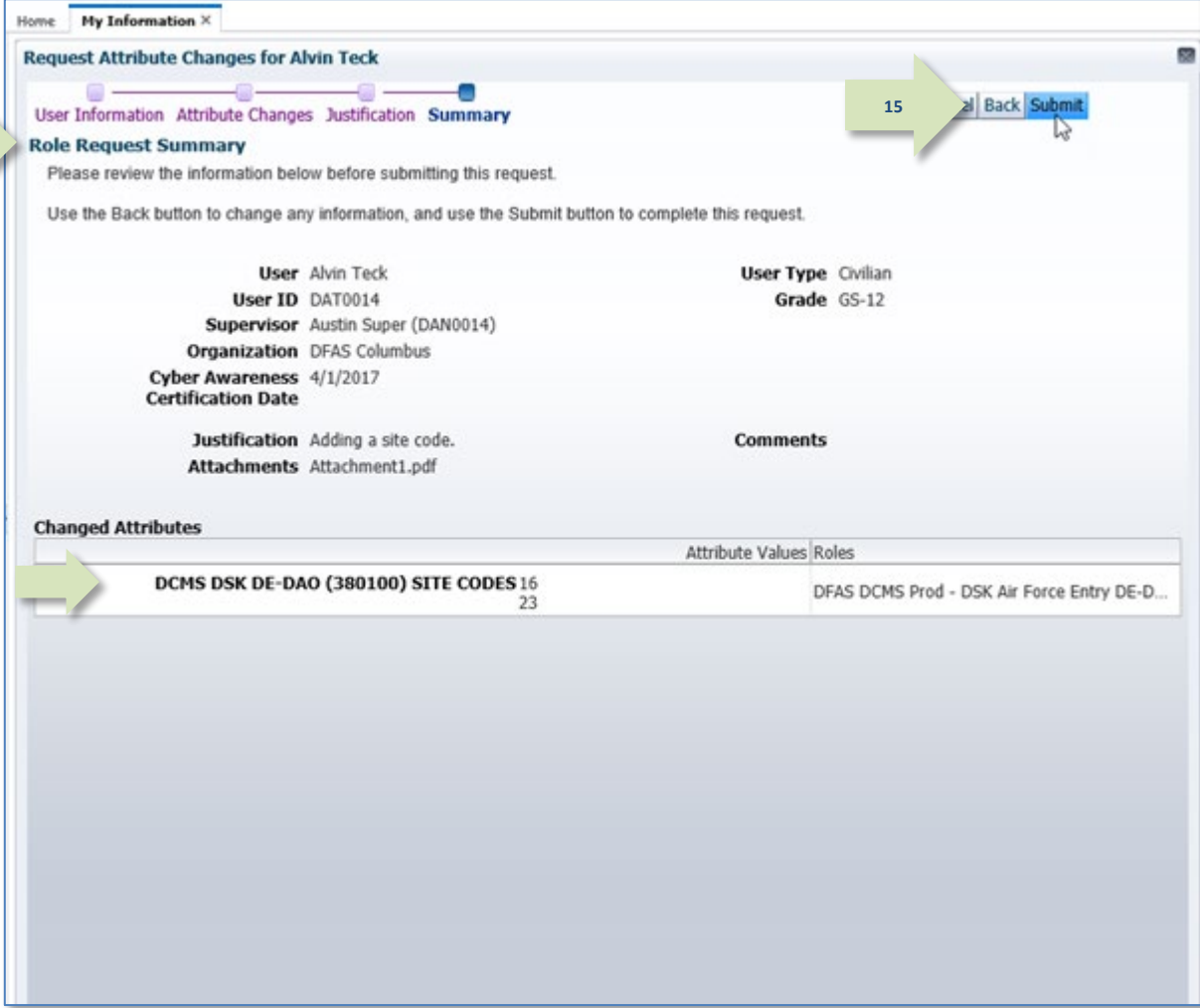

**Figure 269: Request Attribute Changes – Summary**

×

**16**

16. Review the SAAR number, role name, and attributes listed in the confirmation and close the window by clicking on the close window icon.

*AMPS adds the attribute change SAAR to the list of Pending Requests on your* **My Information** *screen (se[e Figure 263\).](#page-249-0)*

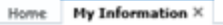

**Request Attribute Changes for Alvin Teck** 

#### **Attribute Request Confirmation**

Your request has been submitted for approval. The following SAARs have been created:

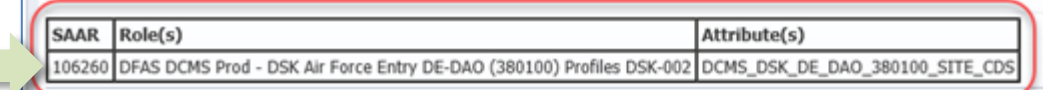

AMPS will notify you by email message regarding the status of each SAAR. This window can now be closed.

If you need IT assistance, please contact the DISA Global Service Desk by calling toll free 844-DISA-HLP (844-347-2457) or DSN 850-0032 (press 5, then speak or enter D-L-A) or visit the DLA Service Portal (.mil only) at https://dla.servicenowservices.mil/sp?id=index

**Figure 270: Attribute Request Confirmation**

17. AMPS displays SAAR information and status in the user's Pending Requests table. (See **How to [Check Your Role Status](#page-96-0)** on page [97\).](#page-96-0)

*The* **Status** *and* **Current Approver** *listings reflect the SAAR's approval stage.*

18. AMPS sends an email notification indicating that the SAAR has been submitted for approval.

*At each stage of the approval process, AMPS continues to send email notifications of the SAAR's progress.*

## **Sample User Notification: Confirmation**

**Subject**: Notification: SAAR #106260 - Attribute Change Request for Alvin Teck (DAT0014) (DFAS Columbus) (DFAS DCMS) 10/05/2017 11:37:51 EDT **Body:** SAAR #106260 is awaiting Supervisor approval.

This request was submitted in AMPS on 10/05/2017 11:37:51 EDT. No action is required from you at this time. This task expires on 10/25/2017 11:37:59 EDT.

AMPS provides this message for notification only. Please do not respond to this message. If you need IT assistance, please contact the DISA Global Service Desk by calling toll free 844-DISA-HLP (844-347-2457) or DSN 850-0032 (press 5, then speak or enter D-L-A) or visit the DLA Service Portal (.mil only) at https://dla.servicenowservices.mil/sp?id=index

## **Supervisor Approval**

After a user submits a request to update attributes, AMPS sends an email notification to the user's Supervisor, indicating that a SAAR awaits the Supervisor's approval action.

1. Note the SAAR number in the email notification.

> *This SAAR number appears in the Supervisor's* **Inbox***, in the* **My Tasks** *view.*

## **Sample Approver Notification: Action Required**

**Subject:** Action Required: SAAR #106260 - Attribute Change Request for Alvin Teck (DAT0014) (DFAS Columbus) (DFAS DCMS) 10/05/2017 11:37:51 EDT

**Body:** SAAR #106260 - Attribute Change Request for Teck, Alvin (DAT0014) (DFAS Columbus) has been submitted for approval.

This request was submitted in AMPS on 10/05/2017 11:37:51 EDT.

Please visit AMPS at this URL: https://amps.dla.mil/

**18**

**1**

Review your Pending Approvals to locate the SAAR and complete the approval task. This task expires on 10/25/2017 11:37:59 EDT.

AMPS provides this message for notification only. Please do not respond to this message. If you need IT assistance, please contact the DISA Global Service Desk by calling toll free 844-DISA-HLP (844-347-2457) or DSN 850-0032 (press 5, then speak or enter D-L-A) or visit the DLA Service Portal (.mil only) at https://dla.servicenowservices.mil/sp?id=index

2. Launch AMPS in a browser: Edge, Firefox, or Chrome

> *The login ID reflects the identity of the currently logged in user.*

3. Click the User ID to open the dropdown menu, then click the **Inbox** command from the menu.

> *AMPS opens the* **Inbox** *screen (se[e Figure 272\).](#page-258-0)*

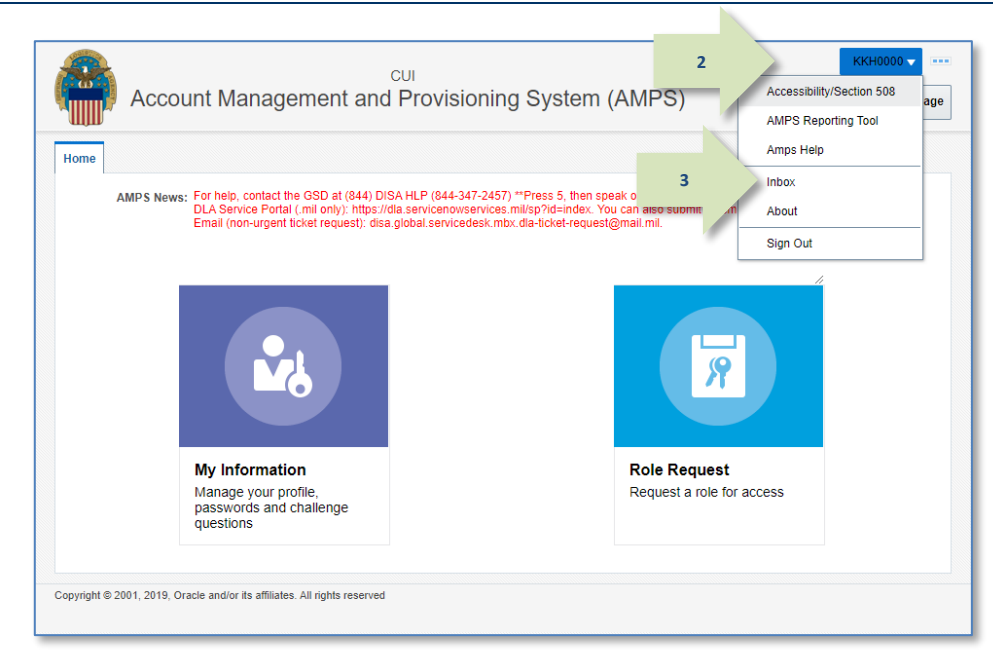

#### **Figure 271: User ID Dropdown Menu – Inbox Command**

慢  $\overline{\alpha}$  $Q_{\rm r}$ ශ  $\pm$ My Tasks(2) l. Me & My Group All V Assigned  $\vert$   $\vert$  $\Rightarrow$   $\rightarrow$ **Views**  $\Box$  Title Nu Cre Ass GĐ SAAR #106092 - Request User Access for Teck, Simon (DST9218) (DFAS Columbus) (AMPS) 09/18/2017 16:32:01 EDT 8.  $S_{\cdot \cdot}$ **Inbox** SAAR #106260 - Attribute Change Request for Teck, Alvin (DAT0014) (DFAS Columbus) (DFAS DCMS) 10/05/2017 11:37:51 EDT **4** $8.$  $\mathbf{O}$ . My Tasks (2) **Views** Due Soon **High Priority** Past Day Past Week Past Month Past Quarter **Manual Provisioning** My Staff Tasks New Tasks **Pending Approvals**  $\langle$  $\rightarrow$ 

#### <span id="page-258-0"></span>**Figure 272: Approval Requests - Open a SAAR**

4. In the **My Tasks** view, click the SAAR number indicated in the **Action Required** email notification.

*AMPS opens a new tab and displays the*  **Attribute Change Request – Supervisor Decision** *screen.* 

*In the* **Supervisor Decision** *screen, AMPS displays the* **Attribute Change Request Details** *tab by default (se[e Figure 273\).](#page-259-0)*

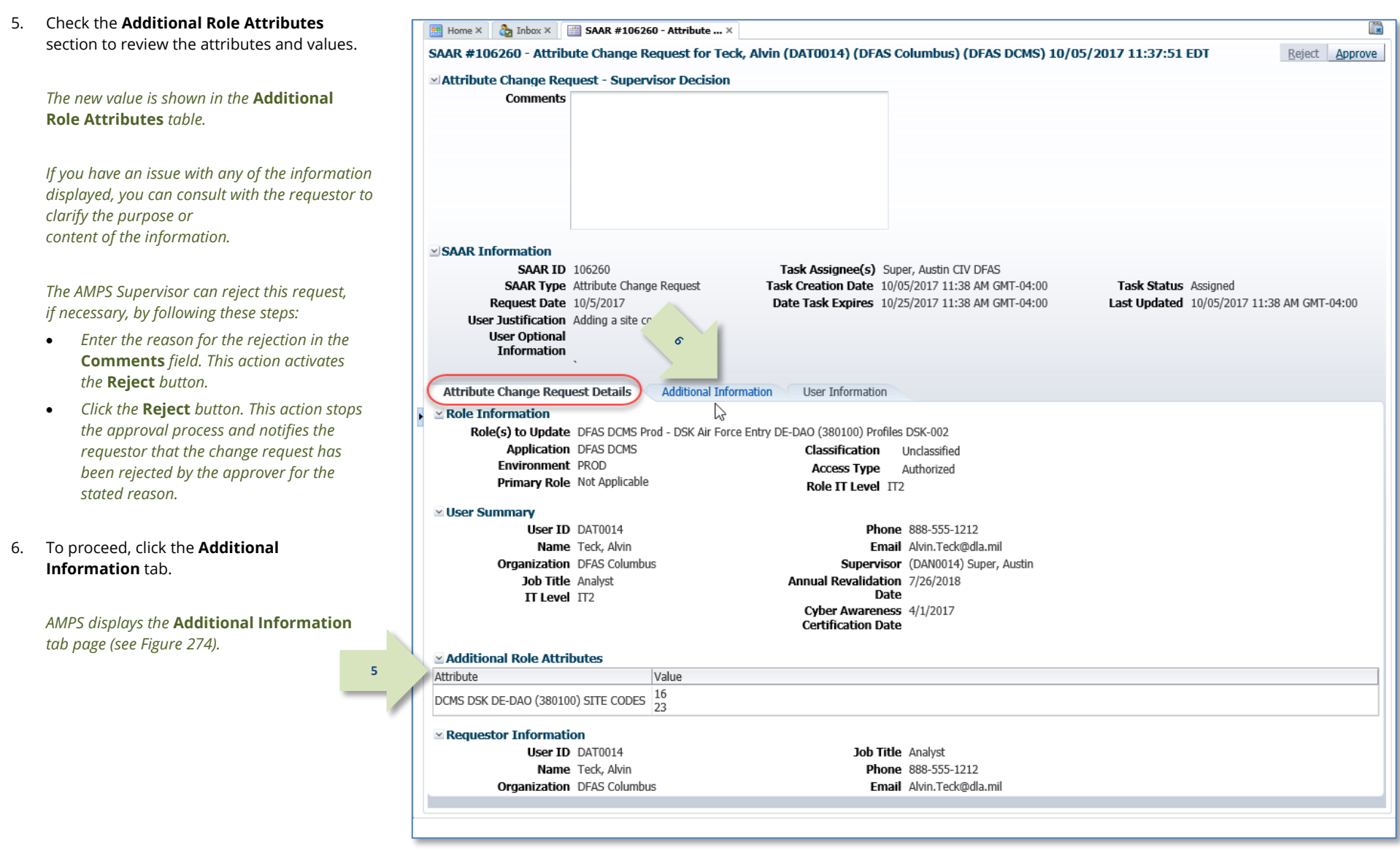

<span id="page-259-0"></span>**Figure 273: Supervisor Decision - Attribute Change Request Details**

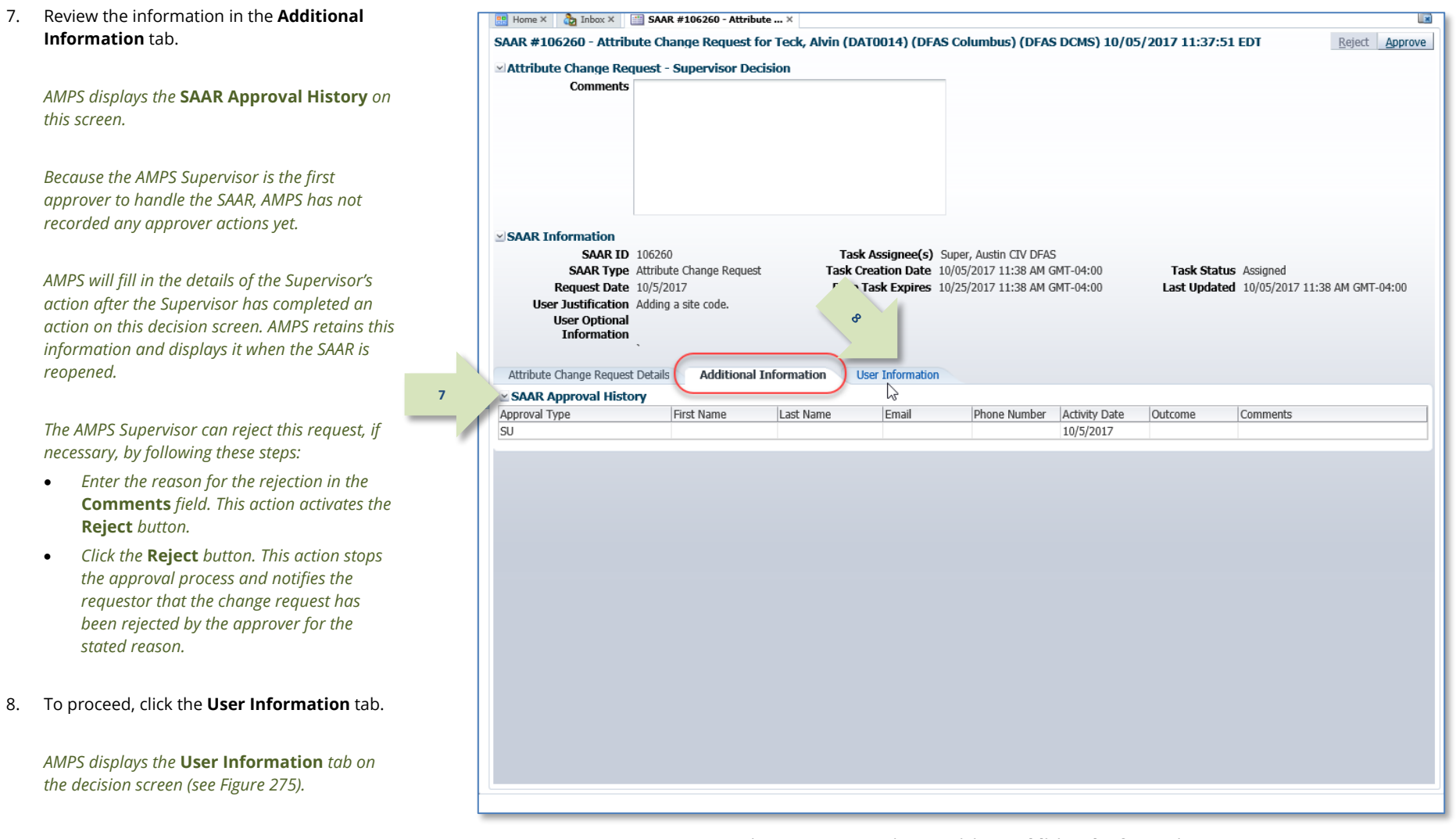

<span id="page-260-0"></span>**Figure 274: Supervisor Decision –Additional Information**

9. Review the information provided in the **User B** Home  $\times$  **C**<sub>2</sub> Inbox  $\times$  **C**<sub>2</sub> **SAAR #106260 - Attribute ...**  $\times$ **Information** tab to finalize the decision. SAAR #106260 - Attribute Change Request for Teck, Alvin (DAT0014) (DFAS Columbus) (DFAS DCMS) 10/05/2017 11:37:51 EDT Rejec ヴ ⊵ Attribute Change Request - Supervisor Decision **Comments** Attribute change approved by the Supervisor. *As an option, the AMPS Supervisor can fill in comments that explain or justify the approval. The AMPS Supervisor can also reject this request, if necessary, by following these steps:*  $\times$  SAAR Information • *Enter the reason for the rejection in the*  **SAAR ID 106260** Task Assignee(s) Super, Austin CIV DFAS **Comments** *field. This action activates the*  **SAAR Type** Attribute Change Request Task Creation Date 10/05/2017 11:38 AM GMT-04:00 Task Status Assigned **Request Date** 10/5/2017 Pat Task Expires 10/25/2017 11:38 AM GMT-04:00 Last Updated 10/05/2017 11:38 AM GMT-04:00 **Reject** *button.* User Justification Adding a site code.  $\mathcal{E}_{\mathcal{O}}$ **User Ontional** • *Click the* **Reject** *button. This action stops*  **Information** *the approval process and notifies the*  Attribute Change Request Details Additional Informa **User Infor** *requestor that the change request has*  ⊵ User Account Information *been rejected by the approver for the*  User ID DAT0014 **Account Status** Active *stated reason.* First Name Alvin User Type Civilian Middle Name Grade GS-12 **9**Last Name Teck Citizenship US EDIPI/UPN 10. To proceed, click the **Approve** button. Email Alvin.Teck@dla.mil Title Analyst Cyber Awareness Certification Date 04/01/2017 Annual Revalidation Date 7/26/2018 *AMPS closes the decision screen and tab, and*  v User Contact Information *returns to the* **Inbox** *tab.* Official Telephone 888-555-1212 Office/Cube INFORMATION OPERATIONS Official Fax Street 8000 JEFFERSON DAVIS **HIGHWAY DSN Phone** PO Box **DSN Fax** City Richmond Mobile State Virginia Postal Code 23297-5002 Country UNITED STATES voltganization  $\simeq$  Supervisor Organization Name DFAS Columbus Name Austin Super Security Officer(s) HD Smith (MHD7777) User ID DAN0014 Albert Soff (DAN0013) Title Senior Manager Charles Soff (DCS9809) Organization DFAS Columbus Francis-DFAS-Security Officer Email Austin.Super.civ@notmail.mil Johnson (DFJ0012) IA Officer(s) CB Smith (DCB7777) Phone 1-234-555-1212 Albert Soff (DAN0013) Brad Inao (DBI0001) Francis-DFAS-IAO Johnson (DJF0043) **∞ Current Roles** Current Roles Application Role Type Environment > DFAS DCMS Prod - DSK Air Force Entry DE-DAO (380100) Profiles DSK-002 DEAS DOMS **PROD USER** > DSS Distribution Prod - NON DLA - INQUIRY ONLY DSST-319 DSS Distribution PROD **USER**  $\simeq$  Pending Requests Expire Date Last Activity Request<br>Date SAAR ID SAAR Type Resource(s) Status Current Approver 106260 Attribute Chan... DFAS DCMS PENDING APPRO... 10/5/2017 10/25/2017 10/5/2017 Supervisor 104147 Role Request DFAS SABRS Prod - CICSDEV Menu Options SABRS-040 TICKETED Provisioner 1/17/2017  $1/17/2017$ DFAS SABRS Prod - ADHOC w/o Cmd Line SABRS-005 **TICKETED** 1/17/2017 104146 Role Request Provisioner 1/17/2017

<span id="page-261-0"></span>**Figure 275: Supervisor Decision – User Information**

- 11. **OPTIONAL:** Follow these steps to view the completed request screen, as needed:
	- a. In the **Search** field, enter the SAAR number for the decision you want to review.
	- b. In the **Status** dropdown list, select either **Any** or **Completed**.

*AMPS automatically initiates a search based on the criteria entered.*

*In this example, the system displays the SAAR because it also has a status of*  **Completed***.* 

- c. Click the SAAR title to review the SAAR on screen (not shown).
- 12. After you complete an approval for an attribute update, AMPS sends an email notification to the user regarding the AMPS Supervisor decision.

**12**

13. After you complete an approval for an attribute update, AMPS sends an email notification to the user regarding the approval. **13**

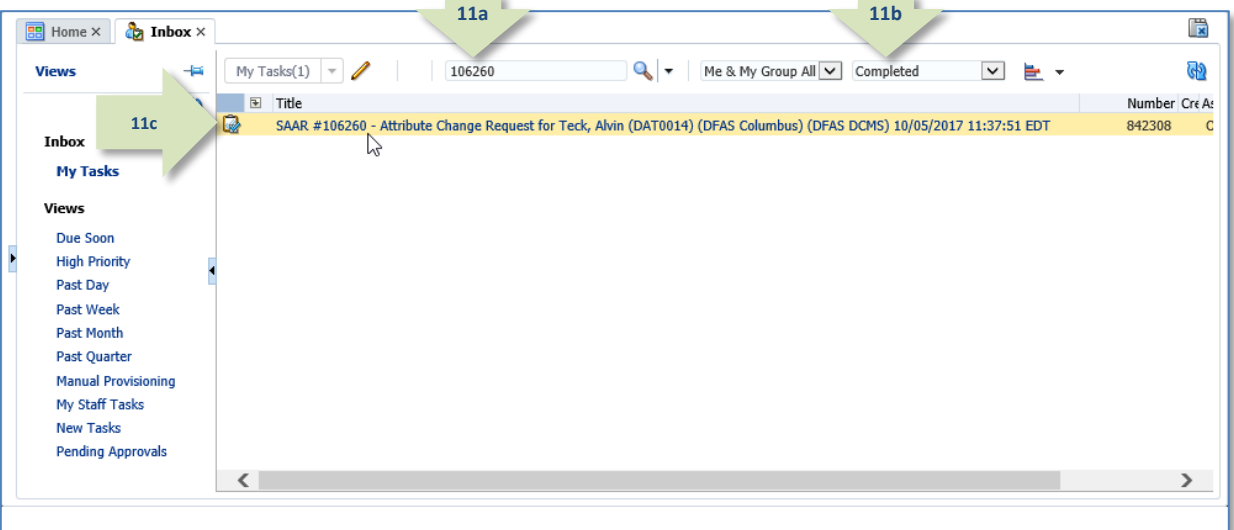

#### **Figure 276: Inbox - My Tasks - Search for Completed SAAR**

## **Sample User Notification: Status**

**Subject:** Notification: SAAR #106260 - Attribute Change Request for Alvin Teck (DAT0014) (DFAS Columbus) (DFAS DCMS) 10/05/2017 11:37:51 EDT

**Body:** The Supervisor has completed an approval for SAAR #106260.

The outcome for this task is APPROVE.

AMPS provides this message for notification only. Please do not respond to this message. If you need IT assistance, please contact the DISA Global Service Desk by calling toll free 844-DISA-HLP (844-347-2457) or DSN 850-0032 (press 5, then speak or enter D-L-A) or visit the DLA Service Portal (.mil only) at https://dla.servicenowservices.mil/sp?id=index

## **Sample User Notification: Next Approver**

**Subject:** Notification: SAAR #106260 - Attribute Change Request for Alvin Teck (DAT0014) (DFAS Columbus) (DFAS DCMS) 10/05/2017 11:37:51 EDT

**Body:** SAAR #106260 is awaiting Security Officer approval.

This request was submitted in AMPS on 10/05/2017 11:37:51 EDT.

No action is required from you at this time.

This task expires on 10/25/2017 13:52:17 EDT.

AMPS provides this message for notification only. Please do not respond to this message. If you need IT assistance, please contact the DISA Global Service Desk by calling toll free 844-DISA-HLP (844-347-2457) or DSN 850-0032 (press 5, then speak or enter D-L-A) or visit the DLA Service Portal (.mil only) at https://dla.servicenowservices.mil/sp?id=index

## **Security Officer Approval**

After a Supervisor completes an approval for an attribute update, AMPS sends an email notification to the next approver regarding an action required on a pending approval task.

**1**

A Security Officer approval for DLA requests may not be required if the request is bypassed or automatically approved. See the section entitled **Security Officer: Internal Users** in this user guide for more information.

k.

1. Note the SAAR number in the **Action Required** email notification.

> *The email message describes the type of SAAR submitted for review.*

## **Sample Approver Notification: Next Approver**

**Subject:** Action Required: SAAR #106260 - Attribute Change Request for Alvin Teck (DAT0014) (DFAS Columbus) (DFAS DCMS) 10/05/2017 11:37:51 EDT

**Body:** SAAR #106260 - Attribute Change Request for Teck, Alvin (DAT0014) (DFAS Columbus) has been submitted for approval. This request was submitted in AMPS on 10/05/2017 11:37:51 EDT.

Please visit AMPS at this URL: https://amps.dla.mil/

Review your Pending Approvals to locate the SAAR and complete the approval task. This task expires on 10/25/2017 13:52:17 EDT.

AMPS provides this message for notification only. Please do not respond to this message. If you need IT assistance, please contact the DISA Global Service Desk by calling toll free 844-DISA-HLP (844-347-2457) or DSN 850-0032 (press 5, then speak or enter D-L-A) or visit the DLA Service Portal (.mil only) at https://dla.servicenowservices.mil/sp?id=index

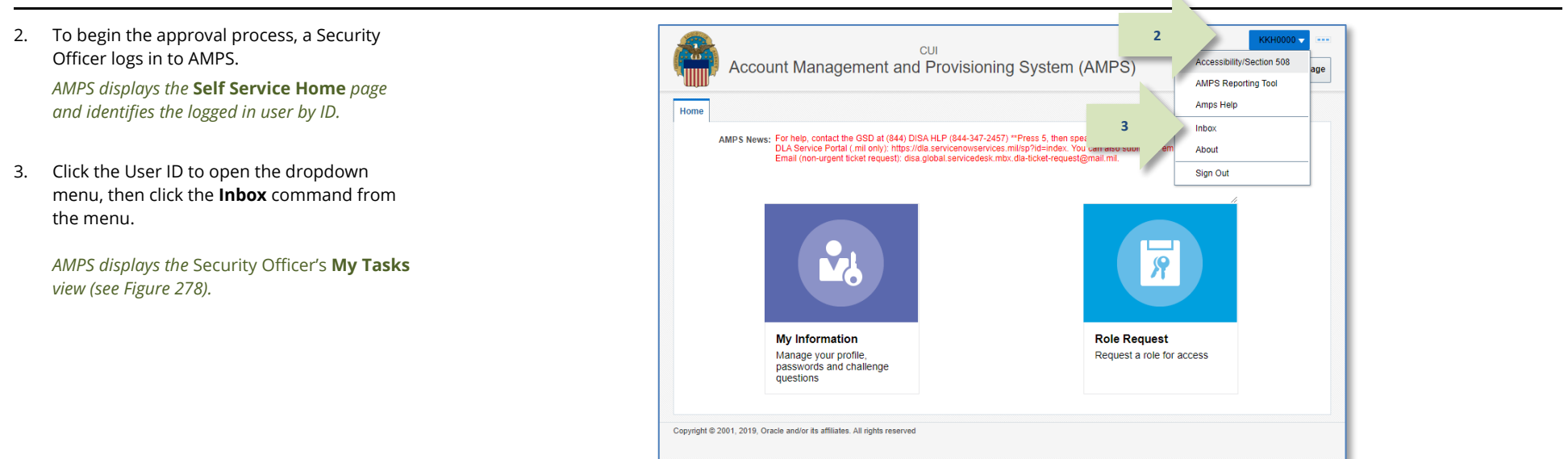

#### **Figure 277: User ID Dropdown Menu – Inbox Command**

4. From the **Title** column on the **My Tasks** view, click the SAAR identified in the **Action Required** notification.

*AMPS opens the* **Attribute Change Request Security Officer Decision** *screen (se[e Figure 279\).](#page-265-0)*

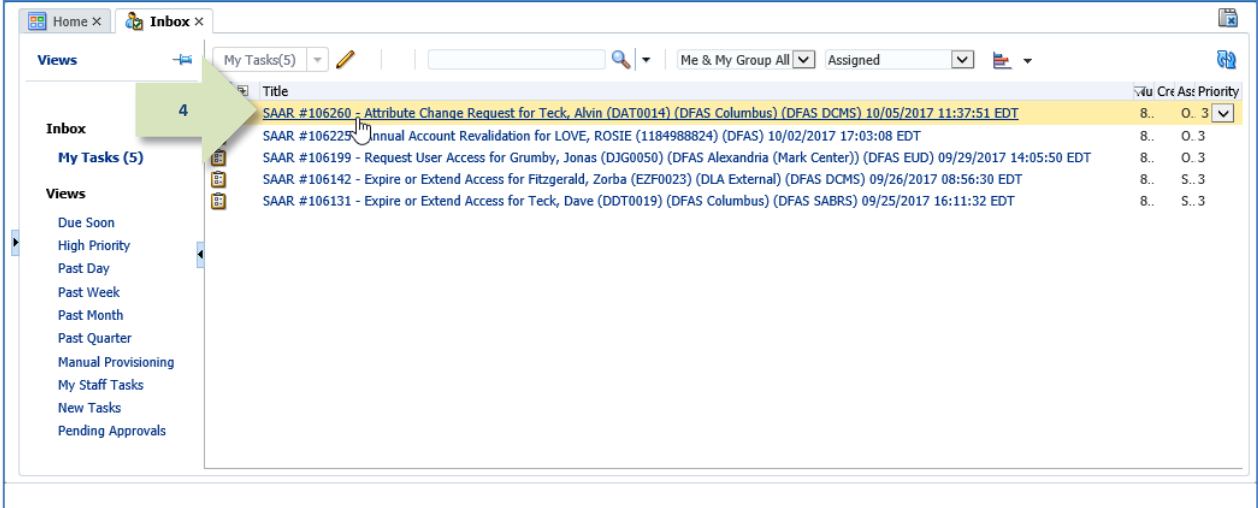

<span id="page-264-0"></span>**Figure 278: My Tasks - Security Officer**

screen.

*information.*

*screen.*

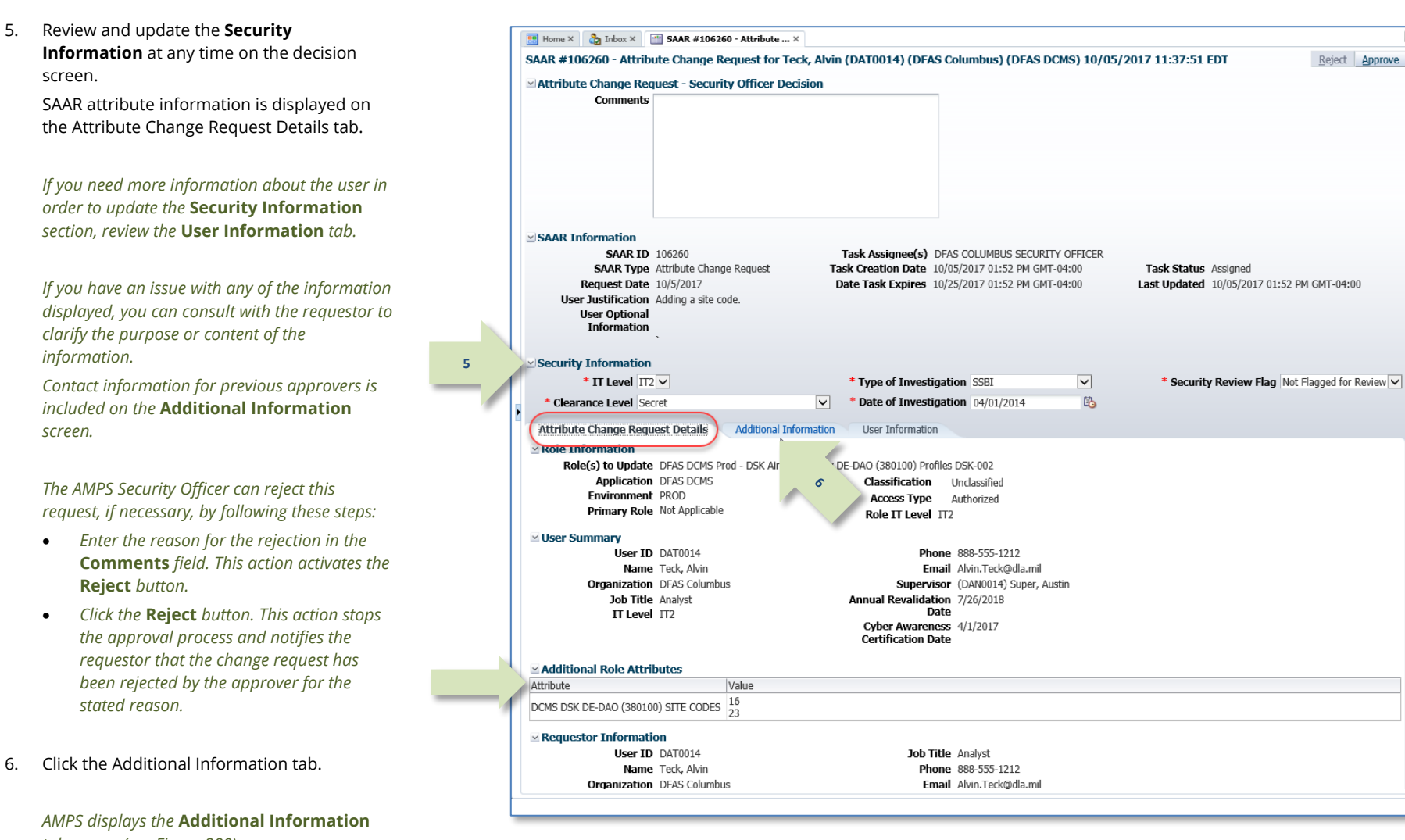

<span id="page-265-0"></span>*tab screen (se[e Figure 280\)](#page-266-0)* **Figure 279: Security Officer Approval Decision Screen**

#### Account Management and Provisioning System (AMPS) **Now the System CAMPS** User Documentation: User Documentation: User Guide

7. Review the SAAR Approval History table.  $\mathbb{R}$ **BE** Home  $\times$  **C<sub>2</sub>** Inbox  $\times$  **E2 SAAR #106260 - Attribute ...**  $\times$ SAAR #106260 - Attribute Change Request for Teck, Alvin (DAT0014) (DFAS Columbus) (DFAS DCMS) 10/05/2017 11:37:51 EDT Reject Approve *If the Supervisor has entered comments, AMPS*  Attribute Change Request - Security Officer Decision *displays them on this screen.* **Comments** *Contact information for previous approvers is also included.* 8. Click the User Information tab.  $\vee$  SAAR Information **SAAR ID 106260** Task Assignee(s) DFAS COLUMBUS SECURITY OFFICER *AMPS displays the* **User Information** *tab*  **SAAR Type** Attribute Change Request Task Creation Date 10/05/2017 01:52 PM GMT-04:00 Task Status Assigned *screen (se[e Figure 281\).](#page-267-0)* Request Date 10/5/2017 Date Task Expires 10/25/2017 01:52 PM GMT-04:00 Last Updated 10/05/2017 01:52 PM GMT-04:00 User Justification Adding a site code. **User Optional Information**  $\simeq$  Security Information  $*$  IT Level  $\boxed{172}$   $\vee$ of Investigation SSBI  $\overline{\mathbf{v}}$ Security Review Flag Not Flagged for Review ൙ of Investigation 04/01/2014  $\mathbb{B}$ \* Clearance Level Secret  $\overline{\mathsf{v}}$ Attribute Change Request Details **Additional Information User Information SAAR Approval History** ₹η **7**Approval Type First Name Last Name Email Phone Number Activity Date Outcome Comments S<sub>O</sub> 10/5/2017 SU Austin Austin.Super.ci... 1-234-555-1212 10/5/2017 APPROVE Attribute change approved by the Supervisor. Super

<span id="page-266-0"></span>**Figure 280: Attribute Change Request – Additional Information**

*approval.*

*stated reason.*

ピ

9. Review the information provided in the **User BE** Home  $\times$  **(b)** Inbox  $\times$  **EXAAR #106260 - Attribute** ...  $\times$ SAAR #106260 - Attribute Change Request for Teck, Alvin (DAT0014) (DFAS Columbus) (DFAS DCMS) 10/05/2017 11:37:51 EDT **Information** tab to finalize the decision. **10**Reject Approv Attribute Change Request - Security Officer Decision Comments Attribute change approved by the Security Officer. *As an option, the AMPS Security Officer can fill in comments that explain or justify the*  **SAAR Information** *The AMPS Security Officer can also reject this*  **SAAR ID 106260** Task Assignee(s) DFAS COLUMBUS SECURITY OFFICER *request, if necessary, by following these steps:* **SAAR Type** Attribute Change Request Task Creation Date 10/05/2017 01:52 PM GMT-04:00 Task Status Assigned Request Date 10/5/2017 Date Task Expires 10/25/2017 01:52 PM GMT-04:00 Last Updated 10/05/2017 01:52 PM GMT-04:00 • *Enter the reason for the rejection in the*  User Justification Adding a site code. **User Optional Comments** *field. This action activates*  Information *the Reject button.* Security Information • *Click the* **Reject** *button. This action stops*   $*$  IT Level  $\overline{172}$   $\overline{V}$ \* Type of Investigation SSBI  $\overline{\mathbf{v}}$ \* Security Review Flag Not Flagged for Review V *the approval process and notifies the*   $\mathbb{Q}$ \* Clearance Level Secret  $\sqrt{\phantom{a}}$  \* Date of Investigation 04/01/2014 *requestor that the change request has*  Attribute Change Request Details Additional Informatio **User Information** *been rejected by the approver for the*  **9 User Account Information** User ID DAT0014 **Account Status** Active First Name Alvin User Type Civilian **Middle Name** Grade GS-12 Last Name Teck Citizenship US EDIPI/UPN 10. To proceed, click the **Approve** button. Email Alvin Teck@dla.mil Title Analyst Cyber Awareness Certification Date 04/01/2017 Annual Revalidation Date 7/26/2018 *AMPS closes the decision screen and tab,*  v User Contact Information Office/Cube INFORMATION OPERATIONS *and returns to the Inbox tab.* Official Telephone 888-555-1212 Street 8000 JEFFERSON DAVIS **Official Fax DSN Phone HIGHWAY PO Box** DSN Fax City Richmond Mobile State Virginia Postal Code 23297-5002 Country UNITED STATES v Organization ⊻ Supervisor **Organization Name** DFAS Columbus Name Austin Super Security Officer(s) HD Smith (MHD7777) User ID DAN0014 Albert Soff (DAN0013) Title Senior Manager Charles Soff (DCS9809) Organization DFAS Columbus Francis-DFAS-Security Officer<br>Johnson (DFJ0012) Email Austin.Super.civ@notmail.mil IA Officer(s) CB Smith (DCB7777) Phone 1-234-555-1212 Albert Soff (DAN0013) Brad Inao (DBI0001) Francis-DFAS-IAO Johnson (DJF0043) **Exerce of Science Control** Role Type Current Roles Application Environment > DFAS DCMS Prod - DSK Air Force Entry DE-DAO (380100) Profiles DSK-002 DFAS DCMS PROD **USER** > DSS Distribution Prod - NON DLA - INQUIRY ONLY DSST-319 **DSS Distribution** PROD **USER Dending Requests** Expire Date Last Activity SAAR ID SAAR Type Request Resource(s) Status Current Approver Date 106260 Attribute Chan... DFAS DCMS PENDING APPRO... Security Officer 10/5/2017 10/25/2017 10/5/2017 104147 Role Request DFAS SABRS Prod - CICSDEV Menu Options SABRS-040 **TICKETED** Provisioner  $1/17/2017$  $1/17/2017$ 104146 Role Request DFAS SABRS Prod - ADHOC w/o Cmd Line SABRS-005 TICKETED  $1/17/2017$ Provisioner  $1/17/2017$ 

<span id="page-267-0"></span>**Figure 281: Attribute Change Request - User Information**

- 11. **OPTIONAL:** Follow these steps to view the completed request screen, as needed. Start on the **Inbox** tab - **My Tasks** view:
	- a. In the search field, enter the SAAR number for the decision you want to review.
	- b. In the status drop-down list, select either **Any** or **Completed**.
	- c. Click the SAAR title to review the SAAR on screen (not shown).

*AMPS automatically initiates a search based on the criteria entered.*

*In this example, the system displays the SAAR* 

12. After a Security Officer completes an approval for an attribute update, AMPS sends an email notification to the user regarding the Security Officer's decision.

13. After a Security Officer completes an approval for an attribute update, AMPS sends an email notification to the user regarding the next step in the approval process.

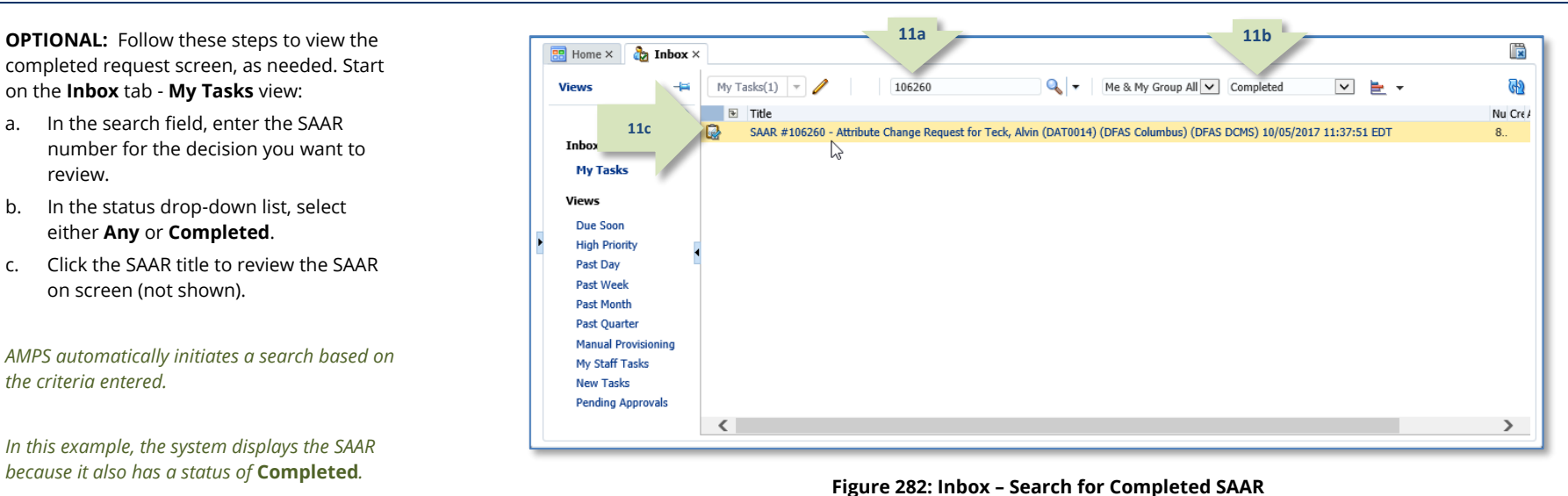

## **Sample User Notification: Status**

**Subject:** Notification: SAAR #106260 - Attribute Change Request for Alvin Teck (DAT0014) (DFAS Columbus) (DFAS DCMS) 10/05/2017 11:37:51 EDT **Body:** The Security Officer has completed an approval for SAAR #106260.

The outcome for this task is APPROVE.

**12**

**13**

AMPS provides this message for notification only. Please do not respond to this message. If you need IT assistance, please contact the DISA Global Service Desk by calling toll free 844-DISA-HLP (844-347-2457) or DSN 850-0032 (press 5, then speak or enter D-L-A) or visit the DLA Service Portal (.mil only) at https://dla.servicenowservices.mil/sp?id=index

## **Sample User Notification: Next Approver**

**Subject:** Notification: SAAR #106260 - Attribute Change Request for Alvin Teck (DAT0014) (DFAS Columbus) (DFAS DCMS) 10/05/2017 11:37:51 EDT

**Body:** SAAR #106260 is awaiting Data Owner approval.

This request was submitted in AMPS on 10/05/2017 11:37:51 EDT. No action is required from you at this time.

This task expires on 10/25/2017 14:22:48 EDT.

AMPS provides this message for notification only. Please do not respond to this message. If you need IT assistance, please contact the DISA Global Service Desk by calling toll free 844-DISA-HLP (844-347-2457) or DSN 850-0032 (press 5, then speak or enter D-L-A) or visit the DLA Service Portal (.mil only) at https://dla.servicenowservices.mil/sp?id=index

#### **Data Owner Approval**

After a Security Officer completes the approval for an attribute update, AMPS sends an email notification to the next approver regarding an action required on a pending SAAR.

1. Note the SAAR number in the **Action Required** email notification.

> *The email message describes the type of SAAR submitted for review.*

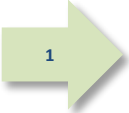

## **Sample Approver Notification: Next Approver**

**Subject:** Action Required: SAAR #106260 - Attribute Change Request for Alvin Teck (DAT0014) (DFAS Columbus) (DFAS DCMS) 10/05/2017 11:37:51 EDT **Body:** SAAR #106260 - Attribute Change Request for Teck, Alvin (DAT0014) (DFAS Columbus) has been submitted for approval. This request was submitted in AMPS on 10/05/2017 11:37:51 EDT.

Please visit AMPS at this URL: https://amps.dla.mil/

Review your Pending Approvals to locate the SAAR and complete the approval task. This task expires on 10/25/2017 14:22:48 EDT.

AMPS provides this message for notification only. Please do not respond to this message. If you need IT assistance, please contact the DISA Global Service Desk by calling toll free 844-DISA-HLP (844-347-2457) or DSN 850-0032 (press 5, then speak or enter D-L-A) or visit the DLA Service Portal (.mil only) at https://dla.servicenowservices.mil/sp?id=index

2. To begin the approval process, a Data Owner logs in to AMPS.

*AMPS displays the* **Self Service Home** *page and identifies the logged-in user by ID.*

*3.* Click the User ID to open the dropdown menu, then click the **Inbox** command from the menu.

> *AMPS displays the Data Owner*'s **My Tasks**  *screen (se[e Figure 284\).](#page-270-0)*

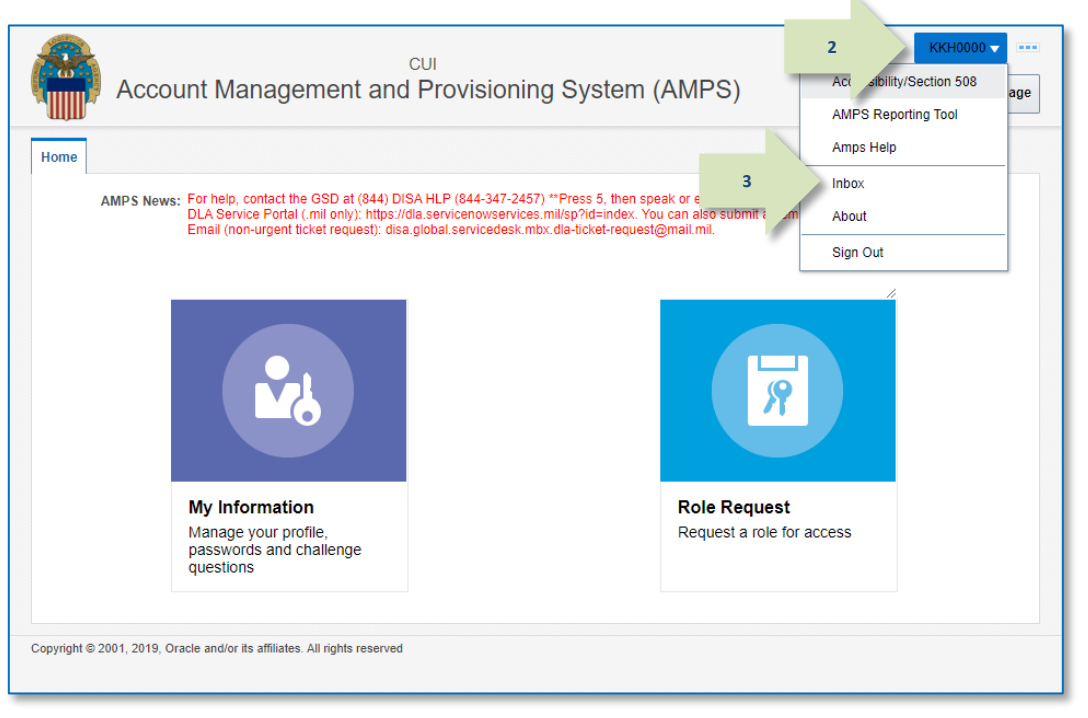

#### **Figure 283: User ID Dropdown Menu – Inbox Command**

4. In the **My Tasks** screen's **Title** column, click the SAAR identified in the **Action Required** notification.

*AMPS opens the* **Attribute Change Request - Data Owner Approval Decision** *screen (se[e Figure 285\).](#page-271-0)*

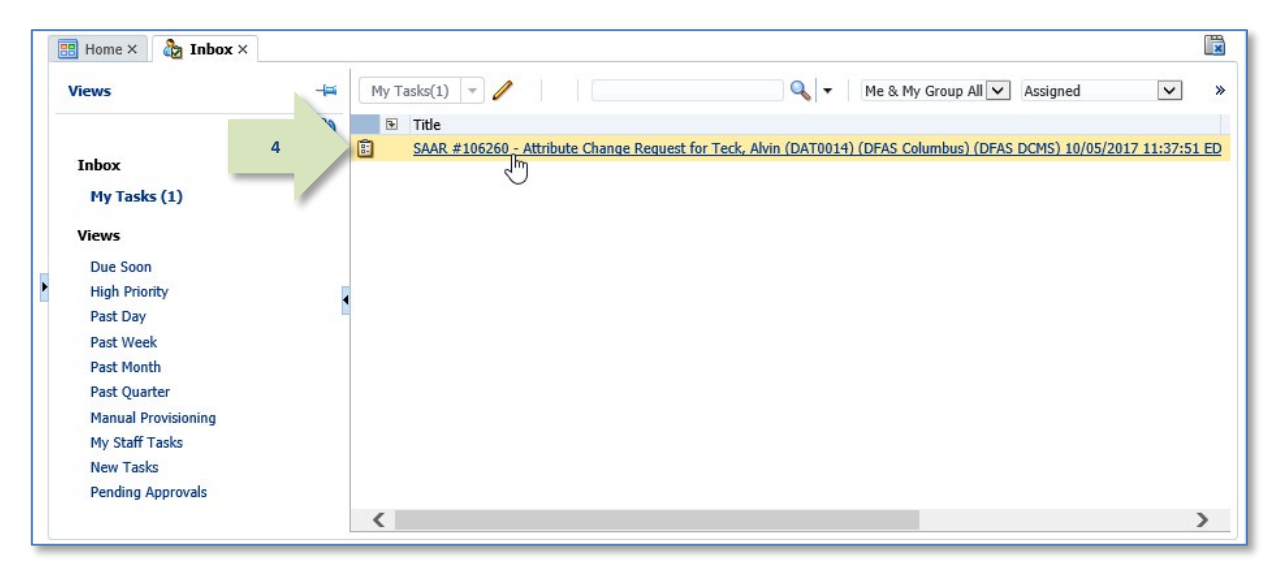

<span id="page-270-0"></span>**Figure 284: My Tasks - Data Owner**

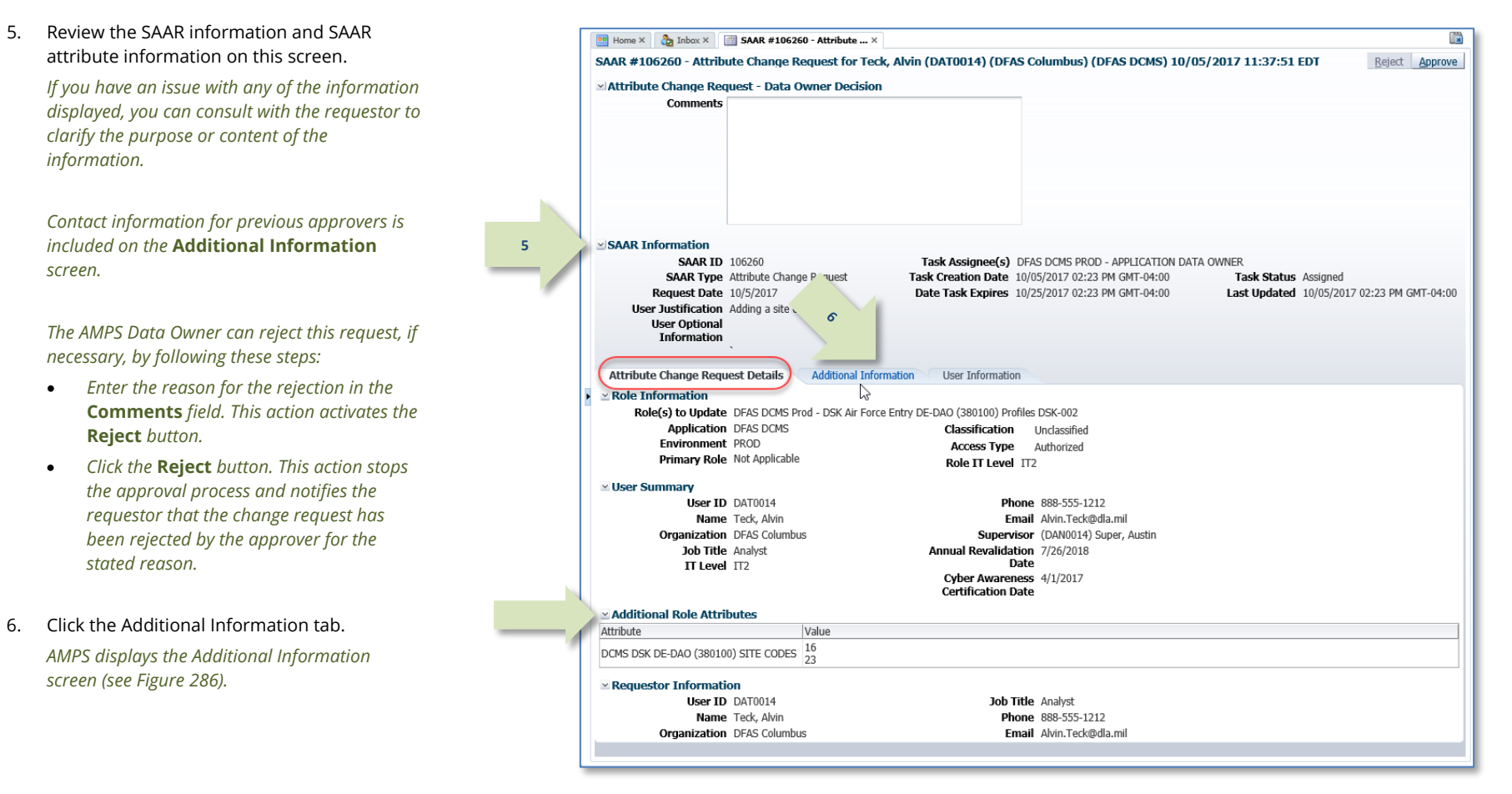

<span id="page-271-0"></span>**Figure 285: Data Owner Decision – Attribute Change Request Details**

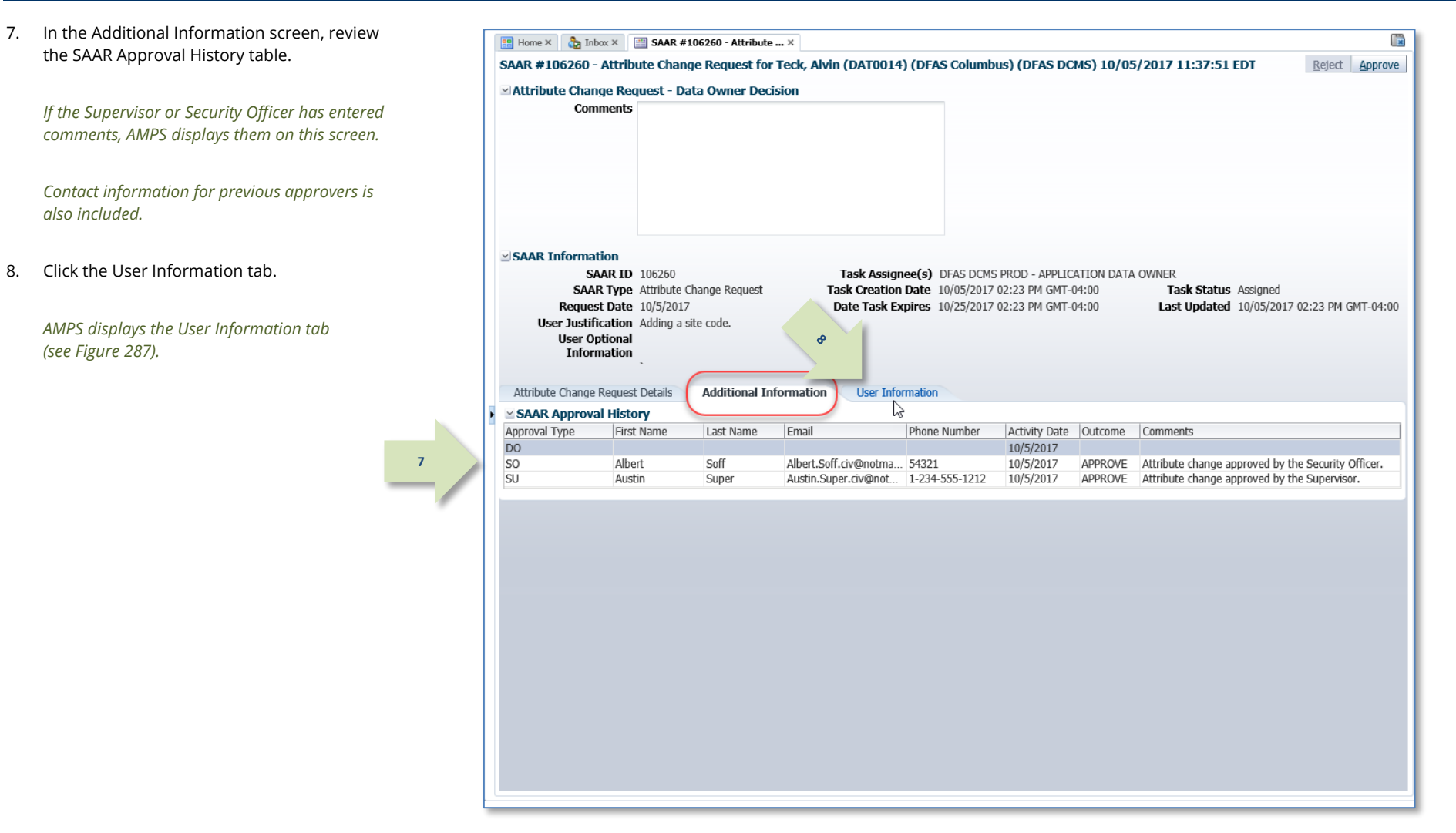

#### <span id="page-272-0"></span>**Figure 286: Attribute Change Request –Additional Information**

*The Data Owner can also reject this request, if necessary, by following these steps:*

9. Review the information provided in the **User Information** tab to finalize the decision. *As an option, the application Data Owner can fill in comments that explain or justify* 

- *Enter the reason for the rejection in the*  **Comments** *field. This action activates the Reject button.*
- *Click the* **Reject** *button. This action stops the approval process and notifies the requestor that the change request has been rejected by the approver for the stated reason.*

**9**

#### 10. To proceed, click the **Approve** button.

*AMPS closes the decision screen and tab, and returns to the* **Inbox** *tab.*

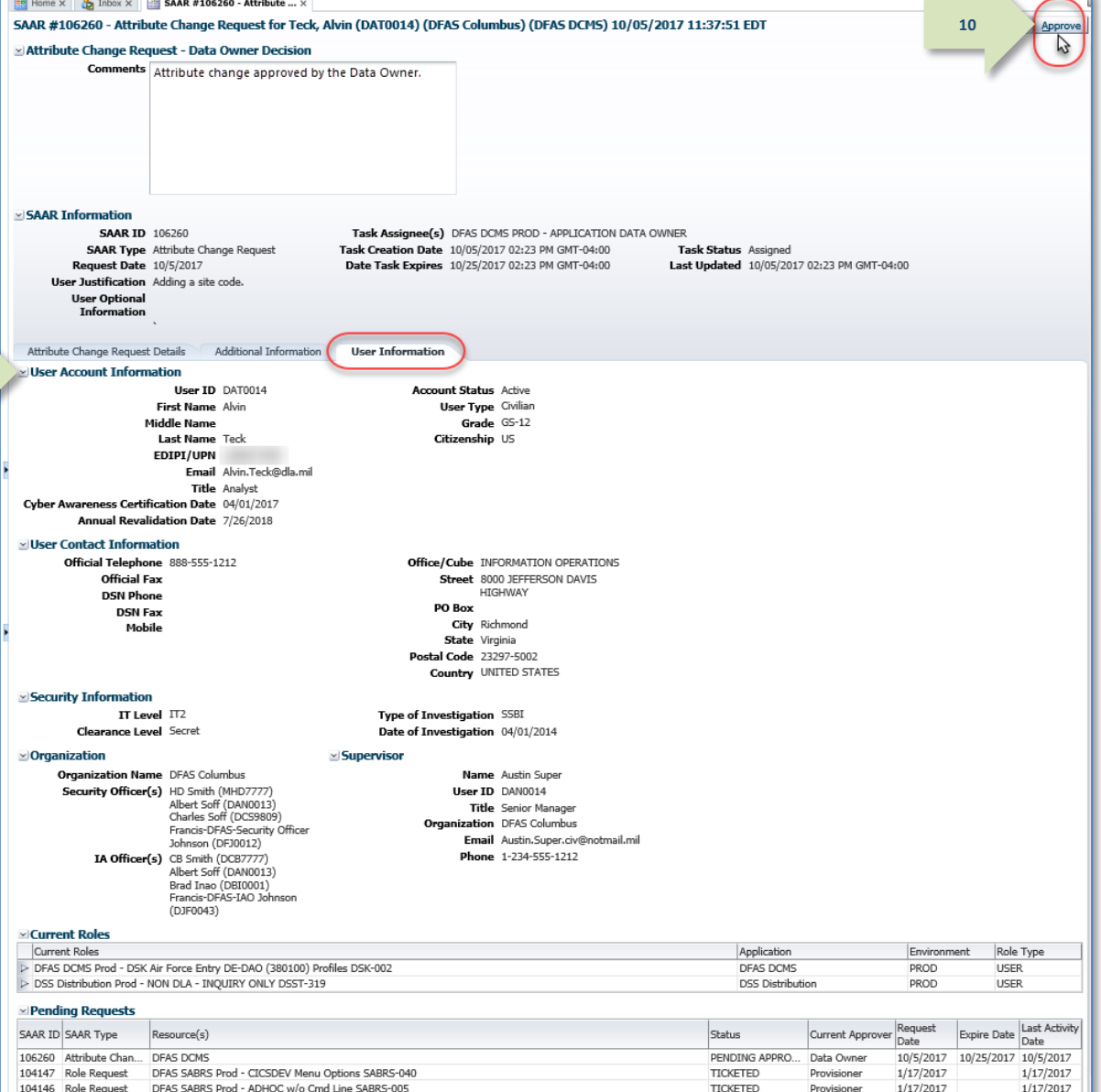

<span id="page-273-0"></span>**Figure 287: Attribute Change Approval – User Information**

 $\overline{\phantom{a}}$ 

- 11. **OPTIONAL:** Follow these steps to view the completed request screen, as needed. Start on the **Inbox** tab - **My Tasks** view:
	- a. In the **Search** field, enter the SAAR number for the decision you want to review.
	- b. In the **Status** dropdown list, select either **Any** or **Completed**.
	- c. Click the SAAR title to review the SAAR on screen (not shown).

*AMPS automatically initiates a search based on the criteria entered.*

*In this example, the system displays the SAAR because it also has a status of* **Completed***.* 

12. After a Data Owner completes an approval for an attribute update, AMPS sends an email notification to the user regarding the Data Owner's decision.

**12**

**13**

13. After a Data Owner completes an approval for an attribute update, AMPS sends an email notification to the user regarding the next step in the approval process.

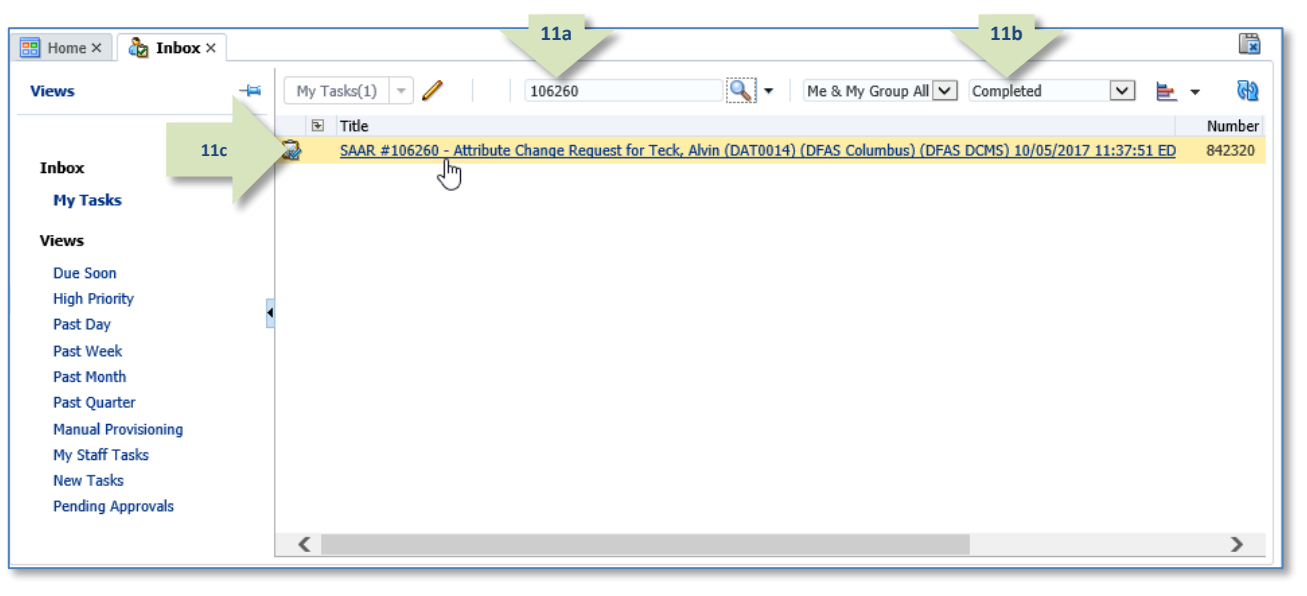

**Figure 288: Search for Completed SAAR**

## **Sample User Notification: Status**

**Subject:** Notification: SAAR #106260 - Attribute Change Request for Alvin Teck (DAT0014) (DFAS Columbus) (DFAS DCMS) 10/05/2017 11:37:51 EDT **Body:** The Data Owner has completed an approval for SAAR #102799.

AMPS provides this message for notification only. Please do not respond to this message. If you need IT assistance, please contact the DISA Global Service Desk by calling toll free 844-DISA-HLP (844-347-2457) or DSN 850-0032 (press 5, then speak or enter D-L-A) or visit the DLA Service Portal (.mil only) at https://dla.servicenowservices.mil/sp?id=index

## **Sample User Notification: Next Approver**

**Subject:** Notification: SAAR #106260 - Attribute Change Request for Alvin Teck (DAT0014) (DFAS Columbus) (DFAS DCMS) 10/05/2017 11:37:51 EDT

**Body:** SAAR #106260 is awaiting Information Assurance Officer approval.

This request was submitted in AMPS on 10/05/2017 11:37:51 EDT. No action is required from you at this time. This task expires on 10/25/2017 14:35:32 EDT.

AMPS provides this message for notification only. Please do not respond to this message. If you need IT assistance, please contact the DISA Global Service Desk by calling toll free 844-DISA-HLP (844-347-2457) or DSN 850-0032 (press 5, then speak or enter D-L-A) or visit the DLA Service Portal (.mil only) at https://dla.servicenowservices.mil/sp?id=index

The Data Owner has completed an approval for SAAR #106260. The outcome for this task is APPROVE.

## **Information Assurance Officer (IAO) Approval (DFAS Roles Only)**

After a Data Owner completes the approval for an attribute update, AMPS sends an email After a Data Owner completes the approval for an attribute update, AMPS sends an email **Note:**<br>
notification to the next approver regarding an action required on a pending SAAR.

DLA applications do not require an IAO review. If a DFAS user requests a DLA role, AMPS does not present the Information Assurance Officer Decision screens.

1. Note the SAAR number in the **Action Required** email notification.

> *The email message describes the type of SAAR submitted for review.*

2. To begin the IAO approval process, an IAO

3. Click the User ID to open the dropdown menu, then click the **Inbox**  command from the menu.

*AMPS displays the IAO*'s **My Tasks view**

*AMPS displays the* **Self Service Home** *page and identifies the logged-in user by ID.*

logs in to AMPS.

*(se[e Figure 290\).](#page-276-0)*

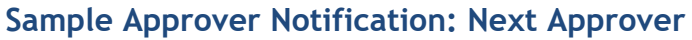

**Subject:** Action Required: SAAR #106260 - Attribute Change Request for Alvin Teck (DAT0014) (DFAS Columbus) (DFAS DCMS) 10/05/2017 11:37:51 EDT

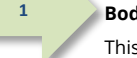

**Body:** SAAR #106260 - Attribute Change Request for Teck, Alvin (DAT0014) (DFAS Columbus) has been submitted for approval. This request was submitted in AMPS on 10/05/2017 11:37:51 EDT.

Please visit AMPS at this URL: https://amps.dla.mil/

Review your Pending Approvals to locate the SAAR and complete the approval task. This task expires on 10/25/2017 14:35:32 EDT.

AMPS provides this message for notification only. Please do not respond to this message. If you need IT assistance, please contact the DISA Global Service Desk by calling toll free 844-DISA-HLP (844-347-2457) or DSN 850-0032 (press 5, then speak or enter D-L-A) or visit the DLA Service Portal (.mil only) at https://dla.servicenowservices.mil/sp?id=index

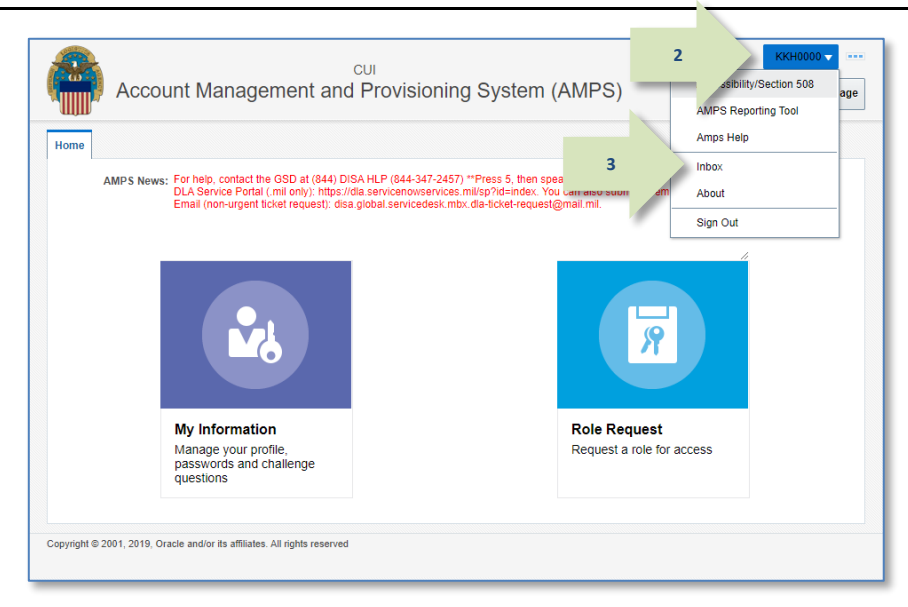

#### **Figure 289: User ID Dropdown Menu – Inbox Command**

4. In the **Title** column of the **My Tasks** view, click the SAAR identified in the **Action Required** notification.

*AMPS opens the* **Attribute Change Request - Information Assurance Officer Decision** *screen (see [Figure 291\)](#page-277-0).*

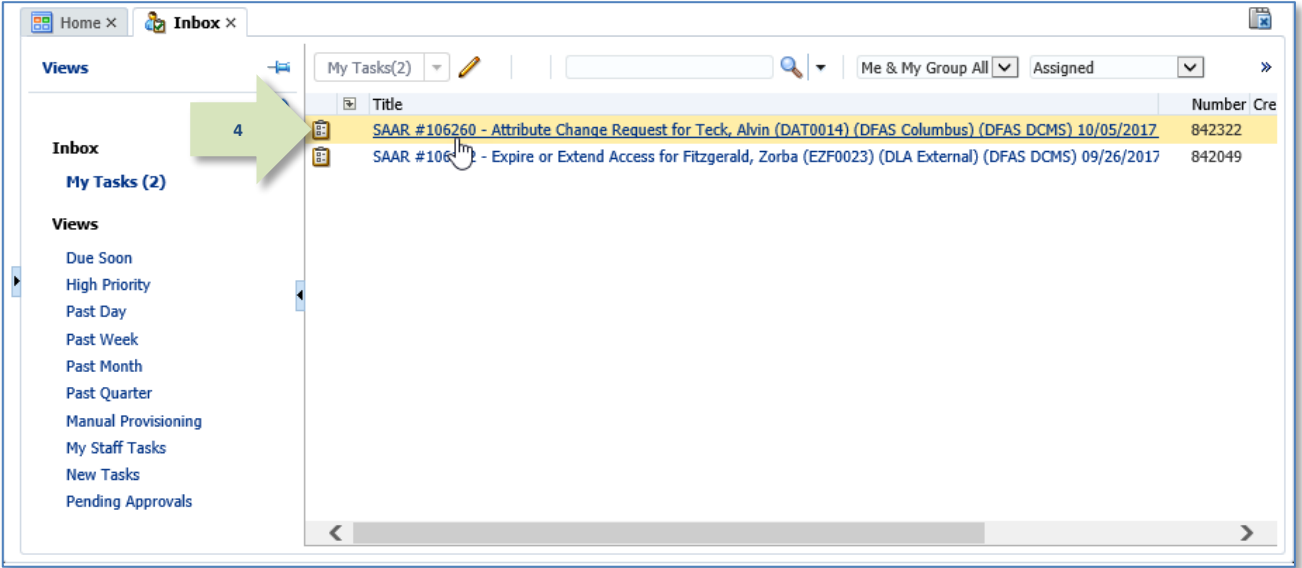

<span id="page-276-0"></span>**Figure 290: My Tasks - Information Officer**

*If you have an issue with any of the information displayed, you can consult with the requestor to* 

*Contact information for previous approvers is included on the* **Additional Information**

*The AMPS Information Assurance Officer can reject this request, if necessary, by following* 

**5**

**Attribute Change Request Details** 

 $\frac{1}{2}$  Home  $\times$ 

• *Enter the reason for the rejection in the*  **Comments** *field. This action activates the* 

5. Review the SAAR information and SAAR attribute information on this screen.

> *clarify the purpose or content of the information.*

*screen.*

*these steps:*

*Reject button.*

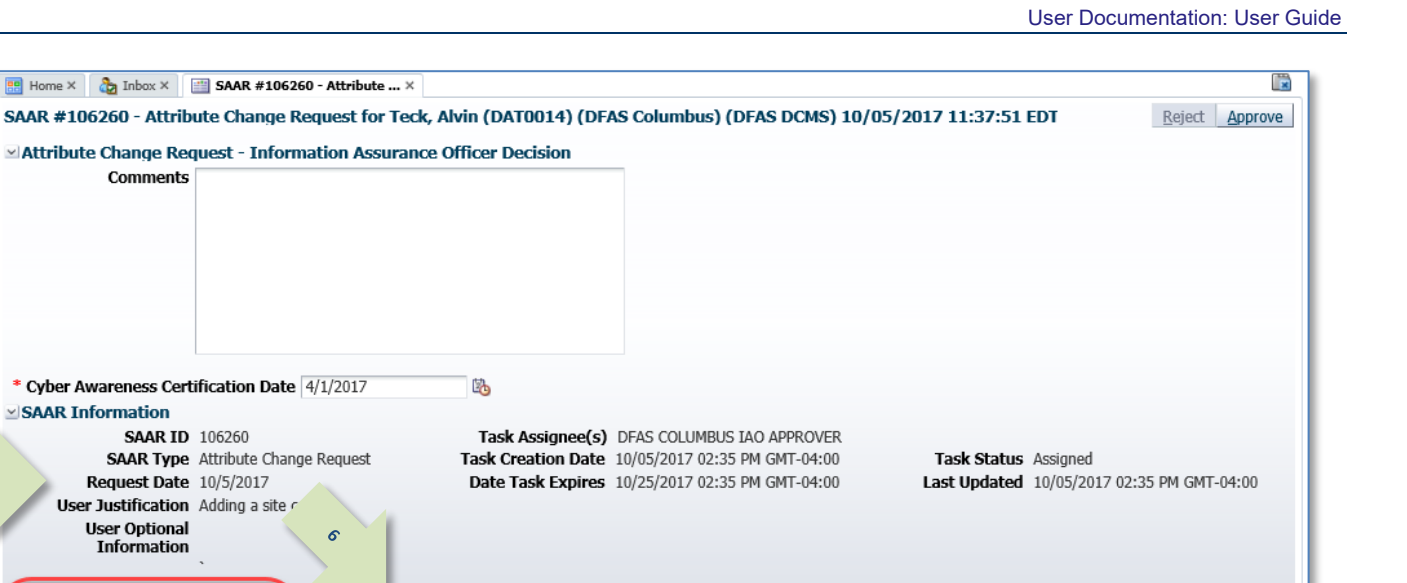

- *Click the* **Reject** *button. This action stops the approval process and notifies the requestor that the change request has been rejected by the approver for the stated reason.*
- 6. Click the Additional Information tab. *AMPS displays the Additional Information screen (se[e Figure 292\).](#page-278-0)*

**Role Information** Role(s) to Update DFAS DCMS Prod - DSK Air Force Entry DE-DAO (380100) Profiles DSK-002 **Application DFAS DCMS Classification** Unclassified Environment PROD **Access Type** Authorized Primary Role Not Applicable Role IT Level IT2 ⊻ User Summary User ID DAT0014 Phone 888-555-1212 Name Teck, Alvin Email Alvin.Teck@dla.mil **Organization** DFAS Columbus Supervisor (DAN0014) Super, Austin Job Title Analyst Annual Revalidation 7/26/2018 IT Level IT2 Date Cyber Awareness 4/1/2017 **Certification Date** Additional Role Attributes Attribute Value DCMS DSK DE-DAO (380100) SITE CODES  $\frac{16}{23}$  $\simeq$  Requestor Information User ID DAT0014 Job Title Analyst Name Teck, Alvin Phone 888-555-1212 **Organization** DFAS Columbus Email Alvin.Teck@dla.mil

User Information

<span id="page-277-0"></span>**Figure 291: Attribute Change Request Details – Information Assurance Officer Decision**

**Additional Information** 

D

#### Account Management and Provisioning System (AMPS) **Now the System CAMPS** User Documentation: User Documentation: User Guide

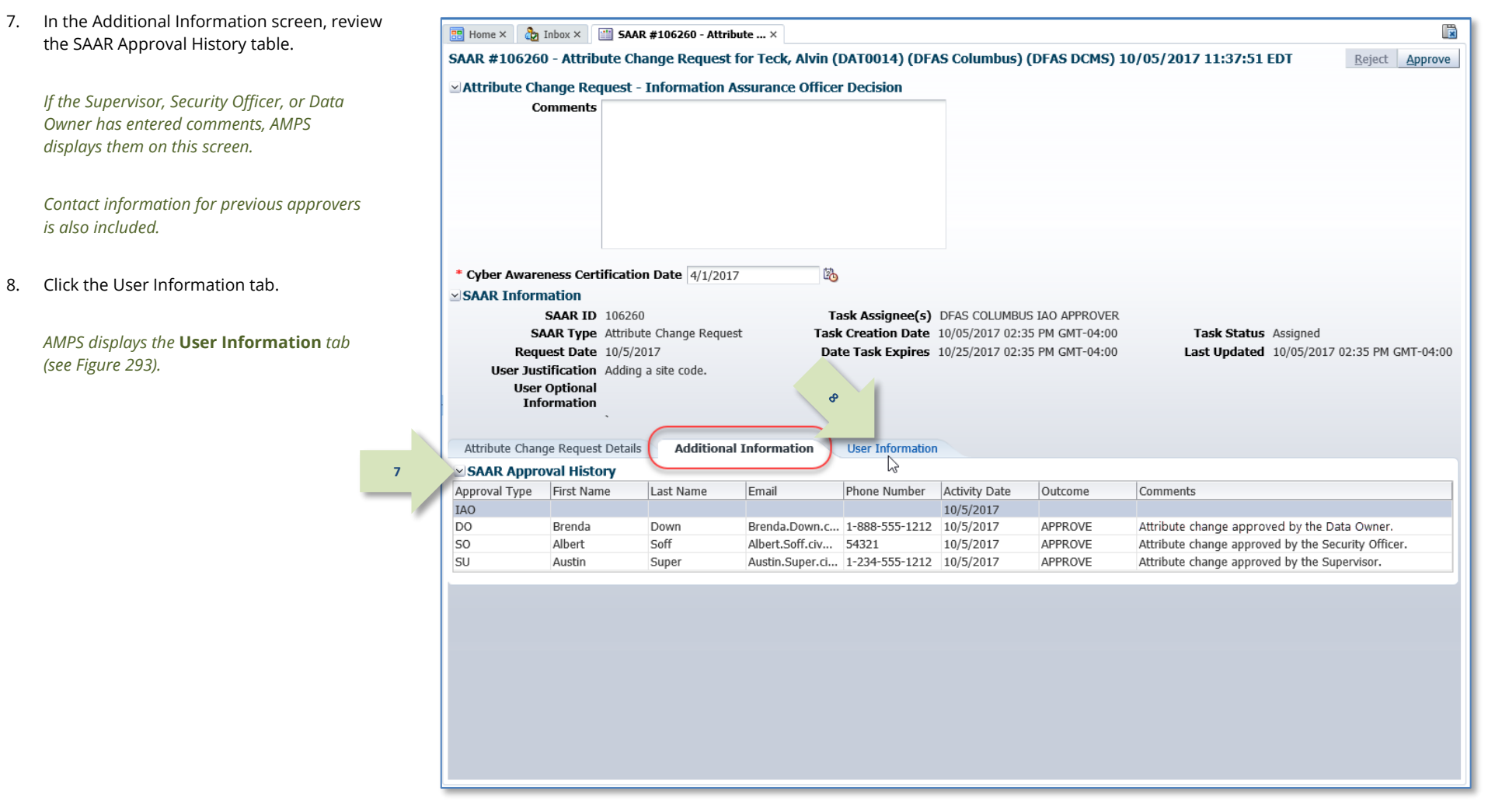

#### <span id="page-278-0"></span>**Figure 292: Attribute Change Request – Information Assurance Officer – Additional Information**

these steps:

*stated reason.*

9. Review the information provided in the **User BR** Home  $\times$  **C<sub>C</sub>** Inbox  $\times$  **CC SAAR #106260 - Attribute ...**  $\times$ **Information** tab to finalize the decision. SAAR #106260 - Attribute Change Request for Teck, Alvin (DAT0014) (DFAS Columbus) (DFAS DCMS) 10/05/2017 11:37:51 EDT **10**Attribute Change Request - Information Assurance Officer Decision As an option, the Information Assurance **Comments** Attribute change approved by the Information Assurance Officer can fill in comments that explain or Officer justify the approval. The Information Assurance Officer can also reject this request, if necessary, by following \* Cyber Awareness Certification Date 4/1/2017 Ch. SAAR Information **SAAR TD 106260** Task Assignee(s) DFAS COLUMBUS IAO APPROVER • *Enter the reason for the rejection in the*  **SAAR Type** Attribute Change Request Task Creation Date 10/05/2017 02:35 PM GMT-04:00 Task Status Assigned Last Updated 10/05/2017 02:35 PM GMT-04:00 **Comments** *field. This action activates*  Request Date 10/5/2017 Date Task Expires 10/25/2017 02:35 PM GMT-04:00 User Justification Adding a site code. *the* **Reject** *button.* **User Optional** Info mation • *Click the* **Reject** *button. This action stops the approval process and notifies the*  Attribute Change Request Details Additional Information **User Informatio** User Account Information **9** *requestor that the change request has*  Heer TD DAT0014 **Account Status** Active *been rejected by the approver for the*  First Name Alvin **User Type Civilian Middle Name** Grade GS-12 Last Name Teck Citizenship US EDIDI / HDM Email Alvin.Teck@dla.mil Title Analyst 10. To proceed, click the **Approve** button. Cyber Awareness Certification Date 04/01/2017 Annual Revalidation Date 7/26/2018 *AMPS closes the decision screen and tab,*  ⊵ User Contact Information *and returns to the* **Inbox** *tab.* Official Telephone 888-555-1212 Office/Cube INFORMATION OPERATIONS Official Fax Street 8000 JEFFERSON DAVIS HIGHWAY **DSN Phone** PO Box **DSN Fax** City Richmond Mobile State Virginia Postal Code 23297-5002 Country UNITED STATES **Security Information** IT Level IT2 Type of Investigation SSBI Date of Investigation 04/01/2014 **Clearance Level** Secret  $\simeq$  Organization Supervisor **Organization Name** DFAS Columbus Name Austin Supe Security Officer(s) HD Smith (MHD7777) User ID DAN0014 Albert Soff (DAN0013) Title Senior Manager Charles Soff (DCS9809) Organization DEAS Columbus Francis-DFAS-Security Officer Email Austin.Super.civ@notmail.mil Johnson (DFJ0012) IA Officer(s) CB Smith (DCB7777) Phone 1-234-555-1212 Albert Soff (DAN0013) Brad Inao (DBI0001) Francis-DFAS-IAO Johnson  $(DJF0043)$ **Exercise Current Roles** Application Current Roles Role Type Environment > DFAS DCMS Prod - DSK Air Force Entry DE-DAO (380100) Profiles DSK-002 DFAS DCMS **DROD** LISER > DSS Distribution Prod - NON DLA - INQUIRY ONLY DSST-319 **DSS Distribution** PROD **USER** ≥ Pending Requests Last Activity Request SAAR ID SAAR Type  $\Delta \nabla$  Resource(s) Status Current Approver Expire Date Date Date 106260 Attribute Change Request DEAS DOMS PENDING APPROVAL Information As., 10/5/2017 10/25/2017 10/5/2017 104147 Role Request DFAS SABRS Prod - CICSDEV Menu Options SABRS-040 TICKETED Provisioner  $1/17/2017$ 1/17/2017 104146 Role Request DFAS SABRS Prod - ADHOC w/o Cmd Line SABRS-005 TICKETED Provisioner  $1/17/2017$  $1/17/2017$ 

<span id="page-279-0"></span>**Figure 293: Attribute Change Request-Information Assurance Officer – User Information**

- 11. **OPTIONAL**: Follow these steps to view the completed request screen, as needed. Start on the **Inbox** tab - **My Tasks** view:
	- a. In the search field, enter the SAAR number for the decision you want to review.
	- b. In the status dropdown list, select either **Any** or **Completed**.
	- c. Click the SAAR title to review the SAAR on screen (not shown).

*AMPS automatically initiates a search based on the criteria entered.*

*In this example, the system displays the SAAR because it also has a status of* **Completed***.* 

12. After an Information Assurance Officer completes an approval for an attribute update, AMPS sends an email notification to the user regarding the IAO's decision.

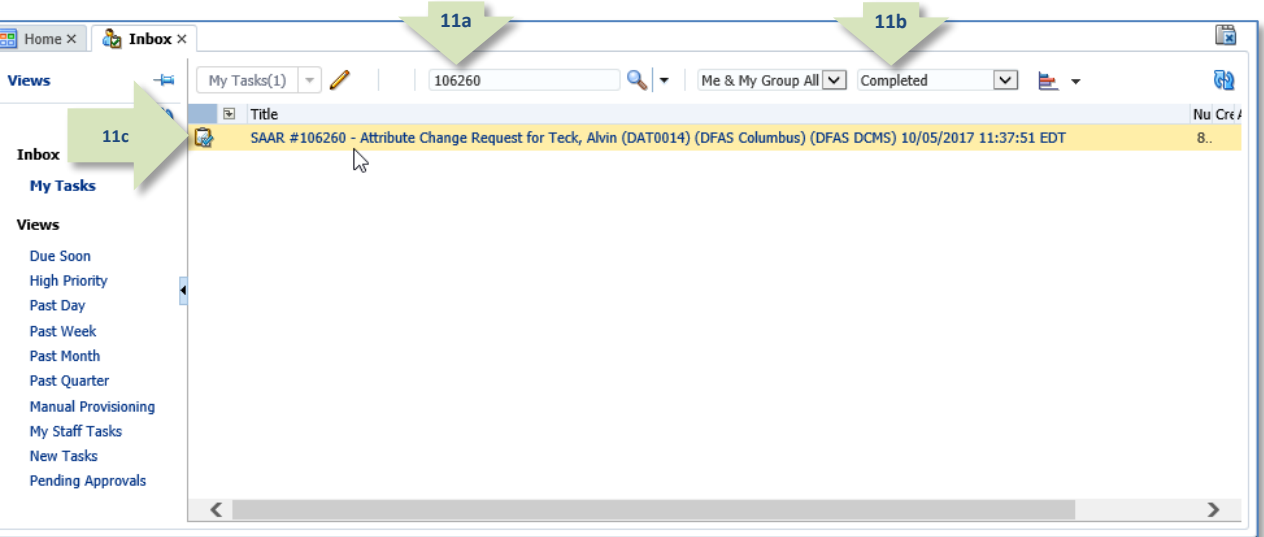

**Figure 294: Inbox–My Tasks–Search for the Completed SAAR**

## **Sample User Notification: Status**

**Subject:** Notification: SAAR #106260 - Attribute Change Request for Alvin Teck (DAT0014) (DFAS Columbus) (DFAS DCMS) 10/05/2017 11:37:51 EDT **Body:** The Information Assurance Officer has completed an approval for SAAR #106260.

The outcome for this task is APPROVE.

**12**

AMPS provides this message for notification only. Please do not respond to this message. If you need IT assistance, please contact the DISA Global Service Desk by calling toll free 844-DISA-HLP (844-347-2457) or DSN 850-0032 (press 5, then speak or enter D-L-A) or visit the DLA Service Portal (.mil only) at https://dla.servicenowservices.mil/sp?id=index

**13**

13. After the IAO approval is completed, AMPS sends an email notification to the requestor indicating that the application provisioning has started.

## **Sample Provisioner Notification**

**Subject:** AMPS Application Processing for SAAR #106260

**Body:** AMPS Application Processing request for SAAR 106260 has started.

Request For: DLA Login: DAT0014 Name: Teck, Alvin Phone: 888-555-1212 Email: Alvin.Teck@dla.mil EDIPI/UPN: 0999999990 Access Information: SAAR #: 106260 Attribute Change on Job Role: DFAS DCMS Prod - DSK Air Force Entry DE-DAO (380100) Profiles DSK-002 Current Applications and Access: Resource: DFAS PROD - DFAS DCMS Access: DSK-002 DSK Air Force Entry DE-DAO (380100) Profiles Data Owner Comments: Attribute change approved by the Data Owner. Justification: Adding a site code. Optional Information: (none)

Attribute Change Request SAAR requested by Alvin Teck on 10/05/2017

### **Provisioner Action**

This procedure outlines and describes the procedure followed by a Total AMPS provisioner for an application role defined for Total AMPS provisioning.

**1**

1. After the IAO approval is completed, AMPS sends the attribute update request by email to the Provisioner for final action.

## **Sample Provisioner Notification**

**Subject:** AMPS Application Processing for SAAR #106260 requires your attention.

**Body:** AMPS Application Processing request for SAAR 106260 requires your attention.

Request For: DLA Login: DAT0014 Name: Teck, Alvin Phone: 888-555-1212 Email: Alvin.Teck@dla.mil EDIPI/UPN: 0999999990

Access Information: SAAR #: 106260

Attribute Change on Job Role: DFAS DCMS Prod - DSK Air Force Entry DE-DAO (380100) Profiles DSK-002

Current Applications and Access: Resource: DFAS PROD - DFAS DCMS Access: DSK-002 DSK Air Force Entry DE-DAO (380100) Profiles

Data Owner Comments: Attribute change approved by the Data Owner.

Justification: Adding a site code.

Optional Information: (none)

Attribute Change Request SAAR requested by Alvin Teck on 10/05/2017

2. To begin the provisioning process, a Provisioner logs in to AMPS.

> *AMPS displays the* **Self Service Home** *page and identifies the logged in user by ID.*

3. The Provisioner clicks the User ID, to open the dropdown menu, then clicks the **Inbox**  command from the menu.

*AMPS displays the Provisioner's* **My Tasks** view *(se[e Figure 296\).](#page-283-0)*

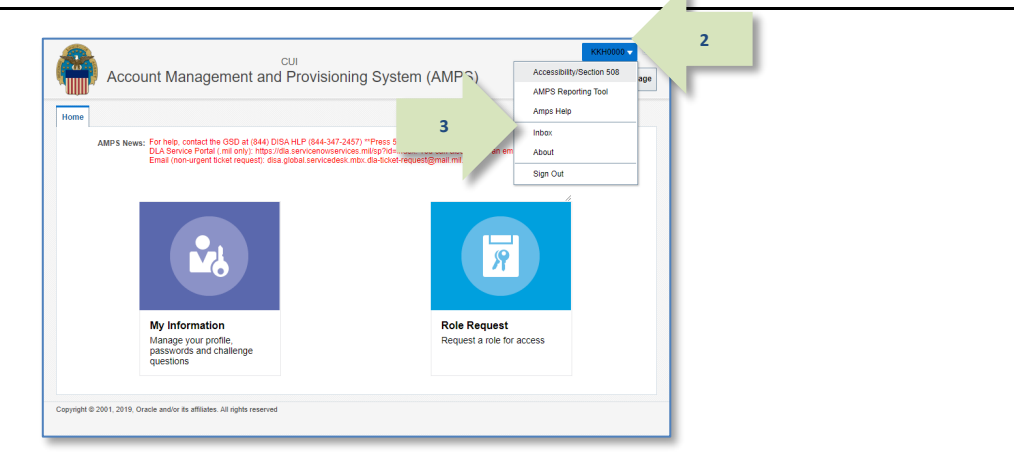

**Figure 295: Main Menu – Provisioner**

4. In the **My Tasks** view, the Provisioner clicks the SAAR identified in the **Action Required** notification.

*AMPS opens the Provisioning ticket screen for the SAAR (se[e Figure 297\).](#page-284-0)*

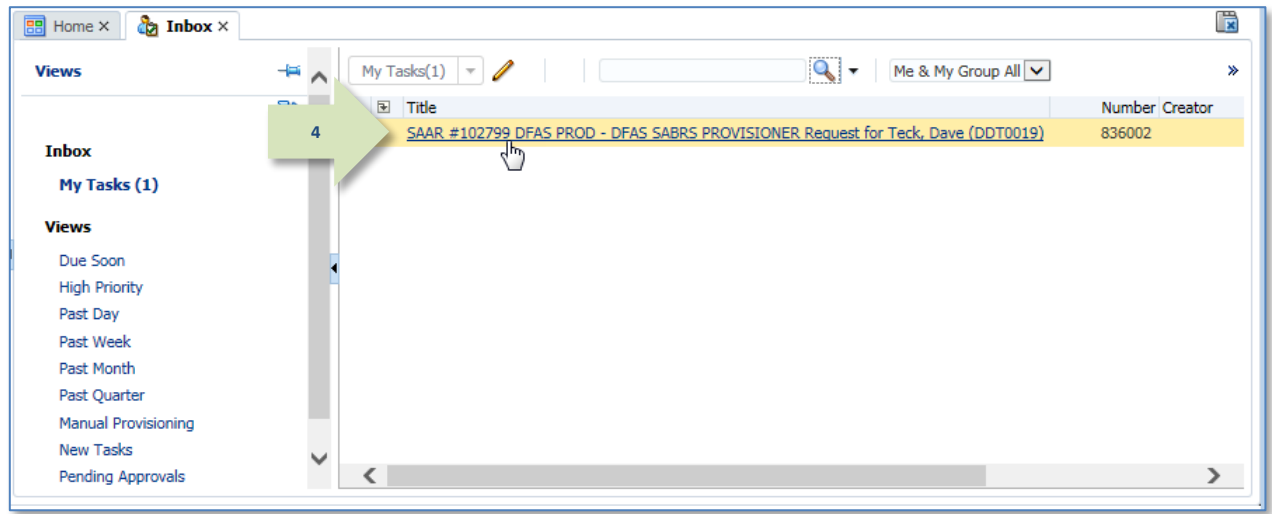

<span id="page-283-0"></span>**Figure 296: My Tasks – Provisioner**

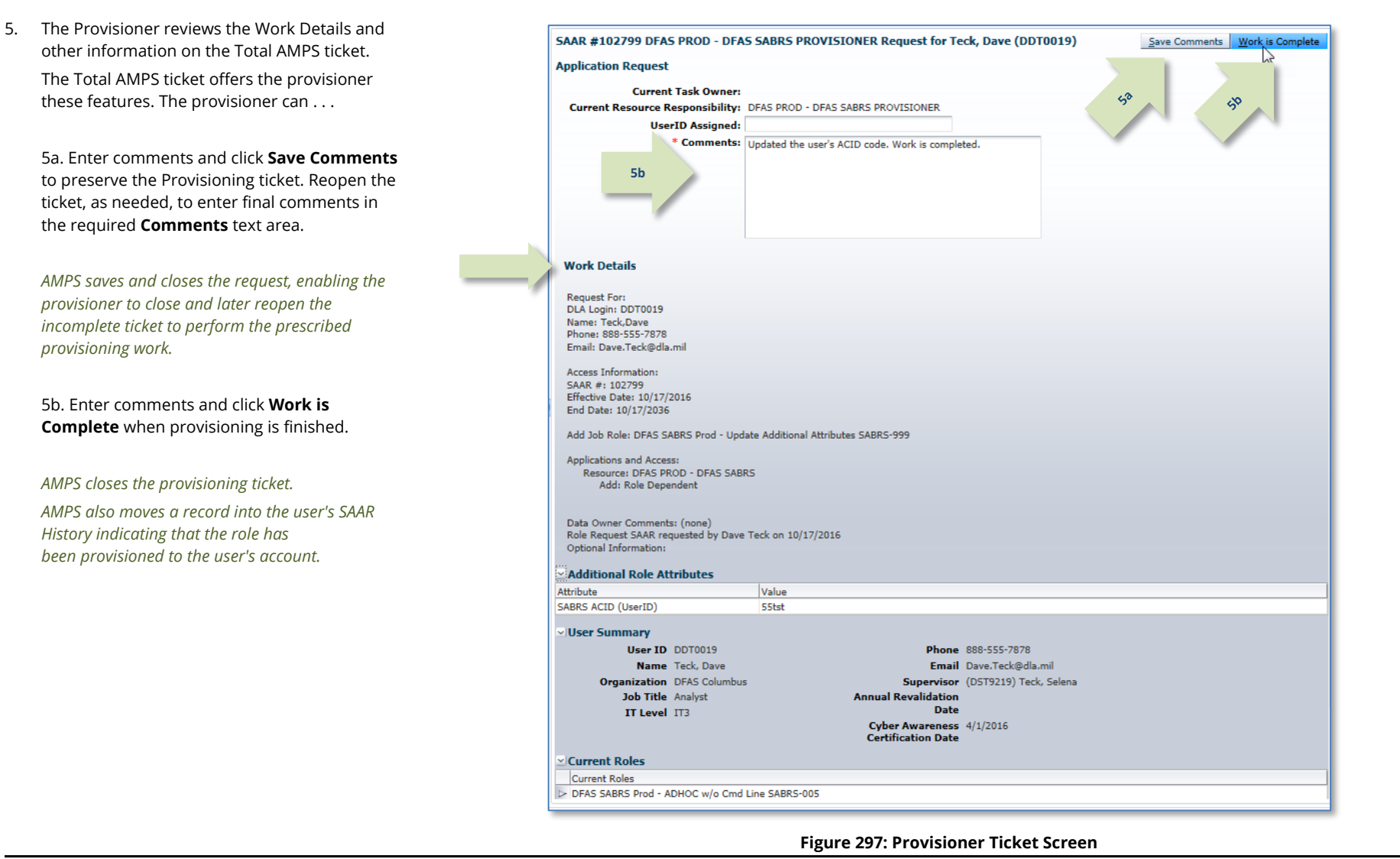

6. After the Provisioner completes the work specified in the ticket. AMPS sends a final approval notice to the user.

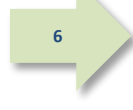

## <span id="page-284-0"></span>**Sample User Notification: Status**

**Subject:** AMPS Application Processing for SAAR #102799

**Body:** Your request for role DFAS SABRS Prod - Update Additional Attributes SABRS-999 with access to DFAS SABRS (SAAR 102799) has been fully approved and provisioned. Your account has been set up with the permissions associated with the role you requested, and you can now access the application.

AMPS provides this message for notification only. Please do not respond to this message. If you need IT assistance, please contact the DISA Global Service Desk by calling toll free 844-DISA-HLP (844-347-2457) or DSN 850-0032 (press 5, then speak or enter D-L-A) or visit the DLA Service Portal (.mil only) at https://dla.servicenowservices.mil/sp?id=index

# **Role Removal**

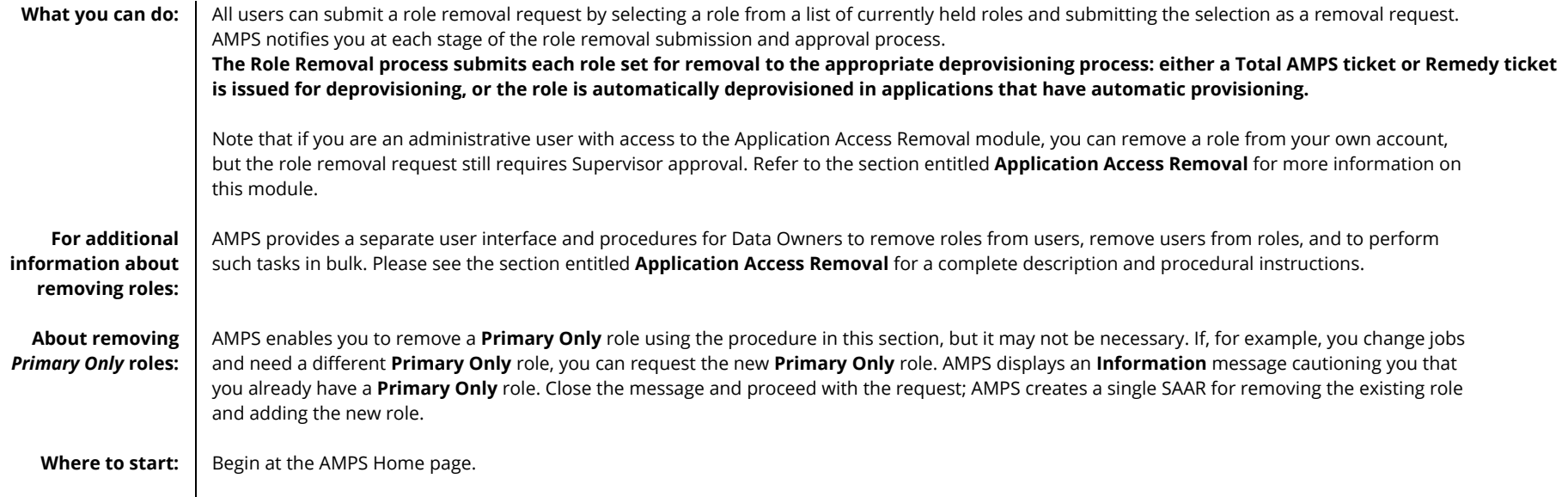

## **How to Request Removal of a Role**

**Users:** This role removal procedure gives you the capability to remove a role you no longer need. Your AMPS supervisor must approve all role removal requests.

**Supervisors:** AMPS sends role removal requests submitted by your subordinates to you for approval.

1. Log in to AMPS.

*AMPS displays the* **Self Service Home** *page and identifies the logged in user by ID.*

2. Click the **My Information** tile.

*AMPS displays the* **My Information** *screen with access to two tabs:* **User Information** *and* **Applications & Roles** *(se[e Figure 299\).](#page-286-0)*

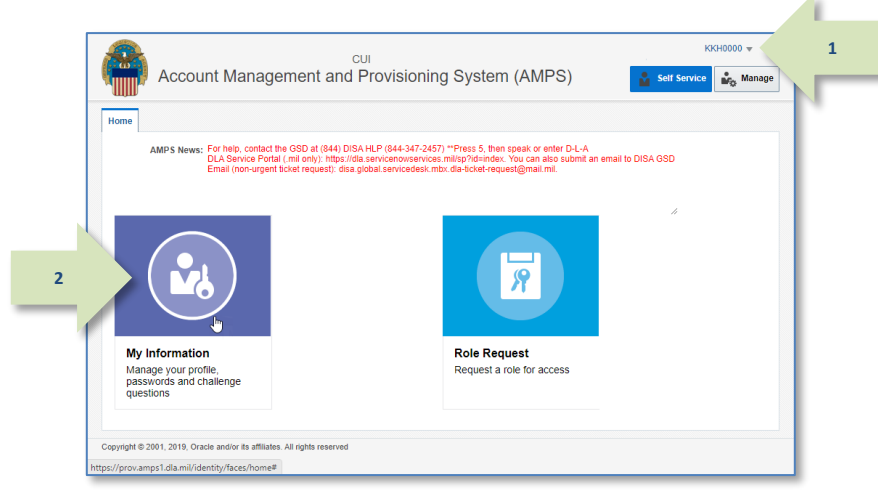

#### **Figure 298: AMPS Home Page**

W

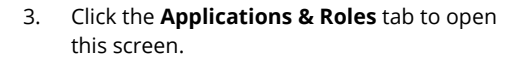

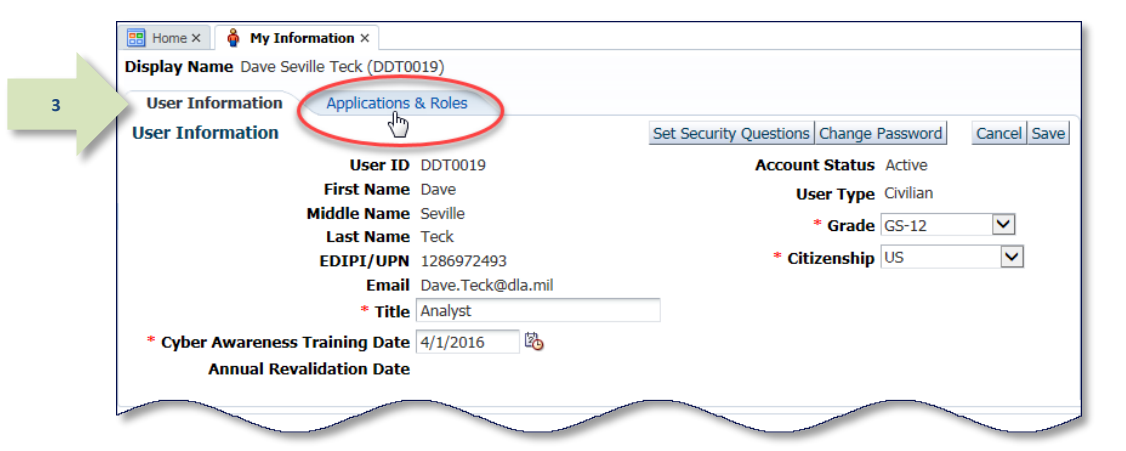

#### **Figure 299: My Information**

<span id="page-286-0"></span>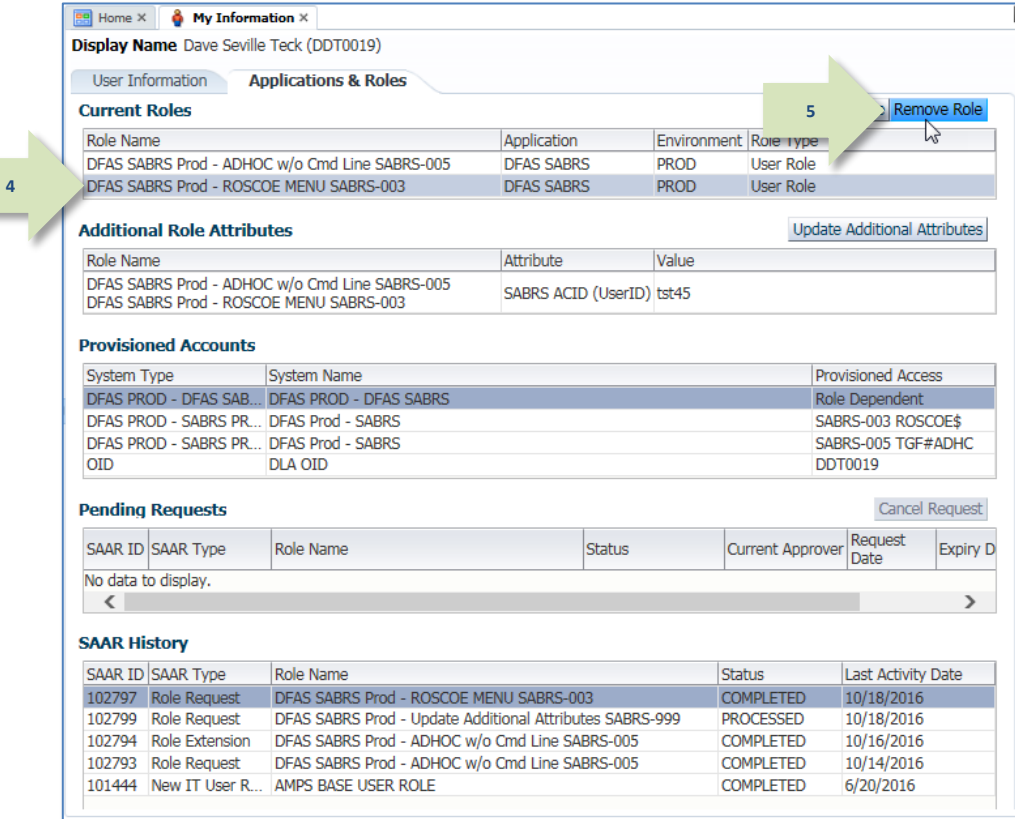

4. Click the name of a role from the **Current Roles** list to select it for removal.

#### *5.* Click the **Remove Role** button.

*AMPS displays the* Request Role Removal *dialog box (se[e Figure 301\).](#page-287-0)*

#### **Figure 300: Select and Remove a Role**

- 6. Enter text in the **Justification** text area to clarify the removal request for your supervisor. An entry in this text area is required.
- *7.* Click **OK**.

*AMPS displays an Information message to confirm the submission of the role removal request (se[e Figure 302\)](#page-288-0).*

## *Note:*

The Justification text featured in the sample screen is for demonstration purposes only. Please enter comments applicable to the current request.

<span id="page-287-0"></span>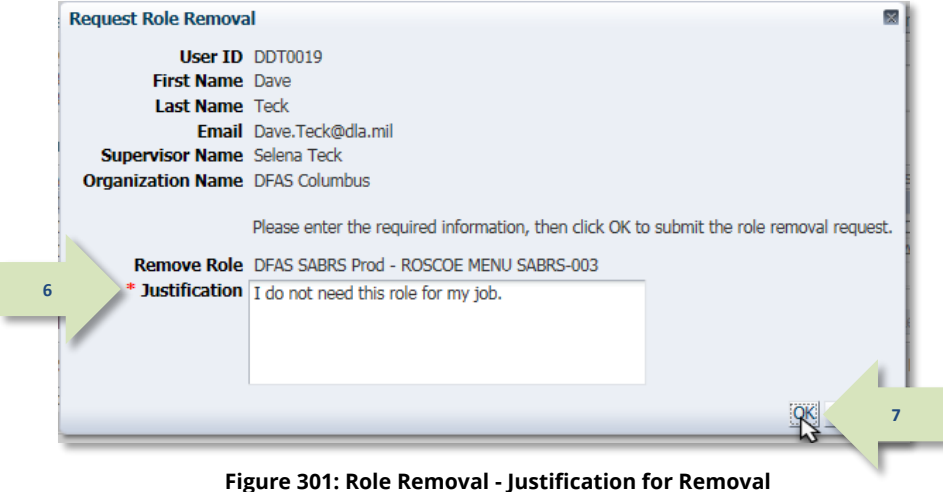
8. In the **Information** message box, note the SAAR number and click **OK** to close the box.

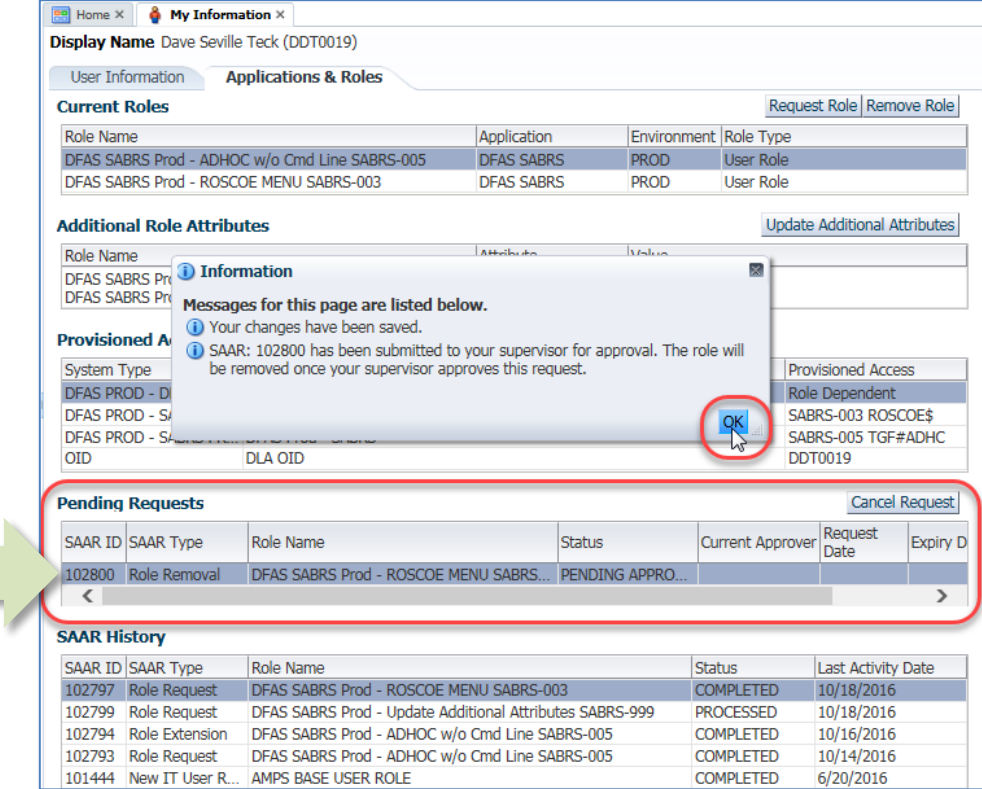

#### **Figure 302: Role Removal - Information Message**

9. To check the status of a role removal request see **How to [Check Your Role Status](#page-96-0)** on pag[e 97.](#page-96-0) 

*AMPS lists the SAAR for the role removal request*  **9***and provides the* Status*,* Current Approver*, and date information for the SAAR.*

*From this data, you can determine that the SAAR awaits your Supervisor's approval, and that AMPS will discard your request after the specified Expiry Date. If the request expires, you must resubmit the request.*

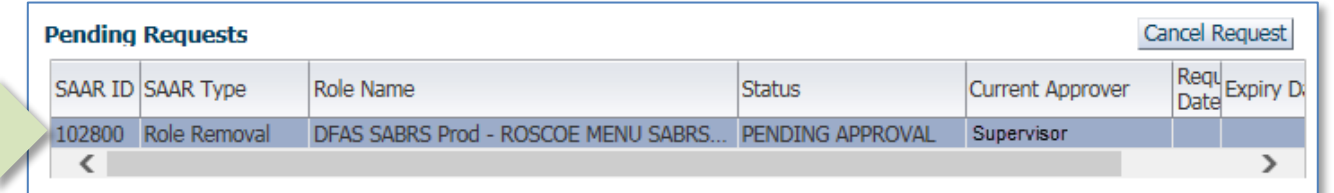

#### **Figure 303: Role Removal – SAAR Information**

### *Note:*

**8**

Do not attempt to cancel a request with a status of TICKETED*.* A ticketed role request is in the provisioning stages and cannot be cancelled through AMPS. Contact th[e Service Desk](#page-8-0) (see page [9\)](#page-8-0) if you need assistance cancelling a ticketed role request.

10. After you submit a role removal request, AMPS sends an email notification confirming the submission of a role removal request.

The email contains the SAAR number, SAAR Type, Removal Type, Role name, Justification, name, and User ID of the administrator requesting the removal and when the request was submitted.

### *Note:*

AMPS sends the email in HTML format, but it can also be viewed in plain text. The sample provided i[n Figure 304](#page-289-0) is an image of the email viewed in HTML format.

**10**

## **Sample User Notification: Confirmation**

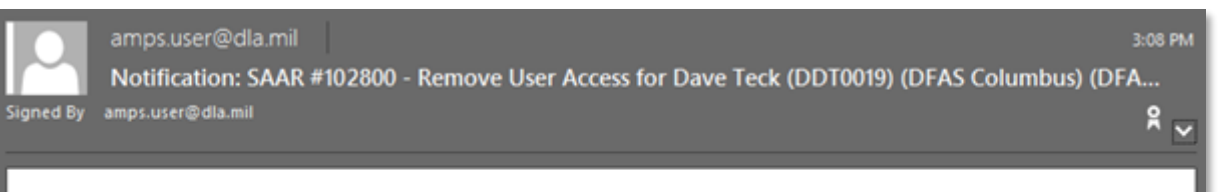

SAAR #102800 has been submitted for removal of: DFAS SABRS Prod - ROSCOE MENU SABRS-003 with access to DFAS SABRS.

No action is required by you at this time.

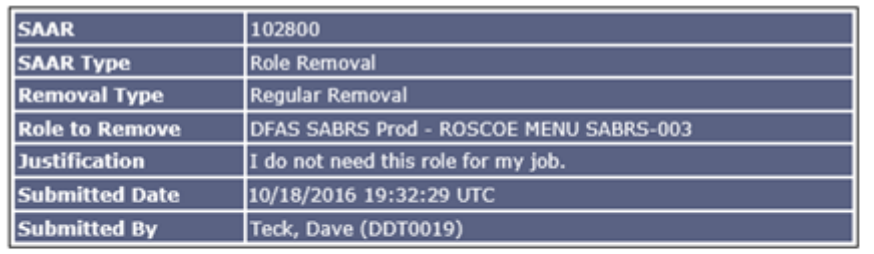

<span id="page-289-0"></span>AMPS provides this message for notification only. Please do not respond to this message. If you need IT assistance, please contact the DISA Global Service Desk by calling toll free 844-DISA-HLP (844-347-2457) or DSN 850-0032 (press 5, then speak or enter D-L-A) or visit the DLA Service Portal (.mil only) at https://dla.servicenowservices.mil/sp?id=index

**Figure 304: Sample User Notification - Role Removal Confirmation**

11. After you submit a role removal request, AMPS also sends an email notification confirming the status of the role removal request.

## **Sample User Notification: Status**

**Subject:** Notification: SAAR #102800 - Remove User Access for Dave Teck (DDT0019) (DFAS Columbus) (DFAS SABRS) 10/18/2016 12:32:29 UTC **Body:** SAAR #102800 is awaiting Supervisor approval.

This request was submitted in AMPS on 10/18/2016 12:32:29 UTC.

No action is required from you at this time.

This task expires on 11/07/2016 11:32:35 UTC.

AMPS provides this message for notification only. Please do not respond to this message. If you need IT assistance, please contact the DISA Global Service Desk by calling toll free 844-DISA-HLP (844-347-2457) or DSN 850-0032 (press 5, then speak or enter D-L-A) or visit the DLA Service Portal (.mil only) at https://dla.servicenowservices.mil/sp?id=index

## **Next Steps . . .**

As the notifications state, AMPS has received the role removal request, entered the request in the system, and assigned a SAAR number.

**11**

Next, AMPS notifies your Supervisor that an action on this request is pending. When the Supervisor completes this action, AMPS notifies you of the result.

## <span id="page-291-0"></span>**How to Approve a Role Removal Request**

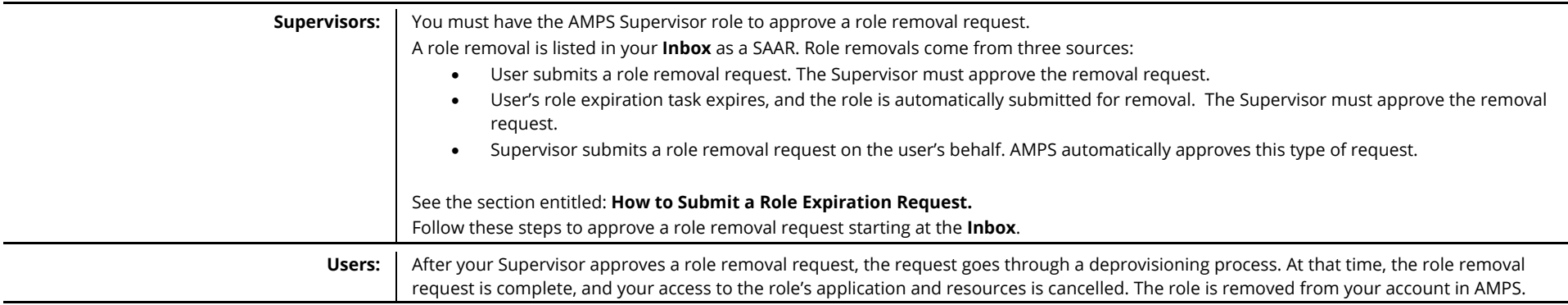

1. After a user submits a role removal request, AMPS notifies the Supervisor by email of a pending action required. **Sample Approver Notification Subject:** Action Required: SAAR #102800 - Remove User Access for Dave Teck (DDT0019) (DFAS Columbus) (DFAS SABRS) 10/18/2016 12:32:29 UTC **Body:** SAAR #102800 - Remove User Access for Teck, Dave (DDT0019) (DFAS Columbus) has been submitted for approval. This request to remove DFAS SABRS Prod - ROSCOE MENU SABRS-0003 was submitted in AMPS on 10/18/2016 12:32:29 UTC. Please visit AMPS at this URL: **1**

https://amps.dla.mil/

Open your Inbox to locate the SAAR. Click the SAAR title to open the approal task. This task expires on 11/07/2016 11:32:35 UTC.

AMPS provides this message for notification only. Please do not respond to this message. If you need IT assistance, please contact the DISA Global Service Desk by calling toll free 844-DISA-HLP (844-347-2457) or DSN 850-0032 (press 5, then speak or enter D-L-A) or visit the DLA Service Portal (.mil only) at https://dla.servicenowservices.mil/sp?id=index

*2.* Click the User ID to open the dropdown menu, then click the **Inbox** command from the menu.

*AMPS displays the* **My Tasks** *view (se[e Figure 306\).](#page-292-0)*

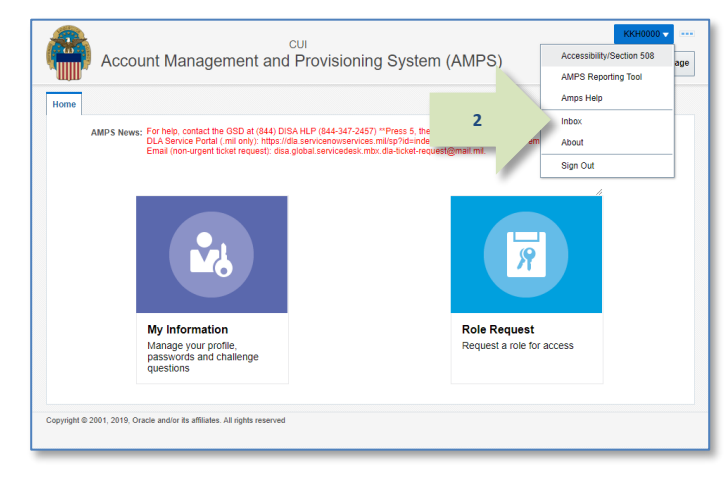

**Figure 305: User ID Dropdown Menu – Inbox Command**

3. In the **Title** column of the **My Tasks** view, click the SAAR number for the role removal request.

*AMPS displays a* **Supervisor Application Access Decision** *screen (see [Figure 307\).](#page-293-0)*

<span id="page-292-0"></span>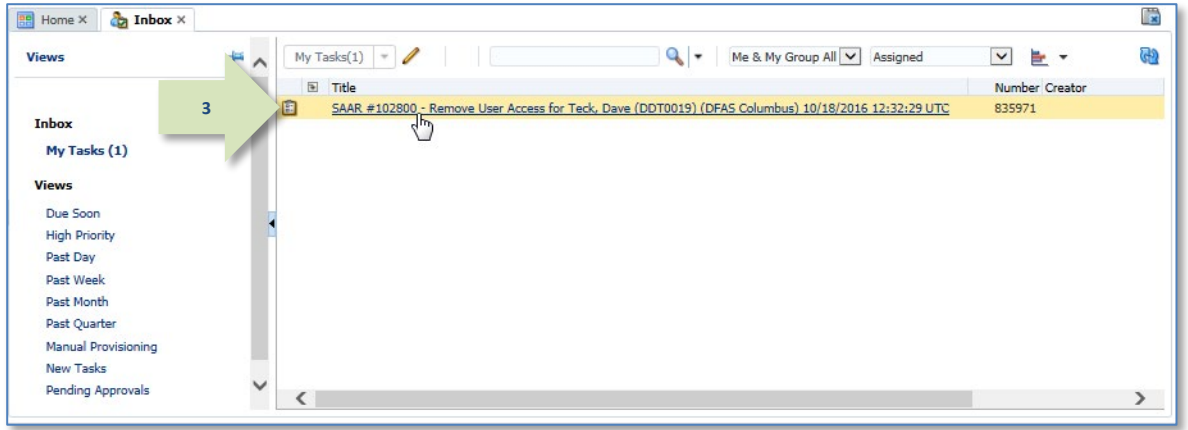

**Figure 306: My Tasks List**

4. Review the details, as needed, on the **Role Removal – Supervisor Decision** screen.

> *Note that the SAAR number and Request Type are listed in SAAR Information. The Request Type identifies the SAAR as a request to remove a role.*

5. Enter or select the required data.

*As an option, you can enter an explanation for your decision in the Comments area. AMPS saves this entry with the SAAR record.*

**4**

**7**

6. Click **Approve**.

*AMPS returns to the Supervisor's My Tasks tab. The approved SAAR is removed from the list of SAARs.*

*Note:*

The Comments text featured in sample screens is for demonstration purposes only. Please enter comments applicable to the current request.

7. After a Supervisor approves a role removal request, AMPS notifies the user by email of the result.

*AMPS advances the SAAR to the deprovisioning step.*

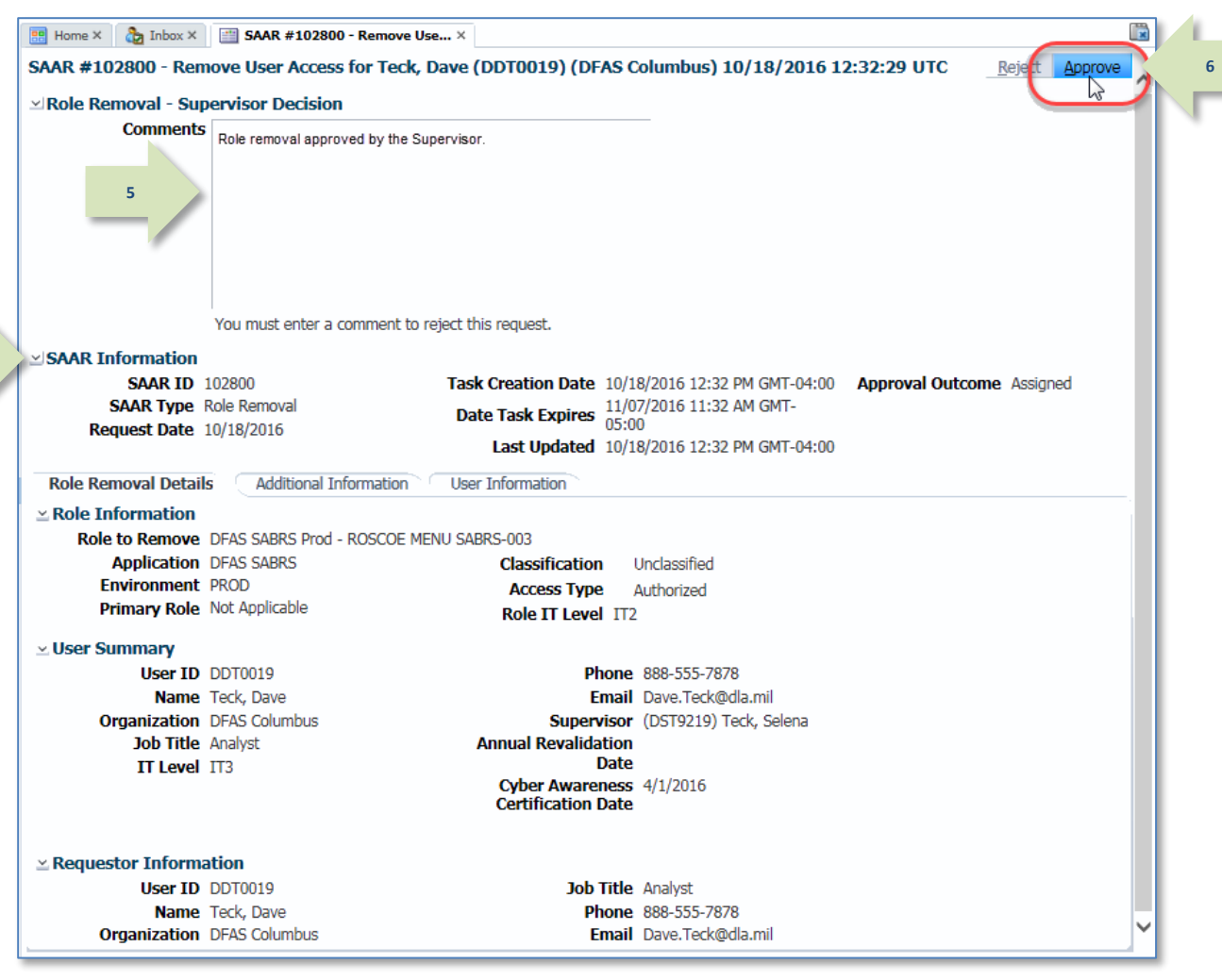

**Figure 307: Application Supervisor Approval Screen**

## <span id="page-293-0"></span>**Sample User Notification: Removal Approved**

**Subject:** Notification: SAAR #102800 - Remove User Access for Dave Teck (DDT0019) (DFAS Columbus) (DFAS SABRS) 10/18/2016 12:32:29 UTC

**Body:** The Supervisor has completed an approval for SAAR #102800.

The outcome for this task is APPROVE.

AMPS provides this message for notification only. Please do not respond to this message. If you need IT assistance, please contact the DISA Global Service Desk by calling toll free 844-DISA-HLP (844-347-2457) or DSN 850-0032 (press 5, then speak or enter D-L-A) or visit the DLA Service Portal (.mil only) at https://dla.servicenowservices.mil/sp?id=index

**8**

**9**

8. After AMPS prepares the request for provisioning, AMPS sends the user an email notification informing them that the process of removing the role has started.

## **Sample User Notification: Role Deprovisioning Process Started**

**Subject:** AMPS Application processing for SAAR #102800

**Body:** AMPS application processing for SAAR 102800 has started for DFAS SABRS.

AMPS provides this message for notification only. Please do not respond to this message. If you need IT assistance, please contact the DISA Global Service Desk by calling toll free 844-DISA-HLP (844-347-2457) or DSN 850-0032 (press 5, then speak or enter D-L-A) or visit the DLA Service Portal (.mil only) a[t https://dla.servicenowservices.mil/sp?id=index](https://dla.servicenowservices.mil/sp?id=index)

9. After the role is deprovisioned, or removed from the application, AMPS sends an email notification to the user indicating the role has been removed from the user's account in AMPS and in the application.

The email contains the SAAR number, SAAR Type, Removal Type, Role name, Justification, name, and User ID of the administrator requesting the removal and when the request was submitted.

## *Note:*

AMPS sends the email in HTML format, but it can also be viewed in plain text. The sample provided in [Figure 308](#page-294-0) is an image of the email viewed in HTML format.

## **Sample User Notification: Role Removal Complete**

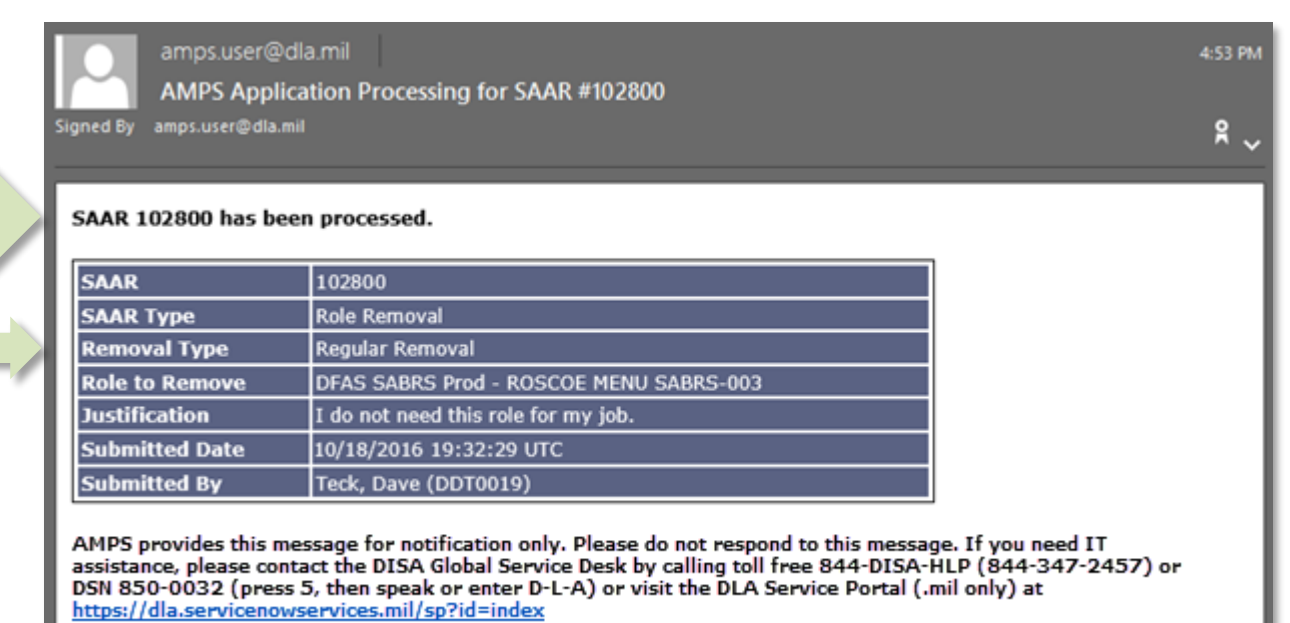

<span id="page-294-0"></span>**Figure 308: Sample User Notification: Role Removal Complete**

- 10. When the role has been deprovisioned, it is no longer listed in the user's **Current Roles** section of the **Applications & Roles** tab.
	- The user's **Pending Requests** table lists the SAAR in **TICKETED** status if the role must be deprovisioned through a Total AMPS ticket or a Remedy ticket.
	- After the provisioner has completed the deprovisioning process and closes the ticket, AMPS moves the SAAR record to SAAR History with a status of **COMPLETED**.
	- The user's SAAR history lists the role removal SAAR as **COMPLETED** if the role is deprovisioned automatically.

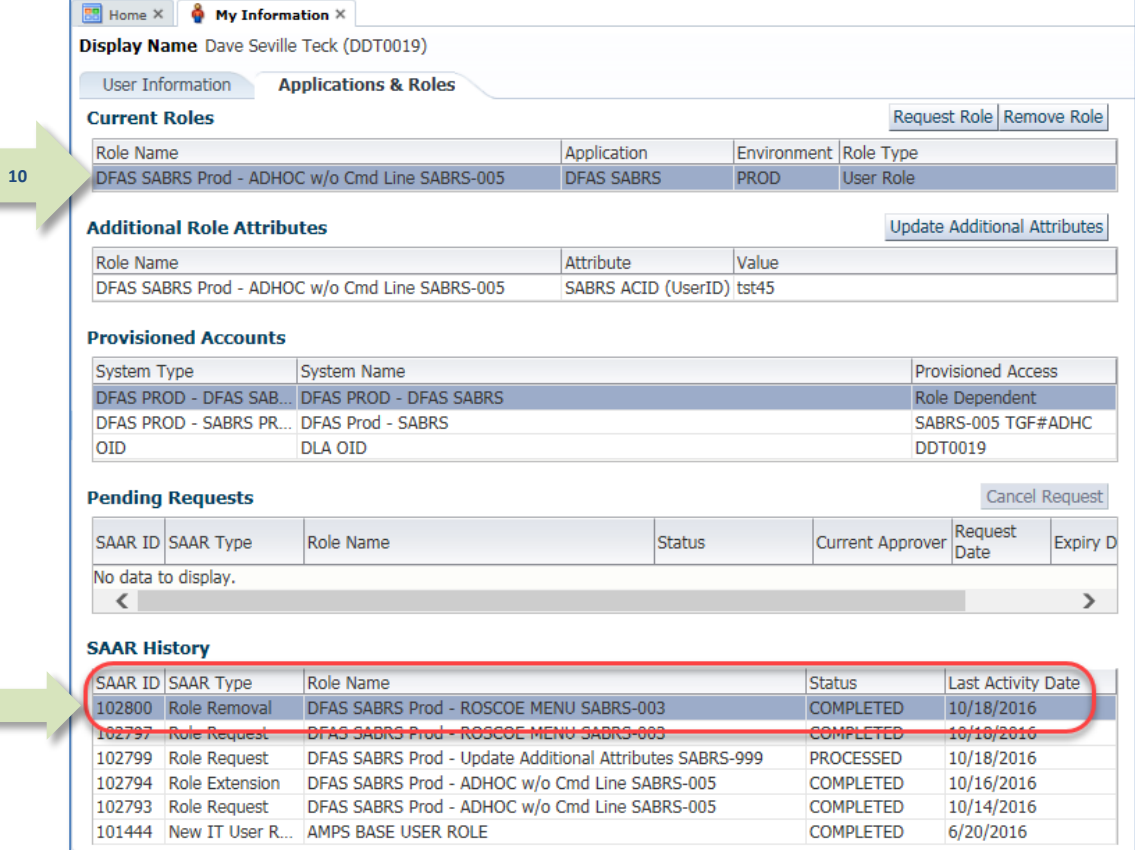

**Figure 309: User's Applications & Roles Screen - After Role Removal**

# **Role Expiration and Extension**

AMPS roles are assigned to users with start and end dates that determine the length of time a user retains the role before the assignment expires. The specification of start and end dates ensures that access to any application does not continue without the user being asked to confirm that the access rights are still needed. As an AMPS user, you can request either an expiration or an extension of a role assignment when AMPS notifies you that a role is about to expire. For a user who receives an email notification of an impending role expiration, AMPS presents the following three options:

- Submit a request for an expiration of the role, which confirms the upcoming expiration. AMPS submits this request to an expiration approval process.
- Allow the role to expire without submitting a request for expiration. AMPS submits this automatic expiration to the role removal process, notifies the user's Supervisor, and assigns a task to approve or deny the role expiration.
- Submit a request for an extension of the role. A role extension is limited to one year for all External User roles. AMPS submits role extension requests to the same approval process as the original role request.

## **Who Determines the Duration for a Role Assignment?**

The role assignment terms for internal and external users are set by default, but certain approvers can modify the start and end dates.

- For **internal users**, the AMPS Supervisor and the application Data Owner determine the start and end dates of a role assignment. AMPS automatically calculates the term of a role assignment at approximately 20 years as each role request is submitted by the user to the approval process. When the Supervisor receives the role request for approval, he or she can adjust the start and end dates. Similarly, the application Data Owner can adjust the start and end dates as needed for an internal user.
- For **external users**, the application Data Owner determines the start and end dates of a role assignment. The default period for an external user is one year (365 days), but the Data Owner can shorten that period during the approval process.

## **Role Expiration**

**Role Expiration,** also called "Role Expiry**,** refers to the withdrawal of a role assignment in AMPS from a user's AMPS account and to the associated deprovisioning of the role in the applications and resources associated with the role.

To automate the processing of role expiration, AMPS monitors the period during which each role is assigned to a user and detects impending role expirations using the role's expiration date. This date is set during the request approval process and is identified as the role's "End Date." During a role's assignment period, when the current date reaches 130 days before the specified end date, AMPS begins the role expiration process by sending an expiration

notification to the user. The notification is sent to the email address associated in AMPS with the user's account.

AMPS sends the email notification to the user every day until day 20 of the notification period. After the first role expiration notification is sent, the user is responsible for exercising either a role expiration or role extension request within the first 20 days. If the user does not respond to the email notification by midnight Eastern Time of the 20th day, AMPS submits a role expiration request to the Role Removal process. The Role Removal request that AMPS generates for the expiration task goes to the user's Supervisor for approval or other action. See the section entitled **[How to Approve a Role Removal Request](#page-291-0)**.

## **Role Extension**

**Role extension** refers to the extension of a role assignment to a new end date. When a user submits a request to extend a role assignment in response to the role expiration notification, AMPS submits the extension request to a predefined approval process.

When a role extension is approved in a timely manner during the role-extension approval process, the user's access to the role's application continues without interruption. However, a role extension request also carries an expiration date in the approval process, and if the extension request expires, the user's role may expire too.

*The user is advised to monitor any role expiration or extension requests.*

## **Role Extension and Attribute Change Request**

Note that if you submit a request to extend a role with associated attributes, you cannot update any attributes within the extension request. However, you can submit a separate attribute change request while your extension request is pending approval.

Please se[e How to Update Additional Attributes](#page-209-0) on pag[e 210](#page-209-0) in the *AMPS User Guide* for more information.

## **Exemption from the Role Expiration Process**

Some roles may be exempt from the role expiration process, in which case the role assignment will not expire. When AMPS detects a role that is exempt from the role expiration process, it skips the role, regardless of the **End Date** assigned to the role. The base AMPS user role is one such role, permanently exempt from expiration. Other roles may be placed on an exemption list by the application owner, as is the case with certain DFAS roles. However, most roles are subject to the **[Annual Account Revalidation](#page-384-0)** (AAR) process, which requires the user's account to be re-verified on an annual basis (see pag[e 385\).](#page-384-0)

## **Role Expiration and Extension Procedures: All Users**

A user with an expiring role can make a request to expire or extend the role. The following guidelines apply to internal and external users:

- An **internal user** can update profile information, update his or her Organization designation, update the current AMPS Supervisor designated for the user's account, and request approval for the expiration or extension of an AMPS-managed application role.
- An **external user** can update profile information, enter or change External Supervisor email address (if applicable to the User Type), enter or change an External Security Officer email address (if applicable to the User Type), enter or change an External Authorizing Official email address (if applicable to the User Type), and request the approval for the expiration or extension of an AMPS-managed application role.

## **Role Expiration and Extension Procedures: Approvers**

The following subsections summarize procedures for role expiration and extension approvers.

## **Approving a Role Expiration Request**

- **Time Limit for the Supervisor: 20 days**
- Reminder interval: Every day

A role expiration request needs only the approval of the user's Supervisor to be processed immediately. After AMPS records the approval, the system removes the role and, if necessary, generates a provisioning ticket to deprovision the role for the user.

If a user fails to respond to a role expiration notification, AMPS notifies the user's AMPS Supervisor who can recommend the appropriate action.

## **Approving a Role Extension Request**

- **Time Limit for each Approver: 20 days**
- Reminder interval: Every day

A role extension request requires the same types of approvals as a new role request. The user's Supervisor, organizational Security Officer, application Data Owner, and organizational IAO address the role extension request and recommend approval or rejection.

- $\triangleright$  DLA systems do not require an IAO review.
- $\triangleright$  DLA roles may not require a Security Officer review if they meet specific criteria. Under the right circumstances, the review is not required, or the request is automatically approved.

A rejected role extension request results in the removal of the role from the user's AMPS account and the subsequent deprovisioning of the user's account from the corresponding application.

Note that role extension requests for external users are approved by External Supervisors and External Security Officers. These approvers do not have AMPS accounts.

Instead, AMPS provides access to an external approval system that displays the approval screen to the authenticated, authorized approver and enables that approver to complete a decision without logging in to AMPS.

## <span id="page-298-0"></span>**How to Submit a Role Expiration Request**

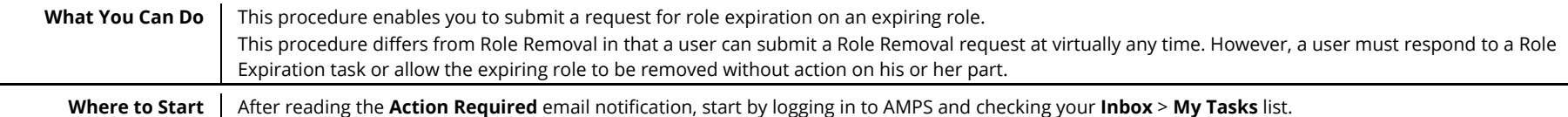

## **How to Submit a Role Expiration Request: Internal Users**

**1**

1. Read the extension notification and make note of the SAAR number.

*This number refers to the SAAR that requires a response from the user within 20 days.*

*AMPS issues the user a reminder notification about a pending role expiration every day.*

### **Sample User Notification: Expiration of a Role**

**Subject**: Action Required: SAAR #106107 - Expire or Extend Access for Charles Soff (DCS9809) (DFAS Columbus) (DFAS SABRS) 09/21/2017 07:53:26 EDT

**Body:** SAAR #106107 - Expire or Extend Access for Soff, Charles (DCS9809) (DFAS Columbus) has been submitted for approval. This request to extend DFAS SABRS Prod - ROSCOE MENU SABRS-003 was submitted in AMPS on 09/21/2017 07:53:26 EDT.

Please visit AMPS at this URL: https://amps.dla.mil/

Open your Inbox to locate the SAAR. Click the SAAR title to open and complete the approval task. This task expires on 10/11/2017 07:53:35 EDT.

AMPS provides this message for notification only. Please do not respond to this message. If you need IT assistance, please contact the DISA Global Service Desk by calling toll free 844-DISA-HLP (844-347-2457) or DSN 850-0032 (press 5, then speak or enter D-L-A) or visit the DLA Service Portal (.mil only) at https://dla.servicenowservices.mil/sp?id=index

2. After you log in to AMPS, locate and click the **Inbox** command from the User ID dropdown menu.

*AMPS displays the* **My Tasks** *view on a separate tab (se[e Figure 311\).](#page-299-0)*

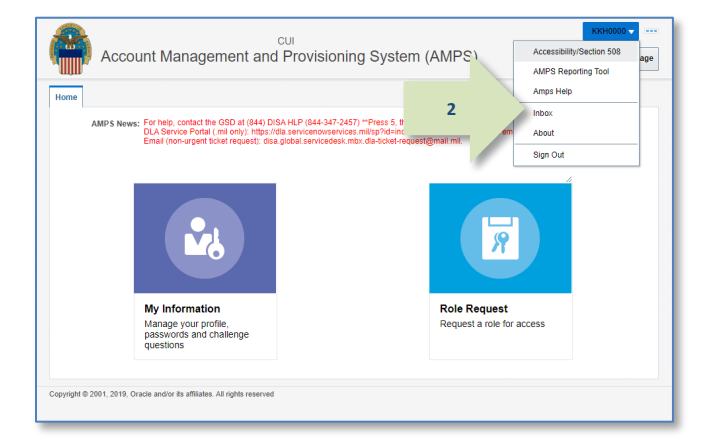

**Figure 310: User ID Dropdown Menu – Inbox Command**

- 3. In the **My Tasks** list, locate the SAAR number for the role expiration in the **Title** field. *You can verify the correct SAAR by its number, information, and role name.*
- 4. Click the SAAR's **Title** to start the **Expiration** request process.

*AMPS opens an Extend or Expire Role Access screen in a separate tab in AMPS (se[e Figure 312\).](#page-300-0)*

<span id="page-299-0"></span>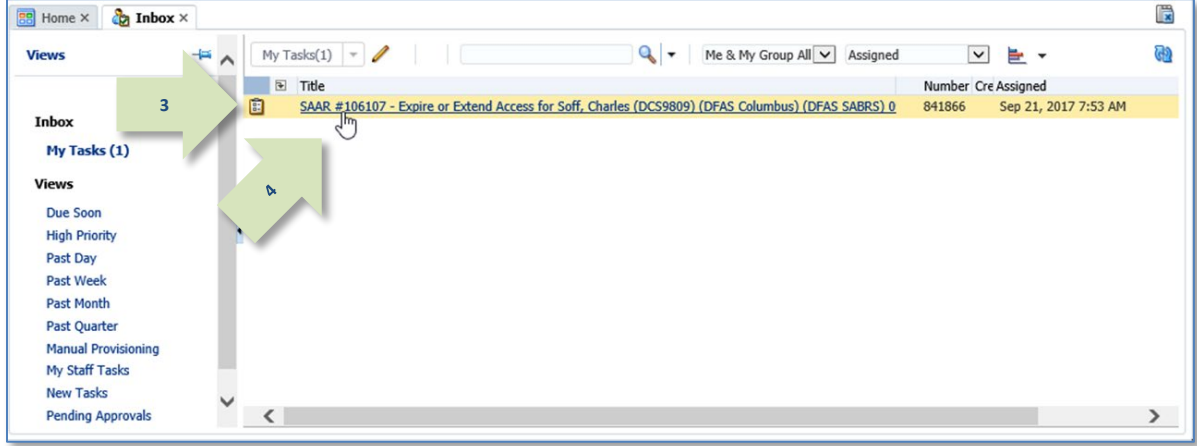

**Figure 311: Inbox – My Tasks View**

- 5. Review the **Role Information** section to verify the name of the role you want to submit for expiration.
- 6. Review and correct any **User Account Information** fields or **User Contact Information** fields.

### *Note:*

AMPS uses this screen to submit an Expiration or an Extension request. Your Date of Birth is no longer required for any request. The Date of Birth field is not editable.

*AMPS saves any changes you make to your account along with the expiration request.*

7. Review your AMPS **Supervisor** name, email address, and telephone number, as well as your **Organization,** to ensure AMPS sends your expiration request to the correct Supervisor.

*If the* **Supervisor** *name is incorrect, click the*  **Update** *option to identify and select the correct Supervisor name. See the procedures in* **[How to](#page-74-0)  [Update the Supervisor](#page-74-0)** *and* **How to Update Organization Information** *in this guide for instructions.*

*AMPS does not require an entry in the* **Justification** *text box for an expiration request.*

### 8. Click **Expire.**

<span id="page-300-0"></span>*AMPS displays a confirmation request message before it completes the expiration request (se[e Figure 313\).](#page-301-0)* **Figure 312: Role Expiration Request**

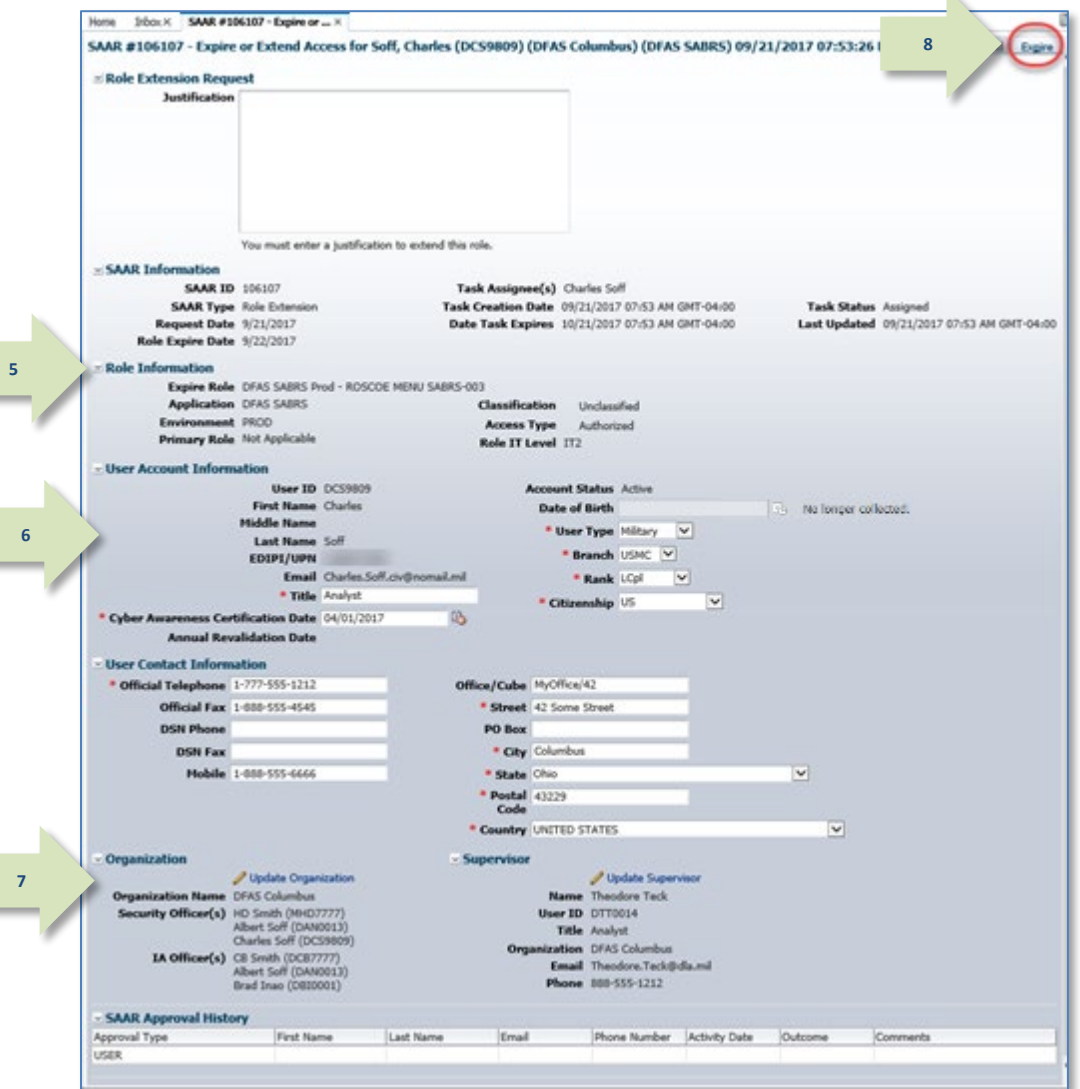

K.

9. Review the message and click the **OK** button to confirm the expiration request.

*AMPS closes the* **Expire or Extend** *request screen and forwards email notifications to you as the user and to your Supervisor.*

*The display is returned to the* **Inbox** *view (see [Figure 314\)](#page-301-1).*

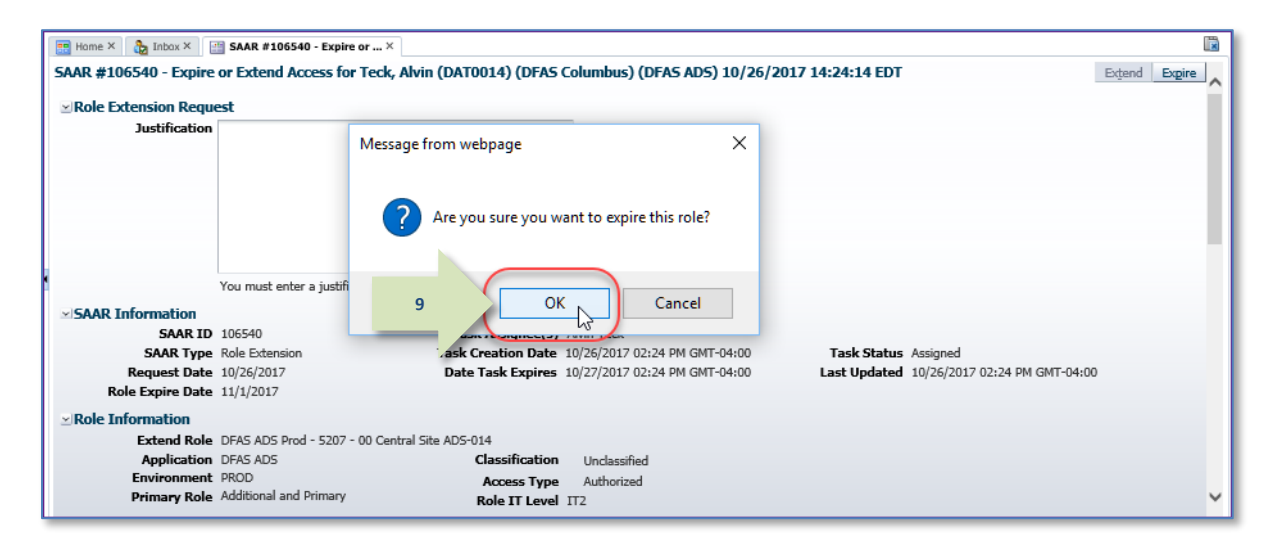

#### **Figure 313: Expiration Message - Confirm the Expiration Request**

<span id="page-301-0"></span>Ë **BB** Home  $\times$  **Ch** Inbox  $\times$  $Q_{\rm c}$  + Me & My Group All v Assigned **10Views**  $\ddot{}$ My Tasks $(1)$   $\rightarrow$ G)  $\boxed{=}$  Title ශ Number Creator Assigned  $\mathbb{E}$ SAAR #106540 - Expire or Extend Access for Teck, Alvin (DAT0014) (DFAS Col 843063 Oct 26, 2017 2:24 PM  $3\overline{\vee}$ Inbox My Tasks (1) Views Due Soon **High Priority** Past Day **Past Week Past Month** Past Quarter **Manual Provisioning** My Staff Tasks **New Tasks Pending Approvals**  $\langle$  $\rightarrow$ 

#### <span id="page-301-1"></span>**Figure 314: Inbox – My Tasks**

10. In the screen, click the Refresh button to update the list and remove the completed task.

*AMPS removes an* **Assigned** *task that has been processed and completed by the assignee.* 

- 11. **OPTIONAL:** Follow these steps to view the completed request screen, as needed:
	- a. In the **Search** field, enter the SAAR number for the decision screen you want to review.
	- b. In the **Status** dropdown list, select either **Any** or **Completed**.

*AMPS automatically initiates a search based on the criteria entered. In this example, the system displays the SAAR because it also has a status of* **Completed***.* 

*In the sample, AMPS displays the* **Completed** *task for* **SAAR 106540***.* 

c. Click the SAAR title to review the SAAR on screen (not shown).

12. AMPS notifies you that the expiration request has been submitted for Supervisor approval.

**Pending Requests** *table.*

*The SAAR number and related data in the email notification are also available in the user's* 

11a **11a** 11b 慢 **BB** Home  $\times$  **C**<sub>2</sub> Inbox  $\times$ Views Mv Tasks(1)  $\overline{ }$ 106540 Me & My Group All V Completed  $\overline{\mathbf{v}}$ ශ Number Creator Title Assigned Priority **11c** SAAR #106540 - Expire or Extend Access for Teck, Alvin (DAT0014) (DFAS Col 843063 Oct 26, 2017 2:24 PM  $3\vee$ **Toboy My Tasks** Views Due Soon **High Priority Dach Dav** Past Week **Past Month Past Quarter Manual Provisioning** My Staff Tasks **New Tasks Pending Approvals**  $\langle$  $\rightarrow$ 

**Figure 315: Pending Approvals - Completed Task List**

## **Sample User Notification: Expiration Request Submitted**

**Subject**: Notification: SAAR #106540 - Expire or Extend Access for Alvin Teck (DAT0014) (DFAS Columbus) (DFAS ADS) 10/26/2017 14:24:14 EDT Body:

SAAR #106540 is awaiting Supervisor approval.

This request was submitted in AMPS on 10/26/2017 14:24:14 EDT.

No action is required from you at this time.

This task expires on 11/15/2017 14:37:55 EDT.

AMPS provides this message for notification only. Please do not respond to this message. If you need IT assistance, please contact the DISA Global Service Desk by calling toll free 844-DISA-HLP (844-347-2457) or DSN 850-0032 (press 5, then speak or enter D-L-A) or visit the DLA Service Portal (.mil only) at https://dla.servicenowservices.mil/sp?id=index

13. To monitor the status of your expiration request, check your **Pending Requests** table. (See **How to [Check Your Role Status](#page-96-0)** on page [97.\)](#page-96-0)

**12**

*Immediately after you submit a role expiration request, the SAAR for the request is listed in* **Pending Requests** *with its current status.*

*This status changes as the role proceeds through the approval and deprovisioning process.*

## **How to Submit a Role Expiration Request: External Users**

**1**

1. Read the expiration notification and make note of the SAAR number.

*This number refers to the SAAR that requires a response from the user within 20 days.*

*AMPS issues a reminder notification to the user about a pending role expiration every day.*

## **Sample User Notification: Expiration of a Role**

**Subject**: Action Required: SAAR #106546 - Expire or Extend Access for Zorba Fitzgerald (EZF0023) (DLA External) (DFAS DCMS) 10/26/2017 15:52:19 EDT

**Body:** SAAR #106546 - Expire or Extend Access for Fitzgerald, Zorba (EZF0023) (DLA External) has been submitted for approval. This request to extend DFAS DCMS Prod - DSK Air Force Entry Columbus (503000) Profiles DSK-006 was submitted in AMPS on 10/26/2017 15:52:19 EDT.

Please visit AMPS at this URL: https://amps.dla.mil/

Open your Inbox to locate the SAAR. Click the SAAR title to open and complete the approval task. This task expires on 11/15/2017 15:52:25 EDT.

AMPS provides this message for notification only. Please do not respond to this message. If you need IT assistance, please contact the DISA Global Service Desk by calling toll free 844-DISA-HLP (844-347-2457) or DSN 850-0032 (press 5, then speak or enter D-L-A) or visit the DLA Service Portal (.mil only) at https://dla.servicenowservices.mil/sp?id=index

*2.* After you log in to AMPS, locate and click the **Inbox** command from the User ID dropdown menu.

*AMPS displays the* **Inbox** *screen in a separate tab (se[e Figure 317\).](#page-304-0)*

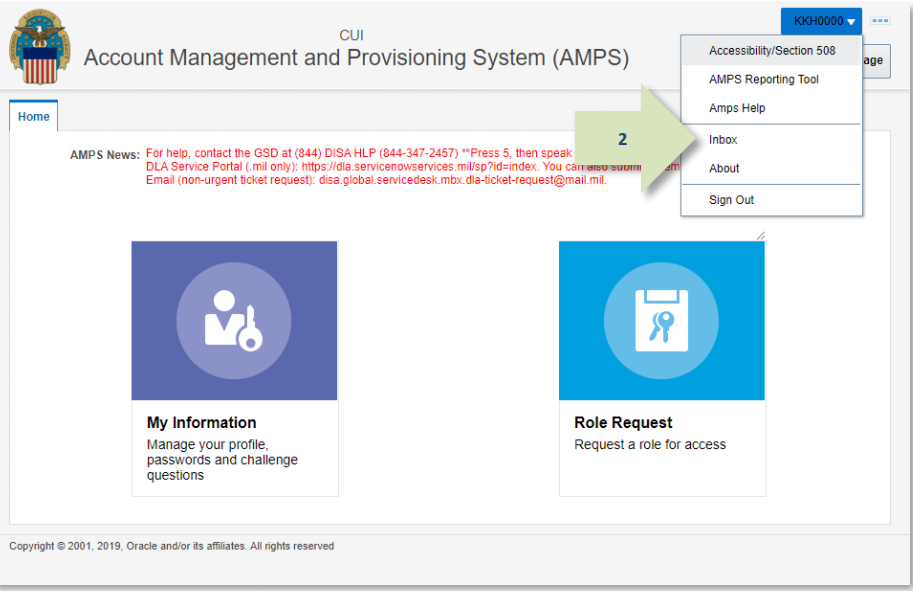

#### **Figure 316: User ID Dropdown Menu – Inbox Command**

3. In the **My Tasks** list, locate the SAAR number for the role expiration in the **Title** field.

*You can verify the correct SAAR by its number, information, and role name.*

4. Click the SAAR's **Title** to start the **Expiration** request process.

> *AMPS opens an* **Extend or Expire Role Access** *screen in a separate tab.*

<span id="page-304-0"></span>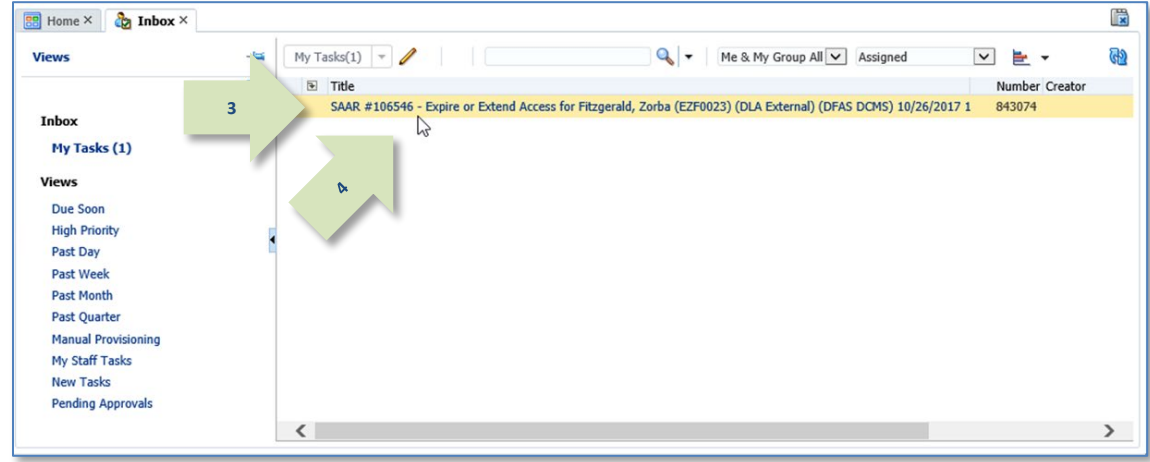

**Figure 317: Inbox Screen – My Tasks**

big.

- 5. Review the **Role Information** section to verify the name of the role you want to submit for expiration.
- 6. Review and correct any **User Account Information** fields or **User Contact Information** fields.

*AMPS saves the changes to your account along with the expiration request. (AMPS no longer collects Date of Birth data. This field is not editable.)* 

7. Review your **External Supervisor** email address to confirm that AMPS will send your expiration request to the correct Supervisor. (It is also advisable to update the email addresses of your External Security Officer and External Authorizing Official as applicable.)

*If the email address is incorrect, AMPS cannot send the expiration request to the correct recipient. Enter the correct data in the* **Email** *fields.*

*AMPS does not require an entry in the* **Justification** *text area for an expiration request.*

#### 8. Click **Expire.**

*AMPS displays a confirmation message (se[e Figure 319\).](#page-306-0)*

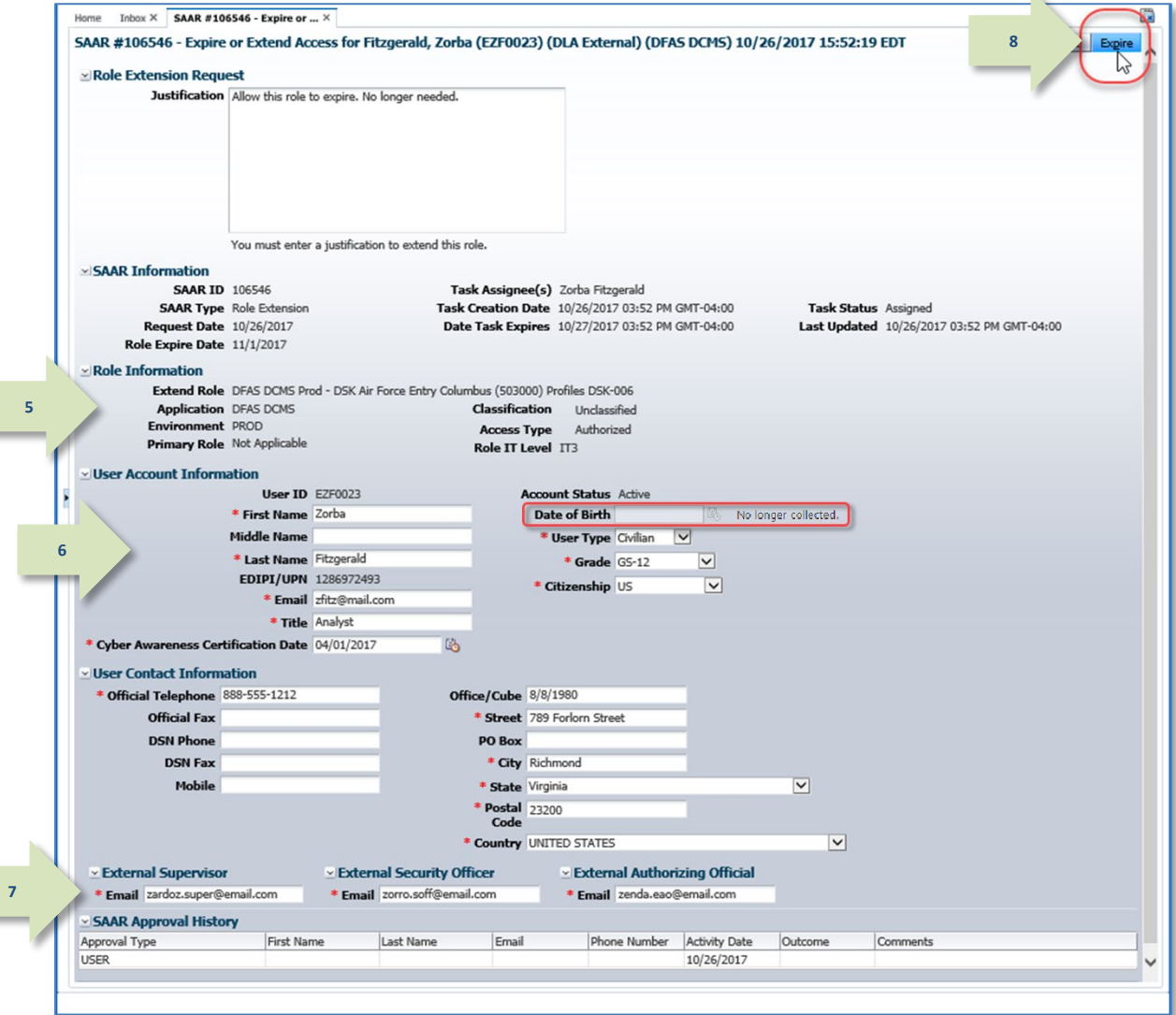

**Figure 318: Role Expiration Request**

9. Review the message and click the **OK** button to proceed.

*AMPS closes the* **Expire or Extend Access** *request screen and forwards email notifications to you as the user and to your Supervisor.*

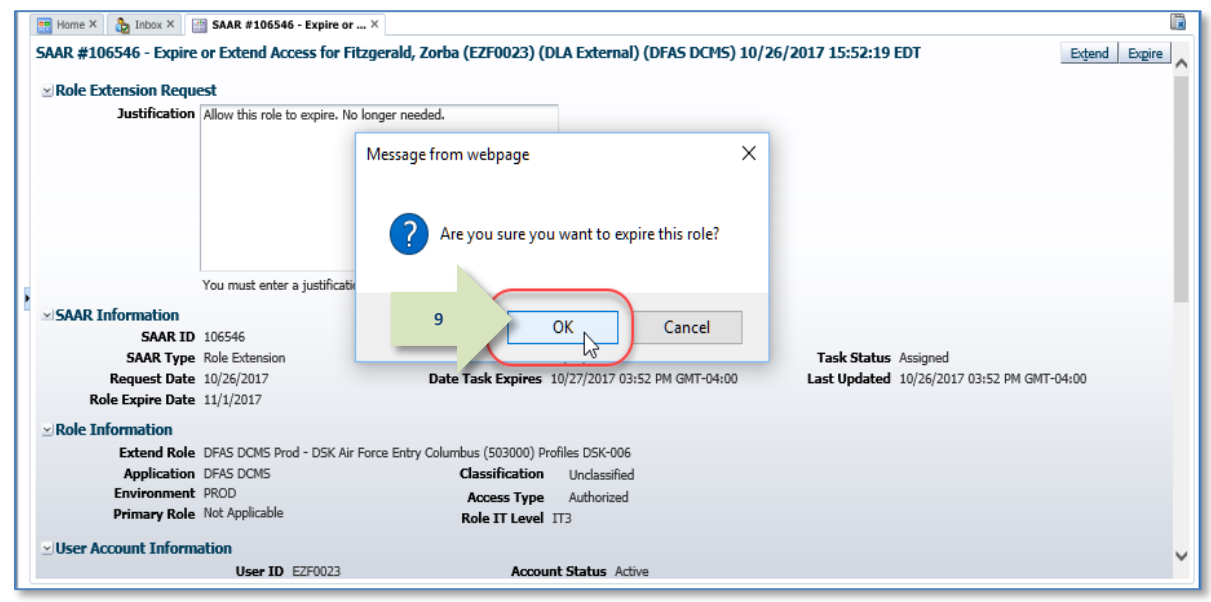

**Figure 319: Expiration Request - Confirmation Message**

10. In the **My Tasks** screen, click the Refresh button to update the list and remove the completed task.

*AMPS removes an* **Assigned** *task that has been processed and completed by the assignee.* 

<span id="page-306-0"></span>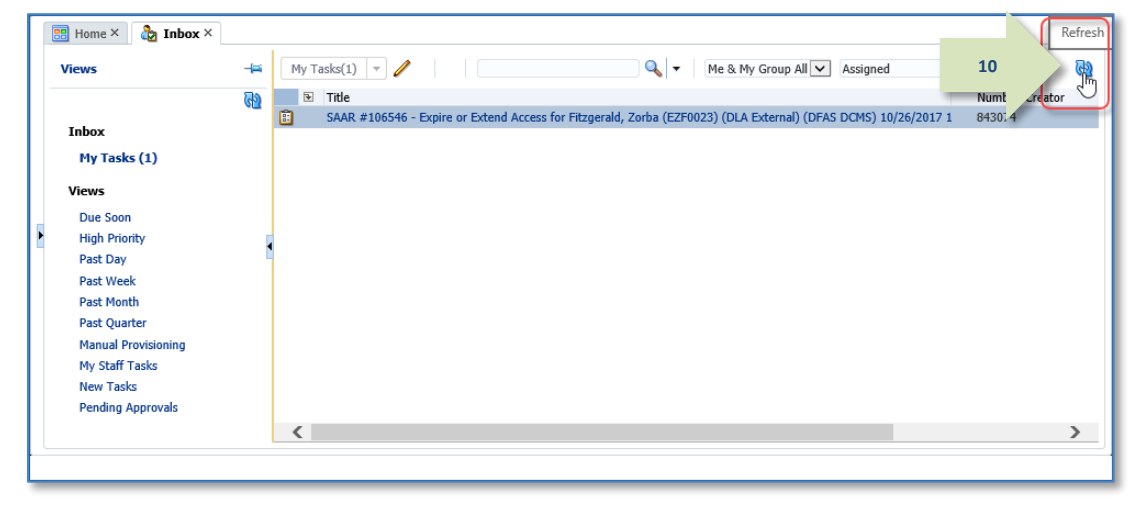

**Figure 320: Inbox – My Tasks**

- 11. **OPTIONAL:** Follow these steps to view the completed request screen, as needed:
	- a. In the **Search** field, enter the SAAR number for the decision screen you want to review.
	- b. In the **Status** dropdown list, select either **Any** or **Completed**.

*AMPS automatically initiates a search based on the criteria entered. In this example, the system displays the SAAR because it also has a status of* **Completed***. In the sample, AMPS displays the* **Completed** *task for* **SAAR 106546***.* 

- c. Click the SAAR title to review the SAAR on
- 12. AMPS notifies you that the expiration request has been submitted for External Supervisor approval.

*The SAAR number and related data in the email notification are also available in the user's*  **Pending Requests** *table.*

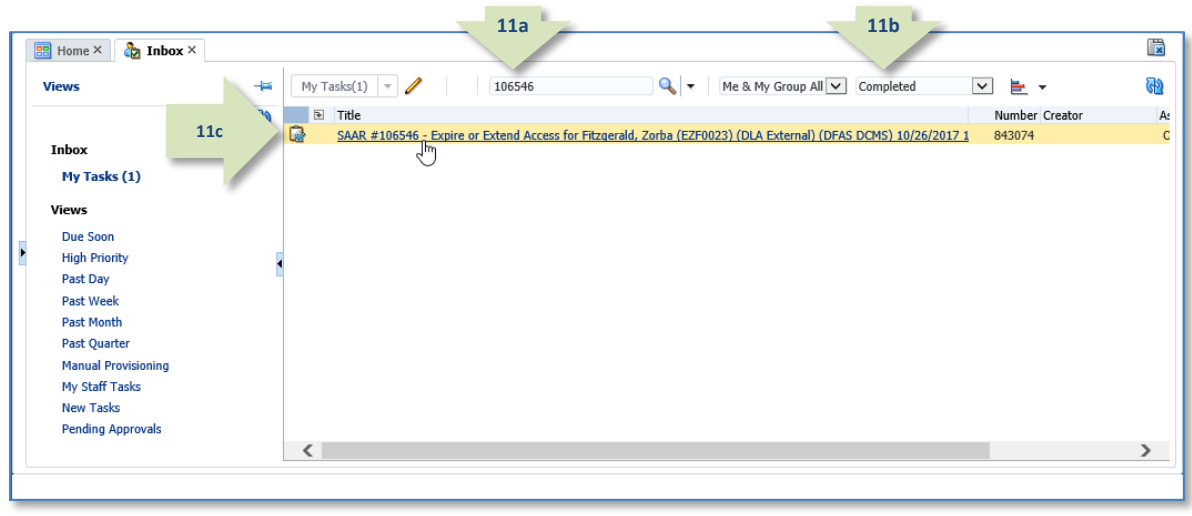

#### screen (not shown). **Figure 321: Inbox - Completed Task List**

## **Sample User Notification: Expiration Request Submitted**

**Subject**: Notification: SAAR #106546 - Expire or Extend Access for Zorba Fitzgerald (EZF0023) (DLA External) (DFAS DCMS) 10/26/2017 15:52:19 EDT

Body:

**12**

SAAR #106546 is awaiting External Supervisor approval.

This request was submitted in AMPS on 10/26/2017 15:52:19 EDT. No action is required from you at this time.

This task expires on 11/15/2017 15:06:31 EDT.

AMPS provides this message for notification only. Please do not respond to this message. If you need IT assistance, please contact the DISA Global Service Desk by calling toll free 844-DISA-HLP (844-347-2457) or DSN 850-0032 (press 5, then speak or enter D-L-A) or visit the DLA Service Portal (.mil only) at https://dla.servicenowservices.mil/sp?id=index

13. To monitor the status of your expiration request, check your **Pending Requests** table. (See **How to [Check Your Role Status](#page-96-0)** on page [97.\)](#page-96-0)

*Immediately after you submit a role expiration request, the SAAR for the request is listed in*  **Pending Requests** *with its current status.*

*This* **Current Approver** *changes as the role proceeds through the deprovisioning process.*

## **How to Approve a Role Expiration Request**

An expiration request goes only to the user's Supervisor. After the user submits an expiration request, AMPS sends an email notification to the user's Supervisor with the SAAR number and data related to the expiration request, along with a link to the Supervisor's **My Tasks** list on the **Pending Approvals** screen. AMPS resends this notification every day for 20 days.

The approval decision screen for a role expiration request is similar to a role request approval and is submitted to an AMPS expiry/extend approval workflow, as follows:

- Submissions from all internal users go to their AMPS Supervisors for an **Expire** or **Extend** decision. If the role is confirmed by the Supervisor for expiration, the role is removed and role information is sent to the provisioning service for removal. The role is either automatically deprovisioned, or provisioners handle the deprovisioning tasks manually.
- Submissions from all external users with a User Type designation of Military, Civilian, or Contractor go to their AMPS Supervisors for an **Expire** or **Extend** decision. If the role is confirmed by the Supervisor for expiration, the role is removed and role information is sent to the provisioning service for removal. The role is either automatically deprovisioned, or a provisioner handles the deprovisioning tasks manually.
- Role expiration submissions from Vendors are automatically approved, and the information is sent to the provisioning service for removal. The role is either automatically deprovisioned, or a provisioner handles the deprovisioning tasks manually.
- Role expiration submissions from members of the Public are automatically approved, and the information is sent to the provisioning service for removal. The role is either automatically deprovisioned, or a provisioner handles the deprovisioning tasks manually.

#### *Approving the Expiration Request: A Summary Table*

The following table outlines the approval process for a role expiration request:

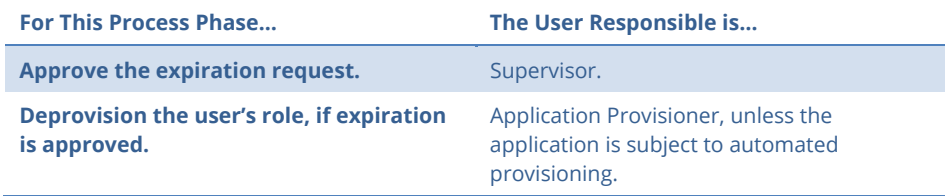

## **Supervisor Approval Procedure for Role Expiration: Internal Users**

**1**

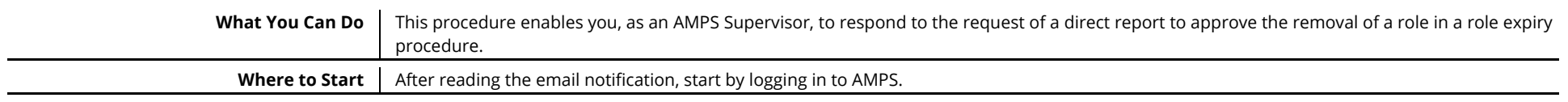

1. Read the expiration notification and make note of the SAAR number.

> *This SAAR number refers to the SAAR that requires a response from the Supervisor within 20 days.*

*AMPS issues an expiration or extension notification to the Supervisor immediately after the request is submitted by the user. AMPS also issues to the Supervisor a reminder notification about a pending role expiration every day.*

## **Sample Approver Notification: Expiration of a Role**

**Subject**: Action Required: SAAR #106540 - Expire or Extend Access for Alvin Teck (DAT0014) (DFAS Columbus) (DFAS ADS) 10/26/2017 14:24:14 EDT

**Body:** SAAR #106540 - Expire or Extend Access for Teck, Alvin (DAT0014) (DFAS Columbus) has been submitted for approval. This request to extend DFAS ADS Prod - 5207 - 00 Central Site ADS-014 was submitted in AMPS on 10/26/2017 14:24:14 EDT.

Please visit AMPS at this URL:

https://amps.dla.mil/

Open your Inbox to locate the SAAR. Click the SAAR title to open and complete the approval task. This task expires on 11/15/2017 14:37:55 EDT.

AMPS provides this message for notification only. Please do not respond to this message. If you need IT assistance, please contact the DISA Global Service Desk by calling toll free 844-DISA-HLP (844-347-2457) or DSN 850-0032 (press 5, then speak or enter D-L-A) or visit the DLA Service Portal (.mil only) at https://dla.servicenowservices.mil/sp?id=index

2. After you log in to AMPS, locate and click the **Inbox** command from the User ID dropdown menu.

> *AMPS displays the* **My Tasks** *view on the*  **Inbox** *page (se[e Figure 323\).](#page-309-0)*

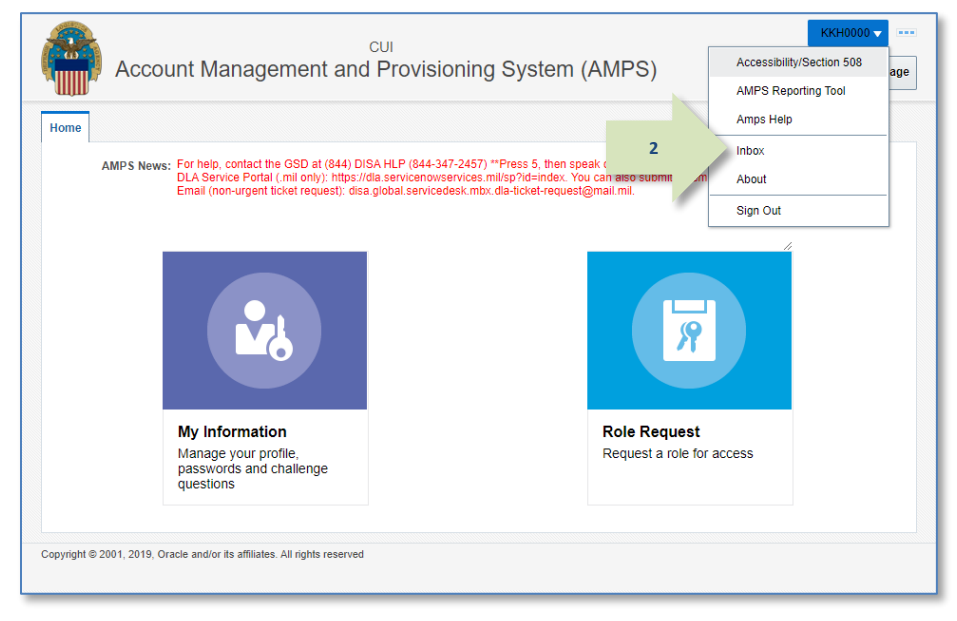

**Figure 322: User ID Dropdown Menu – Inbox Command**

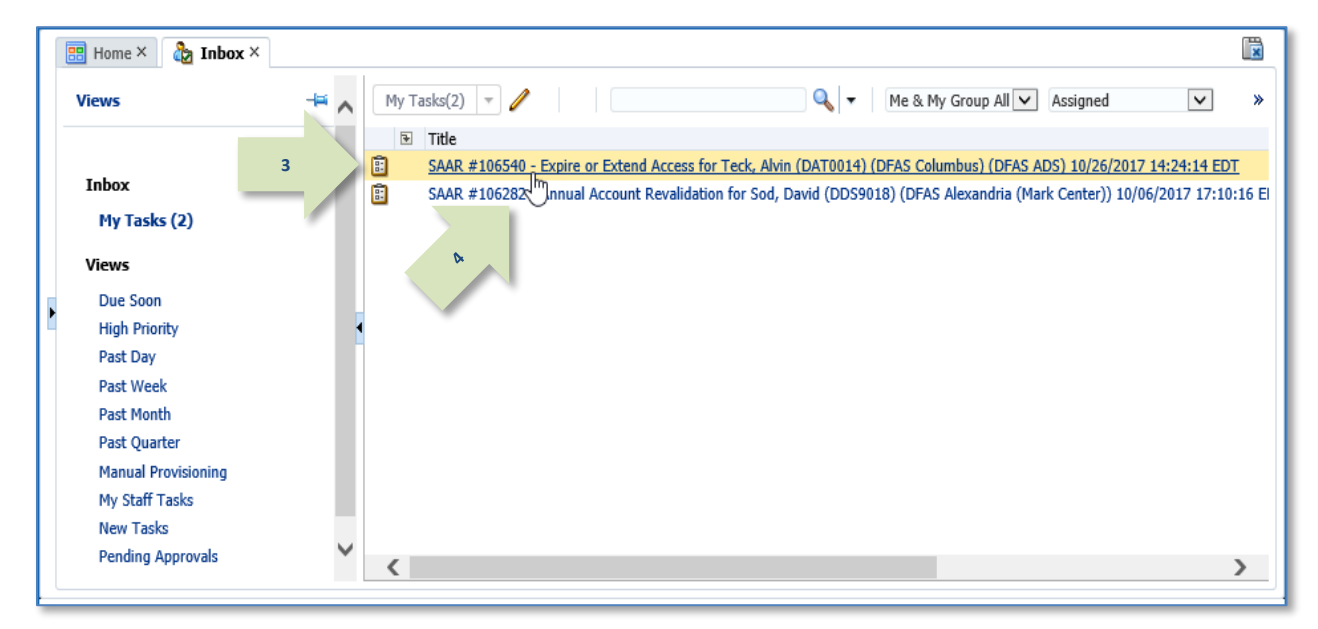

#### **Figure 323: Inbox – My Tasks View**

3. In the **My Tasks** list, locate the SAAR for the role expiration in the **Title** field.

> *You can verify the correct SAAR by its number and user information.*

4. Click the SAAR's **Title** to start the approval process.

> <span id="page-309-0"></span>*AMPS opens an approval screen in a separate tab (se[e Figure 324\)](#page-310-0).*

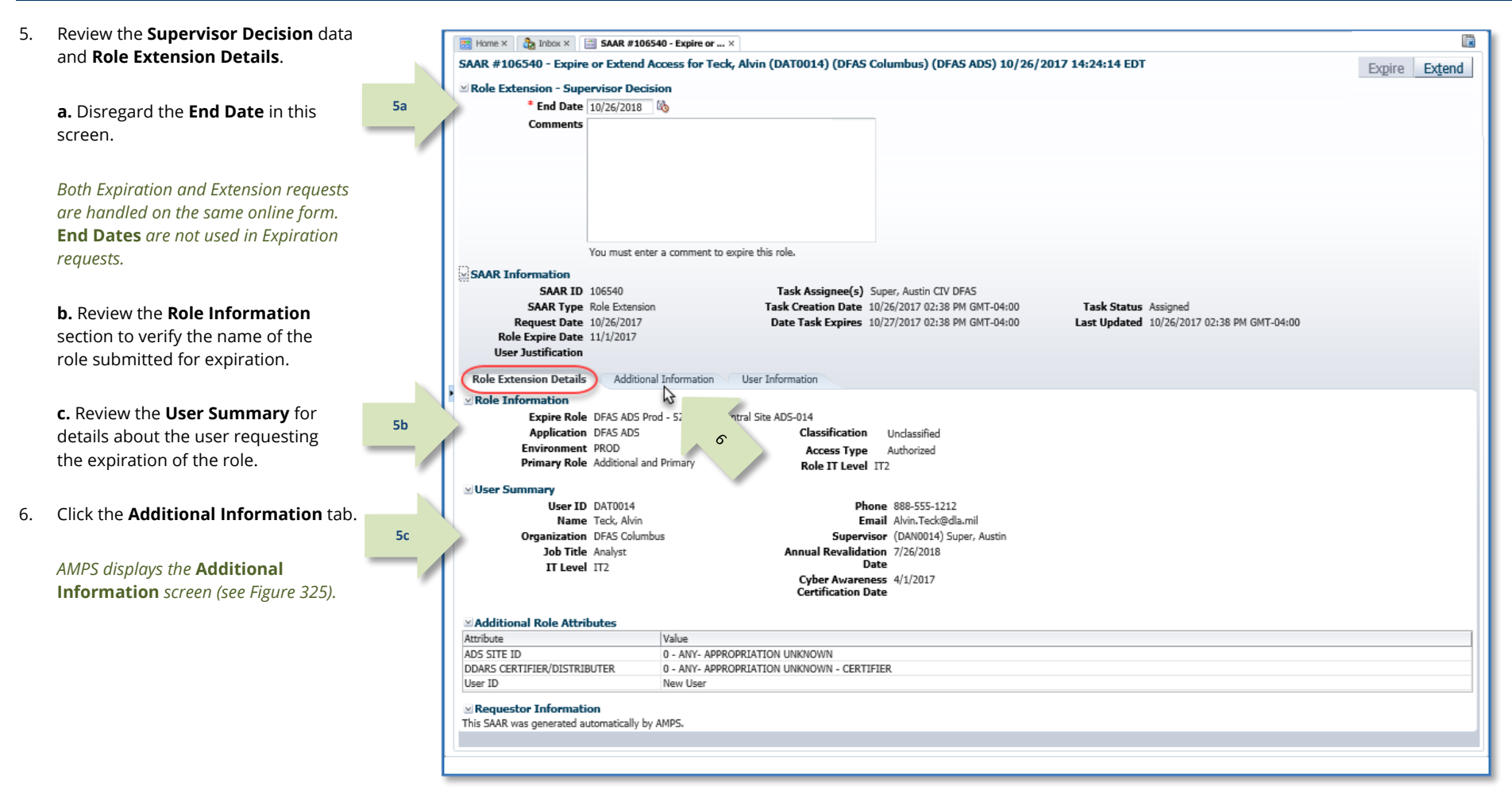

<span id="page-310-0"></span>**Figure 324: Role Expiration - Supervisor Decision – Role Extension Details Tab**

*completed.*

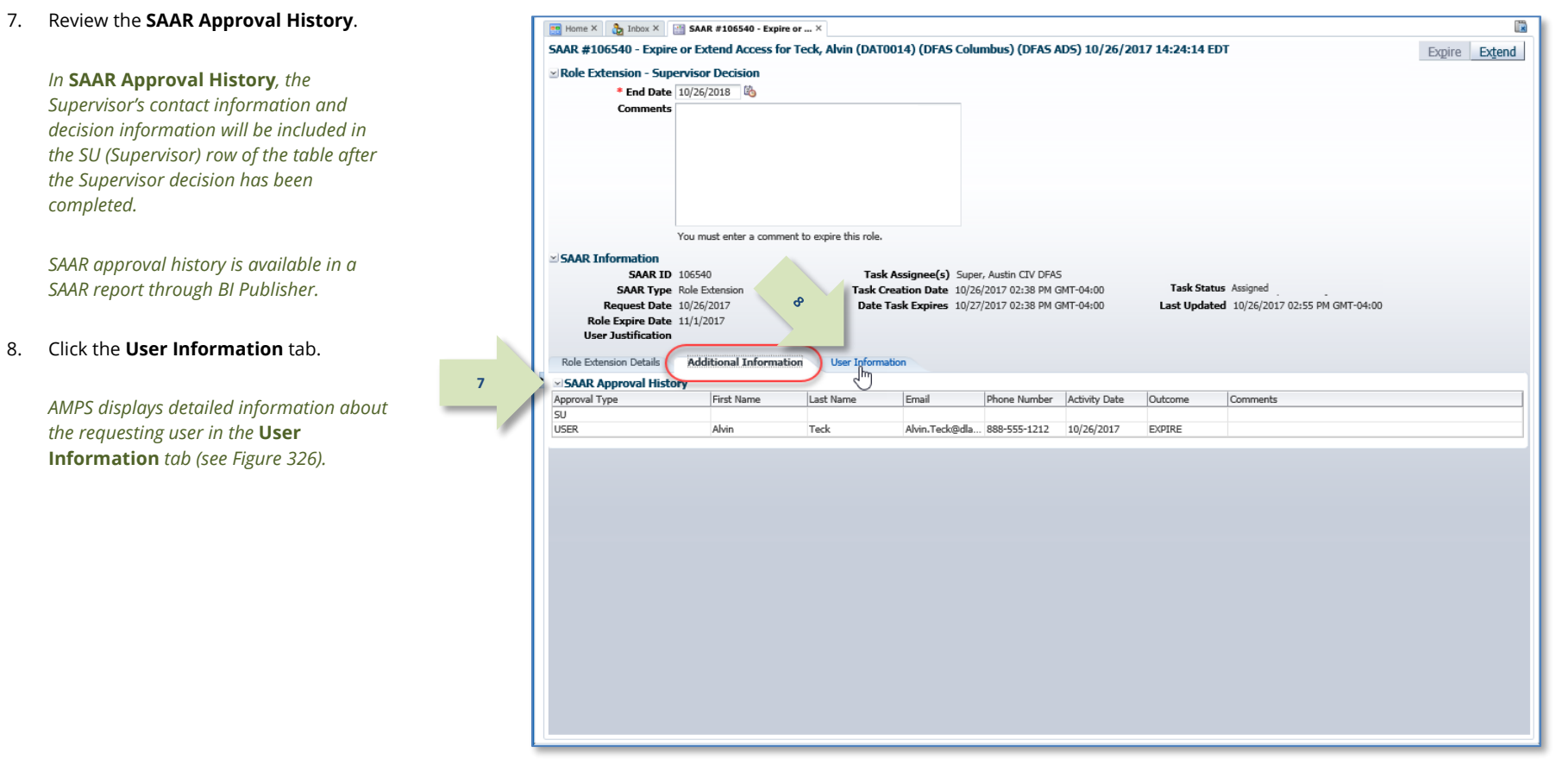

<span id="page-311-0"></span>**Figure 325: Role Expiration - Supervisor Decision - Additional Information Tab**

- 9. In the **User Information** tab, AMPS displays key data about the requesting user:
	- *Account information*
	- *User Contact information*
	- *Supervisor contact information*
	- *Requesting User's organization*
	- *Requesting user's current roles*

**9**

- *Requesting user's pending requests.*
- 10. After making a decision on your action, you have the option to fill in the **Comments** field explaining the review decision.

*You can enter comments to support the completion of the review. AMPS records these comments in the SAAR Approval History when the supervisor submits the completed review.*

### *Note:*

The Comments text shown in the sample screen is for demonstration purposes only. Please enter comments applicable to the current request.

11. To confirm the user's role expiration request, click the **Expire** button.

> *AMPS displays a message requesting confirmation of the expiration request (se[e Figure 327\).](#page-313-0)*

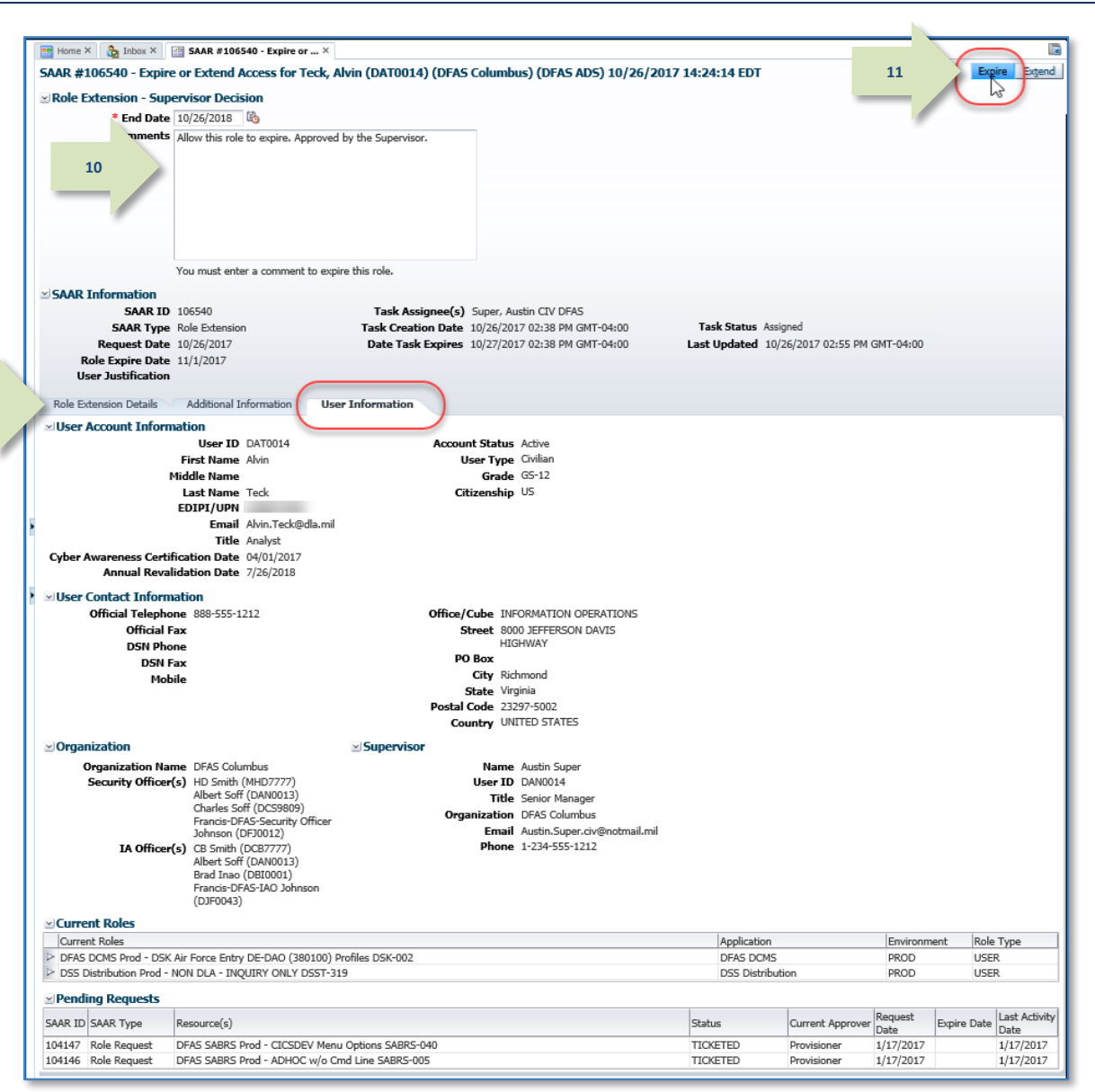

<span id="page-312-0"></span>**Figure 326: Role Expiration - Supervisor Decision - User Information Tab**

12. Click **OK**.

*related system and associated access rights to the application.* 

*Clicking* **OK** *allows the role expiration to* 

*After you click* **OK***, AMPS closes the decision screen and the message box.*

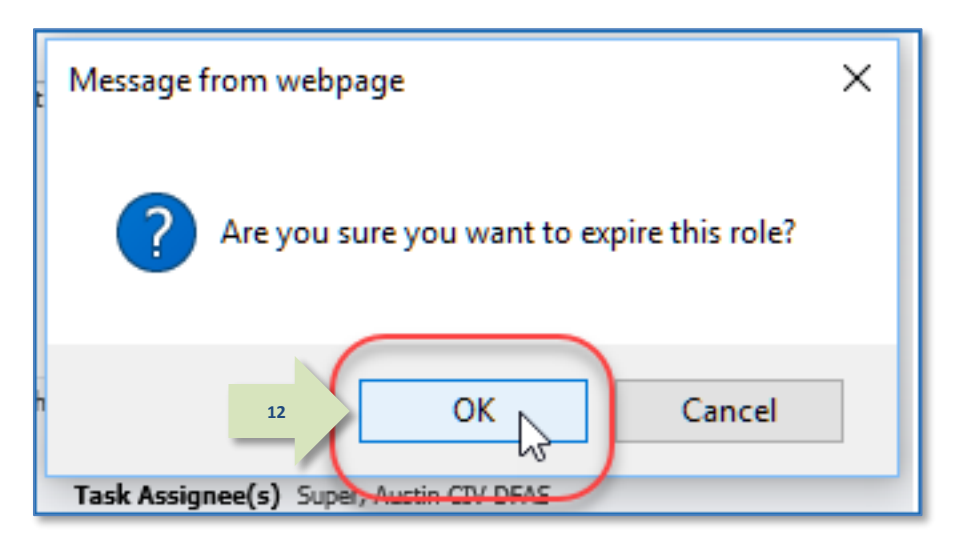

**Figure 327: Role Expiration – Confirmation**

<span id="page-313-0"></span>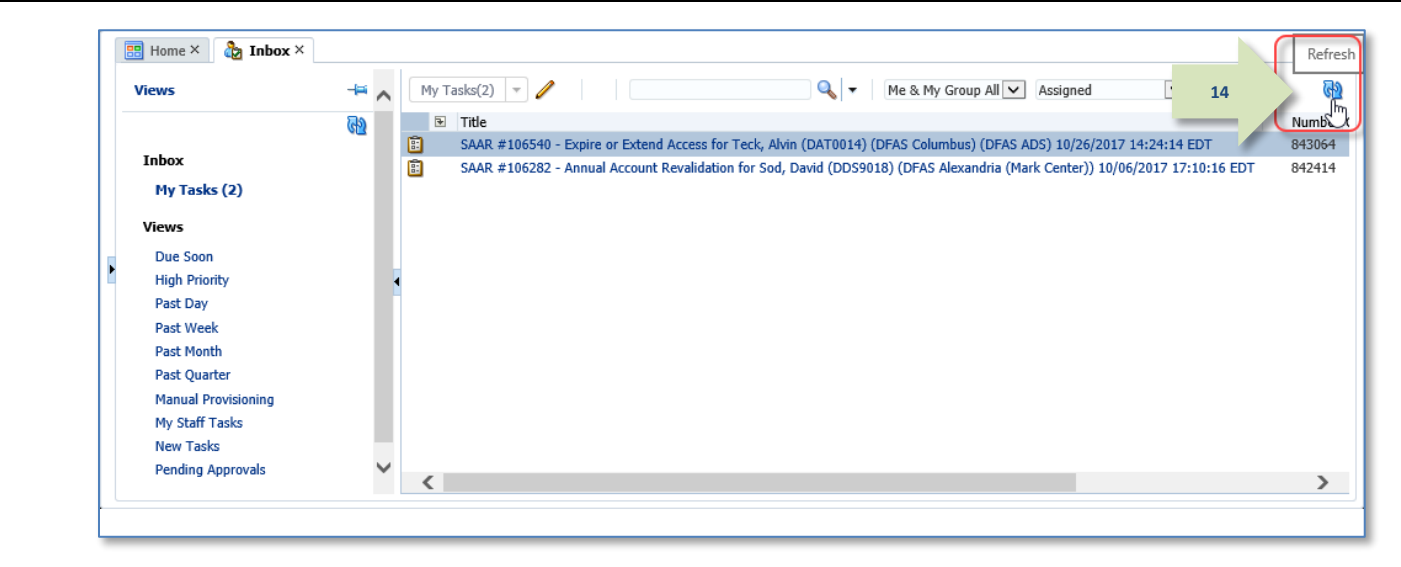

**Figure 328: Inbox – My Tasks**

13. In the **My Tasks** view, click the Refresh button to remove the completed SAAR from the **My Tasks** list.

- 14. **OPTIONAL:** Follow these steps to view completed request in the current task list view, as needed:
	- a. In the **Search** field, enter the SAAR number.
	- b. In the Status field, enter either **Completed** or **Any**.

*AMPS automatically searches for the specified SAAR. The result is displayed in the list area. In the sample, AMPS displays the*  **Completed** *task for* **SAAR 106546***.* 

c. Click the SAAR title to view the SAAR decision screen again. *You cannot change the decision, but* 

*you can review the decision information.*

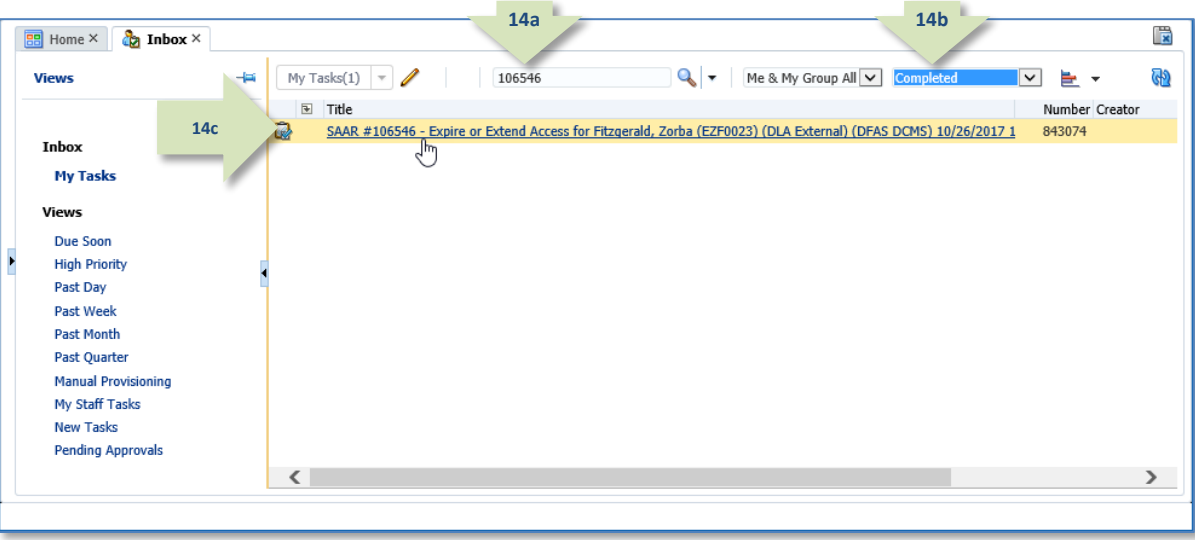

**Figure 329: Inbox - Completed Task List**

15. AMPS notifies the user that the expiration request has been completed.

> *The SAAR number and related data in the email notification are also available on the user's* **Pending Requests** *table.*

### *Note:*

The role expiration confirmation message does NOT mean that the approver rejected the expiration request.

The message actually means the Supervisor approved the user's request to allow the role to expire immediately: that is, the Supervisor is "rejecting" the role for the user.

**Sample User Notification: Expiration Request Completed**

**Subject**: Notification: SAAR #106540 - Expire or Extend Access for Alvin Teck (DAT0014) (DFAS Columbus) (DFAS ADS) 10/26/2017 14:24:14 EDT Body:

The Supervisor has completed an approval for SAAR #106540.

The outcome for this task is REIECT.

AMPS provides this message for notification only. Please do not respond to this message. If you need IT assistance, please contact the DISA Global Service Desk by calling toll free 844-DISA-HLP (844-347-2457) or DSN 850-0032 (press 5, then speak or enter D-L-A) or visit the DLA Service Portal (.mil only) at https://dla.servicenowservices.mil/sp?id=index

16. The user can monitor the status of the expiration request during the approval process, by checking their **Pending Requests** table. (See **How to [Check Your Role Status](#page-96-0)** on page [97.\)](#page-96-0)

**15**

*If AMPS lists the expiration SAAR with a status of* **TICKETED**, *this indicates the SAAR awaits the action of a provisioner to complete the removal of the role access privileges from the user's application account.*

17. After the Supervisor approves a request for a role expiration, AMPS also notifies the requestor that the role expiration request has been forwarded to an application provisioner for removal of access privileges.

> *After a role expiration request has been approved and the role removed from AMPS, the role's access privileges must be removed from the user's account through a deprovisioning process:*

*If an application role is provisioned through Total AMPS or Remedy, the*  **Status** *changes to* **TICKETED***. This status remains in place until the provisioner closes the provisioning ticket to indicate the role has been removed.*

## *Note:*

If your application is autoprovisioned, AMPS automatically handles the deprovisioning process and removes the role from your account.

## **Sample User Notification: Deprovisioning Notification of a Role**

**Subject**: AMPS Application Processing for SAAR #106540

Body:

**17**

AMPS Application Processing request for SAAR 106107 has started.

Request For: DLA Login: DAT0014 Name: Teck, Alvin Phone: 888-555-1212 Email: Alvin.Teck@dla.mil EDIPI/UPN: 1286972493

Access Information: SAAR #: 106540

Remove Job Role: DFAS ADS Prod - 5207 - 00 Central Site ADS-014

Applications and Access:

Resource: DFAS PROD - DFAS ADS

Remove: Central site Disbursing personnel only. Print application auto-granted to sub-super and above.

Remove: Role ID:ADS-014

Justification: (none)

Optional Information: (none)

Role Expiration SAAR requested by AMPS on 10/26/2017

18. After the deprovisioning step is complete, AMPS delivers an email notification to advise you that the expiration request is complete.

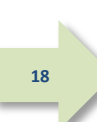

## **Sample User Notification: Expiration of a Role – Final Notice**

**Subject:** AMPS Application Processing for SAAR #106540

**Body:** The following application roles have expired and the removal of your access has been fully processed.

User: Alvin Teck

Request Type: 106640 - Request Extension of User Access for Alvin Teck (DAT0014) (DFAS Columbus) (DFAS ADS) 10/26/2017 14:24:14 EDT

Application: DFAS ADS

**19**

Role: DFAS ADS Prod - 5207 - 00 Central Site ADS-014

Recommended Resolution: If you still need this role, consult with your Supervisor for recommendations on further action. You can also log in to AMPS and submit a new request for the role.

AMPS provides this message for notification only. Please do not respond to this message. If you need IT assistance, please contact the DISA Global Service Desk by calling toll free 844-DISA-HLP (844-347-2457) or DSN 850-0032 (press 5, then speak or enter D-L-A) or visit the DLA Service Portal (.mil only) at https://dla.servicenowservices.mil/sp?id=index

19. Check the SAAR History table on the **Applications & Roles** tab to monitor the final status of your expiration request.

> *When the role expiration request has been completely approved, AMPS shows the role's status as* **REJECTED***.*

*This status indicates that the role expiration request was accepted, the role has been deprovisioned, and the user no longer has access to the application.*

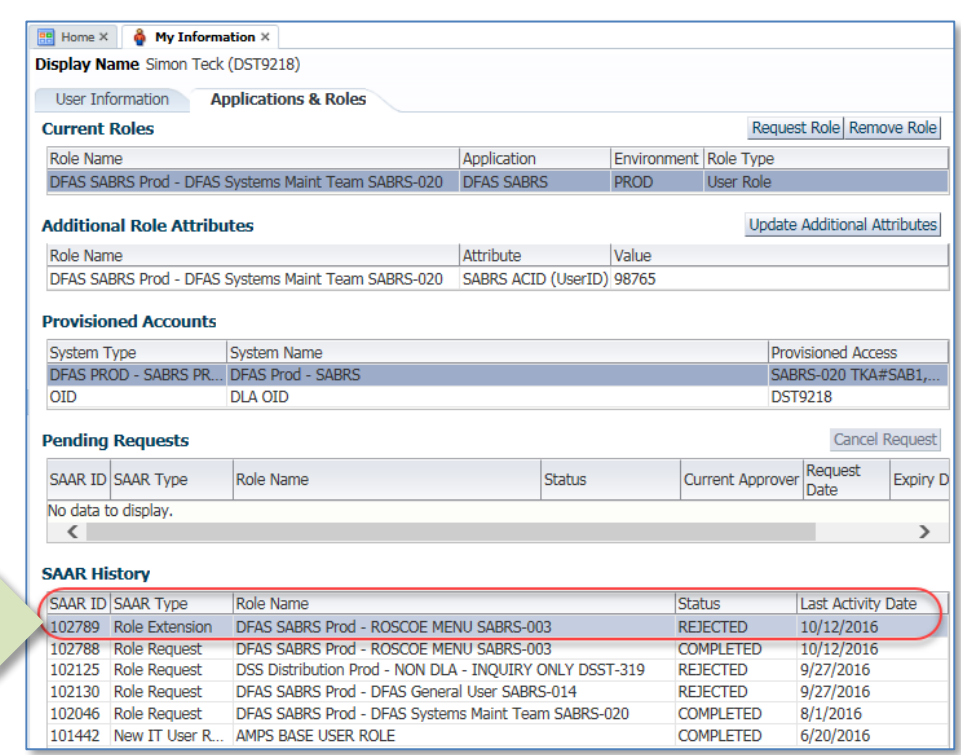

**Figure 330: SAAR History - Role Expiration Request is Complete (Status: Rejected)**

## **Supervisor Approval Procedure for Role Expiration: External Users**

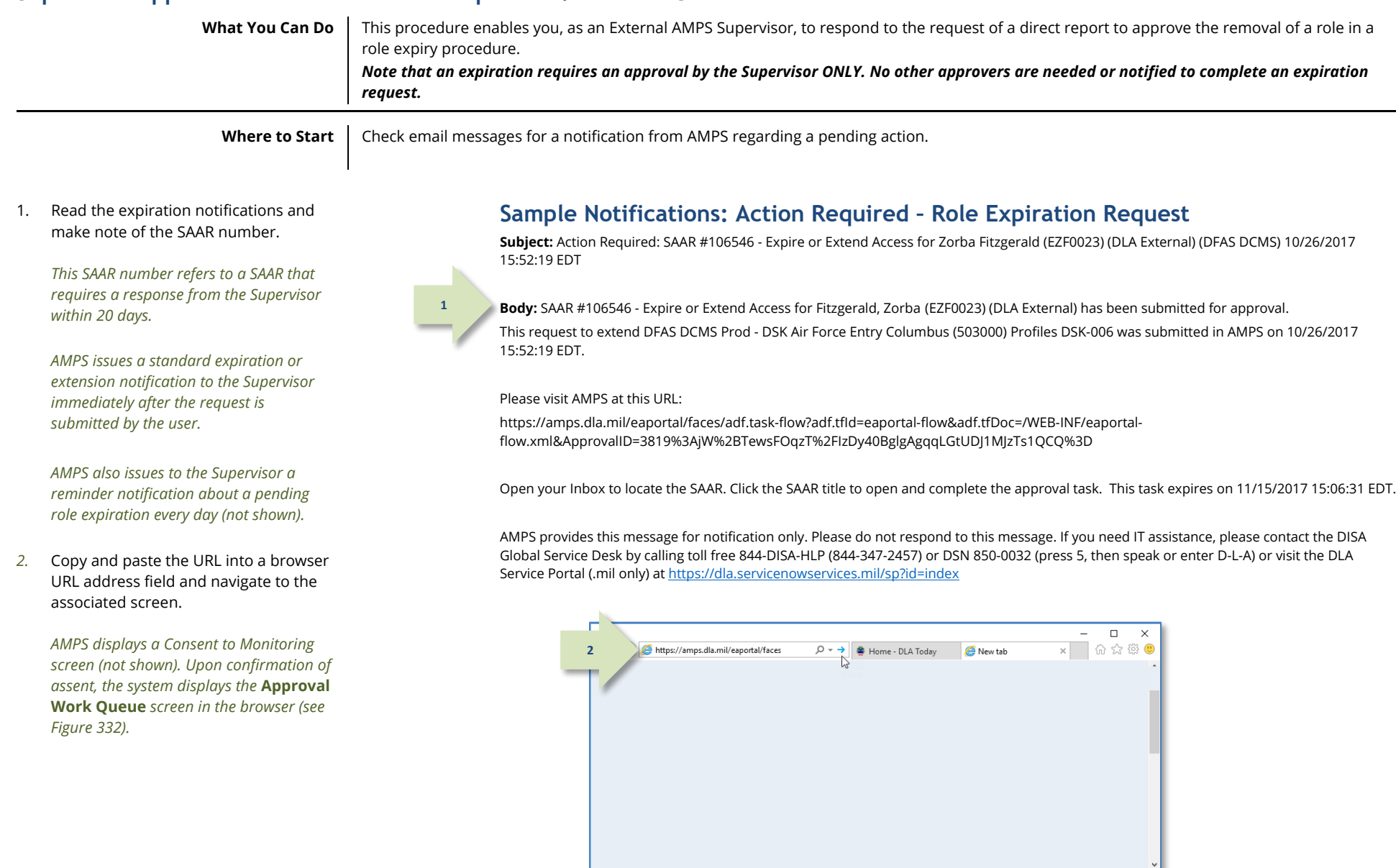

**Figure 331: Web Browser Instance - Enter the Approval URL in the URL Field**

3. Locate the pending SAAR in the **Approval Action** column of the **Approval Work Queue** and click the SAAR Approval Action anywhere in that table cell.

> *AMPS displays the* **External Supervisor Decision** *screen (se[e Figure 333\)](#page-319-0).*

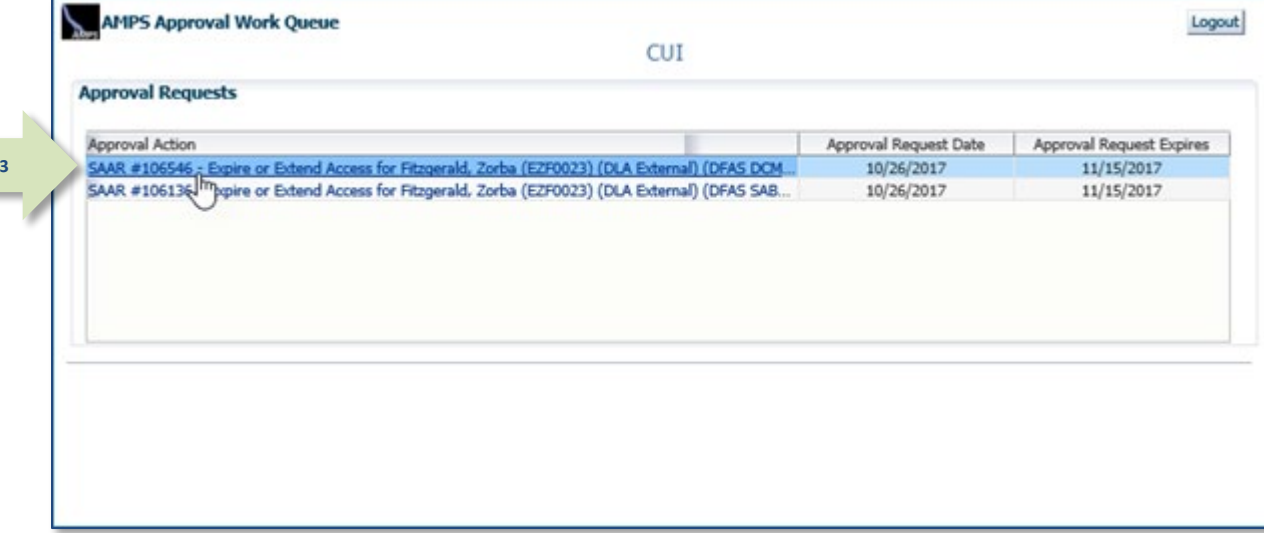

<span id="page-318-0"></span>**Figure 332: External Supervisor Approval Work Queue**

- 4. Review the **Role Expiration Details** on the **External Supervisor Decision** screen
	- a. Disregard the **End Date**. This date is not used in Expiration requests.
	- b. Review the **Expire Role** field to verify the name of the role submitted for expiration.
- 5. Click the **Additional Information** tab.

*AMPS displays the* **Additional Information** *screen.*

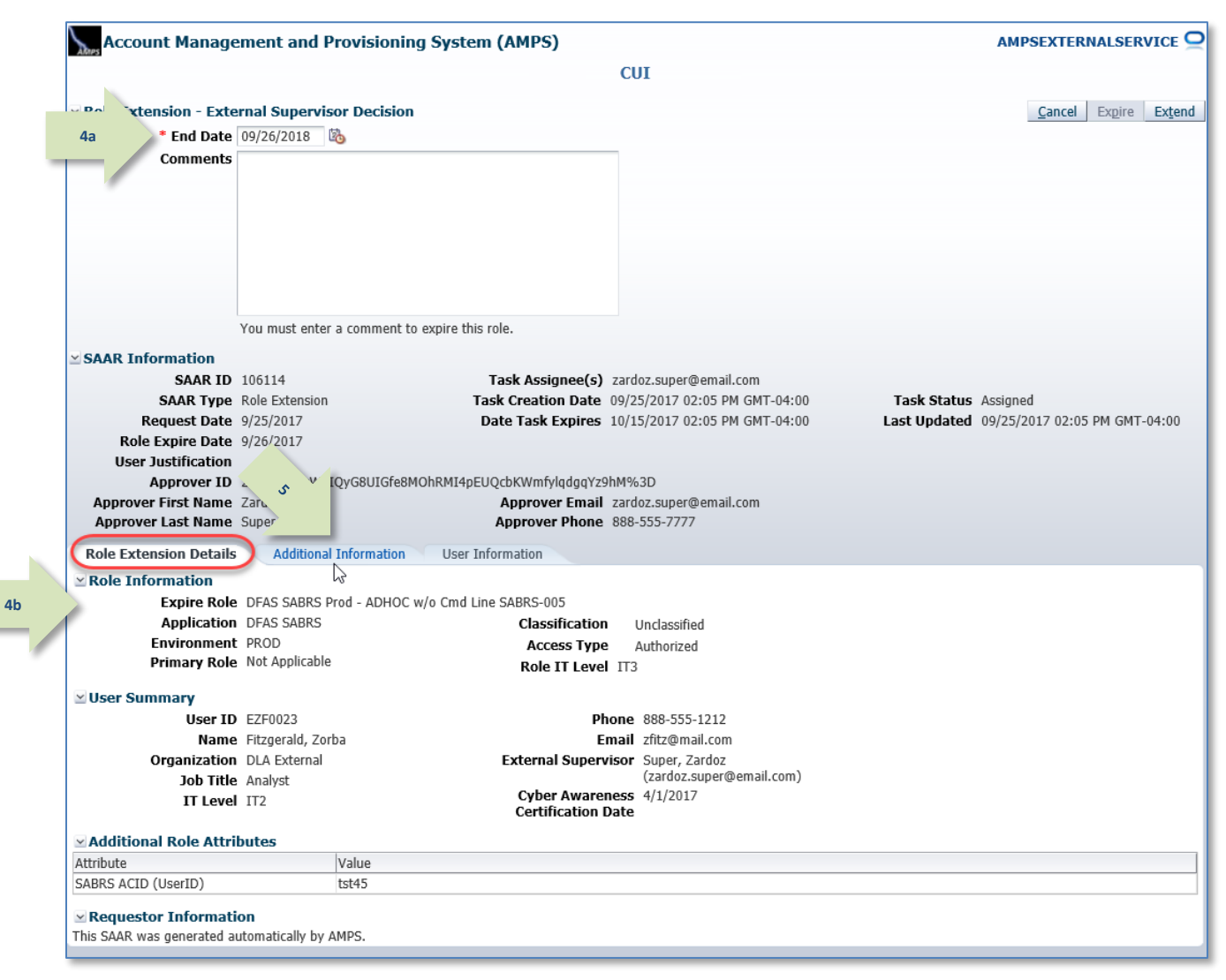

<span id="page-319-0"></span>**Figure 333: Supervisor Decision – Role Expiration Details**

6. In the **Additional Information** screen, note the **SAAR Approval History**.

> *All approval details are saved in this screen to preserve the approval record. Any comments entered by the user will be displayed in this table.*

7. Click the **User Information** tab.

*AMPS displays the* **User Information** *screen.*

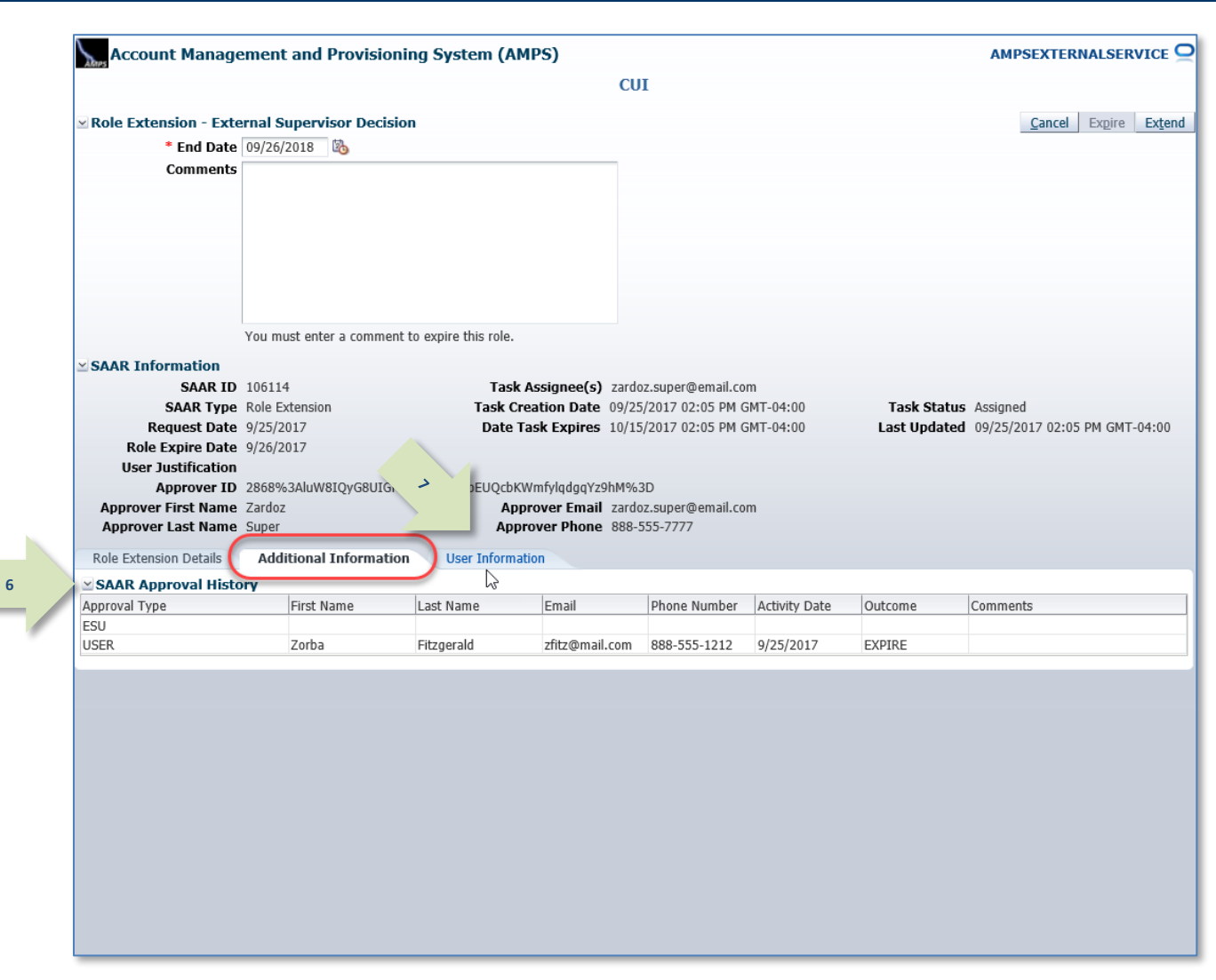

#### **Figure 334: Supervisor Decision - Additional Information**

8. In the **User Information** screen, Account Management and Provisioning System (AMPS) AMPSEXTERNALSERVICE<sup>O</sup> review the user's account, contact,  $<sub>cur</sub>$ </sub> External Security Officer, and External **11**Role Extension - External Supervisor Decision Extend Supervisor information. \* End Date 09/26/2018 Comments Supervisor approves the expiration request. The specified role **10** can be removed from the user's account 9. Note the **Pending Requests** table, which lists all outstanding role requests. *The current request is included in the*  You must enter a comment to expire this role **Pending Requests** *list.* **SAAR Information SAAR ID 106114** Task Assignee(s) zardoz.super@email.com **SAAR Type** Role Extension Task Creation Date 09/25/2017 02:05 PM GMT-04:00 Task Status Assigned Request Date 9/25/2017 Date Task Expires 10/15/2017 02:05 PM GMT-04:00 Last Updated 09/25/2017 02:05 PM GMT-04:00 10. Enter text in the **Comments** area to Role Expire Date 9/26/2017 clarify the decision and activate the User Justification Approver ID 2868%3AluW8IQyG8UIGfe8MOhRMI4pEUQcbKWmfylqdqqYz9hM%3D **Expire** button. **Approver First Name Zardoz** Approver Email zardoz.super@email.com **Approver Last Name Super** Approver Phone 888-555-7777 Role Extension Details Additional Information **User Information** *As the screen advises, you must enter*  **8 User Account Information** *comments to activate the* **Expire** *button*  User ID EZF0023 **Account Status** Active **User Tyne Civilian** First Name Zorba *and complete the decision to allow the*  **Middle Name** Grade GS-12 *expiration to proceed.* Citizenship US **Last Name** Fitzgerald EDIPI/UPN Email zfitz@mail.com Title Analyst 11. Click the **Expire** button. Cyber Awareness Certification Date 04/01/2017  $\simeq$  User Contact Information Official Telephone 888-555-1212 Office/Cube *AMPS displays a message requesting*  **Official Fax** Street 789 Forlorn Street *confirmation of the decision (se[e Figure](#page-322-0)*  **DSN Phone** PO Box **DSN Fax** City Richmond *[336\)](#page-322-0).* Mobile State Virginia Postal Code 23200 Country UNITED STATES *Note:*   $\times$  External Supervisor External Security Officer **External Authorizing Official** Email zardoz.super@email.com Email zorro.soff@email.com Email zenda.eao@email.com If you click the Expire button, you are **First Name Zardoz First Name First Name** Last Name Super **Last Name Last Name** affirming the user's request to allow the **Phone** 888-555-7777 Phone Phone **Current Roles** role to expire. Current Roles Application Environment Role Type DFAS SABRS Prod - ADHOC w/o Cmd Line SABRS-005 **DFAS SABRS PROD USER** DFAS SABRS Prod - HQMC CTAB SABRS SABRS-002 **DFAS SABRS PROD USER** Selecting Expire sends the role expiration request to the provisioning **Pending Requests 9** Request Expire Date Last Activity SAAR ID SAAR Type Role Name Status Current Approver process so that the role can be removed Date 106114 Role Extension DFAS SABRS Prod - ADHOC w/o Cmd Line SABRS-005 PENDING APPRO... External Super... 9/25/2017 10/15/2017 9/25/2017 from the user's account. 106109 Role Request DFAS SABRS Navy PROD - SABRS ROSCOE NAVY-013 PENDING APPRO... External Super... 9/21/2017 10/11/2017 9/21/2017

**Figure 335: Supervisor Decision - User Information**

#### 12. In the Message dialog, click **OK**.

*The role expiration confirmation message asks the Supervisor to confirm that the user should be granted the request to allow the role to expire immediately.*

*Clicking* **OK** *allows the role expiration to proceed, and the role to expire and be deprovisioned from the user's account.*

13. Click the link **Return to the External Approval Worklist.**

> *AMPS displays the* **Approval Work Queue** *dialog (see [Figure 338\).](#page-322-1)*

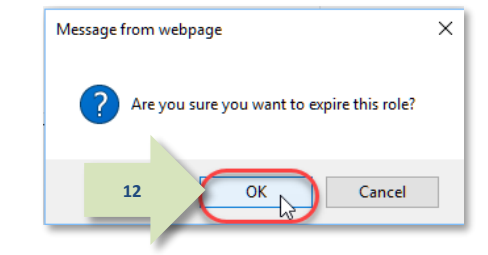

**Figure 336: Expiration Message - Confirm the Expiration of the Role**

<span id="page-322-0"></span>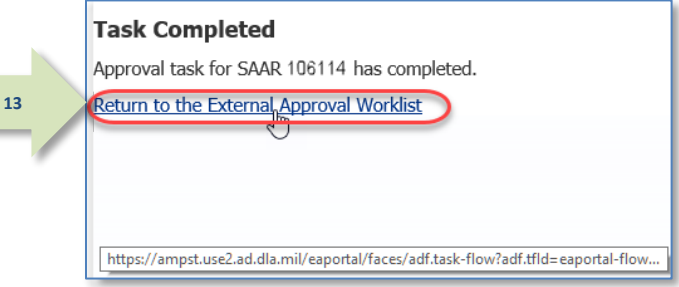

#### **Figure 337: Approval Completed – Supervisor's Approval for External User Expiration Request is Complete**

#### 14. To exit the **Approval Work Queue**, AMPS Approval Work Queue Logout **14**click the **Logout** button. ⋩ CUI **Approval Requests** *AMPS closes the* **Approval Work Queue** *dialog.* Approval Action Approval Request Date Approval Request Expires SAAR #105109 - Request User Access for Fitzgerald, Zorba (EZF0023) (DLA External) (DFAS SABRS...  $9/21/2017$ 10/11/2017 *To reopen this dialog, return to the next notification of a pending action and follow the instructions in Step 3.*

#### <span id="page-322-1"></span>**Figure 338: AMPS Approval Work Queue**

15. After you log out of the AMPS Approval

**15**

<span id="page-323-0"></span>System for external approvers, the  $\leftarrow$ https://ampst.use2.ad.dla.mil/eap Q = A C AMPS Approval System system displays a logout confirmation File Edit View Favorites Tools Help message. AMPS Approval System You have been logged out of the AMPS Approval System. Please use the URL provided in your email notification to return to this system and perform any additional approvals *Use the Close Browser button shown in*  If you need IT assistance, please contact the DISA Clobal Service Desk by calling toll free 844-DISA-HLP (844-347-2457) or DSN 850-0032 (press 5, then speak or enter D-L-A) or visit the DLA Service Portal (.mil only) at *[Figure 339](#page-323-0) to close the browser.* https://dla.servicenowservices.mil/sp?id=index **Figure 339: AMPS Approval System for External Approvers - Logout Confirmed** 16. After the Supervisor approval is **Sample User Notification** finished, AMPS sends a notification to **Subject:** Notification: SAAR #106546 - Expire or Extend Access for Zorba Fitzgerald (EZF0023) (DLA External) (DFAS DCMS) 10/26/2017 15:52:19 the user explaining the outcome of this EDT step in the role expiration process. **Body:** The External Supervisor has completed an approval for SAAR #106546. The outcome for this task is REJECT. **16** AMPS provides this message for notification only. Please do not respond to this message. If you need IT assistance, please contact the DISA Global Service Desk by calling toll free 844-DISA-HLP (844-347-2457) or DSN 850-0032 (press 5, then speak or enter D-L-A) or visit the DLA Service Portal (.mil only) at https://dla.servicenowservices.mil/sp?id=index 17. AMPS then notifies the user that the **Sample Provisioning Notification: To the User** expiring role is to be deprovisioned by **Subject:** AMPS Application Processing for SAAR #106546 an application provisioner. **Body:** AMPS Application Processing request for SAAR 106546 has started. **17**Request For: DLA Login: EZF0023 Name: Fitzgerald, Zorba Phone: 888-555-1212 Email: zfitz@mail.com EDIPI/UPN: 1286972493 Access Information: SAAR #: 106546 Remove Job Role: DFAS DCMS Prod - DSK Air Force Entry Columbus (503000) Profiles DSK-006 Applications and Access: Resource: DFAS PROD - DFAS DCMS Remove: DSK-006 DSK Air Force Entry Columbus (503000) Profiles Justification: Allow this role to expire. No longer needed. Optional Information: (none) Role Expiration SAAR requested by AMPS on 19/26/2017 18. The user can monitor the progress of the expiration request during the approval process, by checking their **Pending Requests** table.

(See **How to [Check Your Role Status](#page-96-0)** on page [97.\)](#page-96-0)
# **How to Process a Provisioning Ticket for an Expiring Role**

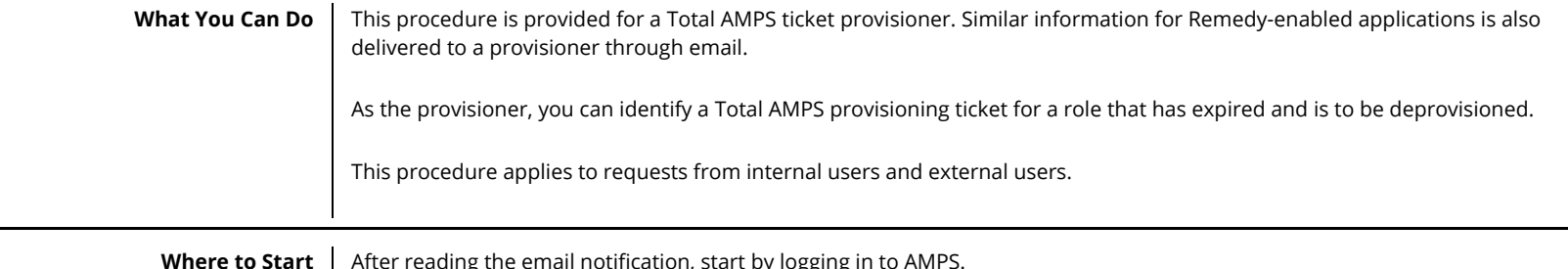

**Where to Start** | After reading the email notification, start by logging in to AMPS.

1. Read the provisioning notification and make note of the SAAR number.

> *This SAAR number refers to the SAAR that requires a response from the Provisioner.*

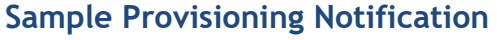

**Subject:** AMPS Application Processing for SAAR #106107 requires your attention.

#### **Body:**

**1**

AMPS Application Processing request for SAAR 106540 requires your attention.

Request For: DLA Login: DAT014 Name: Teck, Alvin Phone: 888-555-1212 Email: Alvin.Teck@dla.mil EDIPI/UPN: 1286972493

Access Information: SAAR #: 106540

Remove Job Role: DFAS ADS Prod - 5207 - 00 Central Site ADS-014

Applications and Access:

Resource: DFAS PROD – DFAS ADS Remove: Central site Disbursing personnel only. Print application auto-granted to sub-super and above. Remove: Role ID:ADS-014

Justification: (none)

Optional Information: (none)

Role Expiration SAAR requested by AMPS on 10/26/2017

2. After you log in to AMPS, locate and click the **Inbox** command from the User ID dropdown menu.

> *AMPS displays the* **My Tasks** *view (see [Figure 341\)](#page-325-0).*

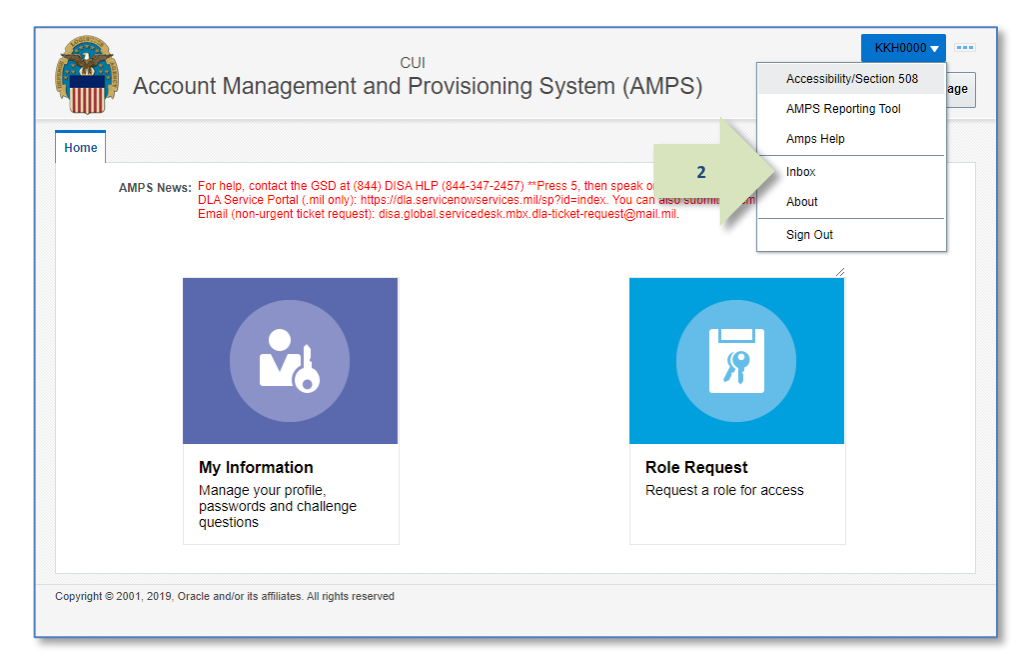

#### **Figure 340: User ID Dropdown Menu – Inbox Command**

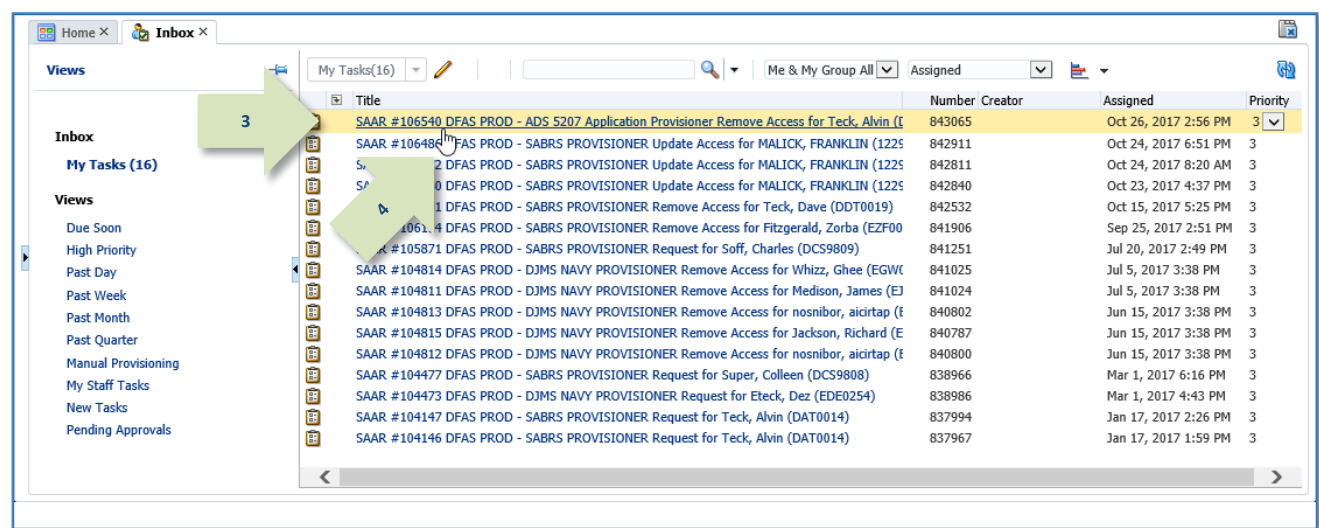

#### **Figure 341: Inbox – My Tasks**

3. In the **My Tasks** list, locate the SAAR for the role expiration in the **Title** field.

> *You can verify the correct SAAR by its number, information, and role name.*

4. Click the SAAR's **Title** to start the provisioning process.

> <span id="page-325-0"></span>*AMPS opens an approval screen in a separate window.*

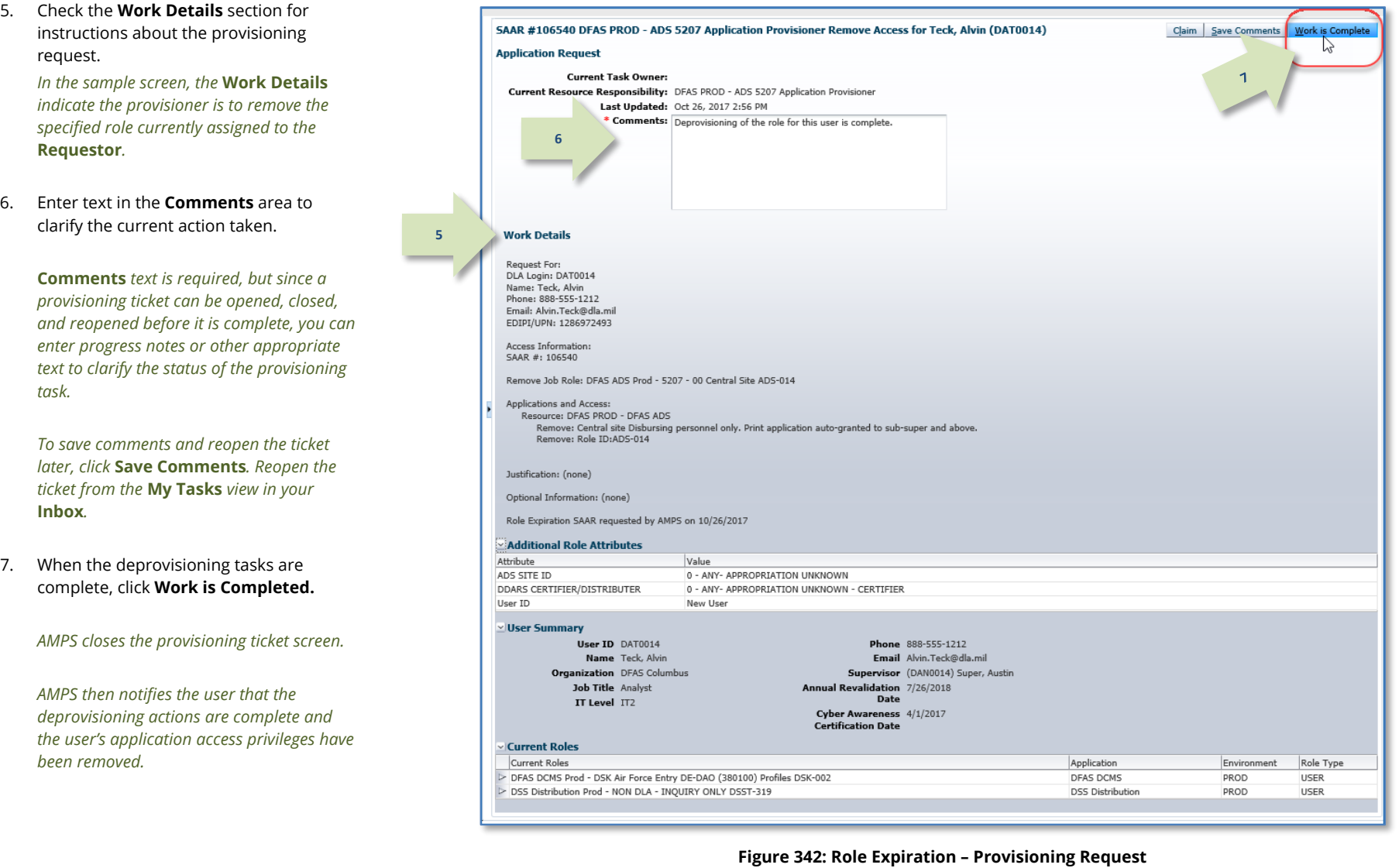

8. In the **My Tasks** screen, click the Refresh button to remove the completed provisioning task from the **My Tasks** list.

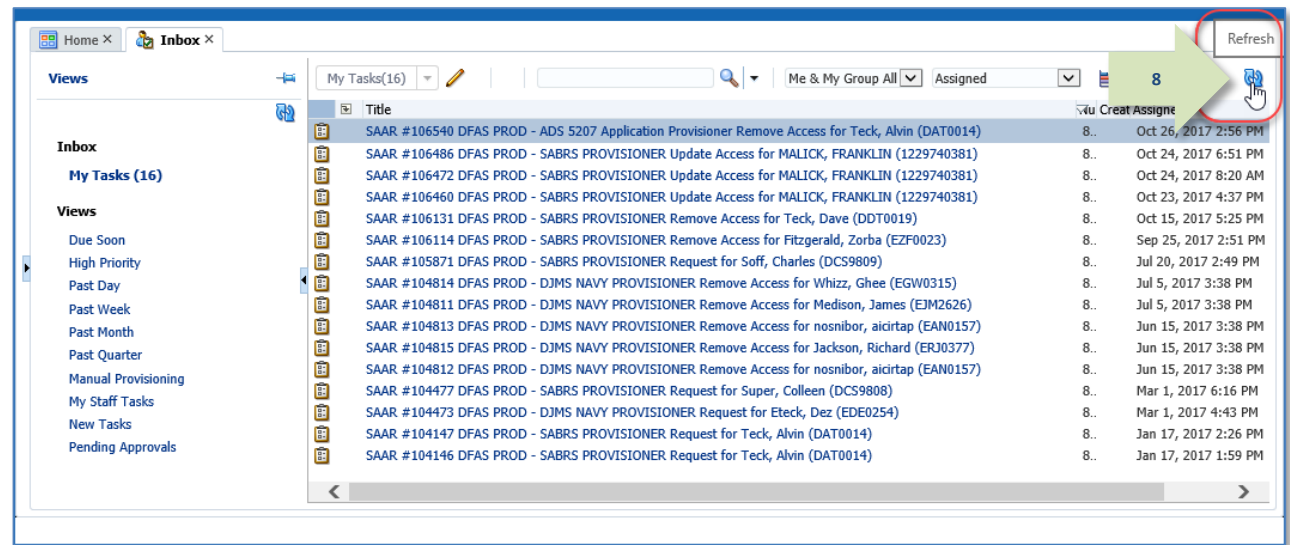

**Figure 343: Inbox – My Tasks**

**9a 9b** $\mathbb{F}$ **B** Home  $\times$  **C<sub>2</sub>** Inbox  $\times$ My Tasks $(1)$   $\overline{\phantom{a}}$ 106540  $Q_{\rm c}$ Me & My Group All v Completed  $\sqrt{2}$ G) **Views**  $\pm$  $\overline{v}$  Title Nu Creator Assigne **SAAR #106540 DFAS PROD - ADS 5207 Application Provisioner Remove Access for Teck, Alvin (DAT0014) 9c**  $8.$ Oct 26, **Inbox My Tasks** Views Due Soon **High Priority** Past Day Past Week **Past Month Past Ouarter Manual Provisioning** My Staff Tasks **New Tasks Pending Approvals**  $\langle$  $\overline{\phantom{a}}$ 

*information.* **Figure 344: Inbox - Completed Task List**

- 9. **OPTIONAL:** Follow these steps to view the completed provisioning task, as needed:
	- a. In the **Search** field, enter the SAAR number for the provisioning ticket you want to review.
	- b. In the **State** dropdown list, select either **Any** or **Completed**.

*AMPS automatically displays one or more tasks having a* **State** *that matches the search criteria.*

c. Click the SAAR title to view the SAAR provisioning ticket again.

> *You cannot change the ticket after you have clicked* **Work is Completed***, but you can review the provisioning*

10. After deprovisioning is completed, AMPS notifies the user that the expiration request has been completed.

> *The SAAR number and related data in the email notification are also available on the*  **Applications & Roles** *tab of the* **My Information** *screen.*

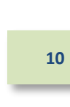

### **Sample User Notification: Expiration Request Submitted**

**Subject**: AMPS Application Processing for SAAR #106540

**Body:** The following application roles have expired and the removal of your access has been fully processed.

User: Alvin Teck

**11**

Request Type: 106540 - Request Extension of User Access for Alvin Teck (DAT0014) (DFAS Columbus) (DFAS ADS) 10/26/2017 14:24:14 EDT Application: DFAS ADS

Role: DFAS ADS Prod - 5207 - 00 Central Site ADS-014

Recommended Resolution: If you still need this role, consult with your Supervisor for recommendations on further action. You can also log in to AMPS and submit a new request for the role.

AMPS provides this message for notification only. Please do not respond to this message. If you need IT assistance, please contact the DISA Global Service Desk by calling toll free 844-DISA-HLP (844-347-2457) or DSN 850-0032 (press 5, then speak or enter D-L-A) or visit the DLA Service Portal (.mil only) at https://dla.servicenowservices.mil/sp?id=index

11. The user can check **SAAR History** in the **Applications & Roles** tab on the **My Information** screen to view the final status of the expiration request.

> *In this example, AMPS displays the expiration SAAR with a status of*  **REJECTED***.*

*This status indicates that the role has expired and that administrative personnel have completed deprovisioning work.*

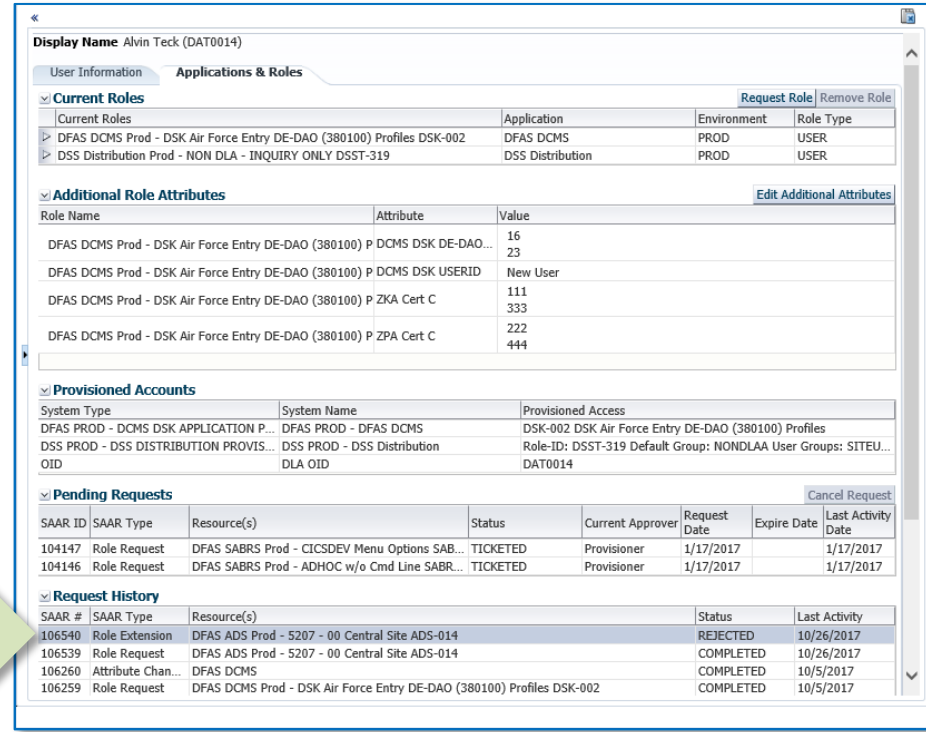

**Figure 345: My Information - Applications & Roles Screen**

# **How to Submit a Role Extension Request**

What You Can Do **This procedure enables you to submit a request to extend a role that would otherwise expire and be removed from your account.** 

**Where to Start** After reading the email notification, start by logging in to AMPS.

**1**

### **How to Submit a Role Extension Request: Internal User**

1. Read the expiration notification and make note of the SAAR number.

> *This SAAR number refers to a role expiration SAAR that requires a response from the user within 20 days.*

*AMPS issues to the user a reminder notification about a pending role expiration every day.*

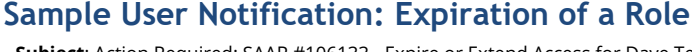

**Subject**: Action Required: SAAR #106133 - Expire or Extend Access for Dave Teck (DDT0019) (DFAS Columbus) (DFAS SABRS) 09/25/2017 18:04:31 EDT

**Body:** SAAR #106133 - Expire or Extend Access for Teck, Dave (DDT0019) (DFAS Columbus) has been submitted for approval. This request to extend DFAS SABRS Prod - DFAS General User SABRS-014 was submitted in AMPS on 09/25/2017 18:04:31 EDT.

Please visit AMPS at this URL:

https://amps.dla.mil/

Open your Inbox to locate the SAAR. Click the SAAR title to open and complete the approval task. This task expires on 10/15/2017 18:04:37 EDT.

AMPS provides this message for notification only. Please do not respond to this message. If you need IT assistance, please contact the DISA Global Service Desk by calling toll free 844-DISA-HLP (844-347-2457) or DSN 850-0032 (press 5, then speak or enter D-L-A) or visit the DLA Service Portal (.mil only) at https://dla.servicenowservices.mil/sp?id=index

2. After you log in to AMPS, locate and click the **Inbox** command from the User ID dropdown menu.

*AMPS displays the* **My Tasks** view *(se[e Figure 347\).](#page-330-0)*

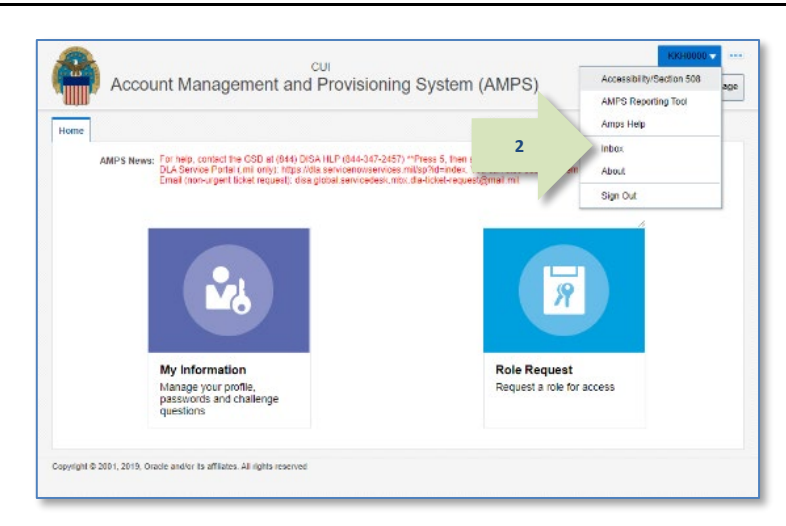

**Figure 346: User ID Dropdown Menu – Inbox Command**

3. In the **My Tasks** list, locate the SAAR for the role extension in the **Title** field.

*You can verify the correct SAAR by its number.*

4. Click the SAAR's **Title** to start the **Extension** request process.

> *AMPS opens the Extension request screen in a new tab.*

<span id="page-330-0"></span>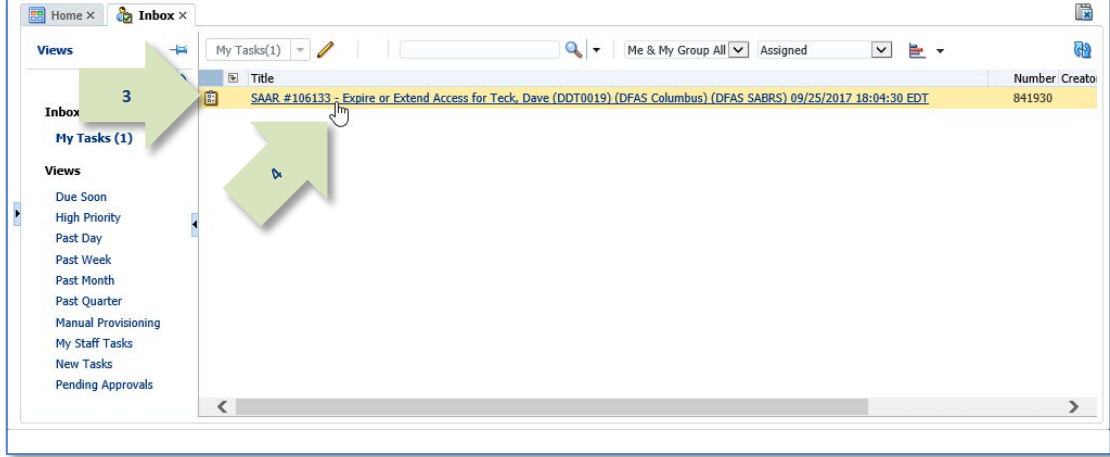

**Figure 347: Inbox – My Tasks List**

- 5. Verify the following information:
	- 5a. In the SAAR Information section, the SAAR number must match the SAAR indicated in the email notification.
	- 5b. In the Role Information section, the Role Name of role to be extended should be accurate.
- 6. Enter the reason for requesting the role extension in the **Justification** text area.

### *Note:*

The text provided in the sample screen is for illustration purposes only. Please enter complete text appropriate for your extension request.

7. Check the **Organization** name, to verify the correct Organization is identified for your account.

*If the* **Organization Name** *is incorrect, click*  **Update Organization** *to search for and select a new Organization.*

8. Check the **Supervisor** name, identifying data, and contact information to verify the correct AMPS Supervisor is identified for your account.

*If the* **Supervisor** *information is incorrect, click*  **Update Supervisor** *to search for and select a new AMPS Supervisor.*

# *Note:*

If you do not identify the correct Organization and Supervisor, AMPS cannot send the extension request approval to the correct approvers.

#### 9. Click **Extend**.

*AMPS closes the* **Expire or Extend** *screen and submits the request to the approval process.*

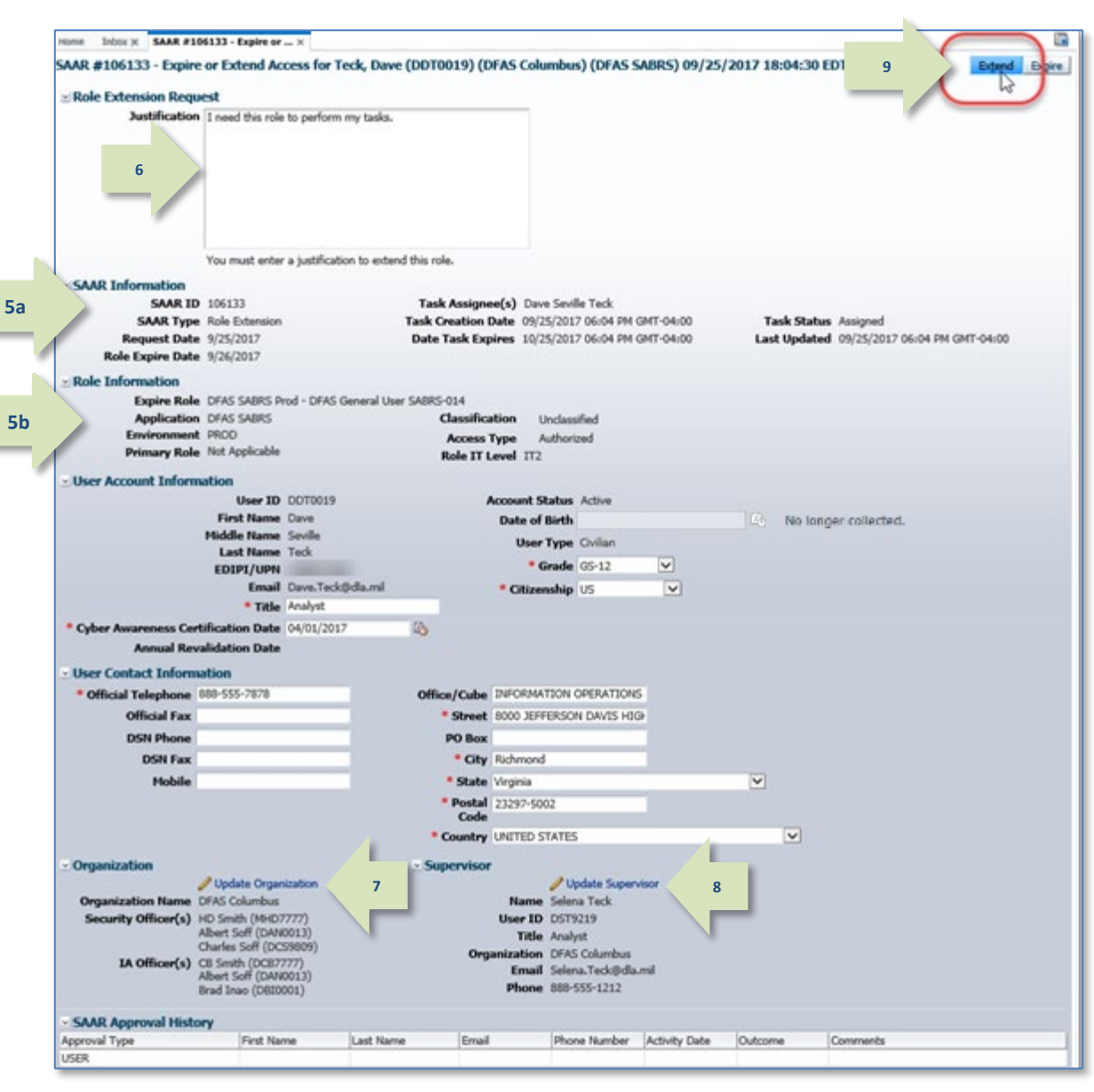

#### **Figure 348: Expire or Extend – Internal User Extension Request Screen**

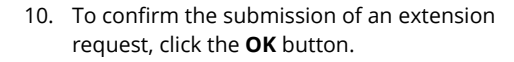

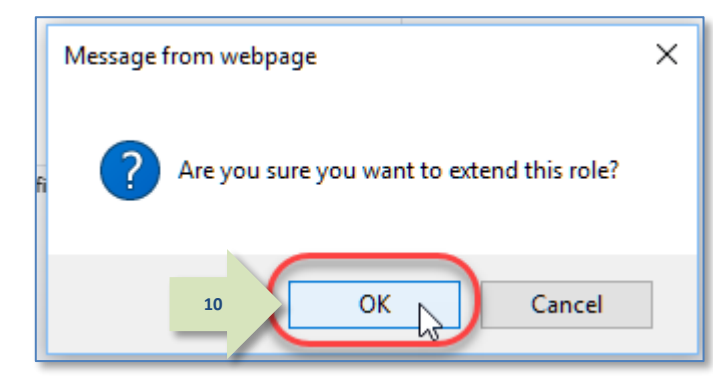

**Figure 349: Extension Request Confirmation**

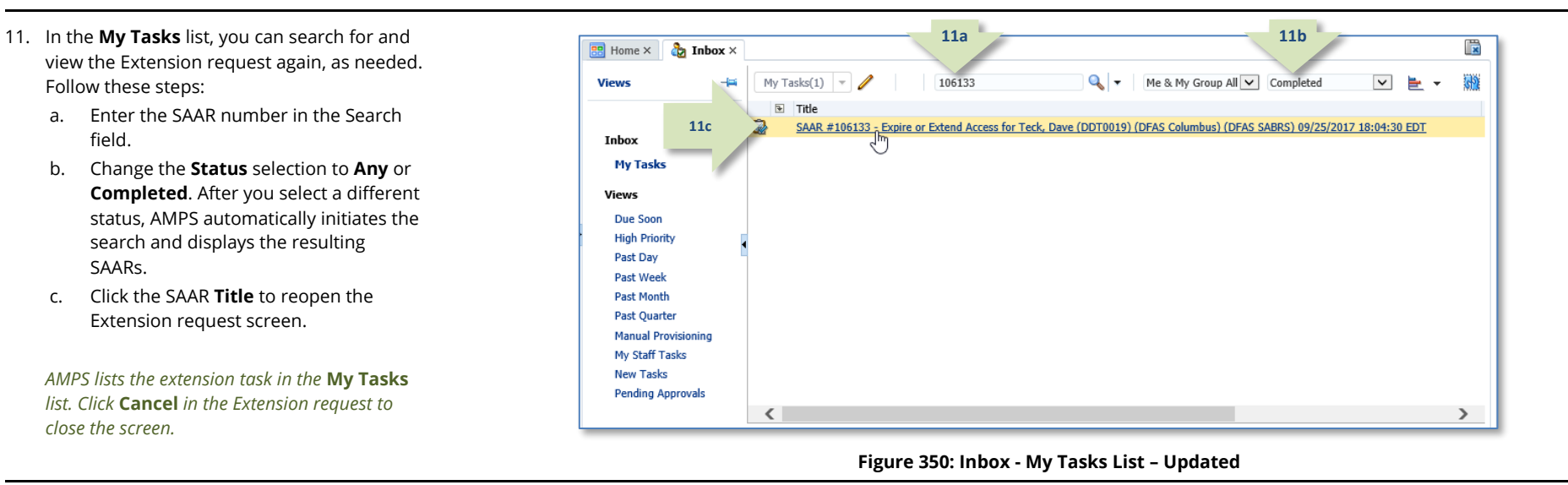

12. To monitor the progress of your extension request during the approval process, check your **Pending Requests** table. (See **How to [Check Your Role Status](#page-96-0)** on page [97.](#page-96-0))

13. After the extension request is submitted, AMPS sends an email message indicating the SAAR extension request is waiting for Supervisor approval. *(A sample is shown at right.)*

**Subject:** Notification: SAAR #106133 - Expire or Extend Access for Dave Teck (DDT0019) (DFAS Columbus) (DFAS SABRS) 09/25/2017 18:04:31 EDT

**Body:** SAAR #106133 - Expire or Extend Access for Teck, Dave (DDT0019) (DFAS Columbus) has been submitted for approval. This request to extend DFAS SABRS Prod - DFAS General User SABRS-014 was submitted in AMPS on 09/25/2017 18:04:31 EDT.

Please visit AMPS at this URL

https://amps.dla.mil/

**13**

Open your Inbox to locate the SAAR. Click the SAAR title to open and complete the approval task. This task expires on 10/15/2017 18:04:37 EDT.

AMPS provides this message for notification only. Please do not respond to this message. If you need IT assistance, please contact the DISA Global Service Desk by calling toll free 844-DISA-HLP (844-347-2457) or DSN 850-0032 (press 5, then speak or enter D-L-A) or visit the DLA Service Portal (.mil only) at https://dla.servicenowservices.mil/sp?id=index

### **How to Submit a Role Extension Request: External User**

1. Read the expiration notification and make note of the SAAR number.

> *This SAAR number refers to a role expiration SAAR that requires a response from the user within 20 days.*

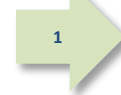

*AMPS issues to the user a reminder notification about a pending role expiration every day.*

### **Sample User Notification: Expiration of a Role**

**Subject:** Action Required: SAAR #106142 - Expire or Extend Access for Zorba Fitzgerald (EZF0023) (DLA External) (DFAS DCMS) 09/26/2017 08:56:31 EDT

**Body:** SAAR #106142 - Expire or Extend Access for Fitzgerald, Zorba (EZF0023) (DLA External) has been submitted for approval.

This request to extend DFAS DCMS Prod - DSK Air Force Approval DE-DAO (380100) Foreign National DSK-027 was submitted in AMPS on 09/26/2017 08:56:31 EDT.

Please visit AMPS at this URL:

https://amps.dla.mil/

Open your Inbox to locate the SAAR. Click the SAAR title to open and complete the approval task. This task expires on 10/16/2017 08:56:34 EDT.

2. After you log in to AMPS, locate and click the **Inbox** command from the User ID dropdown menu.

*AMPS displays the* **My Tasks view** *(se[e Figure 352\).](#page-334-0)*

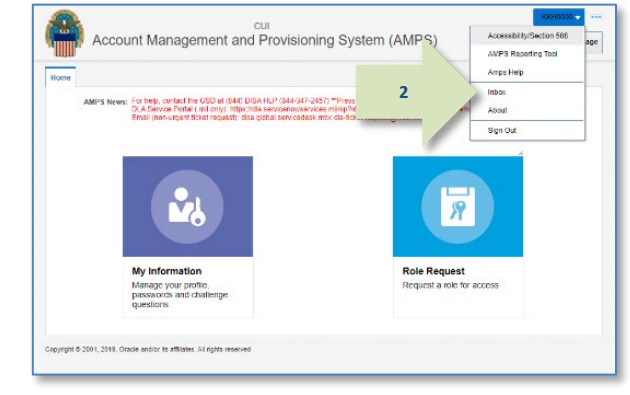

**Figure 351: User ID Dropdown Menu - Inbox Command**

<span id="page-334-0"></span>Ë **B** Home  $\times$  **C<sub>D</sub>** Inbox  $\times$  $\pm$ My Tasks(2)  $\sqrt{ }$ Re & My Group All V Assigned  $\vee$   $\mathbb{R}$   $\vee$   $\mathbb{R}$ Views  $\boxplus$  Title Number Creator **3**SAAR #106142 - Expire or Extend Access for Fitzgerald, Zorba (EZF0023) (DLA External) (DFAS DCMS) 09/26/2017 0 841955 Inbox SAAR<sup>ITT</sup>106136 - Expire or Extend Access for Fitzgerald, Zorba (EZF0023) (DLA External) (DFAS SABRS) 09/26/2017 ( 841944 My Tasks (2) Views Due Soon **High Priority** Past Day Past Week **Past Month Past Ouarter Manual Provisio** My Staff Tasks New Tasks **Pending Approvals**  $\langle$ 

#### **Figure 352: Inbox - My Tasks List**

3. In the **My Tasks** list, locate the SAAR for the role extension in the **Title** field.

*You can verify the correct SAAR by its number.*

4. Click the SAAR's **Title** to start the **Extension** request process.

*AMPS launches the* **Extension** *request process in a separate tab.*

- 5. In the **SAAR Information** section screen, verify the following information:
	- 5a. SAAR number must match the SAAR indicated in the email notification. 5b. Role Name of role that is expiring.
- 6. Enter the reason for requesting the role extension in the **Justification** text area.

### *Note:*

The text provided in the sample screen is for illustration purposes only. Please enter complete text appropriate for your extension request.

**5**

7. You no longer need to enter your Date of Birth.

> *AMPS no longer collects this data. This field is not editable and contains faux data only.*

- 8. Check the **Supervisor** email address to verify the correct External Supervisor is identified for your account. *If the information is incorrect, correct it as needed.*
- 9. Check the **External Security Officer** email address to verify the correct External Security Officer is identified for your account. *If the information is incorrect, correct it as needed.*
- 10. Check the **External Authorizing Official** email address to verify the correct External Authorizing Official is identified for your account.

*If the information is incorrect, correct it as needed. Must be different from the ESU and ESO.*

#### 11. Click **Extend**.

*AMPS closes the* **Expire or Extend** *screen and submits the extension request to the approval process.*

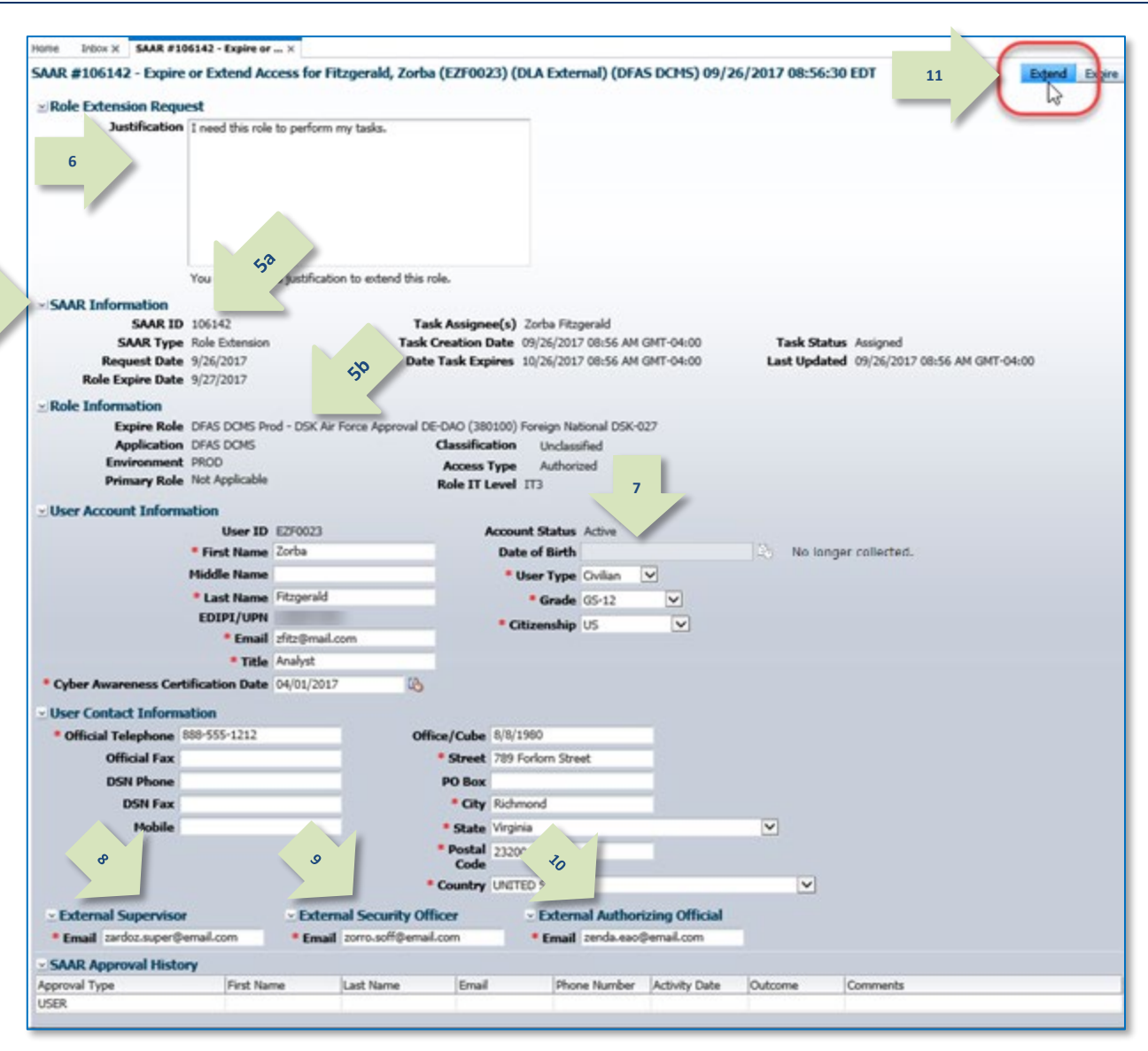

#### **Figure 353: Expire or Extend – Internal User Extension Request Screen**

12. Click the **OK** button in the extension confirmation message to proceed.

13. **Optional:** In the **My Tasks** list, you can search for and view the Extension request again, as needed. Follow these steps: a. Enter the SAAR number in the Search

> b. In the Status drop-down box, select either **Completed** or **Any**. c. In the search results, click the SAAR **Title** to reopen the Extension request

*Click* **Cancel** *in the Extension request to close* 

field.

screen.

*the screen.*

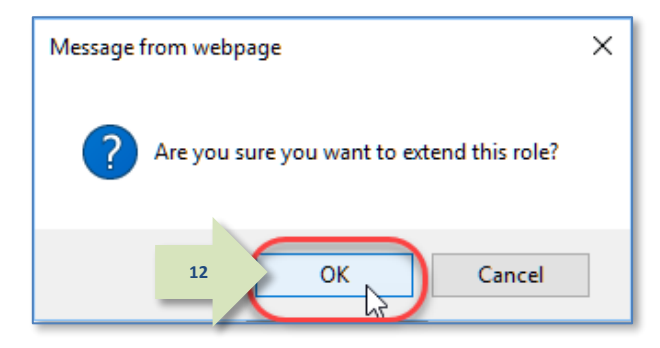

**Figure 354: Extension Request Confirmation**

**13a 13b**體  $\boxed{\mathbb{B}}$  Home  $\times$   $\boxed{\mathbb{C}}$  Inbox  $\times$  $Q_{\rm s}$  , 106142 Me & My Group All v Completed  $\overline{\mathsf{v}}$ **Views** -lai My Tasks $(1)$   $\neq$  $\rightarrow$ Numbe  $\overline{v}$  Title **13c.** SAAR #106142 - Expire or Extend Access for Fitzgerald, Zorba (EZF0023) (DLA External) (DFAS DCMS) 09/26/2017 0 841955 B Inbox  $\mathbb{Z}$ **My Tasks** Views Due Soon **High Priority** Past Day **Past Week Past Month** Past Quarter **Manual Provisioning** My Staff Tasks **New Tasks Pending Approvals**  $\langle$  $\rightarrow$ 

#### **Figure 355: My Tasks List – Updated**

14. To monitor the progress of your extension request during the approval process, check your **Pending Requests** table. (See **How to [Check Your Role Status](#page-96-0)** on pag[e 97.\)](#page-96-0)

*If AMPS displays a* **Privacy Statement** *screen (not shown), read the content and click* **Accept**  *to proceed.*

15. After the extension request is submitted, AMPS sends an email message to the user indicating the SAAR extension request is waiting for Supervisor approval. *(A sample is shown at right.)*

**Subject:** Notification: SAAR #106142 - Expire or Extend Access for Zorba Fitzgerald (EZF0023) (DLA External) (DFAS DCMS) 09/26/2017 08:56:31 EDT

**Body:** SAAR #106142 is awaiting External Supervisor approval.

This request was submitted in AMPS on 09/26/2017 08:56:31 EDT.

No action is required from you at this time.

**14**

This task expires on 10/17/2017 14:50:45 EDT.

AMPS provides this message for notification only. Please do not respond to this message. If you need IT assistance, please contact the DISA Global Service Desk by calling toll free 844-DISA-HLP (844-347-2457) or DSN 850-0032 (press 5, then speak or enter D-L-A) or visit the DLA Service Portal (.mil only) at https://dla.servicenowservices.mil/sp?id=index

# **How to Approve a Role Extension Request**

An extension request goes to the same set of approvers as an initial role request. Approvers may include the following officers and staff:

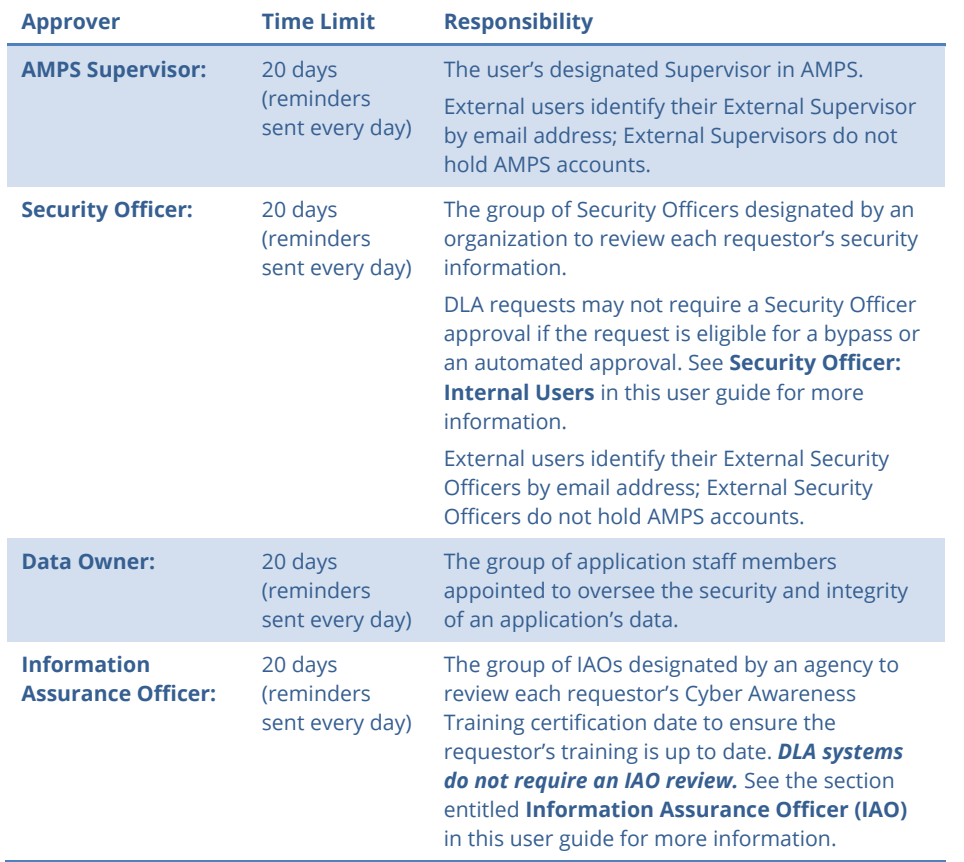

After an internal user submits an extension request, AMPS sends an email notification to the user's Supervisor with the SAAR number and data related to the extension request, along with a link to the Supervisor's **My Tasks** list on the **Inbox** screen. When an external user submits an extension request, AMPS sends an email notification to the user's External Supervisor through the email address supplied by the external user in his profile.

As the extension proceeds through the approval process, the Security Officer or External Security Officer, Data Owner, and Information Assurance Officer see the extension request approval in sequence and choose the option appropriate for the approval decision. AMPS notifies each approver and resends this notification every day for 20 days. If the approver fails to act on the extension request, AMPS submits the user's role to the role removal process.

# **Automatic Security Officer Approvals**

AMPS can apply an automatic Security Officer approval to an extension request that meets specific criteria. The automatic approval speeds the approval process for requests that present no specific content requiring an immediate security review.

For role expiries and extensions, AMPS can automatically apply an approval for a Security Officer, if all of the following conditions are met:

- The user has not selected an option to retain any IT1- or IT2-level role. If so, the IT level of the requested role cannot exceed the user's IT level.
- The user has a value recorded for the four clearance-related fields that AMPS tracks, including the following fields:
	- Security Clearance
	- IT Level, or Position Sensitivity
	- Background Investigation Type
	- Last Investigation Date
- The user's recorded IT level satisfies one of the following conditions:
	- If the user's IT level is IT1 or IT2, the date of the user's investigation must be less than 5 years old, or . . .
	- If the user's IT level is IT3, the date of the user's investigation must be less than 10 years old.
- The user is not flagged for review by a Security Officer.
- The user is a member of the DLA organization or any organization under DLA.

When an automatic approval occurs, AMPS logs the automatic approval with the following data:

- The approver's user ID, normally reported in the audit logs, will be blank.
- The Status recorded in the audit logs will be "AUTOAPPROVE."

### *Note*

AMPS reports all timestamps in the audit log in Eastern Time: Eastern Standard Time or Eastern Daylight Time, depending on the time of year.

• AMPS enters the following statement to this effect, subject to government change and approval:

"This request has been automatically approved by AMPS, per the conditions specified by Kathy Cutler Account Management Policy – Signed 6 Nov 2014. <URL to eWorkplace location>"

### **Approver Decision Screens: Extend, or Expire**

The approval decision screen for a role extension request is similar to a role request approval. The following sections list and describe the options available to each approver.

#### **Supervisor Decision Options**

The actions a Supervisor can perform on a role extension request approval screen include the following options:

- **Cancel** closes the approval decision screen without action (external approver only).
- **Extend** sends the role extension request to the next approver. The Supervisor must enter text in the Comments area to activate the **Extend** option. Otherwise, the Supervisor cannot approve the role extension request.
- **Expire** executes a role removal procedure in AMPS and notifies the user that the role has been removed from his or her account.

#### **Security Officer and Data Owner Decision Options**

The actions a Security Officer or Data Owner can perform on a role extension request approval screen include the following options:

- **Cancel** closes the approval decision screen without action (external approver only).
- **Approve** sends the role extension request to the next approver.
- **Reject** ends the role extension task. The user's role is submitted for removal, and AMPS sends the user an email notification indicating the role extension request was rejected.

### **Supervisor Approval: Internal User's Extension Request**

**1**

1. Read the extension notification and make note of the SAAR number.

#### *This SAAR number refers to the SAAR that requires a response from the Supervisor within 20 days.*

*AMPS issues a reminder notification about a pending role extension task to the Supervisor every day (not shown).*

# **Sample Supervisor Notification: Action Required – Expire or Extend Access Role**

**Subject:** Action Required: SAAR #106133 - Expire or Extend Access for Dave Teck (DDT0019) (DFAS Columbus) (DFAS SABRS) 09/25/2017 18:04:31 EDT

rejected.

expiration.

expiration.

for approval or rejection.

**User Types**

**IAO Decision Options (Not Applicable to DLA Approvals)**

for the time period designated by the Supervisor or Data Owner.

The role **extension** request is submitted to the AMPS approval workflow, as follows:

automatically approved with no intervening approver.

**Cancel** closes the approval decision screen without action (external approver only). • **Approve** ends the role extension approval process. The role assignment is renewed

• **Reject** ends the role extension task. The user's role is submitted for removal, and AMPS sends the user an email notification indicating the role extension request was

• Submissions from all **internal users** go their AMPS Supervisors for extension or

• Submissions from all **external users** with a **User Type** designation of **Military, Civilian, or Contractor** go their AMPS External Supervisors for extension or

• Submissions from **Vendors** (for a vendor role) go to the role application Data Owner

• Submissions from members of the **Public** (or for a vendor with a public role) are

The following sections focus on internal and external users with the **User Type** of **Military, Civilian, or Contractor.** Data Owners handle all requests with the same procedure.

**Body:** SAAR #106133 - Expire or Extend Access for Teck, Dave (DDT0019) (DFAS Columbus) has been submitted for approval. This request to extend DFAS SABRS Prod - DFAS General User SABRS-014 was submitted in AMPS on 09/25/2017 18:04:31 EDT.

Open your Inbox to locate the SAAR. Click the SAAR title to open and complete the approval task. This task expires on 10/15/2017 18:04:37 EDT.

AMPS provides this message for notification only. Please do not respond to this message. If you need IT assistance, please contact the DISA Global Service Desk by calling toll free 844-DISA-HLP (844-347-2457) or DSN 850-0032 (press 5, then speak or enter D-L-A) or visit the DLA Service Portal (.mil only) at https://dla.servicenowservices.mil/sp?id=index

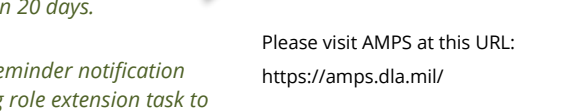

2. After you log in to AMPS, locate and click the **Inbox command** from the User ID dropdown menu. *AMPS displays the* **Inbox** *tab and the*  **My Tasks** *view.*

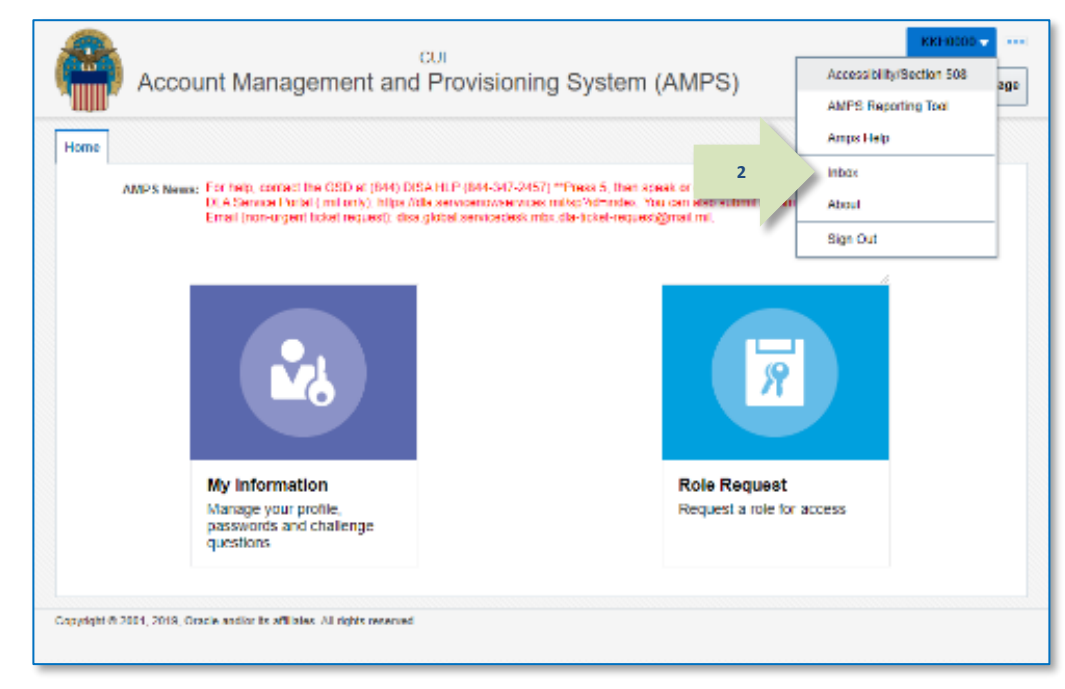

**Figure 356: User ID Dropdown Menu – Inbox Command**

體 **BB** Home  $\times$  **e** My Information  $\times$  **the Inbox**  $\times$  $Q_{\rm s}$   $\sim$  | **Views** ł. My Tasks $(1)$   $\rightarrow$  2 Me & My Group All v Assigned  $\vert \mathbf{v} \vert$  $\rightarrow$ - E Title Number Creat SAAR #106133 - Expire or Extend Access for Teck, Dave (DDT0019) (DFAS Columbus) (DFAS SABRS) 09/25/2017 **3**841931 **Toboy** My Tasks (1) Views Due Soon **High Priority** Past Day **Past Week Past Month Past Quarter Manual Provisioning** My Staff Tasks **New Tasks Pending Approvals**  $\langle$ Þ

#### **Figure 357: Inbox – My Tasks**

3. In the **My Tasks** list, locate the SAAR for the role extension in the **Title**  column.

> *You can verify the correct SAAR by its number.*

4. Click the **Title** of the SAAR to start the approval process.

> *AMPS launches the* **Role Extension Supervisor Decision** *screen in a separate window (se[e Figure 358\).](#page-341-0)*

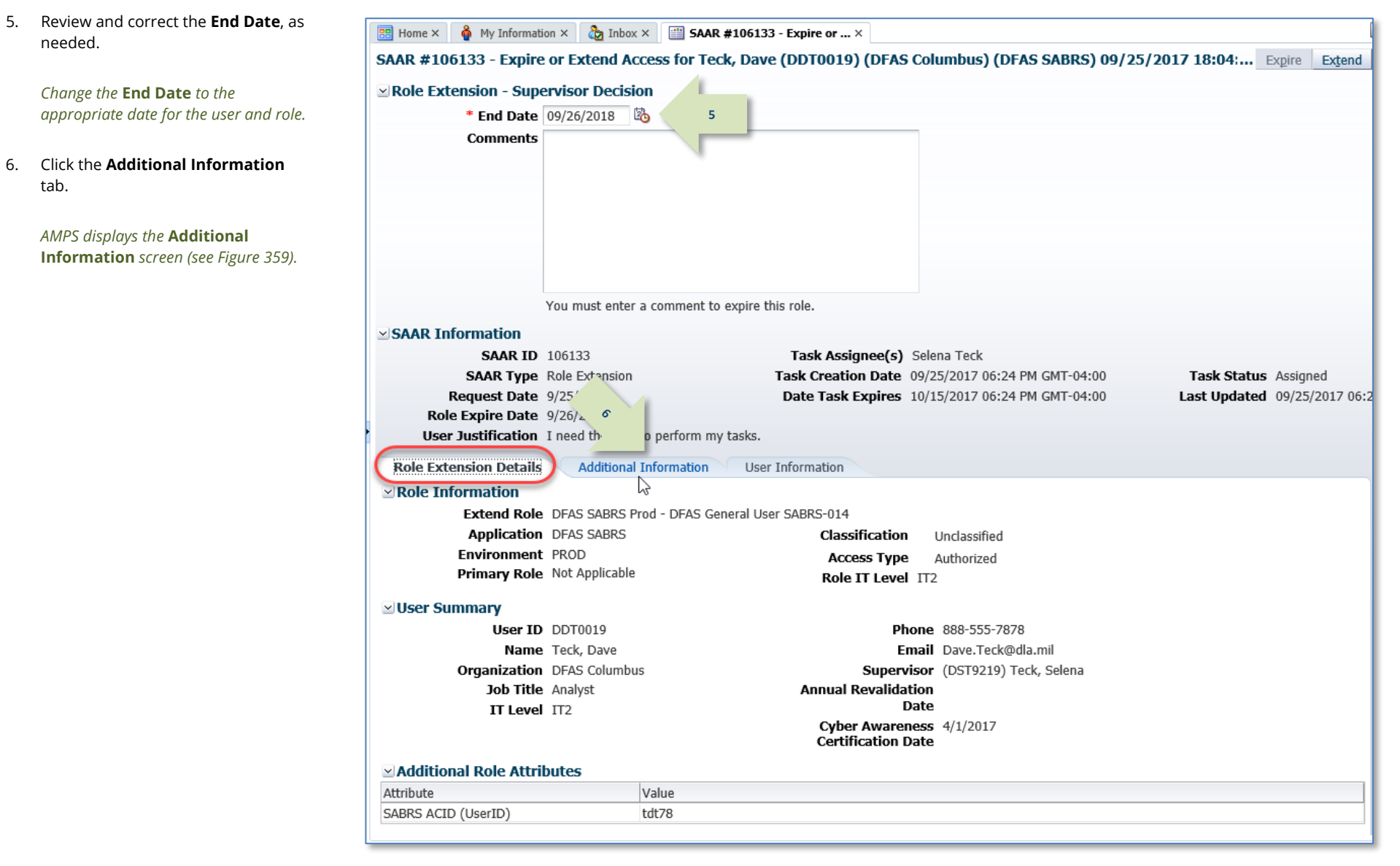

<span id="page-341-0"></span>**Figure 358: Role Extension - Supervisor Decision – Role Expiration Details**

**History**.

7. On the **Additional Information B** Home  $\times$  **e** My Information  $\times$  **c** Theox  $\times$  **E** SAAR #106133 - Expire or ...  $\times$  $\mathbb{R}$ screen, note the **SAAR Approval**  SAAR #106133 - Expire or Extend Access for Teck, Dave (DDT0019) (DFAS Columbus) (DFAS SABRS) 09/25/2017 18:04:3(... Expire Extend ⊵ Role Extension - Supervisor Decision \* End Date 09/26/2018 | 2 *This portion of the* **Supervisor Comments Decision** *screen stores a record and all comments for the user and all approvers. AMPS adds comments and other information after each approval step is completed.* 8. Click the **User Information** tab. You must enter a comment to expire this role.  $\vee$  SAAR Information *AMPS displays the* **User Information SAAR ID** 106133 Task Assignee(s) Selena Teck *screen (se[e Figure 360\).](#page-343-0)* **SAAR Type** Role Extension Task Creation Date 09/25/2017 06:24 PM GMT-04:00 Task Status Assigned Request Date 9/25/2017 7) ate Task Expires 10/15/2017 06:24 PM GMT-04:00 Last Updated 09/25/2017 06:24 F  $\pmb{\vartheta}$ Role Expire Date 9/26/2017 User Justific Non Lneed this role to perform my tak Role Exter **Additional Information 7User Information** ピ SAAR Approval **story** Approval Type First Name Last Name Email Phone Number Activity Date Outcome Comments  $\overline{\mathsf{s}\mathsf{u}}$ **USER** Teck Dave Dave.Teck@dla... 888-555-7878 9/25/2017 **EXTEND** I need this role...

#### <span id="page-342-0"></span>**Figure 359: Role Extension - Supervisor Decision - Additional Information**

9. In the **User Information** screen, **BE** Home  $\times$  **&** My Information  $\times$  **&** Inbox  $\times$  **B** SAAR #106133 - Expire or ...  $\times$ review the user's account, contact, SAAR #106133 - Expire or Extend Access for Teck, Dave (DDT0019) (DFAS Columbus) (DFAS SABRS) 09/25/2017 18:04:30 EDT **11Se Extension - Supervisor Decision** organization, and supervisor \* End Date 09/26/2018 函 information. **Current Roles** and **10 Comments** Approved by the supervisor. **Pending Requests** are provided for additional review. 10. As an option, enter text in the You must enter a comment to expire this role **Comments** area. SAAR Information **SAAR ID 106133** Task Assignee(s) Selena Teck *Comments are not required to extend a*  **SAAR Type** Role Extension Task Creation Date 09/25/2017 06:24 PM GMT-04:00 **Task Status** Assigned Last Updated 09/25/2017 06:24 PM GMT-04:00 *role. Text in the* **Comments** *area is*  **Request Date** 9/25/2017 Date Task Expires 10/15/2017 06:24 PM GMT-04:00 Role Expire Date 9/26/2017 *required ONLY to activate the* **Expire** User Justification I need this role to nerform my tasks *button if you want to allow this user's*  Role Extension Details Additional Information User Information **9** User Account Information *access to expire.* User ID DDT0019 **Account Status** Active **User Type Civilian** First Name Dave Grade GS-12 Middle Name Seville Citizenship US Last Name Teck *However, AMPS maintains a record of*  EDIPI/UPN Email Dave.Teck@dla.mil *approver comments in the* **SAAR**  Title Analyst **Approval History** *table, located on*  Cyber Awareness Certification Date 04/01/2017 **Annual Revalidation Date** *the* **Additional Information** *screen,*  VISer Contact Information Official Telephone 888-555-7878 Office/Cube INFORMATION OPERATIONS *after each approval stage is completed.* **Official Fax** Street 8000 JEFFERSON DAVIS **DSN Phone** HIGHWAY PO Box **DSN Fax** City Richmond Mobile 11. Click **Extend** to send the SAAR to the State Virginia Postal Code 23297-5002 Security Officer for approval of the Country UNITED STATES extension request.  $\simeq$ Organization ≥ Superviso **Organization Name** DFAS Columbus Name, Selena Teck Security Officer(s) HD Smith (MHD7777) User ID DST9219 Albert Soff (DAN0013) Title Analyst *AMPS saves the response to the SAAR*  Charles Soff (DCS9809) Organization DEAS Columbus IA Officer(s) CB Smith (DCB7777) Email Selena.Teck@dla.mil *record, closes the decision screen, and*  Albert Soff (DAN0013) Brad Inao (DBI0001) Phone 888-555-1212 *returns the display to the* **My Tasks ∞ Current Roles** Current Roles Application Environment Role Type > DFAS PROMPT PAY PROD - VIEW ONLY PRPY-007 DATA OWNER DFAS Prompt Pay PROD **DO USER** > DFAS SABRS Prod - ADHOC w/o Cmd Line SABRS-005 DFAS SABRS PROD > DFAS SABRS Prod - DFAS General User SABRS-014 DFAS SABRS **USER** PROD **Pending Requests** Current Approver Request Expire Date Last Activity SAAR ID SAAR Type Role Name Status *Note:*  106133 Role Extension DFAS SABRS Prod - DFAS General User SABRS-014 PENDING APPRO... Supervisor 9/25/2017 10/15/2017 9/25/2017

<span id="page-343-0"></span>**Figure 360: Role Extension - Supervisor Decision - User Information**

decision.

*tab.*

The comment provided is for illustration purposes only. Please enter specific content related to the AMPS Supervisor role extension

- 12. **OPTIONAL:** Follow these steps to view the completed decision screen, as needed:
	- a. In the **Search** field, enter the SAAR number for the decision screen you want to review.
	- b. In the **Status** drop-down box, click either **Completed** or **Any**. *AMPS automatically searches for and displays the matching SAAR.*
	- c. Click the SAAR title to review the SAAR decision screen (not shown).

13. Following the Supervisor's approval of an extension request, the user receives an email notification indicating the outcome of the Supervisor's decision. *(A sample is shown at right.)*

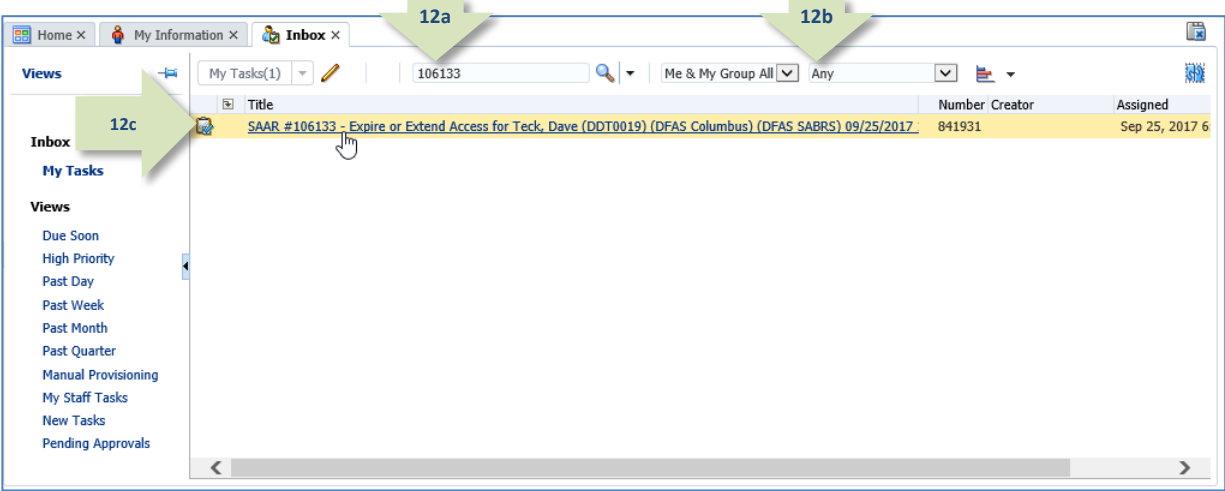

#### **Figure 361: My Tasks - Completed Role Extension SAAR**

**Subject:** Notification: SAAR #106133 - Expire or Extend Access for Dave Teck (DDT0019) (DFAS Columbus) (DFAS SABRS) 09/25/2017 18:04:31 EDT **Body:** The Supervisor has completed an approval for SAAR #106133.

The outcome for this task is APPROVE.

**13**

**14**

AMPS provides this message for notification only. Please do not respond to this message. If you need IT assistance, please contact the DISA Global Service Desk by calling toll free 844-DISA-HLP (844-347-2457) or DSN 850-0032 (press 5, then speak or enter D-L-A) or visit the DLA Service Portal (.mil only) at https://dla.servicenowservices.mil/sp?id=index

14. Following the Supervisor's approval of an extension request, the user also receives an email notification indicating that AMPS has forwarded the role extension request to the Security Officer, and the request awaits a decision from a Security Officer.

*(A sample is shown at right.)*

**Subject:** Notification: SAAR #106133 - Expire or Extend Access for Dave Teck (DDT0019) (DFAS Columbus) (DFAS SABRS) 09/25/2017 18:04:31 EDT **Body:** SAAR #106133 is awaiting Security Officer approval.

This request was submitted in AMPS on 09/25/2017 18:04:31 EDT.

No action is required from you at this time.

This task expires on 10/15/2017 20:55:34 EDT.

AMPS provides this message for notification only. Please do not respond to this message. If you need IT assistance, please contact the DISA Global Service Desk by calling toll free 844-DISA-HLP (844-347-2457) or DSN 850-0032 (press 5, then speak or enter D-L-A) or visit the DLA Service Portal (.mil only) at https://dla.servicenowservices.mil/sp?id=index

### **External Supervisor Approval: External User's Extension Request**

1. Read the extension notification and make note of the SAAR number.

> *This SAAR number refers to the SAAR that requires a response from the Supervisor within 20 days.*

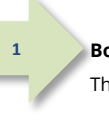

**Body:** SAAR #106142 - Expire or Extend Access for Fitzgerald, Zorba (EZF0023) (DLA External) has been submitted for approval. This request to extend DFAS DCMS Prod - DSK Air Force Approval DE-DAO (380100) Foreign National DSK-027 was submitted in AMPS on 09/26/2017 08:56:31 EDT.

AMPS provides this message for notification only. Please do not respond to this message. If you need IT assistance, please contact the DISA Global Service Desk by

**Subject:** Action Required: SAAR #106142 - Expire or Extend Access for Zorba Fitzgerald (EZF0023) (DLA External) (DFAS DCMS) 09/26/2017 08:56:31 EDT

#### Please visit AMPS at this URL:

https://dla.servicenowservices.mil/sp?id=index

*AMPS issues a reminder notification about a pending extension task to the Supervisor every day.*

https://amps.dla.mil/eaportal/faces/adf.task-flow?adf.tfId=eaportal-flow&adf.tfDoc=/WEB-INF/eaportalflow.xml&ApprovalID=6304%3A7U10WnXUR3X8BtmFlAluMulsl%2FGv5Tk9vIJfYWH1z3Y%3D

**Sample Supervisor Notification: Extension of a Role**

Open your Inbox to locate the SAAR. Click the SAAR title to open and complete the approval task. This task expires on 10/16/2017 14:50:45 EDT.

calling toll free 844-DISA-HLP (844-347-2457) or DSN 850-0032 (press 5, then speak or enter D-L-A) or visit the DLA Service Portal (.mil only) at

*Note:* 

The URL provided in the sample notification is a sample link. To ensure the correct result, obtain the correct URL from the actual email message.

#### 2. **Copy the URL** from the email notification to a browser and press **Enter**.

*Acknowledge the* **Consent to Monitoring** *if it is displayed (not shown).* 

*AMPS displays the* **AMPS Approval Work Queue***. This screen lists all approval tasks currently assigned to the specific Supervisor (se[e Figure 363\).](#page-346-0)*

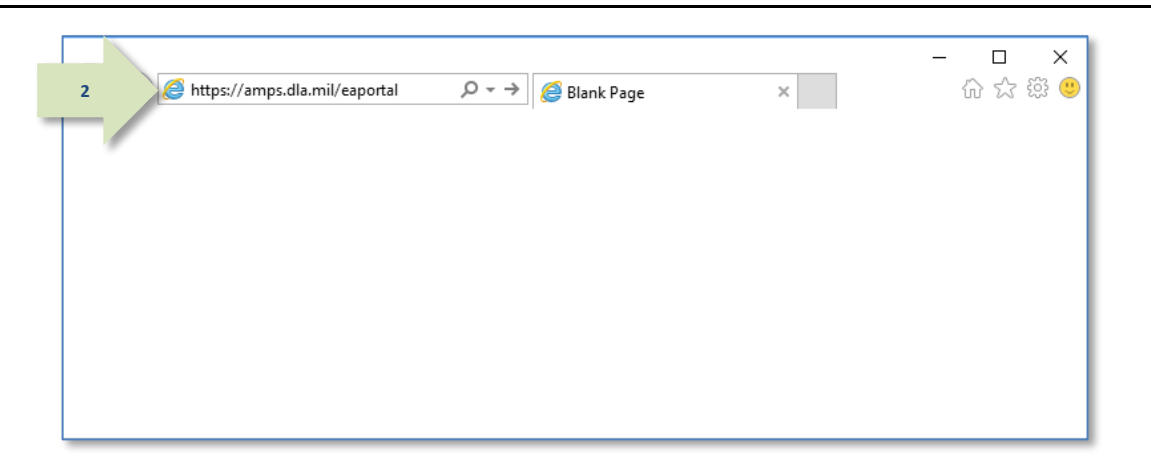

#### **Figure 362: External Role Extension Approval – Email Link**

3. In the **Approval Action** column, locate the SAAR for the role extension identified in the email notification.

*You can verify the correct SAAR by its number and user data.*

4. Click the SAAR entry to start the approval process.

> *AMPS launches the* **Supervisor Decision** *screen (se[e Figure 364\)](#page-347-0).*

**3**

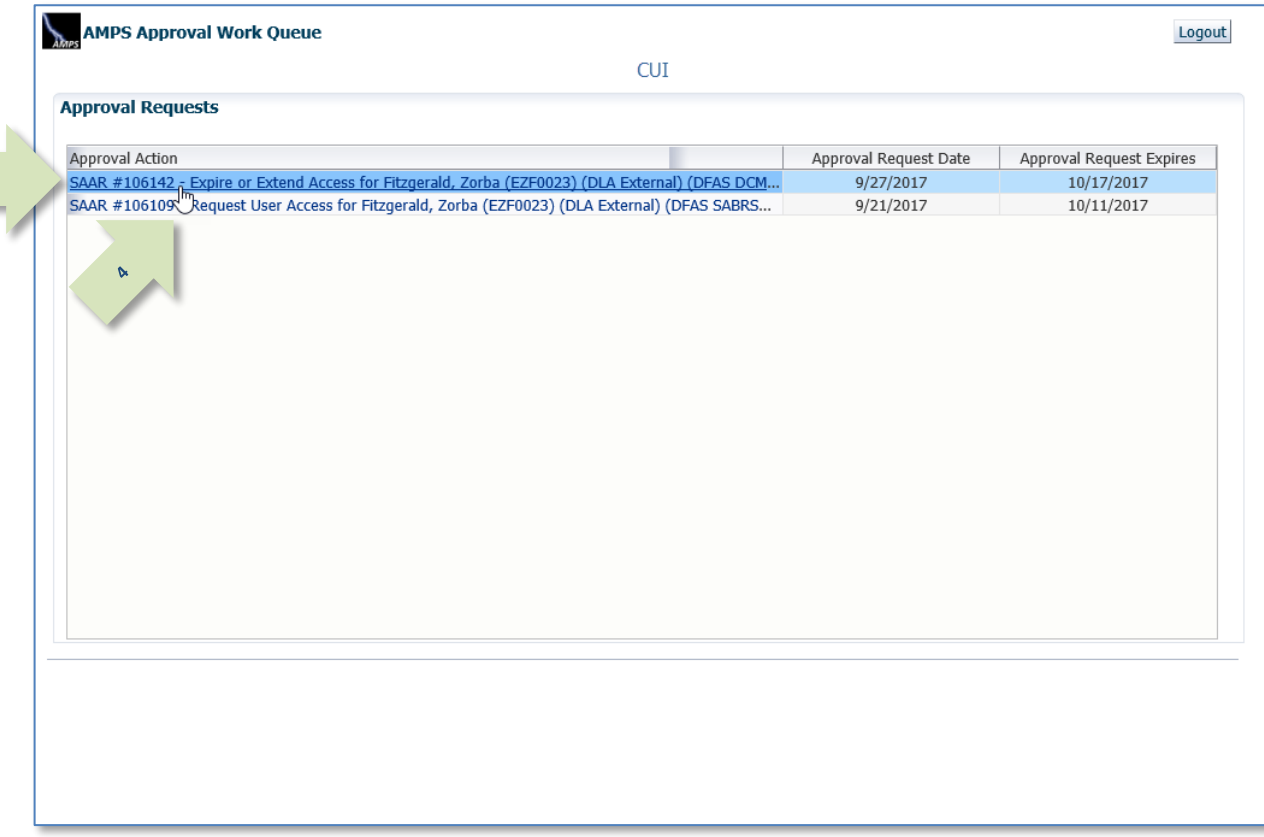

<span id="page-346-0"></span>**Figure 363: Role Extension Approval – Approval Work Queue**

5. Ensure the **End Date** has the appropriate extension period defined. Alter this date as needed, up to 365 days from the current date.

*If you enter a date more than 365 days from the current date, AMPS will alert you with an error message. You will not be able to submit the approval until the date in this field is within the 365-day limit.*

L

6. Click the **Additional Information** tab.

*AMPS displays the* **Additional Information** *screen (see [Figure 365\)](#page-348-0).*

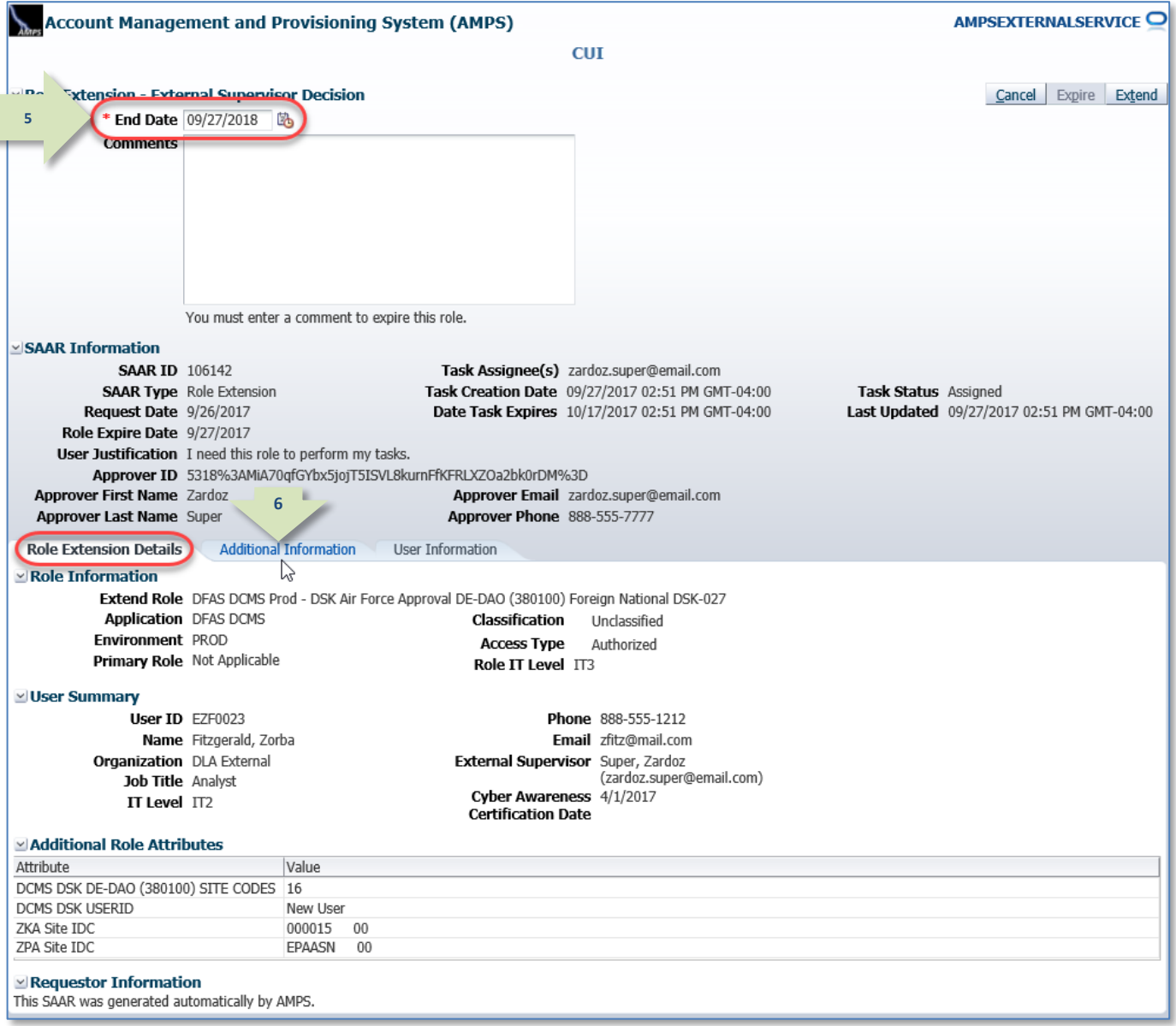

<span id="page-347-0"></span>**Figure 364: Role Extension – External Supervisor Decision – Role Extension Details**

7. On the **Additional Information** screen,

*completed.*

**Account Management and Provisioning System (AMPS)** AMPSEXTERNALSERVICE<sup>O</sup> note the **SAAR Approval History**. **CUI** *This portion of the* **External Supervisor**  Cancel Expire Extend Role Extension - External Supervisor Decision **Decision** *screen stores a record and all* \* End Date 09/27/2018 函 *comments for the user and all approvers.*  **Comments** *AMPS adds comments and other information after each approval step is*  8. Click the **User Information** tab. You must enter a comment to expire this role. *AMPS displays the* **User Information** *screen (se[e Figure 366\).](#page-349-0)* SAAR Information **SAAR ID 106142** Task Assignee(s) zardoz.super@email.com **SAAR Type** Role Extension Task Creation Date 09/27/2017 02:51 PM GMT-04:00 Task Status Assigned Request Date 9/26/2017 Date Task Expires 10/17/2017 02:51 PM GMT-04:00 Last Updated 09/27/2017 02:51 PM GMT-04:00 Role Expire Date 9/27/2017 User Justification I need this role to perform my tasks. Approver ID 5318%3AMiA70qfGYbx5jojT5ISVL8kurnFfKFRLXZOa2bk0rDM%3D **Approver First Name Zardoz** prover Email zardoz.super@email.com **8Approver Last Name Super** Approver Phone 888-555-7777 Role Extension Details **Additional Information User Information** い **7 SAAR Approval History** Approval Type First Name Last Name Email Activity Date Outcome Comments Phone Number **ESU** 9/27/2017 **USER** Zorba Fitzgerald zfitz@mail.com 888-555-1212 9/27/2017 **EXTEND** I need this role to perform my ta.

#### <span id="page-348-0"></span>**Figure 365: Role Extension – External Supervisor Decision - Additional Information**

- 9. In the **User Information** screen, check the user's **Current Roles** and **Pending Requests**.
- *10.* As an option, enter text in the **Comments** text area to clarify the extension decision.

*Comments are not required to extend a role. Text in the* **Comments** *area is required ONLY to activate the* **Expire** *button, if you want to allow this user's access to expire.*

*However, AMPS maintains a record of approver comments in the* **SAAR Approval History** *table, located on the* **Additional Information** *screen, after each approval stage is completed.*

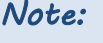

The comment provided is for illustration purposes only. Please enter specific content related to the AMPS Supervisor role extension decision.

11. Click **Extend** to send the SAAR to the next approver.

> *AMPS saves the response to the SAAR record, closes the decision screen, and displays a completion message (see [Figure 367\)](#page-350-0).*

<span id="page-349-0"></span>**9**

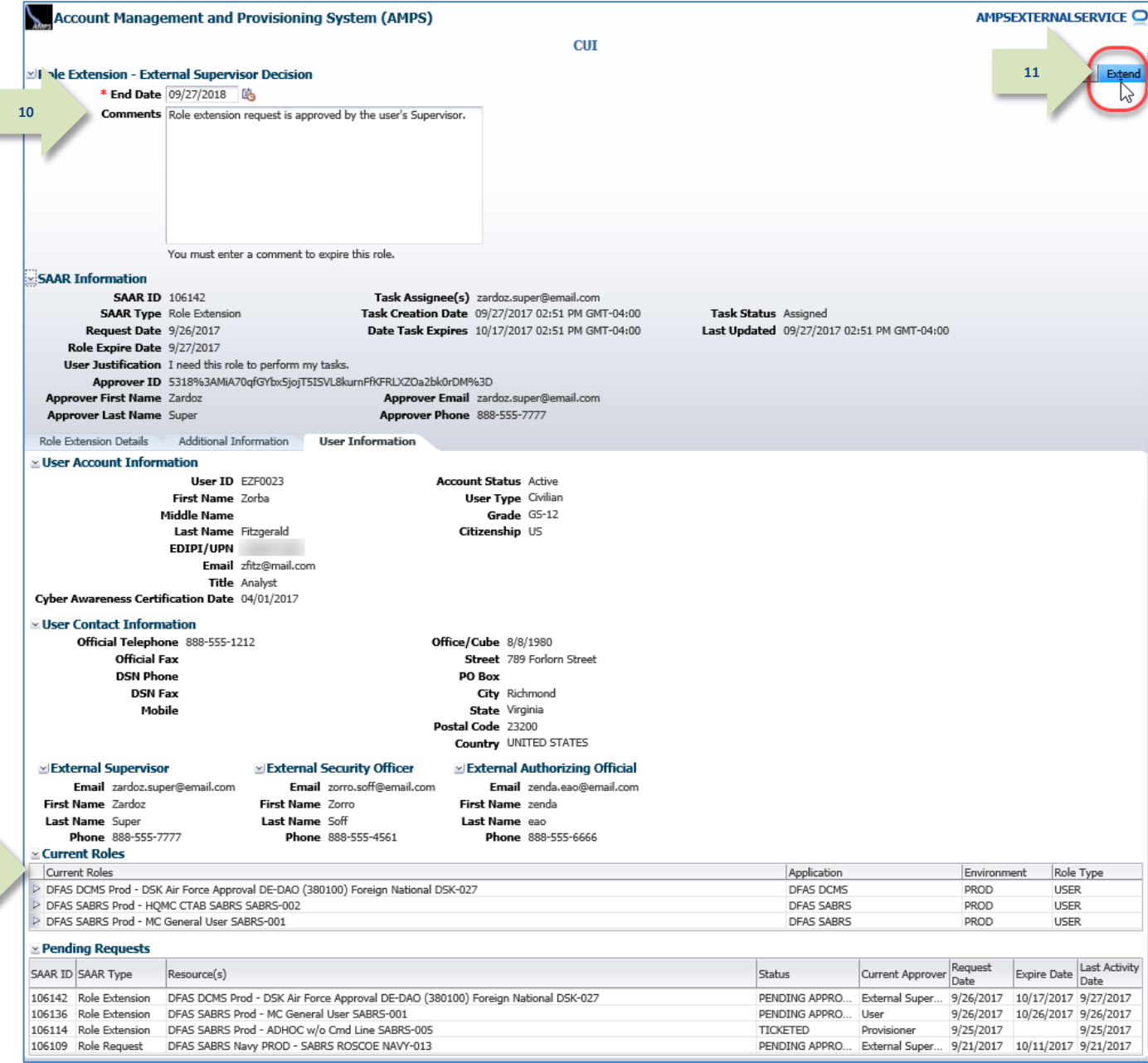

**Figure 366: Role Extension – External Supervisor Decision – User Information**

<span id="page-350-0"></span>*12.* In the **Task Completed** screen, click the **Task Completed** following link: **Return to the External Approval Worklist**. Approval task for SAAR 106142 has completed. **12** Return to the External Approval Worklist *AMPS returns to the* **Approval Work Queue**  باس *(se[e Figure 368\).](#page-350-1)* **Figure 367: Role Extension Message – Approval Completed** *13.* If no further approvals are listed or you AMPS Approval Work Queue **13**Logout have completed the session for the time being, click the **Logout** button. **CUI Approval Requests** *AMPS displays a logout confirmation*  **Approval Action** Approval Request Date Approval Request Expires *message (see [Figure 369\)](#page-351-0).* SAAR #106109 - Request User Access for Fitzgerald, Zorba (EZF0023) (DLA External) (DFAS SABRS Navy... 9/21/2017 10/11/2017

<span id="page-350-1"></span>**Figure 368: Approval Work Queue – Logout**

<span id="page-351-0"></span>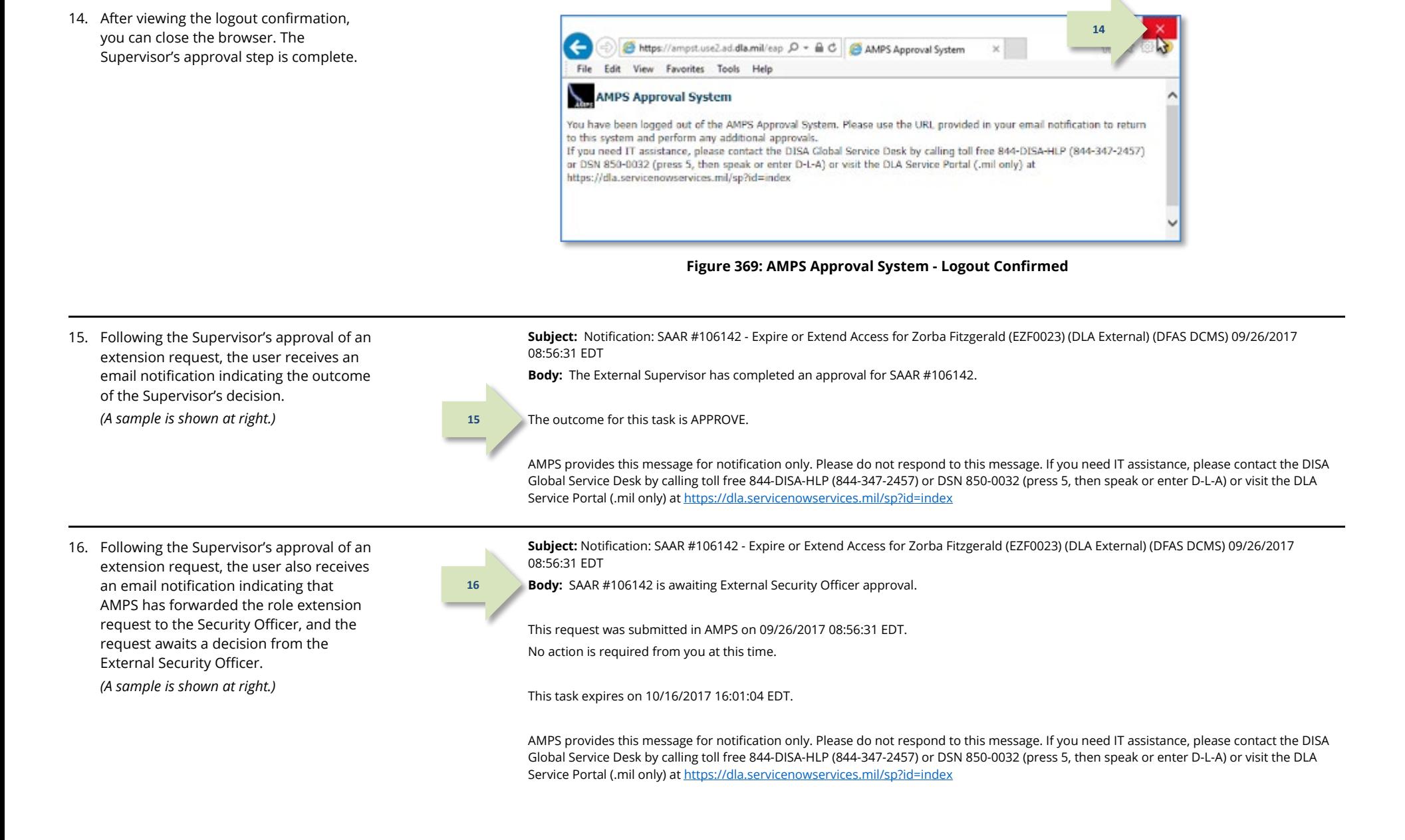

# **Security Officer Approval: Internal User's Extension Request**

**1**

The Security Officer approval of an extension is required for each DFAS request. Some DLA requests may require a Security Officer approval, but most are either bypassed or automatically approved. See the section entitled **[Security Officer: Internal Users](#page-123-0)** in this user guide for more information.

1. Read the extension notification and make note of the SAAR number.

> *This SAAR number refers to the SAAR that requires a response from the Security Officer within 20 days.*

*AMPS issues a reminder notification about a pending role extension task to the Security Officer every day.*

### **Sample Security Officer Notification: Extension of a Role**

**Subject:** Action Required: SAAR #106133 - Expire or Extend Access for Dave Teck (DDT0019) (DFAS Columbus) (DFAS SABRS) 09/25/2017 18:04:31 EDT

**Body:** SAAR #106133 - Expire or Extend Access for Teck, Dave (DDT0019) (DFAS Columbus) has been submitted for approval. This request to extend DFAS SABRS Prod - DFAS General User SABRS-014 was submitted in AMPS on 09/25/2017 18:04:31 EDT.

Please visit AMPS at this URL: https://amps.dla.mil/

Open your Inbox to locate the SAAR. Click the SAAR title to open and complete the approval task. This task expires on 10/15/2017 20:55:34 EDT.

AMPS provides this message for notification only. Please do not respond to this message. If you need IT assistance, please contact the DISA Global Service Desk by calling toll free 844-DISA-HLP (844-347-2457) or DSN 850-0032 (press 5, then speak or enter D-L-A) or visit the DLA Service Portal (.mil only) at https://dla.servicenowservices.mil/sp?id=index

2. After you log in to AMPS, locate and click the **Inbox** command from the User ID dropdown menu.

> *AMPS displays the* **Inbox** *screen and the* **My Tasks** *view for the current user (se[e Figure 371\).](#page-353-0)*

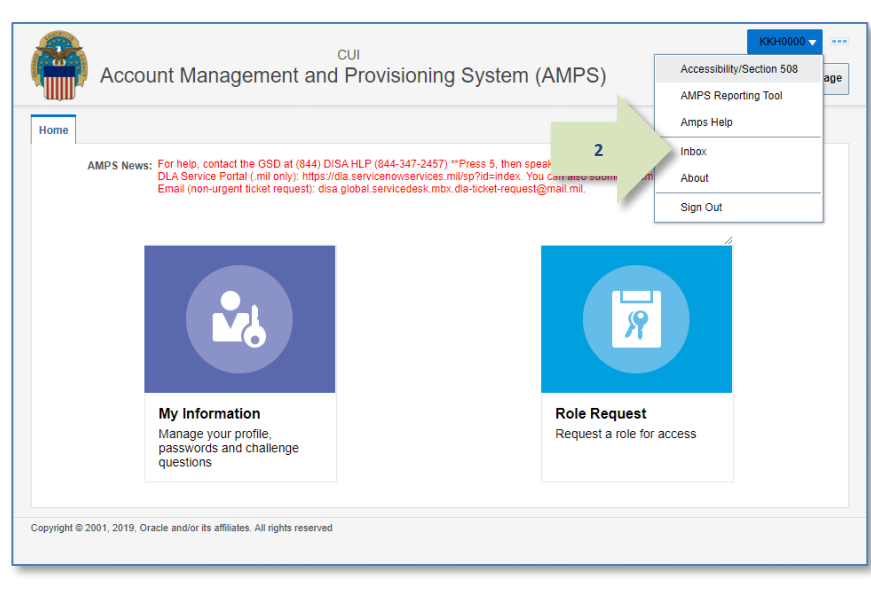

**Figure 370: Role Extension Approval – User ID Dropdown Menu – Inbox Command**

3. In the **My Tasks** list, locate the SAAR for the role extension in the **Title**  field.

> *You can verify the correct SAAR by its number.*

4. Click the SAAR **Title** to start the decision process.

> *AMPS opens the* **Role Extension Security Officer Decision** *screen (se[e Figure 372\).](#page-354-0)*

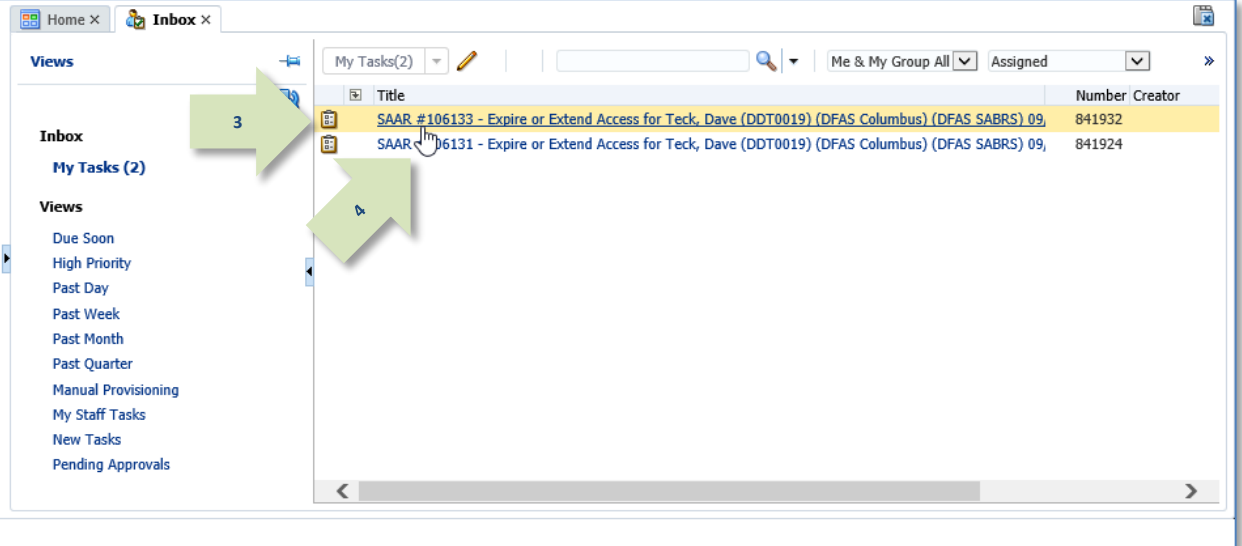

<span id="page-353-0"></span>**Figure 371: Role Extension Approval – Inbox – My Tasks**

- 5. Enter or select data in the following areas:
	- a. **IT Level:** select the user's IT level.
	- b. **Clearance Level:** select the user's current Clearance Level.
	- c. **Type of Investigation:** select the most recent investigation type applicable to the current Clearance Level.
	- d. **Date of Investigation:** enter or select the user's most recent clearance investigation date.
	- e. **Security Review Flag:** change this option to Flagged for Review if you do not want any requests from a DLA user to bypass the Security Officer. This flag does not affect DFAS users.

**5**

6. Click the **Additional Information** tab.

> *AMPS displays the* **Additional Information** *screen (see [Figure 373\)](#page-355-0).*

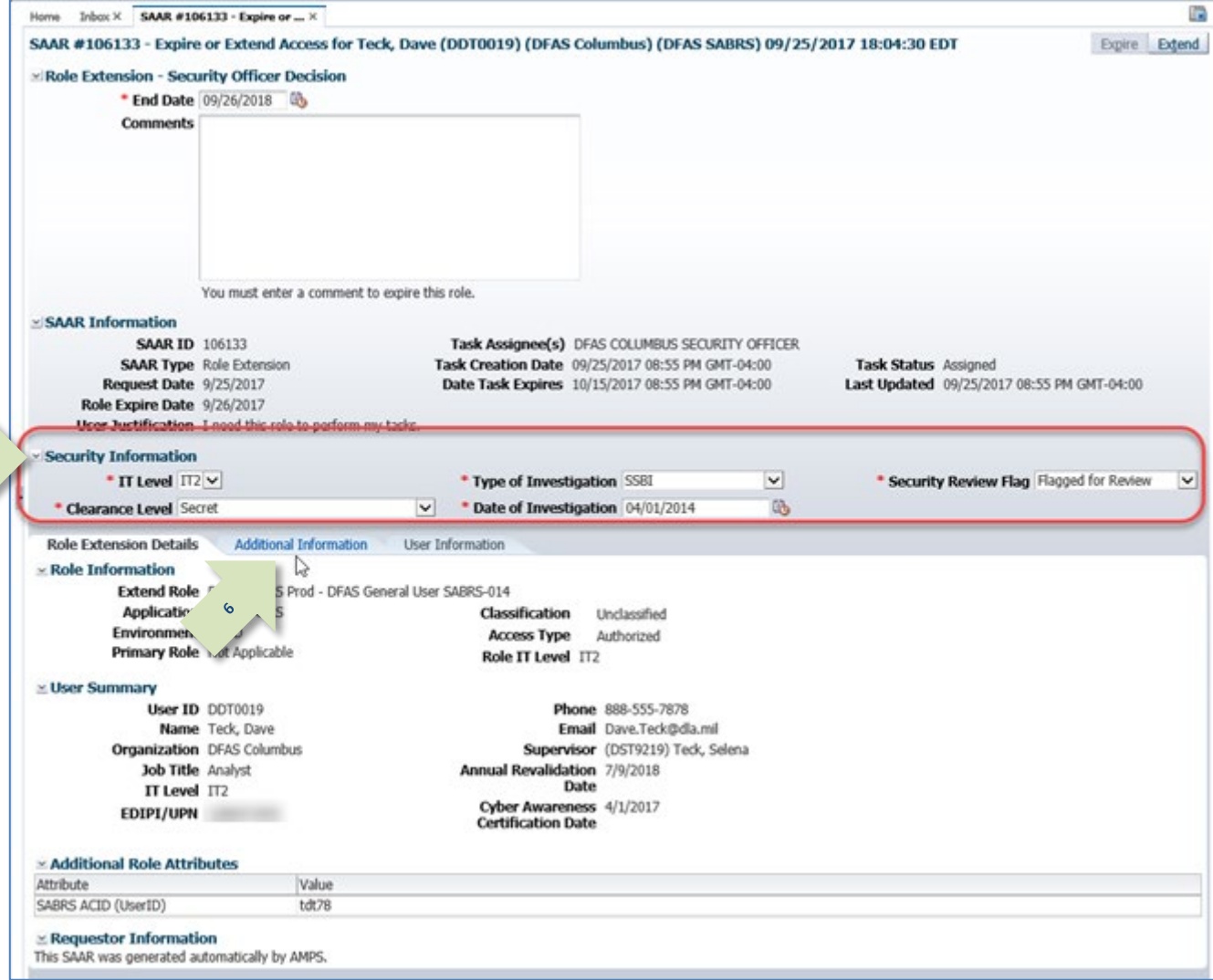

<span id="page-354-0"></span>**Figure 372: Role Extension Approval – Security Officer Decision – Role Expiration Details**

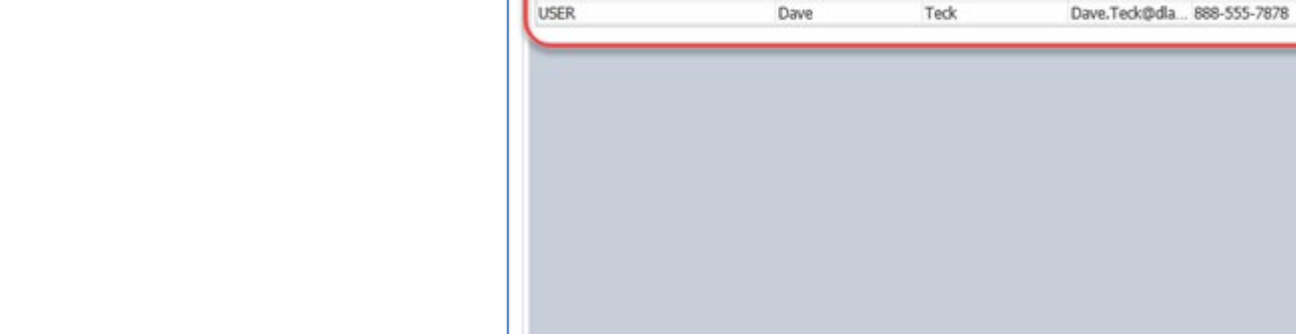

**7**

œ.

 $\checkmark$ 

Expire Extend

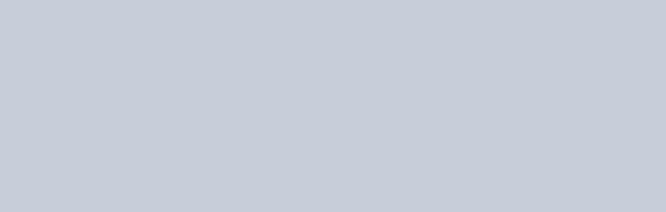

 $\check{ }$ 

9/25/2017

9/25/2017

Phone Number Activity Date

吗

Outcome

APPROVE

**EXTEND** 

Task Status Assigned

Last Updated 09/25/2017 08:55 PM GMT-04:00

Comments

\* Security Review Flag Flagged for Review

Approved by the supervisor.

I need this role to perform my tasks.

You must enter a comment to expire this role.

SAAR #106133 - Expire or Extend Access for Teck, Dave (DDT0019) (DFAS Columbus) (DFAS SABRS) 09/25/2017 18:04:30 EDT

#### SAAR Information

Security Information

Role Extension Details

Approval Type

SO<sub>1</sub> su

\* Clearance Level Secret

**SAAR Approval History** 

Home Inbox X SAAR #106133 - Expire or ... X

**Comments** 

x Role Extension - Security Officer Decision \* End Date 09/26/2018 0

**SAAR ID 106133** 

Role Expire Date 9/26/2017

\* IT Level IT2 V

**SAAR Type** Role Extension **Request Date 9/25/2017** 

User Justification I need this role to perform my tasks.

**Additional Information** 

First Name

Selena

#### *AMPS displays the* **User Information** *screen (see [Figure 374\)](#page-356-0).*

7. On the **Additional Information** screen, note the **SAAR Approval** 

8. Click the **User Information** tab.

*This portion of the* **Security Officer Decision** *screen stores a record and all comments for the user and all* 

**History**.

*approvers.*

<span id="page-355-0"></span>**Figure 373: Role Extension Approval – Security Officer Decision – Additional Information**

Task Assignee(s) DFAS COLUMBUS SECURITY OFFICER Task Creation Date 09/25/2017 08:55 PM GMT-04:00

Date Task Expires 10/15/2017 08:55 PM GMT-04:00

\* Type of Investigation SSBI

Email

**User Information** 

Last Name

Teck

\* Date of Investigation 04/01/2014

Selena.Teck@d... 888-555-1212

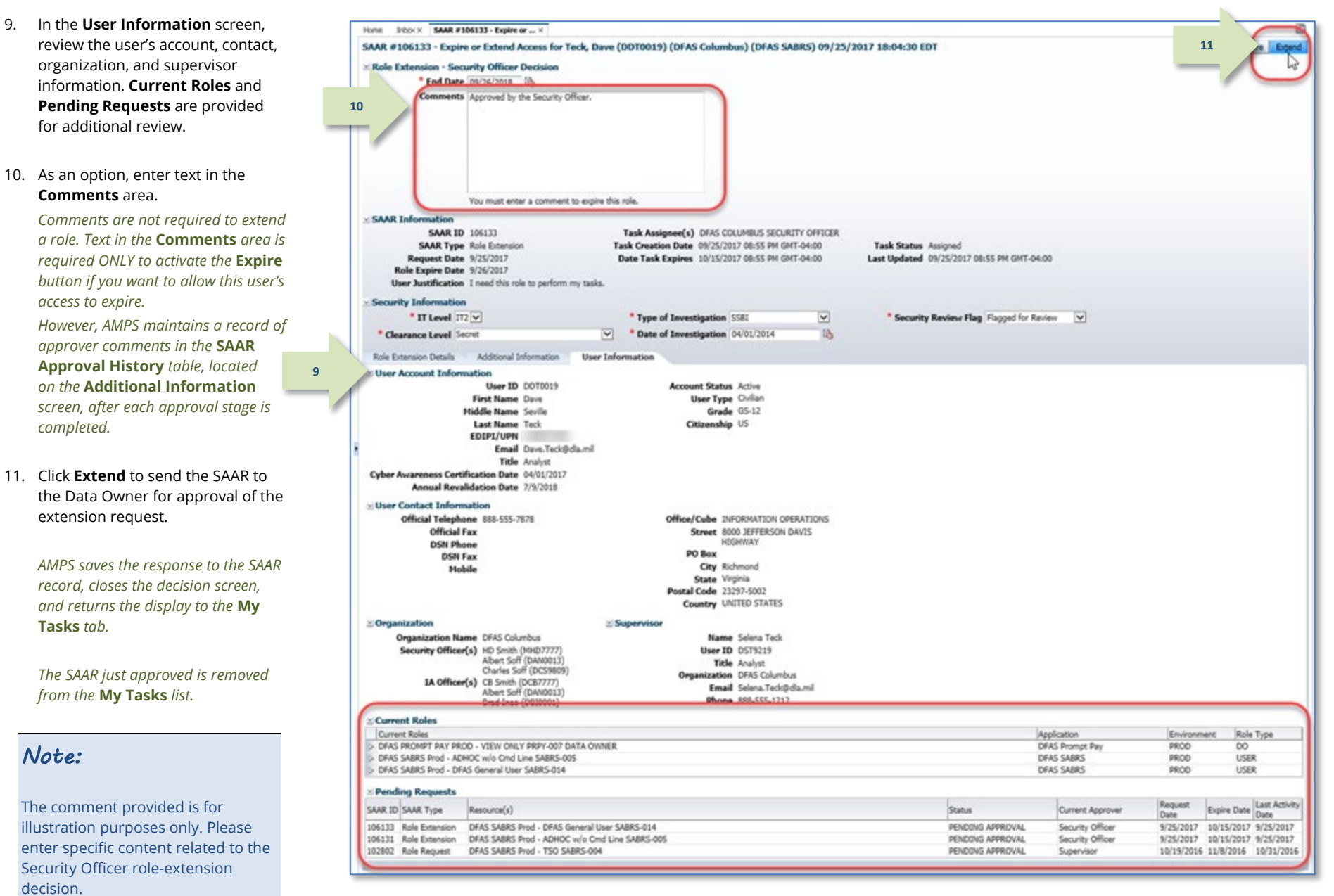

<span id="page-356-0"></span>**Figure 374: Role Extension Approval – Security Officer Decision – User Information**

#### Account Management and Provisioning System (AMPS) and District of the User Documentation: User Documentation: User Guide

- 12. **OPTIONAL:** Follow these steps to view the completed decision screen, as needed:
	- a. In the **Search** field, enter the SAAR number for the decision screen you want to review.
	- b. In the **Status** dropdown list, select either **Any** or **Completed**.
	- c. Click the SAAR title to review the SAAR decision screen (not shown).

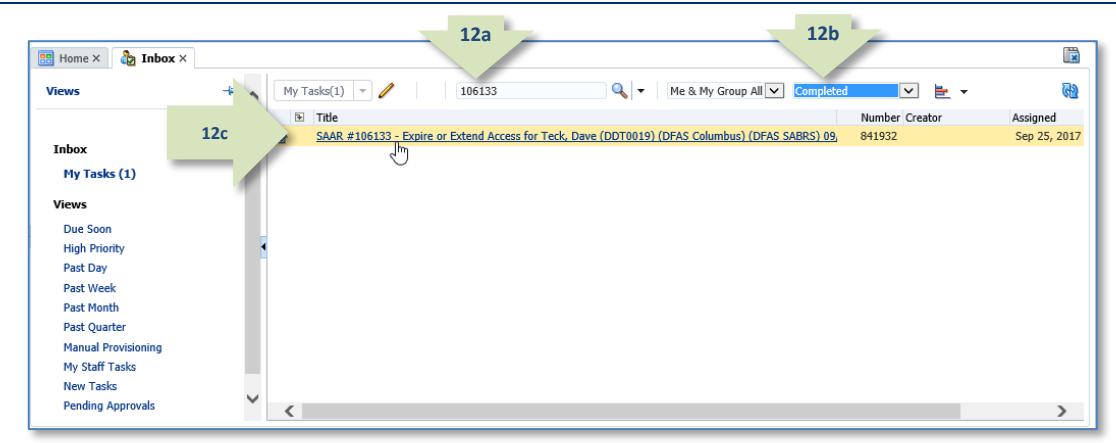

#### **Figure 375: Role Extension Approval – Security Officer Post-decision**

13. Following the Security Officer's approval of an extension request, the user receives an email notification indicating the outcome **Subject:** Notification: SAAR #106133 - Expire or Extend Access for Dave Teck (DDT0019) (DFAS Columbus) (DFAS SABRS) 09/25/2017 18:04:31 EDT **Body:** The Security Officer has completed an approval for SAAR #106133.

**13**

**14**

The outcome for this task is APPROVE.

AMPS provides this message for notification only. Please do not respond to this message. If you need IT assistance, please contact the DISA Global Service Desk by calling toll free 844-DISA-HLP (844-347-2457) or DSN 850-0032 (press 5, then speak or enter D-L-A) or visit the DLA Service Portal (.mil only) at https://dla.servicenowservices.mil/sp?id=index

14. Following the Security Officer's approval of an extension request, the user also receives an email notification indicating that AMPS has forwarded the role extension request to the application Data Owner, and the request awaits a decision from the Data Owner. *(A sample is shown at right.)*

of the Security Officer's decision. *(A sample is shown at right.)*

> **Subject:** Notification: SAAR #106133 - Expire or Extend Access for Dave Teck (DDT0019) (DFAS Columbus) (DFAS SABRS) 09/25/2017 18:04:31 EDT **Body:** SAAR #106133 is awaiting Data Owner approval.

This request was submitted in AMPS on 09/25/2017 18:04:31 EDT. No action is required from you at this time.

This task expires on 10/15/2017 17:55:02 EDT.

AMPS provides this message for notification only. Please do not respond to this message. If you need IT assistance, please contact the DISA Global Service Desk by calling toll free 844-DISA-HLP (844-347-2457) or DSN 850-0032 (press 5, then speak or enter D-L-A) or visit the DLA Service Portal (.mil only) at https://dla.servicenowservices.mil/sp?id=index

# **External Security Officer Approval: External User's Extension Request**

**1**

1. Read the extension notification and make note of the SAAR number.

> *This SAAR number refers to the SAAR that requires a response from the Security Officer within 20 days. AMPS issues a reminder notification about a pending role expiration task to the Security Officer every day.*

### *Note:*

The URL provided in the sample notification is a sample link. To ensure the correct result, obtain the correct URL from the actual email message.

2. Copy the URL from the extension notification to a browser and press **Enter**.

> *Acknowledge the* Consent to Monitoring *if it is displayed (not shown).*

*AMPS displays the* **AMPS Approval Work Queue***. This screen lists all currently assigned approval tasks by SAAR number (se[e Figure 377\)](#page-359-0).*

# **Sample Security Officer Notification: Extension of a Role**

**Subject:** Action Required: SAAR #106142 - Expire or Extend Access for Zorba Fitzgerald (EZF0023) (DLA External) (DFAS DCMS) 09/26/2017 08:56:31 EDT

**Body:** SAAR #106142 - Expire or Extend Access for Fitzgerald, Zorba (EZF0023) (DLA External) has been submitted for approval.

This request to extend DFAS DCMS Prod - DSK Air Force Approval DE-DAO (380100) Foreign National DSK-027 was submitted in AMPS on 09/26/2017 08:56:31 EDT.

#### Please visit AMPS at this URL:

https://amps.dla.mil/eaportal/faces/adf.task-flow?adf.tfId=eaportal-flow&adf.tfDoc=/WEB-INF/eaportalflow.xml&ApprovalID=0004%3A2N%2FYyFSdZu2S5h14Hu10Jm6en2G1no4LJ8Fyp8s%2BqJs%3D

Open your Inbox to locate the SAAR. Click the SAAR title to open and complete the approval task. This task expires on 10/16/2017 16:01:04 EDT.

AMPS provides this message for notification only. Please do not respond to this message If you need IT assistance, please contact the DISA Global Service Desk by calling toll free 844-DISA-HLP (844-347-2457) or DSN 850-0032 (press 5, then speak or enter D-L-A) or visit the DLA Service Portal (.mil only) at https://dla.servicenowservices.mil/sp?id=index

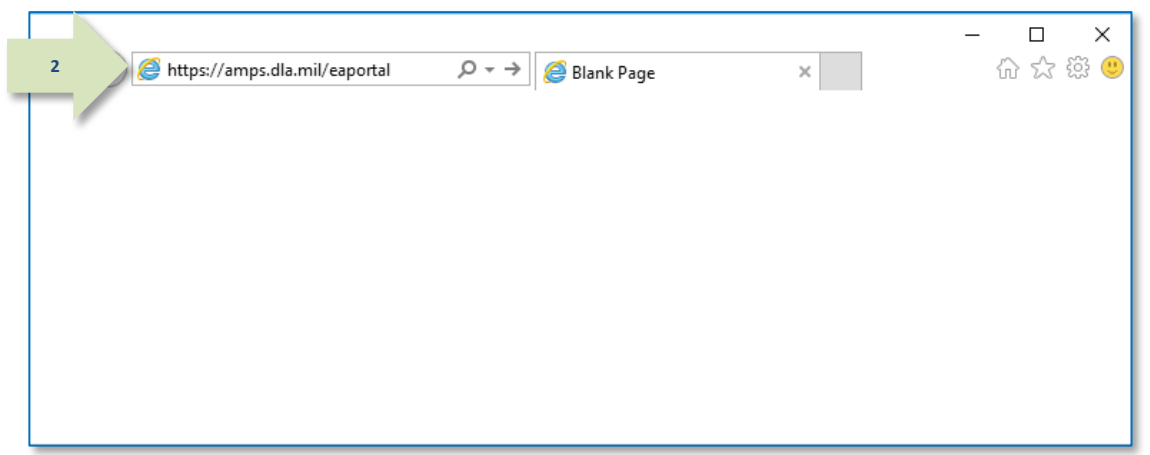

**Figure 376: External Role Extension Approval – Email Link**

3. In the **Approval Action** column, locate the SAAR for the role extension identified in the email notification.

> *You can verify the correct SAAR by its number.*

> > **3**

4. Click the SAAR entry to start the approval process.

> *AMPS may display a* **Verify Approver** *screen (se[e Figure 187\),](#page-172-0) unless you have already confirmed you are the user's Security Officer during a previous approval procedure.*

*Otherwise, AMPS displays the* **External Security Officer Decisio***n screen (see [Figure 378\)](#page-360-0).*

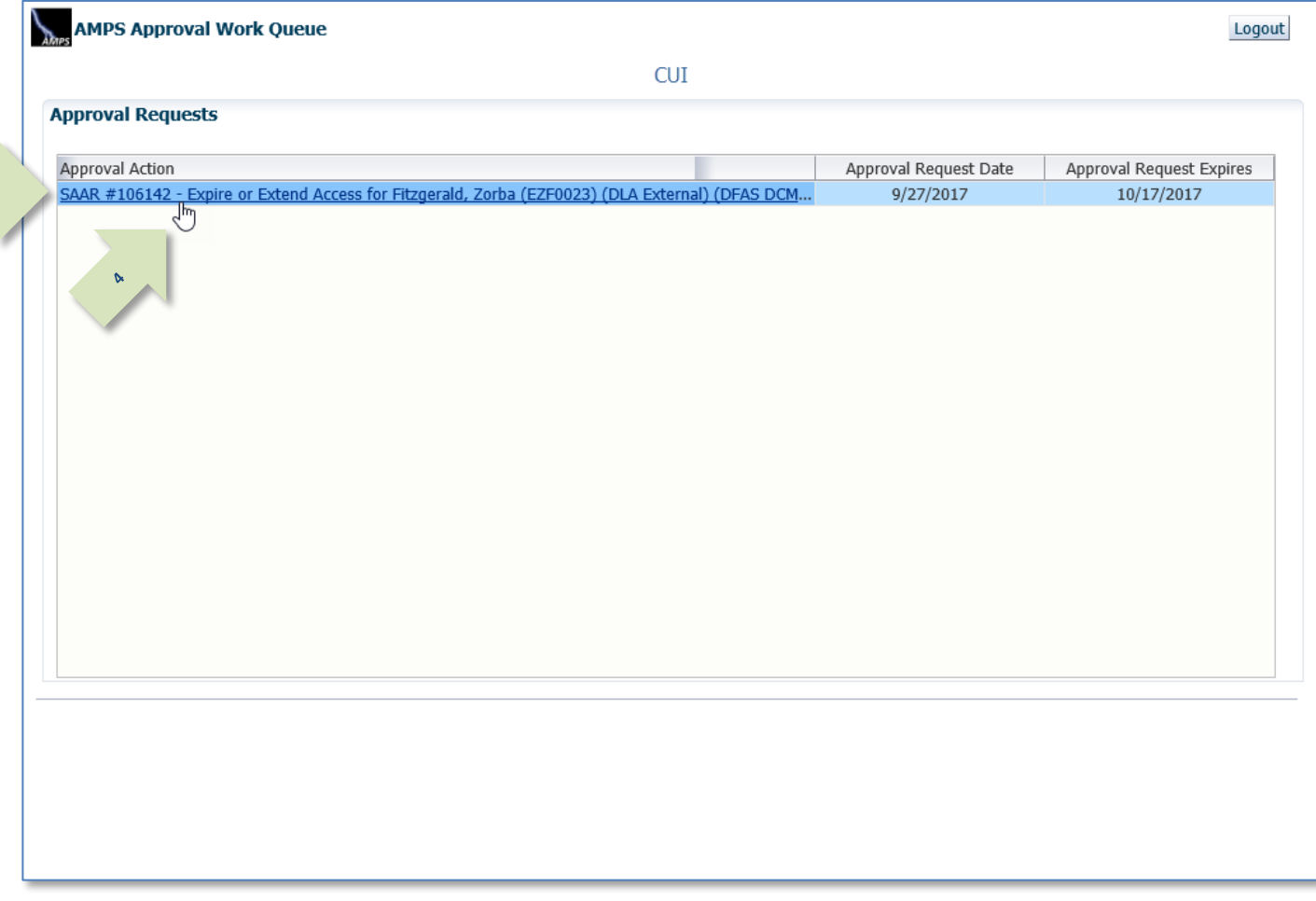

#### <span id="page-359-0"></span>**Figure 377: Approval Work Queue - Approval Action**
- 5. Ensure the following fields have the appropriate entries:
	- **IT Level:** select the user's IT level.
	- **Clearance Level:** select the user's current Clearance Level.
	- **Type of Investigation:** select the most recent investigation type applicable to the current Clearance Level.
	- **Date of Investigation:** enter or select the user's most recent clearance investigation date.
	- **Not Flagged for Review:** leave this option as is to implement the Security Officer bypass for a DLA user; change this option to **Flagged for Review** if you do not want any requests from a DLA user to bypass the Security Officer. This flag does not affect DFAS users; all DFAS role requests are submitted for Security Officer review.

**5**

6. Click the **Additional Information** tab.

> *AMPS displays the* **Additional Information** *screen (see [Figure 379\)](#page-361-0).*

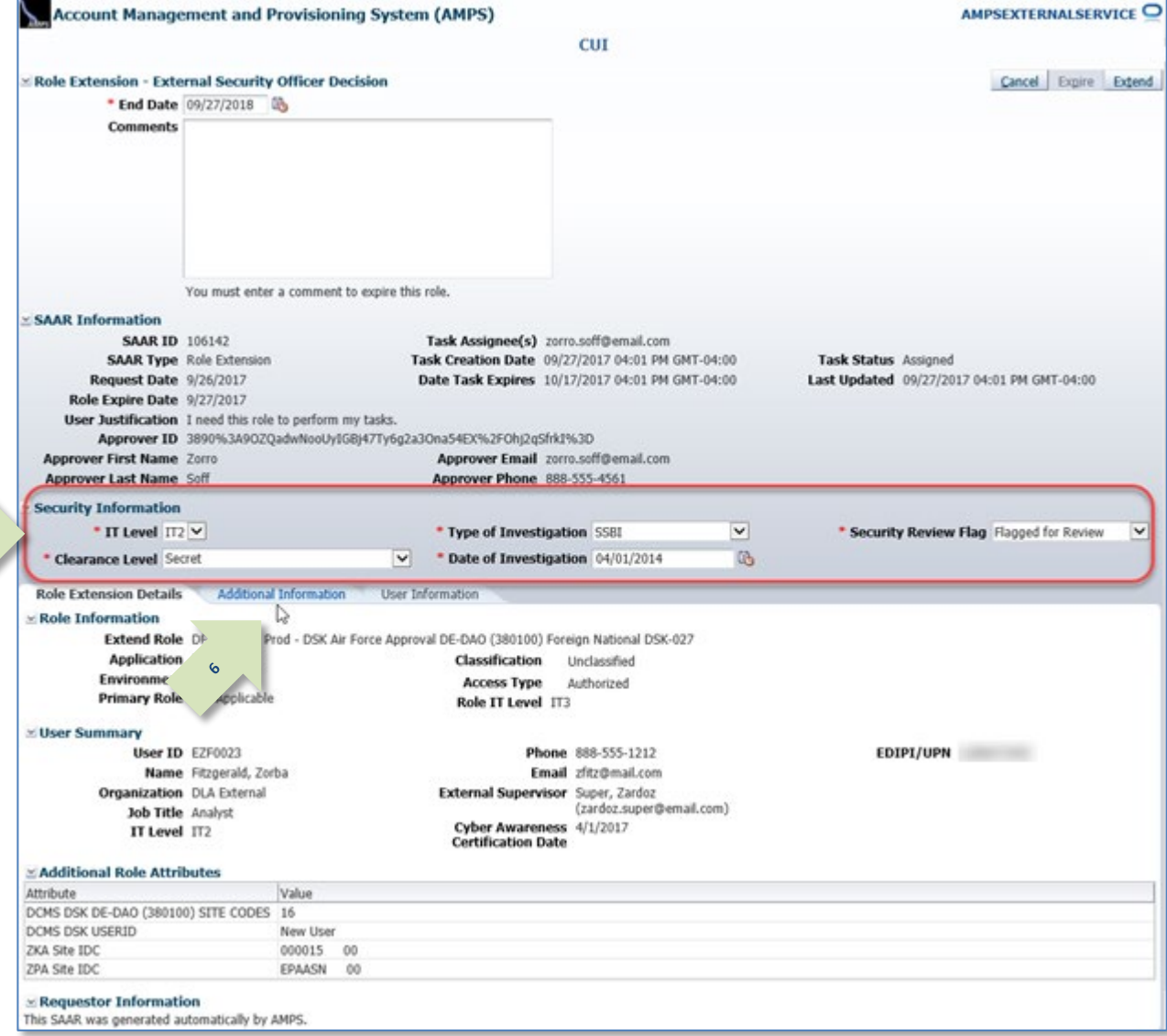

**Figure 378: Role Extension – External Security Officer Decision – Role Extension Details**

7. On the **Additional Information** AMPSEXTERNALSERVICE<sup>O</sup> Account Management and Provisioning System (AMPS) screen, note the SAAR Approval **CUT** History. Cancel Expire Extend Role Extension - External Security Officer Decision *This portion of the* **External Security**  \* End Date 09/27/2018 险 **Officer Decision** *screen stores a record*  **Comments** *and all comments for the user and all approvers.* 8. Click the **User Information** tab. *AMPS displays the* **User Information** *screen (se[e Figure 380\).](#page-362-0)* You must enter a comment to expire this role. SAAR Information **SAAR ID 106142** Task Assignee(s) zorro.soff@email.com **SAAR Type** Role Extension Task Creation Date 09/27/2017 04:01 PM GMT-04:00 Task Status Assigned Request Date 9/26/2017 Date Task Expires 10/17/2017 04:01 PM GMT-04:00 Last Updated 09/27/2017 04:01 PM GMT-04:00 Role Expire Date 9/27/2017 User Justification I need this role to perform my tasks. Approver ID 3890%3A9OZQadwNooUyIGBj47Ty6g2a3Ona54EX%2FOhj2qSfrkI%3D **Approver First Name Zorro** Approver Email zorro.soff@email.com **Approver Last Name Soff** Approver Phone 888-555-4561 **Security Information** \* IT Level IT2 V \* Type of Investigation SSBI  $\overline{\mathsf{v}}$ \* Security Review Flag Flagged for Review  $\vert \mathbf{v} \vert$ \* Clearance Level Secret \* Date of Investigation 04/01/2014  $\mathbb{Z}$ Role Extension Details **Additional Information User Information 7**SAAR Approval History ん Approval Type First Name Last Name Email Phone Number Activity Date Outcome Comments ESO 9/27/2017 ESU Zardoz Super zardoz.super@.. 888-555-7777 9/27/2017 APPROVE Role extension request is approved by the us. **USER** Zorba Fitzgerald zfitz@mail.com 888-555-1212 9/27/2017 **EXTEND** I need this role to perform my tasks.

#### <span id="page-361-0"></span>**Figure 379: Role Extension – External Security Officer Decision – Additional Information**

- 9. In the **User Information** screen, review the user's account, contact, organization, and supervisor information. **Current Roles** and **Pending Requests** are provided for additional review.
- 10. As an option, enter text in the **Comments** area.

*Comments are not required to extend a role. Text in the Comments area is required ONLY to activate the* **Expire** *button, if you want to allow this user's access to expire.*

*However, AMPS maintains a record of approver comments in the* **SAAR Approval History** *table, located on the*  **Additional Information** *screen, after each approval stage is completed.*

11. Click **Extend** to send the SAAR to the Data Owner for approval of the extension request.

> *AMPS saves the response to the SAAR record, closes the decision screen, and displays a* **Task Completed** *message (se[e Figure 381\).](#page-363-0)*

### *Note:*

The comment provided is for illustration purposes only. Please enter specific content related to the Security Officer role-extension decision.

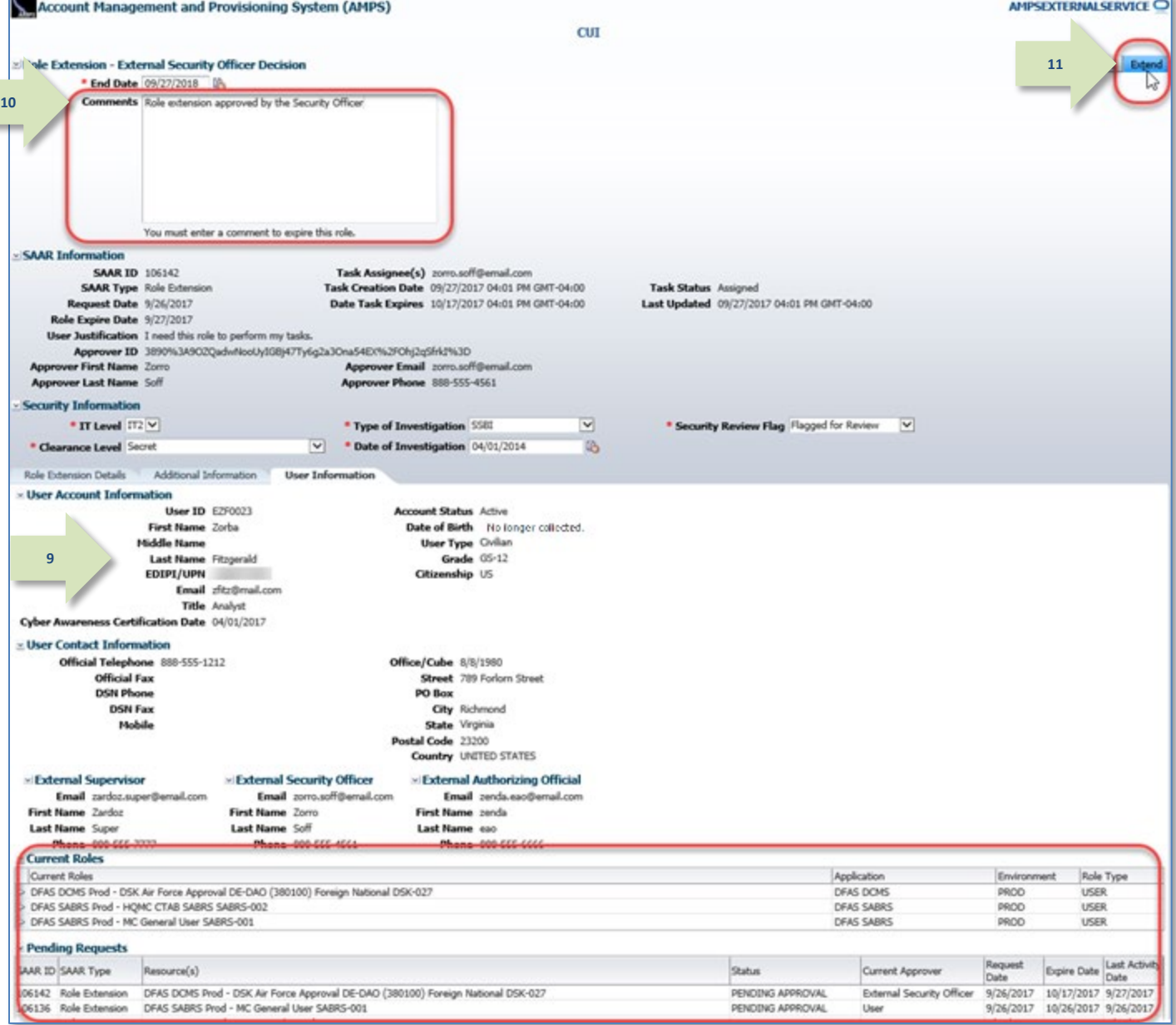

<span id="page-362-0"></span>**Figure 380: Role Extension – External Security Officer Decision – User Information**

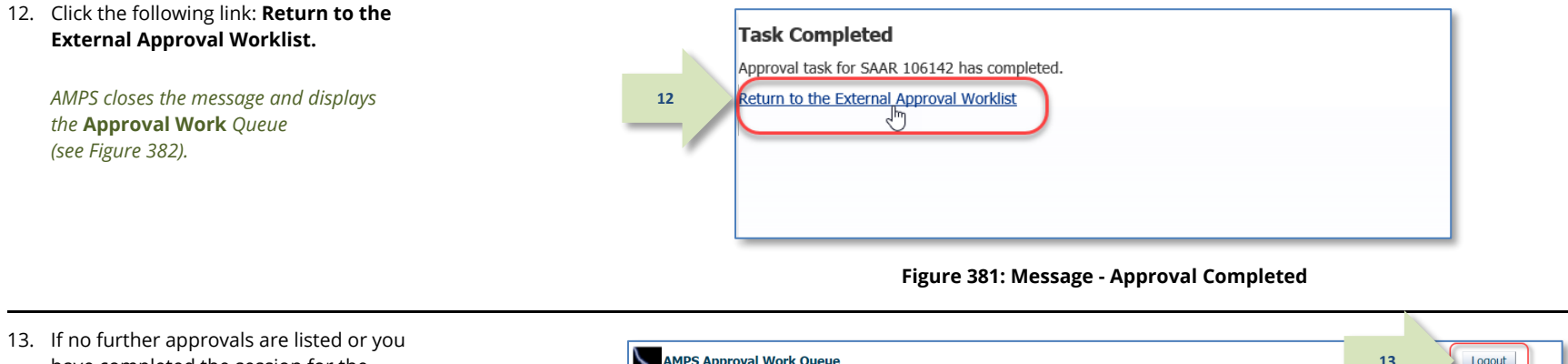

have completed the session for the time being, click the **Logout** button.

*AMPS displays a logout confirmation message (see [Figure 383\)](#page-363-2).*

<span id="page-363-0"></span>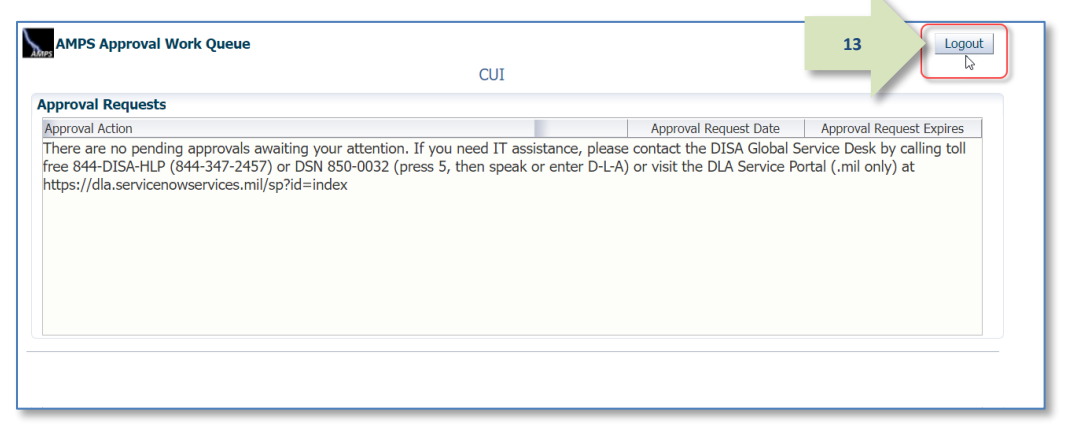

**Figure 382: Approval Work Queue - No Pending Approvals**

14. After viewing the logout confirmation, you can close the browser. The Security Officer's approval step is complete.

<span id="page-363-2"></span><span id="page-363-1"></span>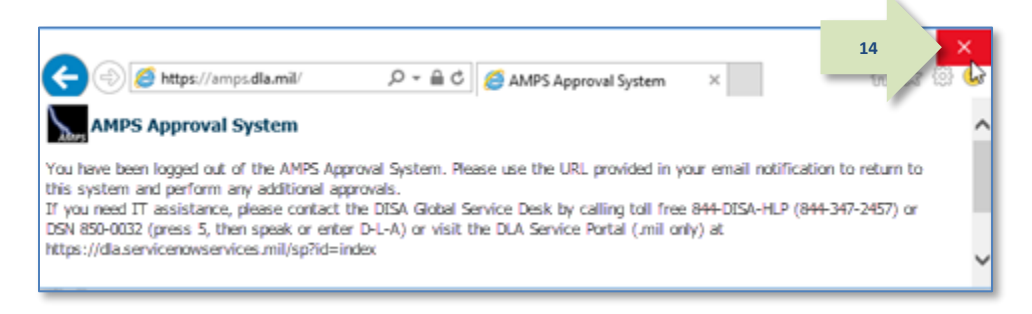

#### **Figure 383: AMPS Approval System - Logout Confirmation**

15. Following the Security Officer's approval of an extension request, the user receives an email notification indicating the outcome of the Supervisor's decision. *(A sample is shown at right.)*

**Subject:** Notification: SAAR #106142 - Expire or Extend Access for Zorba Fitzgerald (EZF0023) (DLA External) (DFAS DCMS) 09/26/2017 08:56:31 EDT

**Body:** The External Security Officer has completed an approval for SAAR #106142.

The outcome for this task is APPROVE.

**15**

**16**

AMPS provides this message for notification only. Please do not respond to this message. If you need IT assistance, please contact the DISA Global Service Desk by calling toll free 844-DISA-HLP (844-347-2457) or DSN 850-0032 (press 5, then speak or enter D-L-A) or visit the DLA Service Portal (.mil only) at https://dla.servicenowservices.mil/sp?id=index

**Subject:** Notification: SAAR #106142 - Expire or Extend Access for Zorba Fitzgerald (EZF0023) (DLA External) (DFAS DCMS) 09/26/2017 08:56:31 EDT

**Body:** SAAR #106142 is awaiting External Authorizing Official approval.

This request was submitted in AMPS on 09/26/2017 08:56:31 EDT. No action is required from you at this time.

This task expires on 10/16/2017 19:01:51 EDT.

AMPS provides this message for notification only. Please do not respond to this message. If you need IT assistance, please contact the DISA Global Service Desk by calling toll free 844-DISA-HLP (844-347-2457) or DSN 850-0032 (press 5, then speak or enter D-L-A) or visit the DLA Service Portal (.mil only) at https://dla.servicenowservices.mil/sp?id=index

16. Following the Security Officer's approval of an extension request, the user also receives an email notification indicating that AMPS has forwarded the role extension request to the External Authorizing Official, and the request awaits a decision from the External Authorizing Official.

*(A sample is shown at right.)*

### **External Authorizing Official: External Users Only**

#### **Option for Certain Roles**

AMPS requires all external users to enter the email address of an External Authorizing Official (EAO). The EAO is responsible for reviewing requests for roles or extensions of roles that require this extra approval step.

If you are an EAO, AMPS notifies you by email that a request awaits your action. Follow the steps in this section to review the role extension request and either approve or reject the request.

1. Read the extension notification and make note of the SAAR number.

*This SAAR number refers to the SAAR that requires a response from the External Authorizing Official within 20 days.*

*AMPS issues a reminder notification about a pending role expiration task to the EAO every day.*

### *Note:*

The URL provided in the sample notification is a sample link. To ensure the correct result, obtain the correct URL from the actual email message.

2. Copy the URL from the extension notification to a browser and press **Enter**.

> *Acknowledge the* **Consent to Monitoring if** *it is displayed (not shown).*

> *AMPS displays the* **AMPS Approval Work Queue***. This screen lists all currently assigned approval tasks by SAAR number (se[e Figure 385\).](#page-366-0)*

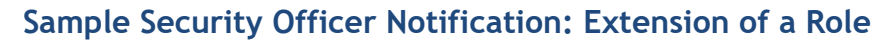

**Subject:** Action Required: SAAR #106142 - Expire or Extend Access for Zorba Fitzgerald (EZF0023) (DLA External) (DFAS DCMS) 09/26/2017 08:56:31 EDT

**Body:** SAAR #106142 - Expire or Extend Access for Fitzgerald, Zorba (EZF0023) (DLA External) has been submitted for approval.

This request to extend DFAS DCMS Prod - DSK Air Force Approval DE-DAO (380100) Foreign National DSK-027 was submitted in AMPS on 09/26/2017 08:56:31 EDT.

Please visit AMPS at this URL:

https://amps.dla.mil/eaportal/faces/adf.task-flow?adf.tfId=eaportal-flow&adf.tfDoc=/WEB-INF/eaportalflow.xml&ApprovalID=0004%3A2N%2FYyFSdZu2S5h14Hu10Jm6en2G1no4LJ8Fyp8s%2BqJs%3D

Open your Inbox to locate the SAAR. Click the SAAR title to open and complete the approval task. This task expires on 10/16/2017 16:01:04 EDT.

AMPS provides this message for notification only. Please do not respond to this message. If you need IT assistance, please contact the DISA Global Service Desk by calling toll free 844-DISA-HLP (844-347-2457) or DSN 850-0032 (press 5, then speak or enter D-L-A) or visit the DLA Service Portal (.mil only) at https://dla.servicenowservices.mil/sp?id=index

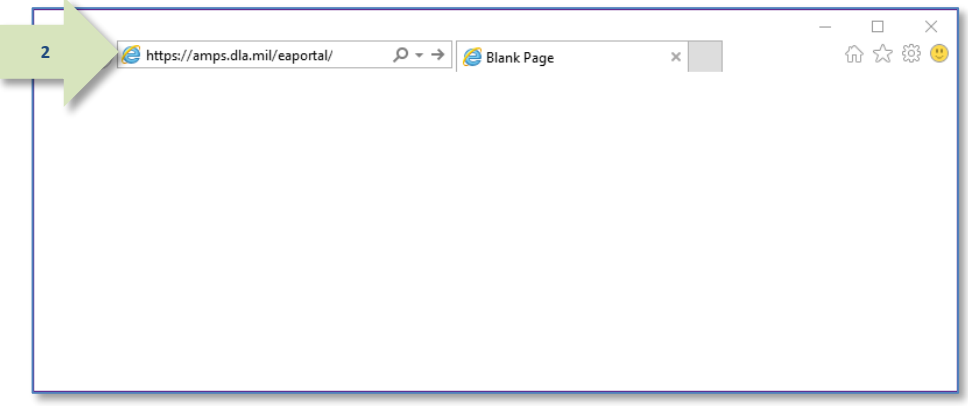

**Figure 384: External Role Extension Approval – Email Link**

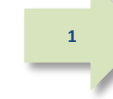

3. In the **Approval Action** column, locate the SAAR for the role extension identified in the email notification.

*You can verify the correct SAAR by its number.*

4. Click the SAAR entry to start the approval process.

> *AMPS may display a* **Verify Approver** *screen (se[e Figure 196\),](#page-180-0) unless you have already confirmed you are the user's External Authorizing Official during a previous approval procedure.*

*Otherwise, AMPS displays the* **External Authorizing Official** *Decision screen (se[e Figure 386\).](#page-367-0)*

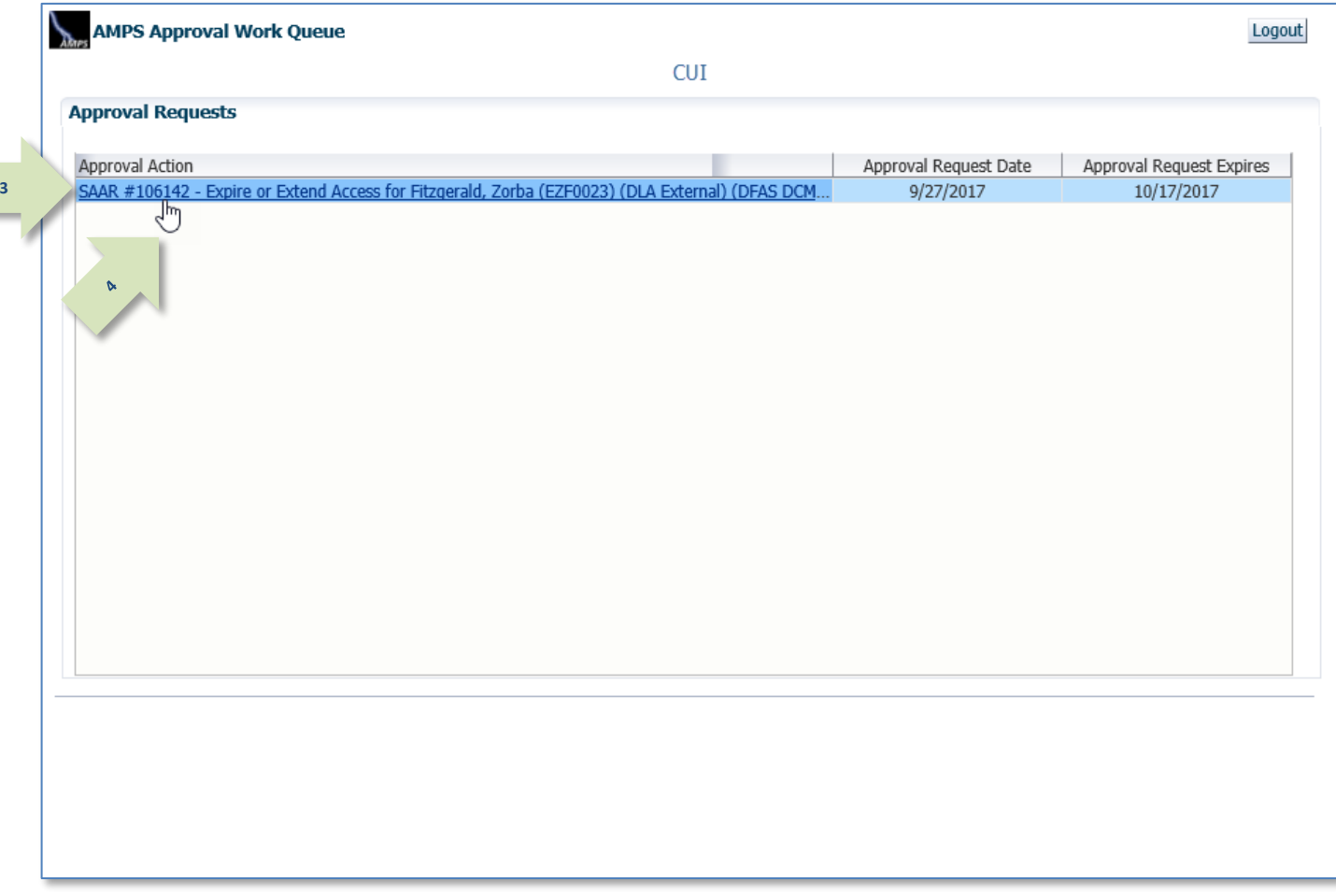

<span id="page-366-0"></span>**Figure 385: Approval Work Queue - Approval Action**

Ξ

- 5. Review the SAAR information and Role Extension Details.
- 6. Click the **Additional Information** tab.

*AMPS displays the* **Additional Information** *screen (see [Figure 379\)](#page-361-0).*

**5**

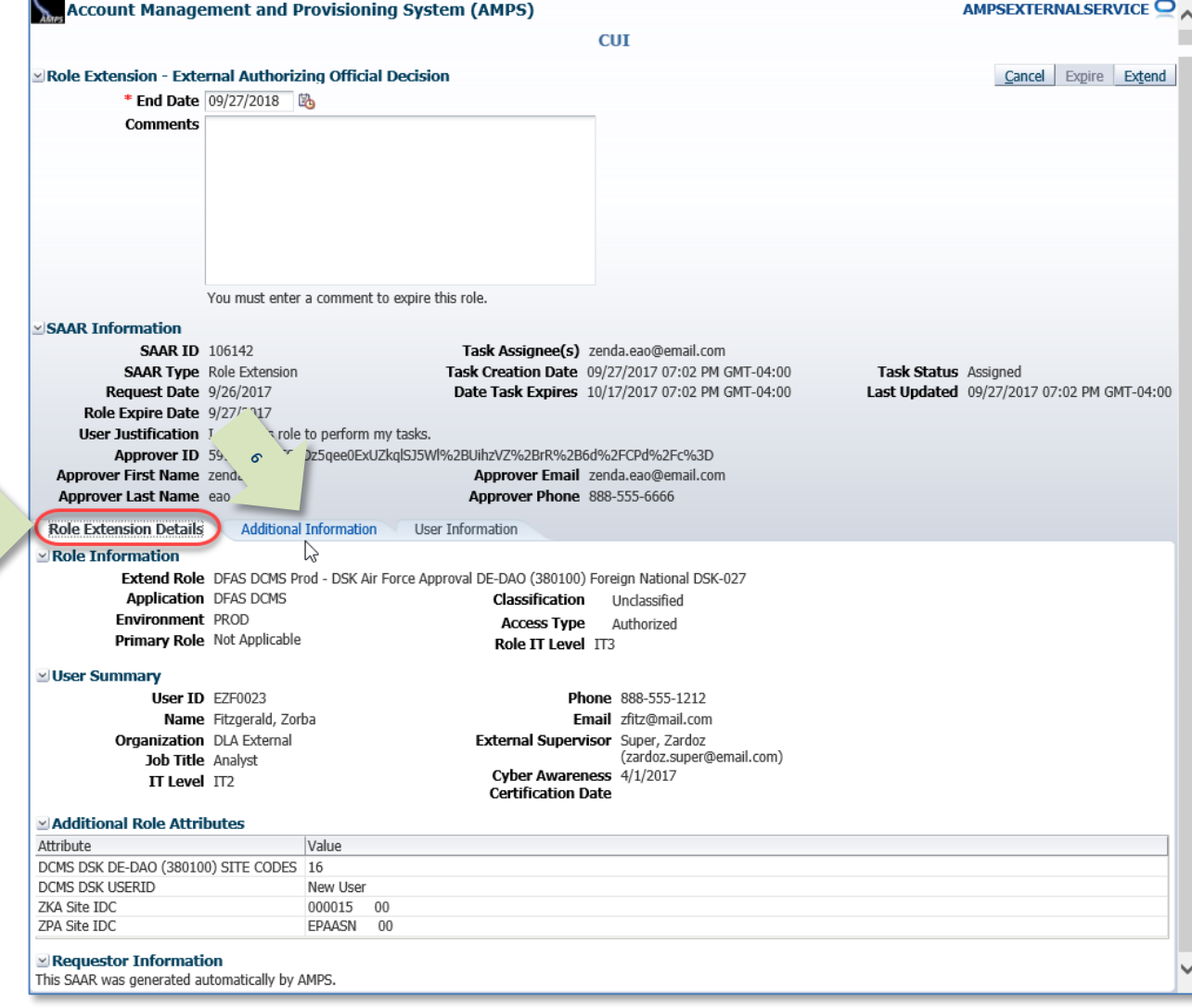

<span id="page-367-0"></span>**Figure 386: Role Extension – External Security Officer Decision – Role Extension Details**

7. In the **Additional Information** screen, note the **SAAR Approval History**.

> *This portion of the* **External Security Officer Decision** *screen stores a record of all basic identifying information, outcome, and comments for the user and all approvers to date.*

#### 8. Click the **User Information** tab.

*AMPS displays the* **User Information** *screen (se[e Figure 388\).](#page-369-0)*

**7**

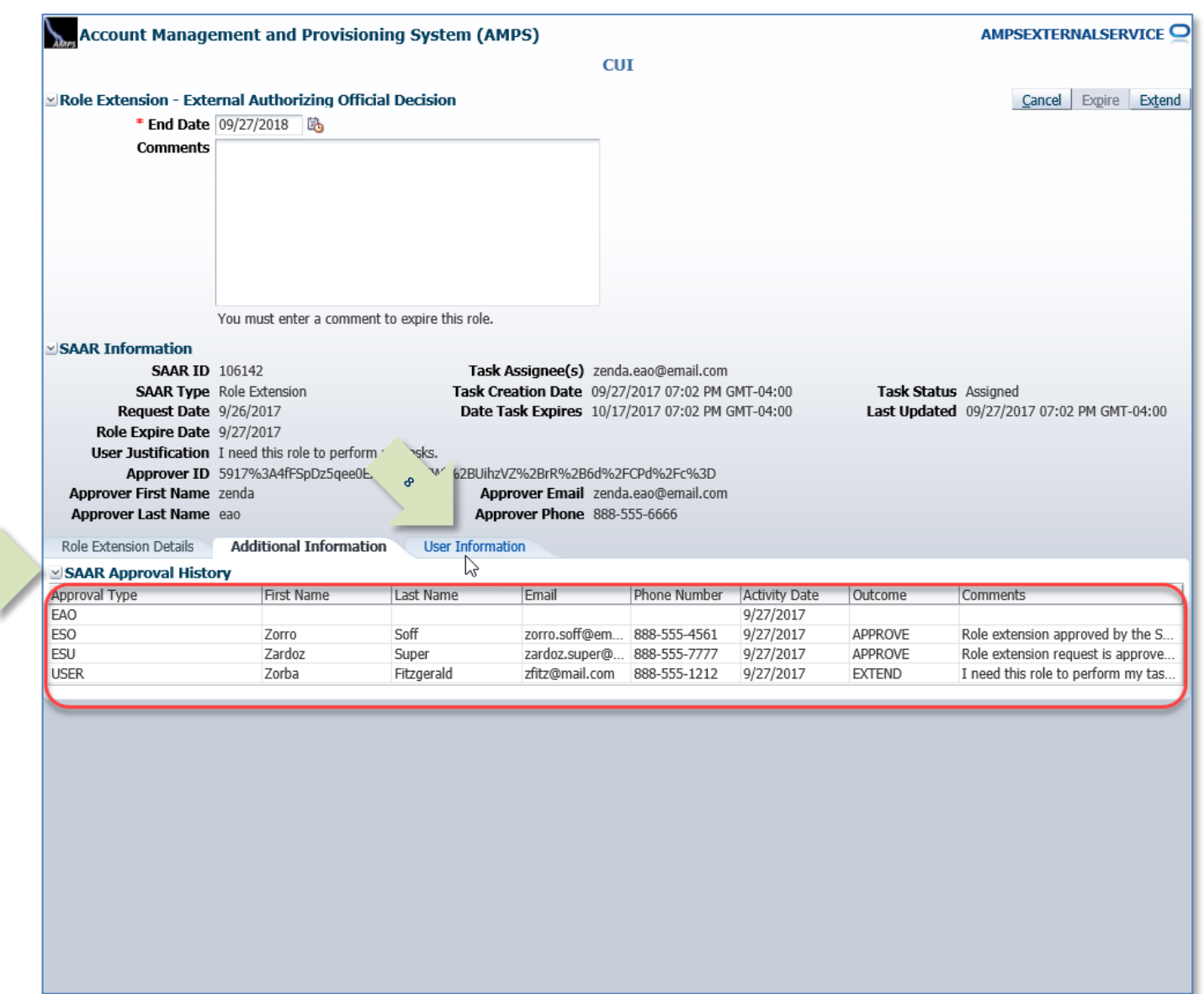

#### **Figure 387: Role Extension – External Security Officer Decision – Additional Information**

- 9. In the **User Information** tab, review the user's account, contact, organization, and supervisor information. **Current Roles** and **Pending Requests** are provided for additional review.
- 10. As an option, enter text in the **Comments** area.

*Comments are not required to extend a role. Text in the* **Comments** *area is required ONLY to activate the* Expire *button, if you want to allow this user's access to expire.*

*However, AMPS maintains a record of approver comments in the* **SAAR Approval History** *table, located on the* **Additional Information** *screen, after each approval stage is completed.*

**9**

### *Note:*

The comment provided is for illustration purposes only. Please enter specific content related to the EAO role extension decision.

11. Click **Extend** to send the SAAR to the Data Owner for review of the extension request.

> *AMPS saves the response to the SAAR record, closes the decision screen, and displays a* **Task Completed** *message (see [Figure 389\)](#page-370-0).*

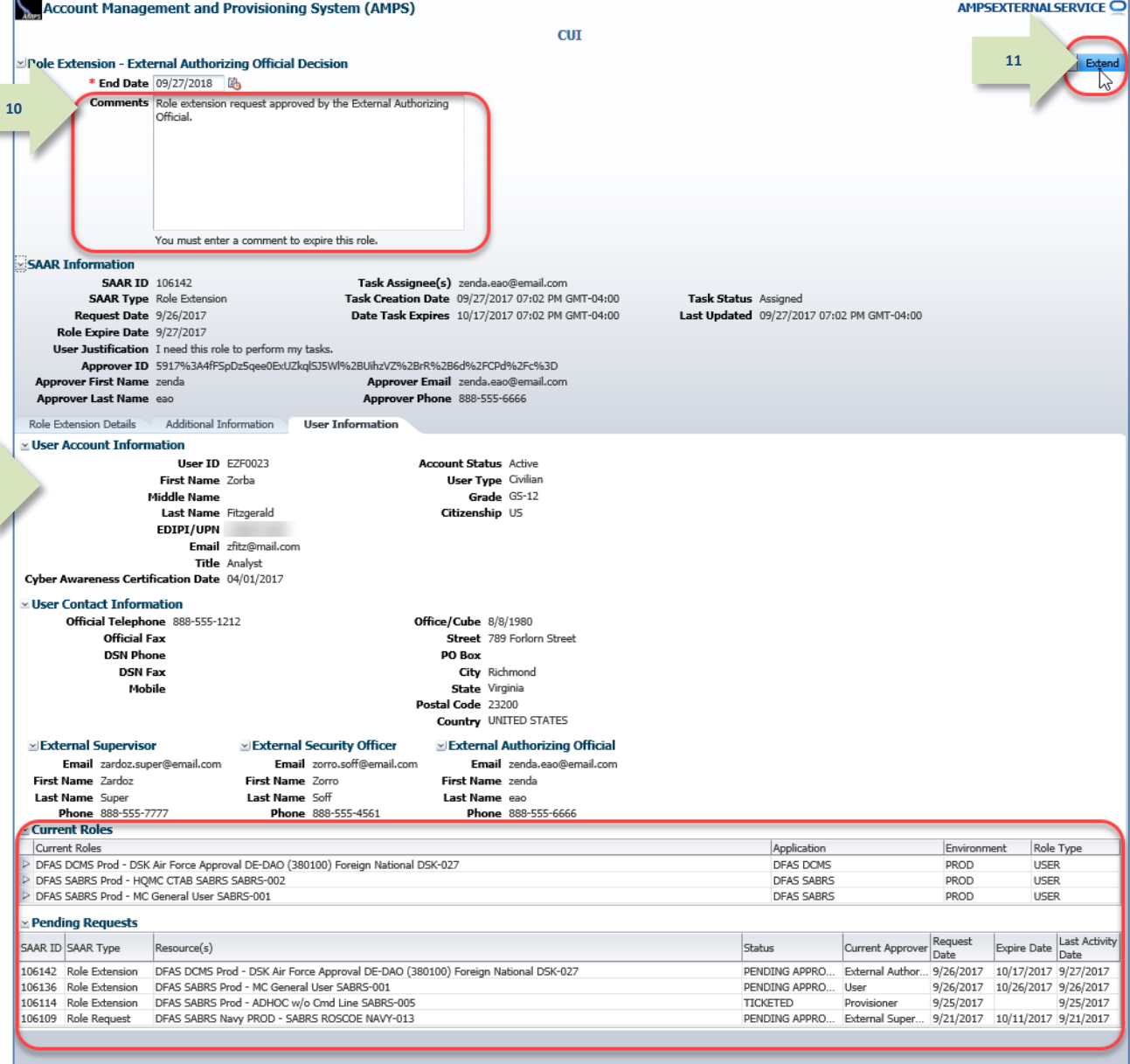

<span id="page-369-0"></span>**Figure 388: Role Extension – External Security Officer Decision – User Information**

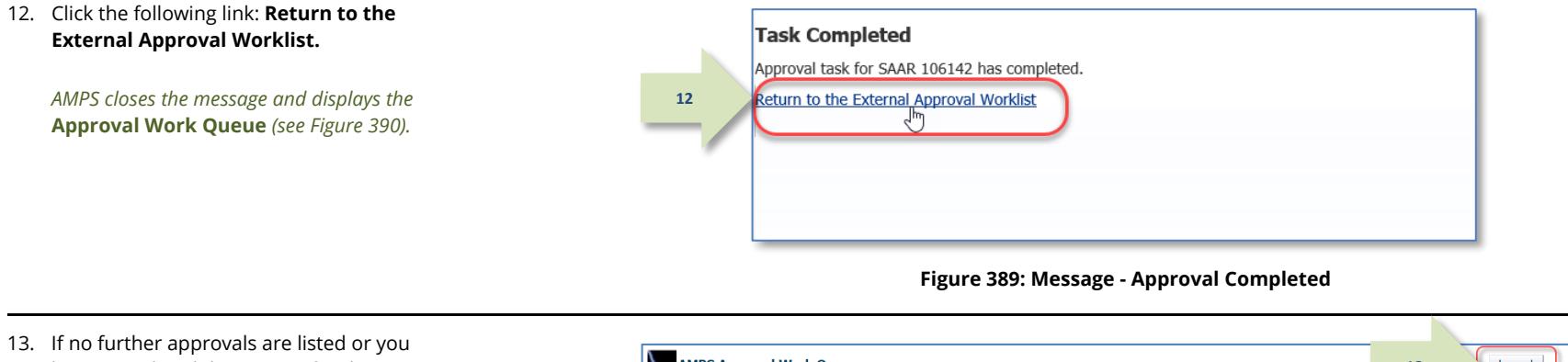

have completed the session for the time being, click the **Logout** button.

*AMPS displays a logout confirmation message (see [Figure 391\)](#page-370-2).*

<span id="page-370-0"></span>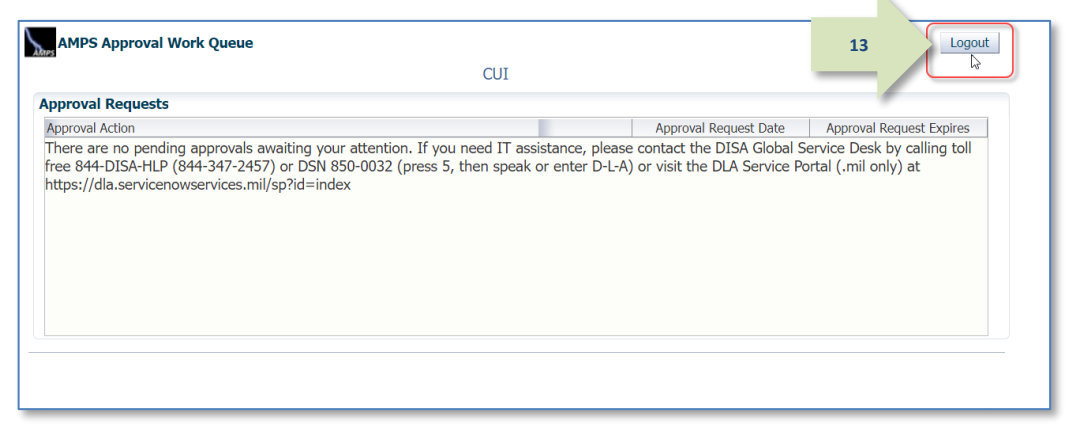

**Figure 390: Approval Work Queue - No Pending Approvals**

14. After viewing the logout confirmation, you can close the browser. The External Authorizing Official's approval step is complete.

<span id="page-370-2"></span><span id="page-370-1"></span>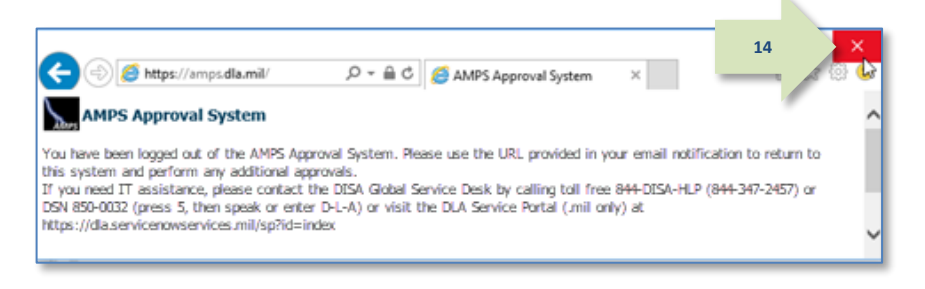

#### **Figure 391: AMPS Approval System - Logout Confirmation**

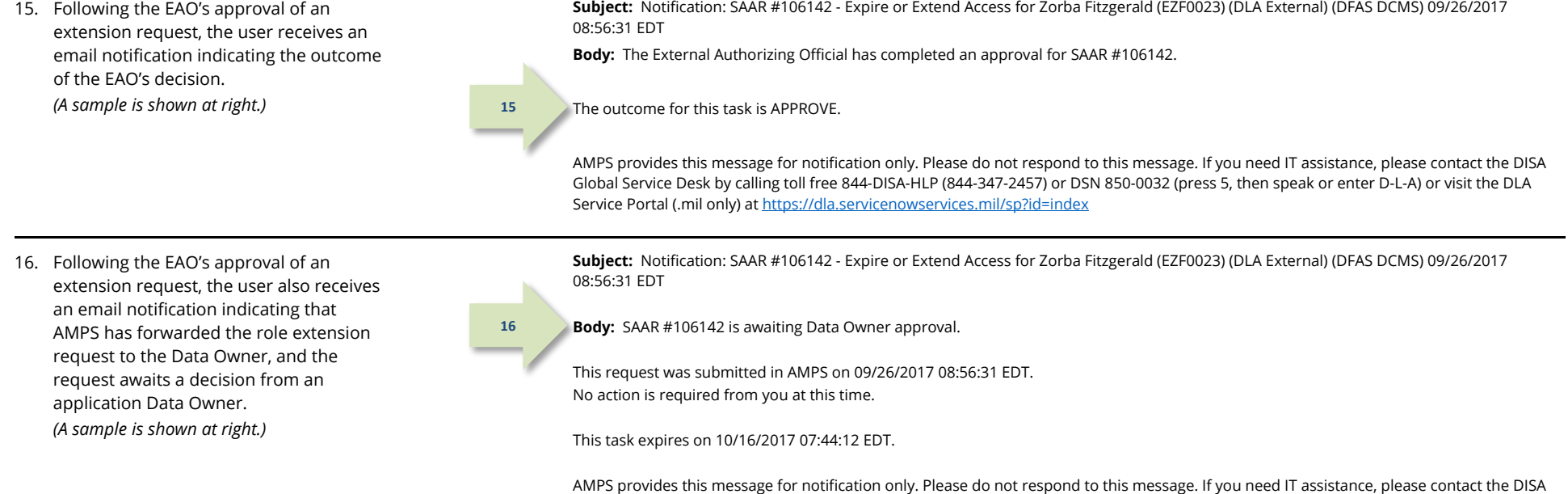

AMPS provides this message for notification only. Please do not respond to this message. If you need IT assistance, please contact the DISA Global Service Desk by calling toll free 844-DISA-HLP (844-347-2457) or DSN 850-0032 (press 5, then speak or enter D-L-A) or visit the DLA Service Portal (.mil only) at https://dla.servicenowservices.mil/sp?id=index

### **Data Owner Approval: Internal and External Users**

**1**

1. Read the extension notification and make note of the SAAR number.

> *This SAAR number refers to the SAAR that requires a response from the Data Owner within 20 days.*

*AMPS issues to the Data Owner a reminder notification about a pending role expiration task every day.*

### **Sample Data Owner Notification: Extension of a Role**

**Subject:** Notification: SAAR #106133 - Expire or Extend Access for Dave Teck (DDT0019) (DFAS Columbus) (DFAS SABRS) 09/25/2017 18:04:31 EDT **Body:** SAAR #106133 - Expire or Extend Access for Teck, Dave (DDT0019) (DFAS Columbus) has been submitted for approval. This request to extend DFAS SABRS Prod - DFAS General User SABRS-014 was submitted in AMPS on 09/25/2017 18:04:31 EDT.

Please visit AMPS at this URL: https://amps.dla.mil/

Open your Inbox to locate the SAAR. Click the SAAR title to open and complete the approval task. This task expires on 10/15/2017 17:55:02 EDT.

AMPS provides this message for notification only. Please do not respond to this message. If you need IT assistance, please contact the DISA Global Service Desk by calling toll free 844-DISA-HLP (844-347-2457) or DSN 850-0032 (press 5, then speak or enter D-L-A) or visit the DLA Service Portal (.mil only) at https://dla.servicenowservices.mil/sp?id=index

2. After you log in to AMPS, locate and click the **Inbox** command from the User ID dropdown menu.

> *AMPS displays the* **My Tasks** *view and list for the current user (se[e Figure 393\)](#page-373-0).*

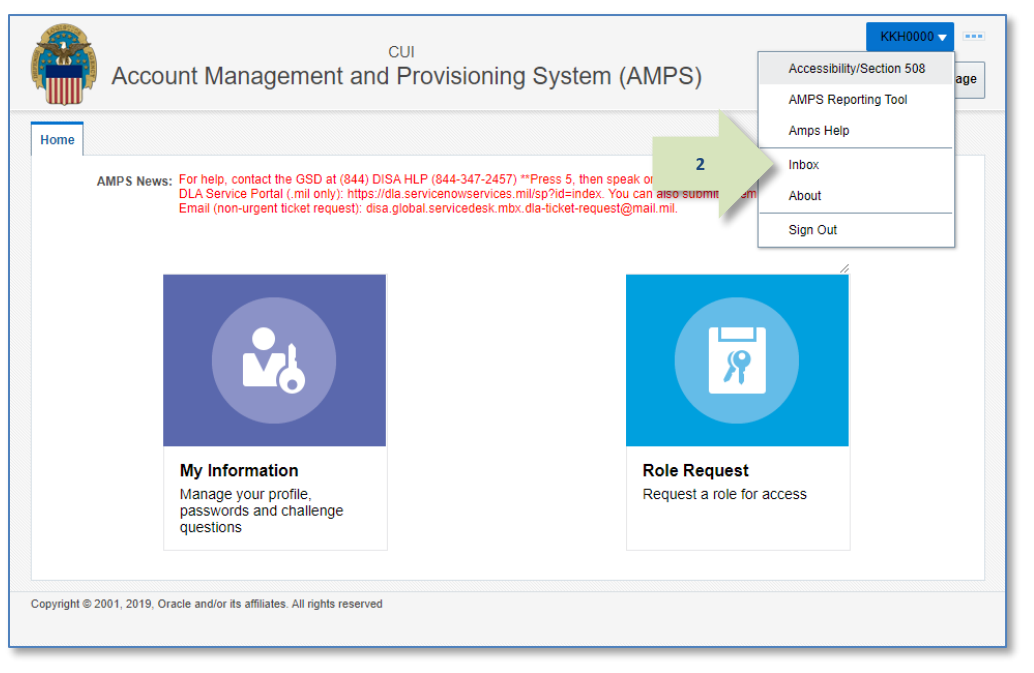

**Figure 392: Role Extension Approval – User ID Dropdown Menu – Inbox Command**

- 3. In the **My Tasks** list, locate the SAAR for the role extension in the **Title** field.
- 4. Click the SAAR **Title** to start the decision process.

*AMPS launches the* **Role Extension – Data Owner Decision** *screen in a separate window (see [Figure 394\).](#page-374-0)*

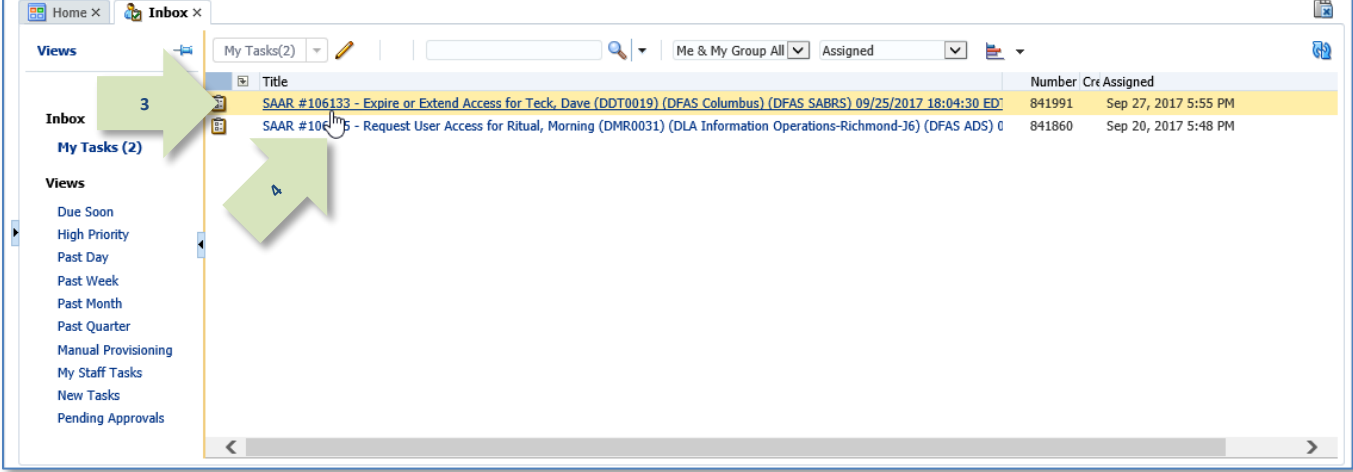

<span id="page-373-0"></span>**Figure 393: Role Extension Approval – Inbox – My tasks**

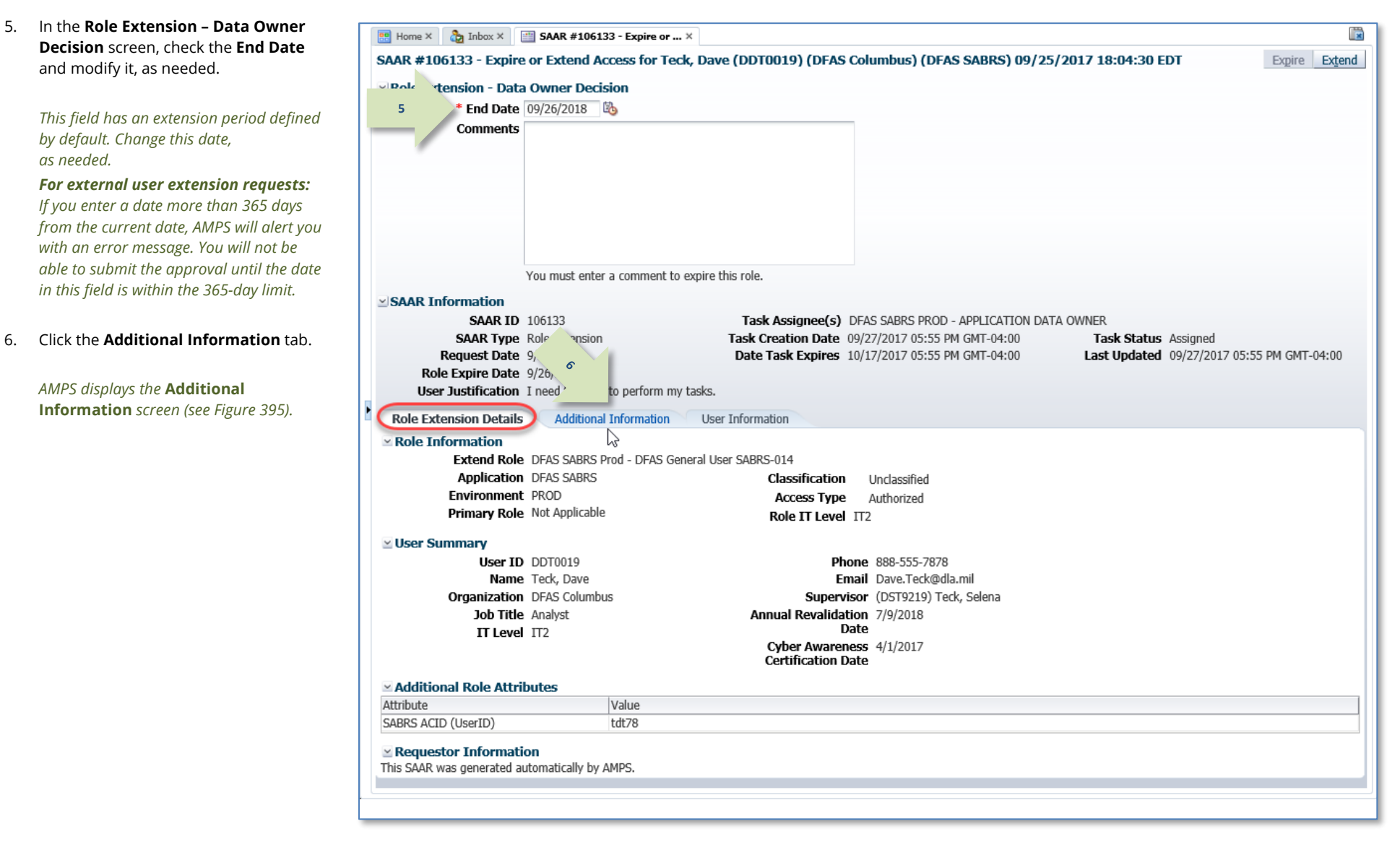

<span id="page-374-0"></span>**Figure 394: Role Extension Approval – Data Owner Decision – Role Expiration Details**

7. The **Additional Information** screen **BP** Home  $\times$  **C<sub>2</sub>** Inbox  $\times$  **E2 SAAR #106133** - **Expire or ...**  $\times$  $\frac{1}{2}$ displays SAAR information related to SAAR #106133 - Expire or Extend Access for Teck, Dave (DDT0019) (DFAS Columbus) (DFAS SABRS) 09/25/2017 18:04:30 EDT Expire Extend the extension request. ⊻ Role Extension - Data Owner Decision \* End Date 09/26/2018 Also note the **SAAR Approval History**, Comments which lists previous approvers, their email addresses, and their comments, if any. *This portion of the* **Data Owner**  You must enter a comment to expire this role. **Decision** *screen stores an approver*  SAAR Information *record, along with all comments entered*  **SAAR ID 106133** Task Assignee(s) DFAS SABRS PROD - APPLICATION DATA OWNER *by the user and approvers.* **SAAR Type** Role Extension Task Creation Date 09/27/2017 05:55 PM GMT-04:00 Task Status Assigned Request Date 9/25/2017 Date Task Expires 10/17/2017 05:55 PM GMT-04:00 Last Updated 09/27/2017 05:55 PM GMT-04:00 **P** Role Expire Date 9/26/2017 8. Click the **User Information** tab. **User Justification** I need this role to perform Role Extension Details Additional Information **User Information** ぺ **7SAAR Approval History** *AMPS displays the* **User Information** Approval Type **First Name** Last Name Email **Activity Date** Outcome Comments **Phone Number** *screen (se[e Figure 396\).](#page-376-0)* D<sub>O</sub> 9/27/2017 Charles Soff Approved by the Security Officer. SO Charles.Soff.civ... 1-777-555-1212 9/27/2017 APPROVE SU Selena Teck Selena.Teck@d... 888-555-1212 9/25/2017 APPROVE Approved by the supervisor. **USER** Dave Teck Dave.Teck@dla... 888-555-7878 9/25/2017 **EXTEND** I need this role to perform my tasks.

#### <span id="page-375-0"></span>**Figure 395: Role Extension Approval – Data Owner Decision – Additional Information**

9. In the **User Information** tab, review the user's account, contact, **33** Home  $\times$  **c**<sub>2</sub> Inbox  $\times$  **344R** #106133 - Expire or ...  $\times$ organization, and supervisor SAAR #106133 - Expire or Extend Access for Teck, Dave (DDT0019) (DFAS Columbus) (DFAS SABRS) 09/25/2017 18:04:30 EDT **11**information. **Current Roles** and Role Extension - Data Owner Decision **Pending Requests** are provided for Find Date 09/26/2018 **By** Comments Approved by the Data Owner. **10** additional review. 10. As an option, enter text in the **Comments** area. *Comments are not required to extend a*  You must enter a comment to expire this role *role. Text in the* **Comments** *area is*  ≥ SAAR Information Task Assignee(s) DFAS SABRS PROD - APPLICATION DATA OWNER *required ONLY to activate the* **Expire SAAR ID 106133 SAAR Type** Role Extension Task Creation Date 09/27/2017 05:55 PM GMT-04:00 Task Status Assigned *button if you want to allow this user's*  **Request Date 9/25/2017** Date Task Expires 10/17/2017 05:55 PM GMT-04:00 Last Updated 09/27/2017 05:55 PM GMT-04:00 Role Expire Date 9/26/2017 *access to expire.* User Justification I need this role to perform my tasks. *However, AMPS maintains a record of*  Role Extension Details Additional Information **User Information 9** *approver comments in the* **SAAR**  ⊻ User Account Information User ID DDT0019 **Account Status** Active **Approval History** *table, located on the*  First Name Dave User Type Civilian Grade GS-12 Middle Name Seville **Additional Information** *screen, after*  Citizenship US Last Name Teck *each approval stage is completed.* EDIPI/UPN 1286972493 Email Dave.Teck@dla.mil Title Analyst Cyber Awareness Certification Date 04/01/2017 11. Click **Extend** to send the SAAR to the Annual Revalidation Date 7/9/2018 next stage in the approval process. ≥ User Contact Information Official Telephone 888-555-7878 Office/Cube INFORMATION OPERATIONS **•** DFAS requests go to the Street 8000 JEFFERSON DAVIS Official Fax **DSN Phone** HIGHWAY Information Assurance Officer. PO Box **DSN Fax** City Richmond **-** DLA requests are considered Mobile State Virginia Postal Code 23297-5002 complete after the Data Owner's Country UNITED STATES extension approval is complete.  $\times$  Security Information IT Level IT2 Type of Investigation SSBI **Clearance Level** Secret Date of Investigation 04/01/2014 *AMPS saves the response to the SAAR*   $\times$ Organization  $\simeq$  Supervisor *record.* **Organization Name** DFAS Columbus Name Selena Teck Security Officer(s) HD Smith (MHD7777) User ID DST9219 *AMPS removes the SAAR just approved*  Albert Soff (DAN0013) Title Analyst Charles Soff (DCS9809) **Organization** DFAS Columbus *from the* **My Tasks** *list after you click the*  IA Officer(s) CB Smith (DCB7777)<br>Albert Soff (DAN0013) Email Selena.Teck@dla.mil **Refresh** *button on the* **My Tasks** *tab*  Phone 888-555-1212 Brad Inao (DBI0001) Current Roles *page.* Current Roles Environment Role Type Application DEAS PROMPT PAY PROD - VIEW ONLY PRPY-007 DATA OWNER **DFAS Prompt Pay DROD** no. DFAS SABRS Prod - ADHOC w/o Cmd Line SABRS-005 DEAS SARRS **PROD USER** DFAS SABRS Prod - DFAS General User SABRS-014 DEAS SARRS **PROD** LISER *Note:*  **Pending Requests** Request Expire Date Last A Last Activity SAAR ID SAAR Type Resource(s) Status Current Approver Date 106133 Role Extension DFAS SABRS Prod - DFAS General User SABRS-014 PENDING APPRO... Data Owner 9/25/2017 10/17/2017 9/27/2017 The comment provided is for illustration 106131 Role Extension DEAS SARRS Prod - ADHOC w/o Cmd Line SARRS-005 PENDING APPRO... Security Officer 9/25/2017 10/15/2017 9/25/2017 purposes only. Please enter specific 02802 Role Request DEAS SARRS Prod - TSO SARRS-004 **PENDING APPRO** 10/19/2016 11/8/2016 Supervisor content related to the Data Owner role

<span id="page-376-0"></span>extension decision. **Figure 396: Role Extension Approval – Data Owner Decision – User Information**

- 12. **OPTIONAL:** Follow these steps to view the completed decision screen, as needed:
	- a. In the **Search** field, enter the SAAR number for the decision screen you want to review.
	- b. In the **Status** dropdown list, select either **Any** or **Completed**.

*AMPS automatically searches for and displays the specified SAAR that matches the search criteria.*

- c. Click the SAAR title to review the SAAR decision screen (not shown).
- 13. Following the Data Owner's approval of an extension request, the user receives an email notification indicating the outcome of the Data Owner's decision. *(A sample is shown at right.)*

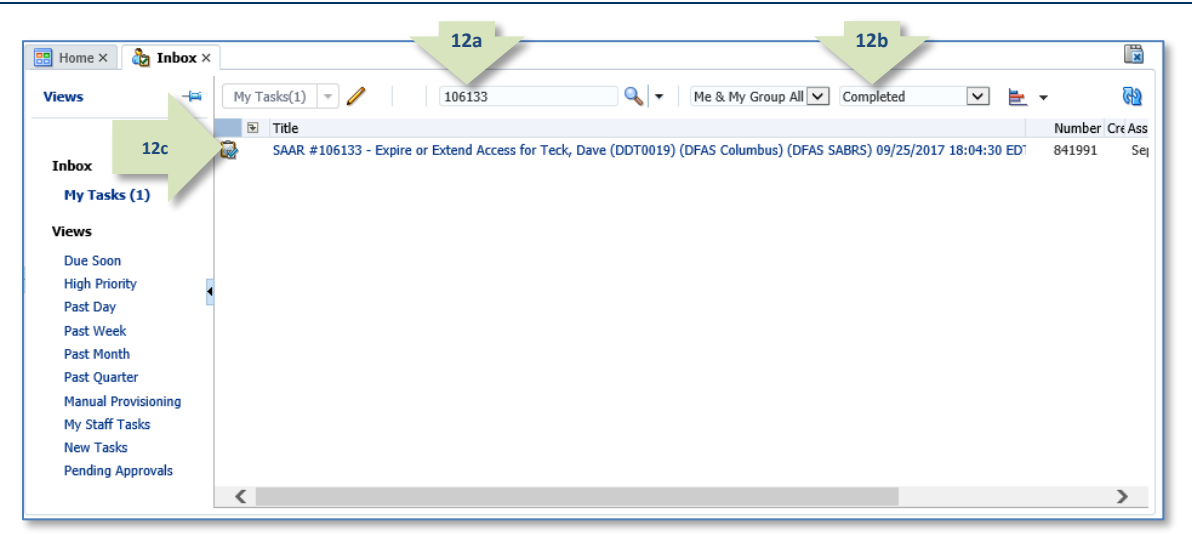

#### **Figure 397: Role Extension Approval – Data Owner Post-decision**

**Subject:** Notification: SAAR #106133 - Expire or Extend Access for Dave Teck (DDT0019) (DFAS Columbus) (DFAS SABRS) 09/25/2017 18:04:31 EDT

**Body:** The Data Owner has completed an approval for SAAR #106133.

#### The outcome for this task is APPROVE.

**13**

**14**

AMPS provides this message for notification only. Please do not respond to this message. If you need IT assistance, please contact the DISA Global Service Desk by calling toll free 844-DISA-HLP (844-347-2457) or DSN 850-0032 (press 5, then speak or enter D-L-A) or visit the DLA Service Portal (.mil only) at https://dla.servicenowservices.mil/sp?id=index

14. Following the Data Owner's approval of an extension request, DFAS users also receives an email notification indicating that AMPS has forwarded the role extension request to the Information Assurance Officers, and the request awaits a decision from an IAO. *(A sample is shown at right.)*

**Subject:** Notification: SAAR #106133 - Expire or Extend Access for Dave Teck (DDT0019) (DFAS Columbus) (DFAS SABRS) 09/25/2017 18:04:31 EDT

**Body:** SAAR #106133 is awaiting Information Assurance Officer approval.

This request was submitted in AMPS on 09/25/2017 18:04:31 EDT.

No action is required from you at this time.

This task expires on 10/15/2017 13:04:32 EDT.

AMPS provides this message for notification only. Please do not respond to this message. If you need IT assistance, please contact the DISA Global Service Desk by calling toll free 844-DISA-HLP (844-347-2457) or DSN 850-0032 (press 5, then speak or enter D-L-A) or visit the DLA Service Portal (.mil only) at https://dla.servicenowservices.mil/sp?id=index

### *NOTE:*

DLA systems do not require an IAO review. After a DLA Data Owner approves a role extension request, the request is considered fully approved.

### **IAO Approval: Internal and External Users**

#### *Note:*

**DLA system requests do not require an IAO review for internal users.** 

**1**

1. Read the extension notification and make note of the SAAR number.

> *This SAAR number refers to the SAAR that requires a response from the Information Assurance Officer within 20 days.*

> *AMPS issues to the Information Assurance Officer a reminder notification about a pending role expiration task every day.*

2. After you log in to AMPS, locate and click the **Inbox** command from the User ID dropdown menu.

> *AMPS displays the* **Inbox** *and the* **My Tasks** *view for the current user (se[e Figure 399\).](#page-379-0)*

### **Sample Information Assurance Officer Notification: Extension of a Role**

**Subject:** Action Required: SAAR #106133 - Expire or Extend Access for Dave Teck (DDT0019) (DFAS Columbus) (DFAS SABRS) 09/25/2017 18:04:31 EDT **Body:** SAAR #106133 - Expire or Extend Access for Teck, Dave (DDT0019) (DFAS Columbus) has been submitted for approval. This request to extend DFAS SABRS Prod - DFAS General User SABRS-014 was submitted in AMPS on 09/25/2017 18:04:31 EDT.

Please visit AMPS at this URL: https://amps.dla.mil/

Open your Inbox to locate the SAAR. Click the SAAR title to open and complete the approval task. This task expires on 10/15/2017 13:04:32 EDT.

AMPS provides this message for notification only. Please do not respond to this message. If you need IT assistance, please contact the DISA Global Service Desk by calling toll free 844-DISA-HLP (844-347-2457) or DSN 850-0032 (press 5, then speak or enter D-L-A) or visit the DLA Service Portal (.mil only) at https://dla.servicenowservices.mil/sp?id=index

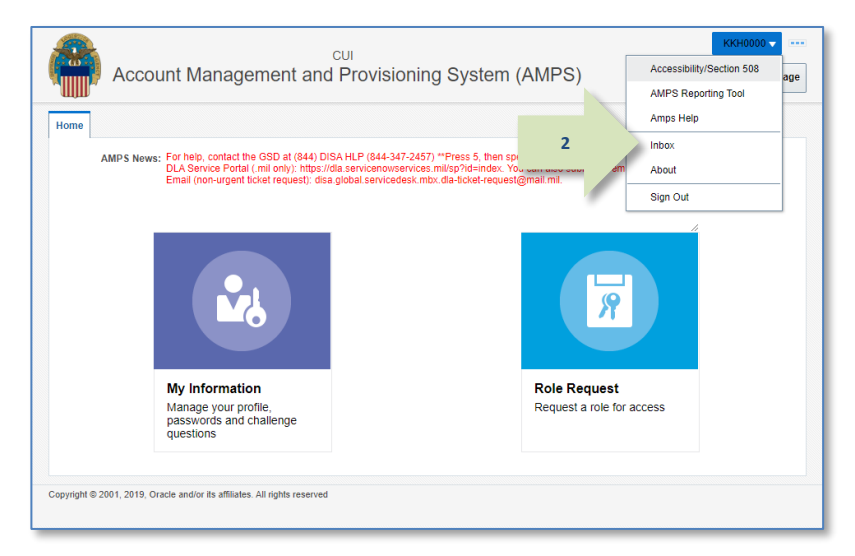

**Figure 398: Role Extension Approval – User ID Dropdown Menu – Inbox Command**

- 3. In the **My Tasks** list, locate the SAAR for the role extension in the **Title**  field.
- 4. Click the SAAR **Title** to start the decision process.

*AMPS displays the* **Role Extension - Information Assurance Officer Decision** *screen in a separate tab screen (se[e Figure 400\).](#page-380-0)*

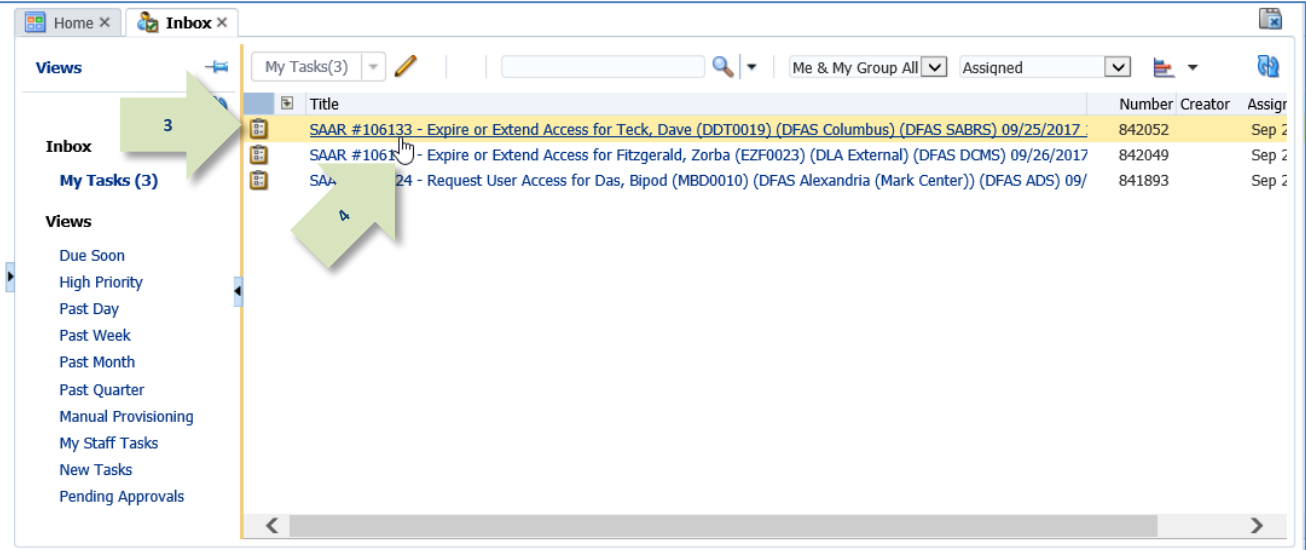

<span id="page-379-0"></span>**Figure 399: Role Extension Approval – Information Assurance Officer – My Tasks**

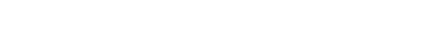

needed.

*required.*

tab.

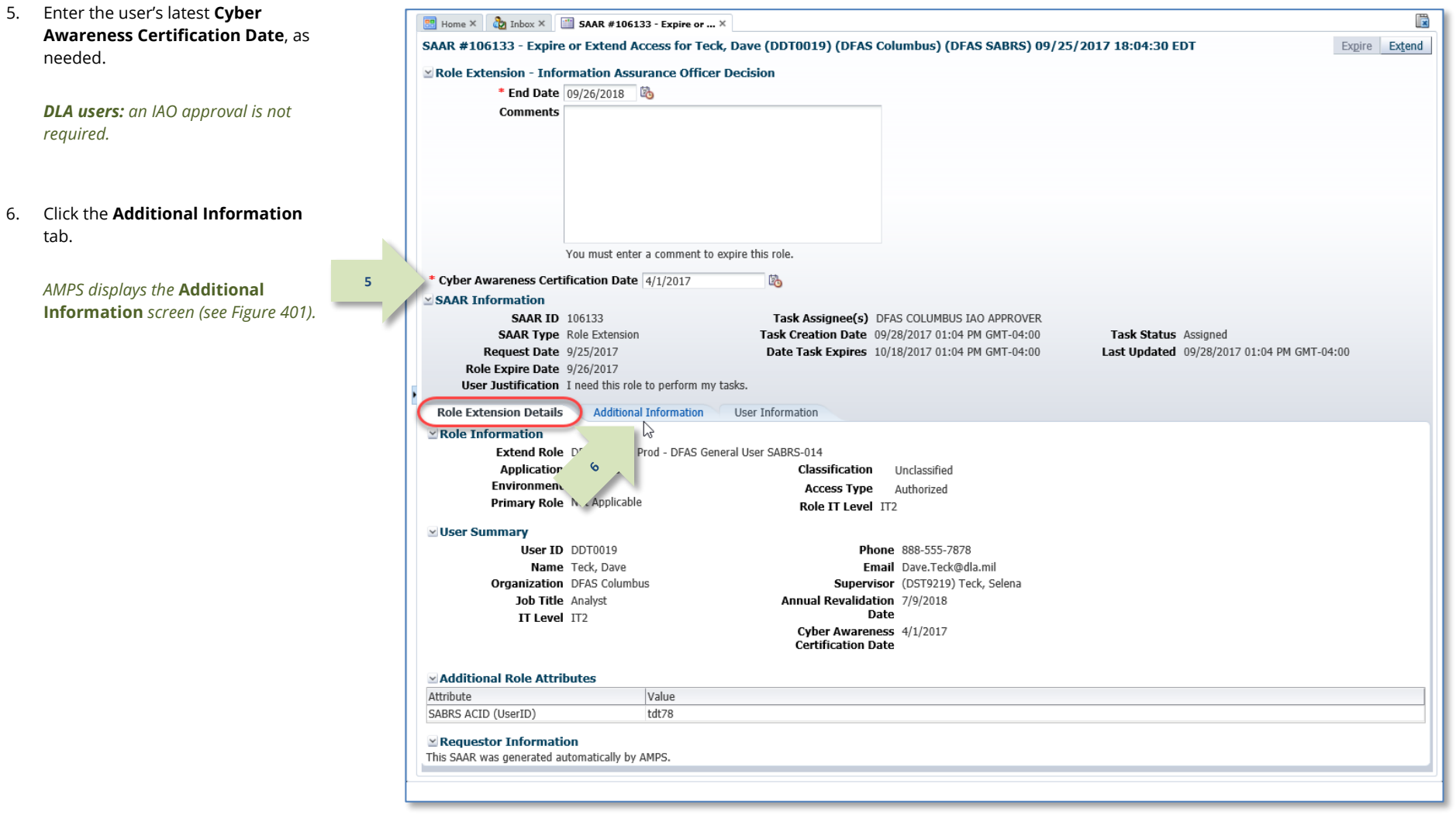

<span id="page-380-0"></span>**Figure 400: Role Extension Approval – IAO Decision – Role Expiration Details**

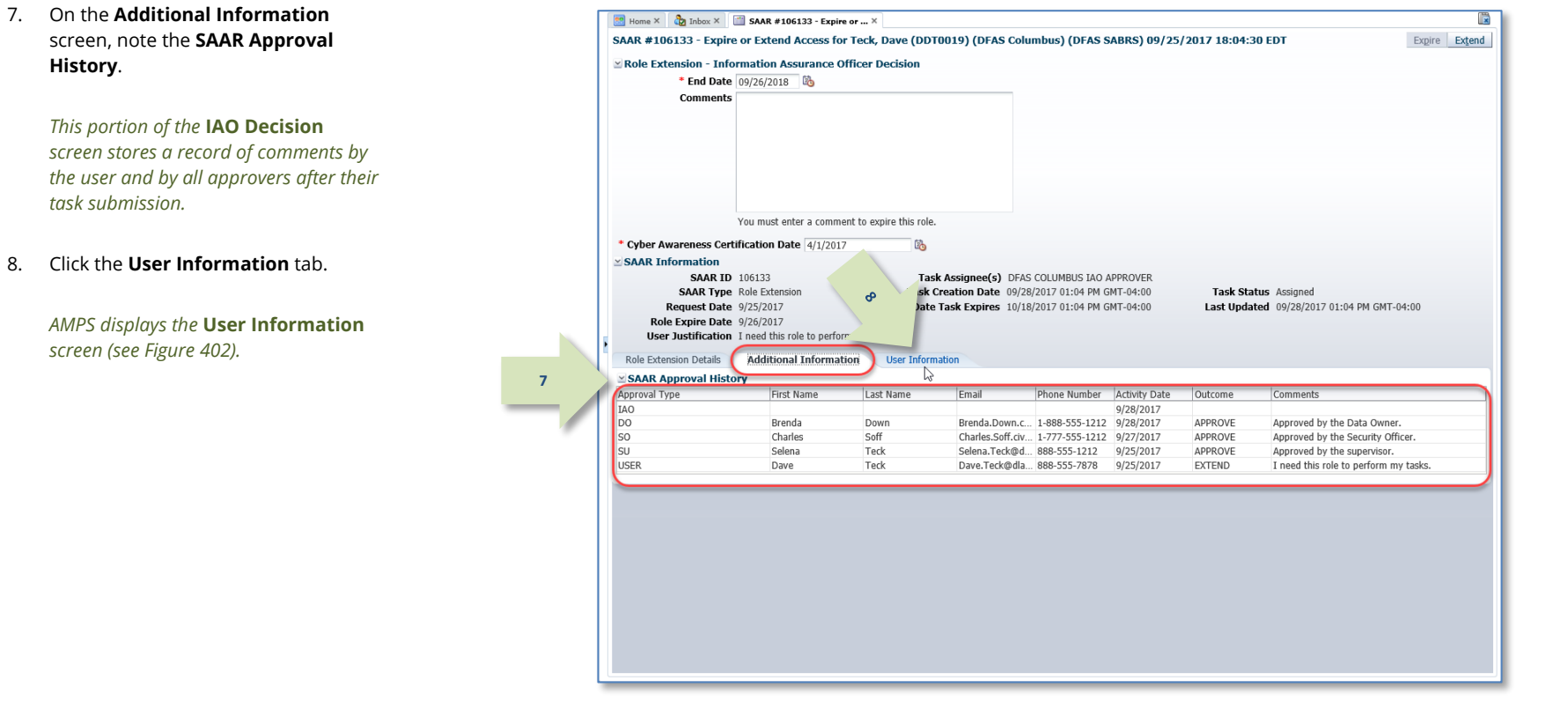

<span id="page-381-0"></span>**Figure 401: Role Extension Approval – IAO Decision –Additional Information**

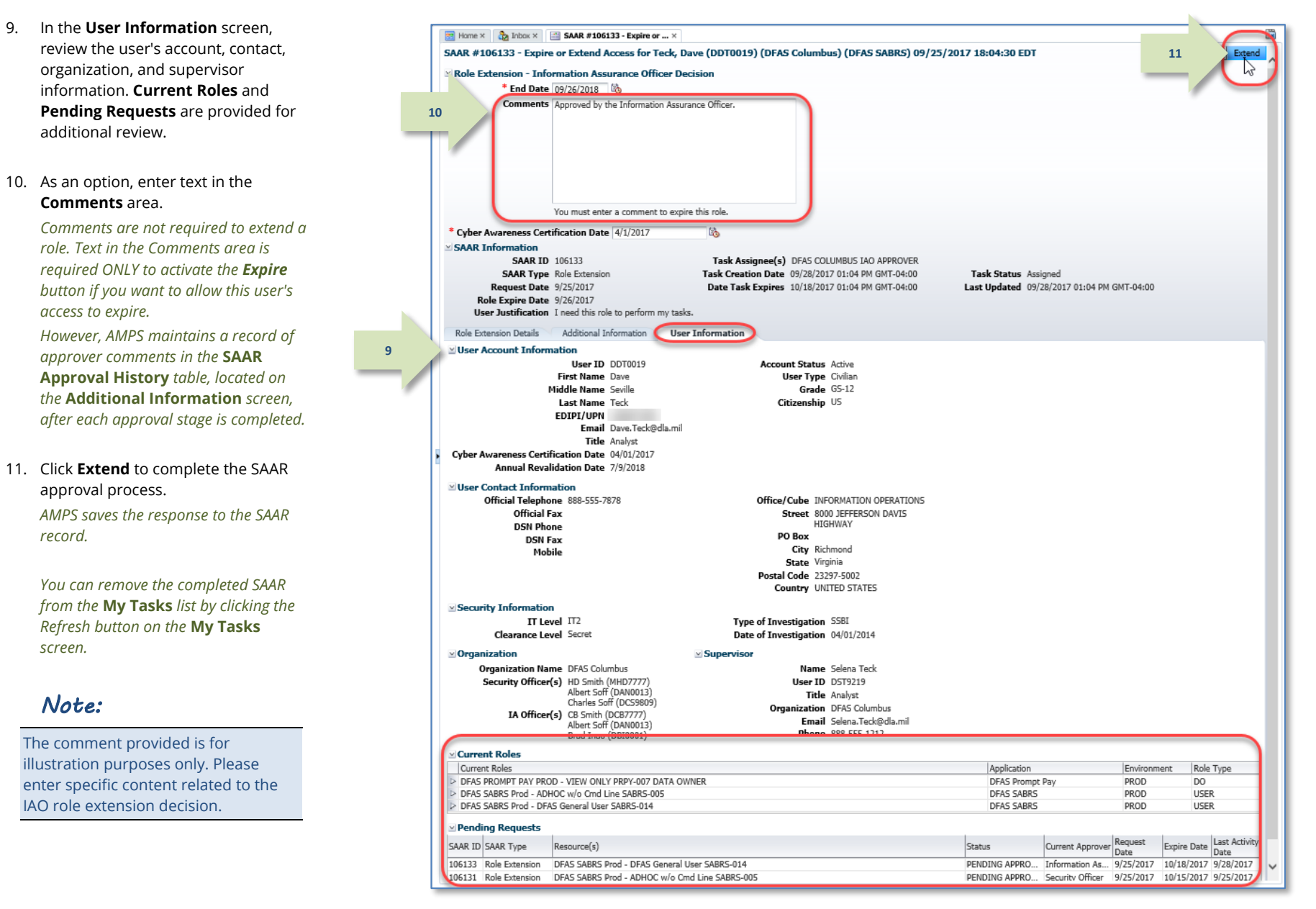

<span id="page-382-0"></span>**Figure 402: Role Extension Approval – IAO Decision – User Information**

- 12. **OPTIONAL:** Follow these steps to view the completed decision screen, as needed:
	- a. In the **Search** field, enter the SAAR number for the decision screen you want to review.
	- b. In the **Status** dropdown list, select either **Any** or **Completed**.

*AMPS automatically displays the specified SAAR in the* **Title** *column.*

- c. Click the SAAR title to review the SAAR decision screen
- 13. Following the Information Assurance Officer's approval of an extension request, the user receives an email notification indicating the outcome of the Information Assurance Officer's decision.

*(A sample is shown at right.)*

14. Following the Information Assurance Officer's approval of an extension request, the user also receives an email notification indicating that the role extension request approval process is complete. *(A sample is shown at right.)*

> The role has been extended, and no further action is required.

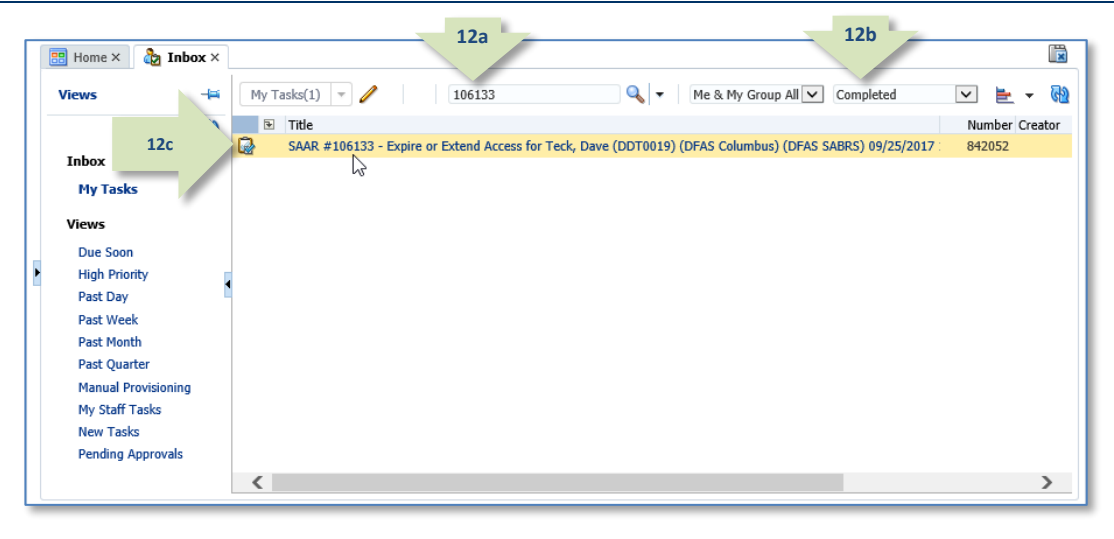

#### (not shown). **Figure 403: Role Extension Approval – Information Assurance Officer Post-decision**

**Subject:** Notification: SAAR #106133 - Expire or Extend Access for Dave Teck (DDT0019) (DFAS Columbus) (DFAS SABRS) 09/25/2017 18:04:31 EDT **Body:** The Information Assurance Officer has completed an approval for SAAR #106133.

The outcome for this task is APPROVE.

**13**

**14**

AMPS provides this message for notification only. Please do not respond to this message. If you need IT assistance, please contact the DISA Global Service Desk by calling toll free 844-DISA-HLP (844-347-2457) or DSN 850-0032 (press 5, then speak or enter D-L-A) or visit the DLA Service Portal (.mil only) at https://dla.servicenowservices.mil/sp?id=index

**Subject:** Notification: SAAR #106133 - Expire or Extend Access for Dave Teck (DDT0019) (DFAS Columbus) (DFAS SABRS) 09/25/2017 18:04:31 EDT

**Body:** Your request to extend role DFAS SABRS Prod - DFAS General User SABRS-014 with access to DFAS SABRS (SAAR 106133) has been processed.

AMPS provides this message for notification only. Please do not respond to this message. If you need IT assistance, please contact the DISA Global Service Desk by calling toll free 844-DISA-HLP (844-347-2457) or DSN 850-0032 (press 5, then speak or enter D-L-A) or visit the DLA Service Portal (.mil only) at https://dla.servicenowservices.mil/sp?id=index

# **Annual Account Revalidation**

DLA management has established a requirement for AMPS to provide a function to support the revalidation of accounts on a yearly basis. DLA's AMPS team introduced this function in release 17.2.0. The AMPS function that supports the revalidation business process is called Annual Account Revalidation (AAR). DLA's AMPS team can extend the practice of Annual Account Revalidation through AMPS to organizations other than DLA, such as DFAS, which have applications managed in AMPS.

Using account data, AMPS automates the process of revalidating all of a user's accounts: AMPS and application accounts are included in the revalidation request. Revalidation of application accounts requires participation by all civilian employees, military personnel attached to an AMPS-participating organization, contractors working for these organizations, and any other users who have accounts in an organization's Active Directory (AD) domain.

The following users are exempt from annual revalidation:

- External users who do not have an Active Directory account with an AMPS-participating organization are exempt by definition.
- DFAS users who hold DLA accounts and roles are exempt from the DLA portion of the annual account revalidation process.

The following sections describe the annual account revalidation process and the concepts that support it.

## **Account Revalidation Requests**

The process of requesting revalidation of an account in AMPS is referred to as the **Account Revalidation Request Process** (ARRP). This process refers to the issuance of an Annual Revalidation Request (ARR) and to the approval of that request through an approval subprocess. The process requires the user's Supervisor and an organizational Security Officer to review and approve the request.

Annual revalidation of each user's account is triggered by an Annual Revalidation Date (ARD), which is defined at account setup in AMPS. The initial ARD occurs approximately one year from each user's start date, and is updated based on the completion date of a successful AAR.

At 70 days in advance of the ARD, AMPS creates a revalidation SAAR and sends the SAAR information inside the first email notification to you, the account holder. The notification tells you to log in to AMPS and check the **Inbox** screen for a revalidation task.

The revalidation request submitted by the user in AMPS contains the following data:

- **User identification data:** the user's ID, name, DoD Identification Number (or EDIPI), and other data associated with the user's identity.
- **User Information:** the data found in the user's **My Information** page.
	- o **Contact Information:** the same modifiable and required fields as those included in the AMPS **My Information** screen.
	- o **Supervisor:** modifiable with a Supervisor selection utility.
	- o **Organization:** modifiable with an Organization selection utility.

A user can modify most of this information. As a rule, the same data that is modifiable in the **My Information** screen's **User Information** tab is also modifiable in the user's revalidation request.

The revalidation request further provides a list of roles currently held by the user. **The user does not need to provide any action to retain roles currently held.** However, the user can select one or more roles for removal if they are no longer needed. When the user submits the revalidation request, AMPS takes the following actions on roles:

- Automatically submits the currently held roles with the revalidation request to the Supervisor for approval of retention. AMPS does not generate a provisioning task for retained roles. The submission of the approved revalidation request is confirmation that the roles should be retained, and no additional approvals are necessary.
- Generates deprovisioning tasks (including tickets) as necessary for roles the user selected for removal if removal is approved.

## **Time Limits**

AMPS imposes time limits that determine how long an annual revalidation request can remain current before the system halts the request process and removes the user's application roles due to inaction on the part of the user or an approver. These time limits prevent a request from remaining current without action for an indefinite period. The options for user and approver actions expire due to these time limits, and the system terminates the account revalidation request.

### **Standard Revalidation Period: 70 Days**

The initial ARR notification starts the standard revalidation period of 70 days. This 70-day period covers the amount of time allotted to a user to submit a revalidation request, plus the amount of time allotted to each approver who must process the request and revalidate the user's account. During this period, either a revalidation request moves forward to the end of the approval process or AMPS terminates the request due to inaction.

### **User's Time Limit**

You, as an AMPS user, are allotted 20 days from the date of the initial email notification to respond to a revalidation request. However, if you do not act on your revalidation request within the 20-day period, AMPS forwards the request to your AMPS Supervisor.

### **User's Options**

During the user's 20-day response period, the user has the following options:

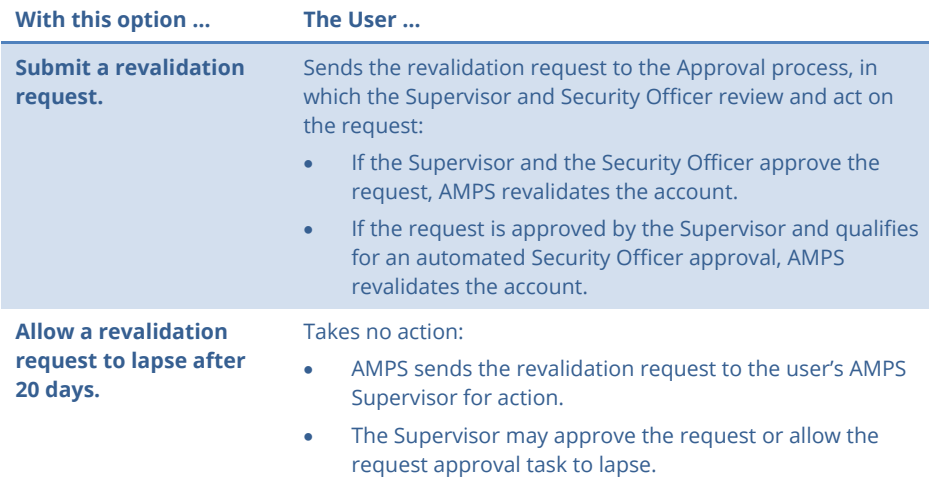

### **Supervisor's Time Limit**

A Supervisor has 20 days to respond to an ARR. During this time, the Supervisor has the following options:

- Before the 20-day period expires, the Supervisor can approve the request.
- Before the 20-day period expires, the Supervisor can reject the request.
- The Supervisor can allow the request approval task to time out.

If the Supervisor fails to act within 20 days, AMPS takes the following actions:

- Removes all the application roles in the user's AMPS account,
- Generates role removal tasks and tickets for all currently held roles,
- Marks the request as "rejected,"
- Leaves the AMPS account active and the AMPS Base User role intact,
- Updates the annual revalidation date on this account to 365 days from the current date.

### **Security Officer's Time Limit**

A Security Officer has 20 days to respond to an ARR. During this time, the Security Officer has the following options:

- Before the 20-day period expires, the Security Officer can approve the request.
- Before the 20-day period expires, the Security Officer can reject the request.
- The Security Officer can allow the request approval task to time out.

If the Security Officer fails to act within 20 days, AMPS takes the following actions:

- Removes all application roles in the user's AMPS account,
- Generates role removal tasks and tickets for all currently held roles,
- Marks the request as "rejected,"
- Leaves the AMPS account active and the AMPS Base User role intact,
- Updates the annual revalidation date on this account to 365 days from the current date.

### **Approver's Options During the Revalidation Process**

During the 20-day approval period, each approver has the following options when they receive a user's revalidation request:

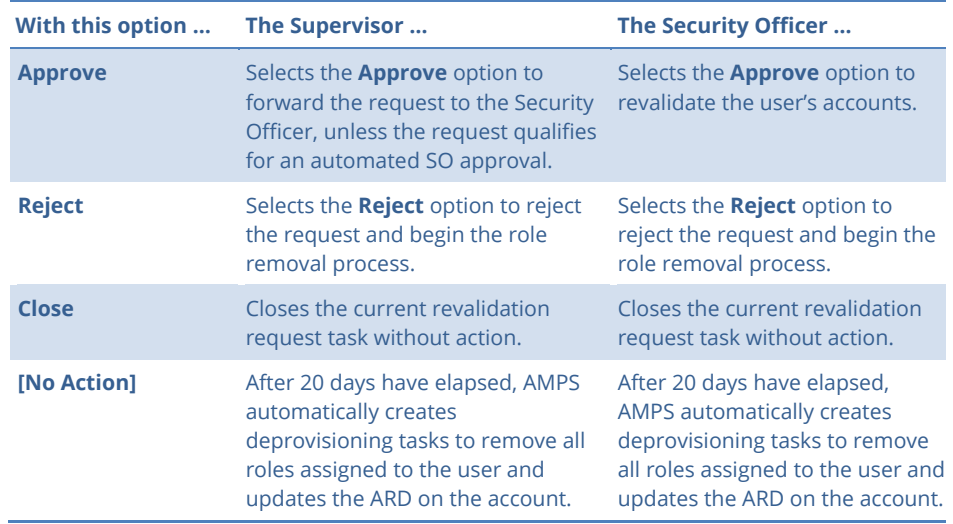

#### *Note:*

Some Security Officer revalidation approvals are subject to either a Security Officer bypass or an automated approval. See the sections entitled Security Officer Approval on pag[e 165](#page-163-0) o[r Security Officers: Internal and External SO Review Requirements](#page-123-0) on page [124](#page-123-0) for more information.

### **Security Officer Automated Approval**

For DLA roles, AMPS can apply an automatic Security Officer approval to a request that meets specific criteria. The automatic approval speeds the approval process for role requests that present no specific content requiring an immediate security review.

AMPS can automatically apply an approval for a Security Officer, if all of the following conditions are met:

- The IT level of roles requested for retention do not exceed the current IT level of the user.
- The user has a value recorded for the four clearance-related fields that AMPS tracks, including the following fields:
	- Security Clearance
	- IT Level, or Position Sensitivity
	- Background Investigation Type
	- Last Investigation Date
- The user's recorded IT level satisfies one of the following conditions:
	- If the user's IT level is IT1 or IT2, the date of the user's investigation must be less than 5 years old, or . . .
	- If the user's IT level is IT3, the date of the user's investigation must be less than 10 years old.
- The requestor is a member of the DLA organization or any organization under DLA.

When an automatic approval occurs, AMPS logs the automatic approval with the following data:

- The approver's user ID, normally reported in the audit logs, will be blank.
	- The Status recorded in the audit logs will be "AUTOAPPROVE."
	- AMPS enters the following statement to this effect, subject to government change and approval:

"This request has been automatically approved by AMPS, per the conditions specified by the DLA CIO (the Designated Approving Authority (DAA)) per the DLA Account Management Policy signed 6 Nov 2014."

AMPS tests each request for a combination of these conditions. Those requests that meet the conditions are assigned an automatic Security Officer approval, because all conditions for an approval have been met.

### **About SIPR and NIPR Roles in Annual Account Revalidation**

AMPS does not differentiate between a user with SIPR roles and a user with NIPR roles. When a Supervisor or Security Officer allows an AAR to lapse, AMPS removes all application roles from the user's AMPS account, but leaves the AMPS account active and leaves the Base User Role intact. The User's account remains in AMPS until the Offboarding process removes it.

Only the Offboarding process is used to delete a user's AMPS account. During a successfully completed revalidation SAAR, AMPS removes only application access roles that are submitted for removal by the user or subsequent approvers.

## **How to Submit a Revalidation Request**

Each revalidation request begins with an email notification sent to the user. The notification in Step 1 provides a sample.

The recipient follows the procedure outlined in this section to perform the following tasks in response to this notification within 20 days of receiving it:

- Launch AMPS.
- Open the revalidation request listed in **Inbox** (se[e Figure 405\)](#page-389-0).
- Respond to the request by identifying roles that should be removed, if any.
- Submit the response to the annual revalidation request approval process.

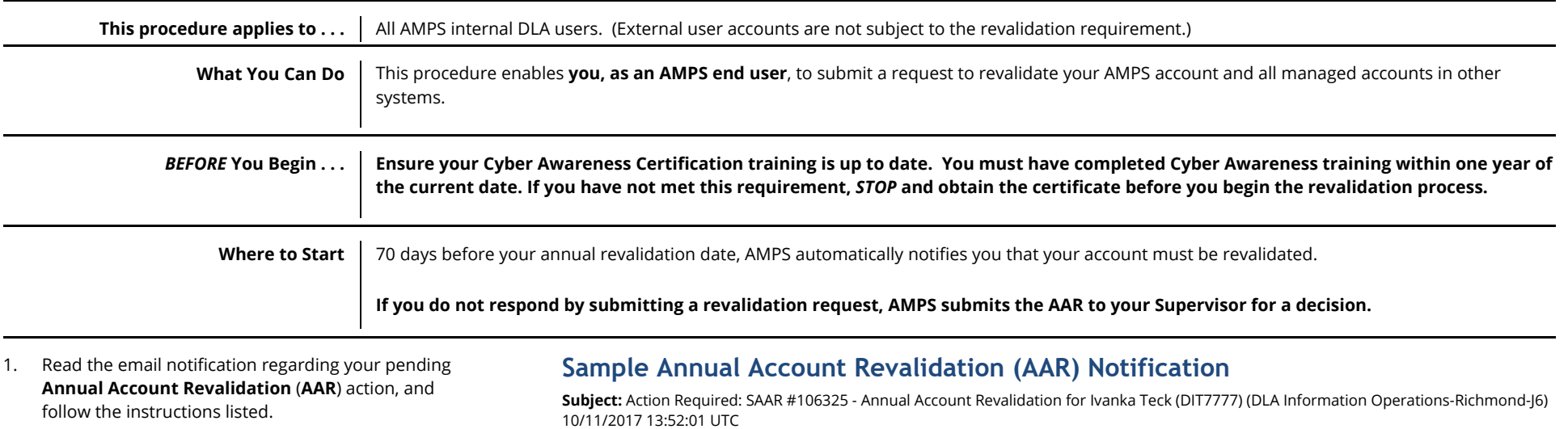

*After you log in to AMPS, the system displays the*  **Self Service Home** *page, which displays the appropriate clickable tiles (se[e Figure 404\).](#page-388-0)*

#### **Body:**

**1**

Your AMPS and system access accounts are due for annual revalidation. A revalidation request in SAAR 106325 was automatically submitted on 10/11/2017 13:52:01 UTC to your AMPS account for your attention. You have 20 days to review and submit your Annual Revalidation Request (ARR).

To complete your Annual Revalidation Request task, please visit AMPS at this URL: https://amps.dla.mil/.

- 1. Log in to AMPS and open the AMPS Inbox screen.
- 2. Review AMPS Inbox to locate and open the revalidation SAAR.
- 3. Read the SAAR information. If the SAAR lists roles you no longer require, you can choose one or more roles to be removed from your accounts.
- 4. Click the Submit button to send your Annual Revalidation Request to your Supervisor for approval.

NOTE: This task expires on 10/31/2017 12:52:07 UTC If you do not take action on or before this date, your Supervisor will be notified and your accounts and roles may be disabled.

AMPS provides this message for notification only. Please do not respond to this message. If you need IT assistance, please contact the DISA Global Service Desk by calling toll free 844-DISA-HLP (844-347-2457) or DSN 850-0032 (press 5, then speak or enter D-L-A) or visit the DLA Service Portal (.mil only) at https://dla.servicenowservices.mil/sp?id=index

*AMPS issues reminder notifications periodically if you do not respond to the initial notification within one day.*

### **Sample AAR Reminder Notification**

**Subject:** Reminder Notifications: SAAR #106325 - Annual Account Revalidation for Ivanka Teck (DIT7777) (DLA Information Operations-Richmond-J6) 10/11/2017 13:52:01 UTC

**Body:** Your AMPS and system access accounts are due for annual revalidation. A revalidation request in SAAR 106282 was automatically submitted on 10/06/2017 17:10:16 UTC to your AMPS account for your attention. You have 20 days to review and submit your Annual Revalidation Request (ARR).

To complete your Annual Revalidation Request task, please visit AMPS at this URL: https://amps.dla.mil/.

- 1. Log in to AMPS and open the AMPS Inbox screen.
- 2. Review AMPS Inbox to locate and open the revalidation SAAR.
- 3. Read the SAAR information. If the SAAR lists roles you no longer require, you can choose one or more roles to be removed from your accounts.
- 4. Click the Submit button to send your Annual Revalidation Request to your Supervisor for approval.

NOTE: This task expires on 11/05/2017 16:10:37 UTC If you do not take action on or before this date, your Supervisor will be notified and your accounts and roles may be disabled.

AMPS provides this message for notification only. Please do not respond to this message. If you need IT assistance, please contact the DISA Global Service Desk by calling toll free 844-DISA-HLP (844-347-2457) or DSN 850-0032 (press 5, then speak or enter D-L-A) or visit the DLA Service Portal (.mil only) at https://dla.servicenowservices.mil/sp?id=index

2. After you log in to AMPS, locate and click the **Inbox** command from the User ID dropdown menu.

*AMPS displays the* **Inbox** *and the* **My Tasks** *view, which lists tasks for the current user (se[e Figure 405\)](#page-389-0).*

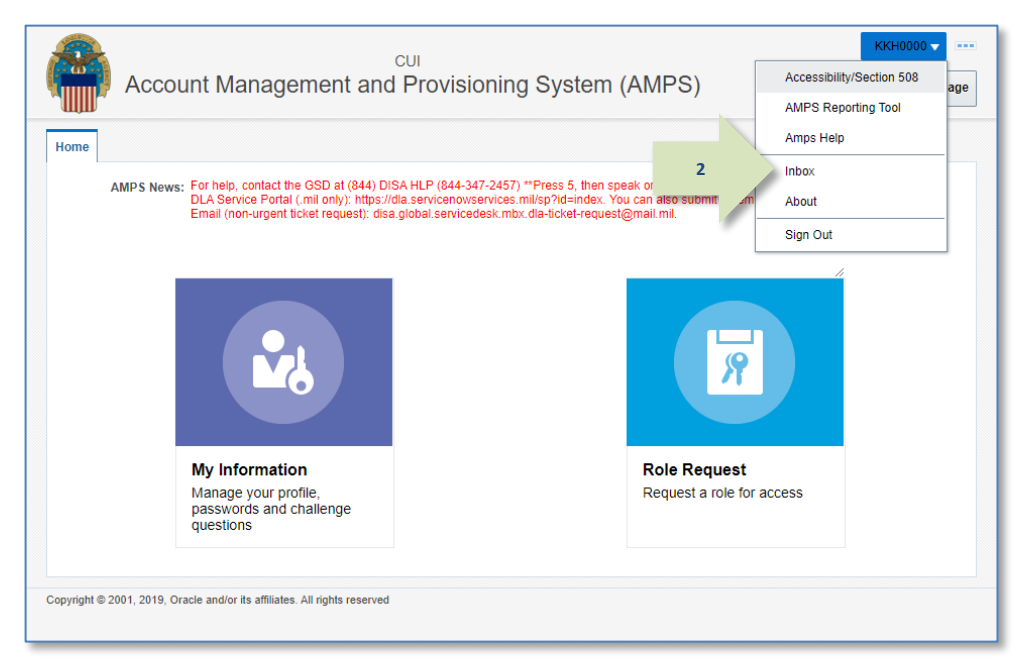

#### <span id="page-388-0"></span>**Figure 404: Annual Account Revalidation –** *Inbox* **Command**

- 3. In the **My Tasks** view, locate the SAAR for the annual revalidation in the **Title** field.
- 4. Click the SAAR **Title** to start the revalidation process.

*If this occasion is your first annual revalidation request, AMPS displays the* **Standard Mandatory DoD Notice and Consent Agreement***. See the next step in this procedure for more information.*

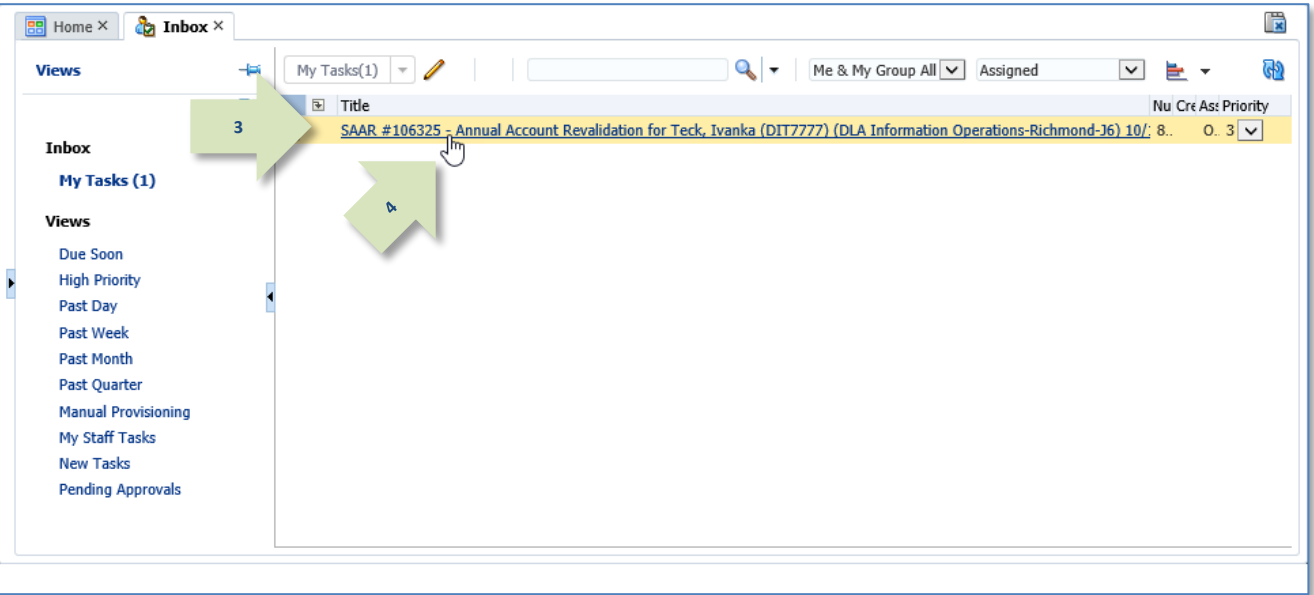

<span id="page-389-0"></span>**Figure 405: Annual Account Revalidation – Inbox, My Tasks**

5. Conditional Step: Account Management and Provisioning System (AMPS)  $DIT7777$ If AMPS displays the **Standard Mandatory DoD**  MPS Annual User Revalidation **Notice and Consent Agreement**, read the agreement first. Defense Logistics Agency (DLA) STANDARD MANDATORY DoD NOTICE AND CONSENT AGREEMENT *As an option, you can print the page and retain a*  By signing this document, you acknowledge and corsent that when you access Department of Defense (DoD) information systems: *hard copy of the agreement by clicking the Print*  . You are accessing a U.S. Government (USG) information system (IS) (which includes any device attached to this information system) that is provided for U.S. Government-authorized use only. *button.* . You consent to the following conditions o The U.S. Government routinely intercepts and monitors communications on this information system for purposes including, but not limited to, penetration testing, communications security (COMSEC) monitoring, network operations and defense, personnel misconduct (PM), law enforcement (LE)defense, personnel misconduct (PM), law enforcement (LE), and defense, personnel 6. Conditional Step: misconduct (PM), law enforcement (LE), and counterintelligence (CI) investigations. After reading the agreement, click the **I Accept** o At any time, the U.S. Government may inspect and seize data stored on this information system. button to acknowledge the conditions and agree to · Communications using, or data stored on, this information system are not private, are subject to routine monitoring, interception, and search, and may be disclosed or used for any U.S. Government-authorized purpose. comply with them. o This information system includes security measures (e.g., authentication and access controls) to protect U.S. Government interests-not for your personal benefit or privacy. o Notwithstanding the above, using an information system does not constitute consent to personnel misconduct, law enforcement, or counterintelligence investigative searching or monitoring *See the* **AMPS User Guide, Appendix A,** *to read*  of the content of privileged communications or data (including work product) that are related to personal representation or services by attorneys, psychotherapists, or clergy, and their assistants. Under these circumstances, such communications and work product are private and confidential, as further explained below: *and review the full text of the* **Standard Mandatory**  - Nothing in this User Agreement shall be interpreted to limit the user's consent to, or in any other way restrict or affect, any U.S. Government actions for purposes of network **DoD Notice and Consent Agreement** *(also called*  administration, operation, protection, or defense, or for communications security. This includes all communications and data on an information system, regardless of any applicable privilege *the* **Consent to Monitoring** *or CTM).* or confidentiality. - The user consents to interception/capture and seizure of ALL communications and data for any authorized purpose (including personnel misconduct, law enforcement, or counterintelligence investigation). However, consent to interception/capture or seizure of communications and data is not consent to the use of privileged communications or data for *AMPS maintains a record of the date you accept the*  personnel misconduct, law enforcement, or counterintelligence investigation against any party and does not negate any applicable privilege or confidentiality that otherwise applies. *terms of this agreement.* - Whether any particular communication or data qualifies for the protection of a privilege, or is covered by a duty of confidentiality, is determined in accordance with established legal standards and DoD policy. Users are strongly encouraged to seek personal legal coursed on such matters prior to using an information system if the user intends to rely on the protections of a privilege or confidentiality. *After you click* **I Accept***, AMPS displays the* **General**  - Users should take reasonable steps to identify such communications or data that the user asserts are protected by any such privilege or confidentiality. However, the user's identification or assertion of a privilege or confidentiality is not sufficient to create such protection where none exists under established legal standards and DoD policy. **Rules of Behavior** *screen.* - A user's failure to take reasonable steps to identify such communications or data as privileged or confidential does not waive the privilege or confidentiality if such protections otherwise exist under established legal standards and DoD policy. However, in such cases the U.S. Government is authorized to take reasonable actions to identify such communication or data as being subject to a privileged or confidentiality, and such actions do not negate any applicable privilege or confidentiality. - These conditions preserve the confidentiality of the communication or data, and the legal protections regarding the use and disclosure of privileged information, and thus such communications and data are private and confidential. Further, the U.S. Government shall take all reasonable measures to protect the content of captured/seized privileged communications and data to ensure they are appropriately protected. o In cases when the user has consented to content searching or monitoring of communications or data for personnel misconduct, law enforcement, or counterintelligence investigative searching, (i.e., for all communications and data other than privileged communications or data that are related to personal representation or services by attorneys, psychotherapists, or clergy, and their assistants), the U.S. Government may, solely at its discretion and in accordance with DoD policy, elect to apply a privilege or other restriction on the U.S. Government's otherwise-authorized use or disclosure of such information. o All of the above conditions apply regardless of whether the access or use of an information system includes the display of a Notice and Consent Banner ("banner"). When a banner is used, the banner functions to remind the user of the conditions that are set forth in this User Agreement, regardless of whether the banner describes these conditions in full detail or provides a summary of such conditions, and regardless of whether the banner expressly references this User Agreement. To print this form, click this button. Print **5**I acknowledge receipt of th Yandard Mandatory DoD Notice and Consent Agreement. **6** I Accept

#### **Figure 406: Consent to Monitoring**

7. Conditional Step:

If AMPS displays the **General Rules of Behavior**  (GROB), read the agreement first.

*As an option, you can print the page and retain a hard copy of the agreement by clicking the Print button.*

8. Conditional Step:

After reading the agreement, click the **I Accept** button to acknowledge the rules and agree to comply with them.

#### *See the* **AMPS User Guide, Appendix A,** *to read and review the full text of the* **General Rules of Behavior***.*

*AMPS maintains a record of the date you accept the terms of this agreement.*

*After you click* **I Accept***, AMPS displays the* **Annual Revalidation Request** *screen (se[e Figure 408\).](#page-392-0)*

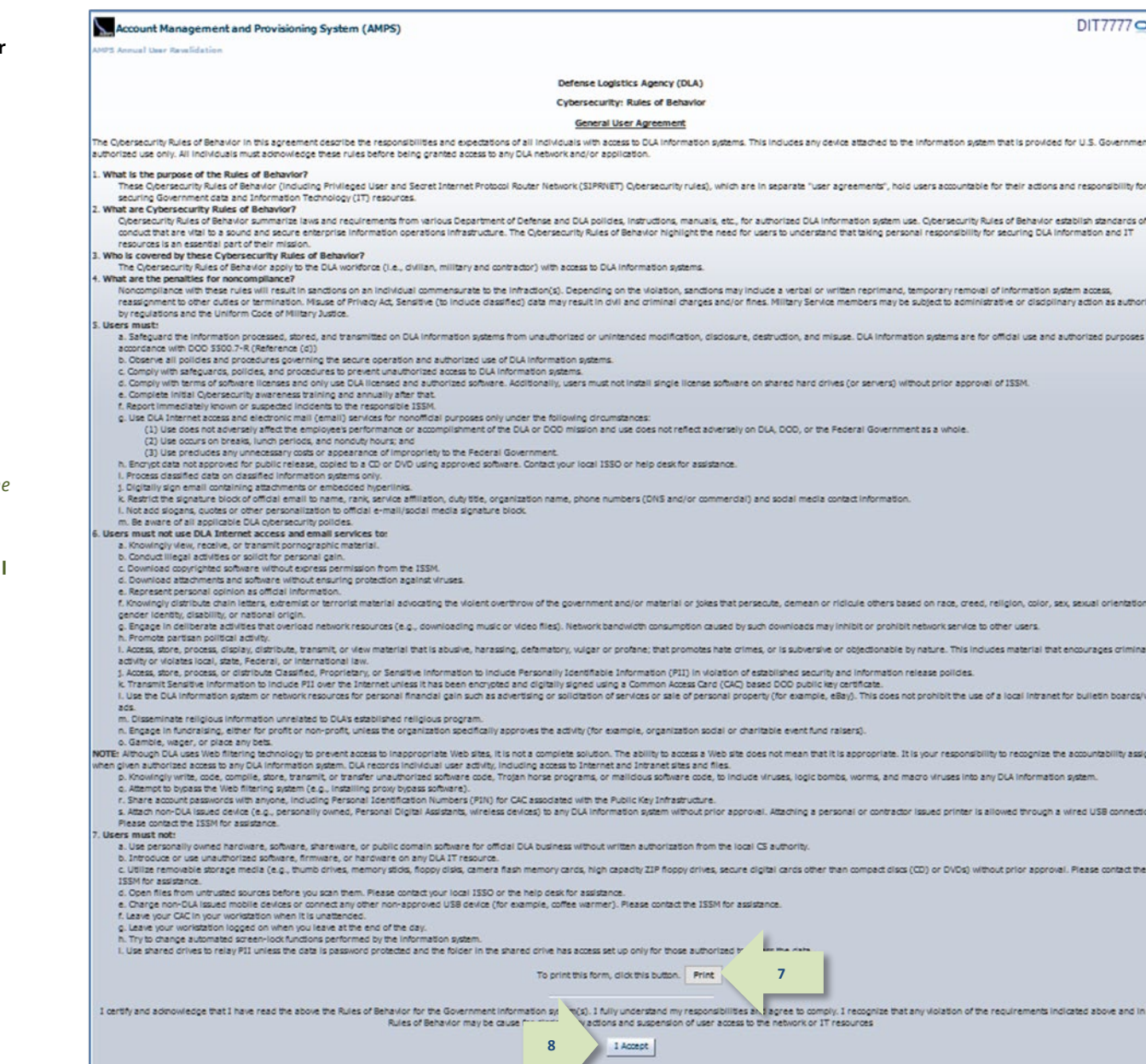

#### **Figure 407: General Rules of Behavior**

9. Note the SAAR ID, SAAR Type, and other information to verify you have opened the Annual Revalidation request.

*Note the optional* **Comments** *text area. You can enter text to support or clarify the revalidation request, especially to explain a request to remove a role.*

*If you need to close the request temporarily and return to it later, click the tab close icon (*X*).*

- 10. Check the **User Account Information** and **User Contact Information** sections to ensure all required fields have correct entries. Modify the required fields, as needed.
	- *a. Required fields are marked with an asterisk* (**\***). *If any required field lacks an entry, AMPS displays an error message when you try to submit the request.*
	- *b. The* **Cyber Awareness Certification Date** *is a nonmodifiable field. If the* **Cyber Awareness Certification Date** *exceeds one year past the current date, AMPS displays an error message when you try to submit the revalidation request. Ensure your Cyber Awareness training is up to date before you request a revalidation.*
	- *c. You are no longer required to enter your date of birth in the* **Date of Birth** *field. AMPS no longer collects this information.*

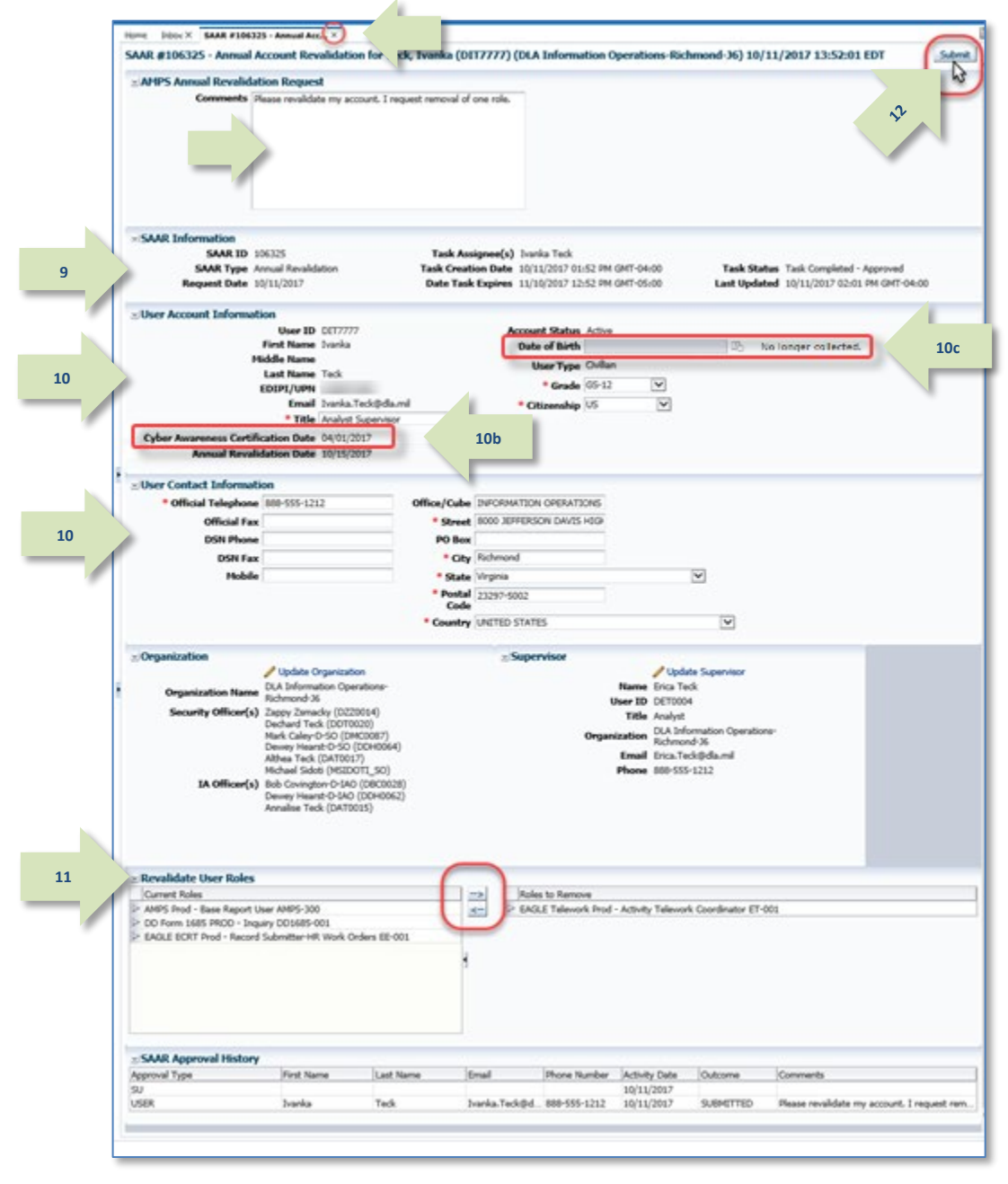

<span id="page-392-0"></span>**Figure 408: AMPS Annual Revalidation Request Screen**

- 11. Review the list of current roles in the **Revalidate User Roles** section to see all roles assigned to you (se[e Figure 409\)](#page-393-0). As an option, follow these steps to request removal of any role you no longer use or need:
	- Select any application role you want to remove from your account.
	- Click the right arrow (→) button (a.k.a. Add button) to move the role name to the **Roles to Remove** list.

If you move a role by mistake, select the role in the **Roles to Remove** list and use the left arrow (←) button (a.k.a. Remove button) to return the role name to the **Current Roles** list.

12. Click **Submit** (see [Figure 408\)](#page-392-0).

*AMPS closes the revalidation request and returns to the* **My Tasks** *list.*

*AMPS submits the revalidation request to the approval process and notifies you of its progress.*

13. On the **My Tasks** view of your Inbox, the SAAR for the annual revalidation will still be listed after you finish submitting the revalidation.

To remove the SAAR from the list, click the Refresh icon on the **My Tasks** command bar.

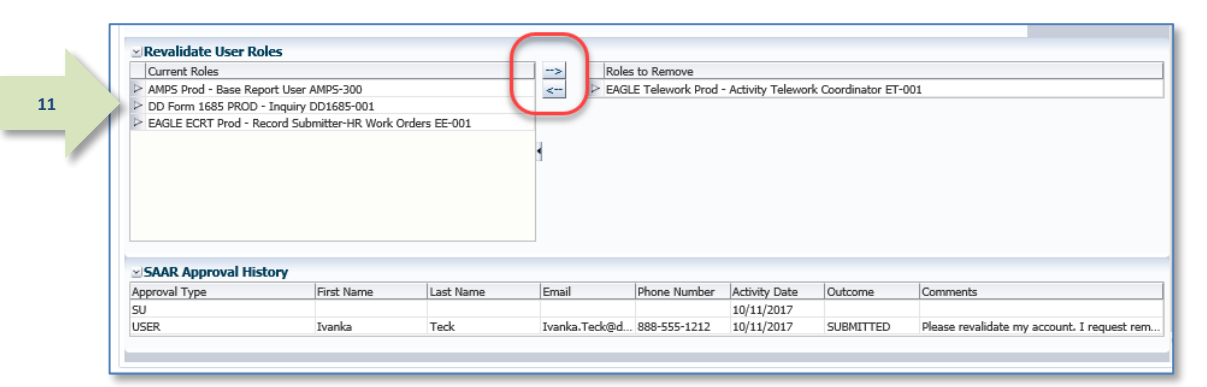

**Figure 409: Annual Revalidation Request - Revalidate User Roles**

<span id="page-393-0"></span>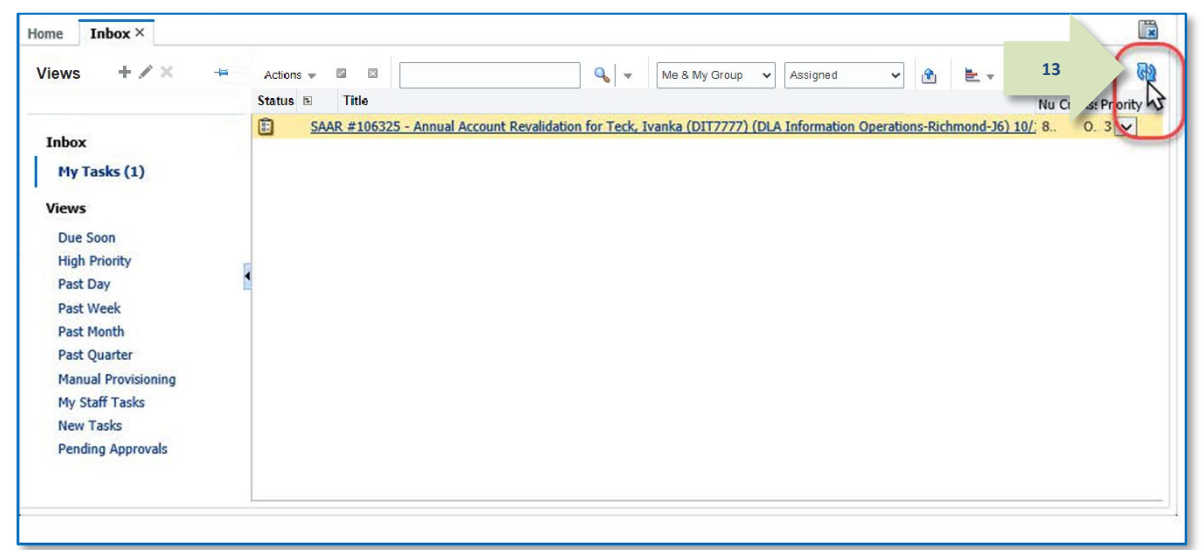

#### **Figure 410: My Tasks - Refresh Button**

14. Check email notifications to determine the progress of the revalidation request in the approval process. *(A sample is shown at right.)*

### *Note:*

AMPS notifies the user through email of the following events:

- The revalidation request SAAR awaits Supervisor approval.
- The revalidation request SAAR has been approved by the Supervisor.
- The revalidation request SAAR awaits Security Officer approval, if a security information review is required.
- The revalidation request SAAR has been approved by the Security Officer.
- The revalidation request has been fully approved, and the account has been revalidated.

**Subject:** Notification: SAAR #106325 - Annual Account Revalidation for Ivanka Teck (DIT7777) (DLA Information Operations-Richmond-J6) 10/11/2017 13:52:01 UTC

#### **Body:**

**14**

SAAR #106325 is awaiting Supervisor approval.

This request was submitted in AMPS on 10/11/2017 13:52:01 UTC.

No action is required from you at this time.

This task expires on 10/31/2017 14:01:59 UTC.

AMPS provides this message for notification only. Please do not respond to this message. If you need IT assistance, please contact the DISA Global Service Desk by calling toll free 844-DISA-HLP (844-347-2457) or DSN 850-0032 (press 5, then speak or enter D-L-A) or visit the DLA Service Portal (.mil only) at https://dla.servicenowservices.mil/sp?id=index

## **How to Approve a Revalidation Request**

### **AMPS Supervisor: Approval Procedure**

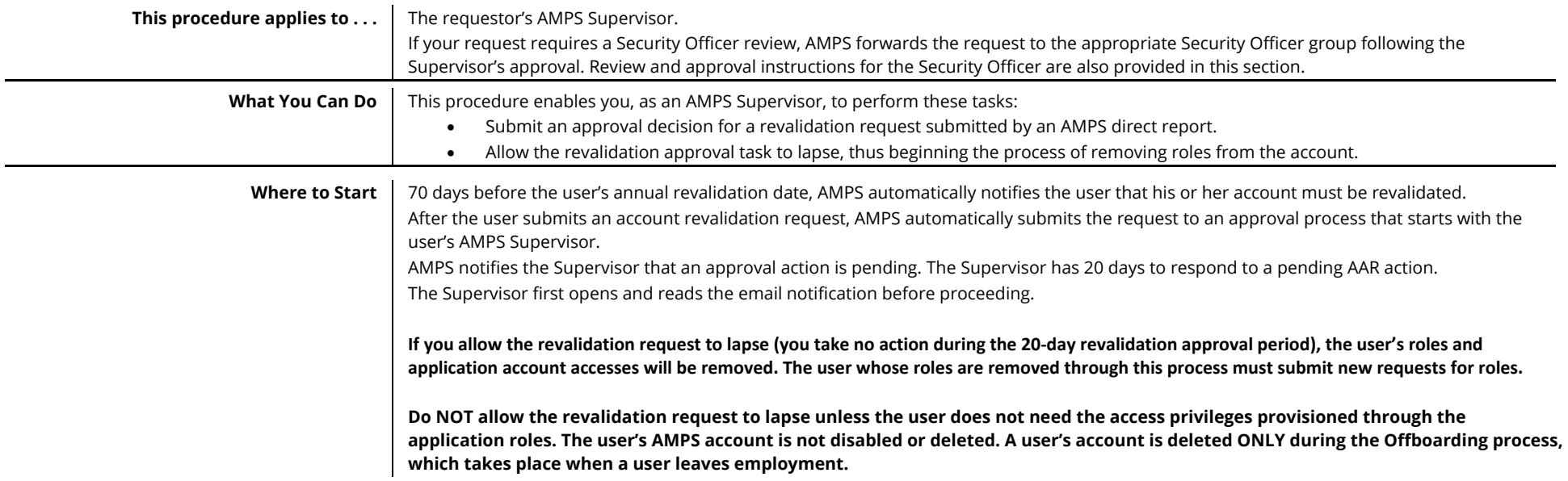

1. Read the email notification regarding a pending **Annual Account Revalidation** (**AAR**) approval action, and log in to AMPS.

*AMPS displays the* **Self Service Home** *page with the appropriate clickable tiles (se[e Figure 411\).](#page-396-0)*

### **Sample Annual Account Revalidation Notification**

**Subject:** Action Required: SAAR #106325 - Annual Account Revalidation for Ivanka Teck (DIT7777) (DLA Information Operations-Richmond-J<sup>-</sup>110/11/2017 13:52:01 UTC

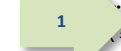

SAAR #106325 - Annual Account Revalidation for Teck, Ivanka (DIT7777) (DLA Information Operations-Richmond-J6) has been submitted for *i* proval.

This request was submitted in AMPS on 10/11/2017 13:52:01 UTC.

Please visit AMPS at this URL

https://amps.dla.mil/

Open your Inbox to locate the SAAR. Click the SAAR title to open and complete the approval task. This task expires on 10/31/2017 14:01:59 UTC.

AMPS provides this message for notification only. Please do not respond to this message. If you need IT assistance, please contact the DISA Global Service Desk by calling toll free 844-DISA-HLP (844-347-2457) or DSN 850-0032 (press 5, then speak or enter D-L-A) or visit the DLA Service Portal (.mil only) at https://dla.servicenowservices.mil/sp?id=index
2. After logging in to AMPS, locate and click the **Inbox** command from the User ID dropdown menu.

*AMPS displays the* **My Tasks** *view, which lists requests assigned to you (se[e Figure 412\)](#page-396-0).*

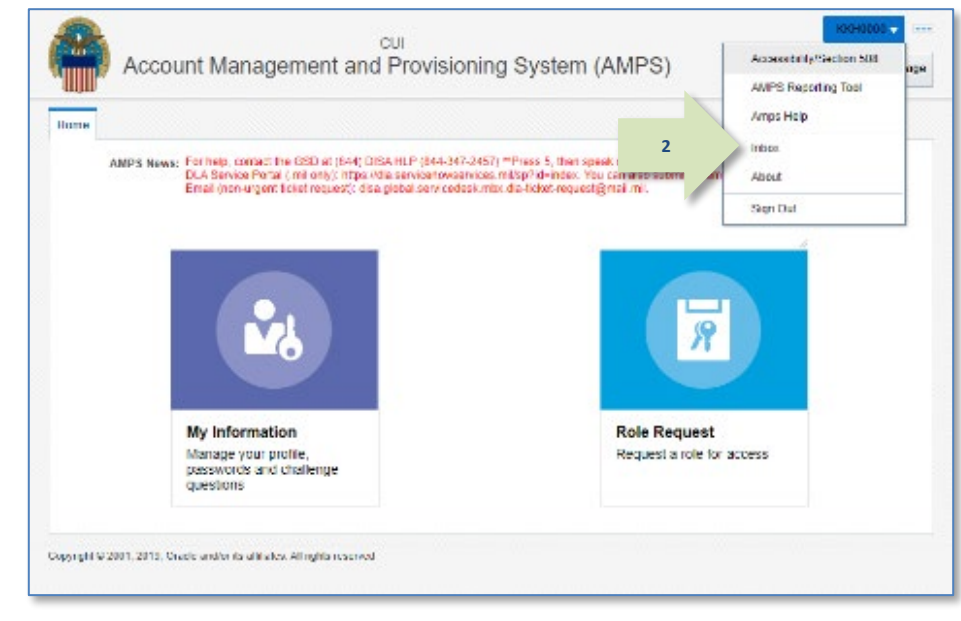

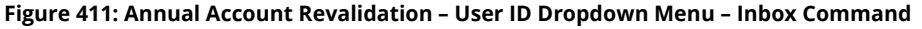

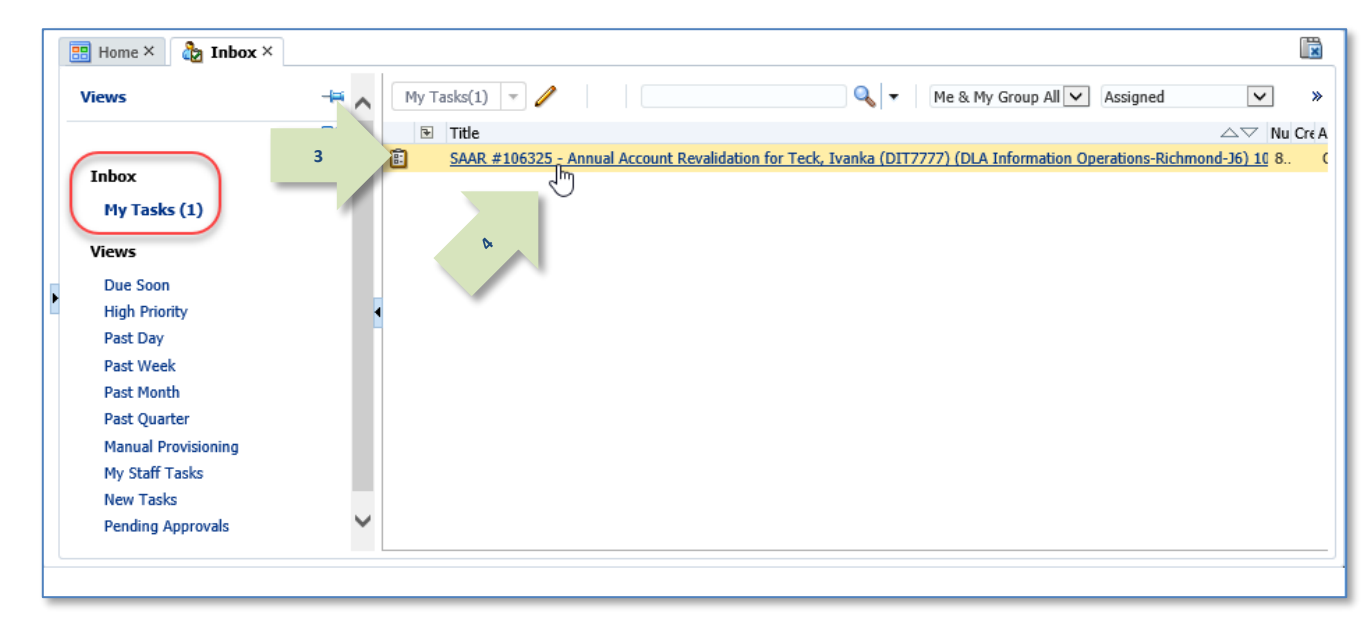

### <span id="page-396-0"></span>**Figure 412: Annual Account Revalidation – Inbox, My Tasks**

- 3. In the **My Tasks** view, locate the SAAR for the annual revalidation in the **Title** field.
- 4. Click the SAAR **Title** to open the revalidation approval task.

*AMPS displays the* **Annual Revalidation – Supervisor Decision** *screen (se[e Figure 413\)](#page-397-0).*

- 5. In the **Annual Revalidation Details** section, review the **User Summary** data.
- 6. Check the **Revalidate User Roles** section to ensure current roles are appropriate and any role request removal is justified:
	- In the **Current Roles** list, check each role to ensure the user should retain the role as assigned. If a role should be removed from the user's account, follow these steps:
		- a. Click the role name to select it.
		- b. Click the right arrow  $(\rightarrow)$  button to move the role to the **Roles to Remove** list. After the approval is complete, this action generates tasks to remove the roles selected for removal.

**5**

**6**

- In the **Roles to Remove** list, check roles, if any are listed, to ensure the roles should be removed from the user's account. If a role *should not* be removed, follow these steps:
	- a. Click the role name to select it.
	- b. Click the left arrow (←) button to move the role back to the **Current Roles** list.
- 7. Click the **Additional Information** tab.

*AMPS displays a* **SAAR Approval History** *table (se[e Figure 414\).](#page-398-0)*

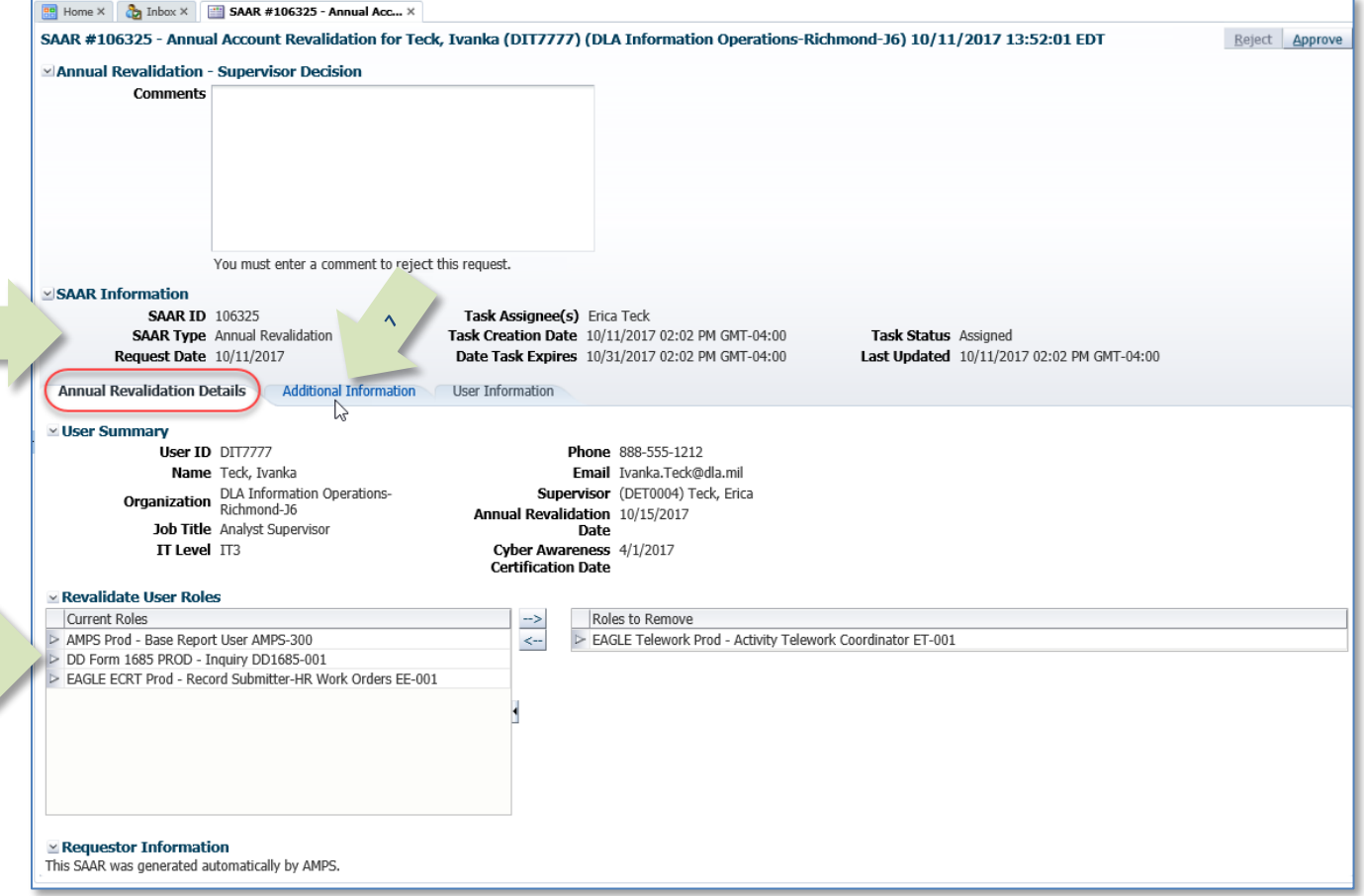

<span id="page-397-0"></span>**Figure 413: Annual Revalidation Request - Supervisor Decision- Annual Revalidation Details**

9. Click the **User Information** tab.

the **SAAR Approval History**.

### *AMPS displays the following data:*

- *User's account information*
- *User's contact information*
- *User's Organization and Supervisor*
- *User's current roles and pending role requests*

**8**

*See [Figure 415](#page-399-0) for a sample.*

<span id="page-398-0"></span>**Figure 414: Annual Revalidation - Supervisor Decision - Additional Information**

8. In the **Additional Information** tab, review

*Comments added by the user appear in the*  **Comments** *column of the approval history* 

10. In the **User Information** tab, review the **33** Home  $\times$  **33** Inbox  $\times$  **34AR #106325 - Annual Acc...**  $\times$ information. SAAR #106325 - Annual Account Revalidation for Teck, Ivanka (DIT7777) (DLA Information Operations-Richmond-J6) 10/11/2017 13:52:01 EDT **12**Reject Ap ↳ lidation - Supervisor Decisio Annual **Comments** Revalidation request approved by the Superviso 11. To add a comment to the SAAR record, enter text in the **Comments** text area. A **11** comment is not required to approve the request. You must enter a comment if You must enter a comment to reject this request you want to reject the request. **SAAR Information SAAR ID 106325** Task Assignee(s) Erica Teck **SAAR Type** Annual Revalidation Task Creation Date 10/11/2017 02:02 PM GMT-04:00 Task Status Assigned *When you enter a comment, AMPS activates*  **Request Date 10/11/2017** Date Task Expires 10/31/2017 02:02 PM GMT-04:00 Last Updated 10/11/2017 02:02 PM GMT-04:00 *the Reject button.* Annual Revalidation Details Additional Information **User Informatio Ilser Account Information** User ID DIT7777 **Account Status Active** 12. Submit your decision by performing User Type Civilian First Name Ivanka **10** Grade GS-12 Middle Name one of the following actions: Last Name, Teck Citizenshin US **FDIPI/UPN a.** Click the **Approve** button to send the Email Tvanka.Teck@dla.mil Title Analyst Supervisor revalidation request to the next step Cyber Awareness Certification Date 04/01/2017 Annual Revalidation Date 10/15/2017 in the process. V User Contact Informatio Official Telephone 888-555-1212 Office/Cube INFORMATION OPERATIONS Street 8000 JEFFERSON DAVIS **Official Fax** *AMPS closes the approval screen, notifies the*  **DSN Phone HTGHWAY** PO Box **DSN Fax** *user of your decision, and forwards the*  City Richmond Mobile State Virginia *request to the Security Officer as necessary.* Postal Code 23297-5002 Country UNITED STATES Organization ⊻ Superviso Name Erica Teck DLA Information Operations-**Organization Name** b. Click the **Reject** button to reject the Richmond-16 User ID DET0004 Security Officer(s) Zappy Zsmacky (DZZ0014) Title Analyst revalidation request. Dechard Teck (DDT0020)<br>Mark Caley-D-50 (DMC0087) **Organization** DLA Information Operations-Dewey Hearst-D-SO (DDH0064)<br>Althea Teck (DAT0017)<br>Michael Sidoti (MSIDOTI\_SO) Email Erica.Teck@dla.mil Phone 888-555-1212 *AMPS closes the approval screen, marks the*  IA Officer(s) Bob Covington-D-IAO (DBC0028) Dewey Hearst-D-IAO (DDH0062) *request as "rejected," and starts the role-*Annalise Teck (DAT0015)  $\simeq$  Current Roles *removal process.* Current Roles Environment Role Type Application > AMPS Prod - Base Report User AMPS-300 PROD **USER** AMPS DD Form 1685 PROD - Inquiry DD1685-001 DD Form 1685 PROD **USER** > EAGLE ECRT Prod - Record Submitter-HR Work Orders EE-001 **EAGLE ECRT** PROD **USER** Pending Requests Request Expire Date Last Activity SAAR ID SAAR Type Resource(s) Status Current Approver 106325 Annual Revalidation DIT7777 PENDING APPROVAL 10/11/2017 10/31/2017 10/11/2017 Supervisor

<span id="page-399-0"></span>**Figure 415: Annual Revalidation - Supervisor Decision - User Information**

*After the Supervisor completes an approval task for a revalidation request, AMPS sends an email notification to the user indicating that the Supervisor approval has been completed.*

*The outcome for the Supervisor's decision is included in this notification.*

*For DLA internal user requests, a Security Officer must review a revalidation request when any of the following conditions are met:*

- *The requestor's account is flagged for Security Officer review.*
- *The requestor's position sensitivity level is IT2 or IT1, and any current role's level exceeds the requestor's IT level.*
- *The requestor's record is missing values for any of the security clearance fields that AMPS tracks (se[e Figure 418](#page-403-0) for a sample view of the value fields).*
- *The requestor's last investigation date is more than five years old, if the requestor's IT level is IT1 or IT2.*
- *The requestor has one or more DFAS roles. The DFAS Security Officer must review and approve the role request.*

*If the revalidation request must undergo a review by a Security Officer, AMPS also sends an email notification to the user indicating that the revalidation request SAAR awaits Security Officer approval.*

## **Sample ARR Approval Notifications to the User**

**Subject:** Notification: SAAR #106325 - Annual Account Revalidation for Ivanka Teck (DIT7777) (DLA Information Operations-Richmond-J6) 10/11/2017 13:52:01 UTC

Body:

The Supervisor has completed an approval for SAAR #106325.

The outcome for this task is APPROVE.

AMPS provides this message for notification only. Please do not respond to this message. If you need IT assistance, please contact the DISA Global Service Desk by calling toll free 844-DISA-HLP (844-347-2457) or DSN 850-0032 (press 5, then speak or enter D-L-A) or visit the DLA Service Portal (.mil only) at https://dla.servicenowservices.mil/sp?id=index

**Subject:** Notification: SAAR #106325 - Annual Account Revalidation for Ivanka Teck (DIT7777) (DLA Information Operations-Richmond-J6) 10/11/2017 13:52:01 UTC

Body:

SAAR #106325 is awaiting Security Officer approval.

This request was submitted in AMPS on 10/11/2017 13:52:01 UTC. No action is required from you at this time.

This task expires on 10/31/2017 14:22:31 UTC.

AMPS provides this message for notification only. Please do not respond to this message. If you need IT assistance, please contact the DISA Global Service Desk by calling toll free 844-DISA-HLP (844-347-2457) or DSN 850-0032 (press 5, then speak or enter D-L-A) or visit the DLA Service Portal (.mil only) at https://dla.servicenowservices.mil/sp?id=index

### **AMPS Security Officer: Approval Procedure**

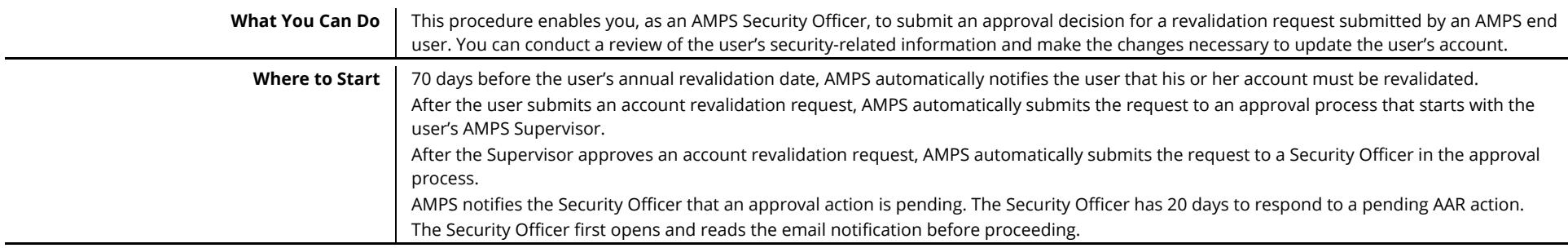

1. Read the email notification regarding a pending **Annual Account Revalidation** (**AAR**) approval action, and log in to AMPS.

### **Sample Annual Account Revalidation Notification**

**Subject:** Action Required: SAAR #106325 - Annual Account Revalidation for Ivanka Teck (DIT7777) (DLA Information Operations-Richmond-J6) 10/11/2017 13:52:01 UTC

**Body:** SAAR #106325 - Annual Account Revalidation for Teck, Ivanka (DIT7777) (DLA Information Operations-Richmond-J6) has been submitted for approval. **1**

This request was submitted in AMPS on 10/11/2017 13:52:01 UTC.

Please visit AMPS at this URL

https://amps.dla.mil/

Review your Pending Approvals to locate the SAAR and complete the approval task. This task expires on 10/31/2017 14:22:31 UTC.

AMPS provides this message for notification only. Please do not respond to this message. If you need IT assistance, please contact the DISA Global Service Desk by calling toll free 844-DISA-HLP (844-347-2457) or DSN 850-0032 (press 5, then speak or enter D-L-A) or visit the DLA Service Portal (.mil only) at https://dla.servicenowservices.mil/sp?id=index

2. After logging in to AMPS, locate and click the **Inbox** command from the User ID dropdown menu.

*AMPS displays the* **My Tasks** *view for the current Security Officer (see [Figure 417\).](#page-402-0)*

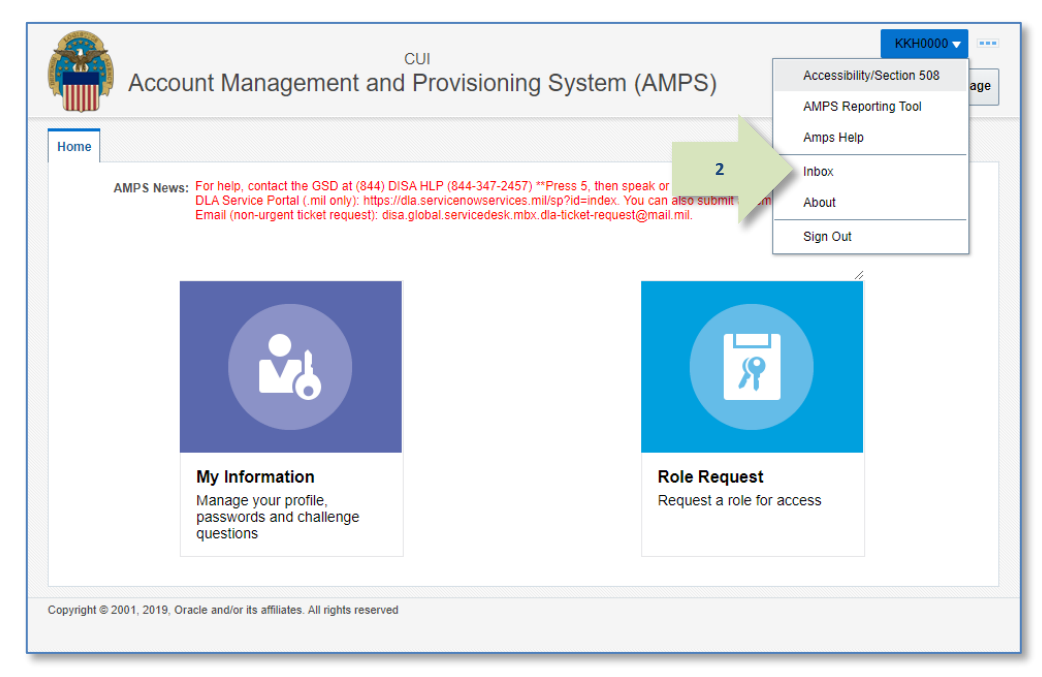

### **Figure 416: Annual Account Revalidation – User ID Dropdown Menu – Inbox Command**

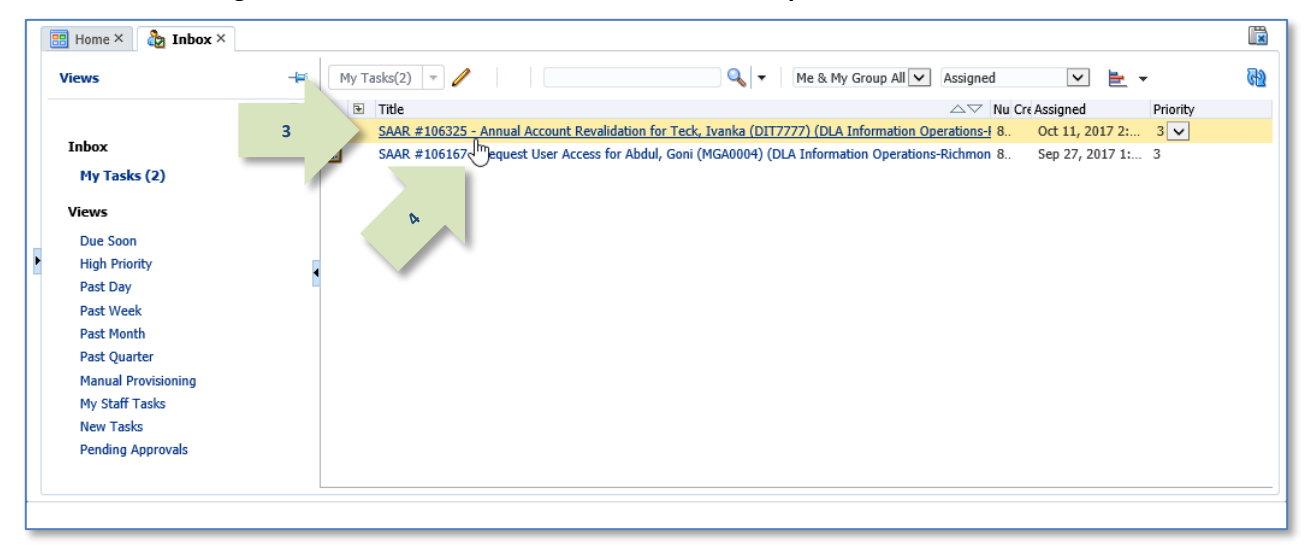

### <span id="page-402-0"></span>**Figure 417: Annual Account Revalidation – Inbox, My Tasks**

- 3. In the **My Tasks** view, locate the SAAR for the annual revalidation in the **Title** field.
- 4. Click the SAAR **Title** to open the revalidation approval task.

*AMPS displays the* **Annual Revalidation – Security Officer Decision** *screen (see [Figure 418\).](#page-403-0)*

- 5. In the **Security Information** section, review the required fields and enter or update data, as needed.
- 6. Check the **Revalidate User Roles** section to ensure current roles are appropriate and any role request removal is justified:
	- In the **Current Roles** list, check each role to ensure the user should retain the role as assigned. If a role should be removed from the user's account, follow these steps:
		- a. Click the role name to select it.
		- b. Click the right arrow  $(\rightarrow)$  button to move the role to the **Roles to Remove** list. AMPS will remove roles selected for removal from the user's account after the revalidation request has been fully approved.

**5**

- In the **Roles to Remove** list, check roles, if any are listed, to ensure the roles should be removed from the user's account. If a role *should not* be removed, follow these steps: **6**
	- a. Click the role name to select it.
	- b. Click the left arrow  $(\leftarrow)$  button to move the role back to the **Current Roles** list.

*AMPS stores all entries and updates to the user's account record after the Security Officer*  **Approves** *the revalidation request.*

*AMPS does NOT save entries and updates if the Security Officer* **Cancels** *the revalidation request.*

### 7. Click the **Additional Information** tab.

*AMPS displays the SAAR Approval History (se[e Figure 419\).](#page-404-0)*

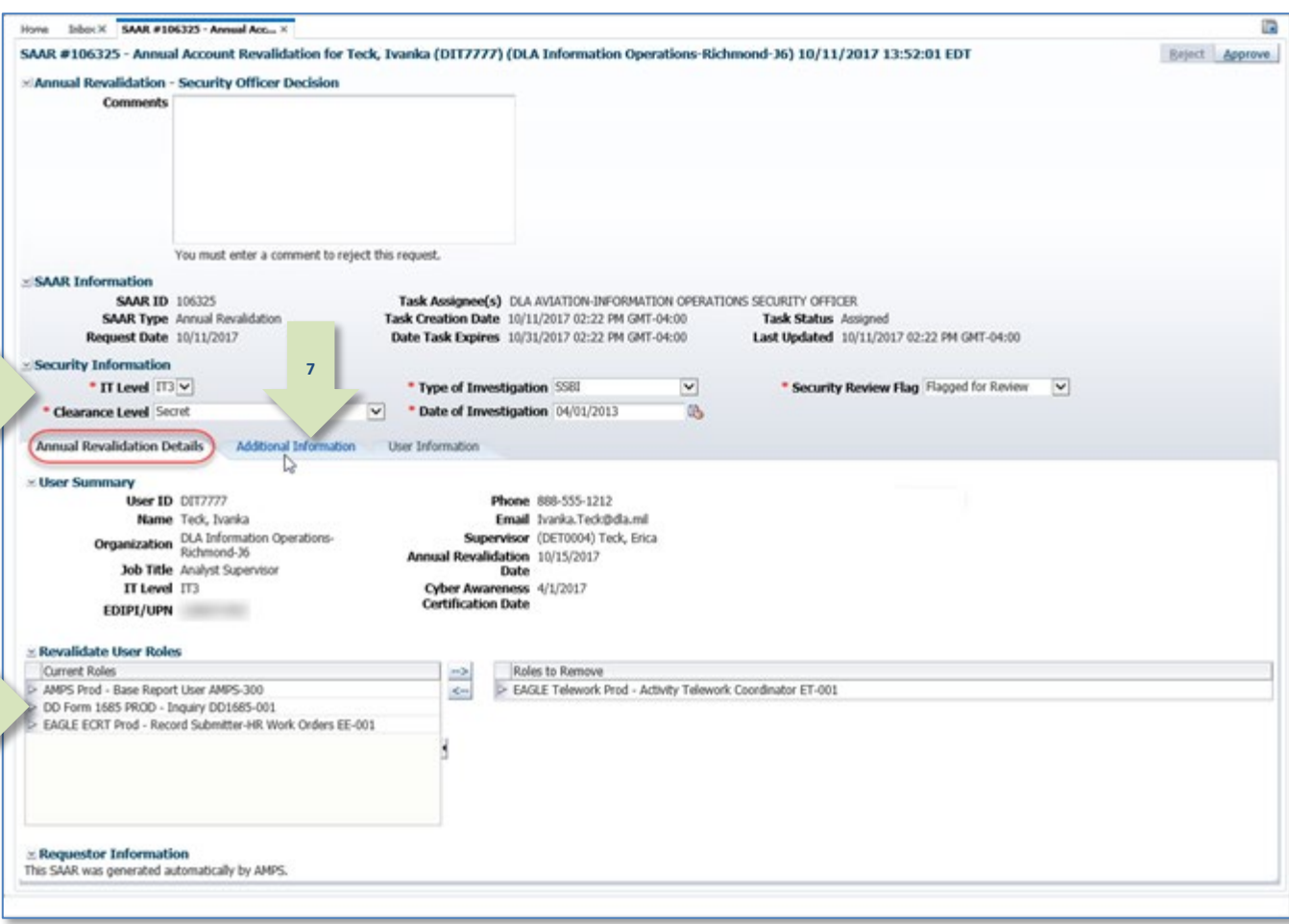

#### <span id="page-403-0"></span>**Figure 418: Annual Revalidation - Security Officer Decision Screen**

8. In the **Additional Information** tab, review Joboc X SAAR #106325 - Annual Acc., X IR. **Home** the **SAAR Approval History**. SAAR #106325 - Annual Account Revalidation for Teck, Ivanka (DIT7777) (DLA Information Operations-Richmond-J6) 10/11/2017 13:52:01 EDT Beject Approve x Annual Revalidation - Security Officer Decision Comments *Comments added by the user and supervisor appear in the* **Comments** *column of the approval history table.* 9. Click the **User Information** tab. You must enter a comment to reject this request. *AMPS displays the following data:* SAAR Information • *User's account information* **SAAR ID 106325** Task Assignee(s) DLA AVIATION-INFORMATION OPERATIONS SECURITY OFFICER SAAR Type Annual Revalidation Task Creation Date 10/11/2017 02:22 PM GMT-04:00 Task Status Assigned • *User's contact information* Request Date 10/11/2017 Date Task Expires 10/31/2017 02:22 PM GMT-04:00 Last Updated 10/11/2017 02:22 PM GMT-04:00 • *User's Organization and*  - Security Information \* IT Level IT3 V \* Type of Investigation SSBI  $\overline{\mathsf{v}}$ \* Security Review Flag Flagged for Review  $\vert \mathbf{v} \vert$ *Supervisor* \* Clearance Level Secret  $\overline{\mathbf{v}}$ \* Date of Investigation 04/01/2013 吗 • *User's current roles and pending role*  Annual Revalidation Details Additional Information User Information *requests* D - SAAR Approval History *See [Figure 420](#page-405-0) for a sample.* Approval Type First Name Email Phone Number Activity Date Outcome Comments <sub>SO</sub> 10/11/2017 Ŏ,  $SU$ Erica Erica.Teck@dla... 888-555-1212 10/11/2017 **APPROVE** Revalidation request approved by the Supervisor. **8USER** Ivanka Ivanka.Teck@d... 888-555-1212 SUBMITTED Please revalidate my account. I request removal of one role. 10/11/2017

### <span id="page-404-0"></span>**Figure 419: Security Officer Decision - Additional Information - SAAR Approval History**

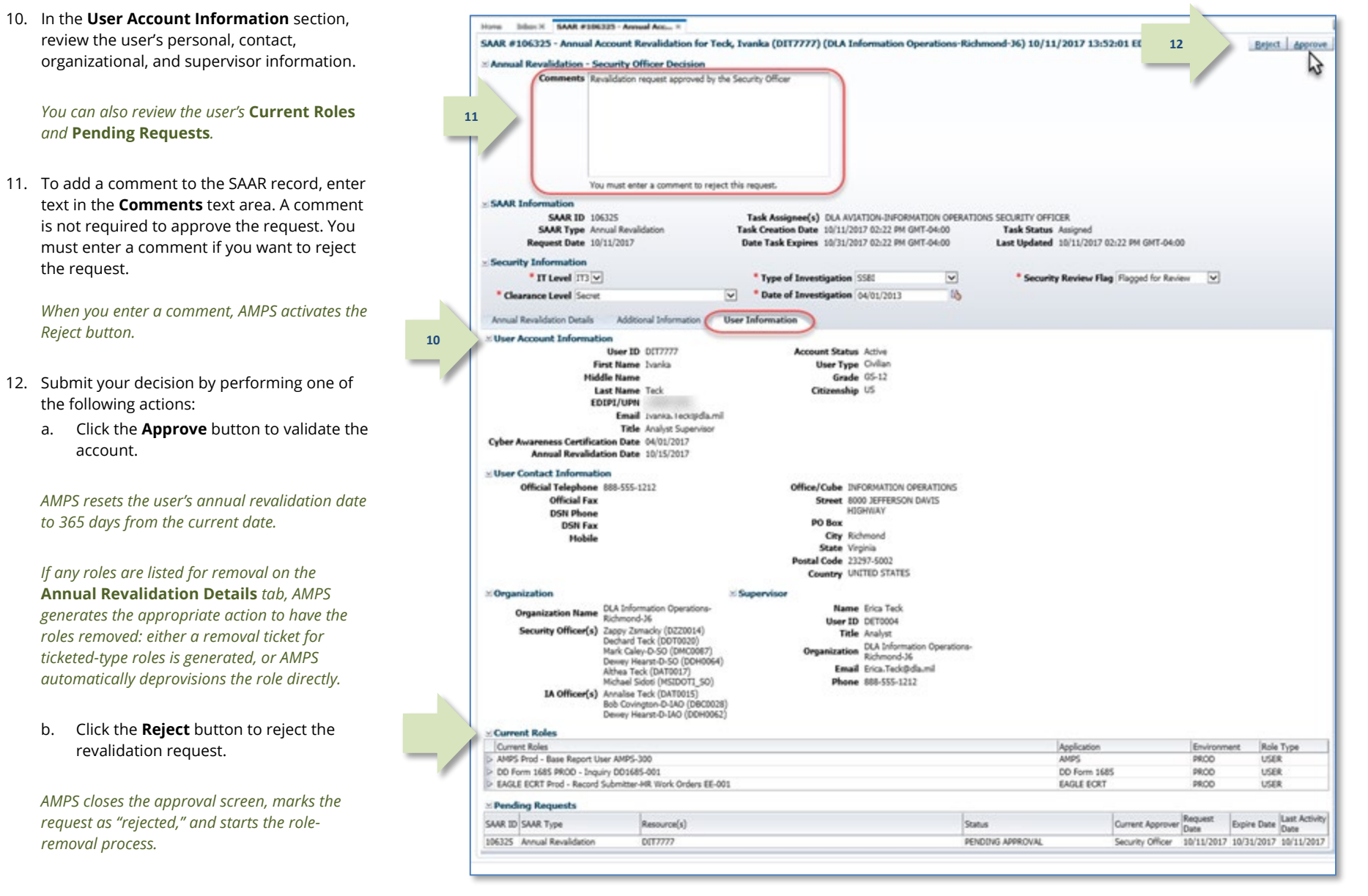

<span id="page-405-0"></span>**Figure 420: Security Officer Decision - User Information**

*AMPS sends the user an email notification indicating the Security Officer has completed the revalidation request.*

*The outcome of the Security Officer's decision is included in this notification.*

## **Sample ARR Approval Notifications to the User**

**Subject:** Notification: SAAR #106325 - Annual Account Revalidation for Ivanka Teck (DIT7777) (DLA Information Operations-Richmond-J6) 10/11/2017 13:52:01 UTC

**Body:**

The Security Officer has completed an approval for SAAR #106325.

The outcome for this task is APPROVE.

AMPS provides this message for notification only. Please do not respond to this message. If you need IT assistance, please contact the DISA Global Service Desk by calling toll free 844-DISA-HLP (844-347-2457) or DSN 850-0032 (press 5, then speak or enter D-L-A) or visit the DLA Service Portal (.mil only) at https://dla.servicenowservices.mil/sp?id=index

*AMPS sends the user an email notification indicating the request for removal of a role has been forwarded to an application provisioner for action.*

*The user's new revalidation date is listed on the* **My Information** *screen for the user's account.*

**Subject**: AMPS Application Processing for SAAR #106325

#### **Body:**

AMPS application processing for SAAR 106325 has started for AMPS.

AMPS provides this message for notification only. Please do not respond to this message. If you need IT assistance, please contact the DISA Global Service Desk by calling toll free 844-DISA-HLP (844-347-2457) or DSN 850-0032 (press 5, then speak or enter D-L-A) or visit the DLA Service Portal (.mil only) at https://dla.servicenowservices.mil/sp?id=index

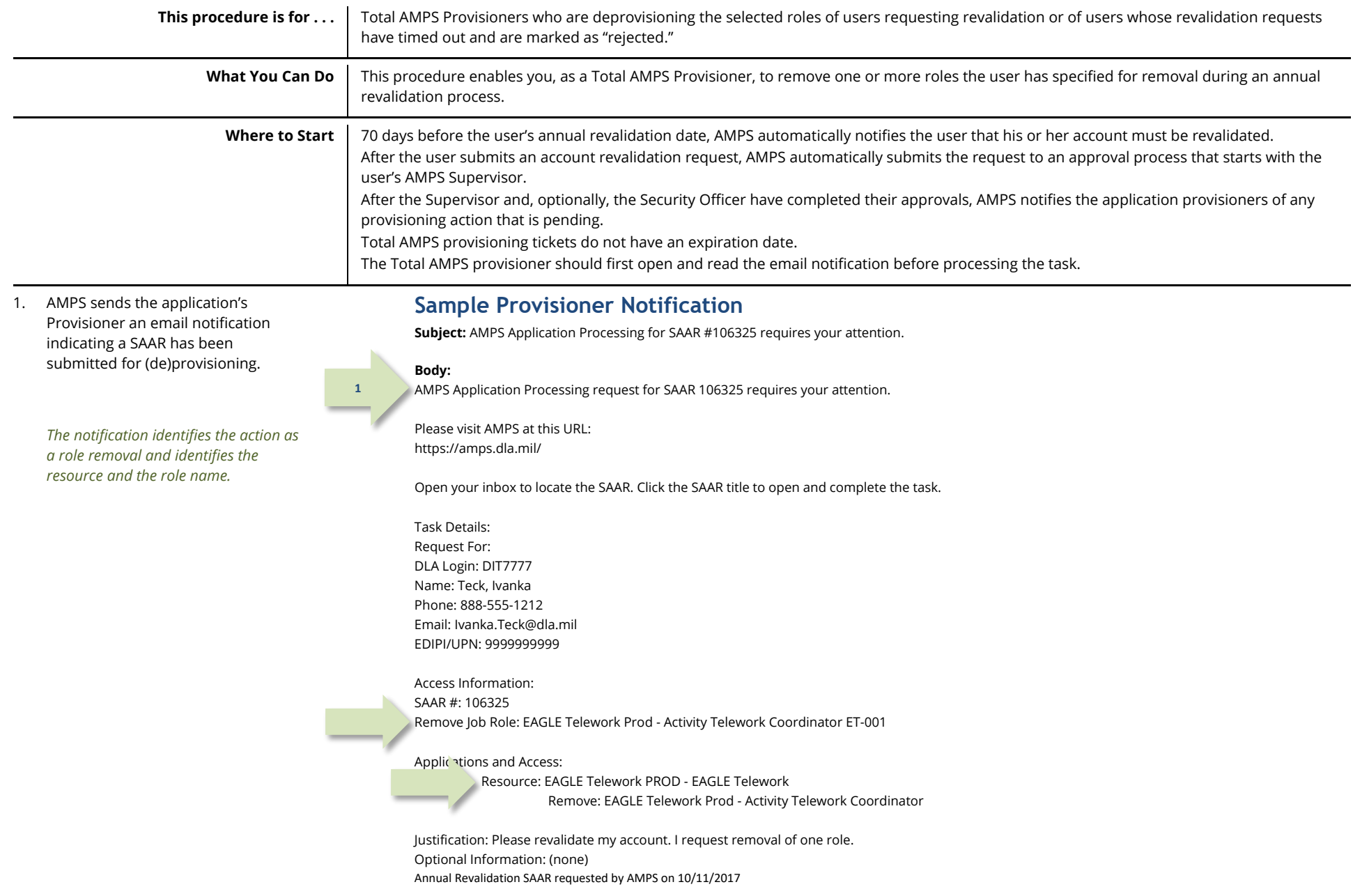

## **Total AMPS Provisioner: Role Removal**

2. The Provisioner logs in to AMPS and clicks the **Inbox** command from the User ID dropdown menu.

> *AMPS displays the* **My Tasks** *view for the current Provisioner (se[e Figure 422\).](#page-408-0)*

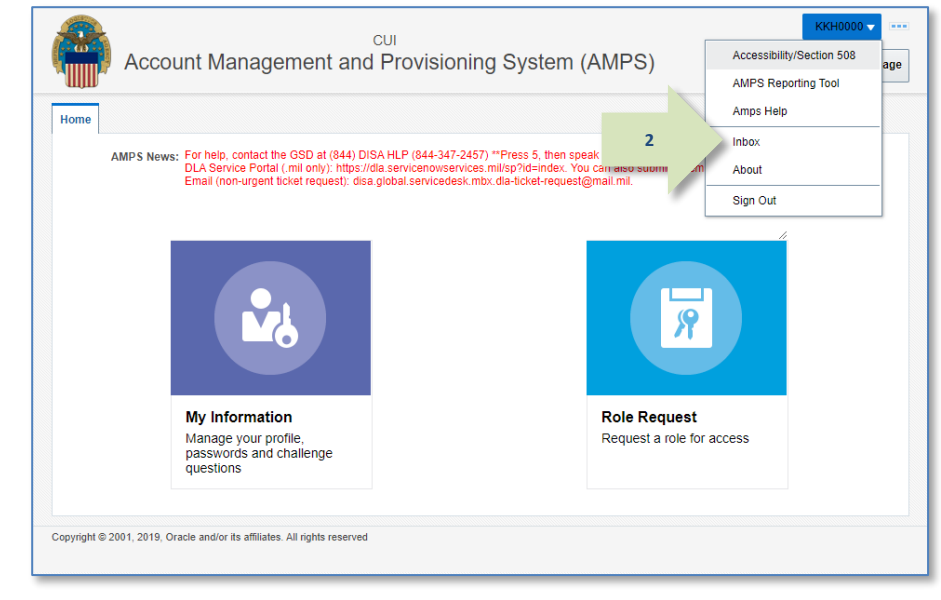

**Figure 421: User ID Dropdown Menu –** *Inbox* **Command**

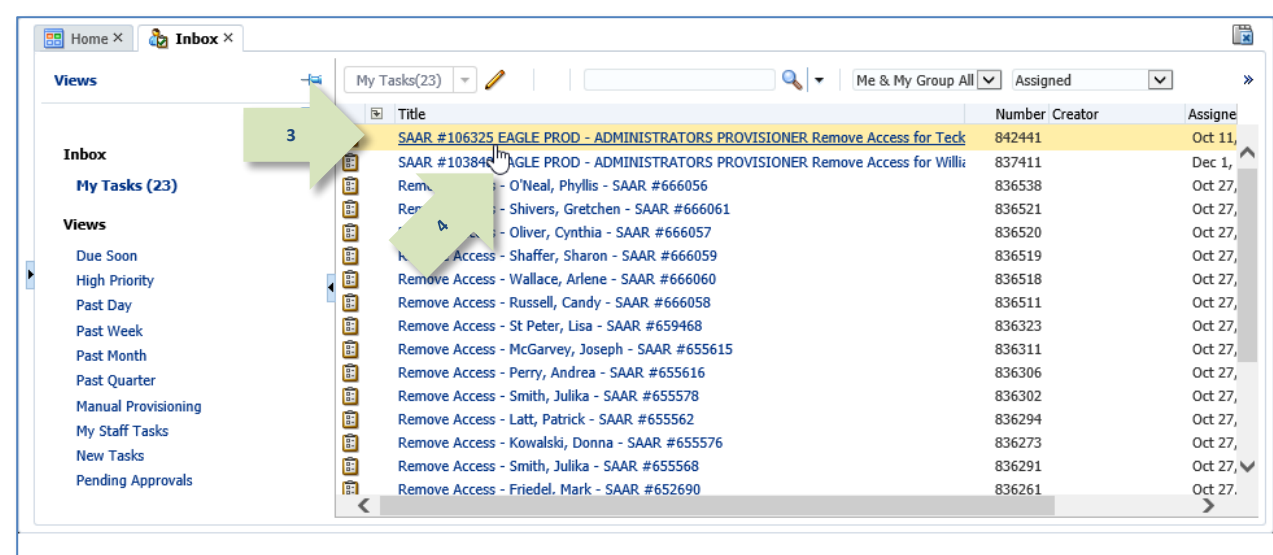

### <span id="page-408-0"></span>**Figure 422: Sample Provisioner's Approval Details - My Tasks View**

- 3. The Provisioner checks the list of provisioning tickets listed in the **My Tasks** view.
- 4. The provisioner clicks the title of the SAAR that corresponds to the notification.

*AMPS displays the Total AMPS provisioning ticket for the SAAR.*

*Tip:*

*At this point, the provisioner checks the ticket details and uses the information to perform the requested provisioning or deprovisioning action.*

- 5. The Total AMPS ticket offers the provisioner these features. The provisioner can . . .
	- a. Click the **Claim** button, and then enter comments and click **Save Comments** to preserve current work and maintain exclusive control over the ticket for three calendar days.

*AMPS saves and closes the request, enabling the provisioner to close and later reopen the incomplete ticket to perform the prescribed provisioning work.*

- b. Enter comments and click **Save Comments** to preserve the Provisioning ticket. Reopen the ticket, as needed, to enter final comments in the required **Comments** text area.
- c. Click **Work is Complete** when provisioning is complete.

*AMPS closes the request. AMPS also moves a record into the user's* **SAAR History** *indicating that the requested action is completed (se[e Figure 424\).](#page-410-0)*

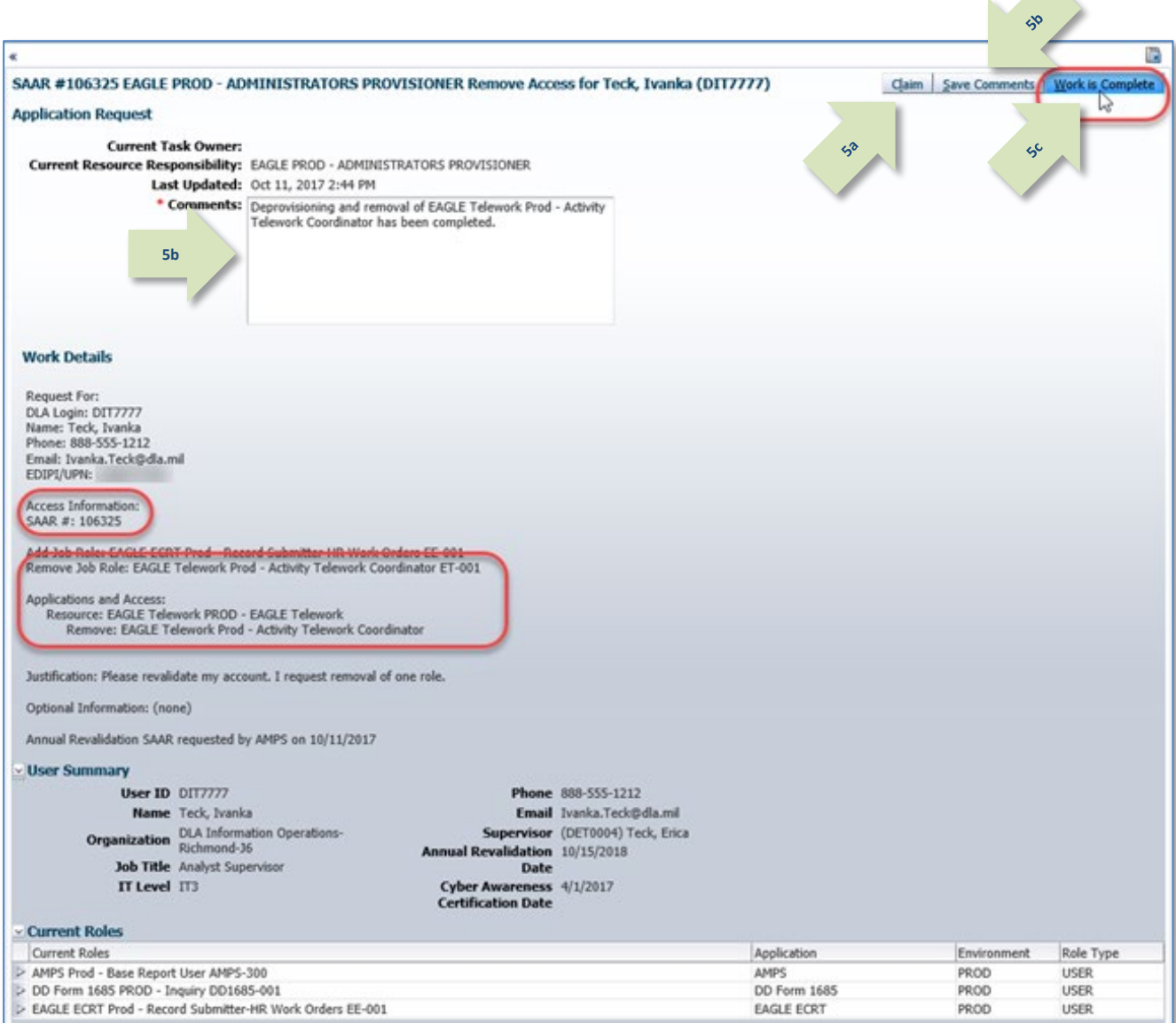

**Figure 423: Sample Application Request Provisioning Ticket - Total AMPS**

*AMPS lists the completed SAAR in the user's* **Request History***.* 

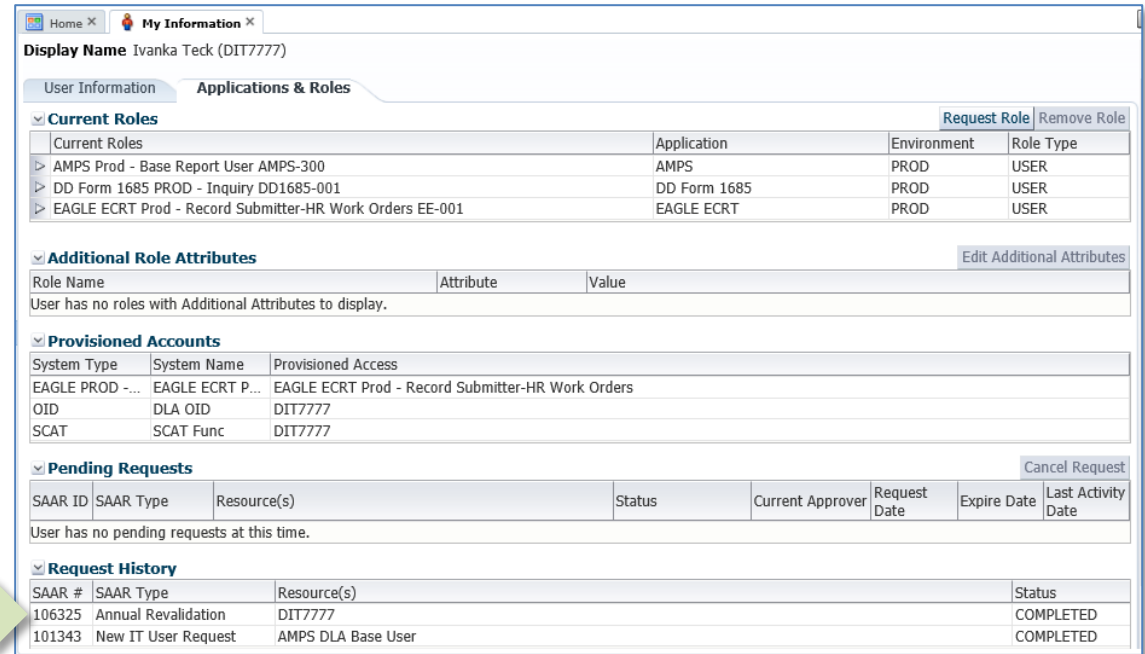

**Figure 424: Provisioned User's Applications & Roles Tab – Request History**

6. AMPS sends the user an email confirmation indicating that administrative staff have completed deprovisioning of the role.

## <span id="page-410-0"></span>**Sample User Notification: Confirmation of Role Provisioning**

**Subject:** AMPS Application Processing for SAAR #106325

#### **Body:**

**6**

Your Annual Revalidation Request (SAAR 106325) is now complete. All access specified for removal has been removed.

AMPS provides this message for notification only. Please do not respond to this message. If you need IT assistance, please contact the DISA Global Service Desk by calling toll free 844-DISA-HLP (844-347-2457) or DSN 850-0032 (press 5, then speak or enter D-L-A) or visit the DLA Service Portal (.mil only) at https://dla.servicenowservices.mil/sp?id=index

# **Supervisor's Tasks for Subordinates' Requests**

Supervisors can monitor the role status of each "direct report" (also called a "subordinate") assigned to them in AMPS. The feature that enables Supervisors to monitor their direct reports is available through the **My Information** screen. When a Supervisor opens the **My Information** screen, AMPS displays a tab that provides access to a list of direct reports. From this tab, a Supervisor can perform the following tasks:

- See a list of direct reports.
- Click a direct report's User ID to view **Direct Report Details**.
- See the direct report's **User Information** in the **Direct Report Details** window.
- See the direct report's **Applications & Roles** tab.

# **Performing Tasks for Subordinates**

The following subsections explain the procedures available to the Supervisor for performing the following tasks on behalf of a direct report:

- Submit a role request.
- Submit a request to update **Additional Attributes** for a specific role.
- Cancel a pending role request.
- Submit a request to remove a role from a subordinate's Current Roles.

## **How to View a Direct Report's Information**

**Users:** This procedure gives your Supervisor the capability to view your **User Information** and **Applications & Roles** screens. **Supervisors:** AMPS enables you to view a list of direct reports, view each user's role information and status, and submit certain requests on behalf of each direct report. Your direct reports, along with links to their user and role information, are listed on the **My Information** screen in the **Direct Reports** tab.

1. Log in to AMPS.

*AMPS displays the* **Self Service Home** *screen and identifies the logged in user by ID.*

### 2. Click the **My Information** tile.

*If this selection is your first request for* **My Information** *during the current session, AMPS displays a* **Privacy Act Statement** *appropriate for your organization (see*  **Appendix E, Privacy Act Statements***). Click* **Accept** *to proceed (not shown).*

*AMPS displays the AMPS Supervisor's* **My Information** *screen with access to three tabs (see Figure 426:* **[My Information](#page-412-0)***):* 

- **User Information**
- **Applications & Roles**
- **Direct Reports**

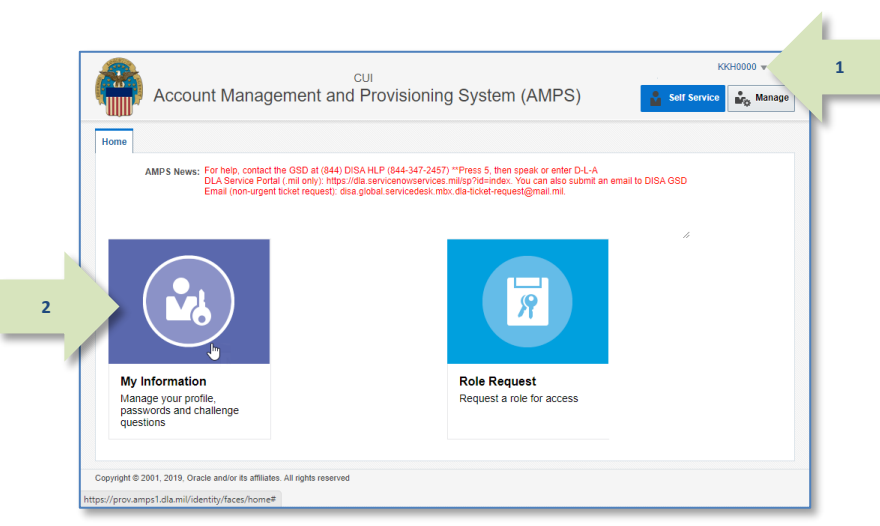

**Figure 425: Self Service Home Page –** *My Information* **Tile**

*3.* Click the **Direct Reports** tab.

*AMPS opens a tab that displays a table of all the direct reports assigned to the current Supervisor in AMPS (se[e Figure 427\).](#page-412-1)*

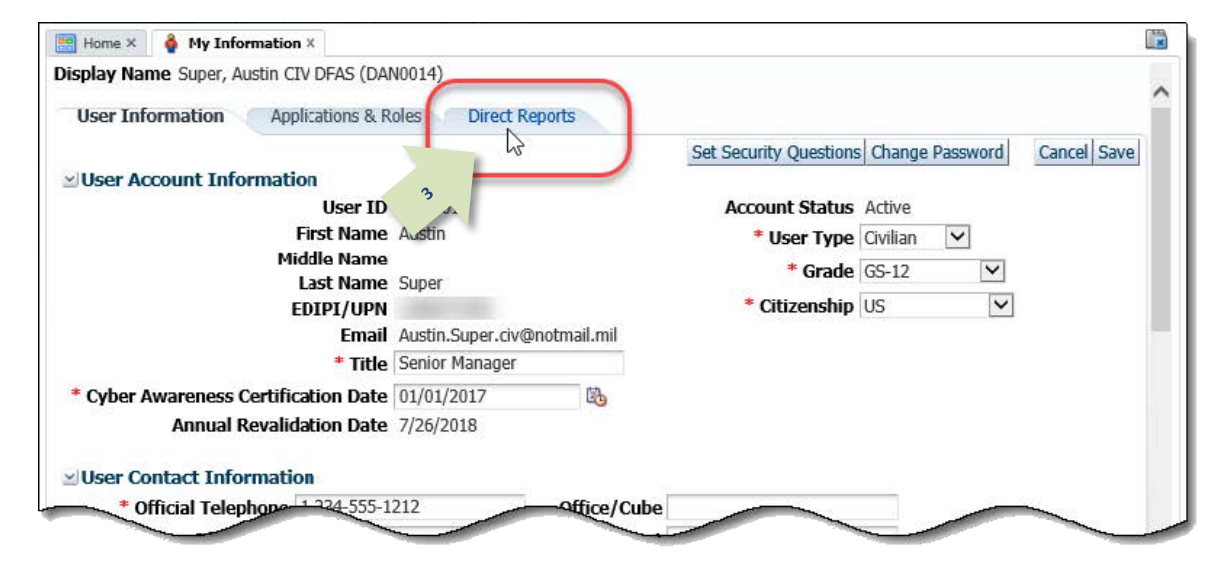

**Figure 426: My Information**

4. In the **Direct Reports** list, click the **User ID** of the direct report whose information you want to view.

*AMPS displays the* **View Direct Report** 

**Details** *screen containing three tabs:*

- **User Information**
- **Applications & Roles**

<span id="page-412-1"></span>**4**

• **Direct Reports**

<span id="page-412-0"></span>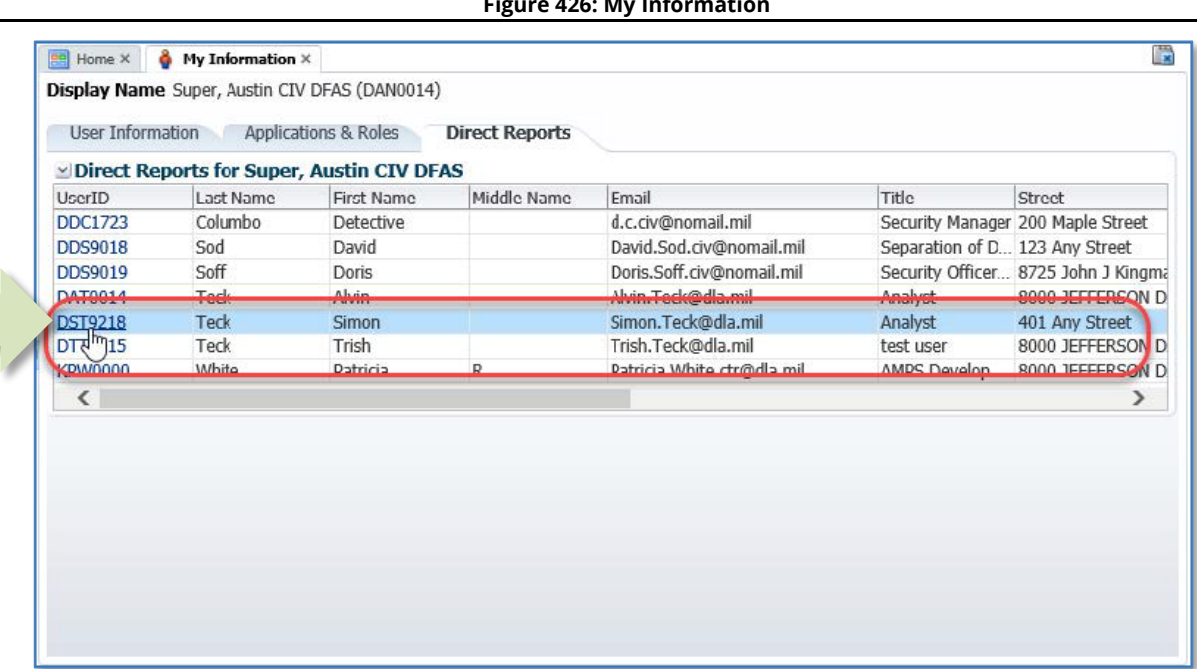

**Figure 427: Direct Reports - Select a Direct Report**

5. Click the Applications & Roles tab.

*AMPS displays the user's* **Applications & Roles** *screen containing current and pending requests, as well as provisioned resources and SAAR history (se[e Figure 429\)](#page-414-0).*

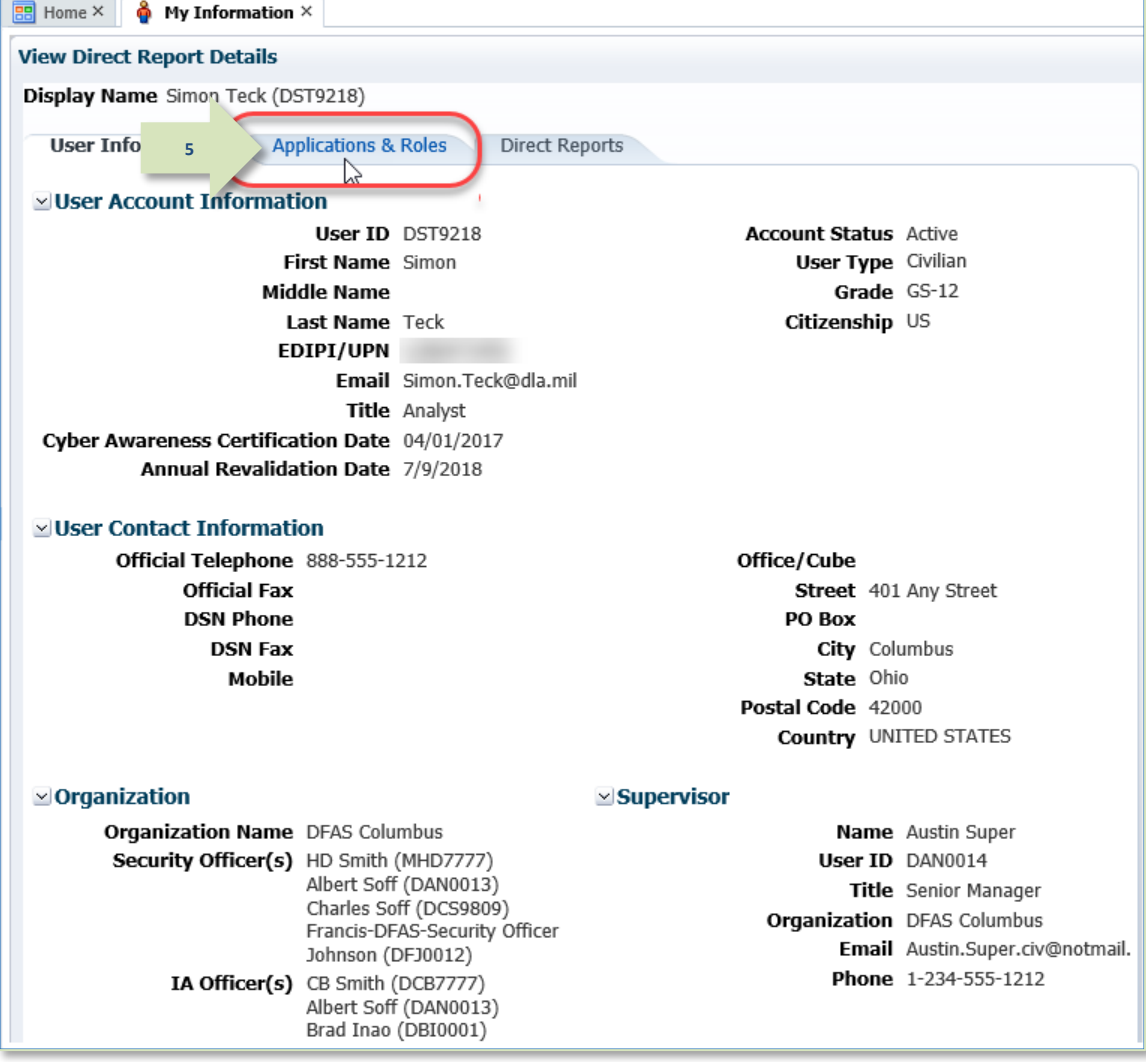

**Figure 428: View Direct Report Details - User Information**

*The subordinate user's* **Applications & Roles** *tab also provides the following functions to the user's Supervisor:*

- *Request a role for the subordinate.*
- *Remove a role for the subordinate.*
- *Edit additional role attributes for the subordinate.*
- *Cancel a request for the subordinate.*

### **The following sections outline and describe the procedures for these functions:**

- How to [Request a Role for a Direct](#page-415-0)  [Report](#page-415-0)*.*
- How to [Cancel a Subordinate Role](#page-422-0)  [Request](#page-422-0)*.*
- How to [Edit a Subordinate's Additional](#page-427-0)  [Attributes](#page-427-0)*.*
- [How to Remove a Subordinate's Role.](#page-433-0)

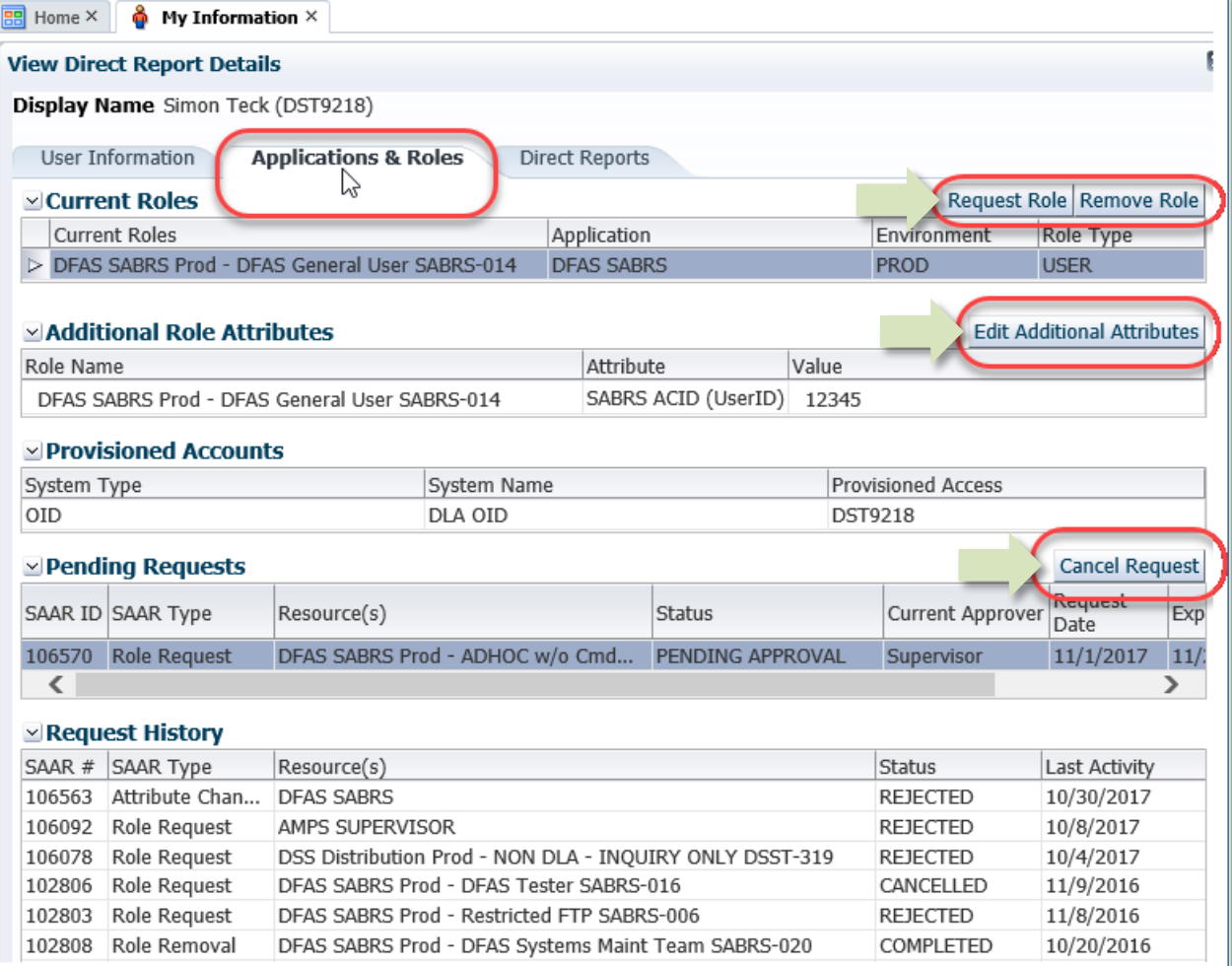

<span id="page-414-0"></span>**Figure 429: Direct Reports - Applications & Roles Tab**

## <span id="page-415-0"></span>**How to Request a Role for a Direct Report**

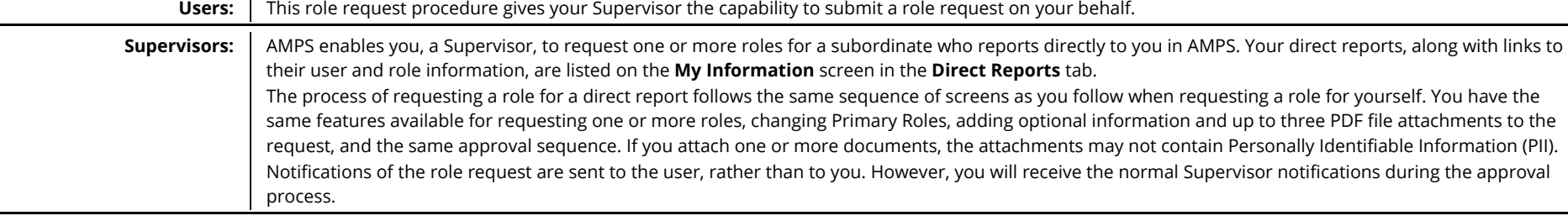

- 1. In the **View Direct Report Details** screen, open the direct report's **Applications & Roles** tab.
- 2. In the **Current Roles** section, click the **Request Role** button.

*AMPS displays a* **Privacy Act Statement** *appropriate to your organization (see*  **Appendix E, Privacy Act Statements***). Read the statement and click* **Accept** *to proceed.*

*AMPS then displays the first in the sequence of role request screens,* **User Information** *(se[e Figure 431\).](#page-416-0)*

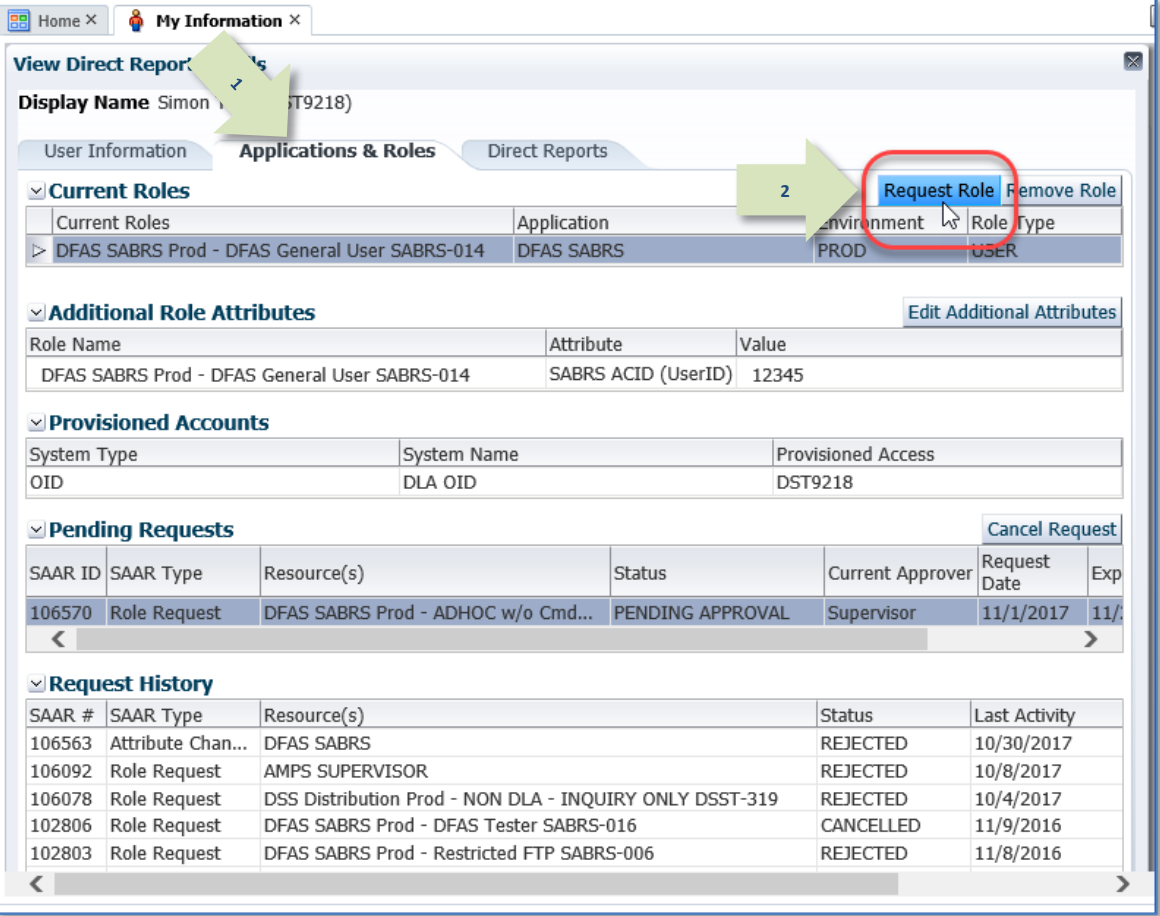

### **Figure 430: Subordinate's Applications & Roles Tab**

3. In the **User Information** page of the **Request Role** screen, ensure that all required fields have entries.

> You no longer need to include the user's date of birth. AMPS no longer collects this data.

*Note that this screen is a nested screen, and it may not display the contents completely.*

- *To correct the display, close the*  **Request Role** *screen, and zoom out to approximately 85 percent.*
- *Then, click the* **Request Role** *button again.*
- *The contents of the resulting screen should fit correctly inside the nested screen area.*

*Required fields are marked with an asterisk (\*).*

4. Click **Next** to proceed.

*If this request is the first in the current session, AMPS displays the Privacy Statement screen (not shown, see Appendix A). Click* **Accept** *to proceed.*

*AMPS displays the* **Select Roles** *screen* 

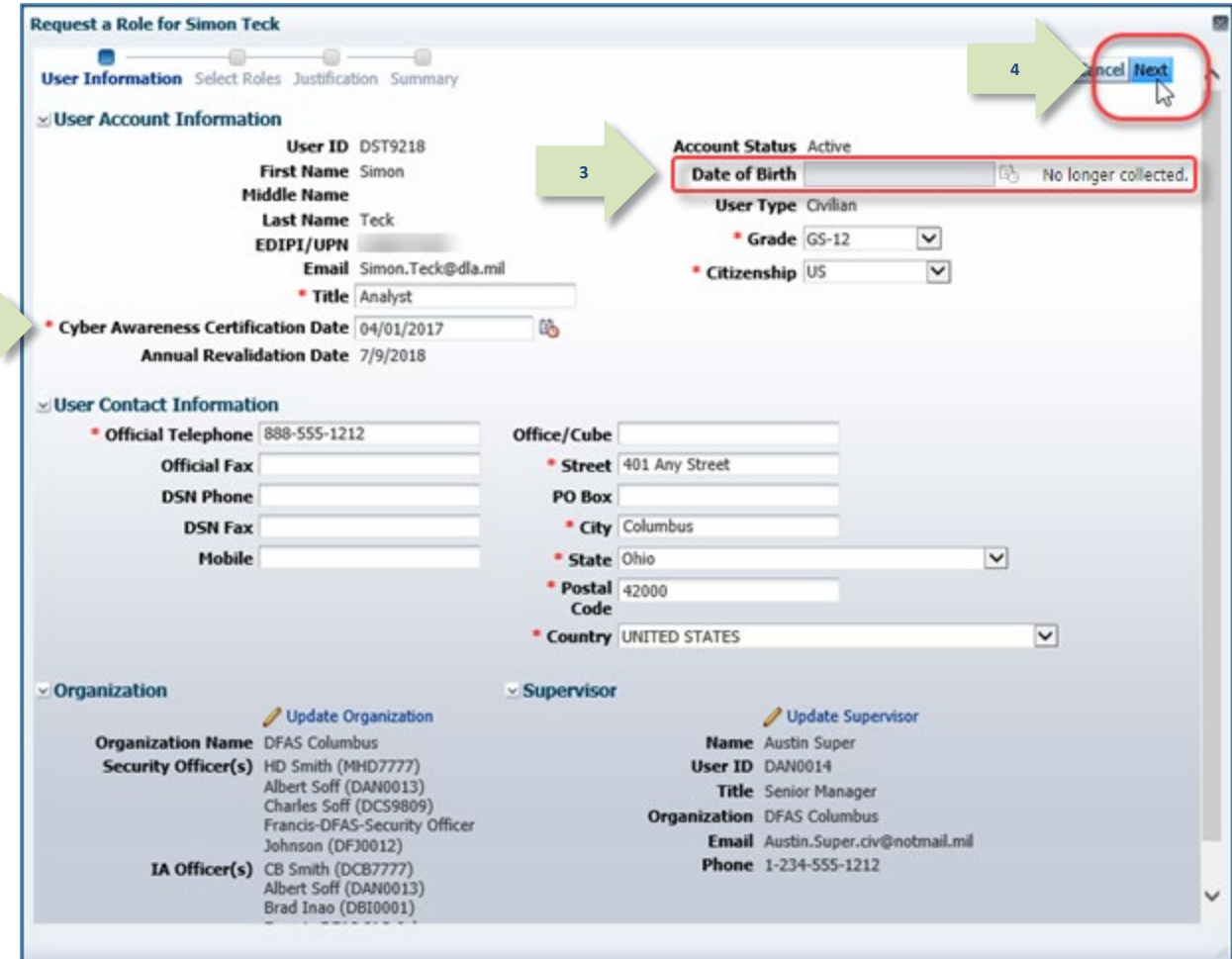

<span id="page-416-0"></span>*(se[e Figure 432\).](#page-417-0)* **Figure 431: Request Subordinate Role - User Information**

- 5. In the **Select Roles** screen, use the search or browse features to locate and select a role.
- 6. Click on the role you want to select for the user and click the right arrow ( $\rightarrow$ ) button (a.k.a. the Add button) to move the role entry from the **Role Name** list to the **Selected Roles** list.

*You can repeat steps 5 and 6 to add more roles to this request. AMPS creates a SAAR for each role you identify in the Selected Roles list.*

7. Click **Next** to proceed.

*AMPS displays the* **Justification** *screen (se[e Figure 433\).](#page-418-0)*

**6**

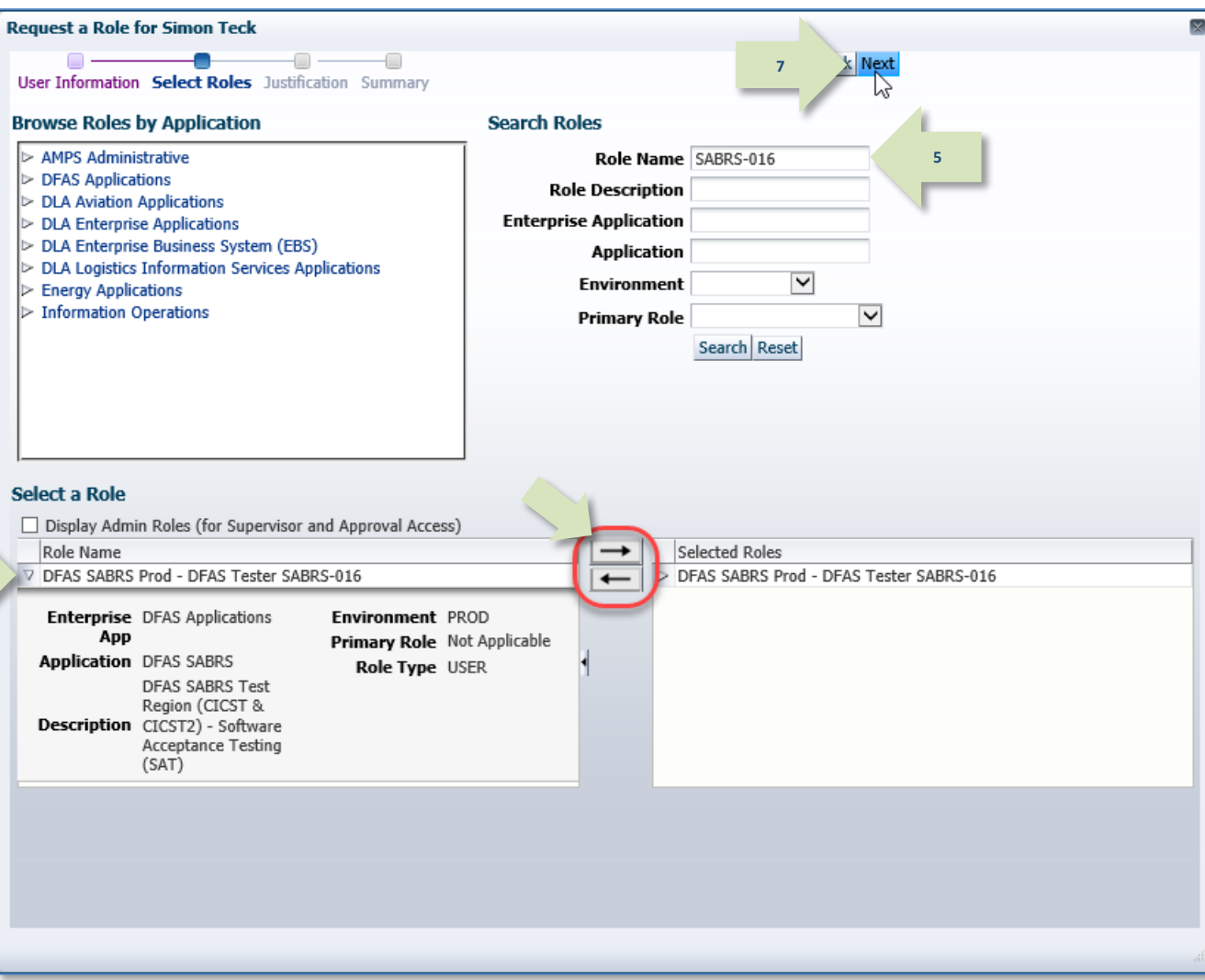

<span id="page-417-0"></span>**Figure 432: Request Subordinate Role - Select Roles**

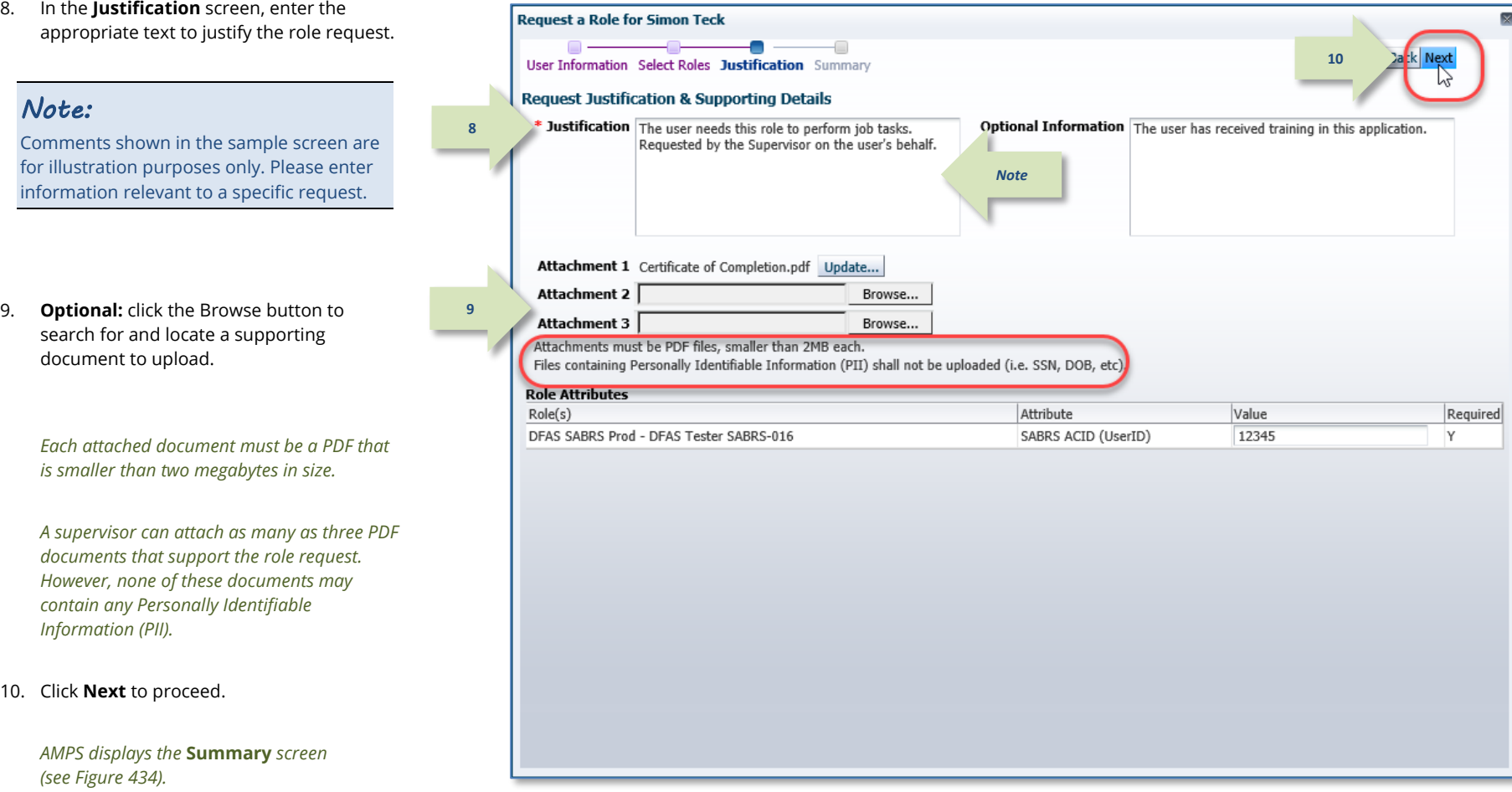

<span id="page-418-0"></span>**Figure 433: Request Subordinate Role – Justification**

T.

11. In the **Summary** screen, review all entries for accuracy.

*Use the* **Back** *button or the screen name links in the train to return to previous screens and make corrections, as needed.*

12. Click **Submit** to start the approval process for this request.

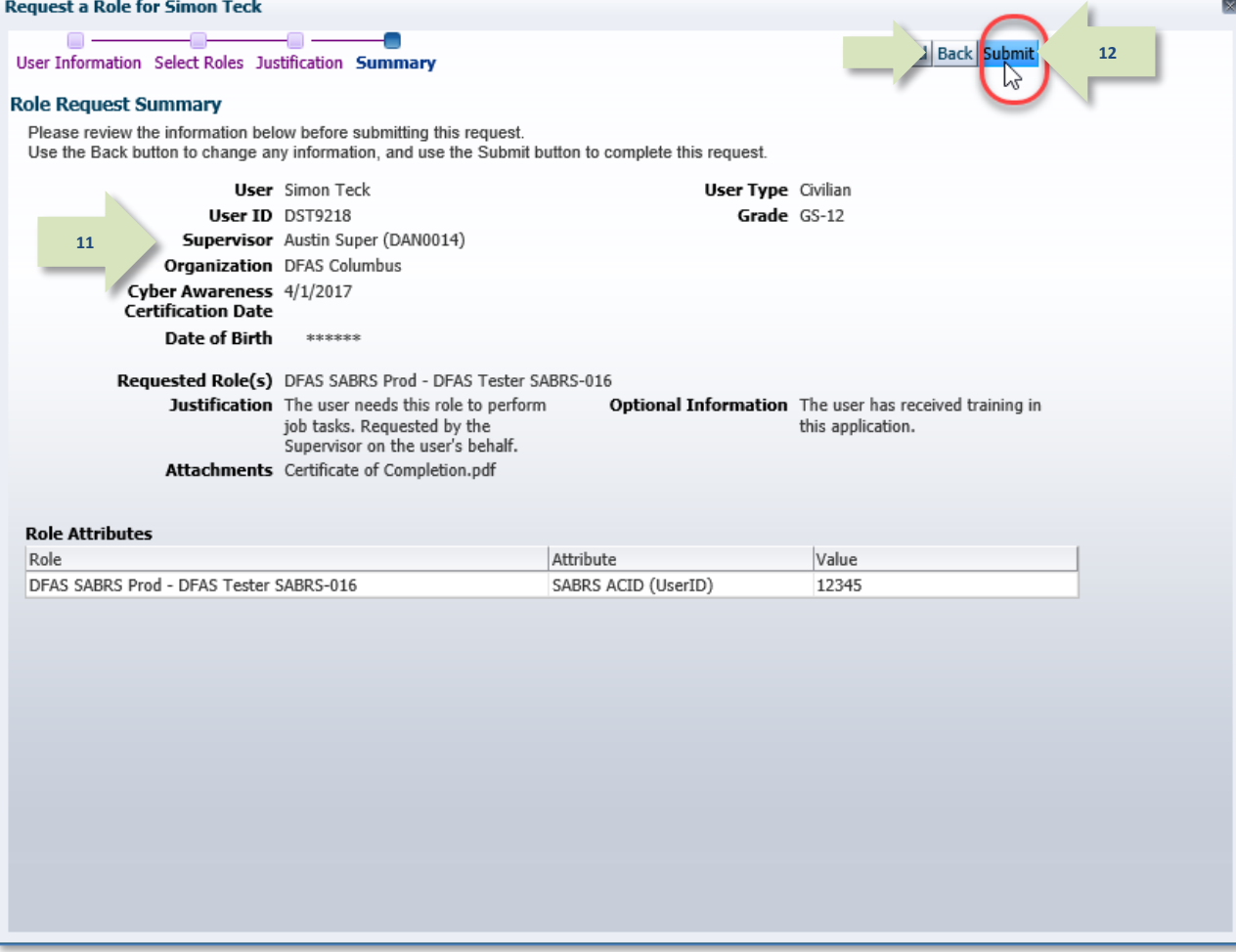

<span id="page-419-0"></span>**Figure 434: Request Subordinate Role – Summary**

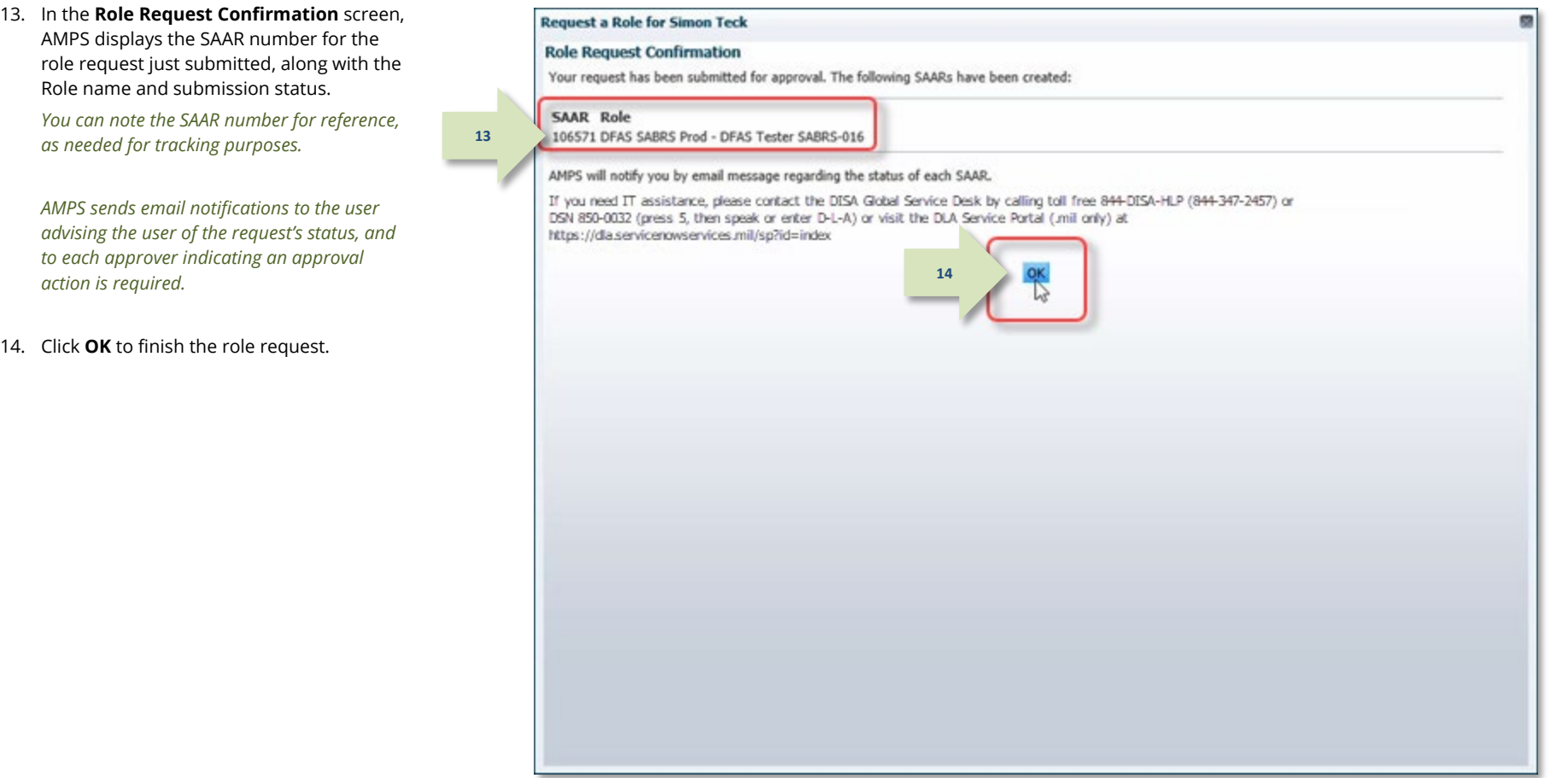

**Figure 435: Request Subordinate Role - SAAR and Request Confirmation**

**Contract Contract Contract** 

15. After you click **OK** in the **Confirmation** screen, AMPS returns to the beginning of the role request process.

If you are finished with this process, click the **Close** button (**X** icon) in the upper right corner of the role request screen.

*AMPS closes the role request screen and returns to the subordinate's* **Applications & Roles** *tab in the* **View Direct Report Details** *screen.*

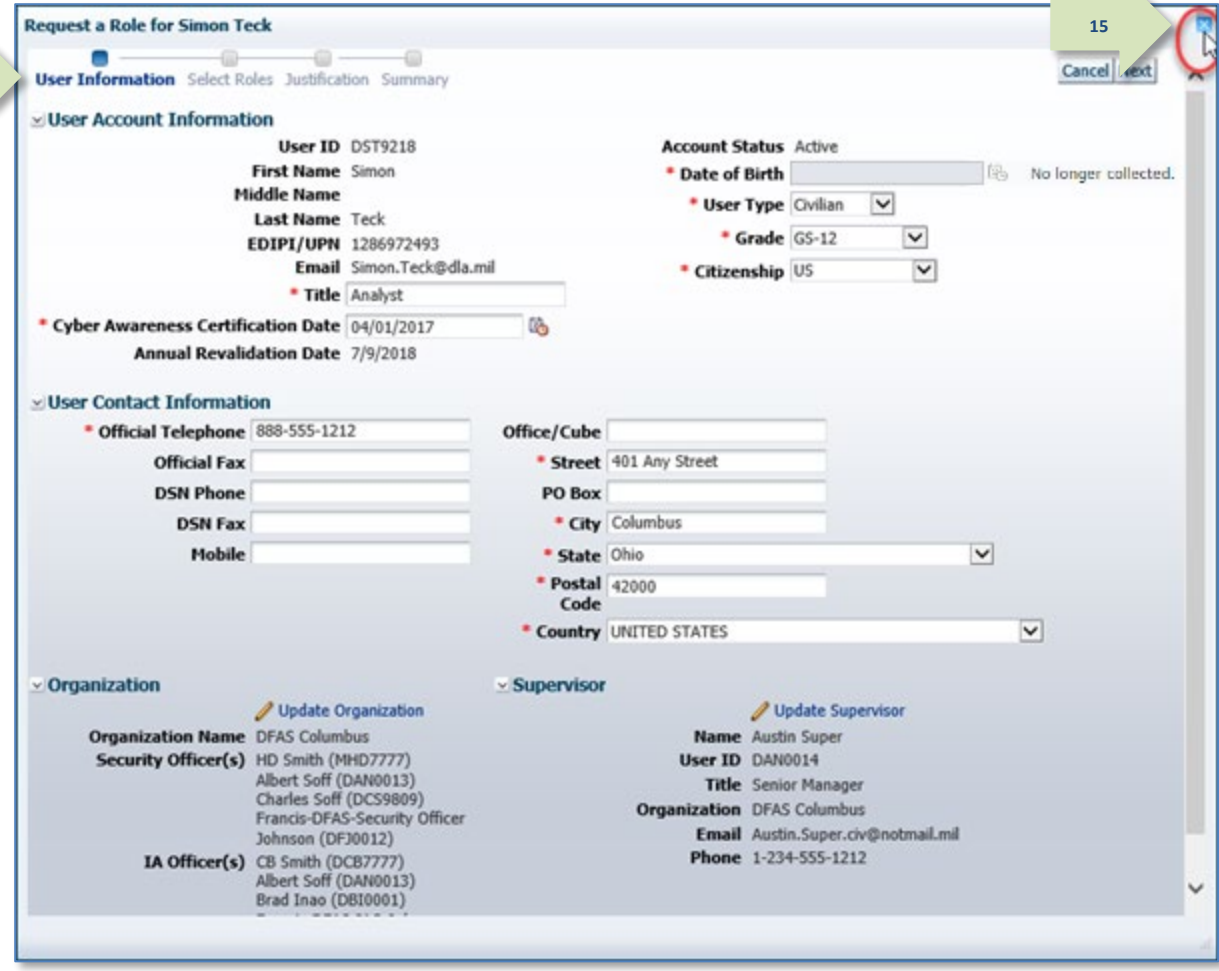

**Figure 436: Request a Subordinate Role - Close the Role Request Screen**

## <span id="page-422-0"></span>**How to Cancel a Subordinate Role Request**

**1**

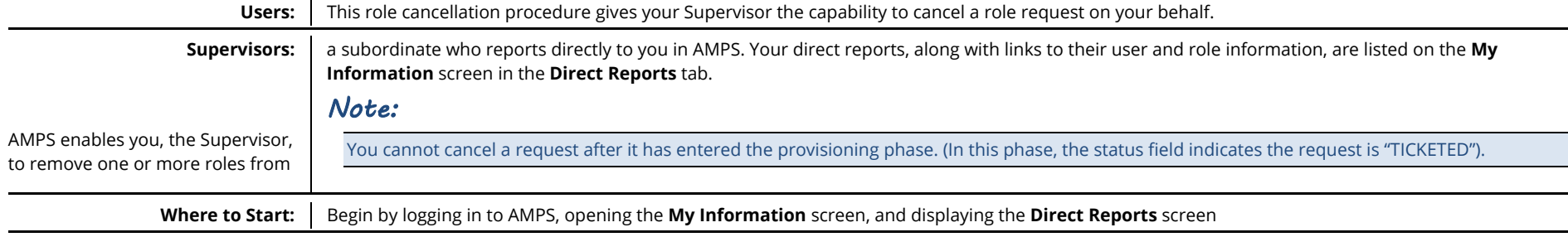

1. In the **Direct Reports** list, click the **User ID** of the subordinate user whose information you want to view.

*AMPS displays the* **View Direct Report Details** *screen containing three tabs:*

- **User Information**
- **Applications & Roles**
- **Direct Reports**

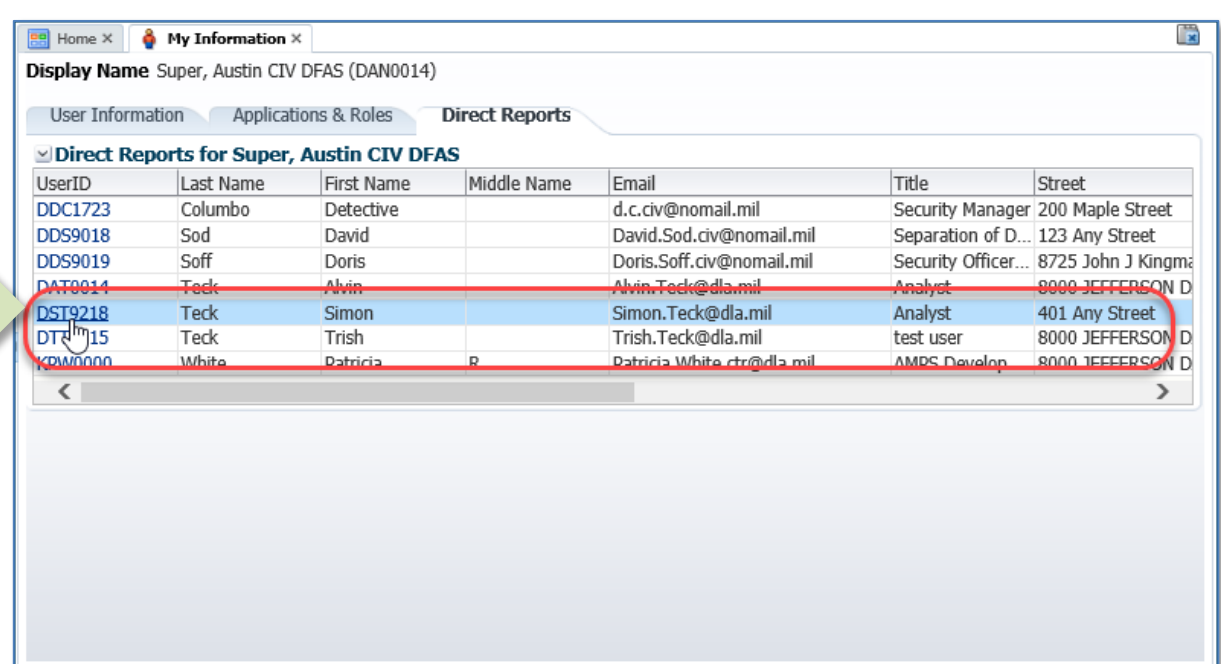

**Figure 437: Direct Reports - Select a Direct Report**

2. Click the Applications & Roles tab.

*AMPS displays the subordinate user's*  **Applications & Roles** *screen containing current and pending requests, as well as provisioned resources and SAAR history.*

3. In the **Pending Requests** table, locate and click the SAAR you want to cancel.

*AMPS highlights the SAAR record in* **Pending Requests***.* 

4. Click Cancel Request.

*AMPS displays a confirmation message (se[e Figure 439\).](#page-424-0)*

**3**

 $\ensuremath{\left\vert \right. }\!\!\!\!\!\nabla$ 

 $\frac{SA}{10}$  $10$  $\frac{1}{2}$ 

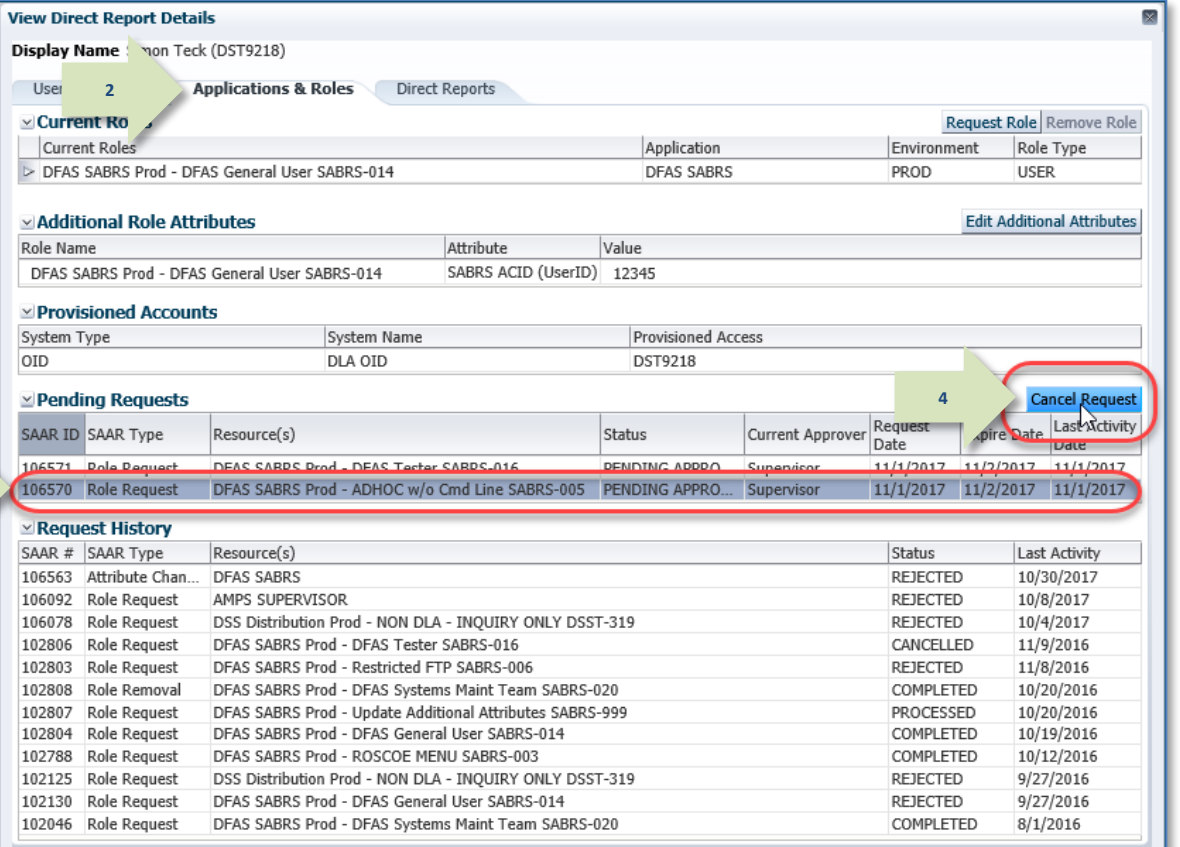

**Figure 438: View Direct Report Details - User Information**

5. To confirm the request cancellation request, click the **Yes** button.

*AMPS displays an* **Information** *message indicating the selected SAAR has been cancelled (se[e Figure 440\).](#page-425-0)*

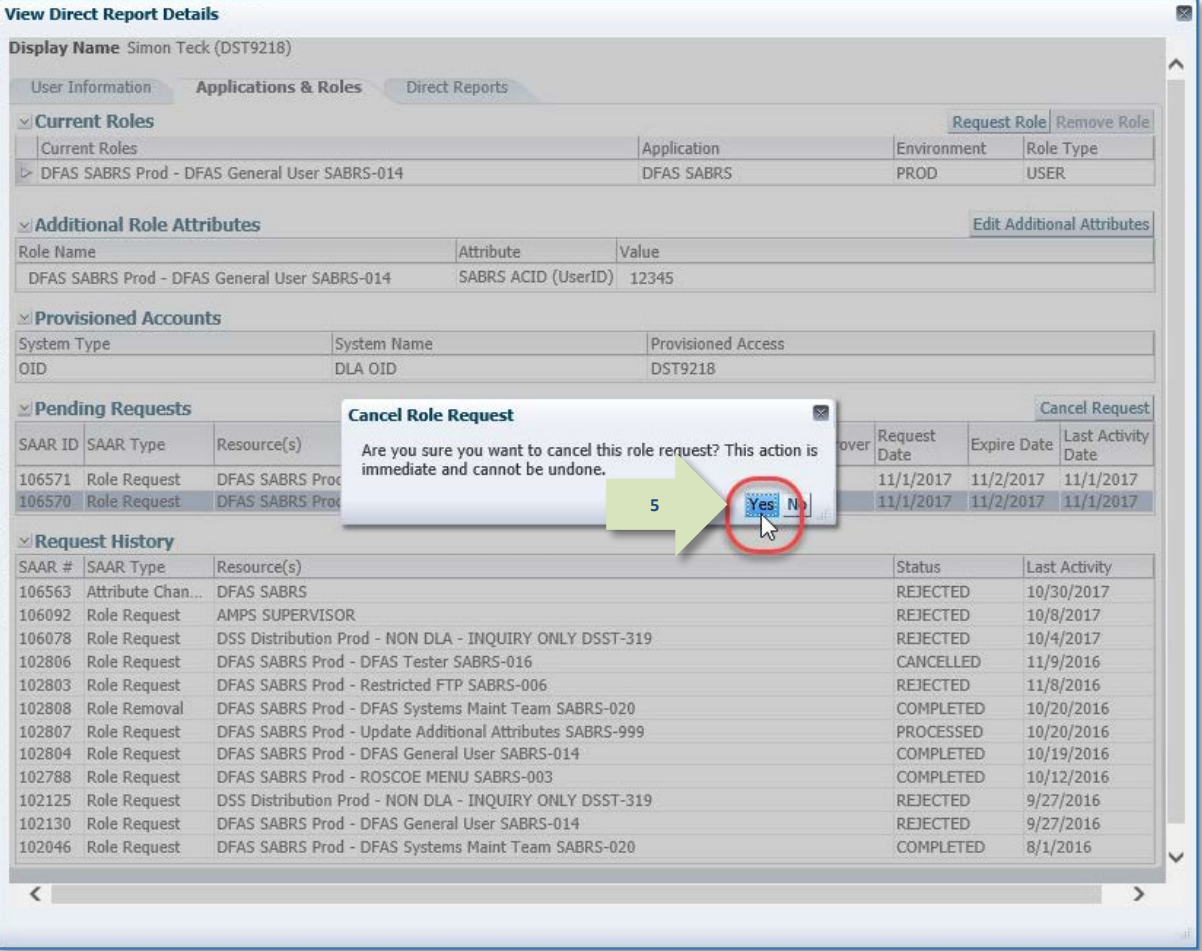

### <span id="page-424-0"></span>**Figure 439: Cancel a Subordinate Role Request - Confirm the Cancellation**

6. In the **Information** message box, click **OK** to acknowledge and close the message.

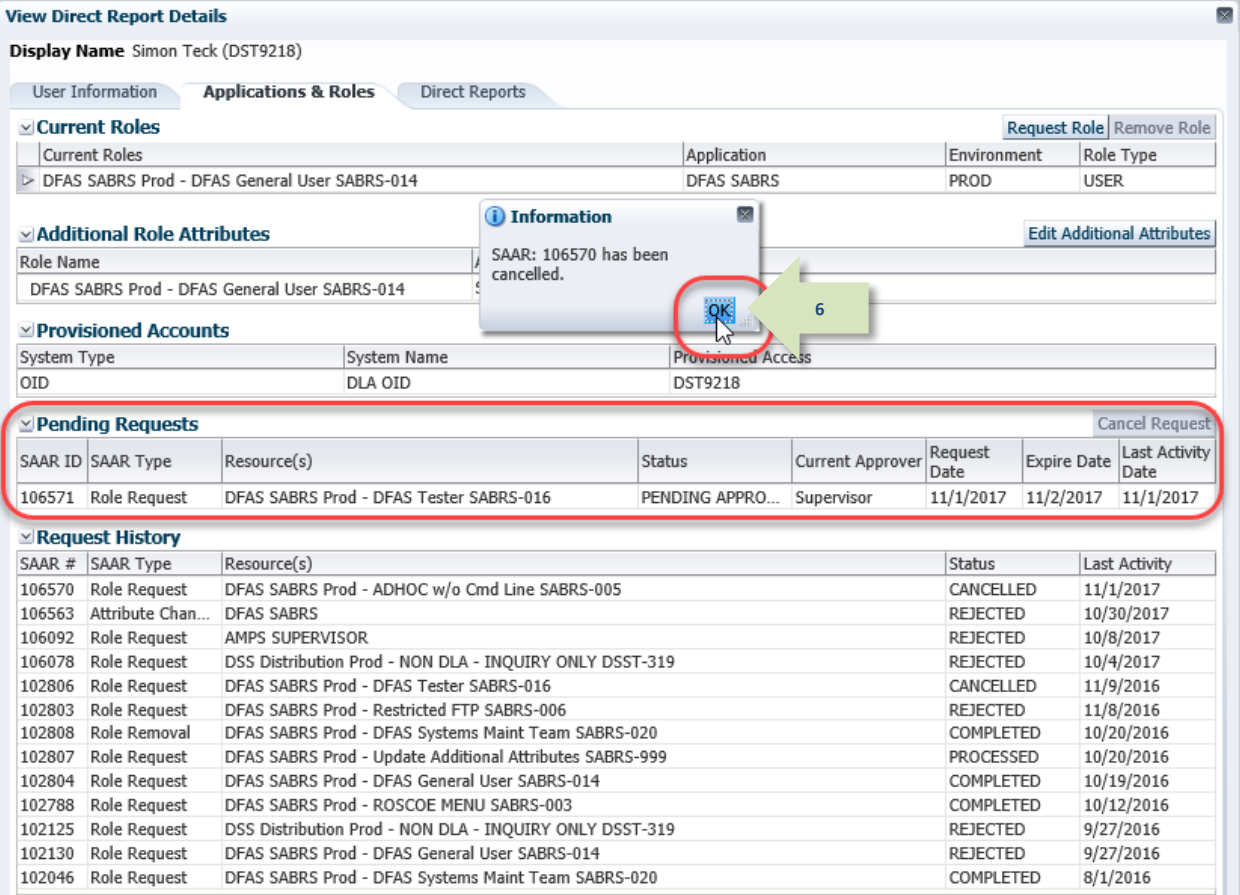

<span id="page-425-0"></span>**Figure 440: Cancel a Subordinate Role Request - SAAR is Cancelled**

7. Note that AMPS has removed the cancelled SAAR from the subordinate's **Pending Requests** table and moved it to the **Request History** table.

*The* **Request History** *entry saves the cancellation date of the SAAR for future reference.*

**7**

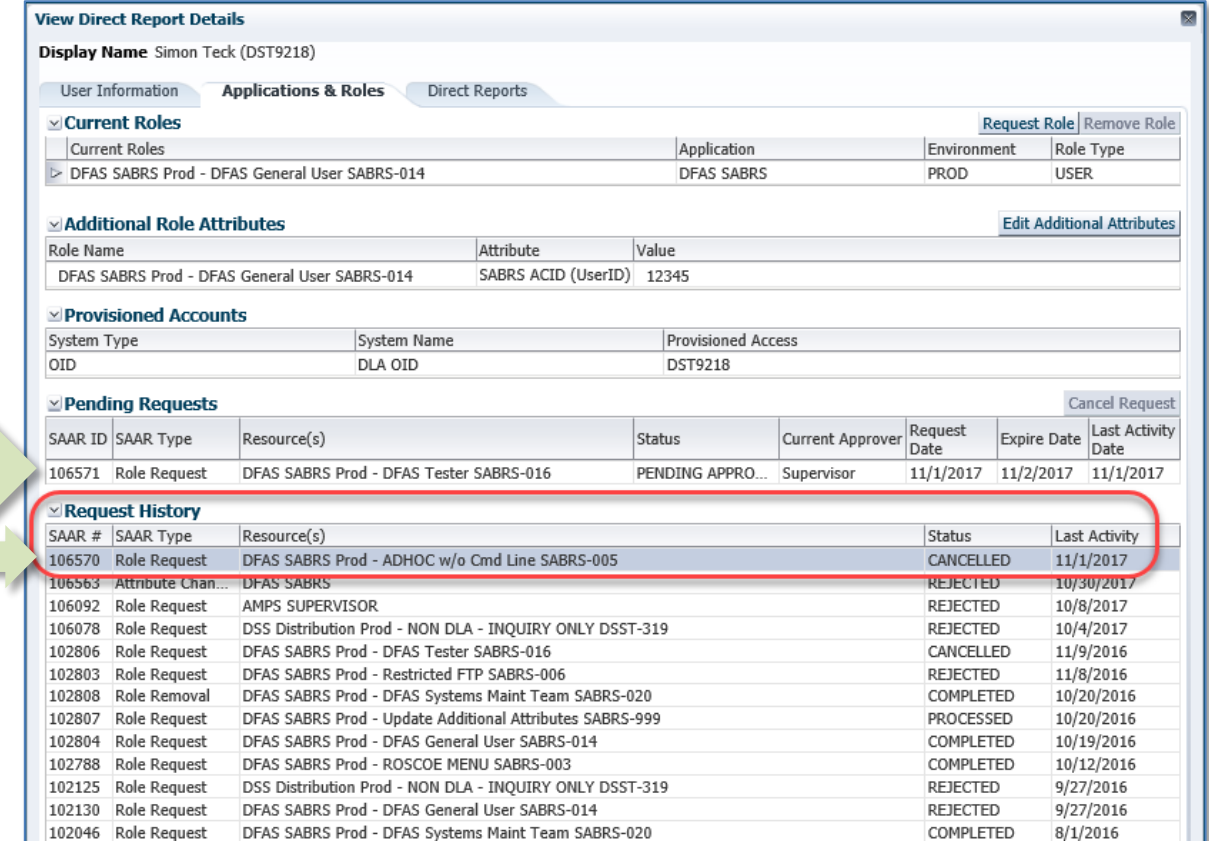

**Figure 441: Cancel a Subordinate Role Request - Pending Requests is Updated**

## <span id="page-427-0"></span>**How to Edit a Subordinate's Additional Attributes**

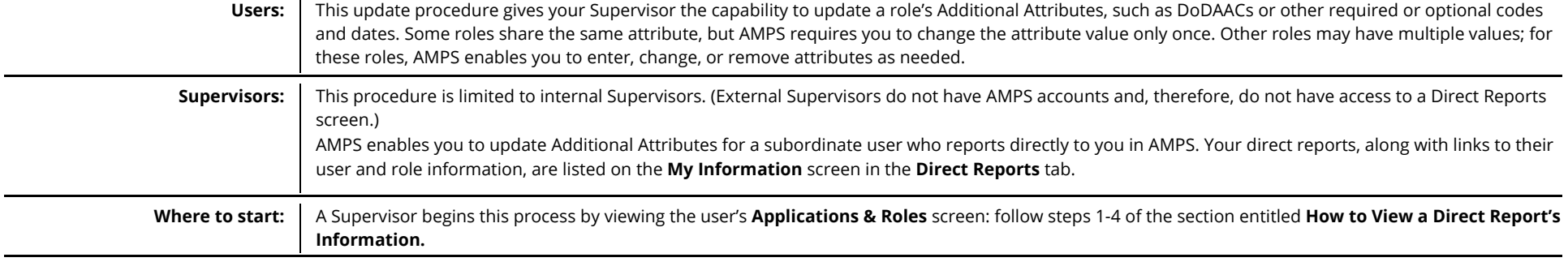

1. If the user has more than one role with additional attributes, click the **Role Name** to select the role for update purposes.

If the user has two or more roles that share the same attribute, select all the roles having that attribute.

2. Click the **Edit Additional Attributes** button to proceed.

*AMPS starts the Request Attribute Changes module (se[e Figure 443\).](#page-428-0)*

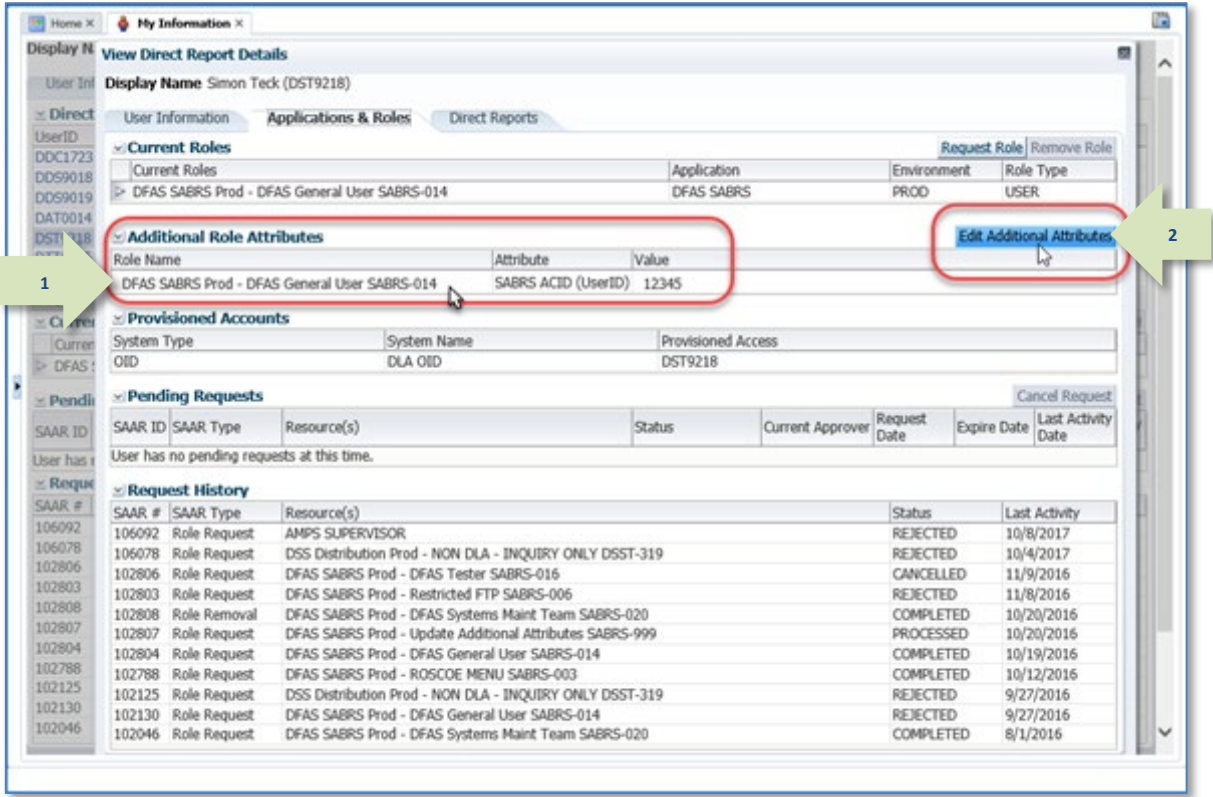

**Figure 442: Additional Role Attributes – Edit Additional Attributes**

3. In the **User information** screen, make sure all required fields have entries.

The Supervisor is no longer required to enter the user's date of birth. AMPS no longer collects this data.

4. Click the **Next** button.

*AMPS displays the* **Attribute Changes** *screen.*

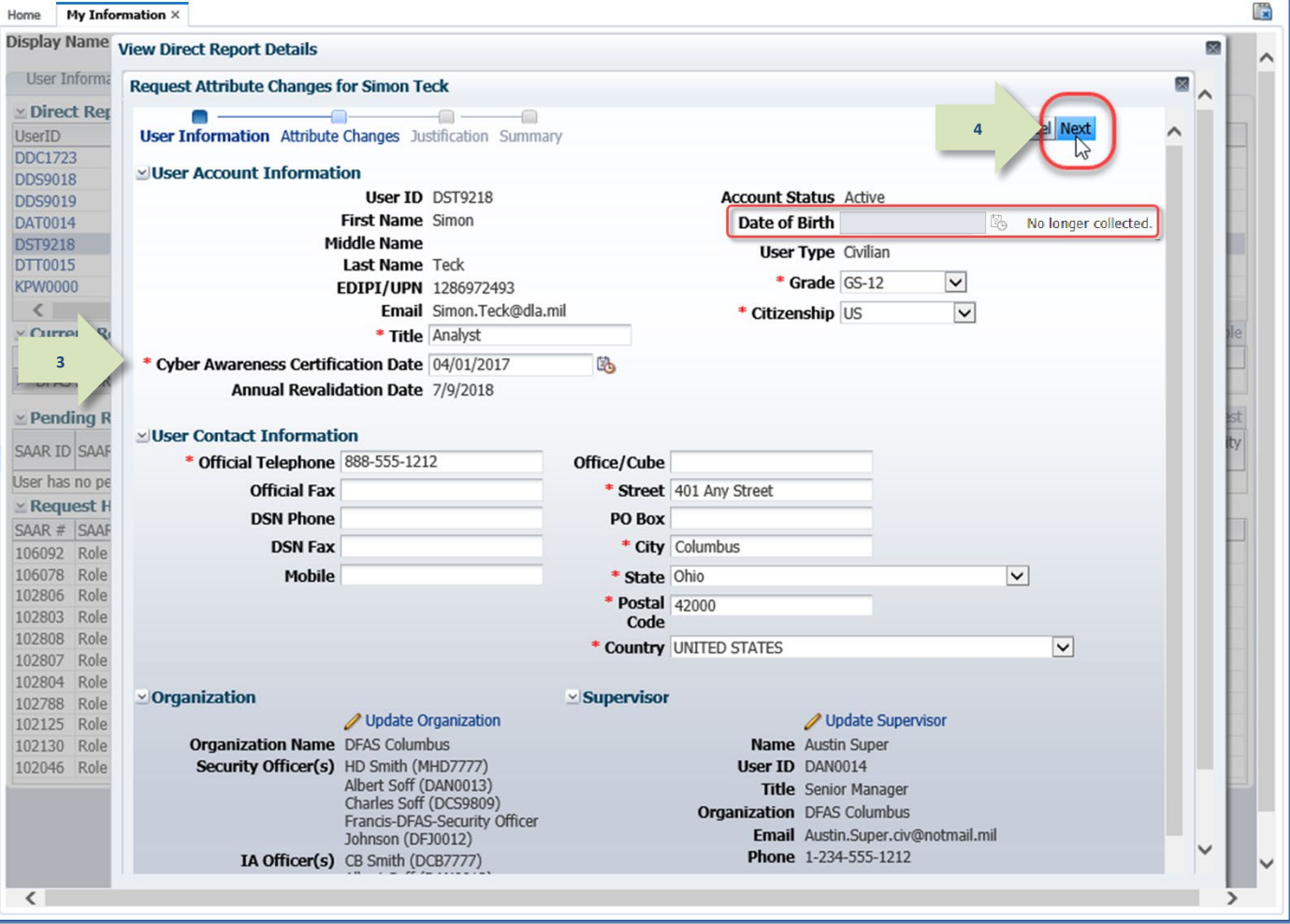

<span id="page-428-0"></span>**Figure 443: Request Attribute Changes – User Information**

5. In the **Attribute Changes** screen, locate and click the Select Application button.

*AMPS displays a drop-down list containing the names of all applications with roles having modifiable attributes.*

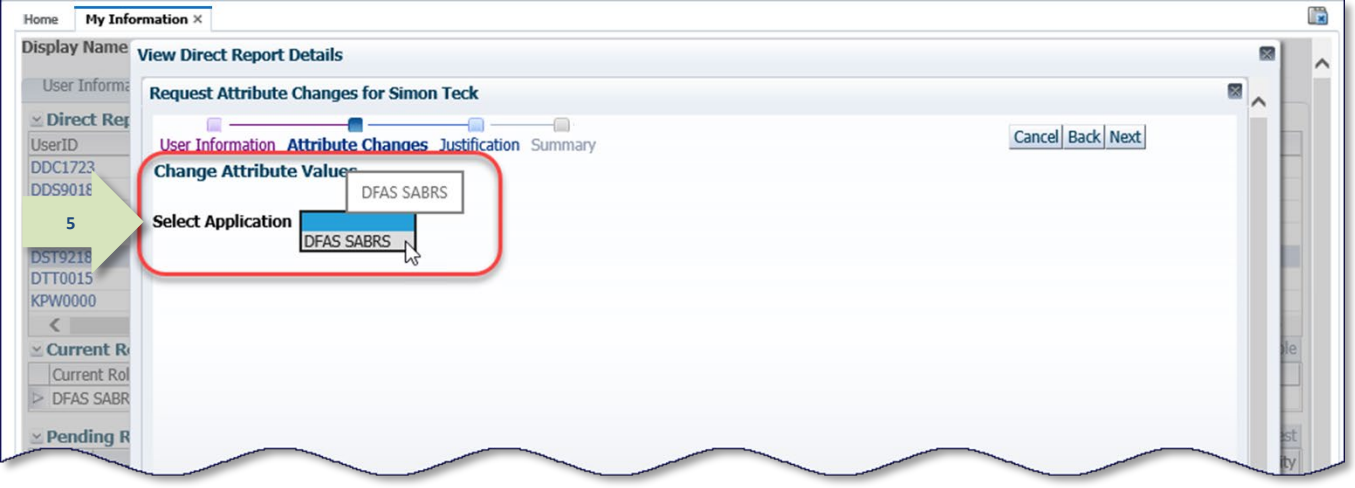

**Figure 444: Change Attribute Value – Select Application**

6. From the drop-down list, select the application having the role with attributes that must be edited.

*AMPS displays an* **Attributes** *table that lists each attribute and the role with which it is associated.*

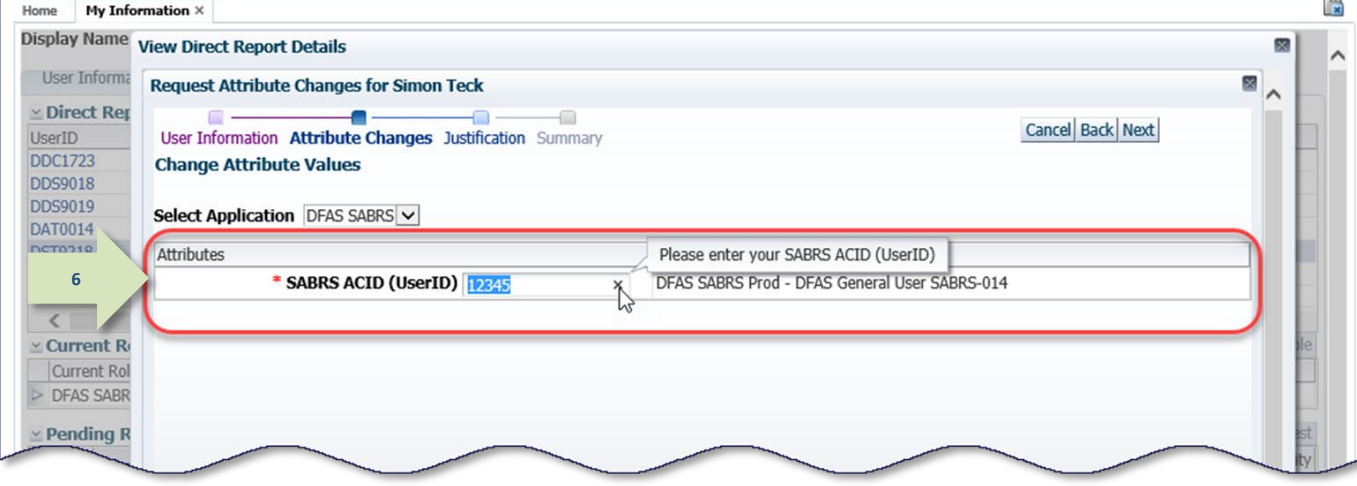

### **Figure 445: Change Attribute Value – Select or Enter New Value**

### **Subsitue a New Value**

7. Enter or select one or more values to edit the attribute.

*AMPS provides different methods for entering or selecting new attribute values:*

- *Free-form text field: enter a character string in the text field to replace an existing value with a new value.*
- *Drop-down box: select a predefined value to replace an existing value with a new value.*
- 

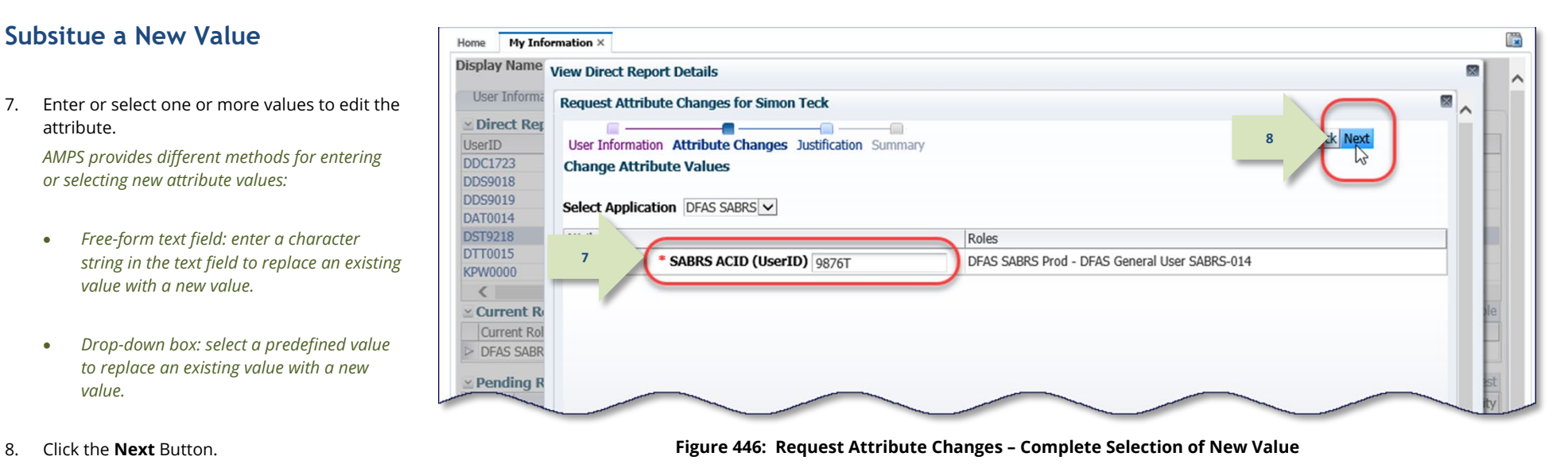

9. Enter text in the **Justification** field.

*This text must contain a complete and thorough explanation for the attribute change.*

### 10. Click the **Next** button.

*AMPS displays the* **Summary** *screen.*

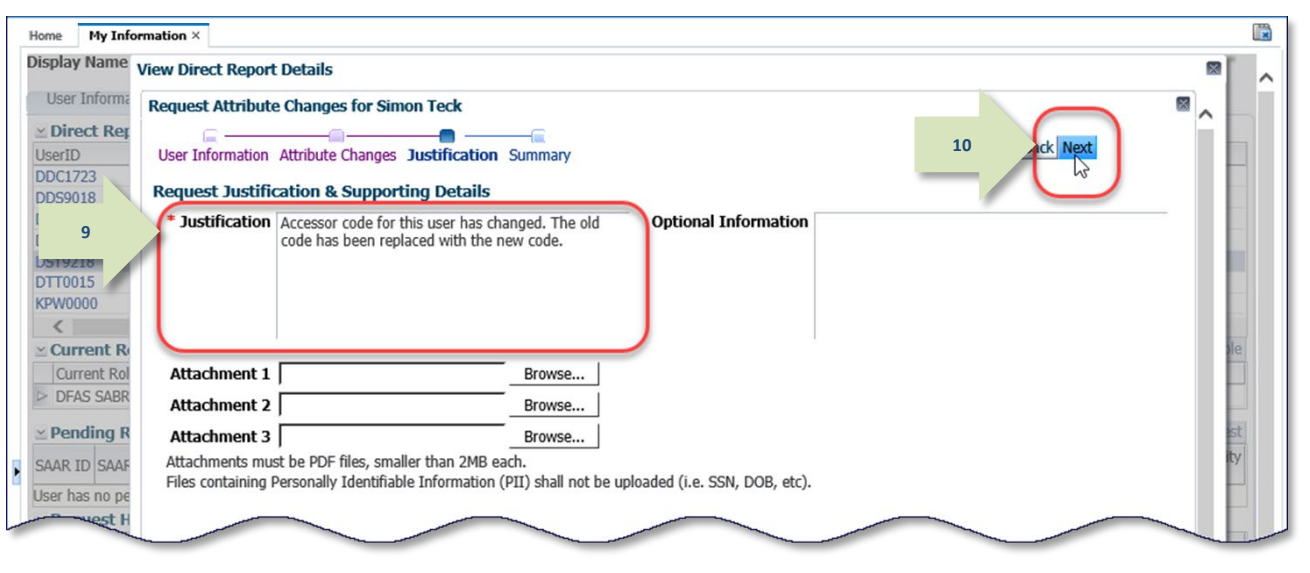

#### **Figure 447: Request Attribute Changes – Justification**

### 11. Click the **Submit** button to proceed.

*AMPS displays a confirmation message indicating a SAAR has been submitted to the approval process to complete the new attribute entry.*

*If you enter more than one change, AMPS creates a separate SAAR for each change entry.*

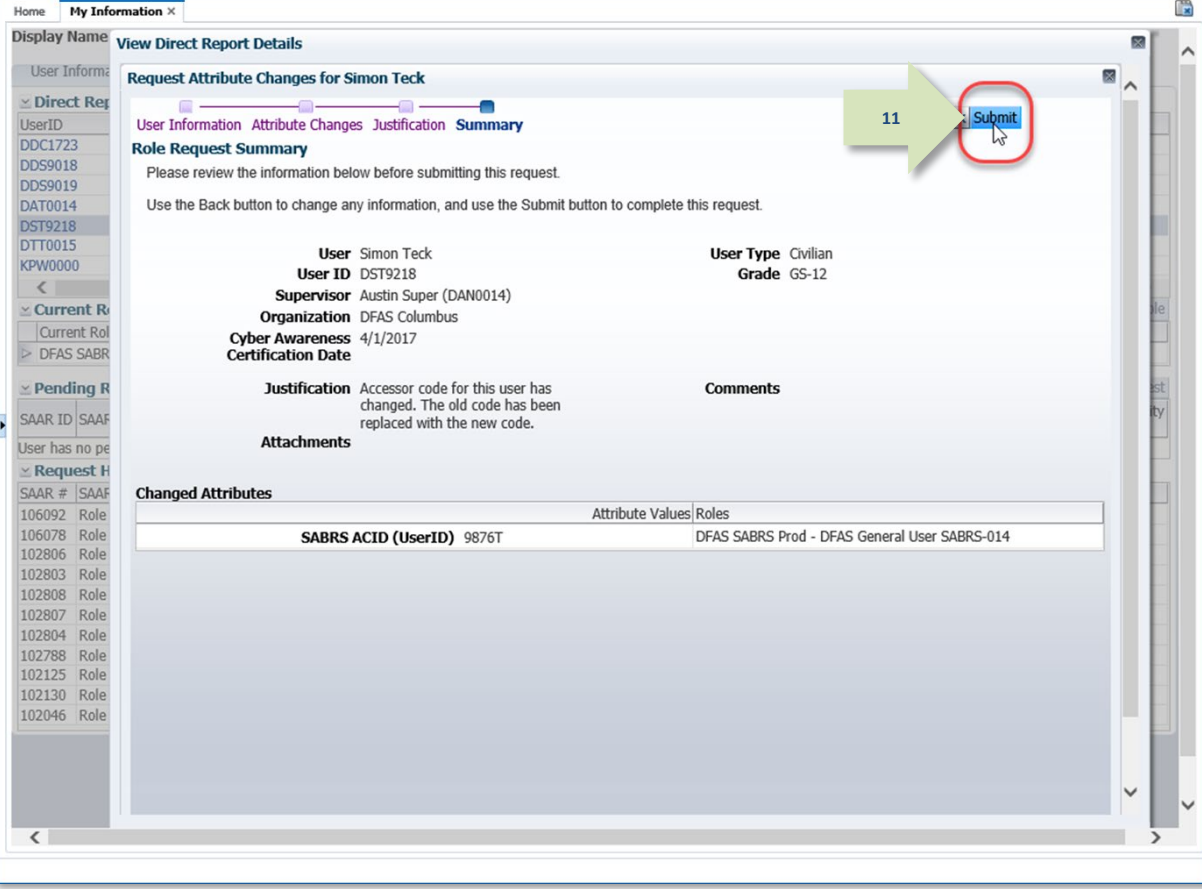

**Figure 448: Request Attribute Changes – Summary**
screen, AMPS displays a table containing the following information:

- *SAAR number assigned to the attribute change request.*
- *Name of the role affected by the attribute change.*
- *New attribute value.*
- 13. Click the Close icon to close the **Request Attribute Changes** screen.

14. AMPS refreshes the user's **Applications & Roles** tab to reflect the newly added entry in

*The existing attributes are listed in the*  **Additional Role Attributes** *table, until after* 

*This action closes the* **View Direct Report Details** *screen and returns the display to the* 

*the SAAR has been fully approved*.

*supervisor's* **Direct Report** *screen.*

15. Click the **Close** icon.

the **Pending Requests** table:

*AMPS closes the screen and returns the display to the user's* **Applications & Roles** *screen.*

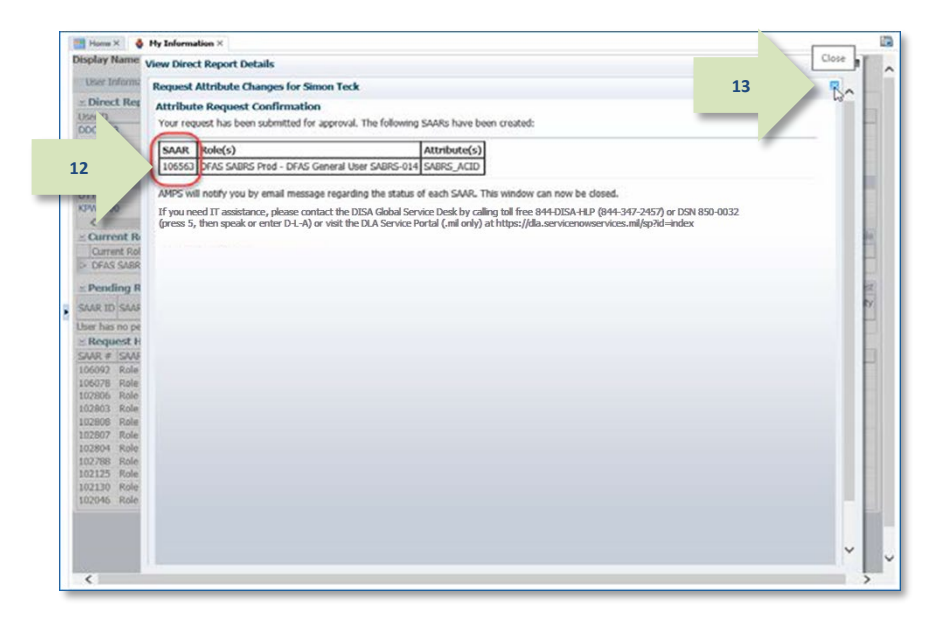

**Figure 449: Update Additional Attributes - SAAR Submitted**

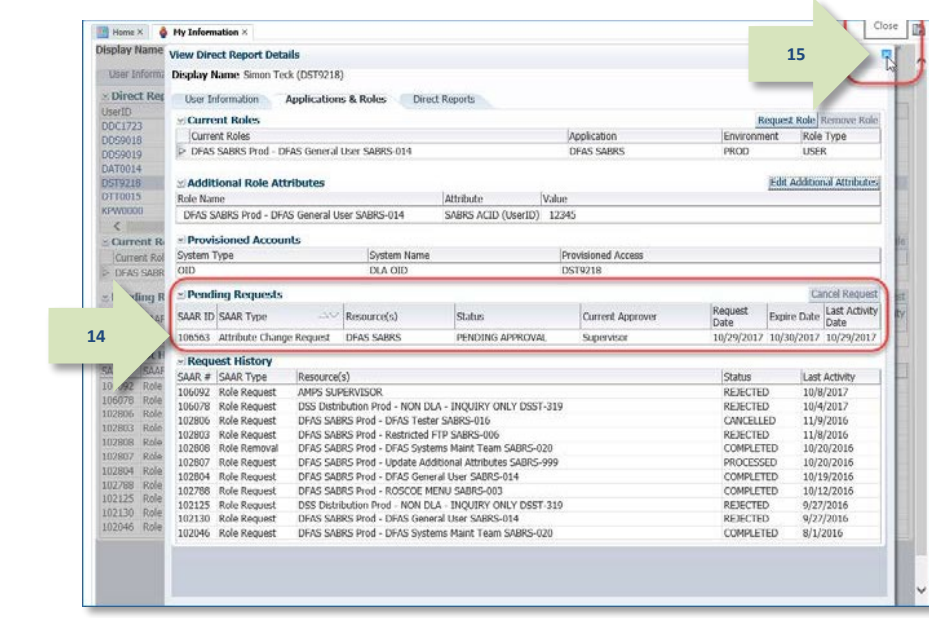

#### **Figure 450: Update Additional Attributes - Update Completed**

# **How to Remove a Subordinate's Role**

**2**

**Users:** This role removal procedure gives your Supervisor the capability to remove a role you no longer need. This capability provides the same capability available to the user to remove roles. The user can find this capability on the **Application & Roles** page of the user's **My Information** screen.

Supervisors: AMPS enables you to remove one or more roles from a subordinate who reports directly to you in AMPS. Your direct reports, along with links to their user and role information, are listed on the **My Information** screen in the **Direct Reports** tab.

1. Begin on **the Direct Reports** screen and locate the name of the user whose records you want to view.

### *Note:*

You can perform a role removal for the selected user on this screen, as well as on the View Direct Report Details screen mentioned in Step 2. To remove a role, follow the instructions provided in Step 3 and following.

2. Click the ID of the user whose records you want to view.

> *AMPS opens the* **View Direct Report Details** *screen for the selected user.*

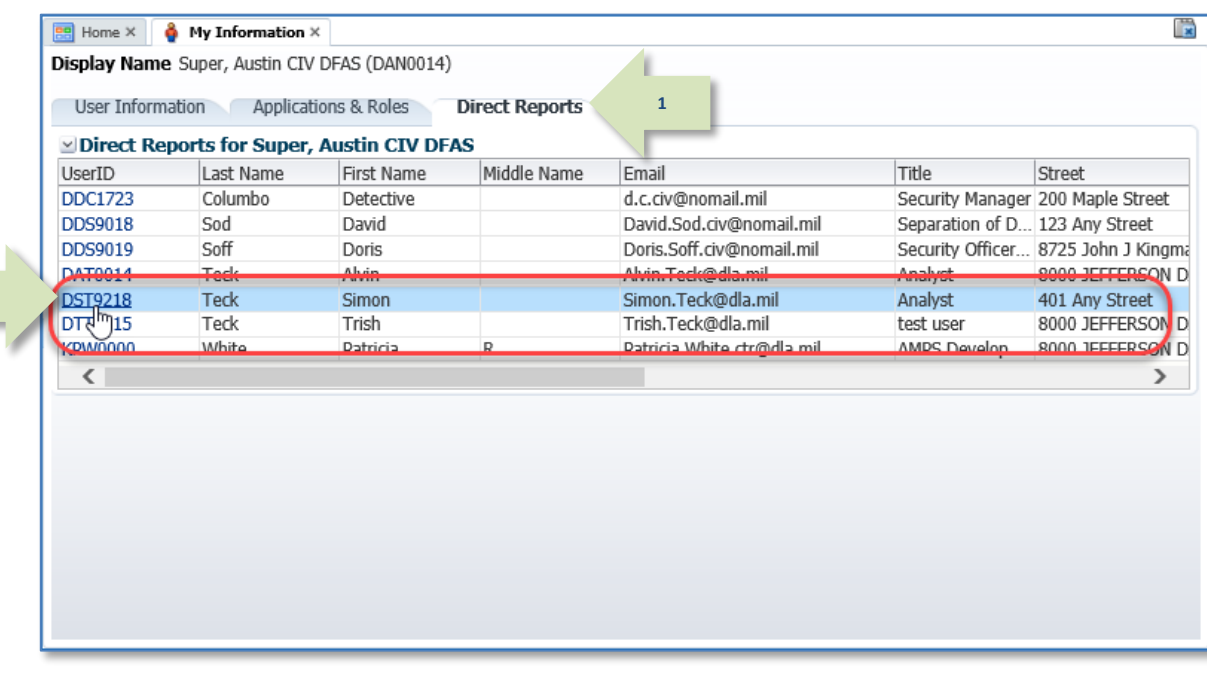

**Figure 451: Subordinate's List – Select Direct Report**

**3**

3. Click the **Role Name** of the role to be removed.

> *AMPS highlights the role record in the*  **Current Roles** *table.*

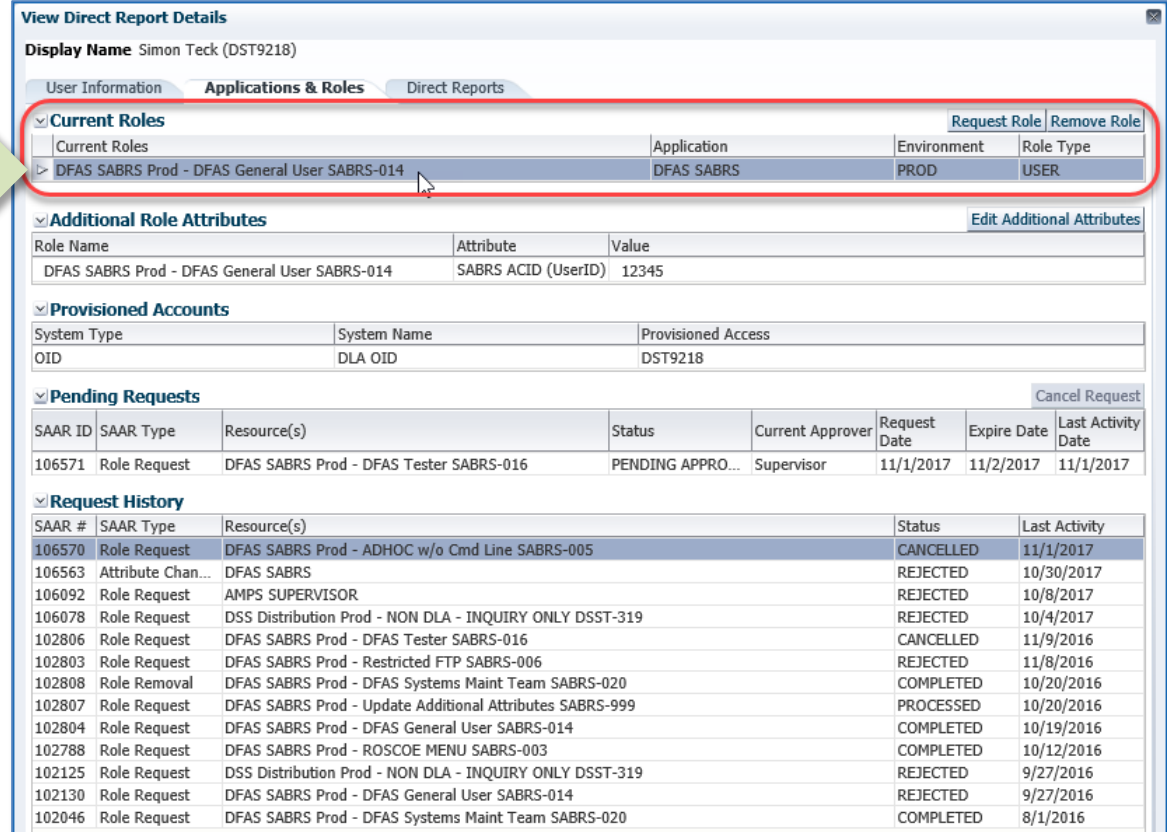

**Figure 452: Subordinate's Application & Roles Tab - Selected Role to Remove**

*AMPS displays a* **Request Role Removal** *dialog (se[e Figure 454\).](#page-436-0)*

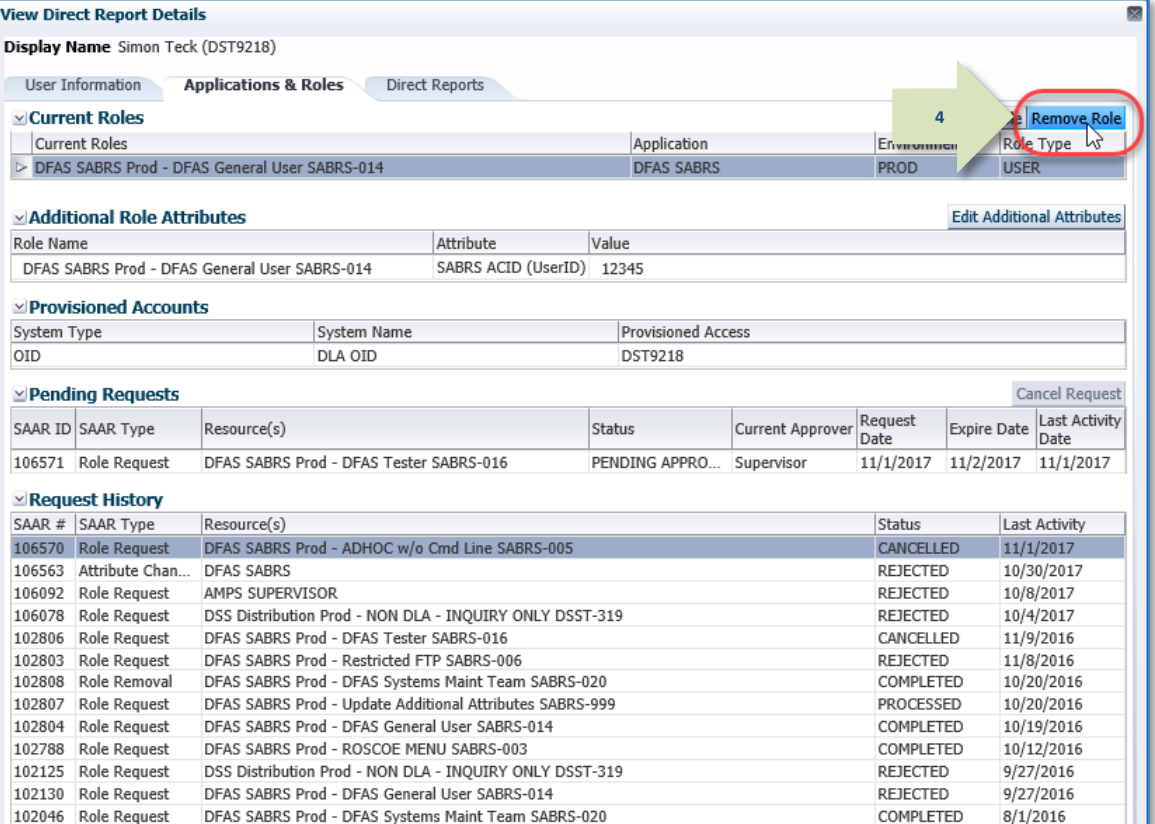

**Figure 453: Applications & Roles - Remove Role Button**

*5.* Enter explanatory comments in the **Justification** text area.

> *AMPS requires an entry in the* **Justification** *window. AMPS stores the information with the SAAR that it creates for the subordinate role removal. This information is also directed to the provisioners of applications that employ ticketing services, such as Total AMPS (see [Figure 457\)](#page-439-0).*

# *Note:*

Comments shown in the sample screen are for illustration purposes only. Please enter information relevant to each request.

#### 6. Click **OK**.

*AMPS creates a SAAR for the subordinate role removal request, closes the* **Justification** *window, and displays a confirmation message that includes the request's SAAR number (se[e Figure 455\).](#page-437-0)*

|                                                                       | Display Name Simon Teck (DST9218) |                                                 |                                                           |                                                                                          |                 |                                     |  |
|-----------------------------------------------------------------------|-----------------------------------|-------------------------------------------------|-----------------------------------------------------------|------------------------------------------------------------------------------------------|-----------------|-------------------------------------|--|
|                                                                       | User Information                  |                                                 | <b>Applications &amp; Roles Direct Reports</b>            |                                                                                          |                 |                                     |  |
|                                                                       | v Current Roles                   |                                                 |                                                           |                                                                                          |                 |                                     |  |
|                                                                       |                                   |                                                 |                                                           |                                                                                          |                 | Request Role Remove Role            |  |
|                                                                       | <b>Current Roles</b>              |                                                 |                                                           | Application                                                                              | Environment     | Role Type                           |  |
|                                                                       |                                   | > DFAS SABRS Prod - DFAS General User SABRS-014 |                                                           | <b>DFAS SABRS</b>                                                                        | <b>PROD</b>     | <b>USER</b>                         |  |
|                                                                       | v Additional Role Attributes      |                                                 |                                                           |                                                                                          |                 | <b>Edit Additional Attributes</b>   |  |
| Role Name                                                             |                                   |                                                 |                                                           |                                                                                          | ×               |                                     |  |
|                                                                       | DFAS SABRS Prod - DFA             | <b>Request Role Removal</b>                     |                                                           |                                                                                          |                 |                                     |  |
|                                                                       | <b>Expressioned Account</b>       |                                                 | Login DST9218                                             |                                                                                          |                 |                                     |  |
|                                                                       |                                   | <b>First Name Simon</b>                         |                                                           |                                                                                          |                 |                                     |  |
| System Type                                                           |                                   | Last Name Teck                                  |                                                           |                                                                                          |                 |                                     |  |
| OID                                                                   |                                   |                                                 | Email Simon. Teck@dla.mil                                 |                                                                                          |                 |                                     |  |
| <b>Supervisor</b> Super, Austin CIV DFAS<br>$\simeq$ Pending Requests |                                   |                                                 |                                                           |                                                                                          |                 | <b>Cancel Request</b>               |  |
|                                                                       | <b>SAAR ID SAAR Type</b>          |                                                 | <b>Organization</b> DFAS Columbus                         |                                                                                          |                 | Last Activity<br><b>Expire Date</b> |  |
|                                                                       |                                   |                                                 |                                                           | Please enter the required information, then click OK to submit the role removal request. |                 | Date                                |  |
|                                                                       | 106571 Role Request               |                                                 |                                                           |                                                                                          |                 | 1/2/2017<br>11/1/2017               |  |
|                                                                       | <b>Exequest History</b>           |                                                 | Remove Role DFAS SABRS Prod - DFAS General User SABRS-014 |                                                                                          |                 |                                     |  |
|                                                                       | SAAR # SAAR Tvn                   |                                                 | User no longer needs this role to perform job-            |                                                                                          |                 | <b>Last Activity</b>                |  |
| 106570 R                                                              | $\overline{5}$                    | <b>Justification</b>                            | related tasks.                                            |                                                                                          |                 | 11/1/2017<br>10/30/2017             |  |
| 106563 A                                                              |                                   |                                                 |                                                           |                                                                                          |                 |                                     |  |
|                                                                       | 106092 Role Regu                  |                                                 |                                                           |                                                                                          |                 | 10/8/2017                           |  |
| 106078                                                                | <b>Role Request</b>               |                                                 |                                                           |                                                                                          |                 | 10/4/2017                           |  |
| 102806                                                                | <b>Role Request</b>               |                                                 |                                                           | 6                                                                                        | OK Cancel       | 11/9/2016                           |  |
| 102803                                                                | <b>Role Request</b>               |                                                 | DFAS SABRS Prod - Restricted FTP SABRS-006                |                                                                                          | RE ECTED        | 11/8/2016                           |  |
| 102808                                                                | Role Removal                      |                                                 | DFAS SABRS Prod - DFAS Systems Maint Team SABRS-020       |                                                                                          | COMPLETED       | 10/20/2016                          |  |
| 102807                                                                | <b>Role Request</b>               |                                                 | DFAS SABRS Prod - Update Additional Attributes SABRS-999  |                                                                                          | PROCESSED       | 10/20/2016                          |  |
| 102804                                                                | Role Request                      |                                                 | DFAS SABRS Prod - DFAS General User SABRS-014             |                                                                                          | COMPLETED       | 10/19/2016                          |  |
| 102788                                                                | Role Request                      |                                                 | DFAS SABRS Prod - ROSCOE MENU SABRS-003                   |                                                                                          | COMPLETED       | 10/12/2016                          |  |
| 102125                                                                | Role Request                      |                                                 | DSS Distribution Prod - NON DLA - INQUIRY ONLY DSST-319   |                                                                                          | <b>REJECTED</b> | 9/27/2016                           |  |
|                                                                       | <b>Role Request</b>               |                                                 | DFAS SABRS Prod - DFAS General User SABRS-014             |                                                                                          | <b>REJECTED</b> | 9/27/2016                           |  |
| 102130                                                                |                                   |                                                 | DFAS SABRS Prod - DFAS Systems Maint Team SABRS-020       |                                                                                          | COMPLETED       |                                     |  |

<span id="page-436-0"></span>**Figure 454: Request Role Removal – Justification**

- 7. Read the **Information** message containing the SAAR number assigned to the removal request.
- 8. Click **OK** to close the **Information** message box.
	- *Because the Supervisor submitted the role removal request, AMPS assumes the approval is implicit and proceeds with the role removal.*
	- *If the role is for an application that AMPS automatically provisions, AMPS proceeds with the corresponding deprovisioning action to complete the role removal.*

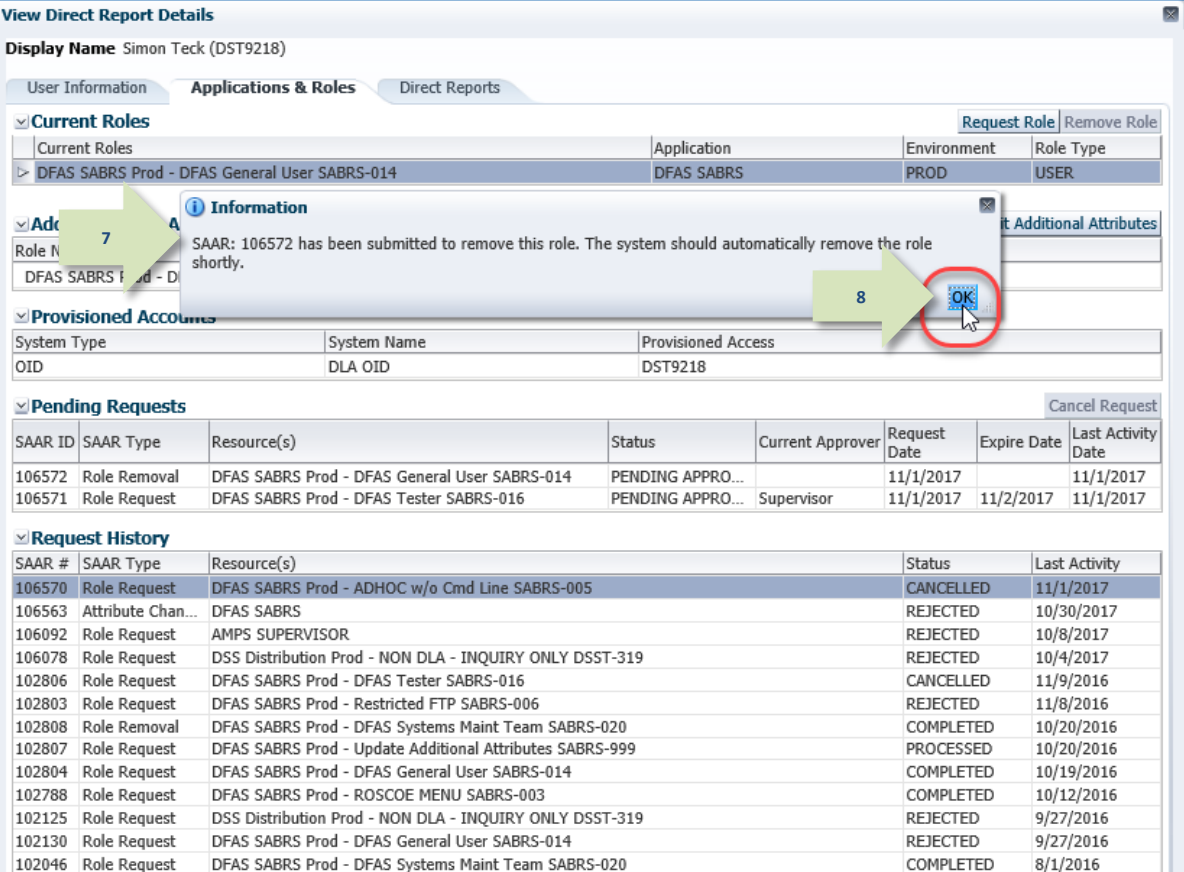

<span id="page-437-0"></span>**Figure 455: Role Removal Confirmation - SAAR Number**

## **Total AMPS Provisioner: Steps to Complete the Role Removal**

To complete the role removal task, an application or system provisioner must remove the user's access rights as detailed in the provisioning ticket.

For a Total AMPS ticketed application, AMPS performs the following tasks:

- Notifies the application resource provisioners,
- Lists the ticketing task in the provisioners' **My Task** list (se[e Figure 456\)](#page-438-0), and
- Issues a provisioning ticket (see [Figure 457\)](#page-439-0).
- 1. Log in to AMPS, open the **Inbox** from the User ID dropdown menu, and locate the SAAR indicated in the email notification.
- 2. Click the SAAR title to start the provisioning process.

*AMPS opens the Total AMPS ticket in a separate window.*

<span id="page-438-0"></span>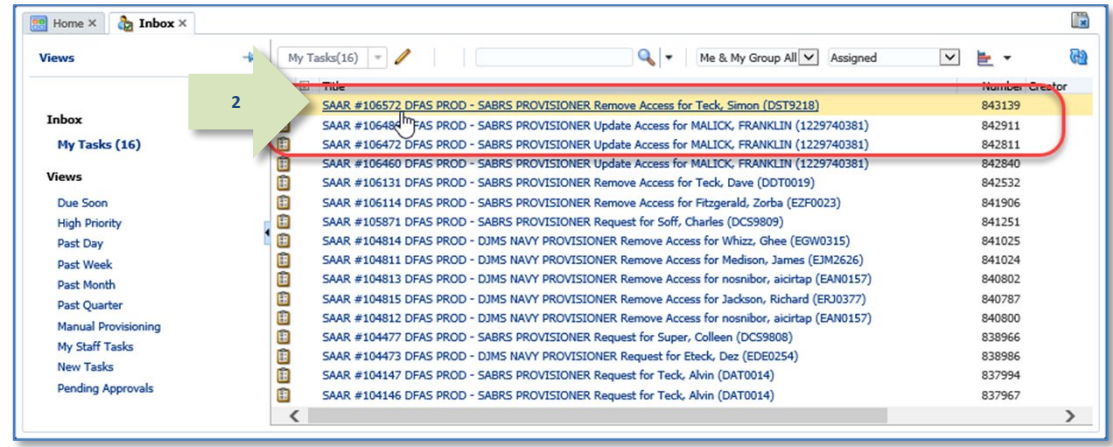

**Figure 456: Provisioner's Sample Task List**

- 3. Check the **Work Details** section for instructions about the provisioning request. *In the sample screen, the* **Work Details**  *indicate the provisioner is to remove the specified role currently assigned to the*  **Requestor***.*
- 4. Enter text in the **Comments** area to clarify the current action taken.

**S***ince a provisioning ticket can be opened, closed, and reopened before it is complete, you can enter progress notes or other appropriate text in the* **Comments** *area to clarify the status of the provisioning task.*

*To save comments and reopen the ticket later, click* **Save Comments***. Reopen the ticket from your* **My Tasks** *list.*

**3**

5. When the deprovisioning tasks are complete, click **Work is Completed.**

*AMPS closes the provisioning ticket screen.*

*AMPS then notifies the user that the deprovisioning actions are complete and the user's application access privileges have been removed.*

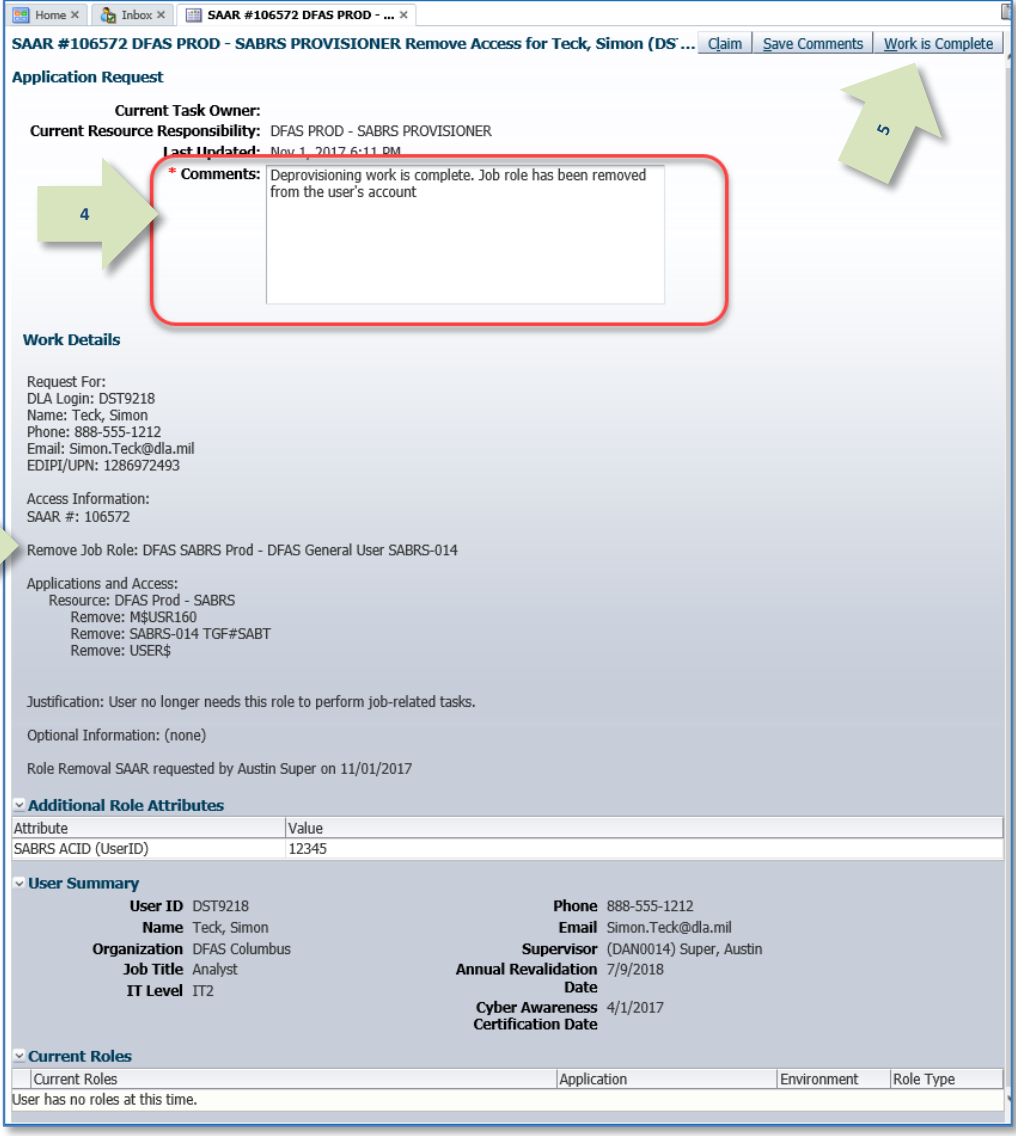

<span id="page-439-0"></span>**Figure 457: Remove Job Role - Total AMPS Ticket**

# **Supervisors…**

*When the provisioner completes the deprovisioning process and closes the ticket, AMPS removes the role from the user's list of Current Roles.*

*AMPS also enters the role name and removal information in the user's SAAR History.*

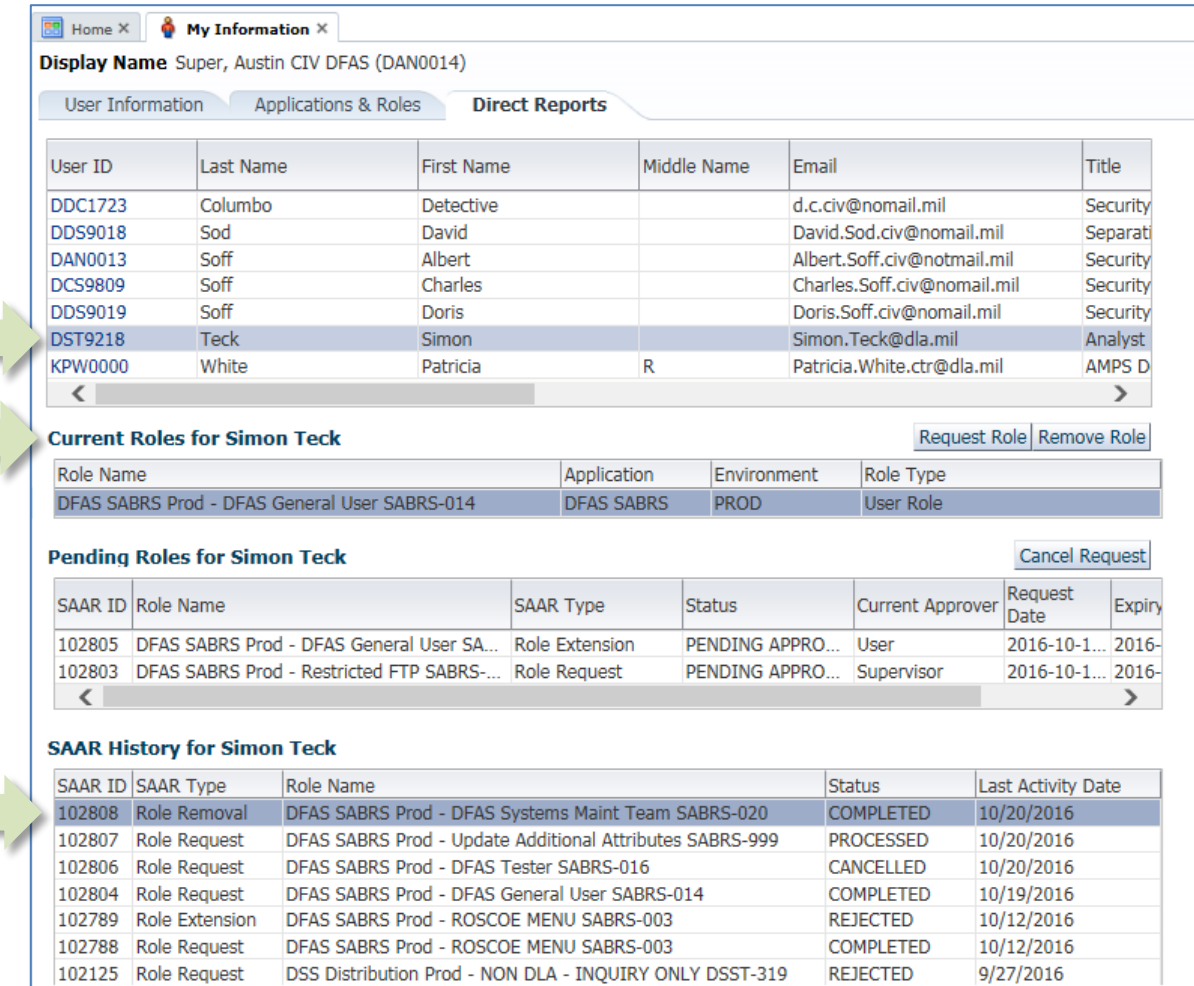

### **Figure 458: User's SAAR History - Role Removal Completed**

# **Administrative Users' Utilities**

AMPS Administrative Users have utilities available to them for account maintenance and troubleshooting purposes. Administrative users must have the appropriate role, as specified in the following sections, to get access to the utilities.

They include the following utilities:

- User Search
- User Security Maintenance

# **User Search**

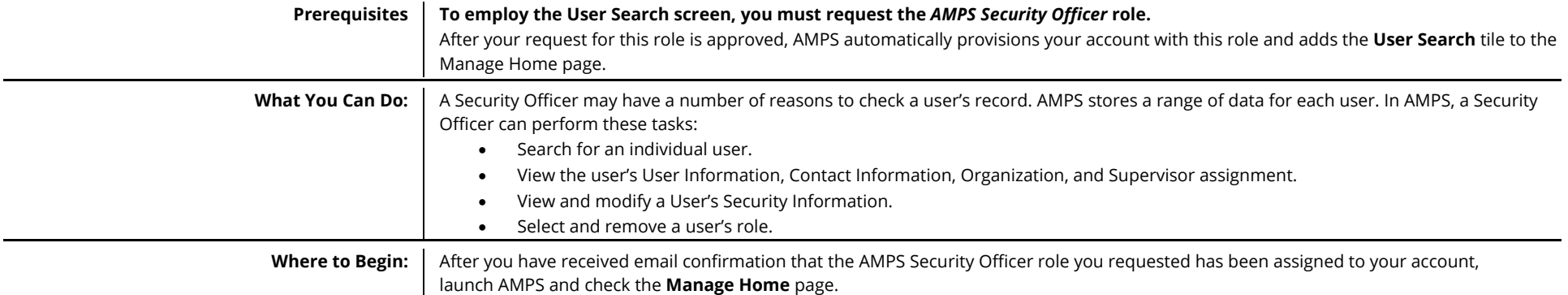

Access to the **User Search** screen is available from the AMPS Manage Home page:

- 1. After you launch AMPS, click the **Manage** button in the AMPS banner to open the **Manage Home** page.
- *2.* Click the **User Search** tile.

*AMPS opens the* **User Search** *screen (see a sample of this screen in [Figure 460\)](#page-442-0).*

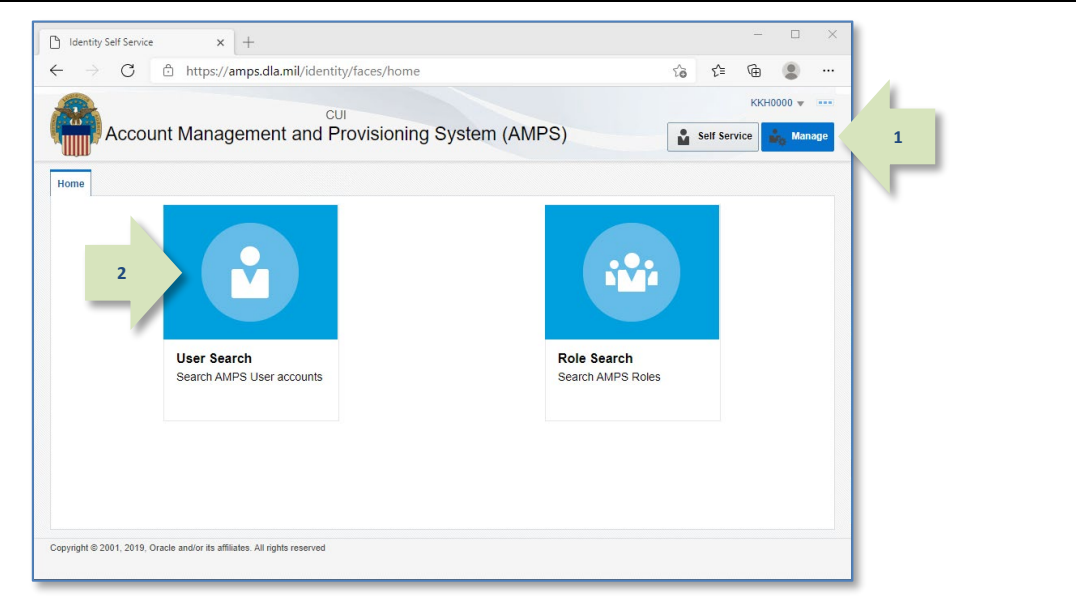

#### **Figure 459: AMPS Manage Home Page – User Search Tile**

The User Search screen contains two main areas:

#### A. Search

- Select an option to search on *All* or *Any* field criteria you enter or select.
	- o *All:* displays only records that match ALL criteria.
	- o *Any:* displays records with any matching criteria in the return.
- Use dropdown lists to select a different operation from among the available choices:
	- o **Starts with:** initial characters
	- o **Ends with:** final characters
	- o **Equals:** exact character match
	- o **Does not equal:** excludes results with a matching character string.
	- o **Contains:** contains the character string somewhere in the search field.
	- o **Does not contain:** excludes results that contain a matching character string.
	- o **Is blank:** includes results that have a blank entry in the specified field.
	- o **Is not blank:** includes results that do not have a blank entry in the specified field.

## *Note:*

The search criteria are NOT case sensitive.

B. Search Results

- Verify the identity of the user whose record you need to review.
- Click the **User Login** entry for the record you want to review. Each User Login field is a link to the user's **User Information** and **Applications & Roles** screens.

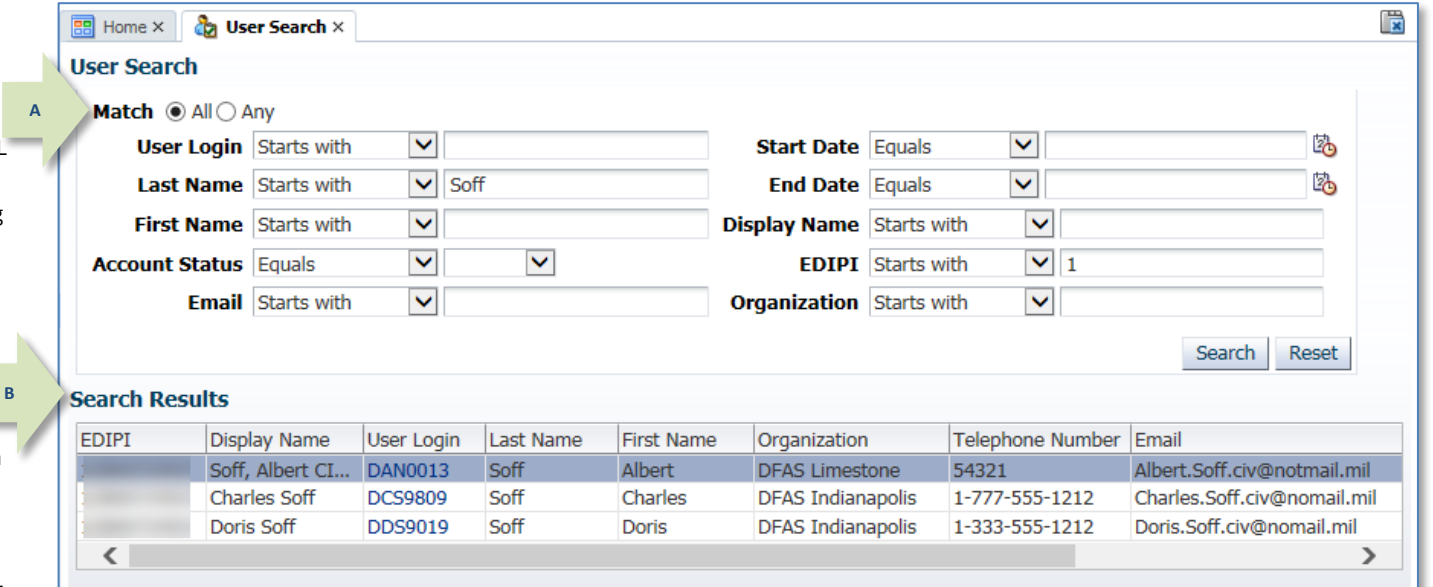

#### <span id="page-442-0"></span>**Figure 460: Sample User Search Screen**

## **How to Search for, View, and Maintain a User's Security Information**

- 1. Choose an option for including or limiting how the search criteria are combined.
- 2. Enter one criterion or a combination of multiple search criteria.

*For example, the screen i[n Figure 461](#page-443-0) contains criteria for two fields. Because the user has selected* **All** *as the* **Match** *option, AMPS displays only items that match all of the search criteria.*

3. Click **Search**.

*AMPS displays records with matching characters in the* **Search Results** *table.*

*In the example shown, AMPS displays records for all users whose* **Last Name** *begins with the specified character string*  and *whose* **EDIPI** *starts with the numeral* **1***.* 

<span id="page-443-0"></span>*Not included are users whose EDIPI begins with any numeral but* **1***, even though their names may begin with*  **Soff.**

4. Click the **User Login** entry for the user whose record you want to review.

> *AMPS may display a* **Privacy Act Statement** *appropriate for your organization. Click* **Accept** *to proceed (see Appendix A in this user guide for more information on the Privacy Act Statement).*

*AMPS then displays the user's identity and role information (se[e Figure 462\)](#page-444-0).*

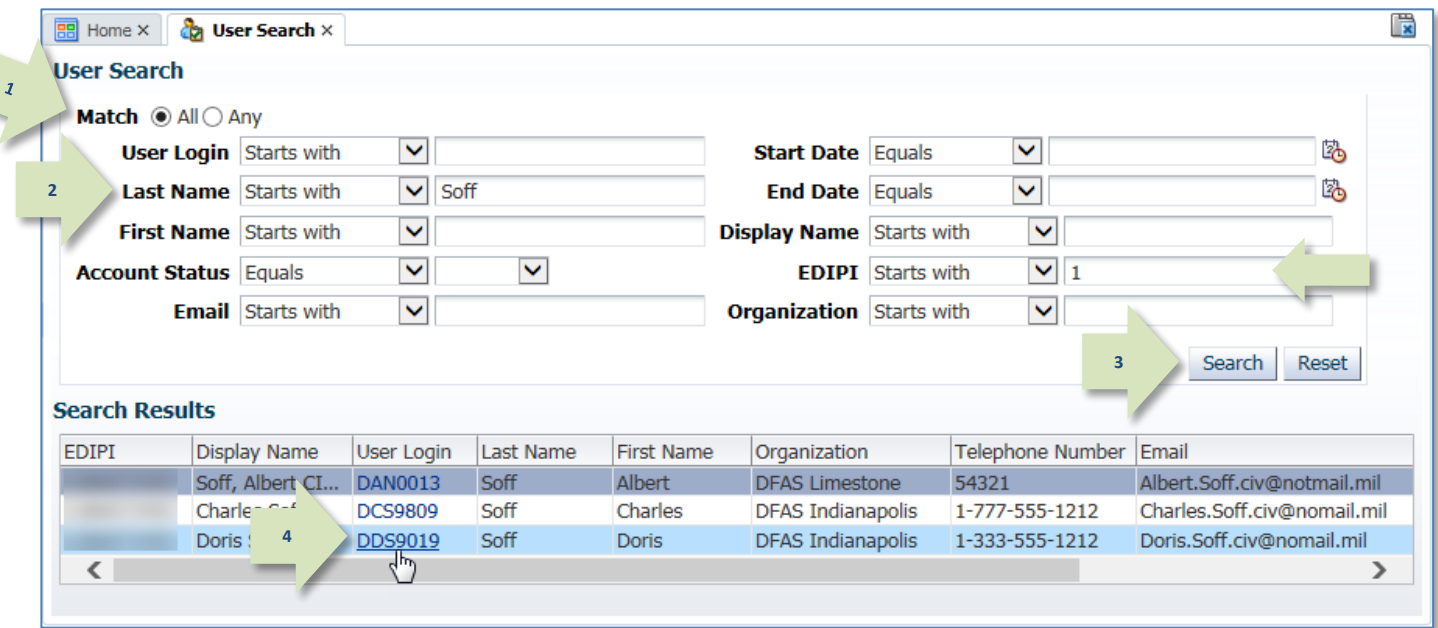

**Figure 461: Sample User Search Screen**

--Position Sensitivity

- --Date of Investigation
- --Clearance Type
- --Background Investigation Type
- --Security Officer Review Flag
- --Security Officer Review Comments

The Security Officer Review Flag has two valid entries for selection:

--Not Flagged for Review: The user's security information does not require a security review with every role request. This option is not applicable to DFAS users' requests, which always require a Security Officer review.

--Flagged for Review: The user's security information requires a security review with every role request. DLA user requests for IT3 roles do not require a Security Officer review; for these types of role requests, AMPS disregards the flag setting.

<span id="page-444-0"></span>**5**

**8**

#### *6.* Click **Save**.

*AMPS displays an* **Information** *message to confirm changes have been saved (see [Figure 463\)](#page-444-1).*

- 7. Click **OK** to close the **Information** message.
- <span id="page-444-1"></span>8. As an option, click **Return to Search Results** to pick another record or create a new list of search results.

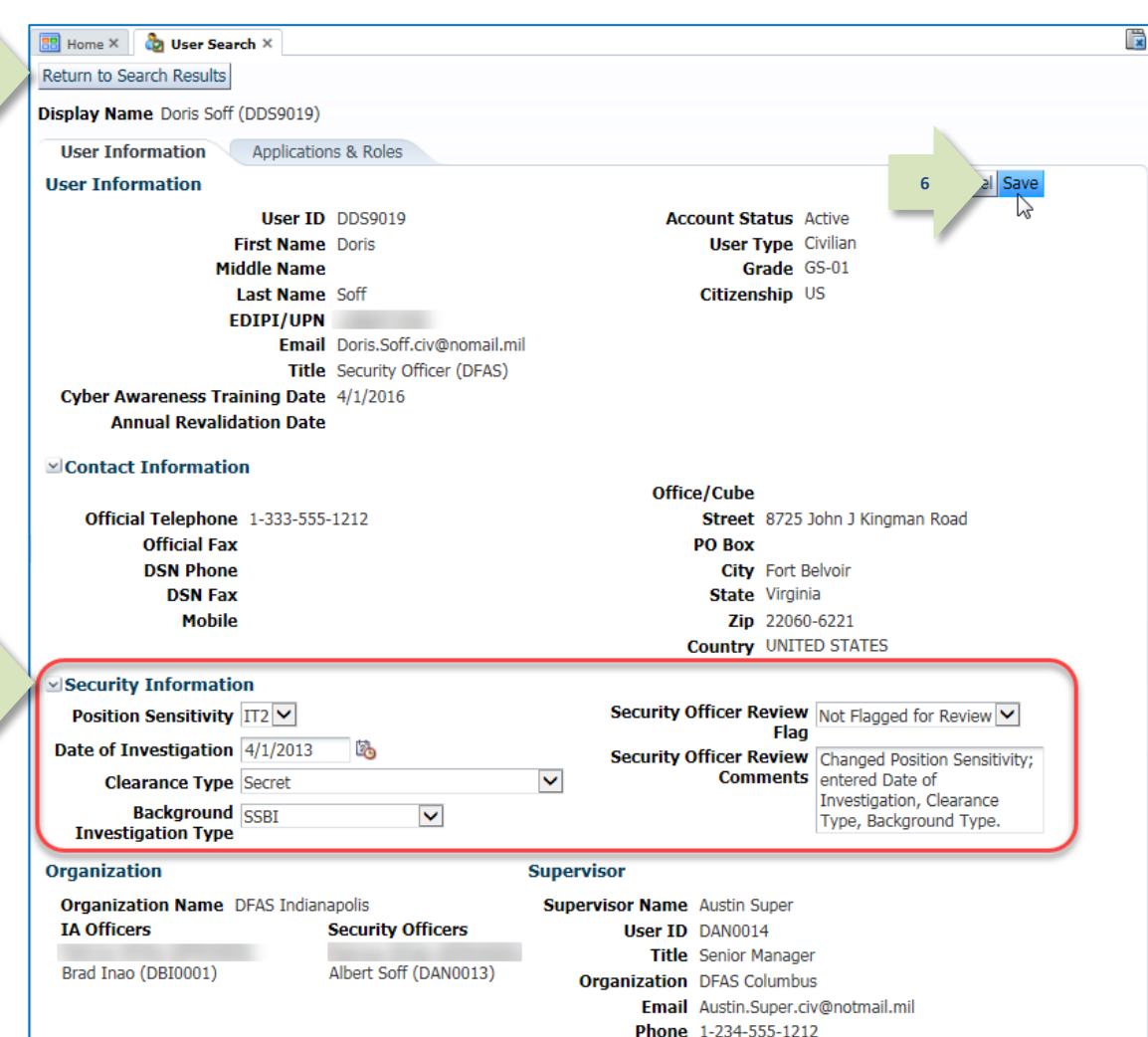

#### **Figure 462: User Search Result - User Information**

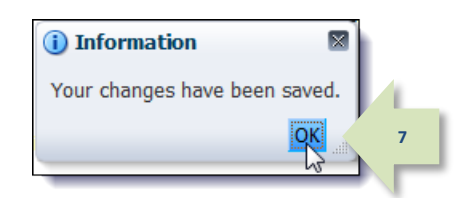

**Figure 463: Information Message - Changes Saved**

### **How to Remove a User's Role**

A Security Officer who has the *AMPS Security Officer* role can remove roles from users' accounts through the **User Search** utility. Follow these steps to search for a user, select a role currently assigned to the user, and submit a role removal request.

The role removal process is completed when the application provisioner completes the work identified on the AMPS provisioning ticket. AMPS sends email notifications to the user and to the provisioner at each stage of the role removal process after the Security Officer submits the removal request

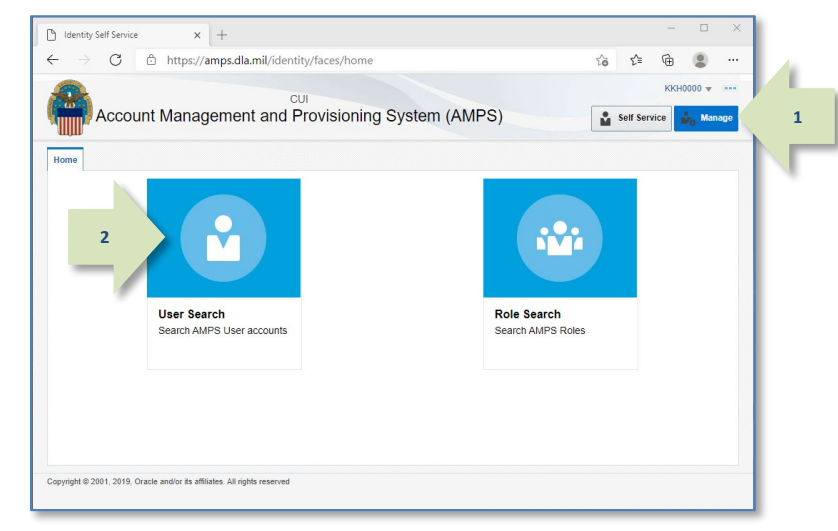

#### **Figure 464: Manage Home Page – User Search Tile**

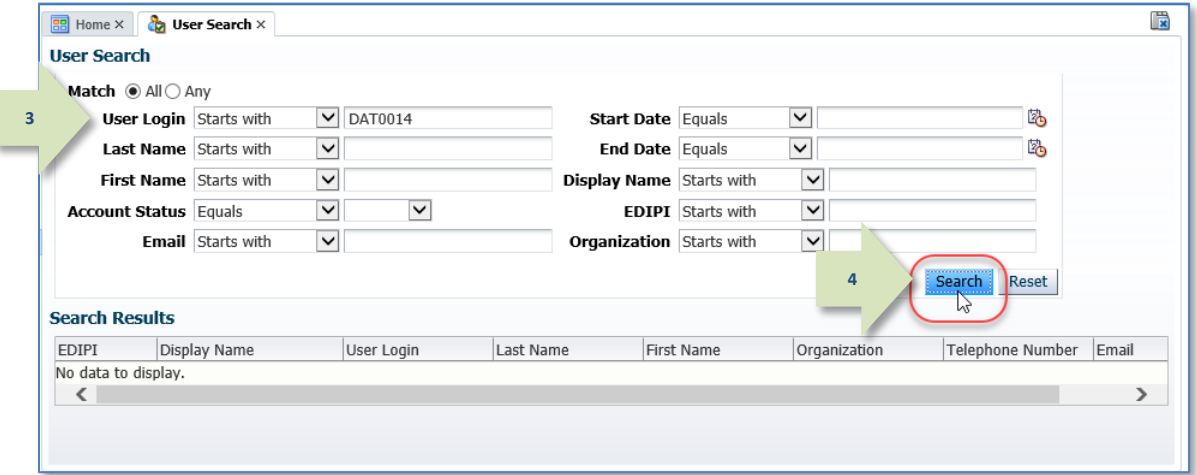

#### **Figure 465: User Search Screen - Executing a Search**

Access to the **User Search** screen is available from the AMPS Main Menu:

- 1. After you launch AMPS, click the **Manage** button in the AMPS banner to open the **Manage Home** page.
- *2.* Click the **User Search** tile.

*AMPS opens the* **User Search** *screen (see a sample of this screen in [Figure 465\)](#page-445-0).*

3. In the **User Search** screen enter one or more search criteria, such as all or part of the user's login ID.

#### 4. Click the **Search** button.

*AMPS may display a* **Privacy Act Statement** *appropriate for your organization. Click* **Accept** *to proceed. (See* **Appendix A** *in this user guide for more information.)*

<span id="page-445-0"></span>*AMPS then displays the results of the search in the* **Search Results** *table (se[e Figure 466\).](#page-446-0)*

5. Click the **User Login** link to open the **user Information** screen.

> *AMPS displays information for the selected user with the* **User Information** *tab displayed by default.*

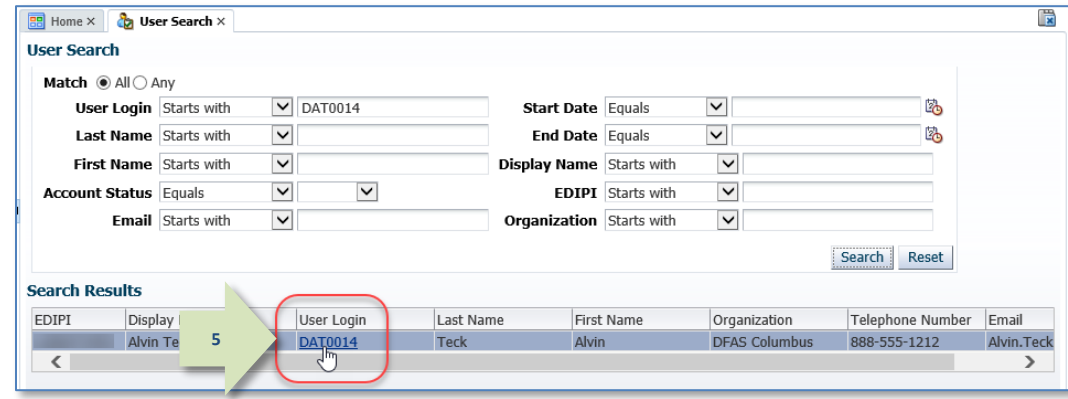

### 6. Click the Applications & Roles tab.

*AMPS displays the* **Applications & Roles** *tab page for the selected user.*

# **Figure 466: User Search Results**

<span id="page-446-0"></span>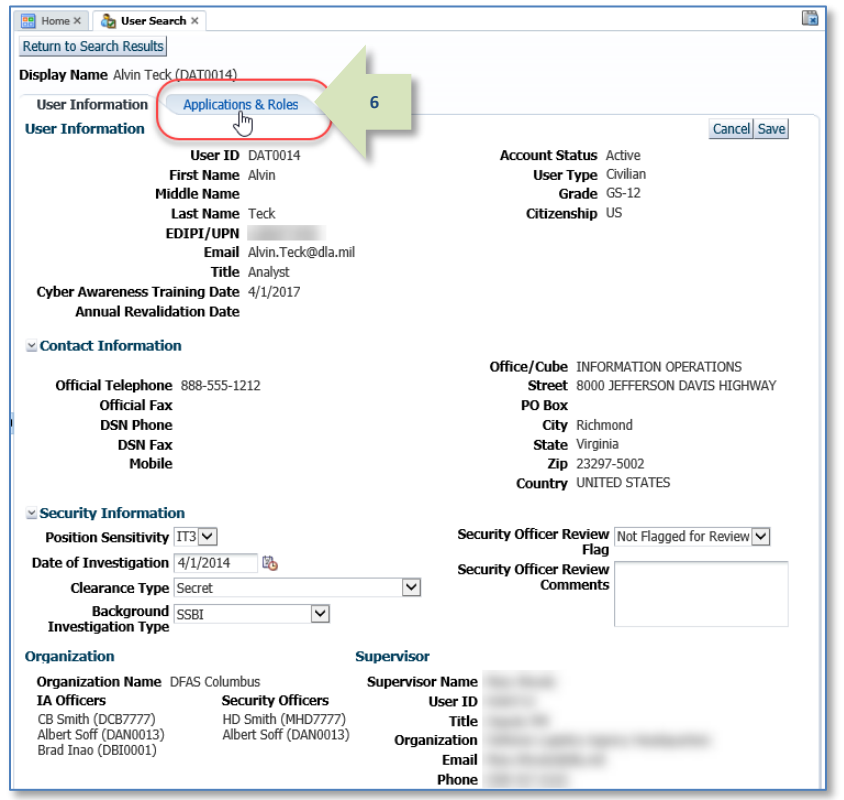

**Figure 467: User Information Screen**

**7**

*AMPS highlights the selected role.*

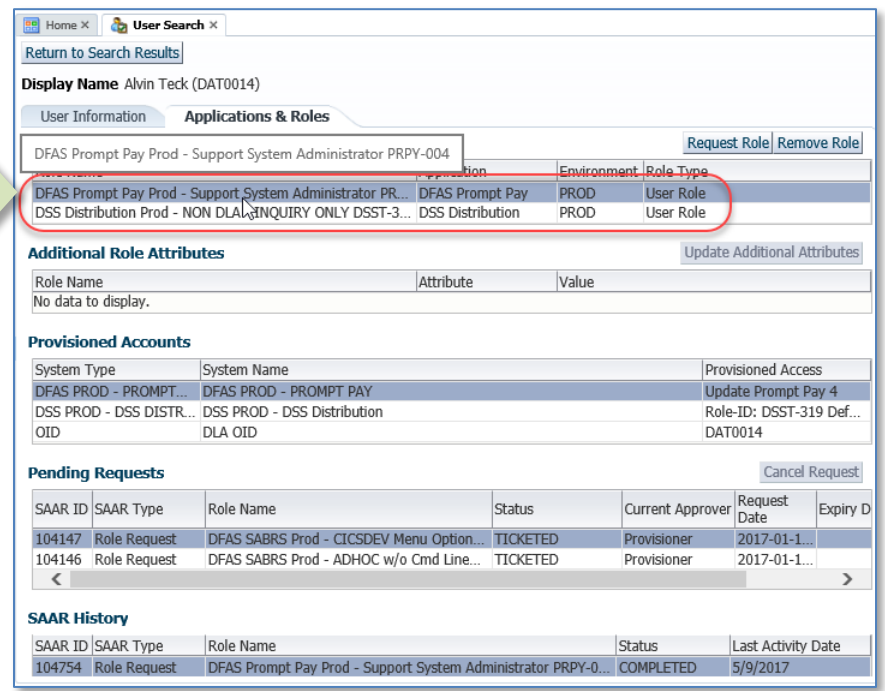

**Figure 468: Applications & Roles - Select a Role to Remove**

#### 8. Click the **Remove Role** button.

*AMPS opens a Request Role Removal dialog (se[e Figure 470\).](#page-448-0)*

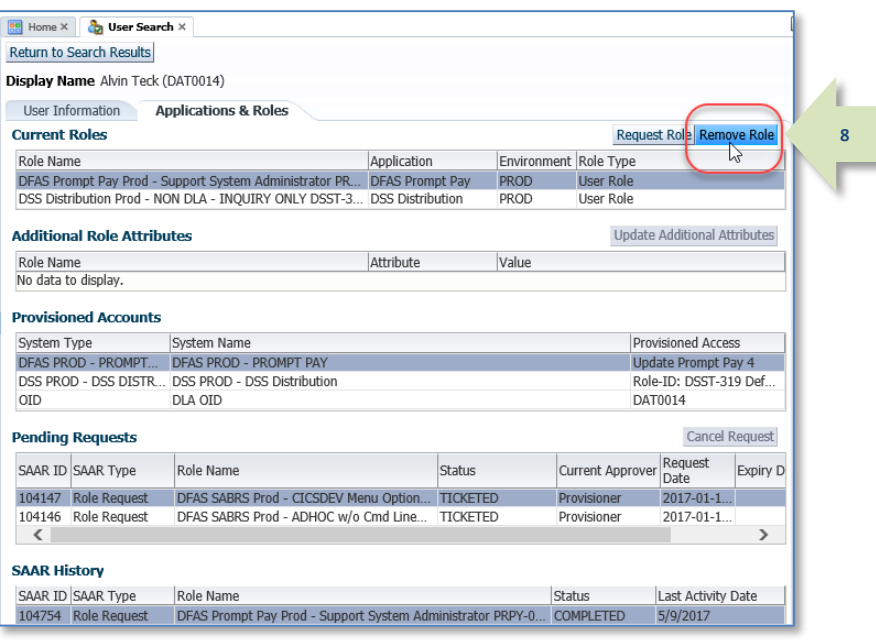

#### **Figure 469: Applications & Roles - Remove Role Button**

**Be** Home X **Ca** User Search X Return to Search Results **Display Name** Alvin Teck (DAT0014) User Information Applications & Roles **Current Roles** Request Role Remove Role Role Nam **Request Role Removal**  $\mathbb{R}$ **DFAS Pro** User ID DAT0014 **DSS Distr** First Name Alvin **Addition** ibutes Last Name Teck Email Alvin.Teck@dla.mil Role Nam **Supervisor Name** No data t **Organization Name** DFAS Columbus Provisio Please enter the required information, then click OK to submit the role removal request. System DEAS I ay 4<br>ay 4<br>19 Def... Remove Role DFAS Prompt Pay Prod - Support System Administrator PRPY-004 \* Justification This user does not require this role. **9** Pendir kequest SAAR ID **O 10**104147 Role N 104146 Role Request DFAS SABRS Prod - ADHOC w/o Cmd Line... TICKETED Provisioner  $\langle$ **SAAR History** SAAR ID SAAR Type Last Activity Date Role Name Status

#### <span id="page-448-0"></span>**Figure 470: Request Role Removal**

- 9. In the **Justification** text area (required field), enter an explanation that justifies the removal of the user's role.
- 10. Click the **OK** button.

*AMPS closes the* **Request Role Removal** *dialog and displays an* **Information** *message that confirms the changes and lists the SAAR number for the role removal request (see [Figure 471\)](#page-449-0).*

- 11. In the **Information** message dialog, read the messages. You can make a note of the SAAR created for the role removal.
- 12. Click **OK** to close the message dialog.

Return to Search Results **Display Name** Alvin Teck (DAT0014) User Information Applications & Rol **EN** est Role Remove Role **D** Information **Current Roles** Role Name Messages for this page are listed below. **DFAS** (i) Your changes have been saved **11** (i) SAAR: 104758 has been submitted to remove this role. The system should automatically remove the role shortly. **DSS Additional R 12** Role Name No data to display **Provisioned Accounts** System Name System Type Provisioned Access DFAS PROD - PROMPT... DFAS PROD - PROMPT PAY Update Prompt Pay 4 DSS PROD - DSS DISTR... DSS PROD - DSS Distribution Role-ID: DSST-319 Def **DAT0014** OID DLA OID **Pending Requests Cancel Request** Current Approver Request SAAR ID SAAR Type Role Name Status Expiry D 104758 Role Removal DFAS Prompt Pay Prod - Support System A... PENDING APPRO. 104147 Role Request DFAS SABRS Prod - CICSDEV Menu Option... TICKETED Provisioner 2017-01-1. 104146 Role Request DFAS SABRS Prod - ADHOC w/o Cmd Line... TICKETED Provisioner 2017-01-1  $\langle$  $\rightarrow$ **SAAR History** SAAR ID SAAR Type Role Name I ast Activity Date Status

**Figure 471: AMPS Information - Confirmation and SAAR Number**

<span id="page-449-0"></span>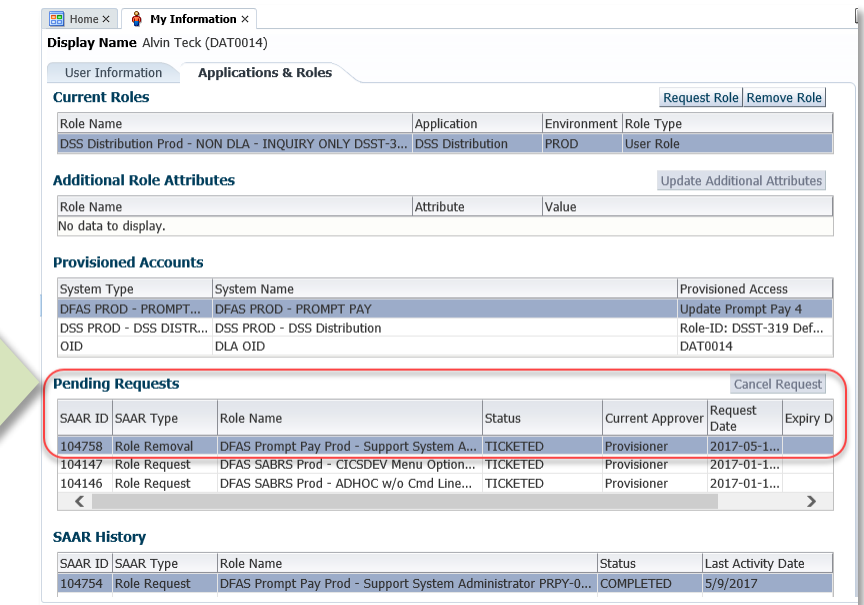

completes the ticket in AMPS. **Figure 472: Applications & Role - Pending Requests**

13. AMPS displays the role removal request in the user's **Pending Requests** table. (The Security Officer can also see this screen.)

> For Total AMPS roles, AMPS sends a role removal request to application provisioners for each account associated with the role. The following list explains the **Status** entry and **Current Approver** entry for the SAAR:

**TICKETED:** AMPS has sent a provisioning ticket to the application provisioner. Action on the ticket is still pending.

**Current Approver:** AMPS lists the current approver for the SAAR. The provisioning request remains in the provisioner's queue until the action is complete and the provisioner

**BR** Home X **Cap User Search** X

**13**

2:59 PM

14. AMPS sends this email notification to the user whose role is being removed by the Security Officer. AMPS also sends this email to the user's Supervisor.

> There is no action required by the user or the Supervisor.

*This notification advises the user that a role removal request has been submitted.*

The email identifies the SAAR number, SAAR Type, Removal Type, Role name, and Justification. It also identifies the Security Officer who submitted the role removal SAAR, as well as the date of the request.

**14**

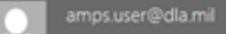

Notification: SAAR #104758 - Remove User Access for Alvin Teck (DAT0014) (DFAS Columbus) (DFAS Prompt Pay) 05/10/2017 18:58:56 UTC ed By amps.user@dla.mil  $R_{\nu}$ 

SAAR #104758 has been submitted for removal of: DFAS Prompt Pay Prod - Support System Administrator PRPY-004 with access to DFAS Prompt Pay.

No action is required by you at this time.

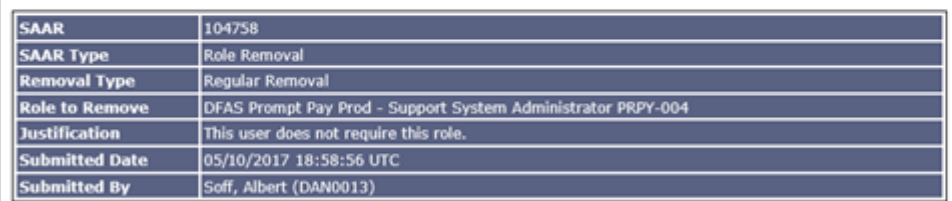

<span id="page-450-0"></span>AMPS provides this message for notification only. Please do not respond to this message. If you need IT assistance, please contact the DISA Global Service Desk by calling toll free 844-DISA-HLP (844-347-2457) or DSN 850-0032 (press 5, then speak or enter D-L-A) or visit the DLA Service Portal (.mil only) at https://dla.servicenowservices.mil/sp?id=index

**Figure 473: Role Removal - Sample Initial Email**

### *Note:*

AMPS sends the email in HTML format, but it can also be viewed in plain text. The sample provided in [Figure 473](#page-450-0) is an image of the email viewed in HTML format.

15. AMPS sends another email notification to the user whose role is being deprovisioned. **15**

> *This notification advises the user that the role removal request has been submitted to the application provisioner for action.*

**Subject:** AMPS Application Processing for SAAR #104758

**Body:** AMPS application processing for SAAR 104758 has started for DFAS Prompt Pay.

AMPS provides this message for notification only. Please do not respond to this message. If you need IT assistance, please contact the DISA Global Service Desk by calling toll free 844-DISA-HLP (844-347-2457) or DSN 850-0032 (press 5, then speak or enter D-L-A) or visit the DLA Service Portal (.mil only) at https://dla.servicenowservices.mil/sp?id=index

16. AMPS sends this email notification to the provisioner.

> *This notification advises the provisioner that a provisioning ticket awaits action on a SAAR submitted for a role removal. The provisioner uses the SAAR number to locate the SAAR in AMPS and complete*

*the provisioning assignment.*

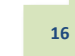

**Subject:** AMPS Application Processing for SAAR #104758 requires your attention.

**Body:** AMPS Application Processing request for SAAR 104758 requires your attention. Please visit AMPS at this URL: https://amps.dla.mil/

Open your inbox to locate the SAAR. Click the SAAR title to open and complete the task.

Task Details:

Request For: DLA Login: DAT0014 Name: Teck, Alvin Phone: 888-555-1212 Email: Alvin.Teck@dla.mil EDIPI/UPN: nnnnnnnnnn

Access Information: SAAR #: 104758

Remove Job Role: DFAS Prompt Pay Prod - Support System Administrator PRPY-004

Applications and Access: Resource: DFAS PROD - PROMPT PAY Remove: Update Prompt Pay 4

Justification: This user does not require this role.

Optional Information: (none)

Role Removal SAAR requested by Albert Soff on 05/10/2017

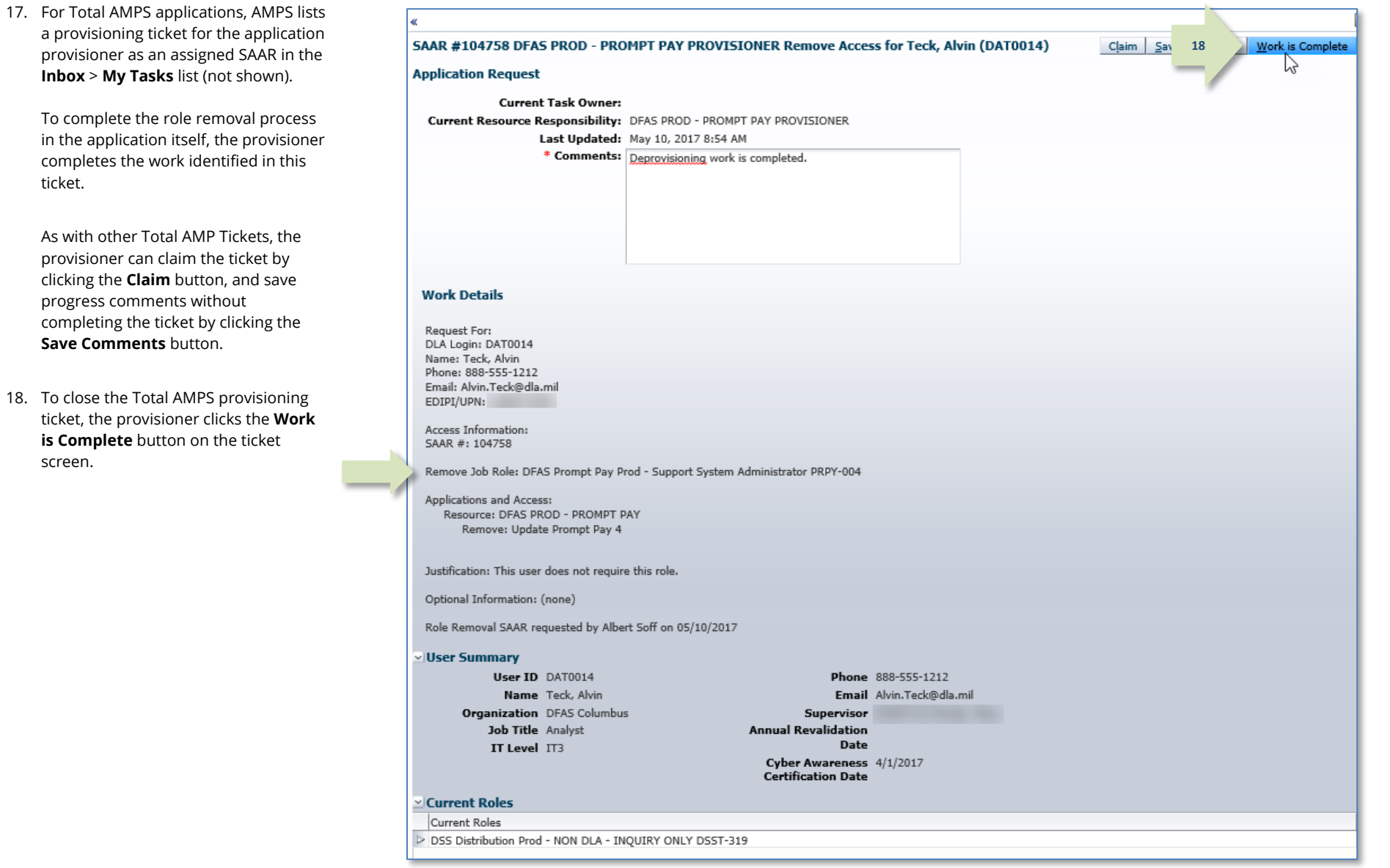

**Figure 474: Security Officer's Role Removal Request - Sample Provisioning Ticket**

ticket.

screen.

19. After the deprovisioning process is completed in AMPS, the system sends an email notification to the user who had the role.

> This notification tells the user that the role's access privileges have been removed from his account.

The email identifies the SAAR number, SAAR Type, Removal Type, Role name, and Justification. It also identifies the Security Officer who submitted the role removal SAAR, as well as the date of the request.

**19**

### *Note:*

AMPS sends the email in HTML format, but it can also be viewed in plain text. The sample provided in [Figure 475](#page-453-0) is an image of the email viewed in HTML format.

The Security Officer's role removal request is now finished.

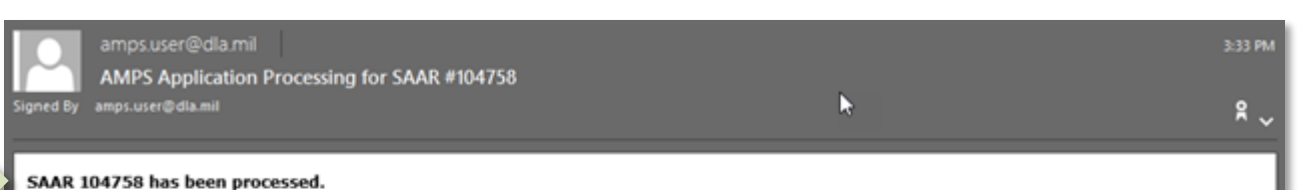

#### **SAAR** 104758 **SAAR Type** Role Removal **Removal Type** Regular Removal **Role to Remove** DFAS Prompt Pay Prod - Support System Administrator PRPY-004 **Justification** This user does not require this role. **Submitted Date** 05/10/2017 18:58:56 UTC **Submitted By** Soff, Albert (DAN0013)

<span id="page-453-0"></span>AMPS provides this message for notification only. Please do not respond to this message. If you need IT assistance, please contact the DISA Global Service Desk by calling toll free 844-DISA-HLP (844-347-2457) or DSN 850-0032 (press 5, then speak or enter D-L-A) or visit the DLA Service Portal (.mil only) at https://dla.servicenowservices.mil/sp?id=index

**Figure 475: Role Removal - Sample Final Email**

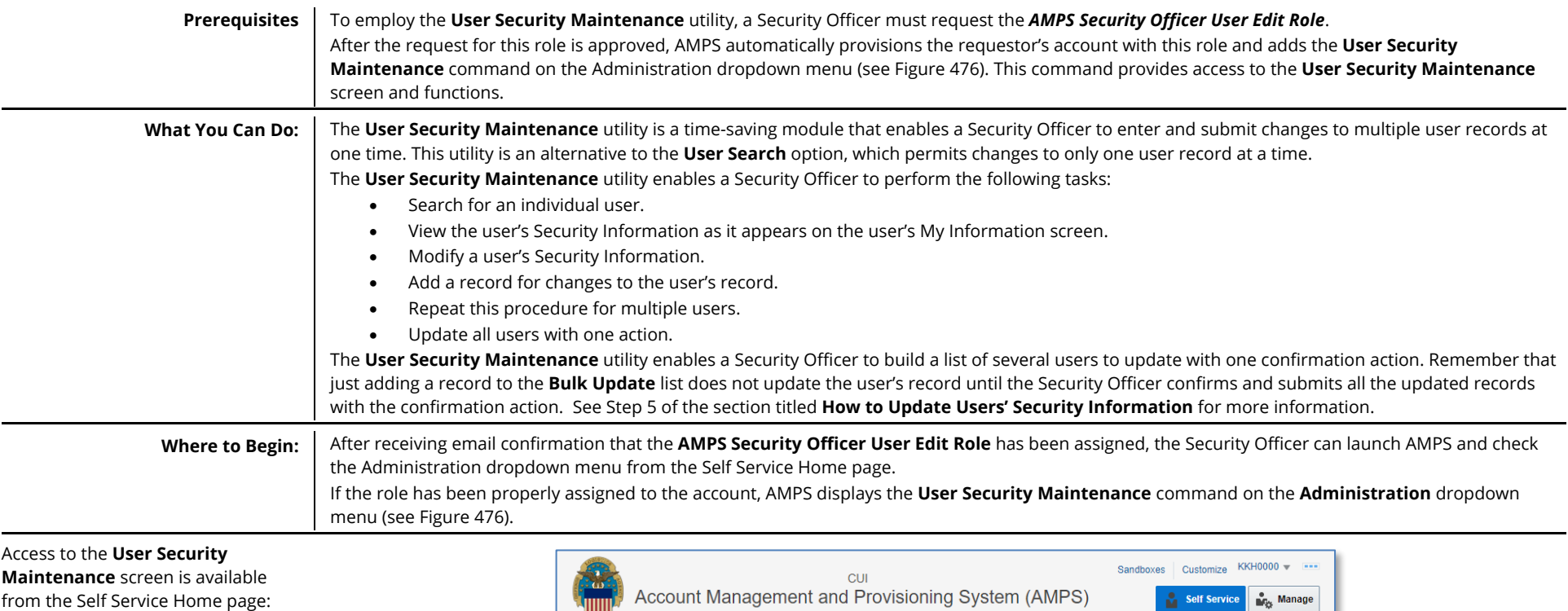

# **User Security Maintenance**

- 1. After launching AMPS, click the **Administration** tile on the Self Service Home page to open the Administration dropdown menu.
- *2.* Click the **User Security Maintenance** command from the menu.

*AMPS opens the* **User Security Maintenance** *screen (see a sample of this screen in [Figure 477\)](#page-455-0).*

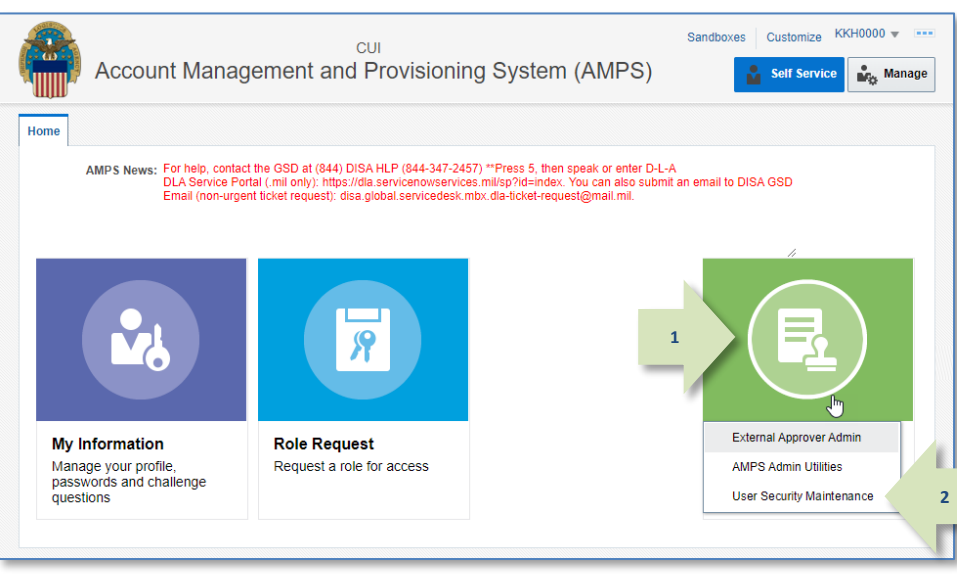

<span id="page-454-0"></span>**Figure 476: Administration Dropdown Menu - User Security Maintenance Command**

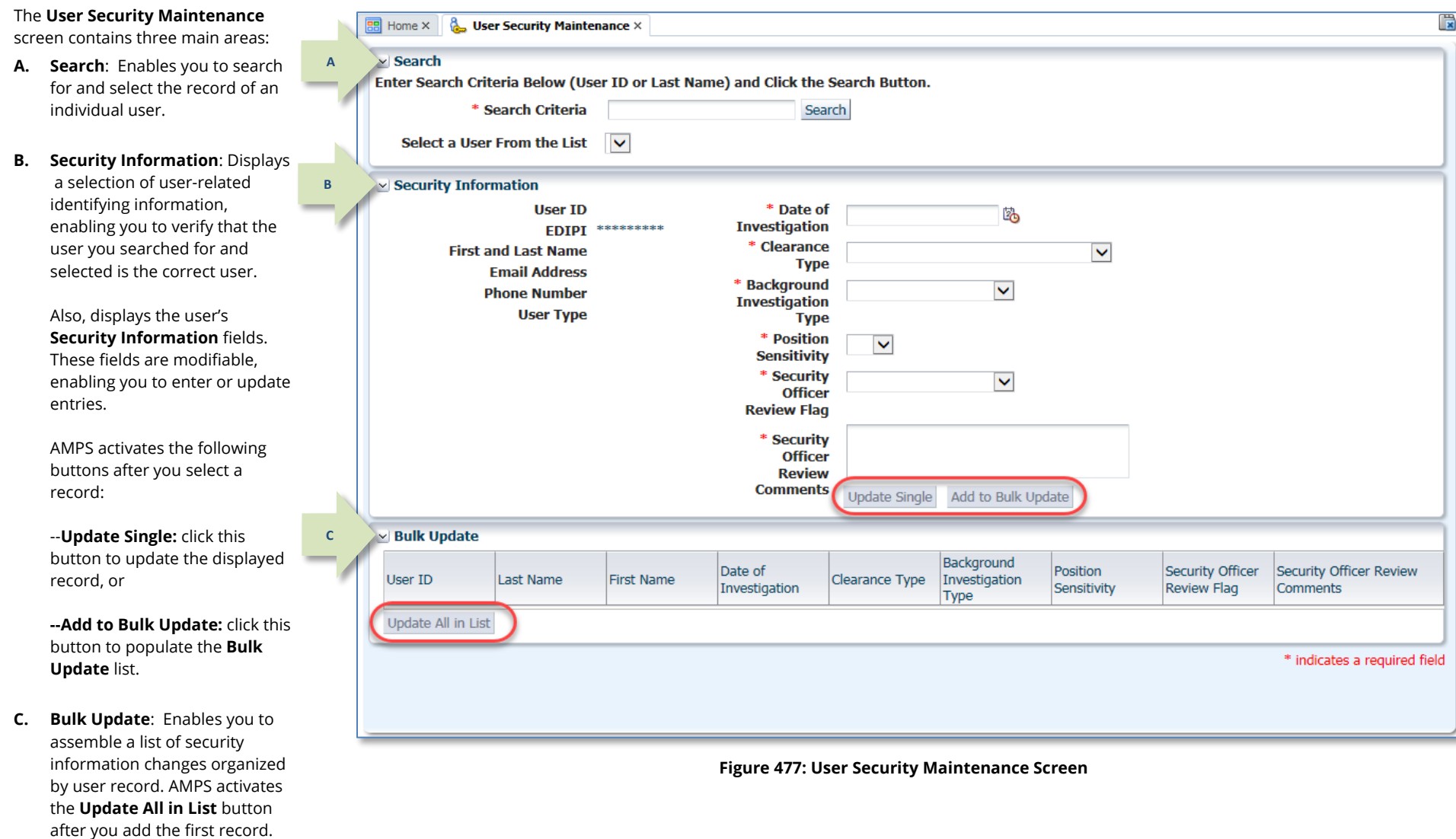

<span id="page-455-0"></span>When you have completed changes and assembled the list of records to be updated, click **Update All in List** to complete multiple updates with one action.

### <span id="page-456-0"></span>**How to Update Users' Security Information**

**Valid Search Criteria** The following list outlines the types of search criteria a Security Officer can enter to display a list of matching selections:

- **Complete AMPS user ID:** AMPS displays the name and ID of the user whose ID matches the user ID search criterion.
- Partial AMPS user ID: AMPS displays a drop-down list of users whose AMPS user IDs contain characters that match the search criterion.
- **Complete Last Name:** AMPS displays a selection of users whose last name matches the Last Name search criterion.
- **Partial Last Name:** AMPS displays a selection of users who last name OR user ID matches the characters in the Search Criteria field.

AMPS does not match characters in a user's first name, but search results list the user's last name, first name, and user ID.

- 1. In the **Search Criteria** field, enter a partial or full AMPS user ID or user last name.
- 2. Click **Search**.

*AMPS populates the* **Select a User** *drop-down list with matching search results.*

3. Open the drop-down list and select the name of the user whose **Security Information** requires an update.

> *AMPS displays the user's current security information if it is available in AMPS (se[e Figure 479\)](#page-457-0). If not, the fields remain blank.*

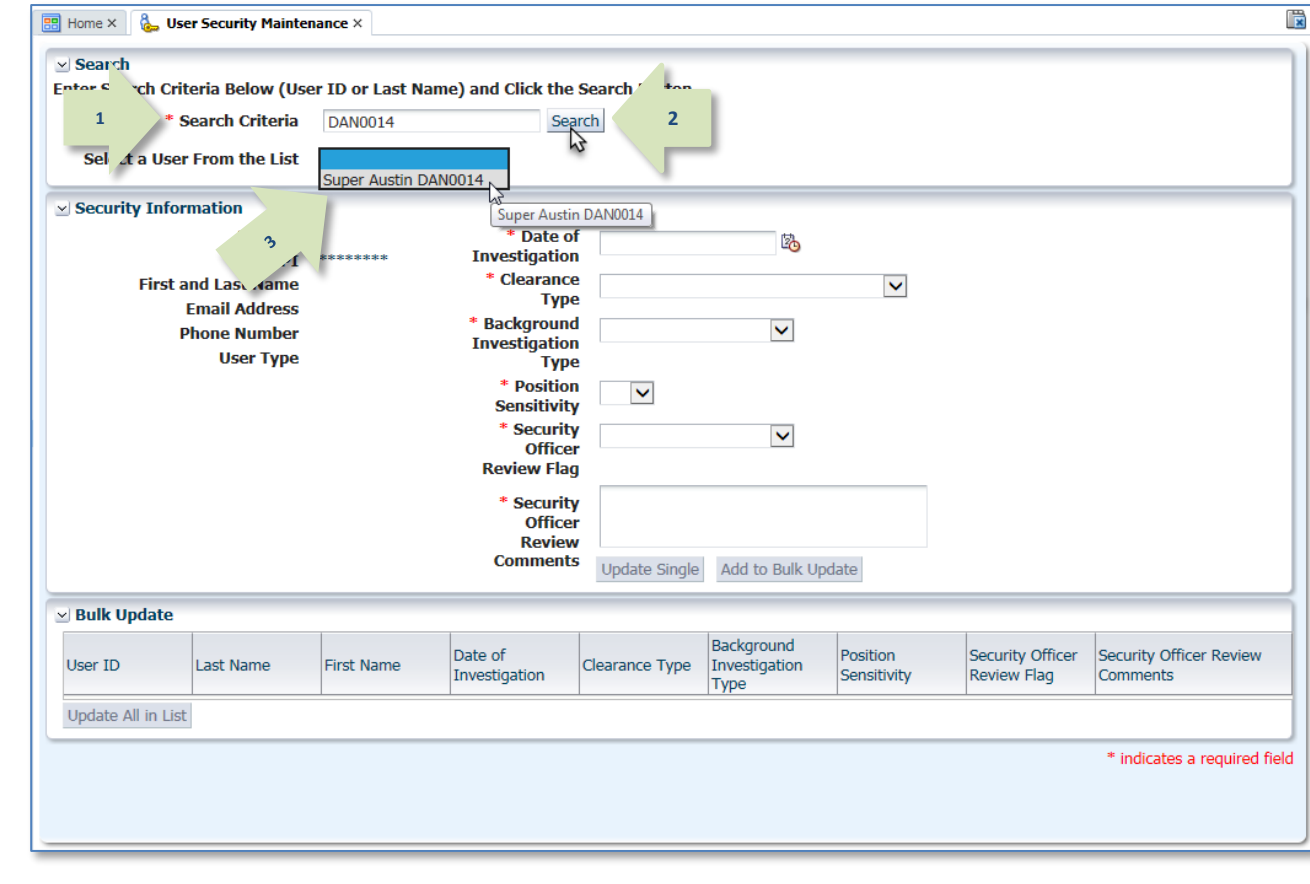

**Figure 478: User Security Maintenance - Search**

- 4. Enter or modify data in the following fields:
	- **Date of Investigation:**  enter the date of the user's most recent security clearance or other investigation.
	- **Clearance Level:** select the user's current clearance level, or select **None**.
	- **Background Investigation Type:** select the type of background investigation used to verify the user's security eligibility.
	- **IT Level:** enter the user's current Information Technology (IT) level.
	- **Flag for Security Review:**  select **Flagged for Review** if every request submitted by a user should receive a security review.
	- **Comments:** Enter comments to clarify
- 5. When all security information been verified and updated necessary, click Add to Bul **Update**.

AMPS adds a record to the **Update** list.

# *Note:*

At Step 5, the user's security information is not yet update See Step 8 for instructions on completing the update action

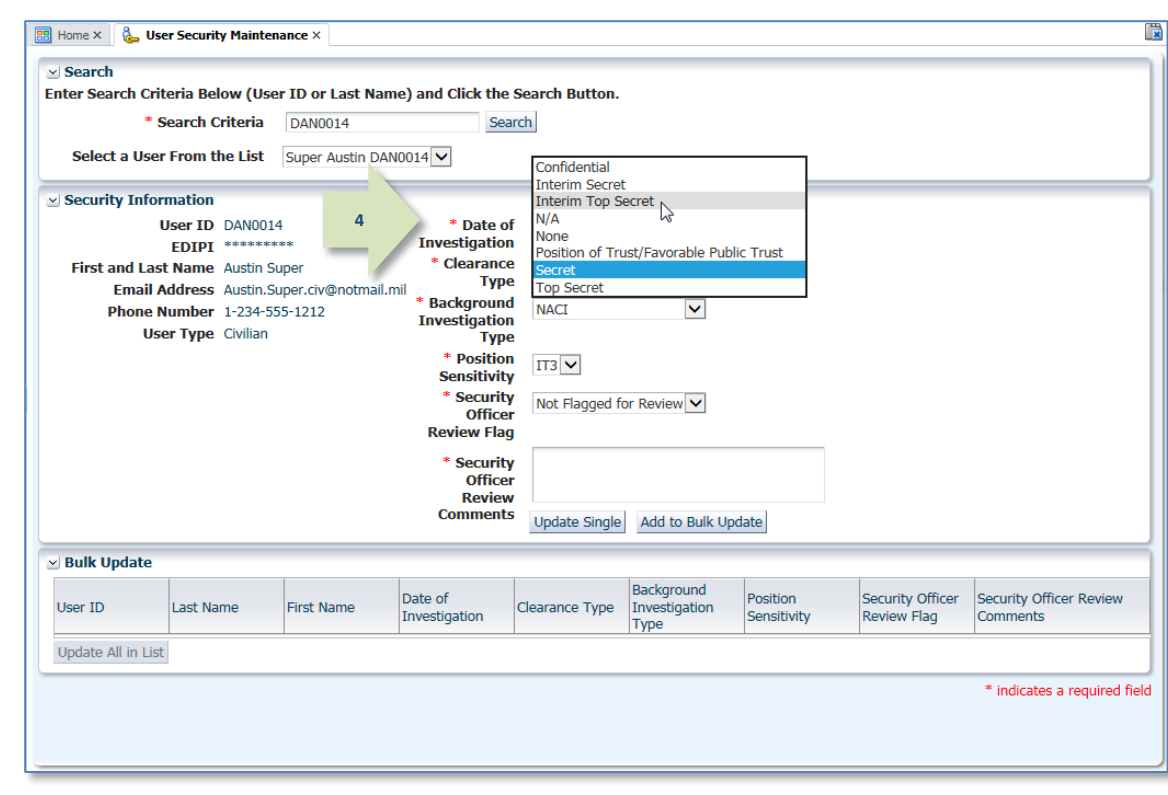

# changes. **Figure 479: User Security Maintenance - Modify**

<span id="page-457-0"></span>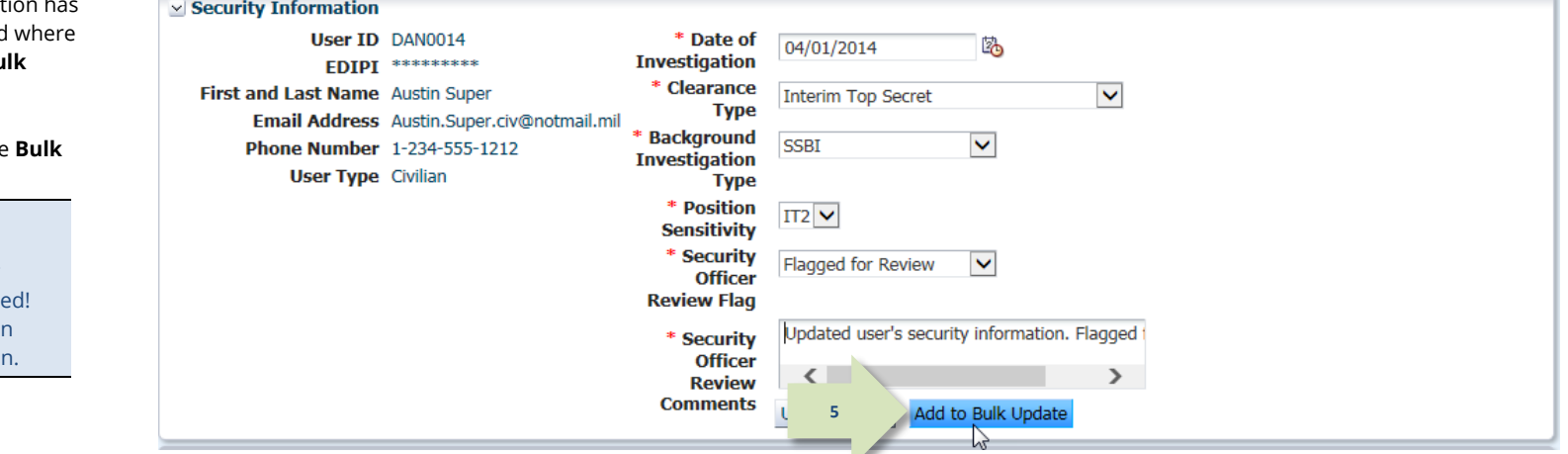

#### **Figure 480: User Security Maintenance - Add to Bulk Update**

- 6. Repeat Steps 1 3 to search for and select another user.
- 7. Repeat Steps 4 and 5 to select additional users to update and add to the **Bulk Update** list.

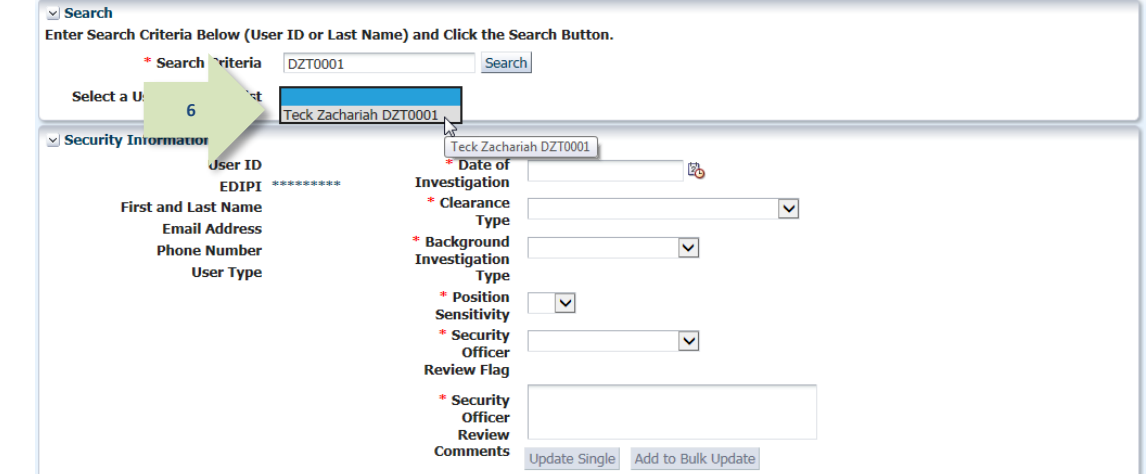

**Figure 481: User Security Maintenance - Search and Select Another User**

**BB** Home x **& User Security Maintenance** x  $\vee$  Search Enter Search Criteria Below (User ID or Last Name) and Click the Search Button. \* Search Criteria DZT0001 Search Select a User From the List Teck Zachariah DZT0001 V  $\vee$  Security Information **User ID** \* Date of 20  $EDIPI$  \*\*\*\*\*\*\*\*\* **Investigation** \* Clearance **First and Last Name**  $\blacktriangledown$ **Type Email Address** \* Background  $\blacktriangledown$ **Phone Number Investigation User Type Type** \* Position  $\checkmark$ **Sensitivity** \* Security  $\blacktriangledown$ **Officer Review Flag** \* Security **Officer Review Comments** Update Single Add to Bulk Update **7Bulk Update** Background Date of Position Security Officer Security Officer Review User ID Last Name First Name Clearance Type Investigation Investigation Sensitivity Review Flag Comments Type **DAN0014** Super Austin 04/01/2014 Interim Top Se... SSBI  $IT2$ Flagged for Re... Udated user's security in... **DZT0001** Teck Zachariah 04/01/2014  $IT2$ Flagged for Re... Updated user security inf.. Secret **SSBI 8** Jodate All in List

**Figure 482: Bulk Update List**

8. When you have completed the list of users you want to update, click the **Update All in List** button in the **Bulk Update** panel.

> *AMPS displays a confirmation message listing the names of all users whose records have been updated (se[e Figure 483\)](#page-459-0).*

9. Review the messages in the Information box to ensure all user records were updated.

> Click **OK** to close the **Information** box.

*AMPS closes the* **Information** *box and enables you to resume use of the* **User Security Maintenance** *utility or switch to a different task.*

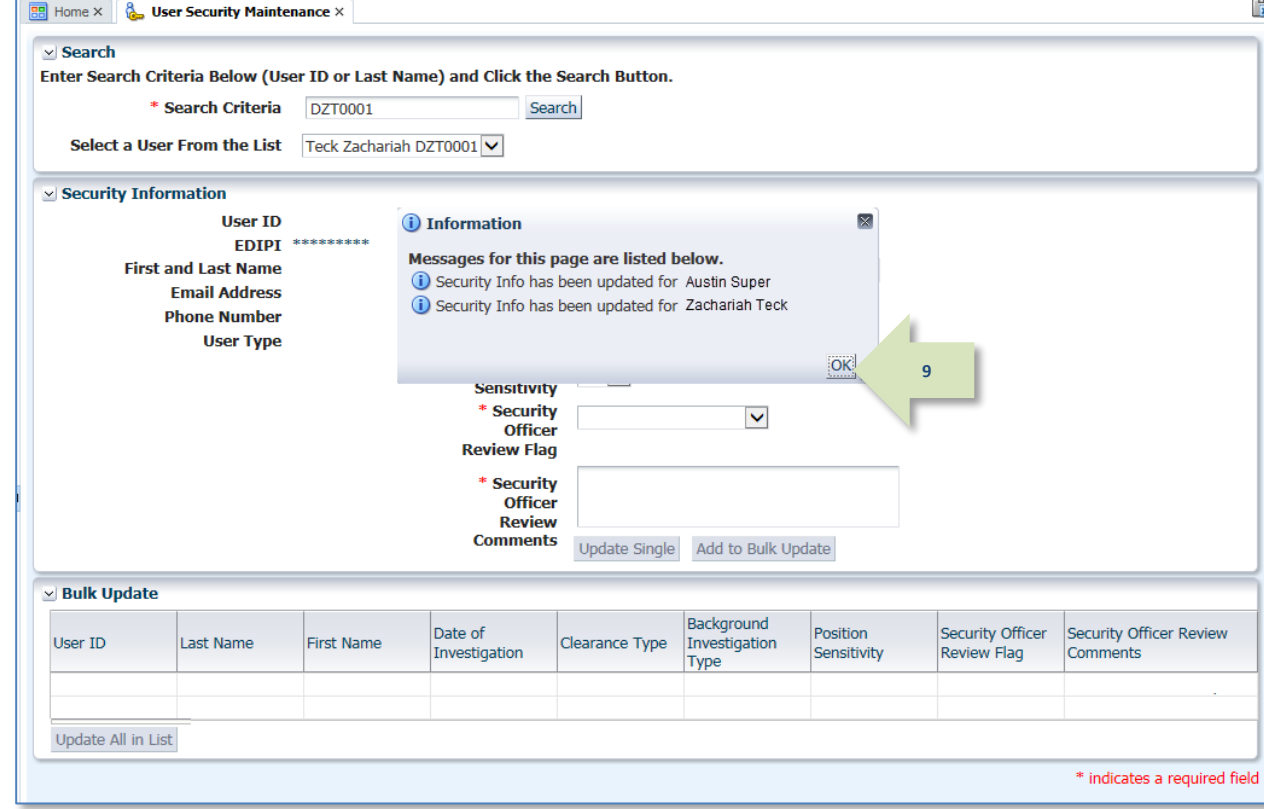

<span id="page-459-0"></span>**Figure 483: Bulk Update Confirmation Message Box**

# **Application Access Removal**

With the release of AMPS 18.1.0, AMPS now includes a module, called **Application Access Removal**, that enables Data Owners to remove roles from one or more users when a situation calls for such removals. Situations include the following scenarios:

- Application administrators have authorized the direct removal of a user from an application. A direct removal initiated on the application does not automatically update the user's AMPS account, resulting in a need to reconcile the user's application account with the AMPS account. These removals may occur when a user's account times out due to inactivity, or the user loses the requisite authority to certain access privileges, or other business processes that require removal of user access in an application. In any case, a user's AMPS account must be reconciled with the user's application accesses to ensure AMPS reflects the correct role information for the user.
- Application administrators may also want to remove users from a role or roles in bulk, rather than having a Supervisor remove individual roles through the standard Role Removal process (see the section entitled **[Role Removal](#page-285-0)** for more information). A Supervisor can remove only one role at a time, which can be a time-consuming task.
- Applications administrators may want to initiate the removal of multiple users from application roles by starting in AMPS.

In these scenarios, AMPS provides an administrative user interface that provides the Data Owner, or other authorized administrator, with the utilities needed to work through these scenarios within AMPS.

### **AMPS Account and Access Reconciliation**

AMPS has two methods of provisioning user access to an application or system:

• Direct provisioning: in this method, AMPS itself logs in to the target application on behalf of the user and supplies the provisioning information to the application. This method does not require human intervention.

# **Automatic Reconciliation for Direct-Provisioned Applications**

Applications that stakeholders have configured for direct provisioning can also be configured for automatic removal reconciliation in AMPS. The process previously in place automatically removed a user's provisioned access in AMPS after the user lost his or her access in an application. Rather than remove the user's role, AMPS only revoked specific resources from a user's account. AMPS did not remove a role from a user's account, even if all the associated resources for that role were revoked. This process left a role assignment in the user's AMPS record, with no provisioned resources. The process should remove the role itself and also revoke the resources.

• Manual provisioning through Total AMPS tickets or Remedy tickets: in this method, AMPS produces either a Total AMPS ticket or Remedy ticket for a role request and notifies designated application provisioners that action on a provisioning request is pending.

In both cases AMPS keeps track of the access the user has been granted in an application or system by maintaining a record of current roles held by the user within the user's account.

However, administrators in each application or system, independent of AMPS' tracking, can remove a user's access. Such removals may occur for various reasons, such as a timeout due to inactivity, or a removal for security reasons. When an administrator removes a user's access in a system or application without notifying the AMPS team with a work order, the user's Current Roles information in AMPS is no longer synchronized.

To address the difference in role information, the AMPS team devised and implemented a process to reconcile the difference. Using this process, a Data Owner can update a user's AMPS record to remove any roles that are no longer valid for that user. This update process enables the Data Owner to reflect the correct state of the user's access capabilities.

Application Access Removal also enable a Data Owner to initiate the process of removing a user from a role in AMPS, which submits a notification to remove the user from a selected application. This feature enables the Data Owner to select multiple users to remove from a role, or select multiple roles to remove from a user's account. These procedures do not require the user's participation or approval, a capability that enhances the Data Owner's efficiency.

AMPS has been modified to support the following scenarios:

- Automatic reconciliation for direct-provisioned applications
- Manual reconciliation for Total AMPS, Remedy-supported, or direct-provisioned applications.

The following subsections summarize these modifications.

To address this gap in function, the AMPS team developed a custom process that searches for AMPS accounts in which all the resources on a user's role have been revoked. If all resources for a specific role have been revoked, AMPS now removes that role from the user's account record. This function is called "automatic delete reconciliations." For more details, see the section below.

To implement automatic delete reconciliations, application managers must add this function as part of their connector configuration. If they do not plan to implement automatic delete reconciliations, they can use the manual reconciliation process for some directly provisioned applications.

# **Manual Reconciliations for Total AMPS or Directly Provisioned Applications**

Applications that are not directly and automatically provisioned through AMPS rely on manual provisioning and deprovisioning through either Total AMPS or Remedy tickets. When a Provisioner for such an application deprovisions a user's access to a resource, the deprovisioning process does not also remove the user's corresponding role from AMPS. This scenario results in conflicting records of roles and access to resources between AMPS and the remote system.

Because Total AMPS and Remedy-supported applications are provisioned manually, AMPS formerly had no option for administrators to reconcile them automatically through a systemto-system connection. Instead, these administrators needed a manual process that would enable them to log in to AMPS and remove users from roles or remove roles from users.

The administrators who employ this process are specific users, ordinarily Data Owners or Provisioners. These administrators must request and receive a specific role or roles in AMPS that enable them to log in to AMPS and perform the following tasks:

- Select users to remove from roles through the AMPS user interface.
- Select roles to remove from a user's AMPS account.
- Upload a list of user and role combinations that serves as a bulk role removal request.

Each of these of processes generate a removal SAAR that is flagged as a manual reconciliation. In keeping with the business process, AMPS does not require approvals for these SAARs. For audit purposes, AMPS records the user who submits a manual reconciliation SAAR as the Data Owner who fulfills the Data Owner approval step for the SAAR.

During the process of creating a reconciliation request, the user submitting the request must enter a justification for the removal. He or she can then complete and submit the role removal request.

After AMPS generates each SAAR for the requests, the system performs the following actions:

- Removes the roles immediately.
- Marks the SAARs as complete.
- Sends email notifications to users advising them that their roles have been removed. This notification includes the reason for the removal, which is taken from the Justification text entered by the Data Owner.

### **For directly provisioned applications . . .**

For roles directly provisioned to an application, the Application Access Removal process starts an attempt to remove that user's access automatically in the target system. However, the user's access has already been removed. To finish the process, AMPS marks the resource as Revoked in its role record for the user.

## **Manual Role Removal**

Authorized application managers can also start a role removal process by using the manual role removal feature. In this case, users have roles in AMPS and in the related applications, but for administrative reasons, a Data Owner may need to remove a role, or multiple roles, from a user or multiple users.

For Total AMPS roles, removing a role through this utility will not generate tickets for removal, because AMPS assumes by using this process that all access has already been removed from the target system. Email notifications will be sent to the user to notify them that their AMPS access has been removed.

## **Role Removal File Upload**

The Application Access Removal utility provides the user with a method for filling in and uploading a CSV file with multiple user and role combinations. With this feature, the application manager can create a CSV file having user name and role name combinations. After the application manager uploads this file, AMPS removes the specified roles for the specified users in a single pass.

Another scenario exists, where specified users (usually Data Owners or Provisioners) may be given the privilege to initiate Role Removal processes for users of their application from within AMPS. This option will function similarly to the previous option, except that this option will produce Total AMPS tickets to remove the access. The SAARs that are produced using this method will be regular Role Removal SAARs, which are auto-approved due to their being submitted by "privileged" users (i.e.: the Data Owner/Provisioner who has been granted this ability). Because these requests will be treated as "regular" role removals in AMPS, email notifications will be sent in association with each SAAR.

To ensure that the values in the CSV file are valid and acceptable in the process, AMPS produces error messages that help the user spot and correct problems.

## **Application Access Management: System Roles**

Like other functional areas of AMPS, Application Access Management requires application administrators to acquire specific roles that provide access to its process. In AMPS, each application has a corresponding Access Application Management role that provides the role holder with access to that application's role and user assignments.

To set up access to the Application Access Management process, AMPS requires specific administrative users to have one of the following roles:

### **Application Access Management Manager**

The Application Access Management Manager has responsibility for approving the requests for individual Application Access Management roles. Application owners modify their application's Role-based Access Control (RBAC) form to identify the individuals who must have this role. AMPS applies the Application Access Management Manager role to each specified user through a background administrative process.

#### **Application Access Management Roles**

Data owners or application provisioners who have responsibility for managing users assigned to roles through the Application Access Management process must request a role that corresponds to an application. For example, a DFAS data owner who approves requests for SABRS Navy application roles must request the **DFAS SABRS Application Access Management** role. Having this role has the following effects on the data owner's or provisioner's AMPS account:

- Adds the following command to the Administration list on the main menu: **Application Access Removal**.
- Provides access to the Application Access Management screens and processes for managing role removals.

The data owner's or provisioner's request for this role is approved in a typical role request path, but the data owner approval is provided by the data owner manager who holds the application's Application Access Management Manager role.

# *Note:*

In Application Access Management, AMPS provides an Application Access Management role for each application, which provides the role holder with access to *all* roles and *all* users in the application. The principle behind this process is that a data owner can remove roles from a user, or remove users from a role, either of which the data owner has previously approved.

- **Application Access Management Manager:** a data owner manager who approves requests for individual Application Access Management roles.
- **Application Access Management:** a data owner or provisioner who handles the removal of users from a specific application's role and the removal of a specific user from one or more application roles assigned to that user.

However, if application owners have segmented an application and created separate data owner roles, AMPS does not accommodate these data owners with corresponding Application Access Management.

For example, even though application owners can create separate data owner roles for separate sites, AMPS does not offer the same separation in Application Access Management roles. Each application has only one corresponding Application Access Management role; data owners or provisioners who hold this role can see all roles and users, regardless of whether or not the data owner approved the original request.

### **About Removing Roles from Pending SAARs**

Because AMPS user accounts may be in flux, with roles undergoing approval and other roles undergoing removal, a condition may exist in which a Data Owner requests removal of a role from an account when the request for that role may not be complete. Also, an internal DLA user may be going through an Annual Account Revalidation request, in which the user has identified roles that need to be removed from his account. In these cases, SAARs exist and are in progress. The Application Access Management module has the capability to handle scenarios in which in-flight SAARs may contain a role that a Data Owner has requested to be removed.

If a user has an open Annual Revalidation, AMPS will remove the roles from that SAAR, but the SAAR otherwise remains open.

### **Application Access Removal Screens: Quick Tour**

The **Application Access Removal** interface is the front-end GUI that enables Data Owners, or other administrative users, to remove users from roles within their application. This section describes each of the screens for this interface, in detail.

### **Application Access Removal Tile**

After you obtain the appropriate Application Access Management role or roles, when you log in to AMPS, click the **Manage** button in the AMPS banner to open the Manage Home page. You will find a tile labeled **Application Access Removal**.

To open the GUI for this process, click the **Application Access Removal** tile.

*AMPS opens the* **Application Access Removal** *page and displays the Activity Selection screen (se[e Figure 485\).](#page-464-0)*

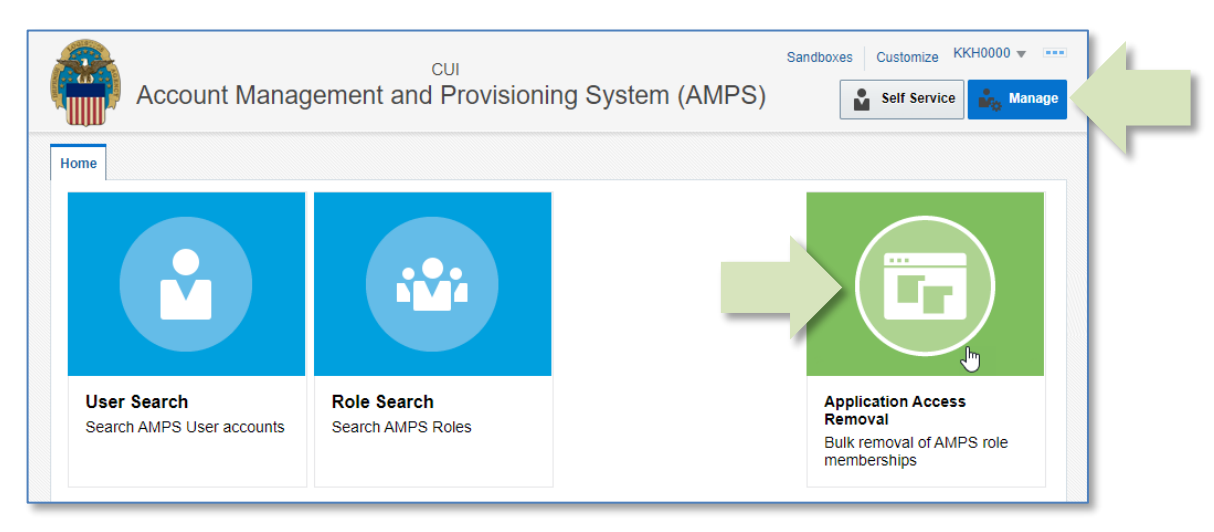

**Figure 484: Manage Home Page - Application Access Removal Tile**

The following subsections provide a tour of each screen in the **Application Access Removal** process. Each tour provides an overview of the screen's appearance and its features. Use these subsections as reference.

If you are ready to use the **Application Access Removal** features, proceed directly to the section entitled **[How to Request an Application Access Removal](#page-471-0)** (pag[e 472\)](#page-471-0).

### **Tour of the Activity Selection Screen**

The Activity Selection screen is the first screen displayed after you click the **Application Access Removal** tile on the Manage Home page. Use this screen to choose which kind of removal action and result you want to accomplish. You can perform the same actions with either screen, but as the description indicates, the **Regular Removal** activity generates SAARs and, where required, provisioning tickets for role deprovisioning.

The **Reconciliation** activity does not produce deprovisioning instructions, because the user has already been deprovisioned from the account, and you need only to reconcile the user's AMPS account with his or her actual access rights.

Choose which activity you would like to complete during this session: Submit Regular Removal SAARs This option produces regular Role Removal SAARs for each entry. These SAARs do not require approval. For ticketed roles, these SAARs generate removal tickets for provisioners to remove the user's access from the target application. For directly provisioned roles, AMPS immediately removes all **A** access associated with each role. Submit Reconciliation Removal SAARs Use this option only to reconcile access removals in AMPS when the user's access has already been removed from the target application. For a reconciliation removal, AMPS produces SAARs to record and remove each role from the user, but it does NOT produce provisioning tickets to remove access from the target application. AMPS completes each SAAR automatically with no approval required. This option is used most often to reconcile the **B**AMPS accounts of users who have been removed from an application due to inactivity timeouts in that application and whose corresponding roles must therefore be removed from their AMPS accounts.

#### **Figure 485: Application Access Removal – Select a Removal Activity**

<span id="page-464-0"></span>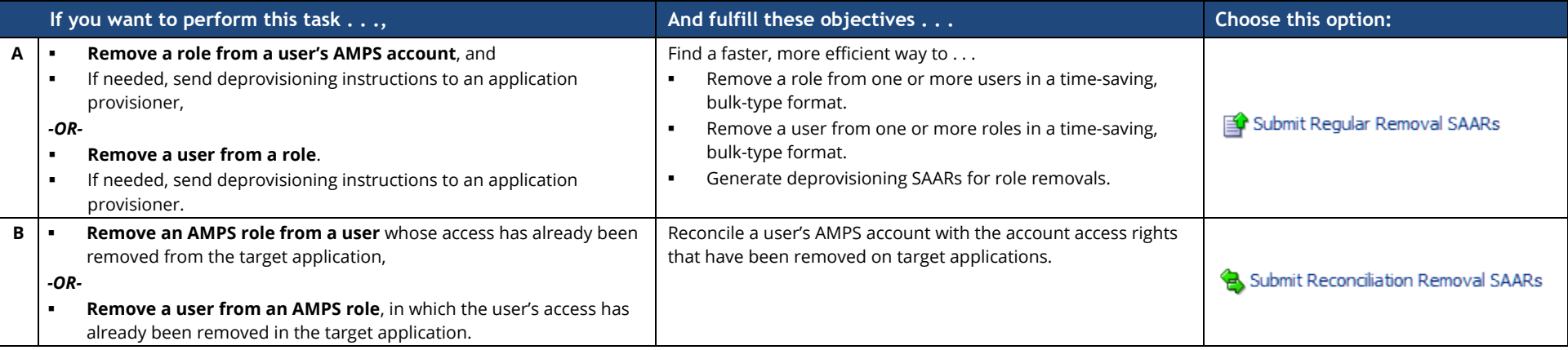

### **Tour of Set up a Role Removal Request Screen – Top**

The Search by Role/Search by User screen is the next screen displayed after you select one of the two activities. Use this screen to select an application, find a role or find a user, and set up the role removal request you need to submit.

- **A. Select Application:** this drop-down box contains a list of one or more applications from which you can choose roles or users.
- **B. Files:** buttons to upload or download the bulk upload or template files.
	- a. Upload List of Users to Remove
	- b. Download Template Remove File
- C. Search by Role tab:
	- **View:** choose which columns to view and the order in which they are listed.
	- **Search:** specify and locate a role or range of roles.
	- **• Detach:** display the role list in a separate dialog to expand the table view.
- **D. Role Display Name:** the role name displayed in AMPS.
- **E. JD Code:** Job Description Code, or the short, alphanumeric name of the role.
- **F. Primary Role**: Indicator that identifies if the current role is a Primary Role.
- G. Classification:
	- a. C = role is Classified
	- b. U = role is Unclassified
- H. Access: Access Type:
	- **a. P =** reserved for **Privileged** users
	- **b. A =** reserved for **Authorized** users
- **I. IT Level:** Position sensitivity level assigned to the role. A user's IT level must not exceed the IT level of the role without the express authorization of a security officer.

This view of the screen displays the features you would use to select an application and select a specific role. After you select a role, AMPS lists all users assigned to the role in the table under **Users in Selected Role**.

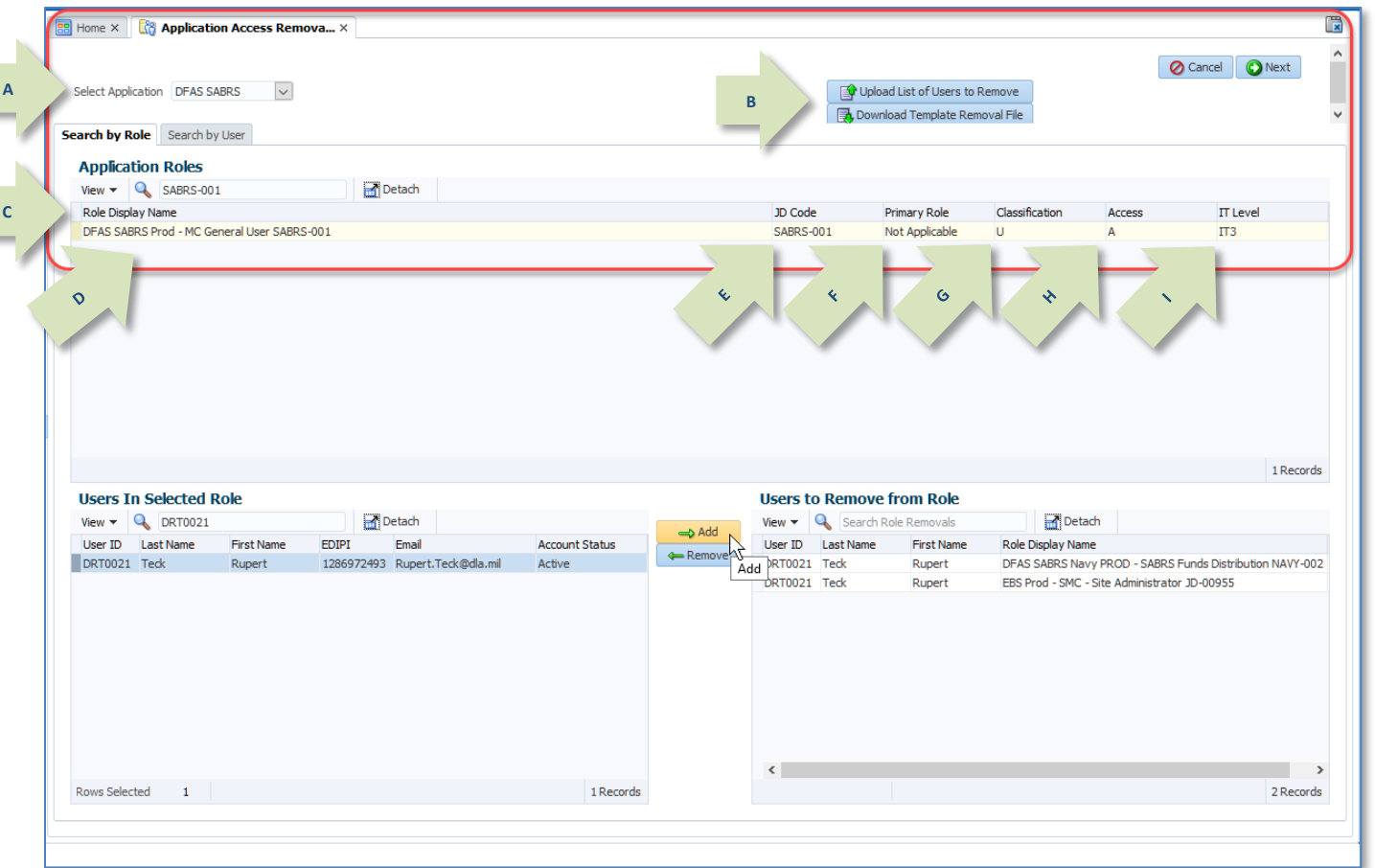

#### **Figure 486: Application Access Removal - Search by Role/Search by User**

### **Tour of Set up a Role Removal Request Screen – Bottom**

The Search by Role/Search by User screen is the next screen displayed after you select one of the two activities. Use this screen to select an application, find a role or find a user, and set up the role removal request you need to submit.

- A. Users in Selected Role:
	- **View:** choose which columns to view and the order in which they are listed.
	- **Search:** specify and locate a user or range of users.
	- **•** Detach: display the user list in a separate dialog to expand the list view.
- B. User information:
	- **User ID:** user's AMPS ID.
	- **Last Name:** user who holds the role.
	- **First Name:** user who holds the role.
	- **EDIPI:** government-authorized identification.
	- **Email:** official email address.
	- **Account Status:** shows whether an account is active or inactive.
- C. Users to Remove from Role:
	- **User ID:** user's AMPS ID.
	- **Last Name:** user who holds the role.
	- **First Name:** user who holds the role.
	- **Role Display Name:** the role name displayed in AMPS.
- D. Action buttons:
	- **Add:** add selected user to the list of users to be removed from the selected role.
	- **Remove:** take the selected user off the Remove list.

| <b>BB</b> Home X <b>GB</b> Application Access Remova X                                |                              |                   |                                                                  |                   |                                              |                                                          | 匮                                        |
|---------------------------------------------------------------------------------------|------------------------------|-------------------|------------------------------------------------------------------|-------------------|----------------------------------------------|----------------------------------------------------------|------------------------------------------|
| $\vert \vee \vert$<br>Select Application DFAS SABRS                                   |                              |                   | Upload List of Users to Remove<br>Download Template Removal File |                   |                                              | <b>O</b> Next<br><b>O</b> Cancel                         | $\hat{\phantom{a}}$<br>Π<br>$\checkmark$ |
| <b>Search by Role</b> Search by User                                                  |                              |                   |                                                                  |                   |                                              |                                                          |                                          |
| <b>Application Roles</b><br>Detach<br>View $\blacktriangleright$ $\bigcirc$ SABRS-001 |                              |                   |                                                                  |                   |                                              |                                                          |                                          |
| Role Display Name                                                                     |                              | JD Code           | Primary Role                                                     | Classification    | Access                                       | <b>IT Level</b>                                          |                                          |
| DFAS SABRS Prod - MC General User SABRS-001                                           |                              | <b>SABRS-001</b>  | Not Applicable                                                   | U.                | A                                            | $\Pi$ 3                                                  |                                          |
|                                                                                       | $\Diamond$                   |                   |                                                                  |                   |                                              |                                                          |                                          |
| <b>Users In Selected Role</b>                                                         |                              |                   | <b>Users to Remove from Role</b>                                 |                   |                                              | 1 Records                                                |                                          |
| Detach<br>View $\blacktriangleright$ Q DRT0021                                        |                              |                   | View $\blacktriangleright$ $\bigcirc$ Search Role Removals       | Detach            |                                              |                                                          |                                          |
| User ID Last Name<br><b>First Name</b><br><b>EDIPI</b><br>Email                       | Add<br><b>Account Status</b> | User ID Last Name | <b>First Name</b>                                                | Role Display Name |                                              |                                                          |                                          |
| DRT0021 Teck<br>Rupert<br>1286972493 Rupert.Teck@dla.mil                              | Remove<br>Active             | Add PRT0021 Teck  | Rupert                                                           |                   |                                              | DFAS SABRS Navy PROD - SABRS Funds Distribution NAVY-002 |                                          |
| $\mathbf{\hat{e}}$                                                                    | C                            | $DRT0021$ Teck    | Rupert                                                           |                   | EBS Prod - SMC - Site Administrator JD-00955 |                                                          |                                          |
| Rows Selected 1                                                                       | 1 Records                    | $\langle$         |                                                                  |                   |                                              | 2 Records                                                | $\rightarrow$                            |

**Figure 487: Application Access Removal - Search by Role/Search by User**

### **Tour of Review Screen**

The **Review** screen is displayed next. This screen lists all the selections you have made and identifies any that cannot be processed or that will be processed with changes to pending SAARs already awaiting action.

In the example shown i[n Figure 488,](#page-467-0) the Data Owner has selected three roles to remove from the AMPS account of user DRT0021:

**1**

- The first selection has a **Warning** message attached. The **Status Reason** explains why AMPS attached the **Warning**. In this example, the role is part of a pending SAAR associated with the role and the user. The user may have requested the role, but the role has not been closed through the provisioning process. The Data Owner can process the selection as it is shown or remove it from the list.
- The second selection has an **Error** message attached. The **Status Reason** explains why AMPS cannot process this selection. The Data Owner can remove the selection from the list, but if the item remains in the list, AMPS automatically removes this item after the Data Owner clicks the **Next** button. With either action, AMPS does not process the request.
- The third selection has a **Status** of **Valid**. AMPS can process this selection as is.

### *Note:*

The Remove Selected Items from List button at the bottom of this page allows the Data Owner to remove one or more list items prior to proceeding to the next screen.

- 1. As the instruction for this screen states, the Data Owner can take advantage of this pause in the process to review the selections to ensure they are valid.
- 2. A **WARNING** status alerts the Data Owner to a situation in which the assigned role is undergoing more than one action. In the example shown, the role specified by the Data Owner for removal has already been submitted for removal, and the SAAR for that removal is still pending.
- 3. An **ERROR** status indicates an insurmountable problem with the current request, including one of the four following conditions:
	- a. The user does not exist.
	- b. The role does not exist.
	- c. The user does not have the role.
	- d. The role being removed is a Primary Role and the user would still have Additional Only roles associated with their account.

#### <span id="page-467-0"></span>*The Status Reason column explains which condition is causing the error.*

4. A VALID status indicates that AMPS has found no issues with the request and will process the request as submitted.

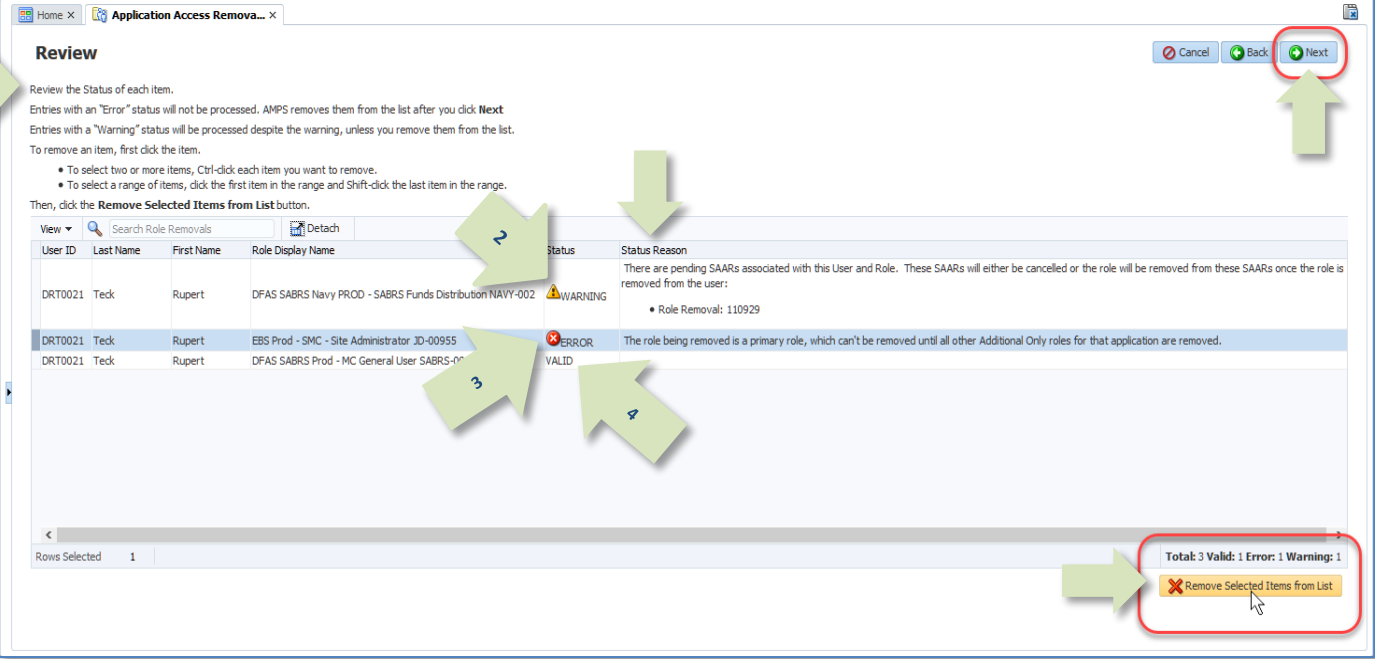

#### **Figure 488: Application Access Removal - Review Screen**
### **Tour of Justification Screen**

The **Justification** screen is displayed next. AMPS requires the Data Owner to enter a justification for each request. In the example shown i[n Figure 489,](#page-468-0) the sample text entered is minimal. The Data Owner's business process may require much more detailed information.

The text area provided for Justification entries is large enough to accommodate several hundred alphanumeric characters, which the Data Owner can use to record the appropriate reasoning that supports access removal actions.

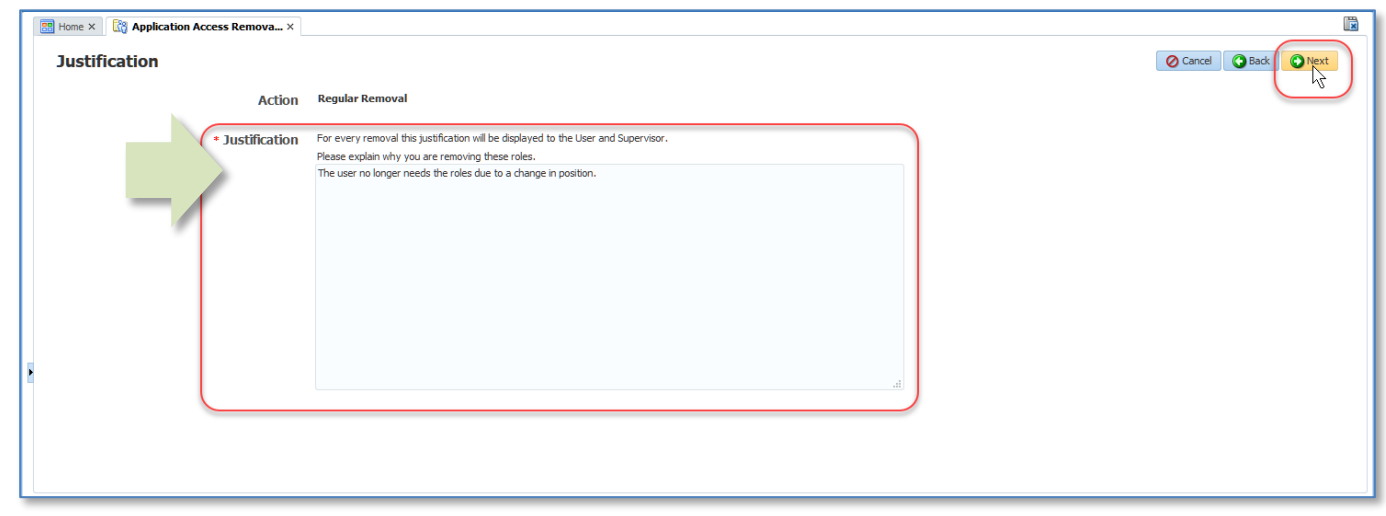

<span id="page-468-0"></span>**Figure 489: Application Access Review – Justification Screen**

### **Tour of Summary Screen**

The Summary screen is displayed next. On this screen, AMPS provides the Data Owner a chance to review their justification statement and combined information for the role(s) and user(s) affected by the removal action. After the Data Owner verifies the information is correct, they submit the request and AMPS processes the removal entries.

₹

- **A. Justification:** displays the Data Owner's statement to justify the removal(s).
- **B. Entries to Process:** Each entry in this table provides user and role information and will generate a SAAR.
	- **a. View:** choose which columns to view and the order in which they are listed.
	- **b. Search:** specify and locate an entry.
	- **c. Detach:** display the entries in a separate dialog to expand the list view.
- C. Entry Data:
	- **a. User ID:** user's AMPS ID.
	- **b. Last Name:** user who holds the role.
	- **c. First Name:** user who holds the role.
	- **d. Role Display Name:** the role name displayed in AMPS.
	- e. **Application:** the application to which the role belongs.

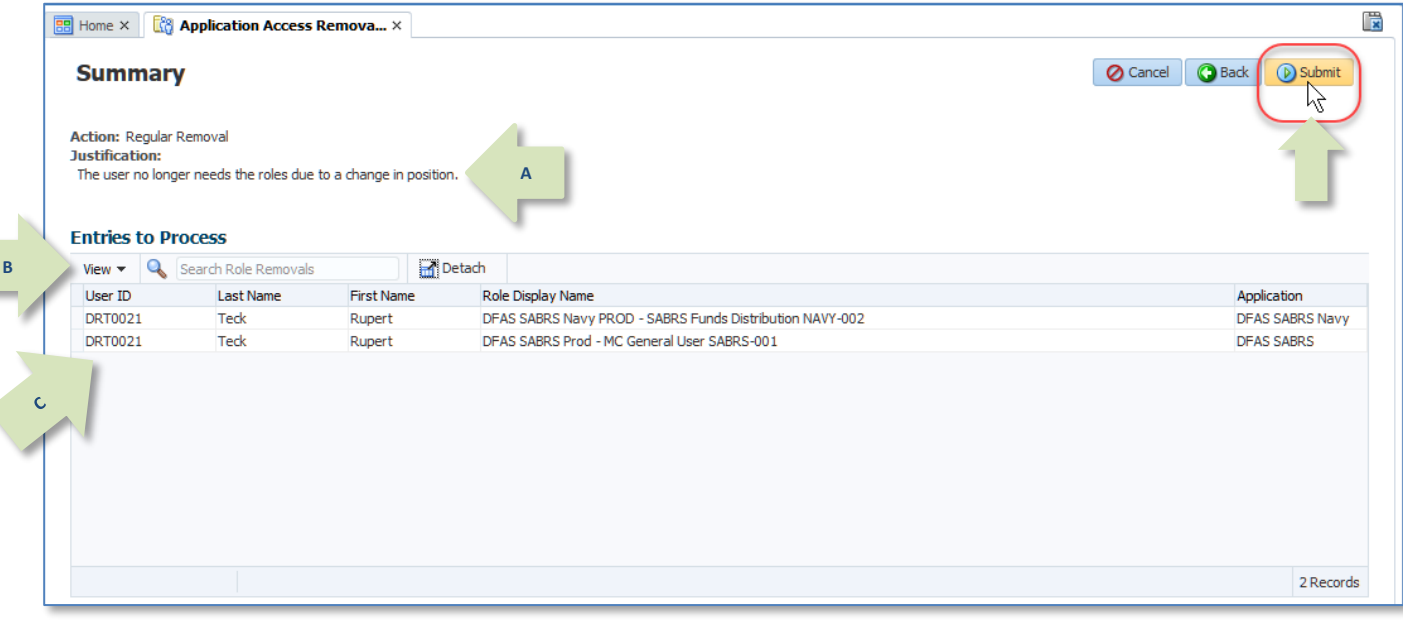

AMPS has removed all items that had an Error status on the Review page.

*Note:* 

**Figure 490: Application Access Removal – Summary Screen**

### **Tour of Confirmation Screen**

The Confirmation screen is the last screen displayed in the process. AMPS provides the same information for the entries to process provided on the Summary screen but adds the number for each SAARs generated to process the removal entries. In addition, the Data Owner may download a file containing the final list of removal entries.

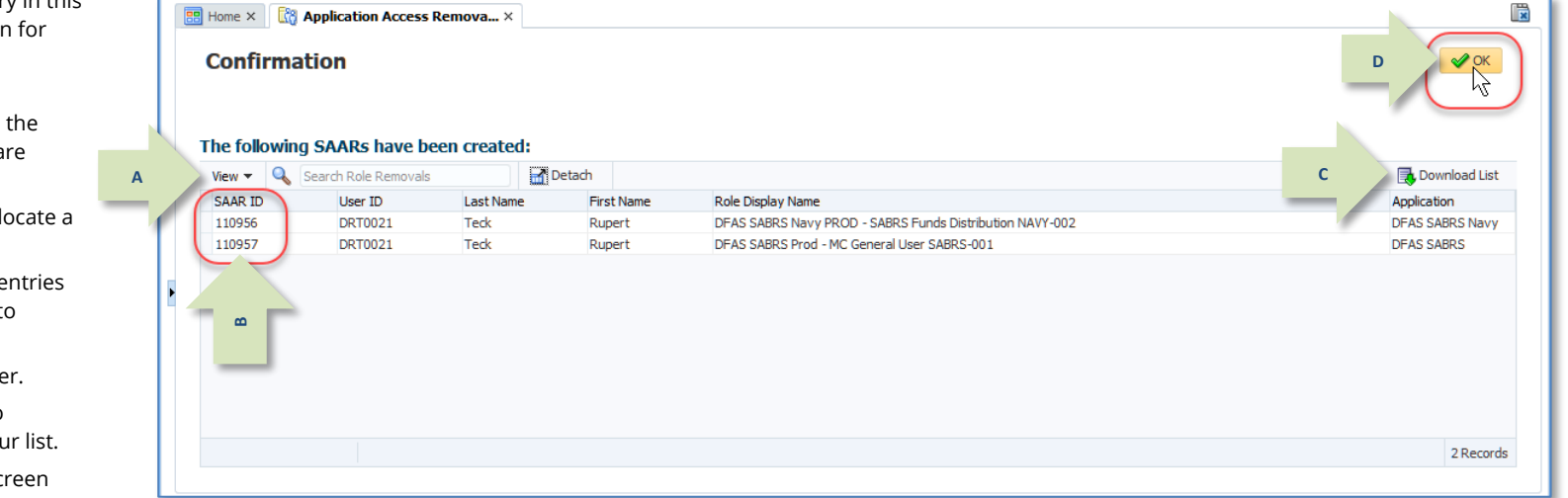

screen. **Figure 491: Application Access Removal - Confirmation**

**A. SAARs created:** Each entry in this table provides information each SAAR generated.

- **a. View:** choose which columns to view and order in which they a listed.
- **b. Search:** specify and lo SAAR.
- **c. Detach:** display the e in a separate dialog to expand the list view.
- **B. SAAR ID:** the SAAR number
- **C. Download List:** button to download a CSV file of you
- **D. OK:** button to close the scr and opens the Activity Selection

# **How to Request an Application Access Removal**

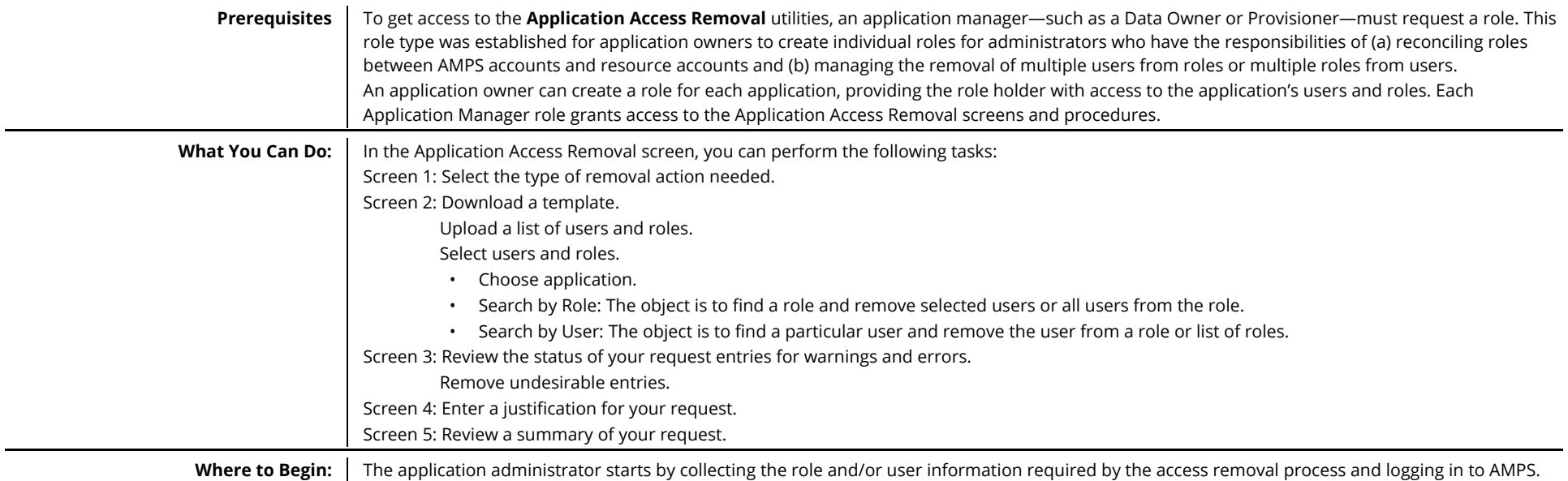

## **Select an Activity**

Access to the **Application Access** 

**Removal** screen is available from the AMPS Main Menu:

- 1. After you launch AMPS, open the **Manage Home** page.
- 2. Click the Application Access Removal tile.

*AMPS opens the* **Application Access Removal** *screen (se[e Figure 492\).](#page-471-0)*

- 3. Carefully read the description next to each activity type.
- <span id="page-471-1"></span>4. Click the link for the activity that best suits your goal.

## <span id="page-471-0"></span>*Note:*

Although the backend processes provide different outputs, the request procedure is the same for Regular Removal and Reconciliation activities.

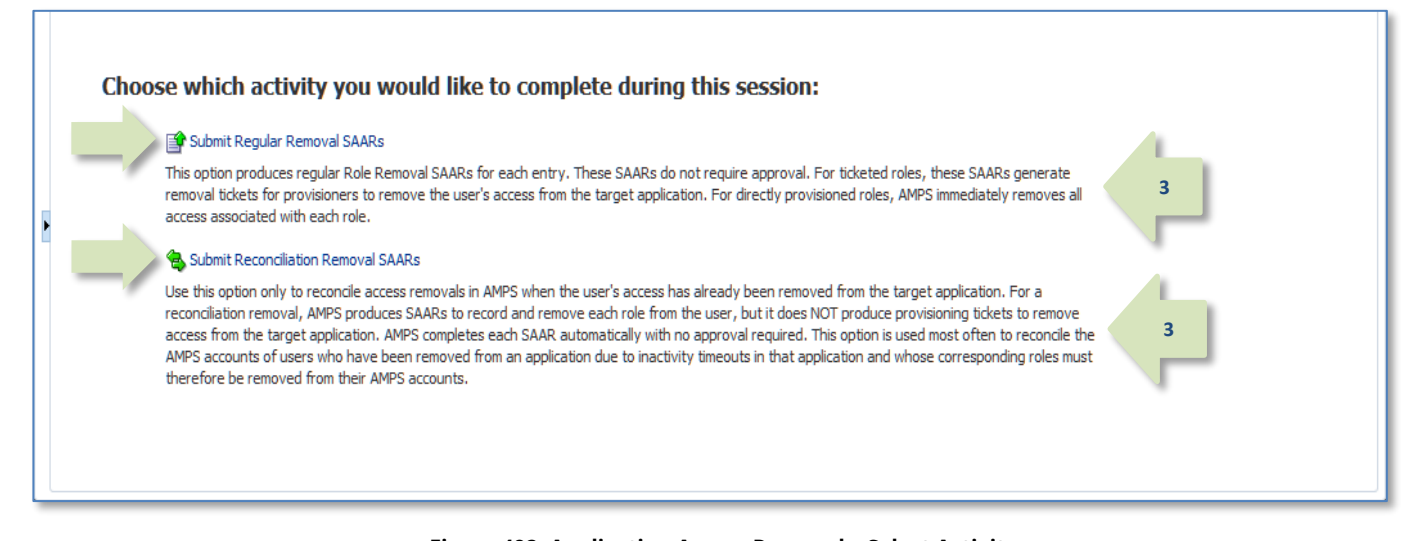

### **Figure 492: Application Access Removal – Select Activity**

**5**

### **List Building by Role**

- 5. Select the **Search by Role** tab. *(Allow the screen to refresh.)*
- 6. Click the **Select Application** field to open a dropdown menu.

*(If you manage only one application, this field is read only.)*

7. Select the application you want to manage from the dropdown menu (not shown).

> *AMPS populates the* **Application Roles** *table with roles from the application you selected.*

8. Search for and select the role you want to manage.

> *(You can narrow your search by using the search field.)*

*AMPS populates the* **Users In Selected Role** *table.*

9. Search for and select the user(s) you want to remove from the role.

> *(You can narrow your search by using the search field.)*

10. Click the **Add** button.

*AMPS creates an entry in the* **Users to Remove from Role** *table.*

- 11. Repeat steps 5 to 10 as needed.
- 12. (optional) To remove an entry from the **Users to Remove from Role** table, select the entry and click the **Remove** button.
- 13. Click the **Next** button when your list of users and roles is complete. *AMPS opens the* **Review** *screen (se[e Figure 499\).](#page-475-0)*
- 14. (optional) Click the **Cancel** button to clear all entries and start over.

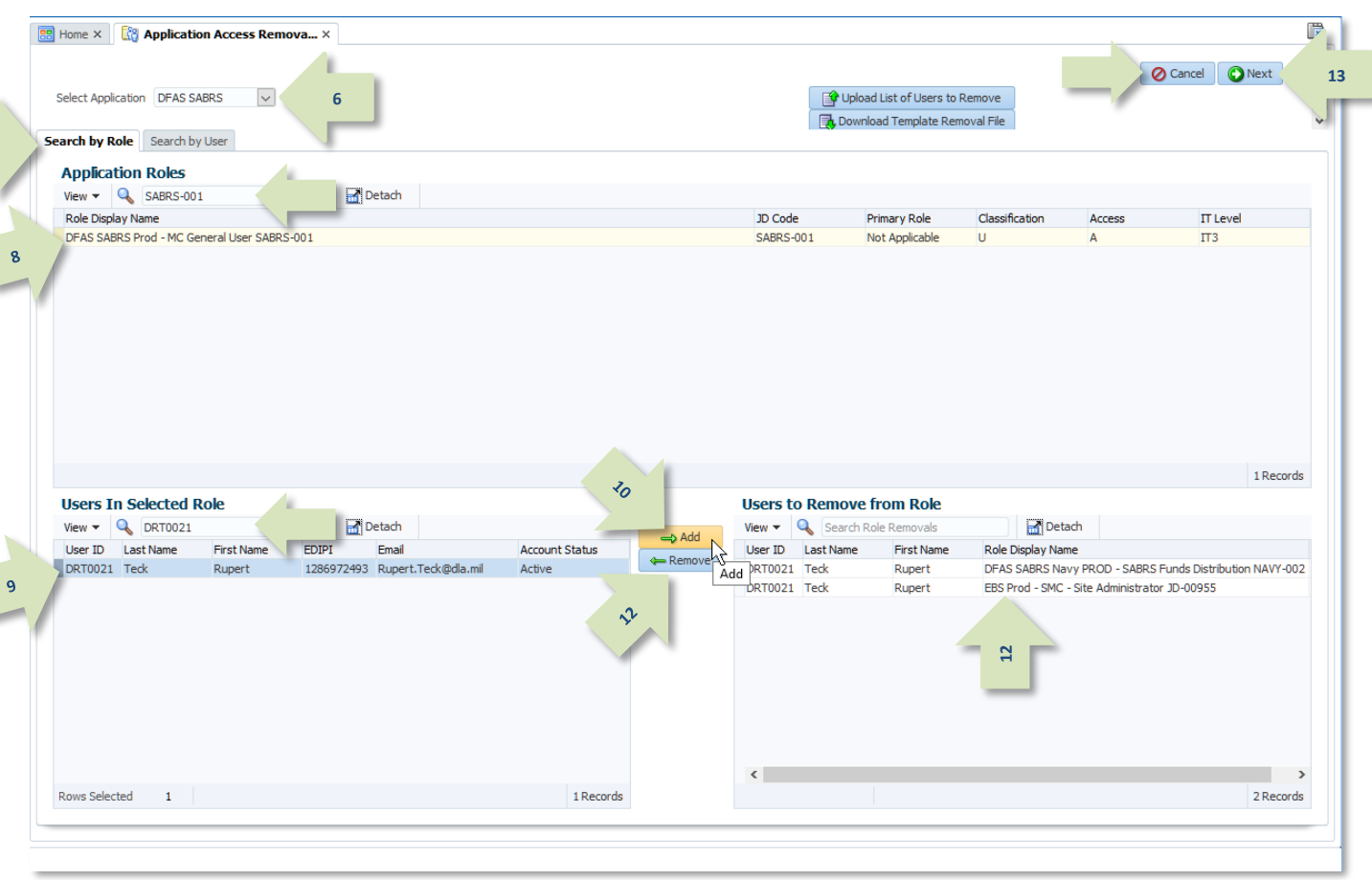

**Figure 493: Application Access Removal – Search by Role**

<span id="page-472-0"></span>The purpose of the search screen is to build a list of entries in the **Users to Remove from Role** table. Whether you use the **Search by Role** method (above) or the **Search by User** method (se[e Figure 494\),](#page-473-0) the end result is the same: a list of users and associated roles to submit to the **Application Access Removal** process. You can use one or a combination of both methods to create your list.

### **List Building by User**

- 5. Select the **Search by User** tab. *(Allow the screen to refresh.)*
- 6. Click the **Select Application** field to open a dropdown menu.

*(If you manage only one application, this field is read only.)*

7. Select the application you want to manage from the dropdown menu (not shown).

> *AMPS populates the* **Users** *table with users assigned roles from the application you selected.*

8. Search for and select the user you want to manage.

> *(You can narrow your search by using the search field.)*

> *AMPS populates the* **Selected User's Role in Application** *table.*

9. Search for and select the user's role(s) you want to remove.

> *(You can narrow your search by using the search field.)*

10. Click the **Add** button.

*AMPS creates an entry in the* **Users to Remove from Role** *table.*

- 11. Repeat steps 5 to 10 as needed.
- <span id="page-473-1"></span>12. (optional) To remove an entry from the **Users to Remove from Role** table, select the entry and click the **Remove** button.
- 13. Click the **Next** button when your list of users and roles is complete.

*AMPS opens the* **Review** *screen (se[e Figure 499\).](#page-475-0)*

14. (optional) Click the **Cancel** button to clear all entries and start over.

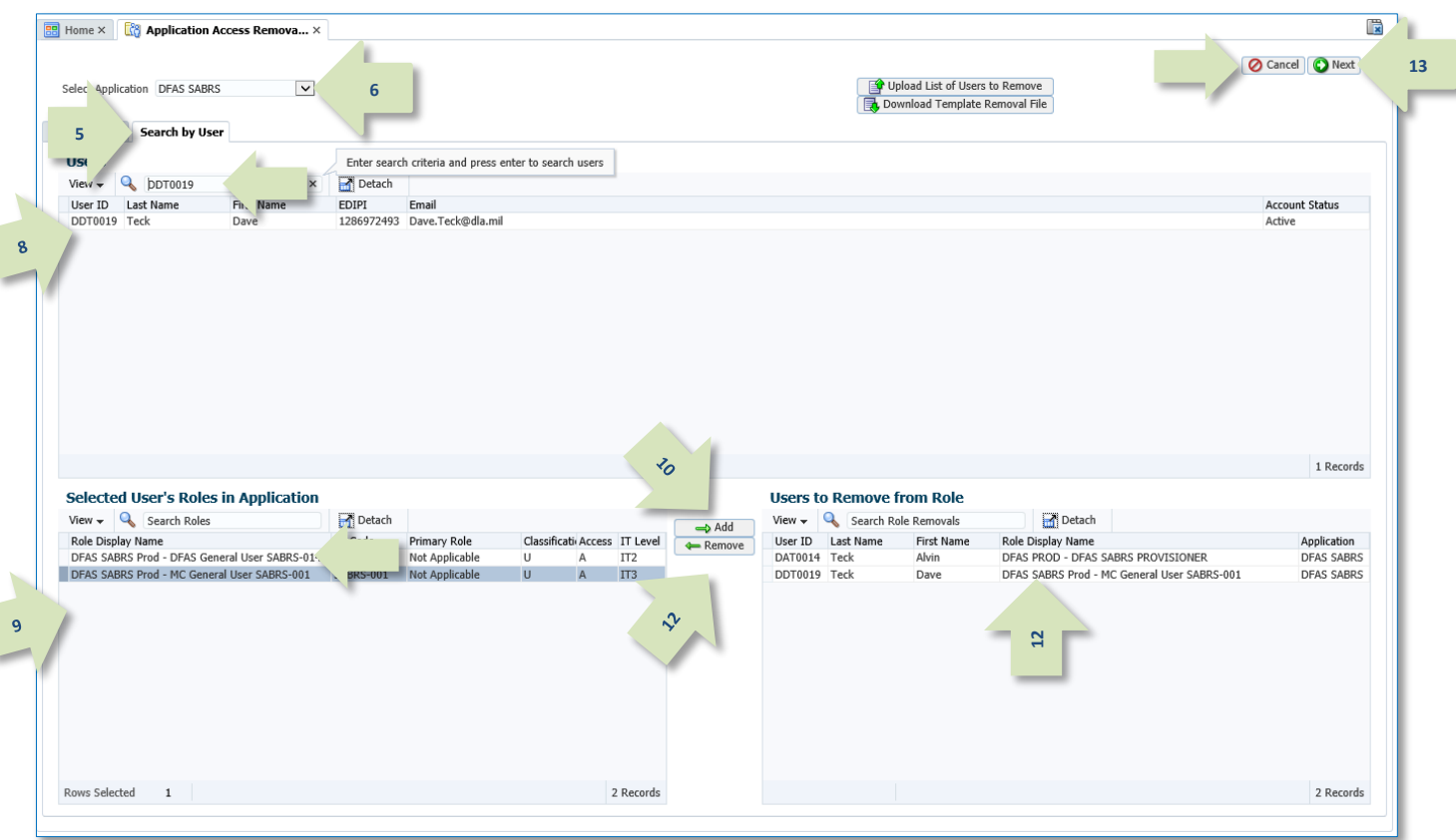

**Figure 494: Application Access Removal - Search by User**

<span id="page-473-0"></span>The purpose of the search screen is to build a list of entries in the **Users to Remove from Role** table. Whether you use the **Search by User** method (directly above) or the **Search by Role** method (see [Figure 493\)](#page-472-0), the end result is the same: a list of users and associated roles to submit to the **Application Access Removal** process. You can use one or a combination of both methods to create your list.

### **Bulk-List File Option**

You can submit a removal list through a bulk-removal CSV file. Access to this process is through the "search" screen.

### *Download Template*

1. Click on the Download Template Removal File button.

*Your browser will open a popup with your download options.*

2. Select **Save As** and save the template file to your local drive. (Rename the file as needed.)

### *Prepare Your List*

- 3. Open the template file in Excel.
- 4. Edit the file to create your list of users to remove from roles:
	- a. Remove the sample entry.
	- b. Add **User Login** to column **A**.
	- c. Add associated **Role Display Name** to column **B**.
	- d. Repeat b and c as needed.
- 5. Save your completed CSV file. (Rename the file as needed.)

*Do not change the file format. It must be in the CSV file format.*

#### *Upload List*

6. Click the Upload List of Users to Remove button.

> *AMPS opens a browse window for you to select your list file.*

7. Select your file and click **OK**. *AMPS checks the file for errors, and provide a message box if a problem is detected.*

8. Click **OK** to close the message box.

- 9. Correct all errors in your file and repeat steps 6 to 8 as needed.
- 10. AMPS populates the **Users to Remove from Rol**e table with the information in you CSV file. Continue from step 12, pag[e 474.](#page-473-1)

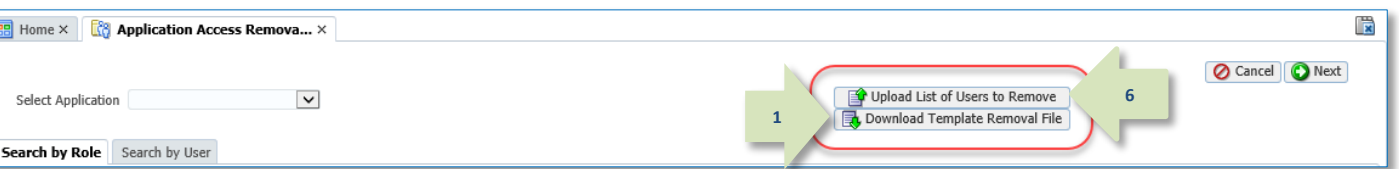

### **Figure 495: Application Access Removal - Bulk List Options**

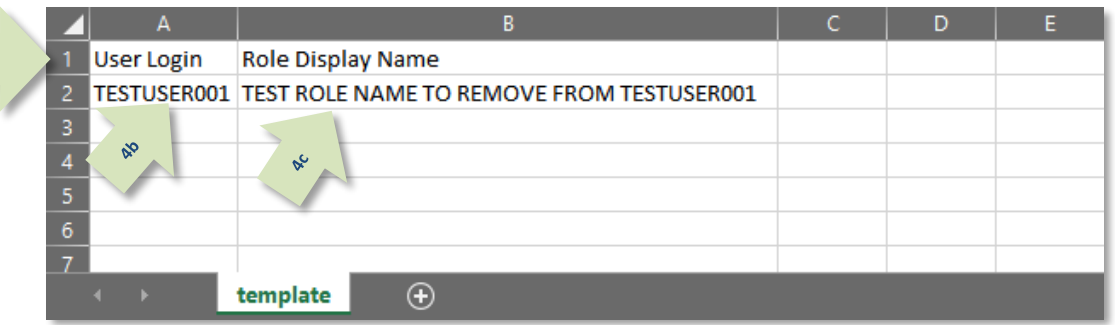

**Figure 496: Application Access Removal – Sample Template File (CSV)**

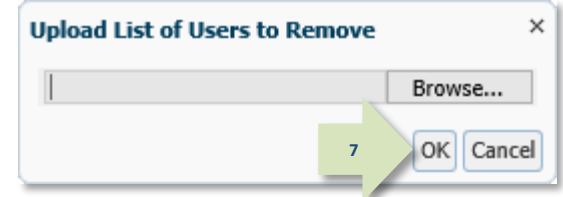

#### **Figure 497: Upload List of Users to Remove – File Browse Window**

**A** Warning

**4a**

Unable to lookup User or Role for given User: "DDT0019" and Role: "DFAS SABRS Prod - MC General User SABRS-002"

OK **8**

 $\times$ 

### **Figure 498: Sample File-Upload Warning**

(This warning message was received for an incorrect role name.)

### **Review Errors and Warnings**

This screen displays all the selections you have made and identifies any that cannot be processed or that will be processed with changes to pending SAARs already awaiting action.

### *Note:*

Error and warning information is provided at the top of the page, along with instructions on how to remove items from your list.

- 15. Review the **Status** of each item.
	- a. A **WARNING** status indicates the assigned role is undergoing more than one action.
	- b. An **ERROR** status indicates an insurmountable problem.
	- c. A **VALID** status indicates no problems were detected.

<span id="page-475-0"></span>*(See* **[Tour of Review Screen](#page-467-0)** *for more information.)*

- 16. Review the **Status Reason** on items with a warning of error status.
- 17. Select any items you want to remove from your list. *(Removing items with an ERROR status*

*is not required. AMPS automatically removes these when you proceed to the next screen.)*

18. Click the Remove Selected Items from List button.

> *AMPS removes the selected items from your list.*

19. Click the **Next** button.

*AMPS opens the Justification screen (see [Figure 500\)](#page-476-0).*

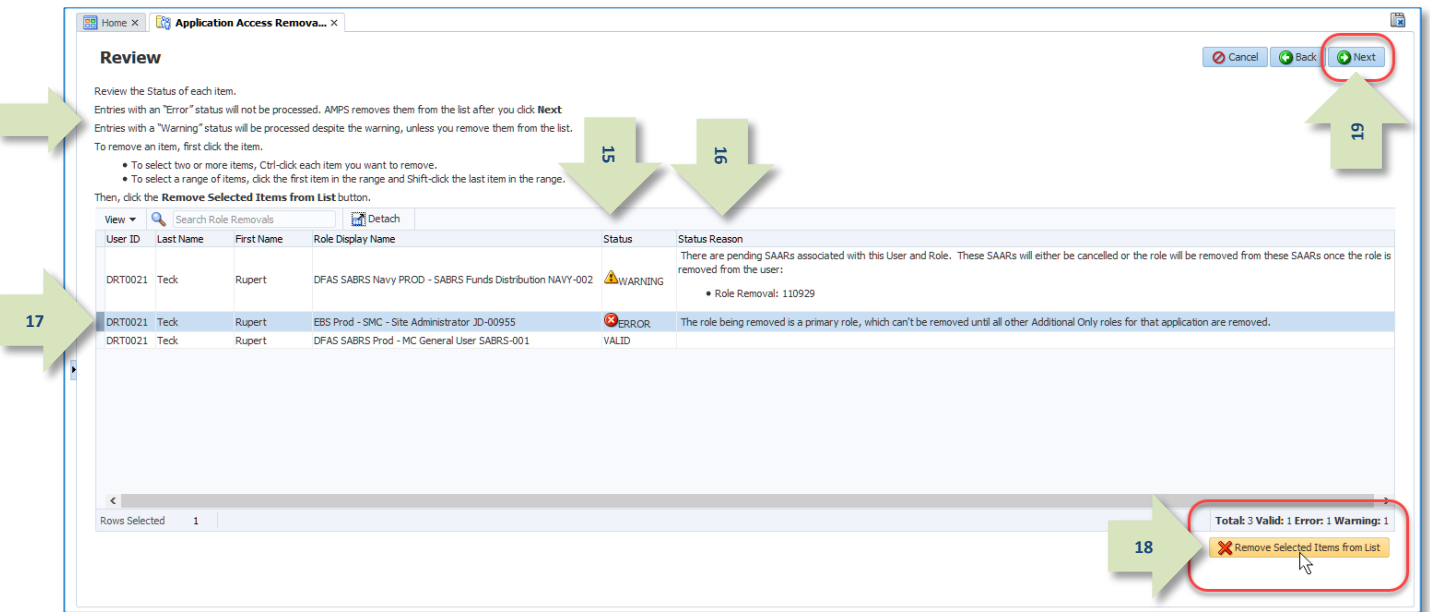

**Figure 499: Application Access Removal – Review**

### **Justification and Action**

AMPS requires the Data Owner to enter a justification for each request.

In the example shown i[n Figure 500,](#page-476-0) the sample text entered is minimal. The Data Owner's business process may require much more detailed information.

- 20. Verify the **Action** displayed by AMPS is the correct action.
	- a. **Regular Removal**: produces Role Removal SAARs that generate provisioning tickets for ticketedtype roles.
	- b. **Reconciliation Removal**: produces SAARs to remove each role from the user in AMPS only. This generates no provisioning tickets.
- 21. If the **Action** displayed is not correct, click the **Cancel** button to return to the activity selection screen (step [4,](#page-471-1)  pag[e 472\)](#page-471-1) and restart the request process.
- 22. If the **Action** displayed is correct, enter the appropriate reasoning that supports the access removal in the **Justification** text box.
- 23. Click the **Next** button.

*AMPS opens the* **Summary** *screen (se[e Figure 501\).](#page-477-0)*

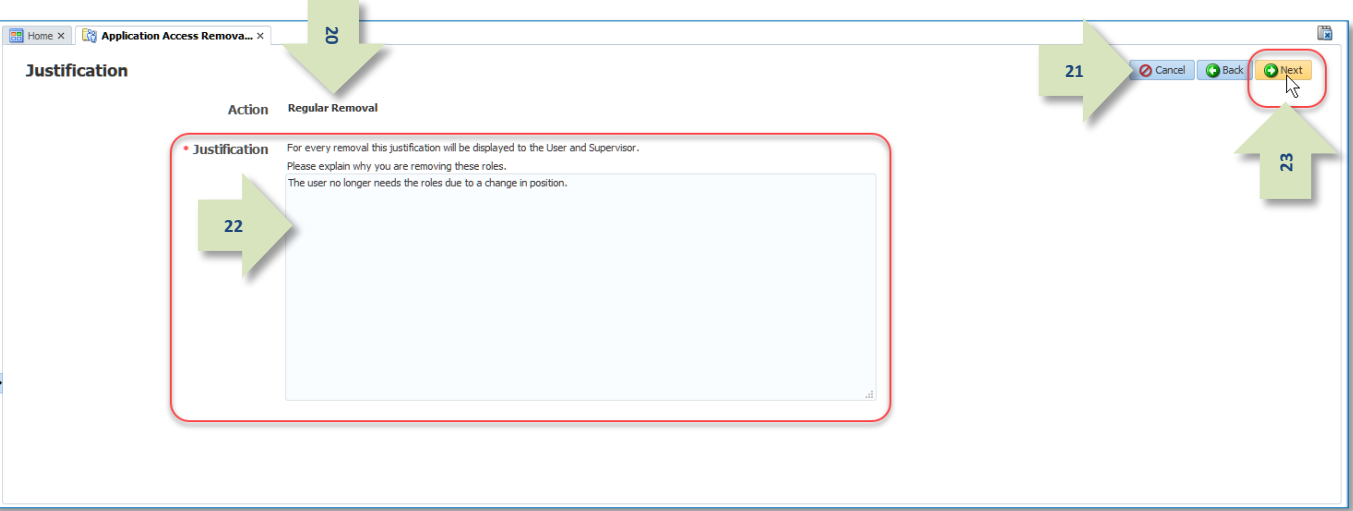

<span id="page-476-0"></span>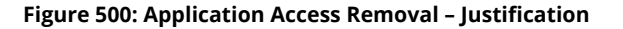

### **Summary and Submission**

AMPS provides a summary to give you a chance to review your list, justification, and action, prior to submitting the list for processing.

- 24. Review your **Justification** statement.
- 25. Review each item in the **Entries to Process** table.
- 26. If you want to make any changes, click the **Back** button as needed.
- 27. Click the **Submit** button.

*AMPS process your request, creates SAARs and tickets as needed, and opens the* **Confirmation** *screen (se[e Figure 502\).](#page-477-1)*

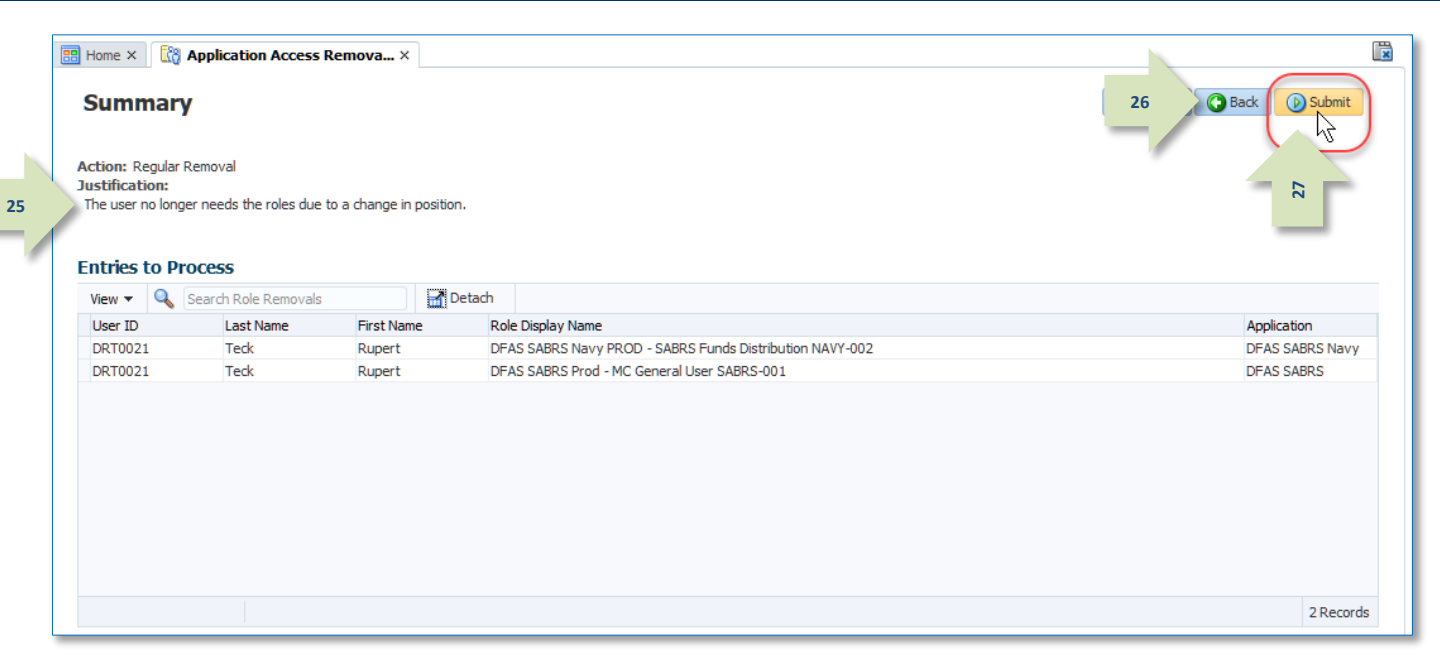

### **Figure 501: Application Access Removal - Summary**

<span id="page-477-0"></span>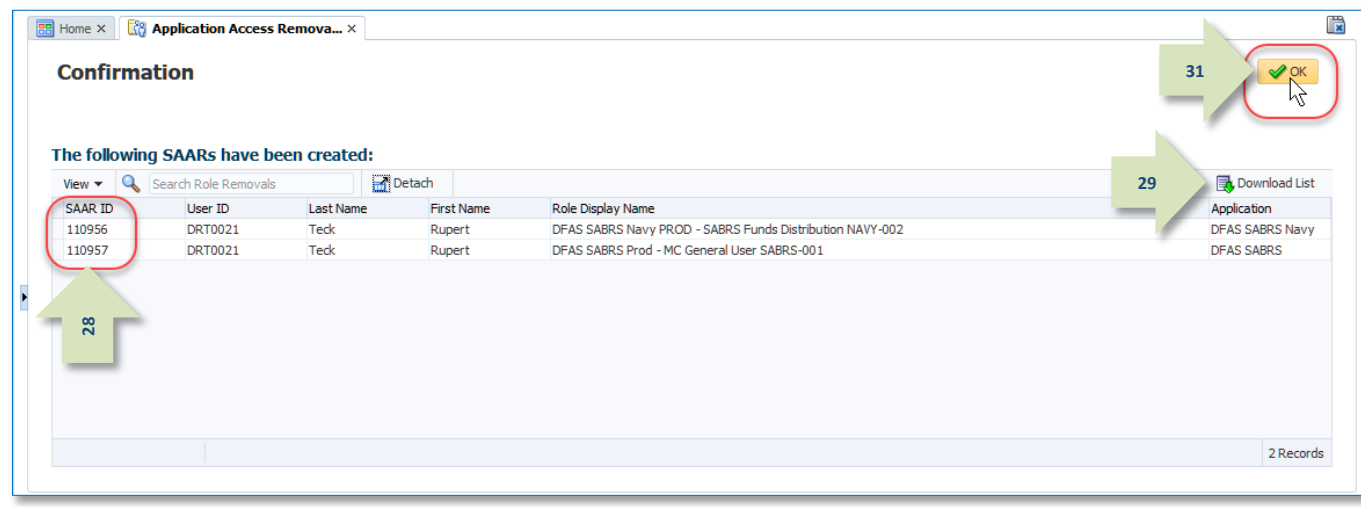

### <span id="page-477-1"></span>**Activity Selection** screen. **Figure 502: Application Access Removal - Confirmation**

### **Confirmation**

The **Confirmation** screen provides SAAR information and a means to download a file of your list.

- 28. Review the SAARs in the table. Make note of the SAAR ID(s).
- 29. (optional) Click the **Download List** button to download a CSV file of your list.

*Your browser will open a popup with your download options.*

- 30. Select **Save As** and save the list file to your local drive. (Rename the file as needed.)
- 31. Click the **OK** button.
- 32. AMPS returns the user to the

### **Confirmation List File**

AMPS does not require you to download the Removal Confirmation list file, but this could prove useful in the future, should you need a record of your transaction(s).

The downloaded CSV file contains the same information that appears in the table on the **Confirmation** screen

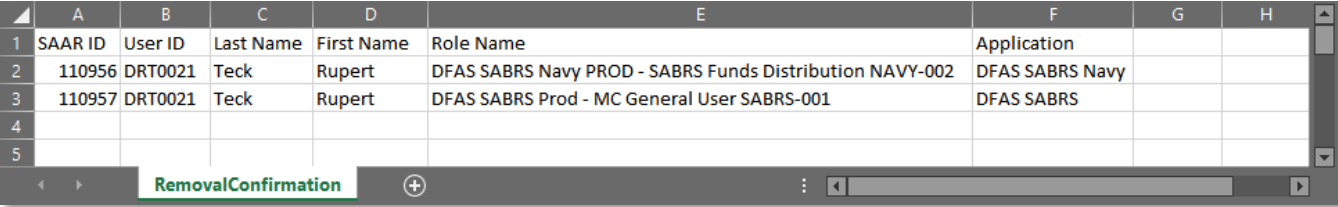

(se[e Figure 502\)](#page-477-1). **Figure 503: Application Access Removal – Sample Removal Confirmation List (CSV)**

### **Email Notifications**

After you submit an Access Removal request, AMPS sends the user and the user's supervisor an email notification informing them of the status of the role removal request.

There is no action required by the user or the supervisor.

The email contains the SAAR number, SAAR Type, Removal Type, Role name, Justification, name, and User ID of the administrator requesting the removal and when the request was submitted.

## *Note:*

AMPS sends the email in HTML format, but it can also be viewed in plain text. The sample provided i[n Figure 504](#page-478-0) is an image of the email viewed in HTML format.

After AMPS prepares the request for provisioning, AMPS sends the user an email notification informing them that the process of removing the role has started.

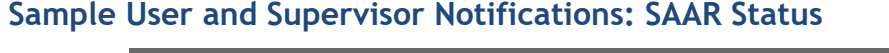

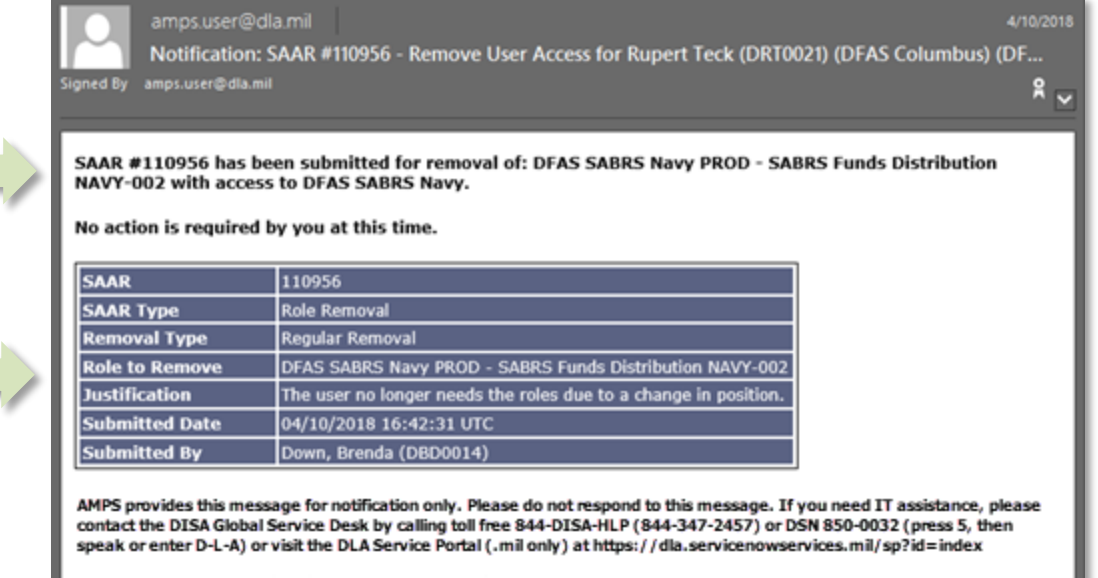

**Figure 504: Application Access Removal - Sample Initial Email**

## <span id="page-478-0"></span>**Sample User Notification: Role Deprovisioning Process Started**

**Subject:** AMPS Application processing for SAAR #110956

**Body:** AMPS application processing for SAAR 110956 has started for DFAS SABRS Navy.

AMPS provides this message for notification only. Please do not respond to this message. If you need IT assistance, please contact the DISA Global Service Desk by calling toll free 844-DISA-HLP (844-347-2457) or DSN 850-0032 (press 5, then speak or enter D-L-A) or visit the DLA Service Portal (.mil only) at https://dla.servicenowservices.mil/sp?id=index

AMPS creates the provisioning ticket and sends an email notification to the application provisioner. The email provides instructions and information about the pending deprovisioning task.

The provisioner logs in to AMPS, opens their AMPS **Inbox**, locates the SAAR in the **My Tasks** view and clicks on the SAAR Title.

*AMPS opens the provisioning task. See [Figure 505](#page-480-0) for a sample Total AMPS Ticket for an Application Access Removal.*

## **Sample Provisioner Notification: Action Required**

**Subject:** AMPS Application Processing for SAAR #110956 requires your attention.

**Body:** AMPS Application Processing request for SAAR 110956 requires your attention.

Please visit AMPS at this URL: https://amps.dla.mil/

Open your Inbox to locate the SAAR. Click the SAAR title to open and complete the task.

Task Details:

Request For: DLA Login: DRT0021 Name: Teck, Rupert Phone: 888-555-1212 Email: Rupert.Teck@dla.mil EDIPI/UPN: 1286972493

Access Information: SAAR #: 110956 Remove Job Role: DFAS SABRS Navy PROD - SABRS Funds Distribution NAVY-002 Applications and Access: Resource: DFAS PROD - DFAS SABRS Navy Remove: NAVY- 002 FUND#AUT; Table 204; 205; 507 and N\$USR180

Justification: The user no longer needs the roles due to a change in position. Optional Information: (none) Role Removal SAAR requested by Brenda Down on 04/10/2018

### **Total AMPS Provisioning Ticket**

After the provisioner opens the ticket, they have several options: claim the ticket, save comments on their progress only, or complete the deprovisioning work and close the ticket.

1. Check the **Work Details** section for instructions about the provisioning request.

> *In the sample screen, the* **Work Details** *indicate the provisioner is to remove the specified role currently assigned to the user listed in the*  **User Summary***.*

2. Enter text in the **Comments** area to clarify the current action taken.

> **Comments** *text is required, but since a provisioning ticket can be opened, closed, and reopened before it is complete, you can enter progress notes or other appropriate text to clarify the status of the provisioning task.*

> *To save comments and reopen the ticket later, click* **Save Comments***. Reopen the ticket from the* **My Tasks** *view in your* **Inbox***.*

3. When the deprovisioning tasks are complete, click **Work is Completed.**

> *AMPS closes the provisioning ticket screen.*

*AMPS then notifies the user that the deprovisioning actions are complete and the user's application access privileges have been removed (see below).*

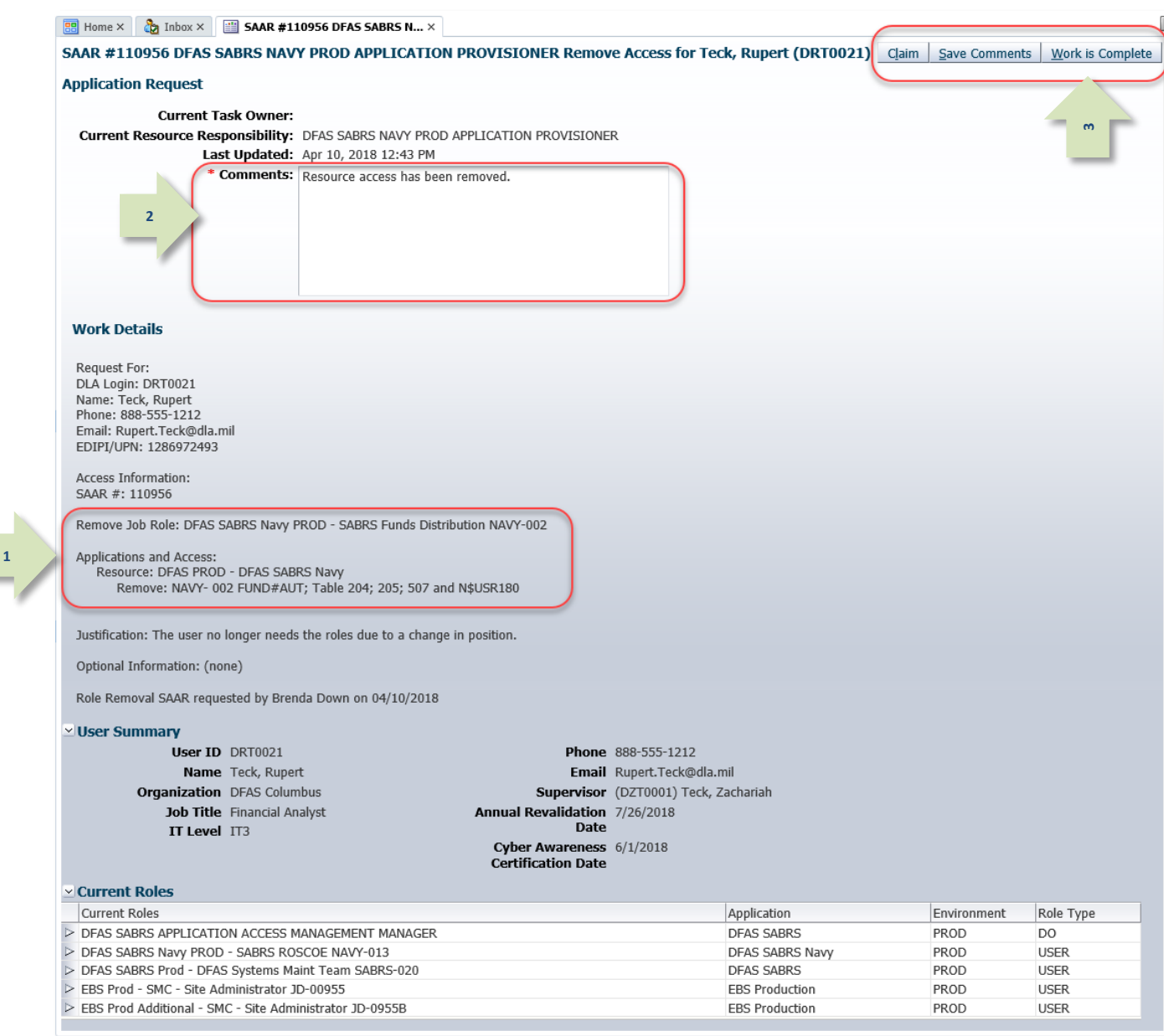

<span id="page-480-0"></span>**Figure 505: Application Access Removal – Sample Total AMPS Provisioning Ticket**

### **Final Email Notification**

AMPS provides email notification to the user when their AMPS access has been removed.

The email contains the SAAR number, SAAR Type, Removal Type, Role name, Justification, name, and User ID of the administrator requesting the removal and when the request was submitted.

The Justification text is the text entered by the Data Owner during the request.

## *Note:*

AMPS sends the email in HTML format, but it can also be viewed in plain text. The image provided in [Figure 336](#page-322-0) is a sample image of the email viewed in HTML format.

## **Sample User Notification: Role Removal Complete**

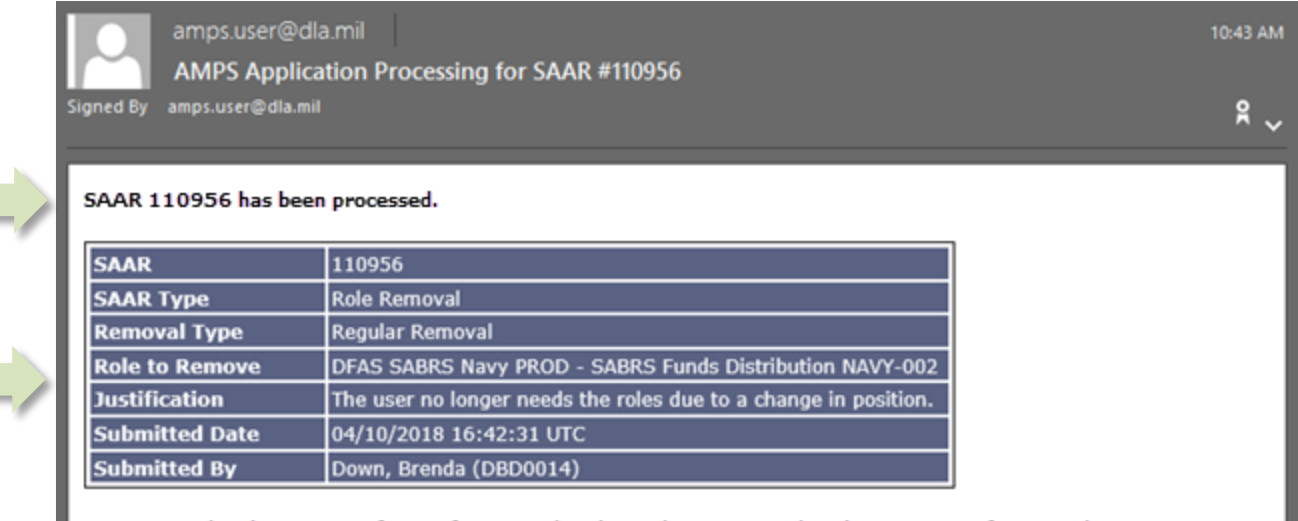

AMPS provides this message for notification only. Please do not respond to this message. If you need IT assistance, please contact the DISA Global Service Desk by calling toll free 844-DISA-HLP (844-347-2457) or DSN 850-0032 (press 5, then speak or enter D-L-A) or visit the DLA Service Portal (.mil only) at https://dla.servicenowservices.mil/sp?id=index

**Figure 506: Application Access Removal - Sample Final Email**

# **Appendix A: Online Forms**

This appendix lists and describes online forms displayed in AMPS.

# **What is a Privacy Act Statement?**

The following information is taken from "What is a Privacy Act Statement" (Department of Homeland Security[: https://www.dhs.gov/xlibrary/assets/privacy/privacy\\_guidance\\_e3.pdf\):](https://www.dhs.gov/xlibrary/assets/privacy/privacy_guidance_e3.pdf)

What is a Privacy Act Statement?

The Privacy Act of 1974, 5 USC 552a, provides protection to individuals by ensuring that personal information collected by Federal agencies is limited to that which is legally authorized and necessary and is maintained in a manner which precludes unwarranted intrusions upon individual privacy. Pursuant to 5 U.S.C. §552a (e) (3) agencies are required to provide what is commonly referred to as a Privacy Act Statement to all persons asked to provide personal information about themselves, which will go into a system of records (i.e., the information will be stored and retrieved using the individual's name or other personal identifier such as a Social Security Number). Department of Homeland Security (DHS) policy is to provide a Privacy Act Statement regardless of whether the collection is part of a system of records or not. All Privacy Act statements must be reviewed by the Privacy Office or component Privacy Officer.

AMPS includes a **Privacy Act Statement** that is relevant to your organization:

- If you are a DLA application user, you will see the DLA Privacy Act Statement when AMPS is prompted to display it.
- If you are a DFAS application user, you will see the DFAS Privacy Act Statement when AMPS is prompted to display it.

Read these statements carefully to understand the policies that govern the use and storage of any Personally Identifiable Information (PII) that you enter in AMPS.

# **When is the Privacy Act Statement Displayed in AMPS?**

The Privacy Act Statement for your organization is displayed the first time you access one of the functional areas where PII is entered and stored:

- *My Information* screen and tabs: displayed the first time you click the **My Information** tile on the **Self Service Home** page during the current session. Each time you log in to AMPS, you start a new session; if you open the **My Information** screen during a new session, AMPS displays the **Privacy Act Statement**. The Privacy Act statement is displayed in this area only once during a session.
- *Role Request* screen sequence: displayed the first time you click the **Request Role** tile on the **Self Service Home** page during the current session. Each time you log in to AMPS, you start a new session; if you start the **Role Request** sequence during a new session, AMPS displays the **Privacy Act Statement**. The Privacy Act Statement is displayed in this area only once during a session.

## <span id="page-482-0"></span>**Corrected Links:**

- **Routine Uses:** http://dpcld.defense.gov/Privacy/SORNsIndex/BlanketRoutineUses.aspx
- **DLA System of Record Notices (SORNs):** http://dpcld.defense.gov/Privacy/SORNsIndex/tabid/5915/Category/11156/defense-logistics-agency.aspx
- **DFAS System of Record Notices (SORNs):** http://dpcld.defense.gov/Privacy/SORNsIndex/tabid/5915/Category/11156/defense-logistics-agency.aspx

# **DLA Privacy Act Statement**

The links on these pages have been updated recently. Please see the Corrected Links section on pag[e 483.](#page-482-0)

#### **DLA Privacy Act Statement**

Authority: 5 U.S.C. 301, Departmental Regulations; 10 U.S.C. 133, Under Secretary of Defense for Acquisition, Technology, and Logistics; 18 U.S.C. 1029, Access device fraud; E.O. 10450, Security Requirements for Government Employees, as amended; and E.O. 9397 (SSN), as amended.

Principal Purpose(s): Information is used to validate a user's request for access into a DLA system, database or network that has its access requests managed by AMPS.

Routine Uses: Data may be provided under any of the DoD "Blanket Routine Uses" published at http://dpcld.defense.gov/Privacy/SORNsIndex/BlanketRoutineUses.aspx.

Disclosure: Disclosure is voluntary; however, if you fail to supply all the requested information you will not gain access to the DLA - Account Management and Provisioning System (AMPS) database. Your identity / security clearance must be verified prior to gaining access to the AMPS database, and without the requested information verification cannot be accomplished.

Rules of Use: Rules for collecting, using, retaining, and safeguarding this information are contained in DLA Privacy Act System Notice S500.55, entitled "Information Technology Access and Control Records" available at http://dpcld.defense.gov/Privacy/SORNsIndex/tabid/5915/Category/11156/defense-logistics-agency.aspx.

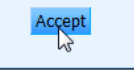

**Figure 507: DLA Privacy Act Statement**

# **DFAS Privacy Act Statement**

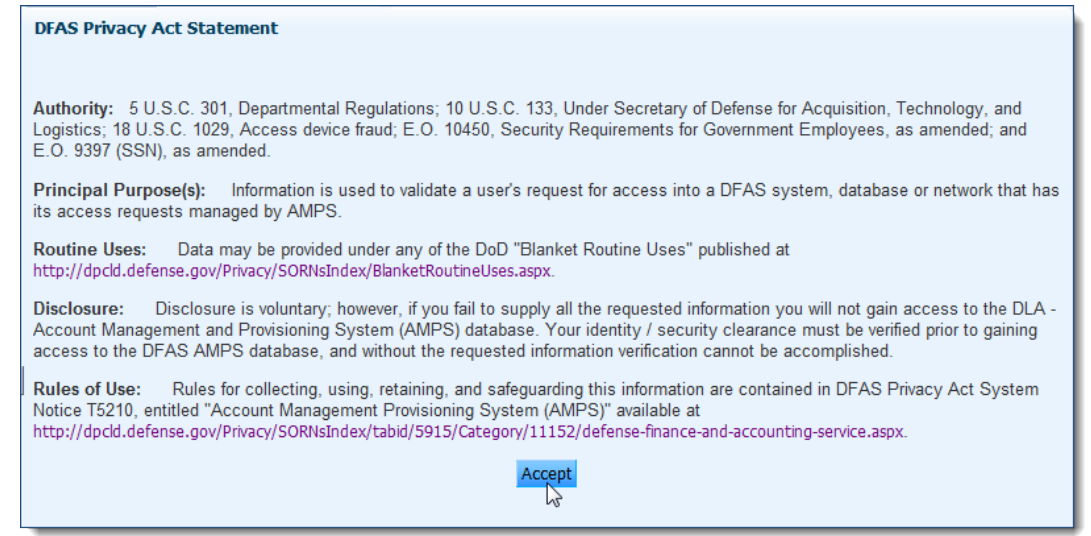

**Figure 508: DFAS Privacy Act Statement**

# **Consent to Monitoring (CTM)**

The following text appears in the **STANDARD MANDATORY DoD NOTICE AND CONSENT AGREEMENT** (Consent to Monitoring or CTM) screen displayed to each user before AMPS displays the user's **Annual Revalidation Request** screen. After reading the information on the screen, the user must click the **I Accept** button to acknowledge the rules and signify a promise to follow the rules.

# **Defense Logistics Agency (DLA)**

# **STANDARD MANDATORY DoD NOTICE AND CONSENT AGREEMENT**

By signing this document, you acknowledge and consent that when you access Department of Defense (DoD) information systems:

- You are accessing a U.S. Government (USG) information system (IS) (which includes any device attached to this information system) that is provided for U.S. Government-authorized use only.
- You consent to the following conditions:
	- The U.S. Government routinely intercepts and monitors communications on this information system for purposes including, but not limited to, penetration testing, communications security (COMSEC) monitoring, network operations and defense, personnel misconduct (PM), law enforcement (LE) and counterintelligence (CI) investigations.
	- At any time, the U.S. Government may inspect and seize data stored on this information system.
	- Communications using, or data stored on, this information system are not private, are subject to routine monitoring, interception, and search, and may be disclosed or used for any U.S. Government-authorized purpose.
	- This information system includes security measures (e.g., authentication and access controls) to protect U.S. Government interests-not for your personal benefit or privacy.
	- Notwithstanding the above, using an information system does not constitute consent to personnel misconduct, law enforcement, or counterintelligence investigative searching or monitoring of the content of privileged communications or data (including work product) that are related to personal representation or services by attorneys, psychotherapists, or clergy, and their assistants. Under these circumstances, such communications and work product are private and confidential, as further explained below:
- Nothing in this User Agreement shall be interpreted to limit the user's consent to, or in any other way restrict or affect, any U.S. Government actions for purposes of network administration, operation, protection, or defense, or for communications security. This includes all communications and data on an information system, regardless of any applicable privilege or confidentiality.
- The user consents to interception/capture and seizure of ALL communications and data for any authorized purpose (including personnel misconduct, law enforcement, or counterintelligence investigation). However, consent to interception/capture or seizure of communications and data is not consent to the use of privileged communications or data for personnel misconduct, law enforcement, or counterintelligence investigation against any party and does not negate any applicable privilege or confidentiality that otherwise applies.
- Whether any particular communication or data qualifies for the protection of a privilege, or is covered by a duty of confidentiality, is determined in accordance with established legal standards and DoD policy. Users are strongly encouraged to seek personal legal counsel on such matters prior to using an information system if the user intends to rely on the protections of a privilege or confidentiality.
- Users should take reasonable steps to identify such communications or data that the user asserts are protected by any such privilege or confidentiality. However, the user's identification or assertion of a privilege or confidentiality is not sufficient to create such protection where none exists under established legal standards and DoD policy.
- A user's failure to take reasonable steps to identify such communications or data as privileged or confidential does not waive the privilege or confidentiality if such protections otherwise exist under established legal standards and DoD policy. However, in such cases the U.S. Government is authorized to take reasonable actions to identify such communication or data as being subject to a privileged or confidentiality, and such actions do not negate any applicable privilege or confidentiality.
- These conditions preserve the confidentiality of the communication or data, and the legal protections regarding the use and disclosure of privileged information, and thus such communications and data are private and confidential. Further, the U.S. Government shall take all reasonable measures to protect the content of captured/seized privileged communications and data to ensure they are appropriately protected.
- In cases when the user has consented to content searching or monitoring of communications or data for personnel misconduct, law enforcement, or counterintelligence investigative searching, (i.e., for all communications and data other than privileged communications or data that are related to personal representation or services by attorneys, psychotherapists, or clergy, and their assistants), the U.S. Government may, solely at its discretion and in accordance with DoD policy, elect to apply a privilege or other restriction on the U.S. Government's otherwise-authorized use or disclosure of such information.

All of the above conditions apply regardless of whether the access or use of an information system includes the display of a Notice and Consent Banner ("banner"). When a banner is used, the banner functions to remind the user of the conditions that are set forth in this User Agreement, regardless of whether the banner describes these conditions in full detail or provides a summary of such conditions, and regardless of whether the banner expressly references this User Agreement.

### **I acknowledge receipt of the Standard Mandatory DoD Notice and Consent Agreement.**

# **General Rules of Behavior (GROB)**

The following text appears in the **General Rules of Behavior** screen displayed to each user before AMPS displays the user's **Annual Revalidation Request** screen. After reading the information on the screen, the user must click the I Accept button to acknowledge the rules and signify a promise to follow the rules. (Revised August 2017)

# **Defense Logistics Agency Information Assurance (IA): Rules of Behavior General User Agreement**

The Information Assurance (IA) rules of behavior included in this agreement delineate the responsibilities and expectations of all individuals with access to DLA information systems. All individuals will review and provide a signature (manual or digital) acknowledging these rules prior to being granted access to any DLA network and/or application.

### **1. What is the purpose of the IA Rules of Behavior?**

These IA rules of behavior (including Privileged User and Secret Internet Protocol Router Network (SIPRNET) IA rules, which are contained in separate "user agreements") were established to hold users accountable for their actions and responsible for securing Government data and Information Technology (IT) resources.

### **2. What are IA rules of behavior?**

IA rules of behavior summarize laws and requirements from various Department of Defense (DOD) and DLA policies, instructions, manuals, etc., with regard to authorized DLA information system use. IA rules of behavior establish standards of conduct that are vital to a sound and secure enterprise information operations infrastructure. The IA rules of behavior highlight the need for users to understand that taking personal responsibility for securing DLA information and IT resources is an essential part of their mission.

### **3. Who is covered by these rules?**

These rules are to be followed by the entire DLA workforce (civilian, military, and contractor) with access to DLA systems, networks, and internal web sites. This DLA workforce should be fully aware of, and abide by, DLA security policies as well as related DOD policies.

### **4. What are the penalties for Noncompliance?**

Noncompliance to these rules will be enforced through sanctions commensurate with the level of infraction. Actions may result in removal of system access.

Misuse of Privacy Act data may result in civil and criminal charges and fines.

### **5. Users will:**

a. Safeguard the information processed, stored, and transmitted on DLA information systems from unauthorized or inadvertent modification, disclosure, destruction, and misuse. DLA information systems are for official use and authorized purposes in accordance with DOD 5500.7-R, Joint Ethics Regulation, section 2-301.

b. Comply with safeguards, policies, and procedures to prevent unauthorized access to DLA information systems.

c. Comply with terms of software licenses and only use DLA licensed and authorized software. Additionally, users will not install single license software on shared hard drives (or servers) without prior approval.

d. Complete periodic IA awareness training when made available.

e. Use DLA Internet access and electronic mail (email) services for non-official purposes only under the following circumstances: I) Usage does not adversely affect the employee's performance or accomplishment of the DLA or DOD mission and usage does not reflect adversely on DLA, DOD, or the Federal Government as a whole; 2) Usage will occur on breaks, lunch periods, and non-duty hours; and 3) Usage precludes any unnecessary costs or appearance of impropriety to the Federal Government.

f. Not transmit sensitive information over the Internet unless it has been encrypted and digitally signed using a Common Access Card (CAC) based DOD public key certificate.

g. Digitally sign email containing attachments and embedded hyperlinks.

### **6. Not use DLA Internet access and email services to:**

a. Knowingly view, receive, or transmit material with pornographic content.

b. Conduct illegal activities and soliciting for personal gain.

c. Download copyrighted software without express permission.

d. Download without ensuring protection against viruses.

e. Misrepresent personal opinion as official information.

f. Knowingly distribute chain letters, extremist or terrorist material advocating the violent overthrow of the government and/or material or jokes that demean or ridicule others on the basis of race, creed, religion, color, sex, disability, or national origin.

g. Not engage in deliberate activities that overload network resources (e.g., downloading music or video files). Network bandwidth consumption caused by such downloads may inhibit or prohibit network service to other users.

h. Promote partisan political activity.

i. Access, store, process, display, distribute, transmit, or view material that is abusive, harassing, defamatory, vulgar, profane; that promotes hate crimes, or is subversive or objectionable by nature, including material encouraging criminal activity, or violation of local, state, Federal, national, or international law.

j. Access, store, process, or distribute Classified, Proprietary, or Privacy Act protected information in violation of established security and information release policies.

k. Use the DLA network resources for personal financial gain such as advertising or solicitation of services or sale of personal property (e.g., eBay). This does not prohibit the use of a local intranet for bulletin boards/want ads.

l. Disseminate religious information unrelated to DLA's established religious program;

m. Fundraising activities, either for profit or non-profit, unless the activity is specifically approved by the organization (e.g., organization social event fund raisers, charitable fund raisers).

n. Gamble, wager, or place any bets.

**NOTE:** Although DLA uses Web filtering technology to prevent access to inappropriate Web sites, it is not a complete solution and the ability to access a Web site does not mean that it is not prohibited. It is a user's responsibility to recognize the accountability assigned when given authorized access to any DLA information system. Individual user activity is recorded, including Internet and Intranet sites and files accessed.

o. Not knowingly write, code, compile, store, transmit, or transfer unauthorized software code, Trojan horse programs, or malicious software code, to include viruses, logic bombs, worms, and macro viruses into any DLA information system.

p. Not attempt to bypass the Web filtering system (e.g., installing proxy bypass software).

q. Not share account passwords with anyone, including Personal Identification Numbers (PIN) for CAC associated with the Public Key Infrastructure.

r. Not attach any non-DLA issued device (e.g., personally owned Personal Digital Assistants, wireless devices) to any DLA information system without prior approval.

s. Not utilize any removable storage media (e.g., thumb drives, memory sticks, floppy disks, camera flash memory cards, high capacity ZIP floppy drives, secure digital cards other than compact discs (CD) or DVDs without prior approval.

t. Encrypt all data not approved for public release copied to a CD or DVD using approved software. Contact your local Information Assurance Officer (IAO) or help desk for assistance.

u. Immediately report known or suspected incidents to the responsible Information Assurance Manager in accordance with the DLA Computer Incident Response Guide.

v. Log out prior to leaving his/her desk/office/cubicle/work area at the end of his/her work day.

w. Lock his/her workstation when unattended for an extended period of time.

x. Remove his/her CAC from workstation when unattended.

y. Not attempt to modify automated screen-lock functions performed by the information system.

z. Scan files received from untrusted sources prior to opening them. For assistance with this function, please contact your local IAO or help desk.

aa. If applicable, process classified data on classified information systems only.

ab. Not use shared drives to relay Privacy Act data unless the data is password protected and the folder within the shared drive has access set up only for those authorized to access the data.

ac. Be cognizant of all applicable DLA IA policies.

### **7. Consent to Monitoring Provision**

a. In addition to formally acknowledging through signature, the required provisions documented above, all users with access to a DOD information system are required to read and acknowledge the following consent to monitoring provision.

b. By signing this document, you acknowledge and consent that when you access DOD information systems:

c. You are accessing a U.S. Government information system (which includes any device attached to this information system) that is provided for U.S. Governmentauthorized use only.

d. You consent to the following conditions:

(1) The U.S. Government routinely intercepts and monitors communications on this information system for purposes including, but not limited to, penetration testing, communications security monitoring, network operations and defense, personnel misconduct, law enforcement, and counterintelligence investigations.

(2) At any time, the U.S. Government may inspect and seize data stored on this information system.

(3) Communications using, or data stored on, this information system are not private, are subject to routine monitoring, interception, and search, and may be disclosed or used for any U.S. Government-authorized purpose.

(4) This information system includes security measures (e.g., authentication and access controls) to protect U.S. Government interests--not for your personal benefit or privacy.

**Note:** Notwithstanding the above, using an information system does not constitute consent to personnel misconduct, law enforcement, or counterintelligence investigative searching or monitoring of the content of privileged communications or data (including work product) that are related to personal representation or services by attorneys, psychotherapists, or clergy, and their assistants. Under these circumstances, such communications and work product are private and confidential, as further explained below:

(5) Nothing in this User Agreement shall be interpreted to limit the user's consent to, or in any other way restrict or affect, any U.S. Government actions for purposes of network administration, operation, protection, or defense, or for communications security. This includes all communications and data on an information system, regardless of any applicable privilege or confidentiality.

(6) The user consents to interception/capture and seizure of ALL communications and data for any authorized purpose (including personnel misconduct, law enforcement, or counterintelligence investigation). However, consent to interception/capture or seizure of communications and data is not consent to the use of privileged communications or data for personnel misconduct, law enforcement, or counterintelligence investigation against any party and does not negate any applicable privilege or confidentiality that otherwise applies.

(7) Whether any particular communication or data qualifies for the protection of a privilege, or is covered by a duty of confidentiality, is determined in accordance with established legal standards and DOD policy. Users are strongly encouraged to seek personal legal counsel on such matters prior to using an information system if the user intends to rely on the protections of a privilege or confidentiality.

(8) Users should take reasonable steps to identify such communications or data that the user asserts are protected by any such privilege or confidentiality. However, the user's identification or assertion of a privilege or confidentiality is not sufficient to create such protection where none exists under established legal standards and DOD policy.

(9) A user's failure to take reasonable steps to identify such communications or data as privileged or confidential does not waive the privilege or confidentiality if such protections otherwise exist under established legal standards and DOD policy. However, in such cases the U.S. Government is authorized to take reasonable actions to identify such communication or data as being subject to a privilege or confidentiality, and such actions do not negate any applicable privilege or confidentiality.

(10) These conditions preserve the confidentiality of the communication or data, and the legal protections regarding the use and disclosure of privileged information, and thus such communications and data are private and confidential. Further, the U.S. Government shall take all reasonable measures to protect the content of captured/seized privileged communications and data to ensure they are appropriately protected.

(11) In cases when the user has consented to content searching or monitoring of communications or data for personnel misconduct, law enforcement, or counterintelligence investigative searching, (law enforcement for all communications and data other than privileged communications or data that are related to personal representation or services by attorneys, psychotherapists, or clergy, and their assistants), the U.S. Government may, solely at its discretion and in accordance with DOD policy, elect to apply a privilege or other restriction on the U.S. Government's otherwise authorized use or disclosure of such information.

(12) All of the above conditions apply regardless of whether the access or use of an information system includes the display of a Notice and Consent Banner ("banner"). When a banner is used, the banner functions to remind the user of the provisions that are set forth in this user agreement, regardless of whether the banner describes these provisions in full detail or provides a summary of such conditions. In addition, this applies regardless of whether the banner expressly references this user agreement.

I acknowledge receipt of this General User Agreement, understand my responsibilities, and will comply with these provisions when accessing a DLA information system.

# **Privileged Rules of Behavior (PROB)**

The following text appears in the **Privileged Rules of Behavior** screen displayed to each user who requires elevated privileges. After reading the information on the screen, the user must click the **I Accept** button to acknowledge the rules and signify a promise to follow the rules. AMPS captures this acknowledgement as a digital signature and stores it with the approved SAAR. (Revised August 2017)

# **Defense Logistics Agency (DLA) Information Assurance (IA): Rules of Behavior Privileged (Access) User Agreement**

Privileged users are authorized users who have the ability to modify secure configurations (e.g., access controls, etc.) or bypass IA controls enforced by DLA information systems (e.g., account setup, account termination, account resetting, auditing).

### **1. What is the purpose of the IA rules of behavior?**

These IA rules of behavior (including general user and Secret Internet Protocol Router Network (SIPRNet) IA rules, which are contained in separate "user agreements") were established to hold users accountable for their actions and responsible for securing Government data and Information Technology (IT) resources.

### **2. What are IA rules of behavior?**

IA rules of behavior summarize laws and requirements from various Department of Defense (DOD) and DLA policies, instructions, manuals, etc., with regard to authorized DLA information system use. IA rules of behavior establish standards of conduct that are vital to a sound and secure enterprise information operations infrastructure. The IA rules of behavior highlight the need for users to understand that taking personal responsibility for securing DLA information and IT resources is an essential part of their mission.

### **3. Who is covered by these IA rules of behavior?**

These IA rules of behavior apply to the DLA workforce (i.e., civilian, military, and contractor), to include authorized personnel not considered members of the DLA workforce with access to DLA information systems. In particular, Privileged Users include, but are not limited to, System and Network Administrators, Web and Database Administrators, Firewall and Application Administrators, Software Developers, and Security Administrators (e.g., IA Managers (IAM), IA Officers (IAO)).

### **4. What are the penalties for noncompliance?**

Noncompliance with these rules will result in sanctions being imposed on an individual(s) commensurate to the level of the infraction(s). Depending on the severity of the violation, sanctions may include a verbal or written/reprimand, removal of information system access for a specified period of time, reassignment to other duties or termination. Misuse of Privacy Act, sensitive (to include classified) data may result in civil and criminal charges and/or fines. Military Service members may be subject to administrative or disciplinary action as authorized by applicable regulations and the Uniform Code of Military Justice.

**NOTE:** The rules of behavior delineated in the DLA "General User" agreement are applicable to all DLA information system users and used in conjunction with the privileged user rules of behavior documented herein.

### **5. Privileged Users will:**

a. At a minimum, have undergone an appropriate personnel security investigation commensurate with the IT level (e.g., IT- I [privileged], IT- II [limited privileged]) required to perform the duties assigned.

b. Hold a U.S. Government security clearance, when privileged access is required for an information system storing, processing, and/or transmitting classified (i.e., Secret) information.

c. Configure and operate information systems and IA controls in accordance with applicable Security Technical Implementation Guides (STIG) and DLA policies and procedures.

d. Notify the responsible IAO of any configuration changes that might adversely impact the information system.

e. If applicable, create user accounts only after receipt of an approved system access authorization request (automated or manual).

f. Establish and manage authorized user and system (e.g., service accounts) accounts for DLA information systems, including configuring access controls to enable access to authorized information and removing authorizations when access is no longer needed.

g. Not add/remove any users' names to the Root Level, Domain Administrators, Local Administrator, or Power Users group without the prior approval of the system manager and/or IAM.

h. Access only that data, control information, software, hardware, and firmware for which you are authorized access to and have a need-to-know.

i. Not access sensitive application data for other than official purposes based on roles and responsibilities associated with mission requirements.

j. Maintain separate accounts for administrative transactions (privileged account) and for day-to-day user transactions (general user account). This includes the use of privileged accounts only for privileged functions and the use of your general user account for all non-privileged functions (e.g., email, Web browsing, etc.).

k. Comply with the privileged account password construct requirement, if applicable.

l. Not share access to privileged accounts (e.g., will not share alternate tokens/personal identification numbers (PIN) or privileged account password(s) with unauthorized personnel).

m. Assume only those roles and privileges for which you are authorized.

n. Not install, modify, or remove any hardware or software (i.e., freeware/shareware and IA-related tools) without written permission/approval from the system manager and/or IAM.

o. Not obtain, install, copy, transfer, or use software or other materials obtained in violation of the appropriate vendor's patent, copyright, trade secret, or license agreement.

p. Not knowingly write code, compile, store, transmit, or transfer malicious software code, to include viruses, logic bombs, worms, and macro viruses.

q. Limit the use of vulnerability scanning tools for their intended purposes and only after proper coordination with and approval by the responsible system manager and/or IAM.

r. Not attempt to run "sniffer" or hacker-related tools on any information system unless authorized by the Designated Approving Authority and system manager/IAM. This includes the introduction of any foreign devices (non-approved equipment) to any DLA information system without specific authorization.

s. Immediately report any indication of computer network intrusion, unexplained degradation or interruption of network services, or the actual or possible compromise of data or file access controls to the appropriate system manager and/or IAM.

### **6. Consent to Monitoring Provision**

a. In addition to formally acknowledging through signature, the required provisions documented above, all users with access to a DOD information system are required to read and acknowledge the following consent to monitoring provision.

b. By signing this document, you acknowledge and consent that when you access DOD information systems:

c. You are accessing a U.S. Government information system (which includes any device attached to this information system) that is provided for U.S. Governmentauthorized use only.

d. You consent to the following conditions:

(1) The U.S. Government routinely intercepts and monitors communications on this information system for purposes including, but not limited to, penetration testing, communications security (COMSEC) monitoring, network operations and defense, personnel misconduct (PM), law enforcement (LE), and counterintelligence investigations.

(2) At any time, the U.S. Government may inspect and seize data stored on this information system.

(3) Communications using, or data stored on, this information system are not private, are subject to routine monitoring, interception, and search, and may be disclosed or used for any U.S. Government-authorized purpose.

(4) This information system includes security measures (e.g., authentication and access controls) to protect U.S. Government interests--not for your personal benefit or privacy.

Note: Notwithstanding the above, using an information system does not constitute consent to personnel misconduct, law enforcement, or counterintelligence investigative searching or monitoring of the content of privileged communications or data (including work product) that are related to personal representation or services by attorneys, psychotherapists, or clergy, and their assistants. Under these circumstances, such communications and work product are private and confidential, as further explained below:

(5) Nothing in this User Agreement shall be interpreted to limit the user's consent to, or in any other way restrict or affect, any U.S. Government actions for purposes of network administration, operation, protection, or defense, or for communications security. This includes all communications and data on an information system, regardless of any applicable privilege or confidentiality.

(6) The user consents to interception/capture and seizure of ALL communications and data for any authorized purpose (including personnel misconduct, law enforcement, or counterintelligence investigation). However, consent to interception/capture or seizure of communications and data is not consent to the use of privileged communications or data for personnel misconduct, law enforcement, or counterintelligence investigation against any party and does not negate any applicable privilege or confidentiality that otherwise applies.

(7) Whether any particular communication or data qualifies for the protection of a privilege, or is covered by a duty of confidentiality, is determined in accordance with established legal standards and DOD policy. Users are strongly encouraged to seek personal legal counsel on such matters prior to using an information system if the user intends to rely on the protections of a privilege or confidentiality.

(8) Users should take reasonable steps to identify such communications or data that the user asserts are protected by any such privilege or confidentiality. However, the user's identification or assertion of a privilege or confidentiality is not sufficient to create such protection where none exists under established legal standards and DOD policy.

(9) A user's failure to take reasonable steps to identify such communications or data as privileged or confidential does not waive the privilege or confidentiality if such protections otherwise exist under established legal standards and DOD policy. However, in such cases the U.S. Government is authorized to take reasonable actions to identify such communication or data as being subject to a privilege or confidentiality, and such actions do not negate any applicable privilege or confidentiality.

(10) These conditions preserve the confidentiality of the communication or data, and the legal protections regarding the use and disclosure of privileged information, and thus such communications and data are private and confidential. Further, the U.S. Government shall take all reasonable measures to protect the content of captured/seized privileged communications and data to ensure they are appropriately protected.

(11) In cases when the user has consented to content searching or monitoring of communications or data for personnel misconduct, law enforcement, or counterintelligence investigative searching, (law enforcement for all communications and data other than privileged communications or data that are related to personal representation or services by attorneys, psychotherapists, or clergy, and their assistants), the U.S. Government may, solely at its discretion and in accordance with DOD policy, elect to apply a privilege or other restriction on the U.S. Government's otherwise authorized use or disclosure of such information.

(12) All of the above conditions apply regardless of whether the access or use of an information system includes the display of a Notice and Consent Banner ("banner"). When a banner is used, the banner functions to remind the user of the provisions that are set forth in this user agreement, regardless of whether the banner describes these provisions in full detail or provides a summary of such conditions. In addition, this applies regardless of whether the banner expressly references this user agreement.

I acknowledge receipt of this Privileged User Agreement, understand my responsibilities, and will comply with these provisions when accessing a DLA information system.

# **Appendix B: Windows Procedures for AMPS Users**

# **How to Disable Compatibility View Feature in IE**

When you launch AMPS in Internet Explorer (IE), you may see a **Compatibility View** message. Compatibility View is meant for users who run applications developed for IE 7 and prior versions. The **Compatibility View** in IE 8 or later can affect the display of certain screen elements, such as action buttons, in some AMPS screens. Follow these instructions to turn off **Compatibility View** and prevent IE from displaying this message again.

1. In the **Message from webpage** box, click **OK** to close the message.

*AMPS displays the Home screen in Internet Explorer.*

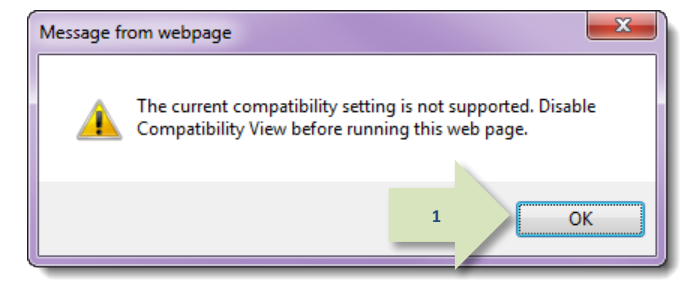

### **Figure 509: Compatibility View Message**

Blank Page - Windows Internet Explorer  $\begin{array}{c|c|c|c|c} \hline \multicolumn{1}{|c|}{\mathbf{I}} & \multicolumn{1}{|c|}{\mathbf{X}} \end{array}$  $\epsilon$  $\mathbf{F}$  +  $\mathbf{F}$ 8 Google ۔ م File Edit View Favorites Tools Help Deltek Time & Expense - ... (3) OIM TEST User (3) OIM User (4) OIM Prod (3) OIM Sys Admin (3) Issue Tracker Favorites  $Tools \rightarrow \bigcirc$ **2 Blank Page** Diagnose Connection Pr **TE** Reopen Last Browsing Session Pop-up Blocker <u>दण</u> Manage Add-ons Work Offline ⊠ Compatibility View **3**Compatibility View Settings Full Screen  $F11$ Toolbars **Explorer Bars Developer Tools**  $F12$ Suggested Sites **C** Internet Options  $\bigoplus$   $\bullet$  110% Done Internet | Protected Mode: On

### **Figure 510: Internet Explorer - Tools Menu**

### 2. In the IE Command Bar, click **Tools**.

*IE opens the Tools dropdown menu.*

3. Click **Compatibility View Settings**.

*IE opens the Compatibility View Settings dialog (se[e Figure 511\).](#page-496-0)*

- 4. Review any entries in the text area labeled **Websites you've added to Compatibility View**.
- 5. If your **Compatibility View Settings** dialog contains any entries for *dla.mil***,** *dfas.mil*, or other Web sites, select each entry and click the **Remove** button.

*IE removes the specific Compatibility View setting from all sites in dla.mil or dfas.mil.* 

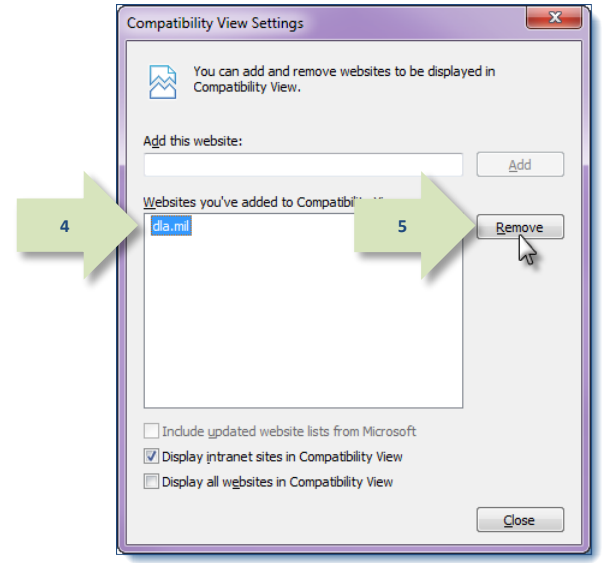

<span id="page-496-0"></span>**Figure 511: Compatibility View Settings: Remove All Web Sites**

 $-x$ 6. Locate the checkbox for option to Display Compatibility View Settings intranet sites in Compatibility View. You can add and remove websites to be displayed in ᄷ Compatibility View. Add this website: Add Websites you've added to Compatibility View: Remove Include updated website lists from Microsoft **6**Display intranet sites in Compatibility View Display all websites in Compatibility View  $C$ lose

**Figure 512: Compatibility View Settings – Deselect the Compatibility View Option**

7. Click the checkbox to deselect the option.

### 8. Click **Close**.

*IE closes the Compatibility View Settings dialog and returns to the AMPS home screen.*

*After you make this change, opening AMPS in IE will not force the display of the application into Compatibility View for AMPS or any other application in* **dla.mil** *or*  **dfas.mil***.*

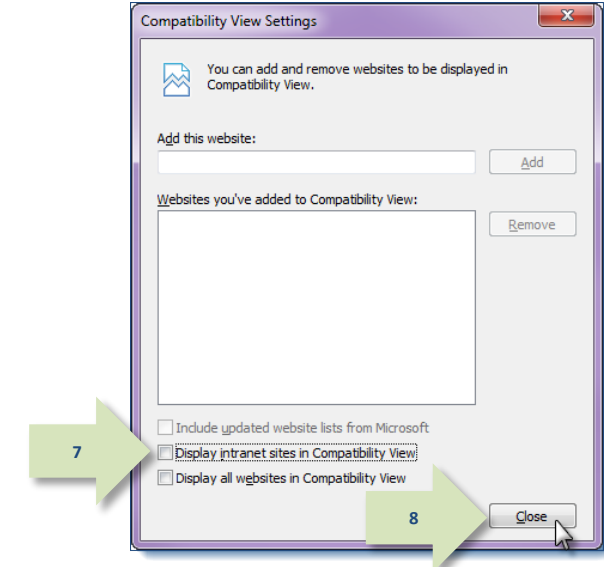

**Figure 513: Internet Explorer - Deselect the Option to Display in Compatibility View**

### **How to Activate Emulation Mode in Internet Explorer 11**

Some of the features in AMPS, such as button functions, work properly in Internet Explorer 8 (IE8). AMPS was developed in an IE8 environment and thoroughly tested for functional accuracy and reliability. However, changes introduced in Internet Explorer 11 (IE11) can cause problems with certain features.

The solution for IE11 users is to operate IE11 in "emulation mode," which is a group of settings that cause IE11 to behave like IE8.

### *Enable IE11 Emulation Mode*

1. Start IE 11 and launch AMPS with the following URL: **https://amps.dla.mil/**.

> *IE11 displays a message indicating the browser you are using is not supported for the current version of AMPS.*

2. Click **OK** to close the message. *The system launches the AMPS Gateway screen.*

## *CAUTION!*

Do NOT click the link to open AMPS yet.

Proceed to Step 3.

To use AMPS in IE11, you can activate the emulation mode through a series of steps in which you choose the appropriate settings. You can easily save the settings to make a return to emulation mode faster, and you can disable emulation mode quickly for operating other Web-based applications. Follow the instructions in this section to enable and disable Emulation mode in IE11.

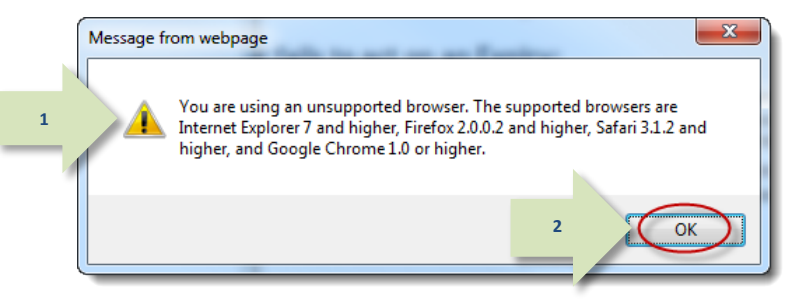

**Figure 514: Internet Explorer 11 Message - Unsupported Browser**

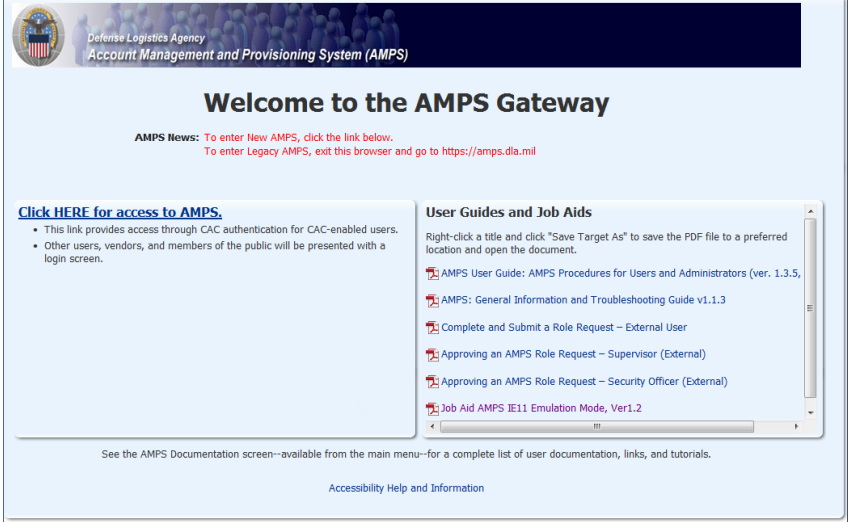

#### **Figure 515: AMPS Gateway**

- 3. On the keyboard, press **F12** (not shown). *IE displays the Debug panel (se[e Figure 516\)](#page-499-0).*
- 4. Locate the Debug menu bar and click the **Emulation** command.

*IE opens the* **Emulation** *panel.*

| <b>Defense Logistics Agency</b><br><b>Account Management and Provisioning System (AMPS)</b>                                                                                                    |                                                                                                    |  |
|----------------------------------------------------------------------------------------------------|----------------------------------------------------------------------------------------------------|--|
| <b>Welcome to the AMPS Gateway</b>                                                                                                    |                                                                                                    |  |
| AMPS News: Welcome to AMPS (TEST environment).<br>AMPS Release 15.1.0 has been installed. Release Notes are located on the Release Notes tab of<br>AMPS Help.                                                                           |                                                                                                    |  |
| <b>Click HERE for access to AMPS.</b>                                                                                                    | User Guides and Job Aids                                                                                              |  |
| . This link provides access through CAC authentication for CAC-enabled users.<br>. Other users, vendors, and members of the public will be presented with a<br>login screen.                                                            | Right-click a title and click "Save Target As" to save the PDF file to a preferred<br>location and open the document. |  |
|                                                                                                    | How to Register for an AMPS Account - External Users Only                                                             |  |
|                                                                                                    | 1/9/15) AMPS User Guide: Procedures for Users and Administrators Ver.2.0.0 (1/9/15)                                   |  |
|                                                                                                    | AMPS: General Information Guide ver. 2.2                                                                              |  |
|                                                                                                    | Complete and Submit a Role Request - External User                                                                    |  |
|                                                                                                    | Approving an AMPS Role Request - Supervisor (External)                                                                |  |
|                                                                                                    |                                                                                                    |  |
|                                                                                                    | Approving an AMPS Role Request - Security Officer (External)                                                          |  |
| THE TAN AId AMDE TELL Employment Mode. Meet 9                                                                                                    |                                                                                                    |  |
| See the AMPS Documentation screen--available from the main menu--for a complete list of user documentation, links, and tutorials.                                                                                                    |                                                                                                    |  |
| Accessibility/Section 508                                                                                                    |                                                                                                    |  |
|                                                                                                    |                                                                                                    |  |
| <b>DOM Explorer</b><br>4<br>Emulation<br>Console<br><b>UI Responsiveness</b><br>$\Box$ $\mathsf{\cdot}$ Edge<br>⊠<br>Ð<br>Debugger<br><b>Network</b><br>Prof<br>2                                                                       |                                                                                                    |  |
| ⋥<br>同                                                                                                    | Find (Ctrl+F)<br>Emulation (Ctrl+8)                                                                                   |  |
| html PUBLIC "-//W3C//DTD HTML 4.01 Transitional//EN" "http://www.w3.org/TR/html4/1oose.dtd"<br><html class="p_AFMaximized" dir="ltr" lang="en"></html>                                                                                  | Styles Computed<br>Layout Events<br>Changes                                                                           |  |
| a:<br>b <head></head>                                                                                                    |                                                                                                    |  |
| 4 <body class="x11w p_AFMaximized"><br/>▷ <noscript></noscript></body>                                                                                                    |                                                                                                    |  |
| > <iframe id="afr::PushIframe" name="afr::PushIframe" src="/ampssplashscreen/afr/blank.html" style="display:&lt;/th&gt;&lt;/tr&gt;&lt;tr&gt;&lt;th&gt;none:"></iframe><br><input id="oracle.adf.view.faces.RICH_UPDATE" type="hidden"/> |                                                                                                    |  |
| <b>DOCTYPE)</b>                                                                                                    |                                                                                                    |  |

<span id="page-499-0"></span>**Figure 516: AMPS Home - IE11 Debug Panel**

5. In the Emulation panel, locate the **User agent string** drop-down list box.

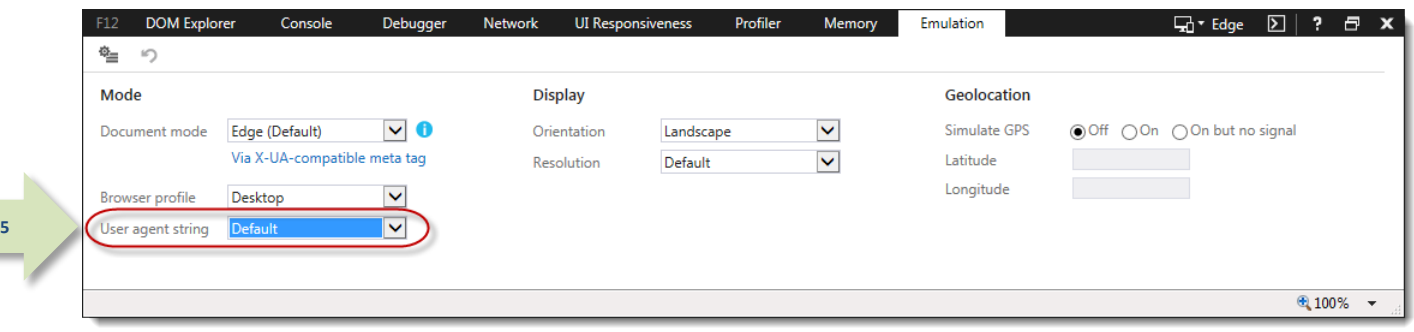

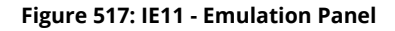

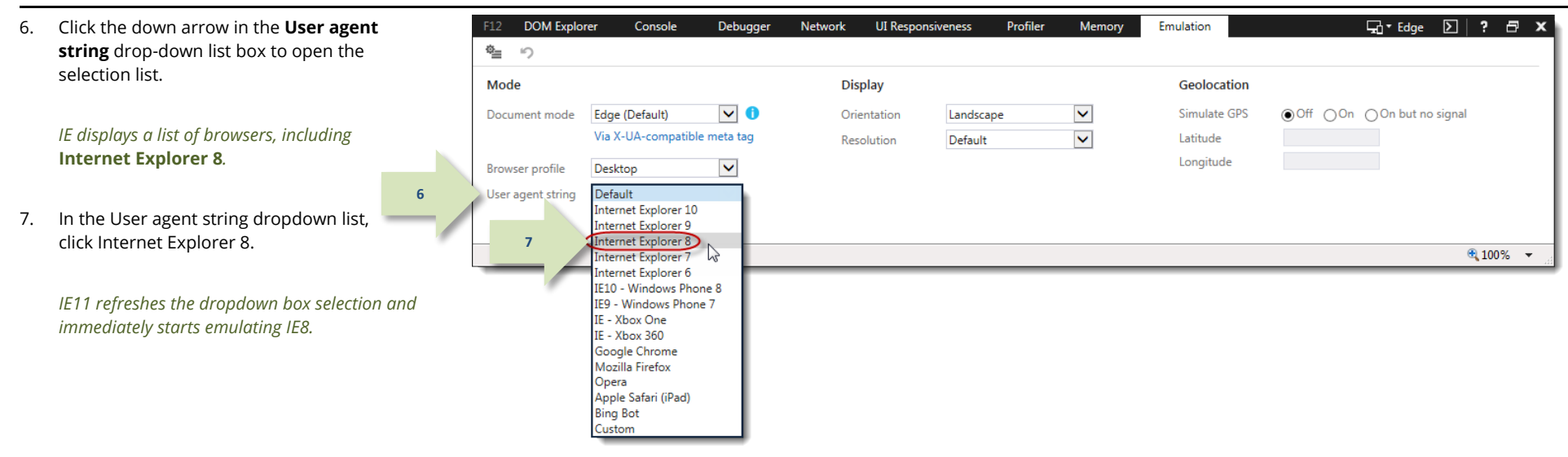

**Figure 518: User Agent String - Browser List**

8. If the system displays a **Webpage Error** message that asks if you want to debug the Web page, click **No**.

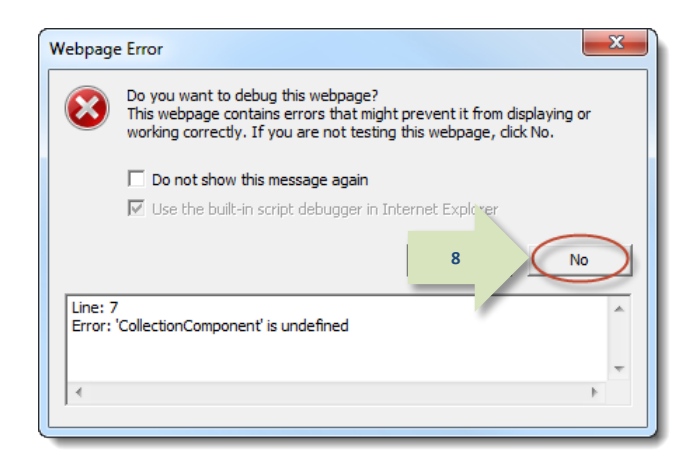

**Figure 519: Webpage Error Message**

### *Note:*

Let the Debug panel remain active to continue working in Emulation mode.

If you close the browser or the Debug panel, the emulation stops. Repeat steps 1 to 8 to restart IE8 Emulation.

### *Save IE11 Emulation Mode Settings*

To save current IE11 Emulation Mode settings, click the **Persist Emulation** icon.

*This action saves the current settings. When you press the F12 button (see step 3), IE11 performs the following actions:*

- *Restarts the* **Debug** *panel*
- *Enables* **Emulation** *mode using the previously selected settings.*

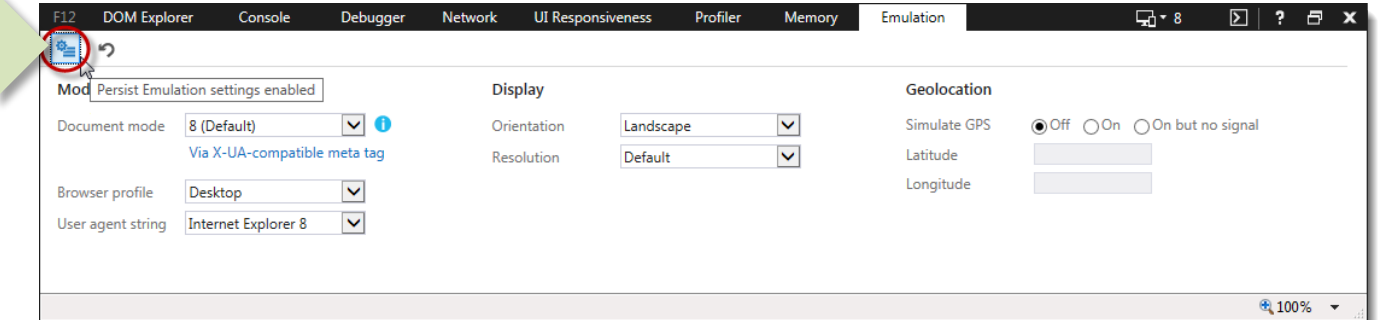

### **Figure 520: Emulation Panel -** *Persist Emulation* **Icon**

### *Disable IE11 Emulation Mode*

To disable IE11 Emulation Mode, click the **X** icon in the upper right corner of the **Emulation** panel.

*This action closes the* **Emulation** *panel and returns IE11 to normal function.*

*When you press the* **F12** *key on your keyboard with IE11 open, IE11 performs the following actions:*

- *Restarts the* **Debug** *panel*
- *Enables* **Emulation** *mode in the default*

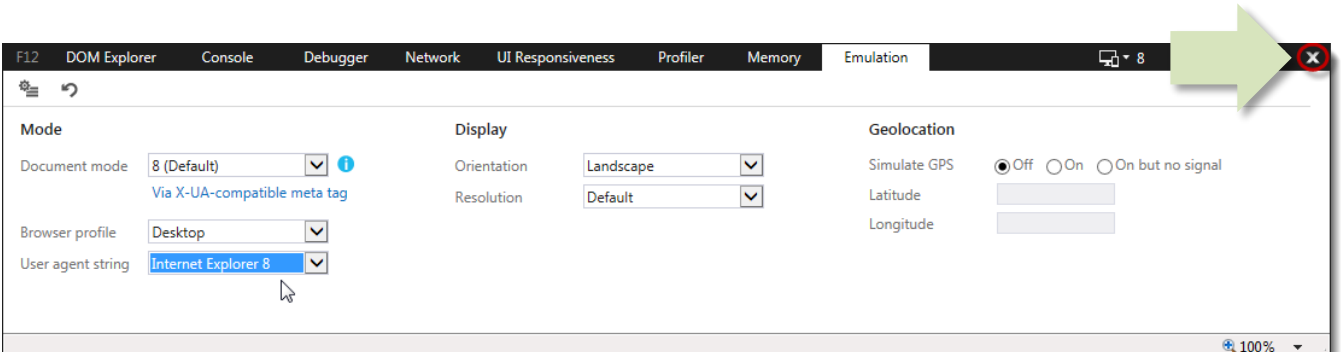

**Document mode***.* **Figure 521: Emulation Panel - Disable Emulation Mode**

# **How to Clear Browser History in Internet Explorer**

When Internet Explorer starts providing unexpected or unwanted results while an application such as AMPS is running, you can try clearing the browser's history and restarting the browser. Depending on the issue, this procedure can help reduce or eliminate problems in viewing the screens you need.

If you start having trouble with AMPS screen displays, follow these steps to clear the browser's history.

This procedure is also called "clearing the cache."

### **How to Delete Browser History in Internet Explorer**

1. With Internet Explorer (IE) started, click the **Tools** command on the browser's main menu bar.

*IE displays the* **Tools** *menu.*

2. Click the Delete browsing history option.

*IE displays the* **Delete Browsing History** *dialog.*

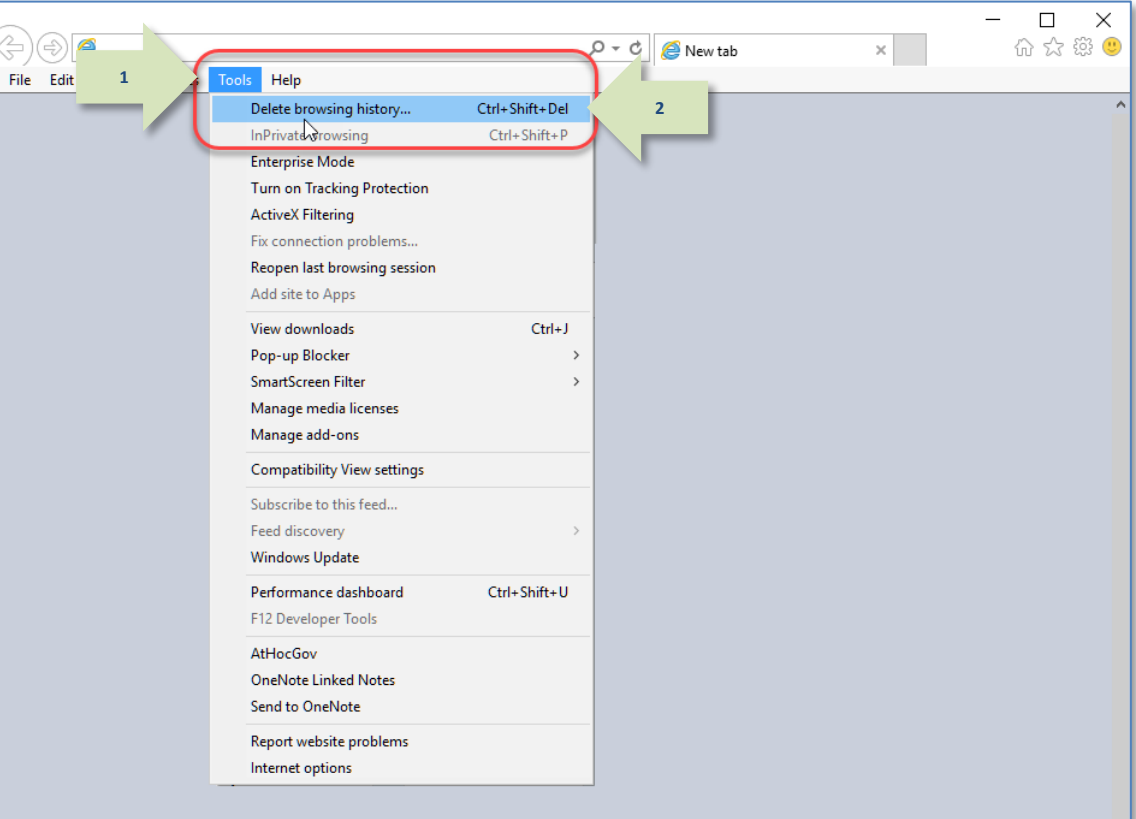

**Figure 522: Tools - Delete browsing history**
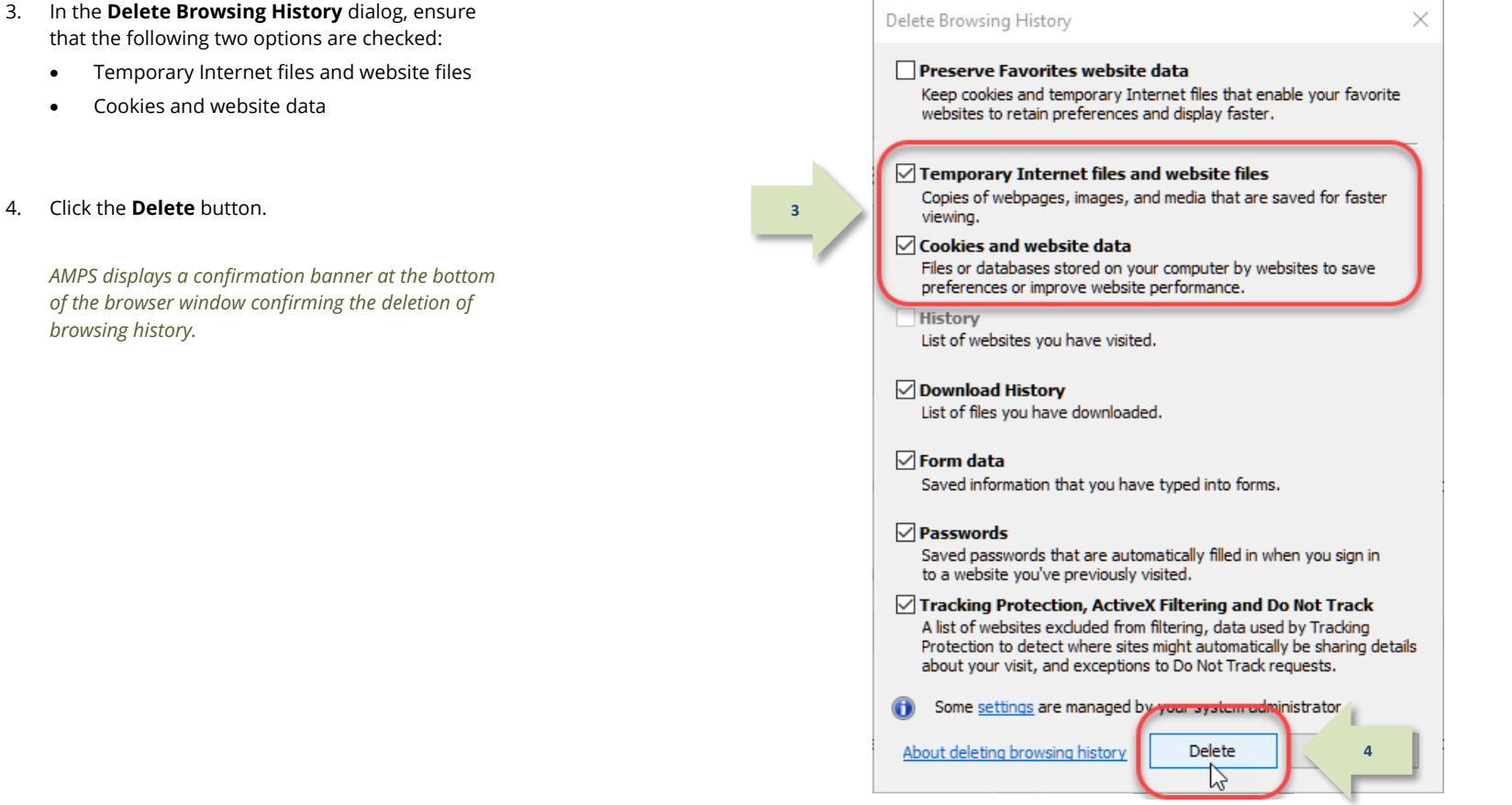

**Figure 523: Delete Browser History Dialog**

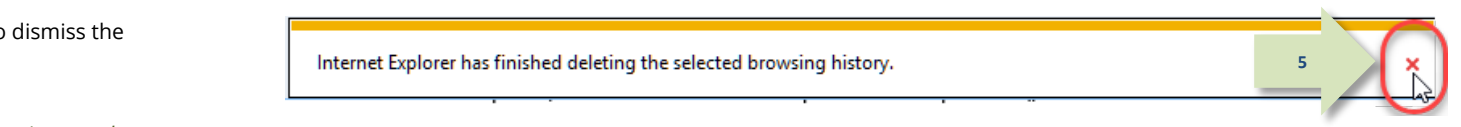

*Close the browser and reopen it to continue work.* **Figure 524: Confirmation Banner - Browser History Deleted**

4. Click the **Delete** button.

*AMPS displays a confirmation banner at the bottom of the browser window confirming the deletion of browsing history.*

5. Click the *close* icon in the banner to dismiss the message.

### **How to Refresh Stored Pages in Internet Explorer**

1. With Internet Explorer started, click the **Tools** command on the browser's main menu bar (se[e Figure 522\)](#page-503-0).

*IE displays the* **Tools** *menu.*

2. Click Internet options.

*IE displays the* **Internet Options** *dialog.*

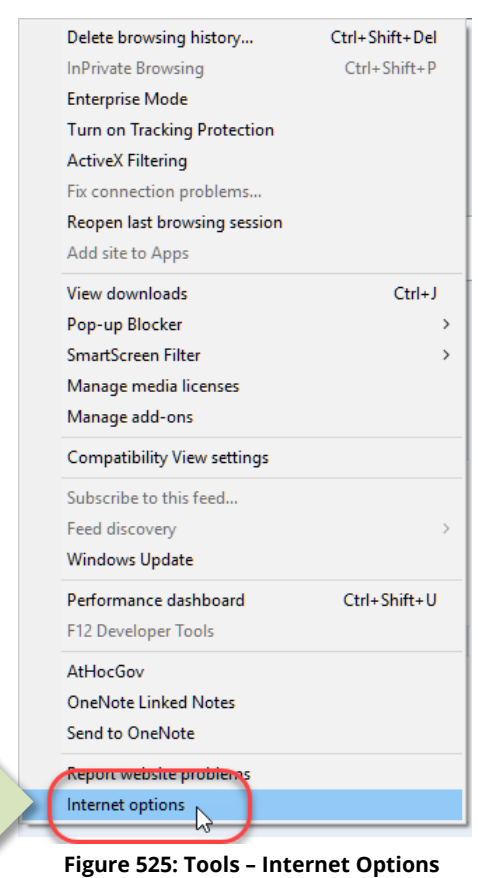

**2**

3. In the **Browsing history** section, on the **General** tab, click the **Settings** button.

*IE displays the* **Website Data Settings** *dialog.*

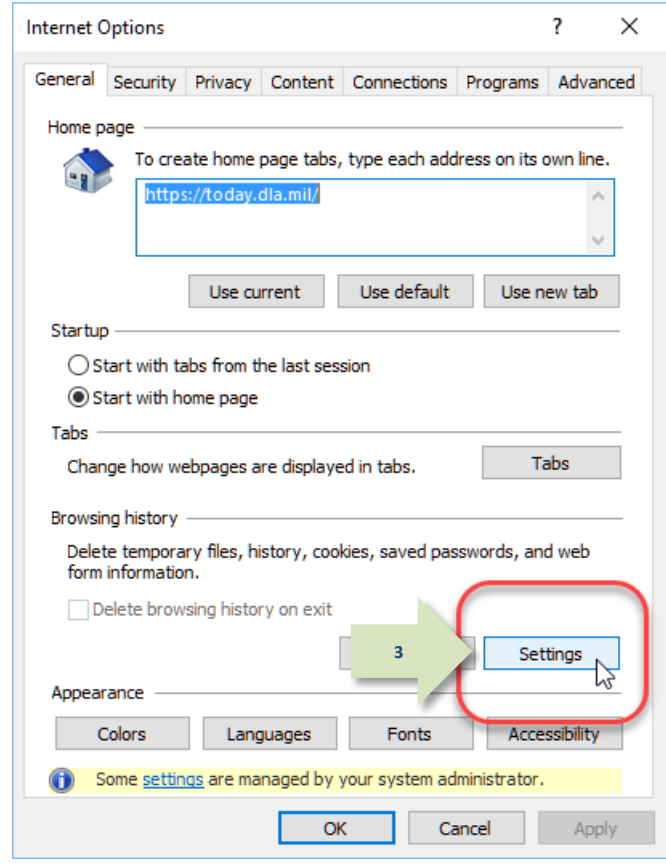

**Figure 526: Internet Options Dialog**

- 4. In the **Website Data Settings** dialog, click the radio button for this option: **Every time I visit the webpage**.
- 5. Click the **OK** button.

*IE closes the* **Website Data Settings** *dialog.*

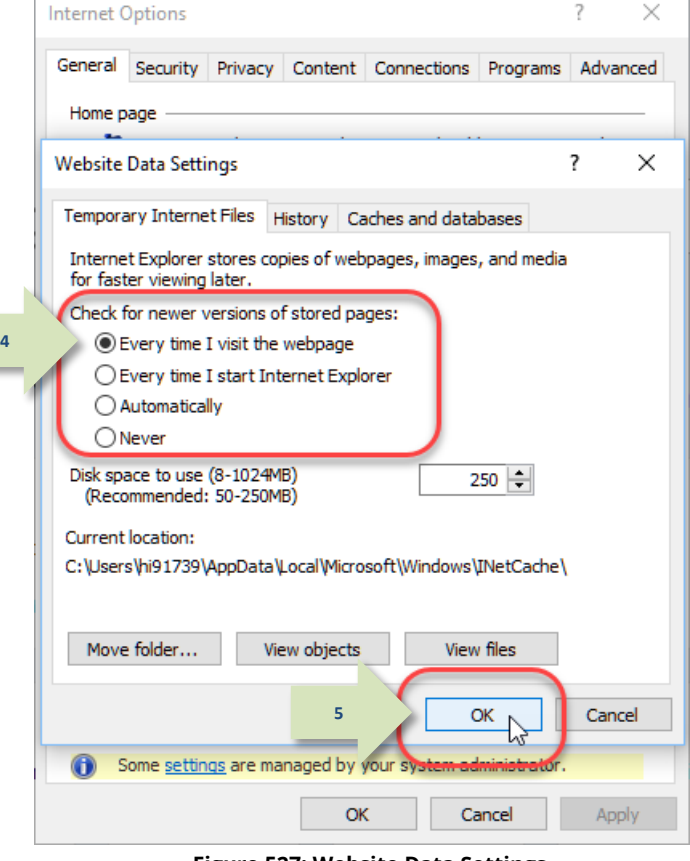

**Figure 527: Website Data Settings**

 $\Gamma$ 

6. In the **Internet Options** dialog, click **OK** to close the dialog.

*IE closes the* **Internet Options** *dialog and returns to normal function.*

7. Close the browser and reopen it to continue work.

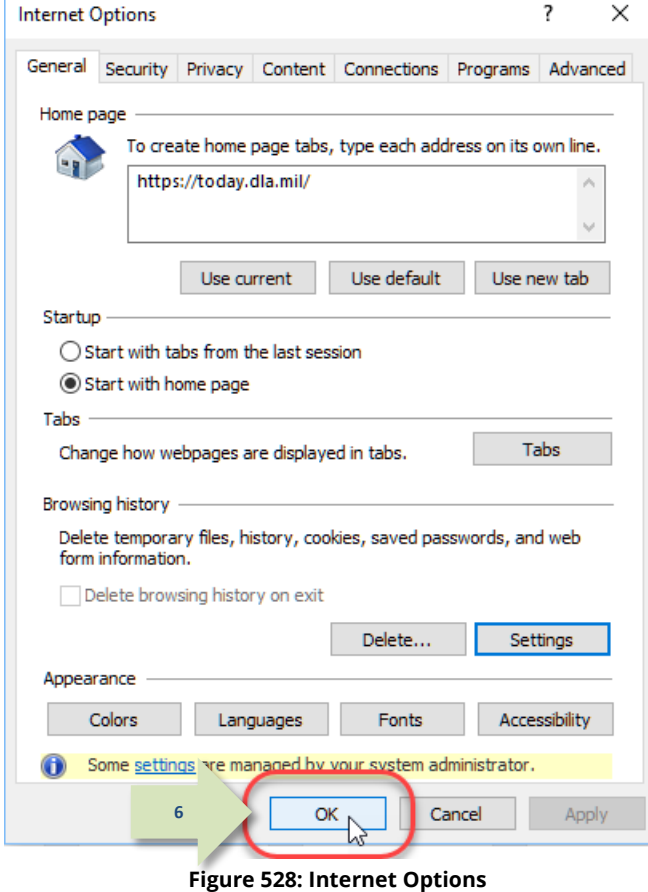

# **Appendix C: Password Rules**

AMPS password policies enable you to set up a strong password using multiple character types Note that the password you choose must fulfill ALL of the character type policies to be valid. These policies include the following rules:

Valid values include the following characters:

#### **a-z A-Z 0-9 + ! # ^ : . ~ - \_**

- Use these characters according to the following guidelines.
- 15 to 32 characters in **length**
- $4$  or more **alpha** characters:
	- o 2 or more lower case characters
	- o 2 or more UPPER case characters
- 2 or more *numeric* characters
- 2 or more *special* characters, **EXCEPT** the following characters:
	- Accent mark **`**
	- Ampersand **&**
	- "At" sign **@**
	- Brackets, parentheses, or braces **[ ] ( ) { }**
	- Dollar sign **\$**
	- Double, single, or straight quotes **" " ' ' " '**
	- Greater than/ Less than symbols **< >**
	- Percent sign **%**
	- Question mark **?**
	- $\checkmark$  Slashes **/ \**
- **A password must not contain any non-US English keyboard special characters.**

*Tip!* 

**AMPS password rules are set up to ensure a strong, secure password.**

**When you change your AMPS password, this change is propagated to each application for which you have a role. Occasionally, an application may not accept a character that AMPS does accept, and a password valid in AMPS is invalid in the application.**

**If you have difficulty resetting a password, contact the Service Desk (see pag[e 9\)](#page-8-0) for assistance and recommendations.**

Additional rules include the following:

- $\checkmark$  Password must begin with at least one alpha character.
- $\checkmark$  Password cannot begin with a numeric or special character.
- $\checkmark$  **INCLUDE** any of the following valid characters: a-z A-Z 0-9 + !  $\#\wedge$  : . ~ -
- **EXCLUDE** any combination of characters that spells a recognizable word.
- $\checkmark$  **EXCLUDE** the value of these attributes: your account ID, your email address, your first name, full name, or last name.
- $\checkmark$  Do not repeat any of your previous 10 passwords when resetting a password.

### **How to Change Your AMPS Password**

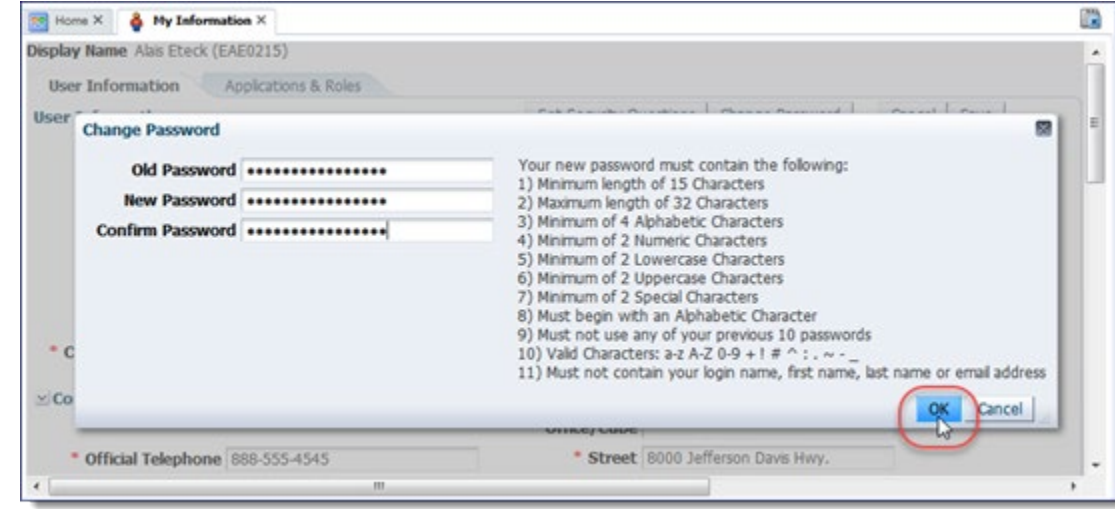

#### **Figure 529: Change Password - Dialog**

- 1. Open the **My Information** screen.
- 2. Click Change Password in the User Information tab.
- 3. Fill in the old, or current, password.
- 4. Fill in a new password that fulfills the policies and rules.
- 5. Reenter the new password to confirm it.
- 6. Click **OK**.
- 7. Close the browser.

# **Appendix D: AMPS Security Questions**

If you forget your password, you can request a password reset through the AMPS login screen. However, AMPS requires you to respond with the answers you provided for three of the following questions during the account registration process:

- What is your mother's maiden name?
- What is your favorite color?
- What is the city of your birth?
- What is the name of your pet?

The following procedure enables you to manage the set of questions and answers that AMPS presents if you request a password reset from the AMPS login screen.

### **How to Manage Security Questions and Answers**

On the **My Information** screen, you can select a new array of questions and enter new answers. The minimum number of characters for any answer is three characters.

### *Note:*

AMPS requires you to select three different questions.

- 1. Open the **My Information** screen.
- 2. Click Set Security Questions in the User Information tab.
- 3. Select a different question from each drop-down list.
- 4. Fill in an answer to each question (minimum: 3 characters).
- 5. Click **OK**.

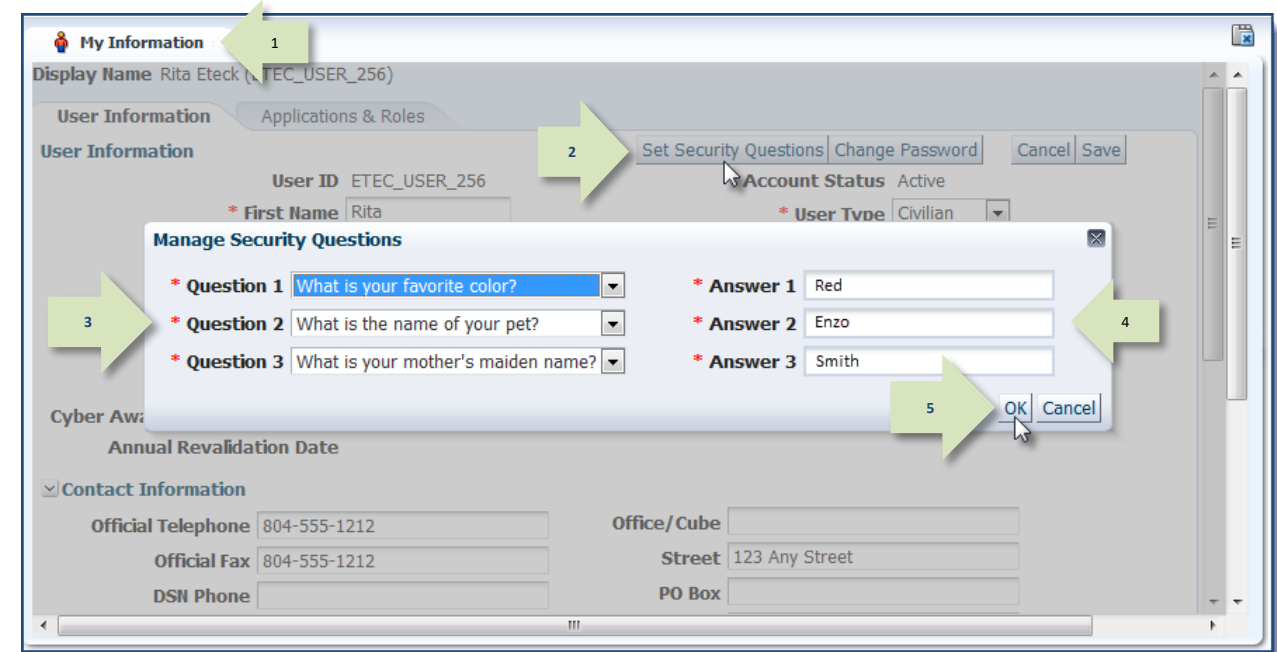

**Figure 530: Manage Security Questions - Dialog**

# **Appendix E: Introduction to Primary Roles**

## **Introduction to Hierarchical Role Structure**

Certain applications, such as EBS and EAGLE, have interdependent roles that function in a two-level hierarchy: primary and additional:

- At the *primary* level, an application requires users to request and receive an assignment for one **Primary Role** containing a basic permission set.
- At the *additional* level, a user can request and receive one or more additional roles to supplement permissions and resources in the **Primary Role**. These additional roles may include the following role categories as they are labeled in AMPS:
	- o **Additional and Primary** (sometimes called **Primary/Additional**)
	- o **Additional Only**
	- **Not Applicable** (neither Primary nor Additional)

### **AMPS Guidelines for Primary Only Roles**

A **Primary Only** role is an exclusive role that provides baseline access privileges for one application and serves as the foundation privilege set for an application. Here are some guidelines for understanding and requesting a **Primary Only** role:

- AMPS allows a user to select only one Primary Only role per application at a time during the Request Role process. The user must submit a role request for and receive this **Primary Only** role before he or she can obtain additional roles for that application.
- AMPS allows a user to have only one **Primary Only** role per application.
- A user who needs to change from one **Primary Only** role to another submits a request that goes through the following steps:
	- 1. The user starts a request for the new **Primary Only** role through the **AMPS Role Request** process.

### *When a user removes a Primary Only role . . .*

A user who wants to remove a **Primary Only** role can submit a request to remove the role through the **Applications & Roles** screen (see the *User Guide* section entitled **Role Removal** for procedures on removing a role) after removing all associated Additional roles. The role removal request must go through a short approval process, after which the application provisioner removes the role from the user's account. The user can then submit a request for a new **Primary Only** role.

Together, a **Primary Only** role and one or more **Additional** roles represent a set of permissions that provides users with the access needed to perform their application tasks. The only exception to this hierarchy is the **Additional and Primary** role. As the name suggests, **Additional and Primary** roles can serve as either an **Additional** or a **Primary** role. Unlike **Primary Only** roles, AMPS does not limit the number of **Additional and Primary** roles a user can have for one application.

Application owners are responsible for defining the attributes of each role to ensure that AMPS manages the role requests and provisioning according to the application owners' business rules and processes.

The following sections outline general guidelines in AMPS for requesting and removing **Primary** and **Additional and Primary** roles based on application requirements.

- 2. During the request process, AMPS responds to the user's selection of a **Primary Only** role with a message asking the user whether or not he wants to change **Primary** roles.
- 3. If the user confirms the choice of a new **Primary Only** role, he or she submits the completed request, and AMPS generates a SAAR for the following actions:
	- a. Remove the existing **Primary Only** role.
	- b. Add the newly requested **Primary** role.
- 4. After the SAAR is approved, the provisioner receives notification of a ticket. The ticket may be Total AMPS or Remedy, depending on the application. The provisioner for each resource receives one ticket.
- 5. The provisioner opens the ticket, finds the instructions to remove one **Primary Only** role and add a different **Primary Only** role, and completes the provisioning tasks.

A user who has both a **Primary Only** and an **Additional and Primary** role for an application can request the removal of just the **Primary Only** role. After the role is removed, AMPS treats the remaining **Additional and Primary** role as the user's **Primary** role for the application.

Removing a **Primary Only** role *does not* remove the related or supporting **Additional and Primary** and **Additional Only** roles. The user must submit separate requests to have these roles removed, as needed.

### **AMPS Guidelines for Primary/Additional Roles**

A role with the designation "**Additional and Primary**" is, unlike a **Primary Only** role, a nonexclusive role. That is, it can function as either a **Primary Role** or an **Additional Role** according to the following guidelines:

### *When a user removes an Additional and Primary role . . .*

A user who wants to remove an **Additional and Primary** role can submit a request to remove the role through the **Applications & Roles** screen (see the *User Guide* section entitled *[Role Maintenance](#page-209-0)* for procedures on removing a role).

### *Roles Marked "Not Applicable": Non-hierarchical Roles*

These roles are not part of a predefined hierarchy. A user, authorized to request multiple roles in an application, can be assigned a combination of roles labeled "Not Applicable" without encountering an error condition in AMPS.

### *Multiple Role Selections*

AMPS enables you to select multiple roles during a single request sequence. However, due to the business rules imposed on the system by application owners who define **Primary Only** roles, AMPS limits the selection of **Primary Only** roles according to the following guidelines:

- You can select ONLY one **Primary Only** role at a time for an associated application.
- If you already have a **Primary Only** role in place, you must remove all associated **Additional** roles, wait for the **Additional** role removals to be approved and the roles deprovisioned. You can then submit a request to remove the **Primary Only** role.
- It acts as a **Primary Role** if the user does not already have any other roles requested or provisioned in the application.
- It acts as a supplemental role if the user already has a **Primary Role** in the application.

A user can have multiple **Additional and Primary** roles for a single application, if necessary.

The role removal request must go through a short approval process, after which the application provisioner removes the role from the user's account.

With regard to **Primary Only** and **Additional** roles, the following combinations are permissible:

- Multiple **Additional and Primary** roles, if you already have a **Primary Only** role.
- Multiple **Additional Only** roles, if you already have a **Primary Only** role.
- Combinations of **Additional and Primary** roles and **Additional Only** roles, if you already have a **Primary Only** role.
- Combinations of all role types, except **Primary Only** roles. Within an application, you can have only one **Primary Only** role.

### **AMPS Guidelines for** *Primary Only* **Roles**

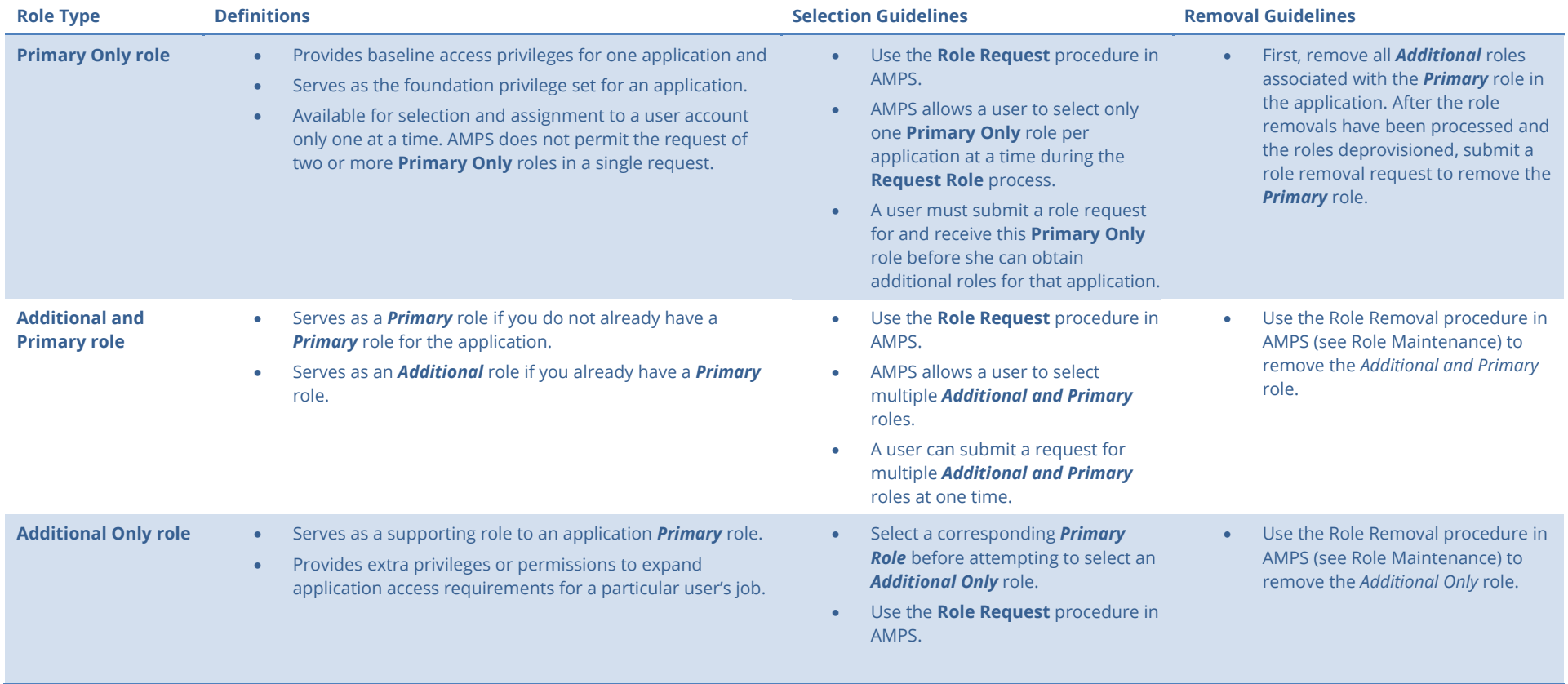

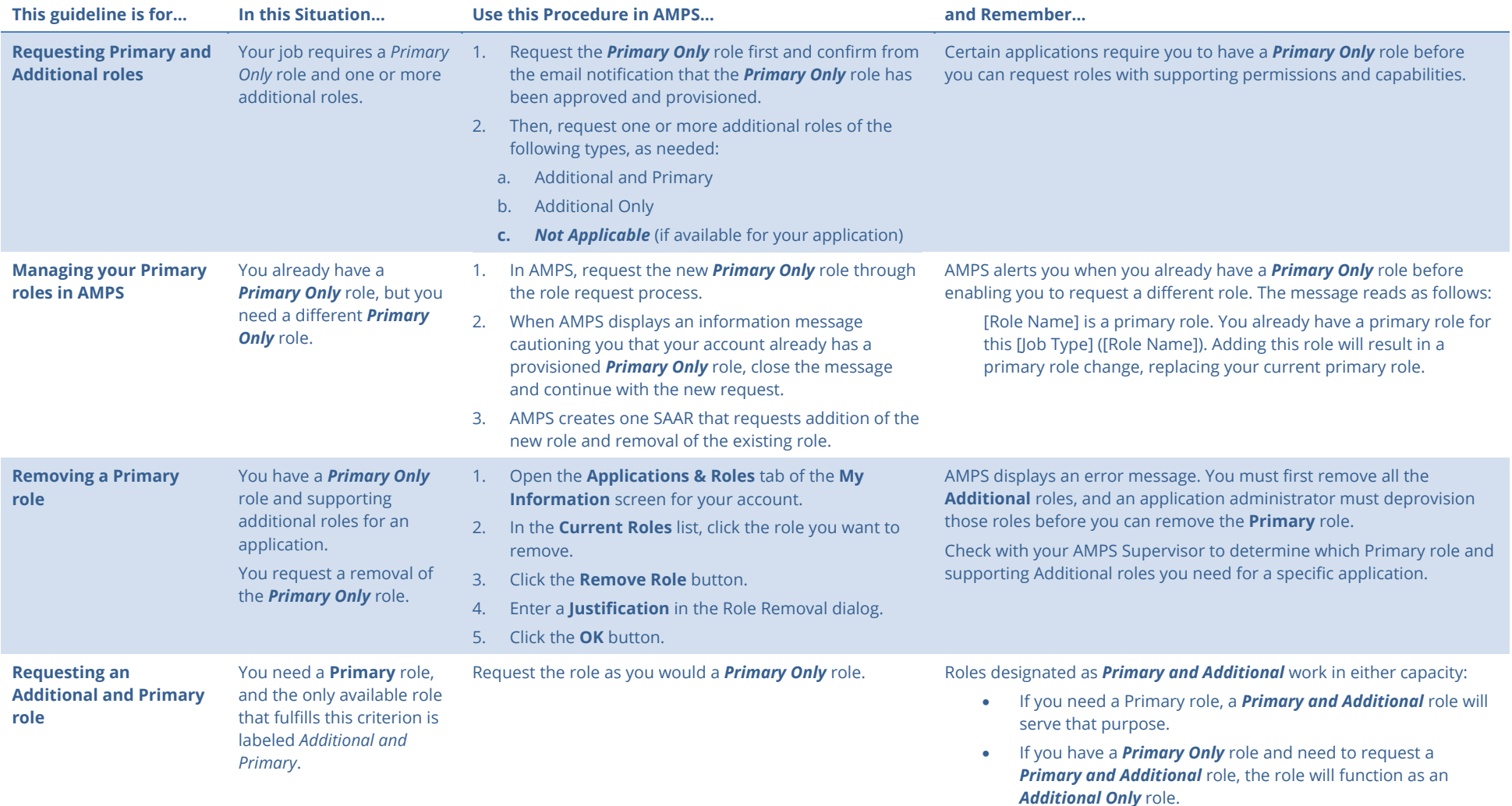

### **Guidelines for** *Primary Only***,** *Additional and Primary***, and** *Additional Only* **Roles in AMPS**

### **Primary Role Selection: AMPS Messages**

During the **Role Request** process in AMPS, the user searches or browses for a role and selects the role. Some applications restrict role selection based on Primary role assignment. As a precaution, AMPS displays information messages when a user attempts to select **Primary** and **Additional** roles incorrectly. The following illustrations explain how to correct a given problem.

### **If you see this message, . . .**

"[Application Name] requires a role designated as 'Primary Only' on your account before you may request [Role Name]. You can use the Primary Roles filter in the Roles Search box to select a Primary role."

### **Here's how to address the cause . . .**

If you attempt to select an **Additional Only** role during the role request process without first having a current **Primary Only** or **Additional and Primary**  role assigned, you cannot complete the request.

You can, however, search for and select the appropriate **Primary Only** role or **Additional and Primary** role.

If you do not have the name of the required **Primary Only** or **Additional and Primary** role, check with your AMPS Supervisor for more information.

#### Follow these steps to select a **Primary Only** or **Additional and Primary** role:

- 1. Click **OK** to close the Information message box.
- 2. In the Search Roles area of the Select Roles tab, select either Primary Only or Additional and Primary in the Primary Role dropdown list.
- 3. Enter other search criteria, as needed, to reduce the number of search results.
- 4. Click **Search**.
- 5. In the **Select a Role** search results list, select the role you need.

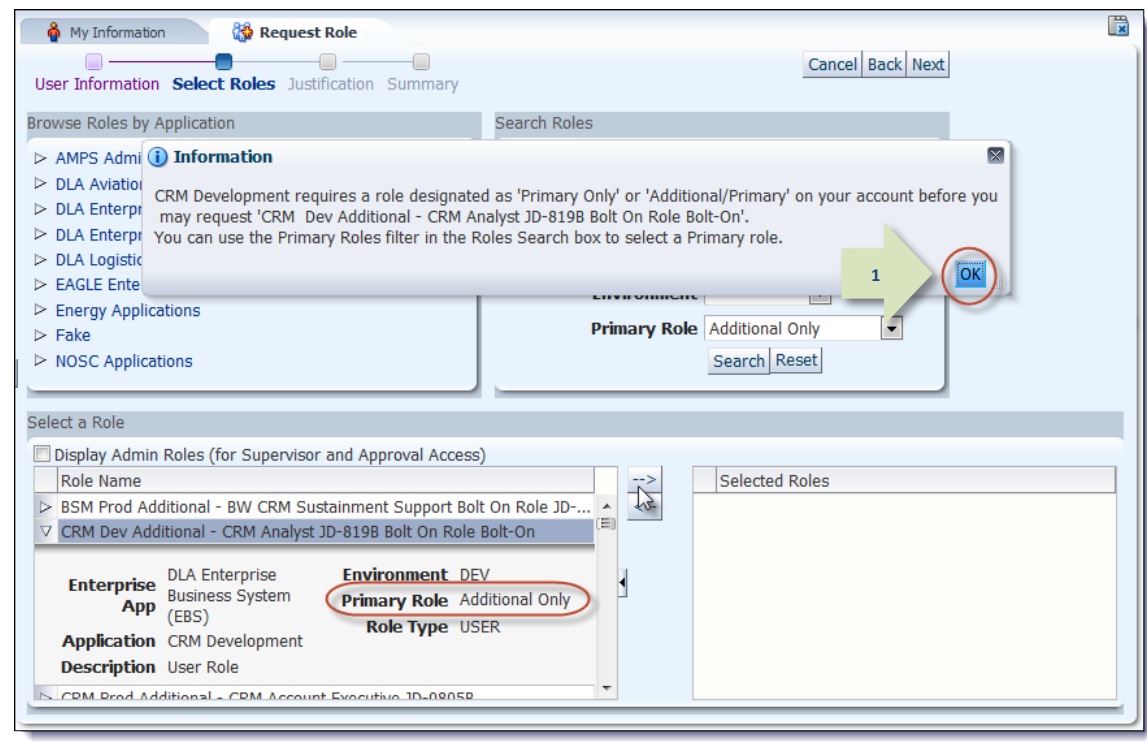

#### **Figure 531: Select Additional Only Role - Information Message**

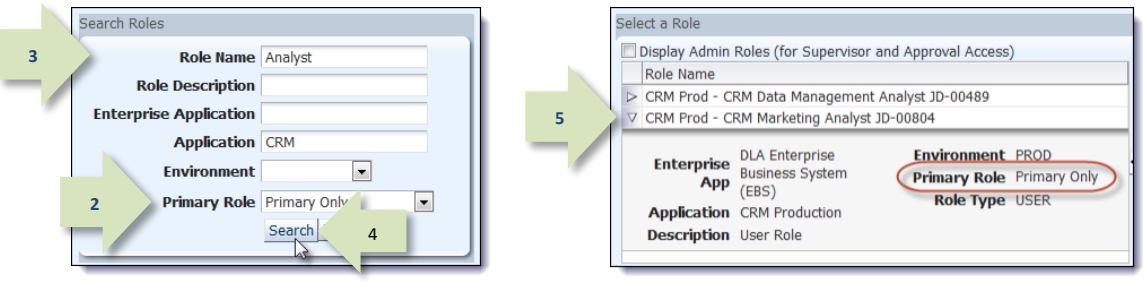

**Figure 532: Search for and Select a Primary Only Role**

"You have already selected a Primary Role for [Application Name]. You may select only one Primary Role per application at a time."

### **Here's how to address the cause . . .**

- 1. Click **OK** to close the Information message box.
- 2. Verify you have one correct **Primary Only** role in the **Selected Roles** list.
- 3. If necessary, remove the incorrect role, and search for and select the correct **Primary Only** role.
- 4. Click the Add button to move the selected role name to the **Selected Roles** list, ensuring you select only one **Primary Role** for an application.
- 5. Click **Next** to continue the role request process.

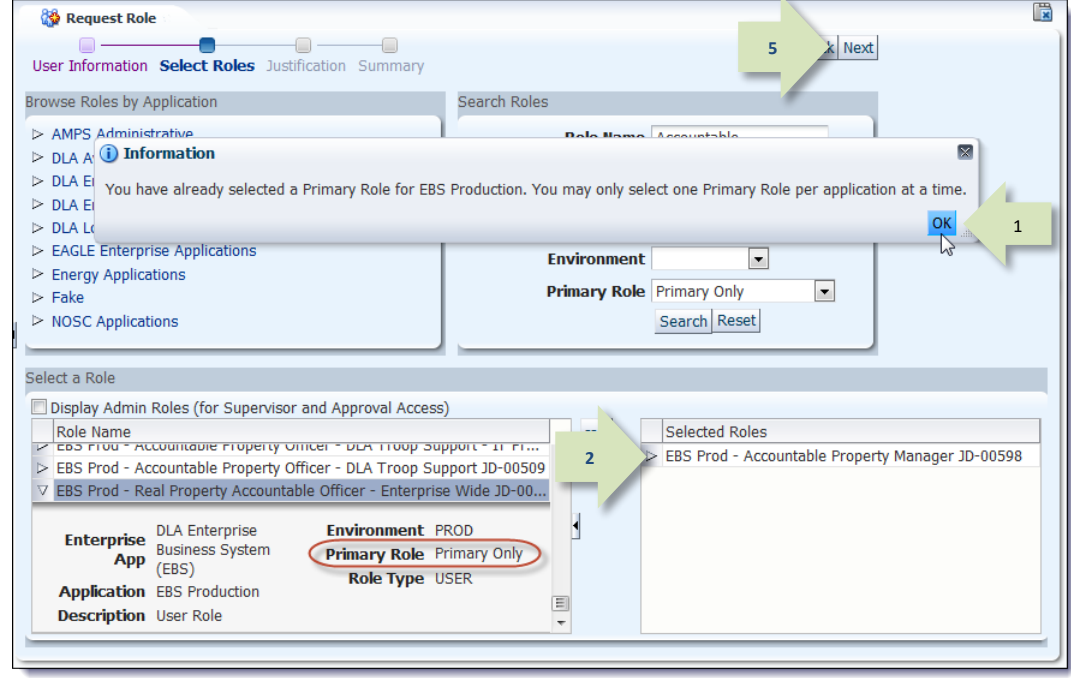

#### **Figure 533: Select Multiple Primary Roles - Information Message**

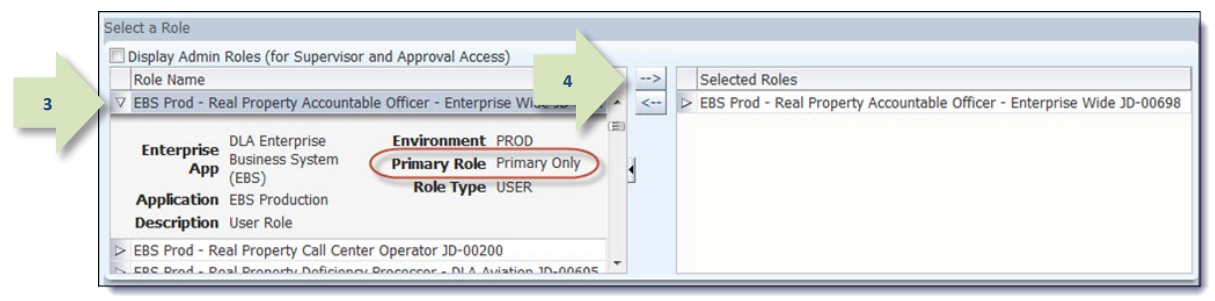

#### **Figure 534: Select One Primary Role Per Application**

"You may select only one Primary Role per application at a time."

### **Here's how to address the cause . . .**

In this situation, you have selected two **Primary Only** roles at once.

Although AMPS enables you to select and request multiple roles in one sitting, the system prevents you from selecting more than one **Primary Only** role at a time for a specific application.

Follow these steps to correct the selection:

- 1. Click **OK** to close the **Information** message box.
- 2. Verify you have selected ONLY one **Primary Only** role in the **Role Name** list.
- 3. If you have selected two or more roles, **click the application role name you intend to request** during the current process.
- 4. Click the right arrow  $(\rightarrow)$  button (also known) as the Add button) to move the selected role name to the **Selected Roles** list.

**3**

5. Click **Next** to continue the role request process.

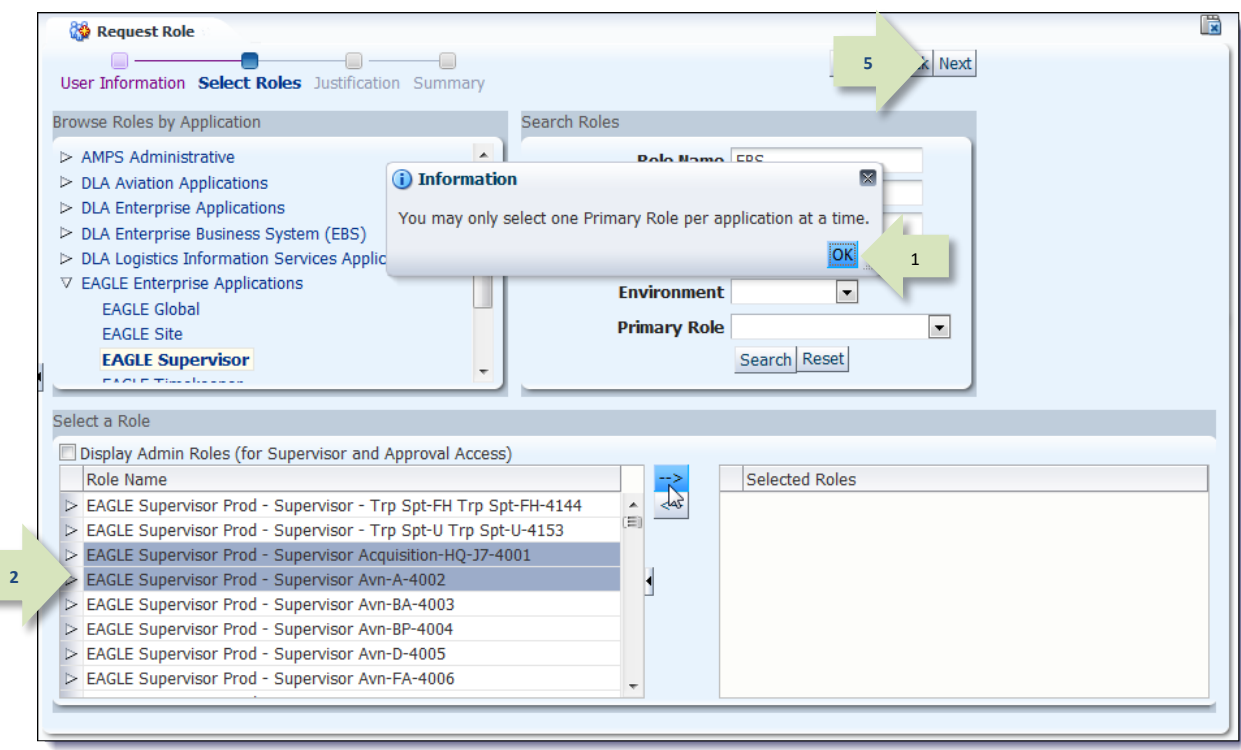

### **Figure 535: Select Multiple Primary Roles - Information Message**

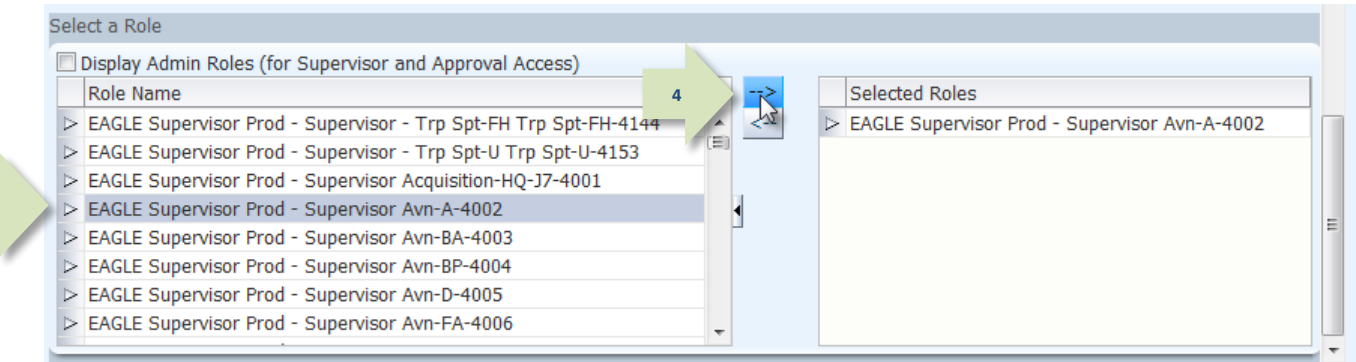

**Figure 536: Select a Primary Only Role**

**"You have a pending request for [Role Name], which is a Primary Role for [Application Name]. You may select only one Primary Role per application at a time. The pending request must be completed before you can request a different Primary Role for this application."** 

### **Here's how to address the cause . . .**

In this situation, you have already requested a **Primary Only** role for a specific application, but you have not yet been granted the role.

While a **Primary Only** role request is pending approval or pending provisioning, you cannot request a different **Primary Only** role for the same application.

Follow these steps:

- 1. Click **OK** to close the Information message box.
- 2. Click **Cancel** to close the request screen and cancel the current request.
- 3. Check your Pending Requests table. (See How to [Check Your Role Status](#page-96-0) on pag[e 97.\)](#page-96-0)
- 4. Choose one of these options.
	- a. If a current Primary Role request's status is PENDING APPROVAL, follow the procedure in the *AMPS User Guide* section [How to Cancel a Request: End](#page-117-0)  [User.](#page-117-0)
	- b. If a current Primary Role request's status is **TICKETED**, inform your AMPS Supervisor and contact the Service Desk for assistance (see pag[e 9\)](#page-8-0).

**3**

5. **DO NOT cancel a TICKETED role request.** Wait for the role to be provisioned and then submit a request to remove the **Primary Role**.

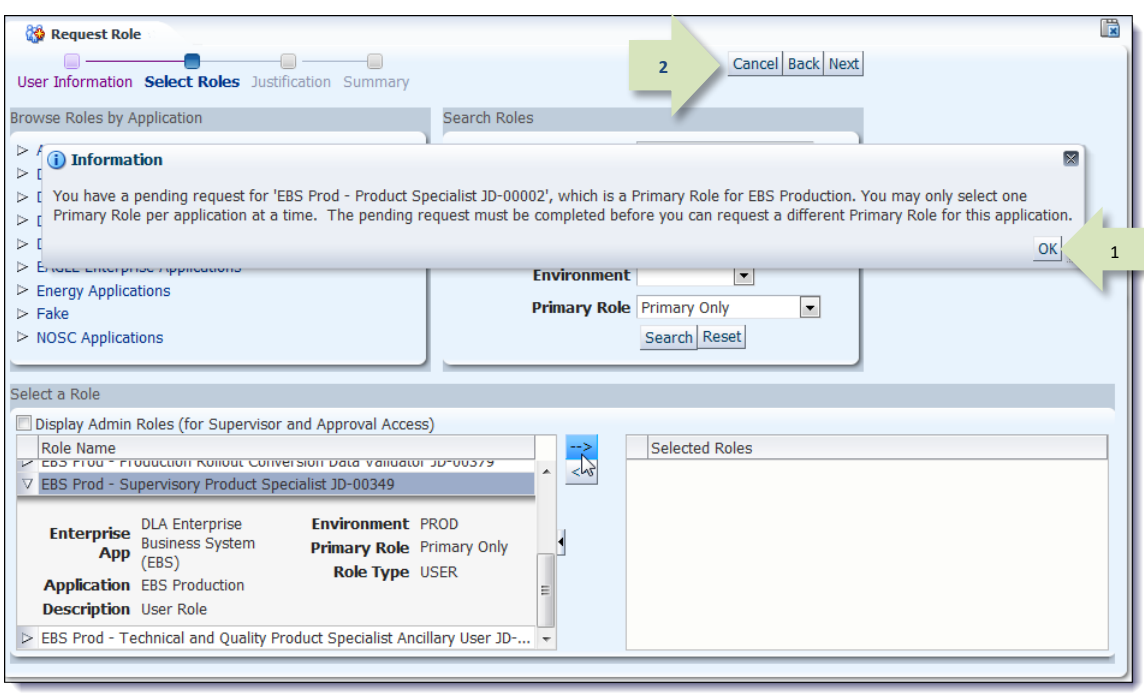

#### **Figure 537: Pending Request for Primary Only Role**

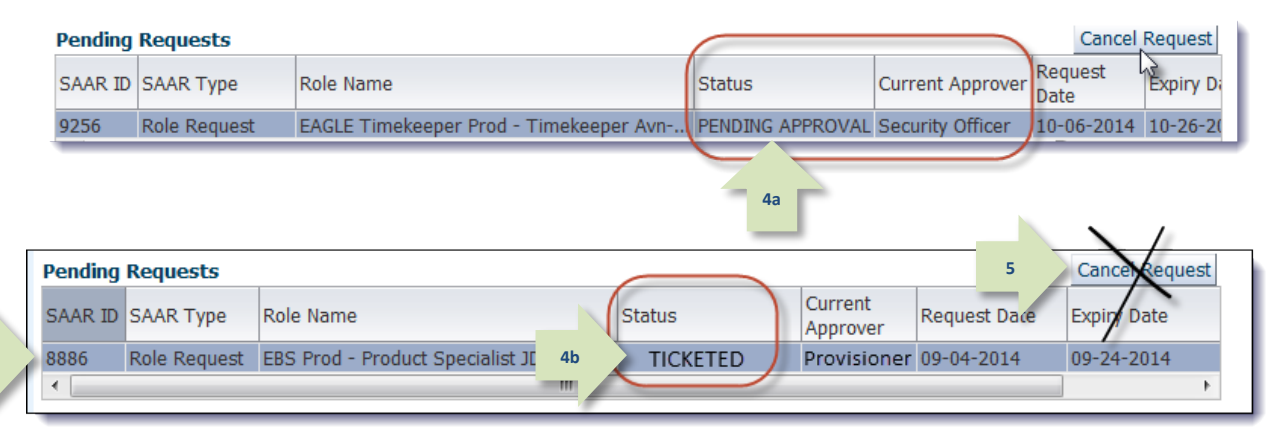

#### **Figure 538: Pending Requests List**

**"[Role Name] is a primary role. You already have a primary role for this [Application] [(Role Name)]. Adding this role will result in a primary role change, replacing your current primary role."** 

### **Here's how to address the cause . . .**

If you intend to replace the existing role with the newly selected role, you can proceed with the request:

- 1. Click **OK** to close the Information message box.
- 2. Verify your role choice, knowing that the selected **Primary Role**, if approved, will replace the current **Primary Role** now on your account.

**2**

3. Click **Next** to proceed with the request.

**AMPS creates a SAAR to remove the current Primary Role and add the new Primary Role to your account.** 

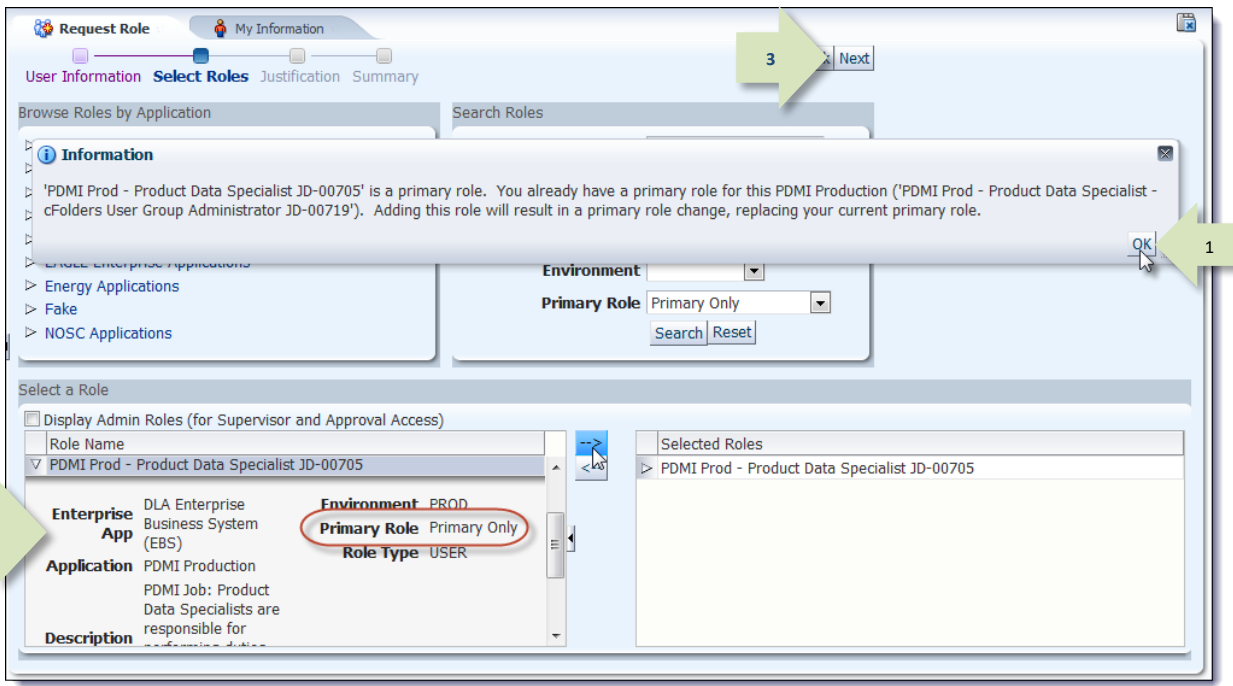

### **Figure 539: Primary Role Change - Information Message**

**"Cannot remove primary role before removing additional roles associated with the application: [application name]."** 

### **Here's how to address the cause . . .**

For applications that require a **Primary Only** role, AMPS requires a user to request the Primary Only role first, before adding supporting roles (*Additional* or *Additional and Primary* roles).

AMPS also requires a user who wants to remove a Primary Only role to remove the Additional roles first, before removing the Primary Only role. If the user attempts to remove the Primary Only role first, AMPS displays an error message.

The following steps explain how the error is displayed and how to dismiss the error and address the cause:

- 1. After you select a Primary role for removal and click the **Remove Role** button, AMPS displays the **Request Role Removal** dialog.
- 2. To proceed with a role removal AMPS requires you to fill in a **Justification** for the removal and click **OK**.
- 3. If you have selected a Primary role without first removing the Additional roles, AMPS displays the error message box (se[e Figure](#page-520-0)  [542\)](#page-520-0).
- 4. Click OK to close the error message.

**Return to the Current Roles section and request removals of all Additional roles in the application.**

**After those removals are approved and the roles are deprovisioned, you can submit a role removal request to remove the Primary Only role.**

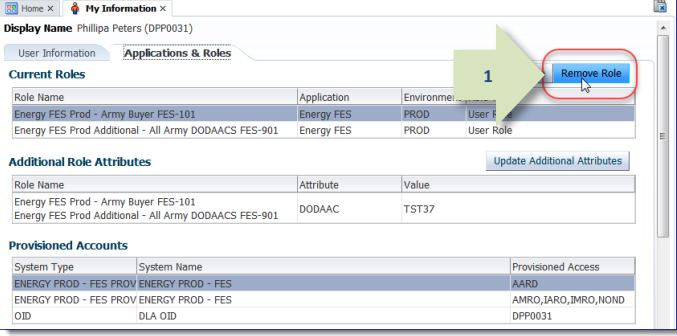

**Figure 540: Applications & Roles - Remove Role button**

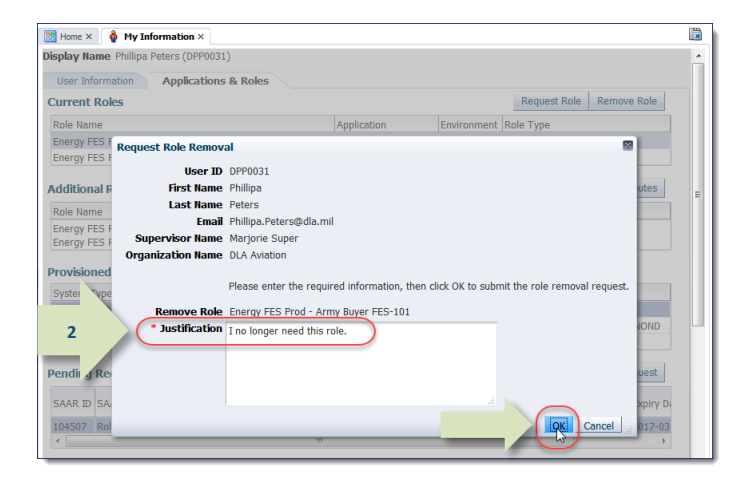

#### **Figure 541: Request Role Removal dialog**

<span id="page-520-0"></span>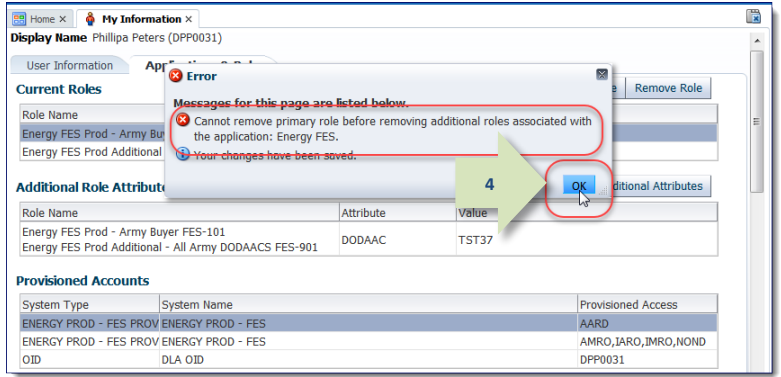

#### **Figure 542: Error Message**

# **Appendix F: SOD/GRC Reports in the Role Request Approval Process**

**AMPS and GRC**

**The AMPS—SOD/GRC Report**

• Supervisor Application Decision Screen • Data Owner Application Decision Screen

on the Supervisors' and Data Owners' approval decision screens.

during the request approval process:

Although GRC is a system external to AMPS, the GRC and AMPS teams have established a connection between the two systems. This connection enables AMPS to import GRC report results directly into the Supervisor's and Data Owner's approval screens. This connection means each AMPS approver does not have to exit AMPS and open the GRC system to view an

SOD violation report. The report results are readily available on screen within AMPS.

AMPS accommodates users who employ the SOD/GRC report for spotting Segregation of Duties violations by displaying this report within a specific section of an approval screen

The following sections provide screen samples that show how GRC report results are displayed

The Governance, Risk and Compliance (GRC) system was developed to enable role request approvers to review and compare each user's access privileges in current and pending application roles across multiple systems. At present, the GRC system applies only to Enterprise Business System (EBS) roles, since EBS systems are now integrated into the GRC system.

GRC helps EBS approvers—specifically Supervisors and Data Owners—identify Segregation of Duties (SOD) violations between application roles. Violations may exist between resources combined in one role, or between two or more roles for disparate systems. The GRC system is programmed to handle the detection of the violations that have been defined and programmed into the system.

GRC gives role approvers the capability to view a report in which SOD violation conditions have been detected should a violation occur. Violation results are displayed in a report that corresponds to a specific SAAR. Violation results may be posted for display in the following conditions:

- Permissions in the current role request conflict with permissions in a user's currently held role.
- Permissions in the current role request conflict with permissions in a user's pending role request.
- Permissions within the currently requested role conflict between role resources. In other words, the role itself represents a Segregation of Duties conflict.

### **SOD/GRC Report in AMPS**

The SOD/GRC report is displayed only on the Supervisor's approval screen and the Data Owner's approval screen with regard to a specific role request. The following illustration and key explain the location and parts of the report.

- **A.** SAAR information provides the name of the requested role that is subject to review for SOD violations.
- **B.** The SOD/GRC report is located on the **Role Request Details** tab.
- **C.** If one or more violations occur as a result of the current request, the SAAR report lists those violations in the report table, as shown in the example.
- **D.** If the approver needs to copy the report results to an external resource, such as Excel, clicking the **Download Report** button automatically opens Excel and displays the

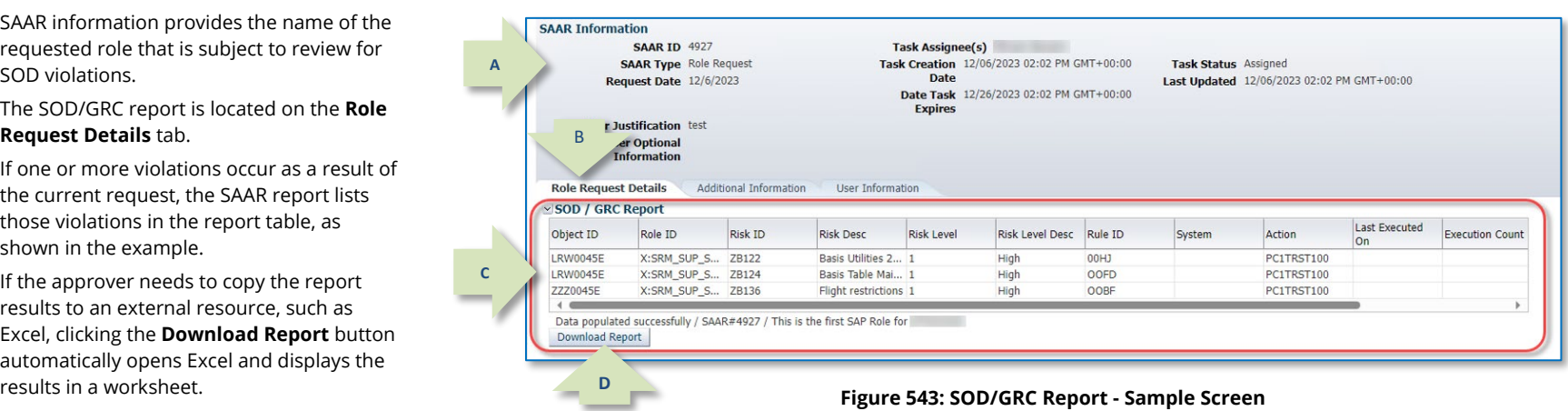

### **Approval Screen: No Violations**

The sample from a Supervisor approver's screen i[n Figure 544](#page-522-0) shows an SOD/GRC report that displays no unmitigated violations. The same report appears on the Data Owner approver's screen.

- 1. Locate the **SOD/GRC Report** section in the approver's screen, on the **Role Request Details** tab.
- 2. View the report results: The **Risk Description** in the sample report indicates there are no unmitigated violations for the requesting user.
- 3. As an option, click the **Download Report** button to view the report in

<span id="page-522-0"></span>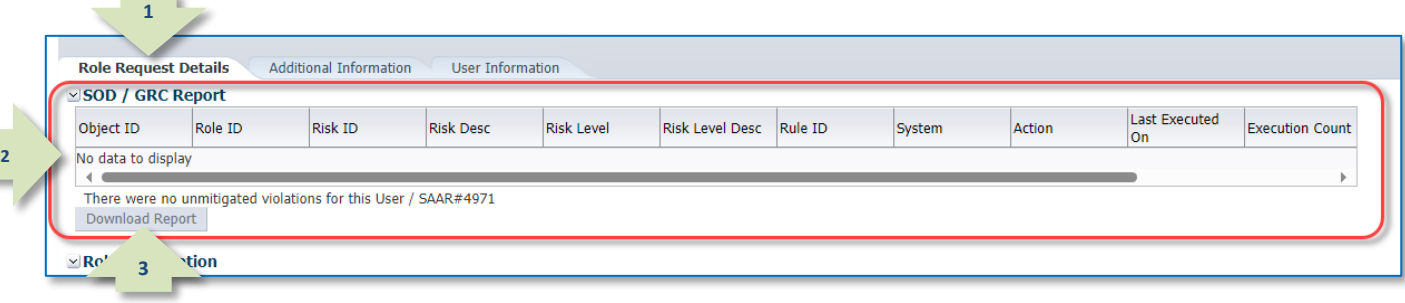

Excel. **Figure 544: Sample Supervisor Approver Screen -** 

**This sample screen shows the SOD/GRC Report section for a user with no violations.**

### **Approval Screen: Violations Reported**

The sample approver's screen shows an SOD/GRC report that displays fewer than 50 unmitigated violations. The same report appears on the Data Owner approver's screen.

1. Locate the **SOD/GRC Report SAAR Information** section on the approver's screen, **SAAR ID 4927 Task Assignee(s) SAAR Type** Role Request Task Creation 12/06/2023 02:02 PM GMT+00:00 Task Status Assigned on the **Role Request Details** tab. Request Date  $12/6/2023$ Date Last Updated 12/06/2023 02:02 PM GMT+00:00 Date Task 12/26/2023 02:02 PM GMT+00:00 2. View the report results: The **Risk Expires Heer Justification** test **Description** indicates the type of *<u>intional</u>* **1** violation that has occurred. mation 3. Note the presence of a role in the **Role Request Details Additional Information User Information** SOD / GRC Report **Current Roles** section, found on Last Executed Role ID Risk ID **Risk Desc Risk Level** Risk Level Desc Rule ID **Action Execution Count** Object ID System the **User Information** tab. The X:SRM\_SUP\_S... ZB122 I RW0045F Basis Utilities 2... 1 High  $00H1$ PC1TRST100 requested role is compared with **LRW0045E** X:SRM\_SUP\_S... ZB124 Basis Table Mai... 1 High OOFD PC1TRST100 **2** the current role by the GRC ZZZ0045E X:SRM SUP S... ZB136 Flight restrictions 1 OOBE PC1TRST100 High  $\leftarrow$ system, and results are reported Data populated successfully / SAAR#4927 / This is the first SAP Role for **Download Report** in the **SOD/GRC Report** section. 4. As an option, click the **Download 4 Report** button to view the report Current Roles Current Roles Application Role Typ > EBS Prod Additional - EBS Portal Disp Svcs ETID User JD-085 **3 EBS Producti USER Pending Requests** Expire Date Last Activity Request SAAR ID SAAR Type Resource(s) Status **Current Approver** Date 4927 Role Request EBS Prod - EBS Portal Disp Svcs ETID User JD-00856 PENDING APPRO... Supervisor 11/29/2023 12/19/2023 11/29/2023

**Figure 545: Sample Supervisor Approval Screen -** 

**This sample screen shows the SOD/GRC Report section for a user with three violations.**

5. As an option, review GRC report results in Excel. Reformat the display of data, as needed.

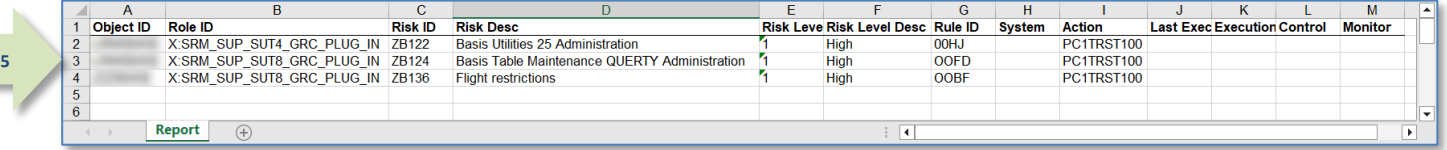

### **Figure 546: GRC Report in Excel Format -**

When you download a GRC report, the system automatically opens Excel and displays the report results.

in Excel.

### **Approval Screen: Excessive Violations Reported**

**2**

**3**

The sample approver's screen shows an SOD/GRC report that displays 50 or more unmitigated violations. The same report appears on the Data Owner approver's screen.

- 1. Locate the **SOD/GRC Report** section in the approver's screen, on the **Role Request Details** tab.
- 2. View the report results: The **Risk Description** indicates the type of violation that has occurred.
- 3. Note the message under the table indicates the output has exceeded the 50-risk limit.
- 4. As an option, click the **Download Report** button to view the report in Excel.

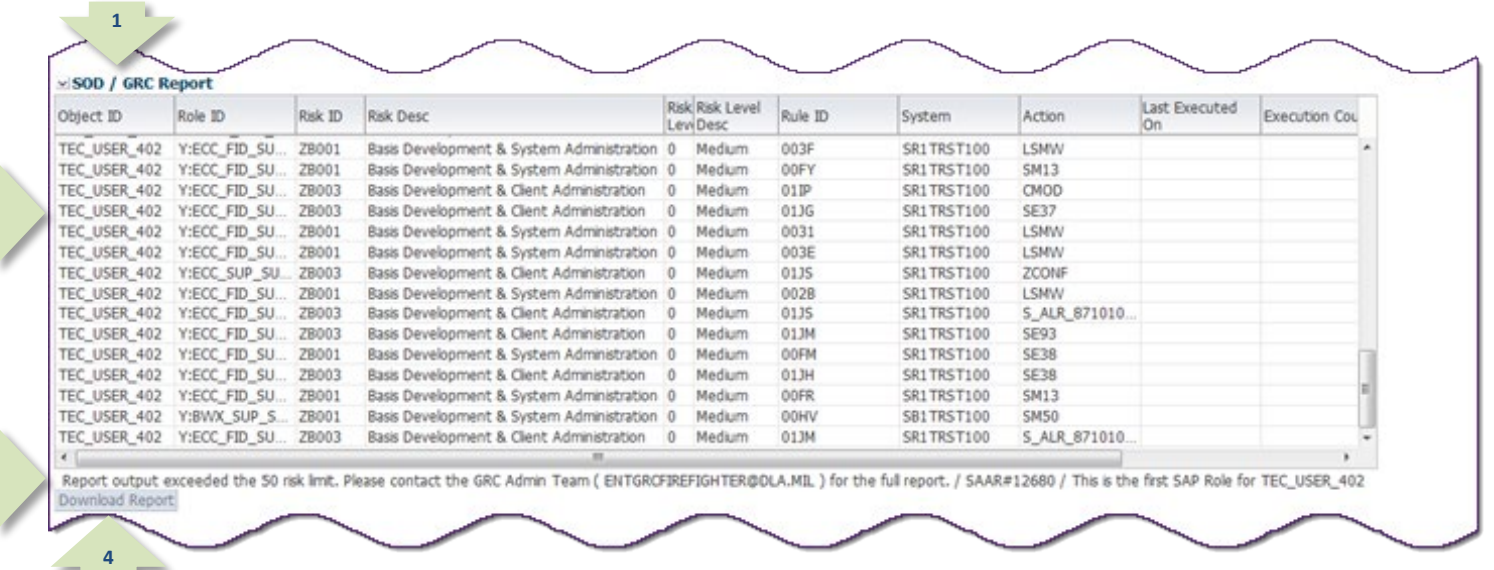

#### **Figure 547: Sample Supervisor Approval Screen -**

This sample screen shows the SOD/GRC Report section displaying 50 or more violations.

Download the report to view the results separately (se[e Figure 548\).](#page-525-0)

report results in Excel.

as needed.

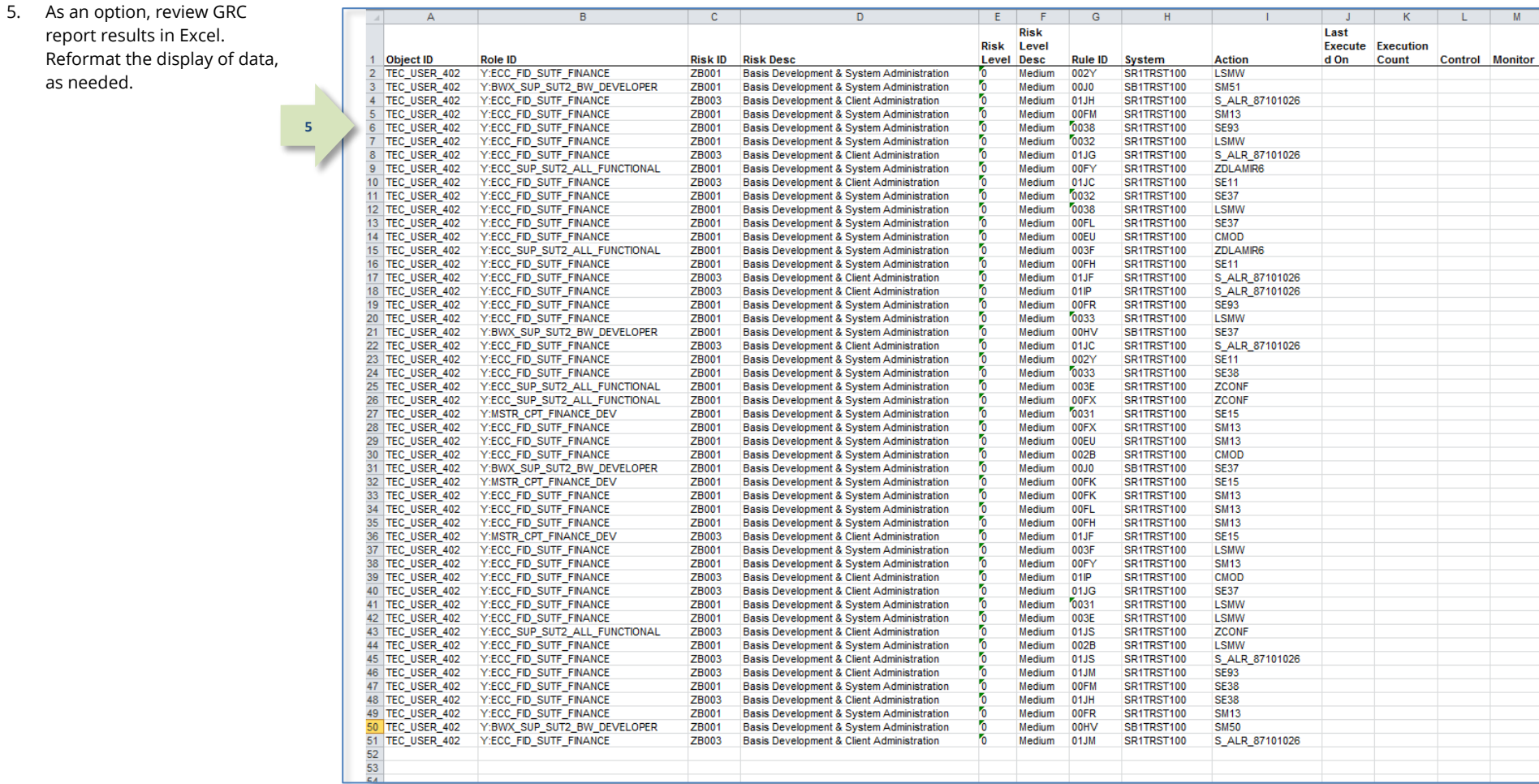

### **Figure 548: GRC Report in Excel Format -**

<span id="page-525-0"></span>When you download a GRC report, the system automatically opens Excel and displays the report results.

# **Appendix G: External Approver Authentication**

The features that support the external role request and approval processes in AMPS have been available since the inception of AMPS with few changes requested in the interim. When customers learned from the user community that certain business processes related to the approval of role requests were not fully supported in the application under the previously specified requirements, these customers submitted anecdotal evidence of a support gap. Customers also reexamined the business processes that support external user role requests and worked with the AMPS team to submit additional business requirements. These additional requirements help ensure that the AMPS technical solution addresses the needed support.

The result is an external approver module that features minimal change requiring virtually no retraining, and that better handles the authentication of external approvers. The External Approver Process has undergone three major changes in past releases:

• An attestation screen, called **Verify Approver**, which asks an approver to verify he or she is the identified and appropriate approver for the specified user.

## **The AMPS External Service**

AMPS added several features and functions that exact more control over how external approvals are handled. These new features and functions are not reflected in most of the user interface. AMPS has incorporated changes in some screens, while others remain the same:

- External users now identify their External Supervisors, External Security Officers, and External Authorizing Officials by providing only email addresses for these approvers during account registration.
- External approvers must be separate and distinct individuals having different addresses.
- External users still maintain up-to-date information on their approvers through the **My Information** section of their individual profiles.
- External users can still make changes to approver information through the role request process by updating the entries provided in the **User Information** screen of the role request sequence.
- AMPS notifies external approvers of approval requests through email notifications.
- External approvers still open approval forms through the AMPS External Service. They can apply changes to the approval forms as before, and either approve or reject the role request.

External Supervisors, External Security Officers, and External Authorizing Officials who provide approvals for these role requests have seen changes in how the approval forms are delivered

- A requirement to use a CAC or other smart card if an approver initially authenticates entry to the External Approval Portal using a CAC or smart card. Approvers who do not authenticate with a CAC will not be required to present this form of authentication, but their email address must match the address of record, and they must confirm their identity as the correct approver through the **Verify Approver** screen.
- A section on the **Approval Information Update** screen that enables the first-time external approver to enter their name and telephone number into the approver's record. The email address is managed by the requesting external user in their **My Profile**>**My Information** screen.

These features offer much better authentication support with minimal interruption to the approvers' familiar procedures.

by the AMPS External Service. AMPS now applies several backend and frontend changes to the delivery method that improves approver authentication support:

- After the external approver uses a CAC or other smart card to log in to the AMPS External Service, the Service requires the approver to use this authentication method on all successive approval requests submitted by the associated user.
- Since the DoD's CAC modernization directive was implemented, CAC-enabled external approvers should use the Authentication certificate on their CAC to authenticate.
- AMPS stores each approver's email address. If a CAC is used for authentication, AMPS may compare the email addresses from the approver's AMPS record and the CAC. If the comparison detects an email-address mismatch, AMPS cannot display the approval forms to the approver.
- An external approver must verify, through the **Verify Approver** screen, that he or she is the designated approver for the external user. This verification is requested only the first time the approver starts the approval process for that particular user. The verification answered during the first approval for the user is stored in the database for reference.

The procedures included in this guide present new features and functions in the external approval context, and identify the business rules introduced for this release.

### **External Approval Service**

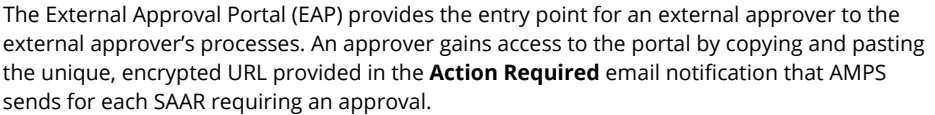

This portal is a module, separate from AMPS, that provides a bridge for communicating and displaying information from the external approver to AMPS. This bridge enables external

### **External Approval Processes**

This section provides you with a narrative description of the three major phases of an external user's role request and approval. The information helps you understand the process through the following steps:

### **User's Role Request Submission**

When an external user submits a role request, AMPS creates a SAAR that is automatically forwarded to the External Supervisor identified in the User Information screen of the role request sequence. AMPS sends the user's external approver information along with the request. This information includes only the approver's name and email address, but the approver can adjust the name, and fill in a telephone number in the approval form presented later, during their initial approval.

AMPS responds to the external user's SAAR submission in the following steps:

- Creates the SAAR,
- Checks the approver's email,

### **External Approvers' Login to the EAP**

External Approvers in this description include the following business roles:

- **External Supervisor (ESU):** this approver is required for every role request submitted by an external user.
- **External Security Officer (ESO):** this approver is required for every role request submitted by an external user.

### **CAC- and Smart Card-Enabled Approvers**

An external user who receives an *Action Required* email notification works through these basic steps with AMPS:

- 1. The external approver, following the directions provided in the **Action Required** notification, copies the approval URL from the email to a browser.
- 2. Activating the URL prompts AMPS to check for a credential: did the approver use a CAC or other smart card?

users to take maximum advantage of a limited number of AMPS features without requiring the same account access needed by internal approvers. Using the portal, approvers can take action on email notifications sent to them for role request approvals.

Access to the EAP requires the approver to enter the appropriate credentials for authentication purposes before he or she can proceed to a user's role request SAAR.

• What happens during an external approver's review of a SAAR?

• What happens during an external user's role request submission? • What happens during an external approver's login to the EAP?

• Sends an email notification to the approver containing a link to the EAP.

The following rules govern the actions of external users who have submitted role requests:

- Users can no longer approve their own role requests by identifying themselves as their own Supervisor or Security Officer.
- Users will continue to identify their External Supervisors and External Security Officers during account registration. AMPS creates approver records for previously unrecorded approvers when their information is entered by the user during registration or profile update.
- roles with role definitions that require this approval stage. The user supplies the EAO's email address as part of a role request. The EAO provides his or her name and phone number on the Approval Work Queue during the EAO approval process.

**External Authorizing Official (EAO):** this approver is required only for certain

- 3. If the approver did not log in with a CAC or other smart card, see the sequence of actions in the *Non-CAC-Enabled Approvers* section.
- 4. If the approver used a CAC or other smart card but did not choose the PIV or Authentication certificate, AMPS may display an error message.
- 5. For approvers who choose the email certificate while logging in with a CAC or other smart card, AMPS detects the email address from the certificate and compares it with the encrypted email address in the **Action Required** notification.
- a. If the email addresses match, AMPS checks the database for a preexisting external approver record.
	- i. If there is no preexisting record, AMPS creates a record for the external approver and stores the user's EDIPI with the record.
	- ii. If there is a preexisting record without an EDIPI, AMPS stores the EDIPI in the record.
- b. If the email addresses do not match, AMPS displays an error message. The approver will not be allowed to view the work queue listing the pending approval while they use this certificate.
- 6. For CAC and smart card users, AMPS performs an additional check next: the system verifies whether or not an approver with a preexisting record has EDIPI information associated with the record.

### **Non-CAC-Enabled Approvers**

- 1. The external approver, following the directions provided in the **Action Required** notification, copies the approval URL from the email to a browser.
- 2. Activating the URL prompts AMPS to check for a credential: did the approver use a CAC or other smart card?
	- a. If the approver did not use a CAC, AMPS checks to see if an external approver's record exists for the email address encrypted in the URL.
		- i. If the external approver record does not exist, AMPS creates an external approver record for the approver and stores it without an EDIPI. For approvers who do not use a CAC or other smart card, AMPS will match the approver's email of record with the email address in the approval notification.
		- ii. If the external approver record does exist, AMPS checks for existing EDIPI information in the record.
			- 1) If the approver's preexisting record already has EDIPI information stored with it, AMPS displays an error message: a CAC- or smart card-enabled approver who has already used

### **External Approvers' Work Queue List**

After AMPS opens the EAP and displays the approver's **Work Queue** list of SAARs, the approver can select a SAAR to open and approve. AMPS associates the approver's encrypted email address (from the URL) with the approval task and passes that email address to the EAP.

The following list provides the sequence of steps that AMPS follows to further ensure an approval task is displayed for the correct approver.

- 1. AMPS first verifies the approver's email address is present and that it matches an existing approver record email address.
	- a. If the email addresses do not match, AMPS displays an error message: the approver has made an invalid request.
	- b. If the email addresses match, AMPS goes to Step 2.
- a. If the preexisting record does not have EDIPI information, AMPS adds the EDIPI to the preexisting record.
- b. If the record does have EDIPI information already, AMPS then compares the CAC's EDIPI with the approver record's EDIPI.
	- i. If the two EDIPIs match, AMPS searches for approvals and matches the correct ones by comparing the email address and the EDIPI. Only those that match are provided to the approver.
	- ii. If the two EDIPIs do not match, AMPS displays an error message indicating the approver is not allowed to view the approvals.
- 7. After the appropriate matches to authentication information are complete, AMPS assembles a list of pending approval SAARs, opens the EAP, and displays the pending SAARs in a Work Queue tailored for the logged-in approver.

this credential to authenticate as an approver and approve one or more SAARs must continue to use the CAC or smart card. The approver can use only the existing CAC or smart card used before to gain access to the Approval Work Queue list of pending approvals.

- 2) If the approver's preexisting record does not have EDIPI information stored with it, then AMPS must match the user's email address in the Action Required URL to the approver's email address associated with the SAAR. The pending approvals with matching email addresses will be displayed to the approver.
- b. If the approver used a CAC or smart card, see Step 2 in the **CAC- and Smart Card-Enabled Approvers** section.
- 3. After the external user's credentials have been verified, AMPS searches for approvals, assembles them in a list, and displays the list in the External Approver's **Work Queue**.
- 2. AMPS verifies that the email address matches the specified external approver's email address.
	- a. If the email addresses are not a match, AMPS displays an error message: the selected SAAR has been assigned to someone else.
	- b. If the email addresses are a match, AMPS goes to Step 3.
- 3. AMPS compares the requestor's email address to the approver's email address.
	- a. If the addresses match, AMPS displays an error indicating that a requestor does not have permission to approve his or her own SAAR.
	- b. If the addresses do not match, AMPS goes to Step 4.
- 4. AMPS compares the approver's email address to email addresses of all previous approvers for this SAAR:
	- a. If the current approver's email address matches any previous approver's email address, AMPS displays an error: the system does not permit an approver to approve a SAAR more than one time. Each approver must be a different person.
	- b. If the current approver's email address does not match any previous approver's email address, AMPS goes to Step 5.
- 5. AMPS checks the approver's record to determine whether or not the approver has previously verified that he or she is an ESU, ESO, or EAO for the user identified in the SAAR:
	- a. If the approver has not already established this verification, AMPS displays the Verify Approver dialog.

### **Contact Information for an Approver**

The business rules applicable to External Supervisors, External Security Officers, and External Authorizing Officials apply only to external users who work for a federal agency outside DLA or DFAS and who are either members of the military, members of the civilian workforce, or government contractors. Vendors and members of the public who have external user accounts are not required to obtain Supervisor or Security Officer approval for their roles.

- i. If the approver agrees that he or she is the correct approver for the specified user, AMPS updates the approver's record with a confirmation that the approver is the user's approver.
- ii. If the approver does not agree to this verification, AMPS automatically rejects the SAAR.
- b. If the approver has already established this verification, AMPS goes to Step 6.
- 6. After the approver clicks the pending approval action from the Work Queue and, if necessary, verifies he or she is the correct approver for the specified user, AMPS displays the decision screen appropriate for the approver's role.

After Step 6 is completed, AMPS captures the approver's decision and proceeds with the workflow as determined by the decision.

### *Note:*

Only a user, working with an External Approver, can maintain the approver's email address of record. If the approver's email address changes, he or she must notify all direct reports to advise them of the change.

# **Appendix H: References**

Some information in this user guide has been supplied from one or more of the following sources:

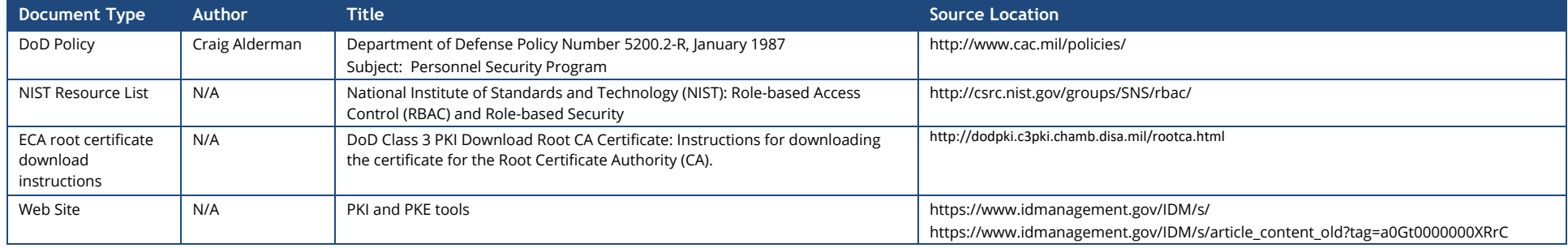

# **Index: AMPS Task Topics**

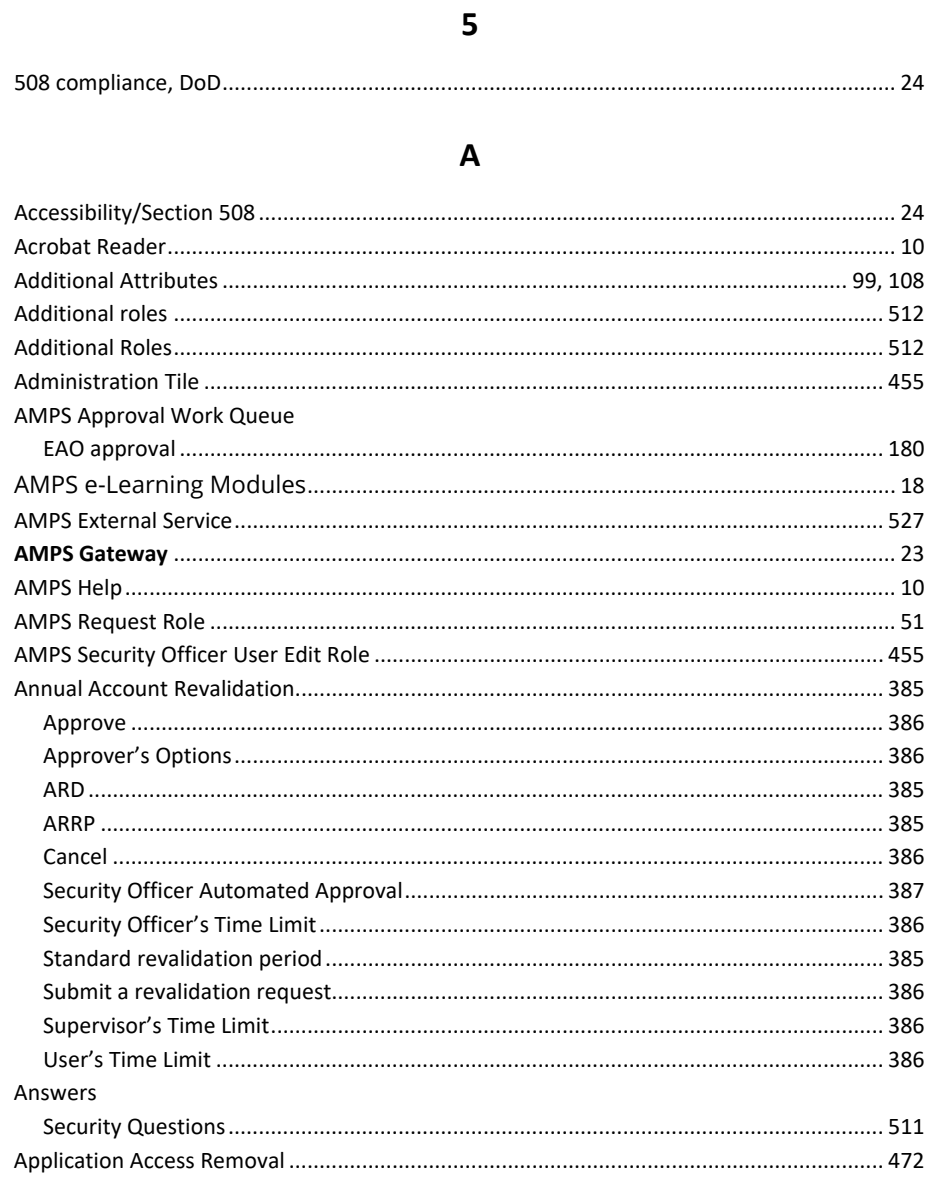

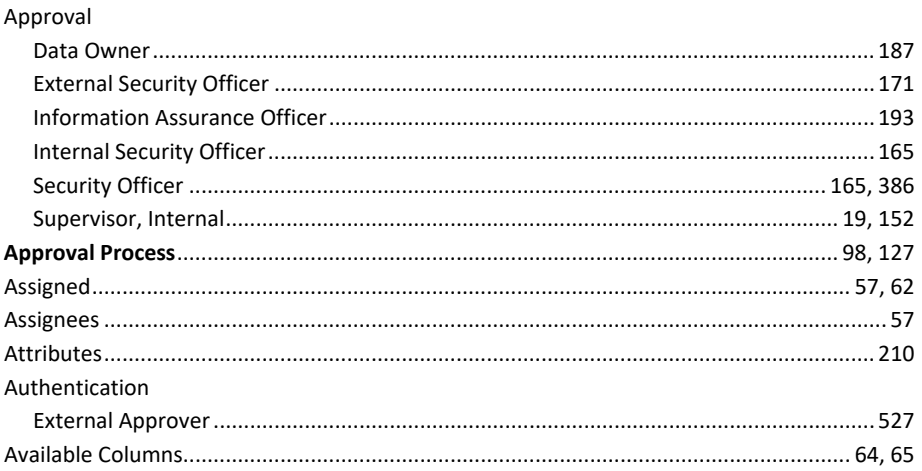

### $\mathbf B$

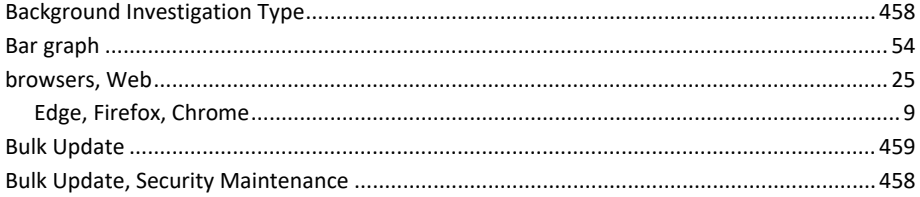

### $\mathbf c$

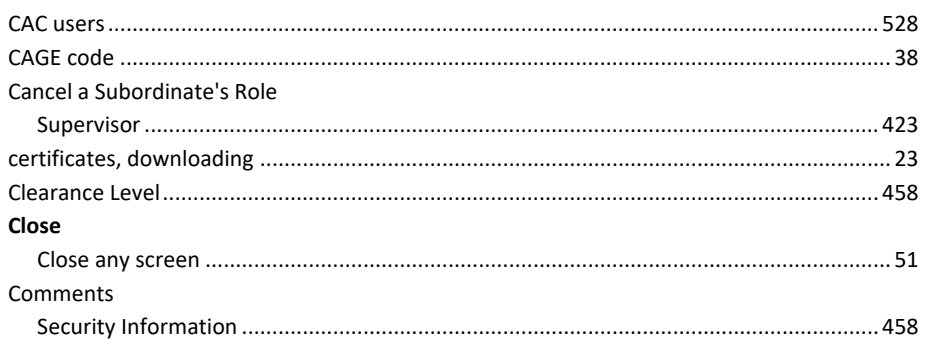

### Account Management and Provisioning System (AMPS)

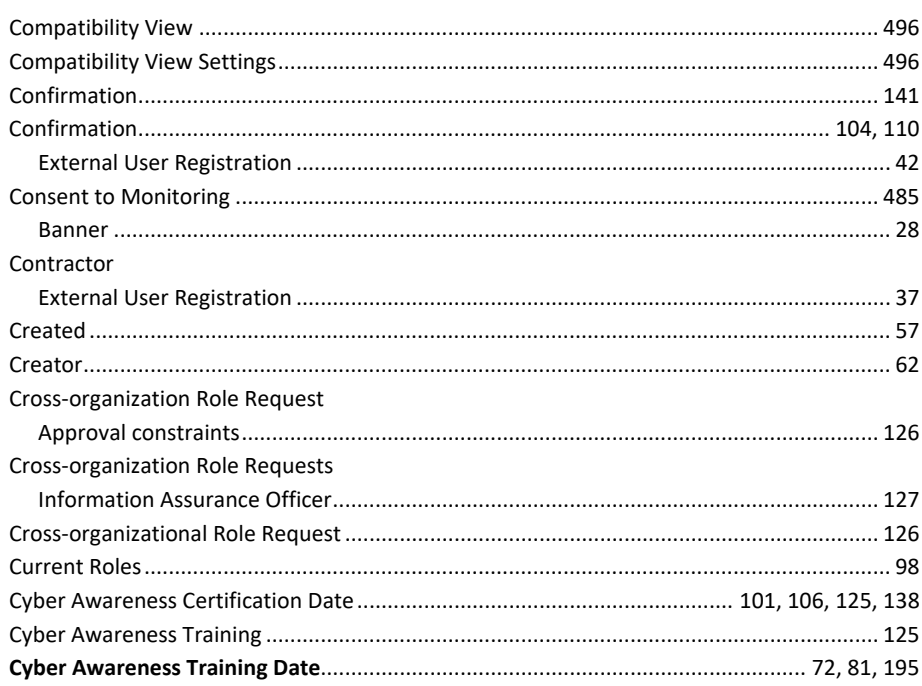

### D

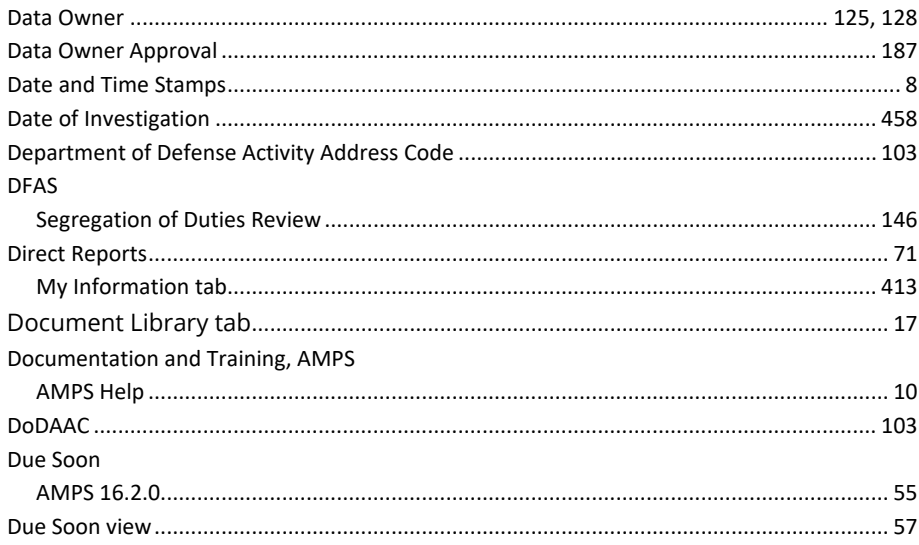

### $E$

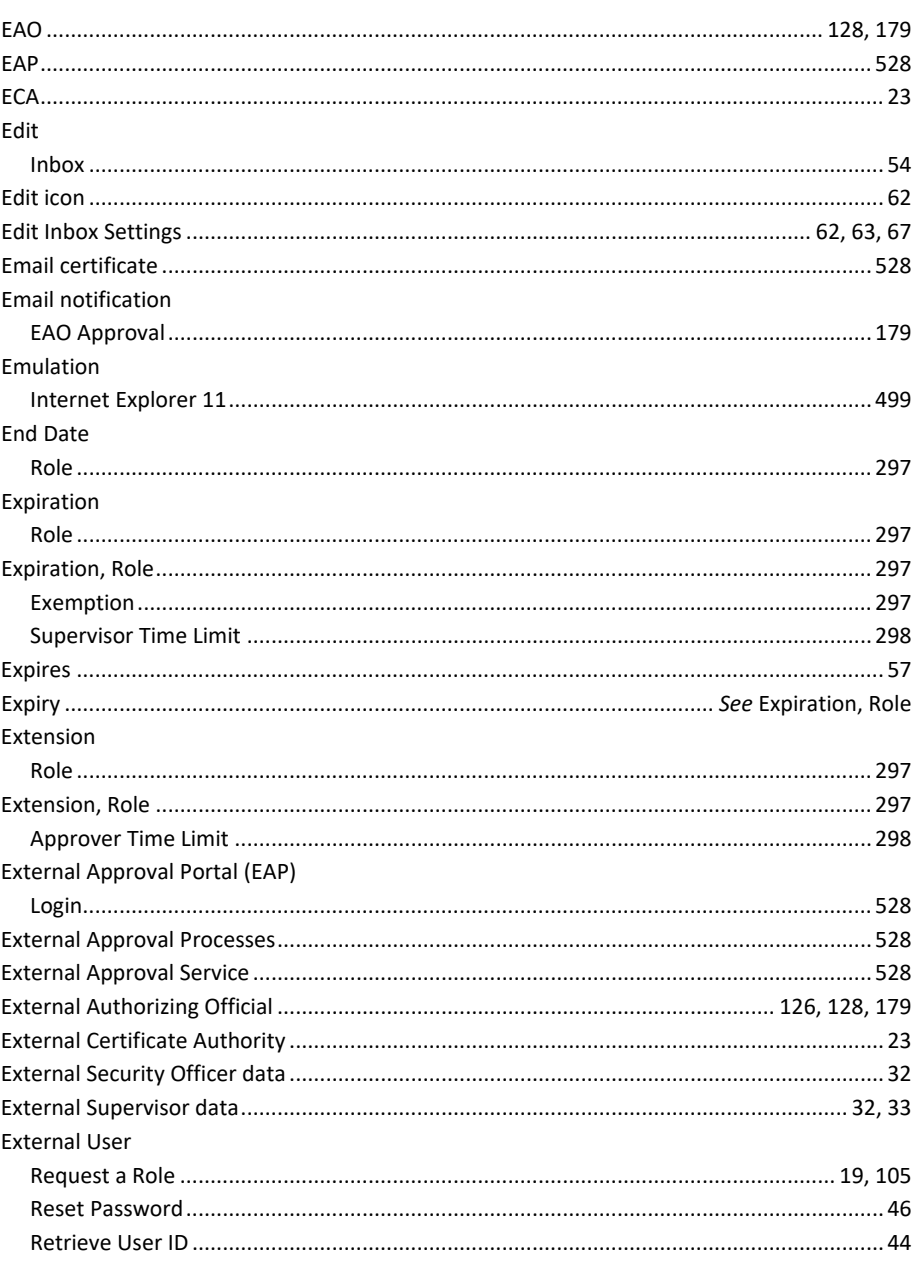

### $\mathsf F$

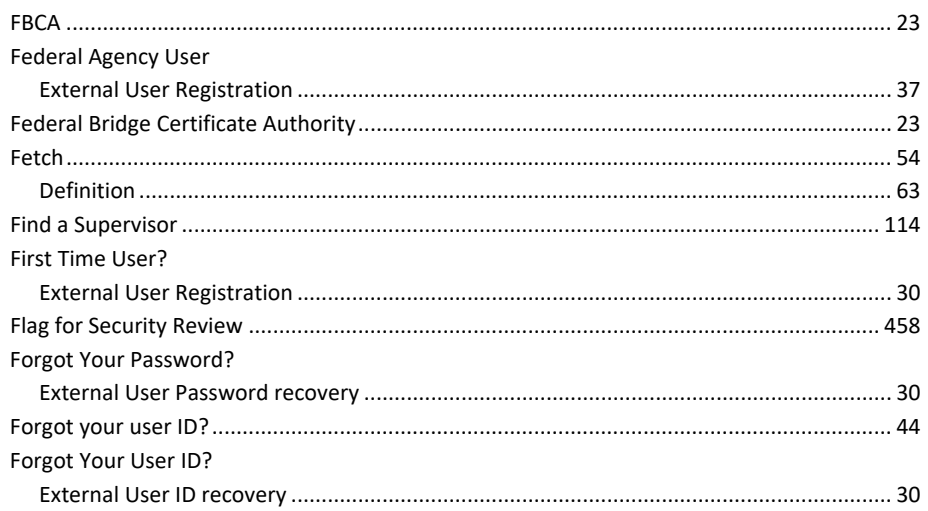

### G

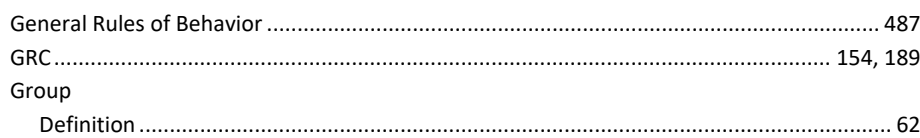

### $H$

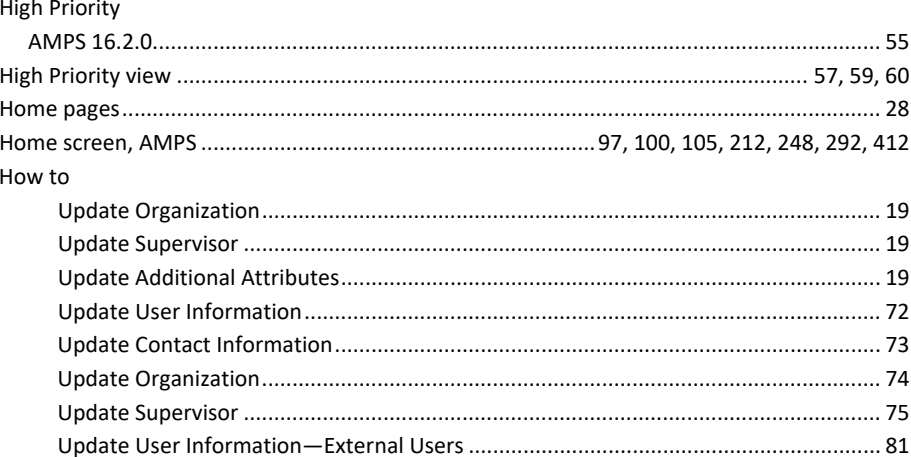

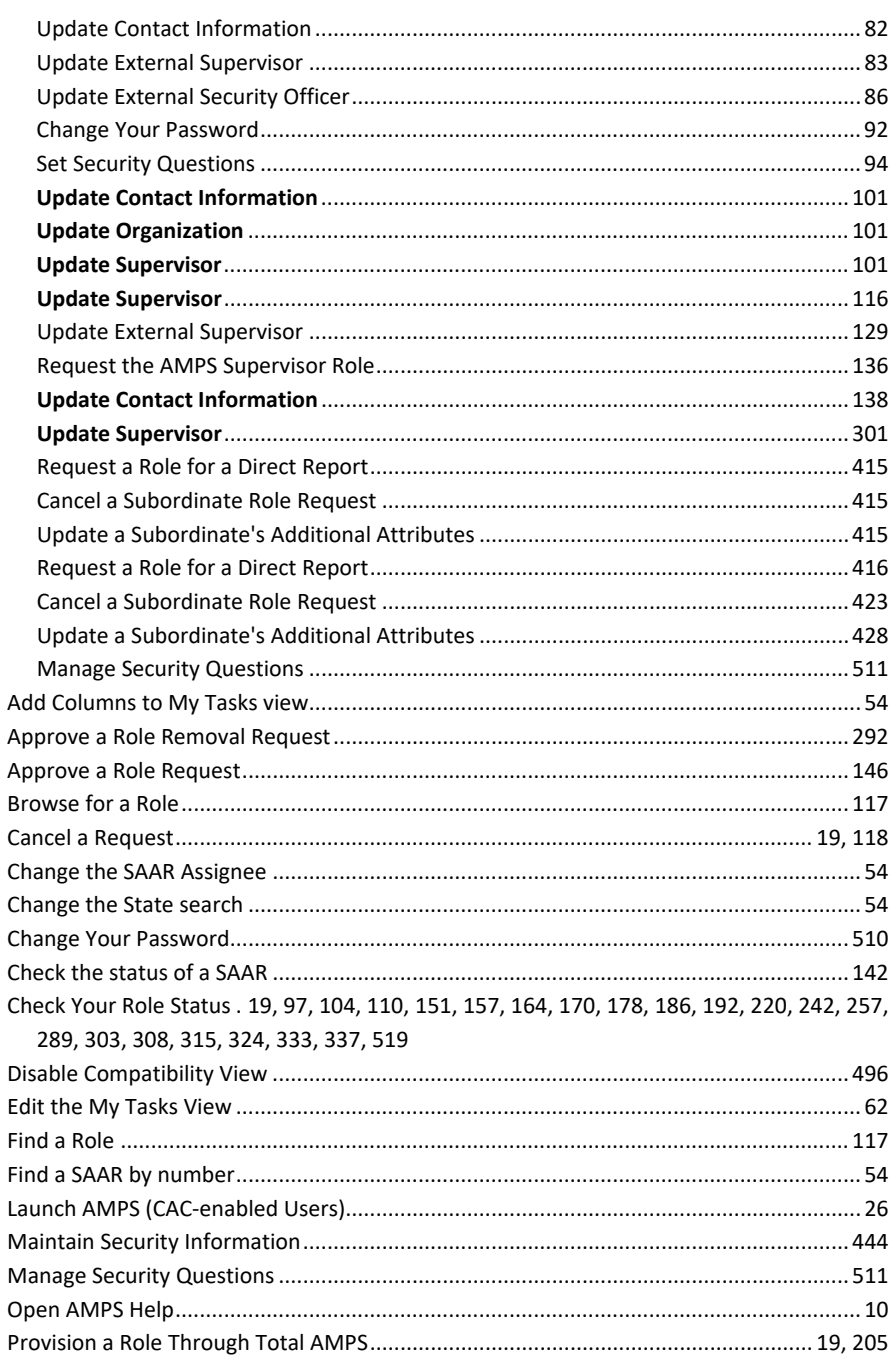

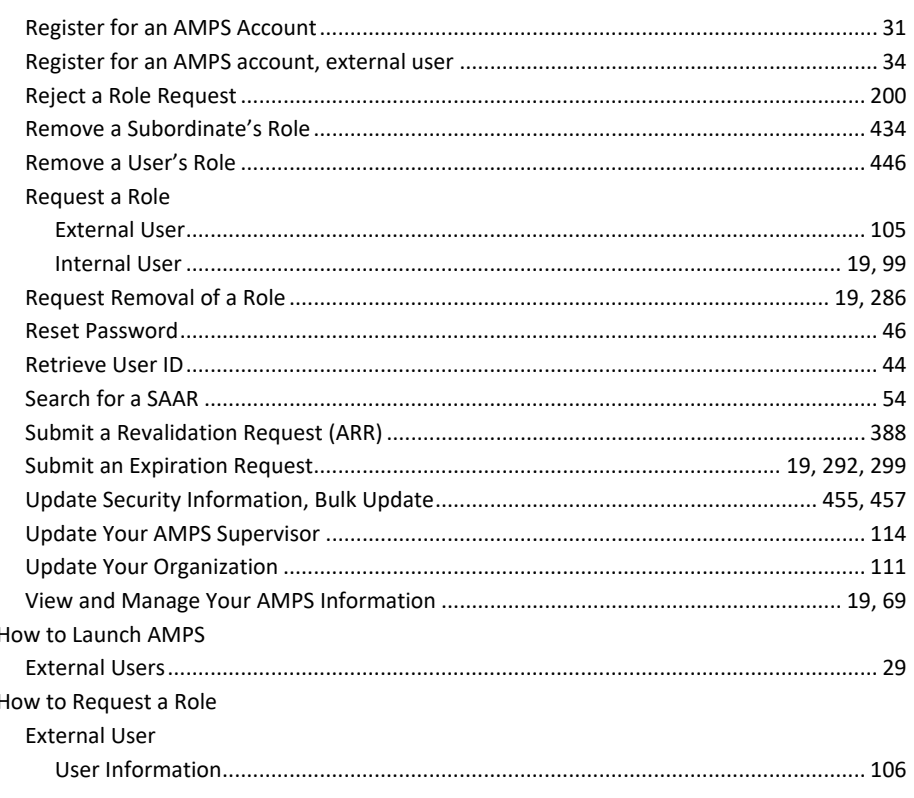

 $\mathbf{I}$ 

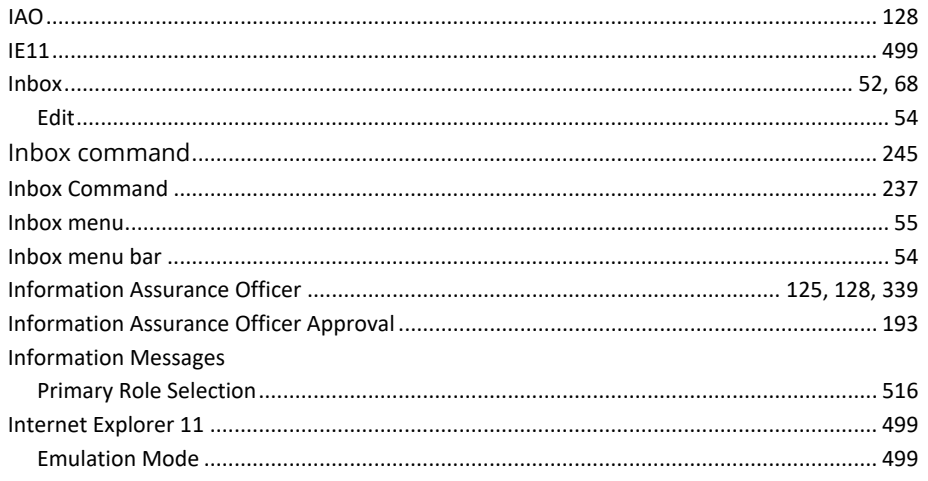

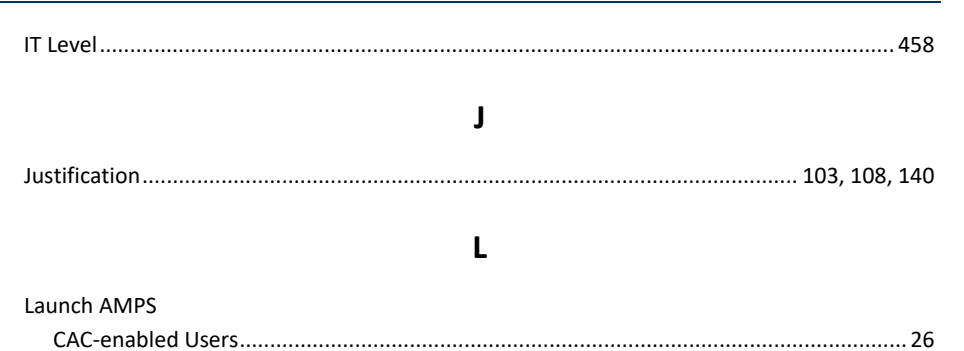

### M

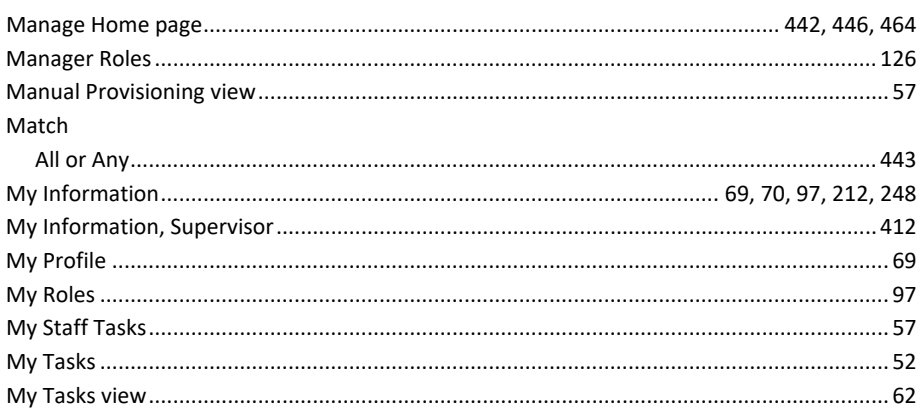

### $\mathsf{N}$

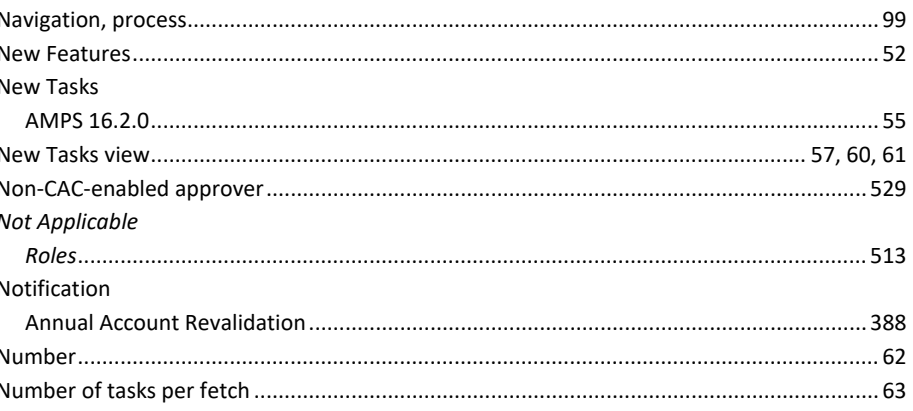

### $\mathbf{o}$

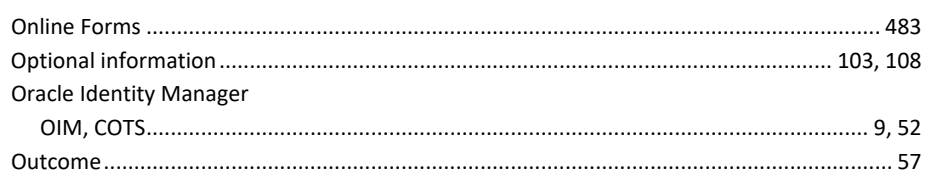

### $\mathsf{P}$

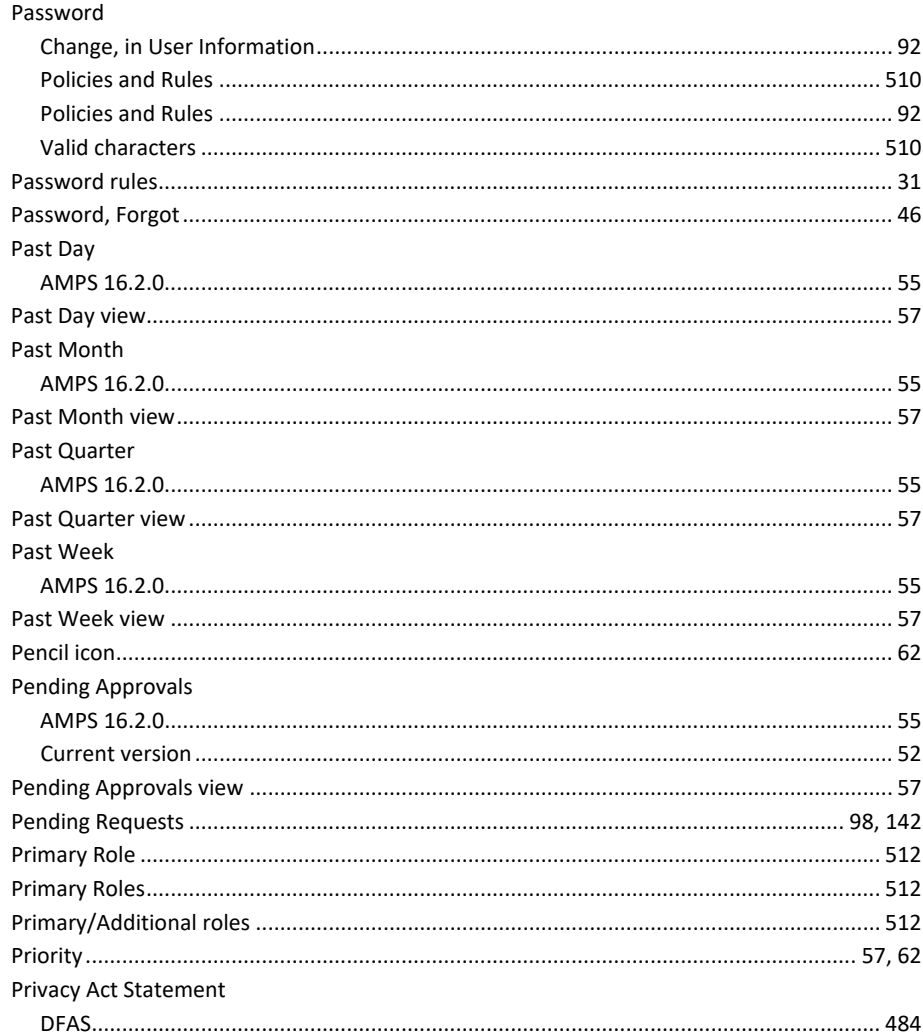

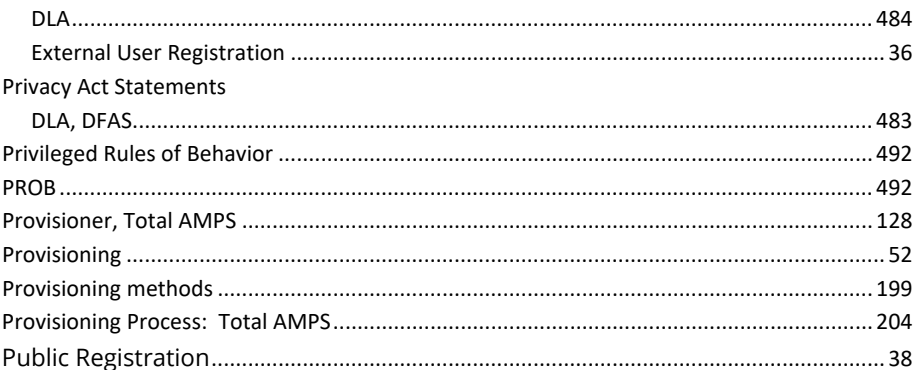

### $\mathbf R$

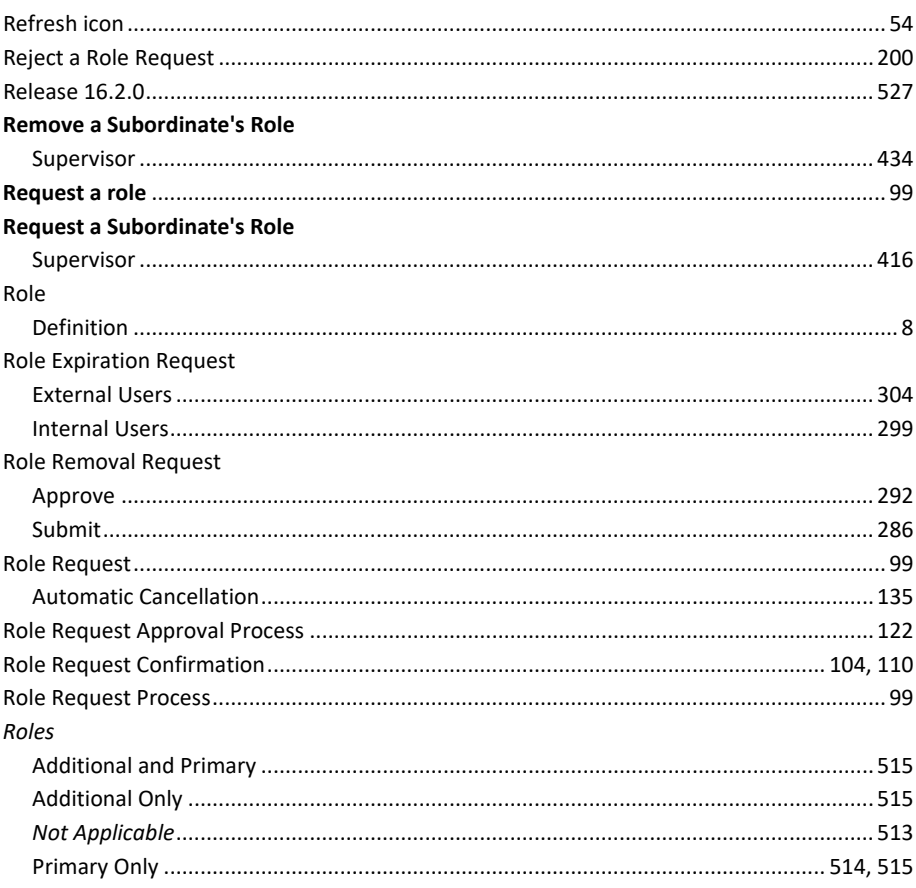

### Account Management and Provisioning System (AMPS)

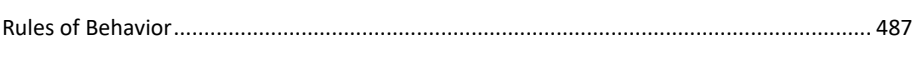

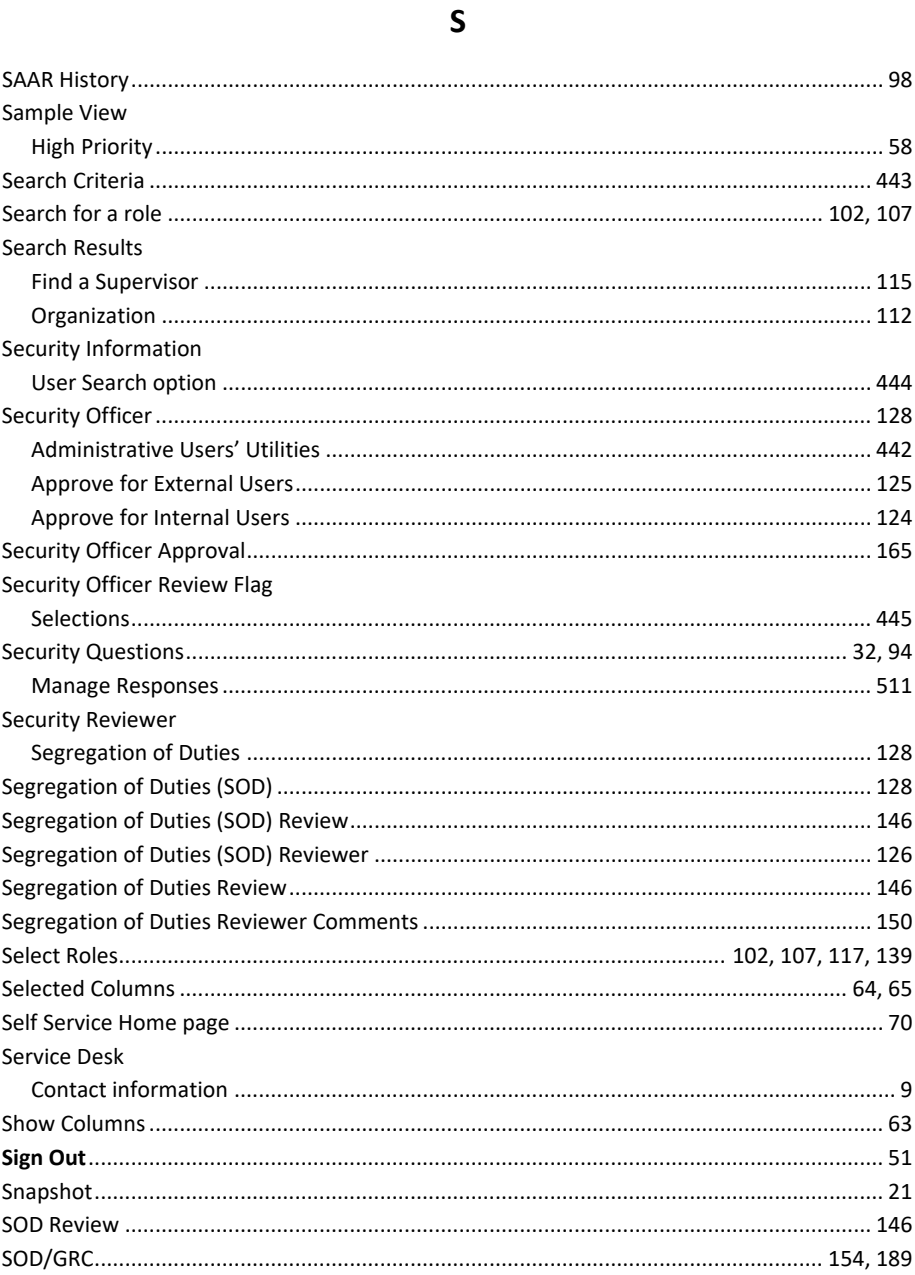

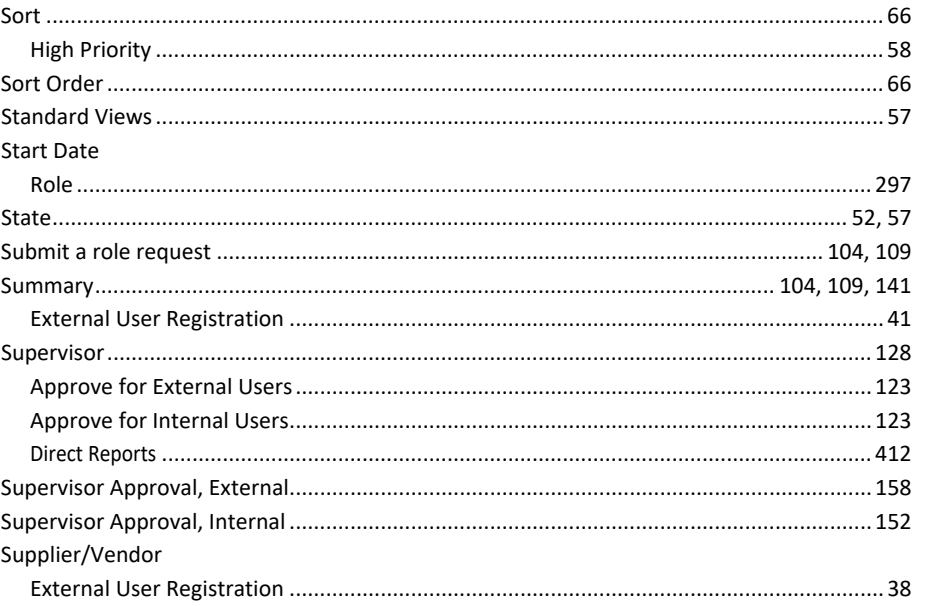

### $\mathbf{T}$

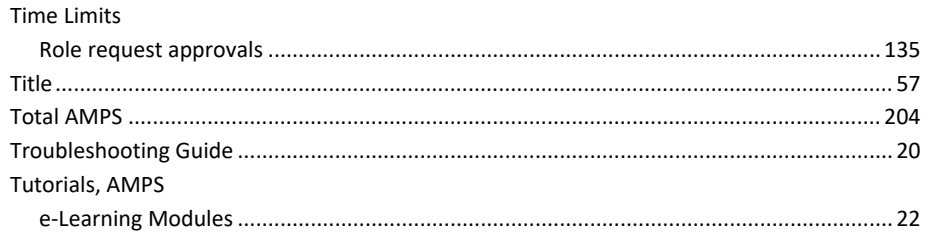

### $\mathsf{U}$

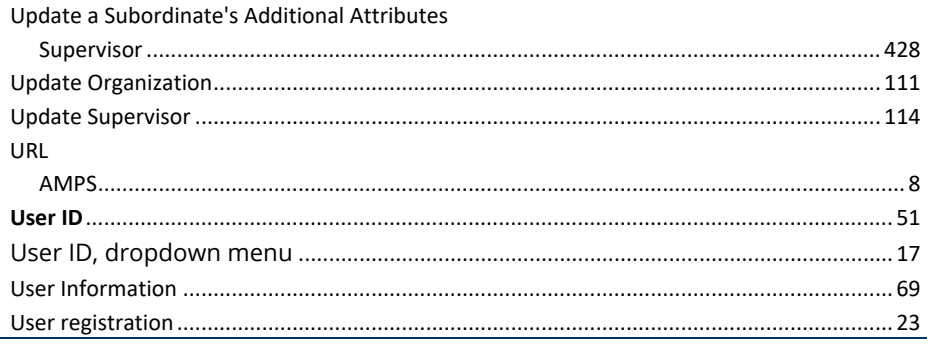

**AMPS** Sustainment

#### User Search

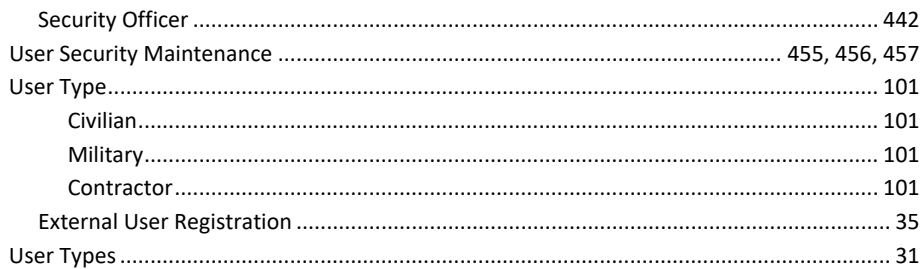

### $\mathbf{V}$

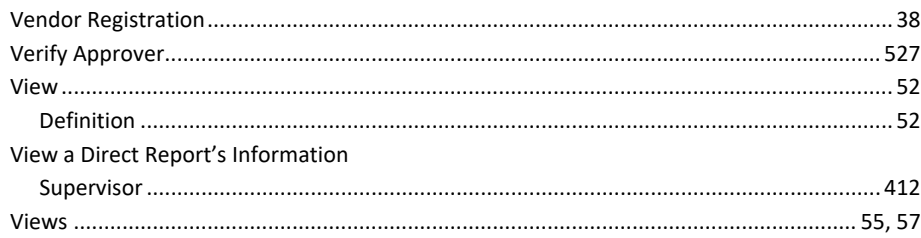

### W

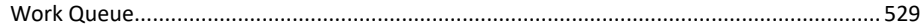